Documentation for Bitbucket Server 6.9

# **Contents**

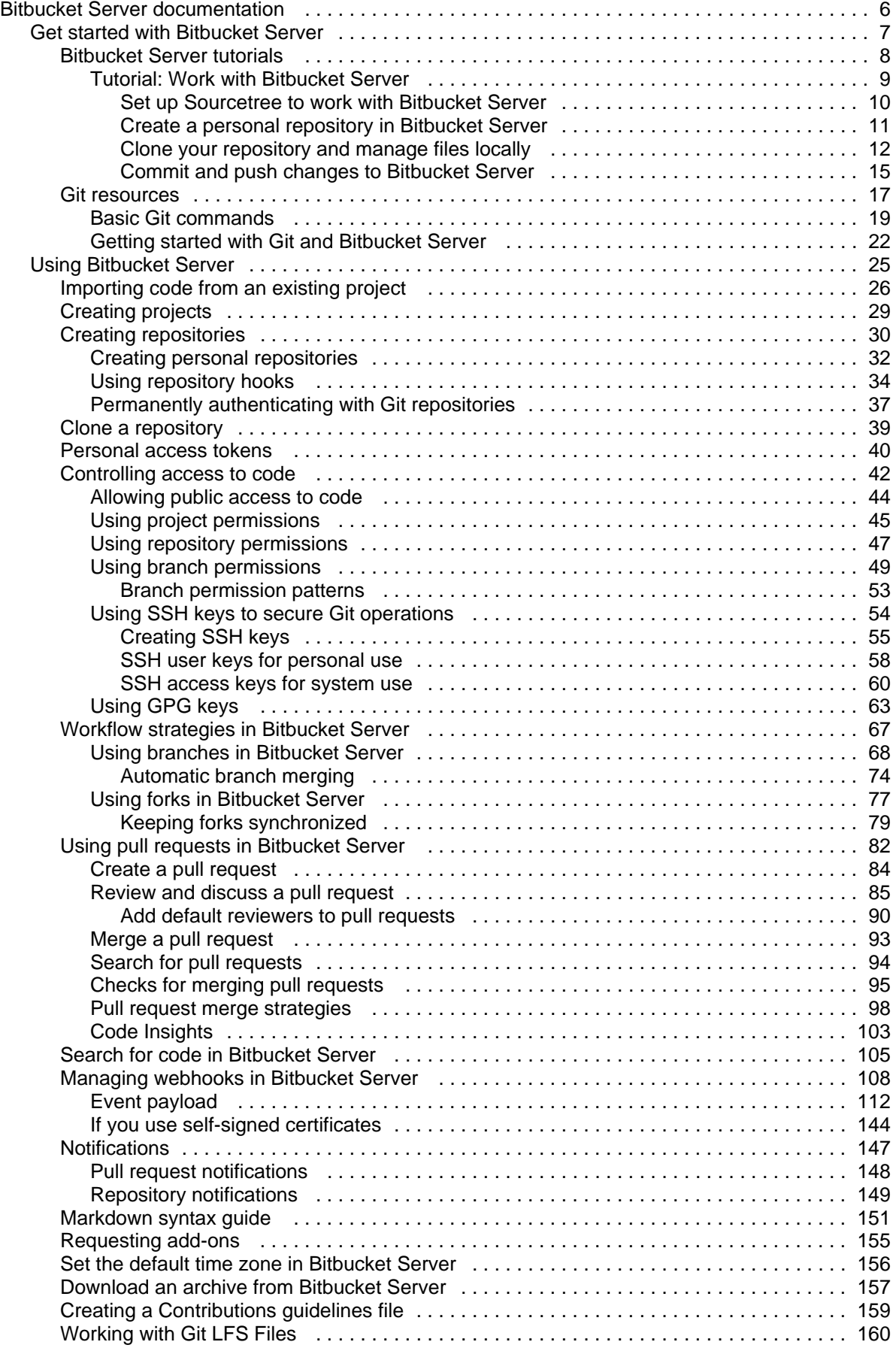

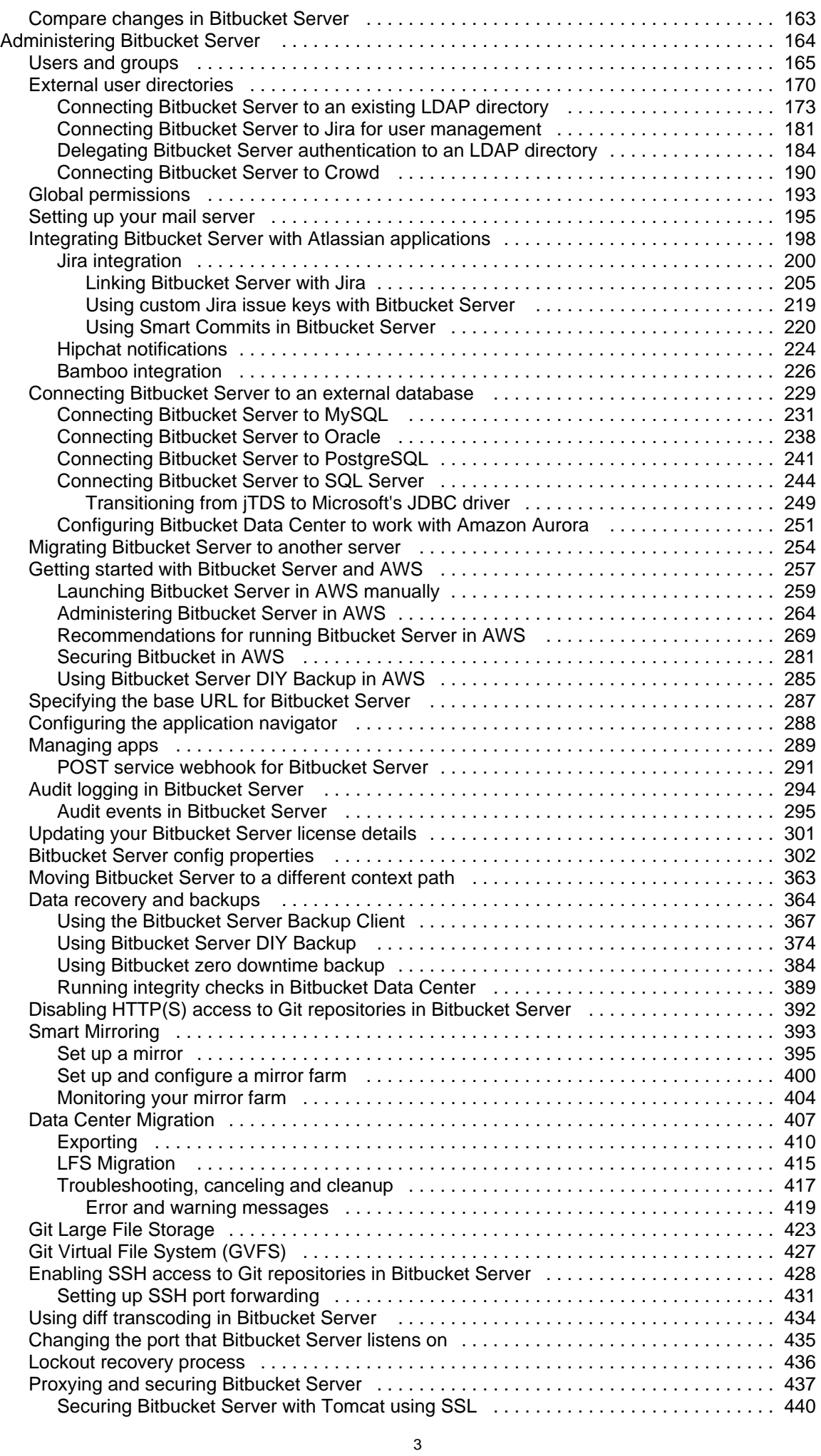

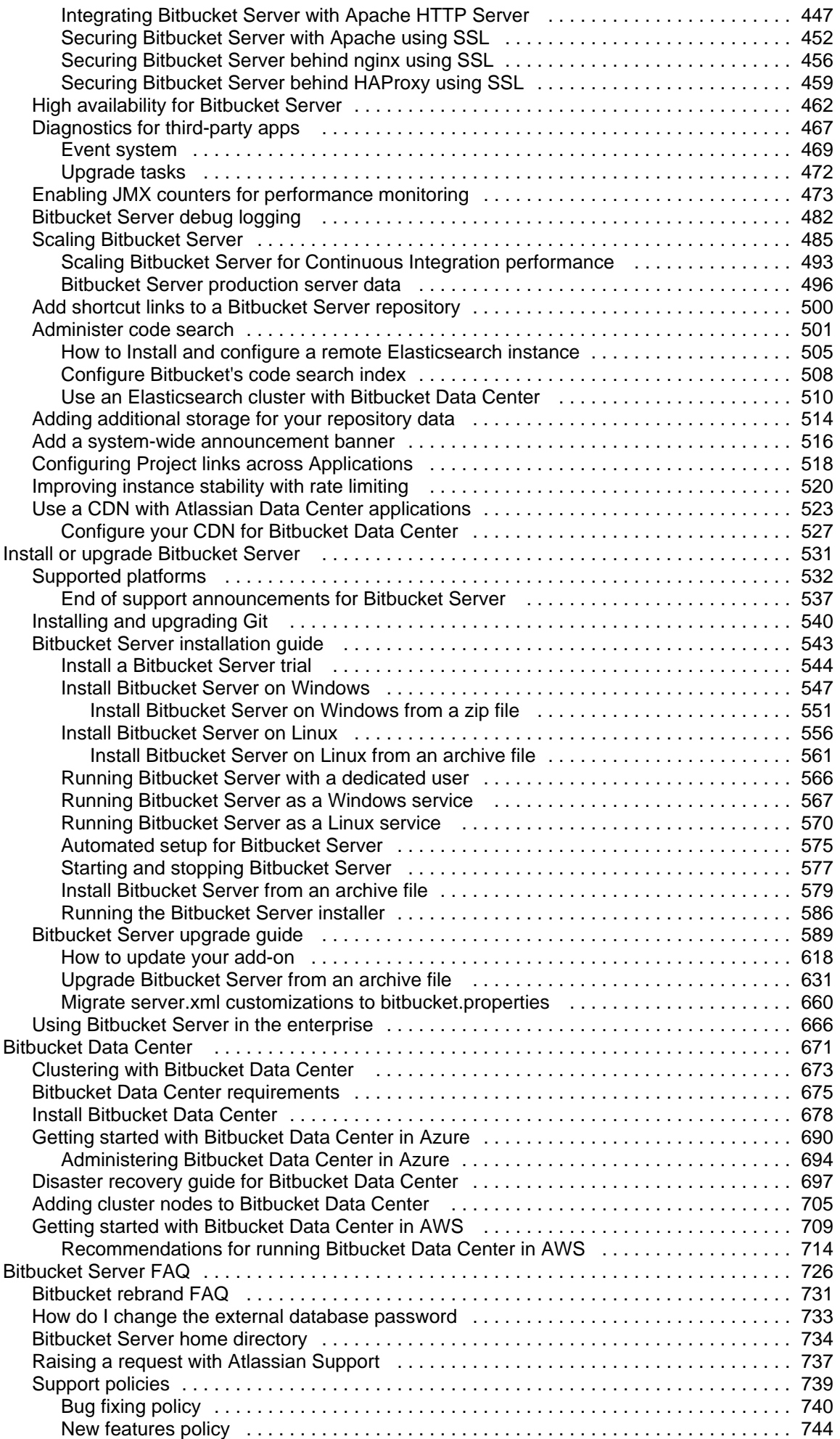

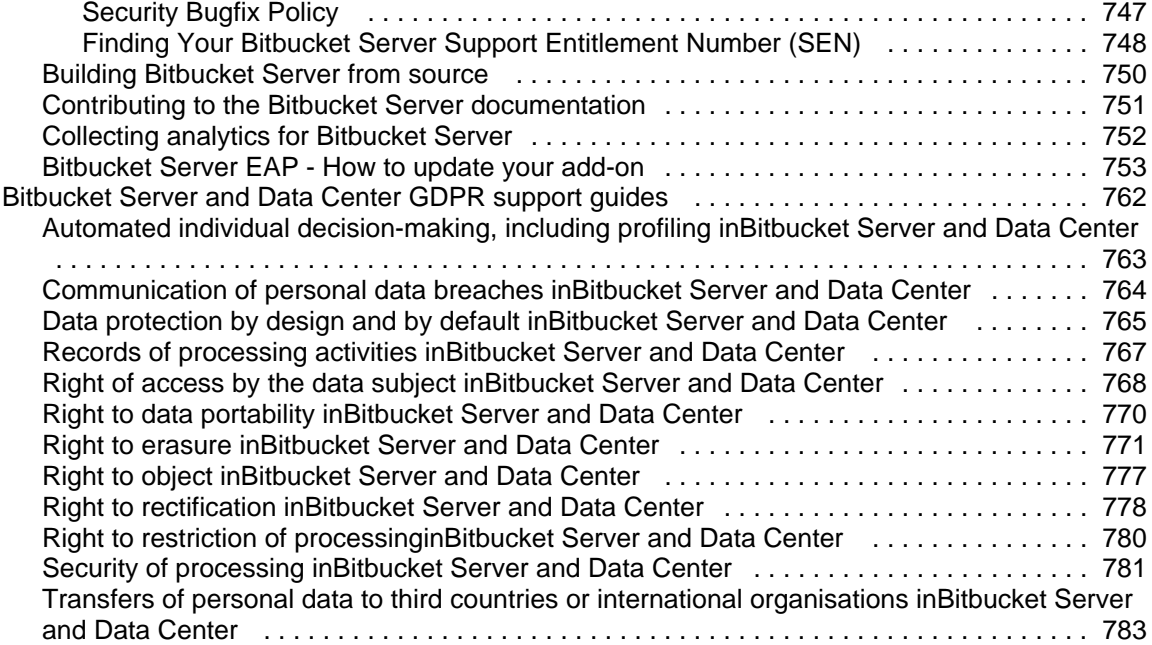

## <span id="page-5-0"></span>**Bitbucket Server documentation**

Bitbucket Server is self-hosted Git repository collaboration and management for professional teams.

## Get started

New to using Bitbucket Server? Get started with some introductory tutorials.

[Let's get started!](#page-6-0) Whats new in 6.9?

Read all about the latest and greatest changes in Bitbucket Server.

[View release notes](https://confluence.atlassian.com/display/BitbucketServer/Bitbucket+Server+6.9+release+notes)

## <span id="page-6-0"></span>**Get started with Bitbucket Server**

Welcome to the Bitbucket Server getting started documentation. Here you'll find tutorials and other information that will be useful for evaluating Bitbucket, and figuring things out when you're just starting.

If you haven't installed Bitbucket Server yet, but you'd like to try it out (for free!) you're better off starting at the page[Install a Bitbucket Server trial.](#page-543-0) Once you have your trial instance up and running, head back here to explore of using Bitbucket Server.

Go ahead dive in. Let us show you around Bitbucket Server and some of its handy features.

- **[Bitbucket Server tutorials](#page-7-0)** 
	- [Tutorial: Work with Bitbucket Server](#page-8-0)
- [Git resources](#page-16-0)
	- [Basic Git commands](#page-18-0)
	- [Getting started with Git and Bitbucket Server](#page-21-0)

## <span id="page-7-0"></span>**Bitbucket Server tutorials**

If you're just starting out with Bitbucket Server, then this is the place for you. Come with us on a journey to discover all that Bitbucket Server has to offer using our Teams in Space scenario.

Before you continue, make sure you've [installed Bitbucket Server](https://confluence.atlassian.com/display/STASH/Running+the+Stash+installer) already.

## Teams in Space

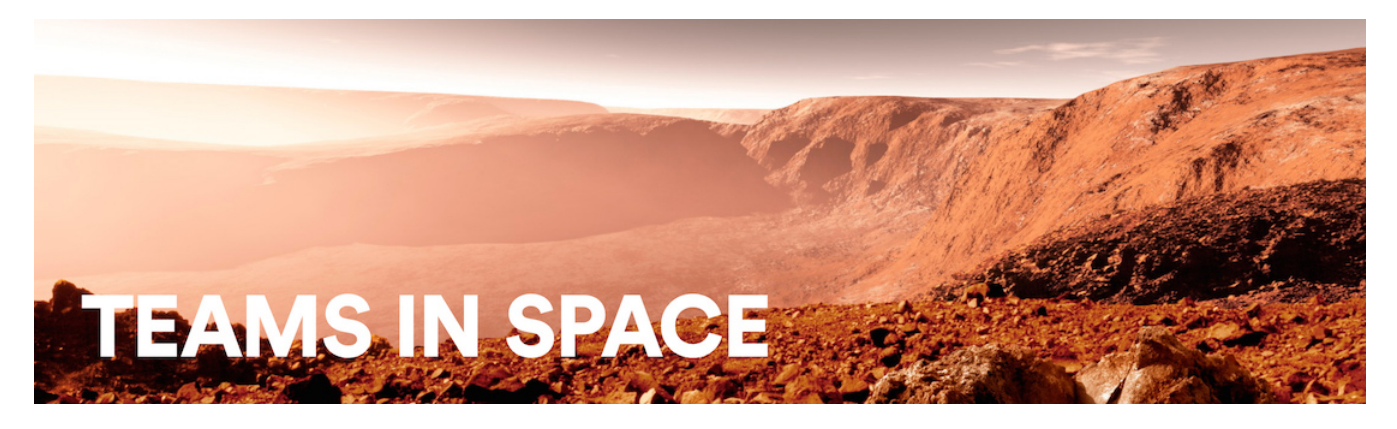

For each tutorial in this section, we'll use a fictional organization known as 'Teams in Space'. Their mission is to:

"Perform flight research and technology integration to revolutionize aviation and pioneer aerospace technology. Also, land the first humans on Mars by 2020."

You're an astronaut in the 'See Space EZ' team, which is working on the upcoming colonization of Mars.

Jump into a tutorial when you're ready:

**Work with Bitbucket Server and SourceTree**

[With Bitbucket Server running, learn how to get your work done](#page-8-0)

More to come!

## <span id="page-8-0"></span>**Tutorial: Work with Bitbucket Server**

Teams in Space is a fictional company created by Atlassianthat specializes in space travel for teams.

Welcome to the Teams in Space web team! You are joining us as a web developer, and your first assignment is to update our company website to include a link to our Moon Itinerary so that our customers know what to expect on their day trip to the Moon.

Here's what you'll accomplish by the end of this tutorial:

- 1. [Set up Sourcetree to work with Bitbucket Server](#page-9-0)
- 2. [Create a personal repository in Bitbucket Server](#page-10-0)
- 3. [Clone your repository and manage files locally](#page-11-0)
- 4. [Commit and push changes to Bitbucket Server](#page-14-0)

For this tutorial we'll be using Sourcetree, a desktop Git client with a graphical interface,to work with Bitbucket Server. If you're already comfortable using Git from the command line we'll also include the Git command equivalent.

**Time needed**

5-10 minutes

#### **Audience**

You're new to working with Bitbucket Server

#### **Prerequisites**

- **Bitbucket Server is** [installed](https://confluence.atlassian.com/display/STASH/Running+the+Stash+installer)
- [You have login](https://confluence.atlassian.com/display/STASH/Users+and+groups)  [credentials](https://confluence.atlassian.com/display/STASH/Users+and+groups)
- You have a [project](https://confluence.atlassian.com/display/STASH/Creating+projects) and [repo](https://confluence.atlassian.com/display/STASH/Creating+personal+repositories)

Here's what the final version of the HTML page will look like when you're finished (and we've got all the files you need to get this end result).

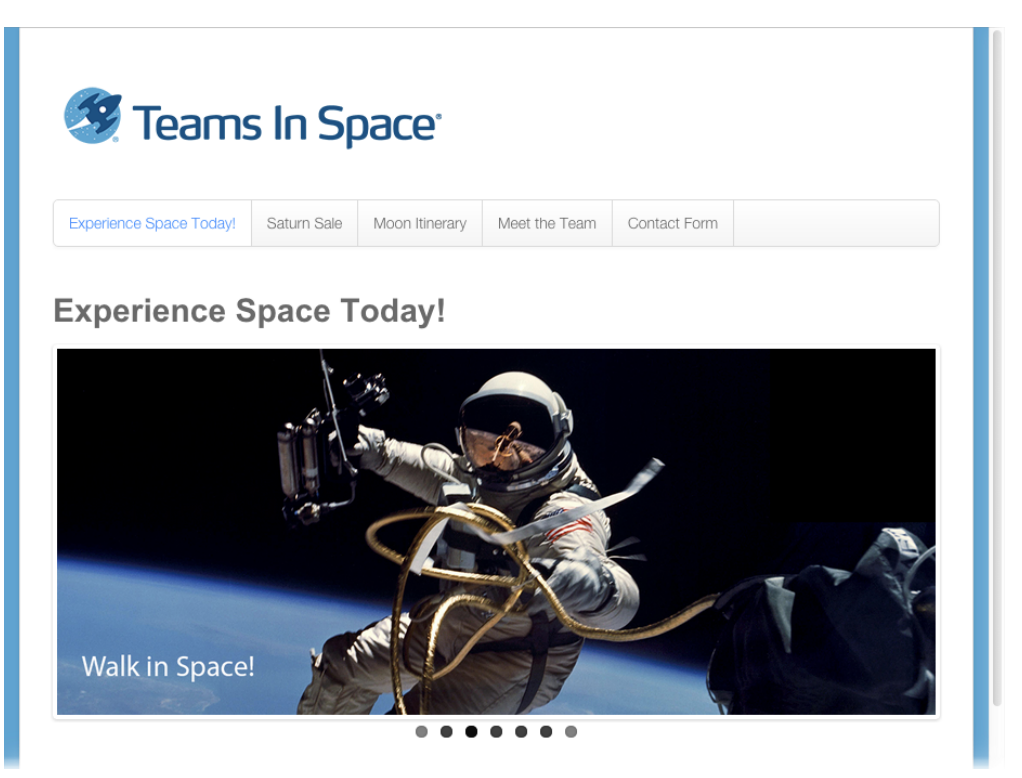

[Let's go!](#page-9-0)

## <span id="page-9-0"></span>**Set up Sourcetree to work with Bitbucket Server**

- 1. Set up Sourcetree to work with Bitbucket Server
- 2. Create a personal repository in Bitbucket Server
- 3. Clone your repository and manage files locally
- 4. Commit and push changes to Bitbucket Server

Sourcetree provides you with an interface that gives you the same capabilities you have with Git without the need to use the command line.If you prefer to use Git from the command line, feel free to [skip this step.](#page-10-0)

### **Install Sourcetree**

- 1. Click the button for downloading Sourcetree from the Sourcetree website.
- 2. Double-click the downloaded file to open it.
- 3. Install Sourcetree as you would any other installation.
- 4. Open Sourcetree and add your Bitbucket Server account credentials and click**Continue**.
- 5. Click**Skip Setup**from the**Clone your first repo**box (you'll do this from within Bitbucket Server for this tutorial).

[Next step](#page-10-0)

## <span id="page-10-0"></span>**Create a personal repository in Bitbucket Server**

- 1. [Set up Sourcetree to](#page-9-0)  [work with Bitbucket](#page-9-0)  **[Server](#page-9-0)**
- 2. Create a personal repository in Bitbucket Server
- 3. Clone your repository and manage files locally
- 4. Commit and push changes to Bitbucket Server

In this step you will create a personal repository in Bitbucket Server to use to keep track of your work for the Teams in Space website.

Personal repositories can be used forstoring private files or starting your own project and are not visible to other users by default, but you can open access to these repositories whenever you want.

### **Create a personal repository in Bitbucket Server**

1. From within a project, click **Create repository.**

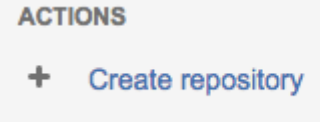

2. Name your repository Website, then click **Create**. Now you have an empty personal repository.

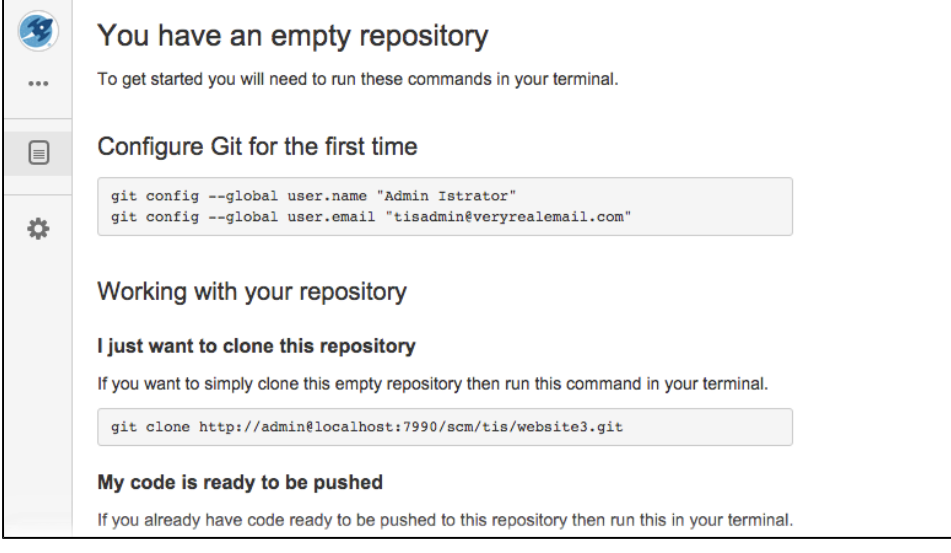

[Next step](#page-11-0)

## <span id="page-11-0"></span>**Clone your repository and manage files locally**

- 1. [Set up Sourcetree to](#page-9-0)  [work with Bitbucket](#page-9-0)  **[Server](#page-9-0)**
- 2. [Create a personal](#page-10-0)  [repository in Bitbucket](#page-10-0)  [Server](#page-10-0)
- 3. Clone your repository and manage files locally
- 4. Commit and push changes to Bitbucket Server

In this step you will clone your personal repository to your local computer.Cloning your repository locally creates a file directory on your computer that will kept in synch with your online repository.

Making changes to live source files makes your website vulnerable to user errors. Since we all make mistakes, we instead clone the source files locally and make our changes on our own computer where we can first test that our changes won't break things in the process. Once we verify things are as they should be we then can push our changes to the live source files (usually a master branch). From there, others can pull in our changes to their local copy, and update files of the website.

- 1. Clone your personal repository using Sourcetree (or the [command line](#page-12-0))
	- a. On the side navigation, click **Clone**, then **Clone in Sourcetree** to create a local directory where you can store the website files.

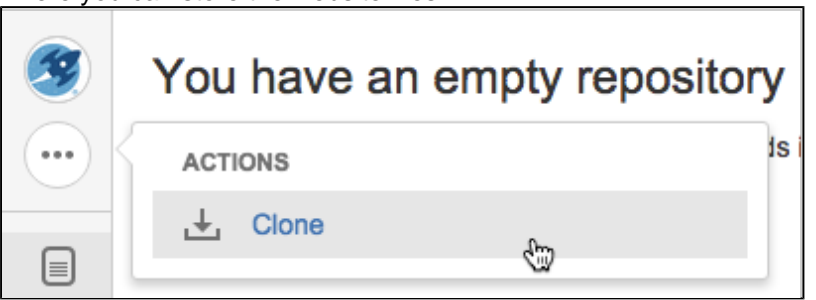

This opens the *Clone New* dialog in Sourcetree.

b. Within Sourcetree, choose the appropriate destination for your personal repository, then click **Cl one**.

You'll arrive at the empty directory in Sourcetree, and an empty directory named website was created on your local computer.

- 2. [Download](https://bitbucket.org/atlassian_tech_writing/teams-in-space-tutorial-content/downloads/TISwebsite.zip)the source files and unzip them into the empty directory you just created.
- 3. Add the files to your personal repository using Sourcetree (or the [command line](#page-12-1)).
	- a. Select the files you added in the previous step by checking the box named **Unstaged files**.

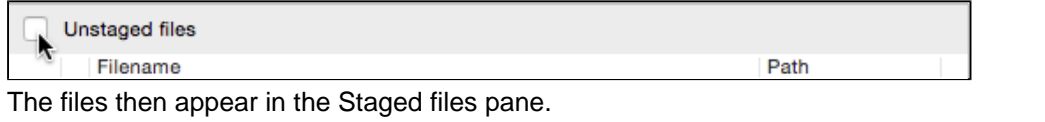

b. Click **Commit**, add a message in the comment box, and check the box **Push changes immediately to origin/master**.

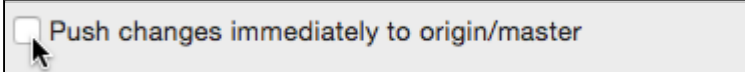

c. Go to your personal repository and verify the files were added.

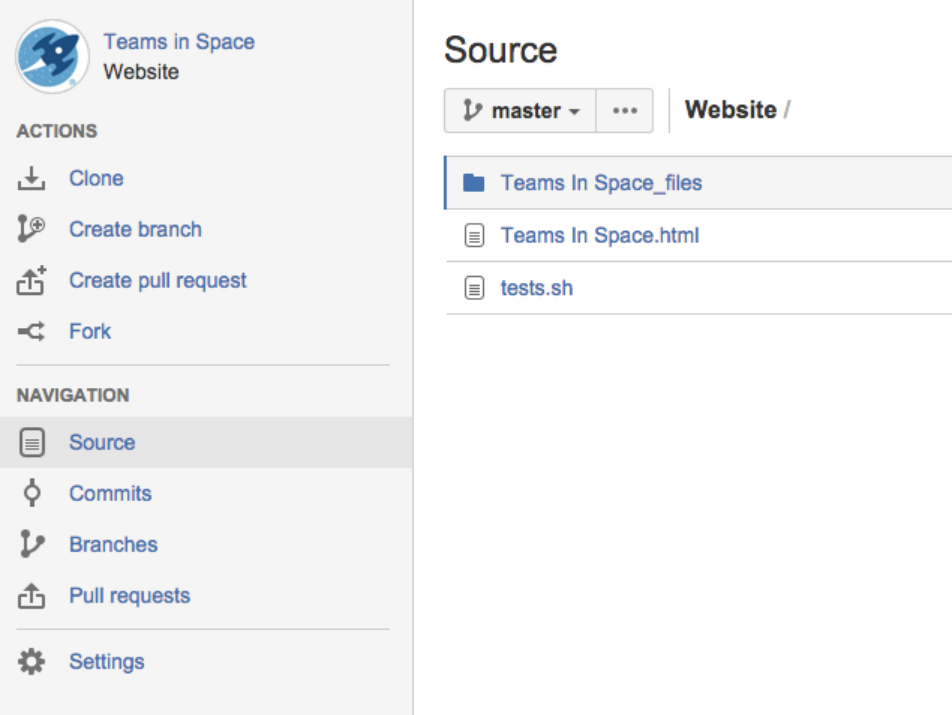

[Next step](#page-14-0)

## <span id="page-12-0"></span>1. Clone your personal repository from the command line. You can also copy the command directly **Do it from the command line** from your empty repository. Look under **Working with your repository.** From a terminal window, run these commands cd ~ git clone http://<username>@<Bitbucket Server URL>/scm/<project key>/website.git cd ~ Change directory to your home directory git clone **Command that copies the contents of the repository** <username> Is the username you use to log in to the instance <Bitbucket Server URL> The URL for your Bitbucket Server instance <project key> The project key where your personal repository is website.git The name of your personal repository This creates an empty Git repository named TISwebsite

<span id="page-12-1"></span>2. Add the files to your personal repository from the command line. From a terminal window

```
cd existing-project
git init
git add --all
git commit -m "Initial Commit"
git remote add origin http://<Bitbucket Server URL>/scm/tis/website.git
git push -u origin master
```
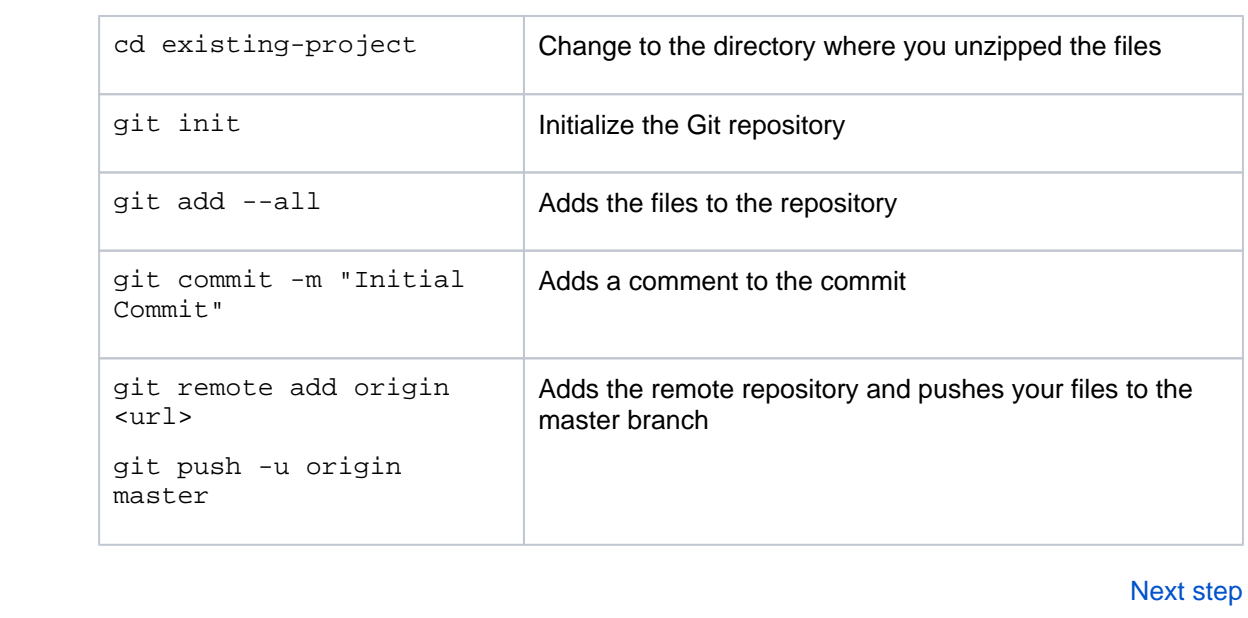

## <span id="page-14-0"></span>**Commit and push changes to Bitbucket Server**

- 1. [Set up Sourcetree to](#page-9-0)  [work with Bitbucket](#page-9-0)  **[Server](#page-9-0)**
- 2. [Create a personal](#page-10-0)  [repository in Bitbucket](#page-10-0)  [Server](#page-10-0)
- 3. [Clone your repository](#page-11-0)  [and manage files locally](#page-11-0)
- 4. Commit and push changes to Bitbucket Server

In this step you are going to make some changes to the HTML files added to your repository in Step 3. Once you make the changes and commit them you can add them to your repository on Bitbucket Server. It's not enough to just make your changes, you have to share them with the world!

## Make the changes

This step explains how to make a simple change in a source file that you'll then commit locally and push to your personal repository.

- 1. Open the Teams in Space.html file in a text editor.
- 2. Find the <h3>Main Menu</h3> line. Within that menu, add another list item to add a link to the itinerary on the main menu.

(You can copy this code and add it in your HTML file).

<li id="menu-item-65" class="menu-item menu-item-type-post\_type menu-item-object-page menu-item-65"><a href="http://localhost:2431/?page\_id=60">Moon Itinerary</a></li>

- 3. Save the file.
- 4. Check your work by going to theTeams in Space.html file and opening it in a webbrowser. It should now look something like this.

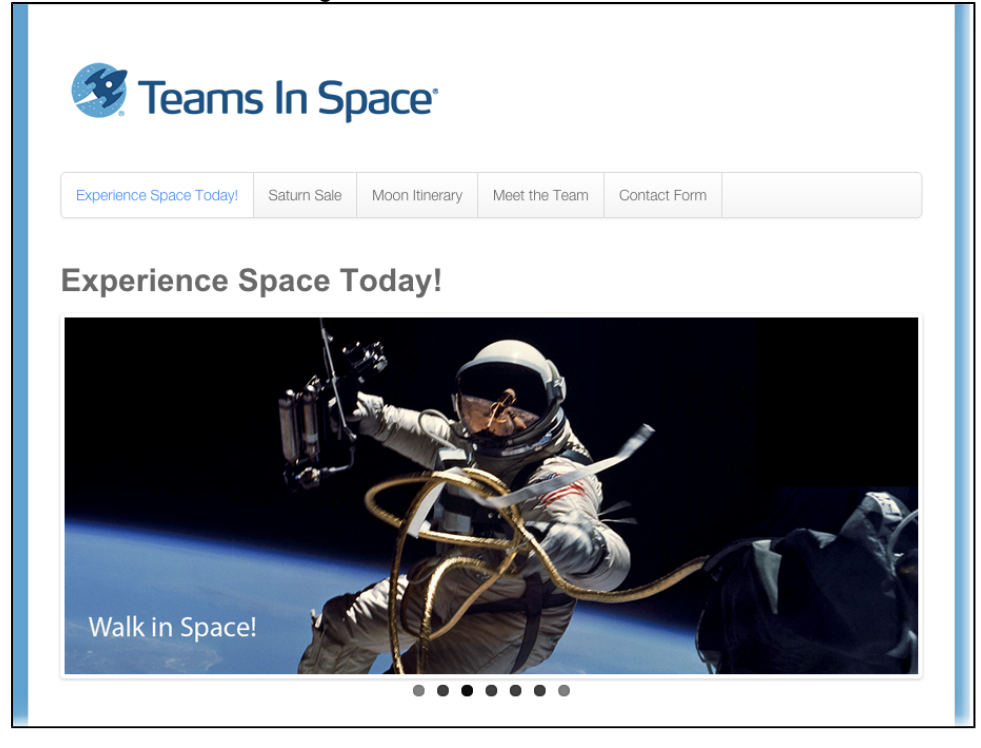

## Commit and push the changes

Once you've made the changes and verified they work, you'll now commit the changes and push them to your repository.

- 1. Commit the changes using Sourcetree (or the command line).
	- a. From Sourcetree, click on **Working Copy** in the upper-left. In the Unstaged files pane on the bottom, you should see the Teams in Space.html file.
	- b. Select the checkbox to left of the file. The file moves to the **Staged files** pane.
	- c. Click Commit in the upper-left. The Commit dialog opens at the bottom.
	- d. Enter a commit message in the text field (something like "This is my first commit!" would do).
- 2. Push the changes to the repository.
	- a. There is now an indicator within the Branches field on the left that there are changes to push, as well as on the Push button on the top toolbar.

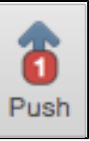

- b. Click the **Push** button, and make sure the master branch is selected, then click **Ok** to push the changes.
- c. You can verify the changes were pushed by going to the repository and clicking on **Commits**.

#### **Do it from the command line**

Commit the files you changed to your personal repository from the command line. From a terminal window

cd website git commit -m "Website changes" git push -u origin master

## <span id="page-16-0"></span>**Git resources**

<span id="page-16-1"></span>Get Git

See [Installing and upgrading Git](#page-539-0)

### **On this page:**

- [Get Git](#page-16-1)
- [Learning Git](#page-16-2)
- [Getting started](#page-16-3)
- [Git cheat sheets and other resources](#page-16-4)
- [Git .mailmap](#page-16-5)

## <span id="page-16-2"></span>Learning Git

### [Git Tutorials and Training](http://atlassian.com/git?utm_source=getting-started-with-git&utm_medium=link&utm_campaign=git-microsite)

### [Basic Git commands](#page-18-0)

## <span id="page-16-3"></span>Getting started

One "gotcha" when starting with Git is the way in which it pushes branches by default. On older versions of Git, pushing without arguments would push all branches that have the same name both locally and remotely. This can result in unexpected behavior if you have old branches that complain when the remote branch is updated. It can even be quite dangerous if you do a force push and it reverts changes on the server. You can see the current value by running:

git config push.default

If this value is blank or 'matching', it is our recommendation that you reconfigure it to use 'upstream'.

git config --global push.default upstream

There has been some [discussion](http://lwn.net/Articles/487131/) around changing the default behavior of Git.

## <span id="page-16-4"></span>Git cheat sheets and other resources

<http://rogerdudler.github.com/git-guide/>

[http://byte.kde.org/~zrusin/git/git-cheat-sheet-medium.png](http://byte.kde.org/%7Ezrusin/git/git-cheat-sheet-medium.png)

<http://nvie.com/posts/a-successful-git-branching-model/>

<http://zrusin.blogspot.com.au/2007/09/git-cheat-sheet.html>

[http://ndpsoftware.com/git-cheatsheet.html#loc=workspace;](http://ndpsoftware.com/git-cheatsheet.html#loc=workspace)

<http://blog.fournova.com/2011/06/git-cheat-sheet/>

<http://jan-krueger.net/development/git-cheat-sheet-extended-edition>

## <span id="page-16-5"></span>Git .mailmap

The Git .mailmap feature is useful locally, and in Bitbucket Server repositories, to map multiple commit identities to the one Bitbucket Server user this can be used to tidy up your Git histories.

The [Git documentation](https://www.kernel.org/pub/software/scm/git/docs/git-shortlog.html) for .mailmap has configuration details (see the "MAPPING AUTHORS" section).

## <span id="page-18-0"></span>**Basic Git commands**

Here is a list of some basic Git commands to get you going with Git.

For more detail, check out the **[Atlassian Git Tutorials](http://atlassian.com/git?utm_source=basic-git-commands&utm_medium=link&utm_campaign=git-microsite)** for a visual introduction to Git commands and workflows, including examples.

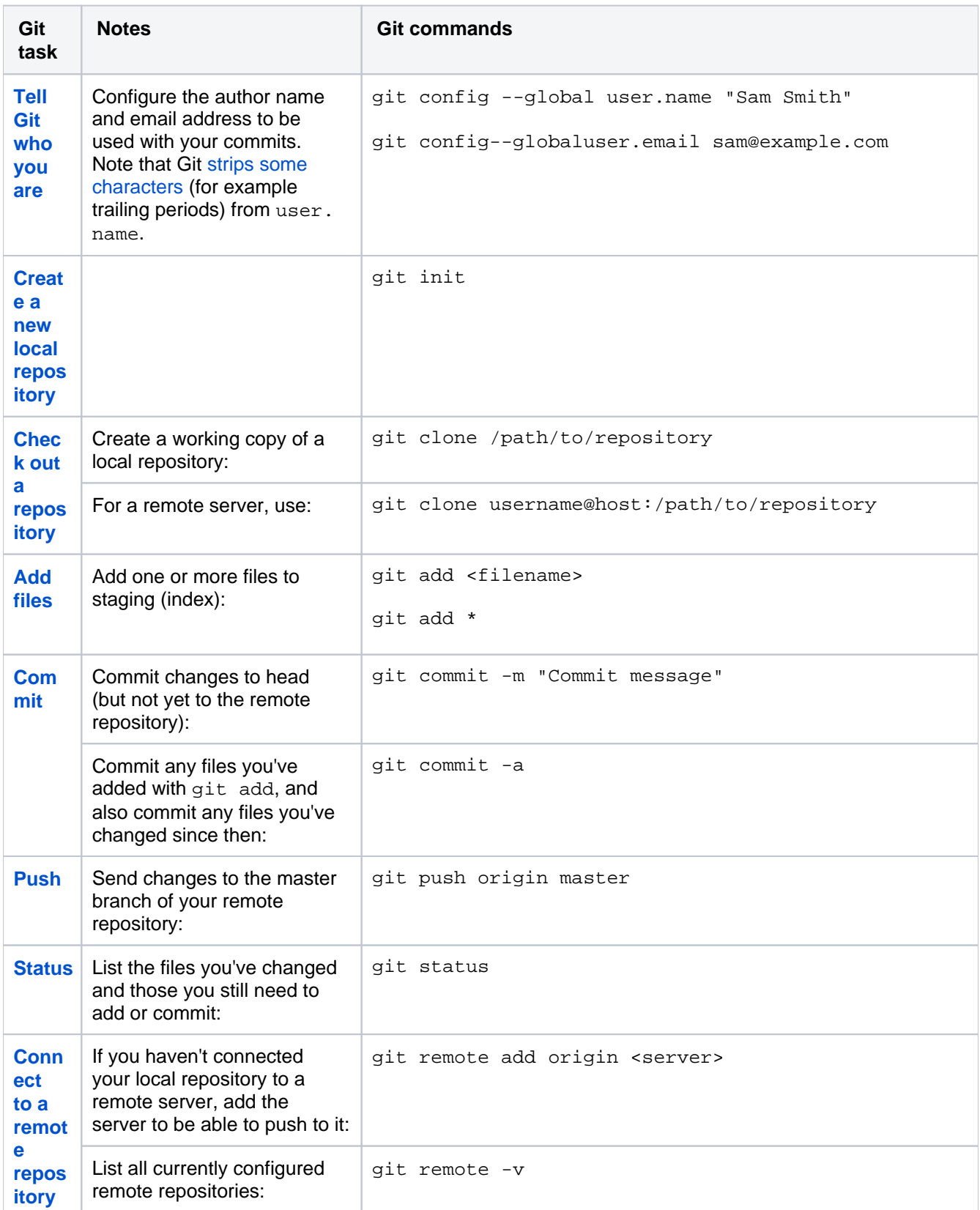

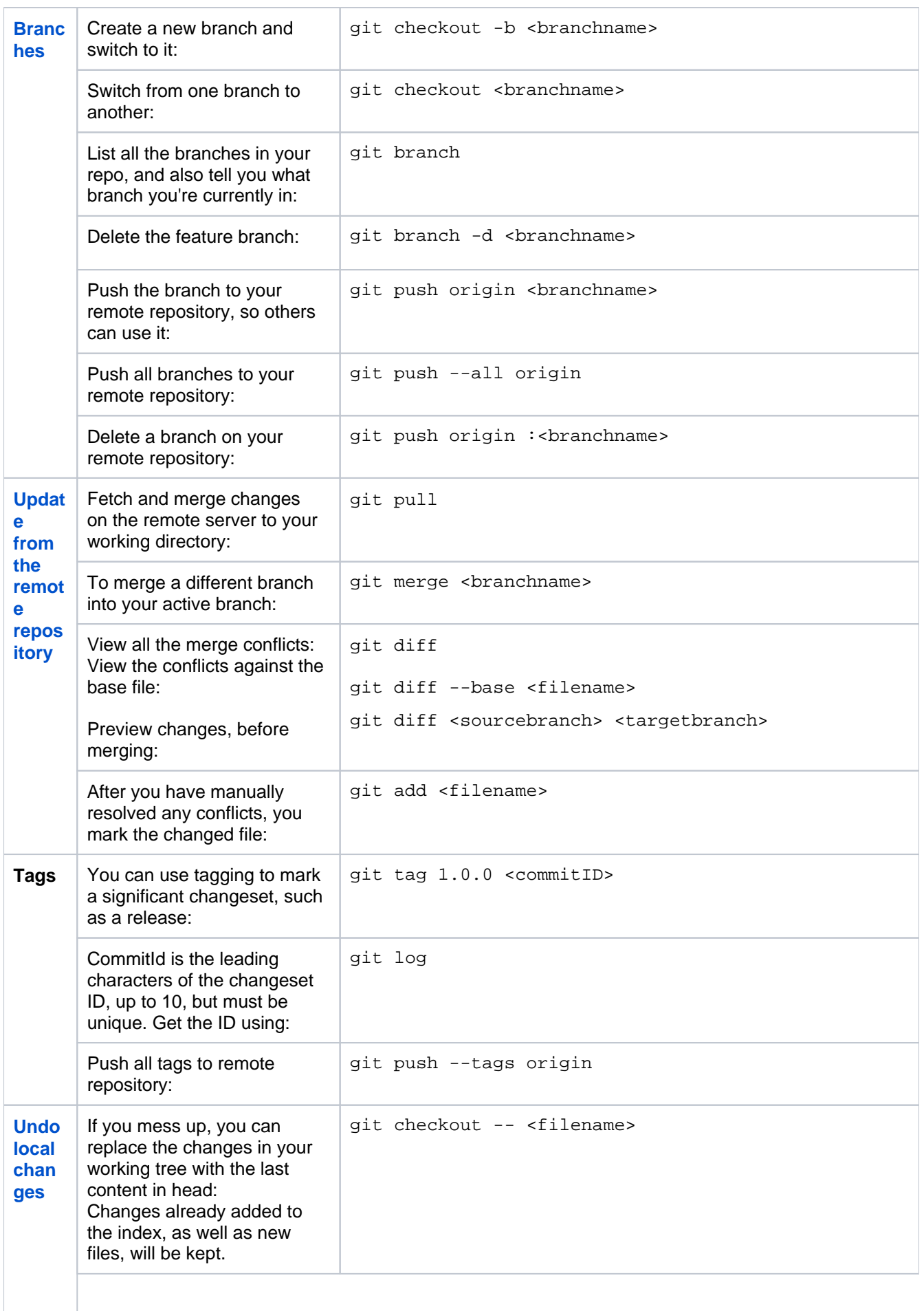

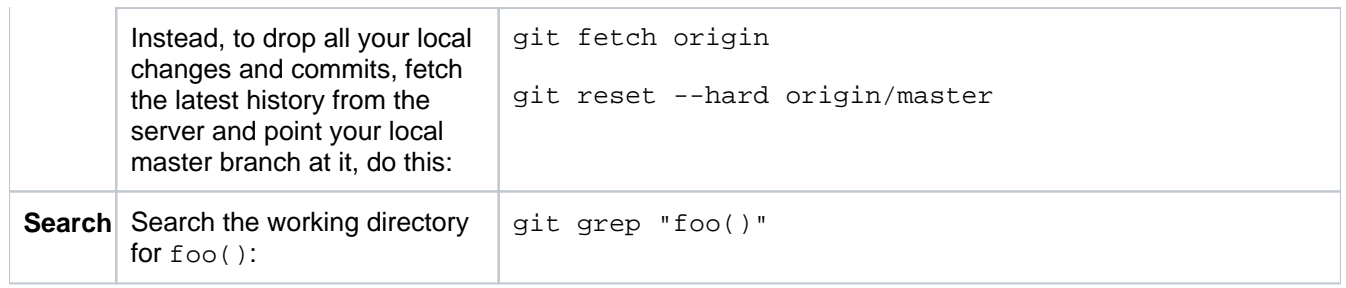

## <span id="page-21-0"></span>**Getting started with Git and Bitbucket Server**

Atlassian Bitbucket Server is the Git repository management solution for enterprise teams. It allows everyone in your organization to easily collaborate on your Git repositories.

This page will guide you through the basics of Bitbucket Server. By the end you should know how to:

- [Create accounts for your collaborators, and organize these into](#page-21-1)  [groups with permissions.](#page-21-1)
- [Create a project and set up permissions.](#page-21-2)
- [Create repositories, and know the basic commands for interacting](#page-22-0)  [with them.](#page-22-0)

## **Assumptions**

This guide assumes that you don't have prior experience with Git. But we do assume that:

- You have Git version 1.7.6 or higher installed on your local computer.
- You are using a[supported browser.](#page-531-0)
- You have Bitbucket Server installed and running. If you haven't, see[G](https://confluence.atlassian.com/display/BITBUCKETSERVER069/Getting+started) [etting started](https://confluence.atlassian.com/display/BITBUCKETSERVER069/Getting+started).

Please read[Git resources](#page-16-0)or check out ou[rGit tutorialsf](http://atlassian.com/git?utm_source=getting-started-with-git&utm_medium=link&utm_campaign=git-microsite)or tips on getting started with Git.

<span id="page-21-1"></span>Add users to Bitbucket Server and grant permissions

The first thing you can do in Bitbucket Server is to add collaborators.

### **To add users within Bitbucket Server**

- 1. Go tothe Bitbucket Server administration area by clicking the cog<sup>52</sup>, then click**Users**in the Admin screen(under Accounts):
- 2. Click**Create user**to go directly to the user creation form.
- 3. Once you've created a user, click**Change permissions**to set up their access permissions.

There are 4 levels of user authentication:

- **System Administrator** can access all the configuration settings of the Bitbucket Server instance.
- **Administrator** same as System Admins, but they can't modify file paths or the Bitbucket Server instance settings.
- **Project Creator** can create, modify and delete projects.
- **Bitbucket Server User** active users who can access Bitbucket Server.

Se[eUsers and groups](#page-164-0) for more information about authentication.

See [External user directories](#page-169-0) if you have existing user identities you wish to use with Bitbucket Server.

## <span id="page-21-2"></span>Create your first project and share it with collaborators

### **Create your project**

The next thing you do in Bitbucket Server is to create a project. You'll add repositories to this project later.

Go to 'Projects' and click **Create project**.Complete the form and submit it to create your new project.See[Crea](#page-28-0) [ting projects](#page-28-0) for more information.

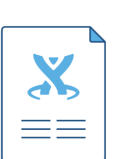

#### **Make the most of Bitbucket Server**

[Automate your](http://blogs.atlassian.com/2014/11/automating-stash-deployments/)  [Bitbucket Server](http://blogs.atlassian.com/2014/11/automating-stash-deployments/)  [deployments](http://blogs.atlassian.com/2014/11/automating-stash-deployments/)

[Bitbucket Data Center](http://blogs.atlassian.com/2015/03/stash-data-center-open-business/)  [for enterprises](http://blogs.atlassian.com/2015/03/stash-data-center-open-business/)

[Deploy Bitbucket](#page-256-0)  [Server in AWS](#page-256-0)

### **Learn Git**

Getting started with Git

[Git resources](#page-16-0)

[Be a Git guru](https://www.atlassian.com/git/tutorials)

**Bitbucket Server in action**

[Ecommerce speed](https://www.atlassian.com/company/customers/case-studies/rakuten)

[NASA rockets](https://www.atlassian.com/company/customers/case-studies/nasa-ames)

[Orbitz switches to Git](https://www.atlassian.com/company/customers/case-studies/orbitz)

### **Open project access to others**

If you are a project administrator, you can grant project permissions to other collaborators.

Click **Settings** then **Permissions**for the project:

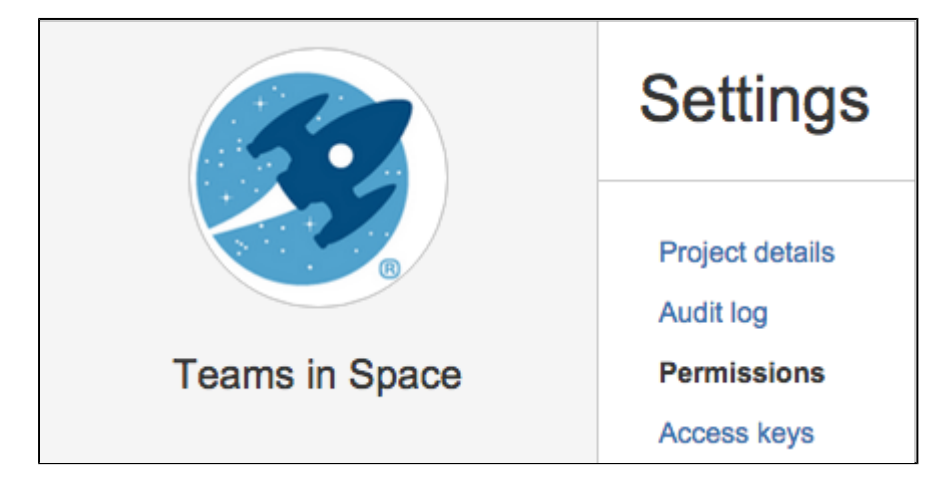

The 'Project permissions' page allows you to add users and groups to a project you've already created.

There are 3 levels of project access:

- **Admin** can create, edit and delete repositories and projects, and configure permissions for projects.
- **Write** can push to and pull from all the repositories in the project.
- **Read** can only browse code and comments in, and pull from, the repositories in the project.

Se[eUsing project permissions](#page-44-0) for more information.

<span id="page-22-0"></span>Create a repository and get your code into Bitbucket Server

### **Create a repository**

If you are a project administrator, you can create repositories in the project.

Once a repository is created, the project permissions are applied to the repository. That means all repositories created in a project share the same access and permission settings.If you already have a Git project you'd like to use, see[Importing code from an existing project](#page-25-0).

Click **Create repository** to open the repository creation form:

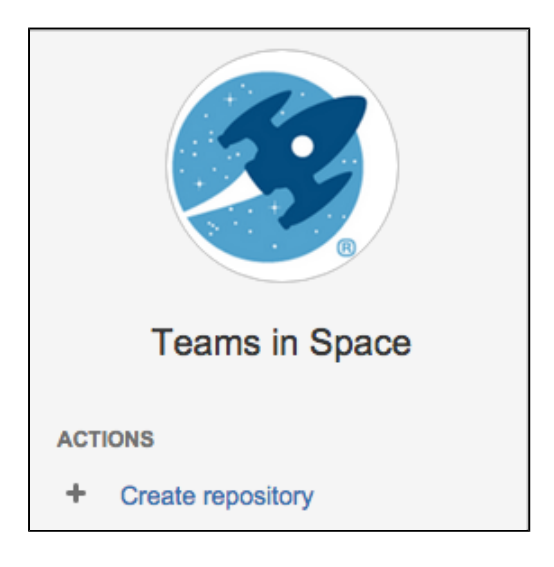

Once submitted you will be taken directly to your repository homepage. As there is no content in your repository yet, you'll see some instructions to help you push code to your repository. See[Creating repositories](#page-29-0) for more information.

#### **Clone and push**

This section describes how to[clone the repository you just created](http://atlassian.com/git/tutorial/git-basics#!clone) and then [push](http://atlassian.com/git/tutorial/remote-repositories#!push) a [commit](http://atlassian.com/git/tutorial/git-basics#!commit) back to it. You can see the clone URL to use at the top right of the screen. [SSH access](#page-53-0) may be available.

In a terminal, run the following command (replace <bitbucketURL> with the URL for your instance of Bitbucket Server):

```
git clone <bitbucketURL>/git/<projectname>/<reponame>.git
```
Use your Bitbucket Server username and password.

The result in your terminal should be similar to what you can see in the screenshot below.

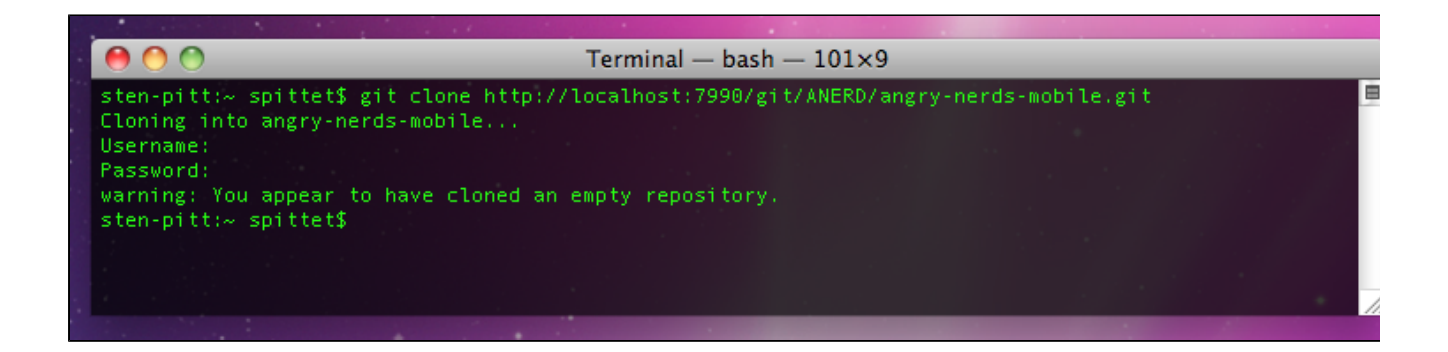

You should now have a new empty directory tracked by Git, in the user space of your local machine. Let's add some content and push it back to Bitbucket Server.

In your <reponame> directory, create a text file named helloworld.txt and write "Hello World" in it.

Now run the following command in your terminal

```
cd <reponame>
git add .
git commit -m "My first commit"
git push origin master
```
If everything went fine, when you refresh the Bitbucket Server screen, you will see that the homepage of your repository has been replaced with a file browser showing you a link to helloworld.txt.

There you go, you're ready to get coding with your collaborators.

For more information about getting your code into Bitbucket Server, see Importing code from an existing [project.](#page-25-0)

Check out our [Git tutorials and training](http://atlassian.com/git?utm_source=getting-started-with-git&utm_medium=link&utm_campaign=git-microsite)for more information, and have a look at this list of[basic Git commands](http://atlassian.com/git/tutorial/git-basics?utm_source=getting-started-with-git&utm_medium=link&utm_campaign=git-microsite) that you will probably use often.

## <span id="page-24-0"></span>**Using Bitbucket Server**

Bitbucket Serveris the on-premises Git repository management solution for enterprise teams. It allows everyone in your organization to easily collaborate on your Git repositories.

This section describes the essentials of using Bitbucket Server.

If you are setting up Bitbucket Server, see the [Install or upgrade Bitbucket Server](#page-530-0) section. If you want to configure Bitbucket Server, see the [Administering Bitbucket Server](#page-163-0) section.

See [Getting started with Git and Bitbucket Server](#page-21-0) for an overview of how to work with Bitbucket Server.

**Related pages**:

- [Git Tutorials and Training](http://atlassian.com/git)
- [Git resources](#page-16-0)
- [Administering Bitbucket Server](#page-163-0)
- [Bitbucket Server FAQ](#page-725-0)

### Working with projects

Bitbucket Server manages related repositories as projects. Find out how to [set up projects](#page-28-0) and then give your [teams access](#page-44-0) to those.

#### Working with repositories

If you have existing projects that you want to manage in Bitbucket Server, then you'll want to read Importing [code from an existing project](#page-25-0).

See also:

- [Creating repositories](#page-29-0)
- [Controlling access to code](#page-41-0)
- [Using pull requests in Bitbucket Server](#page-81-0)
- [Working with Git LFS Files](#page-159-0)
- [Comparing changes in Bitbucket Server](#page-162-0)

#### Git resources

For those who are new to using Git:

- [Using pull requests in Bitbucket Server](#page-81-0)
- [Basic Git commands](#page-18-0)
- [Permanently authenticating with Git repositories](#page-36-0)

## <span id="page-25-0"></span>**Importing code from an existing project**

This page describes the methods you can use to import code from existing projects into Bitbucket Server.When creating a new repository, you can import code from an existing project into Bitbucket Server using either the terminal or the web interface.

If you're using Bitbucket Cloud, take a look at our[Imp](https://confluence.atlassian.com/display/BITBUCKET/Import+or+convert+code+from+an+existing+tool) [ort or convert code from an existing tool](https://confluence.atlassian.com/display/BITBUCKET/Import+or+convert+code+from+an+existing+tool)page for more information.

## <span id="page-25-1"></span>Import code using the web interface

### **On this page**

- [Import code using the web interface](#page-25-1)
- [Import code using the terminal](#page-25-2)
- [Mirror an existing Git repository](#page-26-0)

Introduced i[nBitbucket Server 4.9,](https://confluence.atlassian.com/display/BitbucketServer/Bitbucket+Server+4.9+release+notes) you can import codeand its version/branching history into Bitbucket Serverfrom existing Git projectshosted with Bitbucket Cloud, GitHub, GitHub Enterprise, or a standalone Git repository using the web interface.

### **To start importing code**

- 1. While viewing a project within Bitbucket Server click **Import repository** in the sidebar.
- 2. Select a source to import code from, provide the required information, then click **Connect**.
	- a. **For Bitbucket Cloud**, include the Username and [App password](https://bitbucket.org/account/admin/app-passwords) for the account to import from, and ensure read access for account, team, project, and repository is enabled.
	- b. **For GitHub**, include the Username and [Personal access tokenf](https://github.com/settings/tokens)or the account to import from, and ensure the**repo** and **read:org**[scopes](https://developer.github.com/v3/oauth/#scopes) are enabled.
	- c. **For GitHub Enterprise**, provide the Server URL, Username, an[dPersonal access token](https://github.com/settings/tokens)for the account to import from,and ensure the**repo**and**read:org**[scopes](https://developer.github.com/v3/oauth/#scopes)are enabled.
	- d. **For a single Git repository**, provide the Clone URL, and Username and Password (if required).
- 3. Choose which repositories to import.
	- a. **All repositories** imports all the repositories owned by the account provided.
	- b. **Select repositories** allows you choose specific repositories to import.
- 4. Click **Import**.

Once importing completes, you can refresh the project page to see the imported repositories.

## <span id="page-25-2"></span>Import code using the terminal

Import code from an existing project using the terminal by first cloning the repository to your local system and then pushing to an empty Bitbucket Serverrepository.

### **Import an existing, unversioned code projectinto Bitbucket Server**

If you have code on your local machine that is not under source control, you can put it under source control and import it into Bitbucket Server.

Assuming you have Git installed on your local machine, then:

- 1. Locally, change to the root directory of your existing source.
- 2. [Initialize the project](https://www.atlassian.com/git/tutorials/setting-up-a-repository/git-init)by running the following commands in the terminal:

```
git init
git add --all
git commit -m "Initial Commit"
```
- 3. Log into Bitbucket Server and[create a new repository.](#page-29-0)
- 4. Locate the clone URL in the nav panel on the left (for example: *https://username@your.bitbucket.* domain:7999 /yourproject/repo.git).
- 5. Push your files to the repository by running the following commands in the terminal(change the URL accordingly):

```
git remote add origin https://username@your.bitbucket.domain:7999/yourproject/repo.git 
git push -u origin master
```
6. Done! Your repository is now available in Bitbucket Server.

#### **Import an existing Git project into Bitbucket Server**

You can import your existing Git repository into an empty repository in Bitbucket Server. When you do this, Bitbucket Server maintains your commit history.

1. [Check out the repository from your existing Git host](https://www.atlassian.com/git/tutorials/setting-up-a-repository/git-clone). Use the--bareparameter:

git clone --bare https://username@bitbucket.org/exampleuser/old-repository.git

- 2. Log into Bitbucket Server and[create a new repository\(](#page-29-0)we've called it repo.git in this example).
- 3. Locate the clone URL in the nav panel on the left (for example: *https://username@your.bitbucket.* domain:7999 /yourproject/repo.git).
- 4. Add Bitbucket Server as another remote in your local repository:

```
cd old-repository
git remote add bitbucket https://username@your.bitbucket.domain:7999/yourproject/repo.git
```
5. Push all branches and tagsto the new repository in Bitbucket Server:

```
git push --all bitbucket
git push --tags bitbucket
```
6. Remove your temporary local repository:

```
c<sub>d</sub>rm -rf old-repository
```
#### <span id="page-26-0"></span>Mirror an existing Git repository

You can mirror an existing repository into a repository hosted in Bitbucket Server.

1. Check out the repository from your existing Git host. Use the --mirrorparameter:

git clone --mirror https://username@bitbucket.org/exampleuser/repository-to-mirror.git

- 2. Log into Bitbucket Server and[create a new repository\(](#page-29-0)we've called itrepo.gitin this example).
- 3. Locate the clone URL in the nav panel on the left (for example:  $https://username@your$ . bitbucket.domain:7999 /yourproject/repo.git).
- 4. Add Bitbucket Server as another remote in your local repository:

git remote add bitbucket https://username@your.bitbucket.domain:7999/yourproject/repo.git

5. Then push all branches and tags to Bitbucket Server:

```
git push --all bitbucket
git push --tags bitbucket
```
6. Usegit fetch  $-$ -prune origin ('prune' will remove any branches that no longer exist in the remote) followed bythe[git push](https://www.atlassian.com/git/tutorials/syncing#git-push)commands from step 5 to update the Bitbucket Server mirror with new changes from the upstream repository.

Documentation for Bitbucket Server 6.9 3

## <span id="page-28-0"></span>**Creating projects**

Projects allow you to group repositories and to [manage permissions](#page-44-0) for them in an aggregated way.

To create a project, click on**Create project**:

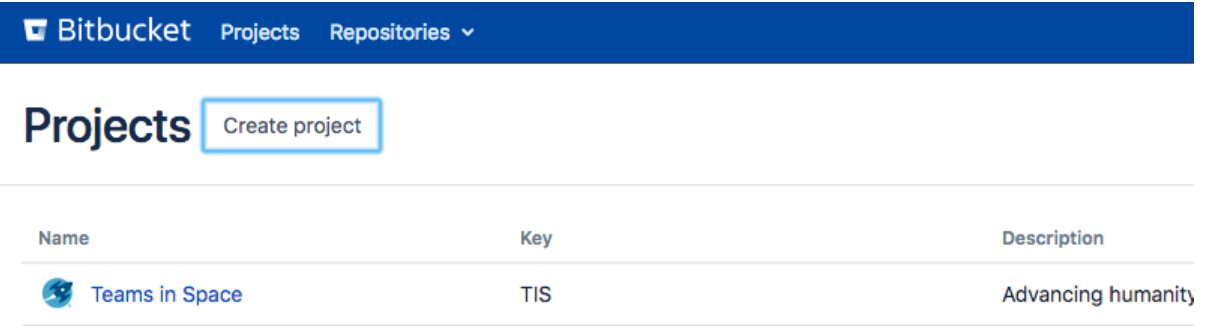

Fill out the form. We recommend that you use a short project key. It will be used as an identifier for your project and will appear in the URLs.

Optionally, you can choose an avatar for the project. This is displayed throughout Bitbucket Server and helps to identify your project.

Click **Create project** when you're done.

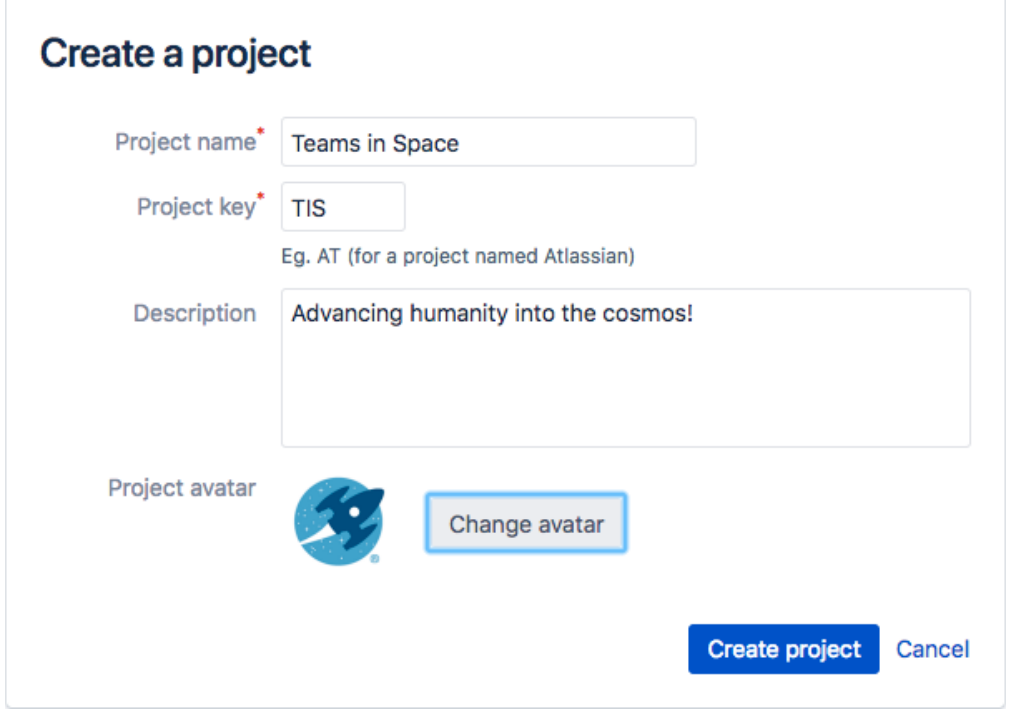

You'll want to add repositories to the project. See [Creating repositories](#page-29-0) for details.

## <span id="page-29-0"></span>**Creating repositories**

Repositories allow you to collaborate on code with your team.

In order to create repositories you need to have [Proj](#page-44-0) [ect Admin permission](#page-44-0) for the project to which you want to add a repository.

When a repository is created, the project permissions are applied to the repository. That means all repositories created in a project share the same access and permission settings.

## **Related pages:**

- [Creating personal repositories](#page-31-0)
- [Using repository permissions](#page-46-0)
- [Creating projects](#page-28-0)
- [Importing code from an existing project](#page-25-0)

Go to the project and click **Create repository** to open the repository creation form:

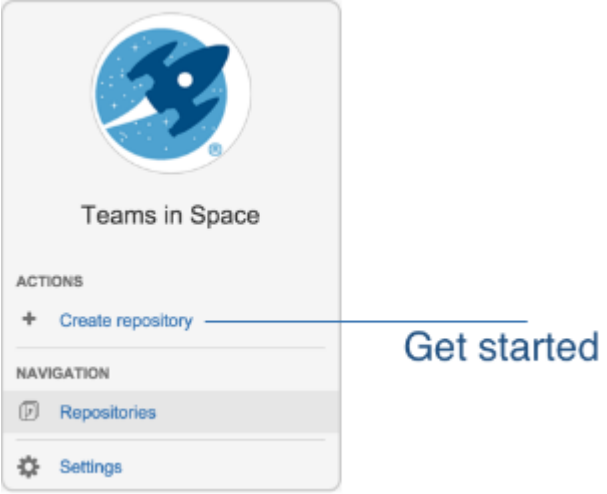

Once submitted you will be taken directly to your repository homepage.

There won't be any content in your repository yet, so you'll see some instructions to help you push code to your repository:

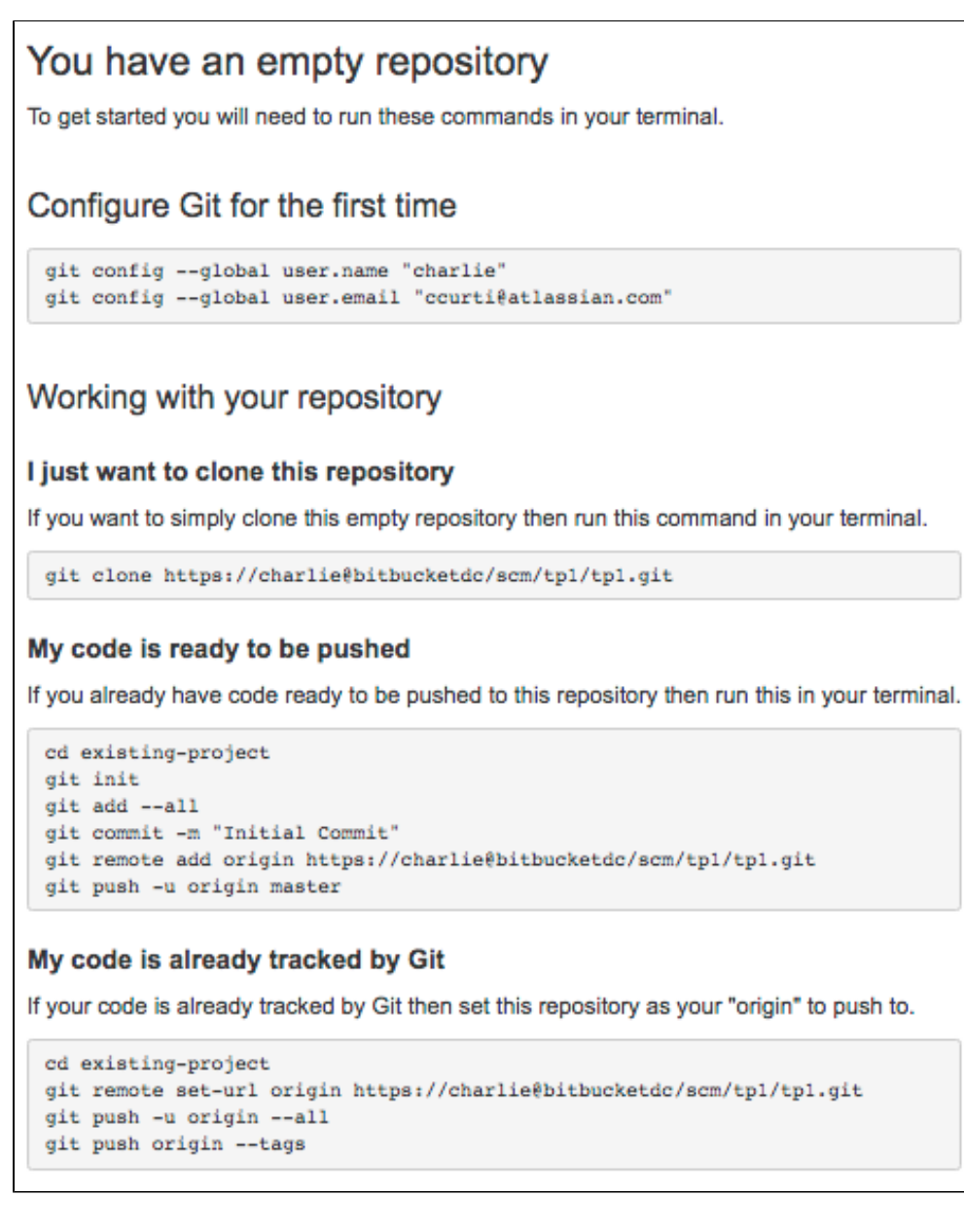

You will find your clone URL in the lefthand sidebar of the repository homepage. You can use this URL and share it with other people.

#### **Let other people collaborate with you**

In order to grant users access to this repository you have to set up permissions at the parent project level. More information is available on [Creating projects](#page-28-0). You can also create a [Contributor's guidelines](#page-158-0) file to add to your repository, where you can add info on what you'd like your contributors to do when contributing to your repository.

## <span id="page-31-0"></span>**Creating personal repositories**

Bitbucket Server allows you to create personal repositories, unrelated to other projects, that you can use for such purposes as storing private snippets of work, kick-starting your own project, or contributing a bug-fix for a project you are not a member of.

By default, personal repositories are not visible to other Bitbucket Server users (unless they are a Bitbucket Server [system administrator\)](#page-192-0). However, you can:

- use [repository permissions](#page-46-0) to open up access to other Bitbucket Server users and groups, for collaboration or review.
- allow [public access](#page-43-0) (read-only) to your project, for anonymous users.

You can create personal repositories in two ways:

- [Directly](#page-31-1), from your profile.
- By [forking](#page-31-2) another repository.

Your personal repositories are listed on the**Repositories**tab of your profile page. Every Bitbucket Server user can see your profile page, but they can only see those repositories that you have given them permission to view.

## <span id="page-31-1"></span>Directly creating a personal repository

You can create a personal repository at any time from your Bitbucket Server profile:

1. Choose**View profile**from your user menu in the header.

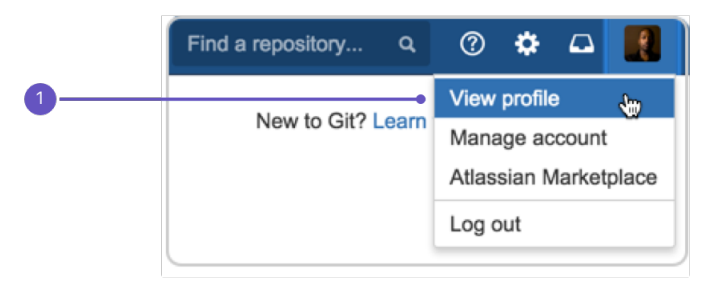

- 2. Click**Create repository**.
- 3. Set [repository permissions](#page-46-0) on the new repository, if required.

### <span id="page-31-2"></span>Forking another repository

You can create a personal fork of any other repository in Bitbucket Server for which you have [permission](#page-46-0):

- 1. Go to the repository that you wish to fork.
- 2. Click**Fork** in the sidebar.

3. Choose your own profile (this is selected by default) from the**Project** list:

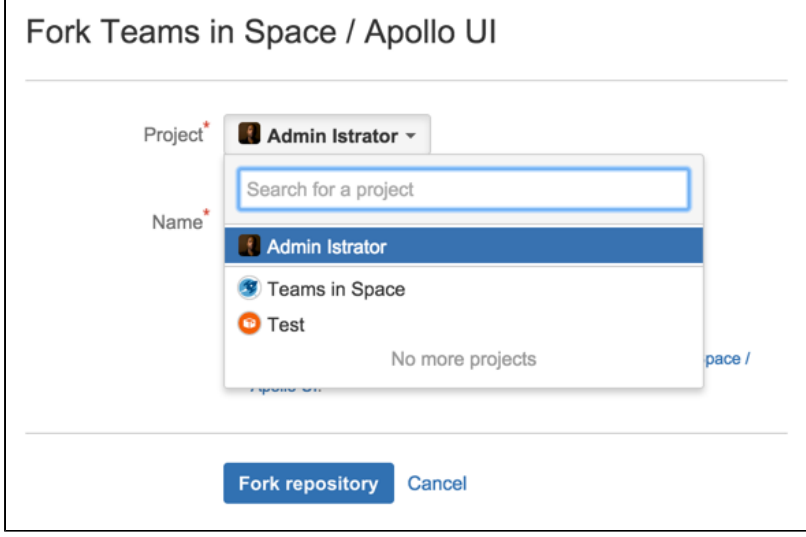

- 4. Click**Fork repository**.
- 5. Se[trepository permissions](#page-46-0)on the new repository, if required.

## <span id="page-33-0"></span>**Using repository hooks**

Hooks let you to extend what Bitbucket does every time a repository changes, allow you to customize your team's workflow, and enable you to integrate with other systems.

You can configure a hook to run automaticallyevery time a particular event occurs in a repository, for instance when code is pushed or a pull request is merged.

Bitbucket Server supports two types of hooks, [pre](#page-33-1)[receive](#page-33-1) and [post-receive](#page-33-2) hooks.Hooks are installed by system administrators and can be enabled for all repositories in a project, or for an individual repository.

## **On this page:**

- [Pre-receive hooks](#page-33-3)
- [Post-receive hooks](#page-33-4)
- [Configure hooks for all repositories in a](#page-33-5)  [project](#page-33-5)
- [Configure hooks for an individual repository](#page-34-0)
- [Inherited hook configurations](#page-34-1)
- [Add a new hook](#page-34-2)
- [Create a hook](#page-35-0)

## <span id="page-33-3"></span><span id="page-33-1"></span>Pre-receive hooks

Pre-receive hooks allow you to control which commits go into your repository before pushes are committed or pull requests are merged. For example,a pre-receive hook can reject pushes to the repository if certain conditions are not fulfilled. It could prevent force pushes to the repository or check whether all commits contain a valid Jira application issue key.

### **Default pre-receive hooks**

Bitbucket Server comes with some pre-receive hooks installed by default that are disabled, but can be enabledat the project level for all repositories in a project, or for individual repositories.

The default hooks that come with Bitbucket Server are:

- **Reject Force Push** rejects all force pushes to a repository.
- **Verify Commit Signature** rejects commits and tags without a verified GPG signature.
- **Verify Committer** rejects commits not committed by the user pushing to a repository.

## <span id="page-33-4"></span><span id="page-33-2"></span>Post-receive hooks

Post-receive hooks run after commits are processed, and are typically used to update external services or send notifications. For example, the [Bitbucket Server Web Post Hooks Pluginc](https://marketplace.atlassian.com/plugins/com.atlassian.stash.plugin.stash-web-post-receive-hooks-plugin/overview)an send a message to a chat client or notify a continuous integration serverchanges.

**For releases prior to 5.0**, Bitbucket Server supported two types of post-receive hook:

- [PostReceiveHooks](https://developer.atlassian.com/bitbucket/server/docs/latest/reference/plugin-module-types/post-receive-hook-plugin-module.html)used to map to Git'spost-receivehooks. They ran on the Bitbucket Server instance after a push.
- [AsyncPostReceiveRepositoryHooks](https://developer.atlassian.com/bitbucket/server/docs/latest/how-tos/repo-hook-examples/async-post-receive-config.html), was executed by the Bitbucket Server instance.

**From 5.0 onwards**, these are now both deprecated and have been replaced by:

• [PostRepositoryHooks,](https://developer.atlassian.com/server/bitbucket/reference/plugin-module-types/repository-hook-plugin-module/) which gets called for both PR merge and post-receive.

### <span id="page-33-5"></span>Configure hooks for all repositories in a project

Enabling (or disabling) hooks at the project level changes hooks for repositories set to inherit project settings. If you previously changed hooks for an individual repository, that repository's configuration will not change when configuring hooks at the project level.

**To enable (or disable) hooks for repositories in a project**(requires project admin permissions):

#### 1. Go to**Project settings**> **Hooks**.

2. Click the toggle by the hook to enable (or disable) it.

Hooks for repositories set t[oInherited](https://confluence.atlassian.com/display/BITBUCKETSERVERM/.Checks+for+merging+pull+requests+v5.2#id-.Checksformergingpullrequestsv5.2-inherited)in the project will now reflect this new configuration. Hooks explicitly configured at the repository level will not be affected.

### <span id="page-34-0"></span>Configure hooks for an individual repository

Configuring hooks at the repository level will override any checks configured at the project level. If you have not configured hooks for an individual repository it will inherit hooks configured at the project level.

**To enable (or disable) hooks for a single repository**(requires repository admin permissions):

#### 1. Go to**Repository settings**>**Hooks**.

- 2. Use the drop menu to the right of the hook to set it.
	- a. [Inherited](https://confluence.atlassian.com/display/BITBUCKETSERVERM/.Checks+for+merging+pull+requests+v5.2#id-.Checksformergingpullrequestsv5.2-inherited) uses the configuration set at the project level.
	- b. Enabled enforces the conditions of the hook.
	- c. Disabled ignores the conditions of the hook.

Once set, any changes made to hook configuration at the project levelwill be ignored for this repository because it was changed independent of the project configuration.

## <span id="page-34-1"></span>Inherited hook configurations

By default, Bitbucket Server comes with hooks disabled at the project and repository level. Unless hooks were configured at the repository level, enabling or disabling hooks at the project level inherits the configuration at the repository level.

For example, if you enabled the *Reject Force Pushhoola* for a project, and a repository hook configuration was unchanged, each repository would have the Reject Force Pushhook enabled.

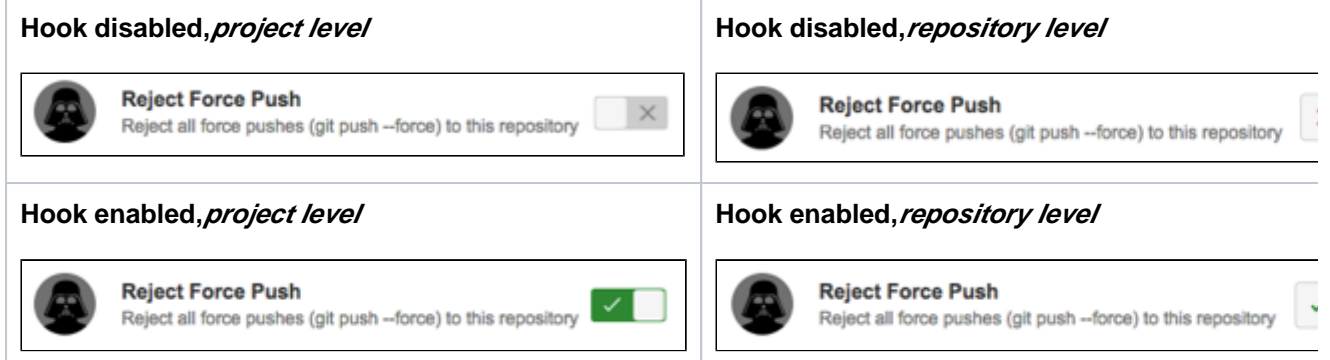

Now suppose you decide that the Reject Force Pus/hook isn't appropriate for one specific repository. You can change that individual repository's hooks independent of how it's configured at the project level. Any changes made to hook configuration at the project level for the Reject Force Pushwill be ignored for this repository, because it was changed independent of the project configuration.

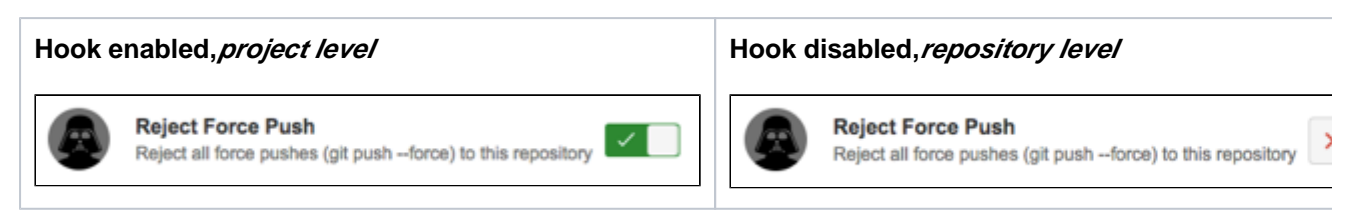

<span id="page-34-2"></span>Add a new hook

Additional hooks can be installed by system administrators and can also be enabled for all repositories in a project, or for individual repositories.

**To add hooks from the Atlassian Marketplace**(requires system admin permission):

- 1. Go to**Project settings**>**Hooks**.
- 2. Click**Add hook**.
- 3. Search for a hook to add, and click**Install**.

Once you add a new hook, you can enable (or disable) it in the same way as the default hooks.

### <span id="page-35-0"></span>Create a hook

You can also write your own hooks. Here are some useful resources to help you get started.

- [Repository hooks](https://developer.atlassian.com/bitbucket/server/docs/latest/how-tos/hooks-merge-checks-guide.html)
- [Repository hook plugin module](https://developer.atlassian.com/bitbucket/server/docs/latest/reference/plugin-module-types/repository-hook-plugin-module.html)
- [Blog post about hooks for Bitbucket Server](http://blogs.atlassian.com/2013/03/stash-git-hooks-api/)
- [Video demo on how to get started on Bitbucket Server hooks](https://developer.atlassian.com/blog/2015/01/beer-o-clock-stash-plugin-tutorial/)
# <span id="page-36-1"></span>**Permanently authenticating with Git repositories**

In addition to SSH, Bitbucket Server supports HTTP or HTTPS for pushing and pulling from managed Git repositories. However, Git does not cache the user's credentials by default, so you need to re-enter them each time you perform a clone, push or pull.

This page describes two methods for permanently authenticating with Git repositories so that you can avoid typing your username and password each time you are pushing to or pulling from Bitbucket Server.

### **On this page**

- [Using credential caching](#page-36-0)
- [Using the .netrc file](#page-37-0)

# <span id="page-36-0"></span>Using credential caching

You need Git 1.7.9 or above to use the HTTPS Credentials Caching feature.

### **Windows**

On Windows you can use the application [git-credential-winstore.](http://gitcredentialstore.codeplex.com/)

- 1. [Download the software.](http://gitcredentialstore.codeplex.com/releases/view/106064)
- 2. Run it.
- 3. You will be prompted for credentials the first time you access a repository, and Windows will store your credentials for use in the future.

### **Linux**

On Linux you can use the 'cache' authentication helper that is bundled with Git 1.7.9 and higher. From the Git documentation:

This command caches credentials in memory for use by future git programs. The stored credentials never touch the disk, and are forgotten after a configurable timeout. The cache is accessible over a Unix domain socket, restricted to the current user by filesystem permissions.

Run the command below to enable credential caching. After enabling credential caching any time you enter your password it will be cached for 1 hour (3600 seconds):

git config --global credential.helper 'cache --timeout 3600'

Run the command below for an overview of all configuration options for the 'cache' authentication helper:

git help credential-cache

#### **macOS**

Follow these steps to use Git with credential caching on macOS:

- 1. Download the binary [git-credential-osxkeychain.](https://confluence.atlassian.com/download/attachments/986883887/git-credential-osxkeychain?version=1&modificationDate=1578891486162&api=v2)
- 2. Run the command below to ensure the binary is executable:

chmod a+x git-credential-osxkeychain

- 3. Put it in the directory /usr/local/bin.
- 4. Run the command below:

```
git config --global credential.helper osxkeychain
```
# <span id="page-37-0"></span>Using the .netrc file

The .netrc fileis a mechanism that allows you to specify which credentials to use for which server. This method allows you to avoid entering a username and password every time you push to or pull from Git, but your Git password is stored in plain text.

# **Warning!**

- Git uses a utility called [cURL](http://curl.haxx.se/) under the covers, which respects the use of the .netrc file. Be aware that other applications that use cURL to make requests to servers defined in your .netrc file will also now be authenticated using these credentials. Also, this method of authentication is potentially unsuitable if you are accessing your Bitbucket Server instance via a proxy, as all cURL requests that target a path on that proxy server will be authenticated using your .netrccre dentials.
- cURL will not match the machine name in your .netrc if it has a username in it, so make sure you edit your.git/config file in the root of your clone of the repository and remove the user and '@' part from any clone URL's (URL fields) that look like https://user@machine.domain. com/... to make them look like http://machine.domain.com/...

#### **Windows**

- 1. Create a text file called \_netrcin your home directory (e.g.c:\users\kannonboy\\_netrc). cURL has problems resolving your home directory if it contains spaces in its path (e.g.  $c:\D$ ocuments and Settings\kannonboy). However,you can update your %HOME% environment variable to point to any directory, so create your \_netrcin a directory with no spaces in it (for examplec: \curl-auth\)then set your %HOME% environment variable to point to the newly created directory.
- 2. Add credentialsto the file for the server or servers you want to store credentials for, using the format described below:

```
machine stash1.mycompany.com
login myusername 
password mypassword
machine stash2.mycompany.com
login myotherusername
password myotherpassword
```
#### **Linux or macOS**

- 1. Create a file called .netrcin your home directory (~/.netrc). Unfortunately, the syntax requires you to store your passwords in plain text - so make sure you modify the file permissions to make it readable only to you.
- 2. Add credentials to the file for the server or servers you want to store credentials for, using the format described in the 'Windows' section above. You may use either IP addresses or hostnames, and you do not need to specify a port number, even if you're running Bitbucket Server on a non-standard port.
- 3. And that's it! Subsequent git clone, git pull and git pushrequests will now be authenticated using the credentials specified in this file.

# **Clone a repository**

# Cloning a repository

You can use Sourcetree, Git from the terminal, or any client you like to clone your Git repository. These instructions show you how to clone your repository using Git from the terminal.

- 1. From the repository, click **Clone**in the sidebar to display the Clone dialog. If there's [contributor's](#page-158-0)  [guidelines](#page-158-0) available for the repository, have a look to make sure you're onboard with what's expected for contributions to the repository.
- 2. Copy the clone command (either the SSH format or the HTTPS). If you are using the SSH protocol, ensure your public key is in Bitbucket and loaded on the local system to which you are cloning.
- 3. From a terminal window, change to the local directory where you want to clone your repository.
- 4. Paste the command you copied from Bitbucket, for example:

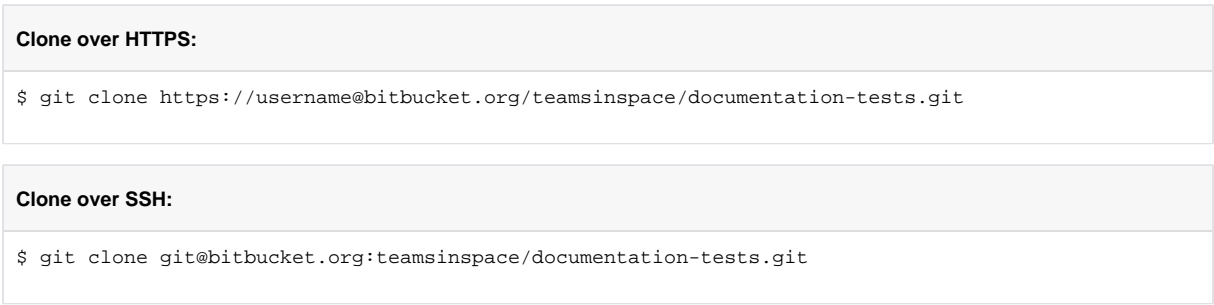

If the clone was successful, a new sub-directory appears on your local drive. This directory has the same name as the Bitbucket repository that you cloned. The clone contains the files and metadata that Git requires to maintain the changes you make to the source files.

# Cloning a mirror repository

You can use Sourcetree, Git from the terminal, or any client you like to clone your Git repository.These instructions show you how to clone a mirrored repository using Git from the terminal. Read more about [Smart](#page-392-0) [Mirrors.](#page-392-0)

- 1. Navigate to the repository in Bitbucket.
- 2. Click the**Clone**button.
- 3. I[fmirrors are configured](#page-394-0), use the**Clone from**dropdown to select the mirror closest to youthe clone URL changes.
- 4. Copy the clone URL (either SSH or HTTPS). If you are using the SSH protocol, ensure your public key is correctly configured.
- 5. Launch a terminal window.
- 6. Change to the local directory where you want to clone your repository.
- 7. Entergit clonefollowed bythe copied clone URL.
- The command and clone URL together would look like this:

\$ git clone ssh://git@bitbucket-au.example.com:7999/upstream/PROJ/repo.git

If the clone was successful, a new sub-directory appears on your local drive. This directory has the same name as the Bitbucket repository that you cloned. The clone contains the files and metadata that Git requires to maintain the changes you make to the source files.

# **Personal access tokens**

Personal access tokens were added in [Bitbucket](https://confluence.atlassian.com/display/BitbucketServer/Bitbucket+Server+5.5+release+notes)  [Server5.5](https://confluence.atlassian.com/display/BitbucketServer/Bitbucket+Server+5.5+release+notes) and can be used to replace passwords over https, or to authenticate using the Bitbucket Server REST API over Basic Auth.

### **On this page**

- [Using personal access tokens](#page-39-0)
- [Generating personal access tokens](#page-39-1)
- [Modifying permissions to get the correct](#page-39-2)  [access](#page-39-2)
	- [Permissions table](#page-40-0)
- [Security and encryption](#page-40-1)

## <span id="page-39-0"></span>Using personal access tokens

For git operations, you can use your personal access token as a substitute for your password.

In addition to basic auth over REST API, you can use it as a bearer token, by setting the personal access token as a header value, instead of providing user name and password.

Below is an example of a REST request using a bearer token.

```
curl -H "Authorization: Bearer MDM0MjM5NDc2MDxxxxxxxxxxxxxxxxxxxxxxx
http://localhost:7990/bitbucket/rest/api/1.0/projects/WORK/repos/my-repo/commits/?until=master
```
# <span id="page-39-1"></span>Generating personal access tokens

To generate a personal access token from within Bitbucket Server go toManage account > Account settings >**Personal access tokens**.

Admins **cannot** create tokens for users.

Admins **can** change and revoke tokens from the users personal tokens page.

# **Permissions and how they work**

Use permissions to get the correct access for different users. Permissions are set when creating a token, but can be modified at any time from your account settings, navigating via Manage account > Account settings > **Personal access tokens**.

From here, you can modify permissions or revoke tokens.

<span id="page-39-2"></span>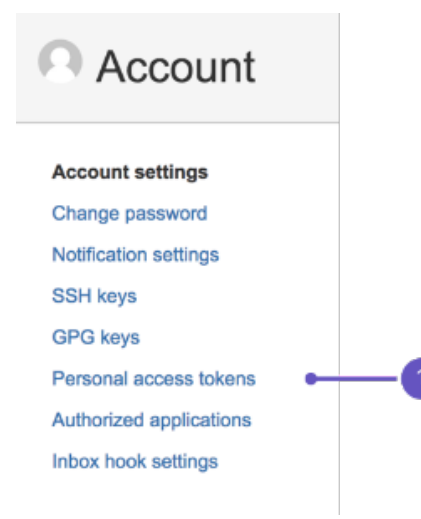

# Modifying permissions to get the correct access

Permissions will default to your existing level of access. Because of this, it is recommended that you restrict the token's permission to the level it will need.

Permissions here are intended to restrict what the token can do, with the maximum bound being what the associated user can do.

### **Repo permissions are inherited from the project permissions.**

When creating an access token you can limit its project and repository permission. Note that repository permission is at least as permissive as the project permission, so if you give a token project write, you are unable to give it only repo read (it must be write-level or higher).

# <span id="page-40-0"></span>**Permissions table**

The following table summarizes the possible permissions that can be assigned to a personal access token.

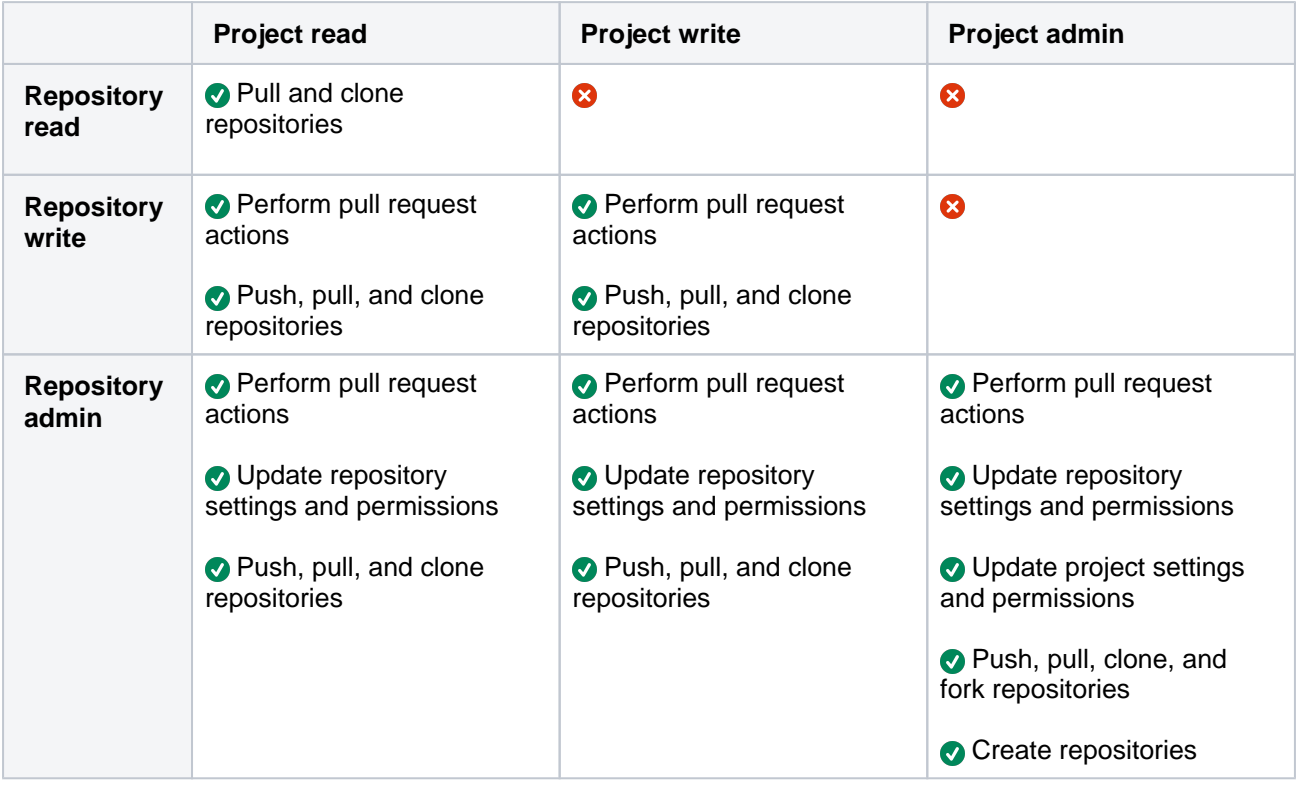

# <span id="page-40-1"></span>Security and encryption

Personal access tokens are a secure way to use scripts and integrate external applications with Bitbucket Server.

If an external system is compromised, you simply revoke the token instead of changing password, and consequently changing it in all scripts and integrations.

Atlassian recommends you only map one token per integration.

If the system is compromised,youcan remove that token and not affect any of the other integrations.

# **Controlling access to code**

Bitbucket Server provides the following types of permissions to allow fully customizable control of access to code.

Note that you can also:

- allow public (anonymous) access to projects and repositories. Se[eAllowing public access to code](#page-43-0).
- use SSH keys to allow user accounts andother systems to connect securely to Bitbucket Server repositories for Git operations. See[Using SSH keys to secure Git operations](#page-53-0).

# Global permissions

**Control user and group access to Bitbucket Server projects and to the Bitbucket Server instance configuration**. For example, these can be used to control the number of user accounts that can access Bitbucket Server for licensing purposes.

See[Global permissions.](#page-192-0)

# Project permissions

**Apply the same access permissions to all repositories in a project.** For example, these can be used to define the core development team for a project.

# See[Using project permissions](#page-44-0).

# Repository permissions

**Extend access to aparticular repository forother, non-core, users**. For example, these can be used to allow external developers or consultants access to a repository for special tasks or responsibilities.

See[Using repository permissions](#page-46-0).

# Branch permissions

**Control commits to specific branches within a repository**. For example, these can provide a way to enforce workflow roles such as the Release Manager, who needs to control merges to the release branch.

See[Using branch permissions](#page-48-0).

# Permissions matrix

The table below summarizes the cumulative effect of the permissions described above for anonymous and logged in users. In general, repository permissions override project permissions. A [personal project](#page-31-0) can not be made public.

### **Key**

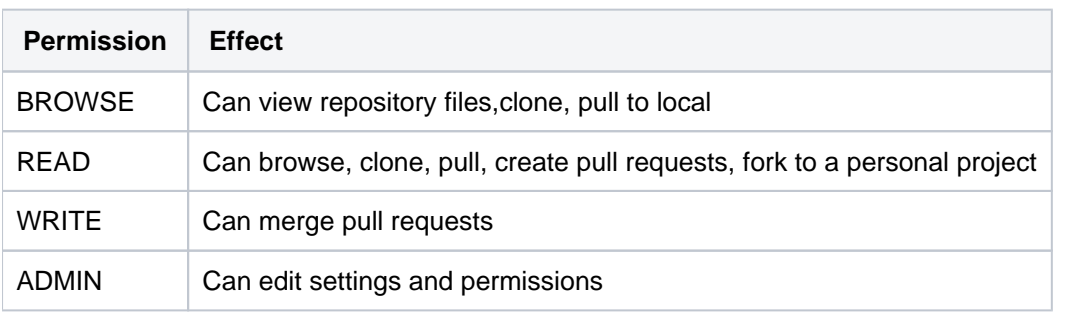

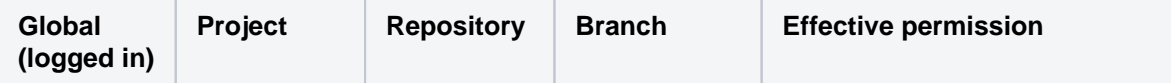

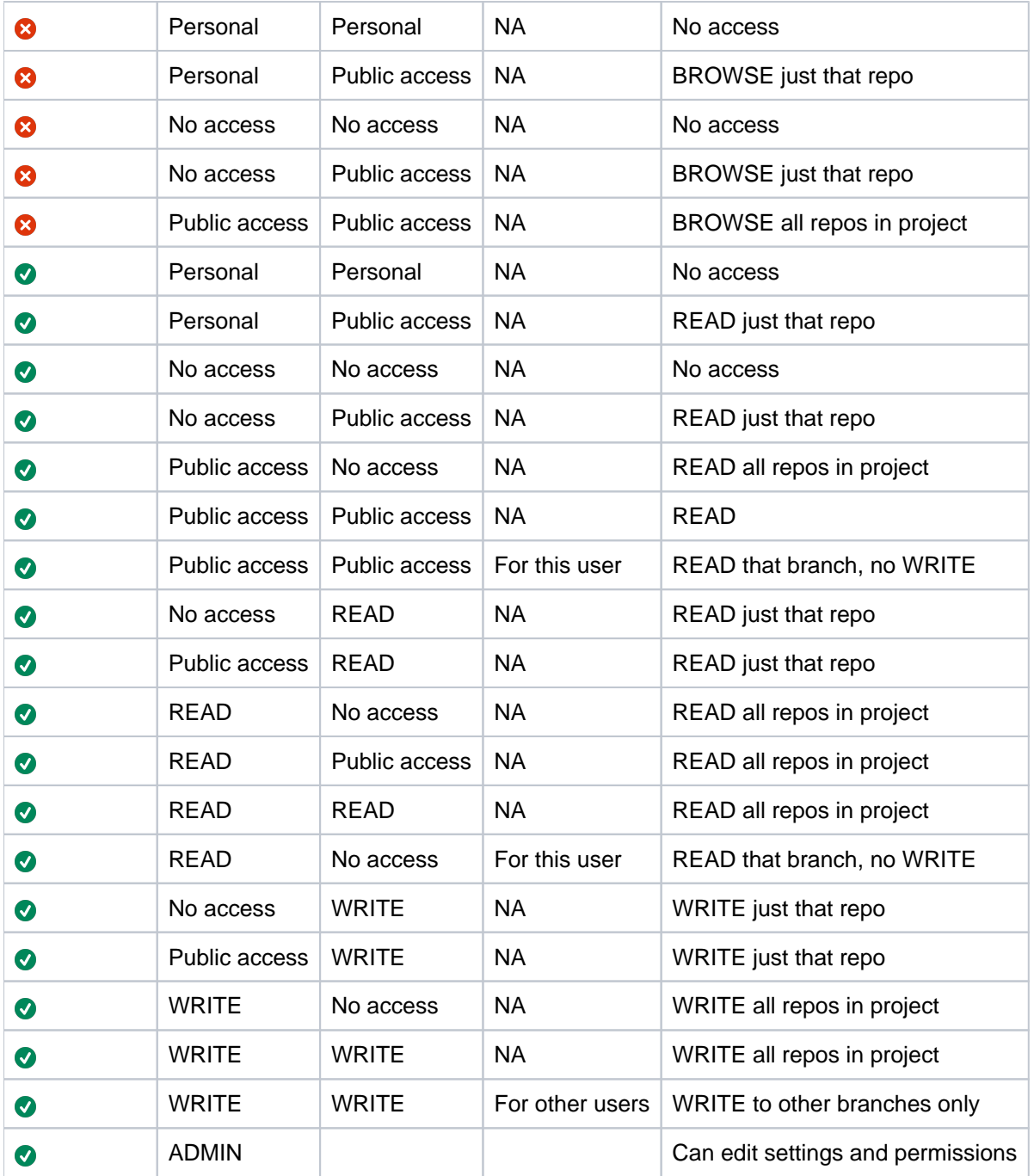

# <span id="page-43-0"></span>**Allowing public access to code**

You canopen up public access for anonymous (unauthenticated) users to projects and repositories in Bitbucket Server. This allows you to:

- Broadcast your repositories to a wider audience who generally don't have access to your source.
- Utilize unauthenticated cloning of repositories when setting up continuous integration servers to work with Bitbucket Server.
- Link from other systems, for example Jira applications or Confluence, to give users access to code without requiring authentication.
- Create opensource projects or repositories.

# **On this page:**

- [Making a repository publicly accessible](#page-43-1)
- [Making a project publicly accessible](#page-43-2)
- [Viewing public repositories](#page-43-3)
- [Disabling public access globally](#page-43-4)

### **Related pages:**

- [Using project permissions](#page-44-0)
- [Using repository permissions](#page-46-0)

Public access allows anonymous users to browse the files and commits for a specific repository or an entire project, and to clone repositories, without needing to login, or have an account in Bitbucket Server.

In Bitbucket Server, you can:

- Configure a specific repository for public access.
- Configure a project to allow public access to all repositories in the project.
- Disable anonymous access by setting a global system property.

# <span id="page-43-1"></span>Making a repository publicly accessible

If you have**admin level permissions**for a specificrepository, you can make it publicly available for**anonymo us**access.

Go to the repositoryand click**Settings**, then**Repository**(under 'Permissions').Check**Enable**(under 'Public Access') toallow users without a Bitbucket Server account to clone and browse the repository.

# <span id="page-43-2"></span>Making a project publicly accessible

If you have**admin level permissions**for a project, you can make the project publicly available for**anonymous** access.

This doesn't apply to private projects.

Go to the project and choose**Settings**, then**Permissions**.Check**Enable**(under 'Public Access') to allow users without a Bitbucket Server account to clone and browse any repositoryin the project.

# <span id="page-43-3"></span>Viewing public repositories

Bitbucket Server displays a list of repositories for which anonymous access has been enabled.

Anonymous and logged-in users can choose **Repositories** > **View all public repositories** to see these.

# <span id="page-43-4"></span>Disabling public access globally

Bitbucket Server provides a [system property](#page-301-0) that allows you to turn off public access for the whole instance.

To do this, set the feature.public.accessproperty to false in the bitbucket.properties file in your[B](#page-733-0) [itbucket Server home directory](#page-733-0).

# <span id="page-44-0"></span>**Using project permissions**

Project permissions allow you to manage access to repositories within a project in an aggregated way.

# **To modify permissions for aproject**

Г

- 1. Go to**Settings**>**Permissions**for the project.
- 2. Click in the**Add Users**or**Add Groups**fields in the relevant section to search for, and bulk add, users or groups.
- 3. Choose a permission from the drop-down list, then click**Add**.

# **Related pages:**

- [Creating projects](#page-28-0)
- [Global permissions](#page-192-0)
- [Using branch permissions](#page-48-0)
- [Using repository permissions](#page-46-0)
- [Allowing public access to code](#page-43-0)

Once added, you can use the checkboxes to edit specific permissions for particularusers or groups.

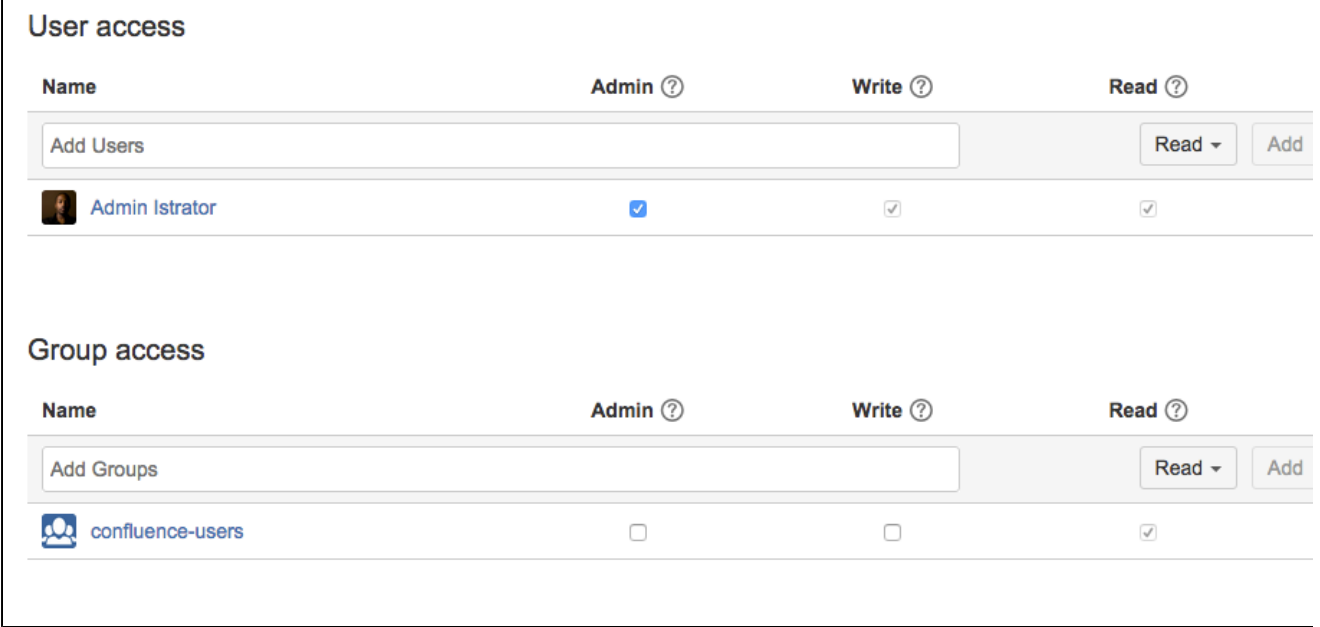

There are three levels of project permission you can grant to a user or group for a project: *Admin, Writeand Re* ad.

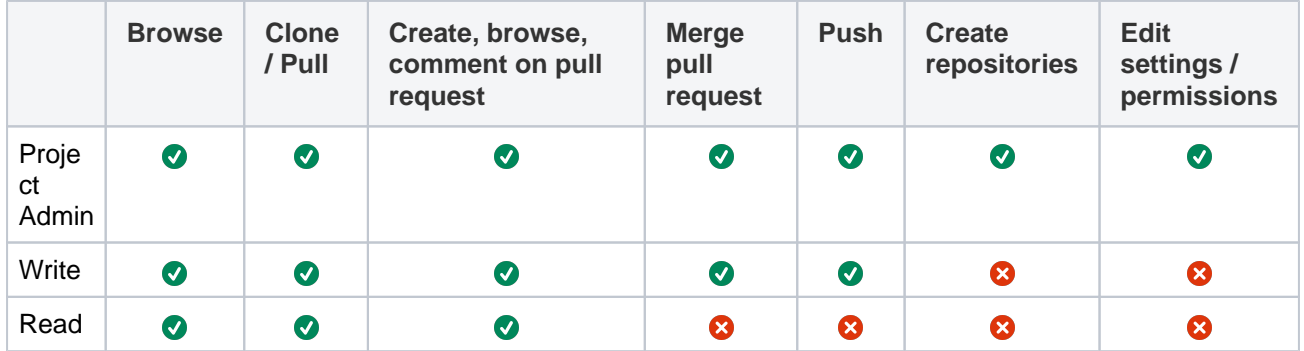

Documentation for Bitbucket Server 6.9 2

# <span id="page-46-0"></span>**Using repository permissions**

Repository permissions allow you to manage access to a repository for an individual user or a user group beyond that already granted from [project](#page-44-0)  [permissions.](#page-44-0)

# **To modify permissions for arepository**

r

- 1. Go to**Settings**>**Permissions**for the repository.
- 2. Click in the**Add Users**or**Add Groups**fields in the relevant section to search for, and bulk add, users or groups.
- 3. Choose a permission from the drop-down list, then click**Add**.

# **Related pages:**

- [Using project permissions](#page-44-0)
- [Using branch permissions](#page-48-0)
- [Global permissions](#page-192-0)
- [Allowing public access to code](#page-43-0)

Once added, you can use the checkboxes to edit specific permissions for particularusers or groups.

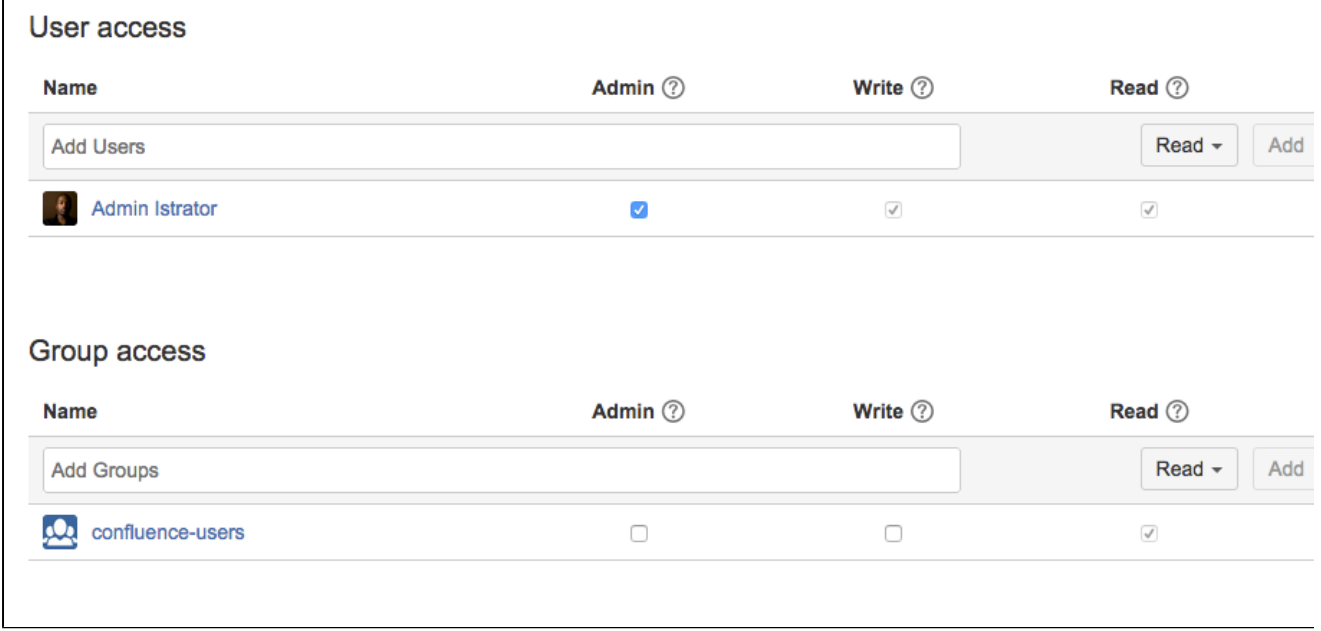

There are three levels of permissions you can grant to a user or group for a repository: Admin, Writeand Read.

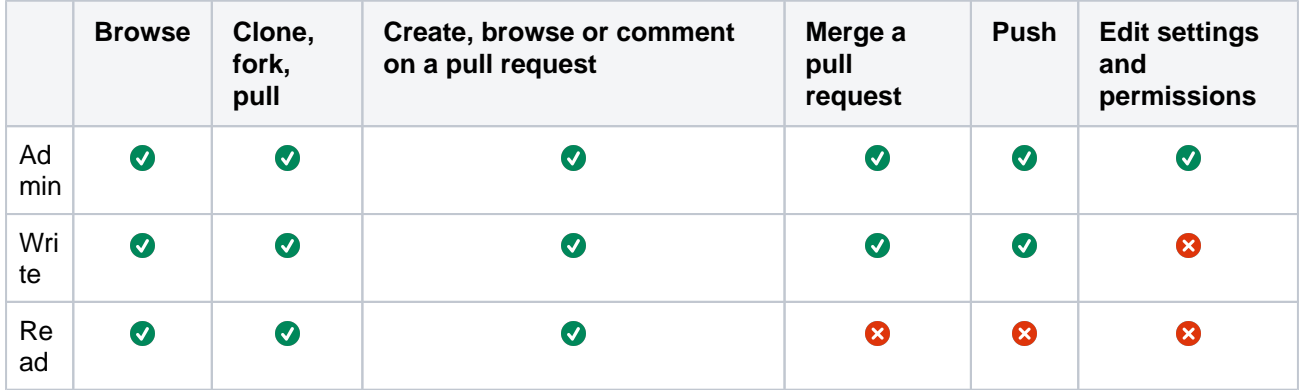

# Permissions regarding tasks

- Anyone with permission to browse a pull request can create a task on any comment, and can browse, resolve and reopen existing tasks in the pull request.
- Repository admins and pull request authors can edit and delete *any*task in the pull request.Reviewers and others can only edit or delete their owntasks.

# Granting access to all repositories within a project

If you have a large number of repositories in a project, [project level permissions](#page-44-0) provide a convenient w ay to grant access to *all* repositories within that project. For example you can grant a group, say "Team A", Write access at the project level, which will automatically give them Writeaccess to all existing repositories in the project, as well as any repositories that are subsequently createdin the project.

To modify permissions for aproject, click the**Permissions**tab when viewing the project. You can add, or modify, permissions for individual users, and groups, in the same way as described above for a single repository.

# Granting permission to create repositories

Only users with [project administration](#page-44-0) permission can create new repositories.

# <span id="page-48-0"></span>**Using branch permissions**

Branch permissions in Bitbucket Server control access to repository branches.This page describes branch permissions, and how to add branch permissions for an entire project or a single repository.

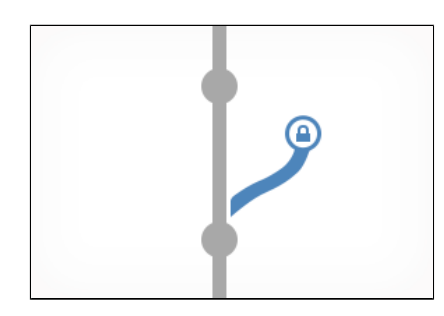

# <span id="page-48-1"></span>About branch permissions

Branch permissions provide another level of security in Bitbucket Server, wit[huser authentication](#page-169-0) an[dproject](#page-44-0) repositoryand[global permissions,](#page-192-0) that together allow you to control or enforce your own workflow or process. With branch permissions you can control the actions users can perform on a single branch, branch type, or branch pattern within a repository or project.

If a user does not have commit access to the branch, an error message will be shownon the Git command line when they try to push a change to the branch.If no branch permissions are defined then anyone with commit access to the repository can push to any branch.

# <span id="page-48-2"></span>Adding branch permissions

You can add branch permissions for all repositories in a project, or for individual repositories. Also, you can add multiple branch permissions for a project or repository.When creating a branch permission, you need to specify how to apply the permission, by either branch name, branch pattern, or branching model. You can also create exceptions for specific users, groups, or access key when creating or editing branch permissions.

# **Add branch permissions for all repositories in a project**

**To add branch permissions for all repositories in a project**(requires project admin permission):

- 1. Go to**Project settings**>**Branch permissions**.
- 2. Click**Add permission**.
- 3. In the [Branches](#page-49-0) field, specify which branches the permission applies to, either by**Branch name**,**Branc h pattern**, or**Branching model**.
- 4. In the [Restrictions](#page-49-1) field, select the type of actions to prevent and add exemptions for any of the selected restrictions.

Adding a user, group, or access key as an exemption means that restriction willnotapply to them.

Not adding any exemptions means the restriction will apply to everyone.

5. Click**Create**to finish.

# **On this page:**

- [About branch permissions](#page-48-1)
- [Adding branch permissions](#page-48-2)

# **Related pages:**

- [Using branches in Bitbucket Server](#page-67-0)
- [Automatic branch merging](#page-73-0)
- [Branch permission patterns](#page-52-0)

### **Good to know:**

- Branch permissions are based on users or groups, and are actually restrictions, which are checked after project and repository level permissions, and prevent unauthorized pushing to or deleting a branch.
- They do not prevent branch creation. Branch permissions will only be enforced on updates toexistingbranches and tags.

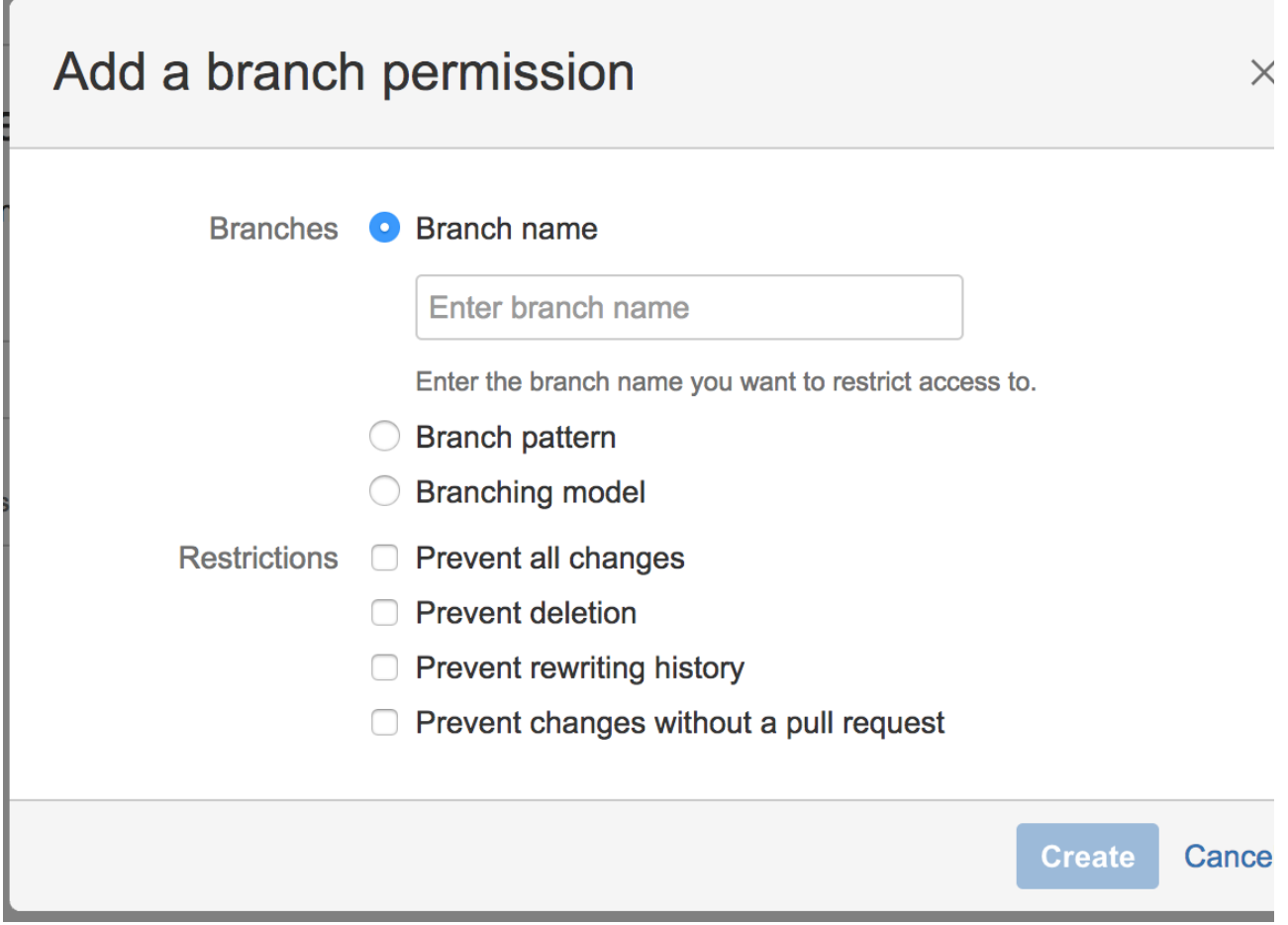

'Add a branch permission' dialog for a project

There are several ways to configure your branch permissions scheme when adding branch permissions for your project or repository. The sectionabove outlines how to add branch permissions, however this section outlines the various options that are available from the**Add a branch permission**dialog.

### <span id="page-49-0"></span>**'Branches' field options**

For each branch permission, first determine which branch (or branches) to apply the permission to by either selecting a branch by name, branch pattern, or branching model.

#### **Branch name**

Enter the name of an existing branch to apply to restrict access to. Used to restrict access to a single branch.

#### **Branch pattern**

Use branch pattern syntax to select matching brances.Read more about[Branch permission patterns.](https://confluence.atlassian.com/display/BITBUCKETSERVERM/.Branch+permission+patterns+v5.1)

#### **Branching model**

Select a branch type to restrict access tomultiple branches. Read more about[branching models.](https://confluence.atlassian.com/display/BITBUCKETSERVER069/Using+branches+in+Bitbucket+Server#UsingbranchesinBitbucketServer-model)

### <span id="page-49-1"></span>**'Restrictions' field options**

Once you determine which branches a permission applies to, you then determine which actions to prevent, and optionally set exceptions to this permission.

### **Prevent all changes**

Prevents pushes to the specified branch(es) and restricts creating new branches that match the branch (es) or pattern.

### **Prevent deletion**

Prevents branch and tag deletion.Read[Branch permission patternsf](#page-52-0)or information about specifying tags.

### **Prevent rewriting history**

Prevents history rewrites on the specified branch(es) - for example by a force push or rebase.

### **Prevent changes without a pull request**

Prevents pushing changes directly to the specified branch(es); changes are allowed only with a pull request.

### **Add branch permissions for a single repository**

Adding branch permissions for an individual repository creates an additional branch permission. This means that the repository will have branch permissions from the project settings, and any additional branch permissions specifically set for a repository.

**To add branch permissions for a single repository**(requires repo admin permission):

- 1. Go to**Repository settings**>**Branch permissions**.
- 2. Click**Add permission**.
- 3. In the[Branchesf](#page-51-0)ield, specify which branches the permission applies to, either by**Branch name**,**Branch pattern**, or**Branching model**.
- 4. In the [Restrictionsf](#page-51-1)ield, select the type of actions to prevent and add exemptions for any of the selected restrictions.

Adding a user, group, or access key as an exemption means that restriction will *not*apply to them.

Not adding any exemptions means the restriction will apply to everyone.

5. Click**Create**to finish.

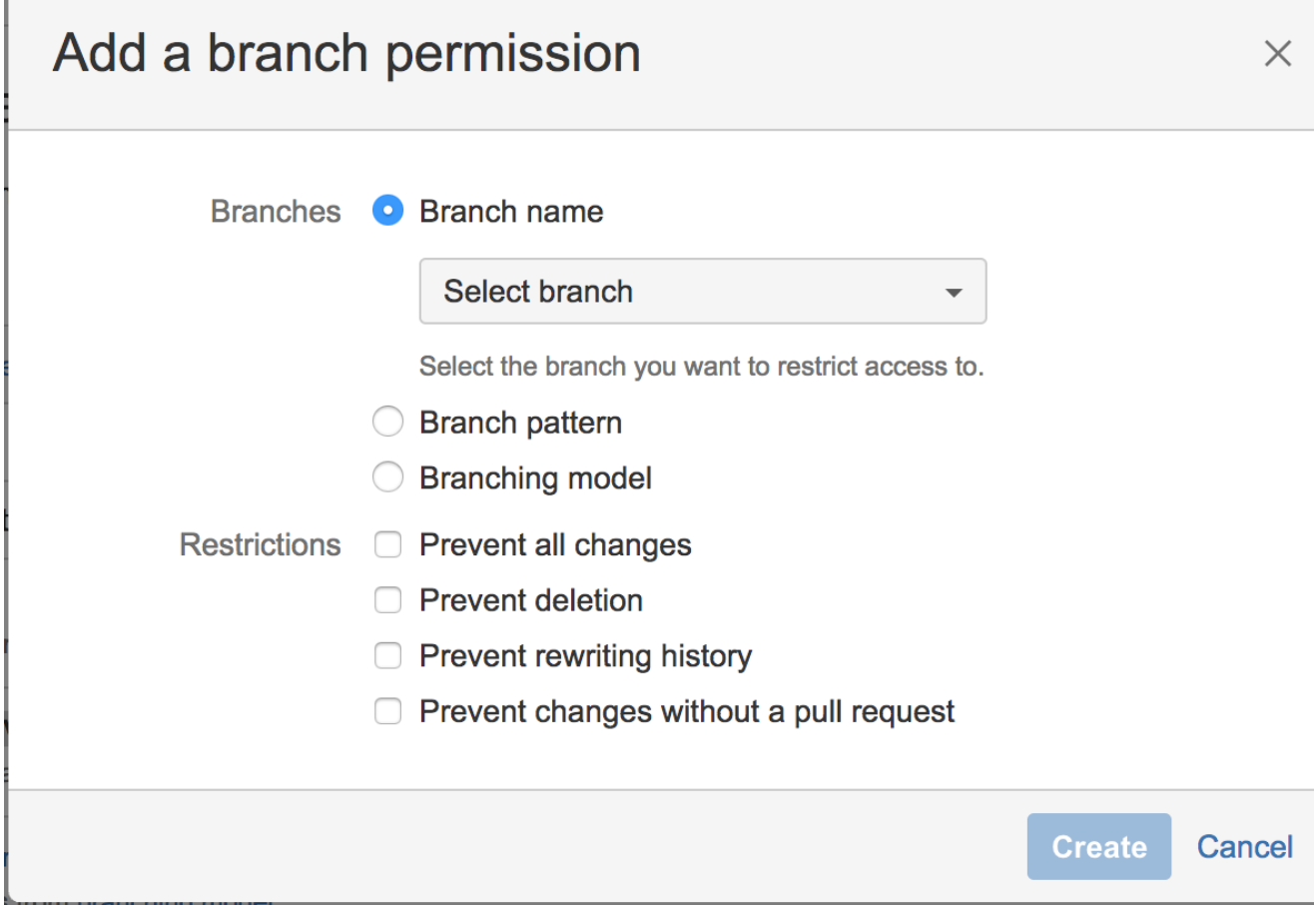

#### 'Add a branch permission' dialog for a repository

There are several ways to configure your branch permissions scheme when adding branch permissions for your project or repository. The sectionaboveoutlines how to add branch permissions, however this section outlines the various options that are available from the**Add a branch permission**dialog.

### <span id="page-51-0"></span>**'Branches' field options**

For each branch permission, first determine which branch (or branches) to apply the permission to by either selecting a branch by name, branch pattern, or branching model.

### **Branch name**

Enter the name of an existing branch to apply to restrict access to. Used to restrict access to a single branch.

### **Branch pattern**

Use branch pattern syntax to select matching brances.Read more about[Branch permission patterns.](https://confluence.atlassian.com/display/BITBUCKETSERVERM/.Branch+permission+patterns+v5.1)

### **Branching model**

Select a branch typetorestrict access tomultiple branches. Read more abou[tbranching models](https://confluence.atlassian.com/display/BITBUCKETSERVER069/Using+branches+in+Bitbucket+Server#UsingbranchesinBitbucketServer-model).

### <span id="page-51-1"></span>**'Restrictions' field options**

Once you determine which branches a permission applies to, you then determine which actions to prevent, and optionally set exceptions to this permission.

#### **Prevent all changes**

Prevents pushes to the specified branch(es) and restricts creating new branches that match the branch (es) or pattern.

#### **Prevent deletion**

Prevents branch and tag deletion.Read[Branch permission patternsf](#page-52-0)or information about specifying tags.

#### **Prevent rewriting history**

Prevents history rewrites on the specified branch(es) - for example by a force push or rebase.

### **Prevent changes without a pull request**

Prevents pushing changes directly to the specified branch(es); changes are allowed only with a pull request.

# <span id="page-52-0"></span>**Branch permission patterns**

Bitbucket Server supports a powerful type of pattern syntax for matching branch names (similar to pattern matching in Apache Ant). You can use branch permission patterns when[adding branch](#page-48-0)  [permissionsa](#page-48-0)t the project or repository level to apply a branch permission to multiple branches.

These expressions can use the following wild cards:

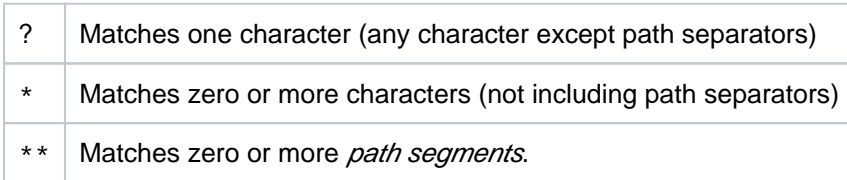

Pattern used in branch permissions match against all refs pushed to Bitbucket Server (i.e. branches and tags).

In Git, branch and tag names can be nested in a namespace by using directory syntax within your branch names, e.g. stable/1.1. The '\*\*' wild card selector enables you to match arbitrary directories.

- A pattern can contain any number of wild cards.
- If the pattern ends with / then  $**$  is automatically appended e.g.  $f \circ \circ /$  will match any branches or tags containing a foo path segment
- Patterns only need to match a suffix of the fully qualified branch or tag name. Fully qualified branch names look like refs/heads/master, while fully qualified tags look like refs/tags/1.1.

Also see the [Ant documentation.](http://ant.apache.org/manual/dirtasks.html#patterns)

# **Examples**

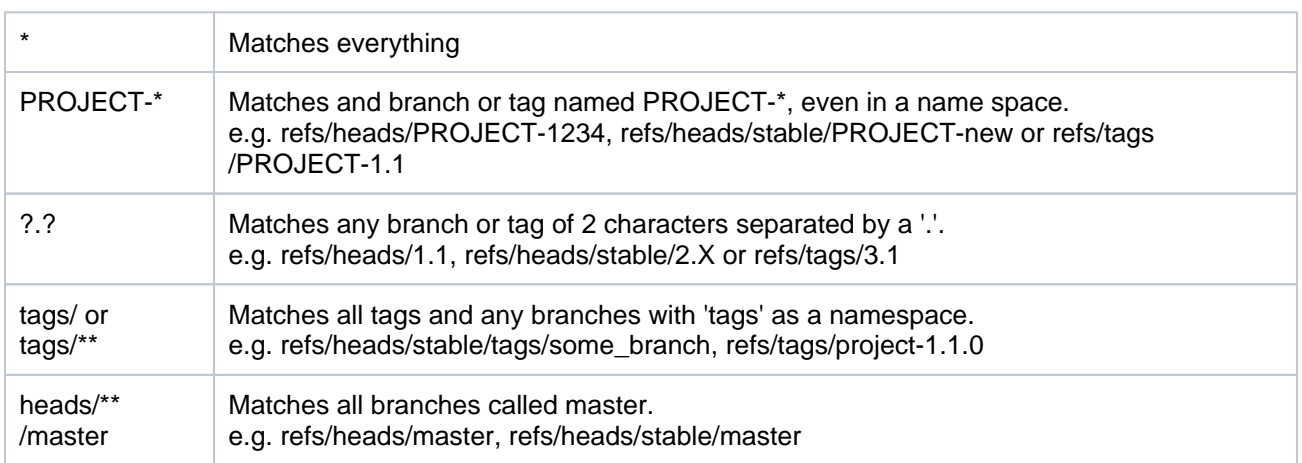

**Related pages:**

[Using branch permissions](#page-48-0)

[Using branches in Bitbucket Server](#page-67-0)

# <span id="page-53-0"></span>**Using SSH keys to secure Git operations**

Bitbucket Server provides a simple way for user accounts and other systems to connect securely to Bitbucket Server repositories, using SSH keys, in order to perform Git operations. You can:

- add a personal key to a Bitbucket Server user account to allow a developer to easily authenticate when performing read operations from his or her local machine.A Bitbucket Server user can add any number of keys to their account. Read more at [SSH user keys for personal use](#page-57-0).
- add an access key to a Bitbucket Server project or repository to allow other systems, such as build servers like Atlassian's [Bamboo,](http://www.atlassian.com/software/bamboo/overview) to authenticate for either read-only (pull, clone) or read-write (push, merge) operations, without the need to store user credentials. Read more at [SSH access keys for](#page-59-0)  [system use](#page-59-0).

# **Related pages:**

- [Creating SSH keys](#page-54-0)
- [Enabling SSH access to Git repositories in](#page-427-0)  [Bitbucket Server](#page-427-0)
- Permanently authenticating with Git [repositories](#page-36-1)

Before you can use SSH keys to secure a connection with Bitbucket Server the following must have already been done:

- your Bitbucket Server administrator must have alread[yenabled SSH access](#page-427-0)in Bitbucket Server.
- $\bullet$ you need an SSH key! See[Creating SSH keys](#page-54-0).Alternatively, you can use an existing key, if it isn't already being used as a repository or project access key in Bitbucket Server.

# Note that:

- You can use the same SSH system access key for multiple repositories or projects.
- A Bitbucket Server user can add any number of keys to their account.
- Keys used for personal user accounts can't be re-used as a project or repository access key, and keys used as a project or repository access keycan't be re-usedfor user accounts.
- Bitbucket Server supportsDSA and RSA2 key types RSA1 is not supported.

# <span id="page-54-0"></span>**Creating SSH keys**

This page describes how to create SSH keys.

SSH keys can be used to establish a secure connection with Bitbucket Server for:

- when you are performing Git operations from your local machine
- when another system or process needs access to repositories in Bitbucket Server (for example your build server)

The SSH key needs to be added to Bitbucket Server, and your Bitbucket Server administrator must hav[eenabled](#page-427-0) [SSH accesst](#page-427-0)o Git repositories, before you can make use of the key.

Bitbucket Server supports DSA, RSA2, and Ed25519 key types. RSA1 is not supported

You can use an existing SSH key with Bitbucket Server if you want, in which case you can go straight to either [S](#page-57-0) [SH user keys for personal use](#page-57-0)or [SSH access keys for system use](#page-59-0).

On this page:

### **Related pages:**

- [Using SSH keys to secure Git operations](#page-53-0)
- [Enabling SSH access to Git repositories in](#page-427-0)  [Bitbucket Server](#page-427-0)
- [Permanently authenticating with Git repositories](#page-36-1)

# Creating an SSH key on Windows

# **1.Check for existing SSH keys**

You should check for existing SSH keys on your local computer. You can use an existing SSH key with Bitbucket Server if you want, in which case you can go straight toeither [SSH user keys for personal use](#page-57-0)or [SSH access](#page-59-0)  [keys for system use](#page-59-0).

Open a command prompt, and run:

cd %userprofile%/.ssh

- If you see "No such file or directory", then there aren't any existing keys: **[go to step 3](#page-54-1)**.
- Check to see if you have a key already:

dir id\_\*

If there are existing keys, you may want to use those:go toeither [SSH user keys for personal useo](#page-57-0)r [SSH](#page-59-0)  [access keys for system use](#page-59-0).

### **2. Back up old SSH keys**

If you have existing SSH keys, but you don't want to use them when connecting to Bitbucket Server, you should back those up.

In a command prompt on your local computer, run:

```
mkdir key_backup
copy id_rsa* key_backup
```
If you don't have an existing SSH key that you wish to use, generate one as follows:

- 1. Log in to your local computer as an administrator.
- 2. In a command prompt, run:

```
ssh-keygen -t rsa -C "your_email@example.com"
```
Associating the key with your email address helps you to identify the key later on.

Note that thessh-keygencommand is only available if you have already[installed Git\(](#page-539-0)with Git Bash). You'll see a response similar to this:

- 3. Just press <Enter> to accept the default location and file name. If the.sshdirectory doesn't exist, the system creates one for you.
- 4. Enter, and re-enter, a passphrase when prompted. The whole interaction will look similar to this:

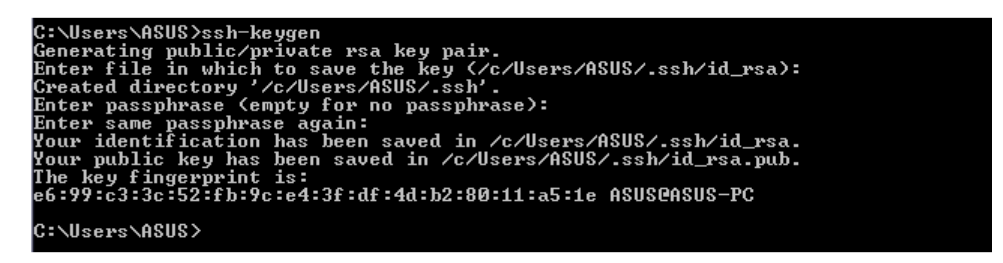

5. You're done!Now go toeither [SSH user keys for personal use](#page-57-0)or [SSH access keys for system use.](#page-59-0)

### Creating an SSH key on Linux & macOS

### **1. Check for existing SSH keys**

You should check for existing SSH keys on your local computer. You can use an existing SSH key with Bitbucket Server if you want, in which case you can go straight to eithe[rSSH user keys for personal use](#page-57-0)o[rSSH access](#page-59-0)  [keys for system use](#page-59-0).

Open a terminal and run the following:

cd ~/.ssh

- If you see "No such file or directory, then there aren't any existing keys: **[go to step 3](#page-55-0)**.
- Check to see if you have a key already:

ls id\_\*

• If there are existing keys, you may want to use them; go toeither [SSH user keys for personal useo](#page-57-0)r SSH [access keys for system use](#page-59-0).

### **2. Back up old SSH keys**

If you have existing SSH keys, but you don't want to use them when connecting to Bitbucket Server, you should back those up.

Do this in a terminal on your local computer, by running:

```
mkdir key_backup
cp id_rsa* key_backup
```
### **3. Generate a new key**

If you don't have an existing SSH key that you wish to use, generate one as follows:

1. Open a terminal on your local computer and enter the following:

```
ssh-keygen -t rsa -C "your_email@example.com"
```
Associating the key with your email address helps you to identify the key later on.

You'll see a response similar to this:

```
pwatsons-Mac-Pro: ~ pwatson$ ssh-keygen
Generating public/private rsa key pair.<br>Enter file in which to save the key (/Users/pwatson/.ssh/id_rsa):
```
- 2. Just press <Enter> to accept the default location and file name. If the . sshdirectory doesn't exist, the system creates one for you.
- 3. Enter, and re-enter, a passphrase when prompted. The whole interaction will look similar to this:

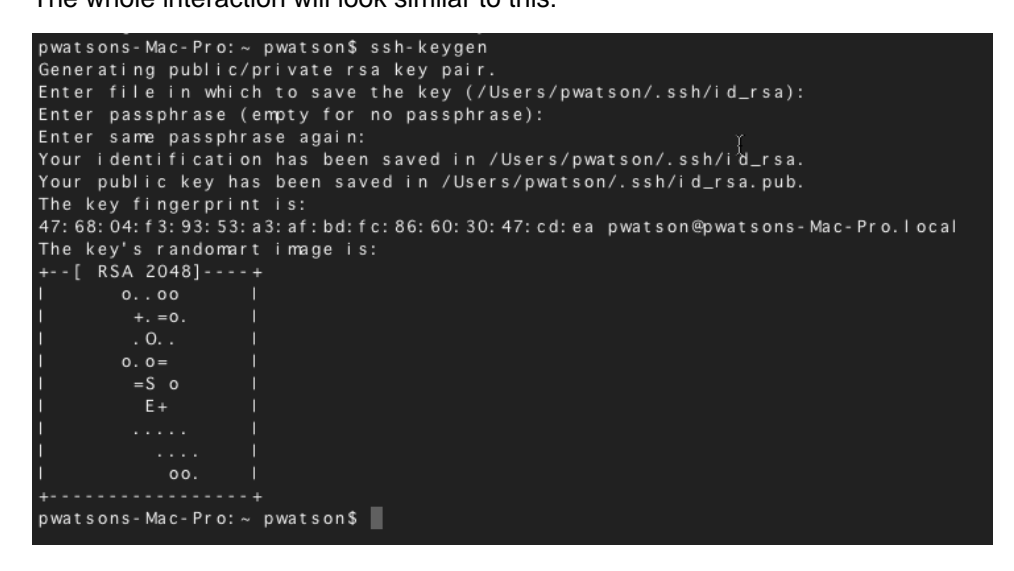

4. You're done! Now go toeithe[rSSH user keys for personal use](#page-57-0)o[rSSH access keys for system use.](#page-59-0)

# <span id="page-57-0"></span>**SSH user keys for personal use**

You can use SSH keys to establish a secure connection between your computer and Bitbucket Server for when you are performing read-only (pull, clone) Git operations from your local machine. Personal keys are attached to your Bitbucket Server account they are boundby that account's permissions and use the account's identity for any operations.

Before you can use SSH keys to secure a connection with Bitbucket Server the following must have already been done:

- your Bitbucket Server administrator must have alreadyenabled SSH [accessi](#page-427-0)n Bitbucket Server.
- you need an SSH key! See[Creating SSH keys](#page-54-0). Alternatively, you can use an existing key, if it isn't already being used as a repository or project access key.
- you need to have added your personal SSH key to your Bitbucket Server account see the following section.

Once you have an SSH key associated with your Bitbucket Server account, using it is easy! See[Use SSH keys to connect to Bitbucket Server](#page-58-0)  [repositories](#page-58-0)below.

### Note that:

- **Bitbucket Server supports DSA, RSA2, and Ed25519 key types. RSA1 is not supported.**
- A Bitbucket Server user can add any number of keys to their account.
- You can use the same SSHaccess key for multiple repositories or projects.
- Keys used for personal user accounts can't be re-used as a [project or repository access key,](#page-59-0) and keys used as a project or repository access keycan't be re-usedfor user accounts.

### <span id="page-57-1"></span>**Add an SSH key to your Bitbucket Server account**

1. On Windows, in your command prompt, change directory to your .ssh directory, and copy the public key file to your clipboard by running:

**Windows**

```
cd %userprofile%/.ssh
clip < id_rsa.pub
```
On macOS or Linux simply run the following in a terminal:

#### **Mac OS X**

pbcopy < ~/.ssh/id\_rsa.pub

Note that on Linux, you may need to download and install xclip, then use that, as shown in this code snippet:

#### **Linux**

```
sudo apt-get install xclip
xclip -sel clip < ~/.ssh/id_rsa.pub
```
#### **Related pages:**

- [Creating SSH keys](#page-54-0) • Enabling SSH [access to Git](#page-427-0)  [repositories in](#page-427-0)  [Bitbucket Server](#page-427-0)
- Permanently [authenticating with](#page-36-1)  [Git repositories](#page-36-1)

2. In Bitbucket Server, go to your account:

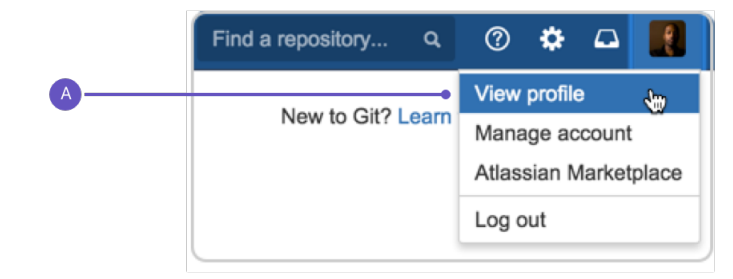

- a. Select **View profile**.
- 3. Click on**SSH keys**and then**Add key**.
- 4. Paste the key into the text box:

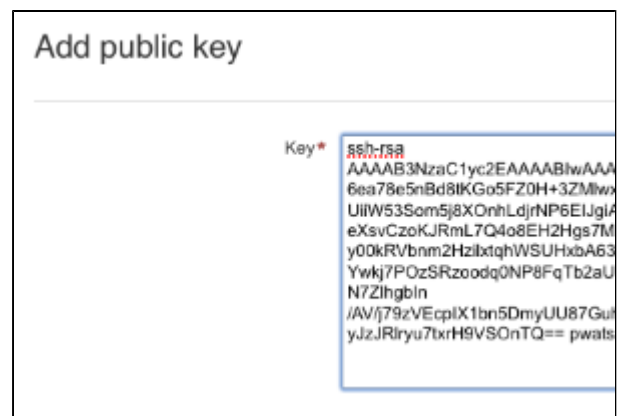

5. Click**Add key**. You're done!

#### <span id="page-58-0"></span>**Use SSH keys to connect to Bitbucket Server repositories**

SSH access needs to have been set up, as[described above](#page-57-1). Once this is done, you can use SSH keys as follows:

- 1. Go to**Projects**, click a project, andchoose a repository from the list.
- 2. Click**Clone**in the sidebar to see the clone URLs for the repository.
- 3. Choose the clone URL you want to use. SSH is available if you have already added an SSH key to your account. If you haven't done that yet, see[Add an SSH key to your Bitbucket Server account,](#page-57-1) above.

# <span id="page-59-0"></span>**SSH access keys for system use**

Bitbucket Server administrators can set up SSH access keys to secure the Git operations that other systems perform on the repositories managed in Bitbucket Server. Using access keys avoids the needto store user credentials on another system, and means that the other system doesn't have to use a specific user account in Bitbucket Server.For example, access keys can be used to allow your build and deploy serverto authenticate with Bitbucket Server to check out and test source code.

- [Project adminsc](#page-44-0)an add and manage SSH access keys for a project. The keys apply to every repository in the project.
- [Repository admins](#page-46-0)can addand manage SSH access keys for a particular repository.
- The access key can allow either read-only or read-write Git operations.
- Because they are designed to be used for system access, SSH access keysmay push commits that are not[signed with a GPG keye](https://confluence.atlassian.com/bitbucketserver/using-gpg-keys-913477014.html)ve n if the"Verify Commit Signature" hook is enabled.

### **Related pages:**

- [Creating SSH keys](#page-54-0) • Enabling SSH [access to Git](#page-427-0)  [repositories in](#page-427-0)  [Bitbucket Server](#page-427-0)
- Permanently [authenticating with](#page-36-1)  [Git repositories](#page-36-1)

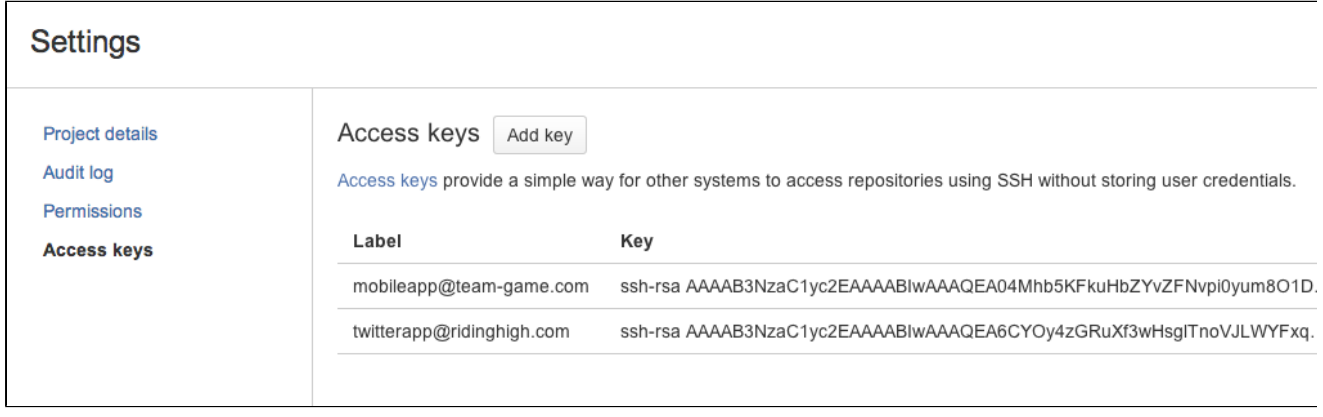

Note that Bitbucket Server supports DSA, RSA2, and Ed25519 key types. RSA1 is not supported.

Before you can use SSH keys to secure a connection with Bitbucket Serverthe following must have already been done:

- Your Bitbucket Server administrator must have alread[yenabled SSH access](#page-427-0), on Bitbucket Server.
- You must have already created an SSL key. Se[eCreating SSH keys](#page-54-0). Alternatively, you can use an existing key, if it isn't already being used for a personal account in Bitbucket Server.

### **Using SSH keys to allow access to Bitbucket Server repositories**

To get the SSH key to work with your build, or other, system, you need to:

- Add the private key tothat system. For Bamboo, see this page: Shared credentials.
- Add the public key to Bitbucket Server as described here:

### **Add an SSH access key to either a Bitbucket Server project or repository**

You simply copy the public key, from the system for which you want to allow access, and paste it into Bitbucket Server.

1. Copy the public key. One approach is to display the key on-screen usingcat, and copy it from there:

cat  $\langle \sim / . \text{ssh/id} \text{rsa.}$ pub

- 2. Now, in Bitbucket Server, go to the**Settings**tab for the project or repository.
- 3. Click**Access keys**and then**Add key**.
- 4. Choose the**Read** permission, for git pull or git clone operations for example, where you want to be sure that the system willnot be able to write back to the Bitbucket Server repository. Choose the **Read / Write** permission, for git push or git merge operations for example, where you may want your build system to mergesuccessful feature branch builds to the default branch in the Bitbucket Server repository, or so that deployments can be tagged. Note that if you attempt toadd a key already present on a project or repository but with a different
- permission to what it currently has, the permission will simply be updated.
- 5. Paste the key into the text box and click**Add key**.

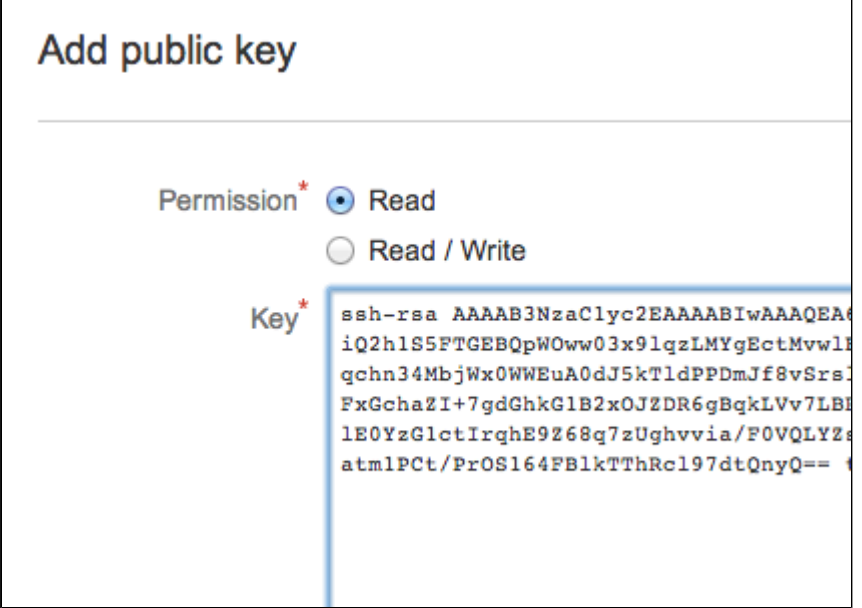

### **Bitbucket Server license implications**

System access keys do not require an additional Bitbucket Server user license.

### **Reusing access keys**

- You can use the same SSHaccess key for multiple repositories or projects.
- Keys used for [personal user accounts](#page-57-0) can't be re-used as a project or repository system access key, and keys used as a project or repository access keycan't be re-usedfor user accounts.

### **Deleting an access key**

You can delete an access key by going to**Settings** >**Access keys** for the repository, and clicking the cross for the key (the cross only appears when you move the mouse pointer there):

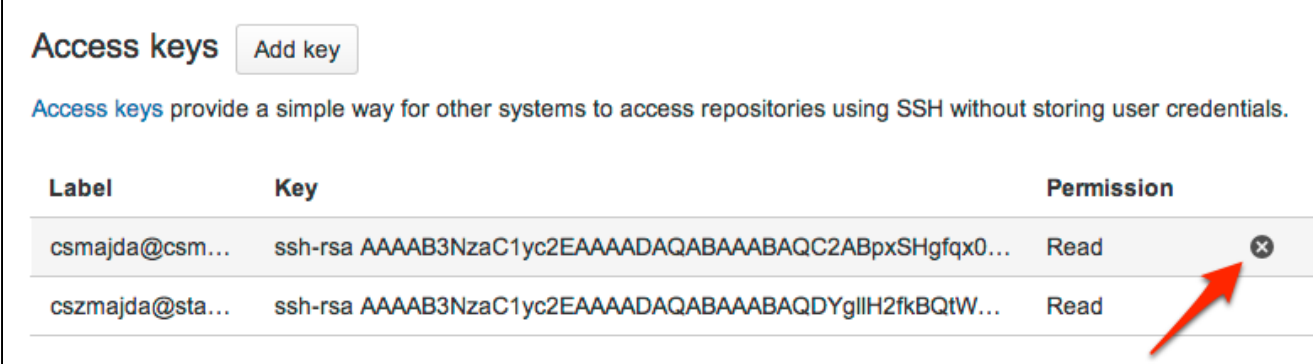

If the key is used for multiple projects or repositories, you can select the other places that you want the key to be deleted from:

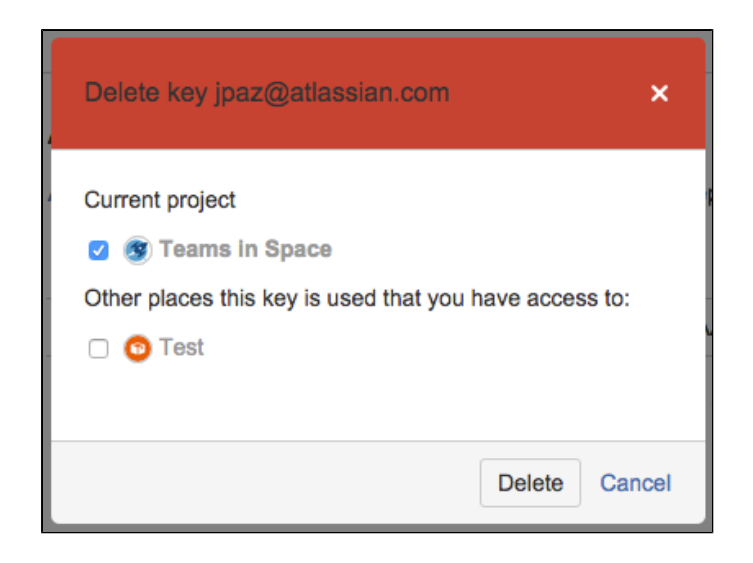

Note that the dialog only displays the projects and repositories that you have permission to see. Be aware thatthe key may also be used in other places that are not listed in the dialog. To be 100% sure thatalluses of the key are deleted, this operation must be performed by someone with the administrator or sysadmin [global](#page-192-0)  [permission.](#page-192-0)

Note that Bitbucket Server supports DSA, RSA2, and Ed25519 key types. RSA1 is not supported.

# **Using GPG keys**

[GPG](https://gnupg.org/index.html) keys are a way to sign and verify work from trusted collaborators. This page describes how to generate a GPG key to sign and verify commits and tags for use with Bitbucket Server.

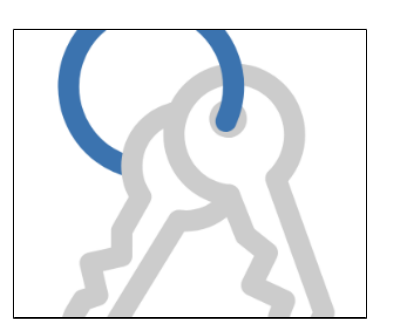

### **On this page:**

- [About GPG keys](#page-62-0)
- [Requiring GPG keys](#page-62-1)
- [Install GPG](#page-62-2)
- [Check for existing GPG keys](#page-62-3)
- [Generate a new GPG key](#page-62-4)
- [Add a GPG key to Bitbucket Server](#page-63-0)
- [Configure Git to use your GPG key](#page-64-0)
- [Sign commits and tags with a GPG key](#page-64-1)

# <span id="page-62-0"></span>About GPG keys

GPG is a command line tool used together with Git to encrypt and sign commits or tags to verify contributions in Bitbucket Server. In order to use GPG keys with Bitbucket Server, you'll need generate a GPG key locally, add it to your Bitbucket Server account, and also set it up for use with Git. If you already have a GPG key ready to go, you can jump straight to th[eAdd a GPG key to Bitbucket Server](#page-63-1)section.

Administrators can also add GPG keys on behalf of their Bitbucket Server users, which can be useful if your organization manages public-key certificates with a keyserver.

# <span id="page-62-1"></span>Requiring GPG keys

Project and repository administrators ca[nenable the "Verify Commit Signature" hook](https://confluence.atlassian.com/bitbucketserver/using-repository-hooks-776639836.html)to require that commits are signed with GPG keys. When this hook is enabled, only SSH access keysare allowed to push unsigned commits.

# <span id="page-62-2"></span>Install GPG

If you don't already have GPG, you'll need to install it locally. You can install GPG manually using binaries for your operating system on the GnuPG Download page, or use a package manager like Homebrew.

# <span id="page-62-3"></span>Check for existing GPG keys

If you're not sure if you have a GPG key already, you can check for existing GPG keys locally.

### **To check if you have existing GPG keys:**

1. In a terminal, use this command to list GPG keys you have access to:

gpg --list-secret-keys --keyid-format LONG

- 2. Check the output to see if you have a GPG key pair.
- 3. **If there are no GPG key pairs**, you'll need t[ogenerate a new GPG key.](#page-62-5)

**If there are GPG key pairs you want to use**, you'll need to[add them to your Bitbucket Server](#page-63-1)  [account.](#page-63-1)

# <span id="page-62-5"></span><span id="page-62-4"></span>Generate a new GPG key

In order to generate a new GPG to sign commits and tags you need to hav[eGPG installeda](#page-62-2)lready.

### **To generate a new GPG key:**

1. In a terminal, use this command to generate a GPG key:

gpg --gen-key

- 2. Provide the information asked at the prompts.
	- a. Enter your identifying information.
	- b. Enter a secure passphrase.
- 3. Use this command to list your GPG keys.

```
gpg --list-secret-keys --keyid-format LONG
```
4. Copy the GPG key ID to use with Bitbucket Server. For example, below the GPG key ID is**7FFFC09AC AC05FD0**.

```
gpg --list-secret-keys --keyid-format LONG
/Users/bitbucketbot/.gnupg/pubring.gpg
sec rsa2048/7FFFC09ACAC05FD0 2017-06-02 [SC] [expires: 2019-06-02]
5538B0F643277336BA7F0E457FFFC09ACAC05FD0
realaddress.com>
ssb rsa2048/95E8A289DFE77A84 2017-06-02 [E] [expires: 2019-06-02]
```
- 5. Get your public key you'll add to Bitbucket Server.
	- a. Paste the GPG key ID into this command to export the public key you will enter in Bitbucket Server.

```
gpg --armor --export 7FFFC09ACAC05FD0
```
b. From the output, copy your public GPG key, which starts at-----BEGIN PGP PUBLIC KEY  $BLOCK--$ and ends at -----END PGP PUBLIC KEY BLOCK-----.

You can now add your public GPG key to your Bitbucket Server account.

### <span id="page-63-1"></span><span id="page-63-0"></span>Add a GPG key to Bitbucket Server

In order to use your GPG key with Bitbucket Server, you need to have[GPG installed,](#page-62-2) and havegenerated a [GPG key](#page-62-5)to add.

### **To add your GPG key to Bitbucket Server:**

- 1. From within Bitbucket Server, go to your account by clicking your profile picture in the upper-right, and select**Manage account**.
- 2. Click**GPG keys**. >**Add key**.

 $64$ 

3. Copy your GPG key.

From a terminal, use this command to copy your GPG key to your clipboard:

```
gpg --armor --exportMY_KEY_ID| pbcopy
```
4. Paste yourGPG key in the**Key**field, then click**Add key**.

### <span id="page-64-2"></span><span id="page-64-0"></span>Configure Git to use your GPG key

In order to use GPG keys with Bitbucket Server, you need to configure your local version of Git which GPG key to use.

### **To configure Git to use your GPG key:**

1. Copy your GPG key ID.

To list your GPG keys, use this command:

gpg --list-secret-keys --keyid-format LONG

Copy the GPG key ID to use with Bitbucket Server. For example, below the GPG key ID is**7FFFC0 9ACAC05FD0**.

```
gpg --list-secret-keys --keyid-format LONG
/Users/bitbucketbot/.gnupg/pubring.gpg
------------------------------
sec rsa2048/7FFFC09ACAC05FD0 2017-06-02 [SC] [expires: 2019-06-02]
5538B0F643277336BA7F0E457FFFC09ACAC05FD0
uid [ultimate] BitbucketBot <bitbucket@realaddress.com>
ssb rsa2048/95E8A289DFE77A84 2017-06-02 [E] [expires: 2019-06-02]
```
2. Paste your GPG key ID into this command to set your GPG key in Git.

git config --global user.signingkeyMY\_KEY\_ID

### <span id="page-64-1"></span>Sign commits and tags with a GPG key

In order to sign commits and tags with a GPG key in Bitbucket Server, you need to have:

- [installedGPGlocally](#page-62-2),
- [added a GPG key to your Bitbucket Server account,](#page-63-1) and
- [configured your local version of Git which GPG key to use.](#page-64-2)

### **To sign commits with your GPG key:**

1. When committing changes to a local branch, use the-Sflag to thegit commitcommand:

git commit -S -m your commit message

2. Enter the passphrasefor your GPG key.

To sign tags with your GPG key, add the-sflag to yourgit tagcommand:

git tag -S yourtag

### You can verify a tag was signed using this command:

git tag -v yourtag

# <span id="page-66-4"></span>**Workflow strategies in Bitbucket Server**

Various Git workflows are supported by Bitbucket Server:

- [Centralized Workflow](#page-66-0)
- [Feature Branch Workflow](#page-66-1)
- [Gitflow Workflow](#page-66-2)
- [Forking Workflow](#page-66-3)

For information about setting up Git workflows in Bitbucket Server se[eUsing branches in Bitbucket Servera](#page-67-0)nd[Usi](#page-76-0) [ng forks in Bitbucket Server](#page-76-0).

# <span id="page-66-0"></span>**Centralized** Workflow

Learn Git Check out our visual Git quides »

Like Subversion, the

Centralized Workflow uses a central repository to serve as the single point-of-entry for all changes to the project. Instead of trunk, the default development branch is called master and all changes are committed into this branch. This workflow doesnt require any other branches besides master.

Read more about the [Centralized Workflow...](https://www.atlassian.com/git/tutorials/comparing-workflows/centralized-workflow)

# <span id="page-66-1"></span>Feature Branch Workflow

The core idea behind the Feature Branch Workflow is that all feature development should take place in a dedicated branch instead of the master branch. This encapsulation makes it easy for multiple developers to work on a particular feature without disturbing the main codebase. It also means the master branch will never contain broken code, which is a huge advantage for continuous integration environments.

Read more about the [Feature Branch Workflow...](https://www.atlassian.com/git/tutorials/comparing-workflows/feature-branch-workflow)

# <span id="page-66-2"></span>Gitflow Workflow

The Gitflow Workflow defines a strict branching model designed around the project release. While somewhat more complicated than the Feature Branch Workflow, this provides a robust framework for managing larger projects.

Read more about the [Gitflow Workflow...](https://www.atlassian.com/git/tutorials/comparing-workflows/gitflow-workflow)

# <span id="page-66-3"></span>Forking Workflow

The Forking Workflow is fundamentally different than the other workflows discussed in this tutorial. Instead of using a single server-side repository to act as the central codebase, it gives every developer a server-side repository. This means that each contributor has not one, but two Git repositories: a private local one and a public server-side one.

Read more about the [Forking Workflow...](https://www.atlassian.com/git/tutorials/comparing-workflows/forking-workflow)

# <span id="page-67-0"></span>**Using branches in Bitbucket Server**

Bitbucket Server makes it easy to use a [branching](#page-66-4)  [workflow](#page-66-4) for your Gitdevelopment process. This page describes how to use to use branches with Bitbucket Server.

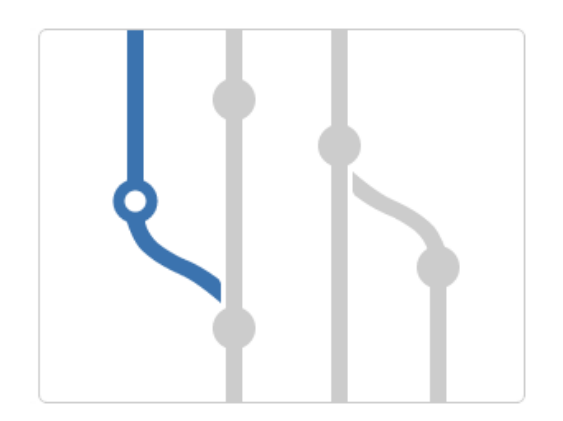

### **On this page:**

- [Creating a branch](#page-67-1)
- [Configuring branching models](#page-69-0)
- [Automating the branch workflow](#page-70-0)
- [Finding and managing branches](#page-71-0)

### **Related pages:**

- [Using branch permissions](#page-48-0)
- [Automatic branch merging](#page-73-0)
- [Branch permission patterns](#page-52-0)

# <span id="page-67-1"></span>Creating a branch

You can create a new branch [from within JIRA Softwareo](#page-67-2)r[in Bitbucket Server.](#page-68-0) Bitbucket Server suggests theBranch typeandBranch namebased on where you are creating the branch from in the application. You can change these values depending on your branching model.

When creating a branch, you will provide this information for each branch:

- theRepository
- the **Branch type**, if a branching modelhas been previously configured choose Customif you need anad hocbranch type
- the **Branch from** point you can choose either a branch or a tag.
- the**Branch name**the prefix is based on the branch type you selected, and asdefined by th[ebranching](#page-69-1)  [model.](#page-69-1)

# <span id="page-67-2"></span>**Create a branch from JIRA Software**

### **To create a branch when viewing an issue in JIRA Software:**

**Must have JIRA Software version 6.1 or above, and it must be connected with Bitbucket Server by a[napplication link](https://confluence.atlassian.com/display/JIRA/Linking+to+Another+Application).** 

1. In the Development pane, click**Create Branch** (requires the View Development Tools project permission).

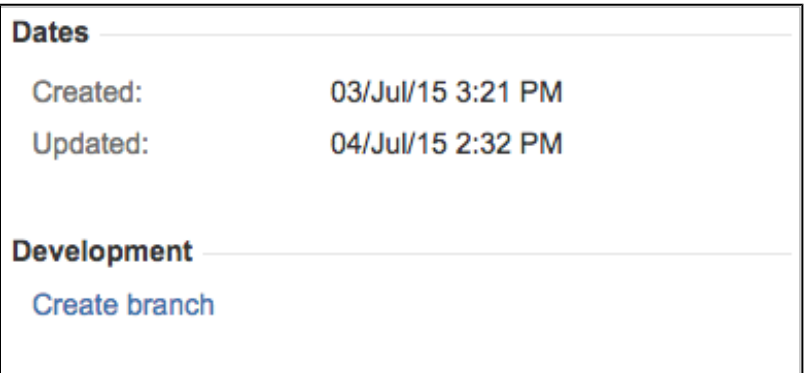

2. Choose the SCM, if more than one is available, where you want to create the branch.

3. Select the **Branch type** and **Branch name**, then click **Create branch**.Bitbucket Server suggests a**Bra nch type**based on the JIRA Software issue type, when [abranching model](#page-69-1)is configured.

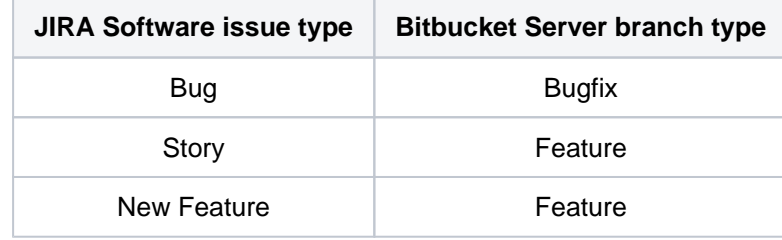

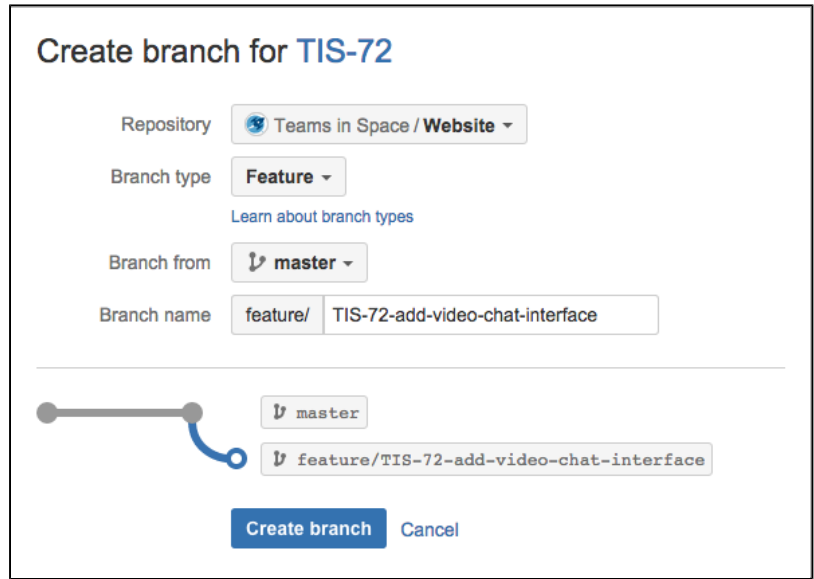

4. Once the new branch is created, Bitbucket Server takes you to the file listing for that. You can now pull to your local repository and switch to the new branch.

# <span id="page-68-0"></span>**Create a branch from Bitbucket Server**

# **To create a branch from Bitbucket Server:**

- 1. In Bitbucket Server, choose **Create branch** from the sidebar.
- 2. Select the**Branch type**and**Branch name**.

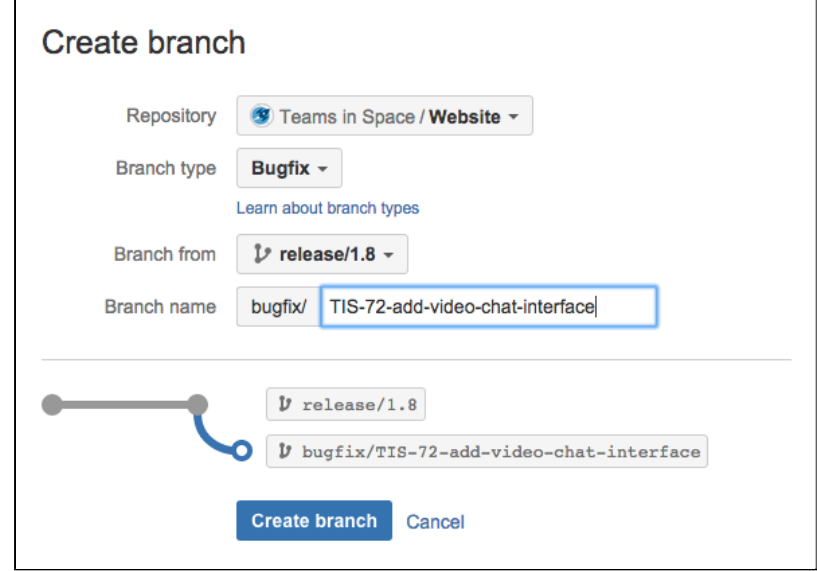

Created in 2019 by Atlassian. Licensed under a [Creative Commons Attribution 2.5 Australia License](http://creativecommons.org/licenses/by/2.5/au/).

3. Click **Create branch**. Once the new branch is created, Bitbucket Server takes you to the file listing for that. You can now pull to your local repository and switch to the new branch.

# <span id="page-69-1"></span><span id="page-69-0"></span>Configuring branching models

With Bitbucket Server you can use branching models to define a branchworkflow for repositories. When you map your workflow to repository branches with abranching model, admins can guide developers to name branches consistently by configuring which branch types to make available.Thereare a number of branch types available, and several branch types havedefault branch naming prefixes (described below). You can also specify your own naming convention for each branch type. A consistent naming convention makes it easier to identify branches by type.

### **Branch types**

Bitbucket Server comes with several types of branches that are frequently used in software development. This section explains what each branch type is for, and has the typical naming convention for the prefix for each branch type. The prefix can be changed for each branch type.

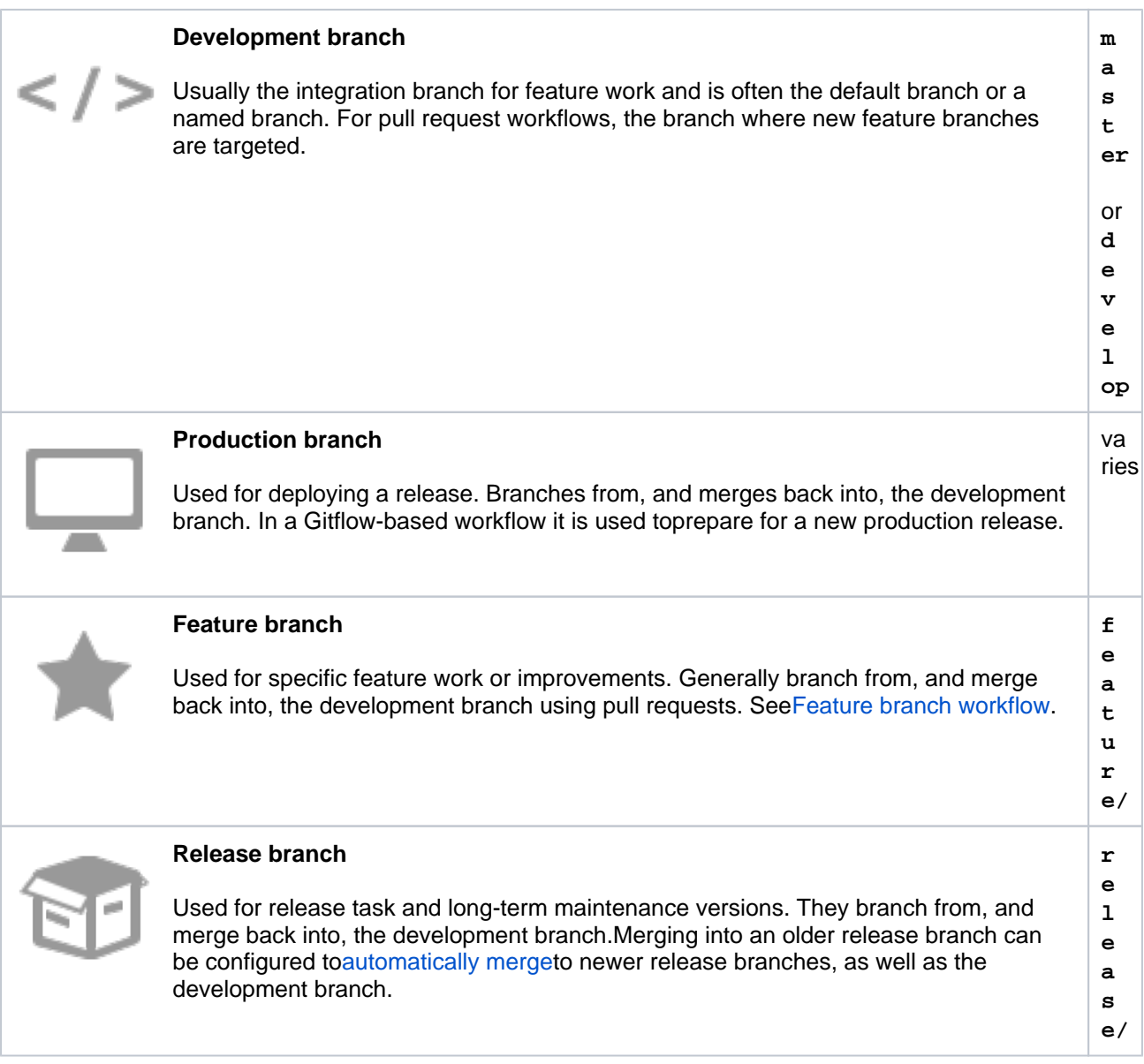

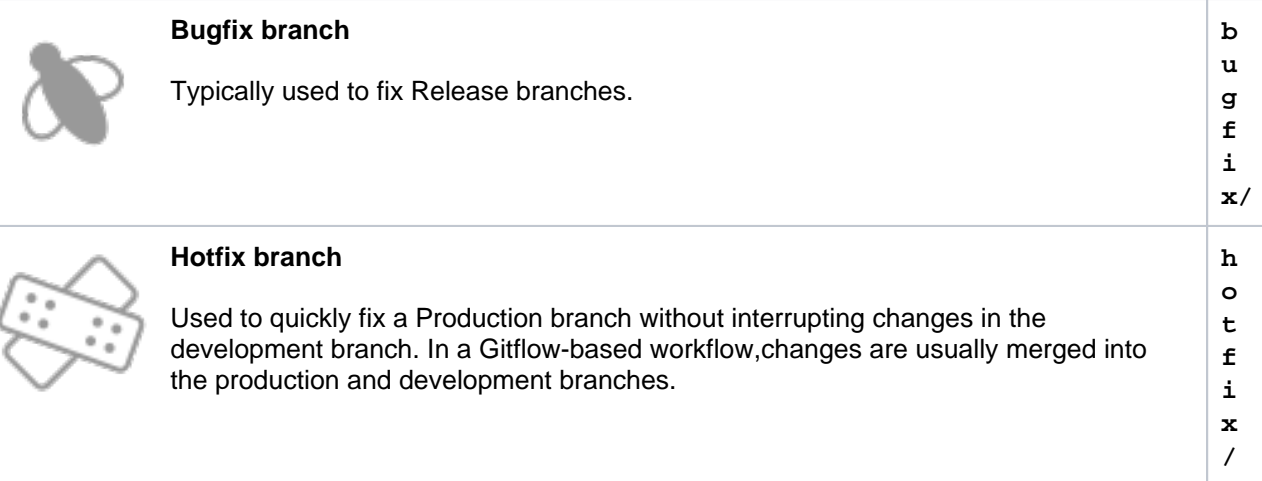

You can configure a branching model for either:

- **a whole project**, so that repositories within a project can inherit the same branching model, or
- **an individual repository**, to override a project's branching model.

#### **Good to know:**

- Newrepositories will have the branching model enabled by default, and use the default branch prefixes.
- Enabled branch types can't have empty prefixes, have a 30 character limit, and can't overlap (for example PROD and PRODUCT would overlap).

# **Configure a project's branching model**

**To configure a branching model for a project**(requires project admin permission):

- 1. Go to**Project settings**>**Branching model**.
- 2. Choose the details of branching model for repositories that inherit the project settings, then click**Save**.

# **Configure a repository's branching model**

**To configure the branching model for a repository** (requires repository admin permission),

- 1. Go to **Repository settings**>**Branching model**for a repository
- 2. Under **Project settings inheritance**, select **Use custom settings**.
- 3. Choose the details of your repository branching model, then click **Save**.

# <span id="page-70-1"></span><span id="page-70-0"></span>Automating the branch workflow

Bitbucket Server can automate some merges in the branch workflow, based on the branching model for the repository. This allows merges to be cascaded to newer branches of the same parent, subject to a few conditions, so reducing the need for manual maintenance of branches.

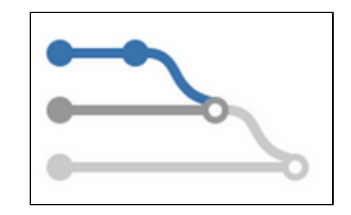

# **To enable automatic merge for a project or repository**(requires repo/project admin permissions):

- 1. Go to**Settings**>**Branching model**for a project or repository.
- 2. Under Automatic merge, check**Enable automatic merging**.
- 3. Click**Save**.

If Bitbucket Server cannot perform an automatic merge, perhaps because ofa conflict, Bitbucket Server creates a new pull request for that merge, and the automatic merge operation stops. You should then resolve the conflict locally before approving the new pull request, which may involve further cascading merges.

Se[eAutomatic branch merging](#page-73-0)for more information about the conditions for automatic merging, and how Bitbucket Server determines the ordering of branches.

# <span id="page-71-0"></span>Finding and managing branches

The branch listing pagemakes it easy to keep track of all the branches in your repository, to get there just select Branches from the side navigation bar.

The branch listing allows you to:

- See how many commits behind orahead your branch is compared to a chosen 'base branch'.
- Seethe latest status for pull requests originating from branches.
- See thebuild status of branches at a glance.
- Track the review and merge work that still needs to be done and can help with branch cleanup.
- Identify work in progress as well as stale branches. It is calculated for each branch against the base branch.

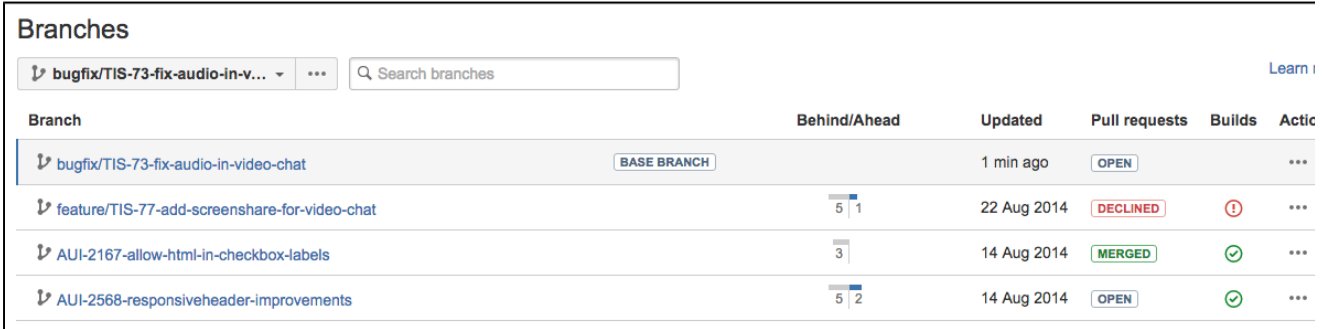

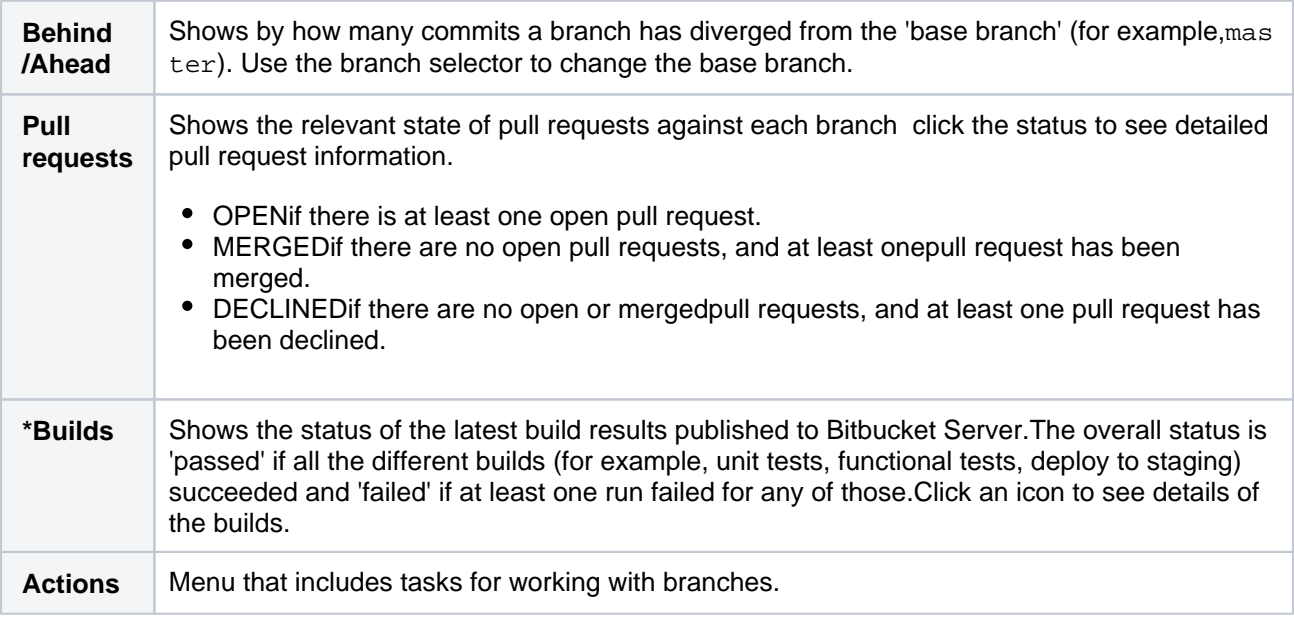
**\*** Only if you have a[nintegrated build server.](#page-225-0)

#### **Search for branches**

You can easily find branches by using the search at the top of the table on the Branches screen. If you're using a[branching model,](#page-69-0) you can filter by branch type simply by searching for the prefix for example, search for "feature/" to see all your feature branches.

You can find the feature and bugfix branches thathaven't yet been merged into a particular release (for example, "release/2.10") by changing the 'base branch' just use the branch selector to change the base branch, and refer to the**Behind/Ahead**and**Pull requests**columns.

Created in 2019 by Atlassian. Licensed under a [Creative Commons Attribution 2.5 Australia License](http://creativecommons.org/licenses/by/2.5/au/).

# **Automatic branch merging**

Bitbucket Server can automatically merge changes to newer release branches, reducing the need for manual maintenance of branches. This page describes best practices for establishing a branching strategy conducive for automatic branch merging, and how to enable it for individual repositories or all repositories in a project.

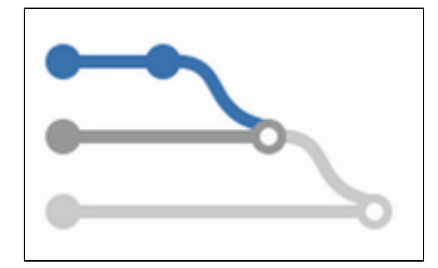

### **On this page:**

- [Conditions for automatic merging](#page-73-0)
- [Enable automatic branch merging](#page-73-1)
- [Branch ordering algorithm](#page-74-0)

### **Related pages:**

- [Using branches in Bitbucket Server](#page-67-0)
- [Using branch permissions](#page-48-0)
- [Branch permission patterns](#page-52-0)

# <span id="page-73-0"></span>Conditions for automatic merging

In order to use automatic branch merging, Bitbucket Server has to be able to determine th[eordering of](#page-74-1)  [branches,](#page-74-1) and relies on[semantic versioning](http://semver.org/)of branch names. For example, Bitbucket Server will order these branch names like this:  $1.00 < 2.00 < 2.1.0 < 2.1.1$ . Read more about the Branch [ordering algorithm,](#page-74-1) including some examples of branch ordering, later on this page. Bitbucket Server expects that the 'development' branch, typically the default branch, is alwaysahead of any 'release' branches. The final merge in the automatic cascade will be to the 'development' branch.

These conditions must also be satisfied:

- [Abranching model](https://confluence.atlassian.com/display/BITBUCKETSERVER069/Using+branches+in+Bitbucket+Server#UsingbranchesinBitbucketServer-model)must be configured.
- The 'release' branch type must be enabled or a 'production' branch must be set.
- The merge must be made using a pull request to a'release' or 'production' branch type.
- There must be newer branches than the target branch of the pull request.

#### **What happens if an automatic merge fails?**

#### **Good to know:**

- Automatic merging is off by default.
- Commit messages will indicate a merge was automatic.
- There are audit log entries for automatic merges.
- [Notificationsa](#page-146-0)re sent when merges succeed or fail.

When an automatic merge fails, Bitbucket Server creates a new pull request for the failed merge, and the automatic merge operation stops. You should resolve the conflict locally before approving the new merge, which may start a new series of cascading merges. Note that a pull request that gets automatically opened when a merge fails won't trigger the continuation of the initial merge chain if resolved locally (which is the approach that we recommend).

There are a few reasons an automatic merge could fail:

- There could be a conflict detected that prevents the merge.
- There is already an open pull request with the same source and target that the automatic merge would close.

# <span id="page-73-1"></span>Enable automatic branch merging

You can enable automatic branch merging for all repositories in a project, and choose to inherit or override this setting in individual repositories.

#### **Enable automatic branch merging for all repositories in a project**

All repositories in a project can inherit or override the branching model, including automatic branch merging.

**Toenable automatic branch merging for all repositories in a project** (requires project admin permission)**:**

- 1. Go to **Project settings** > **Branching model**.
- 2. Select **Enable automatic merging**, then click **Save**.

#### **Enable automatic branch merging for a single repository**

**Toenable automatic branch merging for a single repository:**

- 1. Go to**Repository settings**>**Branching model**.
- 2. Select**Enable automatic merging**, then click**Save**.

### <span id="page-74-1"></span><span id="page-74-0"></span>Branch ordering algorithm

Bitbucket Server is able to automatically merge changes to newer release branches,as long as Bitbucket Server can determine theordering of those branches. Ordering is based on[semantic versioning](http://semver.org/)in thenaming pattern for branches.

Bitbucket Server uses the following ordering algorithm to determine the branches in the merge chain:

- Branches are selected and ordered on the basis of the name of the branch that started the cascade (i. e. the target of the pull request for the merge).
- Branch names are split into tokens using any of these characters: underscore ', hyphen '-', plus '+', or period '.'.
- Only branches *matchino*the name of the pull request target are added into the merge path. Matching means that every token before the first numeric token must be equal to the corresponding tokens of the target branch's name.
- Branches are ordered by number, if a given token is numeric. When comparing a numeric token with an ASCII token, the numeric is ranked higher (i.e. is considered as being anewer version).
- If both tokens are non-numeric, a simple ASCII comparison is used.
- In the unlikely case of the above algorithm resulting in equality of 2 branch names, a simple string comparison is performed on the whole branch name.
- There is a limit of 30 merges.

#### **Branch ordering examples**

The table below provides examples of branch naming patterns that Bitbucket Server is able, and not able, to order correctly:

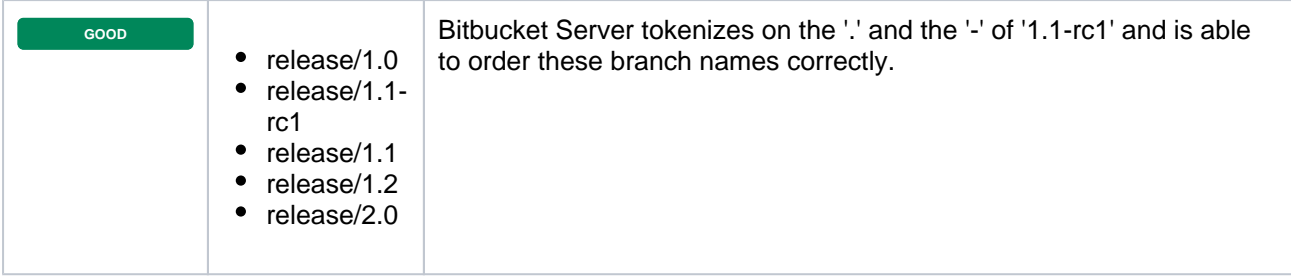

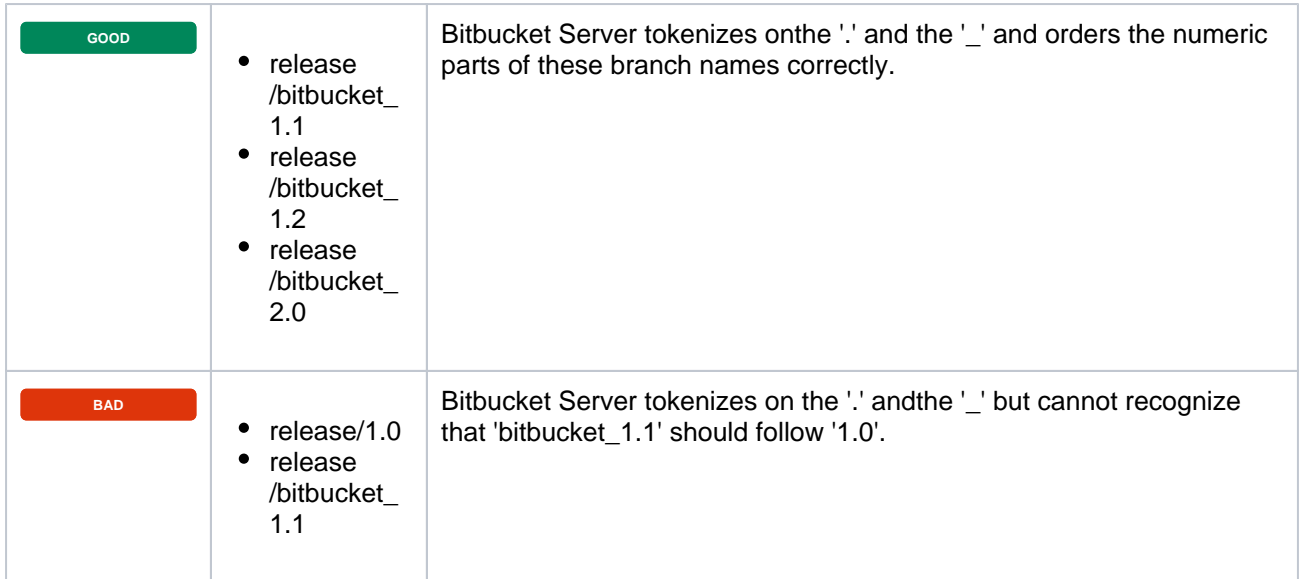

# **Using forks in Bitbucket Server**

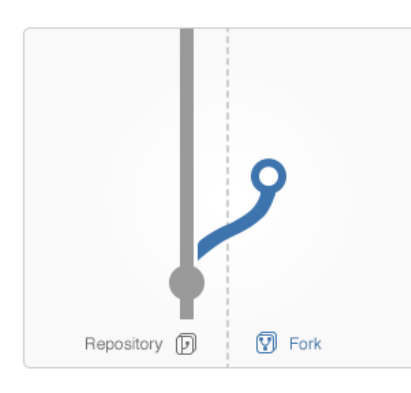

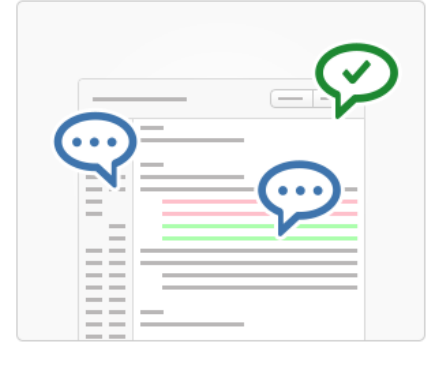

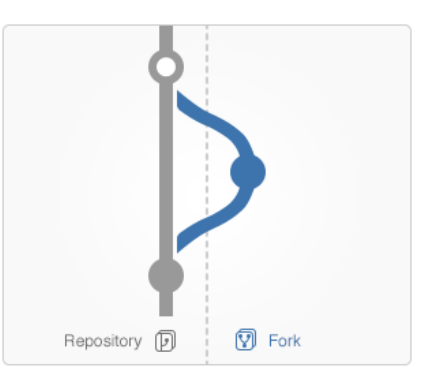

#### Fork

**Discuss** 

Develop features on a branch and create a pull request to get changes reviewed.

Discuss and approve code changes related to the pull request.

Merge the branch with the click of a button.

Merge

Forks provide an alternative workflow to using branches, for where particular developers have restricted (readonly) access to a repository. Se[eWorkflow strategies in Bitbucket Server](#page-66-0)for more information.

You can fork a repository into any other project in Bitbucket Server for which you have admin access. You can also create [personal forks](#page-31-0) and give other developers access to that using repository permissions.

# <span id="page-76-0"></span>Creating a fork

You can create a fork for any repository that you can see in Bitbucket Server (that is, for which you have 'read' permission).

Simply click**Fork** in the sidebar. You can choose the location for the newly forked repository. Note that when a repository is forked into another project it will get that project's permissions, which may be less restrictive.

When creating the fork you can enabl[efork syncingt](#page-78-0)o have Bitbucket Server automatically keep your fork up-todate with changes in the upstream repository.

#### **On this page:**

- [Creating a fork](#page-76-0)
- [Issuing a pull request for a fork](#page-76-1)
- [Merging a fork](#page-76-2)
- [Synchronizing with upstream](#page-77-0)
- [Disabling forking](#page-77-1)
- [Pre-receive hooks and forks](#page-77-2)

#### **Related pages:**

- [Workflow strategies in Bitbucket](#page-66-0)  [Server](#page-66-0)
- [Controlling access to code](#page-41-0)
- [Creating personal repositories](#page-31-0)

# <span id="page-76-1"></span>Issuing a pull request for a fork

Pull requests for forks in Bitbucket Server work just the way you'd expect. See [Using pull requests in Bitbucket](#page-81-0)  [Server.](#page-81-0)

<span id="page-76-2"></span>When creating the pull request, you can choose the fork and the branch that contains the source to be pulled, as well as the destination fork and branch.

# Merging a fork

Once a pull request has been approved by reviewers, it can be merged as usual. See[Using pull requests in](#page-81-0)  [Bitbucket Server](#page-81-0).

#### <span id="page-77-0"></span>Synchronizing with upstream

Once you fork a repository, your fork can be kept up-to-date with changes in the upstream repo either automatically by Bitbucket Server or you can synchronize manually.You will still need to keep yourremote working repositorysynced with yourfork in Bitbucket Serveryourself. See [Keeping forks synchronized](#page-78-0) for more details.

### <span id="page-77-1"></span>Disabling forking

Forking of repositories is available by default. However, you can turn off forking, on a per-repository basis, if this helps you to control your development process. You can do this on the**Repository details** tab of the repository settings.

Note that disabling forking on the parent repo doesn't delete any existing forks, and doesn't prevent those existing forks from being forked. Pull requests will still work from the existing forks. Furthermore,commits in the parent are viewable via the fork if the SHA1 hash is known to the user.

### <span id="page-77-2"></span>Pre-receive hooks and forks

Pre-receive hooks aren't copied with the fork and so are not run when code is merged in a pull-request. This means that custom hooks are unable to prevent certain changes from being merged by pull requests from forks. Instead, the hook would have to also implement a merge-check.

# <span id="page-78-0"></span>**Keeping forks synchronized**

Fork syncing helps you to keep your fork in Bitbucket Server up-to-date with changes in the upstream repository. Bitbucket Server can do this automatically for all branches and tags you haven't modified in the fork.

If you have modified branches or tags in the fork, Bitbucket Server will offer syncing strategies. Bitbucket Server will never update your branch or tag in your fork if this means that your changes would be lost.

Note that syncing is about pulling recent upstream changes into your fork, whereas pull requests are about pushing your changes back to the upstream repository.

#### **On this page:**

- [Enabling automatic fork syncing](#page-78-1)
- [What gets synced?](#page-78-2)
- [Manual synchronization strategies](#page-79-0)

# <span id="page-78-1"></span>Enabling automatic fork syncing

You can enable automatic fork syncing when you first fork the repository:

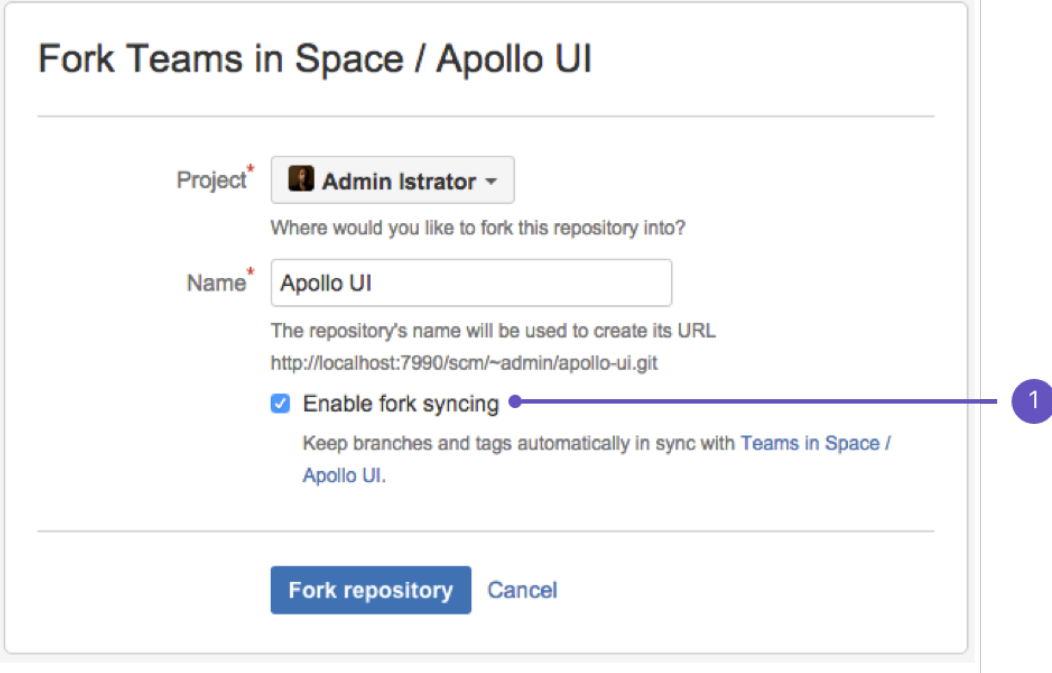

#### 1. **Enable fork syncing**

You can also enable fork syncing at any later time by going to**Settings** > **Fork syncing**for the forked repository. Syncing is enabled by default.

#### <span id="page-78-2"></span>What gets synced?

When performing automatic synchronization, Bitbucket Server updates the fork as follows:

- for branches Bitbucket Server makes any fast-forward change, where there is no need to merge work and there is no risk of losing changes.
- for tags Bitbucket Server makes updates only if the current state is the same as what upstream pointed to. So, a new tag in upstream will create a new tag in the fork, unless you have a tag of the same name, when the update will fail.

# Manual syncing

If upstream and your fork have diverged, so that each has changes that are not in the other, Bitbucket Server will not perform a merge automatically. When you visit the branch in Bitbucket Server, you have the option tomanuallysynchronize the branch.

You can manually synchronize your branch at any time using**Synchronize**by going to the**Settings**>**Fork syncing**tab for the forked repository, or oneither of the **Source** or **Commits** tabs for a repository:

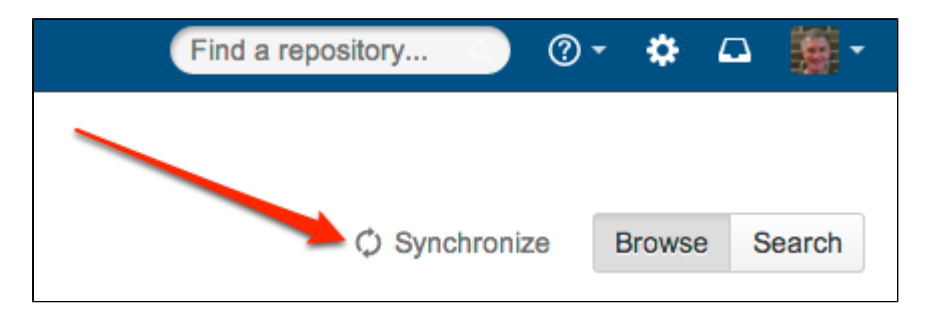

# <span id="page-79-0"></span>Manual synchronization strategies

When you initiate amanualsynchronization, Bitbucket Server will ask you to choose one of the following synchronization strategies.

### **Merge strategy**

Merge the upstream branch into the fork branch.

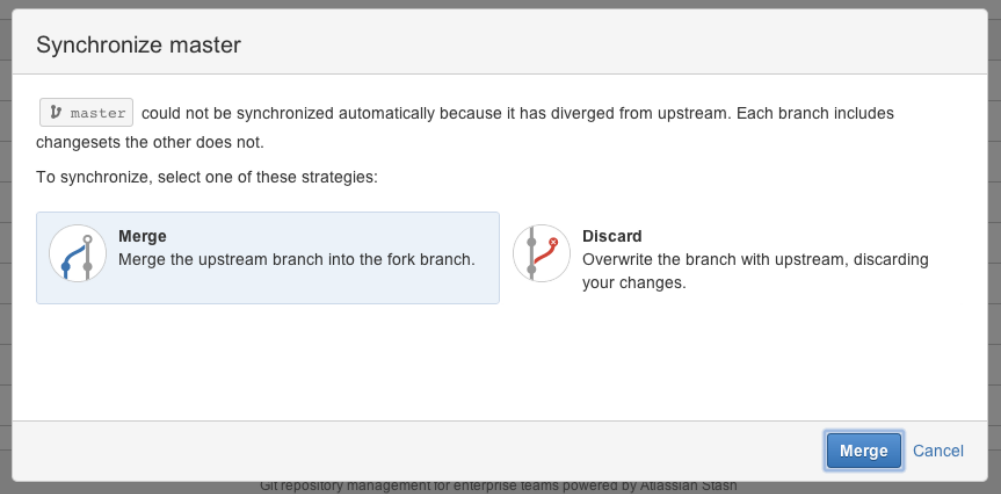

If Bitbucket Server detects conflicts when trying to perform the merge it will offer hints on how to resolve those:

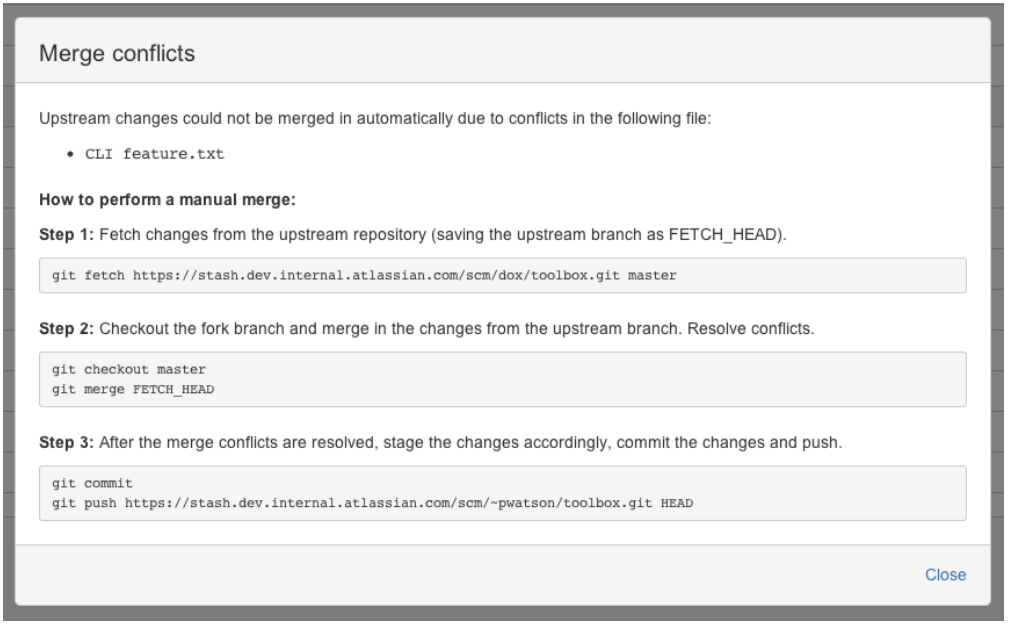

Once the merge is complete, your branch will have incorporated all the commits on the branch in the parent repository, but your branch will still be ahead of the parent (it has your changes on it). This means automatic synchronization for this branch will not occur until your changes are pushed to the parent repository.

#### **Discard strategy**

Overwrite your changes in your fork with the upstream branch. Your changes will be lost.

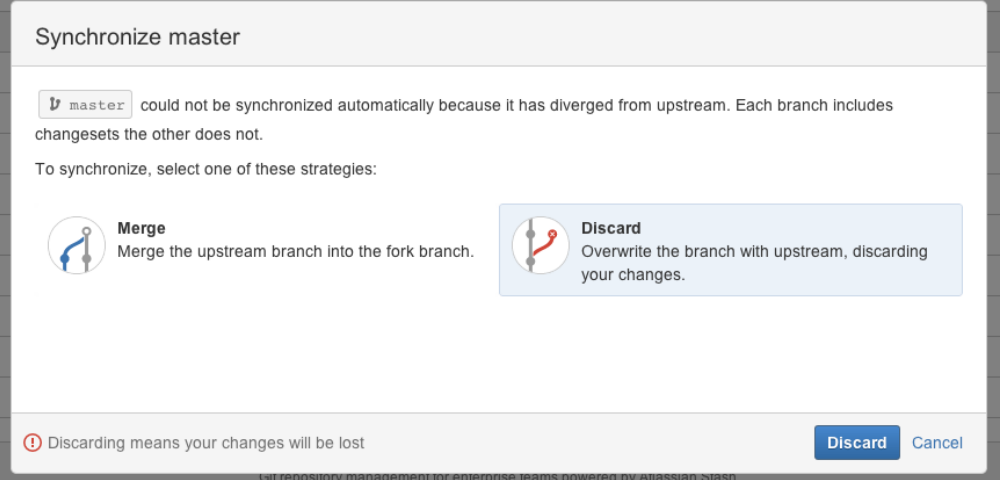

# <span id="page-81-0"></span>**Using pull requests in Bitbucket Server**

Pull requests in Bitbucket Server provide a quick and easy way for software teams to collaborate on code.A pull request is a dedicated forum for discussing a proposed feature. If there are problems with the changes, teammates can post feedback in the pull request and even tweak the feature by pushing follow-up commits. All of this activity is tracked directly inside of the pull request.

A pull request requires differences between two distinct branches. When you create a pull request you'll specify the branch to merge changes into.

Create a branch

Pull requests can be used with the[Feature Branch Workflow](https://www.atlassian.com/git/tutorials/comparing-workflows/feature-branch-workflow), th[eGitflow Workflow](https://www.atlassian.com/git/tutorials/comparing-workflows/gitflow-workflow), or th[eForking Workflow.](https://www.atlassian.com/git/tutorials/comparing-workflows/forking-workflow) You can create branches from the Bitbucket UI, from the command line using Git, or from within a connected JIRA Software instance.

#### [Read about how to create a branch.](https://confluence.atlassian.com/display/BITBUCKETSERVER069/Using+branches+in+Bitbucket+Server#UsingbranchesinBitbucketServer-create_branch)

#### Create a pull request

In their simplest form, pull requests allow a developer to notify team members that they've completed a feature. Once their feature branch is ready, the developer files a pull request via their Bitbucket account. This lets everybody involved know that they need to review the code and merge it into themasterbranch.

[Read about how to create a pull request.](#page-83-0)

#### Review and discuss a pull request

As a reviewer of a pull request, your colleagues are counting on you to review changes to the code then provide feedback. Use reviewer status indicators to let a pull request author know you approve the changes or that changes need more work before you can approve.

To review a pull request, select either **Approve** or **Needs work** within the header of a pull request. Click the button again or click a different one to change your status.

**Approving** a pull request lets the author know you reviewed their changes and that you feel the work can merged with the target branch.

Indicating a pull request**needs work** should accompany a comment to the author letting them know what should change before merging the pull request. Once the author pushes more changes to the pull request, revisit the pull request to review the new iteration. Bitbucket remembers what you've already reviewed and only shows you the changes made since your last visit. At any time you can choose to view the entire effective diff or individual commits and make comments there also.

[Read about how to review and discuss a pull request.](#page-84-0)

# Merge a pull request

Once you are ready to merge a pull request, and when the reviewers have approved it, click**Merge**at the top right of the pull request view. You can merge a pull request if you have write (or admin)[permission](#page-44-0)on the project.

[Read about how to merge a pull request.](#page-92-0)

# <span id="page-83-0"></span>**Create a pull request**

When you are ready to start a discussion about your code changes, it's time to create a pull request. A pull request is a dedicated forum for discussing proposed changes to a project. To create a pull request you'll need a feature branch that you've made changes to.

#### **To create a pull request**

- 1. Click**Create pull request**in the sidebar.
- 2. Choose the source and destination branches.The source branch is where you made your code changes and the destination is the branch you want to merge to. The source and target branches may be located in different forks:

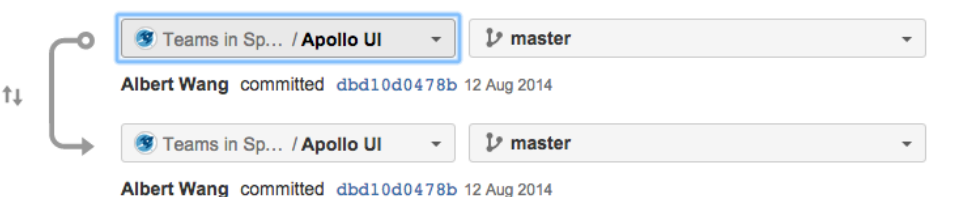

- 3. Use the Diff and Commits tabs tocompare the source and destination branches before creating the pull request.
- 4. Click either**Create pull request**, or**Continue**, and enter a title and description that will help people understand what your pull request is about. Use[mentions](https://confluence.atlassian.com/display/BITBUCKETSERVER069/Notifications#Notifications-mentions)(to notify another Bitbucket Server user), and [markdown\(](https://confluence.atlassian.com/display/BITBUCKETSERVER069/Markdown+syntax+guide#Markdownsyntaxguide-markup)to add formatting) in your description. If there's [contributor's guidelines](#page-158-0) available, have a look to make sure you're complying with the repository's owner's rules.
- 5. Add reviewers they will receive a notification by email. Other people who have[permissionso](#page-44-0)n the project can participate in the discussion if it interests them.
- 6. Click**Create**.

You will receive email notifications when your reviewers and other participants comment on the pull request, or commit changes to it.

# Edit a pull request

After creating a pull request, you can modify it by clicking**Edit**on the pull request's page.You can edit details such as the**Title**,**Description**and the**Reviewers**. In particular, you can change the**Destination**branch for the pull request you'll need Rea[dpermissiono](#page-41-0)n the branch you want to set.

# <span id="page-84-0"></span>**Review and discuss a pull request**

The review phase of a pull request typically involves reviewers making comments and the author pushing additional changes and commenting in response, until the pull request is ultimately approved. The pull request author usually starts by adding colleagues as reviewers. Reviewers then[leave commentse](#page-85-0)ither on the entire pull request or on a specific part of the code changesand then[update their reviewer statust](#page-84-1)o notify the author that they've completed their review.

You can also create reminders within a [pull](#page-87-0) request to ensure suggestions are incorporated by creating a pull [request task](#page-87-0).

Depending on the feedback provided by reviewers, the author may then update a pull request with new commits. This may be to clean up the code, resolve any outstanding tasks, or improve the quality of the code. They can also apply [suggestions](#page-86-0)to quickly make code changes for minor issues like typos.

Once the cycles of reviewer feedback and new commits has reached a conclusion, a pull request can either be[merged to its target branch](https://confluence.atlassian.com/display/BITBUCKETSERVERM/.Merge+a+pull+request+v5.2), or declined if the changes are not to be merged.

#### <span id="page-84-1"></span>Review a pull request

Bitbucket allows you to add one or more reviewers to a single pull request who can then approve (or reject) the request.Pull requests give those who maintain the repository the ability to review the quality of the code thats specified in the pull request.

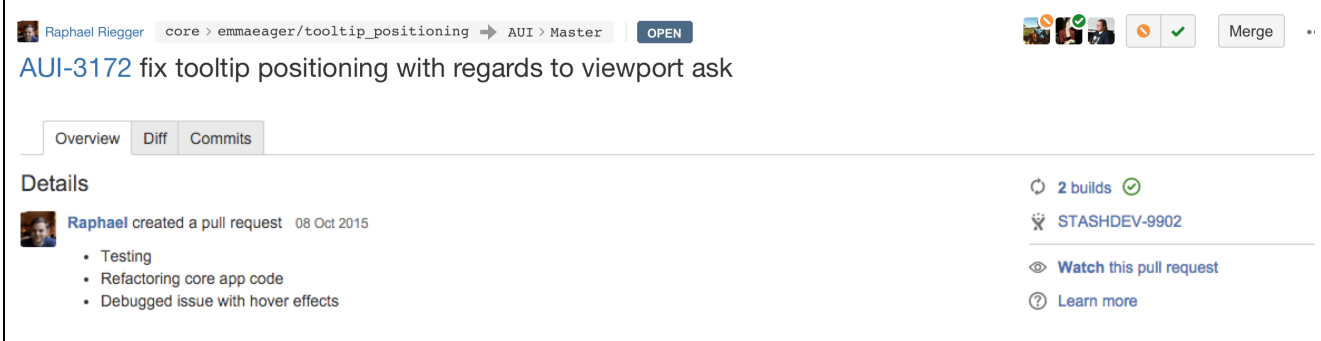

#### **To review a pull request**

- 1. **Access the pull request** by either following links from an email notification, selecting a notification within the pull request inbox (in the upper-right), or searching for a pull request by clicking **Pull requests** on the sidebar (read more about [searching for pull requests](#page-93-0)).
- 2. **Review the changes** and comments left by your teammates within the pull request.
- 3. **Leave some feedback** about the changes, in any of the views, and use @ mentions to ask questions directly of your colleagues, who will receive a notification after you enter your comment. See the Discu ss a pull request section for more details about the various ways you can leave comments, including p ull request tasks.
- 4. **Finish your review** by indicating if you feel the pull request can be merged, or if the author of the pull needs to make additional changes before you can provide your [sta](https://confluence.atlassian.com/display/BITBUCKETSERVER069/Using+pull+requests+in+Bitbucket+Server#UsingpullrequestsinBitbucketServer-status)mp of approval. Select either thesta [tus indicators](https://confluence.atlassian.com/display/BITBUCKETSERVER069/Using+pull+requests+in+Bitbucket+Server#UsingpullrequestsinBitbucketServer-status) to let your team know you've reviewed the changes and the ball is now in their court:
	- a. Approve indicates you've reviewed the changes and the code is ready to be merged.
	- b. Needs work indicates you've reviewed the changes, but the code is not quite ready to be merged.

# Create a Jira issue from a pull request

Bitbucket server allows you to create a Jira issue directly from a pull request comment instead of being forced to leaving Bitbucket and return with a created issue.

#### **To create an issue from a pull request:**

- 1. Createa new issue by clicking**Create Jira issue**.
- 2. Selectthe**Project**and**Issue type**.
- 3. Add asummary anddescription and any other fieldsas needed.
- 4. Click**Create issue**.

If a created issue is deleted inside Jira, it will continue to be counted as an issue, but will no longer be visible on the pull request.

#### **Note**

This feature works best when used to create a spin-off issue to be dealt with after the pull request has been handled.

It is not recommended for adding more workflow items as part of the pull request.

### <span id="page-85-0"></span>Discuss a pull request

The most important aspect of a pull request is the discussion it generates. You can comment on the entire pull request, a particular file, or on specific lines of code in a file. Comment likes area quick way of amplifying review feedback effectivelysaying "also consider this person's feedback".You can also attach a task to any comment, so actions identified during the review can be easily tracked and resolved. Read more about[pull](#page-87-0)  [requesttasks](#page-87-0).

There are three main ways to view changes:

- 1. The overview tab lists all of the activity for a pull request since the pull request was created.
- 2. The diff tab highlights which lines of code have been added, deleted, or modified.
- 3. The commits tab lists all the commits that will get merged. You can click to view a single commit.

#### **Overview**

TheOverviewtab capturesall of the team's activity on the pull request in one place, right from the initial creation, through to when it is finally merged (or declined), with all the comments, replies and commits that happen along the way.

You can add a comment on the**Overview**tab (just under 'Activity'), or reply to a previous comment. Us[ementi](https://confluence.atlassian.com/display/BITBUCKETSERVER069/Notifications#Notifications-mentions) [onst](https://confluence.atlassian.com/display/BITBUCKETSERVER069/Notifications#Notifications-mentions)o alert another Bitbucket Server user to your comment, and use[markdown](https://confluence.atlassian.com/display/BITBUCKETSERVER069/Markdown+syntax+guide#Markdownsyntaxguide-markup)to add formatting, for example headings or lists.

#### **Diff view**

The diff view highlights the changes that will result when the merge occurs, so you can see exactly what the effect of the merge will be.

The **Unified diff** option from the Action menu shows the changes in one column.

The**Side-by-side diff**option from the Action menu lets you easily compare the changes that will be merged. Use theN (next) and P (previous) keyboard shortcuts to move between hunks in a diff.Use Shift+N (next) and Shift+P (previous) to move between comments in a diff.The'map' in each margin of the side-by-side diff provides a visual summary of thediff hunks, and indicates which part of the file you're currently viewing:

86

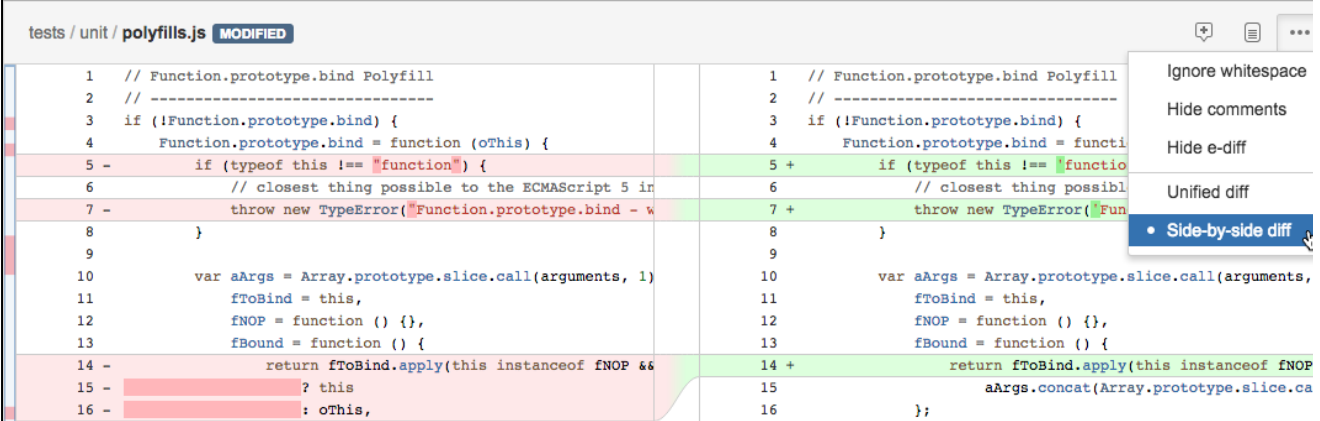

#### **Iterative reviews**

Within the diff view you can select a specific commit to review, or choose to veiw all changes within a pull request. If you return to a pull request you previously reviewed, you'll only see the new commits added since you last reviewed the pull request. Iterative reviews are available in[Bitbucket](https://confluence.atlassian.com/display/BitbucketServer/Bitbucket+Server+4.11+release+notes)  [Server 4.11](https://confluence.atlassian.com/display/BitbucketServer/Bitbucket+Server+4.11+release+notes)or later.

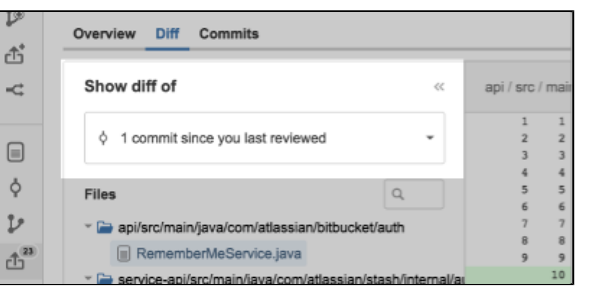

#### **Commits**

The**Commits**tab lists all the commits that will get merged (those that are greyed out have already been merged). Clicking through to a commitleaves you inside the pull request context and the commit can be reviewed as part of the pull request..

When viewing a commit you can comment on the whole file, or a particular line of code, just as for a diff,for any file in the commit.

Participants can commit new changes to the branch. Bitbucket Server auto-updates the**Commits**tab of the pull request, so you can see exactly which commits will be merged. Bitbucket Server is smart about comments, moving them along when lines are added or removed. If a line with a comment gets removed, you can still view the comment in the activity, but Bitbucket Server marks the diff as *outdated* to let you know that this piece of code has been changed in recent commits.

View a single commit within a pull request

Use the**Show diff of**selector to switch between viewing a single commit, or viewing all the changes within a pull request. When you choose a commit from this menu only the files affected by the commit are shown. Switch back to viewing all the commits by selecting**All changes in this pull request**.

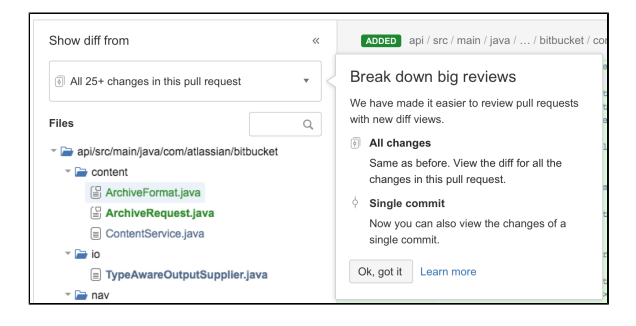

#### <span id="page-86-0"></span>**Pull request suggestions**

As a reviewer of a pull request, you can suggest a small change to the code by leaving a suggestion right inside the comment itself. If you have write access to the source repository, you can commit the suggested change directly in the pull request without further action.

87

#### **To create a pull request suggestion:**

- 1. In the comment dialog, click  $\mathbf{Q}$ .
- 2. Type your suggestion in the code block. You can also add any comments around it.

#### **To apply a pull request suggestion:**

- 1. Click **Apply suggestion**.
- 2. Edit the commit message if required and then click **Commit changes** to add a new commit to the pull request.

#### <span id="page-87-0"></span>**Pull request tasks**

You can attach one or more tasks to any pull request comment, to track required work identified during a review.Anyone with permission to browse a pull request can create a task on any comment, and can browse, resolve or reopen existing tasks in the pull request.Repository admins and pull request authors can edit and deleteanytask in the pull request.Reviewers and others can only edit or delete theirowntasks.A Bitbucket Server administrator can set amergecheck that requires all tasks to be resolved before the pull request can be merged. See[Checks for merging pull requests](#page-94-0).

**To create a pull request task**, highlight some text in the comment, then click**Create task** the task is automatically created and saved with that text.**To indicate a pull request task is done**, tick the box in front of the task.

**To see all the unresolved tasks for a pull request** , use Shift+T when viewing the pull request.Click the 'link' icon for a task to see the task in the context of the comment and source code.

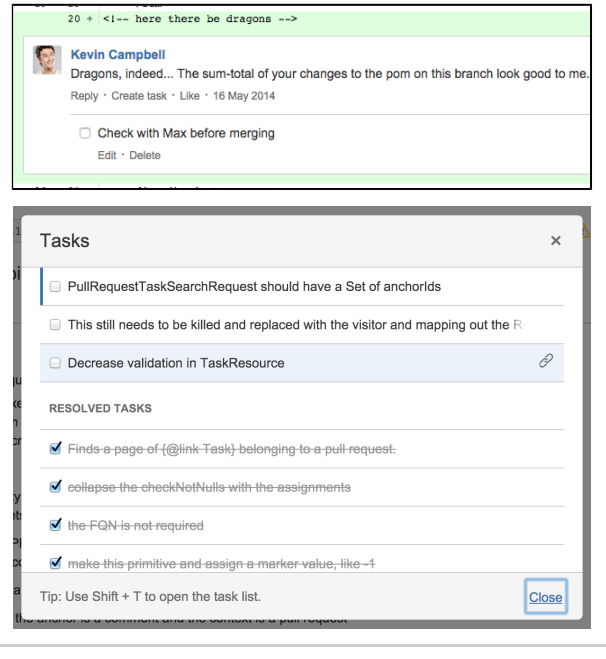

#### **Watching and notifications**

You automatically get added as a watcher of a pull request when you are added to the pull request as a reviewer, or whenyou perform an action related to the pull request (such as adding a comment):

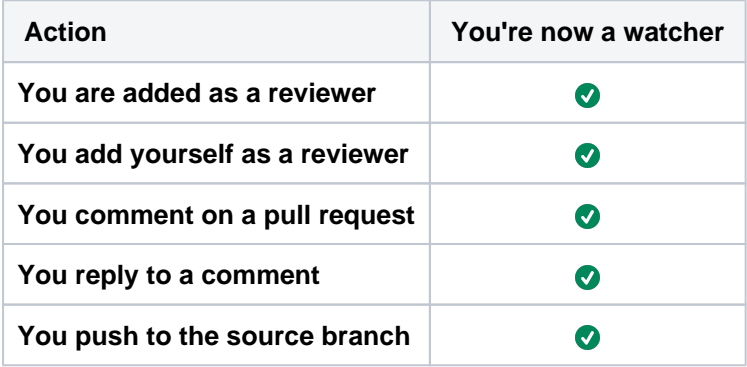

You can manually add yourself as a watcher by clicking the**Watch**button on the pull request screen.

You can stop watching a pull request by clicking the link in the email notification, or the**Unwatch**button on the pull request screen. If you stop watching a pull request you will not automatically be added as a watcher again if you subsequently perform an action that would otherwise have added you.

Bitbucket Server sends email notifications to watchers when certai[npull request events](https://confluence.atlassian.com/bitbucketserver/notifications-776639933.html#Notifications-events)occur. Email notifications are batched by default, but you can change your personal account settings (on the**Notification settings**tab) so you get notifications immediately.The following notifications however, arealwayssent immediately:

- To the reviewers when a pull request is created.
- To all watchers when a pull request is deleted.
- To a user when they are added as a reviewer to a pull request.
- To a user when they are removed as a reviewer from a pull request.
- To a user when they are mentioned in the description of a pull request.

Se[eNotificationsf](https://confluence.atlassian.com/bitbucketserver/notifications-776639933.html)or details.

# <span id="page-89-0"></span>**Add default reviewers to pull requests**

Default reviewers allow you to automatically add one or more users as reviewers to pull requests. In addition, you can optionally specify how many of the specified default reviewers must approve a pull request prior to merging to ensure that a minimum level of review occurs.

#### **Related pages:**

- [Review and discuss a pull request](#page-84-0)
- [Using pull requests in Bitbucket Server](#page-81-0)

You may have different roles in your team that should be automatically added to pull requests depending on the nature of the pull request. This can be achieved by assigning default reviewers for a specific repository, a specific branch, using [abranch pattern,](#page-52-0) or with a branch type from the[branching model.](https://confluence.atlassian.com/display/BITBUCKETSERVER069/Using+branches+in+Bitbucket+Server#UsingbranchesinBitbucketServer-model) For example, you might specify a release manager be assigned to all pull requests targeting release branches.

Once assigned in the repository settings, default reviewers will be pre-filled during pull request creation. At that time the set of reviewers can then be adjusted for each pull request.

# **Adding default pull request reviewers for all repositories in a project**

**To add default reviewers for pull requests**(requires project admin permissions):

- 1. Go to **Project settings** > **Default reviewers**.
- 2. Click **Add default reviewers**.
- 3. For the **Source branch** and **Target branch**fields, select either**Branch name**,**Branch pattern**,**Branchi ng model,**or**Any branch.**
	- a. Branch name enter the name of an existing branch.
	- b. Branch pattern use a [branch permission pattern](https://confluence.atlassian.com/display/BitbucketServer/Branch+permission+patterns)to match multiple branches.
	- c. Branching model select the branch type to restrict access to.Read more about[branching](https://confluence.atlassian.com/display/BitbucketServer/Using+branches+in+Bitbucket+Server#UsingbranchesinBitbucketServer-model)  [models.](https://confluence.atlassian.com/display/BitbucketServer/Using+branches+in+Bitbucket+Server#UsingbranchesinBitbucketServer-model)
	- d. Any branch add default reviewers for pull request coming from every branch (for Source branch) to any branch (for Target branch).
- 4. Enter the name(s) of who should be assigned as a reviewer in the **Default reviewers** field.
- 5. Optional: In the **Approvals required** field, select how many reviewers must approve pull requests that match this criteria before merging.
- 6. Click **Create**.

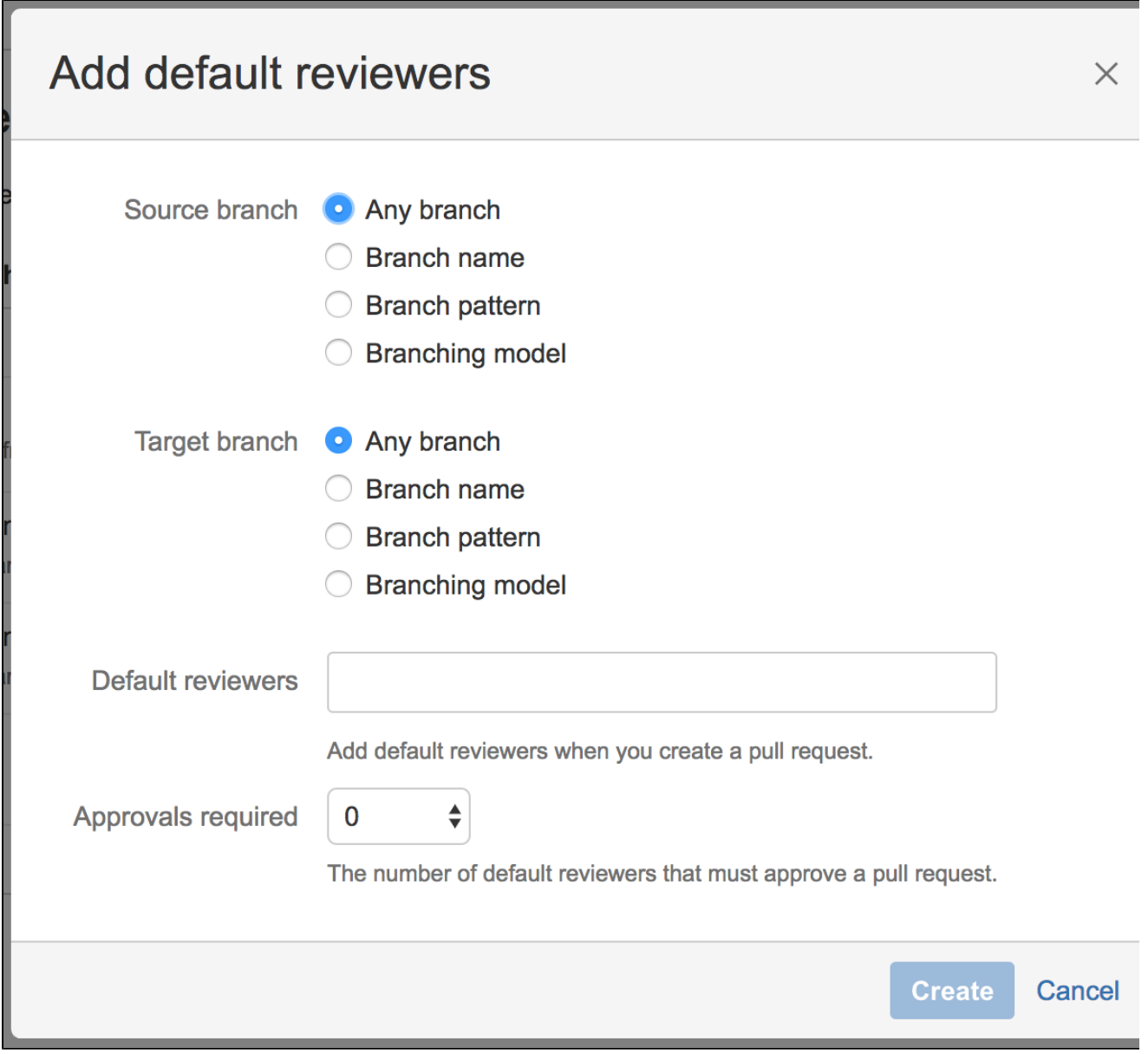

#### **Adding default pull request reviewers for a single repository**

**To add default pull request reviewers for a single repository**(requires repo admin permissions):

- 1. Go to **Repository settings** >**Default reviewers**.
- 2. Click**Add default reviewers**.
- 3. For the**Source branch**and**Target branch**fields, select either**Branch name**,**Branch pattern**,**Branchin g model,**or**Any branch.**
	- a. Branch name select an existing branch by name.
	- b. Branch pattern use a[branch permission pattern](https://confluence.atlassian.com/display/BitbucketServer/Branch+permission+patterns)to match multiple branches.
	- c. Branching model select the branch type to restrict access to.Read more about[branching](https://confluence.atlassian.com/display/BitbucketServer/Using+branches+in+Bitbucket+Server#UsingbranchesinBitbucketServer-model)  [models.](https://confluence.atlassian.com/display/BitbucketServer/Using+branches+in+Bitbucket+Server#UsingbranchesinBitbucketServer-model)
	- d. Any branch add default reviewers for pull request coming from every branch (for Source branch) to any branch (for Target branch).
- 4. Enter the name(s) of who should be assigned as a reviewer in the**Default reviewers**field.
- 5. Optional: In the**Approvals required**field, select how many reviewers must approve pull requests that match this criteria before merging.
- 6. Click**Create**.

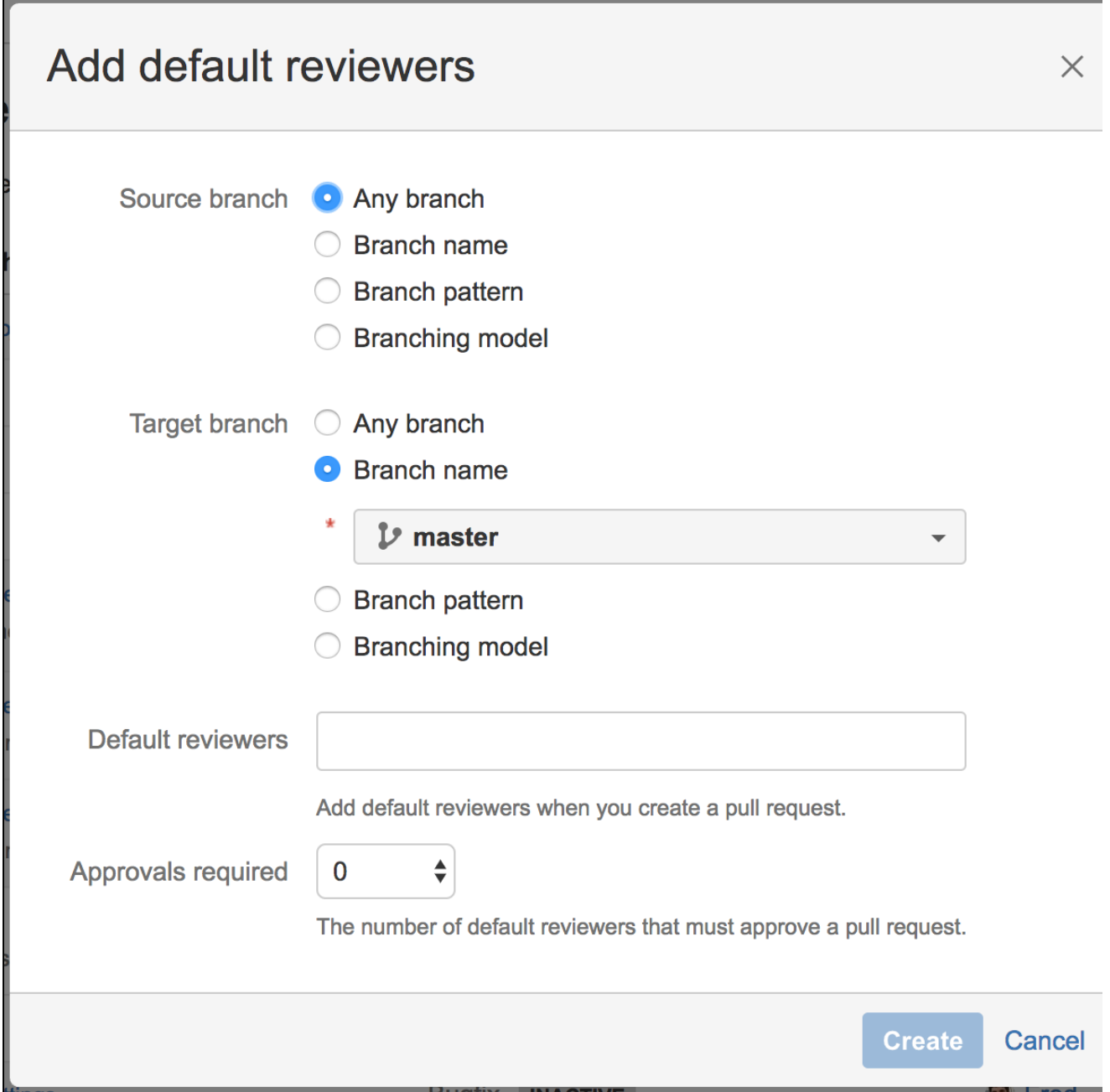

# <span id="page-92-0"></span>**Merge a pull request**

Once you are ready to merge a pull request, and when the reviewers have approved it, click**Merge**at the top right of the pull request view. You can merge a pull request if you have write (or admin)[permission](#page-44-0)on the project.

Bitbucket Server does not enforce particular review workflows, so anyone with write permission on the repository can merge a pull request, including the person who opened it. This flexibility allows different teams to have different approaches to using Bitbucket Server. If your team requires stricter control, consider usin[gbranch permissions](#page-48-0)to restrict who can merge a pull request to particular users or groups. You might also want to consider using a plugin to enforce a particular workflow, for exampleto ensure that only approvals from members of your review team allow merging.See the pag[eChecks for merging pull requestsf](#page-94-0)o r details about enabling merge checks.

In the Merge pull requestdialog, you can add information about the pull request in a comment. The text you add appears between the subject line and the log lines that Bitbucket Server and Git generate, and adds the text to the commit message for the merge.

# Delete source branch after merging

Check**Delete source branch after merging**if you no longer need that branch in the repository. Bitbucket Server checks a few things before allowing the deletion the branch being merged will not be deleted if:

- The branch is the default repository branch.
- The user does not have permission to delete the branch.
- The branch is subiect to an open pull request.

Merge pull request Ô Merge pull request #7 in TEST/apollo-ui from test to maste: Add to the commit message  $\ell$  test  $\bigcirc$   $\downarrow$  master nch after mergin Squash fast fo Squash

The Merge pull requestdialog

Once accepted, the pull request is marked as merged on the Pull requeststab. If Bitbucket Server detects a conflict that prevents the merge, notifications are displayed on the Overviewand Diffabs of the pull request. Click**More information**to see instructions for how to resolve the conflict in your local repository.

# Choose a merge strategy

[Git merge strategiesa](https://git-scm.com/docs/git-merge)ffect the way the Git history appears after a merge has occurred. Youcan choose a merge strategy from the Merge pull requesidialog. Administrators can configure which merge strategies are available and which merge strategy will be the default.

#### **To change the merge strategy when merging a pull request**, click the merge strategy in use (next to the Merge button), then select a new one.

The merge strategies available in Bitbucket Server are:

- **Merge commit**([--no-ff](https://git-scm.com/docs/git-merge#git-merge---no-ff)) **DEFAULT** :Always create a new merge commit and update the target branch to it, even if the source branch is already up to date with the target branch.
- Fast-forward( $-\text{f}$ ): If the source branch is out of date with the target branch, create a merge commit. Otherwise, update the target branch to the latest commit on the source branch.
- **Squash**(--squash):Combine all commits into one new non-merge commit on the target branch.
- **Fast-forward only**( $-\text{ff-only}$ ): If the source branch is out of date with the target branch, reject the merge request. Otherwise, update the target branch to the latest commit on the source branch.
- **Squash, fast-forward only**( $-\text{square}$  -ff-only): If the source branch is out of date with the target branch, reject the merge request. Otherwise, combine all commits into one new non-merge commit on the target branch.

# <span id="page-93-0"></span>**Search for pull requests**

Find any pull request by clicking the pull requests icon on the sidebar, then using the pull request search header to filter which pull requests you're seeing.

Pull request search allows you to filter all pull requests for a repository by

- status
- author (the person who created the pull request)
- branch
- pull requestsyouthe activeuserare reviewing.

Teams in Space / Appllo-ui

### Pull requests

FILTER BY: Open  $\blacktriangledown$ Author  $\sqrt{ }$  Target branch  $\sqrt{ }$ Reviewer is me

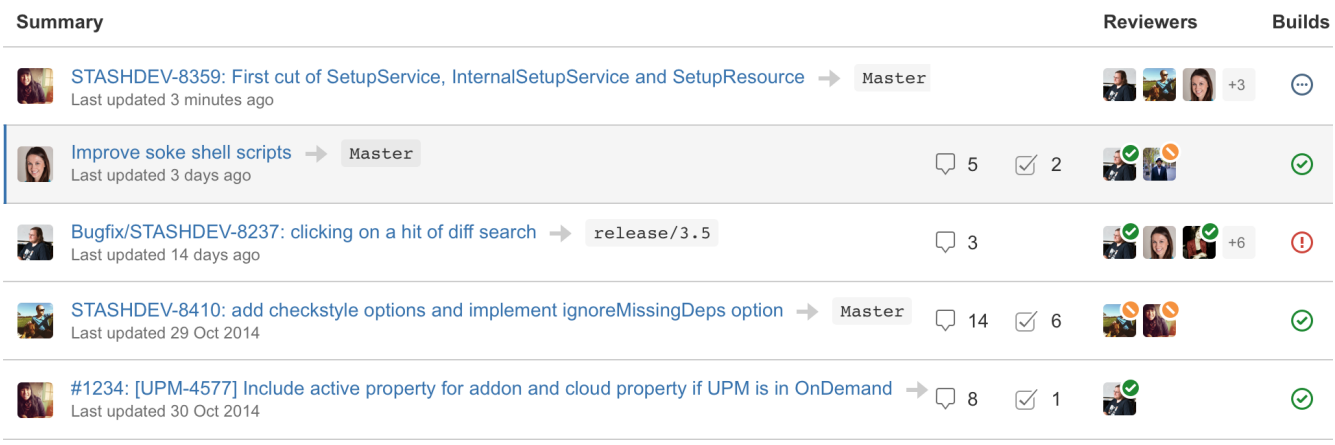

# <span id="page-94-0"></span>**Checks for merging pull requests**

Pull requests provide a way to do peer code reviews and merges as part of a branch-based development workflow. As your team grows, you may need to set restrictions about when pull requests can be merged to protect your production code and keep code quality high. Merge checks can help you do this.

### **On this page:**

- [Merge checks](#page-94-1)
- [Code Insights merge checks](#page-95-0)

# <span id="page-94-1"></span>Merge checks

Merge checks stop pull requests from being merged until they meet requirements that youve set. Your requirements can be based a range of things, including the number of reviewers who have approved the pull request, or the [result of a Code Insights report.](#page-95-1) This ensures that pull requests are fully vetted before theyre merged. It also helps to avoid the problem of code review blockages and the need to completely lock down a repository.

# **Default merge checks**

Bitbucket Server comes with some default merge checks. These canbe enabled (or disabled) at the project level for all repositories in a project, or for individual repositories.

The default merge checks that come with Bitbucket Server are:

- **All reviewers approve** requires all reviewers to approve a pull request before merging.
- **Minimum approvals** requires at least the specified number of approvals before merging.
- **Minimum successful builds** requires at least the specified number of successful builds before merging.
- **No incomplete tasks** requires all tasks to be complete before merging.

In addition to **minimum approvals** for a pull request, you can also set **[default reviewers](#page-89-0)**. If both of these checks have been configured, they both need to be met in order to merge. In other words, meeting the minimum number of approvals won't be enough to merge if the default reviewers have not approved the pull request.

# **Configure merge checks for all repositories in a project**

Enabling (or disabling) merge checks at the project level changes merge checks for repositories set to inherit project settings. If you previously changed merge checks for an individual repository, that repository's configuration will not change when configuring merge checks at the project level.

**To enable (or disable) merge checks for repositories in a project**(requires project admin permissions):

- 1. Go to**Project settings**>**Merge checks**.
- 2. Click the toggle by the merge check to enable (or disable) it.

Merge checks for repositories set to [Inheritedi](#page-95-2)n the project will now reflect this new configuration. Merge checks explicitly configured at the repository level will not be affected.

# **Configure merge checks for an individual repository**

Enabling (or disabling) merge checks at the repository level enables a merge check for all pull requests created in that repository. Configuring merge checks at the repository level will override any checks configured at the project level. If you have not configured merge checks for an individual repository it will inherit merge checks configured at the project level.

#### **To enable (or disable) merge checks for a single repository**(requires repository admin permissions):

# 1. Go to**Repository settings**>**Merge checks**.

- 2. Use the drop menu to the right of the merge check to set it.
	- a. [Inherited](#page-95-2) uses the configuration set at the project level.
- b. Enabled enforces the conditions of the merge check.
- c. Disabled ignores the conditions of the merge check.

Once set, any changes made to a merge check configuration at the project levelwill be ignored for this repository because it was changed independent of the project configuration.

#### <span id="page-95-2"></span>**Inherited merge check configurations**

By default, Bitbucket Server comes with merge checks disabled at the project and repository level. Unless merge checks were configured at the repository level, enabling or disabling merge checks at the project level inherits the configuration at the repository level.

For example, if you enabled the *No incomplete tasks* merge check for a project, and a repository merge check configuration was unchanged, each repository would have the No incomplete tasks merge check enabled.

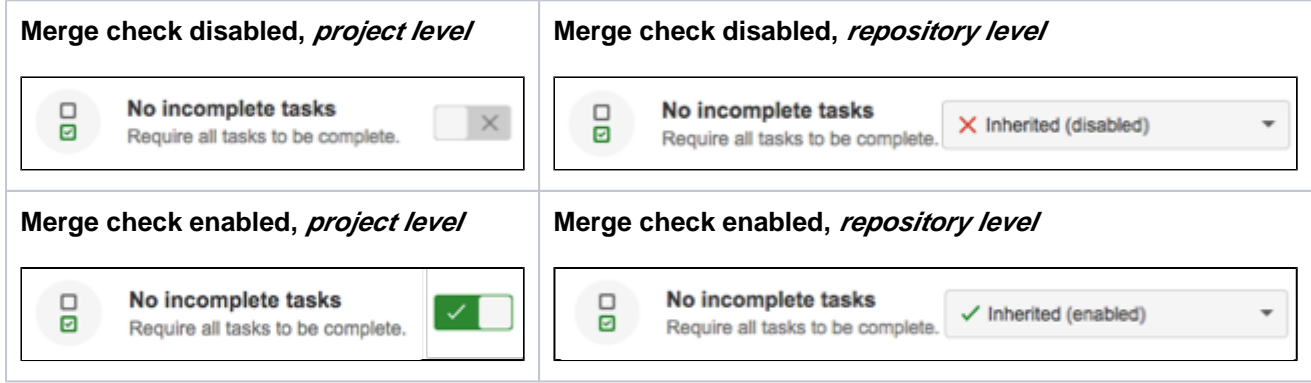

Now suppose you decide that the *No incomplete tasks* merge check isn't appropriate for one specific repository. You can change that individual repository's merge checks independent of how it's configured at the project level. Any changes made to merge check configuration at the project level for the No incomplete tasks will be ignored for this repository, because it was changed independent of the project configuration.

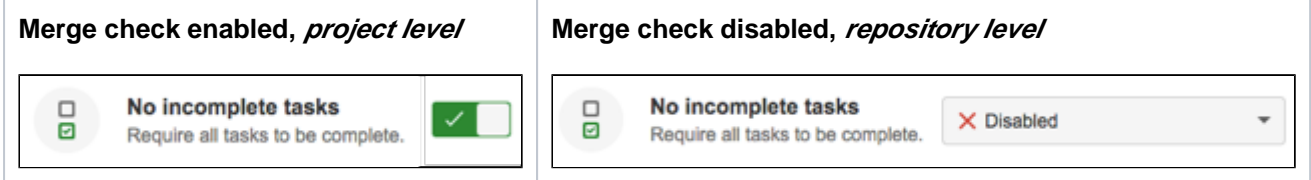

#### **Add a new merge check**

Additional merge checks can be installed by system administrators and can also be enabled for all repositories in a project, or for individual repositories.

**To add merge checks from the Atlassian Marketplace** (requires system admin permission):

- 1. Go to **Project settings** > **Merge checks**.
- 2. Click **Add merge check**.
- 3. Search for a merge check to add, and click **Install**.

Once you add a new merge check, you can enable (or disable) it in the same way as the default merge checks.

#### **Create a merge check**

<span id="page-95-1"></span>You can also write your own[merge request check plugin.](https://developer.atlassian.com/bitbucket/server/docs/latest/tutorials-and-examples/controlling-when-pull-requests-can-be-merged.html?_ga=2.162451445.874481579.1499212454-45668070.1425861563)

<span id="page-95-0"></span>Code Insights merge checks

You can block pull requests from being merged until their [Code Insights](#page-102-0) reports meet your requirements. You can set these merge checks for all the repositories in a project, or a single repository, and your requirements can be based on whether:

- a specific report is present
- the report passes or fails
- the report adds annotations of a certain severity to the diff

Annotations only block merging if they are on the diff. If theyre somewhere else on a changed file, or on a file that hasnt changed they wont block the merge.

To add a Code Insights merge check for all the repositories in a project (requires project admin permissions):

#### 1. Go to **Project settings** > **Code Insights**.

- 2. Enter the report key of your required report. You can find this on the report in the bottom right.
- 3. Enter its required status and its annotation requirements.
- 4. Click **add**.

To add a Code Insights merge check for a repository (requires repository admin permissions):

- 1. Go to **Repository settings** > **Code Insights**.
- 2. Enter the report key of your required report. You can find this on the report in the bottom right.
- 3. Enter its required status and its annotation requirements.
- 4. Click **add**.

# **Pull request merge strategies**

Conflicts can happen with any of these merge strategies. When a conflict occurs, Bitbucket will leave the repository as it was before attempting to apply the merge. To resolve such conflicts, check out the target branch locally and attempt to apply the rebase. The Git client can then facilitate resolution of these conflicts, finalise the local rebase and be pushed to the server. At that point you may wish to manually fast-forward the target branch, or simply attempt the pull request merge again using the web interface.

[Git merge strategiesa](https://git-scm.com/docs/git-merge)ffect the way the Git history appears after merging a pull request.With Bitbucket Server, you can choose which merge strategies to allow, and enable one or more merge strategies for all repositories in a project or for an individual repository. You can also allow users to choose a merge strategy from the merge dialog when they create a pull request.This page describes how to configure which merge strategies are available to your users, and briefly describes the merge strategies available.

### **On this page:**

- [Merge strategies](#page-97-0)
- [Using rebase in Bitbucket Server](#page-98-0)
- Change the merge strategy for a single [pull request](#page-99-0)
- [Configure merge strategies for all](#page-100-0)  [repositories in a project](#page-100-0)
- [Configure merge strategies for an](#page-100-1)  [individual repository](#page-100-1)

# <span id="page-97-0"></span>Merge strategies

Bitbucket Server comes with only one merge strategy enabled by default, but all merge strategies can be enabled (or disabled)at the project level for all repositories in a project or for individual repositories, provided merge strategies for a repository are configured to inherit project settings.

The merge strategies available in Bitbucket Server are:

- Merge commit  $(-\text{no-ff})$  DEFAULT : Always create a new merge commit and update the target branch to it, even if the source branch is already up to date with the target branch.
- Fast-forward  $(-f)$ : If the source branch is out of date with the target branch, create a merge commit. Otherwise, update the target branch to the latest commit on the source branch.
- **Fast-forward only**( $-\text{ff-only}$ ): If the source branch is out of date with the target branch, reject the merge request. Otherwise, update the target branch to the latest commit on the source branch.
- **Rebase, merge** (rebase + merge --no-ff): Commits from the source branch onto the target branch, creating a new non-merge commit for each incoming commit. Creates a merge commit to update the target branch. The PR branch is**not**modified by this operation.
- Rebase, fast-forward(rebase + merge --ff-only): Commits from the source branch onto the target branch, creating a new non-merge commit for each incoming commit. Fast-forwards the target branch with the resulting commits. The PR branch is**not**modified by this operation.
- **Squash** (--squash):Combine all commits into one new non-merge commit on the target branch.
- **Squash, fast-forward only** ( $-\text{squash}$   $-\text{ff-only}$ ): If the source branch is out of date with the target branch, reject the merge request. Otherwise, combine all commits into one new non-merge commit on the target branch.

#### **Commit summaries**

When you merge a pull request, you can control the number ofcommit summaries included in commit messages with the**Commit summaries**option. You can do thisfor a singlerepository or all repositories in a project.This setting is helpful if you don't want to see as many commit details in the commit message when merging or squashing a pull request.

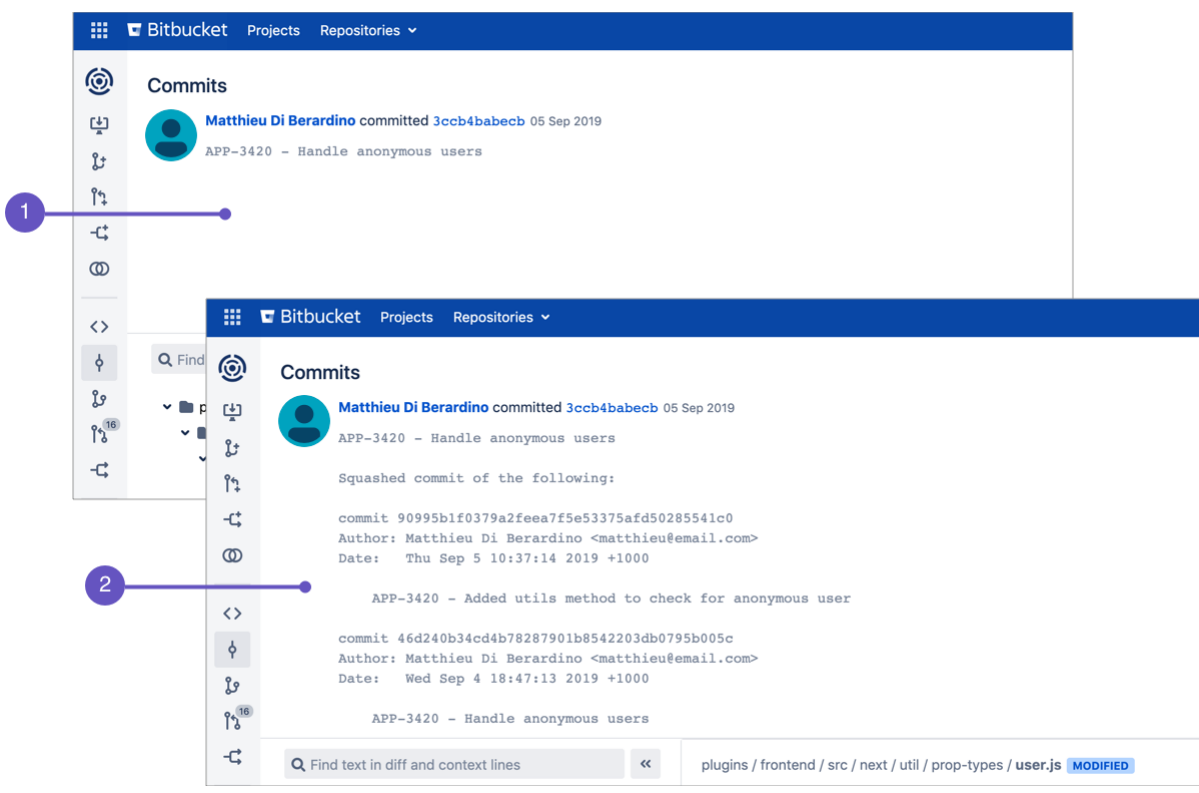

- 1. Commit with no summaries.
- 2. Commit with two summaries.

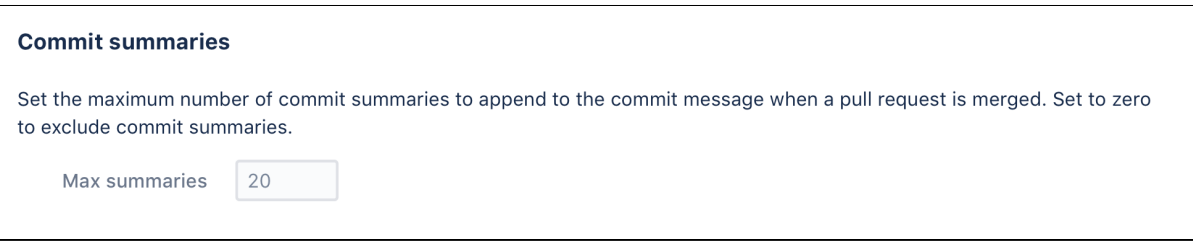

To set the maximum number of commit summaries for a single repository(requires repository admin permissions):

#### 1. Go to**Repository settings**>**Merge strategies**.

2. Enter the maximum number of commit summaries to include. Specify zero to display no summaries.

To set the maximum number of commit summaries for a project (requires project admin permissions):

- 1. Go to**Project settings**>**Merge strategies**
- 2. Enter the maximum number of commit summaries to include. Specify zero to display no summaries.

#### <span id="page-98-0"></span>Using rebase in Bitbucket Server

Rebasing allows you to replay feature branch commits onto the tip of your target branch, creating a linear history.

By rebasing your commits to the tip of the target branch, you retain existing commits, and simply add yours on top.

#### **Potential issues**

When using a rebase workflow, it's possible to encounter unexpected side effects if branches aren't carefully managed and tracked. For example:

- If you have a branch that uses a previously merged branch (using rebase) as a common ancestor, further merging (using rebase) can cause duplicate commits with empty content to be applied to a target branch.
- When running agit pulllocally after a pull request's source branch has been rebased using the UI, it can result in unexpected merges between the original commits (still present on the local branch), and their rebased replacements, (fetched from the server). When pulling, if the tracking branch has been updated on the remote, by default Git will merge the incoming changes with the local commit.

#### **Conflicts**

Conflicts can happen with any merge strategy. When a conflict occurs, Bitbucket will leave the repository as it was before attempting to apply the merge.

To resolve such conflicts, check out the target branch locally, and attempt to apply the rebase. The Git client can then facilitate resolution of these conflicts, finalize the local rebase, and be pushed to the server.

At that point you may wish to manually fast-forward the target branch, or simply attempt the pull request merge again using the web interface.

#### **Transactional failures**

A transactional failure occurs when a two-step process (ie rebase, then merge) is taking place and other changes are made at the same time that prevent the second step from applying as expected. The impact for you means on occasion, if you try to rebase, it will fail, and won't apply the merge. You will receive a transactional failure notification if this happens.

In the event there is a transactional failure, we recommend waiting a short time, refreshing the browser to load the latest pull request state,and trying again.

An **asynchronous** process updates pull requests when the source and target branches change, so multiple retries (or a longer wait) may be required before the system is in a consistent state to attempt the merge.

Need more context? Try our [merging versus rebasing tutorial](https://www.atlassian.com/git/tutorials/merging-vs-rebasing).

# <span id="page-99-0"></span>Change the merge strategy for a single pull request

Which merge strategies can be used is determined by the merge strategies enabled by your project or repository admins.

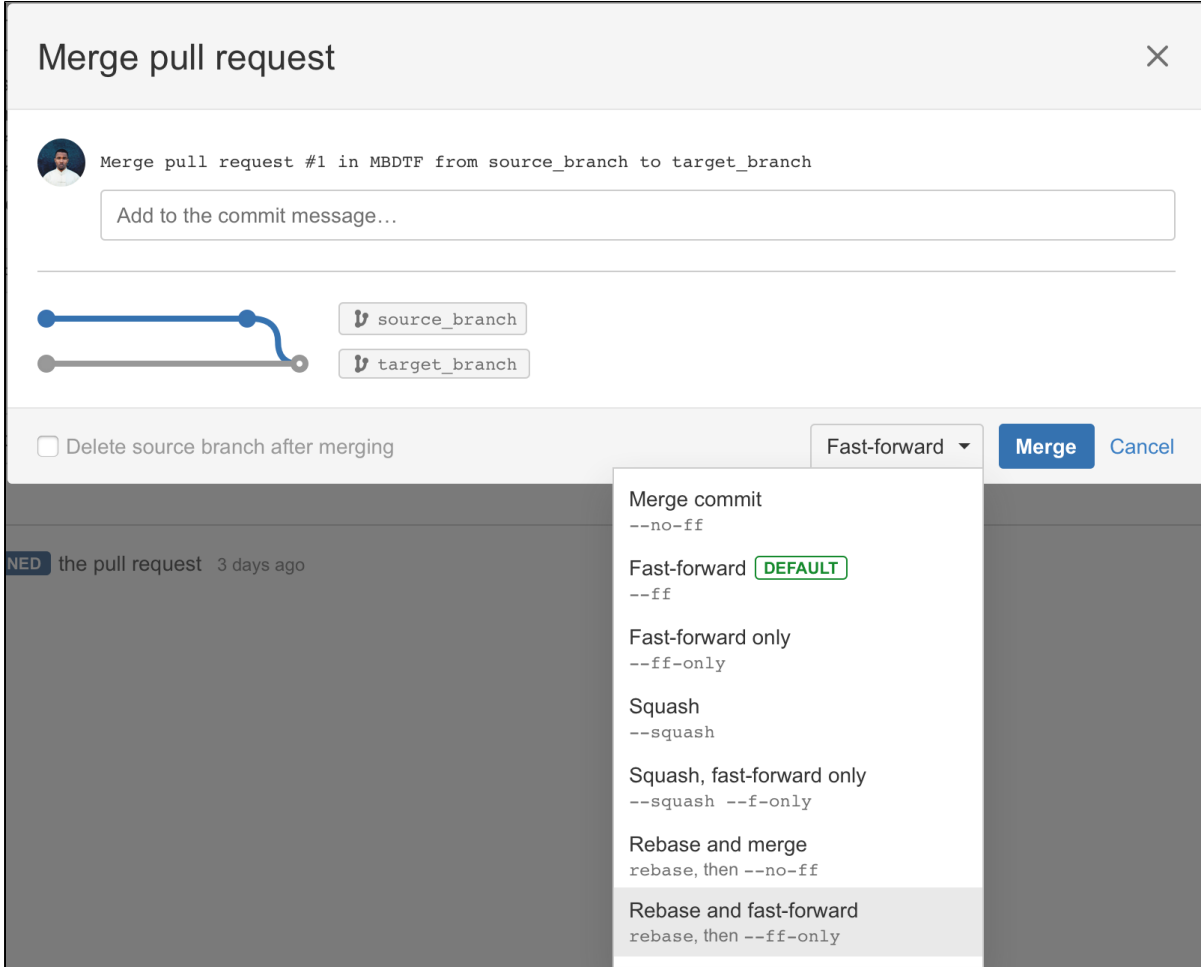

#### **To change the merge strategy for a specific pull request:**

- 1. When [merging a pull request,](#page-92-0) click the default merge strategy in use, then select a new one.
- 2. Add a comment (if applicable), the click**Merge**.

### <span id="page-100-0"></span>Configure merge strategies for all repositories in a project

Enabling a merge strategy at the project level allows users to choose that merge strategy when merging pull requests for all repositories in a project, unless a repository is configured to use custom settings instead.

#### **To enable (or disable) merge strategies for all repositories in a project** (requires project admin permissions):

- 1. Go to **Project settings** > **Merge strategies**.
- 2. Click the toggle by a merge strategy to enable (or disable) it.
- 3. Click **Save**.

Users can now choose any of the merge strategies you enabled when they merge pull requests from the repositories in the project.

#### <span id="page-100-1"></span>Configure merge strategies for an individual repository

Enabling (or disabling) a merge strategy at the repository level allows users to choose that merge strategy when merging pull requests created in that repository. Configuring merge strategies at the repository level requires you to override merge strategies configured at the project level. If you have not configured merge strategies for an individual repository it will inherit the merge strategies enabled at the project level.

- 1. Go to **Repository settings** > **Merge strategies**.
- 2. In the Project settings inheritance section, select **Use custom settings**.
- 3. Click the toggle by a merge strategy to enable (or disable) it.
- 4. (Optional) Once a merge strategy is enabled you can set it as the default merge strategy for that repository by hovering next to the toggle and clicking **Set as default**.

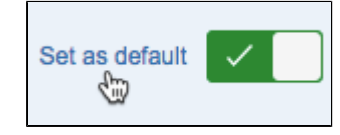

5. Click **Save**.

Once set, any changes made to merge strategies at the project levelwill be ignored for this repository because it was changed independent of the project configuration.

# <span id="page-102-0"></span>**Code Insights**

Code Insights is a feature added in [Bitbucket Server 5.15.](https://confluence.atlassian.com/bitbucketserver/bitbucket-server-5-15-release-notes-957974678.html)

It surfaces information relevant to a pull request, so the author and reviewers are able to make better informed decisions. Information supplied could include:

- static analysis reports
- $\bullet$ security scan results
- artifact links
- unit tests
- build status

It includes an API, and a UI so apps created by a third-party can supply data to be surfaced on the pull requests.

The information comprises two parts;**annotations**and**reports**.

#### Integrations

Integrations can be built to send data to pull requests. Integrations that have been built by third-partiescan be found in the[Atlassian marketplace.](https://marketplace.atlassian.com/search?hosting=server&product=bitbucket&_ga=2.219987743.70772639.1538952747-1343077127.1505453330)

#### **Building an integration: resources**

If you're looking to build your own integration, we have some tutorials available on Atlassian'sdeveloper documentation site.

If you are interested in**adding Code Insights as part of your CI pipeline**, here is [avery helpful resource](https://developer.atlassian.com/server/bitbucket/tutorials-and-examples/code-insights-tutorial/).

If you're wanting a more comprehensive overview of the feature and how it works, try the[how to add code](https://developer.atlassian.com/server/bitbucket/how-tos/code-insights/)  [insights to pull requests](https://developer.atlassian.com/server/bitbucket/how-tos/code-insights/) tutorial.

#### Quality reports and annotations

#### **Quality reports**

The generated reports show summary information sent by any integration to Bitbucket Server for your branch. They can also be run against your branch without sending a report.

Reports can contain:

- a description
- a link back to the reporters URL
- up to 6 fields for displaying data
- the annotations attached to the report (if there are any).

#### **Annotations**

Annotations show specific information on a given line in the pull request, and must be attached to a report.

Annotations areshown on the **unified diff view**, and on**reports**. They are not shown on side-by-side diff, commit diffs, or iterative diff.

You can see annotations on:

- changed lines, or
- lines added in the pull request.

This ensures that there is not too much noise from annotations that are not relevant to you.

ത

Annotations are only displayed on the diff if the target has not also changed the file.

For files that have been changed by the target branch, we cannot accurately place annotations, as the annotated line may have been pushed down to a different line, by changes made by the target branch.

When this happens, the annotations are displayed in a separate dialog you can open, by clicking the icon button in the toolbar.

#### **Hiding annotations**

If you need to work without annotations enabled, you can hide them by using keyboard shortcut**shift+ a**or:

- 1. open the**more (...)**menu in the top right
- 2. clear the**show annotations**option in the menu.

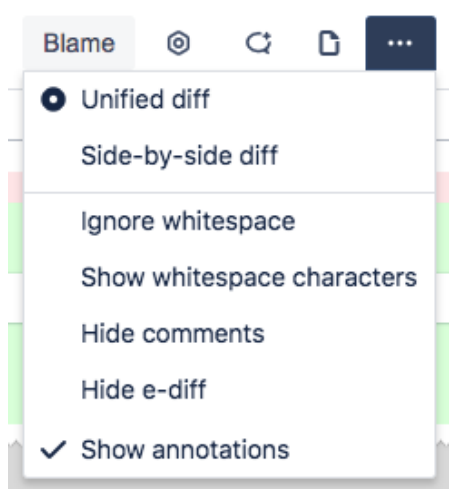

#### Possibly obsolete

If you are seeing a message stating that the annotations are**possibly obsolete**, this is an issue unique to Code Insights.

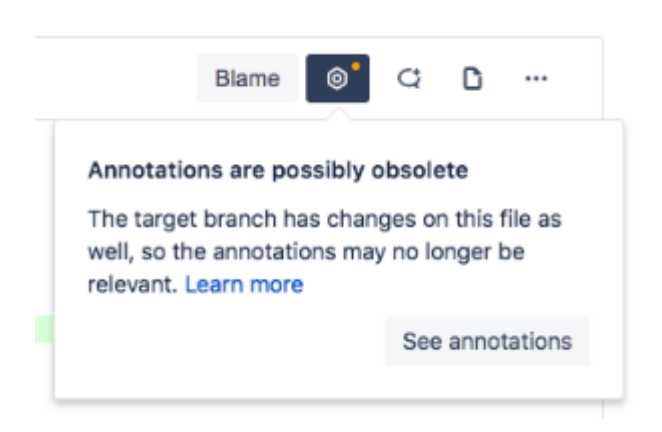

This message means there is a possibility thatboth the target and source for a pull request, changed the same file.

Bitbucket Server doesnt check in what way the file has been changed, so**its possible the annotation is still valid, but also possible that it is not**.

# **Search for code in Bitbucket Server**

This page explains Bitbucket Server's search syntax to help youfind exactly what you're looking for.

### **Considerations**

There are some restrictions on how searches are performed:

- Only the default branch is searchable (for most repositories the default branch will bemaster).
- Only files smaller than 512 KiB are searchable.
- Wildcard searches (e.g.qu?ck buil\*)are not supported.
- Punctuation now supports "." and "\_"
- All punctuation characters are removed.! "#\$%&'()\*+,-/:; <=>?@[\]^`{|}~
- Regular expressions in queries are not supported, but you can search for special characters.
- Case is not preserved, however search operators must be in ALL CAPS.
- Queries cannot have more than 9 expressions (e.g. combinations of terms and operators).
- The maximum length of a query cannot exceed 250 characters.
- Only code you have permission to view will appear in the search results.

A query in Bitbucket has to contain at least one search**term**,which can either be asingle wordor aphrasesurro unded by quotes.

# **Operators**

Search operators are words that can be added to searches to help narrow down the results. Operators must be in ALL CAPS. These are the search operators that can be used to search for files:

- AND
- OR
- $\bullet$ NOT
- -
- $\bullet$  $($

Multiple terms can be used, and they form a boolean query that implicitly uses theANDoperator. So a query for "bitbucket server"is equivalent to "bitbucket AND server".

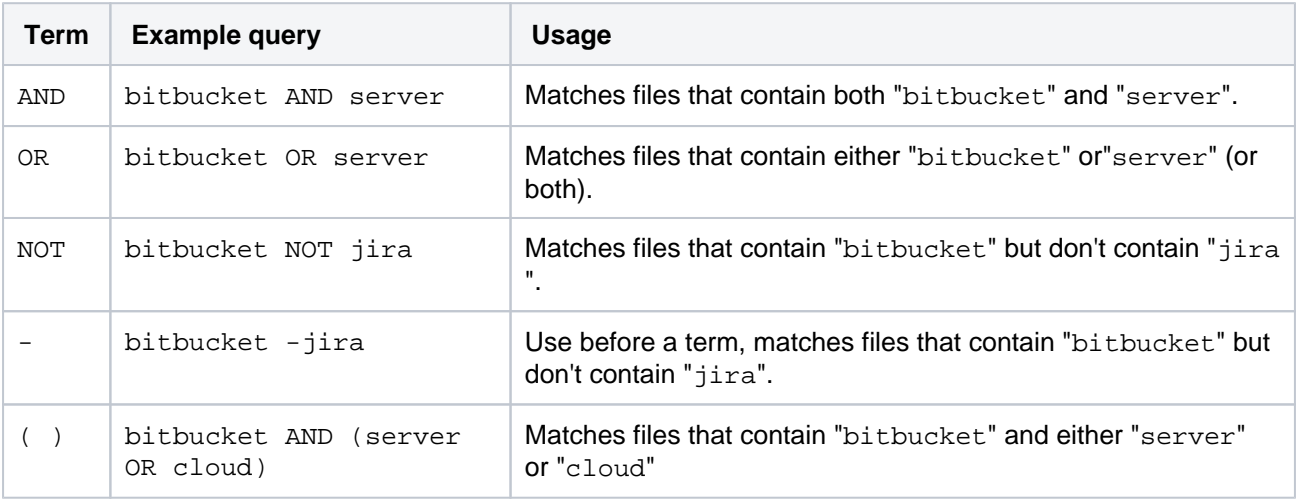

# Modifiers

Modifiers can be used to further restrict search results. Use a modifier in the form " $key:value$ ". If there are multiple modifiers in a query they are implicitly combined using "AND"and apply to the whole search expression. These are the search modifiers that can be used to search for files.

#### **Repository and Project modifiers**

#### repo: <reponame> orrepository: <reponame>

Search within a particular repository. Must be used with a project: modifier.

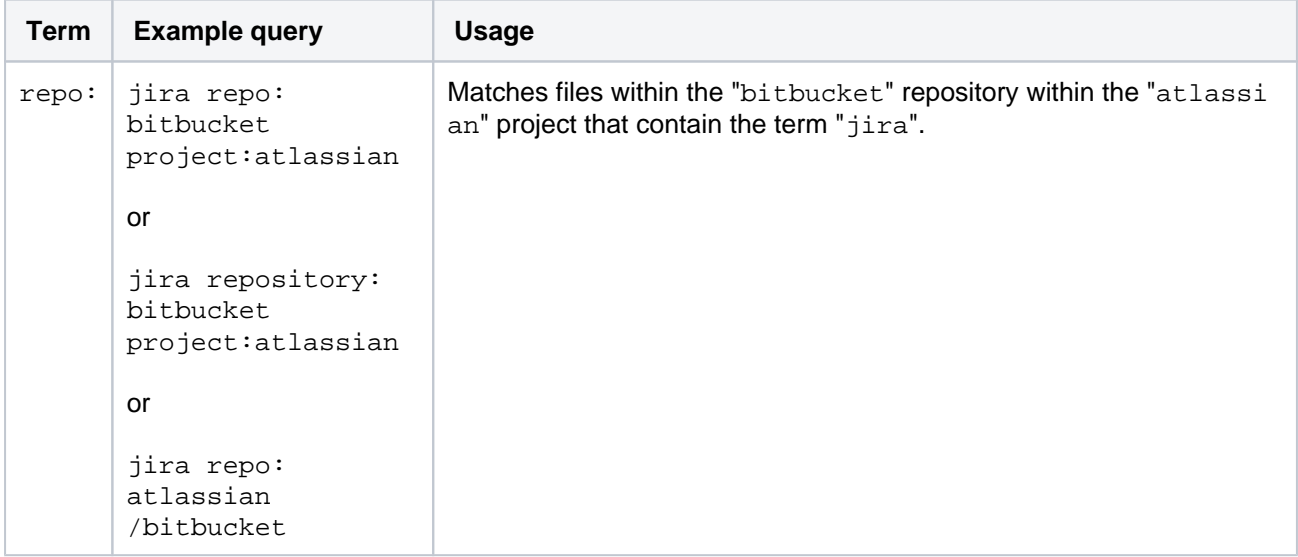

#### project:<project key/name>

Search all repositories within a particular project for the search term.

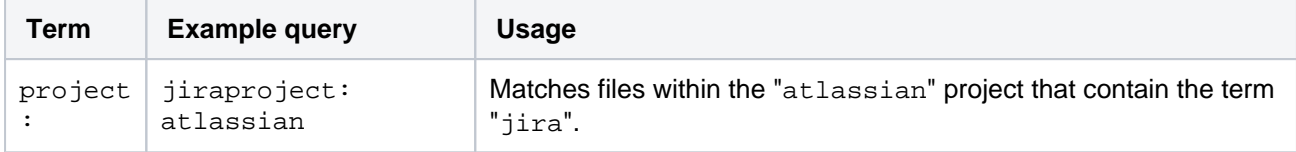

#### **Path modifier**

path: <directory or file name>

Restrict search to only consider files with the search term in their path.

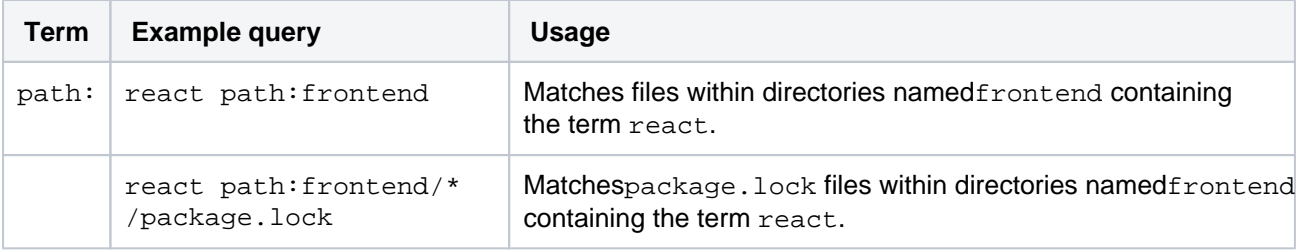

#### **Language and file extension modifiers**

lang: or language: <language>

Code search can be restricted to only consider a particular language or a particular file extension.For some languages adding alangcriteria is equivalent to specifying the file extension. For example, "lang: java"is equivalent to "ext: java". For other languages multiple file extensions are mapped to a single language. For example, ".hs", ".lhs"and ".hs-bootare"file extensions are used for the Haskell programming language, and will be matched when specifying "lang: haskell".

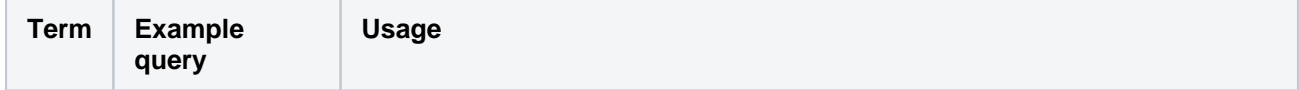

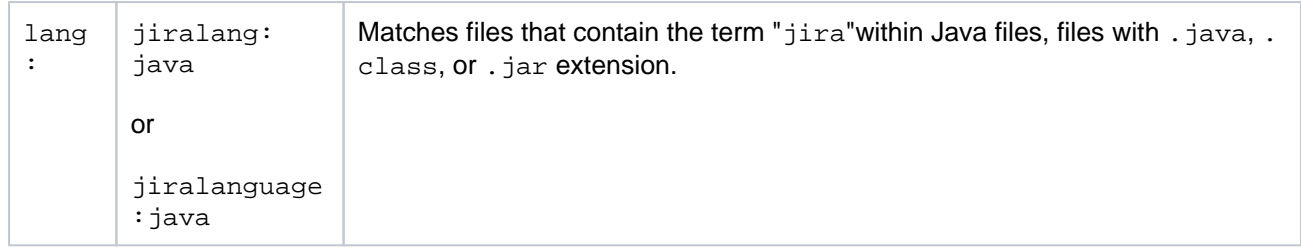

### ext: or extension: <file extension>

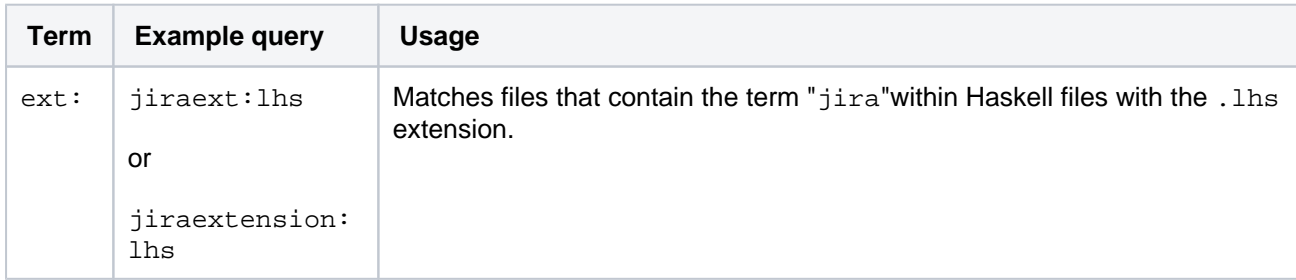

### **Fork modifier**

fork:<true or false>

Exclude results from repositories based on whether or not they are forks.

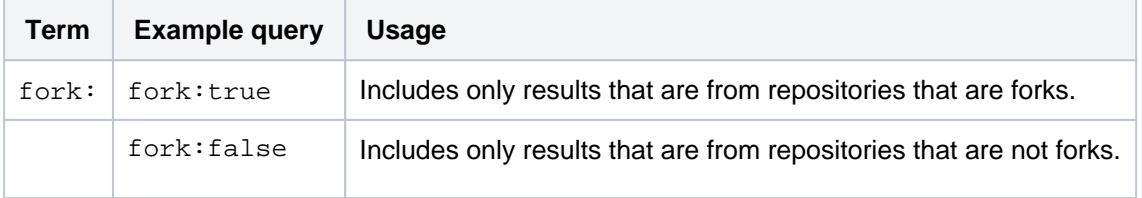

# **Managing webhooks in Bitbucket Server**

Webhooksprovide a way to configureBitbucket Server to make requests to your server or another external service, whenever certain events occur.A webhook consists of:

- One or moreevents the default event is a repository push, but youcan select multiple eventsto trigger the webhook.
- AURL the endpointwhere you want Bitbucket to send the event payloads when a matching event happens.

There are two stages to the webhook:[Creating](#page-107-0)  [webhooksa](#page-107-0)n[dTriggering webhooks](#page-108-0). Once you've created a webhook for an event, every time that event occurs,Bitbucket sends a payload request that describes the event to the specified URL.

If you're having problems with a webhook, see[Troubl](#page-108-1) [eshooting webhooks.](#page-108-1)

### <span id="page-107-1"></span>When to use webhooks

#### Use webhooks to integrate applications with Bitbucket Server. For example:

- Every time a user pushes commits in a repository, you may want to notify your CI server to start a build.
- Every time a user pushes commits or creates a pull request, you may want to display a notification in your application.
- Every time a user pushes commits to a repository, and a mirror synchronizes those changes, you may want to notify your continuous integration system to start a build.

# <span id="page-107-2"></span>Advantages of webhooks

Without webhooks, you need to poll the API if you want to detect when events occur in Bitbucket Server. However, polling the API is inconvenient, inefficient, and error-prone.

Webhooks mean the API doesn't have to check for the same activity every minute.

#### <span id="page-107-3"></span>Webhook secrets

Webhook secrets are what Bitbucket Server use to authenticate the payload. The secret ensures that between Bitbucket Server and your endpoint, you're able to verify that the contents were not tampered with.

Combined with HTTPS, it helps ensure the message transmitted is the one that Bitbucket Server intended to send.

#### <span id="page-107-4"></span>**Securing your webhook**

When you define a secret for a webhook, each request is signed via a Hash-based Message Authentication Code (HMAC).

The default for this algorithm is HMACSha256. The header X-Hub-Signature is defined and contains the HMAC.

To authenticate the validity of the message payload, the receiver can perform the HMAC algorithm on the received body with the secret as the key to the HMAC algorithm.

If the results do not match, it may indicate there was a problem with transmission that has caused the message payload to change.

<span id="page-107-0"></span>Creating webhooks

#### **On this page:**

- [When to use webhooks](#page-107-1)
- [Advantages of webhooks](#page-107-2)
- [Webhook secrets](#page-107-3)
	- [Securing your webhook](#page-107-4)
- [Creating webhooks](#page-107-0)
- [Triggering webhooks](#page-108-0)
- [Troubleshooting webhooks](#page-108-1) • [Circuit breaking](#page-109-0)
You can create a webhook throughBitbucket Server, or with the API.Use the following steps to create a webhook on a repository in Bitbucket. Don't forget the administrators of a repository arethe only users who can create a webhook on that repository.

- 1. Open the repository where you want to add the webhook.
- 2. From **RepositorySettings**, click the **Webhooks** link.
- 3. Click the**Createwebhook** button to create a webhook for the repository.
- 4. **Webhook events:**Select the event/s to trigger the webhook.
- 5. Enter a**Title**with a short description, and the **URL**of the application or server.
- 6. (optional) Enter a **Secret** string of up to 255 characters.
- 7. (optional) Use theTest connectionbutton if required.
- 8. By default, the event for the webhook is a repository push, as demonstrated by the**Repository push**fi eld.
- 9. (Optional) If you don't want the webhook to be active after you create it, remove the checkmark from**A ctive**.
- 10. Click**Create**.

To create a webhook using the API, you need to know the format of the HTTP request that Bitbucket expects and the format of the HTTP response that Bitbucket returns to your server.

# Triggering webhooks

When an event associated with a webhook occurs,Bitbucket Server sendsa request to the webhook URL containing the event payload.

You can create webhooks for the following events:

#### **Repository events**

- $\bullet$  Push
- Modified
- Forked
- Comment added to commit
- Comment edited on commit
- Comment deleted on commit
- Mirror synchronized

### **Pull request events**

- Opened
- Approved
- Unapproved
- Needs work
- Merged
- Declined
- Deleted
- Comment added
- Comment edited
- Comment deleted

## Troubleshooting webhooks

When you perform an action to trigger a webhook and it doesn't work, you can use the **Eventlog**page to figure out what went wrong.

Under **Event detail**s in repository settings, you can click view details from the **Actions** column to access the event log for troubleshooting purposes.

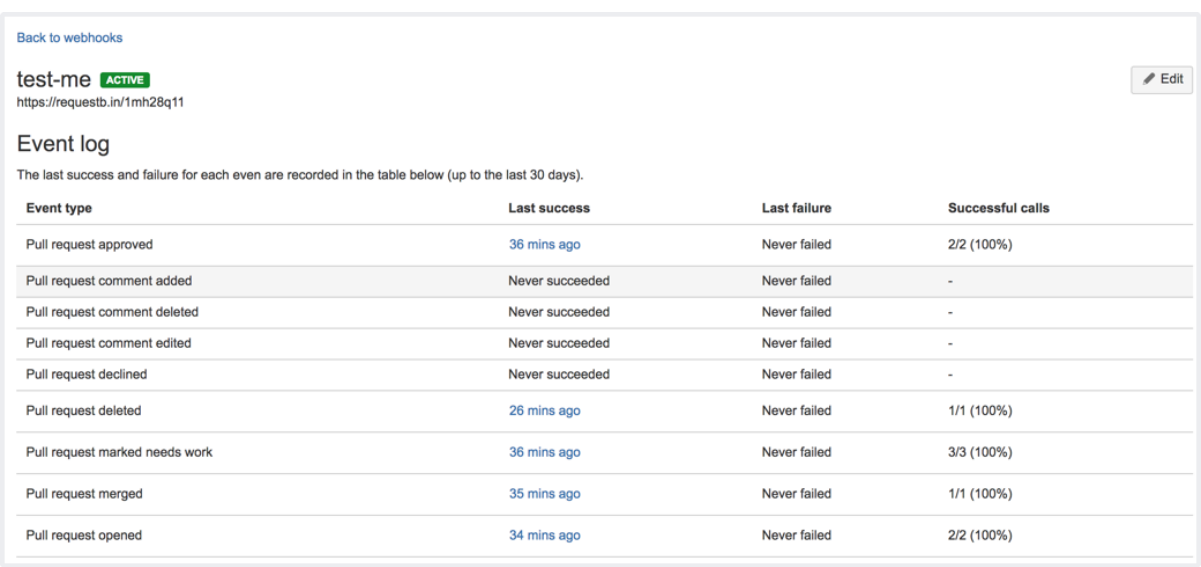

Click through the latest request results (such as Webhook event details) to troubleshoot the issue.

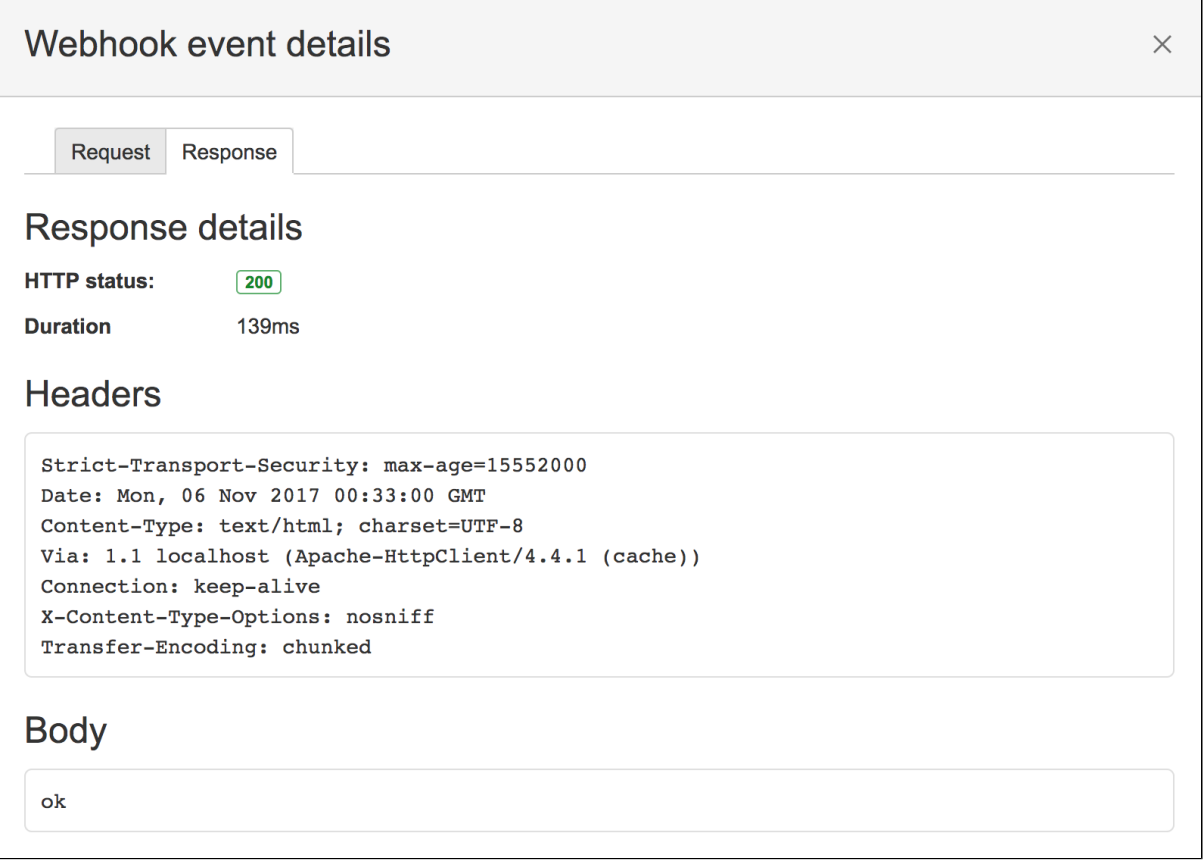

## **Circuit breaking**

To help protect your instance of Bitbucket Server, circuit breaking has been implemented in the Bitbucket webhooks system.This means badly behaving webhooks are skipped for a period of time if they are consistently failing.

By default, when a webhook fails five times, it is considered unhealthy and is skipped.

Initially, it will only be skipped for a short period (10 seconds) but as it continues to fail it will gradually skip for longer periods, up to a max of 10 hours.

A webhook may also be skipped if there are too many webhooks in flight. If there are 250 webhooks being invoked, further requests will be skipped until the number in flight drops below 250.

These limits are entirely configurable if your instance has different requirements. For more information, see [Bi](https://confluence.atlassian.com/display/BITBUCKETSERVER069/Bitbucket+Server+config+properties#BitbucketServerconfigproperties-serverpropertieswebhooks) [tbucket Server properties](https://confluence.atlassian.com/display/BITBUCKETSERVER069/Bitbucket+Server+config+properties#BitbucketServerconfigproperties-serverpropertieswebhooks).

If a webhook is being skipped, you can see so via the [JMX metrics](https://confluence.atlassian.com/bitbucketserver/enabling-jmx-counters-for-performance-monitoring-776640189.html) output by Bitbucket, or via the logs.

# **Event payload**

When you have a webhook with an event, Bitbucket sends the event request to the server URL for the webhook whenever that event occurs. This page describes the structure of these requests.

For Bitbucket to send event payload requests for a webhook with HTTPS endpoints, make sure your URL has a valid SSL certificate that a public certificate authority has signed.

The following payloadscontain some of the five common entity types User, Repository, Comment, andPull Request whichhave consistent representations in all the payloads where they appear. For example, theactorp roperty in therepo: refs\_changedpayloadis a representation of the event's user.

# HTTP headers

All event payload requests have the following HTTP headers:

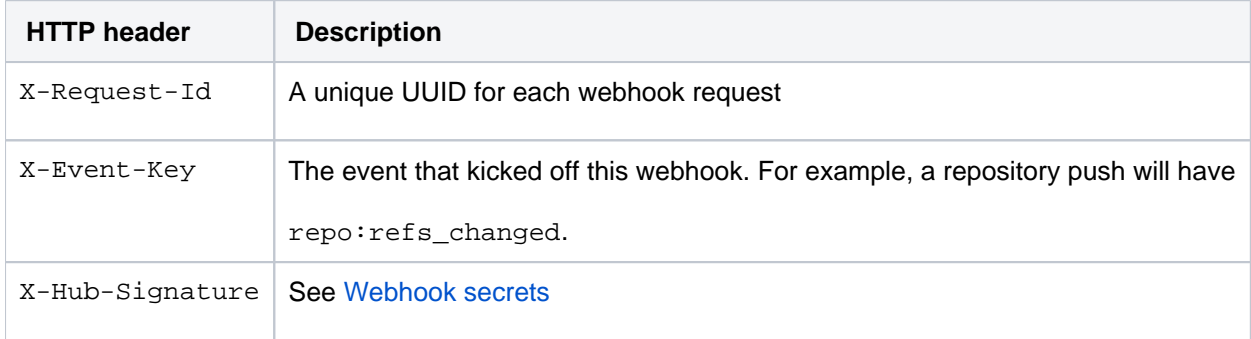

# Repository events

You can create webhooks for the following events that occur in a repository.

## **Push**

A user pushes one or more commits to a repository. This payload, with an event key ofrepo: refs\_changed, provides the following fields:

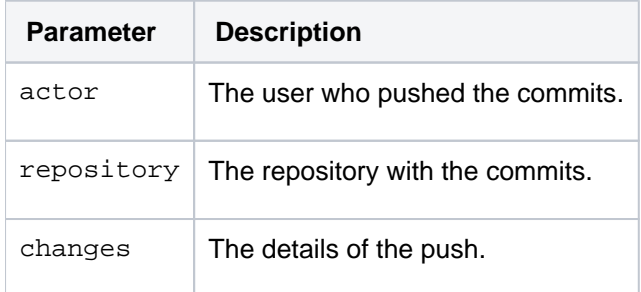

```
{ 
   "eventKey":"repo:refs_changed",
   "date":"2017-09-19T09:45:32+1000",
   "actor":{ 
     "name":"admin",
     "emailAddress":"admin@example.com",
     "id":1,
     "displayName":"Administrator",
     "active":true,
     "slug":"admin",
     "type":"NORMAL"
   },
   "repository":{ 
     "slug":"repository",
     "id":84,
     "name":"repository",
     "scmId":"git",
     "state":"AVAILABLE",
     "statusMessage":"Available",
     "forkable":true,
     "project":{ 
       "key":"PROJ",
       "id":84,
       "name":"project",
       "public":false,
       "type":"NORMAL"
     },
     "public":false
   },
   "changes":[ 
     { 
       "ref":{ 
         "id":"refs/heads/master",
         "displayId":"master",
         "type":"BRANCH"
       },
       "refId":"refs/heads/master",
       "fromHash":"ecddabb624f6f5ba43816f5926e580a5f680a932",
       "toHash":"178864a7d521b6f5e720b386b2c2b0ef8563e0dc",
       "type":"UPDATE"
     }
  ]
}
```
#### **Modified**

A user updates the**Name**of arepository.This payload, with an event key ofrepo:modified, provides the following fields:

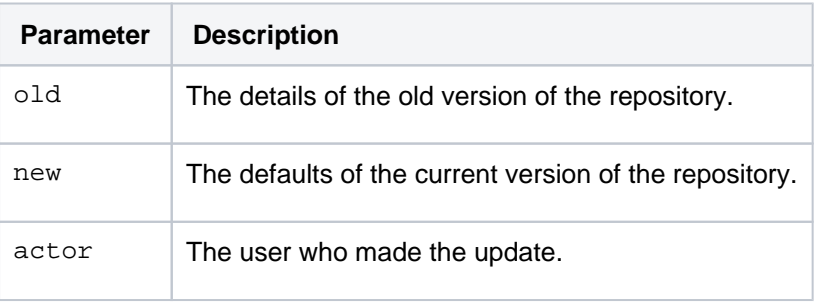

```
{ 
   "eventKey":"repo:modified",
   "date":"2017-09-19T09:51:20+1000",
   "actor":{ 
     "name":"admin",
     "emailAddress":"admin@example.com",
     "id":1,
    "displayName":"Administrator",
     "active":true,
     "slug":"admin",
     "type":"NORMAL"
   },
   "old":{ 
     "slug":"repository",
     "id":84,
     "name":"repository",
     "scmId":"git",
     "state":"AVAILABLE",
     "statusMessage":"Available",
     "forkable":true,
     "project":{ 
       "key":"PROJ",
       "id":84,
       "name":"project",
       "public":false,
       "type":"NORMAL"
     },
     "public":false
   },
   "new":{ 
     "slug":"repository2",
     "id":84,
     "name":"repository2",
     "scmId":"git",
     "state":"AVAILABLE",
     "statusMessage":"Available",
     "forkable":true,
     "project":{ 
       "key":"PROJ",
       "id":84,
       "name":"project",
       "public":false,
       "type":"NORMAL"
     },
     "public":false
   }
}
```
# **Fork**

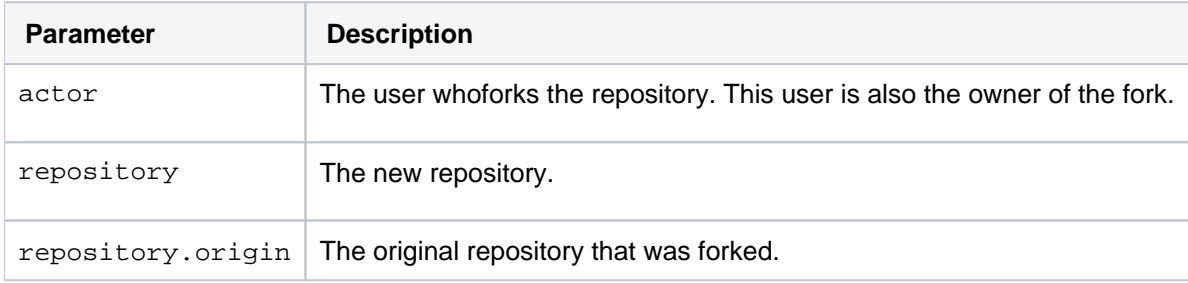

A user forks a repository. This payload, with an event key ofrepo: fork,provides the following fields:

```
{ 
   "eventKey":"repo:forked",
   "date":"2017-09-19T09:48:26+1000",
   "actor":{ 
     "name":"admin",
     "emailAddress":"admin@example.com",
     "id":1,
     "displayName":"Administrator",
     "active":true,
     "slug":"admin",
     "type":"NORMAL"
   },
   "repository":{ 
     "slug":"repository2",
     "id":86,
     "name":"repository2",
     "scmId":"git",
     "state":"AVAILABLE",
     "statusMessage":"Available",
     "forkable":true,
     "origin":{ 
       "slug":"repository",
       "id":84,
       "name":"repository",
       "scmId":"git",
       "state":"AVAILABLE",
       "statusMessage":"Available",
       "forkable":true,
       "project":{ 
         "key":"PROJ",
         "id":84,
         "name":"project",
         "public":false,
         "type":"NORMAL"
       },
       "public":false
     },
     "project":{ 
       "key":"~ADMIN",
       "id":22,
       "name":"Administrator",
       "type":"PERSONAL",
       "owner":{ 
         "name":"admin",
         "emailAddress":"admin@example.com",
         "id":1,
         "displayName":"Administrator",
         "active":true,
         "slug":"admin",
         "type":"NORMAL"
       }
     },
     "public":false
  }
}
```
### **Commit comment created**

A user comments on a commit in a repository. This payload, with an event key of repo: comment: added, provides the following fields:

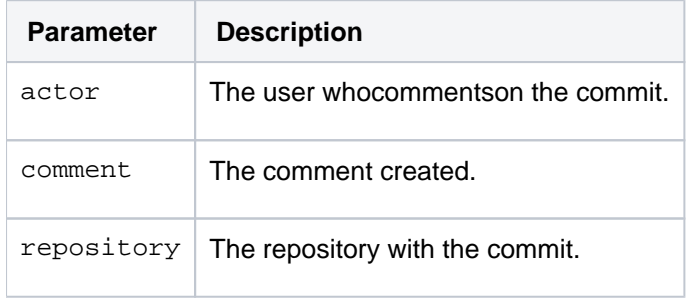

Documentation for Bitbucket Server 6.9  $5$ 

```
commit The hash.
   { 
      "eventKey":"repo:comment:added",
      "date":"2017-09-19T09:53:06+1000",
      "actor":{ 
        "name":"admin",
        "emailAddress":"admin@example.com",
        "id":1,
        "displayName":"Administrator",
        "active":true,
        "slug":"admin",
        "type":"NORMAL"
      },
      "comment":{ 
        "properties":{ 
          "repositoryId":84
        },
       "id":42, "version":0,
        "text":"This is a great line of code!",
        "author":{ 
          "name":"admin",
           "emailAddress":"admin@example.com",
           "id":1,
          "displayName":"Administrator",
          "active":true,
           "slug":"admin",
           "type":"NORMAL"
        },
        "createdDate":1505778786337,
        "updatedDate":1505778786337,
         "comments":[ 
        ],
        "tasks":[ 
       \cdot "permittedOperations":{ 
           "editable":true,
           "deletable":true
        }
      },
      "repository":{ 
        "slug":"repository",
        "id":84,
        "name":"repository",
        "scmId":"git",
        "state":"AVAILABLE",
        "statusMessage":"Available",
        "forkable":true,
         "project":{ 
           "key":"PROJ",
           "id":84,
           "name":"project",
           "public":false,
          "type":"NORMAL"
        },
        "public":false
      },
      "commit":"178864a7d521b6f5e720b386b2c2b0ef8563e0dc"
   }
```
#### **Commit edit on comment**

A user edits a comment on a commit in a repository. This payload, with an event key ofrepo:comment:edited ,provides the following fields:

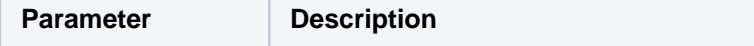

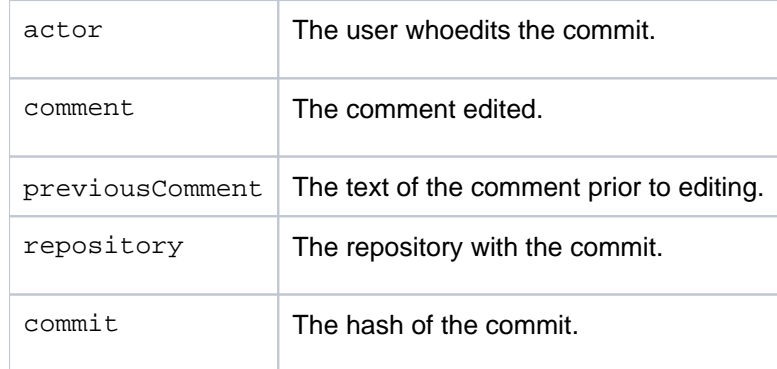

```
{ 
   "eventKey":"repo:comment:edited",
   "date":"2017-09-19T09:55:03+1000",
   "actor":{ 
     "name":"admin",
     "emailAddress":"admin@example.com",
     "id":1,
     "displayName":"Administrator",
     "active":true,
     "slug":"admin",
     "type":"NORMAL"
   },
   "comment":{ 
     "properties":{ 
       "repositoryId":84
     },
     "id":42,
     "version":1,
     "text":"This is a okay line of code!",
     "author":{ 
       "name":"admin",
       "emailAddress":"admin@example.com",
       "id":1,
       "displayName":"Administrator",
       "active":true,
       "slug":"admin",
       "type":"NORMAL"
     },
     "createdDate":1505778786337,
     "updatedDate":1505778903525,
     "comments":[ 
     ],
     "tasks":[ 
     ],
     "permittedOperations":{ 
       "editable":true,
       "deletable":true
     }
   },
   "repository":{ 
     "slug":"repository",
     "id":84,
     "name":"repository",
     "scmId":"git",
     "state":"AVAILABLE",
     "statusMessage":"Available",
     "forkable":true,
     "project":{ 
       "key":"PROJ",
       "id":84,
       "name":"project",
       "public":false,
       "type":"NORMAL"
     },
     "public":false
   },
   "commit":"178864a7d521b6f5e720b386b2c2b0ef8563e0dc",
   "previousComment":"This is a great line of code!"
}
```
#### **Comment deleted on commit**

A user deletes a comment on a commit in a repository. This payload, with an event key ofrepo:comment: deleted,provides the following fields:

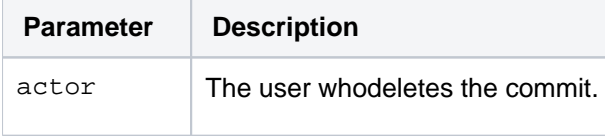

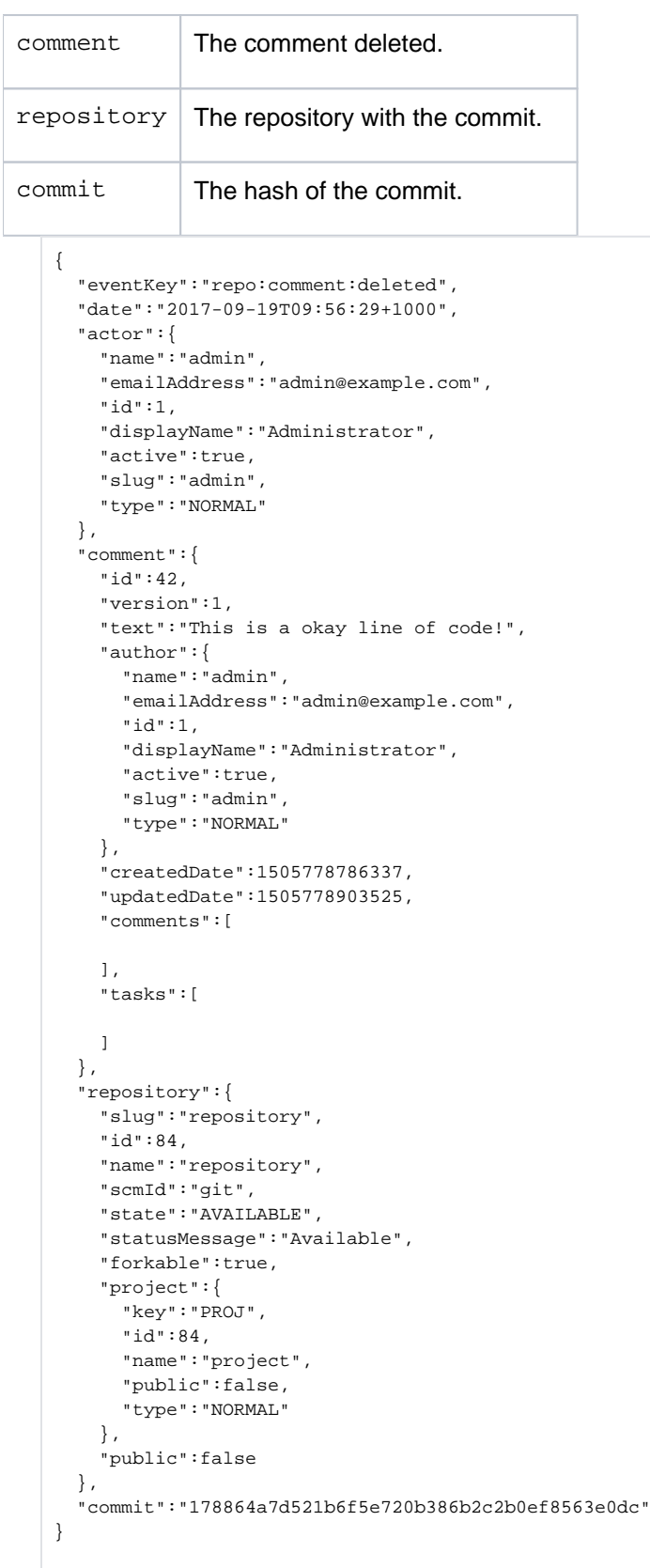

# **Mirror synchronized**

A mirror has finished synchronizing this repository. This payload, with an event key ofmirror: repo\_synchronized,provides the following fields:

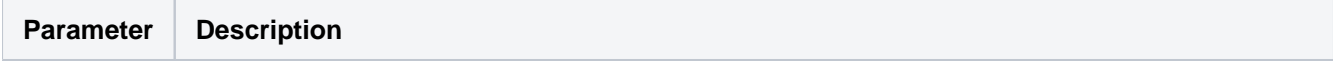

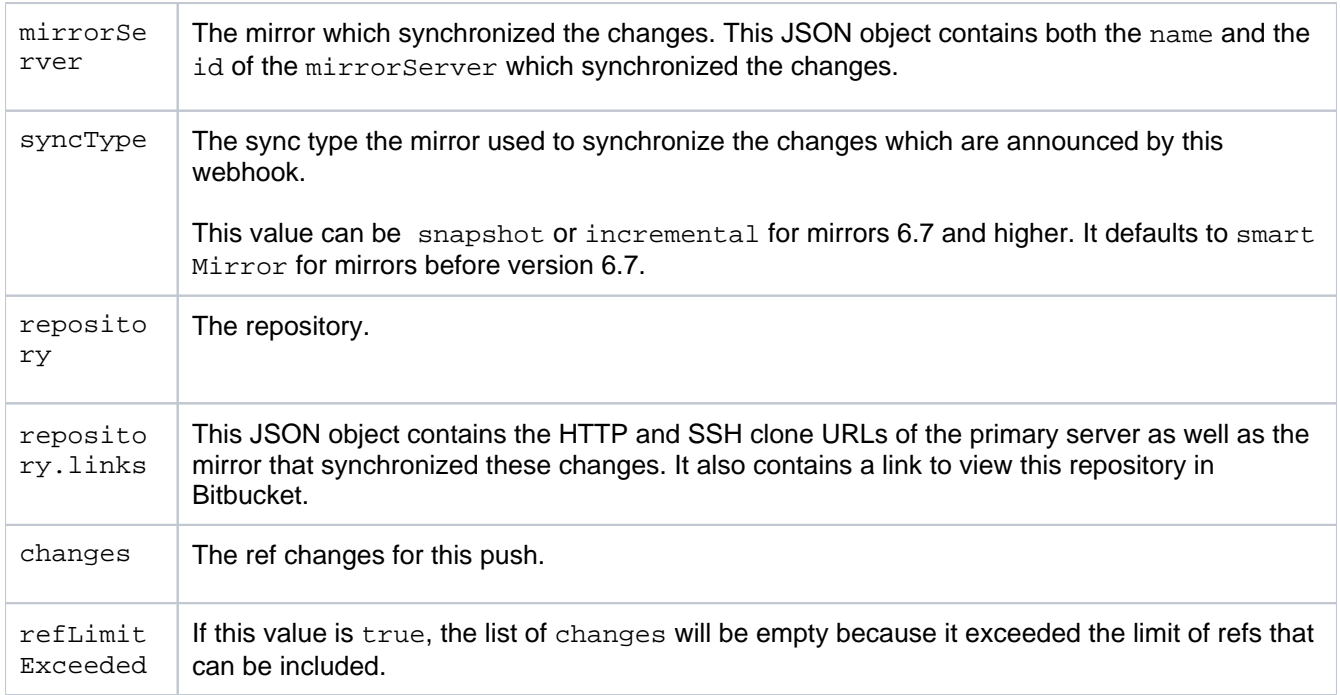

```
{
   "eventKey": "mirror:repo_synchronized",
   "date": "2019-07-11T16:18:20+1000",
   "mirrorServer": {
     "id": "B88H-IR7J-5PV0-VCNS",
     "name": "Mirror Name"
   },
   "syncType": "INCREMENTAL",
   "refLimitExceeded": false,
   "repository": {
     "slug": "testrepo",
     "id": 1,
     "name": "testrepo",
     "scmId": "git",
     "state": "AVAILABLE",
     "statusMessage": "Available",
     "forkable": true,
     "project": {
       "key": "TP",
       "id": 1,
       "name": "testp",
       "public": false,
       "type": "NORMAL"
     },
     "public": false,
"links": {
"clone": [
{
"href": "ssh://git@example.com:7997/project/repository.git",
"name": "ssh"
},
{
"href": "https://example.com/scm/project/repository.git",
"name": "http"
}
],
"self": [
{
"href": "https://example.com/projects/project/repos/repo/browse"
}
]
}
   },
   "changes": [
     {
       "ref": {
         "id": "refs/heads/master",
         "displayId": "master",
         "type": "BRANCH"
       },
       "refId": "refs/heads/master",
       "fromHash": "b5616b9",
       "toHash": "d055eca",
       "type": "UPDATE"
     }
  ]
}
```
#### Pull request events

You can create webhooks for the following events that occur on a pull request.

#### **Opened**

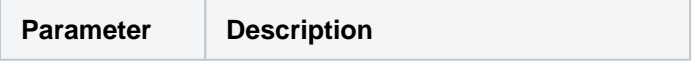

actor The user who created the pull request. pullrequest Details of the pull request created.

```
{ 
   "eventKey":"pr:opened",
   "date":"2017-09-19T09:58:11+1000",
   "actor":{ 
    "name":"admin",
     "emailAddress":"admin@example.com",
     "id":1,
     "displayName":"Administrator",
     "active":true,
    "slug":"admin",
     "type":"NORMAL"
   },
   "pullRequest":{ 
     "id":1,
     "version":0,
     "title":"a new file added",
     "state":"OPEN",
     "open":true,
     "closed":false,
     "createdDate":1505779091796,
     "updatedDate":1505779091796,
     "fromRef":{ 
       "id":"refs/heads/a-branch",
       "displayId":"a-branch",
       "latestCommit":"ef8755f06ee4b28c96a847a95cb8ec8ed6ddd1ca",
       "repository":{ 
         "slug":"repository",
         "id":84,
         "name":"repository",
         "scmId":"git",
         "state":"AVAILABLE",
         "statusMessage":"Available",
         "forkable":true,
         "project":{ 
           "key":"PROJ",
           "id":84,
           "name":"project",
           "public":false,
           "type":"NORMAL"
         },
         "public":false
       }
     },
     "toRef":{ 
       "id":"refs/heads/master",
       "displayId":"master",
       "latestCommit":"178864a7d521b6f5e720b386b2c2b0ef8563e0dc",
       "repository":{ 
         "slug":"repository",
         "id":84,
         "name":"repository",
         "scmId":"git",
         "state":"AVAILABLE",
         "statusMessage":"Available",
         "forkable":true,
         "project":{ 
           "key":"PROJ",
           "id":84,
           "name":"project",
           "public":false,
            "type":"NORMAL"
         },
          "public":false
       }
     },
     "locked":false,
     "author":{ 
       "user":{ 
         "name":"admin",
```

```
 "emailAddress":"admin@example.com",
         "id":1,
         "displayName":"Administrator",
         "active":true,
         "slug":"admin",
         "type":"NORMAL"
       },
       "role":"AUTHOR",
       "approved":false,
       "status":"UNAPPROVED"
     },
     "reviewers":[ 
     ],
     "participants":[ 
     ],
     "links":{ 
       "self":[ 
        null
       ]
     }
   }
}
```
### **Modified**

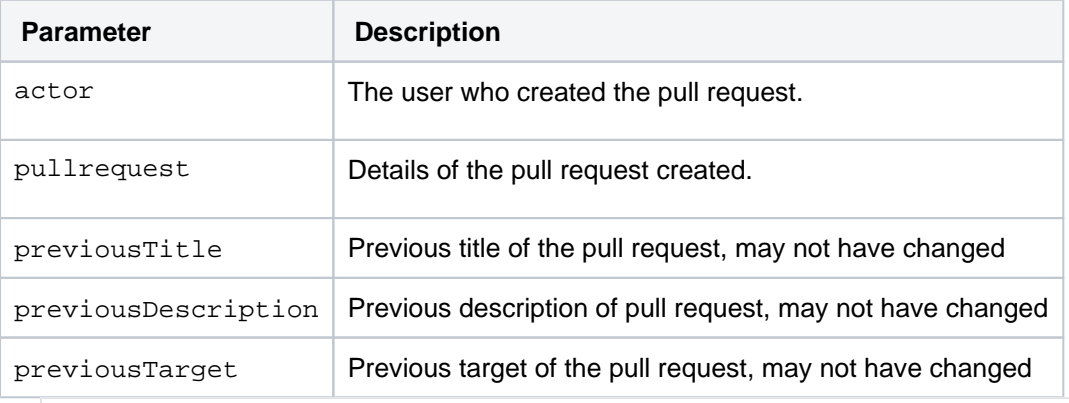

```
{
   "eventKey": "pr:modified",
   "date": "2018-04-24T10:15:30+1000",
   "actor": {
    "name": "Administrator",
    "emailAddress": "example@atlassian.com",
    "id": 110653,
     "displayName": "Administrator",
     "active": true,
    "slug": "pathompson",
    "type": "NORMAL"
   },
   "pullRequest": {
     "id": 1,
     "version": 1,
     "title": "A new title",
     "description": "A new description",
    "state": "OPEN",
     "open": true,
     "closed": false,
     "createdDate": 1524528879329,
     "updatedDate": 1524528930110,
     "fromRef": {
       "id": "refs/heads/new-branch",
       "displayId": "new-branch",
       "latestCommit": "5a705e60111a4213da46839d9cbf4fc43639b771",
       "repository": {
         "slug": "example",
         "id": 12087,
         "name": "example",
         "scmId": "git",
```

```
 "state": "AVAILABLE",
     "statusMessage": "Available",
     "forkable": true,
     "project": {
       "key": "~ADMIN",
       "id": 8504,
       "name": "Administrator",
       "type": "PERSONAL",
       "owner": {
         "name": "Administrator",
          "emailAddress": "example@atlassian.com",
         "id": 110653,
         "displayName": "Administrator",
          "active": true,
         "slug": "admin",
         "type": "NORMAL"
       }
     },
     "public": false
  }
 },
 "toRef": {
   "id": "refs/heads/master",
   "displayId": "master",
   "latestCommit": "860c4eb4ed0f969b47144234ba13c31c498cca69",
   "repository": {
     "slug": "example",
     "id": 12087,
     "name": "example",
     "scmId": "git",
     "state": "AVAILABLE",
     "statusMessage": "Available",
     "forkable": true,
     "project": {
       "key": "~ADMIN",
       "id": 8504,
       "name": "Administrator",
       "type": "PERSONAL",
       "owner": {
         "name": "Administrator",
          "emailAddress": "example@atlassian.com",
         "id": 110653,
         "displayName": "Administrator",
         "active": true,
          "slug": "admin",
          "type": "NORMAL"
       }
     },
     "public": false
  }
 },
 "locked": false,
 "author": {
   "user": {
    "name": "Administrator",
     "emailAddress": "example@atlassian.com",
    "id": 110653,
    "displayName": "Administrator",
     "active": true,
     "slug": "admin",
    "type": "NORMAL"
   },
   "role": "AUTHOR",
   "approved": false,
   "status": "UNAPPROVED"
 },
 "reviewers": [
   {
     "user": {
       "name": "User",
       "emailAddress": "user@atlassian.com",
       "id": 36303,
       "displayName": "User",
       "active": true,
       "slug": "user",
       "type": "NORMAL"
```

```
 },
          "role": "REVIEWER",
         "approved": false,
         "status": "UNAPPROVED"
       }
    \mathbf{1},
     "participants": [
    ]
   },
   "previousTitle": "A cool PR",
   "previousDescription": "A neat description",
   "previousTarget": {
     "id": "refs\/heads\/master",
     "displayId": "master",
     "type": "BRANCH",
     "latestCommit": "860c4eb4ed0f969b47144234ba13c31c498cca69",
     "latestChangeset": "860c4eb4ed0f969b47144234ba13c31c498cca69"
  }
}
```
#### **Reviewers Updated**

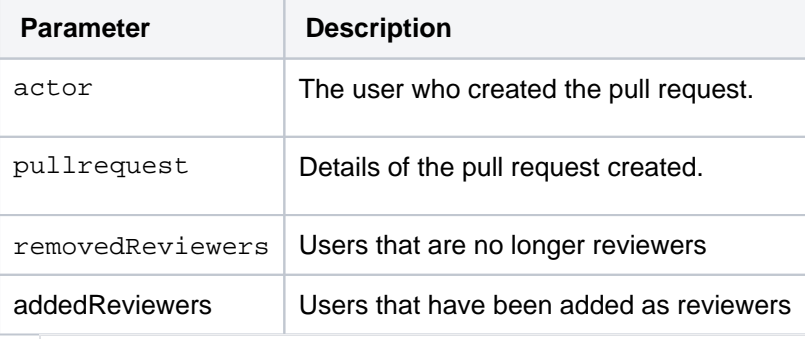

```
{
   "eventKey": "pr:reviewer:updated",
   "date": "2018-04-24T10:20:07+1000",
   "actor": {
    "name": "Administrator",
     "emailAddress": "admin@atlassian.com",
    "id": 110653,
     "displayName": "Administrator",
     "active": true,
    "slug": "admin",
    "type": "NORMAL"
   },
   "pullRequest": {
     "id": 1,
     "version": 2,
     "title": "A title",
     "description": "A description",
     "state": "OPEN",
     "open": true,
     "closed": false,
     "createdDate": 1524528879329,
     "updatedDate": 1524529207598,
     "fromRef": {
       "id": "refs/heads/new-branch",
       "displayId": "new-branch",
       "latestCommit": "5a705e60111a4213da46839d9cbf4fc43639b771",
       "repository": {
         "slug": "example",
         "id": 12087,
         "name": "example",
         "scmId": "git",
         "state": "AVAILABLE",
         "statusMessage": "Available",
         "forkable": true,
         "project": {
           "key": "~ADMIN",
           "id": 8504,
```

```
 "name": "Administrator",
       "type": "PERSONAL",
       "owner": {
         "name": "admin",
         "emailAddress": "example@atlassian.com",
         "id": 110653,
          "displayName": "Administrator",
         "active": true,
         "slug": "admin",
         "type": "NORMAL"
      }
     },
     "public": false
   }
 },
 "toRef": {
   "id": "refs/heads/master",
   "displayId": "master",
   "latestCommit": "860c4eb4ed0f969b47144234ba13c31c498cca69",
   "repository": {
     "slug": "example",
     "id": 12087,
    "name": "example",
    "scmId": "git",
     "state": "AVAILABLE",
     "statusMessage": "Available",
     "forkable": true,
     "project": {
       "key": "~ADMIN",
       "id": 8504,
       "name": "Administrator",
       "type": "PERSONAL",
       "owner": {
         "name": "Administrator",
         "emailAddress": "admin@atlassian.com",
         "id": 110653,
         "displayName": "Administrator",
          "active": true,
         "slug": "admin",
         "type": "NORMAL"
       }
     },
     "public": false
   }
 },
 "locked": false,
 "author": {
   "user": {
    "name": "Administrator",
    "emailAddress": "admin@atlassian.com",
    "id": 110653,
     "displayName": "Administrator",
    "active": true,
    "slug": "admin",
    "type": "NORMAL"
   },
   "role": "AUTHOR",
   "approved": false,
   "status": "UNAPPROVED"
 },
 "reviewers": [
   {
     "user": {
       "name": "pathompson_admin",
       "emailAddress": "pathompson@atlassian.com",
       "id": 129659,
       "displayName": "Paul Thompson Admin",
       "active": true,
       "slug": "pathompson_admin",
       "type": "NORMAL"
     },
     "role": "REVIEWER",
     "approved": false,
     "status": "UNAPPROVED"
   }
 ],
```

```
 "participants": [
    ]
   },
   "addedReviewers": [
   \left\{ \right. "name": "new user",
       "emailAddress": "user2@atlassian.com",
       "id": 129659,
       "displayName": "New User",
       "active": true,
       "slug": "new_user",
       "type": "NORMAL"
    }
  \overline{1},
   "removedReviewers": [
     {
       "name": "user",
       "emailAddress": "user@atlassian.com",
       "id": 36303,
       "displayName": "User",
       "active": true,
       "slug": "user",
       "type": "NORMAL"
     }
  ]
}
```
#### **Approved**

A user approves a pull request for a repository. This payload, with an event key of $pr:revi=ver:approved$ , provides the following fields:

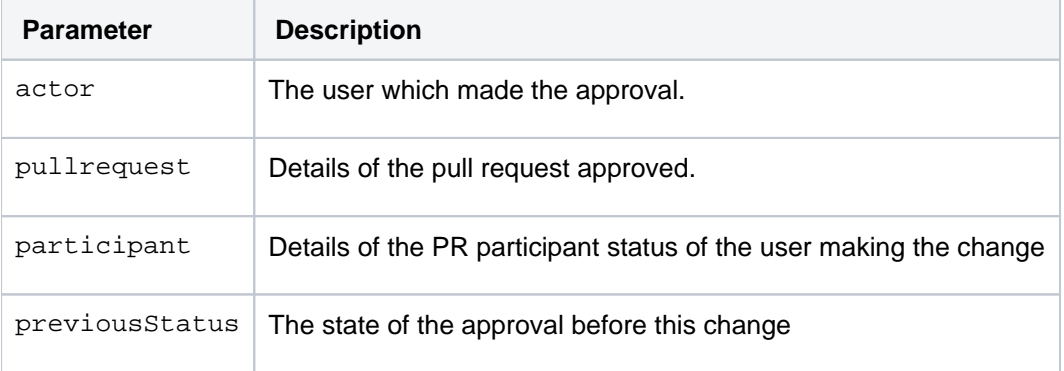

```
{ 
   "eventKey":"pr:reviewer:approved",
   "date":"2017-09-19T10:10:01+1000",
   "actor":{ 
    "name":"user",
    "emailAddress":"user@example.com",
    "id":2,
    "displayName":"User",
    "active":true,
    "slug":"user",
     "type":"NORMAL"
   },
   "pullRequest":{ 
     "id":1,
     "version":1,
     "title":"a new file added",
    "description":"A new description, added a user",
     "state":"OPEN",
     "open":true,
     "closed":false,
     "createdDate":1505779091796,
     "updatedDate":1505779257496,
     "fromRef":{ 
       "id":"refs/heads/a-branch",
       "displayId":"a-branch",
```

```
 "latestCommit":"ef8755f06ee4b28c96a847a95cb8ec8ed6ddd1ca",
   "repository":{ 
     "slug":"repository",
     "id":84,
     "name":"repository",
     "scmId":"git",
     "state":"AVAILABLE",
     "statusMessage":"Available",
     "forkable":true,
     "project":{ 
       "key":"PROJ",
       "id":84,
       "name":"project",
       "public":false,
       "type":"NORMAL"
     },
     "public":false
   }
 },
 "toRef":{ 
   "id":"refs/heads/master",
   "displayId":"master",
   "latestCommit":"178864a7d521b6f5e720b386b2c2b0ef8563e0dc",
   "repository":{ 
     "slug":"repository",
     "id":84,
     "name":"repository",
     "scmId":"git",
     "state":"AVAILABLE",
     "statusMessage":"Available",
     "forkable":true,
     "project":{ 
       "key":"PROJ",
       "id":84,
       "name":"project",
       "public":false,
       "type":"NORMAL"
     },
     "public":false
   }
 },
 "locked":false,
 "author":{ 
   "user":{ 
     "name":"admin",
     "emailAddress":"admin@example.com",
     "id":1,
     "displayName":"Administrator",
     "active":true,
     "slug":"admin",
     "type":"NORMAL"
   },
   "role":"AUTHOR",
   "approved":false,
   "status":"UNAPPROVED"
 },
 "reviewers":[ 
   { 
     "user":{ 
       "name":"user",
       "emailAddress":"user@example.com",
       "id":2,
       "displayName":"User",
       "active":true,
       "slug":"user",
       "type":"NORMAL"
     },
     "lastReviewedCommit":"ef8755f06ee4b28c96a847a95cb8ec8ed6ddd1ca",
     "role":"REVIEWER",
     "approved":true,
     "status":"APPROVED"
  }
 ],
 "participants":[ 
 ],
```

```
 "links":{ 
       "self":[ 
         null
       ]
     }
   },
   "participant":{ 
     "user":{ 
       "name":"user",
       "emailAddress":"user@example.com",
       "id":2,
       "displayName":"User",
       "active":true,
       "slug":"user",
       "type":"NORMAL"
     },
     "lastReviewedCommit":"ef8755f06ee4b28c96a847a95cb8ec8ed6ddd1ca",
     "role":"REVIEWER",
     "approved":true,
     "status":"APPROVED"
   },
   "previousStatus":"UNAPPROVED"
}
```
# **Unapproved**

A user removes an approval from a pull request for a repository. This payload, with an event key of $pr:$ reviewer:unapproved,provides the following fields:

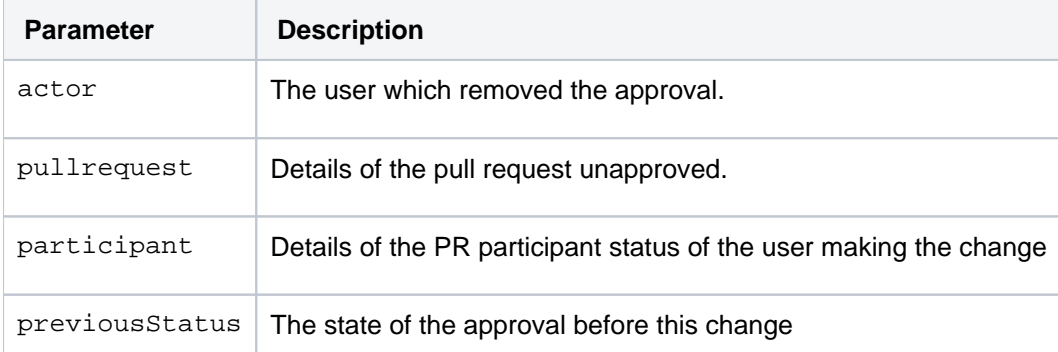

```
{ 
   "eventKey":"pr:reviewer:unapproved",
   "date":"2017-09-19T10:13:43+1000",
   "actor":{ 
    "name":"user",
     "emailAddress":"user@example.com",
     "id":2,
     "displayName":"User",
     "active":true,
     "slug":"user",
     "type":"NORMAL"
   },
   "pullRequest":{ 
     "id":1,
     "version":1,
     "title":"a new file added",
     "description":"A new description, added a user",
     "state":"OPEN",
     "open":true,
     "closed":false,
     "createdDate":1505779091796,
     "updatedDate":1505779257496,
     "fromRef":{ 
       "id":"refs/heads/a-branch",
       "displayId":"a-branch",
       "latestCommit":"ef8755f06ee4b28c96a847a95cb8ec8ed6ddd1ca",
       "repository":{ 
         "slug":"repository",
         "id":84,
```

```
 "name":"repository",
       "scmId":"git",
       "state":"AVAILABLE",
       "statusMessage":"Available",
       "forkable":true,
       "project":{ 
         "key":"PROJ",
         "id":84,
         "name":"project",
         "public":false,
         "type":"NORMAL"
       },
       "public":false
     }
   },
   "toRef":{ 
     "id":"refs/heads/master",
     "displayId":"master",
     "latestCommit":"178864a7d521b6f5e720b386b2c2b0ef8563e0dc",
     "repository":{ 
       "slug":"repository",
       "id":84,
       "name":"repository",
       "scmId":"git",
       "state":"AVAILABLE",
       "statusMessage":"Available",
       "forkable":true,
       "project":{ 
         "key":"PROJ",
         "id":84,
         "name":"project",
         "public":false,
         "type":"NORMAL"
       },
       "public":false
     }
   },
   "locked":false,
   "author":{ 
     "user":{ 
       "name":"admin",
       "emailAddress":"admin@example.com",
       "id":1,
       "displayName":"Administrator",
       "active":true,
       "slug":"admin",
       "type":"NORMAL"
     },
     "role":"AUTHOR",
     "approved":false,
     "status":"UNAPPROVED"
   },
   "reviewers":[ 
     { 
       "user":{ 
         "name":"user",
         "emailAddress":"user@example.com",
         "id":2,
         "displayName":"User",
         "active":true,
         "slug":"user",
         "type":"NORMAL"
       },
       "lastReviewedCommit":"ef8755f06ee4b28c96a847a95cb8ec8ed6ddd1ca",
       "role":"REVIEWER",
       "approved":false,
       "status":"UNAPPROVED"
    }
   ],
   "participants":[ 
  ]
 },
 "participant":{ 
   "user":{ 
     "name":"user",
```

```
 "emailAddress":"user@example.com",
       "id":2,
       "displayName":"User",
       "active":true,
       "slug":"user",
       "type":"NORMAL"
     },
     "lastReviewedCommit":"ef8755f06ee4b28c96a847a95cb8ec8ed6ddd1ca",
     "role":"REVIEWER",
     "approved":false,
     "status":"UNAPPROVED"
   },
   "previousStatus":"APPROVED"
}
```
#### **Needs work**

A user marks a pull request as needs work. This payload, with an event key ofpr:reviewer:needs\_work,provides the following fields:

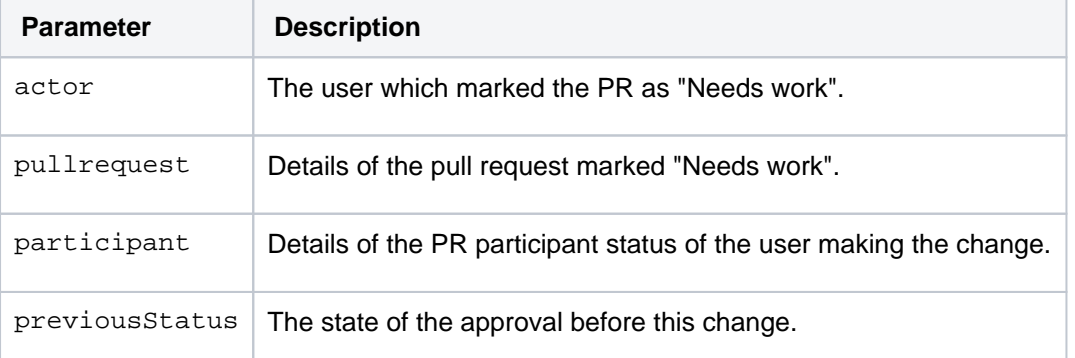

```
{ 
   "eventKey":"pr:reviewer:needs_work",
   "date":"2017-09-19T10:14:47+1000",
   "actor":{ 
     "name":"user",
     "emailAddress":"user@example.com",
     "id":2,
     "displayName":"User",
     "active":true,
     "slug":"user",
    "type":"NORMAL"
   },
   "pullRequest":{ 
     "id":1,
     "version":1,
     "title":"a new file added",
     "description":"A new description, added a user",
     "state":"OPEN",
     "open":true,
     "closed":false,
     "createdDate":1505779091796,
     "updatedDate":1505779257496,
     "fromRef":{ 
       "id":"refs/heads/a-branch",
       "displayId":"a-branch",
       "latestCommit":"ef8755f06ee4b28c96a847a95cb8ec8ed6ddd1ca",
       "repository":{ 
         "slug":"repository",
         "id":84,
         "name":"repository",
         "scmId":"git",
         "state":"AVAILABLE",
         "statusMessage":"Available",
         "forkable":true,
         "project":{ 
           "key":"PROJ",
           "id":84,
           "name":"project",
```

```
 "public":false,
          "type":"NORMAL"
       },
       "public":false
     }
   },
   "toRef":{ 
     "id":"refs/heads/master",
     "displayId":"master",
     "latestCommit":"178864a7d521b6f5e720b386b2c2b0ef8563e0dc",
     "repository":{ 
       "slug":"repository",
       "id":84,
       "name":"repository",
       "scmId":"git",
       "state":"AVAILABLE",
       "statusMessage":"Available",
       "forkable":true,
       "project":{ 
         "key":"PROJ",
         "id":84,
         "name":"project",
         "public":false,
         "type":"NORMAL"
       },
       "public":false
     }
   },
   "locked":false,
   "author":{ 
     "user":{ 
       "name":"admin",
       "emailAddress":"admin@example.com",
       "id":1,
      "displayName":"Administrator",
       "active":true,
       "slug":"admin",
       "type":"NORMAL"
     },
     "role":"AUTHOR",
     "approved":false,
     "status":"UNAPPROVED"
   },
   "reviewers":[ 
     { 
       "user":{ 
         "name":"user",
         "emailAddress":"user@example.com",
         "id":2,
         "displayName":"User",
         "active":true,
         "slug":"user",
         "type":"NORMAL"
       },
       "lastReviewedCommit":"ef8755f06ee4b28c96a847a95cb8ec8ed6ddd1ca",
       "role":"REVIEWER",
       "approved":false,
       "status":"NEEDS_WORK"
     }
   ],
   "participants":[ 
  ]
 },
 "participant":{ 
   "user":{ 
     "name":"user",
     "emailAddress":"user@example.com",
     "id":2,
     "displayName":"User",
     "active":true,
     "slug":"user",
     "type":"NORMAL"
   },
   "lastReviewedCommit":"ef8755f06ee4b28c96a847a95cb8ec8ed6ddd1ca",
   "role":"REVIEWER",
```

```
 "approved":false,
     "status":"NEEDS_WORK"
   },
   "previousStatus":"UNAPPROVED"
}
```
# **Merged**

A user merges a pull request for a repository. This payload, with an event key ofpullrequest: fulfilled, provides the following fields:

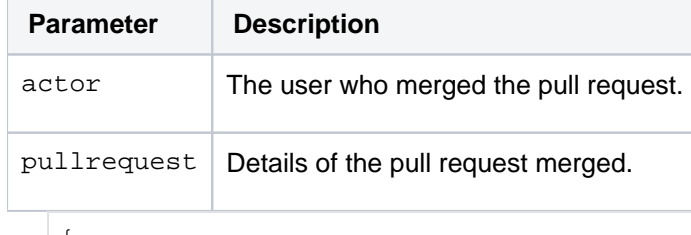

```
{ 
   "eventKey":"pr:merged",
   "date":"2017-09-19T10:39:36+1000",
   "actor":{ 
     "name":"user",
     "emailAddress":"user@example.com",
    "id":2,
    "displayName":"User",
     "active":true,
     "slug":"user",
    "type":"NORMAL"
   },
   "pullRequest":{ 
    "id":9,
     "version":2,
     "title":"file edited online with Bitbucket",
     "state":"MERGED",
     "open":false,
     "closed":true,
     "createdDate":1505781560908,
     "updatedDate":1505781576361,
     "closedDate":1505781576361,
     "fromRef":{ 
       "id":"refs/heads/admin/file-1505781548644",
       "displayId":"admin/file-1505781548644",
       "latestCommit":"45f9690c928915a5e1c4366d5ee1985eea03f05d",
       "repository":{ 
         "slug":"repository",
         "id":84,
         "name":"repository",
         "scmId":"git",
         "state":"AVAILABLE",
         "statusMessage":"Available",
         "forkable":true,
         "project":{ 
           "key":"PROJ",
           "id":84,
           "name":"project",
           "public":false,
           "type":"NORMAL"
         },
         "public":false
       }
     },
     "toRef":{ 
       "id":"refs/heads/master",
       "displayId":"master",
       "latestCommit":"8d2ad38c918fa6943859fca2176c89ea98b92a21",
       "repository":{ 
         "slug":"repository",
         "id":84,
         "name":"repository",
         "scmId":"git",
```

```
 "state":"AVAILABLE",
          "statusMessage":"Available",
         "forkable":true,
         "project":{ 
           "key":"PROJ",
           "id":84,
           "name":"project",
           "public":false,
            "type":"NORMAL"
         },
          "public":false
       }
     },
     "locked":false,
     "author":{ 
       "user":{ 
         "name":"admin",
         "emailAddress":"admin@example.com",
         "id":1,
         "displayName":"Administrator",
         "active":true,
         "slug":"admin",
         "type":"NORMAL"
       },
       "role":"AUTHOR",
       "approved":false,
       "status":"UNAPPROVED"
     },
     "reviewers":[ 
     ],
     "participants":[ 
       { 
         "user":{ 
           "name":"user",
           "emailAddress":"user@example.com",
           "id":2,
           "displayName":"User",
           "active":true,
           "slug":"user",
           "type":"NORMAL"
         },
         "role":"PARTICIPANT",
         "approved":false,
         "status":"UNAPPROVED"
       }
     ],
     "properties":{ 
       "mergeCommit":{ 
         "displayId":"7e48f426f0a",
         "id":"7e48f426f0a6e47c5b5e862c31be6ca965f82c9c"
       }
     },
   }
}
```
## **Declined**

A user declines a pull request for a repository. This payload, with an event key of  $pr:$  declined, provides the following fields:

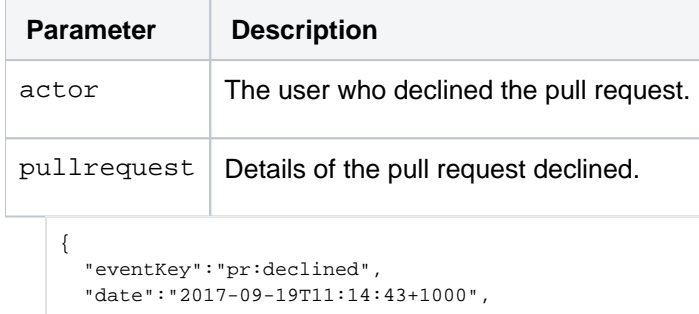

```
 "actor":{ 
   "name":"admin",
   "emailAddress":"admin@example.com",
   "id":1,
   "displayName":"Administrator",
   "active":true,
   "slug":"admin",
  "type":"NORMAL"
 },
 "pullRequest":{ 
   "id":10,
   "version":2,
   "title":"Commit message",
   "state":"DECLINED",
   "open":false,
   "closed":true,
   "createdDate":1505783668760,
   "updatedDate":1505783683969,
   "closedDate":1505783683969,
   "fromRef":{ 
     "id":"refs/heads/decline-me",
     "displayId":"decline-me",
     "latestCommit":"2d9fb6b9a46eafb1dcef7b008d1a429d45ca742c",
     "repository":{ 
       "slug":"repository",
       "id":84,
       "name":"repository",
       "scmId":"git",
       "state":"AVAILABLE",
       "statusMessage":"Available",
       "forkable":true,
       "project":{ 
         "key":"PROJ",
         "id":84,
         "name":"project",
         "public":false,
         "type":"NORMAL"
       },
       "public":false
     }
   },
   "toRef":{ 
     "id":"refs/heads/master",
     "displayId":"master",
     "latestCommit":"7e48f426f0a6e47c5b5e862c31be6ca965f82c9c",
     "repository":{ 
       "slug":"repository",
       "id":84,
       "name":"repository",
       "scmId":"git",
       "state":"AVAILABLE",
       "statusMessage":"Available",
       "forkable":true,
       "project":{ 
         "key":"PROJ",
         "id":84,
         "name":"project",
         "public":false,
         "type":"NORMAL"
       },
       "public":false
     }
   },
   "locked":false,
   "author":{ 
     "user":{ 
       "name":"admin",
       "emailAddress":"admin@example.com",
       "id":1,
       "displayName":"Administrator",
       "active":true,
       "slug":"admin",
       "type":"NORMAL"
     },
     "role":"AUTHOR",
     "approved":false,
```

```
 "status":"UNAPPROVED"
     },
     "reviewers":[ 
       { 
         "user":{ 
            "name":"user",
            "emailAddress":"user@example.com",
           "id":2,
           "displayName":"User",
           "active":true,
           "slug":"user",
           "type":"NORMAL"
         },
          "role":"REVIEWER",
         "approved":false,
         "status":"UNAPPROVED"
       }
     ],
     "participants":[ 
     ]
   }
}
```
#### **Deleted**

A user deletes a pull request for a repository. This payload, with an event key ofpr: deleted, provides the following fields:

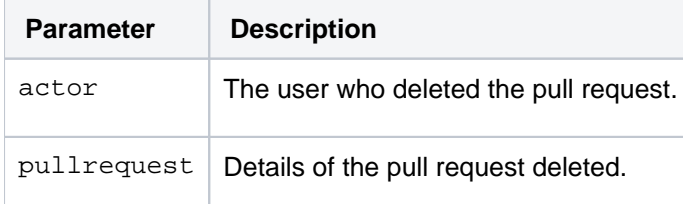

```
{ 
   "eventKey":"pr:deleted",
   "date":"2017-09-19T11:16:17+1000",
   "actor":{ 
     "name":"admin",
     "emailAddress":"admin@example.com",
    "id":1,
    "displayName":"Administrator",
     "active":true,
     "slug":"admin",
     "type":"NORMAL"
   },
   "pullRequest":{ 
     "id":10,
     "version":3,
    "title":"Commit message",
     "state":"OPEN",
     "open":true,
     "closed":false,
     "createdDate":1505783668760,
     "updatedDate":1505783750704,
     "fromRef":{ 
       "id":"refs/heads/decline-me",
       "displayId":"decline-me",
       "latestCommit":"2d9fb6b9a46eafb1dcef7b008d1a429d45ca742c",
       "repository":{ 
         "slug":"repository",
         "id":84,
         "name":"repository",
         "scmId":"git",
         "state":"AVAILABLE",
         "statusMessage":"Available",
         "forkable":true,
         "project":{ 
           "key":"PROJ",
```

```
 "id":84,
            "name":"project",
            "public":false,
           "type":"NORMAL"
         },
          "public":false
       }
     },
     "toRef":{ 
       "id":"refs/heads/master",
       "displayId":"master",
       "latestCommit":"7e48f426f0a6e47c5b5e862c31be6ca965f82c9c",
       "repository":{ 
         "slug":"repository",
         "id":84,
         "name":"repository",
         "scmId":"git",
         "state":"AVAILABLE",
         "statusMessage":"Available",
         "forkable":true,
         "project":{ 
           "key":"PROJ",
           "id":84,
           "name":"project",
            "public":false,
            "type":"NORMAL"
         },
          "public":false
       }
     },
     "locked":false,
     "author":{ 
       "user":{ 
         "name":"admin",
         "emailAddress":"admin@example.com",
         "id":1,
         "displayName":"Administrator",
         "active":true,
         "slug":"admin",
         "type":"NORMAL"
       },
       "role":"AUTHOR",
       "approved":false,
       "status":"UNAPPROVED"
     },
     "reviewers":[ 
       { 
         "user":{ 
           "name":"user",
           "emailAddress":"user@example.com",
           "id":2,
           "displayName":"User",
           "active":true,
           "slug":"user",
           "type":"NORMAL"
         },
         "role":"REVIEWER",
         "approved":false,
         "status":"UNAPPROVED"
       }
     ],
     "participants":[ 
     ]
   }
}
```
## **Comment added**

A user comments on a pull request. This payload, with an event key ofpr: comment: added, provides the following fields:

137

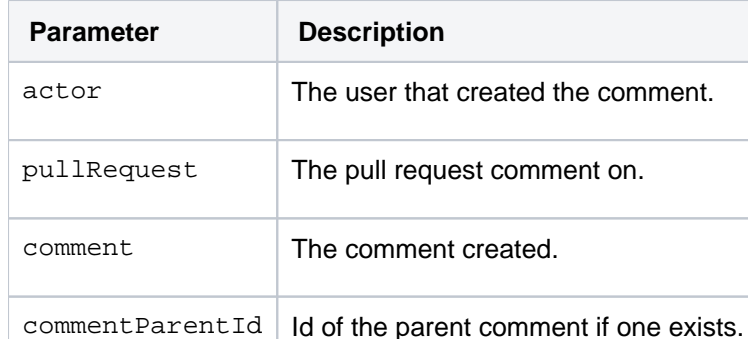

```
{ 
   "eventKey":"pr:comment:added",
   "date":"2017-09-19T11:21:06+1000",
   "actor":{ 
    "name":"admin",
     "emailAddress":"admin@example.com",
    "iA" : 1 "displayName":"Administrator",
     "active":true,
     "slug":"admin",
     "type":"NORMAL"
   },
   "pullRequest":{ 
     "id":11,
     "version":1,
     "title":"A cool PR",
     "state":"OPEN",
     "open":true,
     "closed":false,
     "createdDate":1505783860548,
     "updatedDate":1505783878981,
     "fromRef":{ 
       "id":"refs/heads/comment-pr",
       "displayId":"comment-pr",
       "latestCommit":"ddc19f786996396d57e17c8f6d1d05d00318ad10",
       "repository":{ 
         "slug":"repository",
         "id":84,
         "name":"repository",
         "scmId":"git",
         "state":"AVAILABLE",
         "statusMessage":"Available",
         "forkable":true,
         "project":{ 
           "key":"PROJ",
           "id":84,
           "name":"project",
           "public":false,
           "type":"NORMAL"
        \lambda.
         "public":false
       }
     },
     "toRef":{ 
       "id":"refs/heads/master",
       "displayId":"master",
       "latestCommit":"7e48f426f0a6e47c5b5e862c31be6ca965f82c9c",
       "repository":{ 
         "slug":"repository",
         "id":84,
         "name":"repository",
         "scmId":"git",
         "state":"AVAILABLE",
         "statusMessage":"Available",
         "forkable":true,
         "project":{ 
           "key":"PROJ",
           "id":84,
           "name":"project",
            "public":false,
            "type":"NORMAL"
```

```
 },
          "public":false
       }
     },
     "locked":false,
     "author":{ 
       "user":{ 
         "name":"admin",
         "emailAddress":"admin@example.com",
         "id":1,
         "displayName":"Administrator",
         "active":true,
         "slug":"admin",
         "type":"NORMAL"
       },
       "role":"AUTHOR",
       "approved":false,
       "status":"UNAPPROVED"
     },
     "reviewers":[ 
     ],
     "participants":[ 
     ]
   },
   "comment":{ 
     "properties":{ 
       "repositoryId":84
     },
     "id":62,
     "version":0,
     "text":"I am a PR comment",
     "author":{ 
       "name":"admin",
       "emailAddress":"admin@example.com",
       "id":1,
       "displayName":"Administrator",
       "active":true,
       "slug":"admin",
       "type":"NORMAL"
     },
     "createdDate":1505784066751,
     "updatedDate":1505784066751,
     "comments":[ 
     ],
     "tasks":[ 
    ]
   },
   "commentParentId":43
}
```
# **Comment edited**

This payload, with an event key ofpr: comment: edited, provides the following fields:

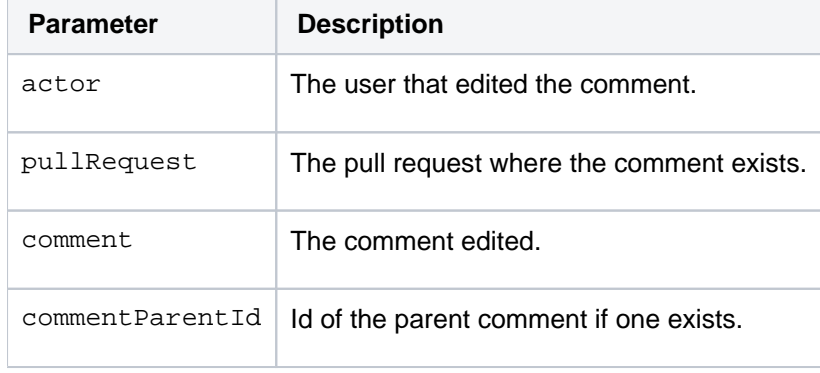

139

previousComment Text of the previous comment.

```
{ 
   "eventKey":"pr:comment:edited",
   "date":"2017-09-19T11:24:19+1000",
   "actor":{ 
     "name":"admin",
     "emailAddress":"admin@example.com",
     "id":1,
    "displayName":"Administrator",
     "active":true,
     "slug":"admin",
     "type":"NORMAL"
   },
   "pullRequest":{ 
     "id":11,
     "version":1,
     "title":"A cool PR",
     "state":"OPEN",
     "open":true,
     "closed":false,
     "createdDate":1505783860548,
     "updatedDate":1505783878981,
     "fromRef":{ 
       "id":"refs/heads/comment-pr",
       "displayId":"comment-pr",
       "latestCommit":"ddc19f786996396d57e17c8f6d1d05d00318ad10",
       "repository":{ 
         "slug":"repository",
         "id":84,
         "name":"repository",
         "scmId":"git",
         "state":"AVAILABLE",
         "statusMessage":"Available",
         "forkable":true,
         "project":{ 
           "key":"PROJ",
           "id":84,
           "name":"project",
            "public":false,
           "type":"NORMAL"
         },
         "public":false
       }
     },
     "toRef":{ 
       "id":"refs/heads/master",
       "displayId":"master",
       "latestCommit":"7e48f426f0a6e47c5b5e862c31be6ca965f82c9c",
       "repository":{ 
         "slug":"repository",
         "id":84,
         "name":"repository",
         "scmId":"git",
         "state":"AVAILABLE",
         "statusMessage":"Available",
         "forkable":true,
         "project":{ 
           "key":"PROJ",
           "id":84,
           "name":"project",
            "public":false,
           "type":"NORMAL"
         },
          "public":false
       }
     },
     "locked":false,
     "author":{ 
       "user":{ 
         "name":"admin",
         "emailAddress":"admin@example.com",
         "id":1,
         "displayName":"Administrator",
         "active":true,
```

```
 "slug":"admin",
         "type":"NORMAL"
       },
       "role":"AUTHOR",
       "approved":false,
       "status":"UNAPPROVED"
     },
     "reviewers":[ 
     ],
     "participants":[ 
    \overline{1} },
   "comment":{ 
     "properties":{ 
       "repositoryId":84
     },
    "id":62, "version":1,
     "text":"I am a PR comment that was edited",
     "author":{ 
       "name":"admin",
       "emailAddress":"admin@example.com",
       "id":1,
       "displayName":"Administrator",
       "active":true,
       "slug":"admin",
       "type":"NORMAL"
     },
     "createdDate":1505784066751,
     "updatedDate":1505784259446,
     "comments":[ 
     ],
     "tasks":[ 
     ]
   },
   "commentParentId":43,
   "previousComment":"I am a PR comment"
}
```
## **Comment deleted**

{

A user deletes a comment on a pull request. This payload, with an event key ofpr: comment: deleted, provides the followingfields:

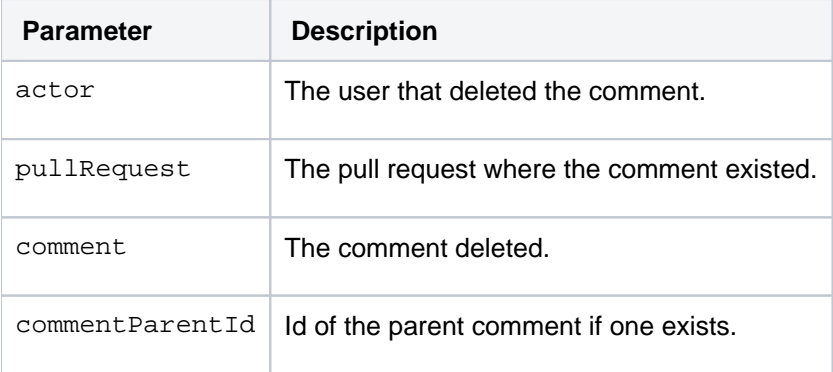

```
 "eventKey":"pr:comment:deleted",
 "date":"2017-09-19T11:25:47+1000",
 "actor":{ 
   "name":"admin",
   "emailAddress":"admin@example.com",
   "id":1,
   "displayName":"Administrator",
   "active":true,
   "slug":"admin",
```

```
 "type":"NORMAL"
 },
 "pullRequest":{ 
   "id":11,
   "version":1,
   "title":"A cool PR",
   "state":"OPEN",
   "open":true,
   "closed":false,
   "createdDate":1505783860548,
   "updatedDate":1505783878981,
   "fromRef":{ 
     "id":"refs/heads/comment-pr",
     "displayId":"comment-pr",
     "latestCommit":"ddc19f786996396d57e17c8f6d1d05d00318ad10",
     "repository":{ 
       "slug":"repository",
       "id":84,
       "name":"repository",
       "scmId":"git",
       "state":"AVAILABLE",
       "statusMessage":"Available",
       "forkable":true,
       "project":{ 
         "key":"PROJ",
         "id":84,
         "name":"project",
         "public":false,
         "type":"NORMAL"
       },
       "public":false
     }
   },
   "toRef":{ 
     "id":"refs/heads/master",
     "displayId":"master",
     "latestCommit":"7e48f426f0a6e47c5b5e862c31be6ca965f82c9c",
     "repository":{ 
       "slug":"repository",
       "id":84,
       "name":"repository",
       "scmId":"git",
       "state":"AVAILABLE",
       "statusMessage":"Available",
       "forkable":true,
       "project":{ 
         "key":"PROJ",
         "id":84,
         "name":"project",
         "public":false,
         "type":"NORMAL"
       },
       "public":false
     }
   },
   "locked":false,
   "author":{ 
     "user":{ 
       "name":"admin",
       "emailAddress":"admin@example.com",
       "id":1,
       "displayName":"Administrator",
       "active":true,
       "slug":"admin",
       "type":"NORMAL"
     },
     "role":"AUTHOR",
     "approved":false,
     "status":"UNAPPROVED"
   },
   "reviewers":[ 
   ],
   "participants":[ 
   ]
```
142

```
 },
   "comment":{ 
    "id":62,
    "version":1,
    "text":"I am a PR comment that was edited",
    "author":{ 
      "name":"admin",
      "emailAddress":"admin@example.com",
      "id":1,
      "displayName":"Administrator",
      "active":true,
      "slug":"admin",
      "type":"NORMAL"
    },
     "createdDate":1505784066751,
    "updatedDate":1505784259446,
     "comments":[ 
    ],
    "tasks":[ 
    ]
  },
   "commentParentId":43
}
```
# **If you use self-signed certificates**

- Atlassian applications allow the use of SSL within our products, however Atlassian Support does not provide assistance for configuring it. Consequently, Atlassian **cannot guarantee providing any support for it**.
	- If assistance with conversions of certificates is required, please consult with the vendor who provided the certificate.
	- If assistance with configuration is required, please raise a question on [Atlassian Answers.](https://answers.atlassian.com/)

In order to trust a self-signed certificate, the public certificate need to be imported in the Java keystore that Bitbucket uses. In this example, it is\*[.atlassian.com,](http://atlassian.com/)and we cover how to install it below.

If you're unable to install Portecle on the server or prefer the command line please see ourCommand Line [Installations](#page-144-0)ection below.

## **Obtain and import the endpoint's public certificate**

- 1. Download and install the Portecleapp onto the server that runs Bitbucket. **A** This is a third-party application and not supported by Atlassian.
- 2. Ensure the<JAVA\_HOME>variable is pointing to the same version of Java that Bitbucket uses. **Alf running on a Linux/UNIX server, X11 will need to be forwarded when connecting to the server (so you** can use the GUI), as below:

ssh -X user@server

- 3. Select the**Examine**menu and then click**Examine SSL/TLS Connection**:
- 4. Enter the SSL Host and Port of the target system:
- 5. Wait for it to load, then select the public certificate and click on PEM:

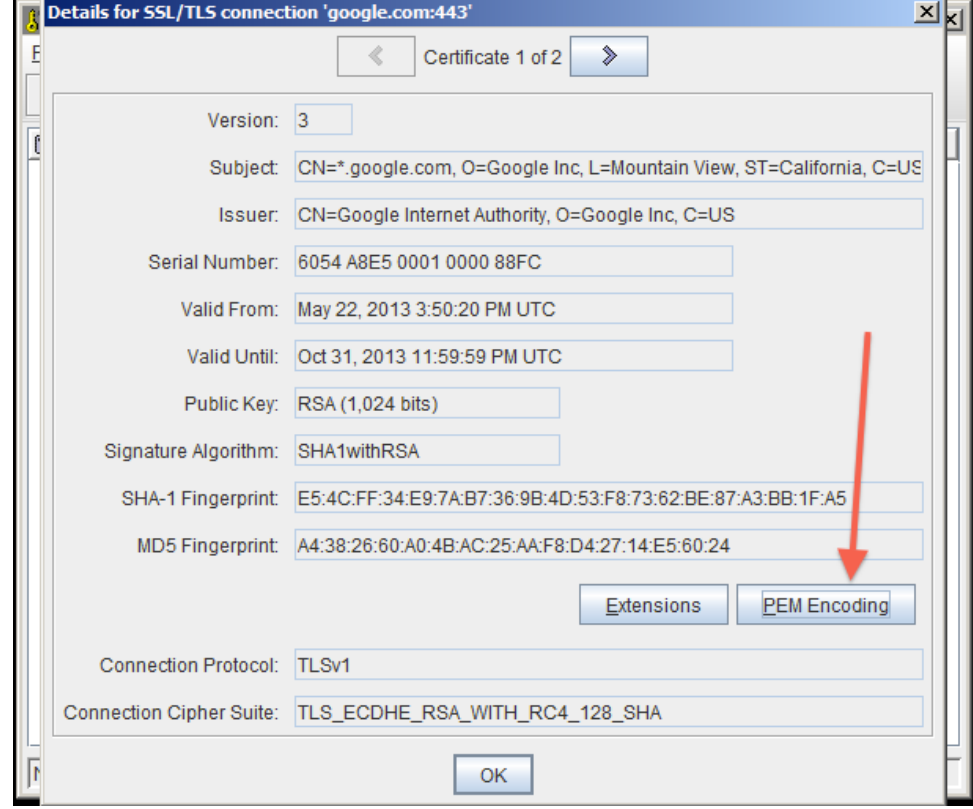

- 6. Export the certificate and save it.
- 7. Go back to the main screen and select the**Open an existing keystore from disk**option, selectcacerts (for example\$JAVA\_HOME/lib/security/cacerts)then enter the password (the default ischangeit).
#### 8. Select the**Import a trusted certificate into the loaded keystore**button:

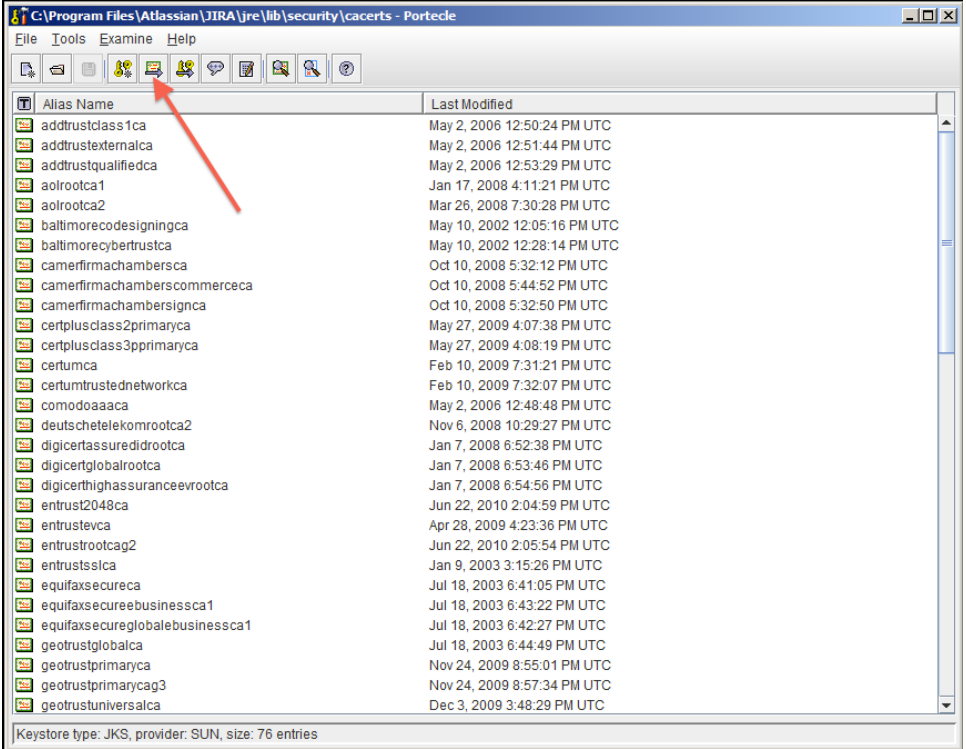

- 9. Select the certificate that was saved in step 6 and confirm that you trust it, giving it an appropriate alias (e. g.: confluence).
	- a. You may hit this error:

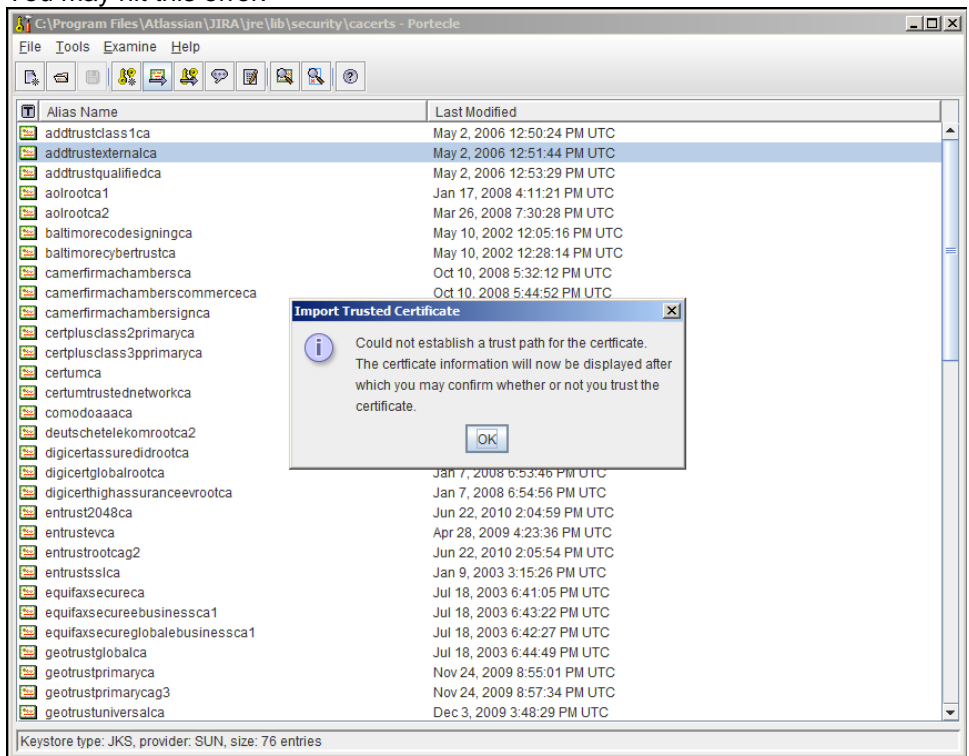

- b. If so, hit OK, and then accept the certificate as trusted.
- 10. Save the Key Store to disk:
- 11. Restart Bitbucket.
- 12. Test that you can connect to the host.

#### **Command Line Installation**

1. Fetch the certificate, replacing[google.com](http://google.com/)with the FQDN of the server Bitbucket is attempting to connect to: **Unix:**

```
 openssl s_client -connect google.com:443 < /dev/null | sed -
ne '/-BEGIN CERTIFICATE-/,/-END CERTIFICATE-/p' > public.crt
```
#### **Windows:**

```
 openssl s_client -connect google.com:443 < NUL | sed -ne '/-
BEGIN CERTIFICATE-/,/-END CERTIFICATE-/p' > public.crt
```
**AThe command above will only be executed if you have Sed for Windowsas well as OpenSSL installed on** your environment. If you don't have Sed or OpenSSL or you don't want to install it, use the instructions below as an alternative. Issue the following command:

openssl s\_client -connect google.com:443

Save the output to a file called public.cert. Edit the the public.cert file so it contains only what is between theBEGIN CERTIFCATEandEND CERTIFICATElines. This is how your file should look like after you edited it:

 -----BEGIN CERTIFICATE----- < Certificate content as fetched by the command line. Don't change this content, only remove what is before and after the BEGIN CERTIFICATE and END CERTIFICATE. That's what your Sed command is doing for you  $:-)$  > -----END CERTIFICATE-----

• Import the certificate:

```
 <JAVA_HOME>/bin/keytool -import -alias <server_name> -
keystore <JAVA_HOME>/jre/lib/security/cacerts -file public.crt
```
#### **Alternative KeyStore Locations**

Java will normally use a system-wide keystore in \$JAVA\_HOME/jre/lib/security/cacerts, but it is possible to use a different keystore by specifying a parameter,**-Djavax.net.ssl.trustStore=/path/to/keystore**, where '/path/to/keystore' is the absolute file path of the alternative keystore.

However,setting this**is not recommended**because if Java is told to use a custom keystore (eg. containing a selfsigned certificate), then Java will not have access to the root certificates of signing authorities found in\$JAVA\_HO ME/jre/lib/security/cacerts, and accessing most CA-signed SSL sites will fail. It is better to add new certificates (eg. self-signed) to the system-wide keystore (as above).

#### **Debugging**

Problems are typically one of two forms:

- The certificate was installed into the incorrect keystore.
- The keystore does not contain the certificate of the SSL service you're connecting to.

# **Notifications**

An email server must be configured in Bitbucket Server for email notifications to be sent. See[Setting up your](#page-194-0)  [mail server](#page-194-0). Note that if the mail server fails, notifications will be dropped. See also[Hipchat notifications](#page-223-0).

# <span id="page-146-0"></span>Batched email notifications

Notifications are aggregated by user for each pull request and are emailed in a batch. The batch gets sent if things go quiet for a while (default is 10minutes), or when the oldest notification gets 'stale' (default is 30 minutes), whichever comes first.

By default, email notifications are batched. However:

- You can change your personal account settings (on the**Notification settings**tab) so that you recieve notifications immediately.
- Pull request notifications and repository notifications have separate settings for notifications to be batched or recieved immediately. E.g., you can opt to receive pull request notifications immediately, but receive repository notifications in a batch.
- A Bitbucket Server admin can configure the period of inactivity and the staleness timeout period in the [Bitbucket Server config properties file](https://confluence.atlassian.com/bitbucketserver/bitbucket-server-config-properties-776640155.html#BitbucketServerconfigproperties-Notifications).
- A Bitbucket Server admin can change the notification mode for the Bitbucket Server instanceto 'immediate'using a[system property](https://confluence.atlassian.com/bitbucketserver/bitbucket-server-config-properties-776640155.html#BitbucketServerconfigproperties-Notifications), but users can still opt in for batched notifications.

# Using 'mentions' to notify someone

From Bitbucket Server 2.0 'mentions' can be used to notify another Bitbucket Server user about the pull request description or comment you are writing. Bitbucket Server sends an email to that person the emails are[batchedi](#page-146-0)f they have opted for batching in their personal account settings.

To use mentions, simply start typing '@' and then the users display name, username or email address, and choose from the list that Bitbucket Server offers. You can use quotes for unusual names, for example if it has spaces. Use Control-Shift-P or Command-Shift-P to preview the mention.

# **Pull request notifications**

Bitbucket Server sends email notifications to theauthor, reviewers an[dwatcherso](https://confluence.atlassian.com/bitbucketserver/review-and-discuss-a-pull-request-808488540.html#Reviewanddiscussapullrequest-watchers)f a pull requestwhen the below events occur.

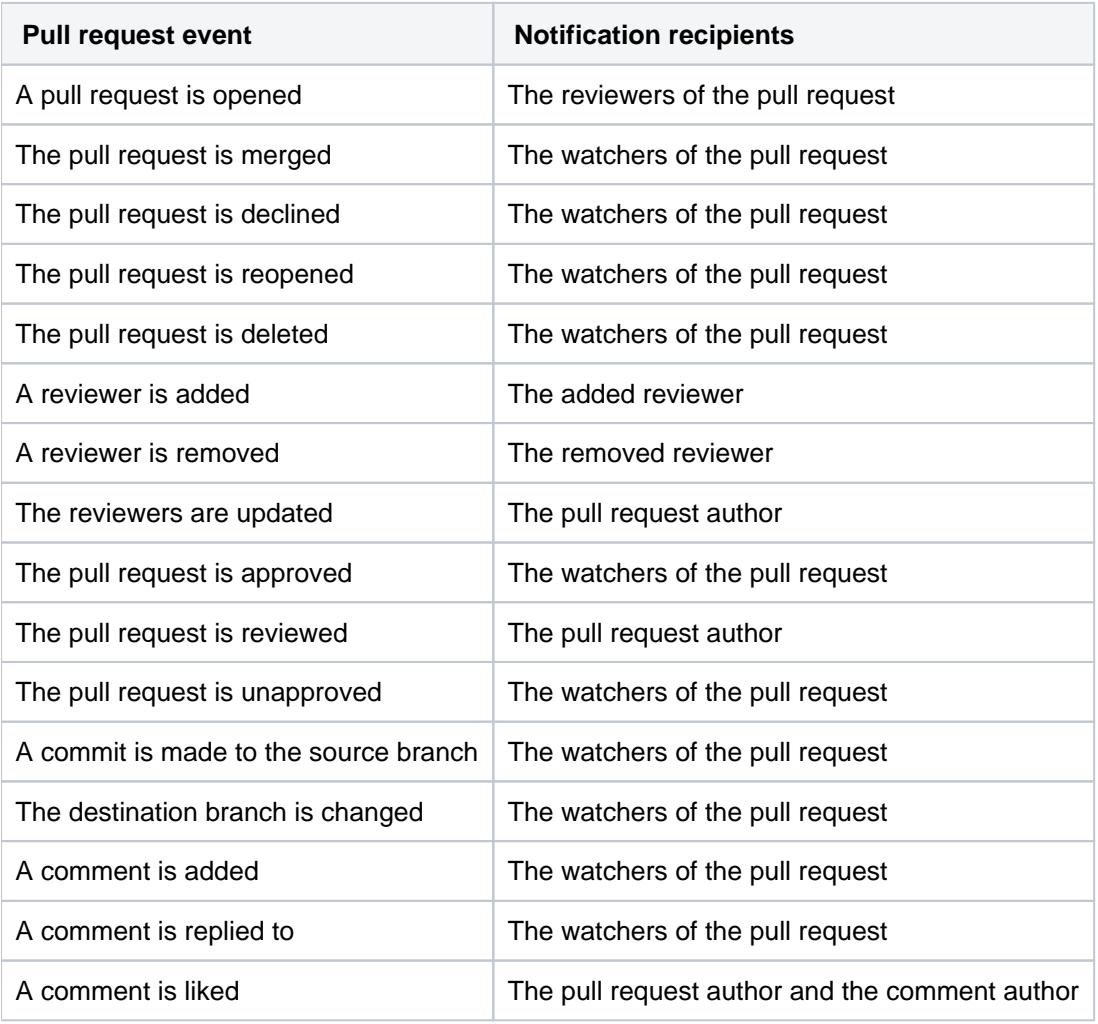

The pull request author and reviewers are added as watchers automatically.

By default,pull requestnotifications ar[ebatched.](https://confluence.atlassian.com/bitbucketserver/notifications-776639933.html#Notifications-batched)You can change your personal account settings (from the**Notifica tion settings**tab) so that you getall pull requestnotifications immediately.

However, in the following situations, notifications arealwayssent immediately:

- When a pull request is first opened, notifications areimmediatelysent to the reviewers.
- When a pull request is deleted, notifications are immediately sent to all watchers.
- When a pull request is reopened,notifications areimmediatelysent to the reviewers who have opted in for immediate notifications.
- When someone is added as a reviewer to a pull request, a notification isimmediatelysent to them.
- When someone is removed as a reviewer from a pull request, a notification is immediately sent to them.
- When someone is mentioned in the description of a pull request, a notificationisimmediatelysent to them.

You don't receive notifications for events you initiate yourself. See also[Using pull requests in Bitbucket Server.](https://confluence.atlassian.com/bitbucketserver/using-pull-requests-in-bitbucket-server-776639997.html)

# **Repository notifications**

You can watch a repository by visiting the source page of the repository, and clicking the**watch**button. From here you can select which events to watch.

The **watch** button will only be visible if an email server has been configured in Bitbucket Server. For information on how to do this see [Setting up your mail server.](#page-194-0)

Bitbucket Server sends email notifications to the**watchers of a repository**when the following events occur.

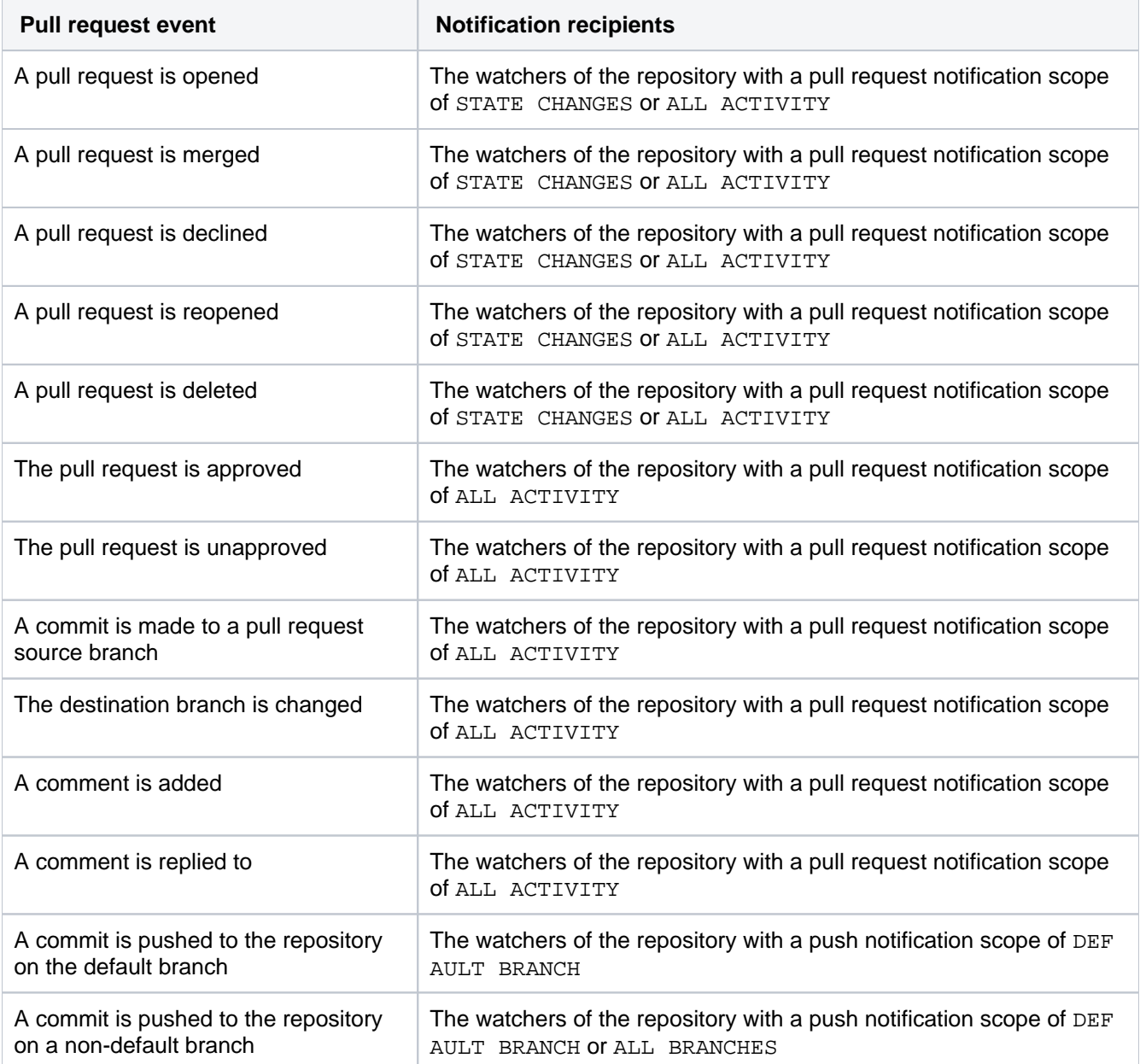

# **Pull request notifications**

The below notification scopes are available for**pull requests**when watching a repository.

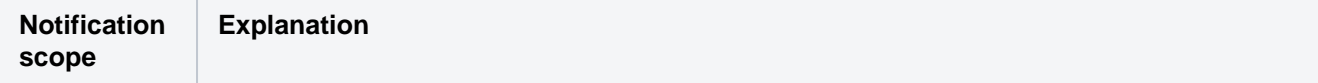

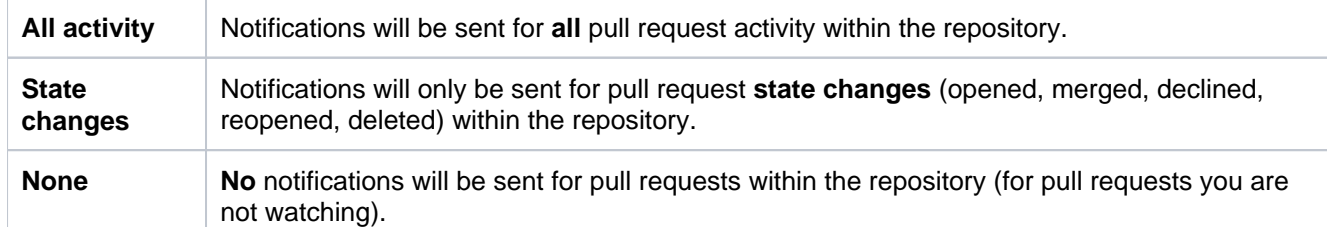

Note that if you watching a particular pull request, this takes precedence over your repository pull request notification scope. For example, if you are watching a repository with thestate changespull request option selected, and are watching a particular pull request, you will recieveall notificationsfor that pull request, and only state change notifications for other pull requests.

Notifications for a pull request being deleted are only sent to **immediate** repository watchers (and watchers of the pull request). **Batched** repository watchers will not receive this notification.

#### **Push notifications**

The belownotification scopes are available for**pushes**when watching a repository.

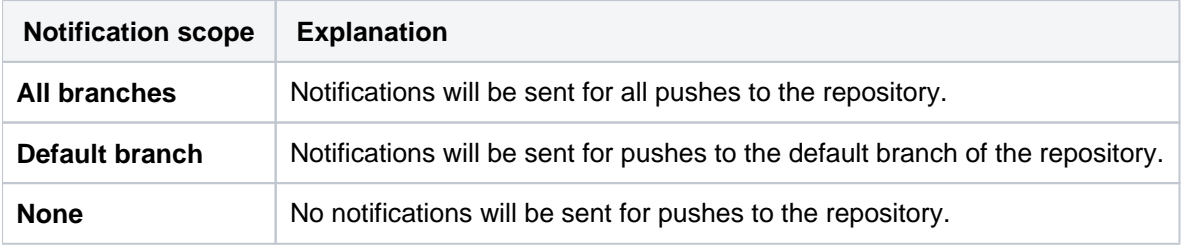

A notification will only be sent if a push**adds or removes at least one commit**. If thepush updates one or more refs without actually adding or removing a commit (e.g., pushing a new tag to a commit already in the repository on Bitbucket Server), then no push notification will be sent.

If you watch a repositoryanda specific pull request within it, you will receive**pull requestnotifications**for that pull request.

**Your repository notifications will not include this pull request**.Repository notifications about pull requestswill**only**be sent for pull requests you are not watching.

You can manage all of your watched repositories in your personal account settings (on the**Watched repositories**tab).

By default, repository notifications are[batched.](https://confluence.atlassian.com/bitbucketserver/notifications-776639933.html#Notifications-batched) You can change your personal account settings (on the**Notificati on settings**tab) so that you getall repositorynotifications immediately.

You don't receive notifications for events you initiate yourself.

# <span id="page-150-7"></span>**Markdown syntax guide**

Bitbucket Server uses Markdown for formatting text, as specified in [CommonMark](http://commonmark.org/) (with a few extensions). You can use Markdown in the following places:

- any pull request's descriptions or comments, or
- $\bullet$ in [README](#page-153-0) files (if they have the .md file extension).

Use Control-Shift-Por Command-Shift-Pto preview your markdown.

# <span id="page-150-6"></span><span id="page-150-0"></span>Markdown syntax

The page below contains examples of Markdown syntax. For a full list of all the Markdown syntax, consult the [CommonMark help](http://commonmark.org/help/) or [specification.](http://spec.commonmark.org/)

#### **On this page:**

- [Markdown syntax](#page-150-0)
	- [Headings](#page-150-1)
	- [Paragraphs](#page-150-2)
	- [Character styles](#page-150-3)
	- [Unordered list](#page-150-4)
	- [Ordered list](#page-150-5)
	- [List in list](#page-151-0)
	- [Quotes or citations](#page-151-1)
	- [Inline code characters](#page-151-2)
	- [Code blocks](#page-151-3)
	- [Links to external websites](#page-152-0)
	- [Linking issue keys to JIRA](#page-152-1)  [applications](#page-152-1)
	- [Linking to pull requests](#page-152-2)
- [Images](#page-152-3)
	- [Tables](#page-153-1)
- [Backslash escapes](#page-153-2)
- [README files](#page-153-0)

# <span id="page-150-1"></span>**Headings**

```
# This is an H1
## This is an H2
###### This is an H6
This is also an H1
==================
This is also an H2
------------------
```
### <span id="page-150-2"></span>**Paragraphs**

Paragraphs are separated by empty lines. To create a new paragraph, press <return> twice.

Paragraph 1 Paragraph 2

### <span id="page-150-3"></span>**Character styles**

```
*Italic characters* 
_Italic characters_
**bold characters**
__bold characters__
~~strikethrough text~~
```
#### <span id="page-150-4"></span>**Unordered list**

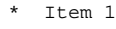

- \* Item 2
- \* Item 3
	- \* Item 3a
- <span id="page-150-5"></span> \* Item 3b \* Item 3c

#### **Ordered list**

1. Step 1 2. Step 2 3. Step 3 1. Step 3.1 2. Step 3.2 3. Step 3.3

#### <span id="page-151-0"></span>**List in list**

```
1. Step 1
2. Step 2
3. Step 3
     * Item 3a
        * Item 3b
         * Item 3c
```
#### <span id="page-151-1"></span>**Quotes or citations**

```
Introducing my quote:
> Neque porro quisquam est qui 
> dolorem ipsum quia dolor sit amet, 
> consectetur, adipisci velit...
```
#### <span id="page-151-2"></span>**Inline code characters**

```
Use the backtick to refer to a `function()`.
There is a literal ``backtick (`)`` here.
```
### <span id="page-151-3"></span>**Code blocks**

```
Indent every line of the block by at least 4 spaces.
This is a normal paragraph:
     This is a code block.
     With multiple lines.
Alternatively, you can use 3 backtick quote marks before and after the block, like this:
\mathbb{R}^{\mathbb{Z}}This is a code block
\ddot{\phantom{0}}To add syntax highlighting to a code block, add the name of the language immediately
after the backticks:
```javascript
var oldUnload = window.onbeforeunload;
window.onbeforeunload = function() {
     saveCoverage();
     if (oldUnload) {
         return oldUnload.apply(this, arguments);
     }
};
\ddot{\phantom{0}}
```
Bitbucket Server uses CodeMirror to apply syntax highlighting to the rendered markdown in comments, READMEs and pull request descriptions. All the common coding languages are supported,including C, C++, Java, Scala, Python and JavaScript. Se[eConfiguring syntax highlighting for file extensions](https://confluence.atlassian.com/display/BitbucketServerKB/Configuring+syntax+highlighting+for+file+extensions).

Within a code block, ampersands (&) and angle brackets (< and >) are automaticallyconverted into HTML entities.

#### <span id="page-152-0"></span>**Links to external websites**

```
This is [an example](http://www.example.com/) inline link.
[This link](http://example.com/ "Title") has a title attribute.
Links are also auto-detected in text: http://example.com/
```
#### <span id="page-152-1"></span>**Linking issue keys to JIRA applications**

When you use Jira application issue keys (of the default format) in comments and pull request descriptions Bitbucket Server automatically links them to the Jira application instance.

The default Jira application issue key formatis two or more uppercase letters ( $[A-Z][A-Z]+$ ), followed by a hyphen and the issue number, for example TEST-123.

#### <span id="page-152-2"></span>**Linking to pull requests**

Introduced with Bitbucket Server 4.9, you can reference pull requestsfrom comments and descriptions in other pull requests. The syntax for linking to pull request looks like this:

```
projectkey/repo-slug#pr_id
```
**To link to a pull request in the same project and repository**, you only need to includethe pull request ID.

#123

**To link to a pull request in thesame project but a different repository**, include the repository slug before the pull request ID.

```
example-repo#123
```
**To link to a pull request in a different project and repository**, include the project key and the repository slug before the pull request ID.

PROJ/example-repo#123

#### <span id="page-152-3"></span>Images

Inline image syntax looks like this:

```
![Alt text](/path/to/image.jpg)
![Alt text](/path/to/image.png "Optional title attribute")
![Alt text](/url/to/image.jpg)
```
For example:

...

```
![Mockup for feature A](http://monosnap.com/image/bOcxxxxLGF.png)
...
```
Reference image links look like this:

![Alt text][id]

where 'id' is the name of a previously defined image reference, using syntax similar to link references:

```
[id]: url/to/image.jpg "Optional title attribute"
```
#### For example:

```
...
<--Collected image definitions-->
[MockupA]: http://monosnap.com/image/bOcxxxxLGF.png "Screenshot of Feature A mockup" 
...
<!--Using an image reference-->
![Mockup for feature A][MockupA]
...
```
#### <span id="page-153-1"></span>**Tables**

```
| Day | Meal | Price |
| --------|---------|-------|
| Monday | pasta | $6 |
| Tuesday | chicken | $8 |
```
### <span id="page-153-2"></span>Backslash escapes

Certain characters can be escaped with a preceding backslash to preserve the literal display of a character instead of its special Markdown meaning. This applies to the following characters:

- \ backslash
- ` backtick
- \* asterisk
- \_ underscore
- {} curly braces
- [] square brackets
- () parentheses
- # hash mark
- > greater than
- + plus sign
- minus sign (hyphen)
- . dot
- ! exclamation mark

# <span id="page-153-0"></span>README files

If your repository contains aREADME. md file at the root level, Bitbucket Server displays its contents on the repository's**Source**pageif the filehas the .md extension. The file can contain [Markdown](#page-150-6) and a restricted set of HTML tags.

# **Requesting add-ons**

The [Atlassian Marketplace](https://marketplace.atlassian.com/) website offers hundreds of add-ons that your administrator can install to enhance and extend Atlassian Bitbucket Server. If the add-on request feature is enabled for your Bitbucket Server instance, you can submit requests for add-ons from the Marketplace to your Bitbucket Server administrator.

The 'Atlassian Marketplace for Bitbucket Server' page provides an integrated view of the Atlassian Marketplace from within your Bitbucket Server instance.The page offers the same features as the Marketplace website, such as searching and category filtering, but tailors the browsing experience to Bitbucket Server.

This in-product view of the Marketplace gives day-to-day Bitbucket Server users, not just administrators, an easy way to discover add-ons that can help them get work done. When you find an add-on of interest, you can submit a request to your administrator for the add-on with just a few clicks.

# Submitting an add-on request

To browse for add-ons in the Atlassian Marketplace, follow these steps:

1. From anywhere in the application, open your profile menu and choose **Atlassian Marketplace**:

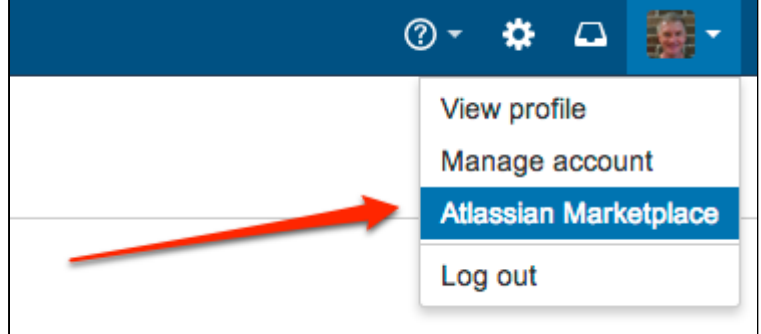

- 2. In the Atlassian Marketplace page, use the search box to find add-ons or use the category menus to browse or filter by add-ons by type, popularity, price or other criteria. You can see what your fellow users have requested by choosing the **Most Requested** filter.
- 3. When you find an add-on that interests you, click **Request** to generate a request for your administrator.
- 4. Optionally, type a personal message to your administrators in the text box. This message is visible to administrators in the details view for the add-on.
- 5. Click **Submit Request** when done.
- 6. Click **Close** to dismiss the 'Success!' message dialog box.

At this point, a notification appears in the interface your administrators use to administer add-ons. Also your request message will appear in the add-on details view, visible from the administrator's 'Find New Add-ons' page. From there, your administrator can purchase the add-on, try it out or dismiss requests.

# Updating an add-on request

After submitting the request, you can update your message at any time. Click the **Update Request** button next to the listing in the Atlassian Marketplace page to modify the message to your administrator.

The administrator is not notified of the update. However, your updated message will appear as you have modified it in the details view for the add-on immediately.

# **Set the default time zone in Bitbucket Server**

You can adjust the default time zone in Bitbucket Server individually or for all users. Setting time zones gives remote users and distributed teams accurate, local timestamps in the application and notification emails. However, setting the default time zone for all users won't override individual user's time zone settings.

#### **To set the default time zone for all users:**

- 1. Log in to Bitbucket Server as an admin.
- 2. From the administration area, select **Server settings** (under 'Settings').
- 3. In the **Time Zone** field, specify the appropriate time zone.

#### **To set the default time zone for a single user (yourself):**

- 1. Click your profile picture (in the upper-right), then select **Manage account**.
- 2. In the**Time Zone**field, specify the appropriate time zone.

# **Download an archive from Bitbucket Server**

With Bitbucket Server you can download an archive of source files at a particular point in time; you can download your source as a .zip file from the actions dropdown menu from the Source view, Commits list, and Branches list. You can also download the archive of individual branches, commits, and tags.

# **On this page:**

- What's the difference between [downloading and cloning a repository?](#page-156-0)
- [Download your source as a .zip file](#page-156-1)
- [Download your source as a .tar or .tar.gz](#page-157-0)  [file](#page-157-0)

# <span id="page-156-0"></span>What's the difference between *downloading* and *cloning* a repository?

**Cloning** a repository copies the source files of a remote repository to your local machine, as well as the repository's Git history (branches, commits, tags, etc.). Cloning also creates a remote connection (usually called origin) pointing back to the cloned repository. You can only clone into a local directory that is a properly initialized Git repository (using the git init command).

**Downloading**a repository archive only copies a repository's source files from a specific point in time, depending on what was chosen to be copied. The biggest difference to downloading an archive is that you are not copying the repository history, or creating a connection to the remote repository. You are only getting the source files, and none of the Git metadata stored in the . git directory.

<span id="page-156-2"></span><span id="page-156-1"></span>Download your source as a .zip file

# **To download a repository archive of a branch:**

- 1. Go to either the Source view, Commit view, or Branches list of a repository.
- 2. Using the branch selector to choose a branch.
- 3. Click the actions dropdown next to the branch selector, then select**Download**.

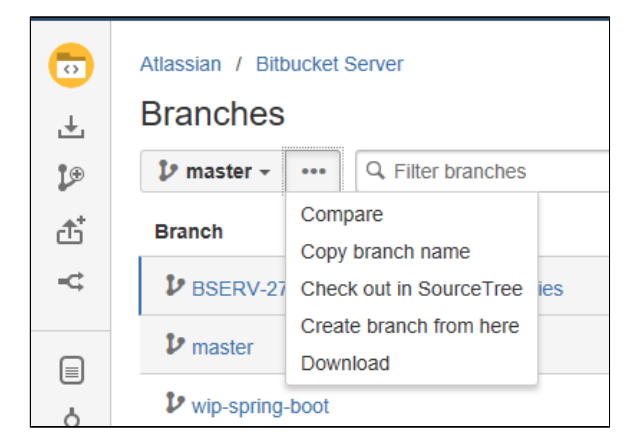

You can also download a repository archive of a specific branch in the actions menu of any branch, as viewed from the Branches list.

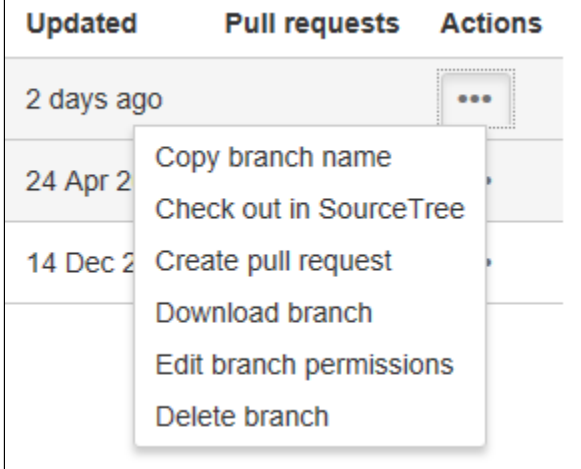

## **To download a repository archive from a commit:**

- 1. Click on the hash number of a commit to view a single commit.
- 2. Click**Downloadthis commit**in the upper-right panel.

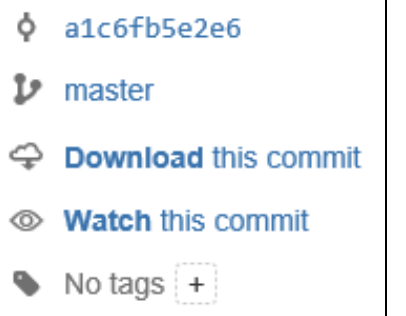

## **To download a repository archive from a tag:**

- 1. Go to either the Source view, Commit view, or Branches list of a repository.
- 2. Using the branch selector to choose a tag. 3. Click the actions dropdown next to the
- branch selector, then select**Download**.

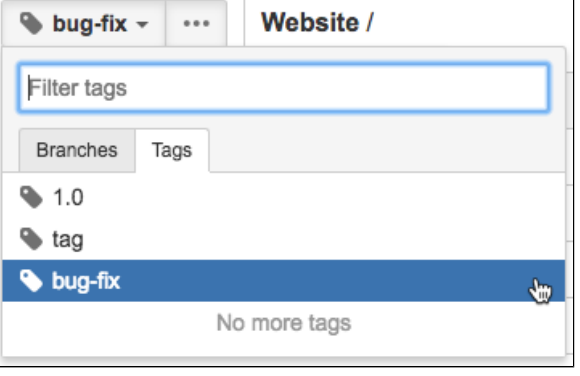

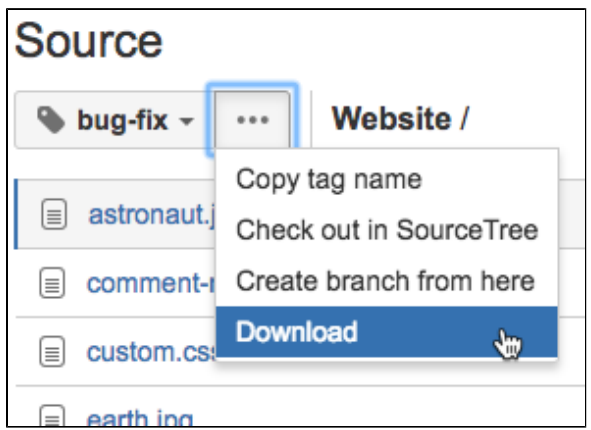

# <span id="page-157-0"></span>Download your source as a .tar or .tar.gz file

When you download your source file from Bitbucket Server's UI you are downloading the file in .zip format. However, it is possible to edit the URL and get the archive as other formats, like .tar, .gz, or .tar.gz.

To download your source as a file format other than .zip:

- 1. Follow any of the instructions [listed above,](#page-156-2) so that you are viewing the source you want to download.
- 2. Right-click the Download link and copy the URL address.
- 3. Paste the URL in the browser, it would look something like this:

.../projects/TIS/repos/website/archive?format=zip

4. Change**format=zip**to the format of your choice.

For **.tar.gz files**, change the argument to **format=tgz**.

For **.tar files**, change the argument to **format=tar**.

5. When you hit **Enter** the file will download from your browser.

# **Creating a Contributions guidelines file**

Bitbucket Server lets you and your team create and share Git repositories, which allows you to collaborate with other developers within your organization. In most cases, individuals or teams will have some guidelines that they use when working on a repository, such as recommendations on who should review a pull request, info on best practices for coding, or desired file structures. You can add these guidelines to a file in your repo, and a link will be displayed to this file when:

- you access **Clone** in your sidebar (the link will direct you to the relevant page),
- you're about to create a pull request (the link will display the guidelines in a dialog), and
- you're viewing a pull request(the link will display the guidelines in a dialog).

To construct your file, it must:

- be saved to the root directory of your repository,
- have the title **Contributing**which is not case sensitive,
- $\bullet$  the contents of the file can be constructed using the[markdown syntax](#page-150-7) in Bitbucket, and
- the file can have no extension, or the following extensions:
	- $•$  .md
	- .markdown
	- .mdown
	- $\bullet$  .mkdn
	- .mkd
	- .text
	- $\bullet$  .txt

Once you've created your file, you and your team mates can add and update the content, just as you would for any file in your repository.

# **Working with Git LFS Files**

Git Large File Storage (LFS) is a Git extension that improves how large files are handled. It replaces them with tiny text pointers that are stored on a remote server instead of in their repository, speeding up operations like cloning and fetching.

Using Git LFS, you can also lock LFS files to stop others from editing them. This can be helpful if you work with large binary assets that cant be merged like images, videos, or 3D models.

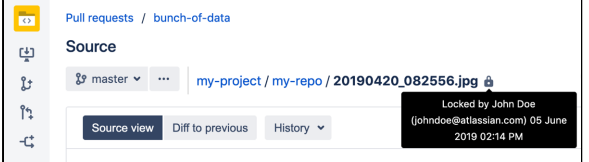

When files are locked, an icon appears next to them. Hover over it to see who locked the file and when they did this.

To work with Git LFS files you need to know how to:

- 1. [Install the Git LFS client](#page-159-0)
- 2. [Track Git LFS files and make them lockable](#page-159-1)
- 3. [Lock and unlock Git LFS files](#page-160-0)
- 4. [Unlock Git LFS files locked by other people](#page-161-0)

#### **On this page:**

- [Installing the Git LFS client](#page-159-0)
- Tracking Git LFS files and making them [lockable](#page-159-1)
- [Locking and unlocking Git LFS files](#page-160-0)
- [Unlocking files locked by other people](#page-161-0)
- [More information](#page-161-1)

#### **Related pages:**

- [Git Large File Storage](#page-422-0)
- [Getting Git Right](https://confluence.atlassian.com/http:/)

By default, Git LFS is disabled for each repository and can only be turned on by repository admins. For more information, see [Git Large File Storage.](#page-422-0)

### <span id="page-159-0"></span>Installing the Git LFS client

To use Git LFS you first need to install the client on your local machine.

### **To install the Git LFS client**:

1. Check that you have Git 1.8.2 or newer by running:

git --version

2.[Download](https://git-lfs.github.com/)and run the Git LFS installer. If you use Linux or Mac OS X you can also use a package manager to installgit-lfs.

3. Run thiscommandin a terminal or command prompt:

git lfs install

LFS filters will be added to the. gitconfigfile in your home directory and will be available for all your repositories. You only need to do this once.

# <span id="page-159-1"></span>Tracking Git LFS files and making them lockable

Once youve installed the Git LFS client, you need to register the folder paths or file types you want it to handle using thetrackcommand. If you want to be able to lock these files, you must also include the-lockableflag. This needs to be done for each repository.

#### **To track a folder path or file type**:

1. Change to the repository directory.

2.Run thiscommand. Note: you can remove the--lockableflag if you dont need it.

```
git lfs track '<pattern>' --lockable
```
Here<pattern>can be used to match:

- A folder path, or paths, such as'path/to/some/folders/\*'.
- File names, or file types, such asbckgrnd.bin,'\*.psd'or'\*.\*'.
- Note: when using wildcards you need to include quotes to stop your shell from expanding them.

The pattern will then be added to the repositorys.gitattributesfile.

3. Commit and push the changes to.gitattributes:

```
git add .gitattributes
git commit -m "add Git LFS to the repo"
git push origin master
```
You should push the changes whenever you change what files are being tracked so everyone who clones the repo has the tracking patterns.

Now when you add file names that match the pattern and they will automatically be handled by LFS. You can add multiple patterns this way, and you can see the patterns being tracked using the command,  $q$ it lfs track.

#### <span id="page-160-0"></span>Locking and unlocking Git LFS files

Once a Git LFS file has been registered as lockable, it can be locked to stop others from editing it while youre working on it.This can be helpful if you work with large binary assets that cant be merged.

File locking follows a few rules:

- Each file can only be locked by onepersonat a time.
- Locked files can only be unlockedby the person who locked them(see below for how to force unlock files).
- If your push contains locked files that you didnt lock it will be rejected.
- If your merge containslocked filesthat you didnt lock it will be blocked.

#### **To lock a Git LFS file**:

Change to the repository directory and run the command:

```
git lfs lock <filename>
```
You can also lock a Git LFS file directly in source view by clicking the **Lock** button. A lock icon will then be displayed next to the file name.

## **To unlock a Git LFS file that you locked:**

Change to the repository directory and run the command:

```
git lfs unlock <filename>
```
You can also unlock a Git LFS file directly in source view by clicking the **Unlock** button. The lock icon displayed next to the file is then removed to indicate an unlocked file.

#### <span id="page-161-0"></span>Unlocking files locked by other people

Locked files can only be unlocked by the person who locked them, so at times you may need to find out who locked a file so you can ask them for help.

When you try to lock, unlock, push, or merge a locked file that has been locked by another person,the error message will include the username and email address of the person who locked it so you can contact them. You can also run a command to see all locked files in a repository:

#### **To see all locked files:**

Change to the repository directory and run the command:

git lfs locks

There may also be times when you cant ask for a file to be unlocked. For example, the person who locked it may have left your organization. If you find yourself in a situation like this, you can use the force flag to unlock the file.

#### **To force unlock a file:**

Change to the repository directory and run the command:

```
git lfs unlock <filename> --force
```
<span id="page-161-1"></span>More information

Learn more about using Git LFS at our website,[Getting Git Right.](https://confluence.atlassian.com/http:/)

# **Compare changes in Bitbucket Server**

You can quickly find revision changes using the**Compare**page.

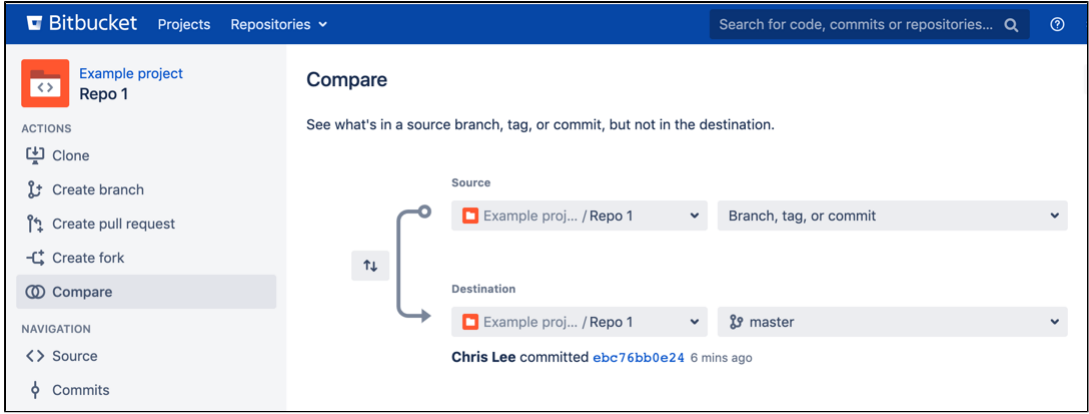

### **Comparing revisions**

To compare revisions in Bitbucket Server:

- 1. From the sidebar, click **Compare**.
- 2. In the **Compare** page, from both the **Source** and **Destination** dropdown, select any combination of branches, tags, or commits.
- 3. Once selections are made, the comparison results display in a diff and a commits list tab.

**Bitbucket Server uses git diff ...** A three-dot diff is a comparison between the commit where the feature branch was last synched with the destination branch and the most recent version of the feature branch.

A two-dot diff is the direct comparison of two committish references such as SHAs.

# **Administering Bitbucket Server**

This section includes guidance on administration actions that can be performed for Bitbucket Server.

- [Users and groups](#page-164-0)
- [External user directories](#page-169-0)
- [Global permissions](#page-192-0)
- [Setting up your mail server](#page-194-0)
- [Integrating Bitbucket Server with Atlassian applications](#page-197-0)
- [Connecting Bitbucket Server to an external database](#page-228-0)
- [Migrating Bitbucket Server to another server](#page-253-0)
- [Getting started with Bitbucket Server and AWS](#page-256-0)
- [Specifying the base URL for Bitbucket Server](#page-286-0)
- [Configuring the application navigator](#page-287-0)
- [Managing apps](#page-288-0)
- [Audit logging in Bitbucket Server](#page-293-0)
- [Updating your Bitbucket Server license details](#page-300-0)
- [Bitbucket Server config properties](#page-301-0)
- [Moving Bitbucket Server to a different context path](#page-362-0)
- [Data recovery and backups](#page-363-0)
- [Disabling HTTP\(S\) access to Git repositories in Bitbucket Server](#page-391-0)
- [Smart Mirroring](#page-392-0)
- [Data Center Migration](#page-406-0)
- [Git Large File Storage](#page-422-0)
- [Git Virtual File System \(GVFS\)](#page-426-0)
- [Enabling SSH access to Git repositories in Bitbucket Server](#page-427-0)
- [Using diff transcoding in Bitbucket Server](#page-433-0)
- [Changing the port that Bitbucket Server listens on](#page-434-0)
- [Lockout recovery process](#page-435-0)
- **[Proxying and securing Bitbucket Server](#page-436-0)**
- [High availability for Bitbucket Server](#page-461-0)
- [Diagnostics for third-party apps](#page-466-0)
- [Enabling JMX counters for performance monitoring](#page-472-0)
- [Bitbucket Server debug logging](#page-481-0)
- **[Scaling Bitbucket Server](#page-484-0)**
- [Add shortcut links to a Bitbucket Server repository](#page-499-0)
- [Administer code search](#page-500-0)
- [Adding additional storage for your repository data](#page-513-0)
- [Add a system-wide announcement banner](#page-515-0)
- [Configuring Project links across Applications](#page-517-0)
- [Improving instance stability with rate limiting](#page-519-0)
- [Use a CDN with Atlassian Data Center applications](#page-522-0)

# <span id="page-164-0"></span>**Users and groups**

Bitbucket Server comes with an internal user directory already built-in that is enabled by default at installation.When you create the first administrator during the setup procedure, that administrator's username and other details are stored in the internal directory.

Bitbucket Server Admins and Sys Admins can manage users and groups in Bitbucket Server as described on this page. You can also set up Bitbucket Server t[ouse external user directories.](#page-169-0)

Note that:

.

- Even after users have been added to the Bitbucket Server user directory, they will not be able to log in to Bitbucket Server until they have been given[global access permissions.](#page-192-0)
- Permissions can also be applied separately at the level of projects repositories and branches

# **On this page**

- [Creating a user](#page-164-1)
- [Creating a group](#page-165-0)
- [Adding users to groups](#page-165-1)
	- [From the user account page](#page-165-2)
	- [From the group page](#page-166-0)
- [Changing usernames](#page-166-1)
	- [Deleting users and groups](#page-166-2)
		- [Notes](#page-167-0)
		- [Limitations](#page-167-1)
- [Deleting a user versus anonymizing a user](#page-167-2)
- [Anonymizing a user after deletion](#page-167-3)
- [To anonymize a deleted user in Bitbucket](#page-167-4)   $\bullet$ **[Server](#page-167-4)**

#### **Related pages:**

- [Getting started with Bitbucket Server](#page-21-0)
- [External user directories](#page-169-0)

Managing 500+ users across Atlassian products? Find out how easy, scalable and effective it can be with Crowd! Se[ecentralized user management.](https://confluence.atlassian.com/crowd/crowd-user-management-963668504.html)

# <span id="page-164-1"></span>Creating a user

### **To create a user:**

- 1. In the administration area, click **Users** (under 'Accounts') and then**Create user** (on the 'Users' screen).
- 2. Complete the form. You can either set the user's password now, or have Bitbucket Server email the user with a link that they can use to set the password themselves:
- 3. Once you've created the user, click**Change permissions** to set up their access permissions. Note that a user doesn't have access to Bitbucket Server until global access permissions have been set.
	- a. **Set up user permissions**

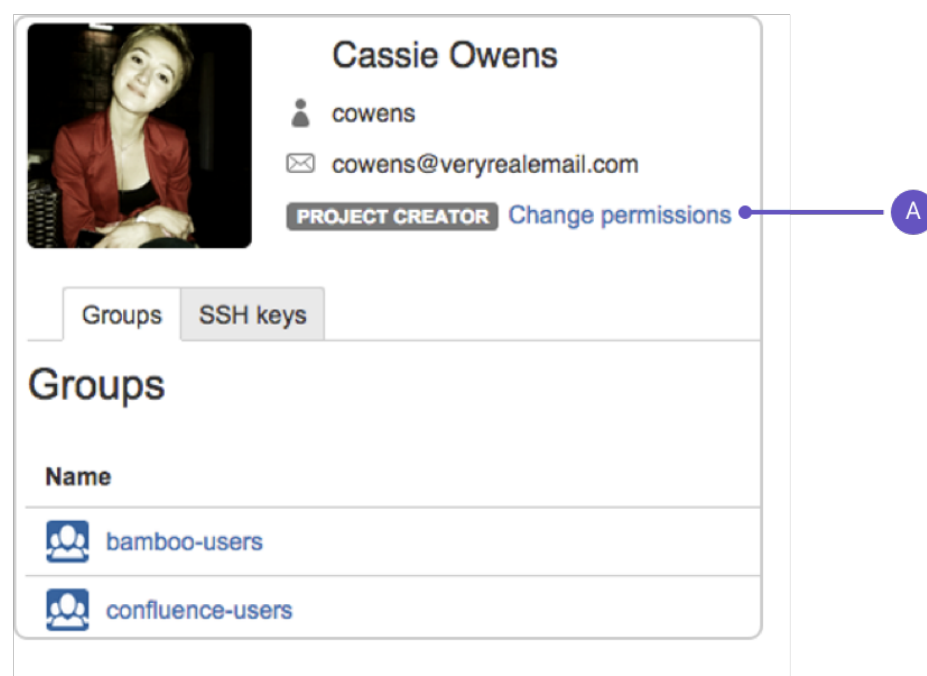

Se[eGlobal permissions](#page-192-0) for more information.

### <span id="page-165-0"></span>Creating a group

To create a group,from the administration area:

- 1. Click **Groups**(under 'Accounts') and then**Create group.**
- 2. Enter the name for the new group, and click **Create group** (again):

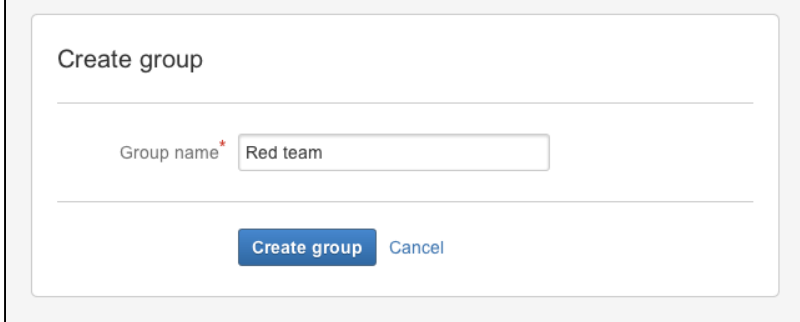

3. Now you canadd users to your new group (see the next section).

# <span id="page-165-1"></span>Adding users to groups

You can add users to groups in two ways:

- add a particular user to multiple groups, from the user's account page in the admin area.
- add multiple users to a particular group, from the group's page.

# <span id="page-165-2"></span>**From the user account page**

To add a user to a group from the user's account page,

1. Click**Users**in the Administration section, and then use the filter to find the user:

a. **User search:** Filter users by name or email as you type.

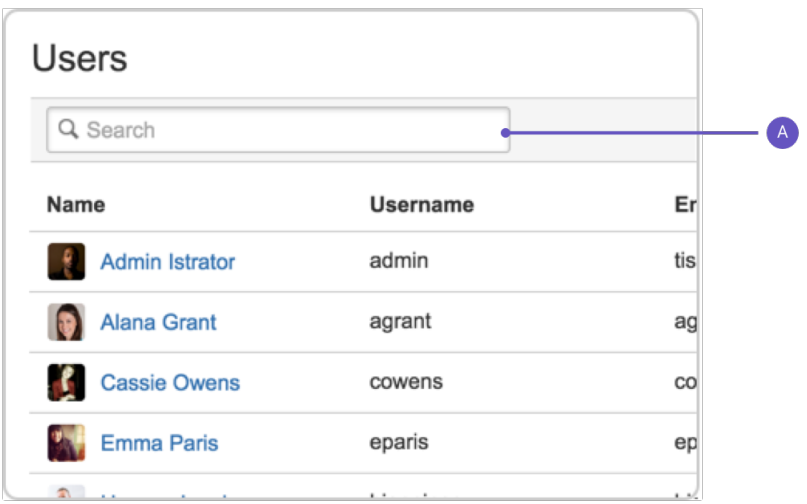

- 2. On the account page for the user, use the filter to find a group to which you want to add the user.
- 3. Click**Add**for each group in turn.

#### <span id="page-166-0"></span>**From the group page**

To add a user to a group from the group's page,

- 1. Click**Groups**(under "Accounts') in the administration area, and use the filter to find the group.
- 2. On the page for the group,use the filter to find a user to add to the group.
- 3. Click **Add** for each user you select, to make thema member of the group.

#### <span id="page-166-1"></span>Changing usernames

You can change the username for a user account that is hosted in Bitbucket Server's internal user directory.

To change a user's username:

- 1. Go to**Users**in the Administration section, use the filter to find the user.
- 2. On the account page for the user, click**Rename**.

### <span id="page-166-2"></span>Deleting users and groups

You can delete a user or group from Bitbucket Server's internal user directory, or the external directory from which Bitbucket Server sources users, such as an LDAP, Crowd or Jira Software.

When a user or group is deleted from such a directory, Bitbucket Server checks to see if that user still exists in another directory:

- If the user or group *does* exist in another directory. Bitbucket Server assumes the administrator intended tomigrate the user or group between directories and we leave their data intact.
- If the user or group *does not*exist in another directory, Bitbucket Server assumesthe intent was to permanently delete them, and we delete the users permissions, SSH keys and 'rememberme' tokens.

### **When deleting users**

In the case of users from an external directory (e.g. JIRA or LDAP) and internal users (from the internal directory), users or groups are preserved for**seven (7) days**.

167

This includes:

• SSH keys

- GPG Keys
- Access tokens
- All user related data stored by apps.

# <span id="page-167-0"></span>**Notes**

- If an entire directory is deleted, Bitbucket Serverwill preserve users and groups for **seven (7) days** before deleting.
- Content which might be of historical interest (comments, pull requests, etc.) is not deleted when a user or group is. Only authentication, authorization and data which serves no purpose to a user who can no longer log in is removed.
- In some situations, reordering the directories will change the directory that the current user comes from, if a user with the same username happens to exist in both. This behavior can be used in some cases to create a copy of the existing configuration, move it to the top, then remove the old one. Note, however, that duplicate usernames are not a supported configuration.
- You can enable or disable a directory at any time. If you disable a directory, your configuration details will remain but Bitbucket Server will not recognize the users and groups in that directory.

# <span id="page-167-1"></span>**Limitations**

- You cannot edit, disable or delete the directory that your own user account belongs to.This prevents administrators from locking themselves out of Bitbucket Server, andapplies to internal as well as external directories.
- You cannot remove the internal directory. This limitation aligns with the recommendation that you always keep an administrator or sysadmin account active in the Bitbucket Server internal directory, so that you cantroubleshoot problems with your user directories.
- You have to disable a directory before you can remove it. Removing a directory will remove the details from the database.

# <span id="page-167-2"></span>Deleting a user versus anonymizing a user

When someone leaves your organization, or no longer needs to use Bitbucket Server, you can**delete**their user account. Then if required, you can**anonymize**their username within Bitbucket.

Anonymizing a user means that any remaining personally identifiable information in Bitbucket Server after the user is deleted, is updated to be permanently non-attributable to that specific user.

# <span id="page-167-3"></span>Anonymizing a user after deletion

When you **anonymize** a username:

- The username is replaced with a non-attributable alias throughout Bitbucket Server.
- User mentions are replaced with a non-attributable aliasthroughout Bitbucket Server.
- If the user had a personal project, the personal project name and key is updated to a non-attributable alias.
- User cleanup for deletion happens immediately, if it hasnt already taken place (eg. deleting avatars, SSH keys, permissions).

The following data **will remain** after a username is **anonymized**:

- User content (such as comments and pull requests).
- User data in Git history.
- User data in third-party plug-ins may not be anonymized.

# <span id="page-167-4"></span>To anonymize a deleted user in Bitbucket Server

Be sure the user is deleted from Bitbucket Server prior to anonymization, including from any external directories that the user is a member of.

If the user is not deleted prior to anonymization, the anonymization will fail.

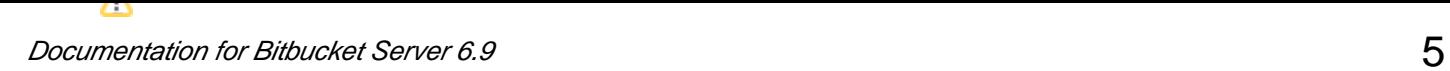

- 1. From the **Create user** menu on the user list page, select **Anonymize user** from the dropdown.
- 2. Enter the exact username to anonymize in the username field, and click continue.
- 3. Read through the details of the anonymization process and tick the box to confirm you wish to anonymize this user.
- 4. Click **Anonymize**.

Note that once the anonymize button is clicked, the process will continue even if the browser window is closed.

# <span id="page-169-0"></span>**External user directories**

You can connect Bitbucket Server to external user directories. This allows you to use existing users and groups stored in an enterprise directory, and to manage those users and groups in one place.

User management functions include:

- **Authentication:**determining which user identity is sending a request to Bitbucket Server.
- **Authorization**: determining the access privileges for an authenticated user.
- **User management:**maintaining profile information in user's accounts.
- **Group membership:**storing and retrieving groups, and group membership.

It is important to understand that these are separate components of a user management system. You could use an external directory for any or all of the above tasks.

There are several approaches to consider when using external user directories wth Bitbucket Server, described briefly below:

- [LDAP](#page-169-1)
- [Jira applications](#page-170-0)
- [Crowd](#page-170-1)
- [Multiple directories](#page-170-2)

ത

- Bitbucket Server provides a "read-only" connection to external directories for user management. This means that users and groups, fetched from *any external directory*, can only be modified or updated in the external directory itself, rather than in Bitbucket Server.
- Connecting Atlassian Bitbucket Server to your external directory is not sufficient to allow your users to log in to Bitbucket Server. You must explicitly grant them access to Bitbucket Server in the [global permission screen](#page-192-0).
- We recommend that you use groups instead of individual accounts when granting permissions. However, be careful not to add more users to those groups that your Bitbucket Server license allows. If the license limit is exceeded, your developers will not be able to push commits to repositories, and Bitbucket Server will display a warning banner. See [this FAQ.](https://confluence.atlassian.com/display/BitbucketServer/Bitbucket+Server+FAQ#BitbucketServerFAQ-Q:Thenumberofusersinmyinstancehasexceededmylicensecount.WillBitbucketServerstillworkproperly?)
- Bitbucket Server comes with an internal user directory, already built-in, that is enabled by default at installation.When you create the first administrator during the setup procedure, that administrator's username and other details are stored in the internal directory.
- See also this [information about deleting users and groups](https://confluence.atlassian.com/display/BITBUCKETSERVER069/Users+and+groups#Usersandgroups-deleting) in Bitbucket Server.

# <span id="page-169-1"></span>LDAP

You should consider connecting to an LDAP directory server if your users and groups are stored in an enterprise directory.

There are two common ways of using an external LDAP directory with Bitbucket Server:

• For full user and group management, including for user authentication see Connecting Bitbucket [Server to an existing LDAP directory](#page-172-0) for instructions.

#### **On this page**

- $\bullet$  [LDAP](#page-169-1)
- [Jira applications](#page-170-0)
- [Crowd](#page-170-1)
- [Multiple directories](#page-170-2)

#### **Related pages**

- [Connecting Bitbucket Server to an existing](#page-172-0)  [LDAP directory](#page-172-0)
- [Delegating Bitbucket Server authentication](#page-183-0)  [to an LDAP directory](#page-183-0)
- [Connecting Bitbucket Server to Crowd](#page-189-0)
- [Connecting Bitbucket Server to Jira for](#page-180-0)  [user management](#page-180-0)
- [Users and groups](#page-164-0)
- [External directory lockout recovery](#page-435-0)

For delegated user authentication only, while using Bitbucket Server's internal directory for user and group management see [Delegating Bitbucket Server authentication to an LDAP directory](#page-183-0) for instructions.

Bitbucket Server is able to connect to the following LDAP directory servers:

- Microsoft Active Directory
- Apache Directory Server (ApacheDS) 1.0.x and 1.5.x
- Apple Open Directory (Read-Only)
- Fedora Directory Server (Read-Only Posix Schema)
- Novell eDirectory Server
- OpenDS
- OpenLDAP
- OpenLDAP (Read-Only Posix Schema)
- Generic Posix/RFC2307 Directory (Read-Only)
- Sun Directory Server Enterprise Edition (DSEE)
- Any generic LDAP directory server

### <span id="page-170-0"></span>Jira applications

You candelegate Bitbucket Serveruser and group management, as well as user authentication, to aJira[applic](https://www.atlassian.com/software/jira) [ation.](https://www.atlassian.com/software/jira) This is a good option if you already use a Jira application in your organization. Note that Bitbucket Server can only connect to a Jira application server running Jira 4.3 or later.

You should consider using [Atlassian Crowd](https://www.atlassian.com/software/crowd/overview)for more complex configurations with a large number of users.

See [Connecting Bitbucket Server to Jira for user management](#page-180-0) for configuration instructions.

### <span id="page-170-1"></span>**Crowd**

You can connect Bitbucket Server t[oAtlassian Crowd](https://www.atlassian.com/software/crowd/overview) for user and group management, as well as for userauthentication.

Crowd is an application security framework that handles authentication and authorization for your web-based applications. With Crowd you can integrate multiple web applications with multiple user directories, with support for single sign-on (SSO) and centralized identity management. See the[Crowd Administration Guide.](http://confluence.atlassian.com/display/CROWD/Crowd+Administration+Guide)

You should consider connectingto Crowd if you want to use Crowd to manage existing users and groups in multiple directory types, or if you have users of other web-based applications.

Se[eConnecting Bitbucket Server to Crowd](#page-189-0)for configuration instructions.

### <span id="page-170-2"></span>Multiple directories

When Bitbucket Server is connected directly to multiple user directories,where duplicate user names and group names are used across those directories, the effective group memberships that Bitbucket Server uses for authorization can be determined using either of these two schemes:

- 'aggregating membership'
- 'non-aggregating membership'.

Se[eEffective memberships with multiple directories](https://confluence.atlassian.com/display/CROWD/Effective+memberships+with+multiple+directories) for more information about these two schemes.

#### Note that:

- Aggregating membership is used by default for new installations of Bitbucket Server.
- Authentication, for when Bitbucket Server is connected to multiple directories, only depends on themappedgroups in those directories the aggregation scheme is not involved at all.
- For inactive users, Bitbucket Server only checks if the user is active in the first (highest priority) directory in which they are foundfor the purpose of determining authentication.Whether a user is active or inactive does not affect how their memberships are determined.
- When a user is addedto a group, they are only added to the first writeable directory available, in priority order.
- When a user is removed from a group, they are only removedfrom the group in the first directory the user appears in, whennon-aggregatingmembership is used. With aggregating membership, they areremoved from the group in *all*directories the user exists in.

A Bitbucket Server admin can change the membershipscheme used by Bitbucket Server using the following commands:

• To change to*aggregating membership*, substitute your own values for<username>,<password>and< base-url>in this command:

curl -H 'Content-type: application/json' -X PUT -d '{"membershipAggregationEnabled":true}' -u <username>:<password> <br/> <br/> <br/> <br/> <br/>pest/crowd/latest/application

• To change to non-*aggregating membership*, substitute your own values for<username>,<password> and<base-url>in this command:

curl -H 'Content-type: application/json' -X PUT -d '{"membershipAggregationEnabled":false}' -u <username>:<password> <br/> <br/> <br/> <br/> <br/>cast/crowd/latest/application

Note that these operations are different from how you make these changes in Crowd. Note also that changing the aggregation scheme can affect the authorization permissions for your Bitbucket Server users, and how directory update operations are performed.

# <span id="page-172-0"></span>**Connecting Bitbucket Server to an existing LDAP directory**

You can connect Bitbucket Server to an existing LDAP user directory, so that your existing users and groups in an enterprise directory can be used in Bitbucket Server. The LDAP directory is used for both user authentication and account management.

Bitbucket Server is able to connect to the following LDAP directory servers:

- Microsoft Active Directory
- Apache Directory Server (ApacheDS) 1.0.x and 1.5.x
- Apple Open Directory (Read-Only)
- Fedora Directory Server (Read-Only Posix Schema)
- Novell eDirectory Server
- OpenDS
- OpenLDAP
- OpenLDAP (Read-Only Posix Schema)
- Generic Posix/RFC2307 Directory (Read-Only)
- Sun Directory Server Enterprise Edition (DSEE)
- Any generic LDAP directory server

#### **On this page**

- **[License considerations](#page-172-1)**
- [Synchronization when Bitbucket Server is](#page-172-2)  [first connected to the LDAP directory](#page-172-2)
- Authentication when a user attempts to log [in](#page-173-0)
- [Connecting Bitbucket Server](#page-173-1)
- [Server settings](#page-173-2)
- [LDAP schema](#page-174-0)
- [LDAP permission](#page-175-0)
- [Advanced settings](#page-175-1)
- [User schema settings](#page-177-0)
- [Group schema settings](#page-178-0)
- [Membership schema settings](#page-178-1)

#### **Related pages**

- [Deleting Users and Groups](https://confluence.atlassian.com/display/BitbucketServer/Users+and+groups#Usersandgroups-deleting)
- **A** Connecting Atlassian Bitbucket Server to your external directory is not sufficient to allow your users to log in to Bitbucket Server. You must explicitly grant them access to Bitbucket Server in the [global](#page-192-0)  [permission screen.](#page-192-0)

We recommend that you use groups instead of individual accounts when granting permissions.

## <span id="page-172-1"></span>License considerations

When connecting Bitbucket Server to an external directory,be careful not to allow access to Bitbucket Server by more users than your Bitbucket Server license allows. If the license limit is exceeded, your develope rs will not be able to push commits to repositories, and Bitbucket Server will display a warning banner. Seethis [FAQ](https://confluence.atlassian.com/display/BITBUCKETSERVER069/Bitbucket+Server+FAQ#BitbucketServerFAQ-license).

# <span id="page-172-2"></span>Synchronization when Bitbucket Server is first connected to the LDAP directory

When you first connect Bitbucket Server to an existing LDAP directory, the Bitbucket Server internal directory is synchronized with the LDAP directory. User information, including groups and group memberships, is copied across to the Bitbucket Server directory.

When we performed internal testing of synchronization with an Active Directory server on our local network with 10 000 users, 1000 groups and 200 000 memberships, we found that the initial synchronization took about 5 minutes. Subsequent synchronizations with 100 modifications on the AD server took a couple of seconds to complete. See the [option](#page-172-3) below.

Note that when Bitbucket Server is connected to an LDAP directory, you cannot update user details in Bitbucket Server. Updates must be done directly on the LDAP directory, perhaps using a LDAP browser tool such as [Apache Directory Studio.](http://directory.apache.org/studio/)

### <span id="page-172-3"></span>**Option - Use LDAP filters to restrict the number of users and groups that are synchronized**

You can use LDAP filters to restrict the users and groups that are synchronized with the Bitbucket Server internal directory. You may wish to do this in order to limit the users or groups that can access Bitbucket Server, or ifyou are concerned that synchronization performance may be poor.

For example, to limit synchronization to just the groups named "bitbucket\_user" or "red\_team", enter the following into the **Group Object Filter** field (see [Group Schema Settings](#page-178-2) below):

```
(&(objectClass=group)(|(cn=bitbucket_user)(cn=red_team)))
```
For further discussion about filters, with examples, please se[eHow to write LDAP search filters.](https://confluence.atlassian.com/display/DEV/How+to+write+LDAP+search+filters) Note that you need to know the names for the various containers, attributes and object classes in your particular directory tree, rather than simply copying these examples. You can discover these container namesby using a tool such a[sApache Directory Studio](http://directory.apache.org/studio/).

#### <span id="page-173-0"></span>Authentication when a user attempts to log in

When a user attempts to log in to Bitbucket Server, once synchronization has completed, Bitbucket Server confirms that the user exists in it's internal directory and then passes the user's password to the LDAP directory for confirmation. If the password matches that stored for the user, LDAP passes a confirmation back to Bitbucket Server, and Bitbucket Server logs in the user. During the user's session, all authorizations (i.e. access to Bitbucket Server resources such as repositories, pull requests and administration screens) are handled by Bitbucket Server, based on permissions maintained by Bitbucket Server in its internal directory.

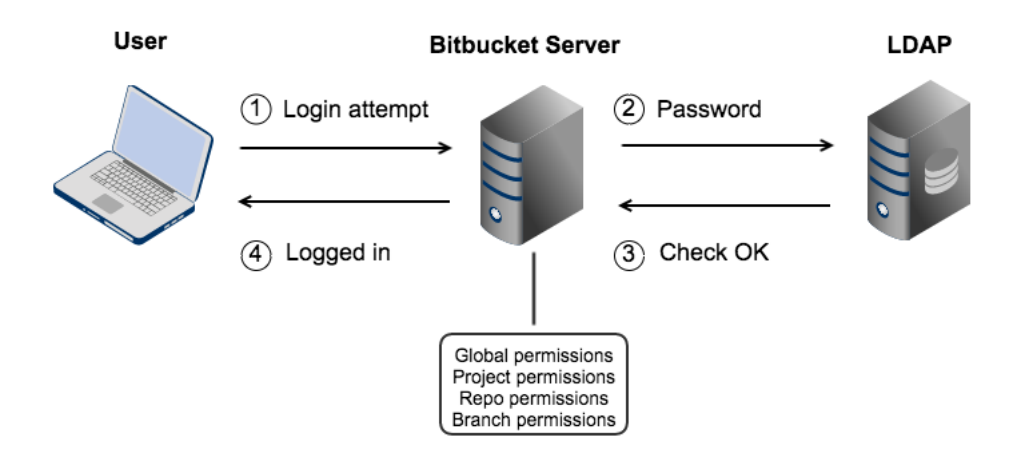

### <span id="page-173-1"></span>Connecting Bitbucket Server

#### **To connect Bitbucket Server to an LDAP directory:**

- 1. Log in as a user with 'Admin' permission.
- 2. In the Bitbucket Server administration area, click**User Directories**(under 'Accounts').
- 3. Click **Add Directory** and select either **Microsoft Active Directory** or **LDAP** as the directory type.
- 4. Configure the directory settings, as described in the tables below.
- 5. Save the directory settings.
- 6. Define the directory order by clicking the arrows next to each directory on the 'User Directories' screen. The directory order has the following effects:
	- The order of the directories is the order in which they will be searched for users and groups.
	- Changes to users and groups will be made only in the first directory where the application has permission to make changes.

#### <span id="page-173-2"></span>Server settings

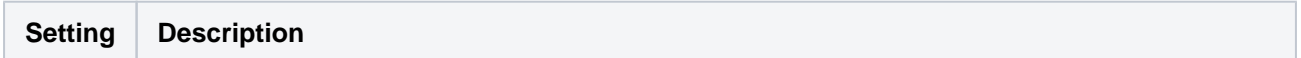

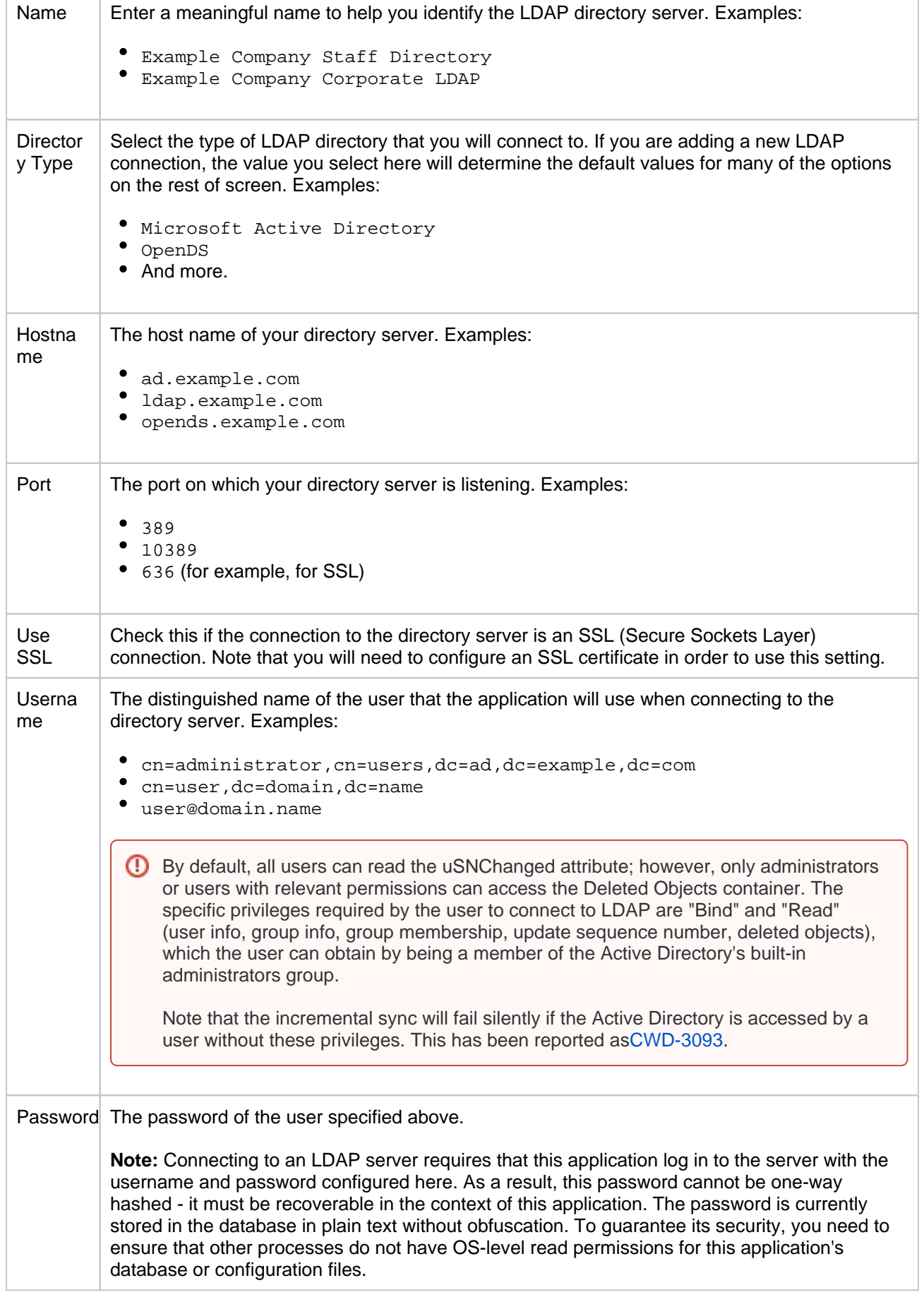

<span id="page-174-0"></span>LDAP schema

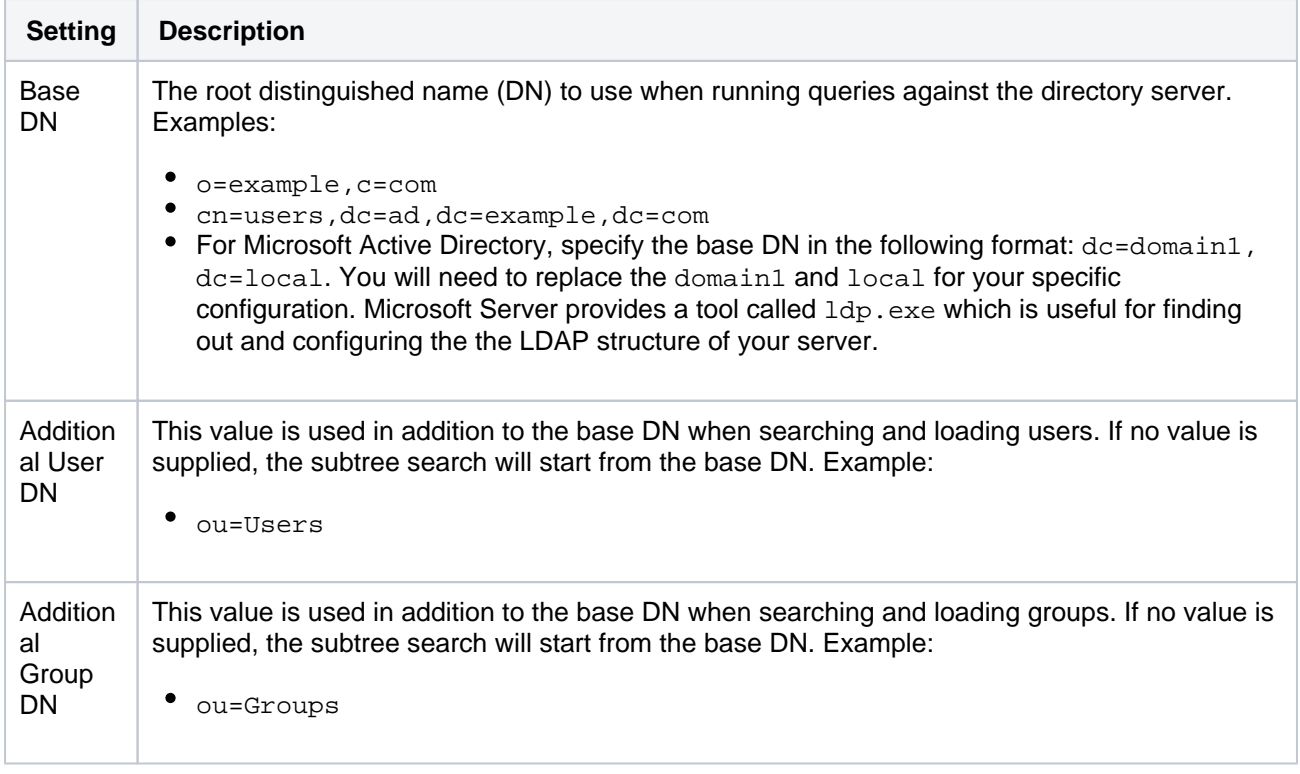

**If** If no value is supplied for *Additional User DN* or *Additional Group DN* this will cause the subtree search to start from the base DN and, in case of huge directory structure, could cause performance issues for login and operations that rely on login to be performed.

# <span id="page-175-0"></span>LDAP permission

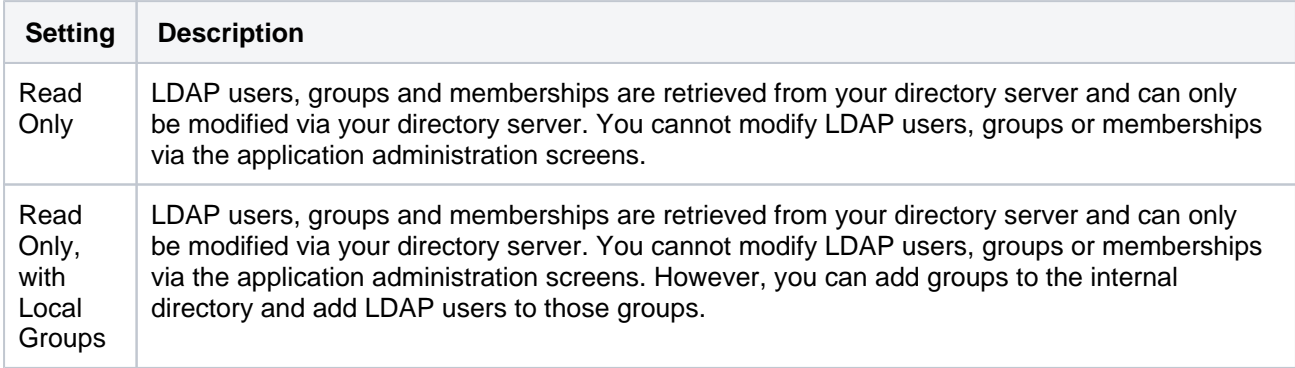

# <span id="page-175-1"></span>Advanced settings

The Manage User Status Locally option, described below, will not work within Bitbucket Server. Do not enable this option.

**[BSERV-5129](https://jira.atlassian.com/browse/BSERV-5129?src=confmacro)** - Disable "Manage User Status Locally" in Bitbucket Server **GATHERING IMPACT**

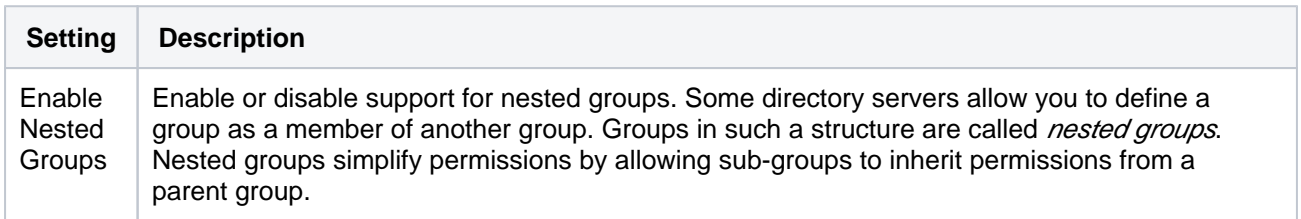

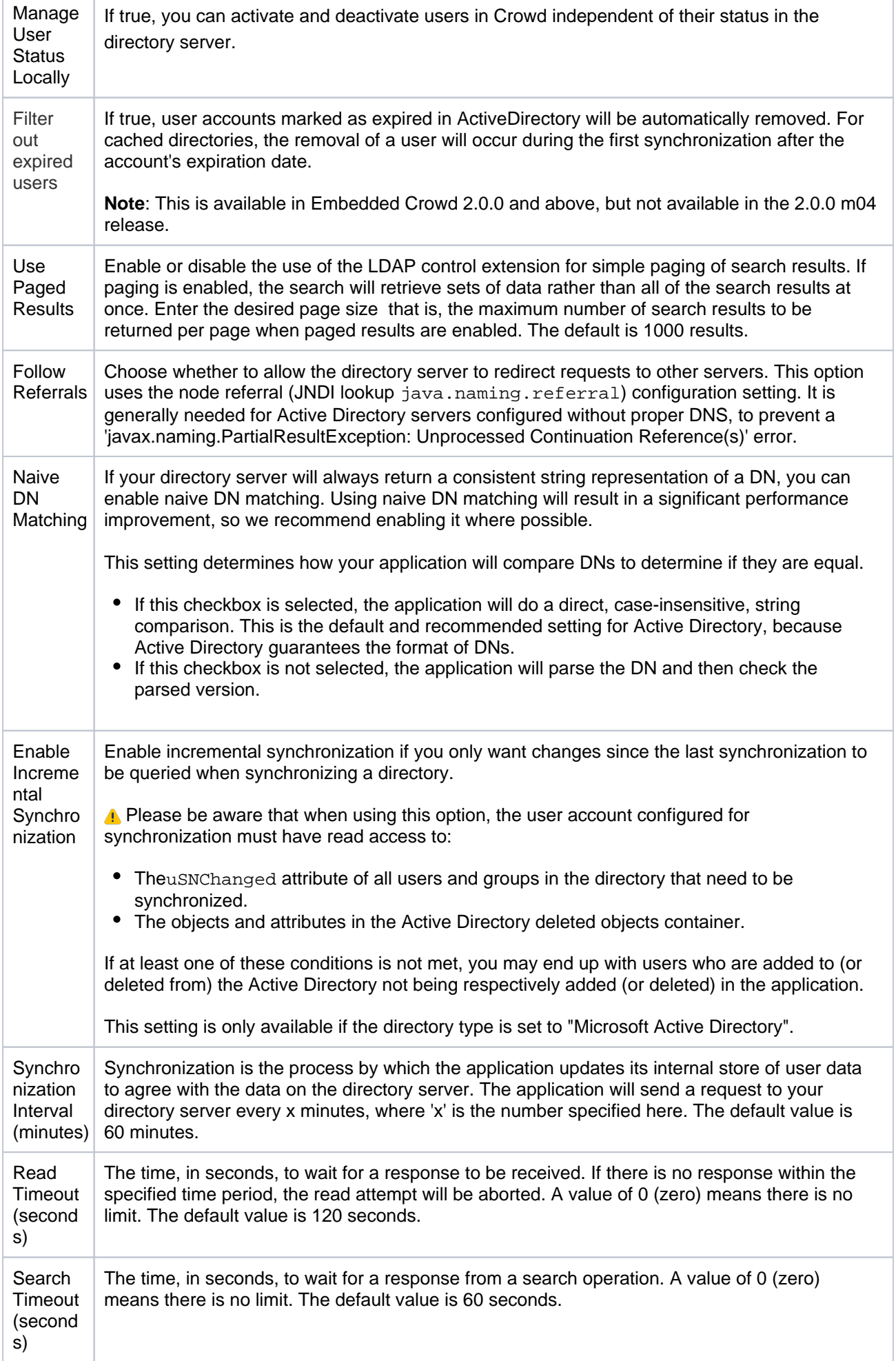

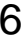

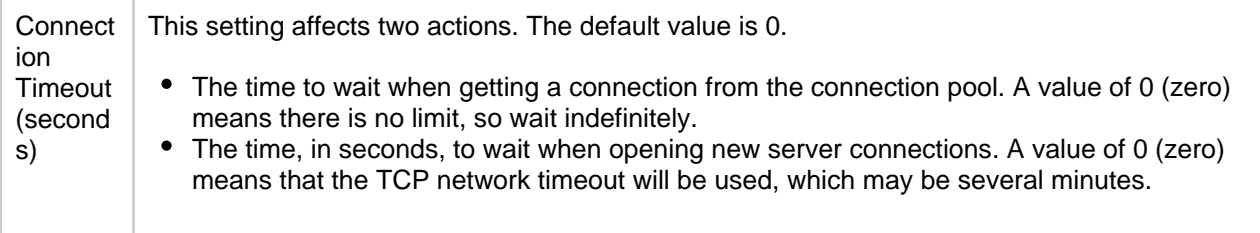

# <span id="page-177-0"></span>User schema settings

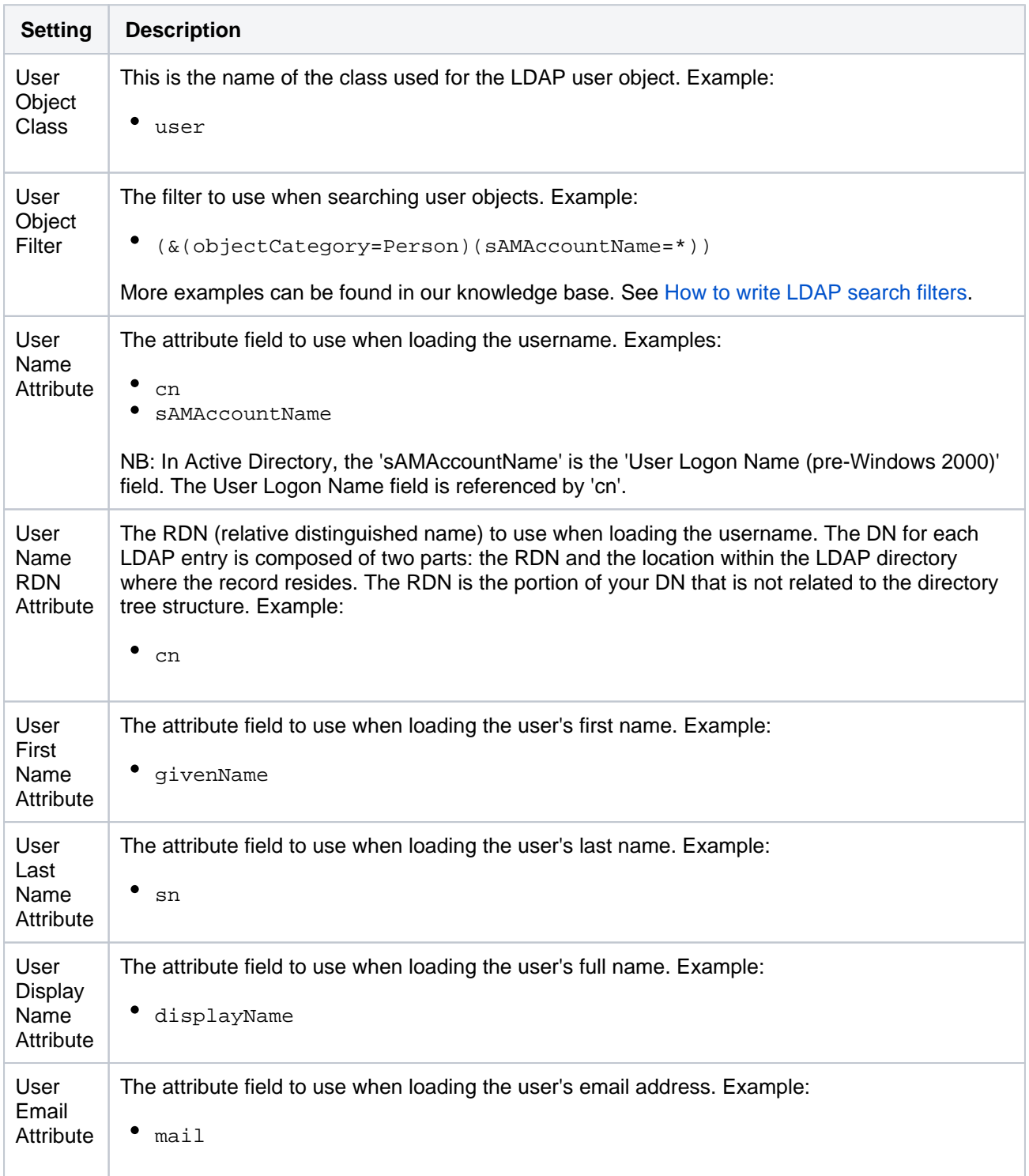

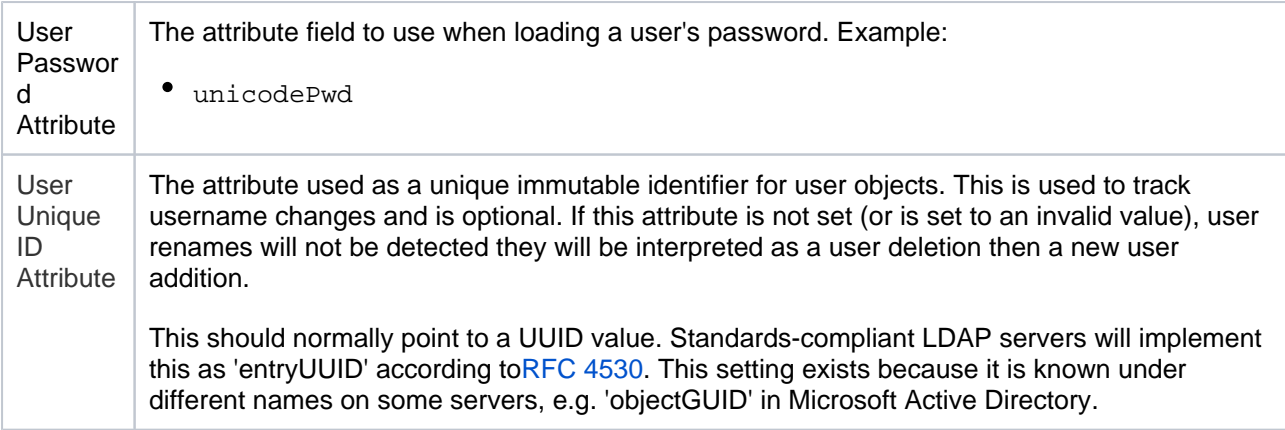

# <span id="page-178-2"></span><span id="page-178-0"></span>Group schema settings

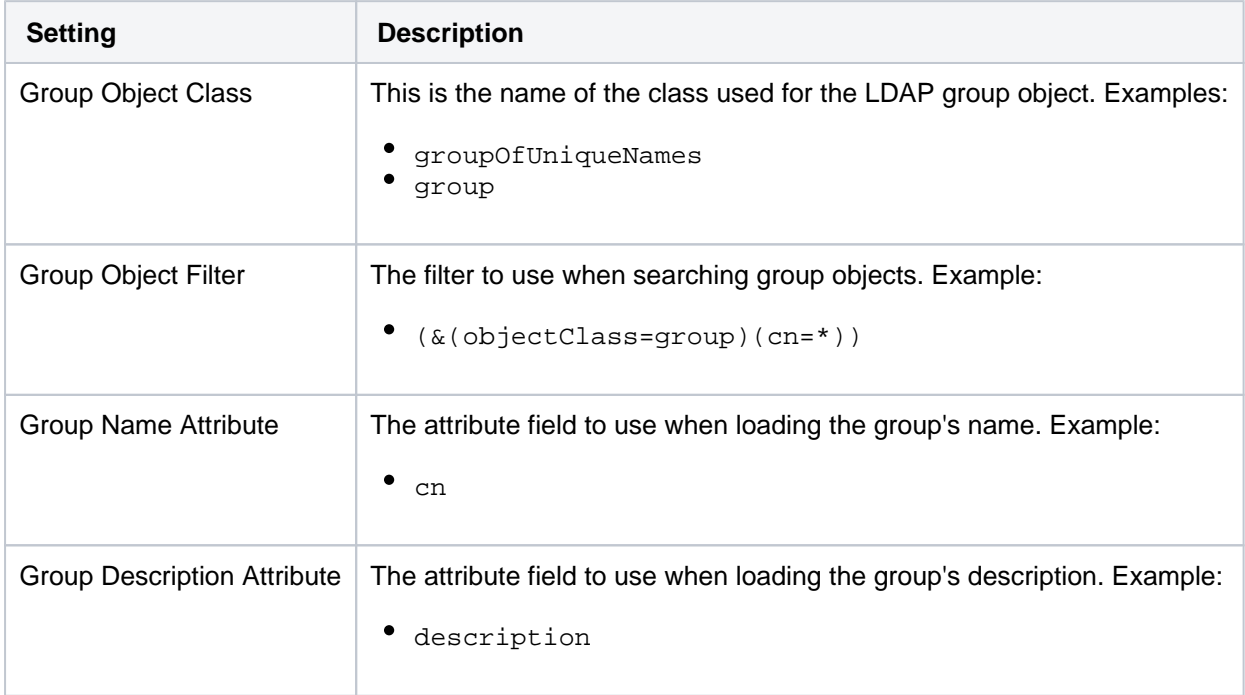

# <span id="page-178-1"></span>Membership schema settings

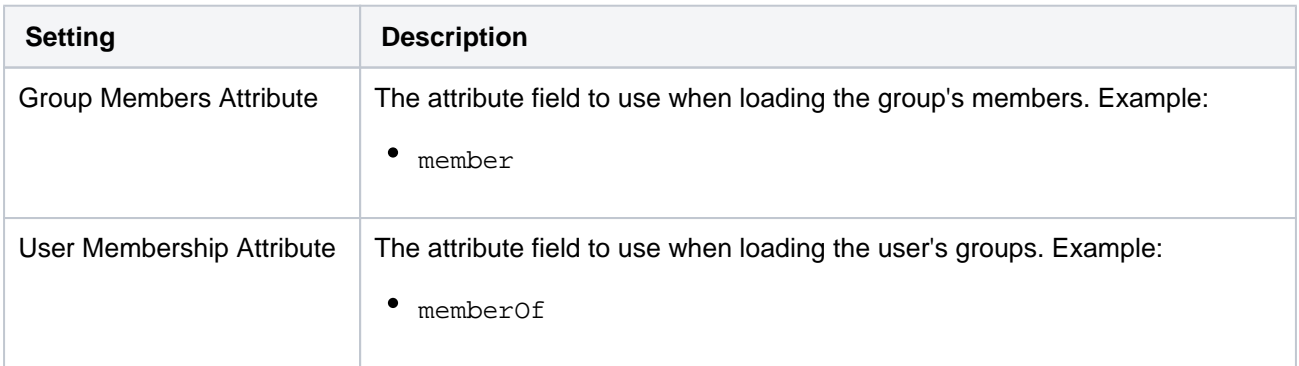

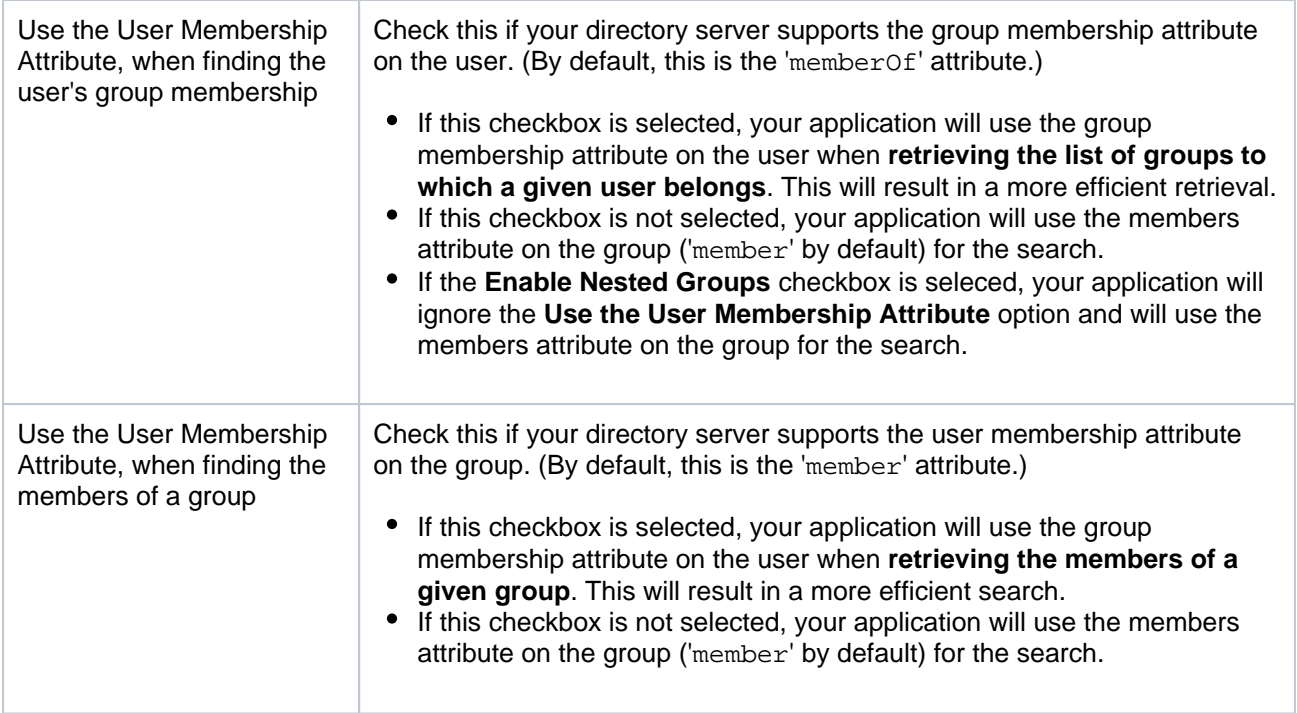
## <span id="page-180-2"></span>**Connecting Bitbucket Server to Jira for user management**

A This page does not apply to Jira Software Cloud; you can't use Jira Software Cloud to manage your Bitbucket Server users.

You can connect Bitbucket Server to an existing Atlassian Jira Software instance to delegate Bitbucket Serveruser and group management, and authentication. Bitbucket Server provides a "read-only" connection to Jira Software for user management. This means that users and groups, fetched from Jira Software, can only be modified or updated in that Jira Software server, rather than in Bitbucket Server.

Choose this option, as an alternative to Atlassian Crowd, for simple configurations with a limited number of users. Note that Bitbucket Server can only connect to an instancerunning Jira Software 4.3 or later.

Connecting Bitbucket Server and Jira Software is a 3-step process:

- [1.Set up JiraSoftware to allow connections from Bitbucket Server](#page-180-0)
- [2. Set up Bitbucket Server to connect to Jira Software](#page-180-1)
- [3. Set up Bitbucket Server users and groups in Jira Software](#page-181-0)

Also on this page:

- [Server settings](#page-181-1)
- **[Jira Software server permissions](#page-182-0)**
- [Advanced settings](#page-182-1)

A You need to be an administrator in Jira Software and a system administrator in Bitbucket Server to perform the following tasks.

Managing 500+ users across Atlassian products? Find out how easy, scalable and effective it can be with Crowd! See[centralized user management](https://confluence.atlassian.com/crowd/crowd-user-management-963668504.html).

## <span id="page-180-0"></span>1.Setup Jira Software to allow connections from Bitbucket Server

- 1. Log in as a user with the 'Jira Software Administrators' global permission.
- 2. For Jira 4.3.x, select **Other Application** from the 'Users, Groups & Roles' section of the 'Administration' menu.
	- For later versions, choose **Administration** > **Users** > **Jira User Server.**
- 3. Click **Add Application**.
- 4. Enter the **application name** (case-sensitive) and **password** that Bitbucket Server will use when accessing Jira Software.
- 5. Enter the **IP address** of your Bitbucket Server instance. Valid values are:
	- A full IP address, e.g. 192.168.10.12.
	- A wildcard IP range, using CIDR notation, e.g. 192.168.10.1/16. For more information, see the introduction to [CIDR notation on Wikipedia](http://en.wikipedia.org/wiki/CIDR_notation) and [RFC 4632.](http://tools.ietf.org/html/rfc4632)
- 6. Click **Save**.
- 7. Define the directory order, on the 'User Directories' screen, by clicking the blue up- and down-arrows next to each directory. The directory order has the following effects:
	- The order of the directories is the order in which they will be searched for users and groups.
	- Changes to users and groups will be made only in the first directory where the application has permission to make changes.
- <span id="page-180-1"></span>2. Setup Bitbucket Server to connect to Jira Software
	- 1. Log in to Bitbucket Server as a user with 'Admin' permission.
- 2. In the Bitbucket Server administration area click**User Directories**(under 'Accounts').
- 3. Click **Add Directory** and select **Atlassian Jira**.
- 4. Enter settings, as described below.
- 5. Test and save the directory settings.
- 6. Define the directory order, on the 'User Directories' screen, by clicking the arrows for each directory. The directory order has the following effects:
	- The order of the directories is the order in which they will be searched for users and groups.
	- Changes to users and groups will be made only in the first directory where the application has permission to make changes.

## <span id="page-181-0"></span>3. Set up Bitbucket Server users and groups in Jira Software

In order to use Bitbucket Server, users must be a member of the Bitbucket Server-users group or have Bitbucket Server global permissions. Follow these steps to configure your Bitbucket Server groups in Jira Software:

- 1. Add the bitbucket-users and bitbucket-administrators groups in Jira Software.
- 2. Add your own username as a member of both of the above groups.
- 3. Choose one of the following methods to give your existing Jira Software users access to Bitbucket Server:
	- Option 1: In Jira Software, find the groups that the relevant users belong to. Add those groups as members of one or both of the above Bitbucket Server groups.
	- Option 2: Log in to Bitbucket Server using your Jira Software account and go to the administration area. Click**Global permissions** (under 'Accounts'). Assign the appropriate permissions to the relevant Jira Software groups. See[Global permissions.](#page-192-0)
- Connecting Atlassian Bitbucket Server to Jira Software for user management is not sufficient, by itself, to allow your users to log in to Bitbucket Server. You must also grant them access to Bitbucket Server by using one of the above 2 options.

We recommend that you use groups instead of individual accounts when granting permissions. However , be careful not to add more users to those groups that your Bitbucket Server license allows. If the license limit is exceeded, your develope rs will not be able to push commits to repositories, and Bitbucket Server will display a warning banner. See [this FAQ](https://confluence.atlassian.com/display/BITBUCKETSERVER069/Bitbucket+Server+FAQ#BitbucketServerFAQ-license).

See also thi[sinformation about deleting users and groups](https://confluence.atlassian.com/display/BITBUCKETSERVER069/Users+and+groups#Usersandgroups-deleting) in Bitbucket Server.

## <span id="page-181-1"></span>Server settings

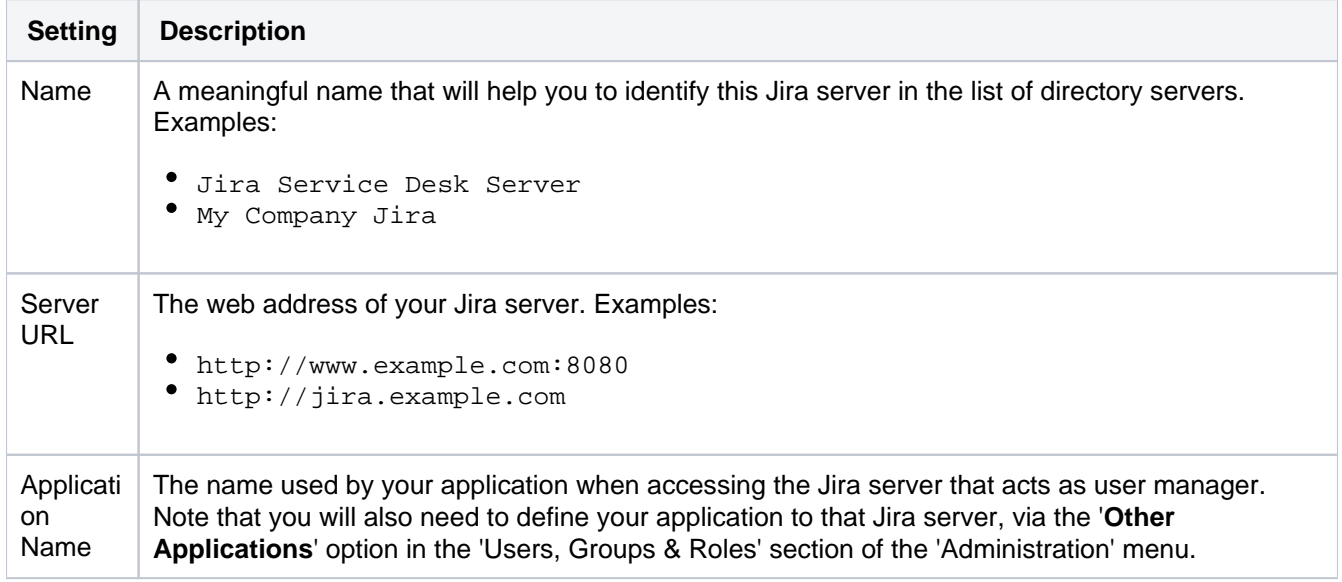

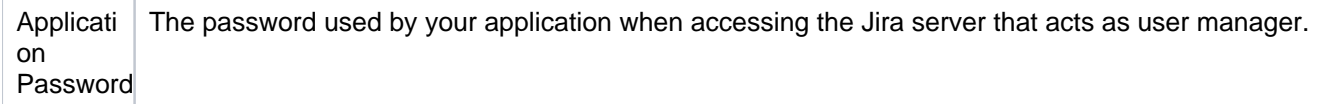

## <span id="page-182-0"></span>Jira Software server permissions

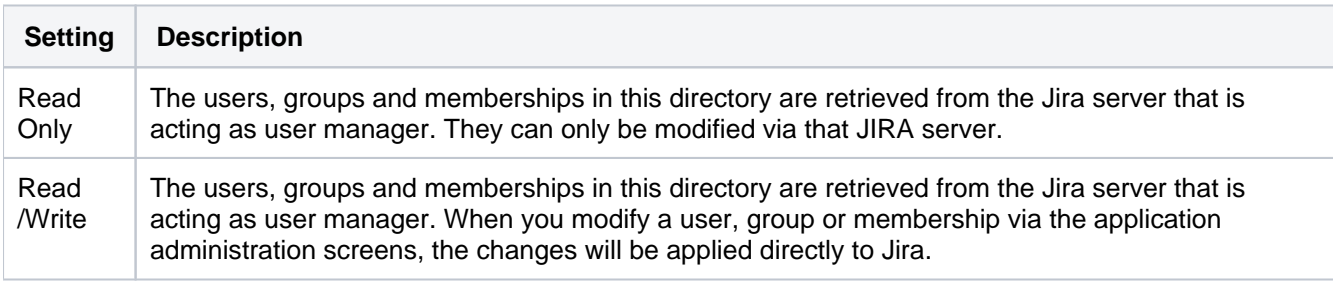

## <span id="page-182-1"></span>Advanced settings

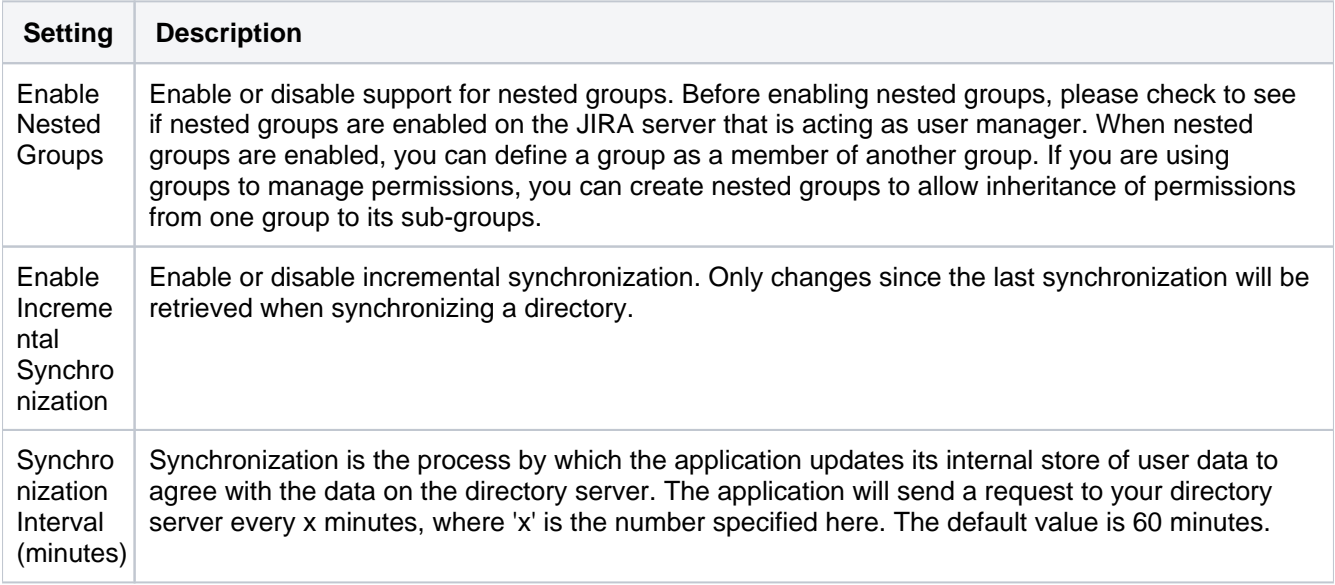

# **Delegating Bitbucket Server authentication to an LDAP directory**

You can configure Bitbucket Server to use an LDAP directory for delegated user authentication while still using Bitbucket Server for user and group management.

You can either create new user accounts manually in the LDAP directory, or use the option to automatically create a user account when the user attempts to log in, as described in the [Copy users on login](#page-184-0) section below.

See also thi[sinformation about deleting users and groupsi](https://confluence.atlassian.com/display/BITBUCKETSERVER069/Users+and+groups#Usersandgroups-deleting)n Bitbucket Server.

## **To connect Bitbucket Server to an LDAP directory for delegated authentication:**

- 1. Log in to Bitbucket Server as a user with 'Admin' permission.
- 2. Go to the Bitbucket Server administration area and click **User Directories** (under 'Accounts').
- 3. Click **Add Directory** and select **Internal with LDAP Authentication** as the directory type.
- 4. Configure the directory settings, as described in the tables below.
- 5. Save the directory settings.
- 6. Define the directory order by clicking the arrows for each directory on the 'User Directories' screen. The directory order has the following effects:
	- The order of the directories is the order in which they will be searched for users and groups.
	- Changes to users and groups will be made only in the first directory where the application has permission to make changes.

Connecting Atlassian Bitbucket Server to your external directory is not sufficient to allow your users to log in to Bitbucket Server. You must explicitly grant them access to Bitbucket Server in the global [permission screen](#page-192-0).

We recommend that you use groups instead of individual accounts when granting permissions. However, be careful not to add more users to those groups that your Bitbucket Server license allows. If the license limit is exceeded, your developers will not be able to push commits to repositories, and Bitbucket Server will display a warning banner. See [this FAQ](https://confluence.atlassian.com/display/BITBUCKETSERVER069/Bitbucket+Server+FAQ#BitbucketServerFAQ-license).

### On this page:

- [Server settings](#page-183-0)
- [Manually creating users](#page-184-1)
- [Copying users on login](#page-184-2)
- [LDAP schema](#page-185-0)
- [Advanced settings](#page-186-0)
- [User schema settings](#page-186-1)
- [Group schema settings](#page-187-0)
- [Membership schema settings](#page-187-1)

## <span id="page-183-0"></span>Server settings

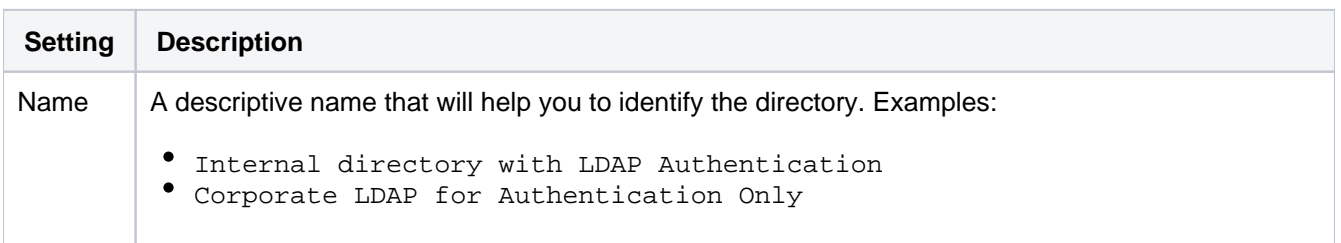

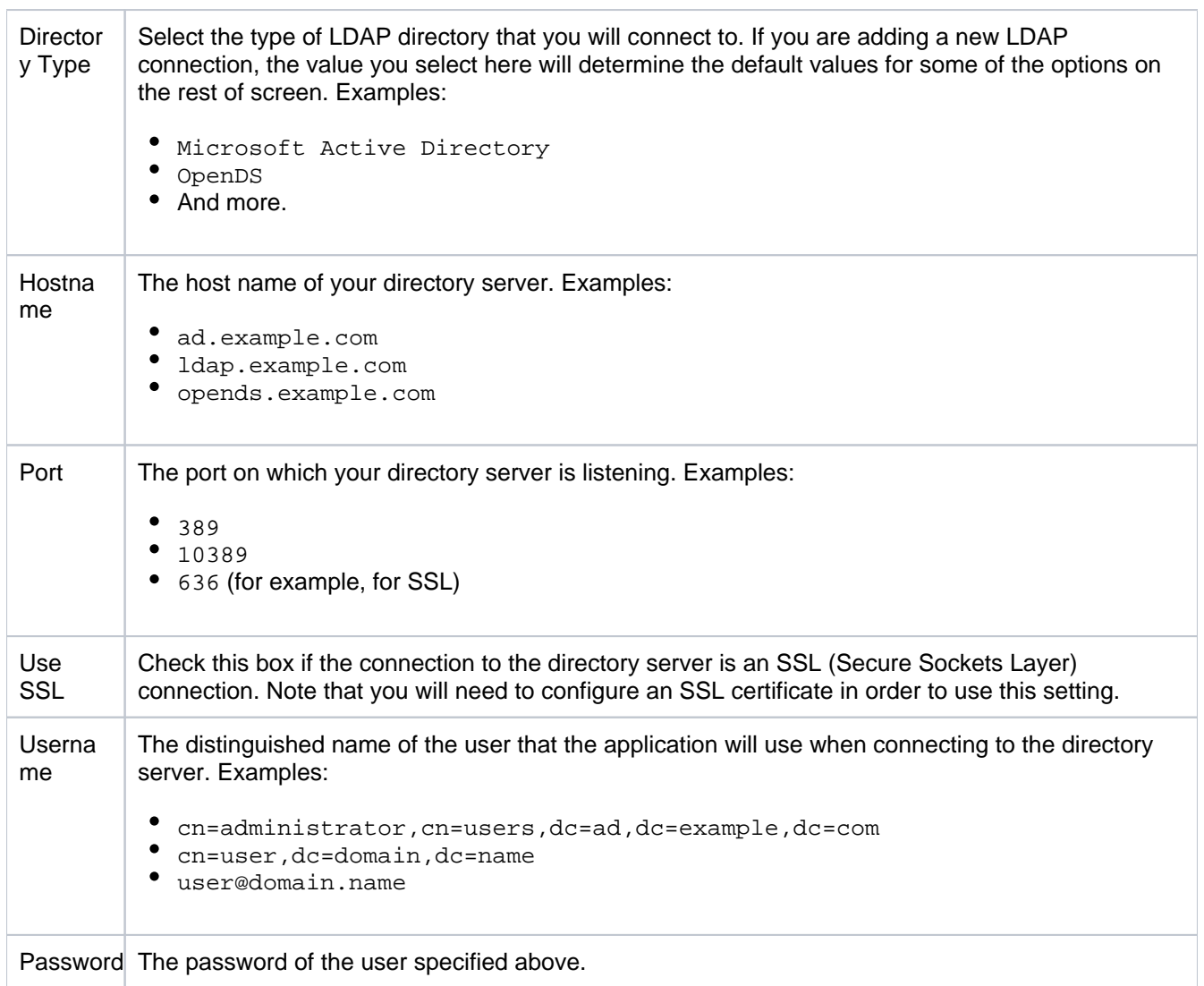

## <span id="page-184-1"></span><span id="page-184-0"></span>Manually creating users

Move the delegated authentication directory to the top of the User Directories list and create the user manually (go to **Administration** > **Users** > **Create user**). Using this manual method you must currently create a temporary password when creating users. There is an improvement request to address this:

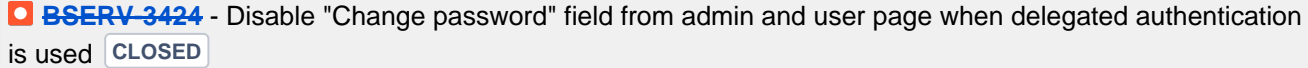

If you intend to *change* the authentication directory of your users from Bitbucket Server Internal Directory to Delegated LDAP Authentication you must select the option to "Copy User on Login" since you can't create a new user that has the same username as another user in another directory.

## <span id="page-184-2"></span>Copying users on login

The settings described in the table below relate to when a user attempts to authenticate with Bitbucket Server. This authentication attempt can occur either:

- when using the Bitbucket Server login screen.
- when issuing a Git clone or push command at the command line, for a repository managed by Bitbucket Server.

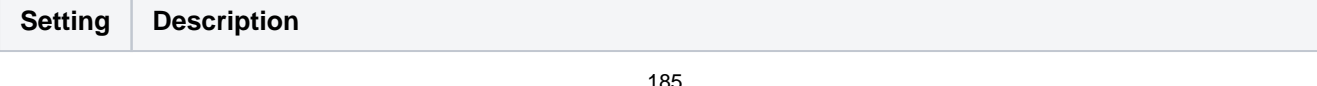

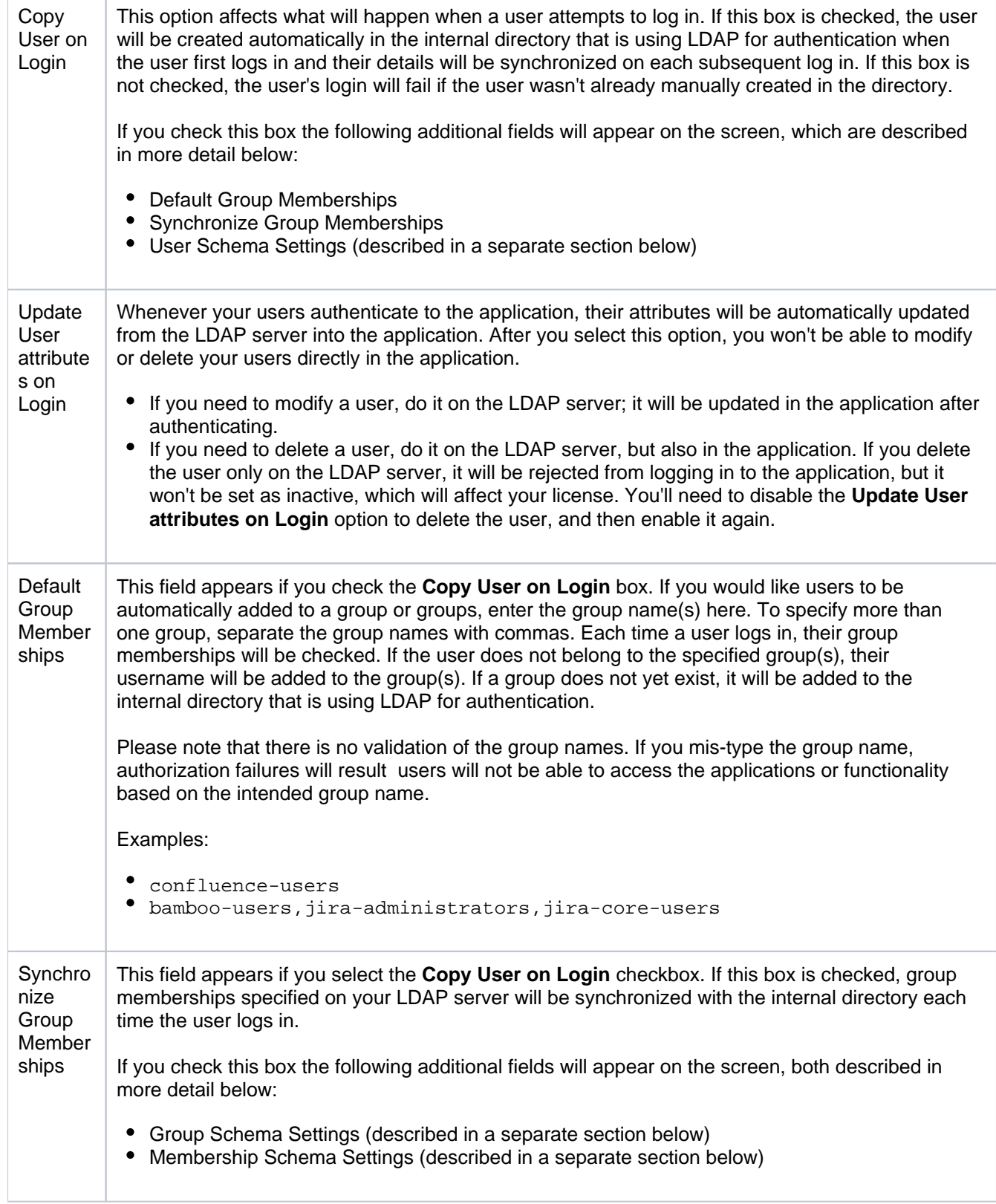

## <span id="page-185-0"></span>LDAP schema

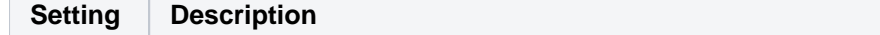

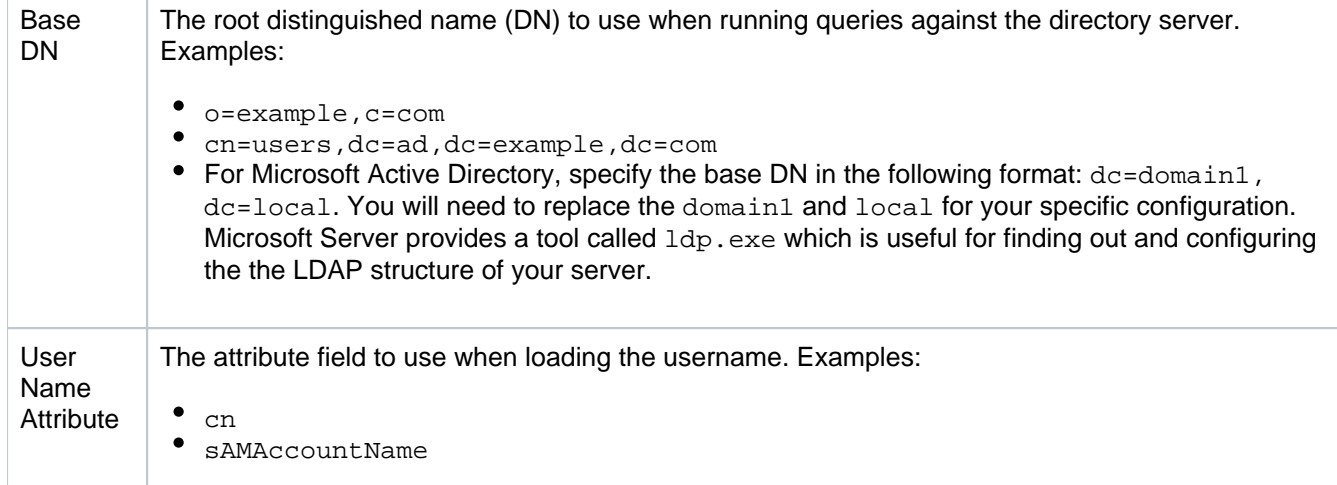

## <span id="page-186-0"></span>Advanced settings

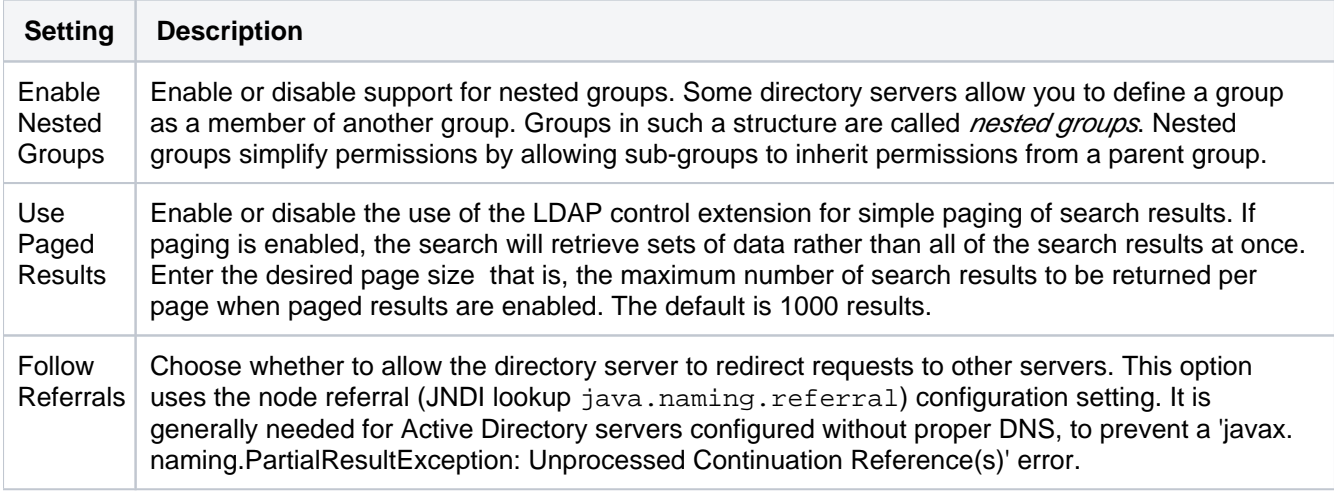

## <span id="page-186-1"></span>User schema settings

Note: this section is only visible when **Copy User on Login** is enabled.

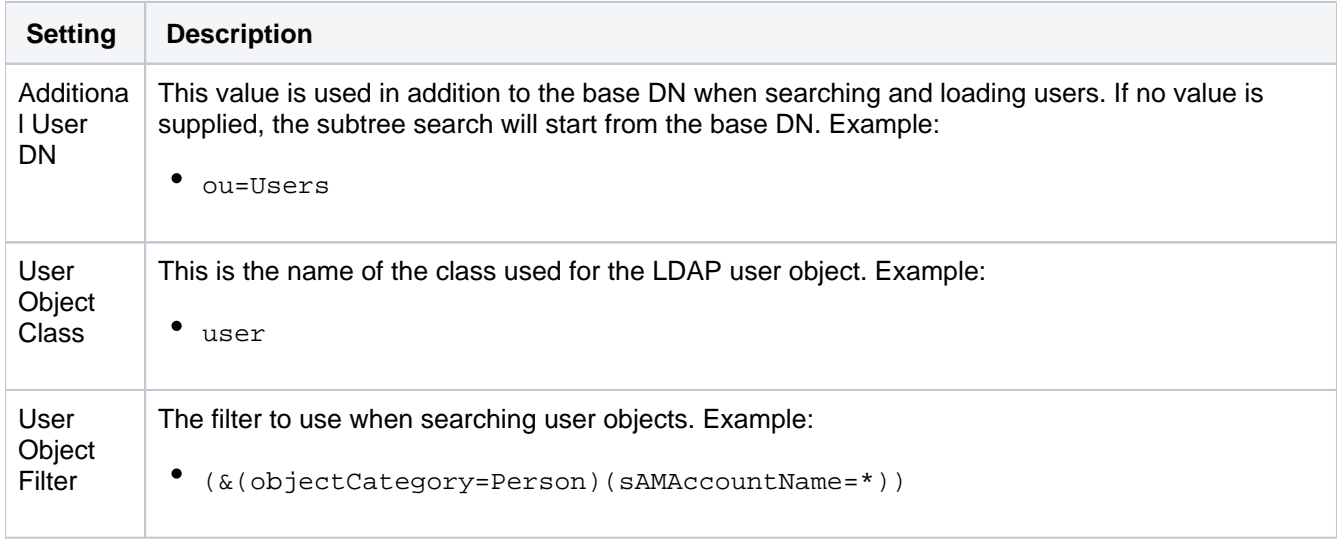

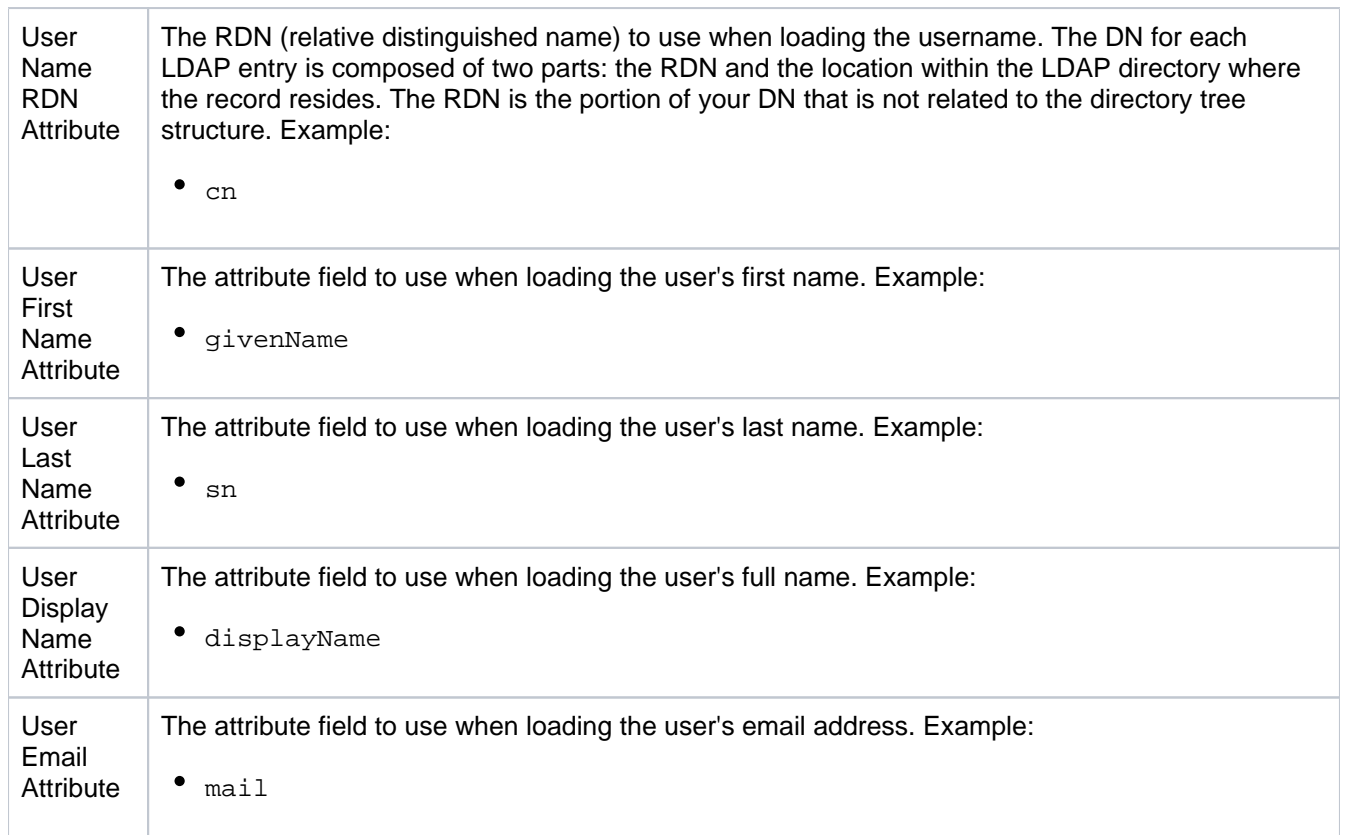

## <span id="page-187-0"></span>Group schema settings

Note: this section is only visible when both **Copy User on Login** and **Synchronize Group Memberships** are enabled.

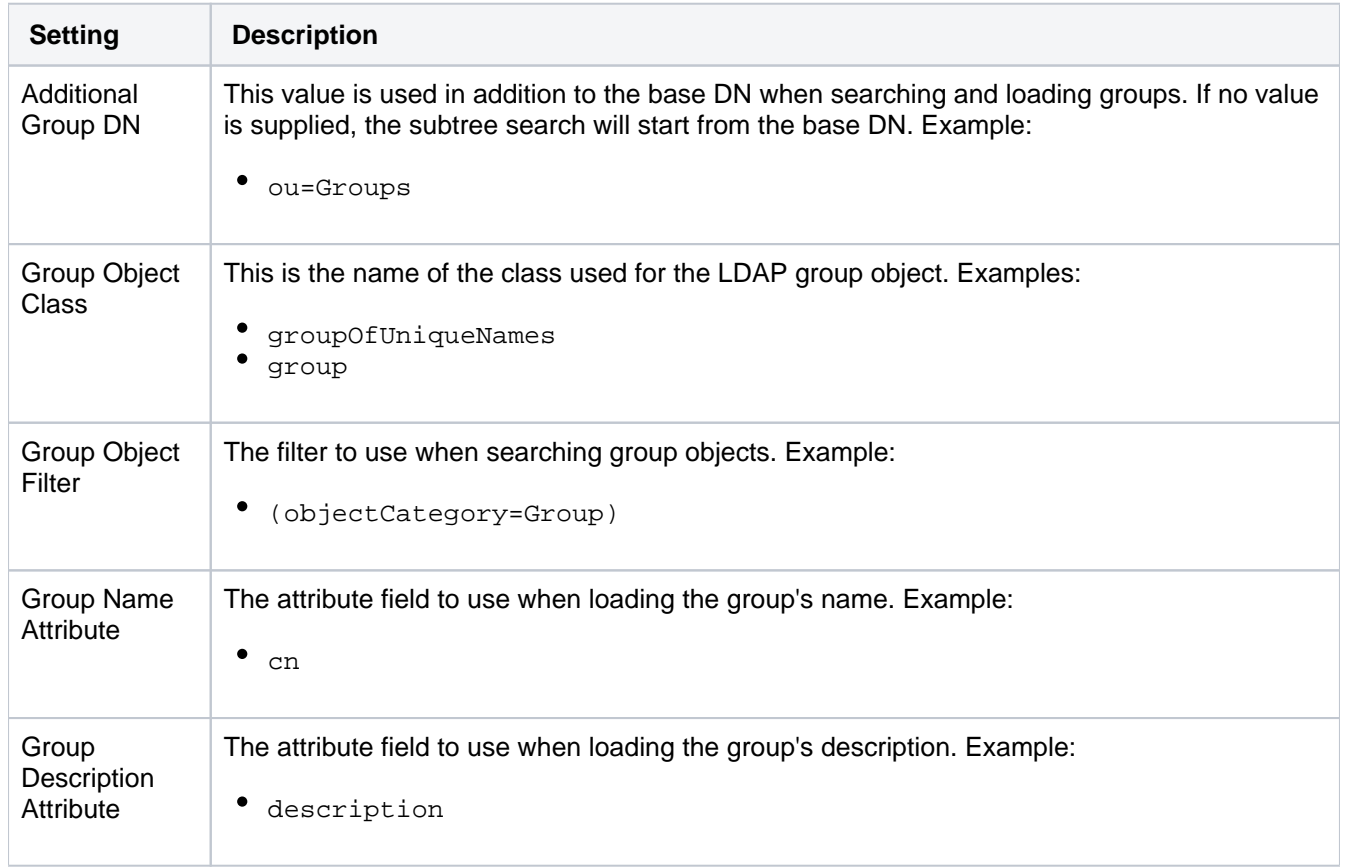

## <span id="page-187-1"></span>Membership schema settings

Note: this section is only visible when both **Copy User on Login** and **Synchronize Group Memberships** are enabled.

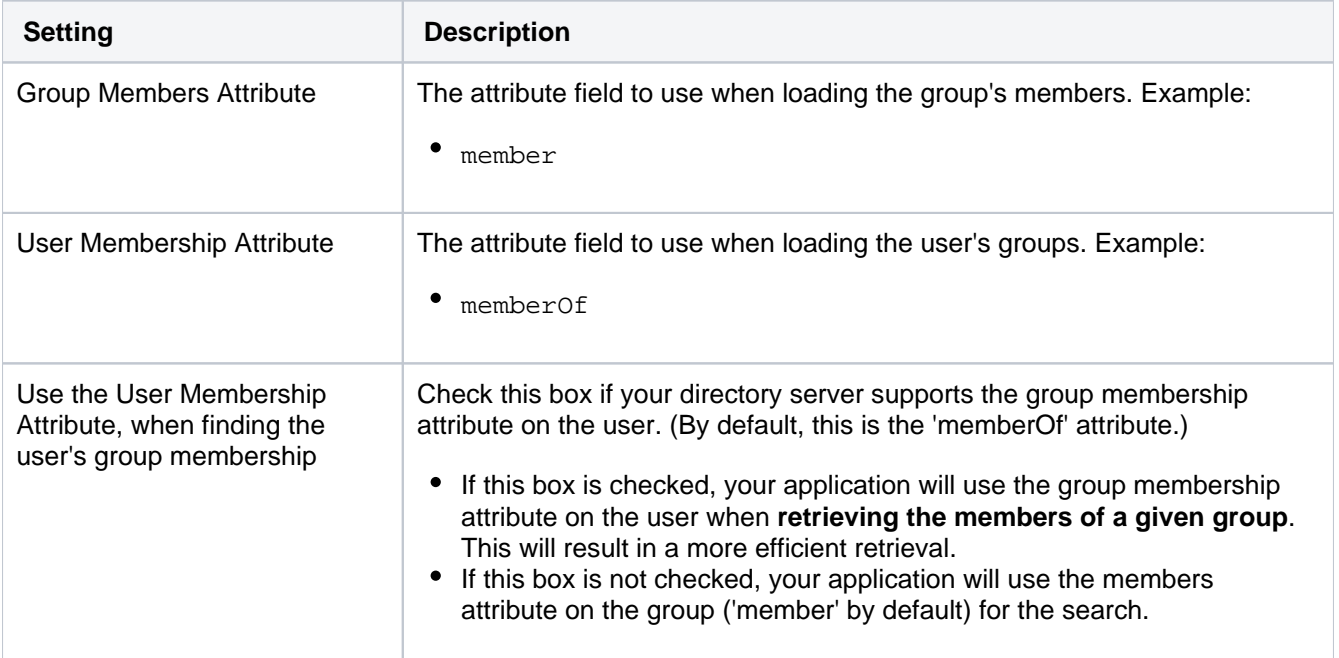

# <span id="page-189-1"></span>**Connecting Bitbucket Server to Crowd**

You can configure Bitbucket Server to use Atlassian Crowd for user and group management, and for authentication and authorization.

Atlassian Crowd is an application security framework that handles authentication and authorization for your webbased applications. With Crowd you can integrate multiple web applications and user directories, with support for single sign-on (SSO) and centralized identity management. See the [Crowd Administration Guide.](http://confluence.atlassian.com/display/CROWD/Crowd+Administration+Guide)

Connect to Crowd if you want to use Crowd to manage existing users and groups in multiple directory types, or if you have users of other web-based applications.

See also thi[sinformation about deleting users and groupsi](https://confluence.atlassian.com/display/BITBUCKETSERVER069/Users+and+groups#Usersandgroups-deleting)n Bitbucket Server.

Connecting Atlassian Bitbucket Server to your external directory is not sufficient to allow your users to log in to Bitbucket Server. You must explicitly grant them access to Bitbucket Server in the global [permission screen](#page-192-0).

We recommend that you use groups instead of individual accounts when granting permissions. However , be careful not to add more users to those groups that your Bitbucket Server license allows. If the license limit is exceeded, your developers will not be able to push commits to repositories, and Bitbucket Server will display a warning banner. See [this FAQ](https://confluence.atlassian.com/display/BITBUCKETSERVER069/Bitbucket+Server+FAQ#BitbucketServerFAQ-license).

### **On this page:**

- [Server settings](#page-189-0)
- [Crowd permissions](#page-190-0)
- [Advanced settings](#page-190-1)
- Single sign-on (SSO) with **[Crowd](#page-190-2)**
- [Using multiple directories](#page-191-0)

**(i)** Managing 500+ users across Atlassian products? Find out how easy, scalable and effective it can be with Crowd Data Center! See[centralized user management](https://confluence.atlassian.com/crowd/crowd-user-management-963668504.html).

## **To connect Bitbucket Server to Crowd:**

- 1. Log in as a user with 'Admin' permission.
- 2. In the Bitbucket Server administration area, click**User Directories** (under 'Accounts').
- 3. Click **Add Directory** and select **Atlassian Crowd**.
- 4. Enter settings, as described below.
- 5. Test and save the directory settings.
- 6. Define the directory order, on the **Directories** tab, by clicking the blue up- and down-arrows next to each directory. The directory order has the following effects:
	- The order of the directories is the order in which they will be searched for users and groups.
	- Changes to users and groups will be made only in the first directory where the application has permission to make changes.

## <span id="page-189-0"></span>Server settings

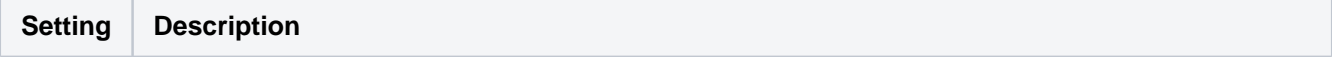

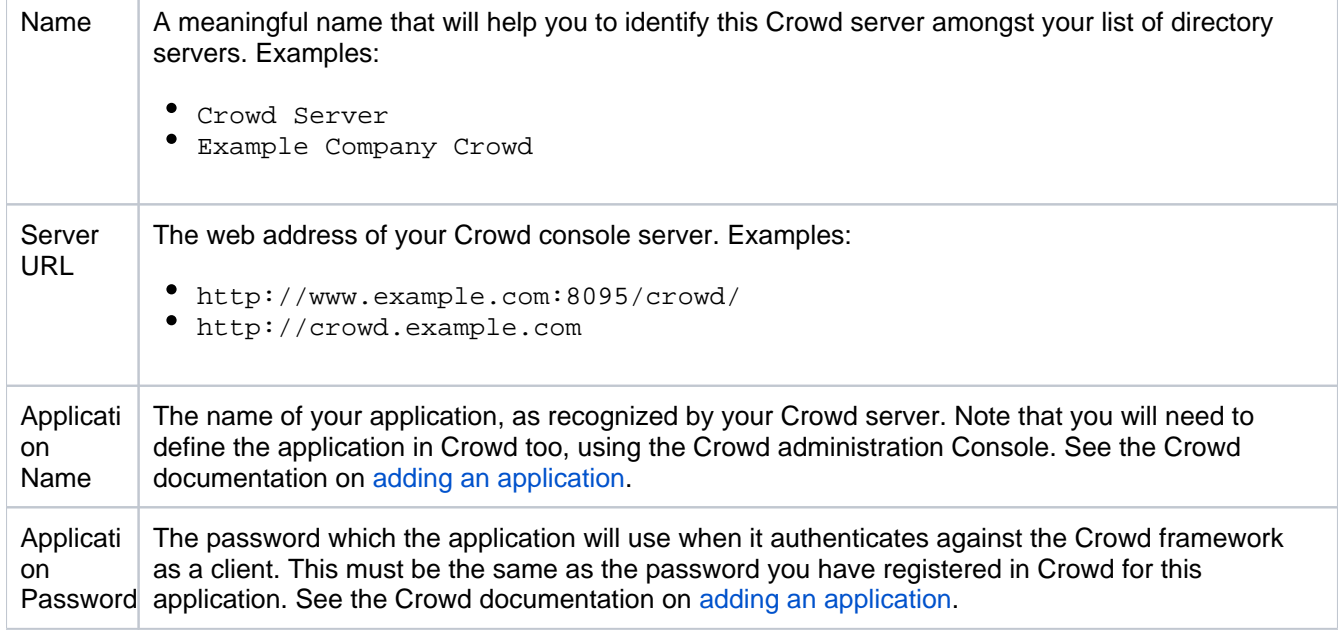

## <span id="page-190-0"></span>Crowd permissions

Bitbucket Server offers **Read Only** permissions for Crowd directories. The users, groups and memberships in Crowd directories are retrieved from Crowd and can only be modified from Crowd. You cannot modify Crowd users, groups or memberships using the Bitbucket Server administration screens.

For local Bitbucket Server directories, **Read Only** and **Read/Write** permissions are available.

## <span id="page-190-1"></span>Advanced settings

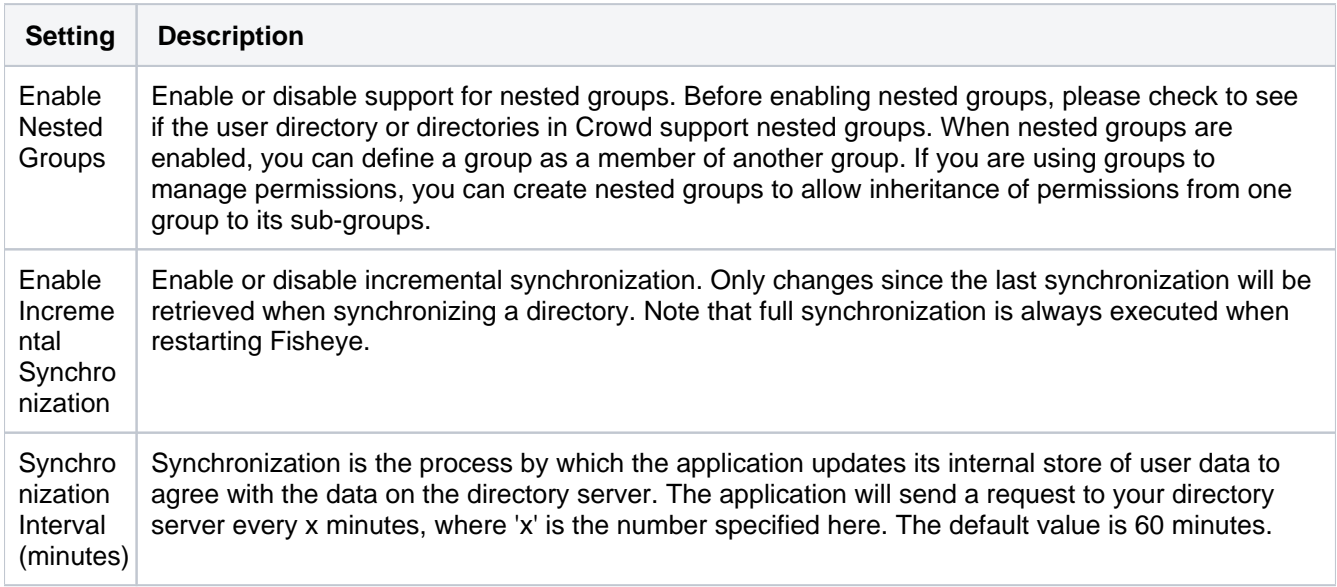

## <span id="page-190-2"></span>Single sign-on (SSO) with Crowd

Once the Crowd directory has been set up, you can enable Crowd SSO integration by adding the following setting to shared/bitbucket.properties in the [Bitbucket Server home directory](#page-733-0)(create this file if it doesn't exist yet):

#### **bitbucket.properties**

```
# Whether SSO support should be enabled or not. Regardless of this setting SSO authentication
# will only be activated when a Crowd directory is configured in Bitbucket Server that is configured
# for SSO.
plugin.auth-crowd.sso.enabled=true
```
Please note that you will need to correctly set up the domains of the applications involved in SSO. See[Crowd](https://confluence.atlassian.com/display/CROWD/Domain)  [SSO Domain examples](https://confluence.atlassian.com/display/CROWD/Domain).

In addition to this property, Crowd SSO integration can be tuned using the system properties described on [Bitbu](https://confluence.atlassian.com/display/BITBUCKETSERVER069/Bitbucket+Server+config+properties#BitbucketServerconfigproperties-Authentication) [cket Server config properties](https://confluence.atlassian.com/display/BITBUCKETSERVER069/Bitbucket+Server+config+properties#BitbucketServerconfigproperties-Authentication).

### <span id="page-191-0"></span>Using multiple directories

When Bitbucket Server is connected to Crowd you can map Bitbucket Server to multiple user directories in Crowd.

For Crowd 2.8, and later versions, there aretwo different membership schemes that Crowd can use when multiple directories are mapped to an integrated application, andduplicate user names and group names are used across those directories.The schemes are called 'aggregating membership' and 'non-aggregating membership' and are used to determine the effective group memberships that Bitbucket Server uses for *authoriz* ation. Se[eEffective memberships with multiple directories](https://confluence.atlassian.com/display/CROWD/Effective+memberships+with+multiple+directories) for more information about these two schemes in Crowd.

Note that:

- *Authentication*, for when Bitbucket Server is mapped to multiple directories in Crowd, only depends on themappedgroups in those directories the aggregation scheme is not involved at all.
- For inactive users,Bitbucket Server only checks if the user is active in the first (highest priority) directory in which they are found to determine *authentication*. The membership schemes described above are not used when Crowd determines if a user should have access to Bitbucket Server.
- When a user is addedto a group, they are only added to the first writeable directory available, in priority order.
- When a user is removed from a group, they are only removedfrom the group in the first directory the user appears in, whennon-aggregatingmembership is used. With aggregating membership, they areremoved from the group in *all* directories the user exists in.

An administrator can set the aggregation scheme that Bitbucket Server uses when integrated with Crowd. Go to the **Directories** tab for the Bitbucket Server instance in Crowd, and check**Aggregate group memberships across directories** to use the 'aggregating membership' scheme. When the checkbox is clear'non-aggregating membership' is used.

Note that changing the aggregation scheme can affect the authorization permissions for your Bitbucket Server users, and how directory update operations are performed.

# <span id="page-192-0"></span>**Global permissions**

Bitbucket Server uses four levels of account permissions to control user and group access to Bitbucket Server projects and to the Bitbucket Server instance configuration.

## **Related pages:**

- [Users and groups](#page-164-0)
- [Using project permission](#page-44-0)

User accounts that have not been assigned "Bitbucket Server User" permission or higher, either directly or through group membership, will not be able to log in to Bitbucket Server. These users are considered unlicensed and do not count towards your Bitbucket Server license limit.

You can als[oapply access permissions to projects](#page-44-0).

A user's permission level is displayed on the user's page seen from the admin area.

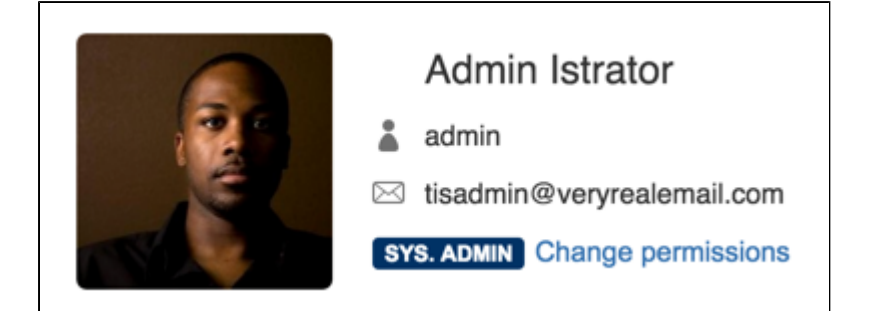

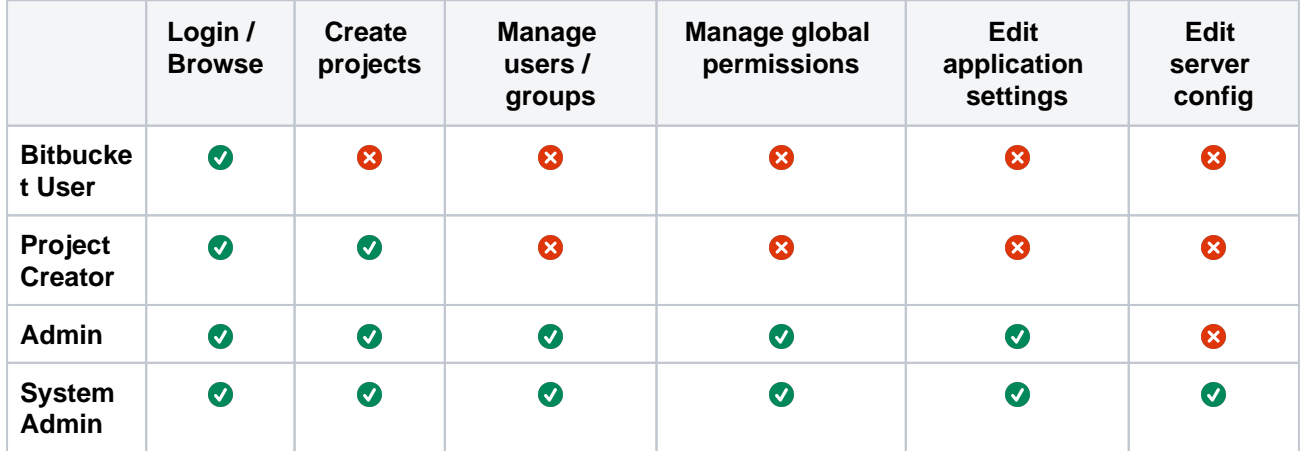

## **To edit the account permissions for an existing Bitbucket Server user or group:**

- 1. Click the 'cog' menuin the header, to go to the admin area.
- 2. Click**Globalpermissions** (under 'Accounts').
- 3. Select, or clear, the permission checkboxes as required.
- 4. Click in the**Add Users** or **Add Groups** field to set permissions for additional users or groups.

You can remove all permissions for a user or group by clicking the X at the right-hand end of the row (when you hover there). This will remove that user or group.

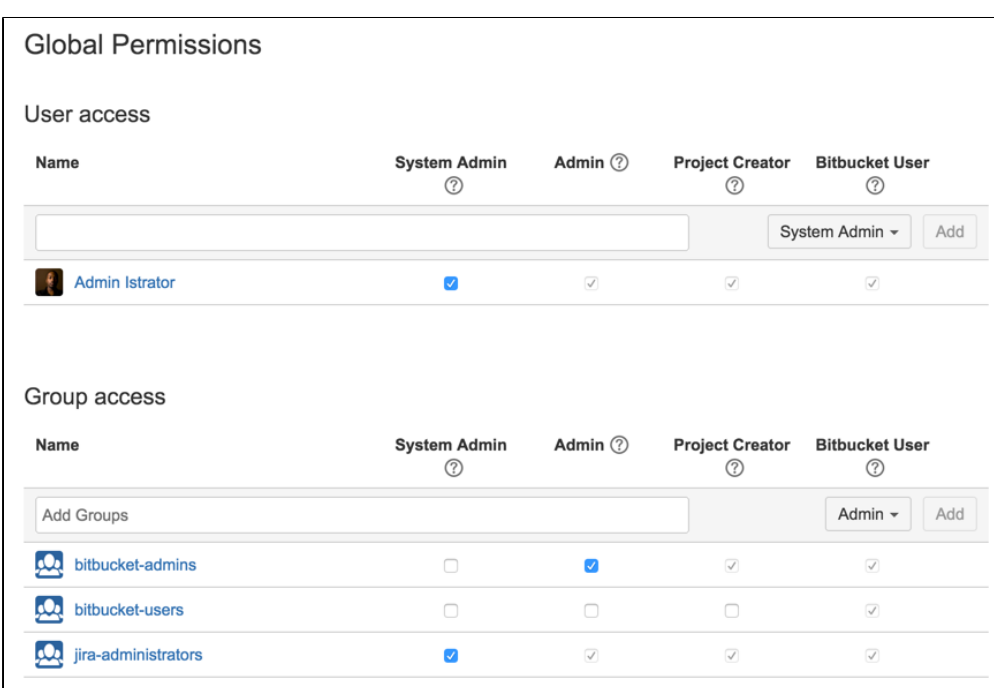

# **Setting up your mail server**

Setting up Bitbucket Server to use your SMTP mail server:

- allows Bitbucket Server to sen[dnotifications](https://confluence.atlassian.com/bitbucketserver/notifications-776639933.html)about events to do withcommit discussions, pull requests and repositories. Se[eUsing pull requests in Bitbucket Server](https://confluence.atlassian.com/bitbucketserver/using-pull-requests-in-bitbucket-server-776639997.html). Note that if the mail server fails, notifications will be dropped.
- allows Bitbucket Server to email a link to a newly created user, which the user can use to generate their own password.
- allows a user to reset their password if they forget it.

Se[eSupported platformsf](https://confluence.atlassian.com/display/BitbucketServer/Supported+platforms)or the mail clients supported by Bitbucket Server.

Go to the administration area and click**Mail server**(under 'Settings').Complete and save the form.

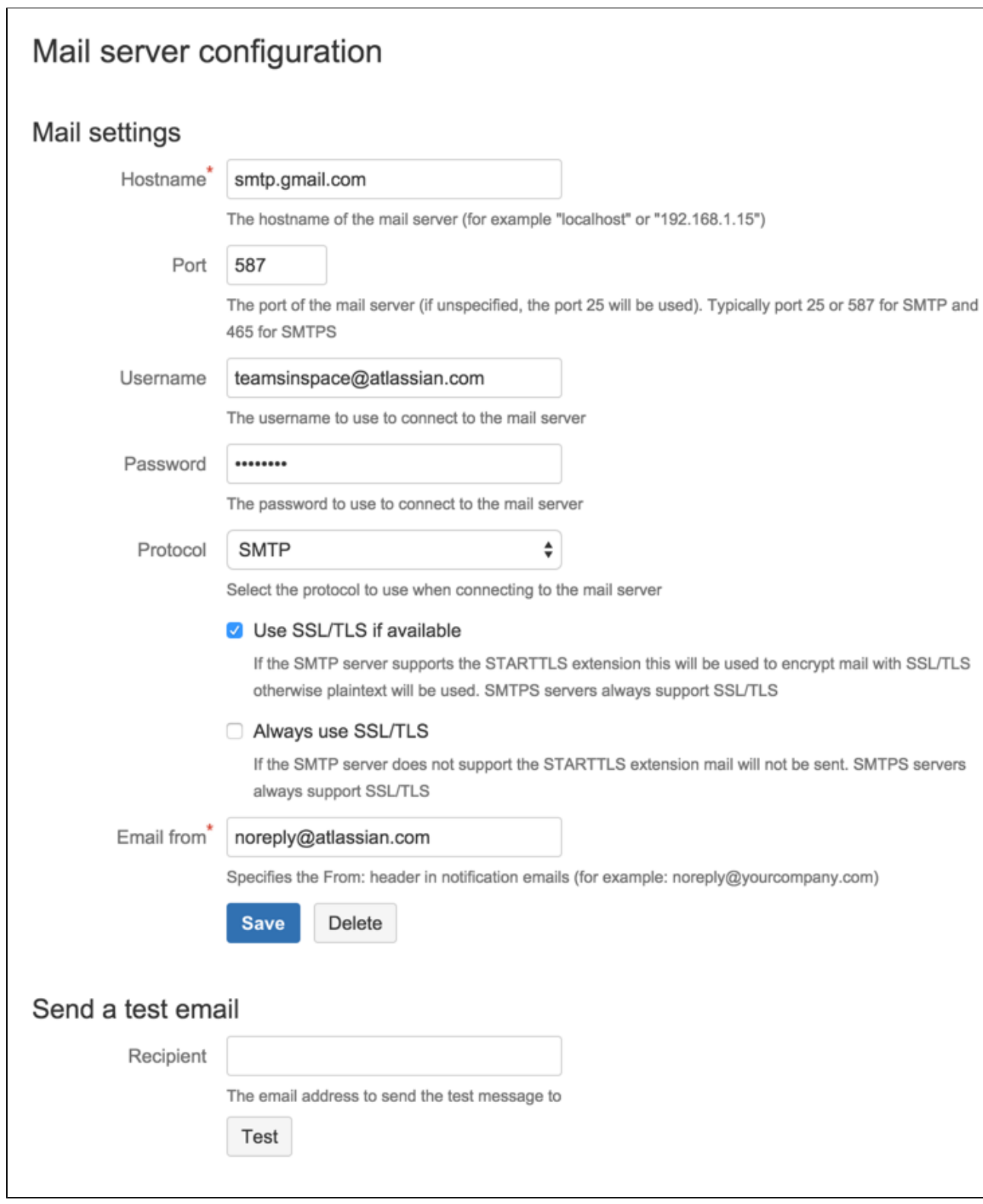

## **Hostname**

The hostname of the mail server (for example "localhost" or "192.168.1.15").

## **Port**

The port of the mail server (if unspecified, the port 25 will be used).

### **Username**

The username to use to connect to the mail server.

#### **Password**

The password to use to connect to the mail server.

### **Protocol**

Use either SMTP or SMTPS when connecting to the mail server.

When using SMTP, you can specify that:

- SSL/TLS is used if supported by the mail server, otherwise mail is sent in plaintext.
- mail should only be sent if the mail server supports SSL/TLS.

See [Securing email notifications](#page-196-0) below.

#### **Use SSL/TLS if available**

If the SMTP server supports the STARTTLS extension this will be used to encrypt mail with SSL/TLS otherwise plaintext will be used. SMTPS servers always support SSL/TLS.

### **Always use SSL/TLS**

If the SMTP server does not support the STARTTLS extension mail will not be sent. SMTPS servers always support SSL/TLS.

### **Email from**

Specifies the 'From' header in notification emails (for example: [noreply@yourcompany.com](mailto:noreply@yourcompany.com)).

### **Send a test email**

Enter an email address to send a test email to check that the mail server is configured correctly.

### **Anonymous user**

If you wish to set up the outgoing mail server as an anonymous user, simply leave the username and password fields empty. However, in Chrome, these fields may be auto-populated, leading to an error as a workaround, try using a different browser.

## <span id="page-196-0"></span>Securing email notifications

Bitbucket Server 3.6 and later versions support the following protocols:

- SMTP, where mail is not encrypted.
- SMTP encrypted by SSL/TLS using the STARTTLS extension, where the protocol conversation is upgraded only if SSL/TLS is supported by the mail server, but otherwise remains as plaintext.
- SMTP, whereSTARTTLS support is required on the mail server, otherwisemail is not sent.
- SMTPS (where the whole protocol conversation uses SSL/TLS).

Note that if you use either SMTP with STARTTLS, or SMTPS, and connect to a self-signed mail server, you may need to import the server's cert ificate and set up a custom cacerts file for Bitbucket Server (just as you do for any outbound SSL/TLS connection to a self-signed server). See this[Bitbucket Server knowledge base](https://confluence.atlassian.com/pages/viewpage.action?pageId=779171870)  [article](https://confluence.atlassian.com/pages/viewpage.action?pageId=779171870)for information about how to do that.

## Configuring the mail server to use Gmail

If you wish to connect to a Gmail account for email notifications in Bitbucket Server, refer to the[Configuring](https://confluence.atlassian.com/display/BitbucketServerKB/Configuring+the+Mail+Server+to+Use+Gmail)  [the Mail Server to Use Gmail](https://confluence.atlassian.com/display/BitbucketServerKB/Configuring+the+Mail+Server+to+Use+Gmail)guide.

In particular, note that Gmail won't show images in the email because of the way that Google loads images on their servers.For Google Apps, a Bitbucket Server administrator can solve the problem by adding the Bitbucket Server domain name to a whitelist see[https://support.google.com/a/answer/3299041?hl=enf](https://support.google.com/a/answer/3299041?hl=en)or more information.

# <span id="page-197-0"></span>**Integrating Bitbucket Server with Atlassian applications**

When you integrate Bitbucket Server with Atlassian applications you get the following benefits:

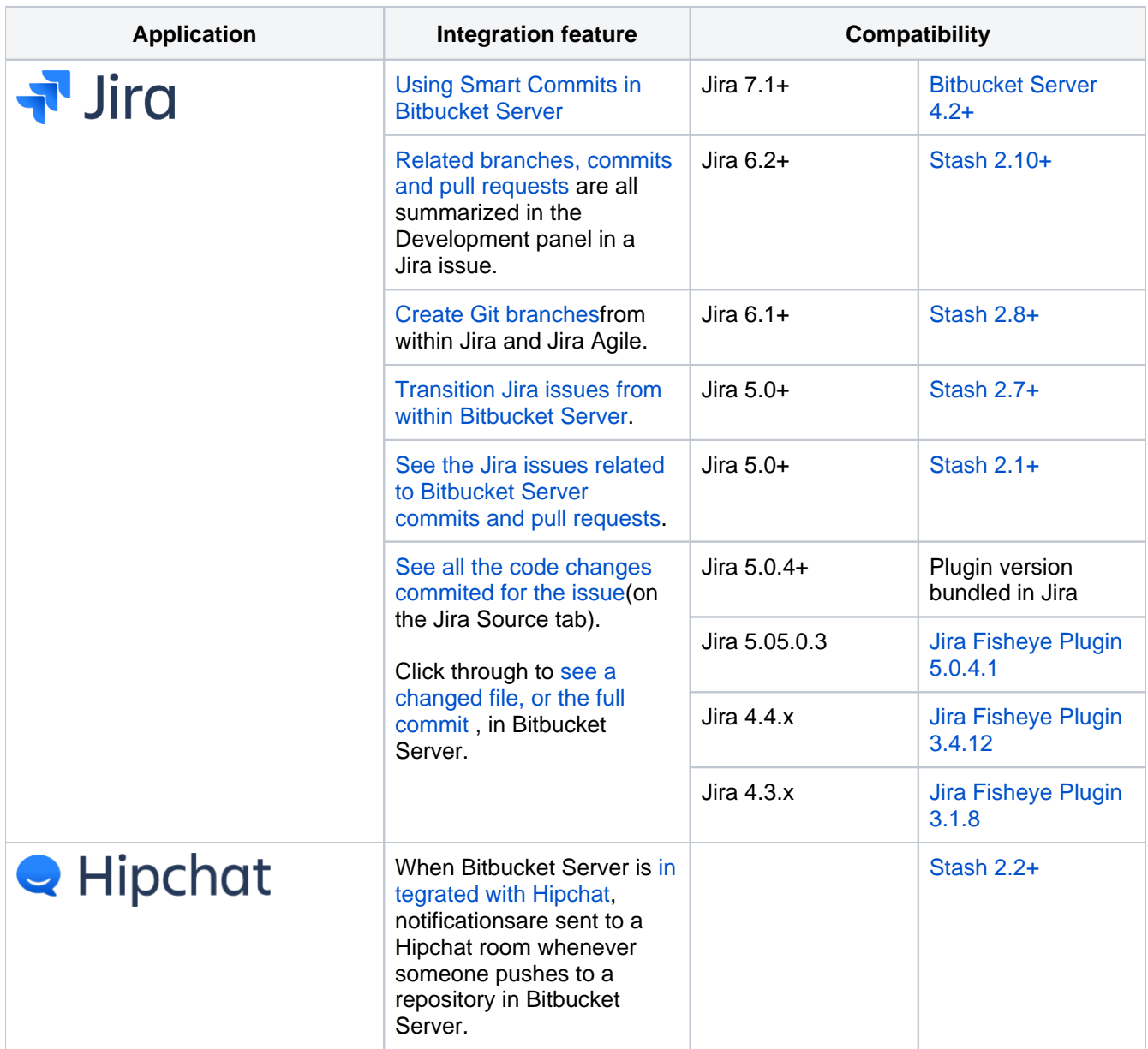

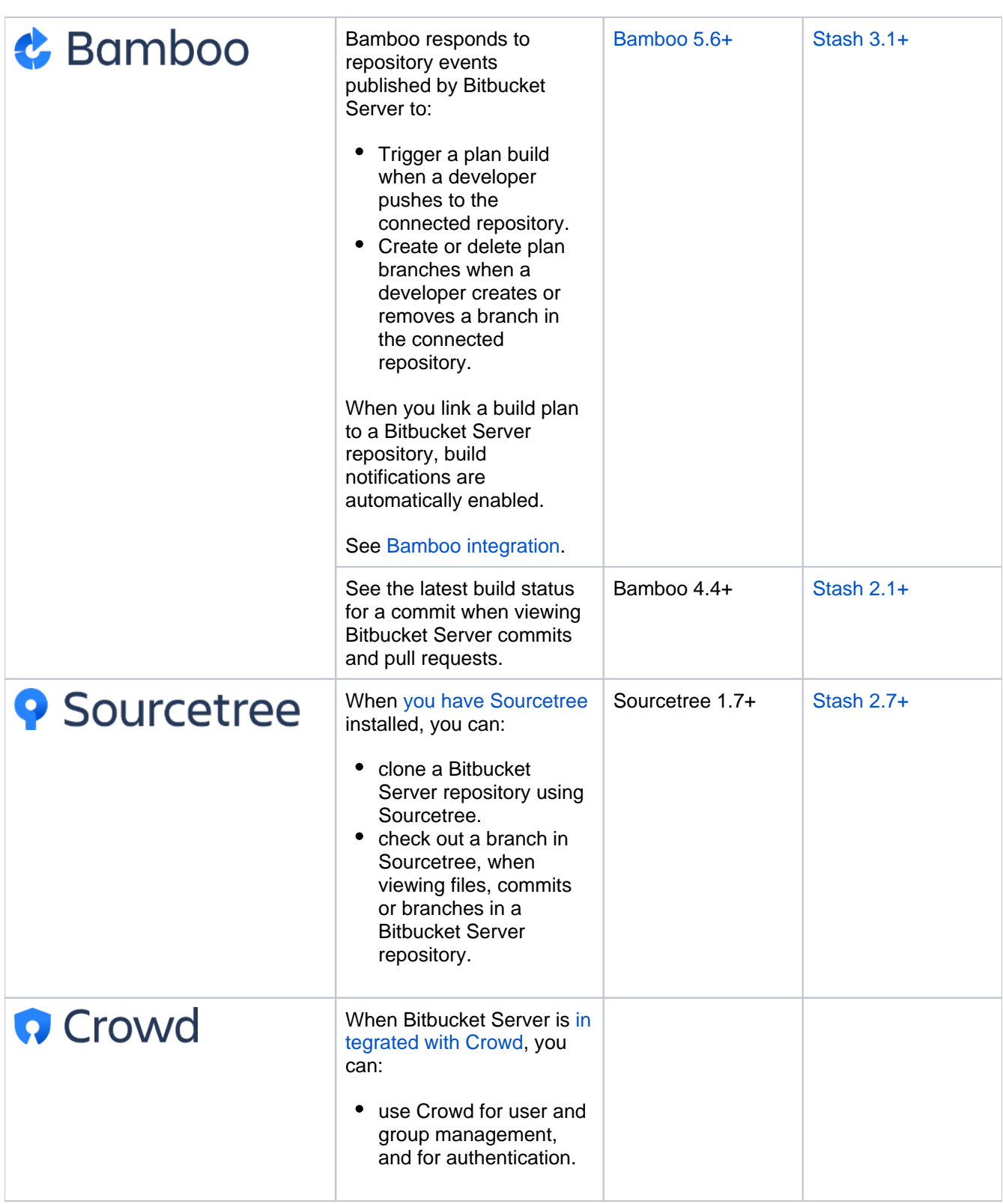

# <span id="page-199-2"></span>**Jira integration**

When Bitbucket Server is integrated with [Jira](http://www.atlassian.com/software/jira/overview) Software, you and your team get all these benefits:

- See all the [related commits, branches and pull requests](#page-200-0) in an issue.
- [Create Git branches](#page-201-0)from within Jira Software.
- [Transition issues automatically](#page-199-0)
- [Transition issues from within Bitbucket Server](#page-201-1).
- [Use issue keys in Bitbucket Server markdown.](#page-202-0)
- See the details for issues in Bitbucket Server.
- [See issues related to Bitbucket Server commits and pull requests](#page-202-1).
- Check commits, branches and pull requests [for an entire version within Jira Software.](#page-199-1)

You can also use JiraSoftware for delegated management of your Bitbucket Server users. Se[eExternal user](#page-169-0)  [directories](#page-169-0) .

Your Bitbucket Server administrator needs to set up[linking with Jira Softwareb](#page-204-0)efore you'll see these work.

## <span id="page-199-1"></span>Check development progress of a version in Jira Software

The Release Hub shows theprogress of a version, soyou can determine which issues are likely to ship at a glance. With Jira Software and Bitbucket Server connected, thecommits related to each issue are shown, helping you to spot potential development issues that could cause problems for a release.

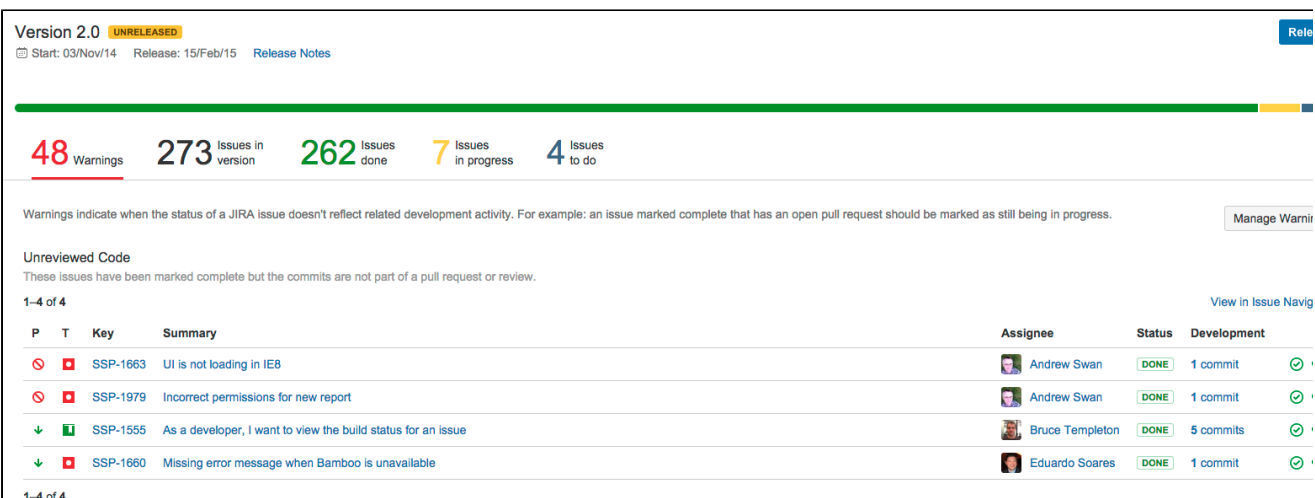

When you are ready, you can also release the version from the Release Hub, which marks the version as complete, moves incomplete issues to other versions, and triggers release builds (if Jira Software is connected to Bamboo).

To view the Release Hub (with the project sidebar enabled), navigate to a project, click on **Releases**, then select a version listed. See[Checking the progress of a version](https://confluence.atlassian.com/display/JIRASOFTWARECLOUD/Checking+the+release+status+of+a+version)for more detailed information about using the Release Hub in Jira Software.

## <span id="page-199-0"></span>Transition issues automatically

Your workflow can now respond to events in your linked development tools. For example, when a pull request is created, your workflow can be configured to automatically transition the related issue. Configure this from transitions within the Jira workflow editor see [Advanced workflow configurationi](https://confluence.atlassian.com/display/AdminJIRACloud/Advanced+workflow+configuration)n the Jira Software documentation:

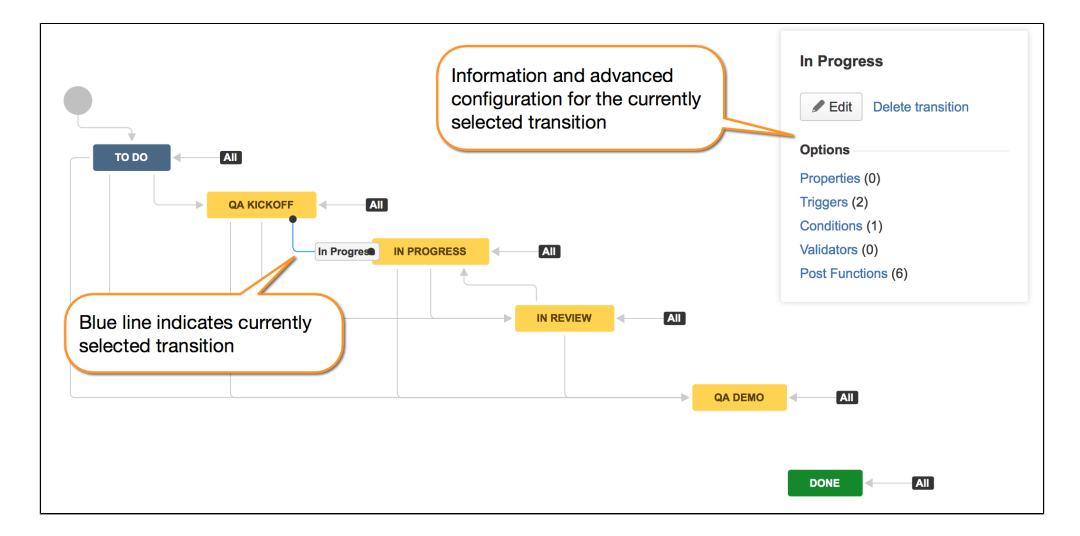

The events available in Bitbucket Server are:

- Branch created
- Commit created
- Pull request created
- Pull request merged
- Pull request declined

Bitbucket Server events are published by default. We recommend that you use the latest version of Jira Software to ensure that duplicate events are handled correctly.Jira Software automatically removes duplicate commit events and duplicate branch creation events.

<span id="page-200-0"></span>See all related branches, commits and pull requests in an issue

Get visibility into the Bitbucket Server branches, commits and pull requests related to work on an issue, right in the context of the issue in Jira Software.

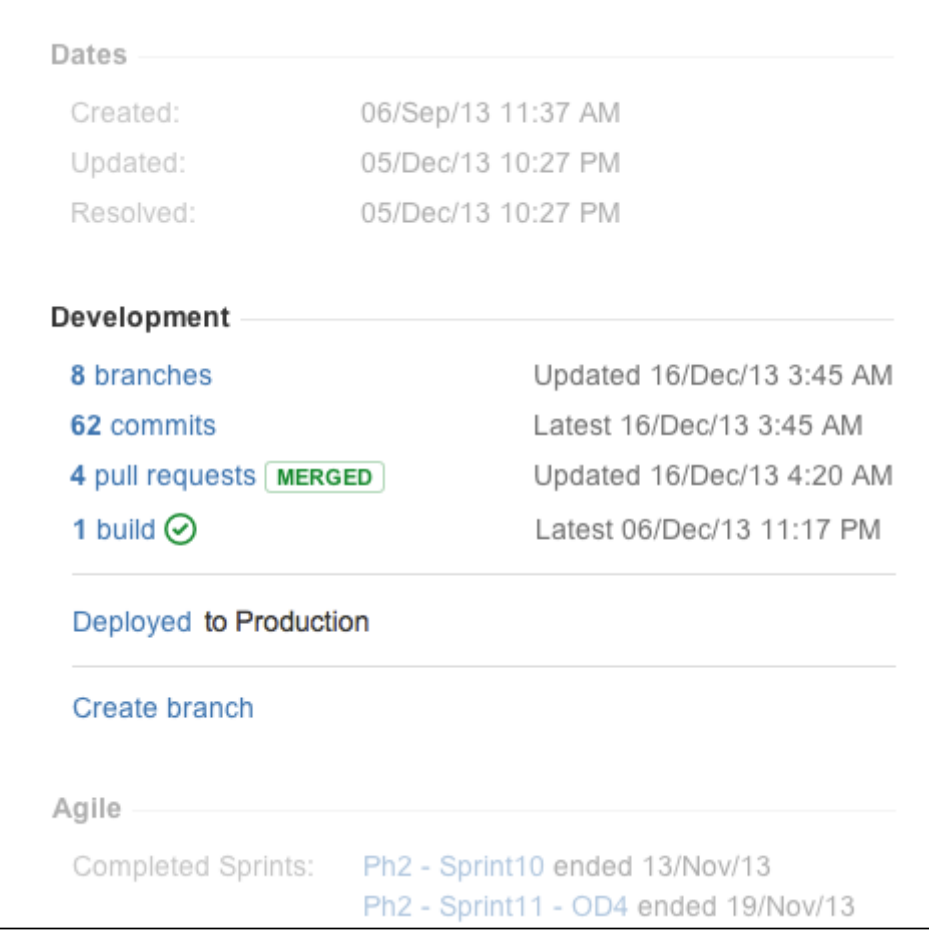

Click the links in the Development panel to see details of the work that's been done. You can start creating a pull request from the Commits details dialog, orclick through tosee a changed file, or the full commit, in Bitbucket Server.

## <span id="page-201-0"></span>Create Git branches from within Jira Software

You can start creating a branch from an issue. This gives you a fasterworkflow from picking an issue to starting coding.

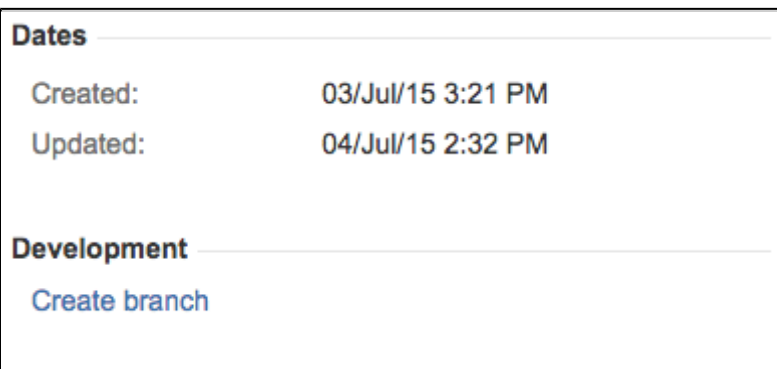

Bitbucket Server will suggest the branch type and branch name, based on the issue type and summary you can change these, of course.

## <span id="page-201-1"></span>Transition issues from within Bitbucket Server

You can easily[transition](https://confluence.atlassian.com/display/JIRA/What+is+Workflow)an issue from within Bitbucket Server. For example, when creating a pull request you may want to transition the issue into review.Click on a linked issue anywhere in Bitbucket Server to see a dialog with the available workflow steps:

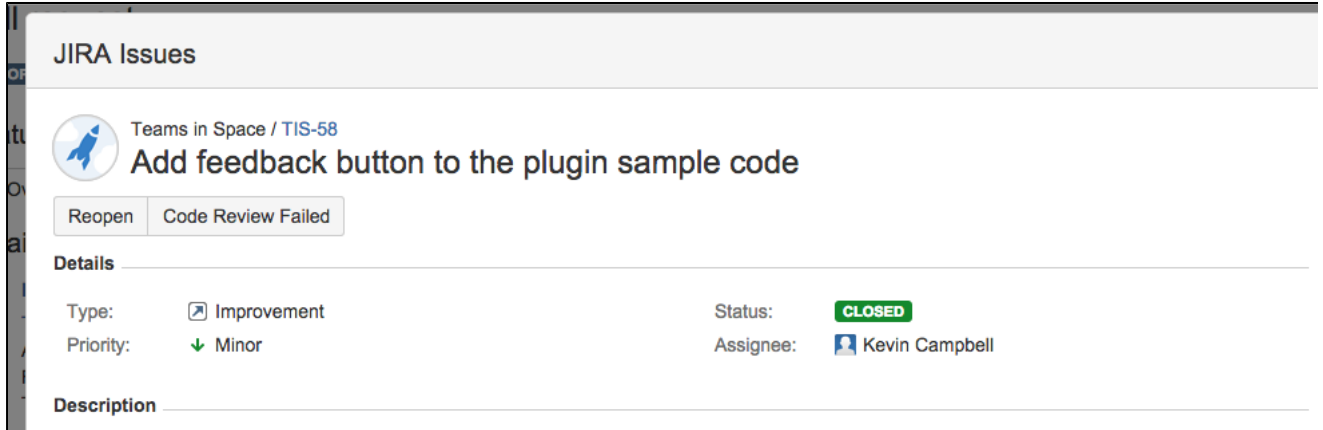

Click on a step and complete the fields as required.If there are custom fields that are unsupported by Bitbucket Server, just click**Edit this field in Jira**to transition the issue directly in Jira Software.

### See issues from multiple instances of Jira Software

Bitbucket Server can link to more than one Jira Software server at a time, so different teams can work with their own projects in different instances, or a single team can link to issues across multiple Jira Software servers. Read more about [linking Bitbucket Server with Jira Software.](#page-204-0)

## <span id="page-202-0"></span>Use issue keys in markdown

When you mention an issue key in Bitbucket Server, for example in a pull request description or a comment, the key gets automatically linked:

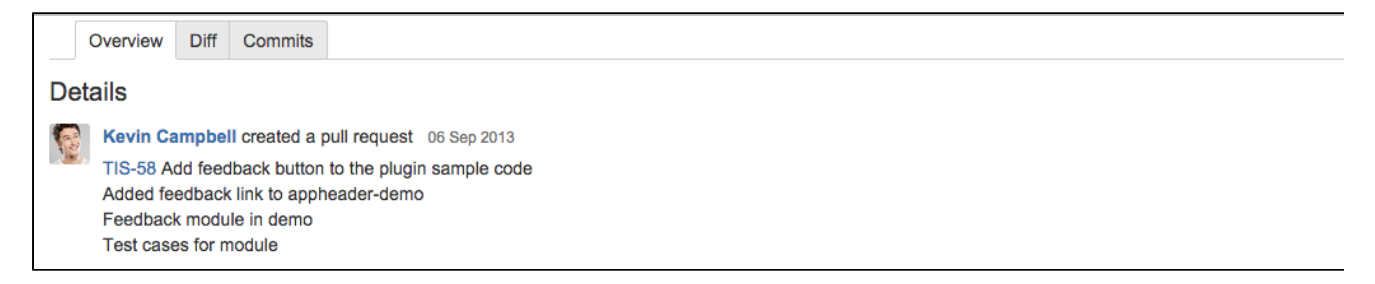

<span id="page-202-2"></span>Click on the linked key to seedetailsfor the issue.

## See issue details

Click a linked issue key anywhere in Bitbucket Server to see the details of that issue in a dialog. And you can just click the issue key at the top of the dialog to go straight to the issue in Jira Software:

<span id="page-202-1"></span>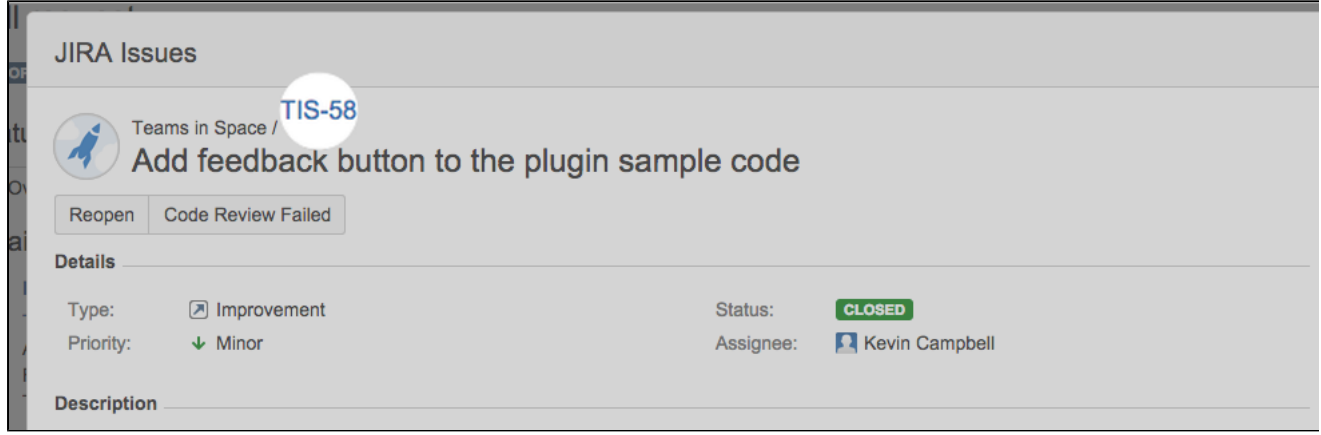

Bitbucket Server recognizes issue keys in commit messages, and displays the keys as links on the Commitstabs for both the repository and[pull requests](#page-81-0):

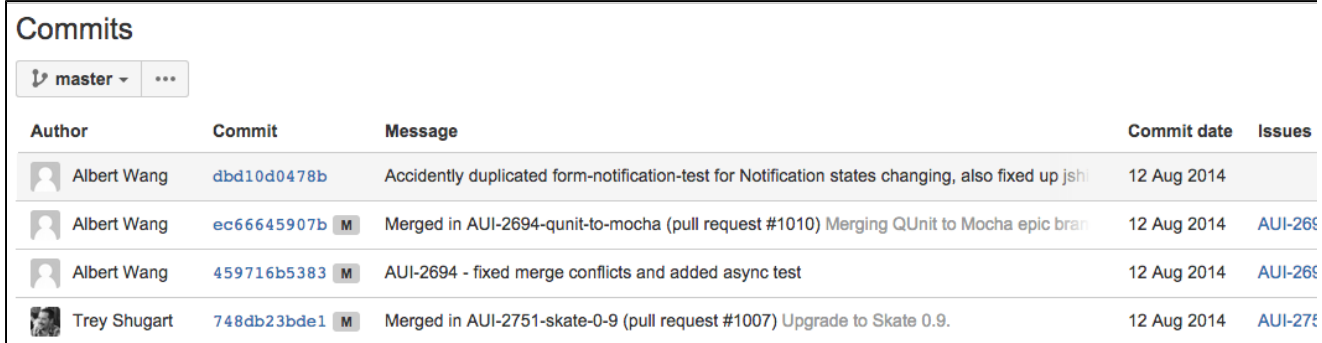

Click on the linked key to se[edetails](#page-202-2)for the issue.

# <span id="page-204-0"></span>**Linking Bitbucket Server with Jira**

Se[eJira integrationf](#page-199-2)or a description of all the integrations you get when Bitbucket Server is linked with Jira Software.

You can also use Jira Software for delegated user management. Se[eExternal user directories](#page-169-0).

This page describes how to link Bitbucket Server to Jira Software.

## On this page

- [Link Bitbucket Server withJiraSoftware](#page-204-1)
- [Update an existing link to use OAuth](#page-204-2)
- [Restrictions for Jira Software integration](#page-208-0)
- [Link Bitbucket Server with Jira Software](#page-208-1)  [Cloud](#page-208-1)
- [Troubleshoot integration with Jira Software](#page-208-2)

## <span id="page-204-1"></span>Link Bitbucket Server withJiraSoftware

You can integrate Bitbucket Server with one or more instances ofJira Softwareby means of 'application links'. You set up application links either:

- during the Bitbucket Server install process, using the [Setup Wizard,](#page-210-0) or
- at any time after installation, as described below.

## **To link Bitbucket Server to a Jira Software server:**

- 1. Click**Application Links**(under 'Settings') in the Bitbucket Server admin area.
- 2. Enter the URL for the Jira Software instance you want to link to and click **Create new link**.
- 3. Complete the application link wizard to connect Bitbucket Server to your Jira Software server. You *mu* st make use of the automatic link-back from Jira Software to Bitbucket Server to get full integration (you'll needsystem administrator global permission for that).

### Note that:

- Atlassian only recommends using OAuth authentication for application links, because of the greater security inherent with that protocol. Weno longer recommend theTrusted Applications and Basic Access authentication types.
- When Bitbucket Server 4.0 or later is linked with Jira Software 6.2 or later, you won't see the Source tab at the bottom of the View Issue screen any more.
- Bitbucket Server only begins scanning commit messages forissue keys on the first push after you createdthe application link to Jira Software the scanmay take a short time.
- The followin[gsystem pluginsm](https://confluence.atlassian.com/display/UPM/Viewing+installed+apps)ust be enabled in Bitbucket Server. These are bundled and enabled by default in Bitbucket Server 4.0 (and later):
	- Atlassian Navigation Links Plugin (com.atlassian.plugins.atlassian-nav-links-plugin)
	- **Bitbucket Server Dev Summary Plugin (bitbucket-jira-development-integration-plugin).**

Se[eLink Atlassian applications to work together](https://confluence.atlassian.com/display/APPLINKS/Link+Atlassian+applications+to+work+together)for more details.

## <span id="page-204-2"></span>Update an existing link to use OAuth

You may need to update an existing application linkto use OAuth authentication when:

- you upgrade an Atlassian application to a version that uses version 5.2, or later, of application links. See the [Application links version matrix.](https://confluence.atlassian.com/display/APPLINKS/Application+links+version+matrix)
- the existing linkuses Trusted Applications authentication, but your team can't see summaryinformation from a developer tool such as Bitbucket Server in the Development panel in Jira Software issues.
- an existing application link uses OAuth, but your team can't see the details dialogs for the Development panel in Jira Software issues.
- you use a plugin that requires the OAuth authentication type.

Here's how to do that in Jira Software, but the process is much the same for other Atlassian server products:

## **Begin in the local application**

Go to the 'Configure Application Links' page in the admin area of the local application.

You may see a **DEPRECATED** lozenge beside links that need to be updated.

Click the pencil icon on the right to edit the configuration for the link you are updating.

In the 'Edit' dialog,set the local authentication for the link under 'Connections':

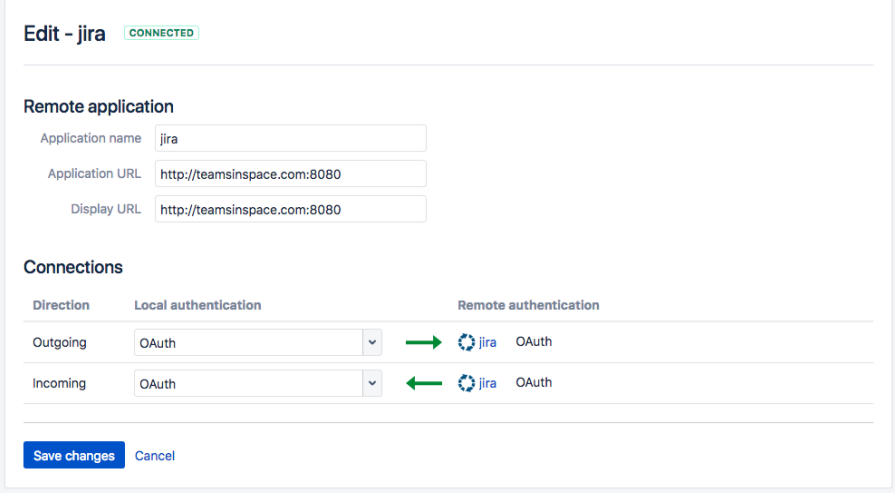

Choose either:

- **OAuth**where both applications have different userbases.
- **OAuth (impersonation)** if both applications share the same userbase,typically managed with an external directory using LDAP.

Make sure that that the authentication matches for the local and remote ends of both the incoming and outgoing directions.

#### Click **Save changes**.

#### **Now, in the remote application**

Go to the 'Configure Application Links' page in the admin area of the remote application. Choose the instructions column here that matches the UI you see (they both achieve the same result):

Click the pencil icon on the right to edit the configuration for the link you are updating. In the 'Edit' dialog,set the local authentication for the link under 'Connections': Edit - jira CONNECTED Remote application Application name jira Application URL http://teamsinspace.com:8080 Display URL http://teamsinspace.com:8080 Connections Direction **Local authentication** Remote authentication v - O jira OAuth Outgoing OAuth v < O jira OAuth Incoming OAuth Save changes Cancel

Choose either:

- **OAuth**where both applications have different userbases.
- **OAuth (impersonation)** if both applications share the same userbase,typically managed with an external directory using LDAP.

Make sure that that the authentication matches for the local and remote ends of both the incoming and outgoing directions.

Click **Save changes**.

Click**Edit**for the application link you are updating.

In the 'Configure' dialog, click**Outgoing Authentication** and then the **OAuth** tab:

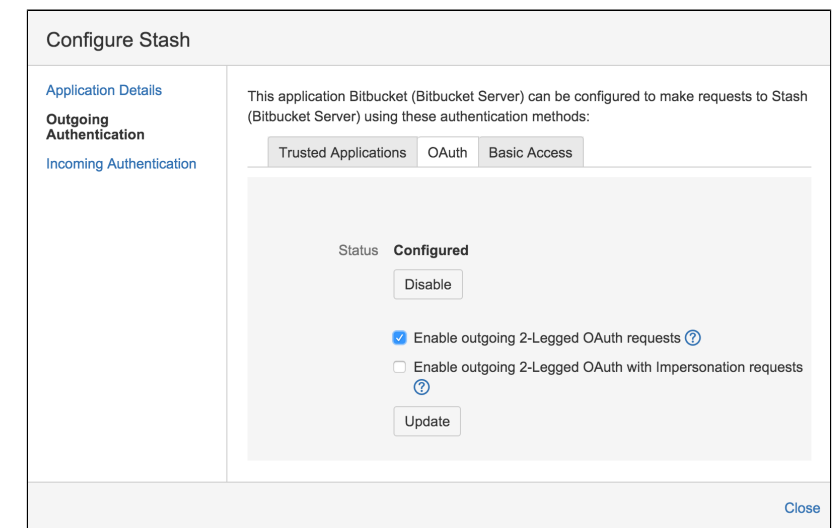

Now, select**Enable 2-Legged OAuth**,assuming that the applications have different userbases.

Optionally, select**Enable 2-Legged OAuth with impersonation**,if both applications share the same userbase,typically managed with an external directory using LDAP.

### Click**Update**.

Now, click **Incoming Authentication** and then the**OAuth**tab:

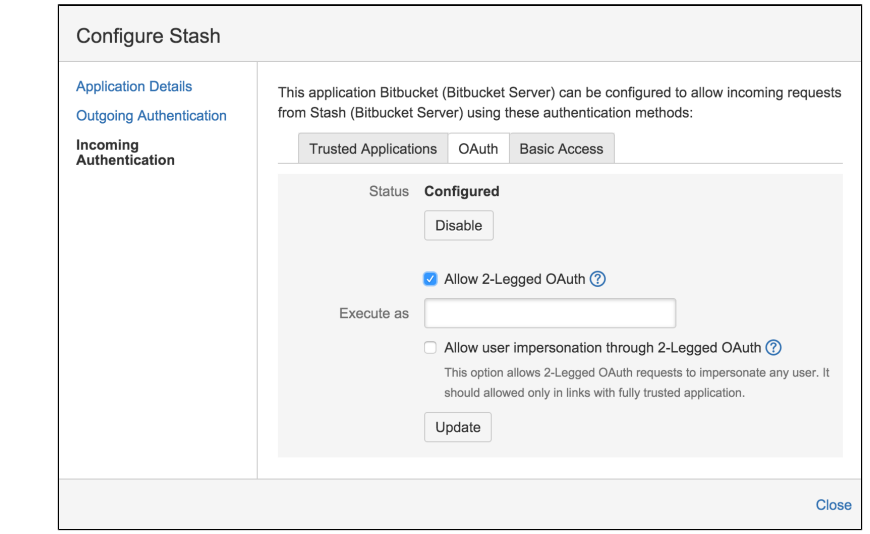

Now, select**Enable 2-Legged OAuth**,assuming that the applications have different userbases.

Optionally, select**Enable 2-Legged OAuth with impersonation**,if both applications share the sameuserbase.

Click**Update**.

Note that:

- Users who can see summarized data in the Jira Software Development panel may not have permission to see all the information that contributed to those summaries and that is visible in the details dialogs (for example, for branches, commits and pull requests). That is, the details dialogs respect the access permissions that users have in the connected applications.
- Your team members must have the 'View Development Tools' permission in Jira Software to see the Development panel for an issue.
- Application links between Jira Software and Atlassian developer tools (Bitbucket Server, Bamboo, Crucible, Fisheye) must have Trusted Applications and Basic Access authentication disabled.
- If you run an application on port 443, you must use a valid SSL certificate (which is not self-signed) to get the full functionality available.

Se[eOAuth security for application linksf](https://confluence.atlassian.com/display/APPLINKS/OAuth+security+for+application+links)or more details.

## <span id="page-208-0"></span>Restrictions for Jira Software integration

- The display of [details for Jira Software issues,](https://confluence.atlassian.com/display/BITBUCKETSERVER069/Using+pull+requests+in+Bitbucket+Server#UsingpullrequestsinBitbucketServer-jiraissues) for example when viewing a pull request, relies on the Jira 5.0 REST API. Issue details are not displayed when Bitbucket Server is integrated with Jira Software versions earlier than 5.0.
- Transitioning issues requires OAuth authentication. If only Basic Access authentication is used for the application link, users will be able to view issue details, but will not be able to transition issues.
- Jira Software permissions are respected, so a user who is not permitted to transition an issue will not see the transition buttons in Bitbucket Server.
- If Bitbucket Server is linked with multiple Jira Software instances and the projects happen to have the same key, only the issue from the instance marked as **PRIMARY** will be displayed. SeeMaking a [primary link for links to the same application type](https://confluence.atlassian.com/display/APPLINKS/Making+a+primary+link+for+links+to+the+same+application+type).

## <span id="page-208-1"></span>Link Bitbucket Server with Jira Software Cloud

There are port restrictions, and other considerations, when linking Bitbucket Server with Jira Software Cloud.

Your local server must use a valid SSL certificate, and it must be accessible on port 80 or 443. For more information, see[this Atlassian Cloud documentation](https://confluence.atlassian.com/display/Cloud/Link+to+server+products+from+cloud).

If you have a internet-facing firewall, make sure to allow the IP range used by Atlassian to reach your internal network. For up-to-date information on that, see[Atlassian cloud IP ranges and domains.](https://confluence.atlassian.com/display/Cloud/Atlassian+cloud+IP+ranges+and+domains)

## <span id="page-208-2"></span>Troubleshoot integration with Jira Software

There are a few situations where the integration of Bitbucket Server with Jira Software can produce an error or may not function as expected:

### **Unable to see the Development panel within anissue**

You must have the 'View Development Tools' permission in Jira Software to see the Development panel. See [Managing Global Permissions.](https://confluence.atlassian.com/display/AdminJIRAServer071/Managing+global+permissions)

### **You don't have permission to access the project**

If you don't have permission to access the project within Jira Software then Bitbucket Server will be unable to display issues.

### **The Jira Software server is of an unsupported version**

Bitbucket Server can integrate with Jira 4.3.x, or later. Some features require higher versions of Jira Software to function properly. Se[eIntegrating Bitbucket Server with Atlassian applicationsf](#page-197-0)or details.

### **Theissue key is invalid**

Bitbucket Server doesn't check for invalid issue keys, such as 'UTF-8'. An error will result if Bitbucket Server tries to connect to an issue that doesn't exist.See this issue:

**[BSERV-2470](https://jira.atlassian.com/browse/STASH-2470?src=confmacro)** - JIRA Integration: Check for issue validity before linking issues **GATHERING INTEREST**

#### **Theissue keys are of a custom format**

Bitbucket Server assumes that issue keys are of the default format(that is, two or more uppercase letters ([A  $-z$ ] [A-Z]+), followed by a hyphen and the issue number, for example TEST-123). By default, Bitbucket Server will not recognize customissue key formats. See[Using custom Jira issue keys with Bitbucket Serverf](#page-218-0)or details.

#### **The application link is created with OAuth only without the option to create a link using Trusted Applications**

Bitbucket Server allows a user with global permissions of "Administrator" to create an OAuth only application link. You need to log in with a user having "System Administrator" privileges to create an application link using Trusted Applications authentication.

#### **Still having problems?**

Se[eTroubleshooting Jira Software Integration](https://confluence.atlassian.com/display/BitbucketServerKB/Troubleshooting+JIRA+Integration)for more information specifically related to Jira Software and Bitbucket Server.

## **Having trouble integrating your Atlassian products with application links?**

We've developed [aguide to troubleshooting application links](https://confluence.atlassian.com/display/KB/Application+Links+Troubleshooting+Guide),to help you out. Take a look at it if you need a hand getting around any errors or roadblocks with setting up application links.

# <span id="page-210-0"></span>**Configuring Jira integration in the Setup Wizard**

This page describes the 'Jira Software integration' screen of the Bitbucket Server Setup Wizard that runs automatically when you launch Bitbucket Server for the first time.

The Setup Wizard guides you in configuring the Bitbucket Server connection with Jira Software using the most common options. You can also configure Jira Software integration from the Bitbucket Server administration screens at any time after completing the Setup Wizard.

There are two aspects to integrating Bitbucket Server with Jira Software:

- linking Jira Software and Bitbucket Server to enable the integration features. See [Jira integration](#page-199-2).
- delegating Bitbucket Server user and group management to your Jira Software server. See [Connecting](#page-180-2)  [Bitbucket Server to Jira for user management](#page-180-2).

On this page:

- [Connecting to Jira Software in the Setup Wizard](#page-210-1)
- [Troubleshooting](#page-211-0)
- [Notes](#page-217-0)

<span id="page-210-1"></span>Connecting to Jira Software in the Setup Wizard

### **To configure Jira Software integration while running the Bitbucket Server Setup Wizard:**

- 1. Configure the following setting in Jira Software:[Configuring Jira Software application options](https://confluence.atlassian.com/display/AdminJIRACloud/Configuring+Jira+application+options)**.**
- 2. Click **Integrate with Jira** and enter the following information when you get to the 'Connect to Jira' step of the setup wizard:

### **Jira base URL**

The web address of your Jira server. Examples are: http://www.example.com:8080/jira/ http://jira.example.com

#### **Jira admin username**

The credentials for a user with the 'Jira System Administrators' global permission in Jira.

### **Jira password**

The credentials for a user with the 'Jira System Administrators' global permission in Jira.

### **Bitbucket Server base URL**

Jira will use this URL to access your Bitbucket Server instance. The URL you give here will override the base URL specified in your Bitbucket Server administration console, for the purposes of the Jira connection.

- 3. Click **Connect**.
- 4. Finish the setup process.

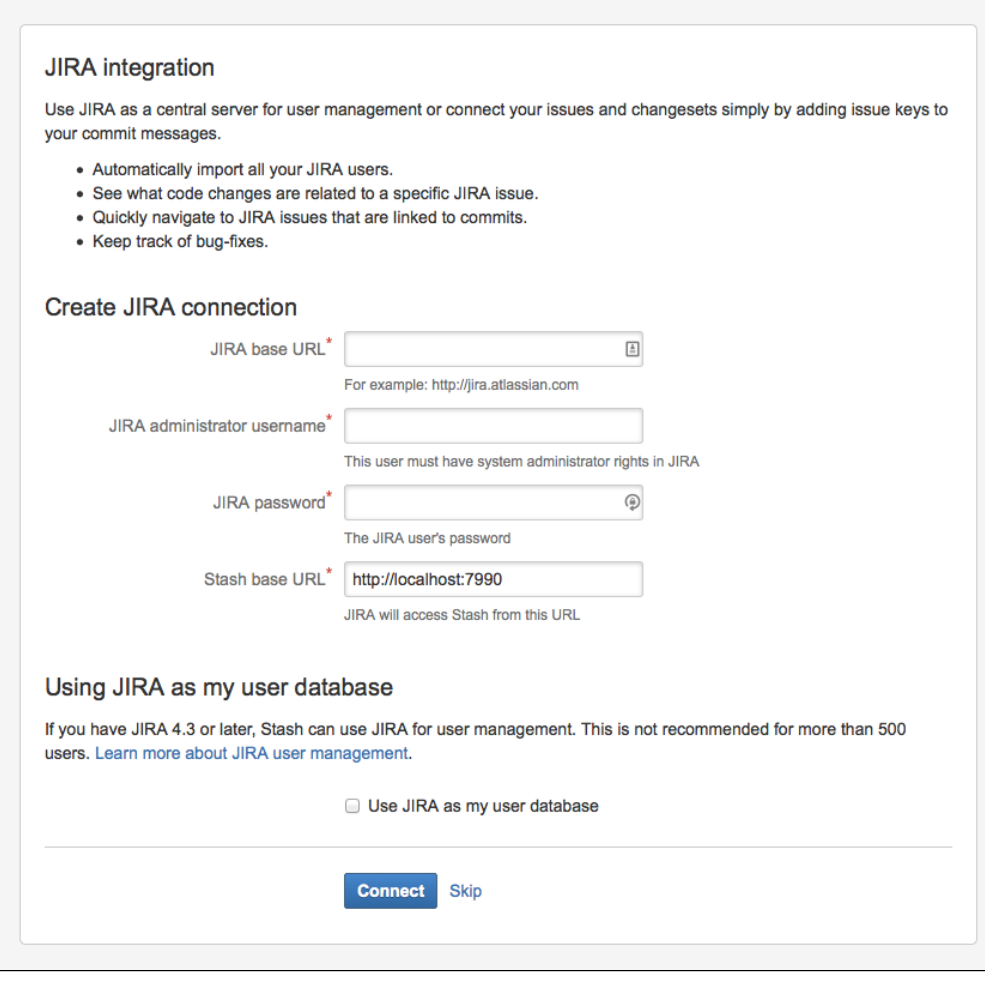

## <span id="page-211-0"></span>Troubleshooting

This section describes the possible problems that may occur when integrating your application with JIRA via the setup wizard, and the solutions for each problem.

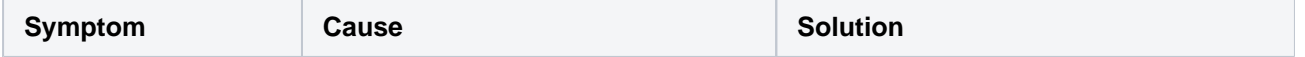

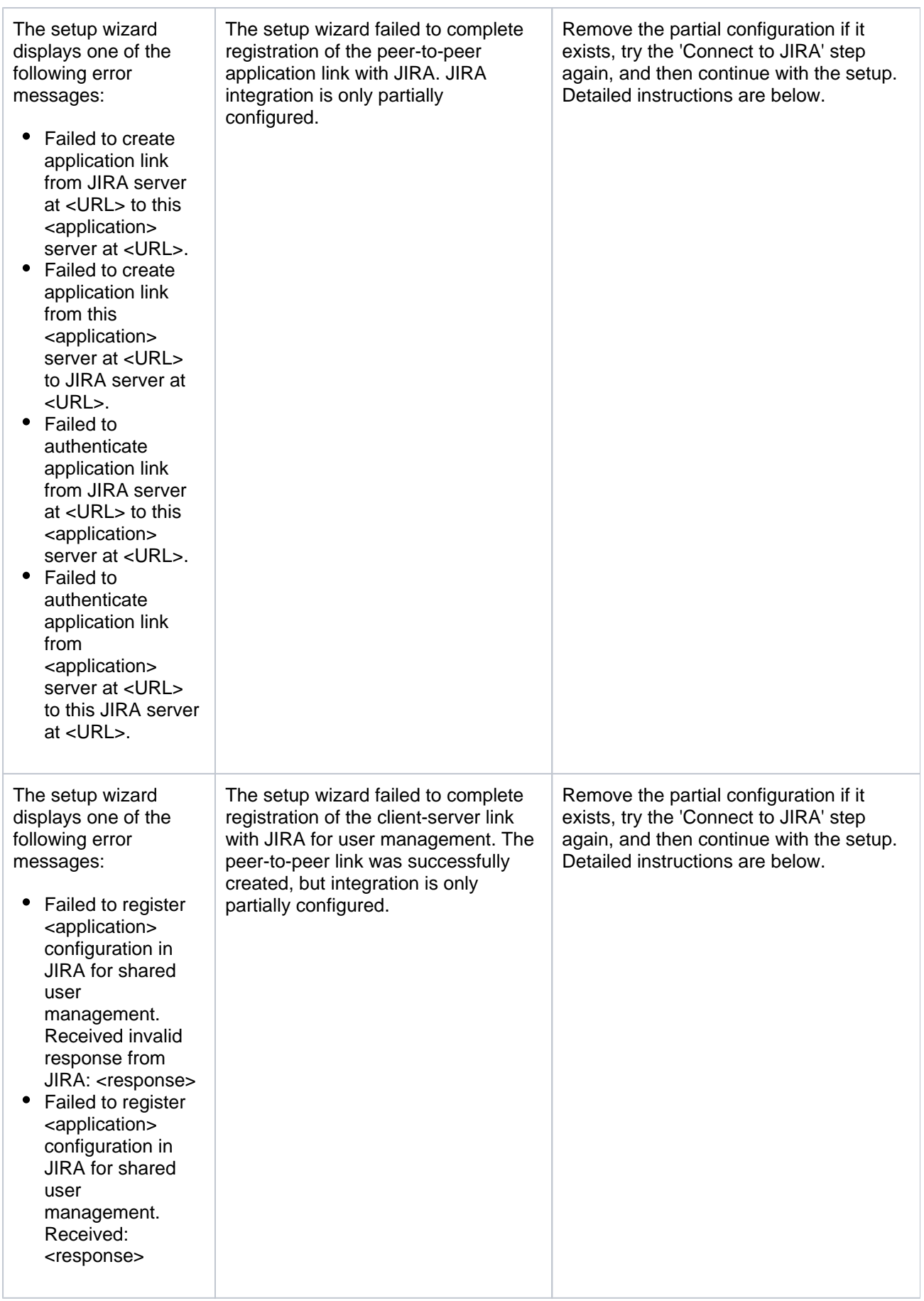

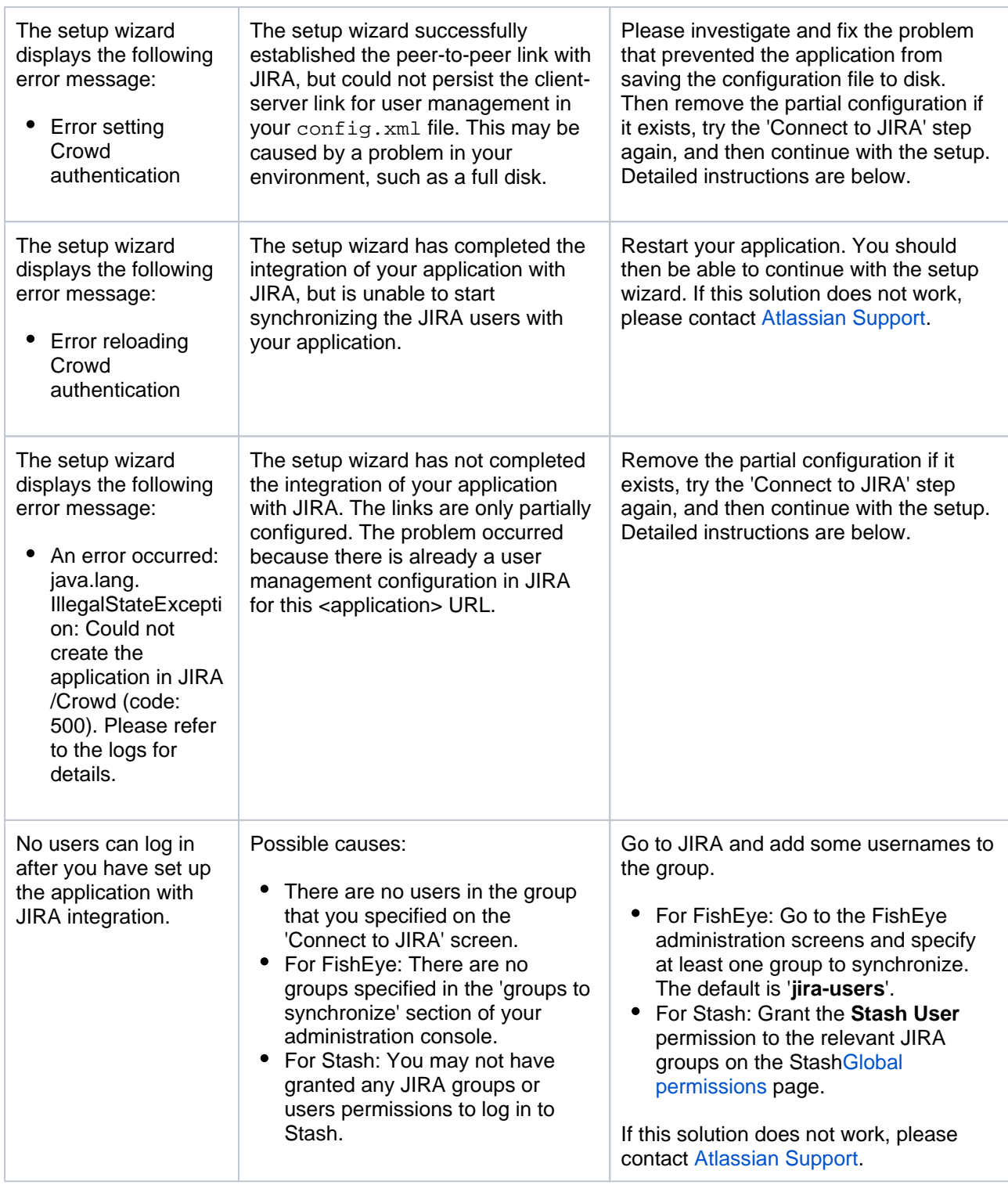

## **Solution 1: Removing a Partial Configuration The Easiest Way**

If the application's setup wizard fails part-way through setting up the JIRA integration, you may need to remove the partial configuration from JIRA before continuing with your application setup. Please follow the steps below.

Remove the partial configuration if it exists, try the 'Connect to JIRA' step again, and then continue with the setup wizard:

- 1. Log in to JIRA as a user with the '**JIRA System Administrators**' global permission.
- 2. Click the '**Administration**' link on the JIRA top navigation bar.
- 3. Remove the application link from JIRA, if it exists:
	- a. Click **Application Links**in the JIRA administration menu. The 'Configure Application Links' page will appear, showing the application links that have been set up.
- b. Look for a link to your application. It will have a base URL of the application linked to JIRA. For example:
	- If you want to remove a link between JIRA and FishEye, look for the one where the **Appl ication URL**matches the base URL of your FishEye server.
	- If you want to remove a link between JIRA and Confluence, look for the one where the **A pplication URL**matches the base URL of your Confluence server.
	- If you want to remove a link between JIRA and Stash, look for the one where the **Applic ation URL**matches the base URL of your Stash server.
- c. Click **Delete**next to the application link that you want to delete.
- d. A confirmation screen will appear. Click **Confirm**to delete the application link.
- 4. Remove the user management configuration from JIRA, if it exists:
	- a. Go to the JIRA administration screen for configuring the applications that have been set up to use JIRA for user management:
		- In JIRA 4.3: Click '**Other Applications**' in the '**Users, Groups & Roles**' section of the JIRA administration screen.
		- In JIRA 4.4: Select **'Administration' > 'Users' > 'JIRA User Server'**.
		- b. Look for a link to your application. It will have a name matching this format:

```
<Type> - <HostName> - <Application ID>
```
For example:

FishEye / Crucible - localhost - 92004b08-5657-3048-b5dc-f886e662ba15

Or:

Confluence - localhost - 92004b08-5657-3048-b5dc-f886e662ba15

If you have multiple servers of the same type running on the same host, you will need to match the application ID of your application with the one shown in JIRA. To find the application ID: Go to the following URL in your browser:

```
<baseUrl>/rest/applinks/1.0/manifest
```
Replace <baseUrl> with the base URL of your application.

For example:

http://localhost:8060/rest/applinks/1.0/manifest

 $\bullet$  The application links manifest will appear. Check the application ID in the  $\lt i$ d> element.

- c. In JIRA, click '**Delete**' next to the application that you want to remove.
- 5. Go back to the setup wizard and try the 'Connect to JIRA' step again.

## **Solution 2: Removing a Partial Configuration The Longer Way**

If solution 1 above does not work, you may need to remove the partial configruration and then add the full integration manually. Please follow these steps:

- 1. Skip the 'Connect to JIRA' step and continue with the setup wizard, to complete the initial configuration of the application.
- 2. Log in to JIRA as a user with the '**JIRA System Administrators**' global permission.
- 3. Click the '**Administration**' link on the JIRA top navigation bar.
- 4. Remove the application link from JIRA, if it exists:
	- a. Click **Application Links**in the JIRA administration menu. The 'Configure Application Links' page will appear, showing the application links that have been set up.
	- b. Look for a link to your application. It will have a base URL of the application linked to JIRA. For example:
		- If you want to remove a link between JIRA and FishEye, look for the one where the **Appl ication URL**matches the base URL of your FishEve server.
		- If you want to remove a link between JIRA and Confluence, look for the one where the **A pplication URL**matches the base URL of your Confluence server.
- If you want to remove a link between JIRA and Stash, look for the one where the **Applic ation URL**matches the base URL of your Stash server.
- c. Click **Delete**next to the application link that you want to delete.
- d. A confirmation screen will appear. Click **Confirm**to delete the application link.
- 5. Remove the user management configuration from JIRA, if it exists:
	- a. Go to the JIRA administration screen for configuring the applications that have been set up to use JIRA for user management:
		- In JIRA 4.3: Click '**Other Applications**' in the '**Users, Groups & Roles**' section of the JIRA administration screen.
		- In JIRA 4.4: Select **'Administration' > 'Users' > 'JIRA User Server'**.
		- b. Look for a link to your application. It will have a name matching this format:

<Type> - <HostName> - <Application ID>

For example:

```
FishEye / Crucible - localhost - 92004b08-5657-3048-b5dc-f886e662ba15
```
Or:

```
Confluence - localhost - 92004b08-5657-3048-b5dc-f886e662ba15
```
If you have multiple servers of the same type running on the same host, you will need to match the application ID of your application with the one shown in JIRA. To find the application ID: Go to the following URL in your browser:

<baseUrl>/rest/applinks/1.0/manifest

Replace <baseUrl> with the base URL of your application. For example:

http://localhost:8060/rest/applinks/1.0/manifest

- c. In JIRA, click '**Delete**' next to the application that you want to remove.  $\bullet$  The application links manifest will appear. Check the application ID in the  $\lt i$ d> element.
- 6. Add the application link in JIRA again, so that you now have a two-way trusted link between JIRA and your application:
	- a. Click **Add Application Link**. Step 1 of the link wizard will appear.
	- b. Enter the **server URL** of the application that you want to link to (the 'remote application').
	- c. Click **Next**.
	- d. Enter the following information:
		- **Create a link back to this server** Check to add a two-way link between the two applications.
		- **Username** and **Password** Enter the credentials for a username that has administrator access to the remote application.

Note: These credentials are only used to authenticate you to the remote application, so that Application Links can make the changes required for the new link. The credentials are not saved.

- **Reciprocal Link URL** The URL you give here will override the base URL specified in your remote application's administration console, for the purposes of the application links connection. Application Links will use this URL to access the remote application.
- e. Click **Next**.
- f. Enter the information required to configure authentication for your application link:
	- **The servers have the same set of users** Check this box, because the users are the same in both applications.
	- **These servers fully trust each other** Check this box, because you trust the code in both applications and are sure both applications will maintain the security of their private keys.

For more information about configuring authentication, see [Configuring authentication](https://confluence.atlassian.com/display/APPLINKS/Configuring+authentication+for+an+application+link)  [for an application link](https://confluence.atlassian.com/display/APPLINKS/Configuring+authentication+for+an+application+link).

g. Click **Create**.
- 7. Configure a new connection for user management in JIRA:
	- a. Go to the JIRA administration screen for configuring the applications that have been set up to use JIRA for user management:
		- In JIRA 4.3: Click '**Other Applications**' in the '**Users, Groups & Roles**' section of the JIRA administration screen.
		- In JIRA 4.4: Select **'Administration' > 'Users' > 'JIRA User Server'**.
	- b. **Add** an application.
	- c. Enter the **application name** and **password** that your application will use when accessing JIRA.
	- d. Enter the **IP address** or addresses of your application. Valid values are:
		- A full IP address, e.g. 192.168.10.12.
		- A wildcard IP range, using CIDR notation, e.g. 192.168.10.1/16. For more information, see the introduction to [CIDR notation on Wikipedia](http://en.wikipedia.org/wiki/CIDR_notation) and [RFC 4632](http://tools.ietf.org/html/rfc4632).
		- **Save** the new application.
- 8. Set up the JIRA user directory in the application.
	- For Confluence:
		- a. Go to the **Confluence Administration Console**.
		- b. Click '**User Directories**' in the left-hand panel.
		- c. **Add** a directory and select type '**Atlassian JIRA**'.
		- d. Enter the following information:
			- **Name** Enter the name of your JIRA server.
			- **Server URL** Enter web address of your JIRA server. Examples:

```
http://www.example.com:8080/jira/
http://jira.example.com
```
- **Application name** and **Application password** Enter the values that you defined for Confluence in the settings on JIRA.
- e. Save the directory settings.
- f. Define the **directory order** by clicking the blue up- and down-arrows next to each directory on the '**User Directories**' screen.

For details see [Connecting to Crowd or Jira for User Management](https://confluence.atlassian.com/display/DOC/Connecting+to+Crowd+or+Jira+for+User+Management).

- For FishEye/Crucible:
	- a. Click **Authentication** (under 'Security Settings').
	- b. Click **Setup JIRA/Crowd authentication**. Note, if LDAP authentication has already been set up, you will need to remove that before connecting to JIRA for user management.
	- c. Make the following settings:

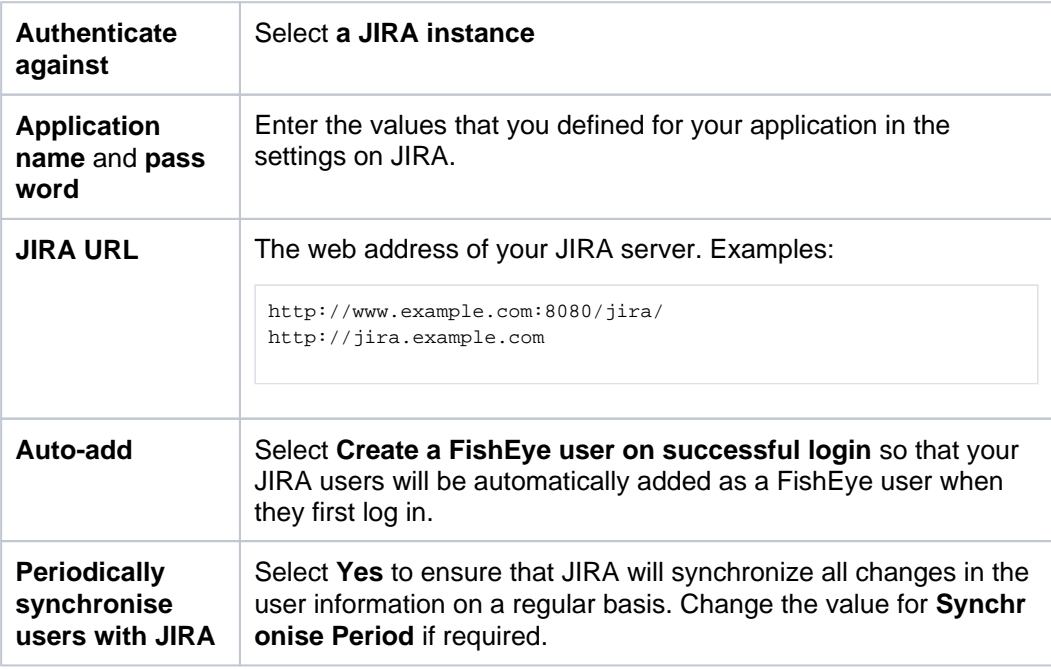

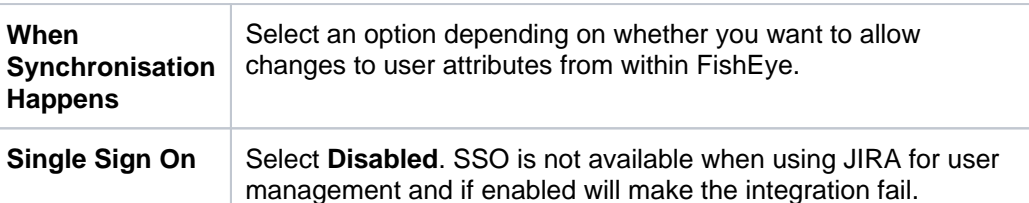

- d. Click **Next** and select at least one user group to be synchronised from JIRA. If necessary, you could create a new group in JIRA, such as 'fisheye-users', and select this group here.
- e. Click **Save**.
- For Stash:
	- a. Go to the Stash administration area.
	- b. Click **User Directories**in the left-hand panel.
	- c. **Add** a directory and select type **Atlassian JIRA**.
	- d. Enter the following information:
		- **Name** Enter the name of your JIRA server.
			- **Server URL** Enter web address of your JIRA server. Examples:

```
http://www.example.com:8080/jira/
http://jira.example.com
```
- $\bullet$ **Application name** and **Application password** Enter the values that you defined for Stash in the settings on JIRA.
- e. Save the directory settings.
- f. Define the directory order by clicking the blue up- and down-arrows next to each directory on the 'User Directories' screen. For details see[Connecting Stash to JIRA for user management](https://confluence.atlassian.com/display/STASH/Connecting+Stash+to+JIRA+for+user+management).

# **Notes**

When you connect to Jira Software in the setup wizard, the setup procedure will configure OAuth authentication between Bitbucket Server and Jira Software. Se[eConfiguring OAuth authentication for an application link](https://confluence.atlassian.com/display/APPLINKS/Configuring+OAuth+authentication+for+an+application+link) for more information.

# **Using custom Jira issue keys with Bitbucket Server**

Bitbucket Server assumes that Jira Software issue keys are of the default format(that is, two or more uppercase letters  $([A-Z][A-Z]+)$ , followed by a hyphen and the issue number, for example TEST-123). By default, Bitbucket Server will not recognize customissue key formats.

You can use customissue key formats with Bitbucket Server, however note that integrations with Jira Software can depend on using the default issue key format in both applications. SeeIntegrating using custom Jira [Software issue keys](https://confluence.atlassian.com/display/BitbucketServerKB/Integrating+with+custom+JIRA+issue+key) for more details.

Configure Bitbucket Server to recognize custom issue key formats by editing<Bitbucket Server installation directory>/bin/\_start-webapp.sh (on Windows, \_start-webapp.bat).

To override the default issue key format, use the JVM\_SUPPORT\_RECOMMENDED\_ARGSproperty, like this:

**Bitbucket Server and Stash 2.8 or later:**

```
JVM_SUPPORT_RECOMMENDED_ARGS="-Dintegration.jira.key.pattern=\"(<Some different regex>)\""
```
You'll need to restart Bitbucket Server.

For example, to use lowercase letters in issue keys, use a regex with the parameter like this:

**Bitbucket Server and Stash 2.8 or later:**

```
'-Dintegration.jira.key.pattern=(?<=^|[a-z]-|[\s\p{Punct}&&[^-]])([a-z]{1,10}-\d+)(?![^\W_])'
```
See also[Reindex Jira Software issue keys](https://confluence.atlassian.com/display/BitbucketServerKB/Reindex+JIRA+issue+keys).

As always, be sure toback up your home directory (and perhaps the database) before performing any manual operation on Bitbucket Server. Consider testing this change on another copy of Bitbucket Server before using it in production.

# **Using Smart Commits in Bitbucket Server**

Smart Commits allow repository committers toprocess Jira Software Server issues using special commands inyourcommit messages.

You can:

- comment on issues
- $\bullet$ record time tracking informationagainst issues
- transition issuesto any statusdefinedin the Jira Software project'sworkflow.

A singleSmart Commitcommand cannot span more than one line (you cannot use carriage returns in the commit message), but you can addmultiple commands to the same line, or multiple commands on separate lines. Se[ethis exampleb](#page-220-0)elow.

Smart Commits work with Bitbucket Server 4.2+ and Jira Software Server 7.1+.

# <span id="page-219-0"></span>Smart Commit commands

The basic command line syntax for a smart commit message is:

<ignored text><ISSUE\_KEY><ignored text> #<COMMAND> <optional COMMAND\_ARGUMENTS>

Any text between the issue key and the smart commit command is ignored.

There are three smart commit commands you can use in your commit messages:

- [comment](#page-219-1)
- [time](#page-219-2)
- [transition](#page-220-2)

#### <span id="page-219-1"></span>**Comment**

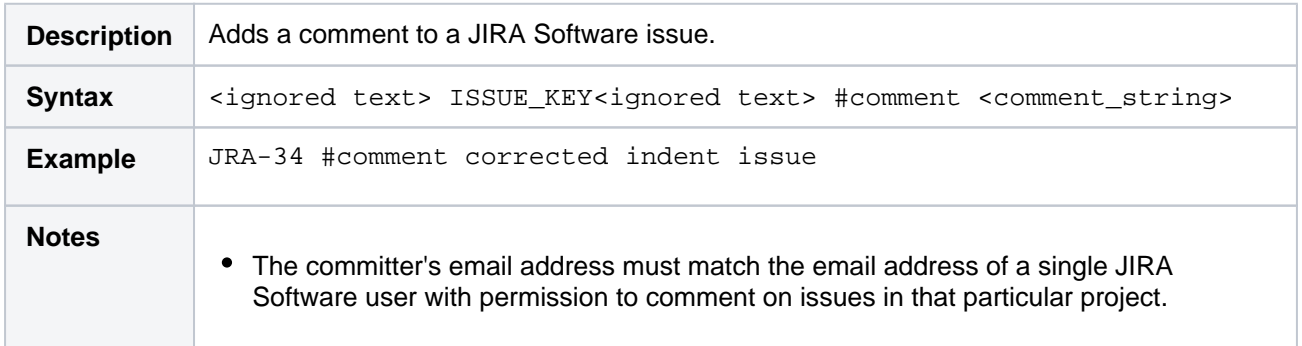

# <span id="page-219-2"></span>**Time**

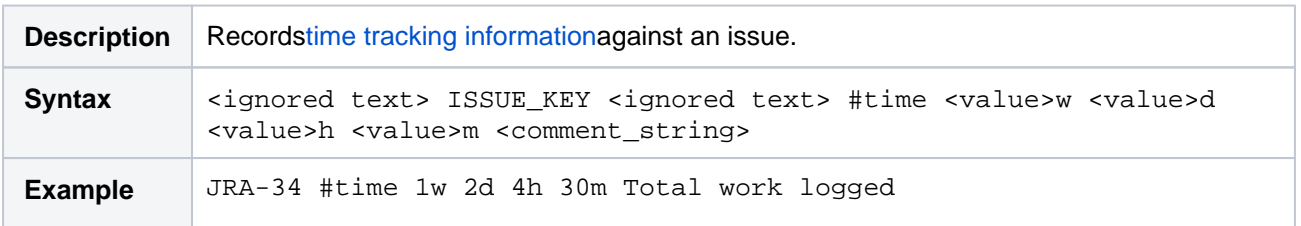

#### **On this page:**

- Smart Commit [commands](#page-219-0)
- Advanced [examples](#page-220-1)
- [Get Smart](#page-222-0)  [Commits working](#page-222-0)

#### **Related pages:**

• Enabling DVCS [Smart Commits](https://confluence.atlassian.com/display/AdminJIRAServer071/Enabling+DVCS+Smart+Commits)

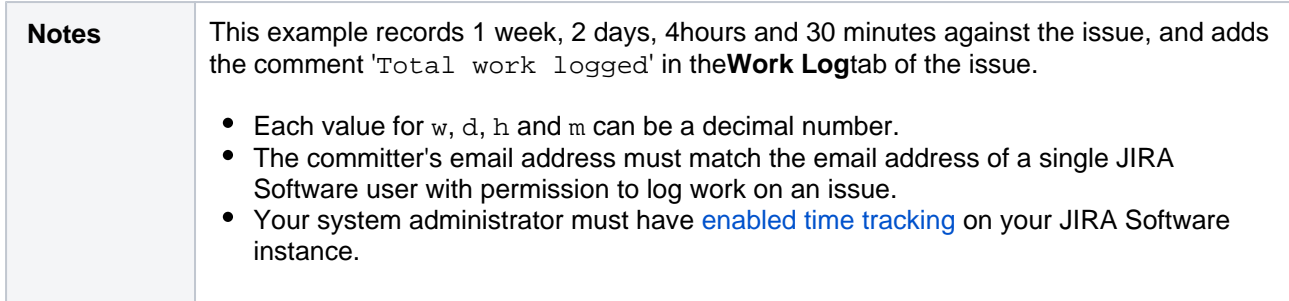

# <span id="page-220-2"></span>**Workflow transitions**

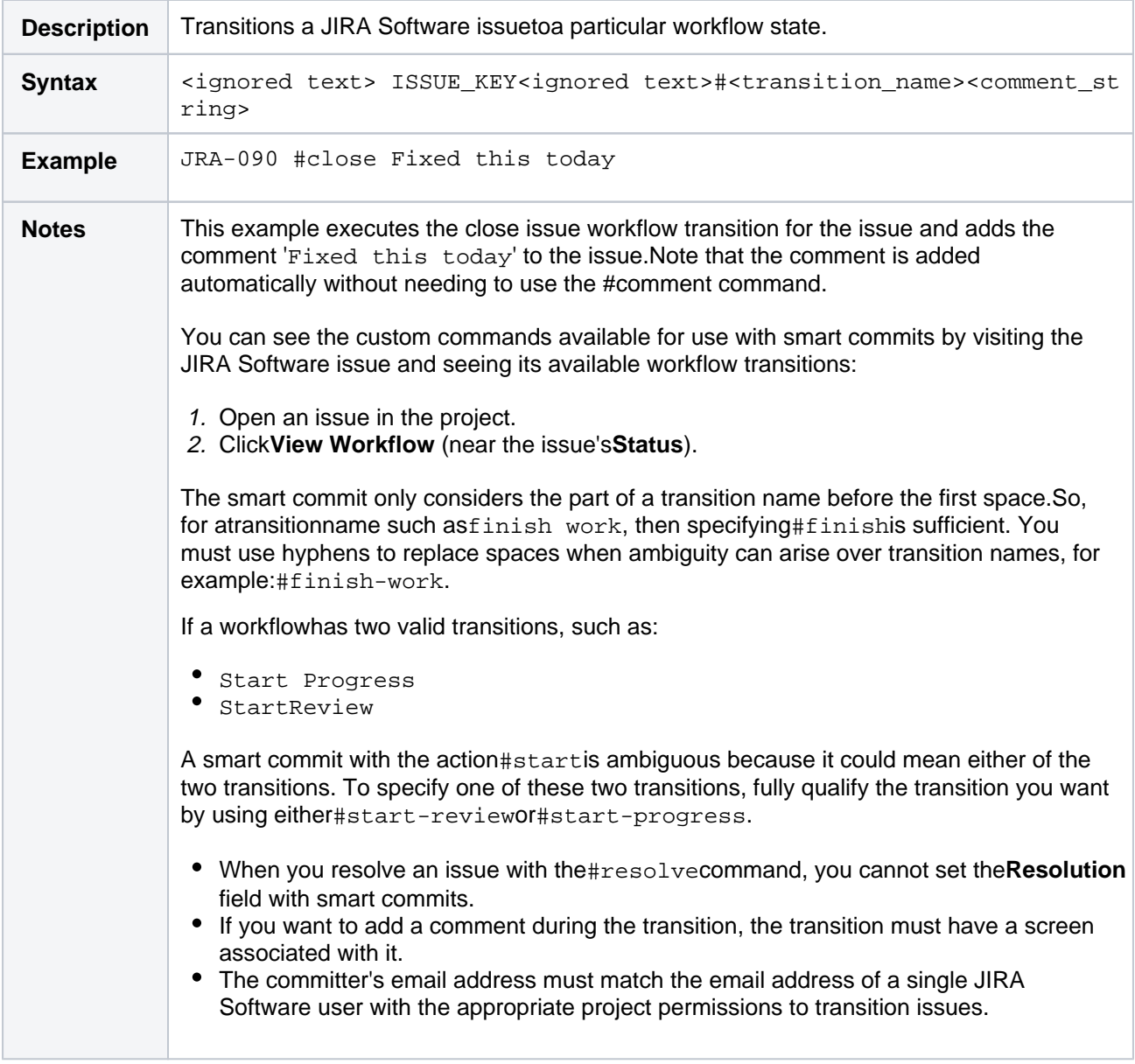

# <span id="page-220-1"></span>Advanced examples

# <span id="page-220-0"></span>**Multiplecommandsover multiple lines onasingleissue**

**Syntax**

<ISSUE\_KEY> #<COMMAND\_1> <optional COMMAND\_1\_ARGUMENTS> #<COMMAND\_2> <optional COMMAND\_2\_ARGUMENTS> ... #<COMMAND\_n> <optional COMMAND\_n\_ARGUMENTS>

#### **Commit message**

JRA-123 #comment Imagine that this is a really, and Imean really, long comment #time 2d 5h

#### **Result**

Adds the comment 'This is a really, and I' (but drops the rest of the comment) and logs 2 days and 5 hours of work against issue JRA-123.

#### **Multiple commands on a single issue**

#### **Syntax**

```
<ISSUE_KEY> #<COMMAND_1> <optional COMMAND_1_ARGUMENTS> #<COMMAND_2> <optional COMMAND_2_ARGUMENTS> ... 
#<COMMAND_n> <optional COMMAND_n_ARGUMENTS>
```
#### **Commit message**

JRA-123 #time 2d 5h #comment Task completed ahead of schedule #resolve

#### **Result**

Logs 2 days and 5 hours of work against issue JRA-123, adds the comment 'Task completed ahead of schedule',and resolves the issue.

#### **A single command on multiple issues**

#### **Syntax**

<ISSUE\_KEY1> <ISSUE\_KEY2> <ISSUE\_KEY3> #<COMMAND> <optional COMMAND\_ARGUMENTS> etc

#### **Commit message**

JRA-123 JRA-234 JRA-345 #resolve

#### **Result**

Resolves issues JRA-123, JRA-234 and JRA-345. Multiple issue keys must be separated by whitespace or commas.

#### **Multiple commands on multiple issues**

#### **Syntax**

<ISSUE\_KEY1> <ISSUE\_KEY2> ... <ISSUE\_KEYn> #<COMMAND\_1> <optional COMMAND\_1\_ARGUMENTS> #<COMMAND\_2> <optional COMMAND\_2\_ARGUMENTS> ... #<COMMAND\_n> <optional COMMAND\_n\_ARGUMENTS>

#### **Commit message**

JRA-123 JRA-234 JRA-345 #resolve #time 2d 5h #comment Task completed ahead of schedule

#### **Result**

Logs 2 days and 5 hours of work against issues JRA-123, JRA-234 and JRA-345, adds the comment 'Task completed ahead of schedule' to all three issues, and resolves all three issues. Multiple issue keys must be separated by whitespace or commas.

# <span id="page-222-0"></span>Get Smart Commits working

Smart Commits work with Bitbucket Server 4.2+ and Jira Software Server 7.1+.

To get Smart Commits working for Jira Software and Bitbucket Server:

- 1. Create an application link between Jira Software and Bitbucket Server. See[Linking Bitbucket Server](#page-204-0)  [with Jira](#page-204-0).
- 2. Enable smart commits in Jira Software. See[Enabling DVCS Smart Commits](https://confluence.atlassian.com/display/AdminJIRAServer071/Enabling+DVCS+Smart+Commits).

Some limitations of Smart Commits:

- Smart Commits only support the default Jira Software issue key format (that is, two or more uppercase letters, followed by a hyphen and the issue number, for example BAM-123).
- Smart Commits don't provide for field-level updates in Jira Software issues.
- Note that elevated access rights in Jira Software Server can result from the way that Git (and Mercurial) allow commits to be attributed to a user other than the user pushing a change to the repository. If this seems like a risk for your situation, then you should consider disabling Smart Commits on the Jira Software Server instance.

# **Hipchat notifications**

Bitbucket Server can send a notifications to a Hipchat room for activities performed in a Bitbucket Server project or repository, and it works with Hipchat Server or Cloud[.Learn more about Hipchat.](https://www.hipchat.com/)

# <span id="page-223-0"></span>What kind of notifications can I get?

The Hipchat integration lets Bitbucket Server send the following notifications to your Hipchat rooms:

- Pull requestswhen they are created. commented, merged, and declined
- Commitswhen they are pushed and commented

# **On this page**

- [What kind of notifications can I get?](#page-223-0)
- Install and configure the Hipchat for [Bitbucket Server integration](#page-223-1)
- [Enable Hipchat notifications for a repository](#page-223-2)

Sep-17 4:14

Here's an example of what you might see (from an Atlassian Hipchat room):

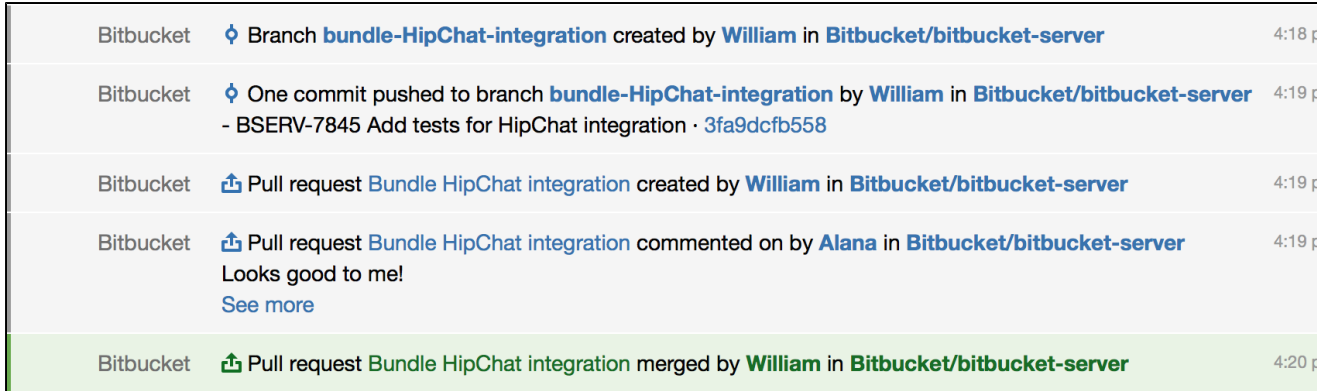

# <span id="page-223-1"></span>Install and configure the Hipchat for Bitbucket Server integration

To enable Bitbucket Server to send notifications in Hipchat you must connect Bitbucket Server to your Hipchat instance. In order to do this you need administration privileges for your Bitbucket Server instance and for Hipchat.

# **To integrate Bitbucket Server and Hipchat**

- 1. Select Administration Settings **3. Hipchat integration**
- 2. If using Hipchat Cloud, click the**Connect Hipchat**button, which takes you to hipchat.com sign up page.

If using Hipchat Server, click the link below the Connect Hipchat button, enter your Hipchat server URL, then click **Connect Hipchat**.

- 3. Log in to Hipchat with an account that has admin rights.
- 4. Click **Install** to finish installing the Bitbucket Server Hipchat Addon.
- 5. Select the repository that you want to send notifications from, and the Hipchat room where you want the notifications to appear.
	- You can choose multiple rooms to receive notifications from a repository but must add each connection separately.
	- Repeat this process for all the repositories where you want to send notifications.

# In Hipchat, you will see a notification in your room telling you that notifications were enabled.

(i) Notifications from the repository Bitbucket/bitbucket-server will now appear in this room **Bitbucket** 

<span id="page-223-2"></span>Enable Hipchat notifications for a repository

**Repository settings** 

 $\mathbf{r}$ 

Once Hipchat and Bitbucket Server are [integrated](#page-223-1), you can enable and disable Hipchat notifications for a particular repo by going to **Settings** > **Hipchat**.You must have admin privileges for the project or repository you want to enable notifications for.

Initially, you will need to click the**Log in to Hipchat** button to connect your Bitbucket Server and Hipchat user accounts. If you don't see the**Log in to Hipchat**button you will need to talk to your Bitbucket Server administrator and get them to install the integration first.

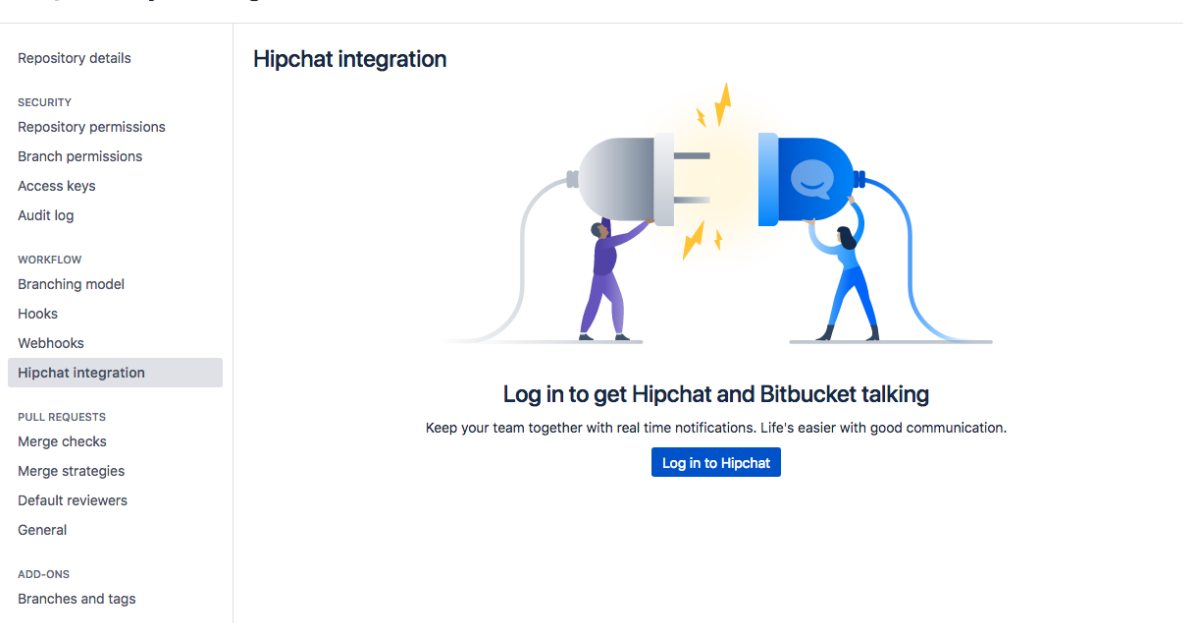

Now you can add room links between your repository and rooms in Hipchat. Search for the room and press **A dd**to get things going.

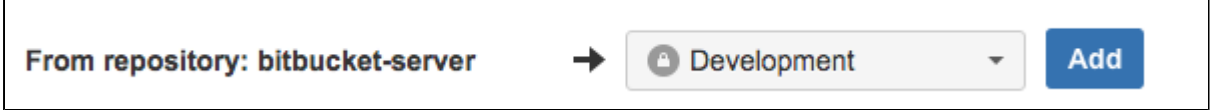

You can change the notification types by unticking some of the checkboxes.

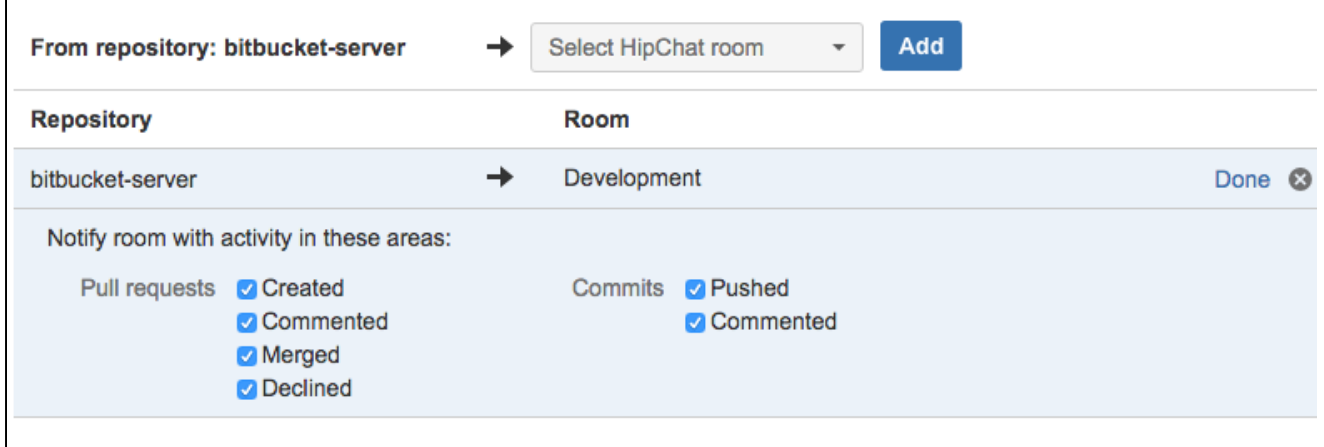

# **Bamboo integration**

When you integrate [Bitbucket Server](http://www.atlassian.com/software/bitbucket/server/overview)withAtlassian'[sBamboob](http://www.atlassian.com/software/bamboo/overview)uild and deployment server, commit, branch, build and deployment information is shared for users of both applications.

On this page:

- [Benefits of integration](#page-225-0)
- [Configuration](#page-226-0)

# <span id="page-225-0"></span>Benefits of integration

WhenBamboo (versions 5.6 and later) andBitbucket Server are integrated, you and your team get all the following advantages:

#### **Bitbucket Servertells Bamboo when to build**

When a developer pushes to a repository the build is automatically started.

#### **Bitbucket Servertells Bamboo when to update plan branches to match changes inrepository branches**

- When a developer pushes a new branch to a repository a branch plan is automatically created.
- When a developer deletes a branch in a repository, the branch plan is automatically deleted or disabled.

#### **Bitbucket Servercommits are displayed in the relevant Bamboo builds**

• In Bamboo, you can view all of the commits involved in the build, allowing you to accurately track changes:

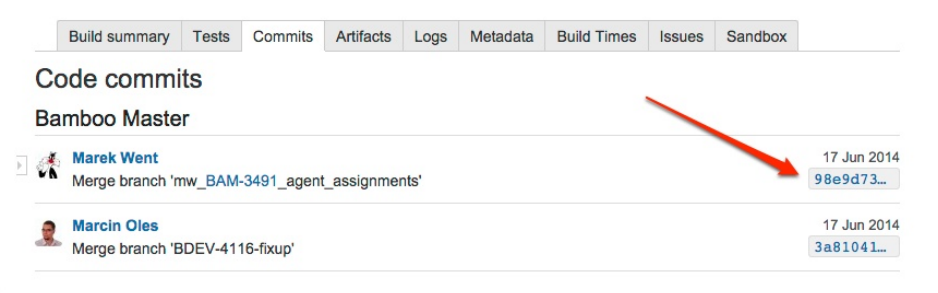

Simply click on a changeset to gotoBitbucket Server, where you can see the commit diff for all of the files that are part of the build.

#### **Bamboo notifiesBitbucket Serverautomatically about build results**

- Build notifications are automatically enabled when you link a build plan to aBitbucket Serverrepository.
- Notifications are sent to all linkedBitbucketservers.
- Yousee the build results status for a commit when viewing any commit or pull request inBitbucket Server, so you can easily check the build status of a branch when deciding whether to merge changes.

Click a build status icon inBitbucket Serverto see further details:

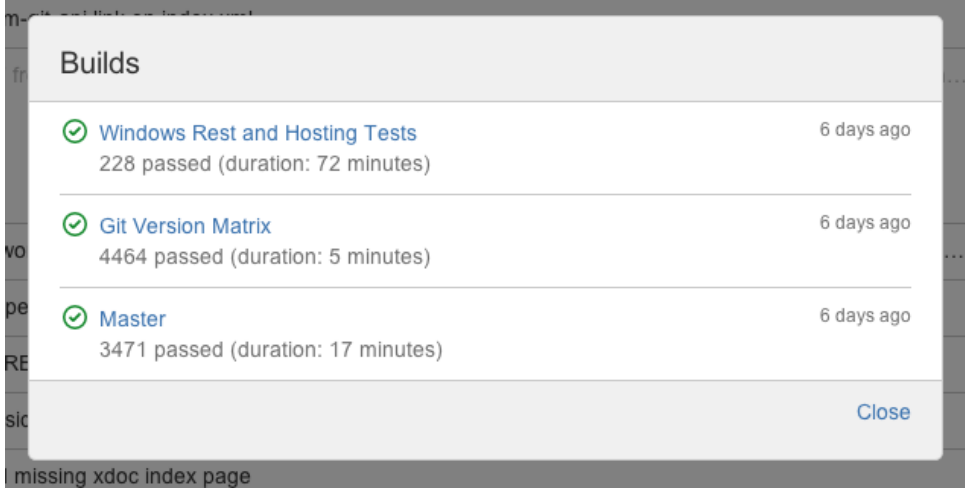

Bitbucket Serverdisplays the overall status of the build results. The status is 'passed' if all the different builds(for example, unit tests, functional tests, deploy to staging) have succeeded, and 'failed' if at least one run failed for any of those.

For example, when viewing the Commits tab for aBitbucket Serverproject, you will see icons that indicate the status of the latest build results. The red 'fail' icon is displayed if there is at least one failed build run for the commit.

Note that the legacyBitbucket Servernotificationtype is deprecated it isstill available in Bamboo 5.6 but willbe removed in Bamboo 5.7.

#### **Bamboo provides support for Pull Request**

Starting from version 6.0, Bamboo can create plan branches by pull requests. Create a pull request when ready to share your work with teammates and the CI system. Bamboo will detect new pull requests and create plan branch.

Note that Bamboo doesn't provide pull request support for forked repositories yet.

# <span id="page-226-0"></span>**Configuration**

There are just a few simple configuration steps to get theintegrations described above withBamboo (versions 5.6 and later) and Bitbucket Server.

Bamboo will be automatically configured to respond to repository events published byBitbucket Server, and to notifyBitbucket Serverabout build results you don't have to configure repository polling for new commits anymore in Bamboo, or set updedicated web hooks in yourBitbucket Serverinstance.

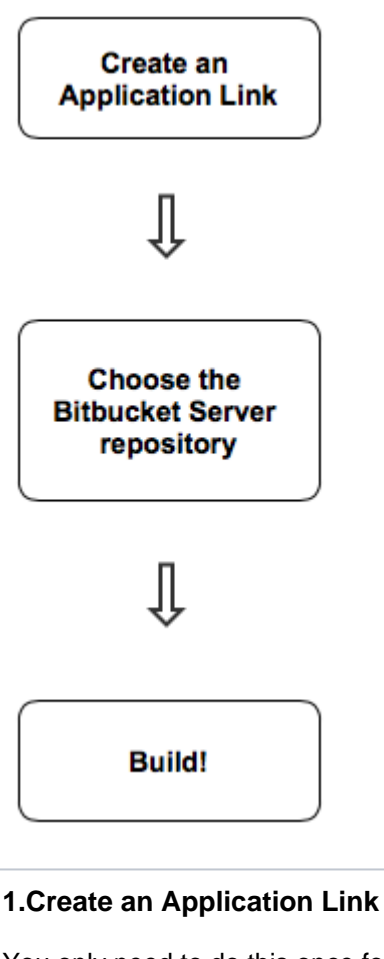

You only need to do this once for each pair ofBitbucket Serverand Bamboo instances.

Se[eLinking to another application](https://confluence.atlassian.com/display/BAMBOO/Linking+to+another+application).

Once linked, all theBitbucket Serverrepositories are available to your plans in Bamboo.

#### **2. Choose theBitbucket Serverrepository for the Bamboo plan**

Create a build plan (if necessary) and specify the repository in the plan (or job) configuration.

To connect to a Bitbucket Server repository, select **Bitbucket Server / Stash** and provide the Bitbucket Server details.

You must [enable the SSH access](https://confluence.atlassian.com/display/BitbucketServer/Enabling+SSH+access+to+Git+repositories+in+Bitbucket+Server)on Bitbucket Server, otherwise the integration features won't work and you will have to provide an alternative HTTP repository type to connect to the Bitbucket Server repository.

**[BAM-15464](https://jira.atlassian.com/browse/BAM-15464?src=confmacro)** - Provide HTTP(S) authentication method option for Bitbucket Server type repository **GATHERING INTEREST**

Se[eBitbucket Serverf](https://confluence.atlassian.com/display/BAMBOO/Bitbucket+Server)or more information about usingBitbucket Serversource repositories in Bamboo.

## **3. Build!**

You can also use the Bitbucket Server Rest API to automatically publish build status from Bamboo, Jenkins or any other build tool to Bitbucket Server. See the Bitbucket Server developer documentation to do with [updating](https://developer.atlassian.com/bitbucket/server/docs/latest/how-tos/updating-build-status-for-commits.html)  [build status.](https://developer.atlassian.com/bitbucket/server/docs/latest/how-tos/updating-build-status-for-commits.html)

# <span id="page-228-0"></span>**Connecting Bitbucket Server to an external database**

This page provides information about using Bitbucket Server with an external database.

Bitbucket Server ships with an embedded database that it uses straight out-of-the-box, with no configuration required. This is great for evaluation purposes, but for production installations we recommend that you use one of the supported external databases.

Please refer t[oSupported platforms](#page-531-0)for the versions of external databases supported by Bitbucket Server.

If you just want to change the password for the external database, seeHow do I change the external database [password.](#page-732-0)

Instructions for connecting Bitbucket Server to the supported external databases:

- [Connecting Bitbucket Server to PostgreSQL](#page-240-0)
- [Connecting Bitbucket Server to Oracle](#page-237-0)
- [Connecting Bitbucket Server to SQL Server](#page-243-0)
- [Connecting Bitbucket Server to MySQL](#page-230-0)

MySQL is **not** supported for Bitbucket Data Center instances. MySQL is supported for Bitbucket Server (standalone) instances, but not recommended. See [Connecting Bitbucket Server to MySQL](#page-230-0) for more information.

Why would I want to use an external database?

Bitbucket Server ships with an embedded database that is great for evaluation purposes, but for production installations we recommend that you make use of one of the [supported](#page-531-0) external databases, for the following reasons:

- **Improved protection against data loss**: The Bitbucket Server built-in database, which runs [HSQLDB,](http://en.wikipedia.org/wiki/HSQLDB) is susceptible to data loss during system crashes. External databases are generally more resistant to data loss during a system crash. HSQLDB is not supported in production environments and should only be used for evaluation purposes.
- **Performance and scalability**: If you have a large number of users on your Bitbucket Server instance, running the database on the same server as Bitbucket Server may slow it down. We recommend that for large installations, Bitbucket Server and the DBMS are run on separate machines.When using the embedded database, the database will always be hosted and run on the same server as Bitbucket Server, which will limit performance.
- **Unified back-up**: Use your existing DBMS tools to back up your Bitbucket Server database alongside your organization's other databases.
- **Bitbucket Data Center support**: If you want to upgrade your instance to[Bitbucket Data Center resources](https://confluence.atlassian.com/display/ENTERPRISE/Bitbucket+Data+Center+resources) ,either now or in the future, to take advantage of the performance-at-scale and high availability benefits of running Bitbucket Server in clustered mode, then you **must** use an external database. HSQLDB is not supported in Bitbucket Data Center.

# Using the Database Migration Wizard

The Database Migration Wizard is not supported in Bitbucket Data Center instances while more than one cluster node is running. To migrate databases for a Bitbucket Data Center instance, you should perform the migration before starting multiple cluster nodes.

You can use the Database Migration Wizard to migrate the Bitbucket Server data:

- from the embedded database to [asupportede](#page-531-0)xternal DBMS.
- to another instance of the sameDBMS.
- from oneDBMSto anothersupportedDBMS(for example, from MySQL to PostgreSQL).

You need to have created the DBMS (such as PostgreSQL) that you wish to migrate the Bitbucket Server data to before running the Migration Wizard.

### **To run the Database Migration Wizard:**

- 1. Log in to Bitbucket Server.
- 2. In the administration area, click**Database**(under 'Settings').
- 3. Click **Migrate database** and follow the instructions for running the migration.

# Notes about database migration

**Back up the database and Bitbucket home directory:**

Before starting the database migration process you should back up your [Bitbucket Server home directory](#page-733-0). If you intend to migrate from one external database to another, you should also backupthe existing database before proceeding.See [Data recovery and backups](#page-363-0) for more information.

- **Bitbucket Server will be unavailable during the migration:** Bitbucket Server will not be available to users during the database migration operation.In addition, running the migration when people are using Bitbucket Server can sometimes cause the migration to time out waiting for all activity in Bitbucket Server that uses the database to complete.For these reasons we recommend that you run the database migration outside of normal usage periods.
- **Migration will usually take less than 30 minutes:**

The duration of the migration process depends on the amount of data in the Bitbucket Server database being migrated. For new installations of Bitbucket Server, containing very little data, the migration process typically takes just a few seconds. If you have been using Bitbucket Server for some time, its database will contain more data, and the migration process will therefore take longer. If Bitbucket Server has been linked to a JIRA Software instance,and there are hundreds of thousands of commits in Bitbucket Server with issuekeys in the commit messages, the migration may taketens of minutes.

- **We strongly recommend using a new clean database for the new Bitbucket Server database:** In case of a migration failure, Bitbucket Server may have partially populated the target database. If the target database is new (therefore empty) and set aside for Bitbucket Server's exclusive use, it's very easy to clean up after a failed migration; justdrop the target database and use a clean target database instance for the next attempt.
- **Ensure your** [Bitbucket Server home directory](#page-733-0)**is secured against unauthorized access**:
	- After the migration, the connection details (includingthe username and password) for the database are stored in the [bitbucket.properties](#page-301-0)file.
	- Migration will create a dump file of the contents of your database in the [Bitbucket Server home](#page-733-0) exp ortdirectory. This is used during the migration and is kept for diagnostic purposes in the case of an error. You may remove this after migration but it may reduce Atlassian Support's ability to help you in the case of migration issues.
	- You can[edit the database password](#page-732-0) if needed after migration.

# <span id="page-230-0"></span>**Connecting Bitbucket Server to MySQL**

This page describes how to connect Bitbucket Server to a MySQL or MariaDB database. The procedure for MySQL and MariaDB is the same, except where noted below. See [Connecting Bitbucket Server to an](#page-228-0)  [external database](#page-228-0) for general information.

## **MySQL / MariaDB performance issues**

MySQL and MariaDB, while supported by Bitbucket Server, are currently **not** recommended especially in larger instances, due to inherent performance and deadlock issues that occur in this database engine under heavy load.

Affected systems may experience slow response times, deadlock errors and in extreme cases errors due to running out of database connections. These issues are intrinsic to MySQL and MariaDB (no other database engine in Bitbucket Server's [Supported platforms](#page-531-0) shares this behavior) and are due to the way MySQL and MariaDB perform row-level locking in transactions. See [http://dev.mysql.com](http://dev.mysql.com/doc/refman/5.0/en/innodb-deadlocks.html) [/doc/refman/5.0/en/innodb-deadlocks.html](http://dev.mysql.com/doc/refman/5.0/en/innodb-deadlocks.html) for some general information on this.

Bitbucket Server does its best to work around the MySQL / MariaDB behavior - see issue[sSTASH-](https://jira.atlassian.com/browse/STASH-4517)[4517,](https://jira.atlassian.com/browse/STASH-4517) [STASH-4701](https://jira.atlassian.com/browse/STASH-4701) and others for example. However, under very heavy load you will generally get better performance with any of the other database engines supported by Bitbucket Server (such as PostgreSQL which is also freely available) than you will with MySQL or MariaDB. Please see [Connec](#page-228-0) [ting Bitbucket Server to an external database](#page-228-0) for instructions on migrating your data to one of these other engines.

### **MySQL and MariaDB are not supported in Bitbucket Data Center**

Bitbucket Data Center does not support any version of MySQL or MariaDB. With Bitbucket Data Center you must use one of the other database engines [supported](#page-531-0) by Bitbucket Server (such as PostgreSQL which is also freely available). Please see [Connecting Bitbucket Server to an external](#page-228-0)  [database](#page-228-0) for instructions on migrating your data to one of these other engines.

# **MySQL 5.6.x compatibility**

Note that Bitbucket Server is not compatible at all with versions of MySQL 5.6 earlier than 5.6.16 because of bugs in its query optimizer [\(#68424,](http://bugs.mysql.com/bug.php?id=68424) [#69005\)](http://bugs.mysql.com/bug.php?id=69005). Please watch [STASH-3164](https://jira.atlassian.com/browse/STASH-3164) for further updates on this. Bitbucket Server does support versions of MySQL 5.6 from 5.6.16 on.

# **JDBC driver support**

Bitbucket Server only supports MySQL JDBC version 5.1.

See [Supported platforms](#page-531-0) for the versions of MySQL and MariaDB supported by Bitbucket Server.

The overall process for usinga MySQL or MariaDB database with Bitbucket Server is:

- 1. Install MySQL or MariaDB where it is accessible to Bitbucket Server. It is assumed here that you already have MySQL or MariaDB installed and running. See the MySQL documentation at [http://dev.](http://dev.mysql.com/doc/) [mysql.com/doc/](http://dev.mysql.com/doc/).
- 2. [Create the database and user](#page-234-0) onthe MySQL / MariaDB server for Bitbucket Server to use.
- 3. [Download and install the JDBC driver](#page-235-0).
- 4. [Migrate Bitbucket Server to the MySQL / MariaDB database](#page-235-1).

# Create the Bitbucket Server database

Before you can use Bitbucket Server with MySQL or MariaDB, you must set up the MySQL or MariaDB server as follows:

#### **Create database**

Create a database on MySQL or MariaDB for Bitbucket Server to use.

#### **Create database user**

Create a Bitbucket Server user on the database.

#### **Character encoding**

Configure the database to useut f8character set encoding. Note thatBitbucket Server on MySQL and MariaDB does not support[4 byte UTF-8 characters.](http://dev.mysql.com/doc/refman/5.5/en/charset-unicode-utf8mb4.html)

#### **Collation**

➀

Configure the database to useut f 8 bincollation (to ensure case sensitivity).

### **Logging format**

If MySQL or MariaDB is using binary logging, configure the database to usea binary logging format of eitherMIXEDorROW.

Refer to th[eMySQL documentation](http://dev.mysql.com/doc/refman/5.5/en/binary-log-setting.html).Note that Bitbucket Server sets the MySQL / MariaDB transaction isolation level toREAD-COMMITTEDwhen it connects to the database.

Packages of MySQL or MariaDB in some Linux distributions may be configured withbinlog fm t=statement by default. Before using such packages with Bitbucket Server you must change this to either mixed or row. See [this KB article](https://confluence.atlassian.com/display/BitbucketServerKB/Bitbucket+Server+2.7+fails+to+start+with+MySQL+when+binary+logging+is+enabled) for more information.

#### **Connection timeout**

Bitbucket Server requires the database to keep idle connections alive for at least 10 minutes. If the database is configured with less than a 10 minute connection timeout, there will be [seemingly](https://confluence.atlassian.com/display/BitbucketServerKB/Sporadic+500+errors+when+running+Bitbucket+Server+-+Database+connection+timeouts)  [random connection errors](https://confluence.atlassian.com/display/BitbucketServerKB/Sporadic+500+errors+when+running+Bitbucket+Server+-+Database+connection+timeouts).

Here is an example of how to do that. When Bitbucket Server and MySQL / MariaDB run on the same physical computer (accessible through localhost), run the following commands (replacingbitbucketuser andpassword with your own values):

mysql> CREATE DATABASE bitbucket CHARACTER SET utf8 COLLATE utf8 bin; mysql> GRANT ALL PRIVILEGES ON bitbucket.\* TO 'bitbucketuser'@'localhost' IDENTIFIED BY 'password'; mysql> FLUSH PRIVILEGES; mysql> QUIT

This creates an empty MySQL / MariaDB database with the name bitbucket, and a user that can log in from the host that Bitbucket Server is running on who has full access to the newly created database. In particular, the user should be allowed to create and drop tables, indexes and other constraints.

If the MySQL / MariaDB database and Bitbucket Server instances are on the same physical computer, you can use localhost and *not set a password* by omitting IDENTIFIED BY 'password' from the 2nd MySQL statement above (if you trust the security *within* this computer).

If the MySQL / MariaDB database and Bitbucket Server instances are on different computers, just replace the localhost part of the GRANT ALL statement above with the hostname of the machine that Bitbucket Server is running on. See the documentation at [http://dev.mysql.com/doc/refman/5.1/en/account-names.html.](http://dev.mysql.com/doc/refman/5.1/en/account-names.html)

Note that Bitbucket Server will generally require about2530 connections to the database.The maximum number of connections is a configurable system property see [Database pool](https://confluence.atlassian.com/display/BITBUCKETSERVER069/Bitbucket+Server+config+properties#BitbucketServerconfigproperties-Databasepool) .

### Download and install the JDBC driver

The JDBC drivers for MySQL / MariaDB arenot bundled with Bitbucket Server(due to licensing restrictions). You need to download and install the driver yourself, after you have installed Bitbucket Server.

1. Download the MySQL Connector/J JDBC driver from the[download site](http://dev.mysql.com/downloads/connector/j/).

**The MariaDB Java Client is not compatible with Bitbucket Server**

The MySQL Connector/J must be used for both MySQL and MariaDB. The MariaDB Java Client is **not** compatible with Bitbucket Server and is not supported.

- 2. Expand the downloaded zip/tar.gz file.
- 3. Copy the mysql-connector-java-5.1.XX-bin.jar file from the extracted directory to your<Bitbucket home directory>/libdirectory (for Bitbucket Server 2.1 or later).
- 4. Stop, and then restart Bitbucket Server. Se[eStarting and stopping Bitbucket Server](#page-576-0).

# Migrate Bitbucket Server to the MySQL / MariaDB database

You can migrate Bitbucket Server to the MySQL or MariaDB database created above,either from the embedded database or from another external database.

The migration process makes a backup of your existing Bitbucket Server database in exports under the Bitbucket Server [home directory](#page-733-0). See [Data recovery and backups](#page-363-0) for further information about backing up Bitbucket Server.

Run the migration as follows:

- 1. In the administration area, click**Database**(under 'Settings').
- 2. Click**Migrate database**.
- 3. Select**MySQL**for**Database Type**.
- 4. Complete the form. See the table below for details.
- 5. Click**Start Migration**.

See [these notes](https://confluence.atlassian.com/display/BITBUCKETSERVER069/Connecting+Bitbucket+Server+to+an+external+database#ConnectingBitbucketServertoanexternaldatabase-migra) about database migration.

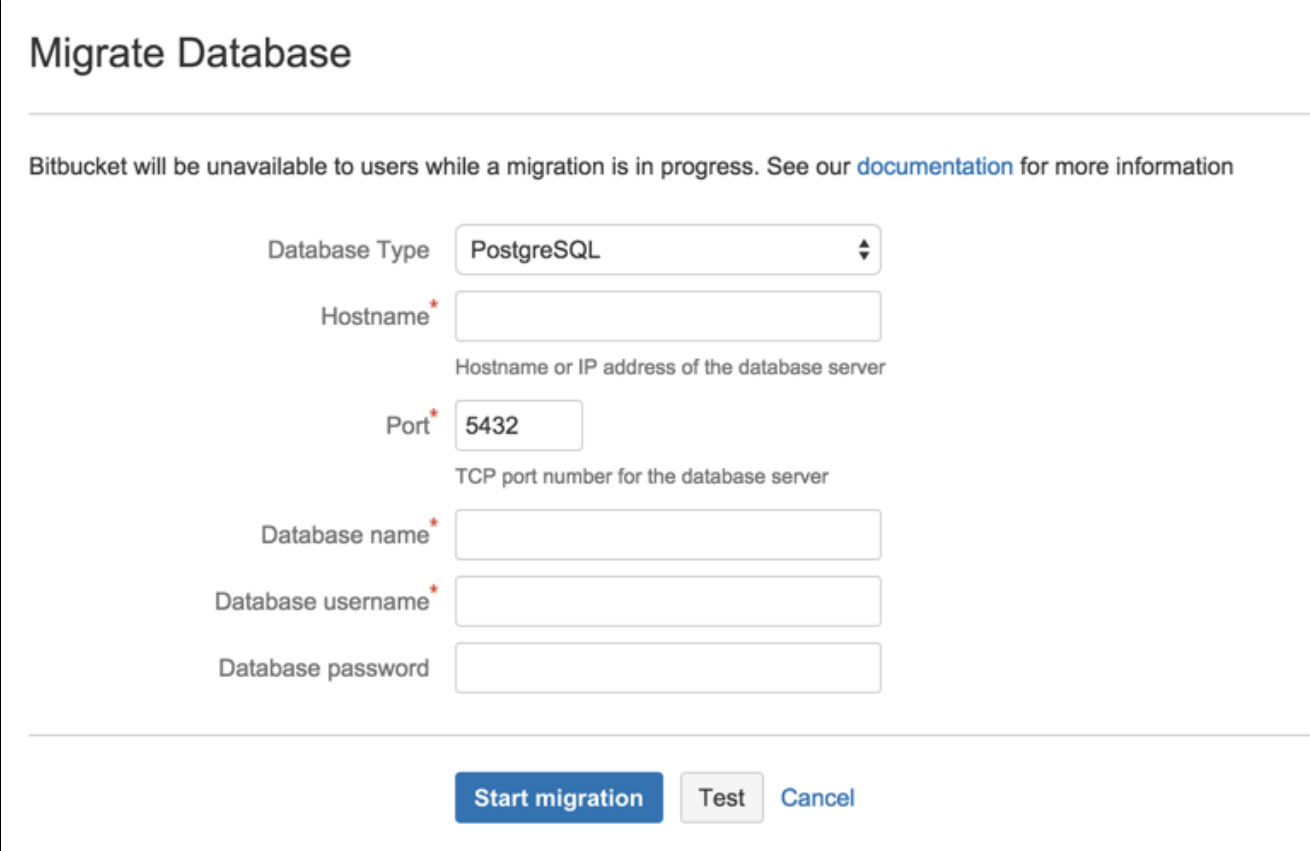

Created in 2019 by Atlassian. Licensed under a [Creative Commons Attribution 2.5 Australia License](http://creativecommons.org/licenses/by/2.5/au/).

#### **Hostname**

The hostname or IP address of the computer running the database server.

#### **Port**

The TCP port with which Bitbucket Server can connect to the database server. The default value is the default port that MySQL or MariaDB runs against. You can change that if you know the port that your MySQL or MariaDB instance is using.

#### **Database name**

The name of the database that Bitbucket Server should connect to.

#### **Database username**

The username that Bitbucket Server should use to access the database.

#### **Database password**

The password that Bitbucket Server should use to access the database.

This page describes how to connect Bitbucket Server to a MySQL or MariaDB database. The procedure for MySQL and MariaDB is the same, except where noted below. See [Connecting Bitbucket Server to an](#page-228-0)  [external database](#page-228-0) for general information.

# **MySQL / MariaDB performance issues**

MySQL and MariaDB, while supported by Bitbucket Server, are currently **not** recommended especially in larger instances, due to inherent performance and deadlock issues that occur in this database engine under heavy load.

Affected systems may experience slow response times, deadlock errors and in extreme cases errors due to running out of database connections. These issues are intrinsic to MySQL and MariaDB (no other database engine in Bitbucket Server's [Supported platforms](#page-531-0) shares this behavior) and are due to the way MySQL and MariaDB perform row-level locking in transactions. See [http://dev.mysql.com](http://dev.mysql.com/doc/refman/5.0/en/innodb-deadlocks.html) [/doc/refman/5.0/en/innodb-deadlocks.html](http://dev.mysql.com/doc/refman/5.0/en/innodb-deadlocks.html) for some general information on this.

Bitbucket Server does its best to work around the MySQL / MariaDB behavior - see issue[sSTASH-](https://jira.atlassian.com/browse/STASH-4517)[4517,](https://jira.atlassian.com/browse/STASH-4517) [STASH-4701](https://jira.atlassian.com/browse/STASH-4701) and others for example. However, under very heavy load you will generally get better performance with any of the other database engines supported by Bitbucket Server (such as PostgreSQL which is also freely available) than you will with MySQL or MariaDB. Please see [Connec](#page-228-0) [ting Bitbucket Server to an external database](#page-228-0) for instructions on migrating your data to one of these other engines.

#### **MySQL and MariaDB are not supported in Bitbucket Data Center**

Bitbucket Data Center does not support any version of MySQL or MariaDB. With Bitbucket Data Center you must use one of the other database engines [supported](#page-531-0) by Bitbucket Server (such as PostgreSQL which is also freely available). Please see [Connecting Bitbucket Server to an external](#page-228-0)  [database](#page-228-0) for instructions on migrating your data to one of these other engines.

#### **MySQL 5.6.x compatibility**

Note that Bitbucket Server is not compatible at all with versions of MySQL 5.6 earlier than 5.6.16 because of bugs in its query optimizer [\(#68424,](http://bugs.mysql.com/bug.php?id=68424) [#69005\)](http://bugs.mysql.com/bug.php?id=69005). Please watch [STASH-3164](https://jira.atlassian.com/browse/STASH-3164) for further updates on this. Bitbucket Server does support versions of MySQL 5.6 from 5.6.16 on.

⋒ **JDBC driver support** Bitbucket Server only supports MySQL JDBC version 5.1.

See [Supported platforms](#page-531-0) for the versions of MySQL and MariaDB supported by Bitbucket Server.

The overall process for usinga MySQL or MariaDB database with Bitbucket Server is:

- 1. Install MySQL or MariaDB where it is accessible to Bitbucket Server. It is assumed here that you already have MySQL or MariaDB installed and running. See the MySQL documentation at [http://dev.](http://dev.mysql.com/doc/) [mysql.com/doc/](http://dev.mysql.com/doc/).
- 2. [Create the database and user](#page-234-0) onthe MySQL / MariaDB server for Bitbucket Server to use.
- 3. [Download and install the JDBC driver](#page-235-0).
- 4. [Migrate Bitbucket Server to the MySQL / MariaDB database](#page-235-1).

# <span id="page-234-0"></span>Create the Bitbucket Server database

Before you can use Bitbucket Server with MySQL or MariaDB, you must set up the MySQL or MariaDB server as follows:

### **Create database**

Create a database on MySQL or MariaDB for Bitbucket Server to use.

#### **Create database user**

Create a Bitbucket Server user on the database.

#### **Character encoding**

Configure the database to useut f8character set encoding. Note thatBitbucket Server on MySQL and MariaDB does not support[4 byte UTF-8 characters.](http://dev.mysql.com/doc/refman/5.5/en/charset-unicode-utf8mb4.html)

#### **Collation**

⊕

Configure the database to useutf8\_bincollation (to ensure case sensitivity).

#### **Logging format**

If MySQL or MariaDB is using binary logging, configure the database to usea binary logging format of eitherMIXEDorROW.

Refer to th[eMySQL documentation](http://dev.mysql.com/doc/refman/5.5/en/binary-log-setting.html).Note that Bitbucket Server sets the MySQL / MariaDB transaction isolation level toREAD-COMMITTEDwhen it connects to the database.

Packages of MySQL or MariaDB in some Linux distributions may be configured withbinlog\_fm t=statement by default. Before using such packages with Bitbucket Server you must change this to either mixed or row. See [this KB article](https://confluence.atlassian.com/display/BitbucketServerKB/Bitbucket+Server+2.7+fails+to+start+with+MySQL+when+binary+logging+is+enabled) for more information.

### **Connection timeout**

Bitbucket Server requires the database to keep idle connections alive for at least 10 minutes. If the database is configured with less than a 10 minute connection timeout, there will be [seemingly](https://confluence.atlassian.com/display/BitbucketServerKB/Sporadic+500+errors+when+running+Bitbucket+Server+-+Database+connection+timeouts)  [random connection errors](https://confluence.atlassian.com/display/BitbucketServerKB/Sporadic+500+errors+when+running+Bitbucket+Server+-+Database+connection+timeouts).

Here is an example of how to do that. When Bitbucket Server and MySQL / MariaDB run on the same physical computer (accessible through localhost), run the following commands (replacingbitbucketuser andpassword with your own values):

```
mysql> CREATE DATABASE bitbucket CHARACTER SET utf8 COLLATE utf8_bin;
mysql> GRANT ALL PRIVILEGES ON bitbucket.* TO 'bitbucketuser'@'localhost' IDENTIFIED BY 'password';
mysql> FLUSH PRIVILEGES;
mysql> QUIT
```
This creates an empty MySQL / MariaDB database with the name bitbucket, and a user that can log in from the host that Bitbucket Server is running on who has full access to the newly created database. In particular, the user should be allowed to create and drop tables, indexes and other constraints.

If the MySQL / MariaDB database and Bitbucket Server instances are on the same physical computer, you can use localhost and *not set a password* by omitting IDENTIFIED BY 'password' from the 2nd MySQL statement above (if you trust the security *within* this computer).

If the MySQL / MariaDB database and Bitbucket Server instances are on different computers, just replace the localhost part of the GRANT ALL statement above with the hostname of the machine that Bitbucket Server is running on. See the documentation at [http://dev.mysql.com/doc/refman/5.1/en/account-names.html.](http://dev.mysql.com/doc/refman/5.1/en/account-names.html)

Note that Bitbucket Server will generally require about2530 connections to the database.The maximum number of connections is a configurable system property see [Database pool](https://confluence.atlassian.com/display/BITBUCKETSERVER069/Bitbucket+Server+config+properties#BitbucketServerconfigproperties-Databasepool) .

### <span id="page-235-0"></span>Download and install the JDBC driver

The JDBC drivers for MySQL / MariaDB are no bundled with Bitbucket Server(due to licensing restrictions). You need to download and install the driver yourself, after you have installed Bitbucket Server.

1. Download the MySQL Connector/J JDBC driver from the[download site](http://dev.mysql.com/downloads/connector/j/).

### **The MariaDB Java Client is not compatible with Bitbucket Server**

The MySQL Connector/J must be used for both MySQL and MariaDB. The MariaDB Java Client is **not** compatible with Bitbucket Server and is not supported.

- 2. Expand the downloaded zip/tar.gz file.
- 3. Copy the mysql-connector-java-5.1.XX-bin.jar file from the extracted directory to your<Bitbucket home directory>/libdirectory (for Bitbucket Server 2.1 or later).
- 4. Stop, and then restart Bitbucket Server. Se[eStarting and stopping Bitbucket Server](#page-576-0).

#### <span id="page-235-1"></span>Migrate Bitbucket Server to the MySQL / MariaDB database

You can migrate Bitbucket Server to the MySQL or MariaDB database created above,either from the embedded database or from another external database.

The migration process makes a backup of your existing Bitbucket Server database in exports under the Bitbucket Server [home directory](#page-733-0). See [Data recovery and backups](#page-363-0) for further information about backing up Bitbucket Server.

Run the migration as follows:

- 1. In the administration area, click**Database**(under 'Settings').
- 2. Click**Migrate database**.
- 3. Select**MySQL**for**Database Type**.
- 4. Complete the form. See the table below for details.
- 5. Click**Start Migration**.

See [these notes](https://confluence.atlassian.com/display/BITBUCKETSERVER069/Connecting+Bitbucket+Server+to+an+external+database#ConnectingBitbucketServertoanexternaldatabase-migra) about database migration.

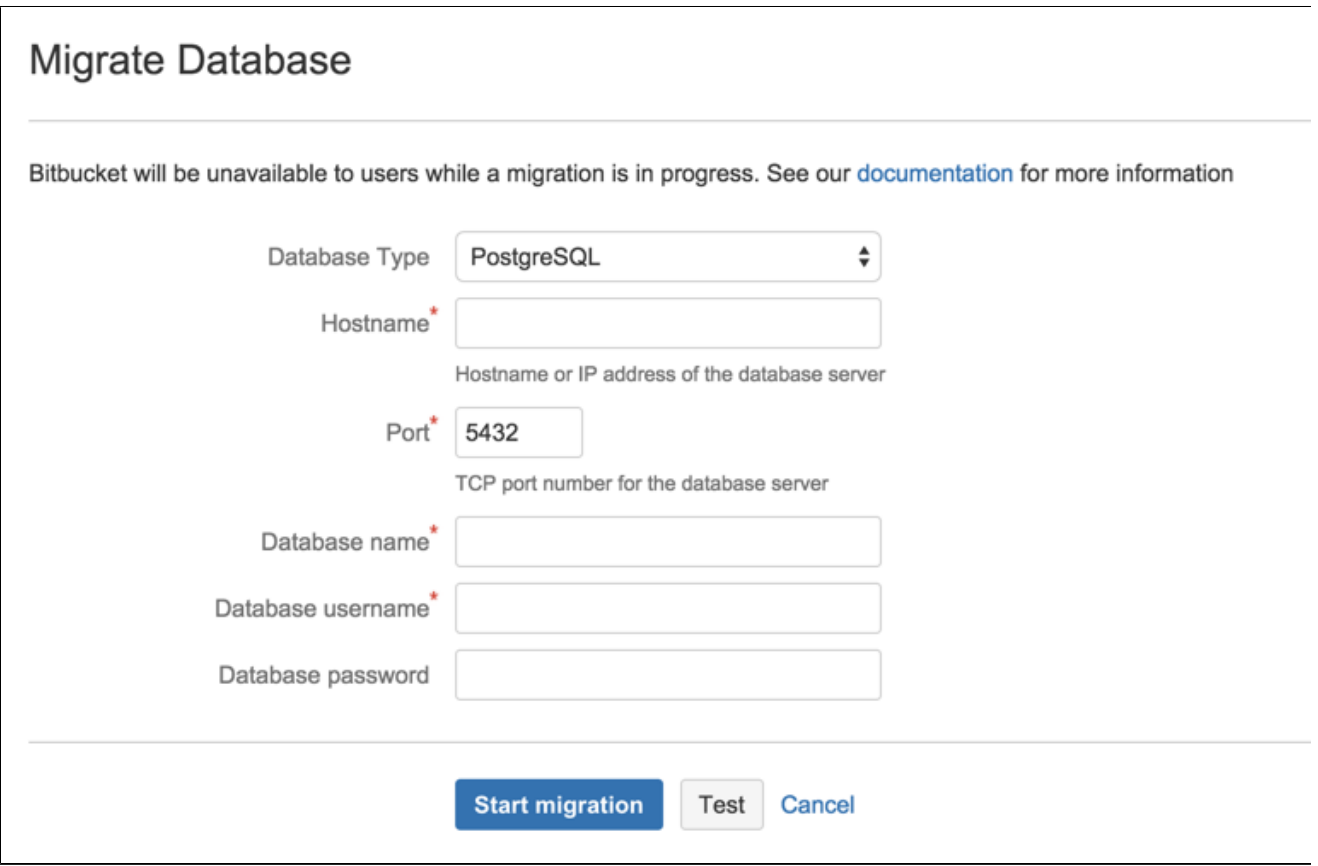

## **Hostname**

The hostname or IP address of the computer running the database server.

### **Port**

The TCP port with which Bitbucket Server can connect to the database server. The default value is the default port that MySQL or MariaDB runs against. You can change that if you know the port that your MySQL or MariaDB instance is using.

## **Database name**

The name of the database that Bitbucket Server should connect to.

#### **Database username**

The username that Bitbucket Server should use to access the database.

# **Database password**

The password that Bitbucket Server should use to access the database.

# <span id="page-237-0"></span>**Connecting Bitbucket Server to Oracle**

This page describes how to connect Bitbucket Server to a Oracle database.

The overall process for usinga Oracle database with Bitbucket Server is:

- Install Oracle where it is accessible to Bitbucket Server.
- Create a database and user onthe Oracle server for Bitbucket Server to use.
- Install Bitbucket Server on Windows, or on Linux or Mac. See [Getting started.](https://confluence.atlassian.com/display/BITBUCKETSERVER069/Getting+started)
- Either:
	- at Bitbucket Server install time, run the Setup Wizard to connect Bitbucket Server to the Oracle database, or
	- at a later time, migrate Bitbucket Server to the Oracle database. SeeUsing the Database [Migration Wizard.](https://confluence.atlassian.com/display/BITBUCKETSERVER069/Connecting+Bitbucket+Server+to+an+external+database#ConnectingBitbucketServertoanexternaldatabase-migration)

It is assumed here that you already have Oracle installed and running. For information about installing Oracle and creating Oracle databases, see the[Oracle documentation pages.](http://www.oracle.com/technetwork/indexes/documentation/index.html) For the versions of Oracle supported by Bitbucket Server see[Supported platforms.](#page-531-0)

**Prerequisites** 

# **Backup**

If you are migrating your data from the internal Bitbucket Server database, back up the [Bitbucket Server](#page-733-0)  [home directory.](#page-733-0)

If you are migrating your Bitbucket Server data from a different external database, back up that database by following the instructions provided by the database vendor before proceeding with these instructions.

See [Data recovery and backups](#page-363-0).

### **Create the Bitbucket Server database**

Before you can use Bitbucket Server with Oracle, you must set up Oracle as follows:

Ensure that you have a database instance available for Bitbucket Server (either create a new one or use an existing one)

The character set of the database must be set to either AL32UTF8 or UTF8, to support storage of Unicode data as per the [Oracle documentation.](http://docs.oracle.com/cd/B28359_01/server.111/b28298/ch6unicode.htm)

Note that it is important to the proper operation of Bitbucket Server that the database store its data in a case-sensitive manner. By changing the values of the [NLS\\_COMP](https://docs.oracle.com/cd/B19306_01/server.102/b14237/initparams120.htm#REFRN10117) and/or [NLS\\_SORT](https://docs.oracle.com/cd/B19306_01/server.102/b14237/initparams130.htm#REFRN10127) variables, it is possible to cause Oracle to perform its searches in a case-insensitive manner. We therefore strongly recommend that those variables be left at their default values.

Create a user that Bitbucket Server will connect as (e.g. **bitbucket** ). Remember the database user name; it will be used to configure Bitbucket Server's connection to the database in subsequent steps.

When you create a user in Oracle, a schema is automatically created.

It is strongly recommended that you create a new database user for use by Bitbucket Server rather than sharing one that is used by other applications or people.

- Grant the Bitbucket Server user connect and resource roles only. The connect role is required to set up a connection, while resource role is required to allow the user to create objects in its own schema.
- Note thatBitbucket Server requires the database to keep idle connections alive for at least 10 minutes. If the database is configured with less than a 10 minute connection timeout, there will be[seemingly](https://confluence.atlassian.com/display/BitbucketServerKB/Sporadic+500+errors+when+running+Bitbucket+Server+-+Database+connection+timeouts)  [random connection errors.](https://confluence.atlassian.com/display/BitbucketServerKB/Sporadic+500+errors+when+running+Bitbucket+Server+-+Database+connection+timeouts)

The format of the command to create a user in Oracle is:

```
CREATE USER <user>
  IDENTIFIED BY <password>
  DEFAULT TABLESPACE USERS
  QUOTA UNLIMITED ON USERS;
GRANT CONNECT, RESOURCE to <user>;
```
Here is a simple example, using SQL\*Plus, of how one might create a user called **bitbucket**with password **jdHyd6Sn21**in tablespace **users**, and grant the user a minimal set of privileges. When you run the command on your machine, remember to replace the username, password and tablespace names with your own values.

CREATE USER bitbucket IDENTIFIED BY jdHyd6Sn21 DEFAULT TABLESPACE USERS QUOTA UNLIMITED ON USERS; GRANT CONNECT, RESOURCE to bitbucket;

This creates an empty Oracle schema with the name bitbucket, and a user that can log in from the host that Bitbucket Server is running on and who has full access to the newly created schema. In particular, the user is allowed to create sessions and tables.

Bitbucket Serverwill generally require about2530 connections to the database. The maximum number of connections is a configurable system property see[Database pool](https://confluence.atlassian.com/display/BITBUCKETSERVER069/Bitbucket+Server+config+properties#BitbucketServerconfigproperties-Databasepool).

# Connect Bitbucket Server to the Oracle database

You can now connect Bitbucket Server to the Oracle database, either:

- when you run the Setup Wizard, at install time,
- when you wish to migrate to Oracle, either from the embedded Bitbucket Server database or from another external database.

#### **When running the Setup Wizard at install time**

- 1. Select **External** at the 'Database' step.
- 2. Select **Oracle** for **Database Type**.
- 3. Complete the form. See the table below for details.
- 4. Click **Next,** and follow theinstructions in the Bitbucket Server Setup Wizard.

#### **When migrating to Oracle**

- 1. In the Bitbucket Server administration area, click**Database** (under 'Settings').
- 2. Click **Migrate database**.
- 3. Select **Oracle** for **Database Type**.
- 4. Complete the form. See the table below for details.
- 5. Click **Start Migration**.

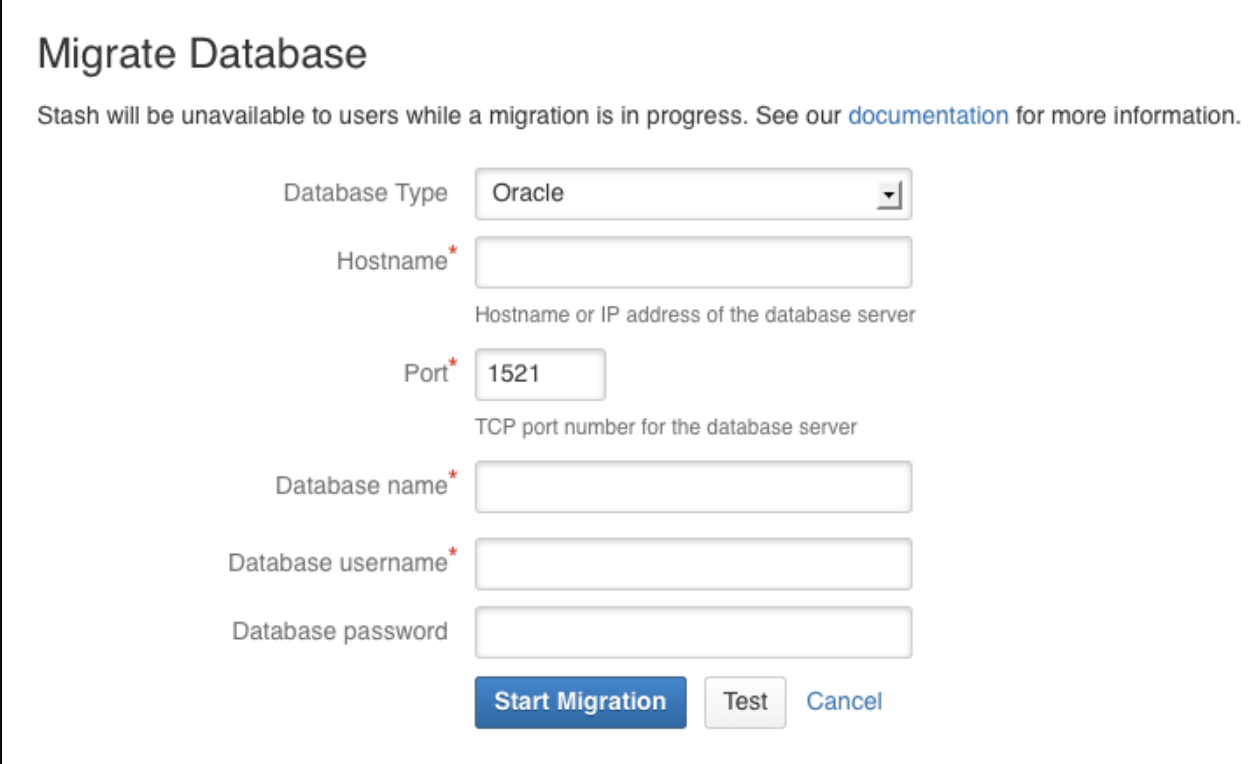

# **Hostname**

The hostname or IP address of the computer running the database server.

#### **Port**

The TCP port with which Bitbucket Server can connect to the database server. The default value is the default port that MySQL or MariaDB runs against. You can change that if you know the port that your MySQL or MariaDB instance is using.

#### **Database name**

The name of the database that Bitbucket Server should connect to.

### **Databaseusername**

The username that Bitbucket Server should use to access the database.

#### **Databasepassword**

The password that Bitbucket Server should use to access the database.

### **Related pages:**

- [Connecting Bitbucket Server to an external database](#page-228-0)
- [Connecting Bitbucket Server to MySQL](#page-230-0)
- [Connecting Bitbucket Server to PostgreSQL](#page-240-0)
- [Connecting Bitbucket Server to SQL Server](#page-243-0)

# <span id="page-240-0"></span>**Connecting Bitbucket Server to PostgreSQL**

This page describes how to connect Bitbucket Server to a PostgreSQL database.

The overall process for usinga PostgreSQL database with Bitbucket Server is:

- Install PostgreSQL where it is accessible to Bitbucket Server.
- Create a database and user onthe PostgreSQL server for Bitbucket Server to use.
- Install Bitbucket Server on Windows, or on Linux or Mac. See [Getting started](https://confluence.atlassian.com/display/BITBUCKETSERVER069/Getting+started).
- Either:
	- at Bitbucket Server install time, run the Setup Wizard to connect Bitbucket Server to the PostgreSQL database, or
	- at a later time, migrate Bitbucket Server to the PostgreSQL database. See Using the Database [Migration Wizard](https://confluence.atlassian.com/display/BITBUCKETSERVER069/Connecting+Bitbucket+Server+to+an+external+database#ConnectingBitbucketServertoanexternaldatabase-migration).

It is assumed here that you already have PostgreSQL installed and running. For more information about PostgreSQL installation and operation, refer to the [PostgreSQL documentation](http://www.postgresql.org/docs/). For additional information review this page on [tuning](https://wiki.postgresql.org/wiki/Tuning_Your_PostgreSQL_Server).

PostgreSQL has the idea of schemas. When you create a PostgreSQL database, a 'public' schema is created and set as the default for that database. It is possible to create a different schema (e.g. 'bitbucket') and set that as the default schema. Bitbucket Server will use whatever schema is set as the default for the logged-in user. Bitbucket Server does not provide a way for a user to nominate the schema to use; it uses schema that is set as the PostgreSQL default.

See [Supported platforms](#page-531-0) for the versions of PostgreSQL supported by Bitbucket Server.

# **Prerequisites**

# **Backup**

If you are migrating your Bitbucket Server data from the HSQL internal database, back up the [Bitbucket Server](#page-733-0)  [home directory](#page-733-0).

If you are migrating your Bitbucket Server data from another external database, back up that database by following the instructions provided by the database vendor before proceeding with these instructions.

See [Data recovery and backups](#page-363-0).

# **Create the Bitbucket Server database**

Before you can use Bitbucket Server with PostgreSQL, you must:

- Create a role for Bitbucket Server to use when it connects to the database. We strongly recommend that this role be established for Bitbucket Server's use exclusively; it should not be shared by other applications or people.
- Create a database in which Bitbucket Server can store its data. The database must be configured to use the UTF-8 character set. During normal operation, Bitbucket Server will acquire 2530 connections to the database.The maximum number of connections is a configurable system property see[Database pool](https://confluence.atlassian.com/display/BITBUCKETSERVER069/Bitbucket+Server+config+properties#BitbucketServerconfigproperties-Databasepool).
- Note thatBitbucket Server requires the database to keep idle connections alive for at least 10 minutes. If the database is configured with less than a 10 minute connection timeout, there will be[seemingly random](https://confluence.atlassian.com/display/BitbucketServerKB/Sporadic+500+errors+when+running+Bitbucket+Server+-+Database+connection+timeouts)  [connection errors](https://confluence.atlassian.com/display/BitbucketServerKB/Sporadic+500+errors+when+running+Bitbucket+Server+-+Database+connection+timeouts).

Here is an example of how to create a user called **bitbucketuser** with password **jellyfish** , and a database called **bitbucket** , which is configured for use by bitbucketuser. Using a PostgreSQL client application like [psql](http://www.postgresql.org/docs/9.1/static/app-psql.html) or[pgAdmin](http://www.pgadmin.org/),run the following commands, replacing the user name, password, and database name with your own values.

CREATE ROLE bitbucketuser WITH LOGIN PASSWORD 'jellyfish' VALID UNTIL 'infinity'; CREATE DATABASE bitbucket WITH ENCODING='UTF8' OWNER=bitbucketuser CONNECTION LIMIT=-1; If the server that is hosting the PostgreSQL database is not the same server as Bitbucket Server, then please ensure that the Bitbucket Serverserver can connect to the database server. Please also refer to the[PostgreSQL](http://developer.postgresql.org/pgdocs/postgres/auth-pg-hba-conf.html)  [documentation on how to set up pg\\_hba.conf.](http://developer.postgresql.org/pgdocs/postgres/auth-pg-hba-conf.html) If thepg\_hba.conffile is not set properly, remote communication to the PostgreSQL server will fail.

# Connect Bitbucket Server to the PostgreSQL database

You can now connect Bitbucket Server to the PostgreSQL database, either:

- when you run the Setup Wizard, at install time,
- when you wish to migrate Bitbucket Server to PostgreSQL, either from the embedded HSQL database or from another external database.

#### **When running the Setup Wizard at install time**

- 1. Select **External** at the 'Database' step.
- 2. Select **PostgreSQL** for **Database Type**.
- 3. Complete the form. See the table below for details.
- 4. Click **Next**, and follow theinstructions in the Bitbucket Server Setup Wizard.

#### **When migrating to PostgreSQL**

- 1. In the Bitbucket Server administration area, click**Database** (under 'Settings').
- 2. Click **Migrate database**.
- 3. Select **PostgreSQL** for **Database Type**.
- 4. Complete the form. See the table below for details.
- 5. Click **Start Migration**.

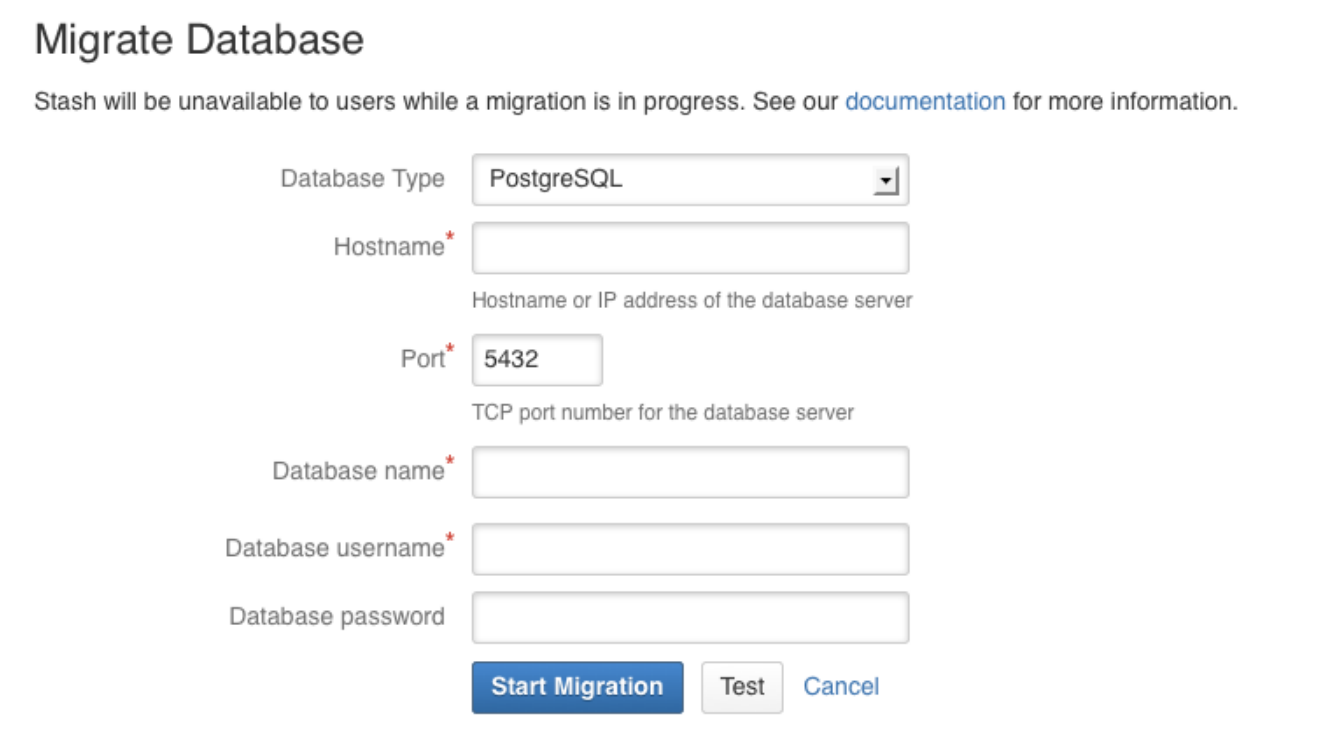

#### **Hostname**

The hostname or IP address of the computer running the database server.

## **Port**

The TCP port with which Bitbucket Server can connect to the database server. The default value is the default port that MySQL or MariaDB runs against. You can change that if you know the port that your MySQL or MariaDB instance is using.

### **Database name**

The name of the database that Bitbucket Server should connect to.

# **Databaseusername**

The username that Bitbucket Server should use to access the database.

#### **Databasepassword**

The password that Bitbucket Server should use to access the database.

### **Related pages:**

- [Connecting Bitbucket Server to an external database](#page-228-0)
- [Connecting Bitbucket Server to MySQL](#page-230-0)
- [Connecting Bitbucket Server to Oracle](#page-237-0)
- [Connecting Bitbucket Server to SQL Server](#page-243-0)

# <span id="page-243-0"></span>**Connecting Bitbucket Server to SQL Server**

This page describes how to connect Bitbucket Server to a Microsoft SQL Server database.You can connect Bitbucket to a SQL server either at install time using the Setup Wizard, or later using the Using [the Database Migration Wizard.](https://confluence.atlassian.com/display/BITBUCKETSERVER069/Connecting+Bitbucket+Server+to+an+external+database#ConnectingBitbucketServertoanexternaldatabase-migration)These instructions assume that you already have SQL Server installed and running.

The overall process for usinga SQL Server database with Bitbucket Server is:

- Install SQL Server where it is accessible to Bitbucket Server.
- Create a database and user onthe SQL Server instance for Bitbucket Server to use.
- Install Bitbucket Server on Windows, or on Linux or Mac. See the [Bitbucket Server](#page-542-0)  [installation guide](#page-542-0).

Se[eSupported platformsf](#page-531-0)or the versions of SQL Server supported by Bitbucket Server.

# <span id="page-243-1"></span>**Prerequisites**

# **Back up your current database**

# **On this page:**

- [Prerequisites](#page-243-1)
- [Connect Bitbucket Server to the SQL](#page-245-0)  [Server database](#page-245-0)
- [Use Integrated Authentication or 'Windows](#page-246-0)  [Authentication Mode'\(Optional\)](#page-246-0)
- [Install the JDBC driver](#page-247-0)

# **Related pages:**

- [Transitioning from jTDS to Microsoft's](#page-248-0)  [JDBC driver](#page-248-0)
- [Connecting Bitbucket Server to an external](#page-228-0)  [database](#page-228-0)
- [SQL Server documentation](https://docs.microsoft.com/en-au/sql/sql-server/sql-server-technical-documentation)
- [JDBC documentation](https://docs.microsoft.com/en-us/sql/connect/jdbc/connecting-to-sql-server-with-the-jdbc-driver)
- [Supported platforms External Databases:](https://confluence.atlassian.com/display/BitbucketServer/Supported+platforms#Supportedplatforms-sql)  **[SQL](https://confluence.atlassian.com/display/BitbucketServer/Supported+platforms#Supportedplatforms-sql)**

If you are migrating your data from the internal Bitbucket Server database, back up the [Bitbucket Server](#page-733-0)  [home directory.](#page-733-0)

If you are migrating your Bitbucket Server data from a different external database, back up that database by following the instructions provided by the database vendor before proceeding with these instructions.

See [Data recovery and backups](#page-363-0).

#### **Create the Bitbucket Server database**

Before you can use Bitbucket Server with SQL Server, you must set up SQL Server as follows:

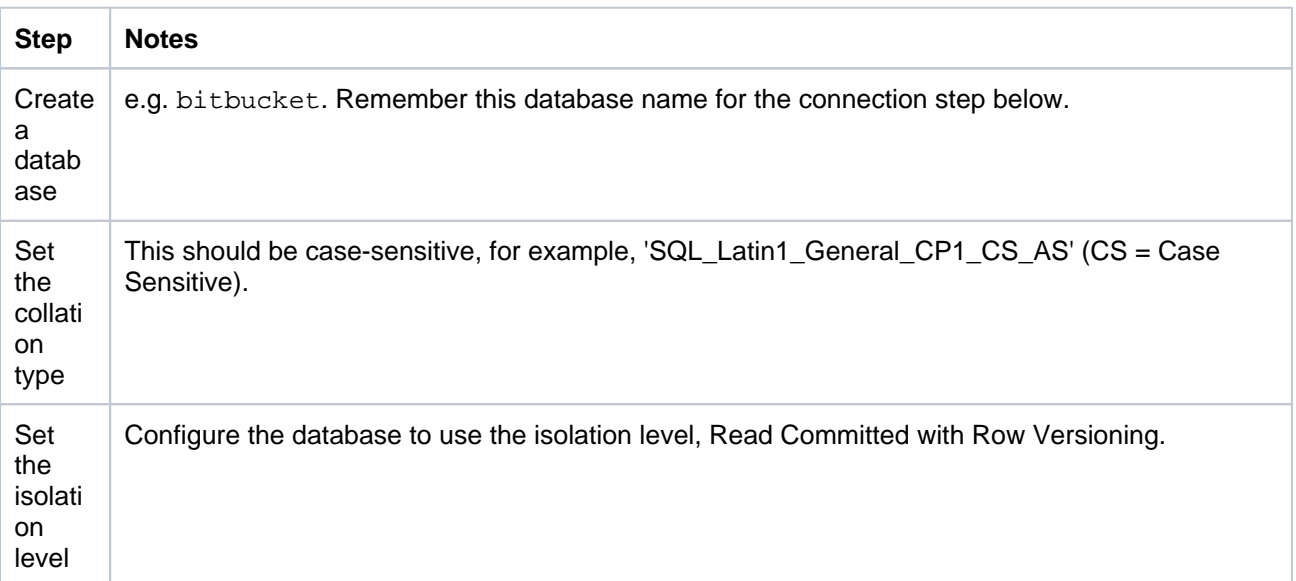

т

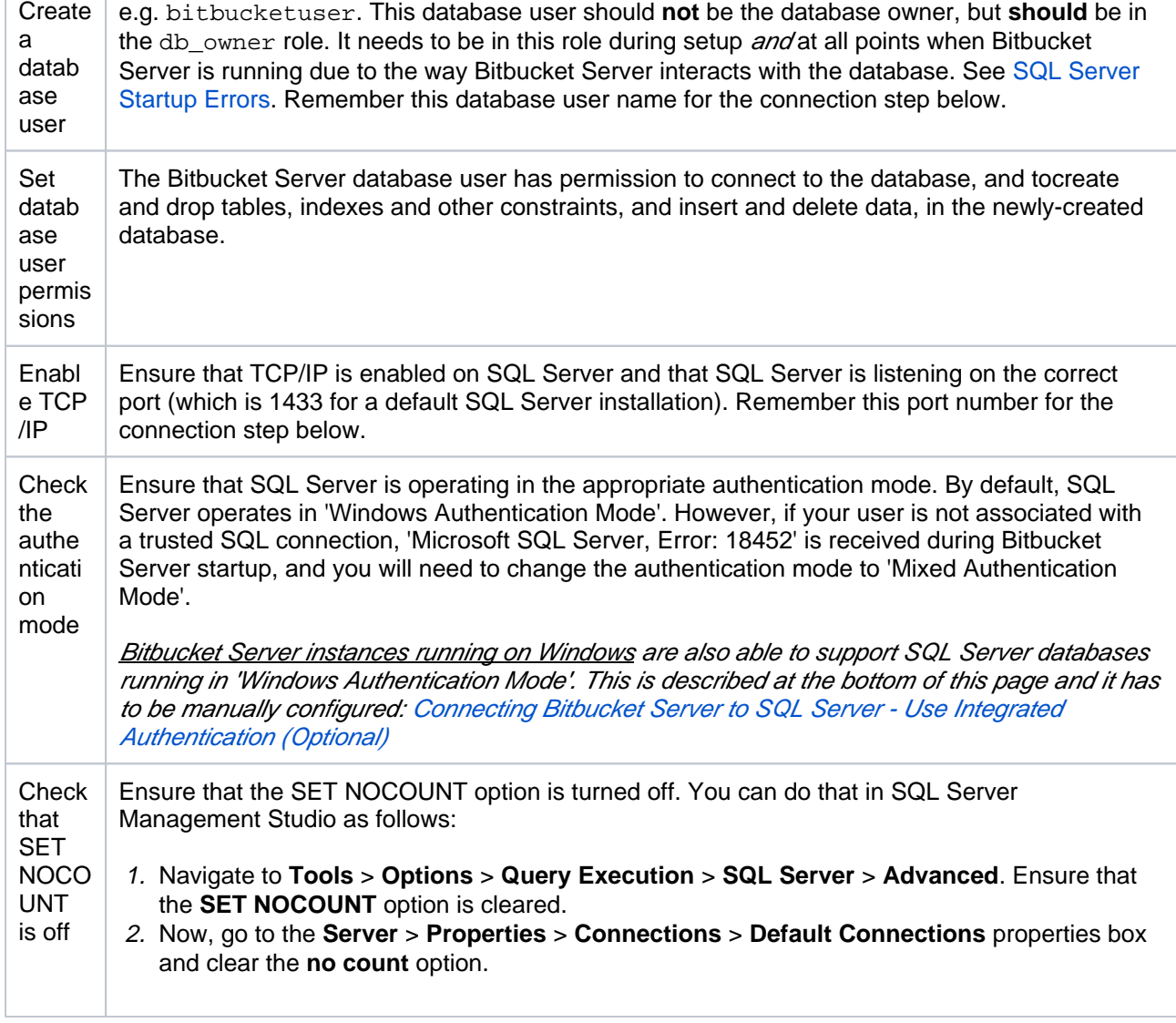

Note that Bitbucket Server will generally require about2530 connections to the database.

Note also thatBitbucket Server requires the database to keep idle connections alive for at least 10 minutes. If the database is configured with less than a 10 minute connection timeout, there will b[eseemingly random](https://confluence.atlassian.com/display/BitbucketServerKB/Sporadic+500+errors+when+running+Bitbucket+Server+-+Database+connection+timeouts)  [connection errors.](https://confluence.atlassian.com/display/BitbucketServerKB/Sporadic+500+errors+when+running+Bitbucket+Server+-+Database+connection+timeouts)

Here is an example of how to create and configure the SQL Server database from the command line. When Bitbucket Server and SQL Server run on the same physical computer (accessible through localhost), run the following commands (replacingbitbucketuser andpassword with your own values):

SQL Server> CREATE DATABASE bitbucket SQL Server> GO SQL Server> USE bitbucket SOL Server> GO SQL Server> ALTER DATABASE bitbucket SET ALLOW\_SNAPSHOT\_ISOLATION ON SQL Server> GO SQL Server> ALTER DATABASE bitbucket SET READ\_COMMITTED\_SNAPSHOT ON SOL Server> GO SQL Server> ALTER DATABASE bitbucket COLLATE SQL\_Latin1\_General\_CP1\_CS\_AS SOL Servers GO SQL Server> SET NOCOUNT OFF SQL Server> GO SQL Server> USE master SQL Server> GO SQL Server> CREATE LOGIN bitbucketuser WITH PASSWORD=N'password', DEFAULT\_DATABASE=bitbucket, CHECK\_EXPIRATION=OFF, CHECK\_POLICY=OFF SQL Server> GO SQL Server> ALTER AUTHORIZATION ON DATABASE::bitbucket TO bitbucketuser SQL Server> GO

This creates an empty SQL Server database with the name bitbucket, and a user that can log in from the host that Bitbucket Server is running on who has full access to the newly created database. In particular, the user should be allowed to create and drop tables, indexes and other constraints.

# <span id="page-245-0"></span>Connect Bitbucket Server to the SQL Server database

You can now connect Bitbucket Server to the SQL Server database, either:

- when you run the Setup Wizard, at install time,
- when you wish to migrate to SQL Server, either from the embedded database or from another external database.

#### **When running the Setup Wizard at install time**

- 1. Select **External** at the 'Database' step.
- 2. Select **SQL Server** for **Database Type**.
- 3. Complete the form. See the table below for details.
- 4. Click **Next**, and follow theinstructions in the Bitbucket Server Setup Wizard.

#### **When migrating to SQL Server**

- 1. In the Bitbucket Server administration area, click**Database** (under 'Settings').
- 2. Click **Migrate database**.
- 3. Select **SQL Server** for **Database Type**.
- 4. Complete the form. See the table below for details.
- 5. Click **Start Migration**.

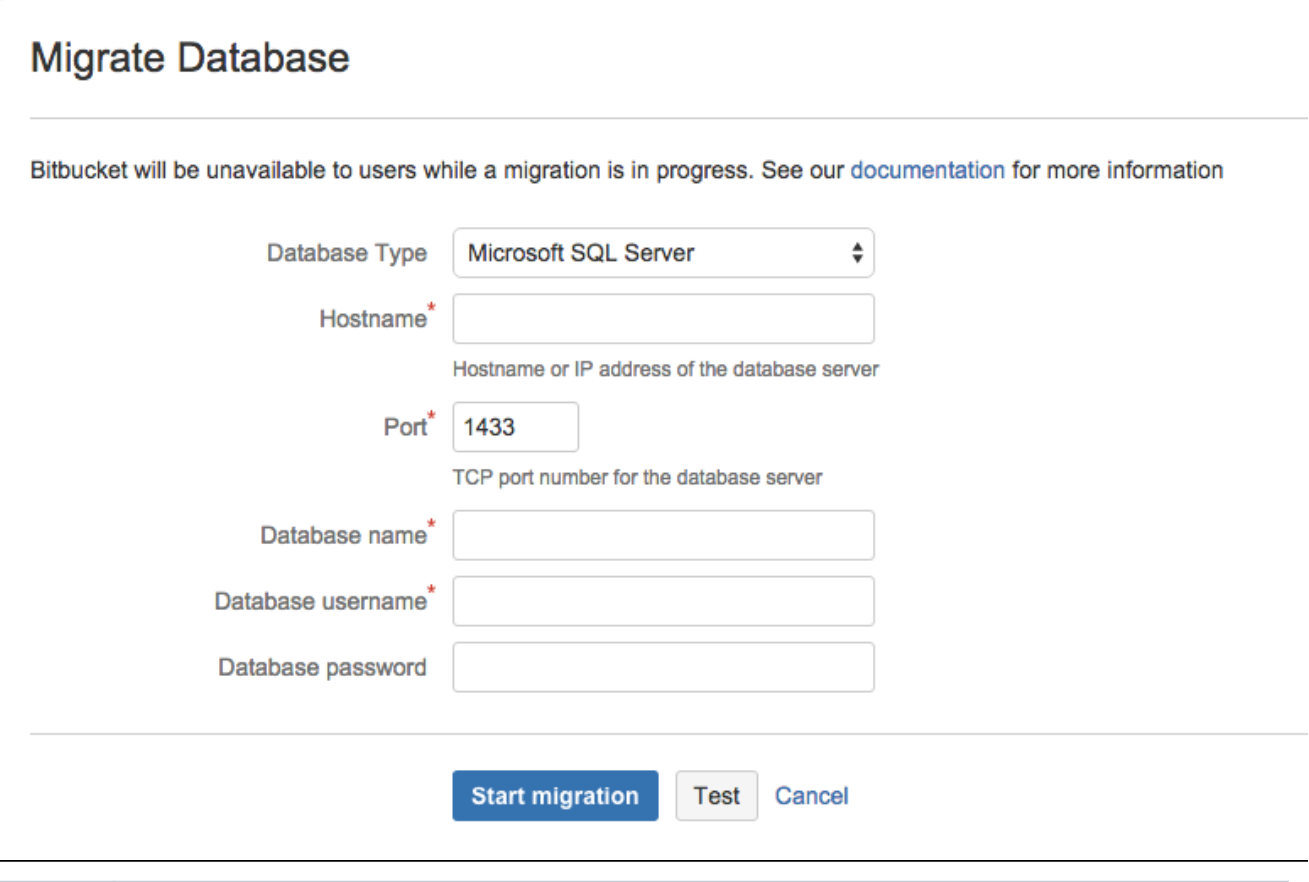

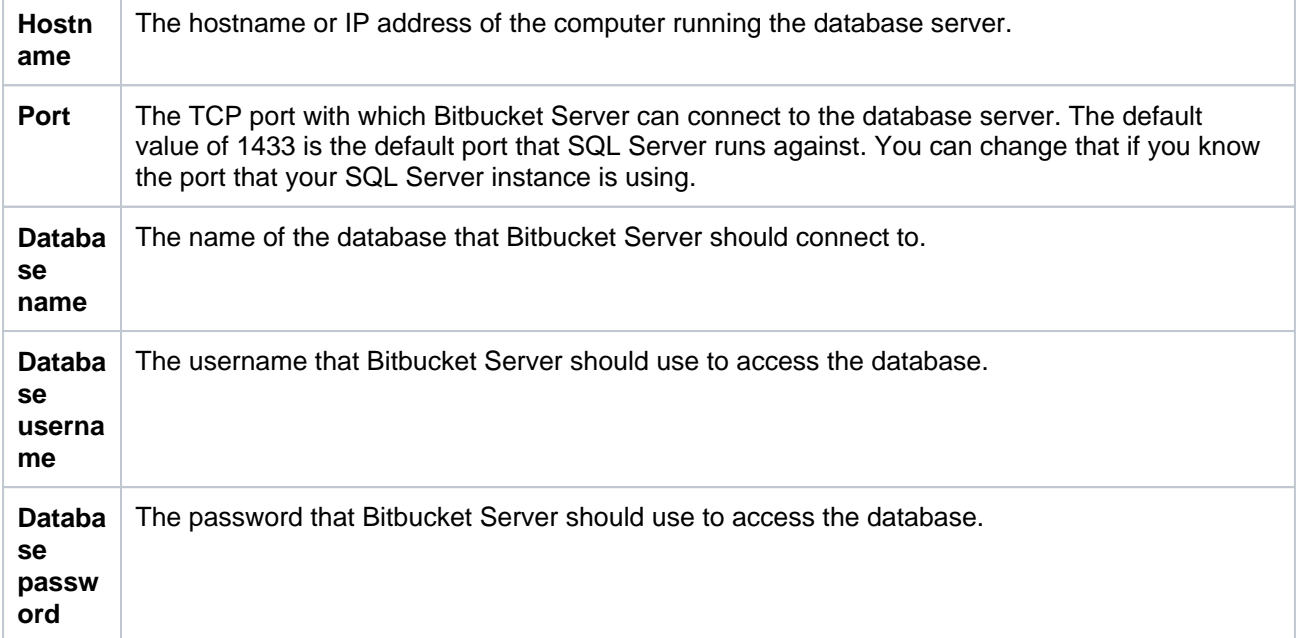

# **Named Instances**

If you have a named instance on your server, you will need to manually edit the bitbucket. properties file as described on the [Connecting to named instances in SQL Server from Bitbucket](https://confluence.atlassian.com/display/BITBUCKETSERVERKB/Connecting+to+named+instances+in+SQL+Server+from+Bitbucket Server)  [Server](https://confluence.atlassian.com/display/BITBUCKETSERVERKB/Connecting+to+named+instances+in+SQL+Server+from+Bitbucket Server) Knowledge Base article.

<span id="page-246-1"></span><span id="page-246-0"></span>Use Integrated Authentication or 'Windows Authentication Mode'(Optional)

Windows authentication is only available for Bitbucket Server instances running on Windows. It cannot be used on Linux because Microsoft does not provide shared objects for it. You will either need to run Bitbucket Server on Windows, allowing you to use Windows security, or you will need to enable mixed-mode authentication for SQL Server if you are running Bitbucket Server on Linux. Unfortunately, there are no other options at this time.

Integrated authentication uses a native DLL to access the credentials of the logged-in user to authenticate with SQL Server. The native DLLs for both 32- and 64-bit systems are included in the distribution; there is no need to download the entire package from Microsoft.

Bitbucket Server does not currently support configuring the system to use integrated authentication from the UI (Vote for it!

**[BSERV-3035](https://jira.atlassian.com/browse/STASH-3035?src=confmacro)** - Add support for integrated authentication for Microsoft SQL Server **GATHERING INTEREST**

). This means you can't currently migrate to SQL Server with integrated authentication, nor can you configure Bitbucket Server to use SQL Server with integrated authentication during initial setup. However, if Bitbucket Server has already been configured to use SQL Server (for example, when the Setup Wizard was run at first use), you can enable integrated authentication by directly modifying Bitbucket Server's configuration, as follows:

- 1. Based on the JVM being used to run Bitbucket Server, rename either thex64 orx86 DLL tosq1 jdbc\_ auth.dll inlib/native. Note that running on Windows x64 does *not* require the use of thex64 DLL; you should only use the  $x64$  DLL if you are also using a 64-bit JVM.
- 2. In\_start-webapp.bat, aJVM\_LIBRARY\_PATH variable has already been defined. Simply remove the leadingrem . Note that if you are putting the native DLL in an alternative location, you may need to change the value to point to your own path. The value of the JVM LIBRARY PATH variable will automatically be included in the command line when Tomcat is run usingstart-bitbucket.bat.
- 3. Edit the%BITBUCKET\_HOME%\shared\bitbucket.properties file toinclude; integratedSecurity=truein the jdbc.urlline. Note that jdbc.user and jdbc.password will no longer be used to supply credentials but they must still be defined Bitbucket Server will fail to start if theseproperties are removed.
- 4. Ensure the Bitbucket Server process or service is running as the correct user to access SQL Server. (Note that this user is generally a Windows Domain User Account, but should not be a member of any administrators groups, that is local, domain, or enterprise.)
- It is also possible to configure integrated authentication over Kerberos, rather than using the native DLLs. Details for that are included in the [JDBC documentation.](http://msdn.microsoft.com/en-us/library/gg558122.aspx)

# <span id="page-247-0"></span>Install the JDBC driver

This section is only relevant to somedistributions of Bitbucket Server, for exampleif you are running Bitbucket Server via the Atlassian Plugin SDK, or have built Bitbucket Server from source.

If the SQL Server JDBC driver isnot bundled with Bitbucket Server, you will need to download and install the driver yourself.

- 1. Download the appropriate JDBC driver from the Microsoft[download site](http://www.microsoft.com/en-us/download/details.aspx?displaylang=en&id=11774).
- 2. Install the driver file to your<Bitbucket home directory> /libdirectory (for Bitbucket Server 2.1 or later).
- 3. Stop, then restart, Bitbucket Server. See[Starting and stopping Bitbucket Server.](#page-576-0)

If Bitbucket Serverwas configured to use Microsoft SQL Server bymanually entering a JDBC URL, please refer t[othis guide](#page-248-0).

# <span id="page-248-0"></span>**Transitioning from jTDS to Microsoft's JDBC driver**

This page describes how to change from using jTDS tousing the Microsoft SQL Server JDBC driver to accessMicrosoft SQL Server.

What do I have to do?

If Bitbucket Server was configured to use Microsoft SQL Server by following the steps outlined in [Connecting](#page-243-0)  [Bitbucket Server to SQL Server,](#page-243-0) no change is necessary. However, if Bitbucket Serverwas configured to use Microsoft SQL Server by **manually entering a JDBC URL**, the system will lock on startup if the driver class and URL are not manually updated.

# How to proceed

In the [Bitbucket Server home directory](#page-733-0), bitbucket.propertiesmust be edited to change the JDBC driver and URL. The existing configuration should look similar to this:

```
jdbc.driver=net.sourceforge.jtds.jdbc.Driver
jdbc.url=jdbc:jtds:sqlserver://localhost:1433;databaseName=stash;
jdbc.user=stashuser
jdbc.password=secretpassword
```
A The JDBC URL above is in the format constructed by Bitbucket Server when Connecting Bitbucket Server to SQL Server and will automatically be updated to a URL compatible with Microsoft's driver, with no change required on the administrator's part. If the URL contains additional properties, such as domain=, it will need to be manually updated.

To use Microsoft's SQL Server driver, the settings above would be updated to this:

jdbc.driver=com.microsoft.sqlserver.jdbc.SQLServerDriver jdbc.url=jdbc:sqlserver://localhost:1433;databaseName=stash; jdbc.user=stashuser jdbc.password=secretpassword

The exact values to use in the new URL are beyond the scope of this documentation; they must be chosen based on the jTDS settings they are replacing.

# Additional Information

The new JDBC driver class is:com.microsoft.sqlserver.idbc.SOLServerDriver

The JDBC URL format for the jTDS driver is documented on SourceForge at[http://jtds.sourceforge.net/faq.](http://jtds.sourceforge.net/faq.html#urlFormat) [html#urlFormat](http://jtds.sourceforge.net/faq.html#urlFormat).

The JDBC URL format for Microsoft's SQL Server driver is documented on MSDN at[http://msdn.microsoft.com](http://msdn.microsoft.com/en-us/library/ms378428.aspx) [/en-us/library/ms378428.aspx](http://msdn.microsoft.com/en-us/library/ms378428.aspx), with documentation for additional properties at[http://msdn.microsoft.com/en-us](http://msdn.microsoft.com/en-us/library/ms378988.aspx) [/library/ms378988.aspx.](http://msdn.microsoft.com/en-us/library/ms378988.aspx)

#### **Why change drivers?**

Recent releases of Hibernate, which Bitbucket Server uses to simplify its persistence layer, have introduced a requirement that the JDBC drivers and connection pools used be JDBC4-compliant. JDBC4 was introduced with Java 6.

The jTDS driver used by releases prior to Bitbucket Server 2.1 is a JDBC3 driver, compatible with Java 1.3, and therefore cannot be used with newer versions of Hibernate. While jTDS 1.3.0 and 1.3.1 *claim* to implement JDBC4, and JDBC4.1, they actually don't. The new methods have been "implemented", but their implementations are all throw new AbstractMethodError(), which means they can't actually be used. (See an example [here, on GitHub](https://github.com/milesibastos/jTDS/blob/master/src/main/net/sourceforge/jtds/jdbc/JtdsPreparedStatement.java#L1261-L1265).)

Since jTDS 1.3.1 does not provide a functioning JDBC4 implementation, the decision was made to replace jTDS with Microsoft's own SQL Server driver. Microsoft's driver is actively maintained, where jTDS hasn't been updated since 2014 (and prior to the small round of updates done in 2014 it hadn't been updated for multiple years). Microsoft offers a full JDBC4.2 (Java 8) driver and supports all the features of SQL Server, including SQL Server 2016.

Bitbucket Server attempts to automatically updatejTDS JDBC URLs to values compatible with Microsoft's JDBC driver. However, for installations using custom JDBC URLsfor example, to use domainauthenticationsuch automatic updating is not possible; the URL, which was manually entered, must be manually updated.

# **Configuring Bitbucket Data Center to work with Amazon Aurora**

These instructions will help you connect Bitbucket Data Center to an *existing* Amazon Aurora PostgreSQL database.

# **Amazon Aurora is only supported on a Data Center license**

Bitbucket Data Center supports the use of a single-writer, PostgreSQL-compatible Amazon Aurora clustered database. A typical production-grade cluster includes one or more readers in a different availability zone. If the writer fails, Amazon Aurora will automatically promote one of the readers to take its place. For more information, see [Amazon Aurora Features: PostgreSQL-Compatible Edition.](https://aws.amazon.com/rds/aurora/details/postgresql-details)

The overall process for usinga PostgreSQL-compatible Amazon Aurora database with an existing Bitbucket deployment is:

- 1. Deploy Amazon Aurora (preferably, through th[eModular Architecture for Amazon Aurora PostgreSQL](https://aws-quickstart.s3.amazonaws.com/quickstart-amazon-aurora/doc/modular-architecture-for-aurora-postgresql-on-the-aws-cloud.pdf) Quick Start).
- 2. Configure PostgreSQL on the Amazon Aurora database.
- 3. Connect your Bitbucket deployment to the Amazon Aurora database.

See[Supported platforms](#page-531-0)for the versions and configurations of Amazon Aurora supported by Bitbucket Data Center.

# Backups (for migrations)

If you are migrating Bitbucket Server data from the HSQL internal database, back up the[Bitbucket Server home](#page-733-0)  [directory](#page-733-0).

If you are migrating Bitbucket Server data from another external database, back up that database by following the instructions provided by the database vendor before proceeding with these instructions.

See[Data recovery and backups.](#page-363-0)

# 1. Deploy Amazon Aurora

# **Use the Quick Start for new deployments**

If you are deploying a new Bitbucket Data Center with Amazon Aurora from scratch,we recommend that you use the[AWS Quick Start for Bitbucket](https://aws-quickstart.s3.amazonaws.com/quickstart-atlassian-bitbucket/doc/bitbucket-data-center-on-the-aws-cloud.pdf). This Quick Start lets you configure a PostgreSQLcompatible Amazon Aurora cluster with one writer and two readers (preferably in separate availability zones). Se[eGetting started with Bitbucket Data Center in AWS](https://confluence.atlassian.com/display/BitbucketServer/Getting+started+with+Bitbucket+Data+Center+in+AWS)for more information.

Bitbucket Data Center specifically supports the use of an Amazon Aurora cluster with the following configuration:

- It must have only one writer, replicating to one or more readers.
- Your PostgreSQL engine must be version 9.6.

See[Supported platforms](#page-531-0)for more details.

#### **AWS documentation**

AWS has some helpful guides for setting up an Aurora database and migrating to it:

• [Modular Architecture for Amazon Aurora PostgreSQL:](https://aws-quickstart.s3.amazonaws.com/quickstart-amazon-aurora/doc/modular-architecture-for-aurora-postgresql-on-the-aws-cloud.pdf) a Quick Start that guides you through the deployment of a PostgreSQL-compatible Aurora Database cluster. This cluster is similar to the one set up by th[eAWS Quick Start for Jira\(](https://aws-quickstart.s3.amazonaws.com/quickstart-atlassian-jira/doc/jira-software-data-center-on-the-aws-cloud.pdf)one writer and two readers, preferably in different availability zones).

- Upgrading the PostgreSQL DB Engine for Amazon RDS; shows you how upgrade your database engine to a supported version before migrating it to Amazon Aurora.
- [Migrating Data to Amazon Aurora PostgreSQL:](https://docs.aws.amazon.com/AmazonRDS/latest/AuroraUserGuide/AuroraPostgreSQL.Migrating.html) contains instructions for migrating from Amazon RDS to a PostgreSQL-compatibleAmazon Aurora cluster.
- [Best Practices with Amazon Aurora PostgreSQL](https://docs.aws.amazon.com/AmazonRDS/latest/AuroraUserGuide/AuroraPostgreSQL.BestPractices.html): contains additional information about best practices and options for migrating data to a PostgreSQL-compatible Amazon Aurora cluster.

Amazon also offers an[AWS Database Migration Service](https://aws.amazon.com/dms)to facilitate a managed migration. This service offers minimal downtime, and supports migrations to Aurora from a wide variety of source databases.

When migrating from a non-clustered PostgreSQL database into an Amazon Aurora database, we recommend you use pg\_dump and pg\_restore. For more information, see [Backup and Restore](https://www.postgresql.org/docs/9.6/backup.html) (from the PostgreSQL documentation).

# 2. Connect Bitbucket to the Amazon Aurora database

You can now connect Bitbucket to the PostgreSQL database, when you either:

- Run the Setup Wizard (at install time)
- Want to migrate Bitbucket to PostgreSQL (either from the embedded HSQL database or from another external database)

# **When running the Setup Wizard at install time**

- 1. Select**External**at the 'Database' step.
- 2. Select**PostgreSQL**for**Database Type**.
- 3. Complete the form. See the table below for details.
- 4. Click**Next**, and follow theinstructions in the Setup Wizard.

# **When migrating to Amazon Aurora**

- 1. In the Bitbucket administration area, click**Database**(under 'Settings').
- 2. Click**Migrate database**.
- 3. Select**PostgreSQL**for**Database Type**.
- 4. Complete the form. See the table below for details.
- 5. Click**Start Migration**.
## Migrate Database

Stash will be unavailable to users while a migration is in progress. See our documentation for more information.

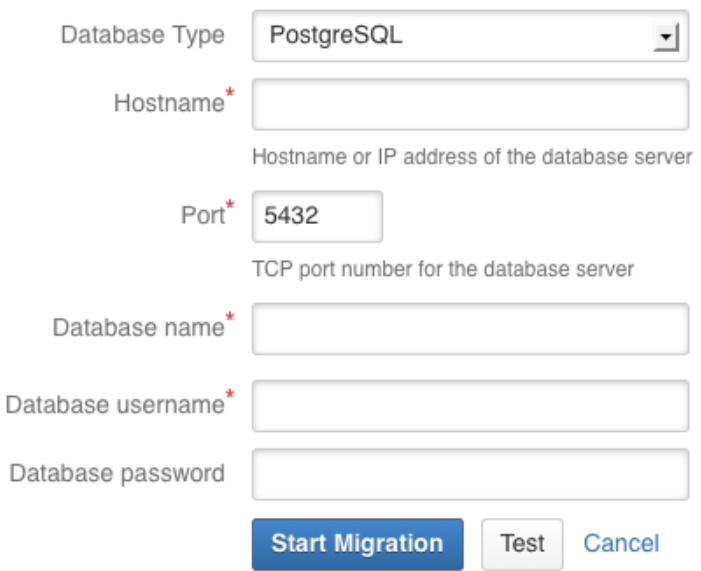

#### **Hostname**

The hostname or IP address of your Amazon Aurora database.

#### **Port**

The TCP port with which Bitbucket can connect to the database server.

#### **Database name**

The name of your Amazon Aurora database.

#### **Databaseusername**

The username that Bitbucket should use to access the database.

#### **Databasepassword**

The password that Bitbucket should use to access the database.

#### **Related pages:**

- [Connecting Bitbucket Server to an external database](#page-228-0)
- [Connecting Bitbucket Server to MySQL](#page-230-0)
- [Connecting Bitbucket Server to Oracle](#page-237-0)
- [Connecting Bitbucket Server to SQL Server](#page-243-0)

## **Migrating Bitbucket Server to another server**

This page describes how to move your Bitbucket Server installation from one physical machine to a different machine. For most scenarios, the overall procedure involves the following 4 steps, although your situation may not require all of these:

- 1. Prepare for the migration.
- 2. Move the Bitbucket Server data.
- 3. Move the Bitbucket Server installation to the new location, and update the value of the BIT BUCKET HOME environment variable.
- 4. Update the Bitbucket Server bitbucket. properties file. This will be necessary if you were unable to use the Migration Wizard in Step 2.

See also the [Bitbucket Server upgrade guide](#page-588-0). You can upgrade Bitbucket Server either before or after you migrate Bitbucket Server. This page does not describe any aspect of the upgrade procedure.

## <span id="page-253-0"></span>1. Prepare for the migration

### **On this page:**

[1. Prepare for the migration](#page-253-0) [2.Move the Bitbucket Server data to a](#page-253-1)  [different machine](#page-253-1) [3. Move Bitbucket Server to a different](#page-254-0)  [machine](#page-254-0) [4. Update the Bitbucket Server](#page-254-1)  [configuration](#page-254-1)

#### **Related pages:**

- [Supported platforms](#page-531-0)
- [Connecting Bitbucket Server to an external](#page-228-0)  [database](#page-228-0)
- [Bitbucket Server upgrade guide](#page-588-0)

In preparation for migrating Bitbucket Server to another server, check that you have done the following:

- Confirm that the operating system, database, other applicable platforms and hardware on the new machine will comply with the [requirements](#page-531-0) for Bitbucket Server.
- Check for any known migration issues in the [Bitbucket Server Knowledge Base.](https://confluence.atlassian.com/display/BitbucketServerKB)
- Alert users to the forthcoming Bitbucket Server service outage.
- Ensure that users will not be able to update existing Bitbucket Server data during the migration. You can do this by temporarily changing the access permissions for Bitbucket Server.
- Make sure you have[created a user in Bitbucket Server\(](https://confluence.atlassian.com/display/BITBUCKETSERVER069/Users+and+groups#Usersandgroups-Creatingauser)not in your external user directory) that has System Administrator[global permissions](#page-192-0) so as to avoid being locked out of Bitbucket Serverin case the new server does not have access to your external user directory.

## <span id="page-253-1"></span>2.Move the Bitbucket Server data to a different machine

This section gives a brief overview of how to move the Bitbucket Server data to a different machine. You do not need to do anything in this section if you will continue to use the embedded database - the Bitbucket Server data is moved when you move the Bitbucket Server installation.

The Bitbucket Server data includes the data directories (including the Git repositories), log files, installed plugins, temporary files and caches.

You can move the Bitbucket Server data:

- from the embedded database to a [supported](#page-531-0) external DBMS.
- to another instance of the same DBMS.
- from one DBMS to another supported DBMS (for example, from MySQL to PostgreSQL).

You can also move the actual DBMS. Atlassian recommendsthat for large installations, Bitbucket Server and the DBMS run on separate machines.

There are 2 steps:

- 1. Create and configure the DBMS in the new location. Please refer to[Connecting Bitbucket Server to an](#page-228-0)  [external database](#page-228-0), and the relevant child page, for more information.
- 2. Either:
	- If the new location is currently visible to Bitbucket Server, use the Bitbucket Server Database Migration Wizard. Please refer t[oConnecting Bitbucket Server to an external database,](#page-228-0) and the relevant child page, for more information.

• If the new location is not currently visible to Bitbucket Server (perhaps because you are moving to a new hosting provider), you need to perform a database export and then import the backup to the new DBMS. Please refer to the vendor documentation for your DBMS for detailed information.

You will also need to update the bitbucket.properties file in the <Bitbucket home directory> as described below.

## <span id="page-254-0"></span>3. Move Bitbucket Server to a different machine

This section describes moving the Bitbucket Server installation to a different machine.

- 1. Stop Bitbucket Server. See[Starting and stopping Bitbucket Server.](#page-576-0)
- 2. Make an archive (such as a zip file) of the Bitbucket home directory. The home directory contains data directories (including the Git repositories), log files, installed plugins, SSH fingerprints,temporary files and caches. The home directory location is defined:
	- on Windows, by the BITBUCKET\_HOME environment variable, or by the BITBUCKET\_HOME line of <Bitbucket Server installation directory>/bin/set-bitbucket-home.bat.
	- on Linux and Mac, by the BITBUCKET HOME line of <Bitbucket Server installation directory>/bin/set-bitbucket-home.sh.
- 3. Copy the archive of the Bitbucket home directoryto the new machine and unzip it to its new location there.
	- For production environments the Bitbucket Serverhome directoryshould be secured against unauthorized access. See[Bitbucket home directory.](#page-733-0)
	- When moving the Bitbucket Serverhome directory from Windows to Linux or Mac, make sure that the files within<Bitbucket home directory>/qit-hooks and <Bitbucket home directory>/shared/data/repositories/<repoID>/hooks directories have the executable file permission set.
- 4. Set up an instance of Bitbucket Server in the new location by doing one of the following:
	- Make an archive of the old Bitbucket Server installation directory and copy it across to the new machine.
		- Install the same version of Bitbucket Server from scratch on the new machine.
- 5. Redefine the value for BITBUCKET\_HOME, mentioned in Step 2. above, in the new <Bitbucket Server installation directory>, using the new location for your copied home directory. See [Bitbucket Server home directoryf](#page-733-0)or more information.
- 6. If you are continuing to use the Bitbucket Server embedded database, or you used the Migration Wizard to move the Bitbucket Server data, you should now be able to start Bitbucket Server on the new machine and have all your data available. Se[eStarting and stopping Bitbucket Server](#page-576-0). Once you have confirmed that the new installation of Bitbucket Server is working correctly, revert the access permissions for Bitbucket Server to their original values.
- 7. If you moved the Bitbucket Server data by performing a database export and import, carry on to Step4. below to update the bitbucket.properties file in the <Bitbucket home directory>.

#### **Using rysnc to move your installation**

Another way to move your Bitbucket Server installation is to use rsync (learn more at [ss64.com](https://ss64.com/bash/rsync.html)). This option may be helpful if you want to avoid the system downtime that using an archive file will require.

If you use rsync, make sure to use the--delete option. Without it, if you run rsync more than once, files removed from the source machine will not be removed from the target. As a result, the two filesystems will not match, and this can lead to problems with your installation.

## <span id="page-254-1"></span>4. Update the Bitbucket Server configuration

If you moved the Bitbucket Server data by performing a database export, you must update the bitbucket. properties file within<Bitbucket home directory>/sharedwith the changed configuration parameters for the database connection.

The configuration parameters are described in [Bitbucket Server config properties](#page-301-0).

Once the configuration parameters are updated, you should be able to start Bitbucket Server on the new machine and have all your data available. Se[eStarting and stopping Bitbucket Server](#page-576-0).Once you have confirmed that the new installation of Bitbucket Server is working correctly, revert the access permissions for Bitbucket Server to their original values.

## **Getting started with Bitbucket Server and AWS**

This page provides an overview of the options available for running self-managed Bitbucket Data Center and Bitbucket Server instances on Amazon Web Services.

Running Bitbucket on[Amazon Web Services\(](https://aws.amazon.com/)AWS) gives you scalable computing capacity without the need to invest in hardware up front, while retaining control over where and how your code is hosted within your organisation.

To this end, Atlassian provides:

- a reference deployment in the form of an AWS Quick Start, whichlaunches, configures, and runs Bitbucket Data Center andrequired services in a matter of minutes, using AWS best practices for security and availability
- an Amazon Machine Image (AMI)that can be used for running Bitbucket on EC2 as an application server building block in more heavily customised deployments
- tools and guidelines for manually deploying, backing up, restoring, sizing, and administering Bitbucket Server and Bitbucket Data Center instances on AWS
- This page describes deploying a *single-node* instance of Bitbucket Server on AWS. For a deployment that is better suited to the architectural principles of AWS, we recommend[deploying a clustered](https://confluence.atlassian.com/display/ENTERPRISE/Getting+started+with+Bitbucket+Data+Center+on+AWS)  [Bitbucket Data Center instance](https://confluence.atlassian.com/display/ENTERPRISE/Getting+started+with+Bitbucket+Data+Center+on+AWS), which offers greater performance at scale, high availability, and elastic scalability.

## Installing Bitbucket Server in AWS

To install Bitbucket Server in AWS,you'll need to launch the Atlassian Bitbucket Server AMI in AWS. You can do this directly from the[AWS Console](https://console.aws.amazon.com/ec2/), or by running the EC2 launch wizard. See[Launching Bitbucket](#page-258-0)  [Server in AWS manually](#page-258-0) for more information.

### Performance guidelines

To get the best performance out of your Bitbucket deployment in AWS, it's important to not under-provision your instance's CPU, memory, or I/O resources.See[Recommendations for running Bitbucket Server in AWS](#page-268-0) for more information.

Whether you choose to deploy Bitbucket Data Center, which offers performance gains via horizontal scaling, or a single node Bitbucket Server instance, we have specific recommendations on choosing AWS EC2 and EBS settings for best performance per node.

## Backing up Bitbucket in AWS

Atlassian also provides utilities suitable for backing up and restoring your Bitbucket instance using native AWS snapshots. This provides a number of advantages:

- Performance: AWS snapshots occur asynchronously resulting in shorter backup downtime for your instances
- Durability: The underlying storage of AWS snapshots is in Amazon S3, which is stored redundantly and with high durability
- Availability: AWS snapshots are available across an entire AWS region, and are available to restore even in the event of an outage affecting an entire Availabilty Zone (AZ)

To learn more about how to back up and restore a Bitbucket instance in AWS, se[eUsing Bitbucket DIY](#page-284-0)  [Backup in AWS](#page-284-0).

#### Administering Bitbucket in AWS

Se[eAdministering Bitbucket Server in AWS](#page-263-0)for information about performing administration tasks on a Bitbucket instance within AWS, including:

- configuring variables when launching Bitbucket in AWS
- maintaining, resizing, upgrading, migrating, and customizing your Bitbucket deployment in AWS
- additional details about the components within the Bitbucket AMI

#### Securing Bitbucket within AWS

AWS is accessed over the public Internet, so it is important to apply appropriate security measures when running Bitbucket Server in AWS. See[Best practices for securing Bitbucket in AWSf](#page-280-0)or security guidance on a range of security topics, including Amazon Virtual Private Cloud (VPC), Security Groups, and SSL.

# <span id="page-258-0"></span>**Launching Bitbucket Server in AWS manually**

This page describes how to launch the Bitbucket Amazon Machine Image (AMI) manually, giving you complete control over the components enabled in the AMI, and over AWS-specific configuration, network and security settings. If you are looking for an automated way to launch Bitbucket we recommend deploying a multi-node Bitbucket Data Center instance, usin[gthe AWS Quick Start guide](http://go.atlassian.com/bitbucket-quickstart).

You can launch the Atlassian Bitbucket Server AMI directly from the[AWS Console](https://console.aws.amazon.com/ec2/), or by running the EC2 launch wizard. Se[eLaunching EC2 Instances](http://docs.aws.amazon.com/AWSEC2/latest/UserGuide/launching-instance.html)for detailed instructions.

### **On this page:**

- [The Bitbucket AMI](#page-258-1)
- [Choosing an instance type](#page-259-0)
- [Configure instance details](#page-259-1)
- [Add storage](#page-261-0)
- [Configure your Security Group](#page-261-1)
- [What's next?](#page-262-0)

### <span id="page-258-1"></span>The Bitbucket AMI

The Atlassian Bitbucket Server AMI provides a typical deployment of Bitbucket Server in AWS. It bundles all the components used in a typical Bitbucket Server deployment (reverse proxy, external database, backup tools, data volume, and temporary storage) pre-configured and ready to launch.

You can use the Atlassian Bitbucket Server AMI as a "turnkey" deployment of a Bitbucket Server instance in AWS, or use it as the starting point for customizing your own, more complex Bitbucket Server deployments.

#### **Finding the Atlassian Bitbucket Server AMI**

You can findthe Atlassian Bitbucket Server AMI by clicking**Community AMIs**and searching for**Atlassian Bitbucket**.

Be sure to use the correct AMI ID for your specific region.

To find the latest AMI using the Amazon CLI you can use the following command:

```
aws ec2 describe-images --owners 098706035825 --filters "Name=name,Values=Atlassian Bitbucket*" --query 
'sort_by(Images, &CreationDate)[-1].{ID:ImageId, "AMI Name":Name}' --output table
```
The Bitbucket AMI is not currently available in some regions, such asgovcloud-us(AWS GovCloud (US)) andcn-north-1(China (Beijing)).

#### **Components of the Bitbucket Server AMI**

An instance launched from theAtlassian Bitbucket Server AMI contains the following components:

- Bitbucket Server (either the latest version or a version of your choice),
- an external PostgreSQL database,
- nginx as a reverse proxy,
- the Bitbucket Server DIY Backup utilities pre-configured for native AWS snapshots,
- an EBS Volume and Instance Store to hold the data.

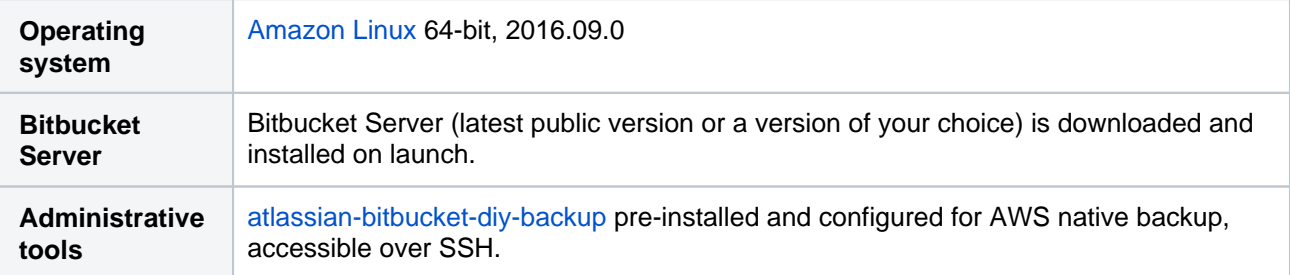

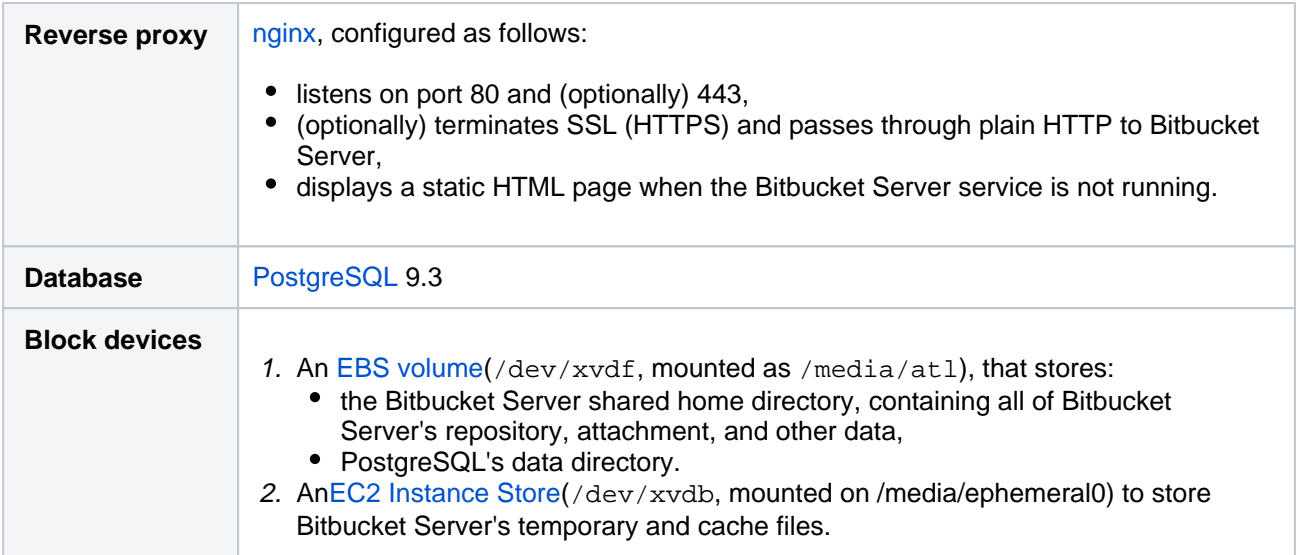

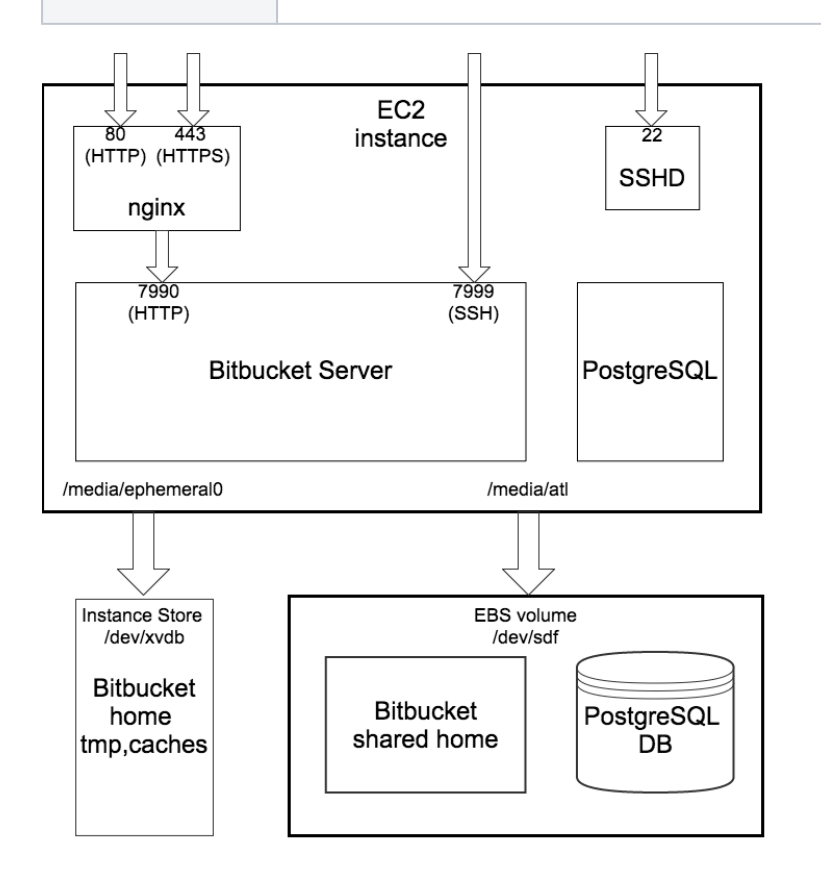

## <span id="page-259-0"></span>Choosing an instance type

When choosing an EC2 instance type, seeInfrastructure recommendations for enterprise Bitbucket instances [on AWS](https://confluence.atlassian.com/display/ENTERPRISE/Infrastructure+recommendations+for+enterprise+Bitbucket+instances+on+AWS) for recommended instance sizing.

## **Minimum hardware requirements**

The default t2.micro (Free tier eligible), small, and medium instance types don't meet Bitbucket Server's[mi](https://confluence.atlassian.com/display/BitbucketServer/Supported+platforms) [nimum hardware requirements,](https://confluence.atlassian.com/display/BitbucketServer/Supported+platforms) and aren't supported for production deployments. SeeInfrastructure [recommendations for enterprise Bitbucket instances on AWSf](https://confluence.atlassian.com/display/ENTERPRISE/Infrastructure+recommendations+for+enterprise+Bitbucket+instances+on+AWS)or the EC2 instance types supported by Bitbucket Server.

## <span id="page-259-1"></span>Configure instance details

When configuring your EC2 instance there are some important details to consider:

#### **Identity and Access Management(IAM) Role**

#### **IAM Role must be configured at launch time**

An IAM Role can only be configured for your EC2 instance**during initial launch**.You can't associate an IAM role with a running EC2 instance**after**launch.See[IAM Rolesf](http://docs.aws.amazon.com/IAM/latest/UserGuide/roles-toplevel.html)or more information.

It is recommended to launch your instance with an IAM Rolethat allows native AWS DIY Backup to run without explicit credentials. Se[eIAM Roles for Amazon EC2f](http://docs.aws.amazon.com/AWSEC2/latest/UserGuide/iam-roles-for-amazon-ec2.html)or more information.

While configuring instance details in the EC2 Launch wizard,you can create a new IAM Role by clicking**Creat e new IAM role.**The role should contain at least the following policy:

```
{
     "Statement": [
         {
             "Resource": [
 "*"
             ],
              "Action": [
                  "ec2:AttachVolume",
                  "ec2:CreateSnapshot",
                  "ec2:CreateTags",
                 "ec2:CreateVolume",
                 "ec2:DescribeSnapshots",
                  "ec2:DescribeVolumes",
                  "ec2:DetachVolume"
             ],
             "Effect": "Allow"
         }
     ],
     "Version": "2012-10-17"
}
```
#### **Advanced Details**

The Atlassian Bitbucket Server AMI can be configured in a number of different ways at launch time:

- The built-in PostgreSQL and Nginx components (enabled by default) can be disabled
- Self-signed SSL certificate generation (disabled by default) can be enabled

You can control these options supplying User Data to your instance under **Advanced Details**in**Step 3: Configure Instance Details**of the EC2 launch wizard.All user-configurable behavior in the Atlassian Bitbucket Server AMI can be controlled by creating a file /etc/atl containingshell variable definitions.On first boot, the Atlassian Bitbucket Server AMI will source the file/etc/atl(if it exists), allowing its built-in default variable definitions to be overridden.

For example, to enable self-signed SSL certificate generation (and force all Web access to Bitbucket Server to use HTTPS),you can addUser Data (**As text**) as follows:

```
#!/bin/bash
echo "ATL_SSL_SELF_CERT_ENABLED=true" >>/etc/atl
```
For a complete list of variables that can be overridden in User Data at launch time, seeAdministering [Bitbucket Server in AWS](https://confluence.atlassian.com/display/BitbucketServer/Administering+Bitbucket+Server+in+AWS).

User Data is flexible and allows you to run arbitrary BASH commands on your instance at launch time, in addition to overriding variables in /etc/atl.Se[eRunning Commands on Your Linux Instance at Launchf](http://docs.aws.amazon.com/AWSEC2/latest/UserGuide/user-data.html)or more information.

#### **A.** Security considerations

See[Securing Bitbucket in AWS](https://confluence.atlassian.com/display/ENTERPRISE/Securing+Bitbucket+in+AWS)for more details about enabling HTTPS and self-signed certificates in the Atlassian Bitbucket Server AMI.

### <span id="page-261-0"></span>Add storage

WhenattachingEBS volumes, use these storage device settings for your instance.

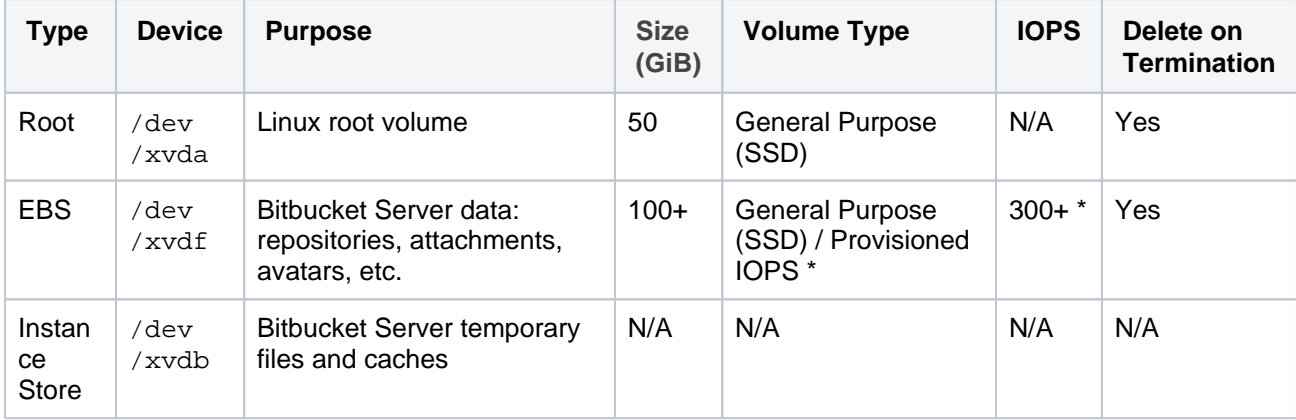

\* Provisioned IOPS with at least 500 1000 IOPS is recommended for instances with more than 500 active users. See[Infrastructure](https://confluence.atlassian.com/display/ENTERPRISE/Infrastructure+recommendations+for+enterprise+Bitbucket+instances+on+AWS)  [recommendations for enterprise Bitbucket instances on AWS](https://confluence.atlassian.com/display/ENTERPRISE/Infrastructure+recommendations+for+enterprise+Bitbucket+instances+on+AWS) for more information.

The AtlassianBitbucket Server AMI won't use any other block devices attached to the instance.The EBS volume for /dev/xvdf will be initialized and formatted at launch time, unless a snapshot id is provided (see the screen capture below), in which case it will only format it if it's not already formatted.Se[eManaging EBS](http://docs.aws.amazon.com/AWSEC2/latest/UserGuide/AmazonEBS.html)  [Volumes](http://docs.aws.amazon.com/AWSEC2/latest/UserGuide/AmazonEBS.html)for more information about storage options in Amazon EC2.

#### **Attach an existing EBS snapshot**

You can also attach an existing EBS volume based on a snapshot during launch.To attach an existing EBS volume, within the *Device* field, change the EBS volume device to/dev/sdfand enter the Snapshot ID of the snapshot.

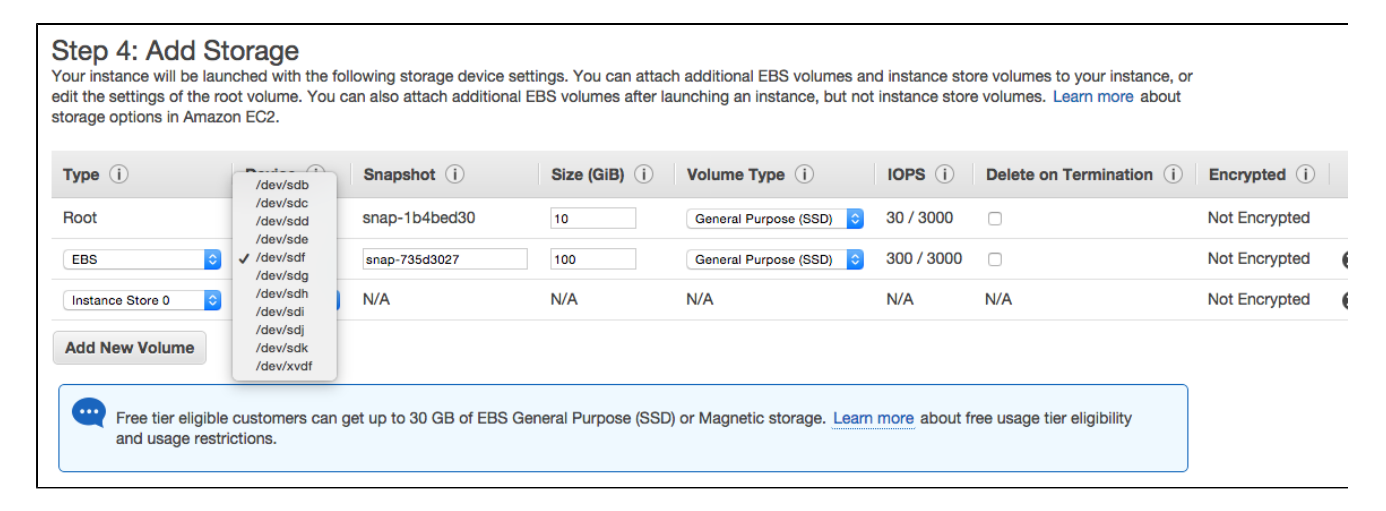

See [Administering Bitbucket Server in AWS - Moving your Bitbucket Server data volume between instancesf](https://confluence.atlassian.com/display/ENTERPRISE/Administering+Bitbucket+Data+Center+in+AWS#AdministeringBitbucketDataCenterinAWS-moving) or more details.

#### <span id="page-261-1"></span>Configure your Security Group

When configuring your Security Group, you must allow allow incoming traffic to all the following ports.For more information, se[eUsing Security Groups](http://docs.aws.amazon.com/AWSEC2/latest/UserGuide/using-network-security.html).

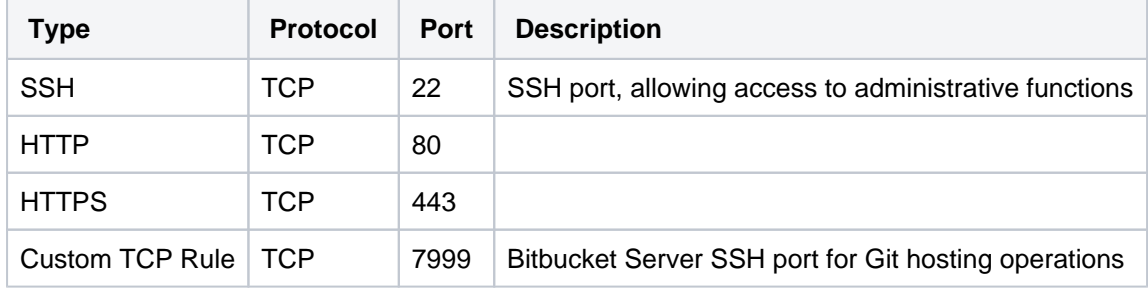

## <span id="page-262-0"></span>What's next?

Now you're ready to configure your AWS version of Bitbucket Server.

#### **View your new instance**

Once your new EC2 instance has launched, find it within the EC2 console and navigate to the URL provided so you can continue configuring Bitbucket Server.

#### **To find the URL of your new EC2 instance**

1. From within the EC2 Console, in the Description tab of your new instance, copy the**Public DNS**.

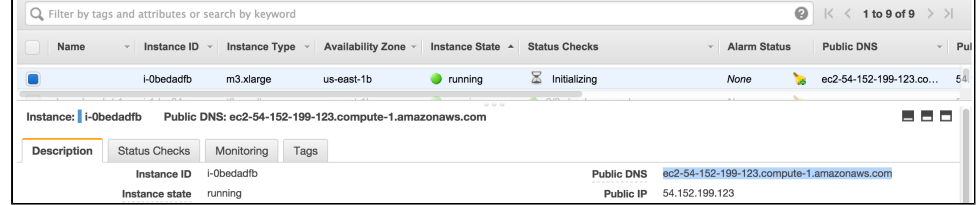

2. Paste the URL into a browser window to view start using Bitbucket Server.

#### **Set up your AWS deployment of Bitbucket Server**

Once you've followed the URL of the EC2 instance you are presented with the[Bitbucket Server Setup Wizard](https://confluence.atlassian.com/display/BitbucketServer/Getting+started#Gettingstarted-setup) . When you've completed the setup,you can use your instance like any other Bitbucket Server instance.So be sure to check out the rest of the[Getting Started with Bitbucket Server documentation](https://confluence.atlassian.com/display/BitbucketServer/Getting+started).

# <span id="page-263-0"></span>**Administering Bitbucket Server in AWS**

This page describes administering asingle-nodeinstance of Bitbucket Server on AWS. For a deployment that is better suited to the architectural principles of AWS, we recommen[ddeploying a clustered Bitbucket](http://go.atlassian.com/bitbucket-quickstart)  [Data Center instance,](http://go.atlassian.com/bitbucket-quickstart) which offers greater performance at scale, high availability and elastic scalability.

This page describes the Atlassian Bitbucket Amazon Machine Image (AMI), what's inside it, how to launch it, and how to perform administration tasks in the Amazon Web Services (AWS) environment. The Bitbucket AMI

<span id="page-263-1"></span>The Atlassian Bitbucket Server AMI provides a typical deployment of Bitbucket Server in AWS. It bundles all the components used in a typical Bitbucket Server deployment (reverse proxy, external database, backup tools, data volume, and temporary storage) pre-configured and ready to launch.

You can use the Atlassian Bitbucket Server AMI as a "turnkey" deployment of a Bitbucket Server instance in AWS, or use it as the starting point for customizing your own, more complex Bitbucket Server deployments.

### **On this page:**

- [The Bitbucket AMI](#page-263-1)
- [Components of the Bitbucket Server AMI](#page-263-2)
- [Launching your instance](#page-264-0)
- [Connecting to your instance using SSH](#page-265-0) • Installing an SSL certificate in your
- [Bitbucket Server instance](#page-265-1)
- [Backing up your instance](#page-265-2)
- [Upgrading your instance](#page-265-3)
- [Stopping and starting your EC2 instance](#page-265-4)
- [Migrating your existing Bitbucket Server or](#page-266-0)  [Bitbucket Data Center instance into AWS](#page-266-0)
- [Resizing the data volume in your Bitbucket](#page-266-1)  [Server instance](#page-266-1)
- [Moving your Bitbucket Server data volume](#page-267-0)  [between instances](#page-267-0)

## <span id="page-263-2"></span>Components of the Bitbucket Server AMI

An instance launched from theAtlassian Bitbucket Server AMI contains the following components:

- Bitbucket Server (either the latest version or a version of your choice),
- an external PostgreSQL database,
- nginx as a reverse proxy,
- the Bitbucket Server DIY Backup utilities pre-configured for native AWS snapshots,
- an EBS Volume and Instance Store to hold the data.

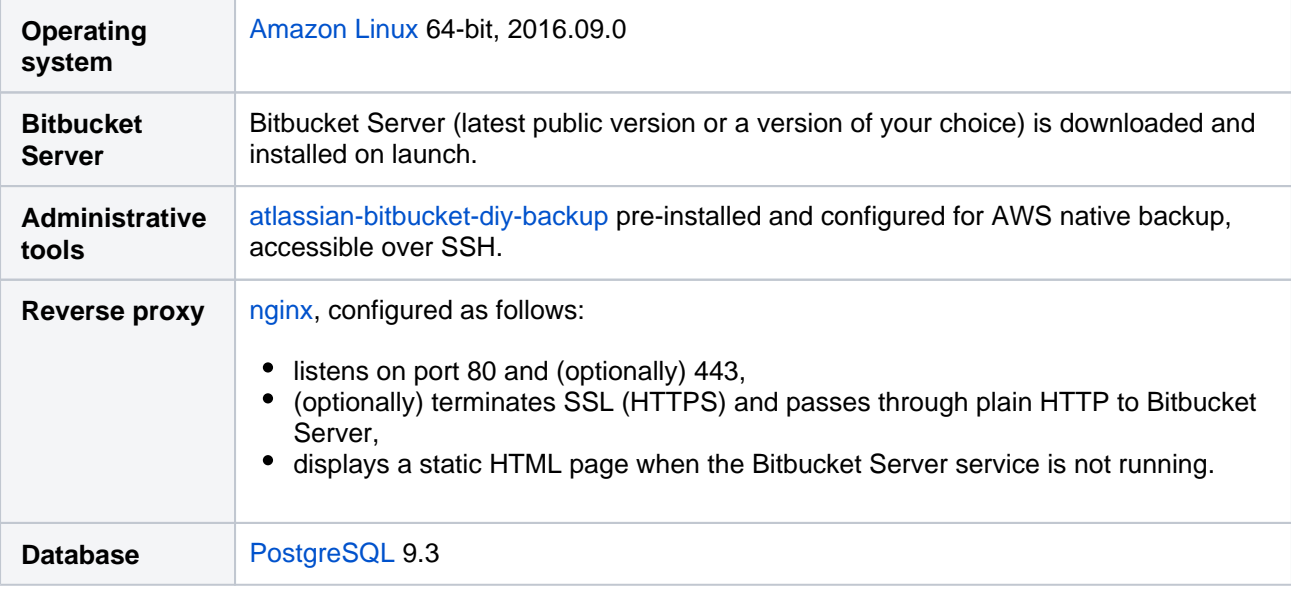

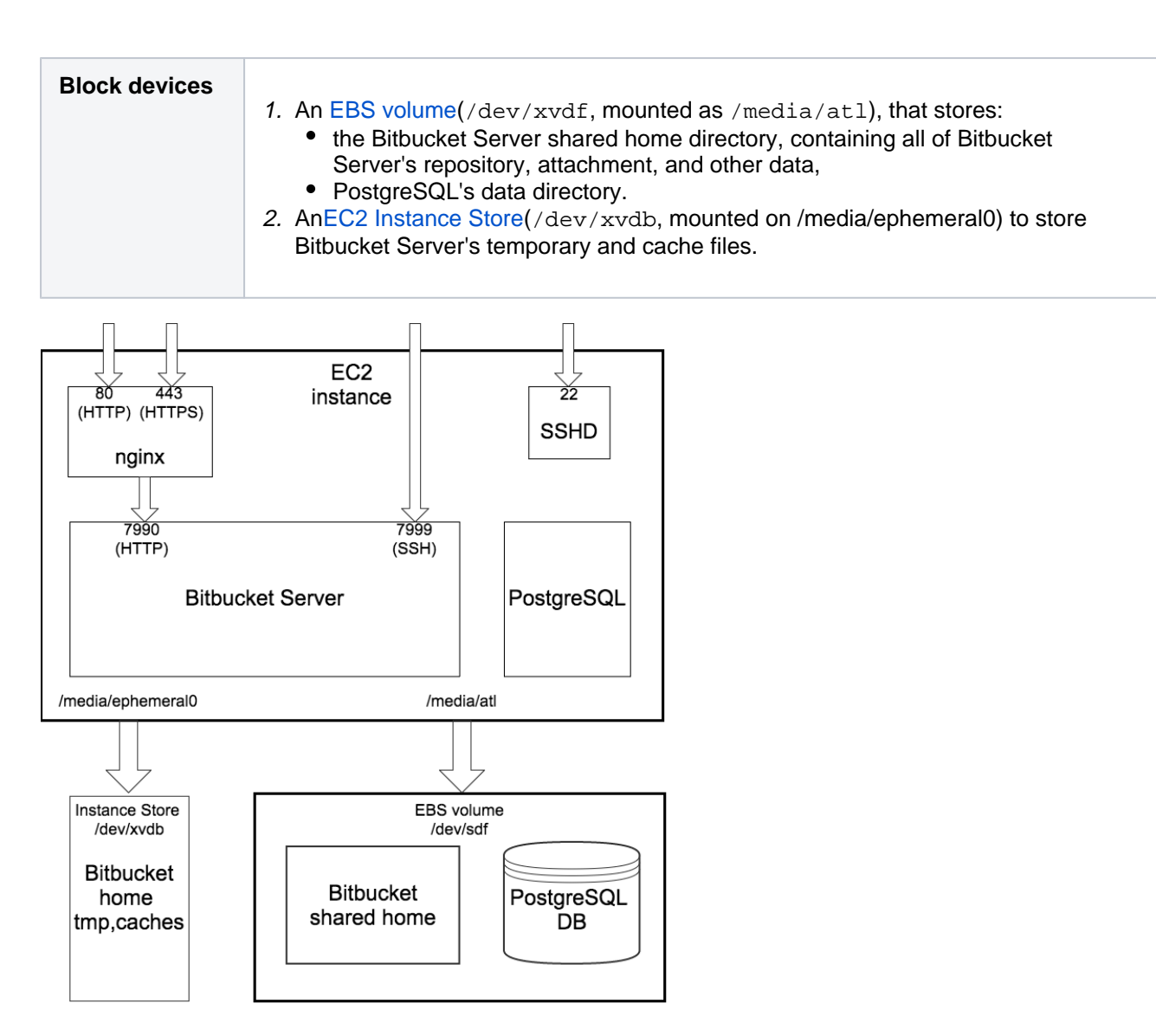

## <span id="page-264-0"></span>Launching your instance

The Atlassian Bitbucket Server AMI can be launched by either

- using a CloudFormation template whichautomates creation of the associated Security Group and IAM Role. For more info, see[Quick Start with Bitbucket Server and AWS](https://confluence.atlassian.com/display/BITBUCKETSERVER069/Quick+Start+with+Bitbucket+Server+and+AWS).
- manually using the AWS Console, which gives finer control over the optional components in the instance and AWS-specific network, security, and block device settings. For more info,see[Launching](#page-258-0)  [Bitbucket Server in AWS manually.](#page-258-0)

On first boot, the Atlassian Bitbucket Server AMI reads the file/etc/at1(if any), which can override variables that enable each of the installed components. So for example to enable a self-signed SSL certificate, you can supply user data to the instance at launch time like this:

```
#!/bin/bash
echo "ATL_SSL_SELF_CERT_ENABLED=true" >>/etc/atl
```
#### The followingvariables can be configured:

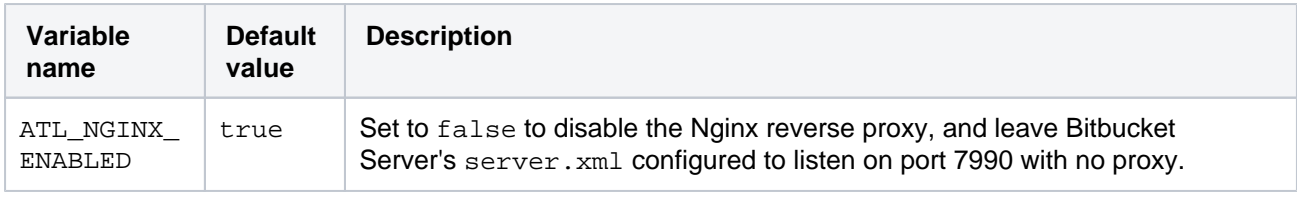

Created in 2019 by Atlassian. Licensed under a [Creative Commons Attribution 2.5 Australia License](http://creativecommons.org/licenses/by/2.5/au/).

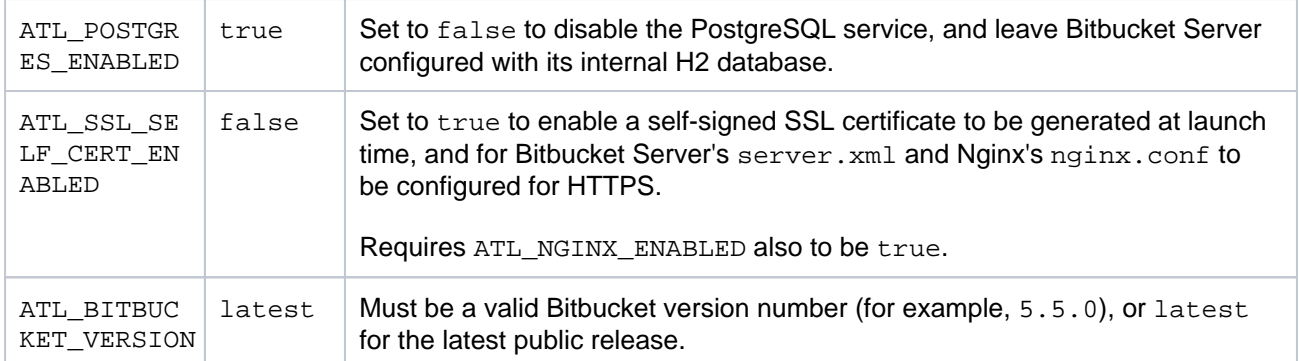

Se[eProxying and securing Bitbucket Serverf](#page-436-0)or more information aboutBitbucket Server's server.xml config uration file.

## <span id="page-265-0"></span>Connecting to your instance using SSH

When connecting to your instance over SSH, useec2-useras the user name, for example:

ssh -i keyfile.pem ec2-user@ec2-xx-xxx-xxx-xxx.compute-1.amazonaws.com

Theec2-userhassudoaccess. The Atlassian Bitbucket Server AMI does not allow SSH access byroot.

### <span id="page-265-1"></span>Installing an SSL certificate in your Bitbucket Server instance

If launched with a self-signed SSL certificate (you selected **SSLCertificate> Generate a self-signed certificate** in [Quick Start with Bitbucket Server and AWSo](https://confluence.atlassian.com/display/BITBUCKETSERVER069/Quick+Start+with+Bitbucket+Server+and+AWS)r you setATL\_SSL\_SELF\_CERT\_ENABLED=true i[nLaunching Bitbucket Server in AWS manually\)](#page-258-0), Bitbucket Server will be configured to force HTTPS and redirect all plain HTTP requests to the equivalent https:// URL.

It's highly recommended to replace this self-signed SSL certificate with a proper one for your domain, obtained from a Certification Authority (CA), at the earliest opportunity. See[Securing Bitbucket in AWS](#page-280-0).Once you have a true SSL certificate, install it as soon as possible.

#### **To replace the self-signed SSL certificate with a true SSL certificate**

- 1. Place your certificate file at (for example)/etc/nginx/ssl/my-ssl.crt
- 2. Place your*password-less*certificate key file at/etc/nginx/ssl/my-ssl.key
- 3. Edit/etc/nginx/nginx.conf as follows:
	- a. Replace references to/etc/nginx/ssl/self-ssl.crtwith/etc/nginx/ssl/my-ssl. crt
	- b. Replace references to/etc/nginx/ssl/self-ssl.keywith/etc/nginx/ssl/my-ssl. key
- 4. Append the contents of/etc/nginx/ssl/my-ssl.crtto the default system PKI bundle (/etc/pki /tls/certs/ca-bundle.crt) to ensure scripts on the instance (such as DIY backup) can curl successfully.
- 5. Restart nginx.

#### <span id="page-265-2"></span>Backing up your instance

The Atlassian Bitbucket Server AMI includes a complete set of Bitbucket Server DIY Backup scripts which has been built specifically for AWS. For instructions on how to backup and restore your instance please refer to[Using Bitbucket Server DIY Backup in AWS.](#page-284-0)

## <span id="page-265-3"></span>Upgrading your instance

To upgrade to a later version ofBitbucket Serverin AWS you first must[connect to your instance using SSH](#page-265-0), thenfollow the steps in th[eBitbucket Server upgrade guide.](#page-588-0)

<span id="page-265-4"></span>Stopping and starting your EC2 instance

An EC2 instance launched from the Atlassian Bitbucket Server AMI can be stopped and started just as any machine can be powered off and on again.

#### **When stopping your EC2 instance, it is important to first**

- 1. Stop theatlbitbucket, atlbitbucket\_search, andpostgresql93 services.
- 2. Unmount the/media/atlfilesystem.

#### **If your EC2 instance becomes unavailable after stopping and restarting**

When starting your EC2 instance back up again, if you rely on Amazon's automatically assigned public IP [address](http://docs.aws.amazon.com/AWSEC2/latest/UserGuide/using-instance-addressing.html#concepts-public-addresses) (rather than a fixed private IP address orElastic IP address) to access your instance, your IP address may have changed. When this happens, your instance can become inaccessible and display a "The host name for your Atlassian instance has changed" page.To fix this you need to update the hostname for your Bitbucket Server instance.

#### **To update the hostname for your Bitbucket Server instance**

1. Restart the Bitbucket service on all application nodes by running this command, which will update the hostname

sudo service atlbitbucket restart

- 2. Wait for Bitbucket Server to restart.
- 3. If you have also set up Bitbucket Server's Base URL to be the public DNS name or IP address be sure to also [update Bitbucket Server's base URL in the administration screen](#page-286-0)to reflect the change.

#### <span id="page-266-0"></span>Migrating your existing Bitbucket Server or Bitbucket Data Center instance into AWS

Migrating an existing instance to AWS involves moving consistent backups of your  $\{BITBUCKETHOME\}$  and your database to the AWS instance.

#### **To migrate your existing instance into AWS**

- 1. Check for any known migration issues in th[eBitbucket Server Knowledge Base.](https://confluence.atlassian.com/display/BitbucketServerKB/Bitbucket+Server+knowledge+base)
- 2. Alert users to the forthcoming service outage.
- 3. [Create a user i](https://confluence.atlassian.com/display/BITBUCKETSERVER069/Users+and+groups#Usersandgroups-Creatingauser)n the Bitbucket Server Internal User Directory withSYSADMINpermissions to the instance so you don't get locked out if the new server is unable to connect to your User Directory.
- 4. Take a backup of your instance with either the Bitbucket Server Backup Client (Bitbucket Server only) or the Bitbucket Server DIY Backup (Bitbucket Server or Data Center).
- 5. Launch Bitbucket Server in AWS using the [Quick Start instructions,](https://confluence.atlassian.com/display/BITBUCKETSERVER069/Quick+Start+with+Bitbucket+Server+and+AWS) which uses aCloudFormation template.
- 6. Connect to your AWS EC2 instance with SSH and upload the backup file.
- 7. Restore the backup with the same tool used to generate it.
- 8. If necessary, update the JDBC configuration in the \${BITBUCKET\_HOME}/shared/bitbucket. properties file.

#### <span id="page-266-1"></span>Resizing the data volume in your Bitbucket Server instance

By default, the application data volume in an instance launched from the Atlassian Bitbucket Server AMI is a standard Linux ext4 filesystem, and can be resized using the standard Linux command line tools.

#### **To resize the data volume in your Bitbucket Server instance**

- 1. Stop theatlbitbucket,atlbitbucket\_search, andpostgresql93services.
- 2. Unmount the /media/atl filesystem.
- 3. Create a snapshot of the volume to resize.
- 4. Create a new volume from the snapshot with the desired size, in the same availability zone as your EC2 instance.
- 5. Detach the old volume and attach the newly resized volume as/dev/sdf.
- 6. Resize /dev/sdf using resize2fs, verify that its size has changed, and remount it on /media/atl
- 7. Start theatlbitbucket,atlbitbucket\_search, andpostgresql93services. .

For more information, see Expanding the Storage Space of an EBS Volume on Linux, Expanding a Linux [Partition](http://docs.aws.amazon.com/AWSEC2/latest/UserGuide/storage_expand_partition.html), and the Linux manual pages for resize2fs and related commands.

<span id="page-267-0"></span>Moving your Bitbucket Server data volume between instances

Occasionally, you may need to move your Bitbucket Server data volume to another instanceforexample, when setting up staging or production instances, or when moving to an instance to a different availability zone.

There are two approaches to move your Bitbucket Server data volume to another instance

- 1. Take a backup of your data volume with Bitbucket Server DIY Backup, and restore it on your new instance. Se[eUsing Bitbucket Server DIY Backup in AWSf](#page-284-0)or this option.
- 2. Launch a new instance from the Atlassian Bitbucket Server AMI with a snapshot of your existing data volume.

A Bitbucket Server data volume may only be moved to a Bitbucket Server instance of the same or higher version than the original.

#### **To launch a new instance from the Bitbucket Server AMI using a snapshot of your existing Bitbucket Server data volume**

- 1. Stop theatlbitbucket,atlbitbucket\_search, andpostgresql93serviceson your existing Bitbucket Server instance.
- 2. Unmount the/media/atlfilesystem.
- 3. Create a snapshot of the Bitbucket Server data volume (the one attached to the instance as  $/$ dev /sdf).
- 4. Once the snapshot generation has completed, launch a new instance from the Atlassian Bitbucket Server AMI as described in [Launching Bitbucket Server in AWS manually.](#page-258-0) When adding storage, change the EBS volume device to /dev/sdf as seen below and enter the id of the created snapshot.

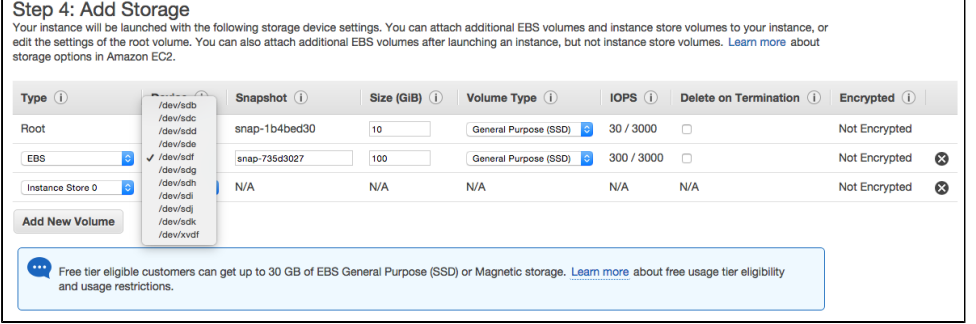

5. If the host name (private or public) thatusers use to reach your Bitbucket Server instancehas changed as a result of moving availability zones (or as a result of stopping an instance and starting a new one) you will need to SSH in and run

sudo /opt/atlassian/bin/atl-update-host-name.sh <newhostname> where *<newhostname>* is the new host name.

- 6. Once Bitbucket Server has restarted your new instance should be fully available.
- 7. If the host name has changed you should also update the JDBC URL configuration in the bitbucket .propertiesfile (typically located in /var/atlassian/application-data/bitbucket /shared/), as well as Bitbucket Server's base URL in th[eadministration screen](#page-286-0) to reflect this.

## <span id="page-268-0"></span>**Recommendations for running Bitbucket Server in AWS**

Knowing your load profile is useful for planning your instance's growth, looking for inflated metrics, or simply keeping it at a reasonable size. In [Bitbucket Data Center load profiles,](https://confluence.atlassian.com/enterprise/bitbucket-data-center-load-profiles-962360410.html) we showed you some simple guidelines for finding out if your instance was *Small, Medium, Large*, or *XLarge*. We based these size profiles on Server and Data Center case studies, covering varying infrastructure sizes and configurations.

If your instance is close to outgrowing its size profile, it may be time to consider upgrading your infrastructure. In most cases, upgrading involves deciding how to deploy your Bitbucket Server Data Center application, NFS, and database nodes. However, it's not always clear how to do that effectively.

To help you, we ran a series of performance tests against a typical Largeand XLargeBitbucket Server Data Center instance. We designed these tests to deliver useful, data-driven recommendations for your deployment's application and database nodes. These recommendations can help you plan a suitable environment, or check whether your current instance is adequate for the size of your content and traffic.

Note that large repositories might influence performance.

We advise that you [monitor performance](https://confluence.atlassian.com/enterprise/bitbucket-data-center-sample-deployment-and-monitoring-strategy-947849845.html) on a regular basis.

## **Approach**

We ran all tests in AWS. This allowed us to easily define and automate multiple tests, giving us a large (and fairly reliable) sample.

Each part of our test infrastructure was provisioned from a standard AWS component available to all AWS users. This allows for easy deployment of recommended configurations. You can also use [AWS Quick Starts for](https://aws.amazon.com/quickstart/architecture/bitbucket)  [deploying Bitbucket Server Data Center.](https://aws.amazon.com/quickstart/architecture/bitbucket)

It also means you can look up specifications in [AWS documentation](https://docs.aws.amazon.com/index.html#lang/en_us). This helps you find equivalent components and configurations if your organization prefers a different cloud platform or bespoke clustered solution.

#### **Some things to consider**

To effectively benchmark Bitbucket on a wide range of configurations, we designed tests that could be easily set up and replicated. Accordingly, when referencing our benchmarks for your production environment, consider:

- We didn't install apps on our test instances, as we focused on finding the right configurations for the *core* product. When designing your infrastructure, you need to account for the impact of apps you want to install.
- We used RDS with default settings across all tests. This allowed us to get consistent results with minimal setup and tuning.
- Our test environment used dedicated AWS infrastructure hosted on the same subnet. This helped minimize network latency.
- We used an internal testing tool called Trikit to simulate the influx of git packets. This gave us the ability to measure git request speeds without having to measure client-side git performance. It also meant our tests didnt unpack git refs, as the tool only receives and decrypts git data.
- The performance (response times) of git operations will be affected largely by repository size. Our test repositories averaged 14.2MB in size. We presume that bigger repositories might require stronger hardware.
- [Due to limitations in AWS, we initialized EBS volumes](https://docs.aws.amazon.com/AWSEC2/latest/UserGuide/ebs-initialize.html) (storage blocks) on the NFS servers before starting the test. Without disk initializations, there is a significant increase in disk latency, and test infrastructure slows for several hours.

We enabled **analytics** on each test instance to collect usage data. For more information, see [Collecting](https://confluence.atlassian.com/bitbucketserver/collecting-analytics-for-bitbucket-server-776640894.html)  [analytics for Bitbucket Server.](https://confluence.atlassian.com/bitbucketserver/collecting-analytics-for-bitbucket-server-776640894.html)

## **Methodology**

Each test involved applying the same amount of traffic to a Bitbucket data set, but on a different AWS environment. We ran three series of tests, each designed to find optimal configurations for the following components:

- Bitbucket application node
- Database node
- NFS node

To help ensure benchmark reliability, we initialized the EBS volumes and tested each configuration for three hours. We observed stable response times throughout each test. Large instance tests used **Bitbuck et Data Center 5.16** while XLarge used **Bitbucket Data Center6.4.** We used a custom library (Trikit) running v1 protocol to simulate Git traffic.

#### **Data sets**

We created a Large-sized Bitbucket Data Center instance with the following dimensions:

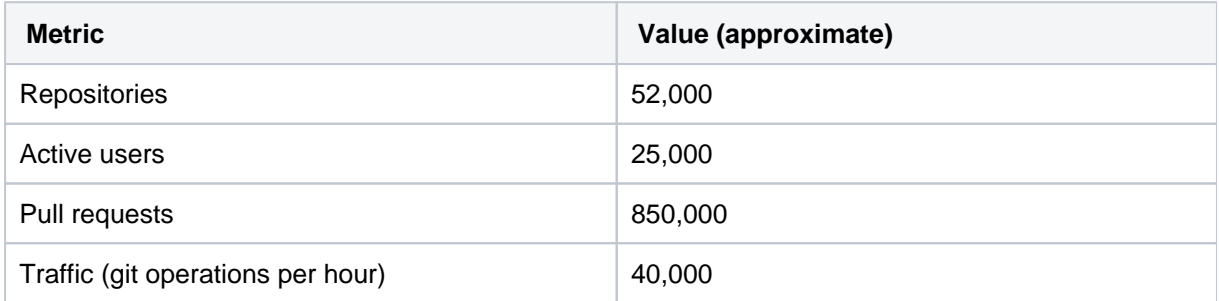

Content and traffic profiles are based on [Bitbucket Data Center load profiles,](https://confluence.atlassian.com/enterprise/bitbucket-data-center-load-profiles-962360410.html) which put the instances overall load profile at the highest level of Large profile. We believe these metrics represent a majority of real-life, Large-sized Bitbucket Data Center instances.

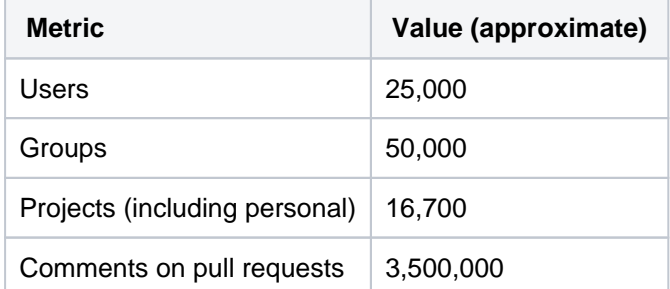

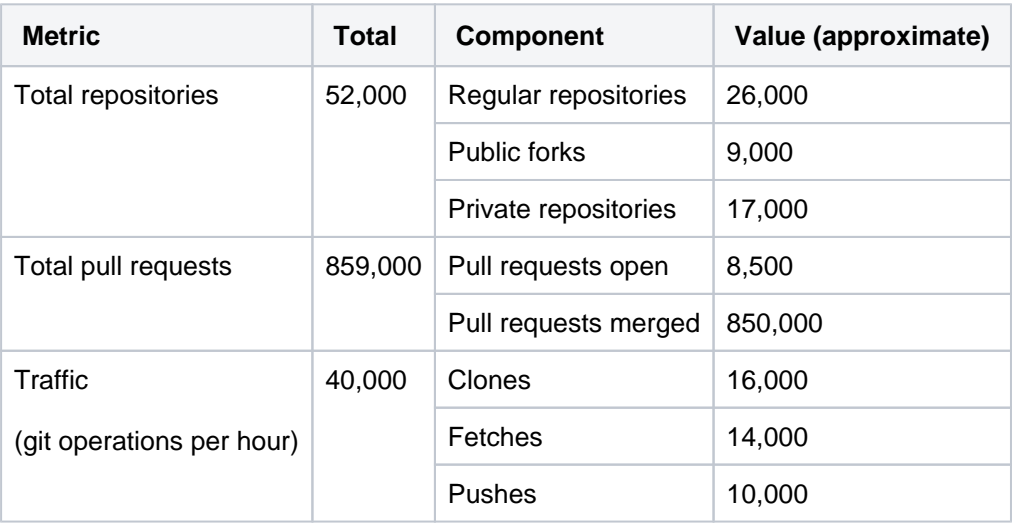

We created an XLarge-sized Bitbucket Data Center instance with the following dimensions:

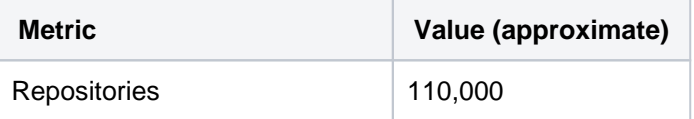

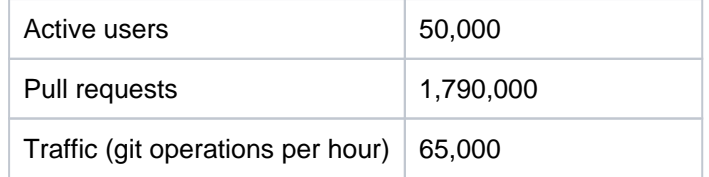

Content and traffic profiles are based on [Bitbucket Data Center load profiles,](https://confluence.atlassian.com/enterprise/bitbucket-data-center-load-profiles-962360410.html) which put the instances overall load profile at the XLarge profile. We believe these metrics represent a majority of real-life, XLarge-sized Bitbucket Data Center instances.

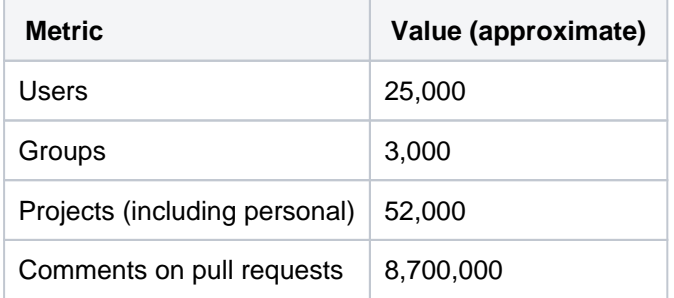

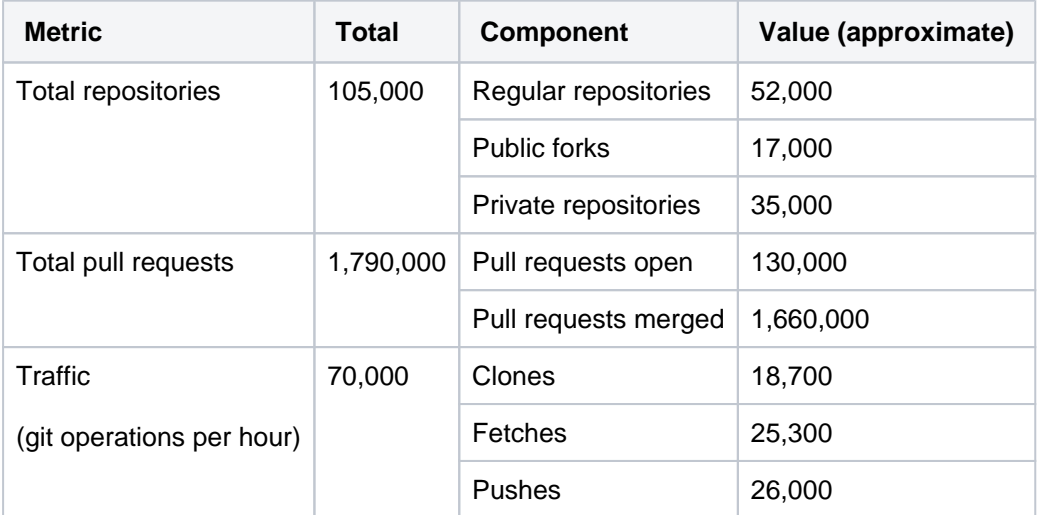

## **Benchmark**

We used the following benchmark metrics for our tests.

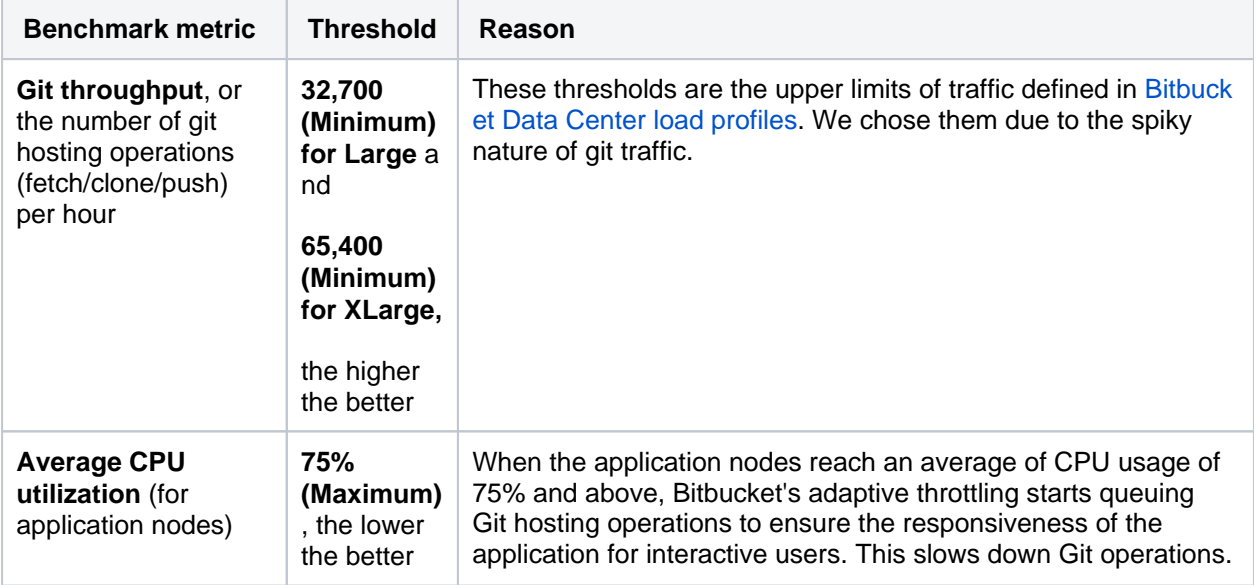

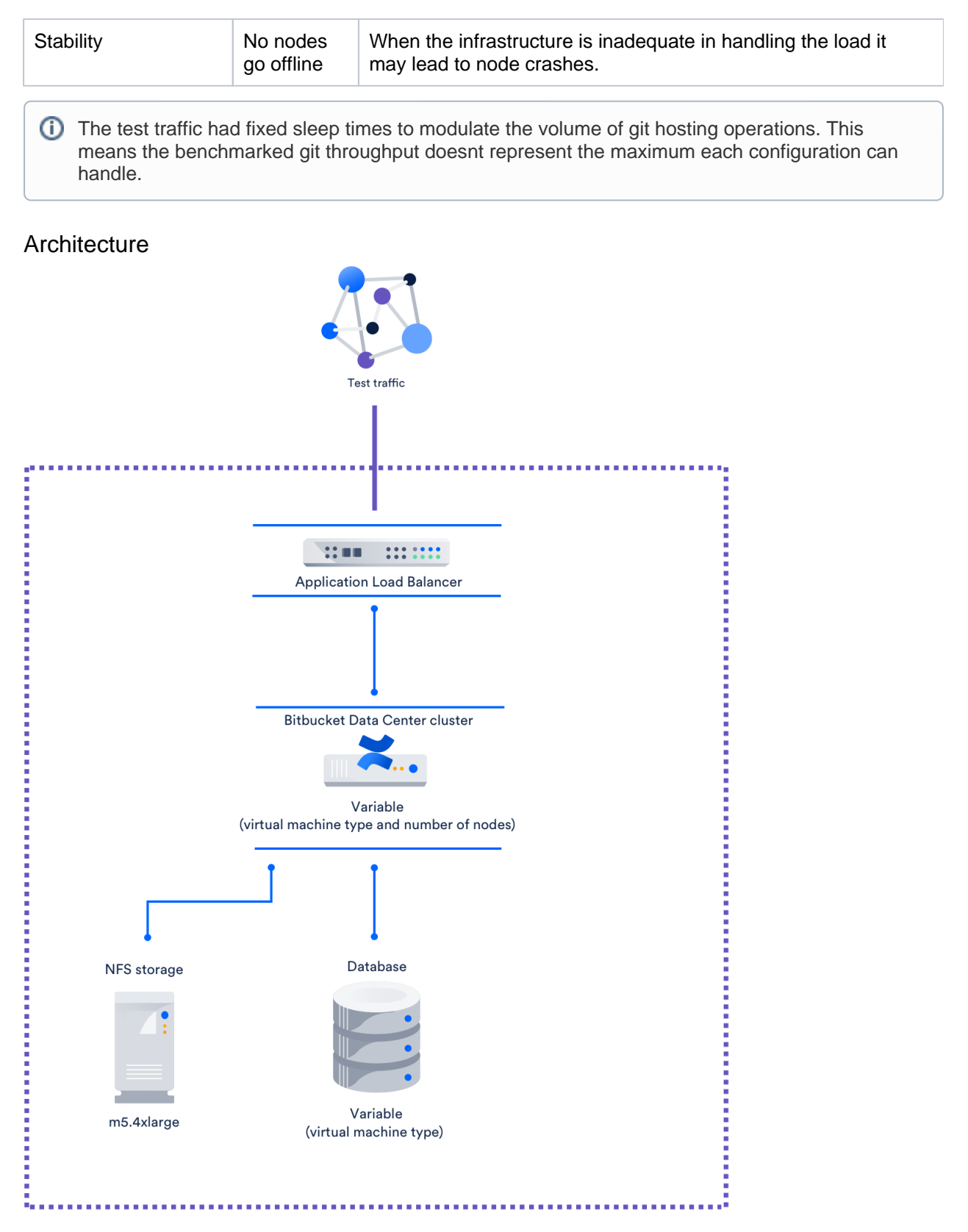

We tested each configuration on a freshly-deployed Bitbucket Server Data Center instance on AWS. Every configuration followed the same structure:

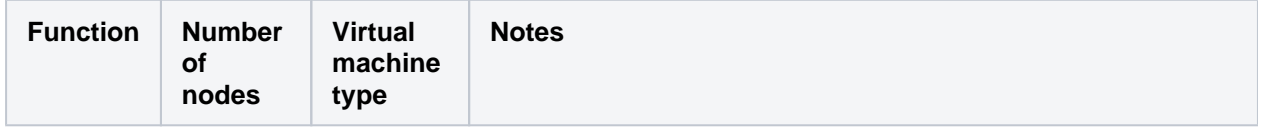

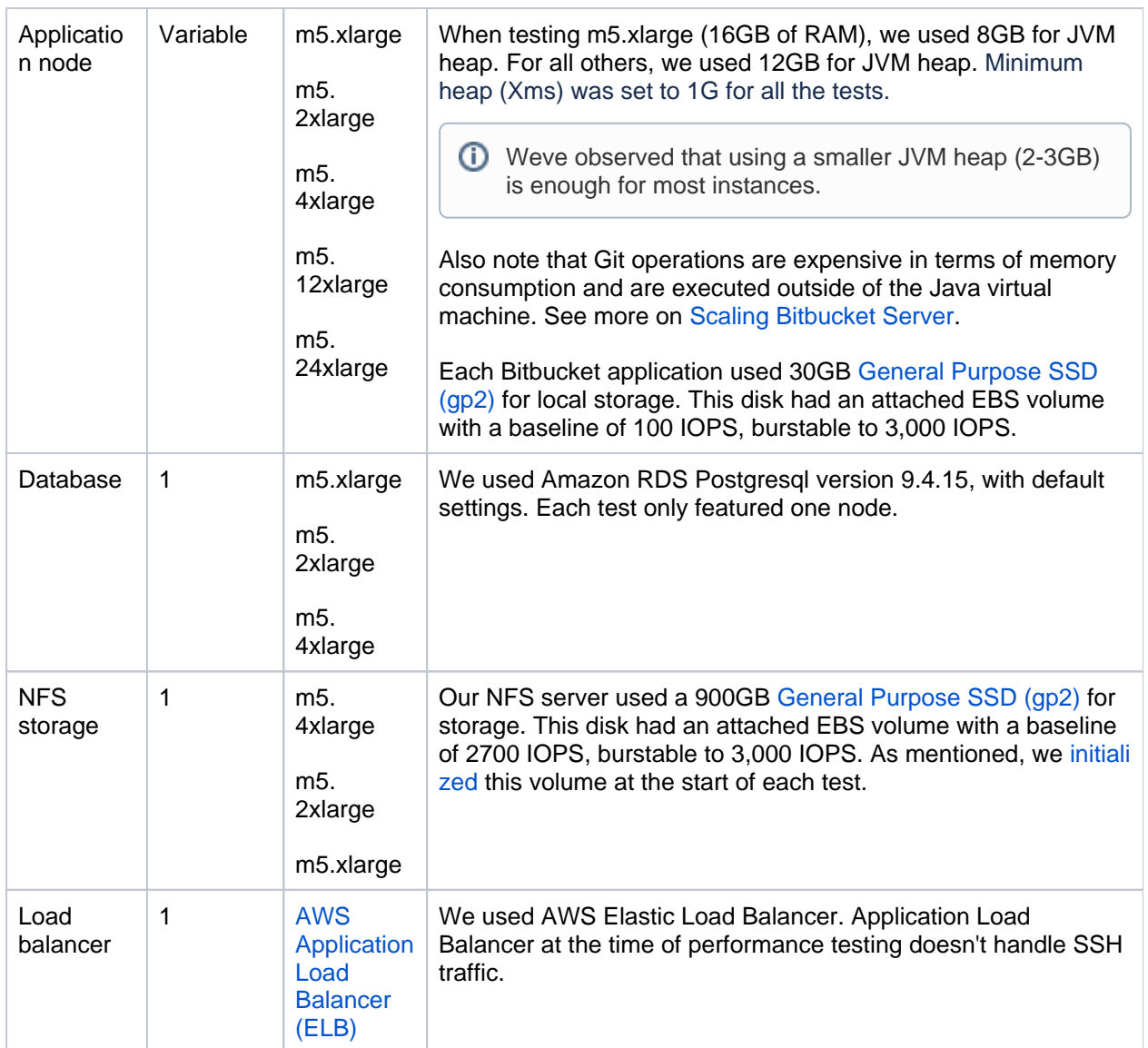

We ran several case studies of real-life Large and XLarge Bitbucket Data Center instances to find optimal configurations for each component. In particular, we found many used m5 series virtual machine types ([G](https://docs.aws.amazon.com/AWSEC2/latest/UserGuide/general-purpose-instances.html) [eneral Purpose Instances\)](https://docs.aws.amazon.com/AWSEC2/latest/UserGuide/general-purpose-instances.html). As such, for the application node, we focused on benchmarking different series' configurations.

Refer to the [AWS documentation on Instance Types](https://docs.aws.amazon.com/AWSEC2/latest/UserGuide/instance-types.html) (specifically, [General Purpose Instances](https://docs.aws.amazon.com/AWSEC2/latest/UserGuide/general-purpose-instances.html)) for details on each virtual machine type used in our tests.

## **Recommendations for Large-sized instances**

We analyzed our benchmarks and came up with the following optimal configuration:

#### **Best-performing and most cost-effective configuration**

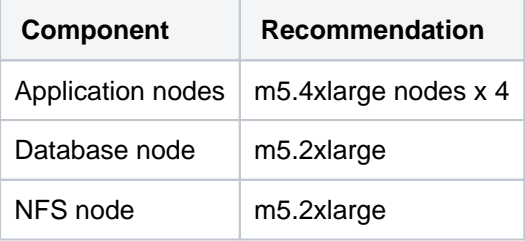

## **Performance of this configuration**

- Git throughput: 45,844 per hour
- $\bullet$  Cost per hour <sup>1</sup>: \$4.168
- Average CPU utilization: 45%

**1** In our recommendations for Large-sized profiles, we quoted a *cost per hour* for each configuration. We provide this information to help inform you about the comparative price of each configuration. This cost only calculates the price of the nodes used for the Bitbucket application, database, and NFS nodes. It does not include the cost of using other components of the application like shared home and application load balancer.

These figures are in USD, and were correct as of July 2019.

We measured performance stability in terms of how far the instances average CPU utilization is from the 75% threshold. As mentioned, once we hit this threshold, git operations start to slow down. The further below the instance is from 75%, the less prone it is to slow due to sudden traffic spikes.

However, there are no disadvantages in using larger-size hardware (m5.12xlarge, for example), which will provide better performance.

#### **Low-cost configuration**

We also found a low-cost configuration with acceptable performance at **\$2.84**per hour:

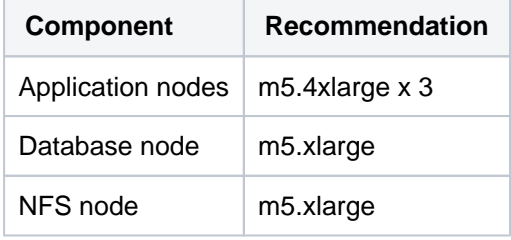

This low-cost configuration offered a lower Git throughput of 43,099 git hosting calls per hour than the optimal configuration. However, this is still above our minimum threshold of 32,700 git hosting calls per hour. The trade-off for the price is fault tolerance. If the instance loses one application node, CPU usage spikes to 85%, which is above our maximum threshold. The instance will survive, but performance will suffer.

The following table shows all test configurations that passed our threshold, that is, above 32,500 git hosting operations per hour and below 75% CPU utilization, with no node crashes. We sorted each configuration by descending throughput.

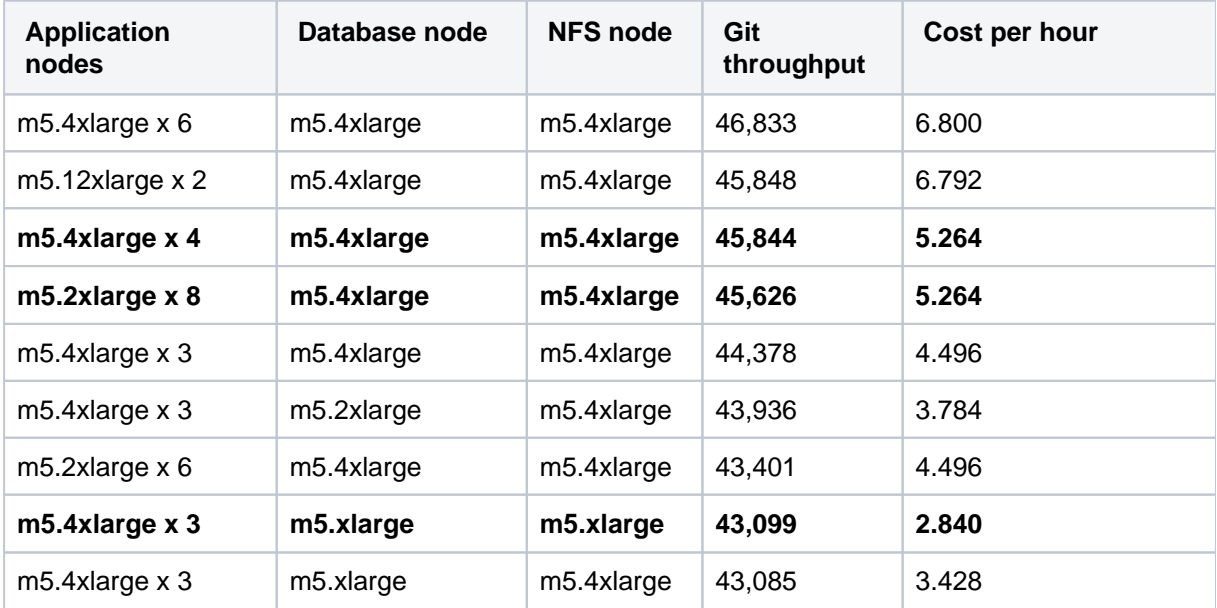

As you can see, the configuration m5.4xlarge x 4 nodes for the application doesnt provide the highest git throughput. However, configurations with higher throughput cost more and provide only marginal performance gains.

## **Recommendations forXLarge instances**

We analyzed our benchmarks and came up with the following optimal configuration:

#### **Best-performing configuration**

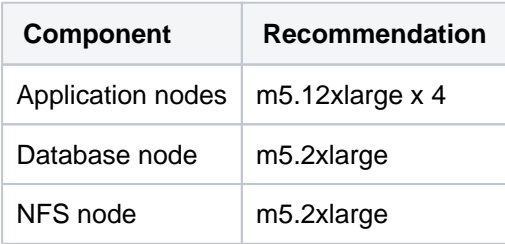

#### **Performance of this configuration**

- Git throughput: 75,860 per hour
- $\bullet$  Cost per hour<sup>1</sup>: \$10.312
- Average CPU utilization: 65%

We measured performance stability in terms of how far the instances average CPU utilization is from the 75% threshold. As mentioned, once we hit this threshold, git operations start to slow down. The further below the instance is from 75%, the less prone it is to slow due to sudden traffic spikes.

<sup>1</sup>In our recommendations for Extra Large-sized profiles, we quoted a *cost per hour*for each configuration. We provide this information to help inform you about the comparative price of each configuration. This cost only calculates the price of the nodes used for the Bitbucket application, database, and NFS nodes.It does not include the cost of using other components of the applicationlike shared homeand application load balancer.

These figures are in USD, and were correct as of July 2019.

#### **Low-cost configuration**

We also founda low-cost configurationwith good performance at**\$7.02**per hour:

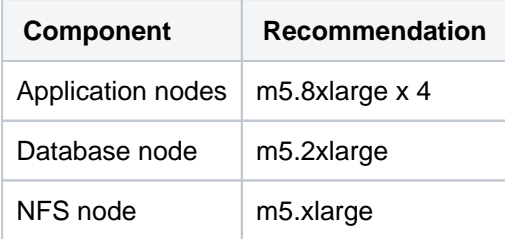

This low-cost configuration offered a lower Git throughput of 74,275 git hosting calls per hour than the optimal configuration.However, this is still well above the defined threshold of 65,400 git hosting calls per hour. The trade-off for the price is fault tolerance. There were timeouts and errors observed on the m5. 8xlarge x 3 nodes, so performance degradation may be encountered if the an application node goes down.

The following table shows all test configurations that passed our threshold, that is, above 32,500 git hosting operations per hour and below 75% CPU utilization, with no node crashes. We sorted each configuration by descending throughput.

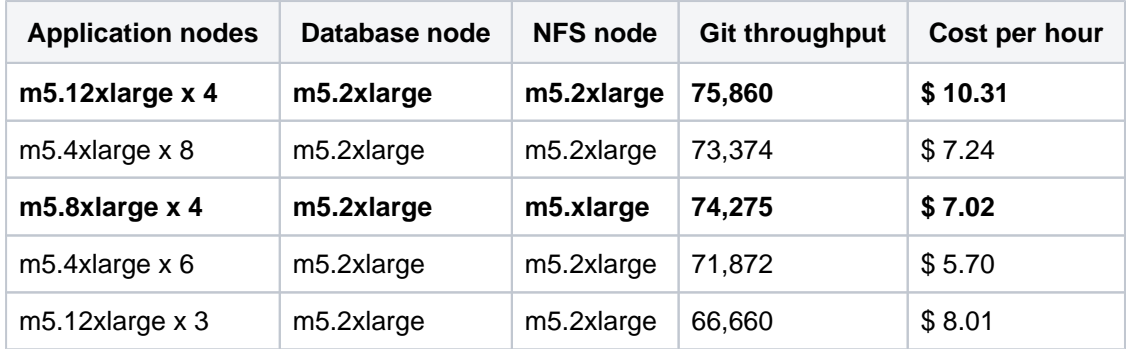

#### **Application node test results**

Our first test series focused on finding out which AWS virtual machine types to use (and how many) for the application node. For these tests, we used a single **m4.4xlarge** node for the database and single **m4.4xlarge** node for the NFS server.

Benchmarks show the best git throughput came from using m5.4xlarge (16 CPUs) and m5.12xlarge nodes (46 CPUs). You will need at **least three nodes for m5.4xlarge and two nodes for m5. 12xlarge.**

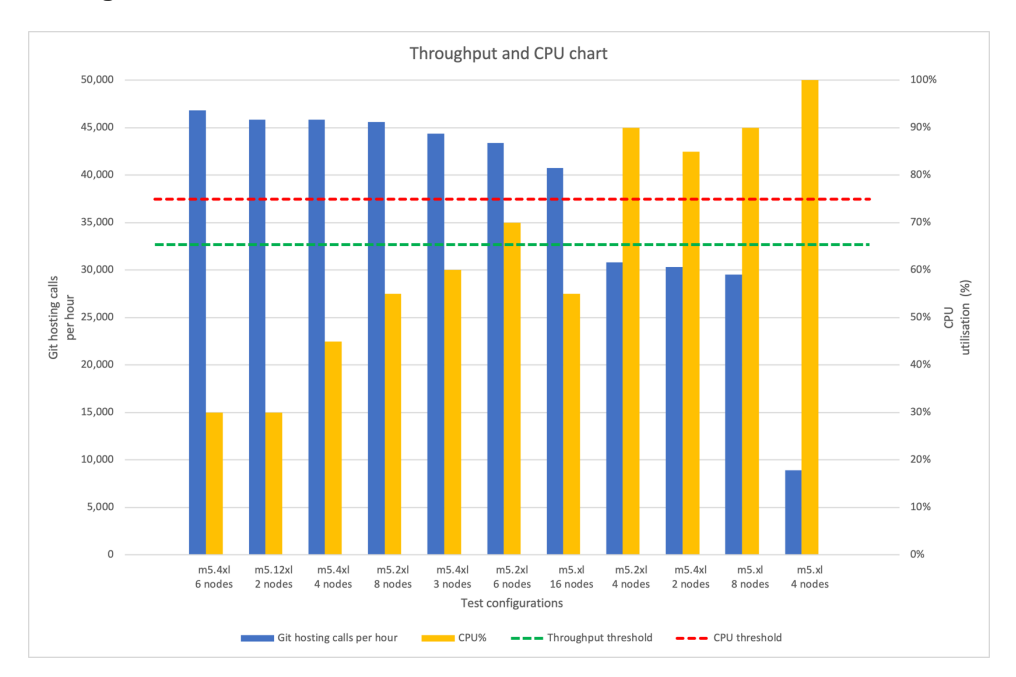

CPU is underutilized at 30% for the following application node configurations:

- m5.4xlarge x 6
- m5.12xlarge x 2

This demonstrates both configurations are overprovisioned. It would be more cost-effective to use **three or four m5.4xlarge nodes** for the application**.**

However, on the three-node m5.4xlarge set-up, the CPU usage would be at ~85% if one of the nodes failed. For this reason, we recommend the **four-node m5.4xlarge** set-up for better fault tolerance.

Our first test series focused on finding out which AWS virtual machine types to use (and how many) for the application node. For these tests, we used a single **m4.2xlarge** node for the database and single **m4.2xlarge** node for the NFS server.

Benchmarks show the best git throughput came from using **m5.12xlarge (48 CPUs) and m5.8xlarge nodes (32 CPUs)**. You will need four nodes for both instance types.

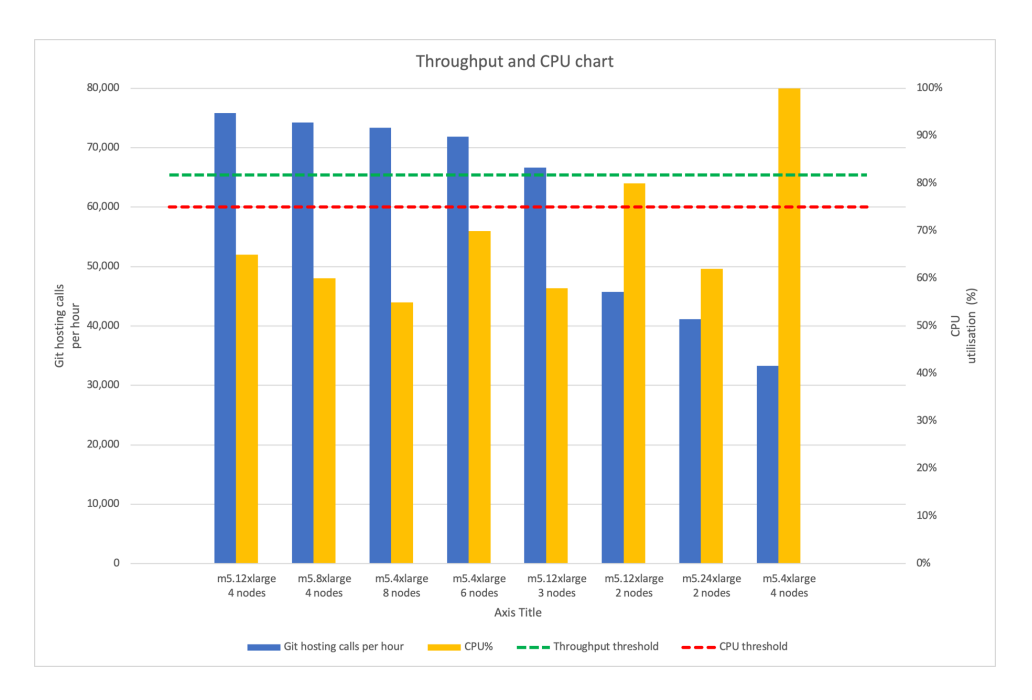

We have also carried out performance testing on 2 nodes (96 CPUs), but this resulted in poor performance, not meeting the threshold. Test results showed that 2 node deploys are not suitable for xlarge load. During the 2 node tests, the time spent on kernel was very high, which was not evident on 4+ nodes.

## **Database node test results**

From the application node test series, we found using **three m5.4xlarge** nodes for the application yielded optimal performance (even if it wasnt the most fault tolerant). For our second test series, we tested this configuration against the following virtual machine types for the database:

- m4.large
- m4.xlarge
- m4.2xlarge  $\bullet$
- $\bullet$ m4.4xlarge

As expected, the more powerful virtual machine used, the better the performance. We saw the biggest gains in CPU utilization. Git throughput also improved, but only marginally.

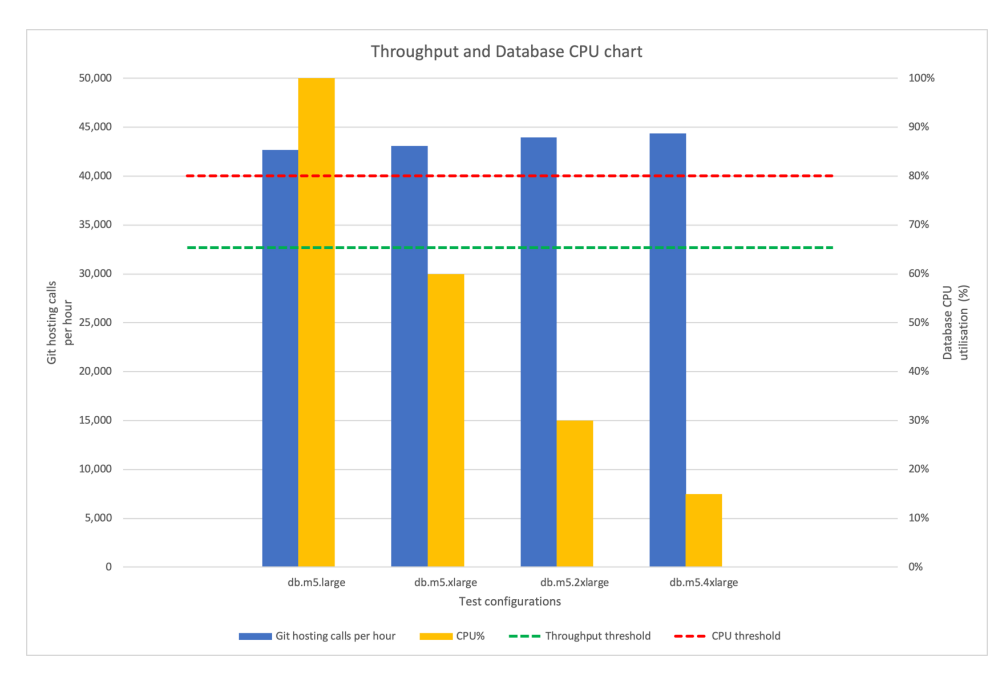

277

From the application node test series, we found using **four m5.12xlarge** nodes for the application yielded optimal performance. For our second test series, we tested this configuration against the following virtual machine types for the database:

- m4.xlarge
- m4.2xlarge
- m4.4xlarge

The m4.xlarge was saturated on CPU at 100%, and db.m4.4xlarge did not result in improvements in performance. For this reason, m4.2xlarge remains the recommended instance type for the extra-large load. The CPU utilisation was at  $\sim$  40% on m4.2xlarge.

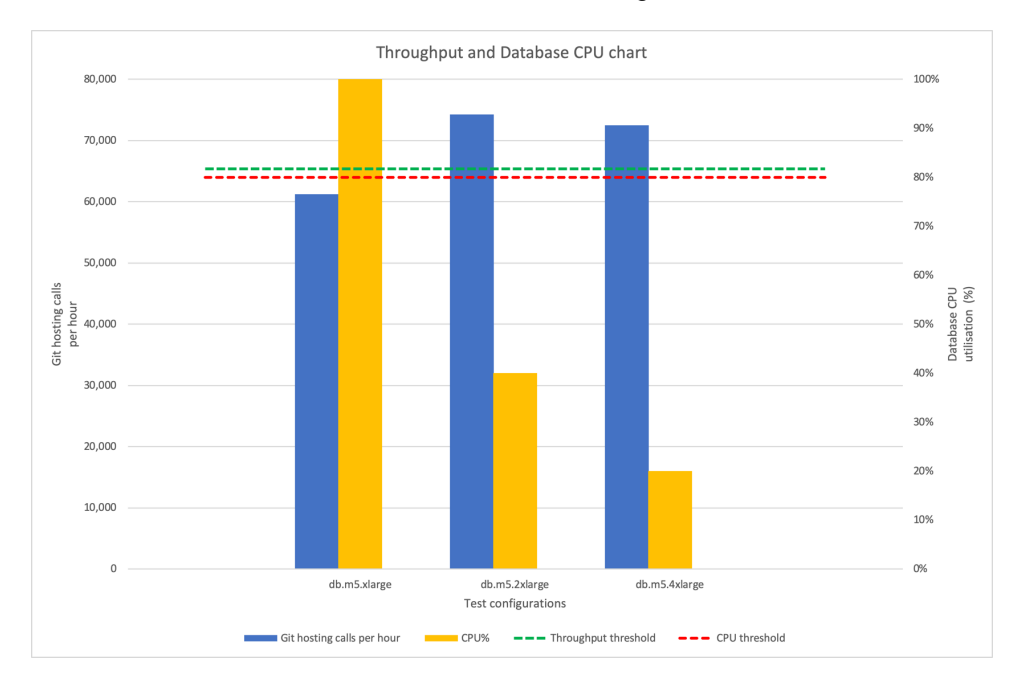

#### **NFS node test results**

In previous tests (where we benchmarked different application and database node configurations), we used **m5.4xlarge** for the NFS node (NFS protocol v3). During each of those tests, NFS node CPU remained highly underutilized at under 18%. We ran further tests to see if we could downgrade the NFS server (and, by extension, find more cost-effective recommendations). Results showed identical git throughput, using the downsized m5.xlarge NFS node. This led to our low-cost recommendation.

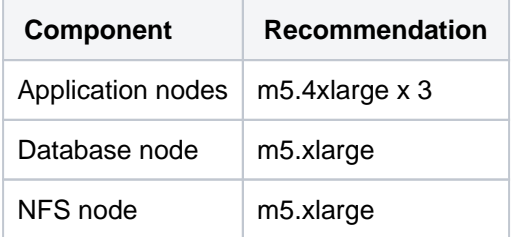

As mentioned, this recommendation costs \$3.044 per hour but offers lower fault tolerance.

Based on other test results, we recommend that, for the NFS node, use at least **m5.xlarge** with **IOPs higher than 1500**.

Benchmarks for the extra-large tests all used **m5.2xlarge** for the NFS instance. During each of those tests, the NFS node CPU remained highly underutilized at 25%. We ran further tests to see if we could downgrade the NFS server (and, by extension, find more cost-effective recommendations). Results showed identical git throughput, using the downsized **m5.xlarge** NFS node with CPU utilisation at 60%.

This led to our low-cost recommendation.

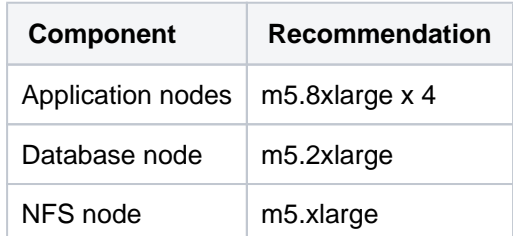

#### **Disk I/O**

Disk I/O performance is often a limiting factor, so we also paid attention to disk utilization. Our tests revealed the disk specifications we used for the NFS node were appropriate to our traffic:

- 900GB [General Purpose SSD \(gp2\)](https://docs.aws.amazon.com/AWSEC2/latest/UserGuide/EBSVolumeTypes.html) for storage
- IOPS:
	- Baseline of 2700 IOPS
	- Burstable to 3,000 IOPS.

As mentioned, we [initialized](https://docs.aws.amazon.com/AWSEC2/latest/UserGuide/ebs-initialize.html) this volume at the start of each test.

Please be aware this information is only a guideline, as IOP requirements will depend on usage patterns.

The table below shows the I/O impact of our tests on the NFS nodes disk:

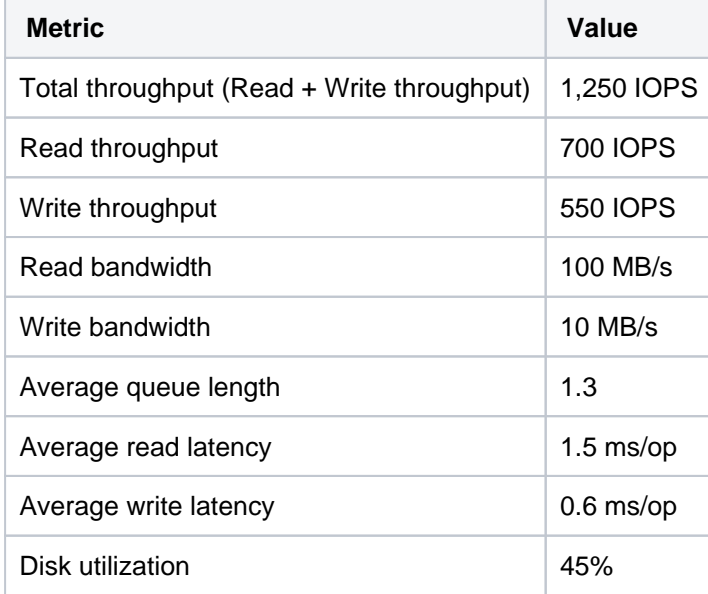

Disk I/O performance is often a limiting factor, so we also paid attention to disk utilization. Our tests revealed the disk specifications we used for the NFS node were appropriate to our traffic:

- 1800GB [General Purpose SSD \(gp2\)](https://docs.aws.amazon.com/AWSEC2/latest/UserGuide/EBSVolumeTypes.html) for storage
- IOPS: baseline of 4500 IOPS

As mentioned, we [initialized](https://docs.aws.amazon.com/AWSEC2/latest/UserGuide/ebs-initialize.html) this volume at the start of each test.

Please be aware this information is only a guideline, as IOP requirements will depend on usage patterns.

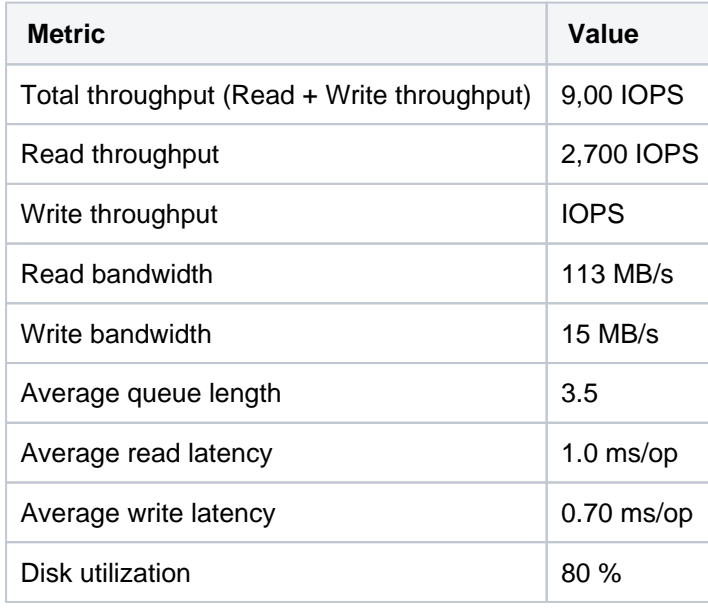

Although the average disk utilisation is high at 80%, the read and write latency was low at < 1ms/op. It is recommended that the NFS server disk to have 4500 IOPs or more to ensure that it does not become the bottleneck.

# <span id="page-280-0"></span>**Securing Bitbucket in AWS**

<span id="page-280-1"></span>This page describes security best practices for running and maintaining Bitbucket in AWS. Amazon Virtual Private Cloud (VPC) and Subnets

Amazon VPC enables you to launch AWS resources into a virtual network that you've defined. This virtual network closely resembles a traditional network that you'd operate in your own data center, with the benefits of using the scalable infrastructure of AWS. See[Amazon EC2 and Amazon](http://docs.aws.amazon.com/AWSEC2/latest/UserGuide/using-vpc.html)  [Virtual Private Cloudf](http://docs.aws.amazon.com/AWSEC2/latest/UserGuide/using-vpc.html)or more information.

Asubnetis a range of IP addresses in your VPC. You can launch AWS resources into a subnet that you select. Use a public subnet for resources that must be connected to the internet, and a private subnet for resources that won't be connected to the internet.

See Amazon's article called Your VPC and Subnetsfor a general overview of VPCs and subnets.

To bolster the security of your VPC you may wish to enable one or more of the following:

- Secure your VPC with a firewall virtual appliance / AMI to defend against unauthorized network activity
- Configure a site-to-site VPN to ensure information is transferred securely between Bitbucket Server and its users
- Configure an intrusion prevention or intrusion detection virtual appliance to detect when unauthorized network activity has occurred
- Enable [Amazon CloudTrail](http://aws.amazon.com/cloudtrail/) to log VPC API operations and keep an audit trail of network changes

#### **Atlassian Standard Infrastructure**

If you deployed Bitbucket through the[AWS Quick Start,](http://go.atlassian.com/bitbucket-quickstart) it will use the Atlassian Standard Infrastructure (ASI).The ASI isa virtual private cloud (VPC) that contains the components required by all Atlassian Data Center applications. For more information, see[Atlassian Standard Infrastructure](https://aws.amazon.com/quickstart/architecture/atlassian-standard-infrastructure/)  [\(ASI\) on AWS.](https://aws.amazon.com/quickstart/architecture/atlassian-standard-infrastructure/)

## <span id="page-280-2"></span>Security Groups

Asecurity groupacts as a virtual firewall that controls the traffic for one or more instances. The security group (s) that apply to newly launched instances depend on your launch method:

- If you launched instance(s) via the AWS console or API, the EC2 launch process gives you the opportunity to either create a new security group or associate one or more existing security group(s) with the instance. We recommend allowing inbound access to Bitbucket only on ports 22, 80, 443, and 7999, and only allowing access from the tightest possible IP address range.
- If launched via **BitbucketServer.template** or **BitbucketDataCenter.template**, AWS CloudFormation creates and manages a security group as part of the stack, allowing inbound access on ports 22, 80, 443, and 7999 from the **Permitted IP range** of addresses you specify. We recommend specifying the tightest possible **Permitted IP range**and not adding unnecessary inbound access to the security group after launch.

We recommend using security groups to restrict incoming traffic to your Bitbucket instance to theabsolute minimum required.

Se[eAmazon EC2 Security Groups for Linux Instancesf](http://docs.aws.amazon.com/AWSEC2/latest/UserGuide/using-network-security.html)or more information.

<span id="page-280-3"></span>Configure SSL to enable HTTPS

#### **On this page:**

- [Amazon Virtual](#page-280-1)  [Private Cloud \(VPC\)](#page-280-1)  [and Subnets](#page-280-1)
- [Security Groups](#page-280-2)
- [Configure SSL to](#page-280-3)  [enable HTTPS](#page-280-3)
- Keeping your system [up-to-date](#page-282-0)

In order to enable HTTPS, you need a valid SSL certificate.SSL certificates are issued by a trusted third party Certificate Authority (CA), such a[sVeriSign](https://www.verisign.com/),[DigiCert](https://www.digicert.com/)o[rThawte,](https://www.thawte.com/)which provide such services on a commercial basis. Atlassian does not provide such services.

Once you have a proper SSL certificate from a CA, you can [import it to AWS Certificate Manager](https://docs.aws.amazon.com/acm/latest/userguide/import-certificate.html). This will enable you to use the certificate later on when deploying Bitbucket on AWS. To do that (for example, when deploying Bitbucket through the [Quick Start](https://aws.amazon.com/quickstart/architecture/bitbucket/)), you'll need to provide the your certificate's Amazon Resource Number (ARN).

Until you install a valid SSL certificate, new Bitbucket Server and Data Center instances are configured to serve requests over plain HTTP, not HTTPS.This means all passwords and data will be sent unencrypted over the public internet (unless users are connected to AWS via aVirtual [Private Gateway\)](http://docs.aws.amazon.com/AmazonVPC/latest/UserGuide/VPC_VPN.html).

#### **Load balancer settings with SSL enabled or disabled**

**Load Balancer Protocol Load Balancer Port Instance Protocol Instance Port** HTTP 80 HTTP 7991 HTTPS 443 HTTP 7990

When you deploy Bitbucket with SSL enabled, your load balancer's listeners will be set up as follows:

But if you didn't have an SSL certificate set up at initial launch time,your ELB will be configured with only one HTTP listener as follows:

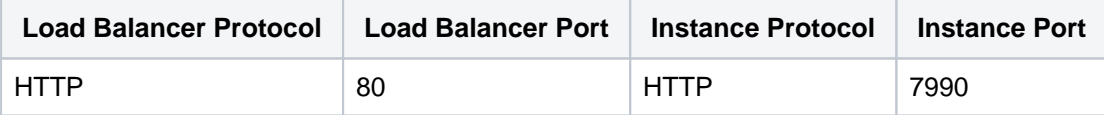

### **Replace any self-signed SSL certificates (for Bitbucket Server)**

When you use th[eQuick Startt](https://aws.amazon.com/quickstart/architecture/bitbucket/)o deploy Bitbucket Data Center, you can supply a proper CA certificate to your deployment immediately at launch time. However, if you deploy Bitbucket Server via**BitbucketServer. template**(or manually as described in[Launching Bitbucket Server in AWS\)](https://confluence.atlassian.com/display/ENTERPRISE/Launching+Bitbucket+Server+in+AWS+manually), there is currently no way to install your own SSL certificate at initial launch time.

If you intend for your Bitbucket Server instance to be internet facing, we recommend setting[ATL\\_SSL\\_SELF\\_](https://confluence.atlassian.com/display/ENTERPRISE/Launching+Bitbucket+Server+in+AWS+manually#LaunchingBitbucketServerinAWSmanually-AdvancedDetails) [CERT\\_ENABLED=true](https://confluence.atlassian.com/display/ENTERPRISE/Launching+Bitbucket+Server+in+AWS+manually#LaunchingBitbucketServerinAWSmanually-AdvancedDetails)to enable HTTPS to your instance at launch time. This setting will generate a selfsigned certificate for your Bitbucket Server instance.

Self-signed certificates do not offer the same security as proper CA certificates. If your Bitbucker Server instance uses a self-signed certificate:

- most browsers will display security warnings that must be ignored before proceeding to the Bitbucket Server Web interface
- git clients will refuse to connect to Bitbucket Server over HTTPS unless configured to ignore the selfsigned certificate withgit config --global http.sslVerify false
- application links and/or integrations with other applications that use Bitbucket Server's REST API and don't accept self-signed certificates may fail

Because of this, we recommend that you replace any self-signed SSL certificate with a proper CA certificate for your domain. To do this:

- 1. Place your certificate file at (for example)/etc/nginx/ssl/my-ssl.crt
- 2. Place your*password-less*certificate key file at/etc/nginx/ssl/my-ssl.key
- 3. Edit/etc/nginx/nginx.confas follows:
	- a. Replace references to/etc/nginx/ssl/self-ssl.crtwith/etc/nginx/ssl/my-ssl. crt
- b. Replace references to/etc/nginx/ssl/self-ssl.keywith/etc/nginx/ssl/my-ssl. key
- 4. Append the contents of/etc/nginx/ssl/my-ssl.crtto the default system PKI bundle (/etc/pki /tls/certs/ca-bundle.crt) to ensure scripts on the instance (such as DIY backup) cancurlsuc cessfully.
- 5. Restart nginx.

#### **Installing or changing your SSL certificate after deploying**

When you deploy Bitbucket Data Center for the first time through the[Quick Start](https://aws.amazon.com/quickstart/architecture/bitbucket/), we recommend that you supply a proper CA certificate. To do this, you need t[oimport your certificate to AWS Certificate Managera](https://docs.aws.amazon.com/acm/latest/userguide/import-certificate.html)nd then specify its Amazon Resource Number throughthe**SSL Certificate ARN**field.

If you didn't do this during deployment through th[eQuick Start\(](https://aws.amazon.com/quickstart/architecture/bitbucket/)or if you used a self-signed certificate), you can still install or change your SSL certificate anytime *afterinitial deployment:* 

- 1. In the AWS console, go to**Services > CloudFormation**, select your stack, and click**Update Stack**.
- 2. Specify your certificate's Amazon Resource Number (ARN) in the**SSL Certificate ARN**field. See[Impor](https://docs.aws.amazon.com/acm/latest/userguide/import-certificate.html) [ting Certificates into AWS Certificate Manager](https://docs.aws.amazon.com/acm/latest/userguide/import-certificate.html) for more information.
- 3. Configure the HTTP to HTTPS redirect manually in thebitbucket.propertiesfile, located in the<B itbucket home directory>/shareddirectory, as described i[nRedirect HTTP Requests to](https://confluence.atlassian.com/bitbucketserverkb/redirect-http-requests-to-https-779171736.html)  [HTTPS](https://confluence.atlassian.com/bitbucketserverkb/redirect-http-requests-to-https-779171736.html).
- 4. Restart the Bitbucket service by running the following commandon all application nodes

sudo service atlbitbucket restart

If the hostname of your Bitbucket instance has changed you will need to update Bitbucket's base ⊕ URL as described in the pag[eSpecifying the base URL for Bitbucket Server](https://confluence.atlassian.com/display/BitbucketServer/Specifying+the+base+URL+for+Bitbucket+Server).

## <span id="page-282-0"></span>Keeping your system up-to-date

It is essential to keep your Bitbucket Server instance up-to-date with patches and updates to maximize security and minimize opportunity for exploits and misadventure. On first boot a Bitbucket Server AMI instance will download the latest official release of Bitbucket Server at that time so you are assured of having the very latest version of Bitbucket Server when you first start using Bitbucket Server in AWS.

Please be sure to always perform a backup of your instance before attempting any update.

#### **Amazon Linux Security Updates**

The Bitbucket Server AMI is based on Amazon Linux and the latest version of this is used whenever we cut a new release of the Bitbucket Server AMI. Occasionally vulnerabilities in libraries and utilities used in Amazon Linux will be detected and updates posted in the Amazon Linux AMI yum repository. Atlassian will issue new versions of the Bitbucket Server AMI where necessary to ensure new Bitbucket Server AWS instances start with these updates but if you are managing an existing instance you may need to apply these updates yourself. By default, Amazon Linux applies all security updates on reboot. Alternatively you can run "yum update --security".

You may wish to apply other updates from the Amazon Linux AMI yum repository to your Bitbucket Server instance. You must ensure that any updated packages are supported by the version of Bitbucket Server you are running. Bitbucket Server version requirements can always be found on th[eSupported platforms](https://confluence.atlassian.com/display/BitbucketServer/Supported+platforms)page.

#### **Bitbucket Server Updates**

The Atlassian Bitbucket Server team have a strong release cadence and routinely issue releases including new features, performance and security fixes. It is strongly recommended you keep Bitbucket Server as up to date as possible. To update [Bitbucket Server](https://confluence.atlassian.com/display/BitbucketServer/Bitbucket+Server+upgrade+guide) in an existing instance please follow the Bitbucket Server [Upgrade Guide](https://confluence.atlassian.com/display/BitbucketServer/Bitbucket+Server+upgrade+guide).

Documentation for Bitbucket Server 6.9 4 4

# <span id="page-284-0"></span>**Using Bitbucket Server DIY Backup in AWS**

This page describes considerations for DIY Backup and Restore of Bitbucket instances deployed in an Amazon Web Services (AWS) environment.

### About Bitbucket Server DIY Backup for AWS

The[Bitbucket Server DIY Backupt](https://bitbucket.org/atlassianlabs/atlassian-bitbucket-diy-backup/src)ools fully support backup and restore of Bitbucket instances deployed onAmazon Elastic Block Store (EBS) volumes and/or Amazon Relational Database Service (RDS) instances.

The tools work by taking EBS and/or RDS snapshots of Bitbucket's database and shared home directory volume. These snapshots can later be launched as new EBS volumes and/or RDS instances, and attached to your running instance, thus restoring Bitbucket to a specific point in time.

The benefits of using native Amazon EBS and RDS support in Bitbucket Server DIY Backup are:

- taking AWS native snapshots are faster than filesystem level copying
- backup-associated downtimes can be eliminated
- the snapshots are stored with the redundancy and durability of S3
- it makes it easy to relocate an instance to a different Region or Availability Zone in the future

The scripts use the [AWS CLI](http://aws.amazon.com/cli/)toolset, which is included in all instances launched from the AMI, regardless of the method you used to launch it.

If you launched your Bitbucket instance via **BitbucketServer.template** or**Bit bucketDataCenter.template**, your EC2 node(s) should already belong to an [IAM role](http://docs.aws.amazon.com/AWSEC2/latest/UserGuide/iam-roles-for-amazon-ec2.html) with a policy granting the permissions required to backup and restore the EBS volume and/or RDS instance. If you did not launch your Bitbucket instance in AWS via one of these CloudFormation templates, then see the [Setting up the instance role](#page-285-0)section below for an example policy with similar permissions.

## Configuring the Bitbucket Server DIY Backup in AWS

If you launched your Bitbucket instance via**BitbucketServer.template**or**BitbucketDataCenter.template**, there is already a copy of th[eBitbucket Server DIY Backup](https://bitbucket.org/atlassianlabs/atlassian-bitbucket-diy-backup/src)tools pre-installed and pre-configured on your instance. Just SSH to your instance (the shared file server node in the case of Bitbucket Data Center), and run:

```
cd /opt/atlassian/bitbucket-diy-backup
git pull
./bitbucket.diy-backup.sh
```
If you launched your Bitbucket instance in AWS manually, you need to clone the[Bitbucket Server DIY Backup](https://bitbucket.org/atlassianlabs/atlassian-bitbucket-diy-backup/src) repository and configure the variables manually.

```
git clone git@bitbucket.org:atlassianlabs/atlassian-bitbucket-diy-backup.git
cd atlassian-bitbucket-diy-backup
cp -i bitbucket.diy-backup.vars.sh.example-aws bitbucket.diy-backup.vars.sh
```
Then edit bitbucket.diy-backup.vars.sh appropriately for your environment.

Once you have configuredbitbucket.diy-backup.vars.sh correctly, you can then run your backups by typing:

./bitbucket.diy-backup.sh

#### **On this page**

- [About Bitbucket](https://confluence.atlassian.com/display/ENTERPRISE/Using+Bitbucket+Server+DIY+Backup+in+AWS#UsingBitbucketServerDIYBackupinAWS-AboutBitbucketServerDIYBackupforAWS)  [Server DIY Backup](https://confluence.atlassian.com/display/ENTERPRISE/Using+Bitbucket+Server+DIY+Backup+in+AWS#UsingBitbucketServerDIYBackupinAWS-AboutBitbucketServerDIYBackupforAWS)  [for AWS](https://confluence.atlassian.com/display/ENTERPRISE/Using+Bitbucket+Server+DIY+Backup+in+AWS#UsingBitbucketServerDIYBackupinAWS-AboutBitbucketServerDIYBackupforAWS)
- Configuring the [Bitbucket Server](https://confluence.atlassian.com/display/ENTERPRISE/Using+Bitbucket+Server+DIY+Backup+in+AWS#UsingBitbucketServerDIYBackupinAWS-ConfiguringtheBitbucketServerDIYBackupinAWS)  [DIY Backup in AWS](https://confluence.atlassian.com/display/ENTERPRISE/Using+Bitbucket+Server+DIY+Backup+in+AWS#UsingBitbucketServerDIYBackupinAWS-ConfiguringtheBitbucketServerDIYBackupinAWS)

Se[eUsing Bitbucket zero downtime backupf](https://confluence.atlassian.com/display/BitbucketServer/Using+Bitbucket+zero+downtime+backup)or more information.

#### **Setting up the instance role**

The DIY backup and restore scripts use th[eAWS CLI](http://aws.amazon.com/cli/)toolset to do their job. These tools need to authenticate with AWS in order to gain access to your resources (EBS volumes, snapshots, etc). The recommended way of providing credentials to the instance is by launching it with an instance role that has a suitable policy attached. If you are using the[Bitbucket Server CloudFormation template](https://confluence.atlassian.com/display/ENTERPRISE/Quick+Start+with+Bitbucket+Server+and+AWS), it'll take care of creating a policy for you and attach it to the instance at launch time.

If you need to create your own policy, you can use this JSON object as an example of the minimum permissions requiredfor an instance:

```
{
     "Statement": [
         {
              "Resource": [
                  \pi\star\pi ],
              "Action": [
                  "ec2:AttachVolume",
                  "ec2:CreateSnapshot",
                  "ec2:CreateTags",
                  "ec2:CreateVolume",
                  "ec2:DescribeSnapshots",
                   "ec2:DescribeVolumes",
                                    "ec2:DetachVolume"
              ],
              "Effect": "Allow"
          }
     ],
     "Version": "2012-10-17"
}
```
<span id="page-285-0"></span>For other ways of configuring the AWS CLI toolset, please refer to the[documentation.](http://docs.aws.amazon.com/cli/latest/userguide/cli-chap-getting-started.html)

# <span id="page-286-0"></span>**Specifying the base URL for Bitbucket Server**

The base URL is the root URL for your installation of Bitbucket Server. All links which are not from a web request (for example in Bitbucket Server email notifications), will be prefixed by this URL. If you are experiencing trouble with setting an https base URL, ensure you configured [Tomcat with SSL](https://confluence.atlassian.com/display/BITBUCKETSERVER069/Securing+Bitbucket+Server+with+Tomcat+using+SSL#SecuringBitbucketServerwithTomcatusingSSL-2.ConfigureHTTPSinTomcat) correctly.

#### **To specify Bitbucket Server's base URL**

- 1. In the Bitbucket Server administration area, click**Server settings** (under 'Settings').
- 2. In the**Base URL**field, type the URL address of your Bitbucket Server instance (for example, "https://bitbuc ket.mycompany.com").
- 3. Click**Save**.

## **Configuring the application navigator**

The application navigator, on the left of the Bitbucket Server header, allows you to switch to your other applications, such as JIRA Software and Bamboo or any other web application all from the Bitbucket Server header:

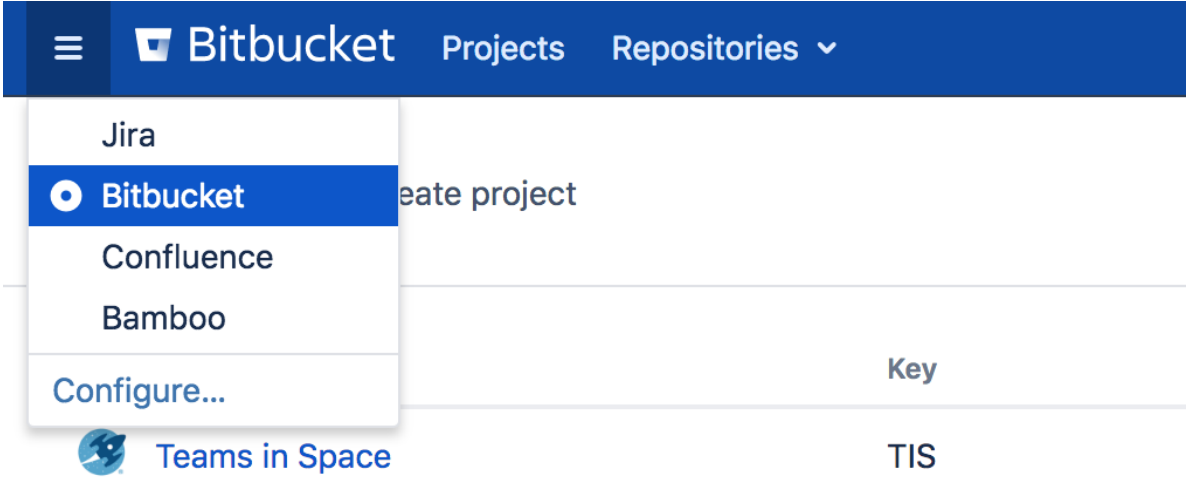

Users only see the application navigator when links are set up if there are no links, only administrators can see it.

Bitbucket Server administrators can configure which apps appear in the navigator just click**Configure**in the application navigator, or go to the Bitbucket Serveradmin area and click**Application Navigator**:

- [Linked applications](#page-199-0)are automatically configured in the application navigator, and can't be deleted. Click**Ma nage**to configure those in the source application.
- Specify new links, as required by your users, by entering a**Name**and**URL**.
- Restrict the visibility of links to particular user groups, or hide the link completely. Click in a row, under the Groups column header, to edit those properties for existing rows.
- Use the 'handles' at the left to change the link order when seen in Bitbucket Server.

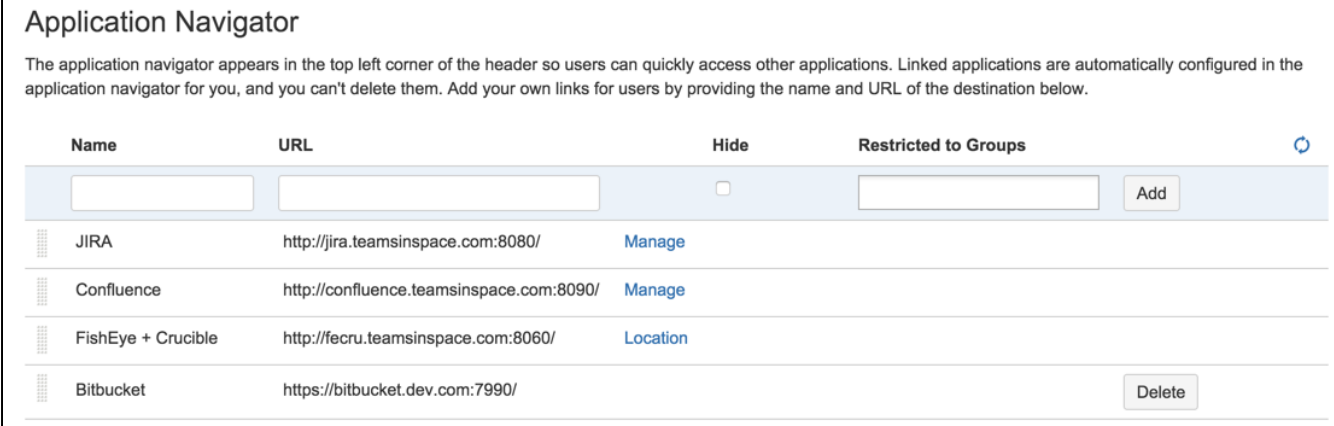
# **Managing apps**

An app is an installable component that supplements or enhances the functionality of Bitbucket Server in some way.For example, the [Cust](https://marketplace.atlassian.com/apps/1211029/custom-navigation-for-bitbucket-server?hosting=server&tab=overview) [om Navigation Plugin](https://marketplace.atlassian.com/apps/1211029/custom-navigation-for-bitbucket-server?hosting=server&tab=overview) enables you to configure custom navigation tabs specific to a repository. Other apps are available for adding graphs to Bitbucket Server, importingSVN source control projects into Bitbucket Server, and accessing Atlassian support from Bitbucket Server.

Bitbucket Server comes with many pre-installed apps (called system apps). You can install more apps, either by acquiring the app from the [Atlassian](http://marketplace.atlassian.com/)  [Marketplace](http://marketplace.atlassian.com/) or by uploading it from your file system. This means that you can install apps you have developed yourself. For information about developing your own apps for Bitbucket Server, see [Bitbucket Server Developer Documentation.](https://developer.atlassian.com/server/bitbucket/how-tos/beginner-guide-to-bitbucket-server-plugin-development/)

### **On this page**

- [About the Universal Plugin Manager \(UPM\)](#page-288-0)
- [Administering apps in Bitbucket Server](#page-288-1)
- [Apps for Bitbucket Data Center](#page-288-2)

<span id="page-288-0"></span>About the Universal Plugin Manager (UPM)

You administer apps for Bitbucket Server using the Universal Plugin Manager (UPM). The UPM is itself an app that exposes app administration pages in the Bitbucket Server Administration Console. UPM works across Atlassian applications, providing a consistent interface for administering apps inBitbucket Server, Crucible, Confluence, Fisheye, Jira applications, and Bamboo.

UPM comes pre-installed in recent versions of all Atlassian applications, so you do not normally need to install it yourself. However, like other apps, the UPM software is subject to regular software updates. Before administering apps in Bitbucket Server, therefore, you should [verify your version](https://confluence.atlassian.com/display/UPM/Updating+the+Universal+Plugin+Manager) of the UPM and update it if needed.

### <span id="page-288-1"></span>Administering apps in Bitbucket Server

You can update UPM, or any app, from the UPM's own app administration pages. Additionally, you can perform these tasks from the UPM administration pages:

- Install or remove apps
- Configure app settings
- Discover and install new apps from the [Atlassian Marketplace](http://marketplace.atlassian.com)
- Enable or disable apps and their component modules

It shows only those plugins that are supported in your version of the product, so that you do not install incompatible plugins.

If the app request feature is enabled in your Atlassian application, non-administrative users can also discover apps on the Atlassian Marketplace. Instead of installing the apps, however, these users have the option of requesting the apps from you, the administrator of the Atlassian application.

For more information on administering the app request feature or performing other common app administration tasks, seethe [Universal Plugin Manager documentation.](https://confluence.atlassian.com/display/UPM/Universal+Plugin+Manager+Documentation) For an end-user's view of requesting apps in Bitbucket Server, see [Requesting apps.](#page-154-0)

### <span id="page-288-2"></span>Apps for Bitbucket Data Center

Installing, and managing, apps for Bitbucket Data Center is done in the same way as for Bitbucket Server, as described above. The only requirement is that the app is Data Center-compatible se[eBitbucket Data Center](https://confluence.atlassian.com/display/ENTERPRISE/Bitbucket+Data+Center+Add-ons)  [Apps](https://confluence.atlassian.com/display/ENTERPRISE/Bitbucket+Data+Center+Add-ons) for compatibility information.

You can install an app from any cluster node. The app is stored on the[shared file system](https://confluence.atlassian.com/enterprise/bitbucket-data-center-resources-668468332.html#BitbucketDataCenterresources-nfs)for the Bitbucket Data Center, and made available to all nodes in the cluster.

Documentation for Bitbucket Server 6.9 2

# **POST service webhook for Bitbucket Server**

Repository administrators can add a POST service to a repository. Bitbucket Server POSTs to the service URL you specify.

You can use anURL with the following format:

https://server:port/path/

The service receives a POST whenever the user pushes to the repository.

The content type header of the POST has anapplication/jsontype. The content is a JSON payload that represents the repository push.

#### Setting up the POST service

You can either set up the POST service manually or you can write a service to automate this. You would write a service if you are integrating an application with Bitbucket Server.

#### **Set up in the repository settings**

- 1. Go to the repository'ssettings.
- 2. Click**Hooks**in the left-hand navigation.
- 3. Click**Enable** for the 'Post-Receive Webhooks' item.You can add up to 5 URLs forwhere Bitbucket Servershould send its update messages.
- 4. Press **Save**.

#### POST data

When a user pushes to a repository, Bitbucket Server POSTs to the URL you provided. The body of the POST request contains information about the repository where the change originated, a list of recent commits, and the name of the user that made the push.

#### **Example of payload**

This is an example of a push that contains one commit that changes 2 files (pom.xm) in foldersiridium-commona ndiridium-magma.

```
JSON Payload
```

```
{
    "repository":{
       "slug":"iridium-parent",
       "id":11,
       "name":"iridium-parent",
       "scmId":"git",
       "state":"AVAILABLE",
       "statusMessage":"Available",
       "forkable":true,
       "project":{
          "key":"IR",
          "id":21,
          "name":"Iridium",
          "public":false,
          "type":"NORMAL",
          "isPersonal":false
      \lambda.
        "public":false
    },
    "refChanges":[
       {
          "refId":"refs/heads/master",
          "fromHash":"2c847c4e9c2421d038fff26ba82bc859ae6ebe20",
          "toHash":"f259e9032cdeb1e28d073e8a79a1fd6f9587f233",
          "type":"UPDATE"
```

```
 }
    ],
     "changesets":{
        "size":1,
        "limit":100,
        "isLastPage":true,
        "values":[
            {
                "fromCommit":{
                    "id":"2c847c4e9c2421d038fff26ba82bc859ae6ebe20",
                    "displayId":"2c847c4"
                },
                "toCommit":{
                   "id":"f259e9032cdeb1e28d073e8a79a1fd6f9587f233",
                    "displayId":"f259e90",
                   "author":{
                       "name":"jhocman",
                       "emailAddress":"jhocman@atlassian.com"
                   },
                    "authorTimestamp":1374663446000,
                    "message":"Updating poms ...",
                    "parents":[
{ } "id":"2c847c4e9c2421d038fff26ba82bc859ae6ebe20",
                           "displayId":"2c847c4"
 }
 ]
                },
                "changes":{
                   "size":2,
                   "limit":500,
                   "isLastPage":true,
                    "values":[
{ } "contentId":"2f259b79aa7e263f5829bb6e98096e7ec976d998",
                           "path":{
                               "components":[
                                  "iridium-common",
                                   "pom.xml"
\mathbf{I}, \mathbf{I}, \mathbf{I}, \mathbf{I} "parent":"iridium-common",
                               "name":"pom.xml",
                               "extension":"xml",
                               "toString":"iridium-common/pom.xml"
                           },
                           "executable":false,
                           "percentUnchanged":-1,
                           "type":"MODIFY",
                           "nodeType":"FILE",
                           "srcExecutable":false,
                           "link":{
                               "url":"/projects/IR/repos/iridium-parent/commits
/f259e9032cdeb1e28d073e8a79a1fd6f9587f233#iridium-common/pom.xml",
                               "rel":"self"
 }
                       },
{1 \over 2} ( {1 \over 2} ) and {1 \over 2} ( {1 \over 2} ) and {1 \over 2} ( {1 \over 2} ) and {1 \over 2} ( {1 \over 2} ) and {1 \over 2} "contentId":"2f259b79aa7e263f5829bb6e98096e7ec976d998",
                           "path":{
                               "components":[
                                  "iridium-magma",
                                   "pom.xml"
\mathbf{I}, \mathbf{I}, \mathbf{I}, \mathbf{I}, \mathbf{I}, \mathbf{I}, \mathbf{I}, \mathbf{I}, \mathbf{I}, \mathbf{I}, \mathbf{I}, \mathbf{I}, \mathbf{I}, \mathbf{I}, \mathbf{I}, \mathbf{I}, \mathbf{I}, \mathbf{I}, \mathbf{I}, \mathbf{I}, \mathbf{I}, \mathbf{I},  "parent":"iridium-magma",
                               "name":"pom.xml",
                               "extension":"xml",
                               "toString":"iridium-magma/pom.xml"
, where \{ \} , we have the set of \{ \} ,
                           "executable":false,
                           "percentUnchanged":-1,
                           "type":"MODIFY",
                           "nodeType":"FILE",
                           "srcExecutable":false,
                           "link":{
                               "url":"/projects/IR/repos/iridium-parent/commits
/f259e9032cdeb1e28d073e8a79a1fd6f9587f233#iridium-magma/pom.xml",
```

```
 "rel":"self"
 }
 }
              ],
              "start":0,
              "filter":null
           },
            "link":{
              "url":"/projects/IR/repos/iridium-parent/commits
/f259e9032cdeb1e28d073e8a79a1fd6f9587f233#iridium-magma/pom.xml",
            "rel":"self"
           }
        }
      ],
      "start":0,
      "filter":null
   }
}
```
### **Properties**

Some of the system-wide properties for the Webhook Plugin can be overridden in the Bitbucket Server configuration file. The available properties are listed in [Bitbucket Server config properties](https://confluence.atlassian.com/display/BITBUCKETSERVER069/Bitbucket+Server+config+properties#BitbucketServerconfigproperties-webhooks).

# **Audit logging in Bitbucket Server**

Bitbucket Server comes with an internal audit system enabled by default at installation. The audit system is intended to give administrators an insight into the way Bitbucket Server is being used. The audit system could be used to identify authorized and unauthorized changes, or suspicious activity over a period of time.

#### Viewing recent events

Bitbucket Server administrators and system administratorscan see a list of recent events for each project and repository in the'Audit log' view. This is found in the 'Settings'for a project or repository, and shows only the most important audit events.

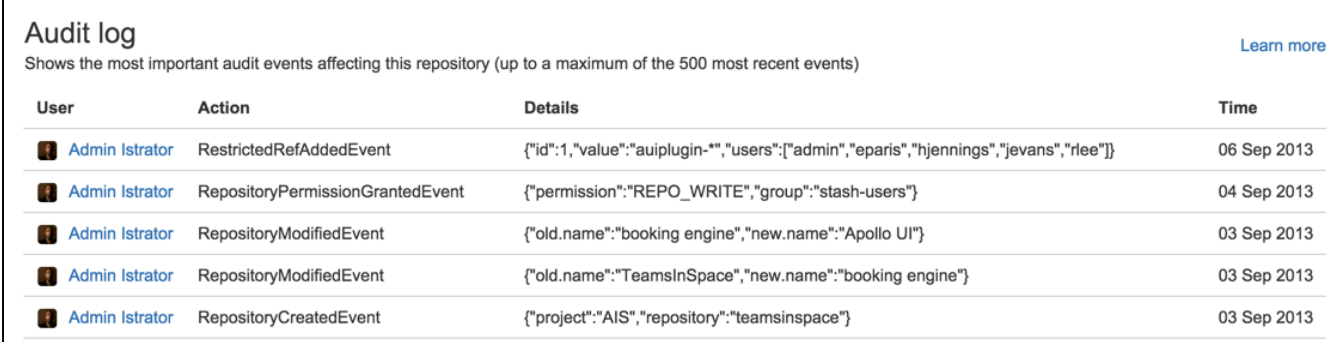

The audit log displays a subset of the events recorded in the log file and is kept to a configurable maximum size (the default is 500 events). See[Audit events in Bitbucket Server](#page-294-0) for more details.

#### Accessing the audit log file

The full audit log file records a wide range of events in Bitbucket Server. See[Audit events in Bitbucket Serverf](#page-294-0)or a list of these.

The volume of events that are logged is coarsely configurable by changing a Bitbucket Server instance setting. See[Bitbucket Server config properties](#page-301-0) for more details.

You can find the log file in the[<Bitbucket Server home directory>](#page-733-0)/log/auditdirectory.

The log file will roll daily and also when it grows past a maximum size of 25 MB. There is a limit (currently 100) to the number of rolled files that Bitbucket Server will keep. When the limit is reached, the oldest file is deleted each day.

Note that you will need to backup the log files before they are removed, if your organization needs to keep copies of those.

### Configuring audit logging

There are [various system properties](https://confluence.atlassian.com/display/BITBUCKETSERVER069/Bitbucket+Server+config+properties#BitbucketServerconfigproperties-Audit) that can be used to configure audit logging in Bitbucket Server.

# <span id="page-294-0"></span>**Audit events in Bitbucket Server**

The auditing component of Bitbucket Server will log many different events that occur when Bitbucket Server is being used. The events have been assigned priorities based on how important they are these priorities can be used to control how much information is added to the audit log file. For example,if you have a server under high load and no need for auditing, you may wish to turn audit logging off by setting it toNONE -see the [audit log config properties](https://confluence.atlassian.com/display/ATS/Bitbucket+Server+Config+Properties#BitbucketServerConfigProperties-Audit).

On this page:

- [Server level events](#page-294-1)
- [User management events](#page-294-2)
- [Permission events](#page-295-0)
- [Project events](#page-295-1)
- [Repository events](#page-296-0)
- [Pull request events](#page-297-0)
- [Plugin events](#page-297-1)
- [SSH key events](#page-297-2)
- [Rate limiting events](#page-298-0)

#### <span id="page-294-1"></span>Server level events

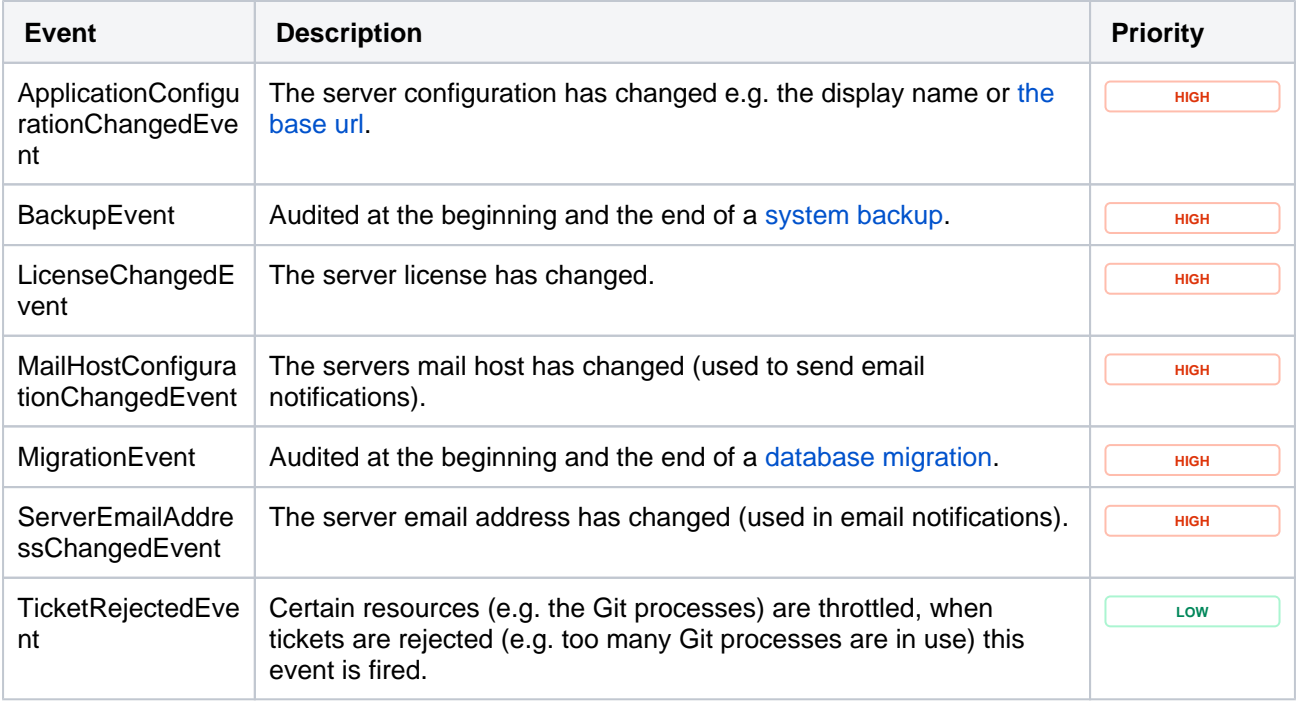

#### <span id="page-294-2"></span>User management events

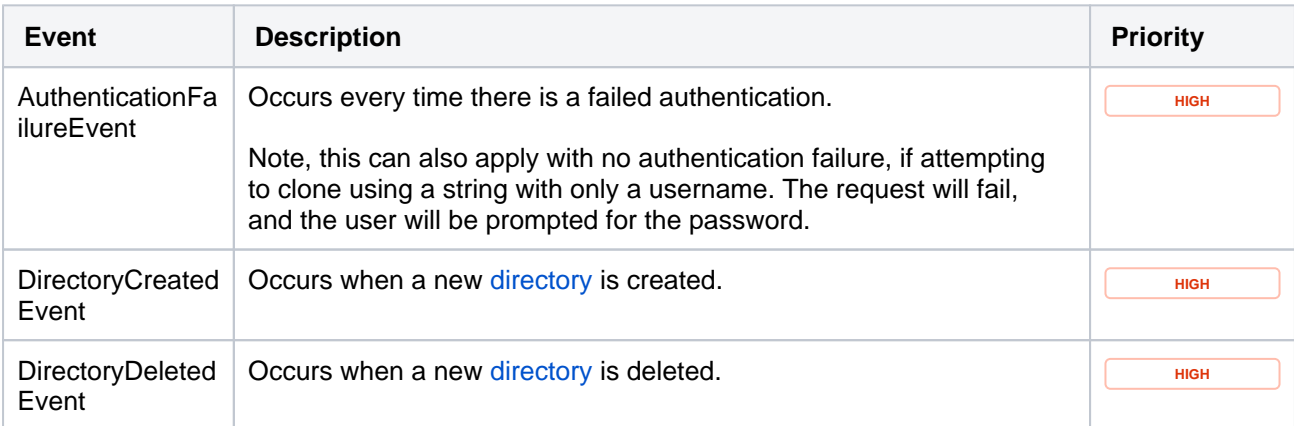

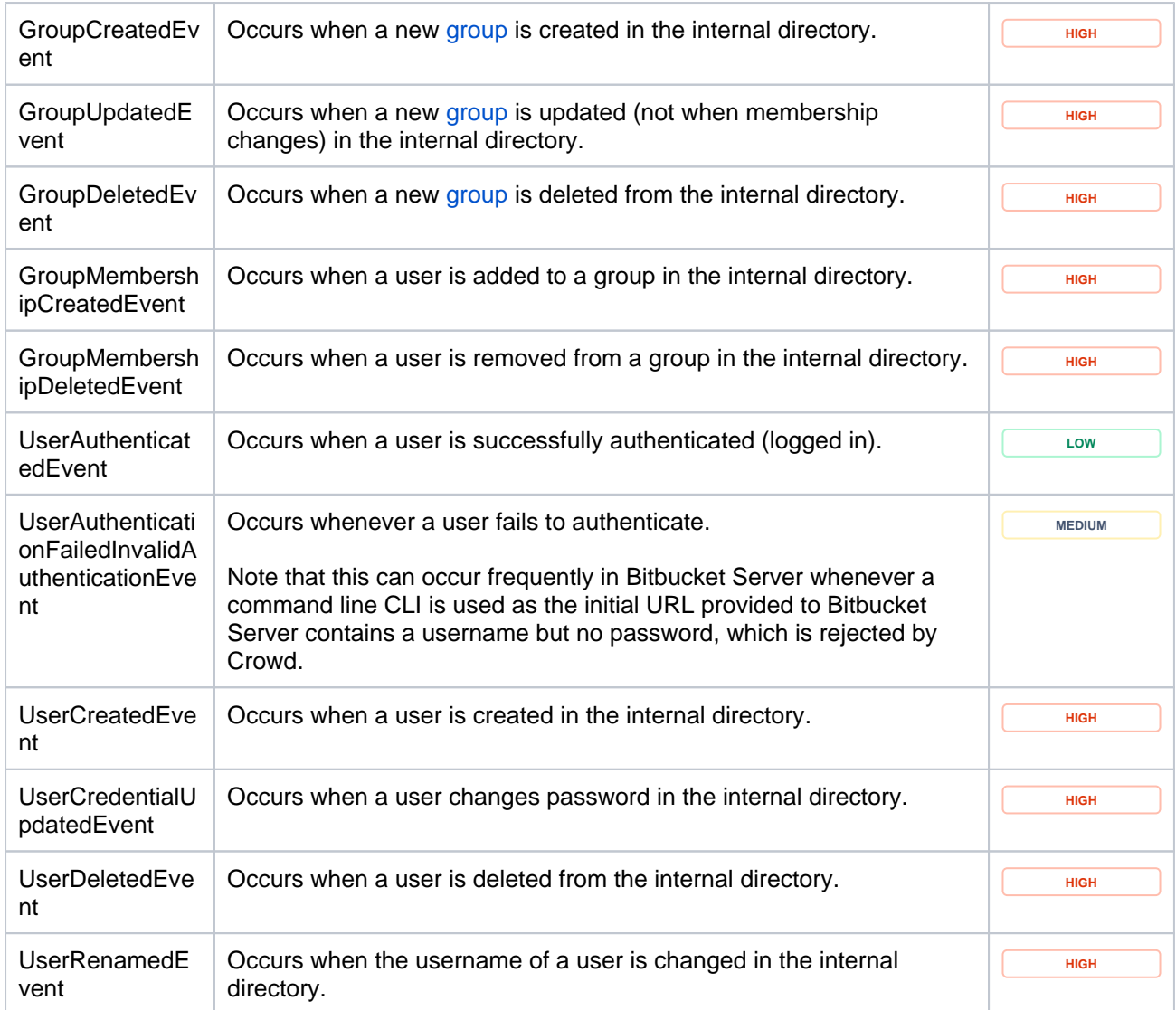

### <span id="page-295-0"></span>Permission events

**O**in the table below indicates that the event is visible in the recent audit log screen for the project or repository.

<span id="page-295-1"></span>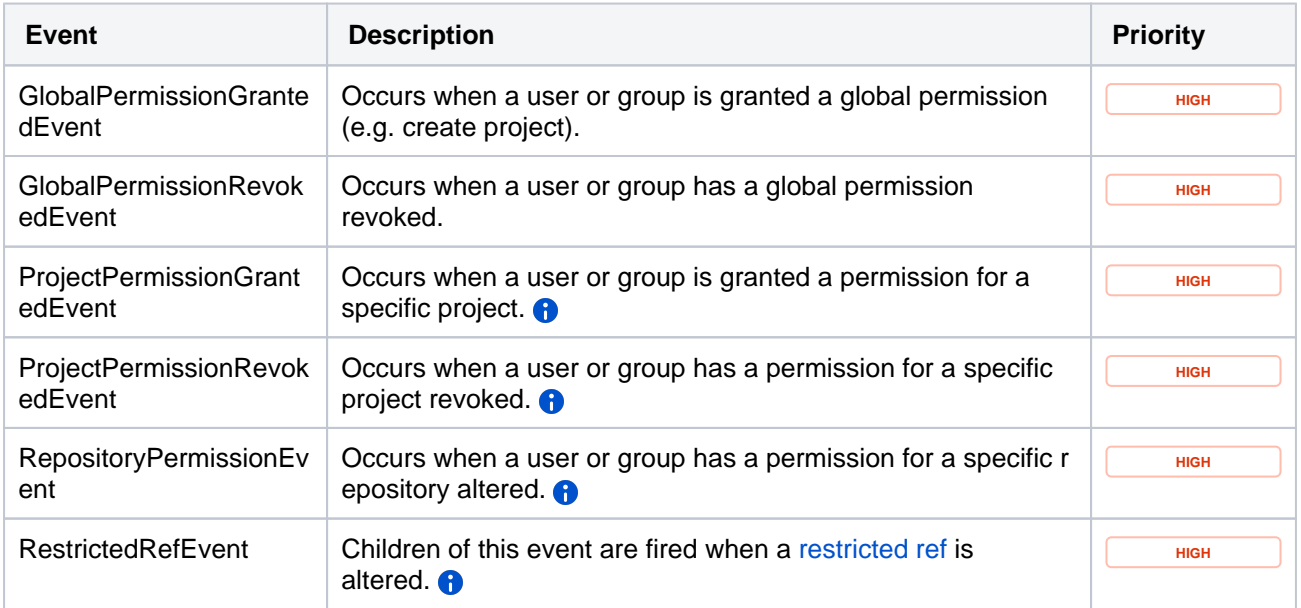

### Project events

**O**in the table below indicates that the event is visible in the recent audit log screen for the project.

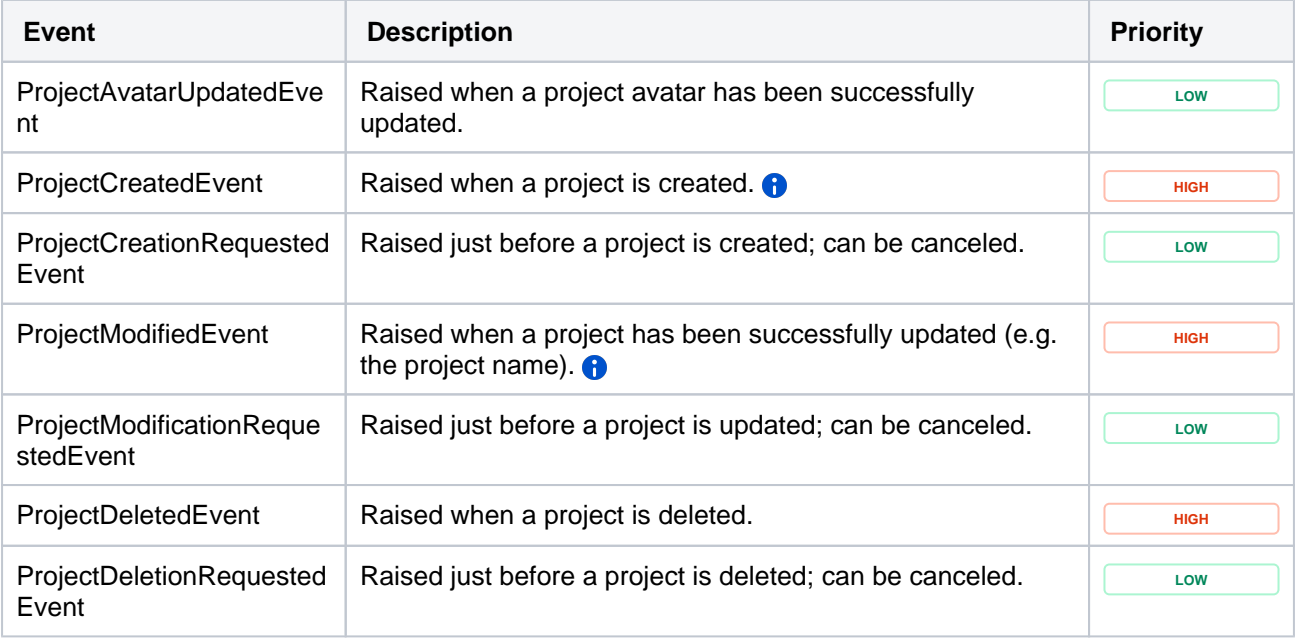

### <span id="page-296-0"></span>Repository events

**O**in the table below indicates that the event is visible in the recent audit log screen for the project or repository.

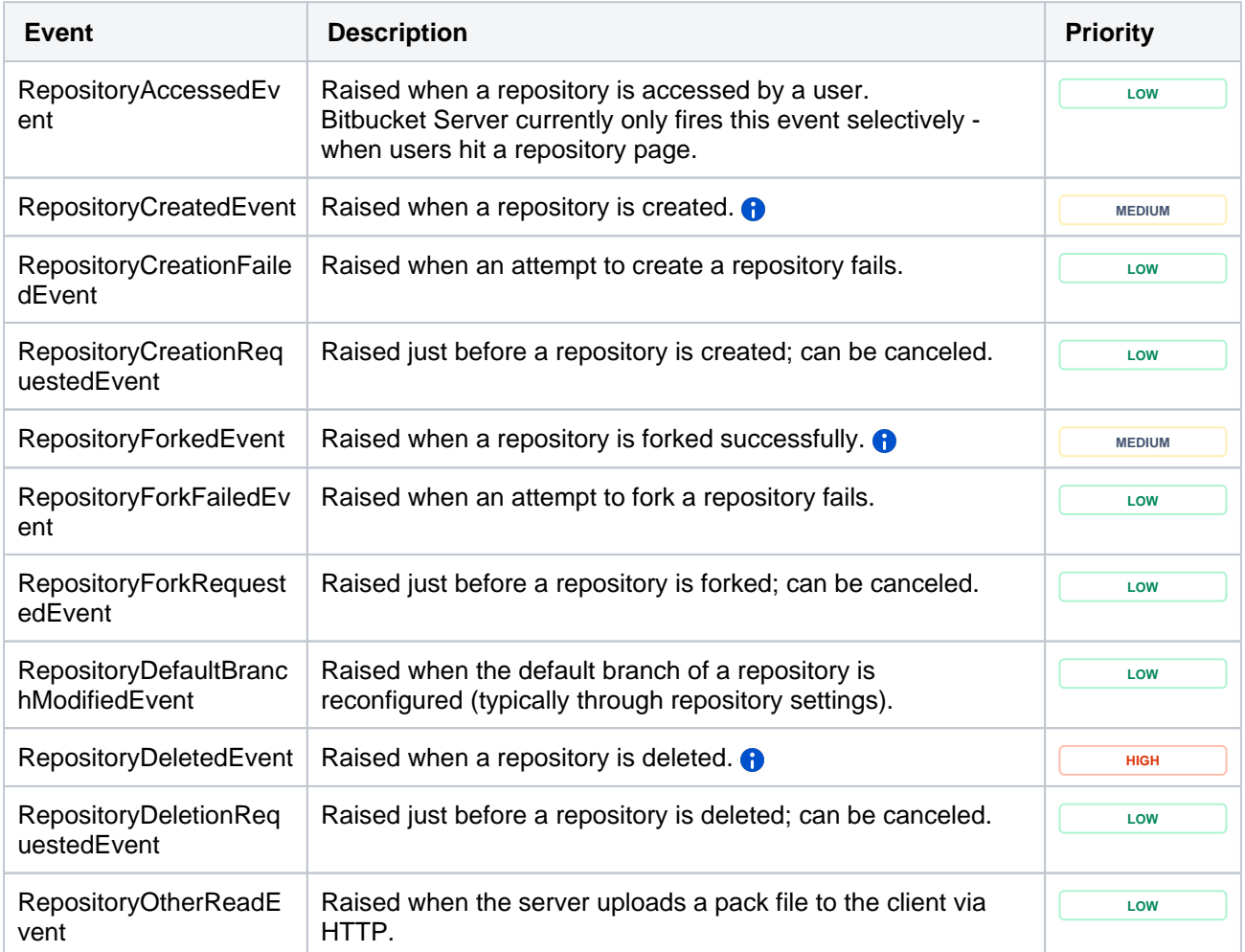

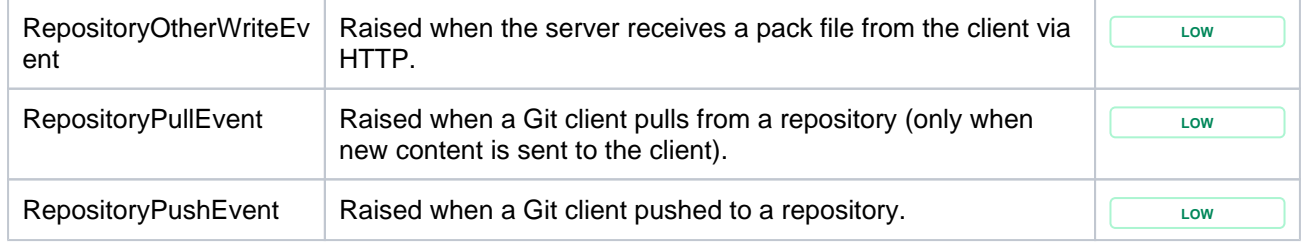

### <span id="page-297-0"></span>Pull request events

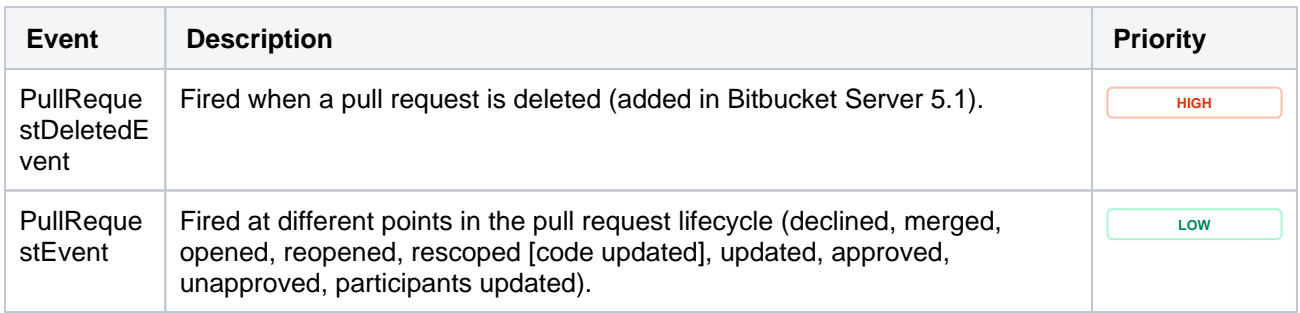

### <span id="page-297-1"></span>Plugin events

See this[plugin documentationf](https://developer.atlassian.com/static/javadoc/plugins/2.10/reference/com/atlassian/plugin/event/events/package-summary.html)or details of when these events below are triggered.

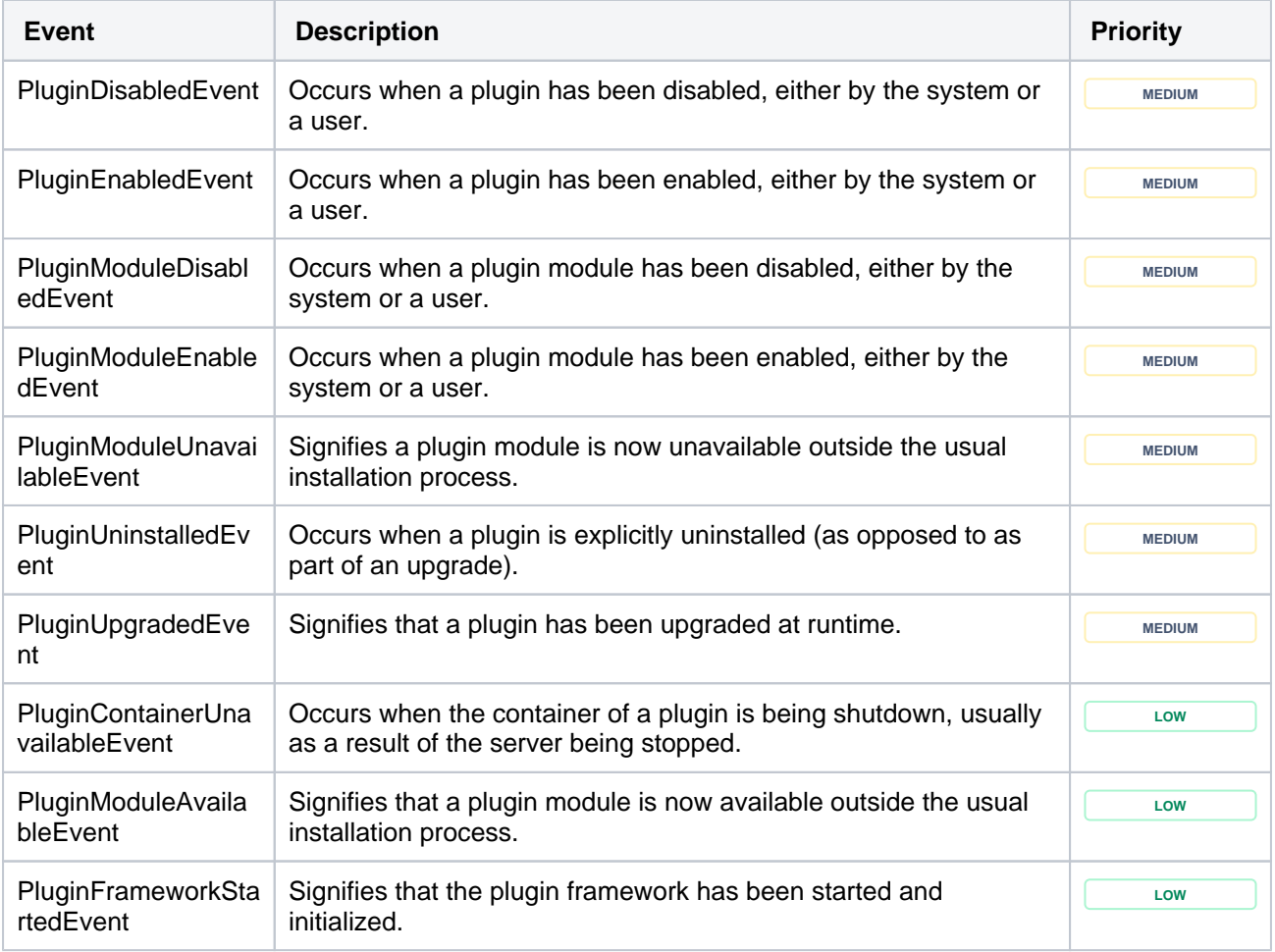

<span id="page-297-2"></span>SSH key events

**O**in the table below indicates that the event is visible in the recent audit log screen for the project or repository.

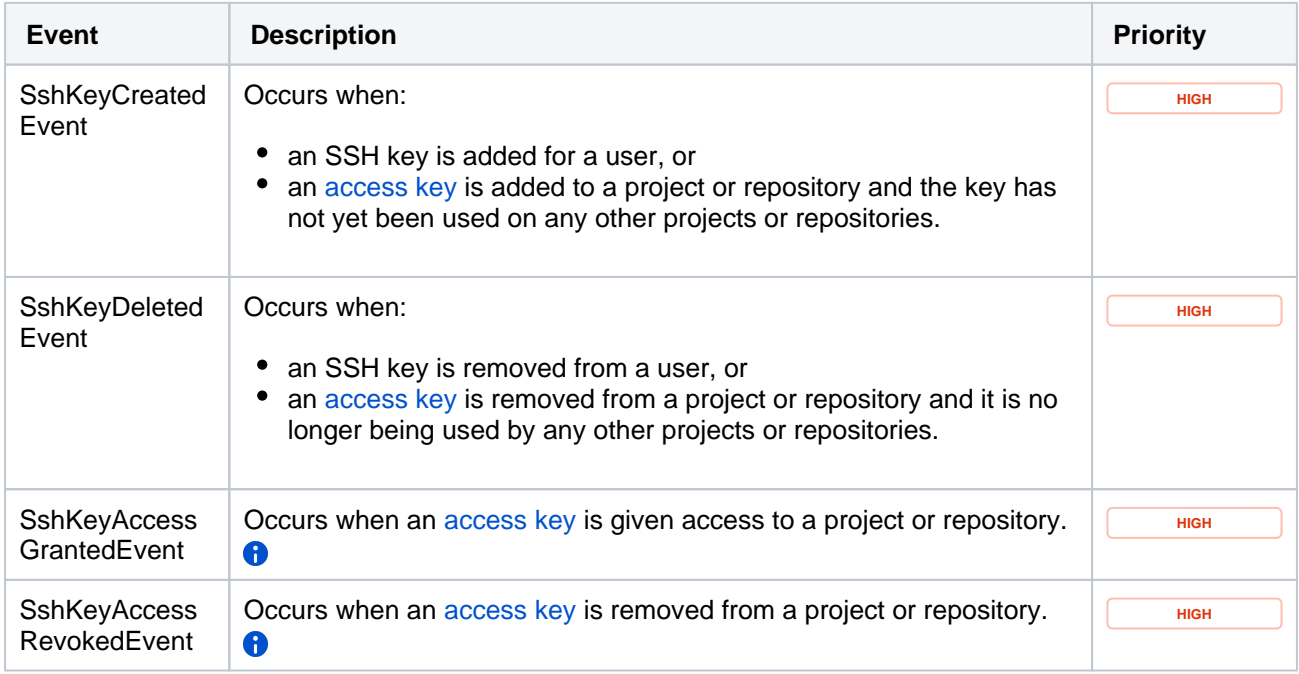

### <span id="page-298-0"></span>Rate limiting events

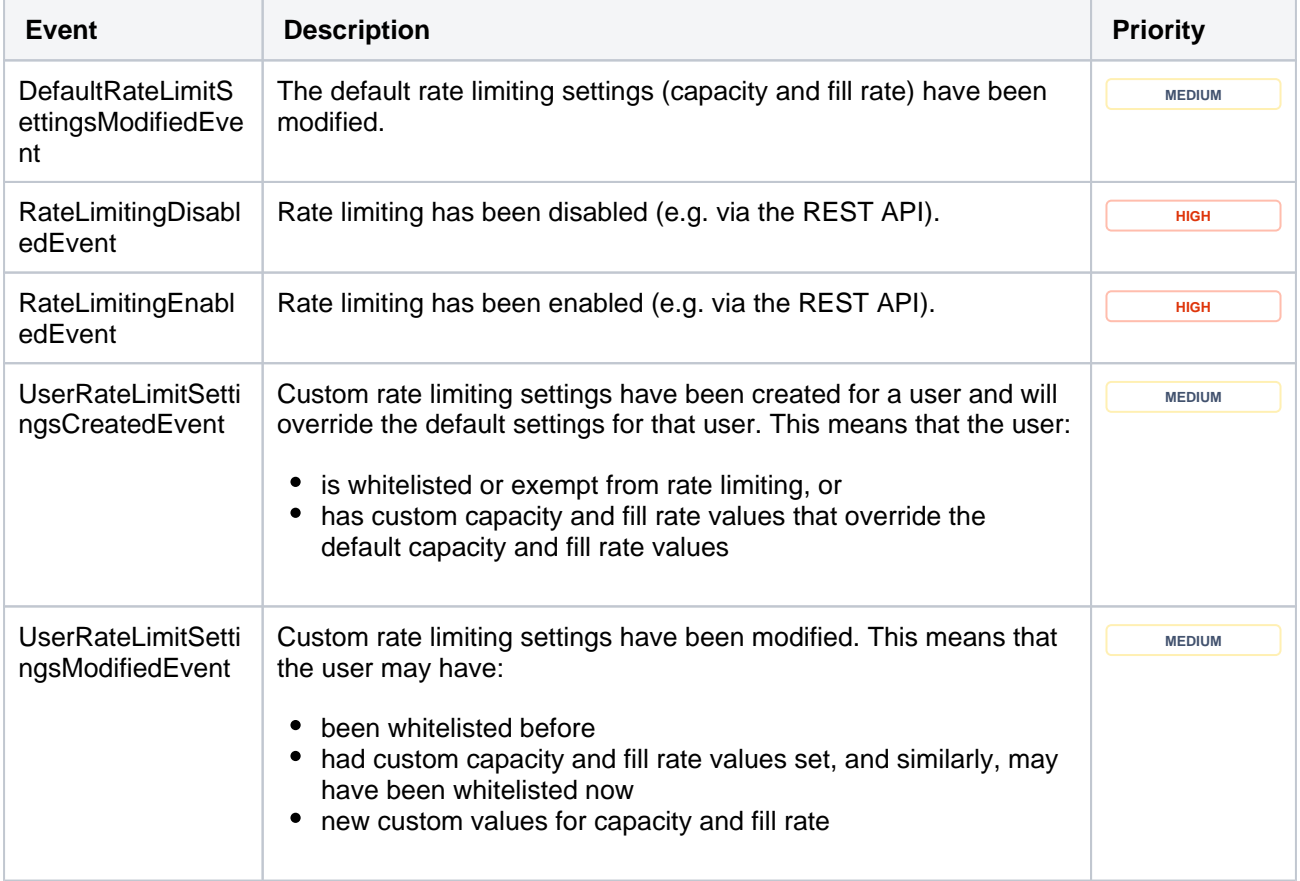

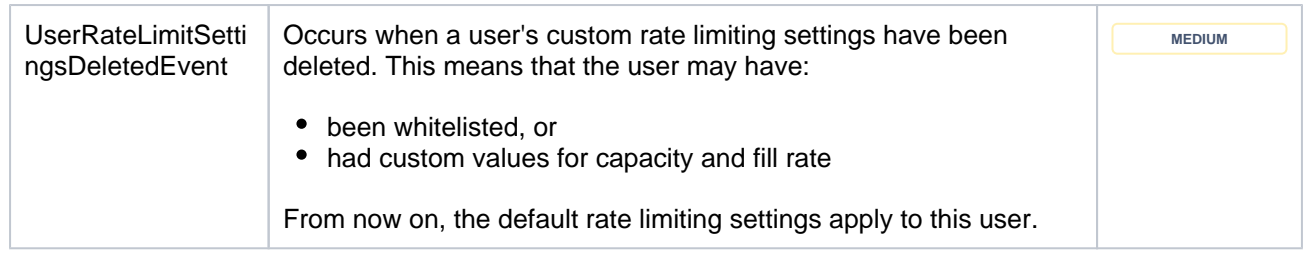

# **Updating your Bitbucket Server license details**

When you upgrade or renew your Bitbucket Server license, you will receive a new license key. You will need to update your Bitbucket Server server with the new license key.

You can access your license key at <http://my.atlassian.com>

#### **To update your Bitbucket Server license key:**

- 1. Log in to Bitbucket Server as an **Admin**.
- 2. Go to **Administration** > **Settings** > **Licensing**.
- 3. Click on **License** and paste your new license into this box.

4. Click **Save** to update the Bitbucket Server installation with the new license. You can retrieve existing licenses or generate an evaluation one by clicking the **My Account** link.

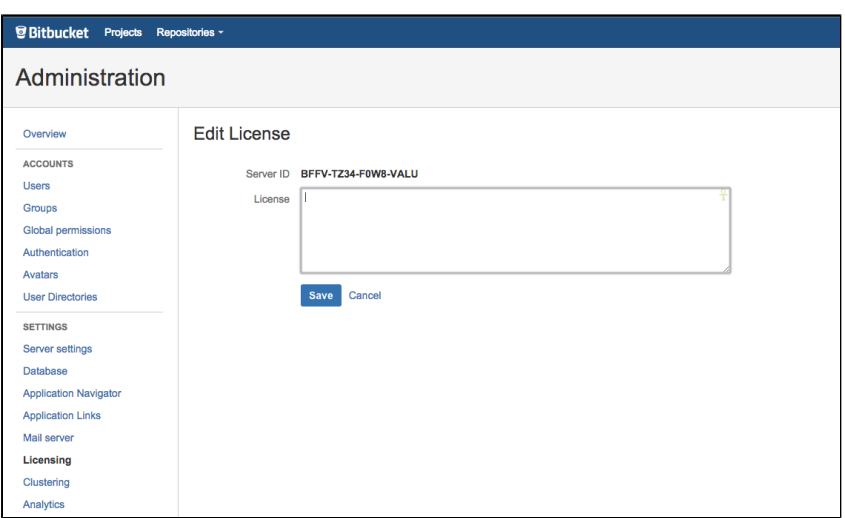

**A** Need more information about licensing or want to find out more about starter licenses?SeeLicensing [FAQ](http://www.atlassian.com/software/jira/licensing-faq.jsp) and [Starter Licenses](http://www.atlassian.com/starter/).

# <span id="page-301-0"></span>**Bitbucket Server config properties**

This page describes the configuration properties that can be used to control behavior in Bitbucket Server. Create thebitbucket.propertiesfile, in the shared folder of you[rhome directory,](https://confluence.atlassian.com/display/BitbucketServer/Bitbucket+Server+home+directory) and add the system properties you need, use the standard format for Java properties files.

Note thatbitbucket.propertiesis created automatically when you perform a[database migration.](https://confluence.atlassian.com/display/BitbucketServer/Connecting+Bitbucket+Server+to+an+external+database)

Bitbucket Server must be restarted for changes to become effective.

Default values for system properties, where applicable, are specified in the tables below.

#### **On this page:**

- [Analytics](#page-302-0)
- [Application mode](#page-302-1)
- [Attachments](#page-302-2)
- [Audit](#page-302-3)
- [Authentication](#page-303-0)
- [Avatars](#page-306-0)
- [Backups](#page-307-0)
- [Branch Information](#page-308-0)
- [Branch Utils](#page-308-1)
- [Clustering](#page-309-0)
- [Code Insights](#page-312-0)
- [Comment Likes](#page-312-1)
- [Commit Indexing](#page-313-0)
- [Commit graph cache](#page-314-0)
- [Commits](#page-314-1)
- [Content](#page-315-0)
- [Data Center Migration](#page-315-1)
- [Database](#page-315-2)
- [Database Pool](#page-316-0)
- [Database Schema](#page-317-0)
- [Diagnostics](#page-318-0)
- [Display](#page-319-0)
- [Downloads](#page-319-1)
- [Elasticsearch](#page-320-0)
- [Events](#page-320-1)
- [Executor](#page-321-0)
- [Features](#page-321-1)
- [File editor](#page-323-0)
- [Footer](#page-324-0)
- [Hibernate](#page-324-1)
- [Hook Scripts](#page-325-0)
- [Importer](#page-325-1)
- [JMX](#page-326-0)
- [Jira](#page-326-1)
- Jira Automatic Transition [Trigger Events](#page-327-0)
- [Job Scheduler](#page-328-0)
- [Liquibase](#page-328-1)
- [Logging](#page-329-0)
- [Migration](#page-329-1)
- [Mirroring](#page-329-2)
- [Notifications](#page-334-0)
- [POST service webhook](#page-335-0)
- [Paging](#page-335-1)
- [Password Reset](#page-337-0)
- [Process execution](#page-337-1)
- [Profiling](#page-338-0)
- [Pull Request Suggestions](#page-338-1)
- [Pull Request Commit Indexing](#page-338-2)
- [Pull Requests](#page-339-0)
- [Ref metadata](#page-341-0)
- [Repository shortcuts](#page-341-1)
- [Resource Throttling](#page-341-2)
- [Rest](#page-344-0)
- [SCM Cache](#page-344-1)
- [SCM Misc](#page-345-0)
- [SCM git](#page-346-0)
- [SMTP](#page-348-0)
- [SSH](#page-349-0)
- [SSH command execution](#page-350-0)
- [SSH security](#page-351-0)
- [Search](#page-351-1)
- [Server](#page-352-0)
- [Server Connectors](#page-353-0)
- [Server busy banners](#page-356-0)
- [Setup automation](#page-356-1)
- [Syntax highlighting](#page-357-0)
- [Tasks](#page-358-0)
- [Topic](#page-358-1)
- [Webhooks](#page-358-2)
- [Zero downtime backup](#page-360-0) [/disaster recovery](#page-360-0)

### <span id="page-302-0"></span>Analytics

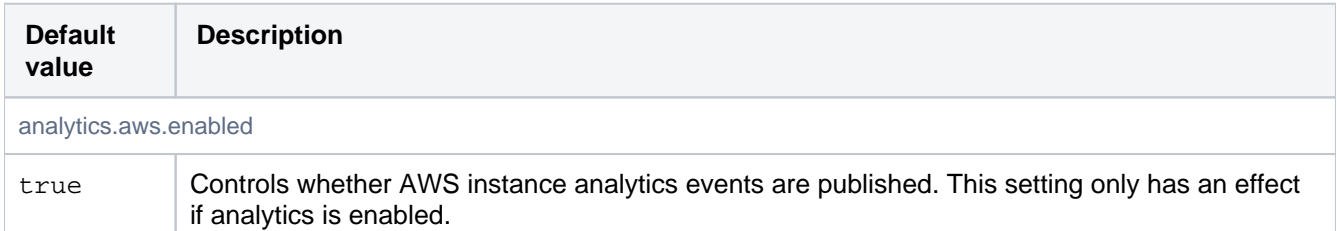

## <span id="page-302-1"></span>Application mode

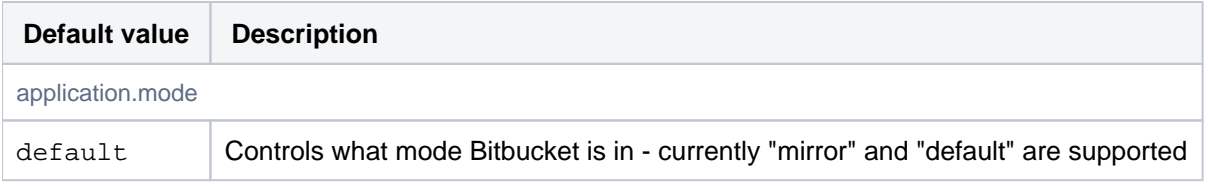

## <span id="page-302-2"></span>**Attachments**

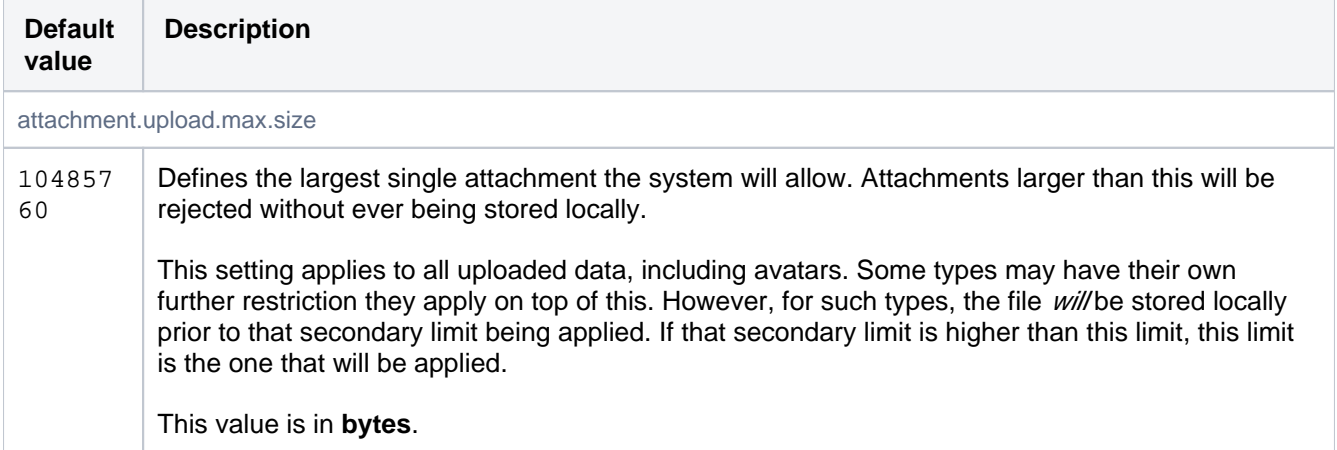

#### <span id="page-302-3"></span>Created in 2019 by Atlassian. Licensed under a [Creative Commons Attribution 2.5 Australia License](http://creativecommons.org/licenses/by/2.5/au/).

### Audit

These properties control the auditing feature, determining the number of audit entries logged, or stored in the database, and the size of those entries. Changing these settings will only affect new audit entries.

Increasing the amount of auditing done may have an adverse effect on performance.

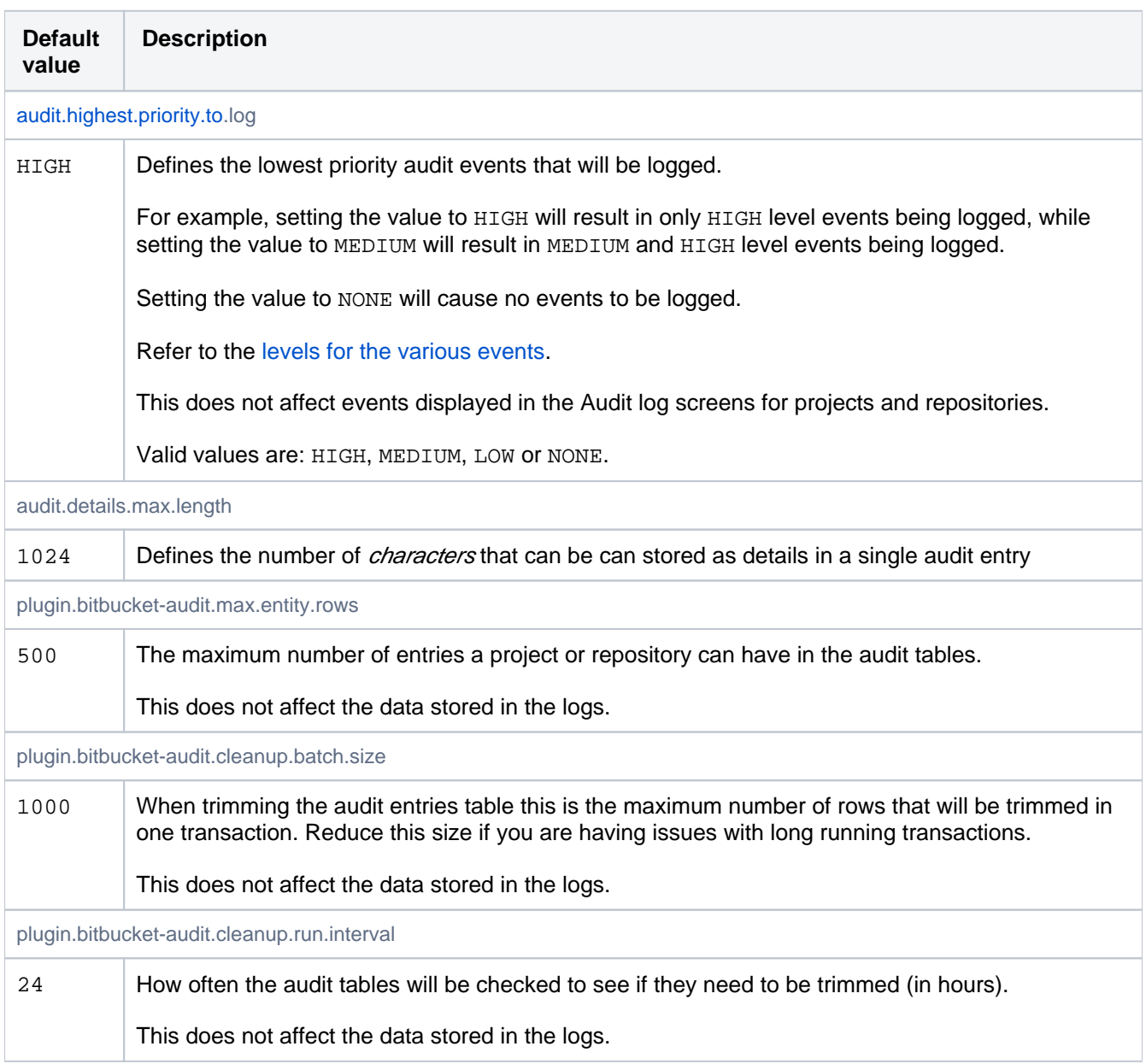

## <span id="page-303-0"></span>Authentication

See also[Connecting Bitbucket Server to Crowd.](https://confluence.atlassian.com/display/bitbucketserver/Connecting+Bitbucket+Server+to+Crowd#ConnectingBitbucketServertoCrowd-ss)

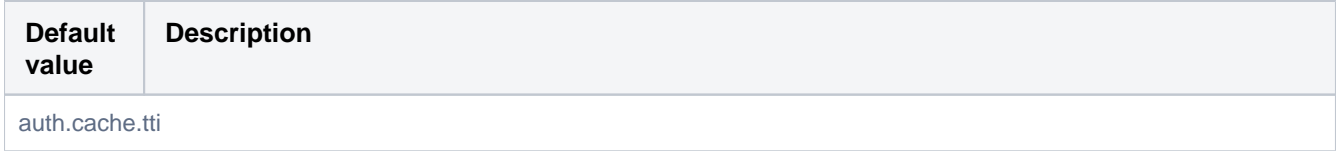

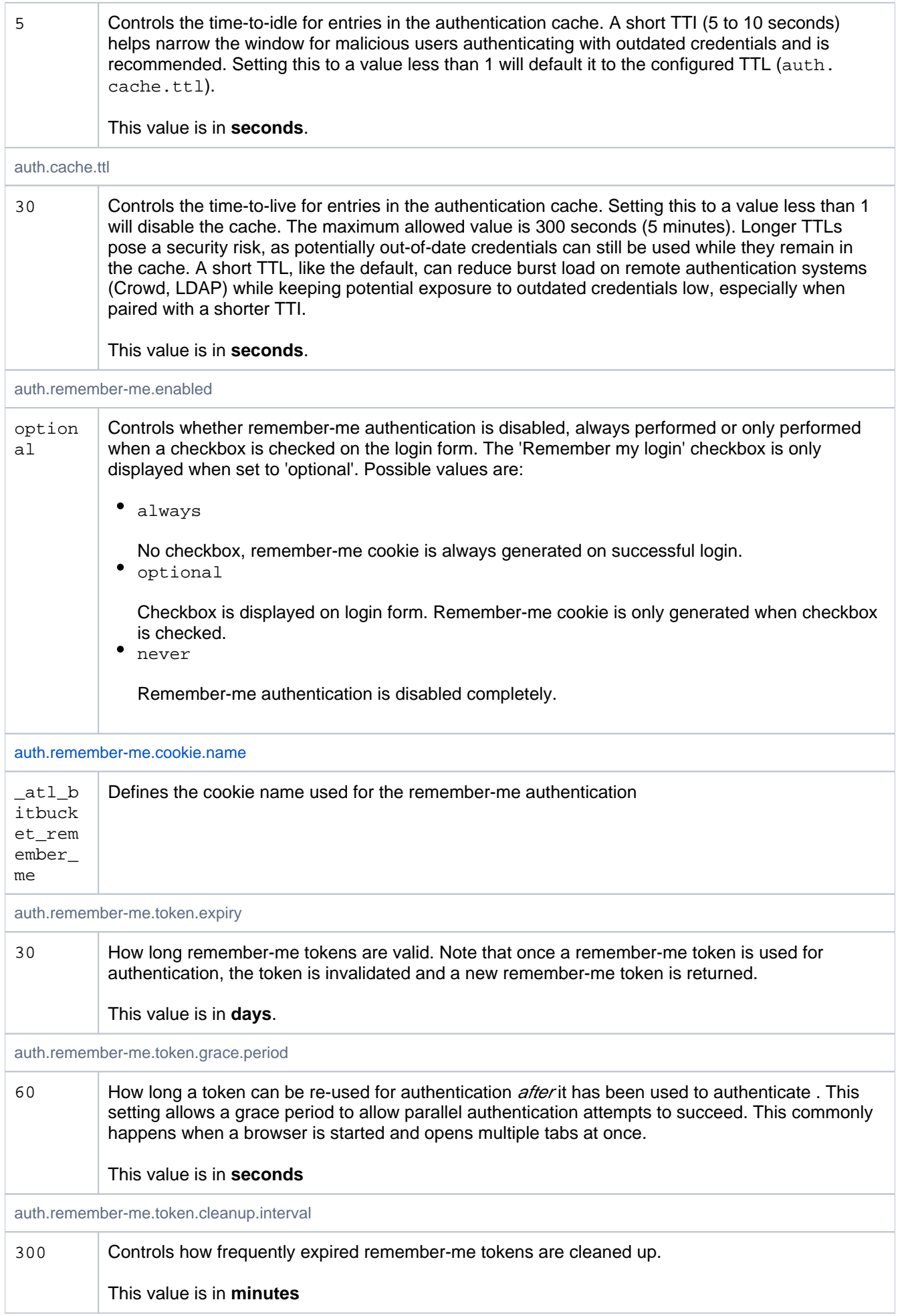

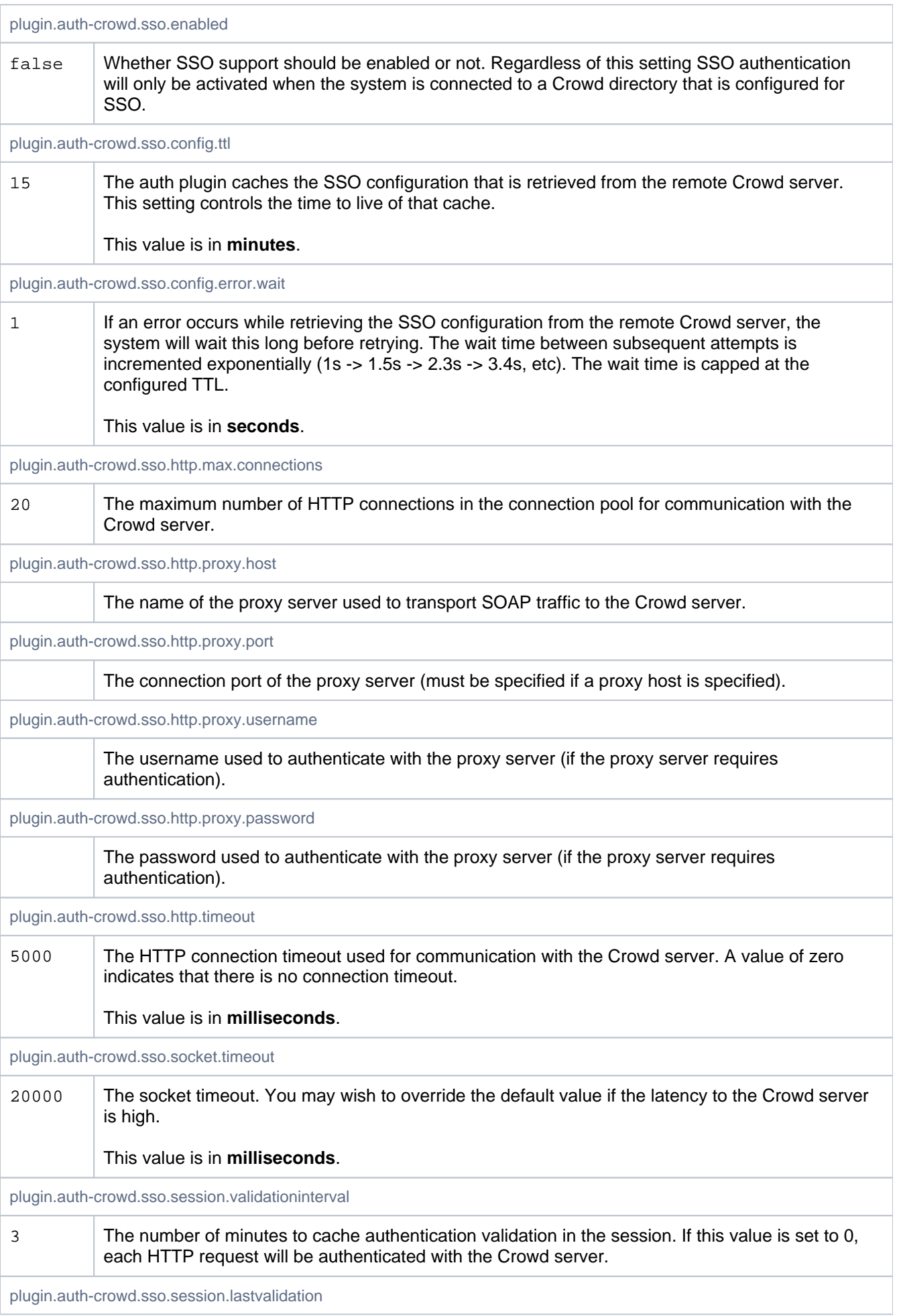

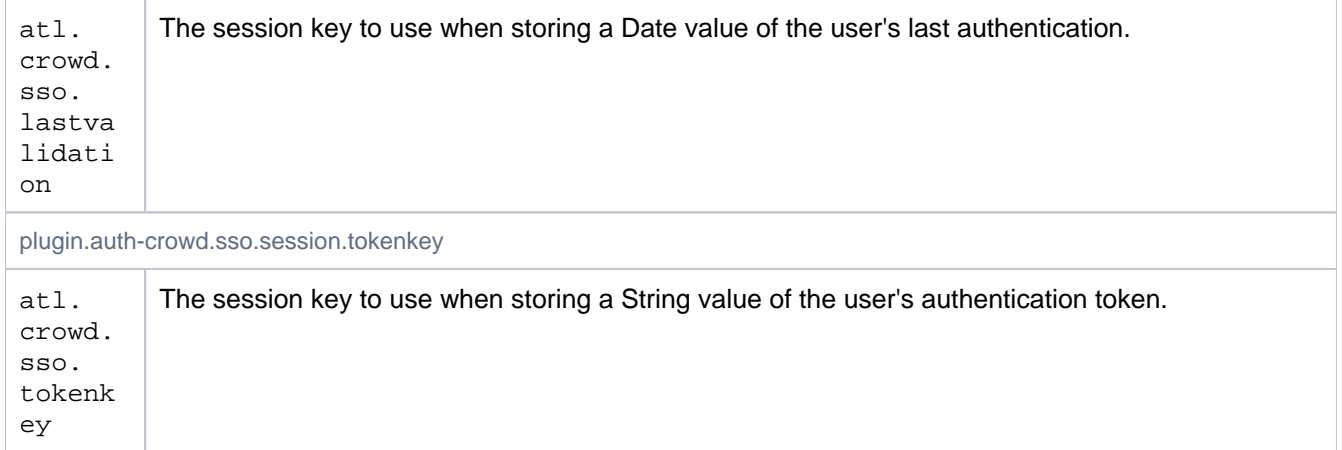

## <span id="page-306-0"></span>Avatars

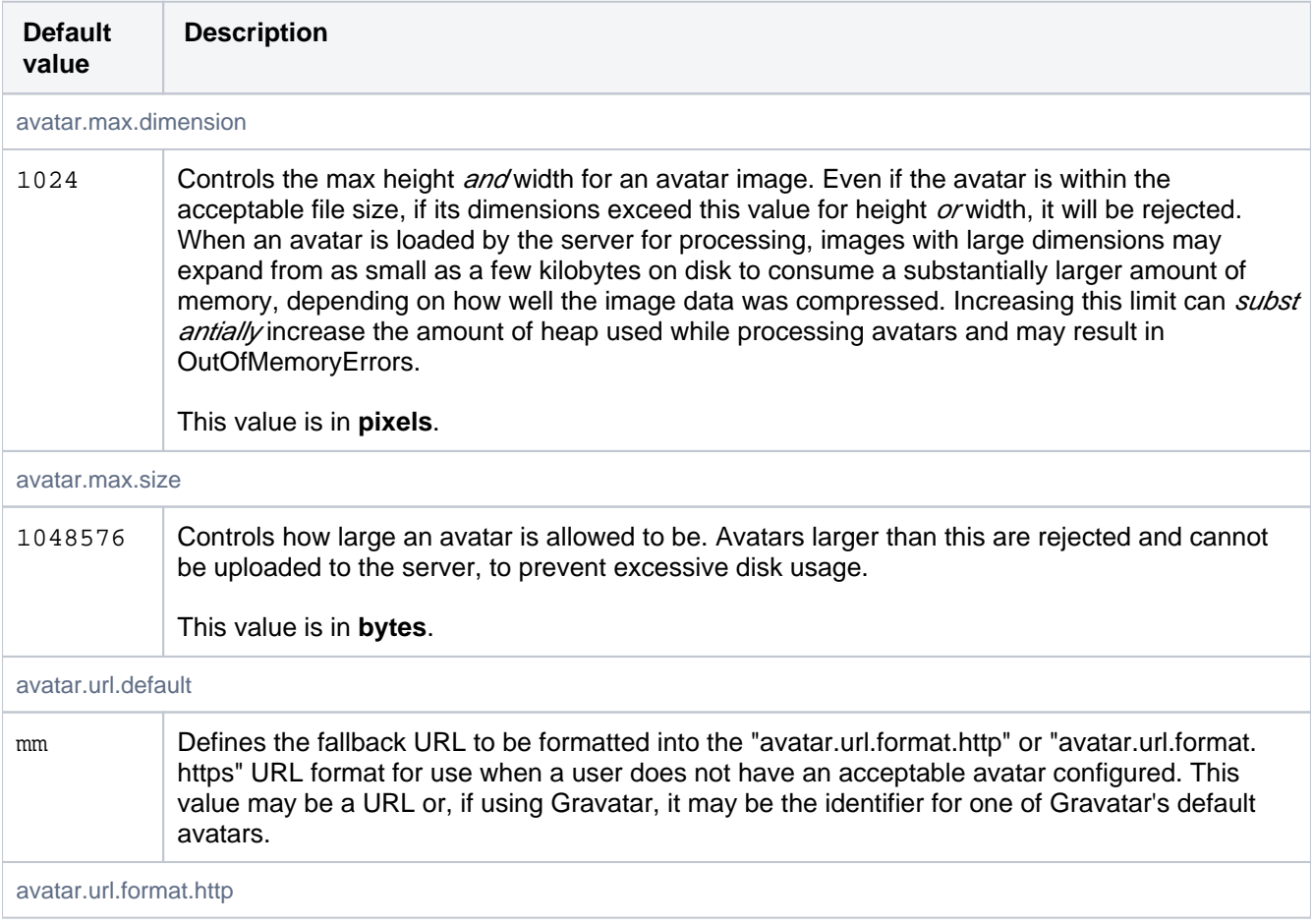

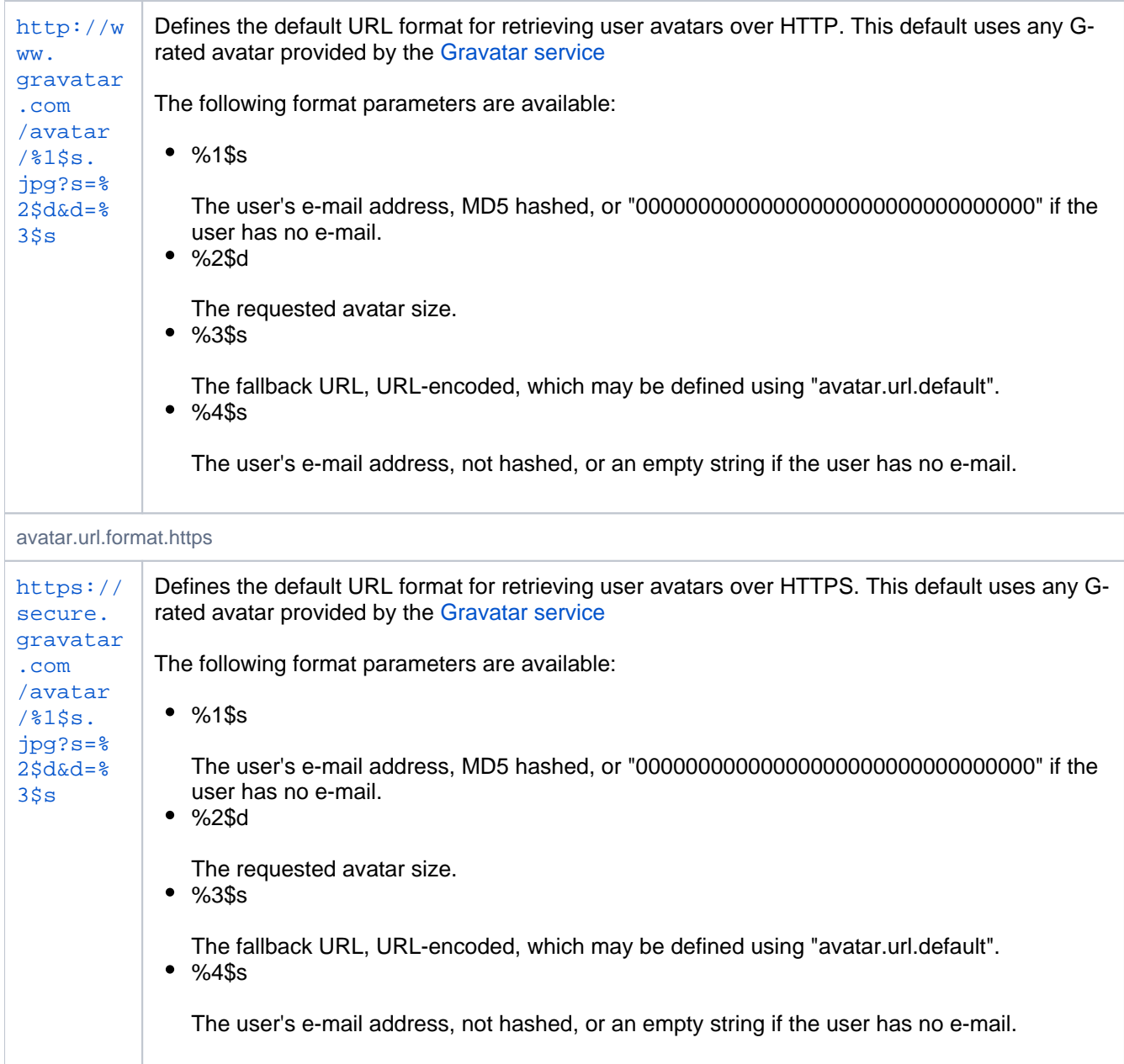

# <span id="page-307-0"></span>Backups

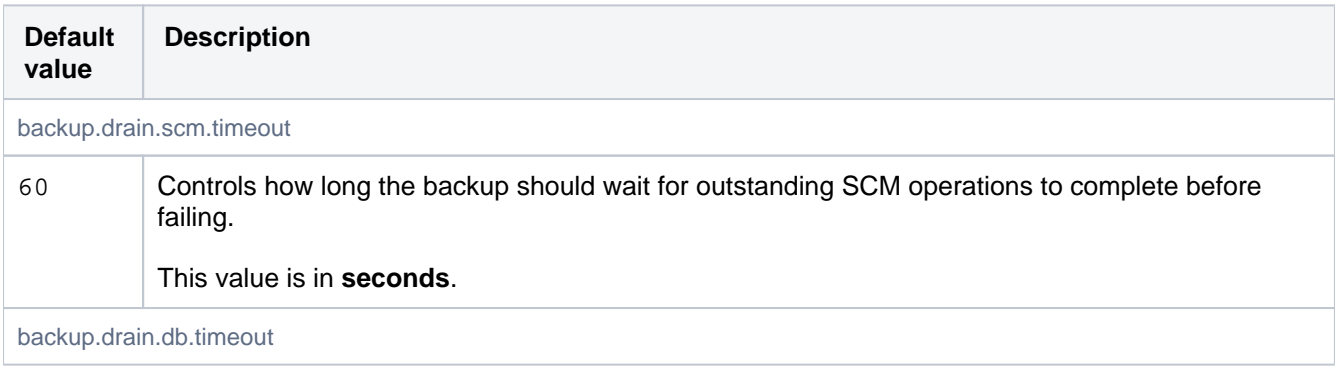

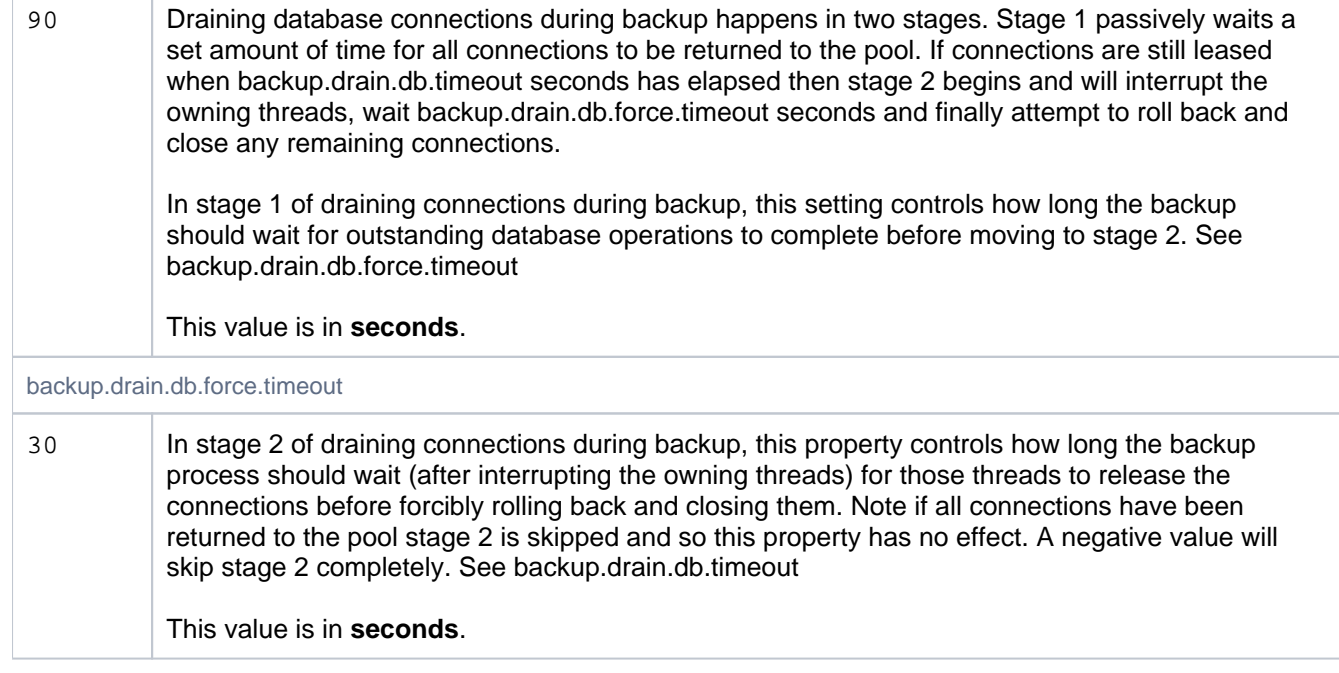

# <span id="page-308-0"></span>Branch Information

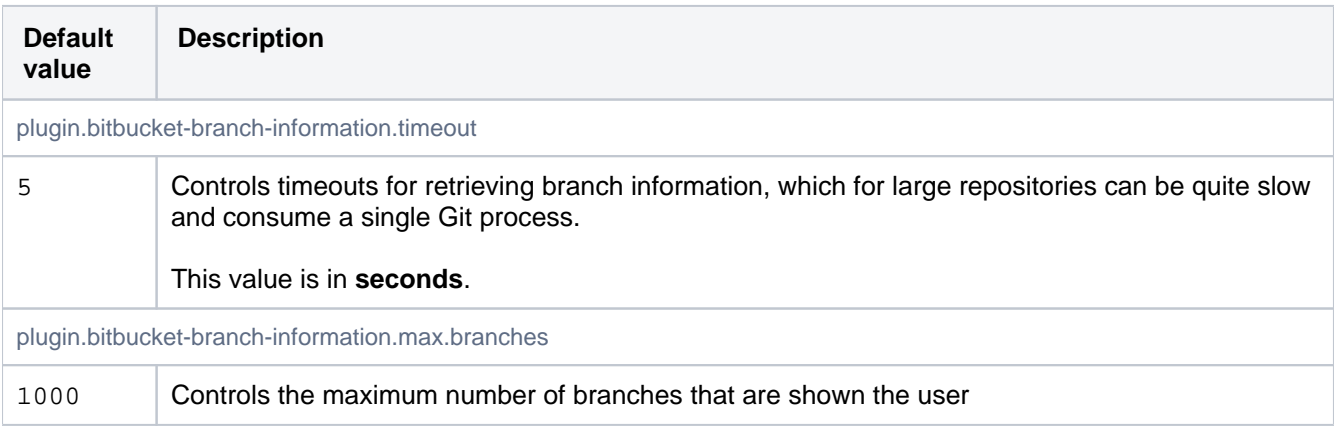

## <span id="page-308-1"></span>Branch Utils

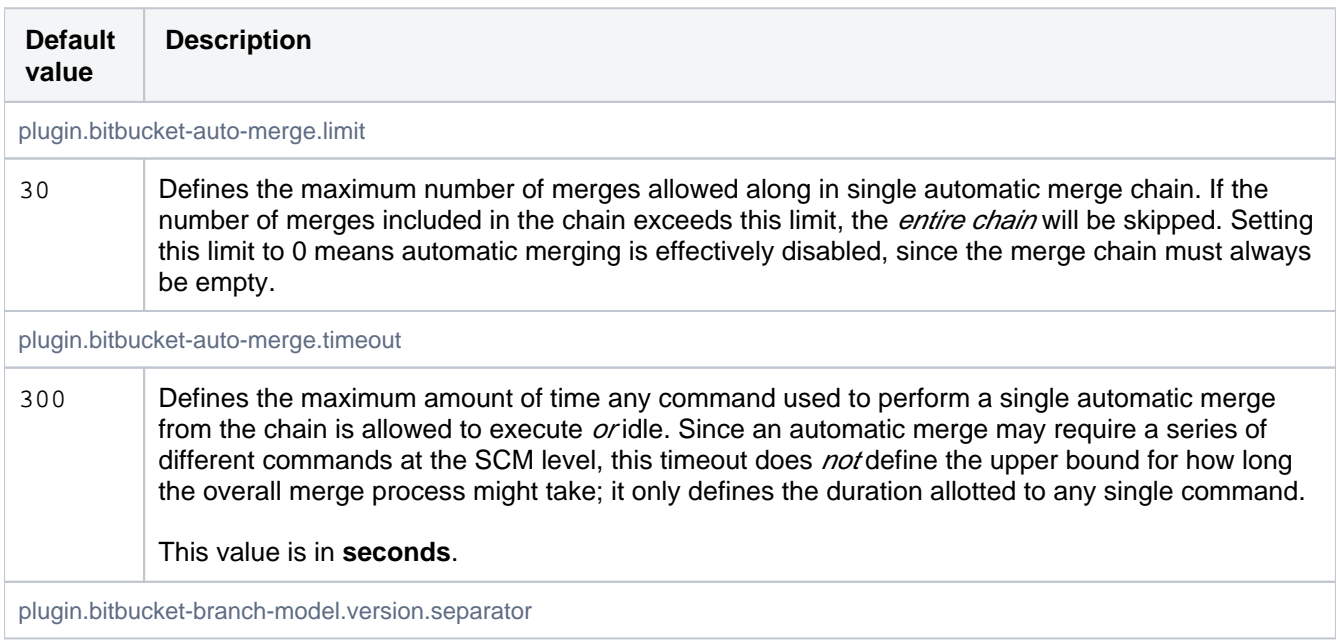

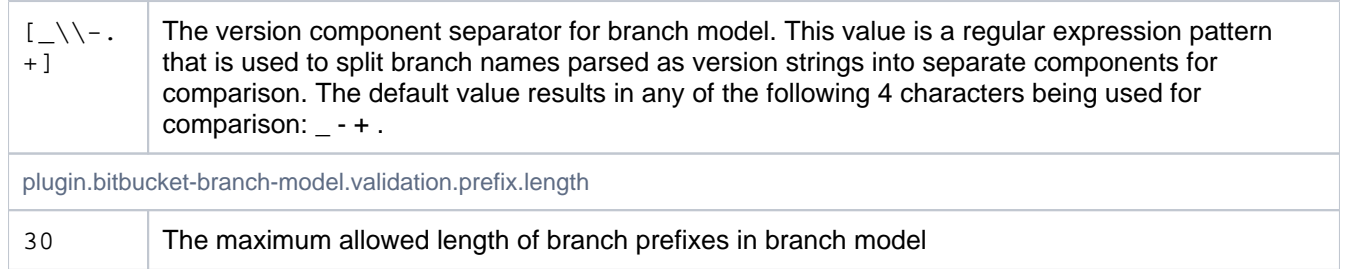

# <span id="page-309-0"></span>**Clustering**

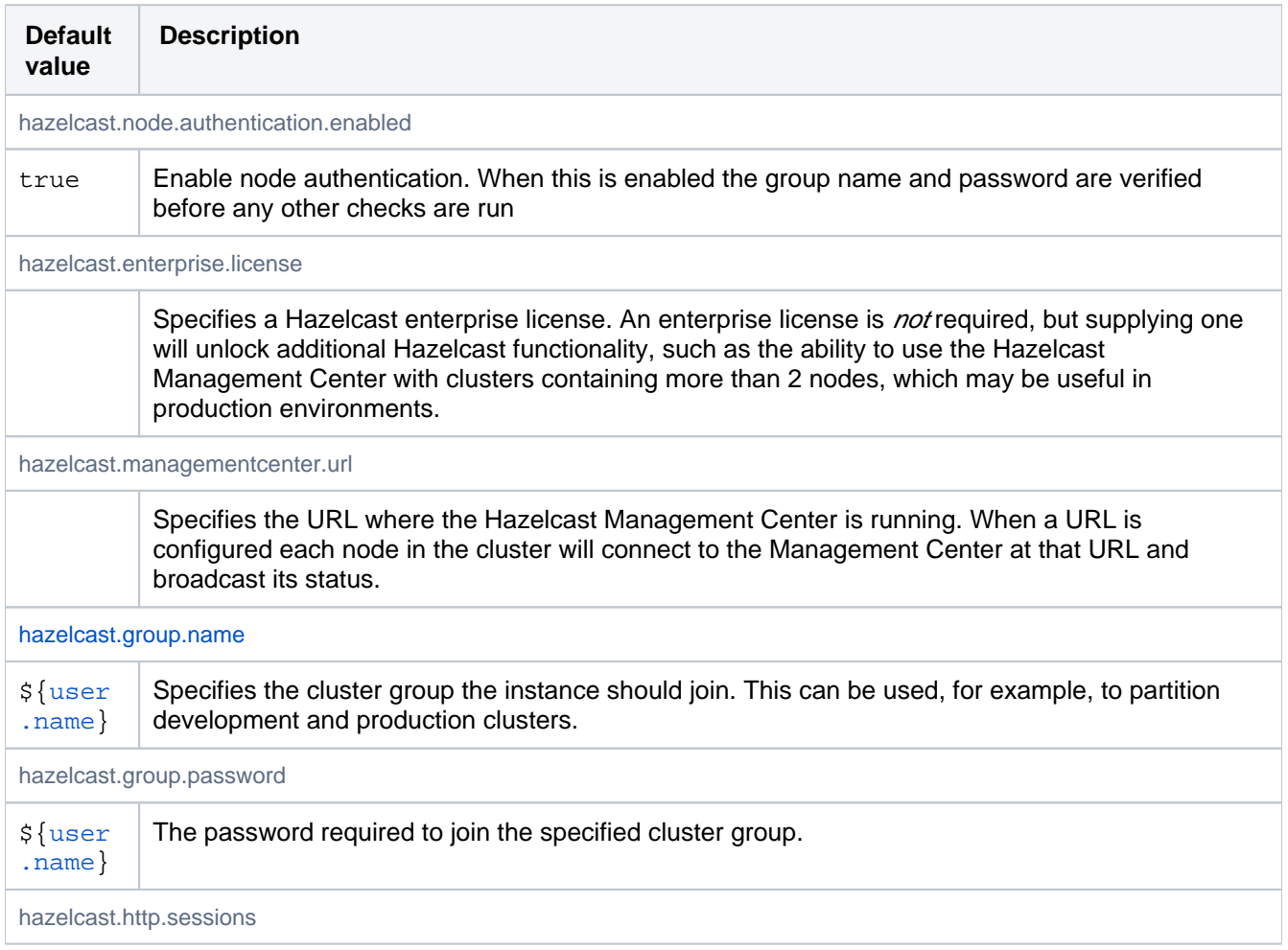

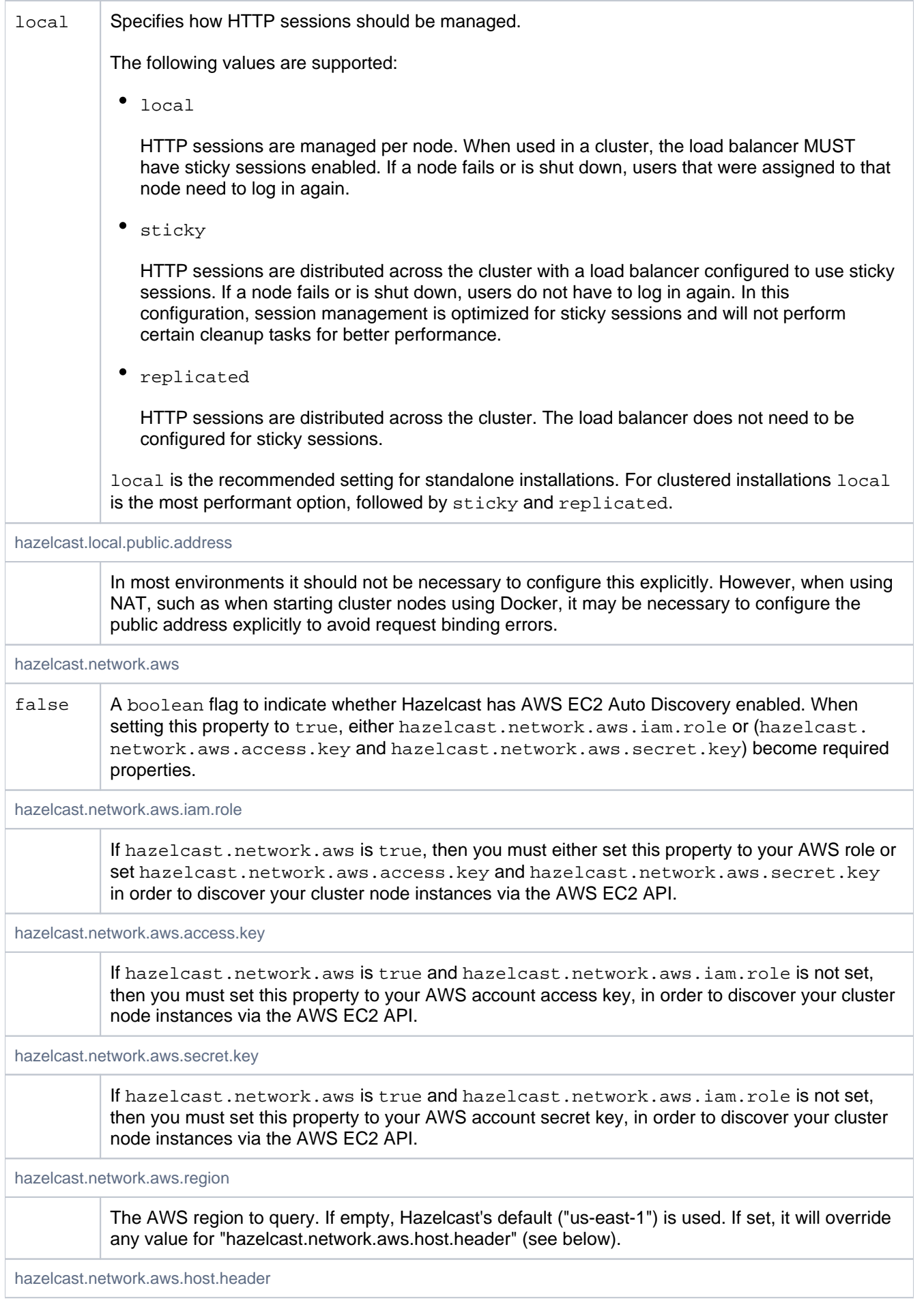

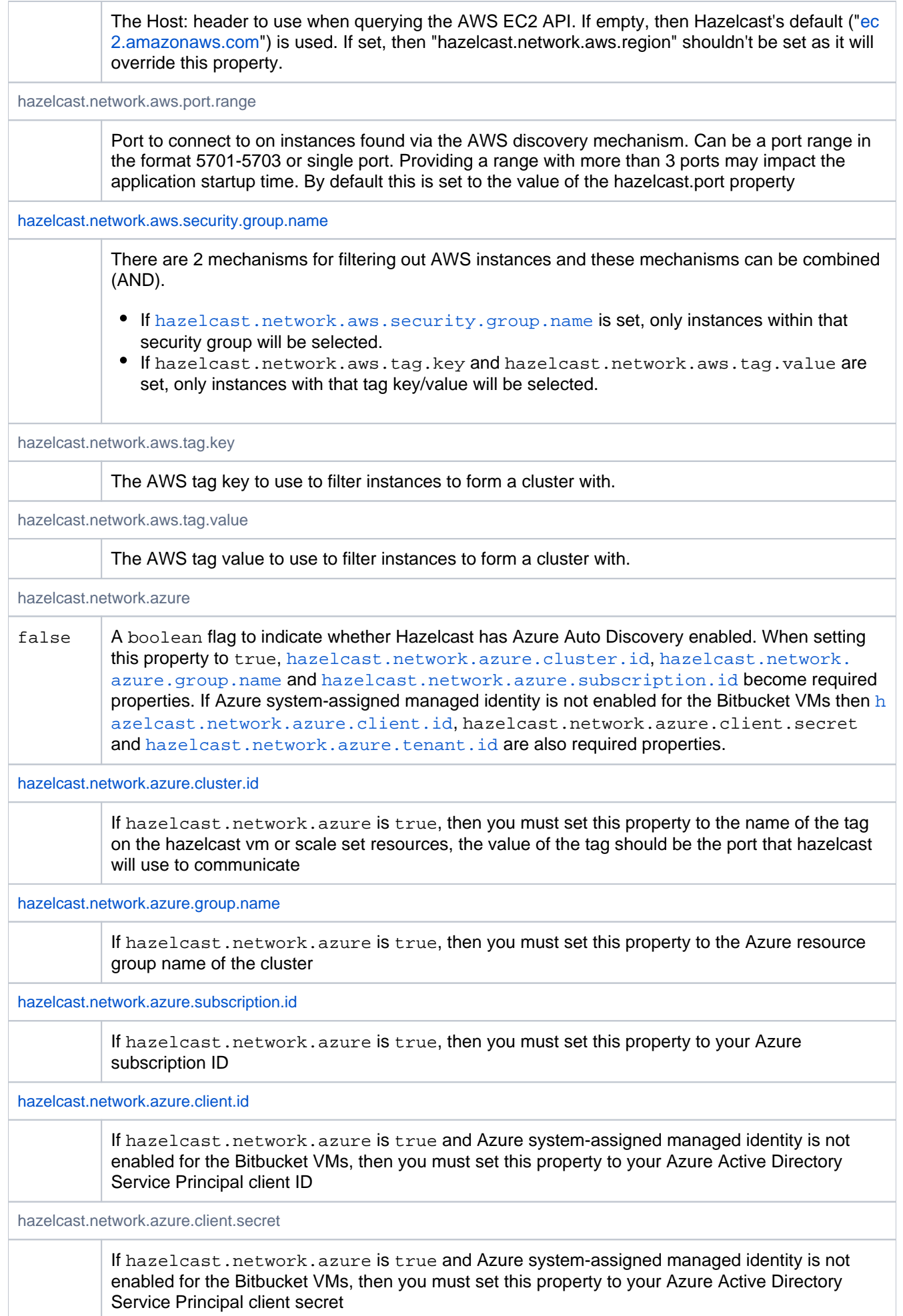

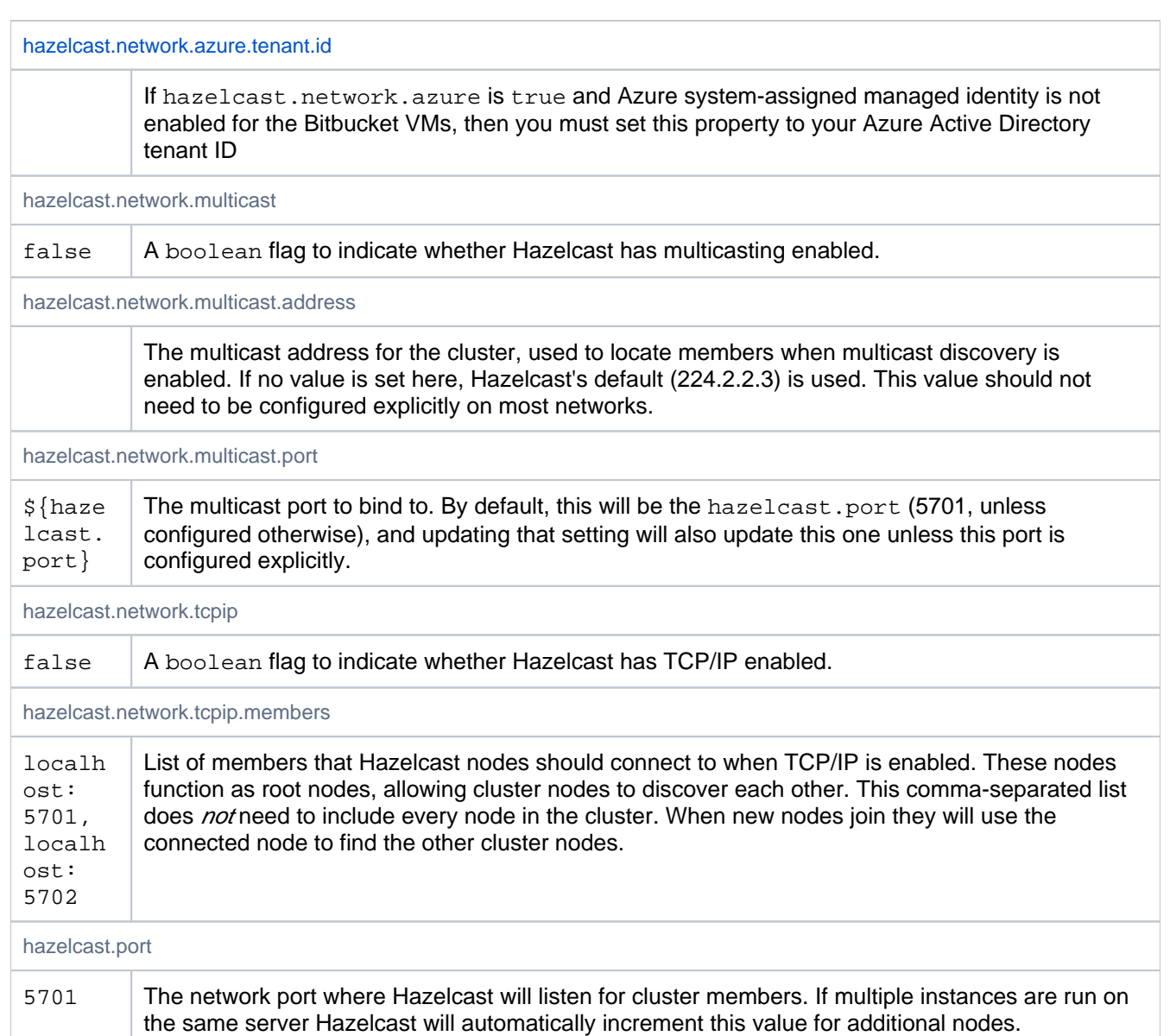

# <span id="page-312-0"></span>Code Insights

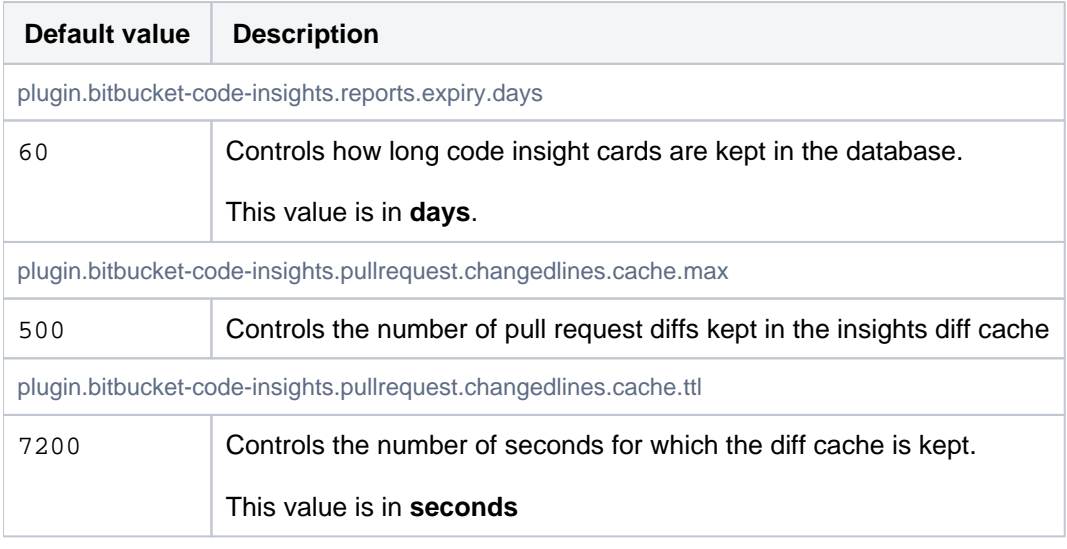

# <span id="page-312-1"></span>Comment Likes

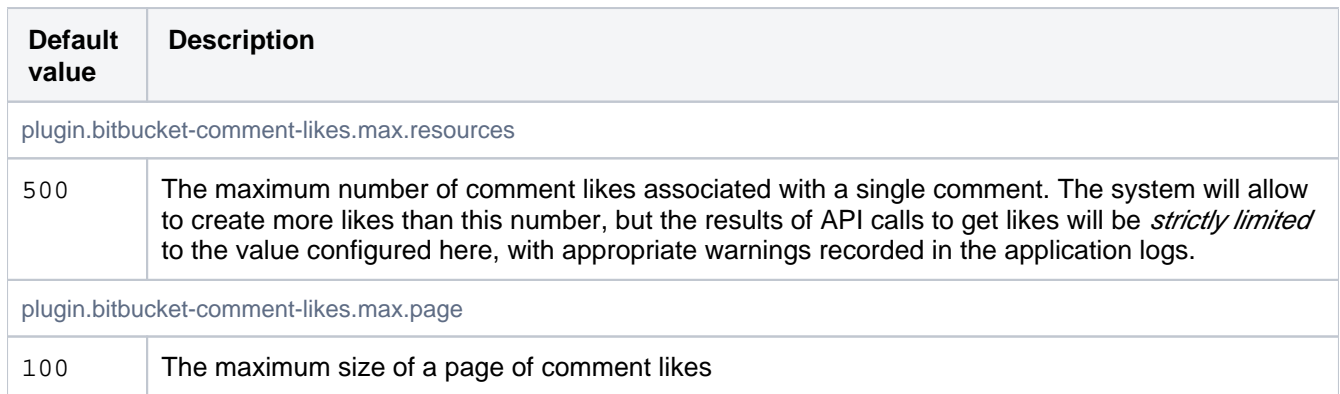

# <span id="page-313-0"></span>Commit Indexing

These properties control how commits are indexed when after pushes or pull request merges.

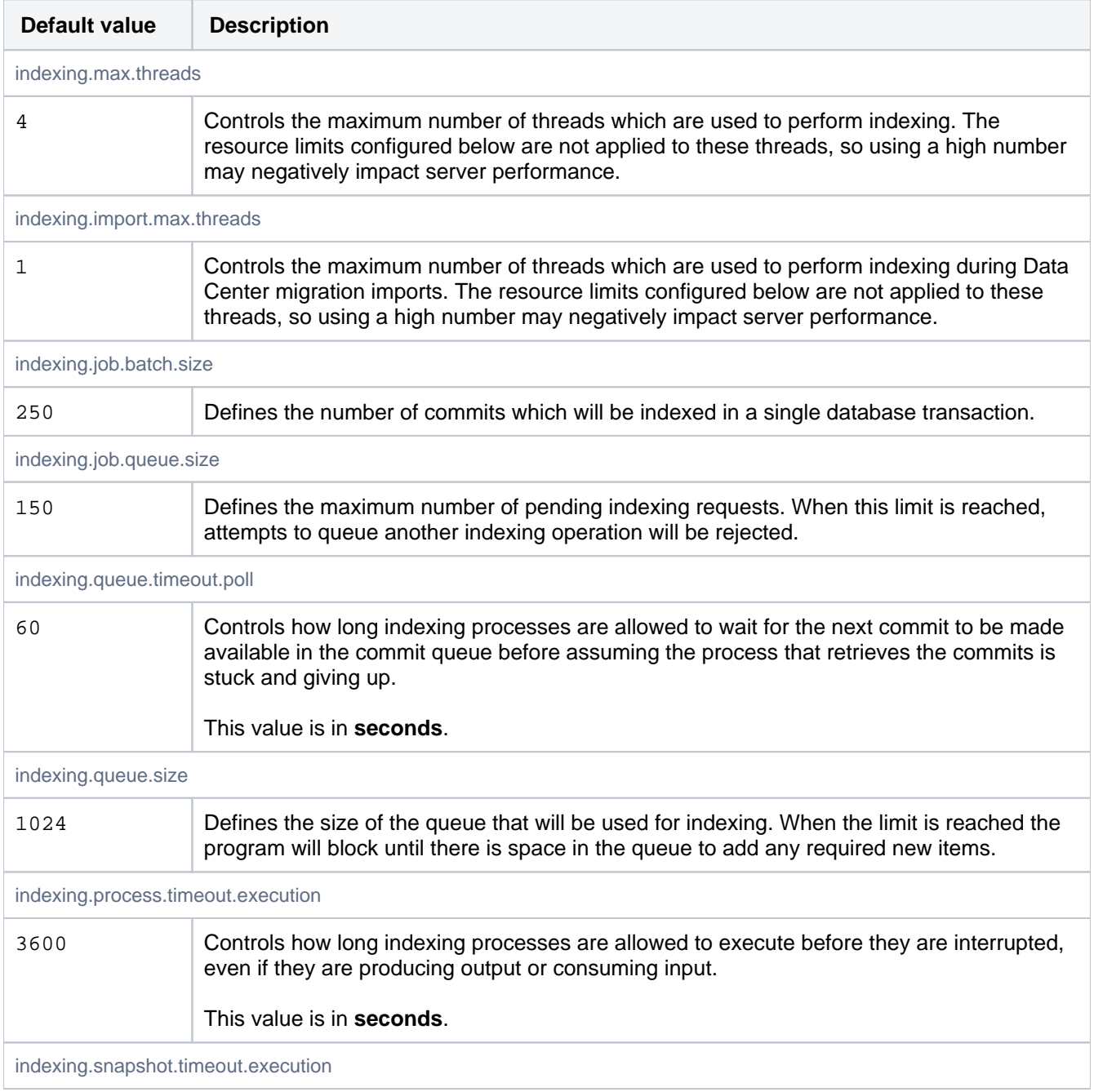

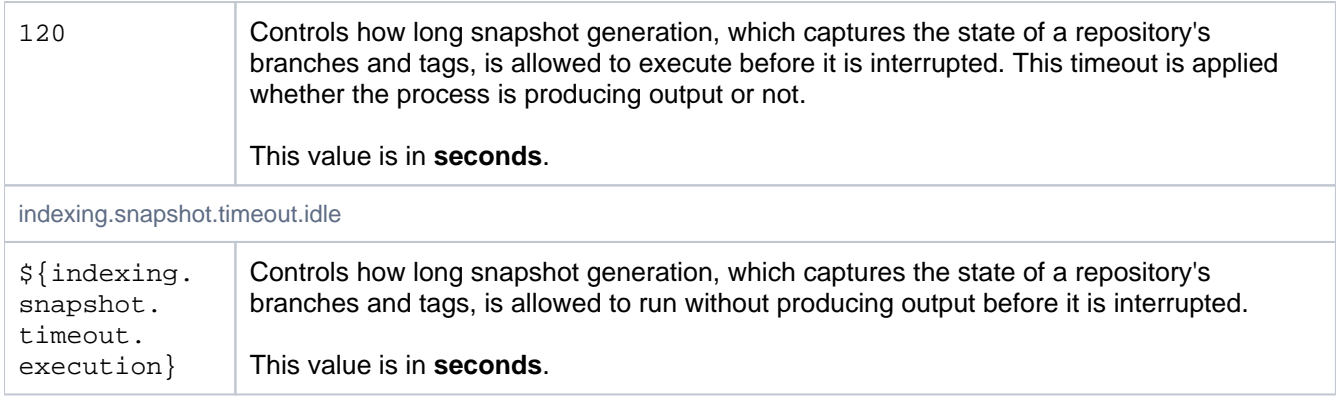

# <span id="page-314-0"></span>Commit graph cache

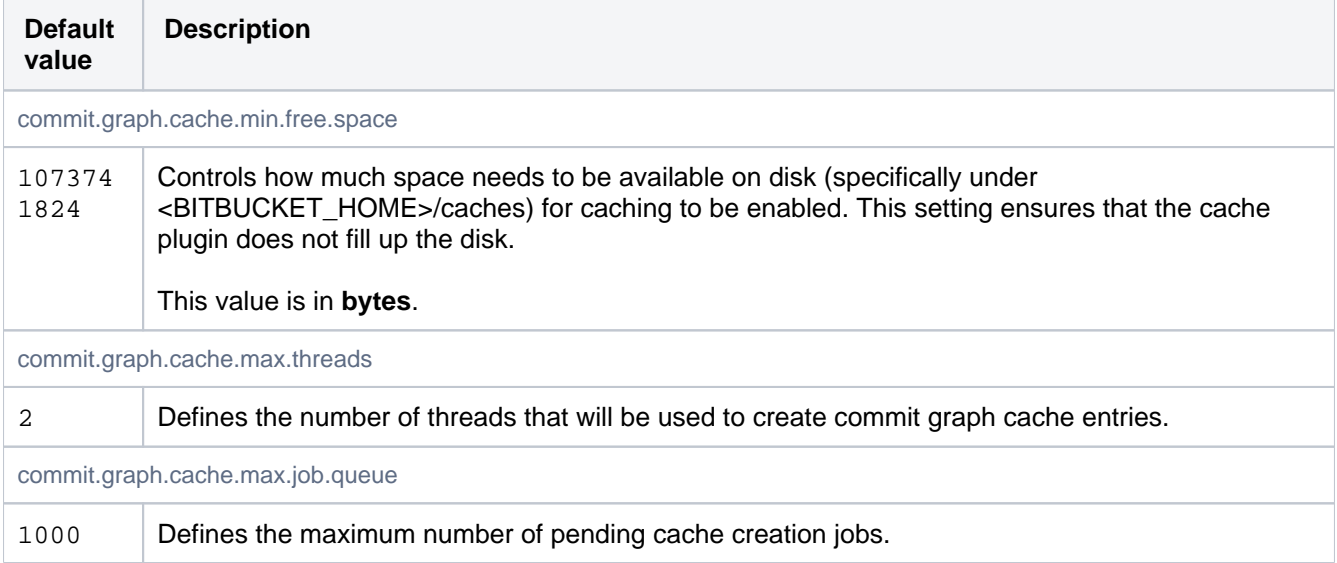

## <span id="page-314-1"></span>**Commits**

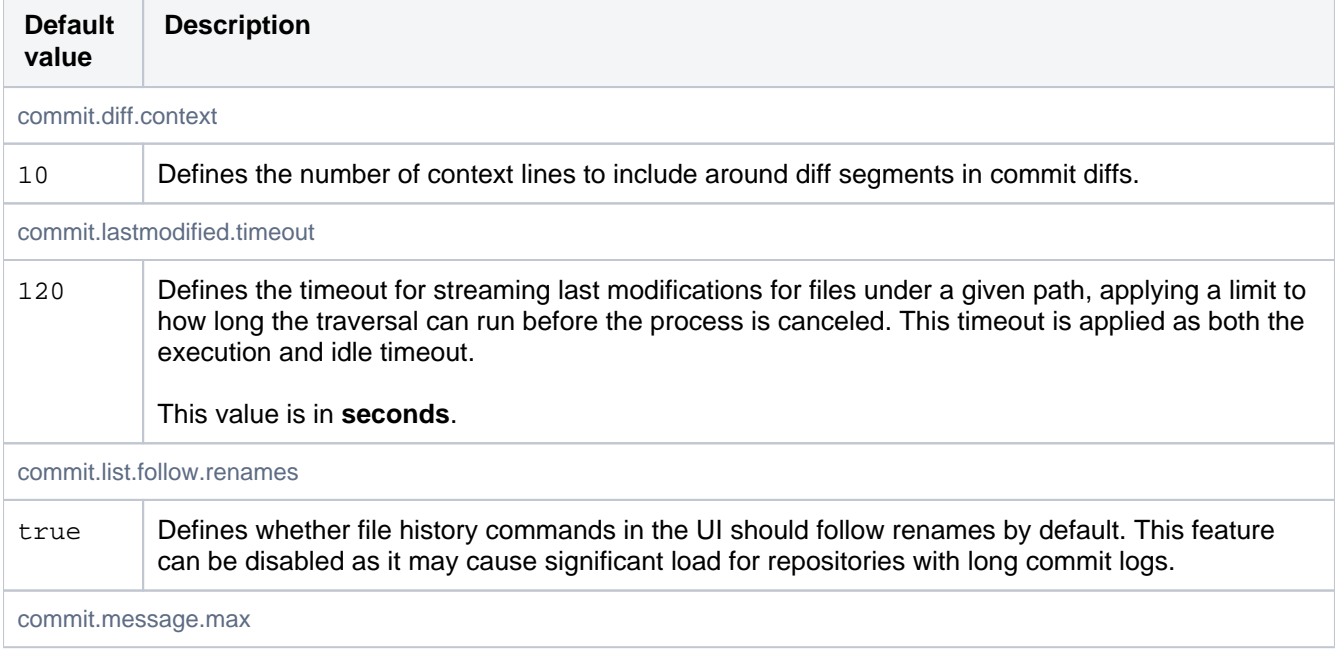

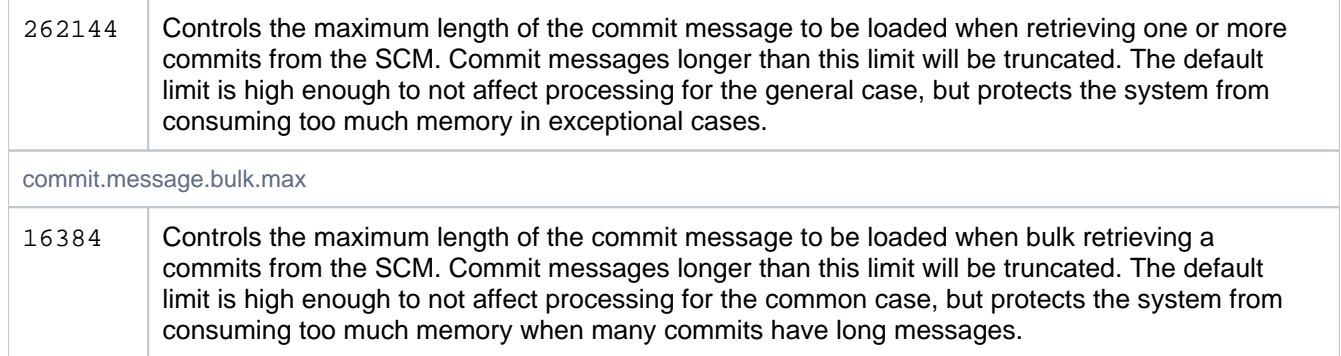

### <span id="page-315-0"></span>**Content**

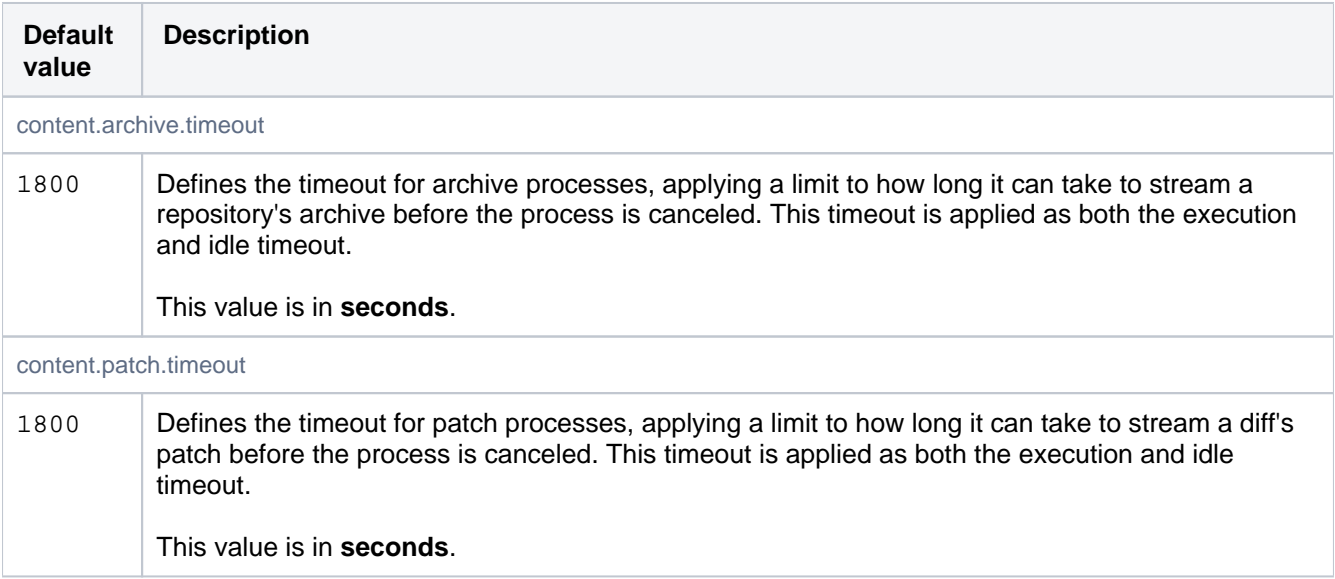

## <span id="page-315-1"></span>Data Center Migration

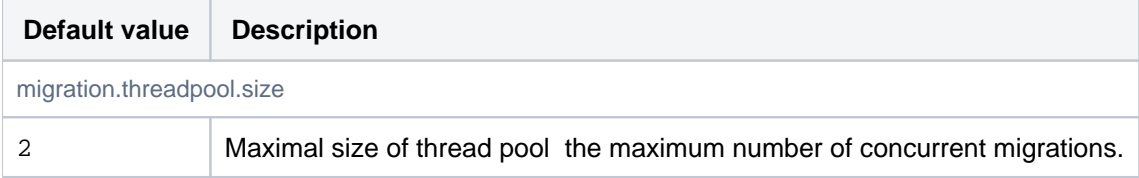

# <span id="page-315-2"></span>Database

Database properties allow explicitly configuring the database the system should use. They may be configured directly inbitbucket.properties, or they may be specified during setup. Existing systems may be migrated to a new database using the in-app migration feature.

If no database is explicitly configured, an internal database will be used automatically. Which internal database is used is not guaranteed.

If thejdbc.driver,jdbc.url,jdbc.passwordandjdbc.userproperties are specified inbitbucket. propertieswhen the Setup Wizard runs after installation, then those values will be used, and the Setup Wizard will not display the database configuration screen.

**Warning:**jdbc.driverandjdbc.urlare available to plugins via theApplicationPropertiesService. Some JDBC drivers allow the username and password to be defined in the URL. Because that property is available throughout the system (and will be included in support requests), that approach should not be used. The jdbc.usernameand jdbc.passwordproperties should be used for these values instead.

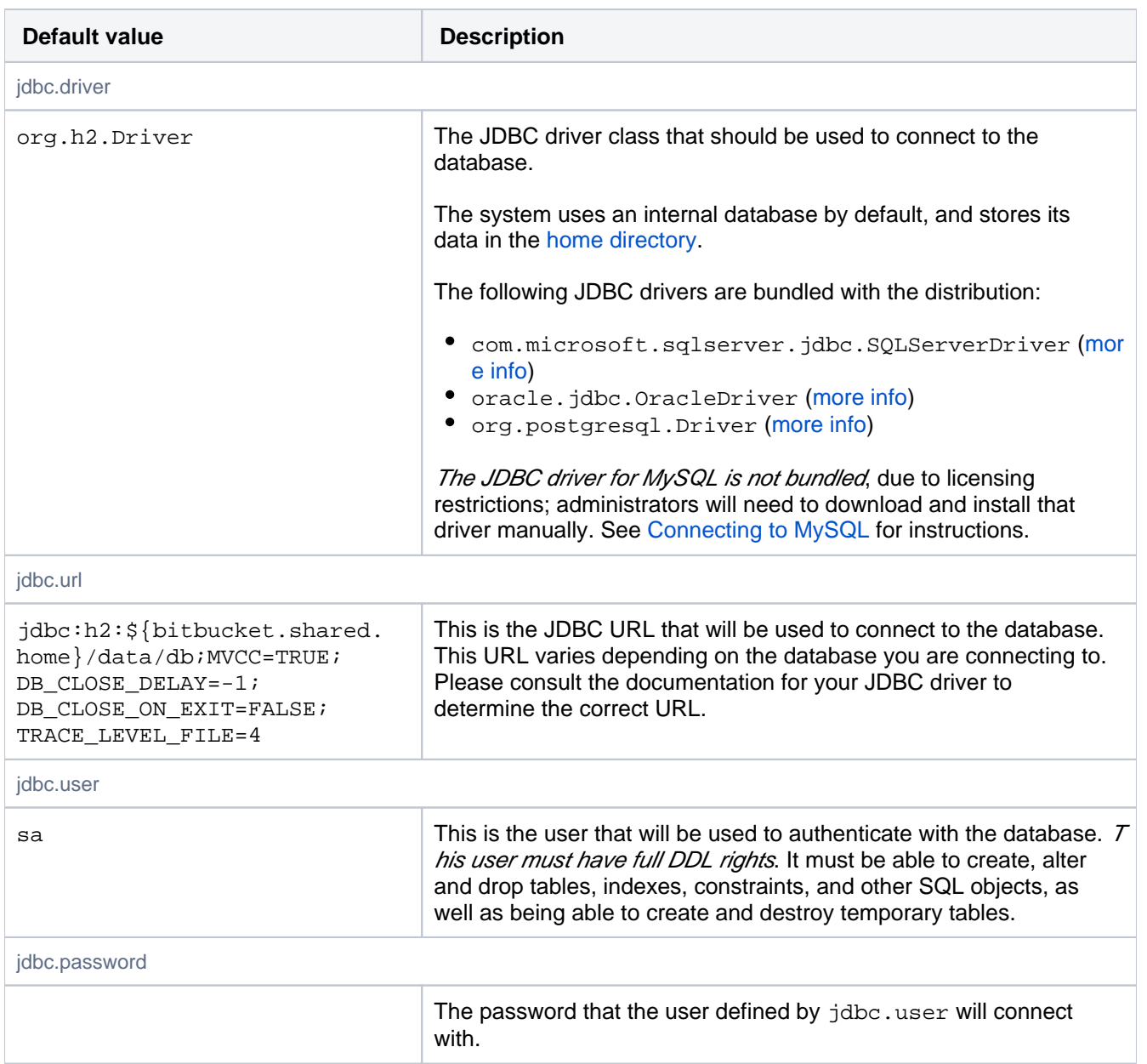

## <span id="page-316-0"></span>Database Pool

These properties control the database pool. The pool implementation used is HikariCP. Documentation for these settings can be foun[don the wiki.](https://github.com/brettwooldridge/HikariCP/wiki/Configuration)

To get a feel for how these settings really work in practice, the most relevant classes in HikariCP are:

com.zaxxer.hikari.HikariConfig

Holds the configuration for the database pool and has documentation for the available settings.

com.zaxxer.hikari.pool.HikariPool

Provides the database pool and manages connections.

com.zaxxer.hikari.util.ConnectionBag

Holds references to open connections, whether in-use or idle.

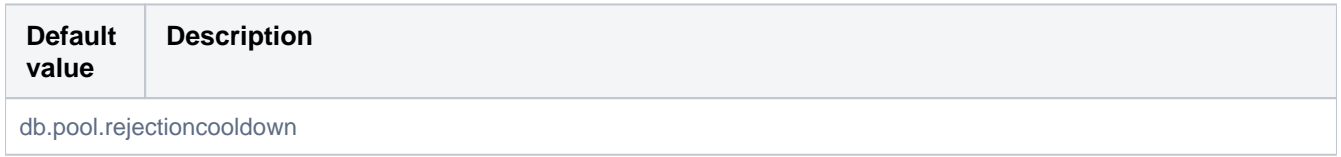

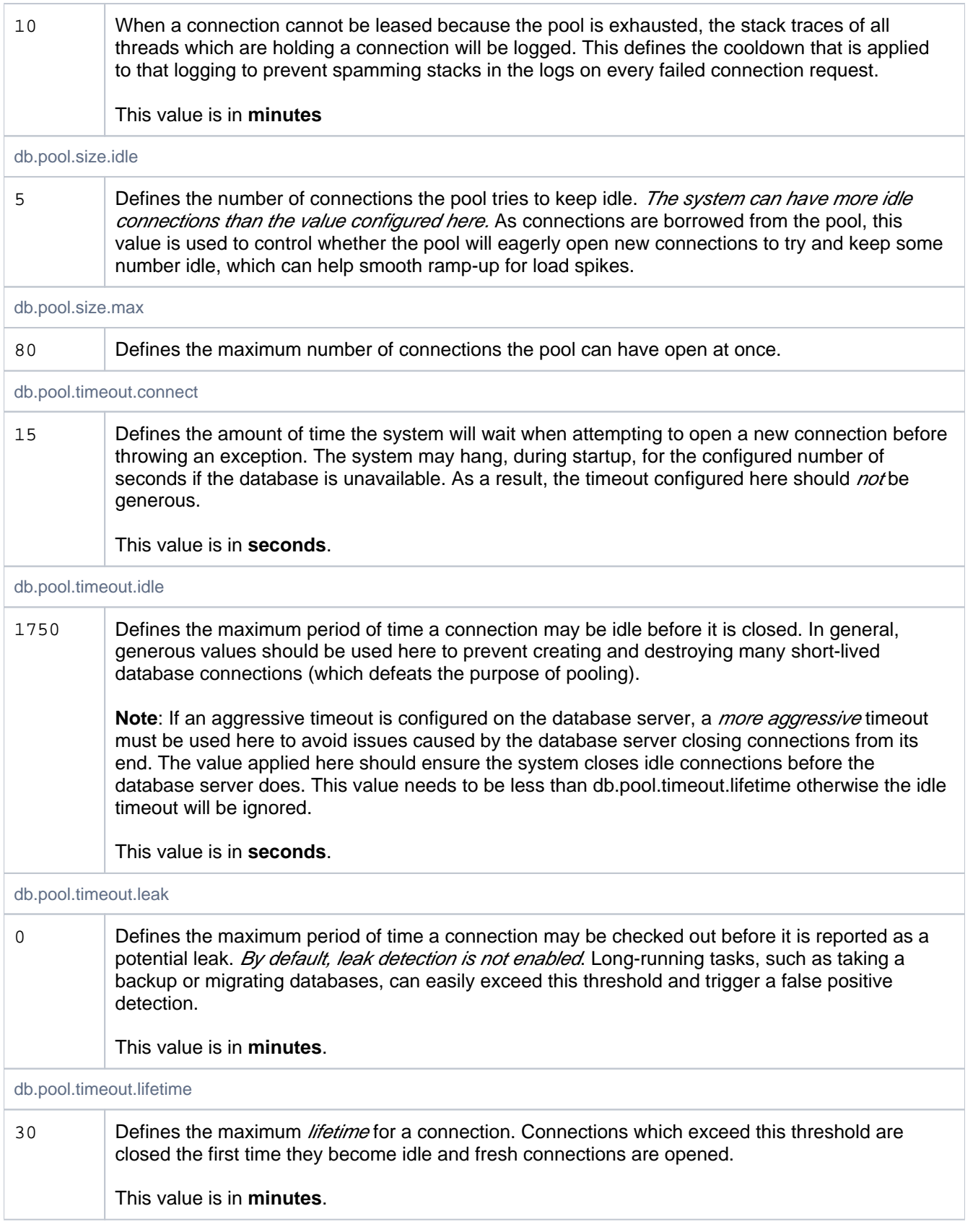

## <span id="page-317-0"></span>Database Schema

These properties control aspects of how the database schema is managed.

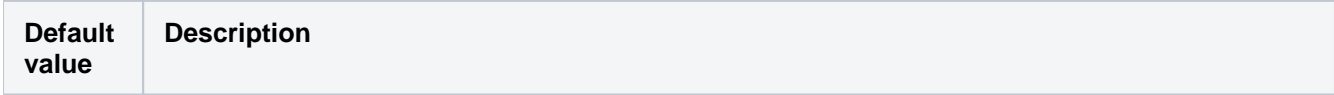

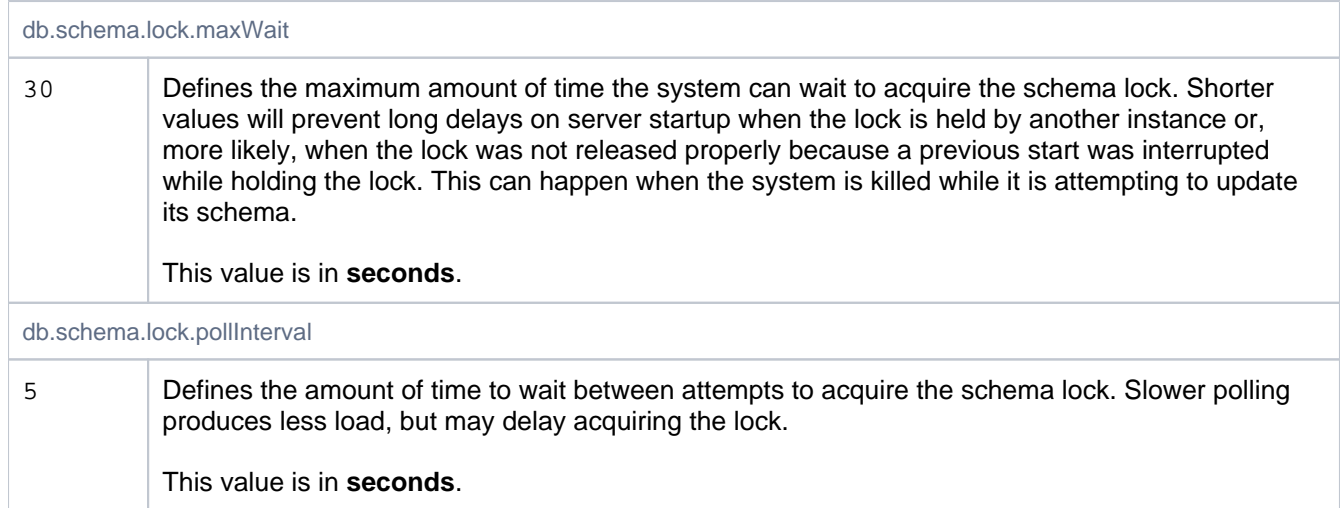

# <span id="page-318-0"></span>**Diagnostics**

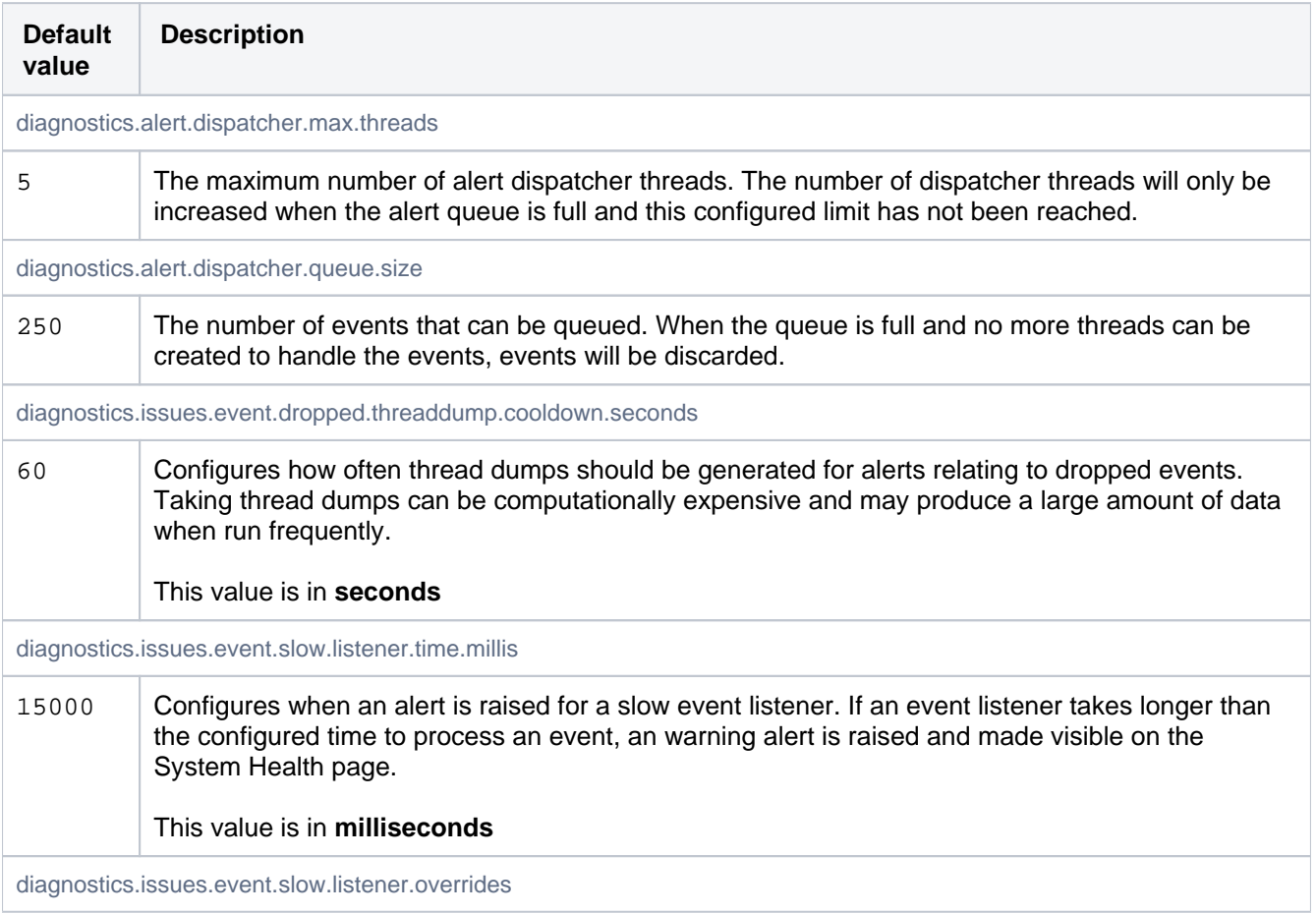

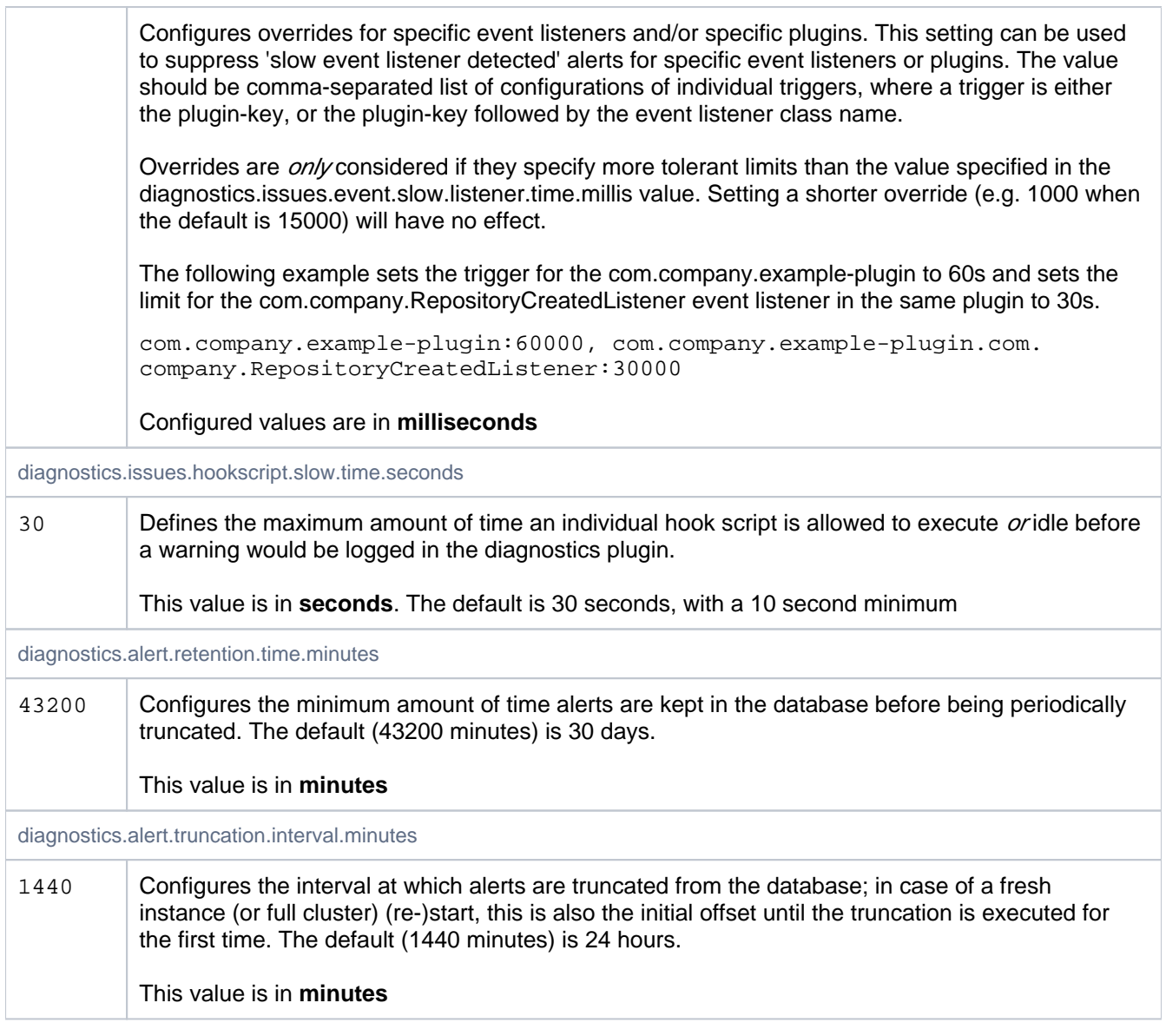

# <span id="page-319-0"></span>**Display**

These properties control maximum limits of what will be displayed in the web UI.

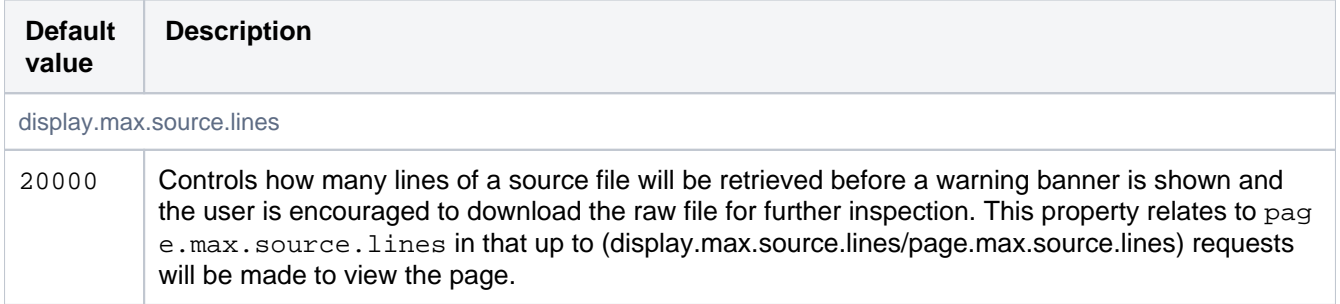

## <span id="page-319-1"></span>Downloads

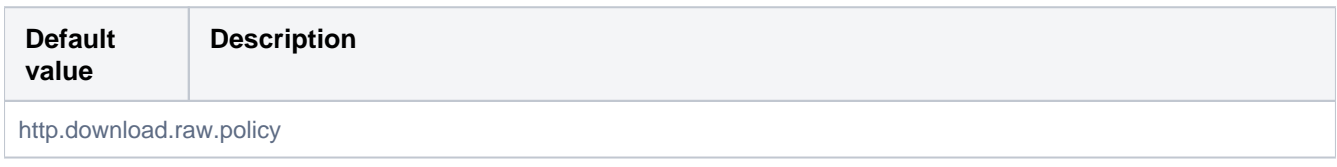

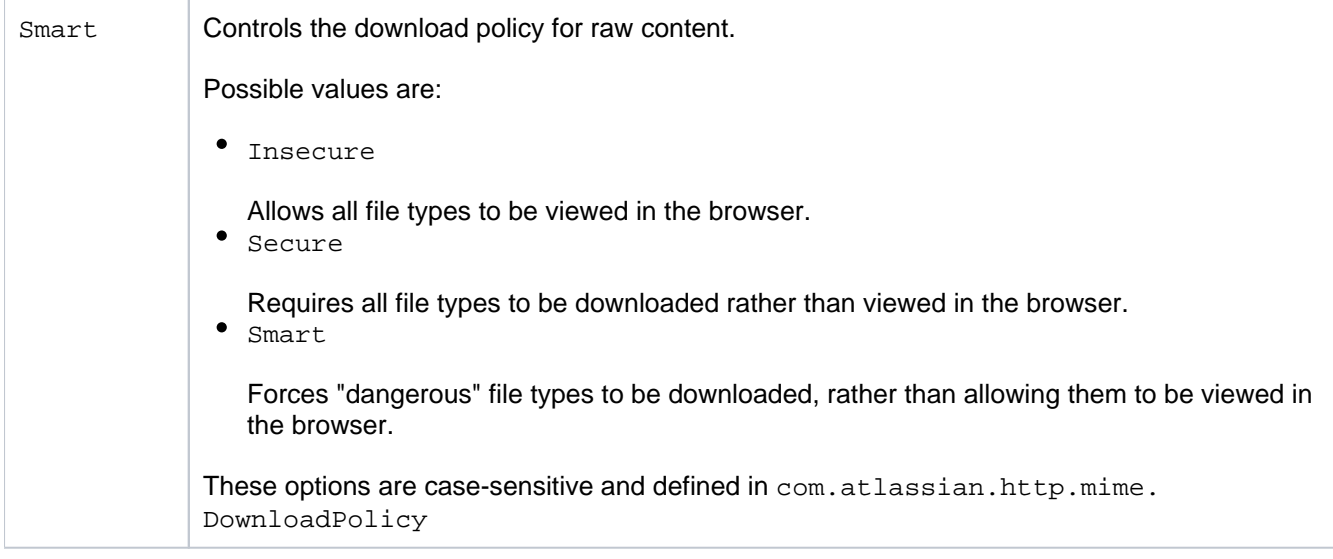

### <span id="page-320-0"></span>**Elasticsearch**

Bitbucket Server 4.6+ ships with an embedded instance of Elasticsearch. These properties enable admins to configure the base URL of the Elasticsearch instance, and enable basic security measures in the form of a username and password for accessing the Elasticsearch instance.

**Warning:**If an Elasticsearch parameter is set in the properties file, it cannot be edited later from the admin UI. Any changes that need to be made to the Elasticsearch configuration must be made within the bitbucket. properties file.

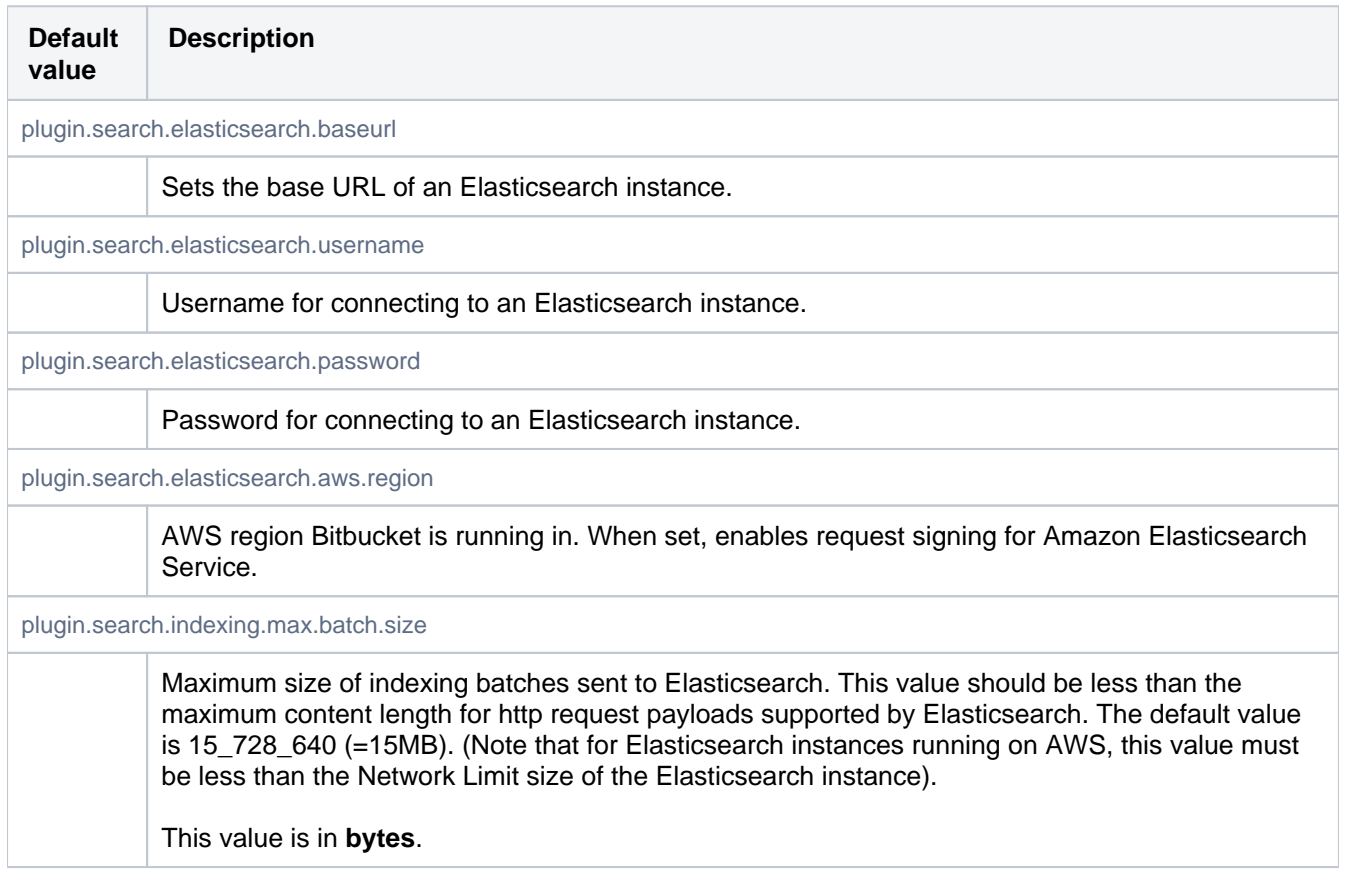

<span id="page-320-1"></span>Events

These properties control the number of threads that are used for dispatching asynchronous events. Setting this number too high can decrease overall throughput when the system is under high load because of the additional overhead of context switching. Configuring too few threads for event dispatching can lead to events being queued up, thereby reducing throughput. These defaults scale the number of dispatcher threads with the number of available CPU cores.

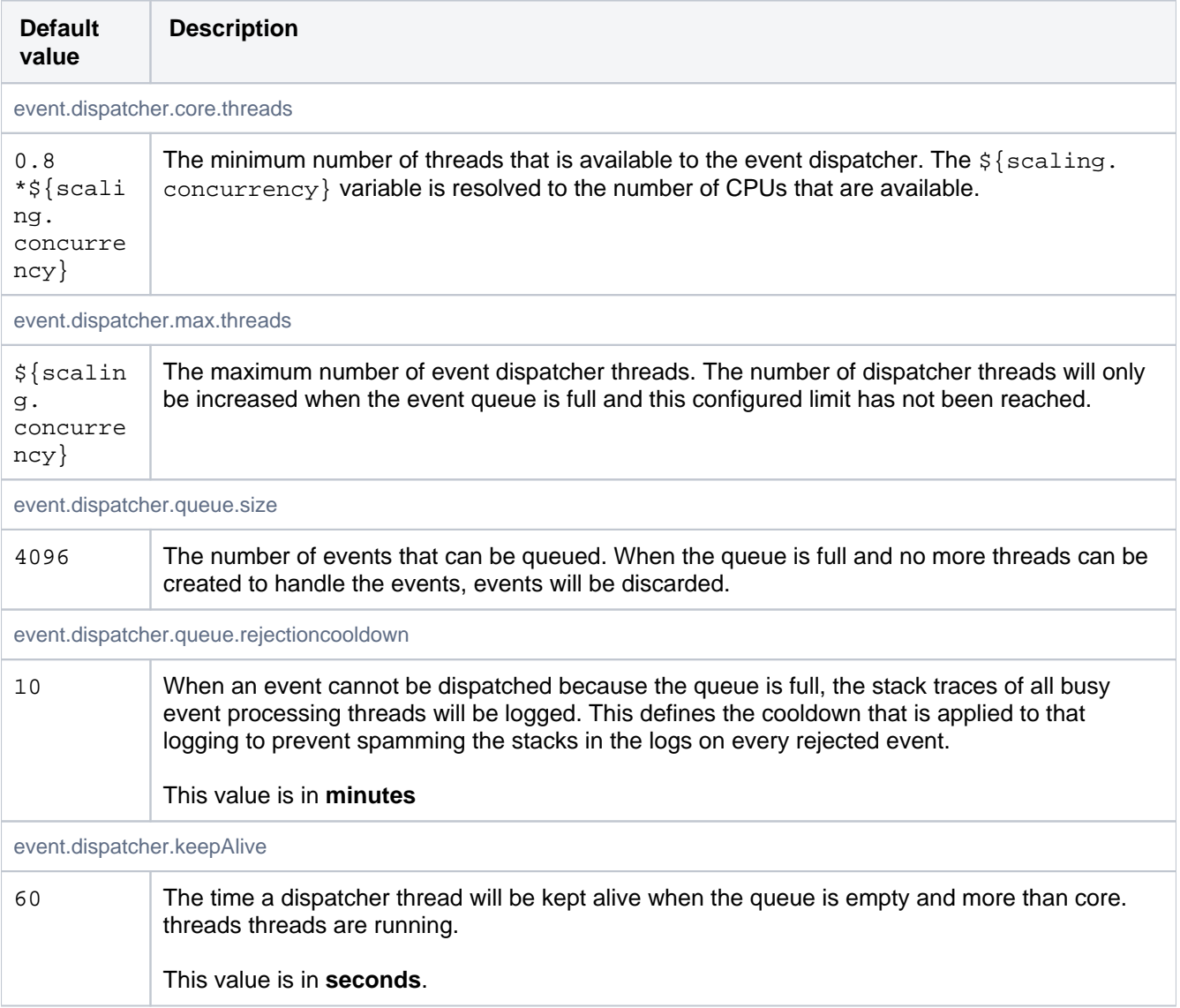

## <span id="page-321-0"></span>Executor

Controls the thread pool that is made available to plugins for asynchronous processing.

<span id="page-321-1"></span>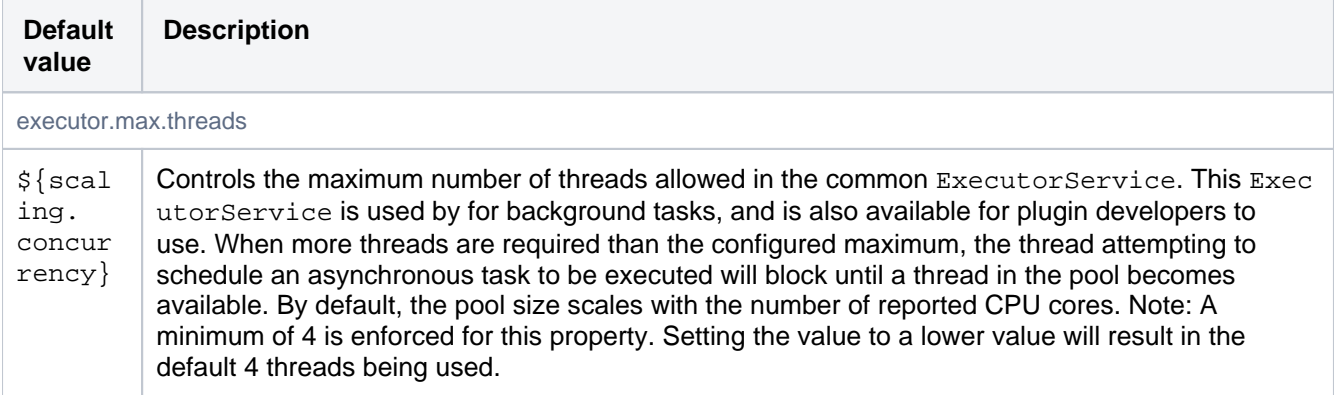

## Features

These properties control high-level system features, allowing them to be disabled for the entire instance. Features that are disabled at this level are disabled *completely*. This means instance-level configuration for a feature is overridden. It also means a user's permissions are irrelevant; a feature is still disabled even if the user has the system admin permission.

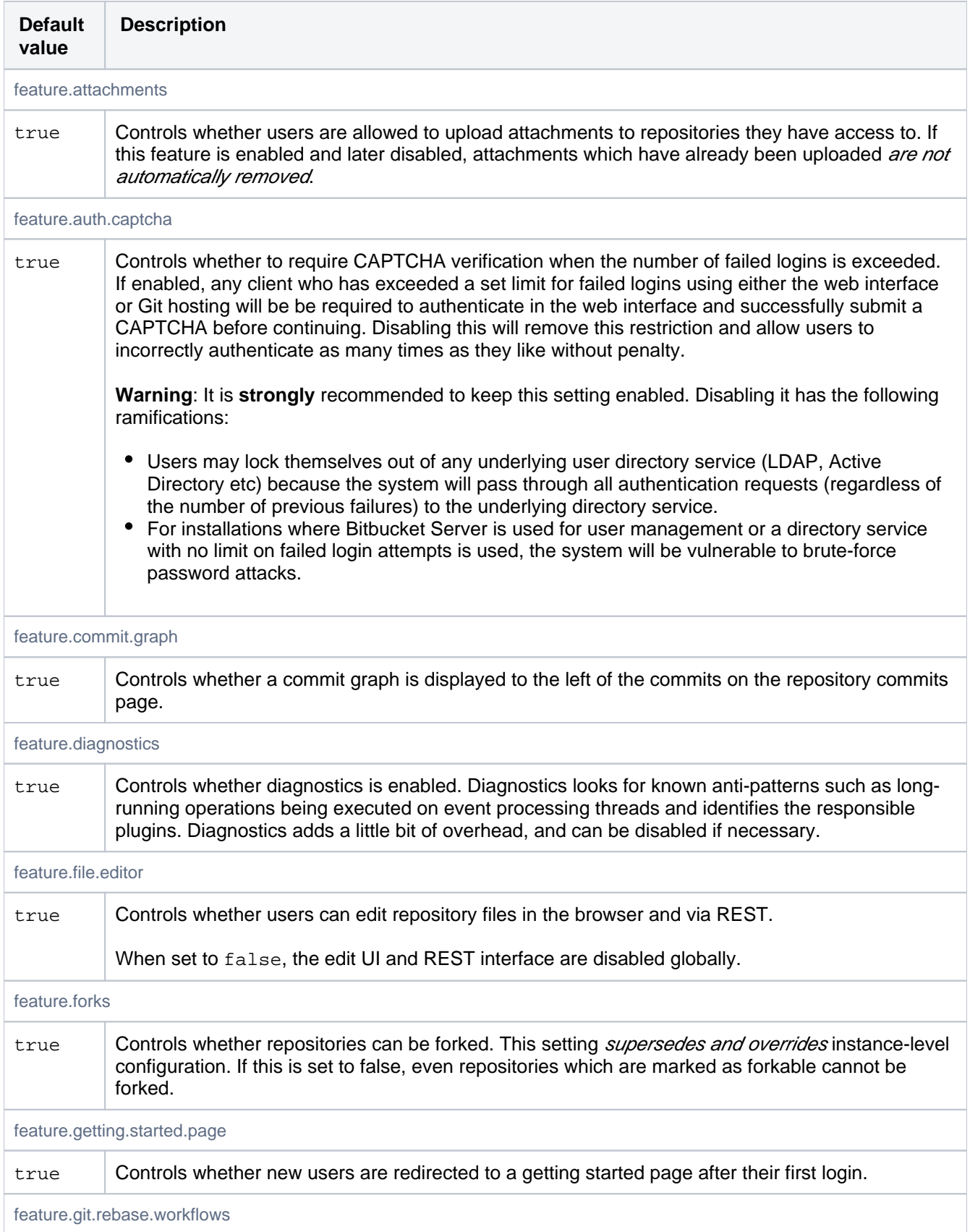

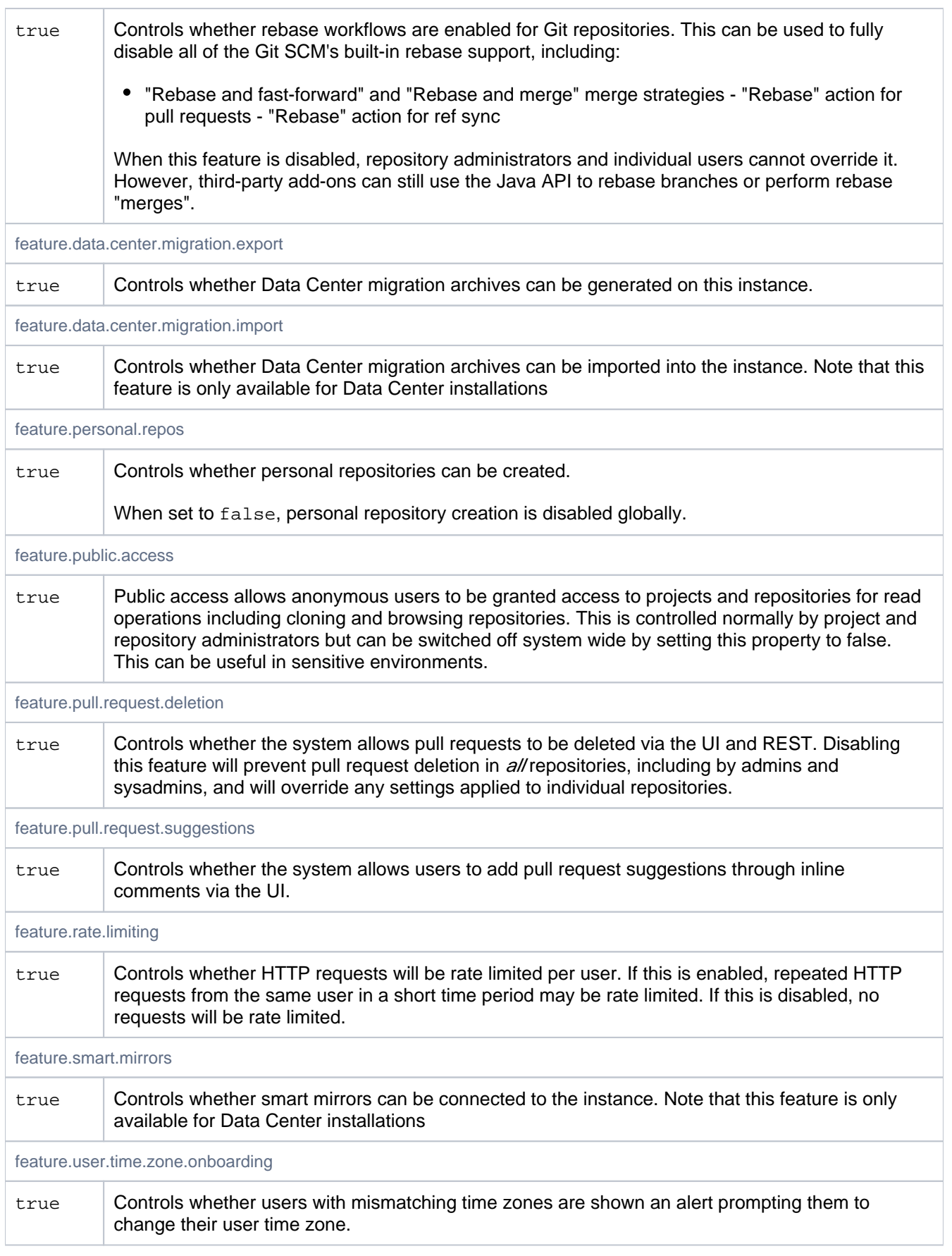

# <span id="page-323-0"></span>File editor

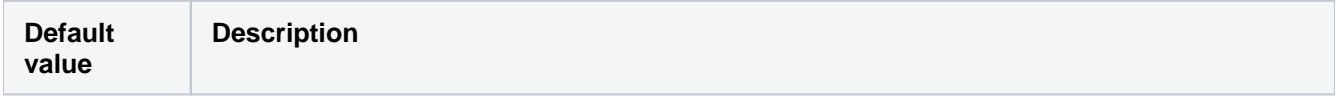
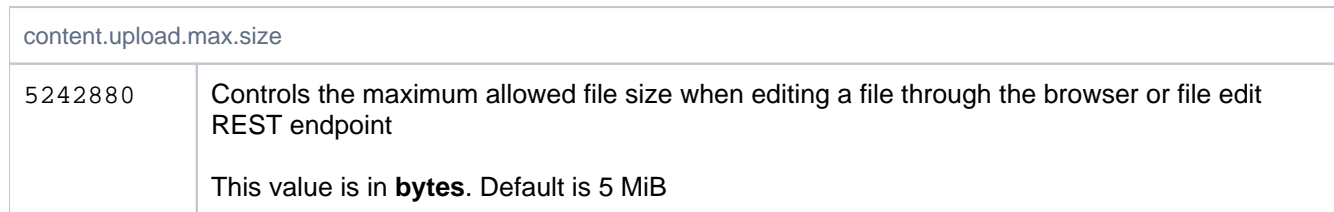

# Footer

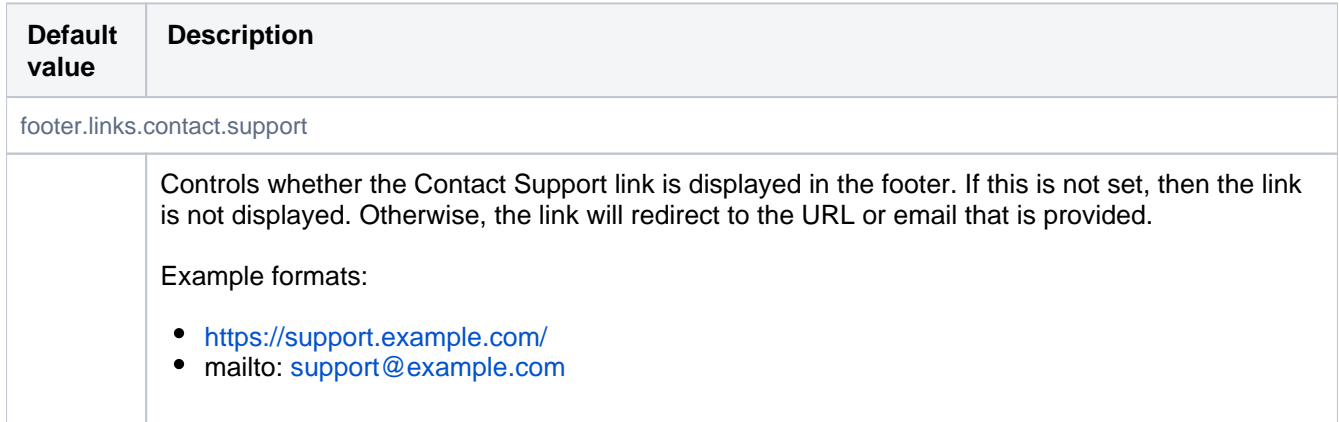

# Fork Syncing (Ref Syncing)

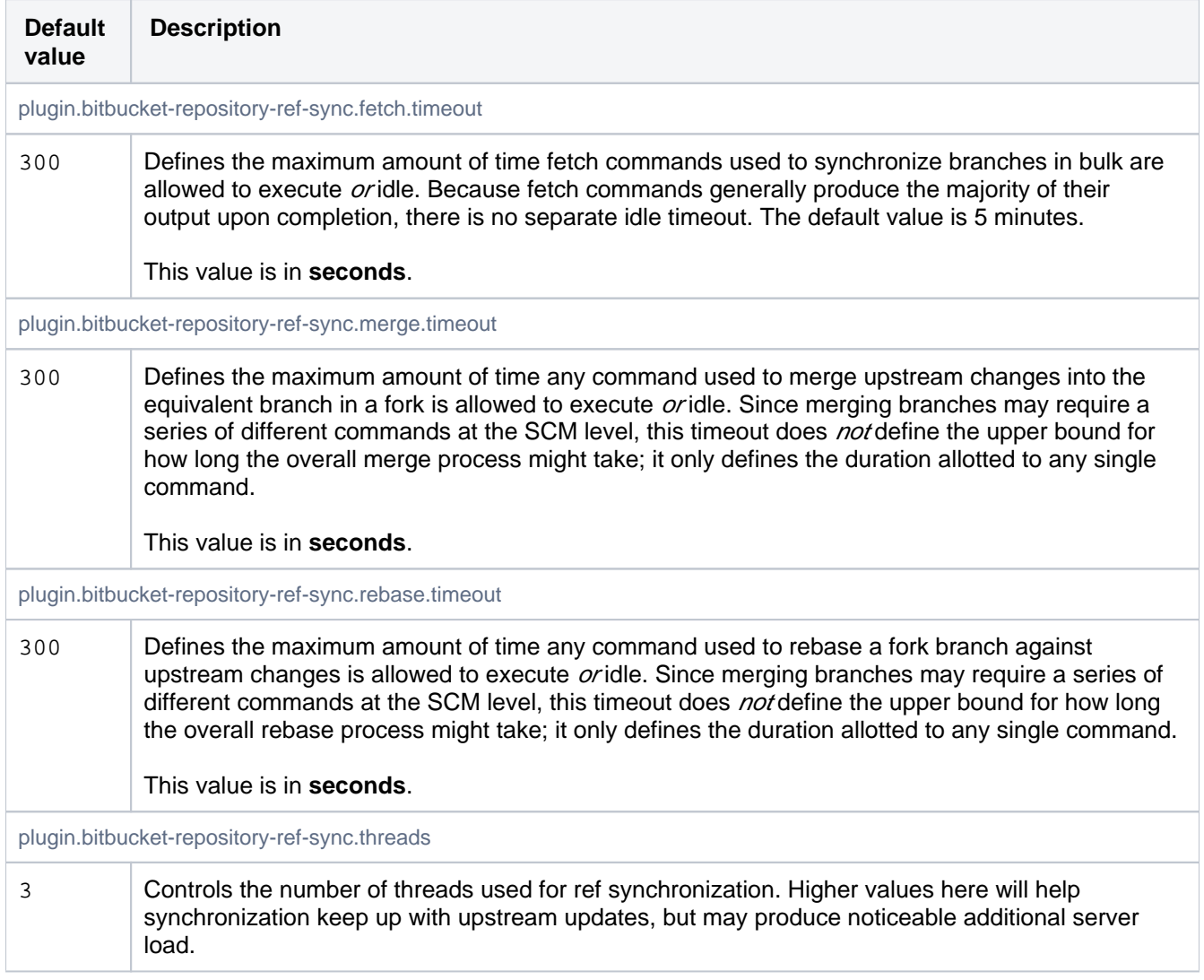

### **Hibernate**

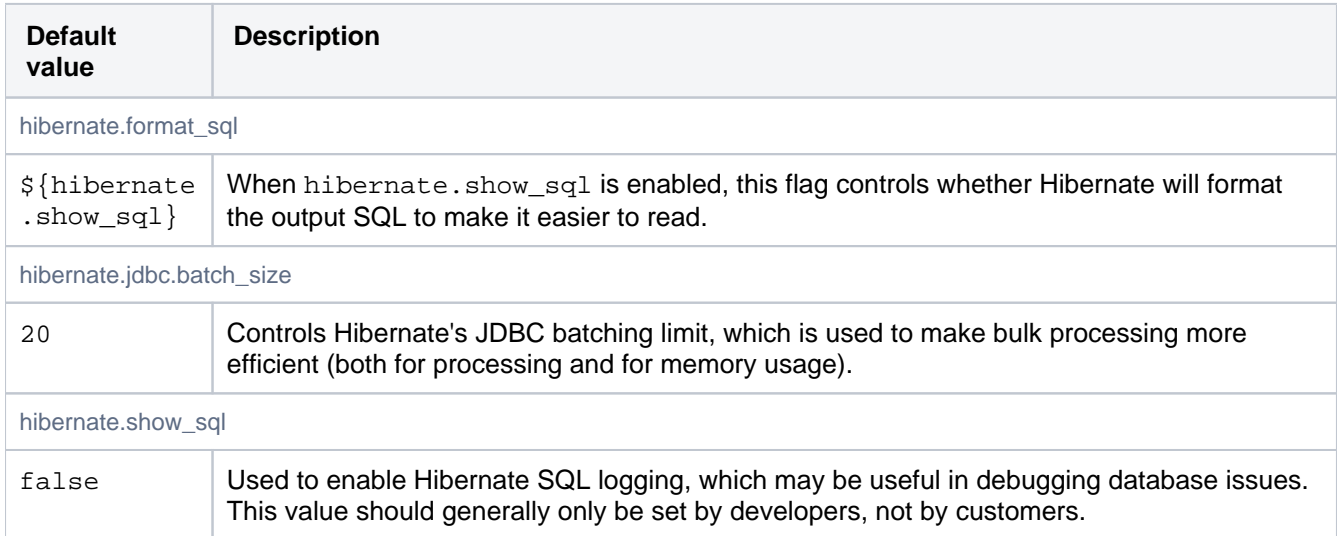

# Hook Scripts

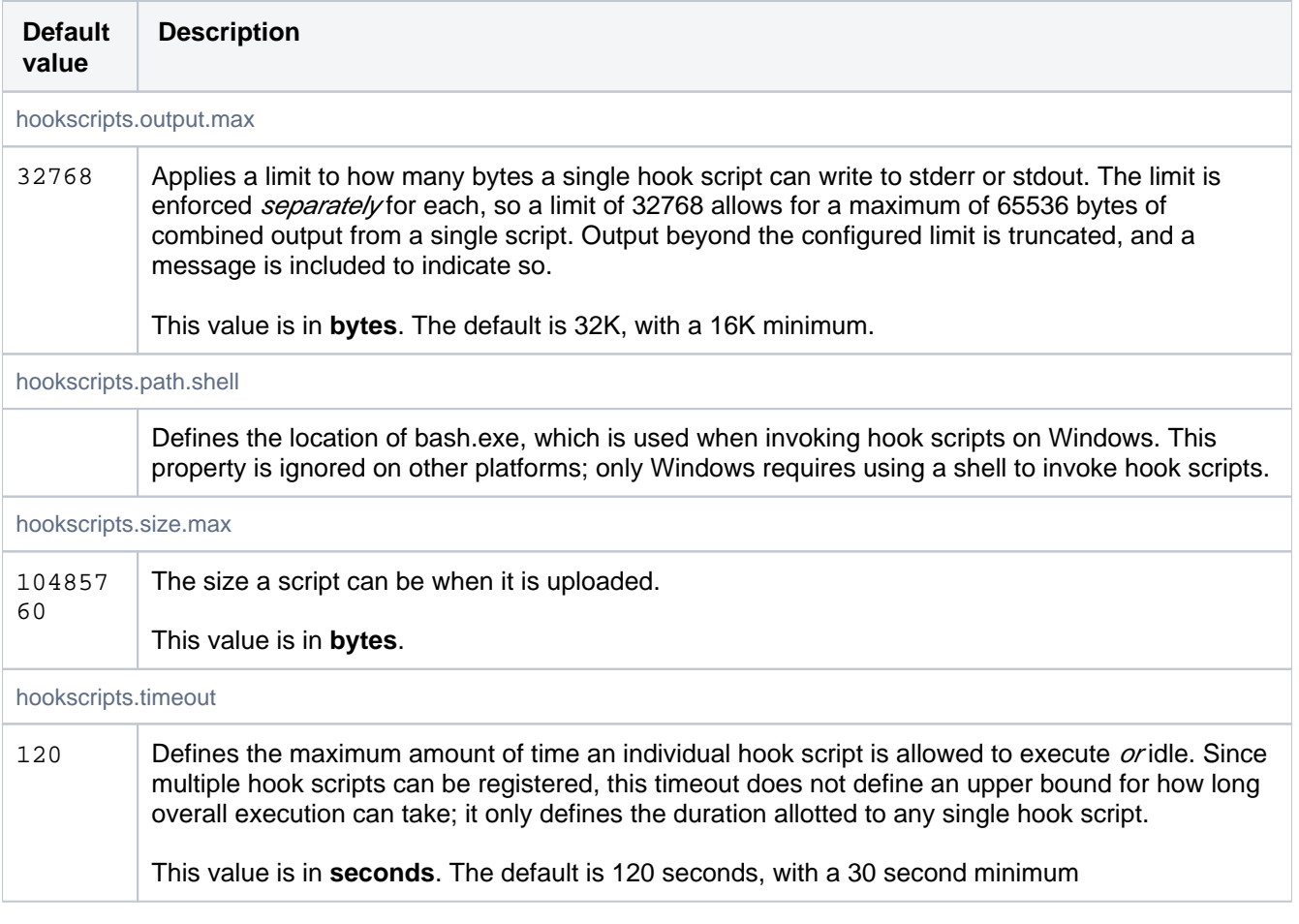

# Importer

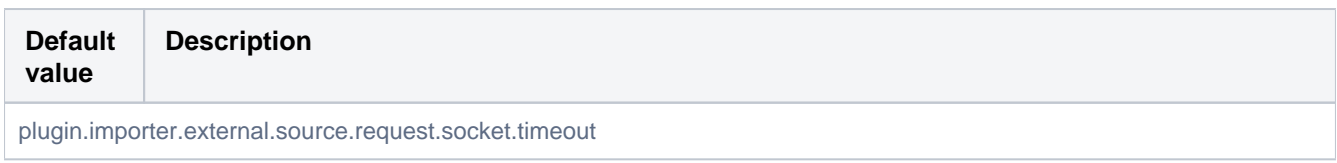

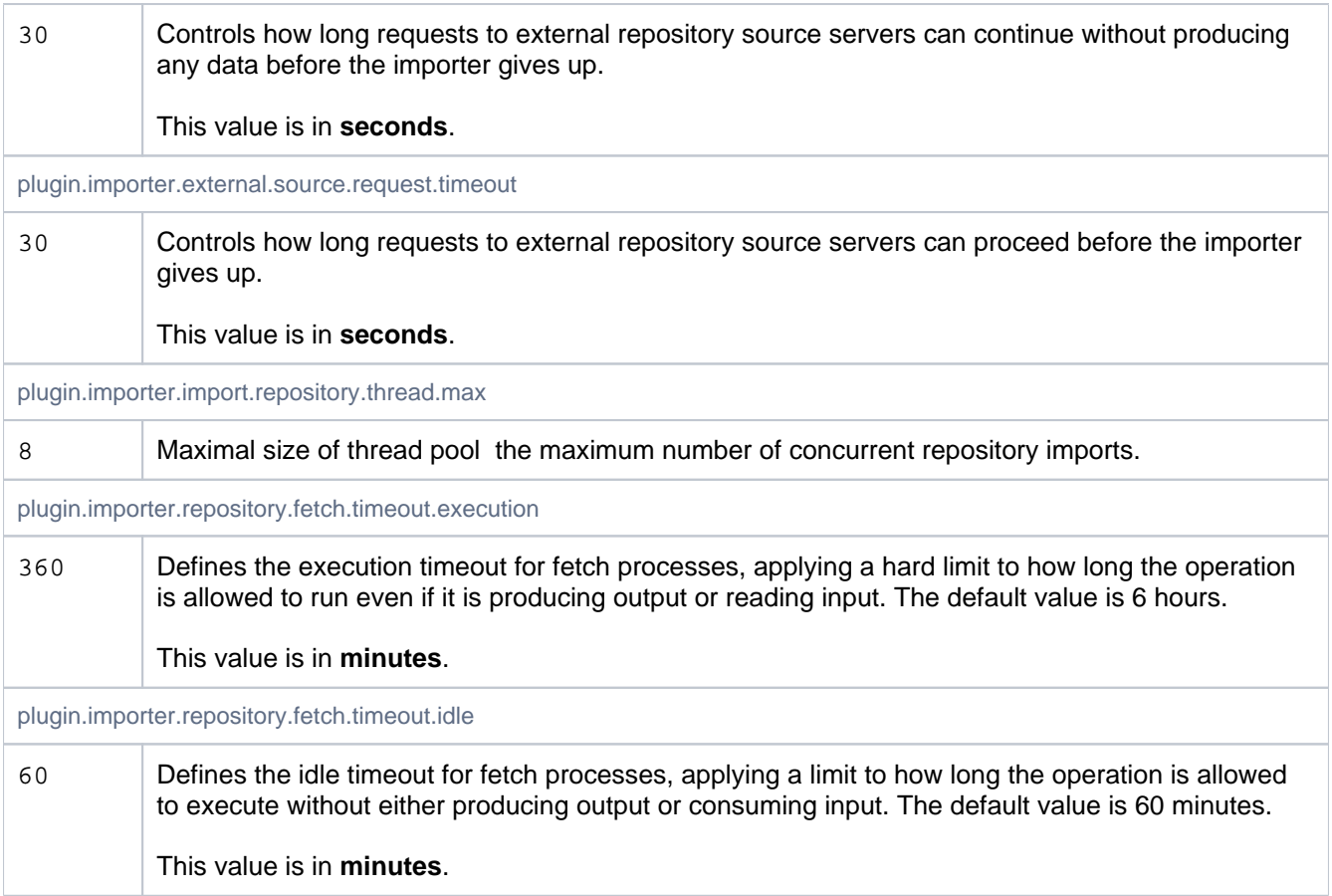

### JMX

#### See[Enabling JMX counters for performance monitoring.](https://confluence.atlassian.com/display/BITBUCKETSERVER/Enabling+JMX+counters+for+performance+monitoring)

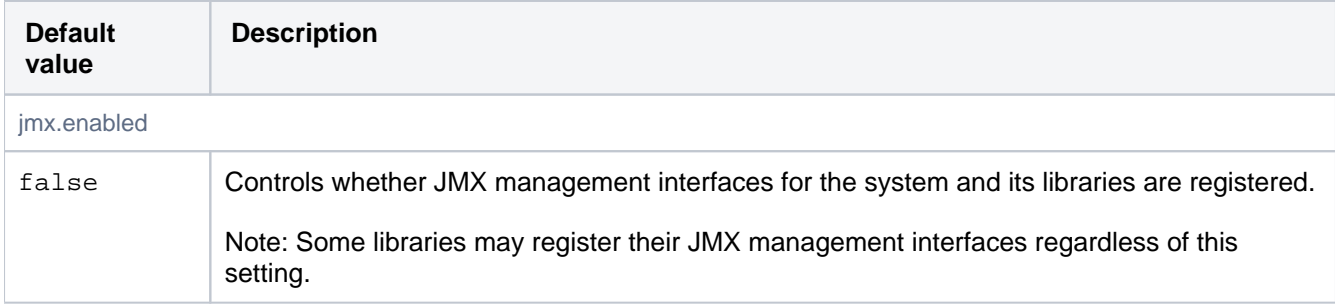

### Jira

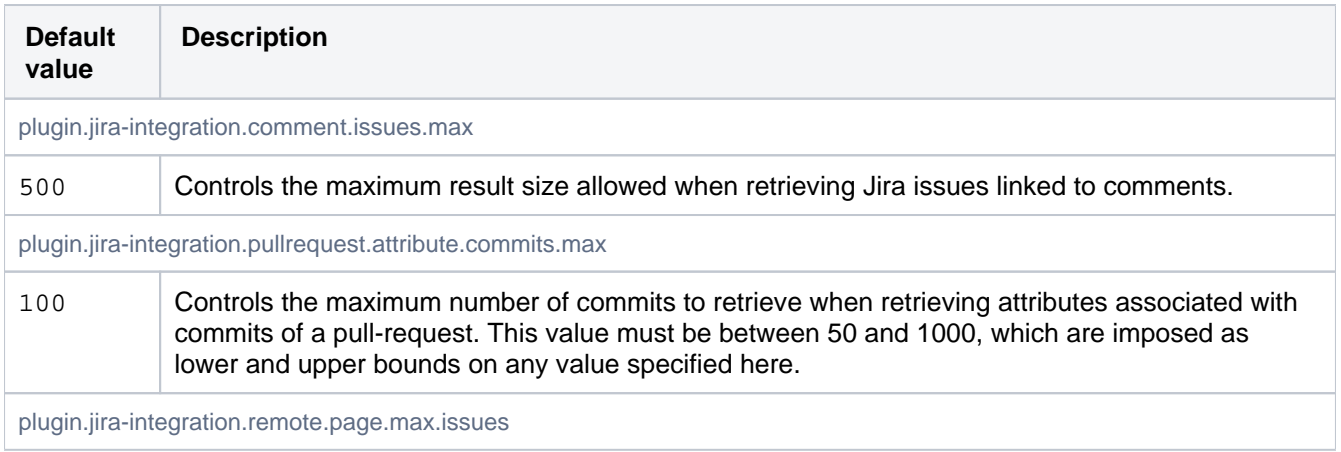

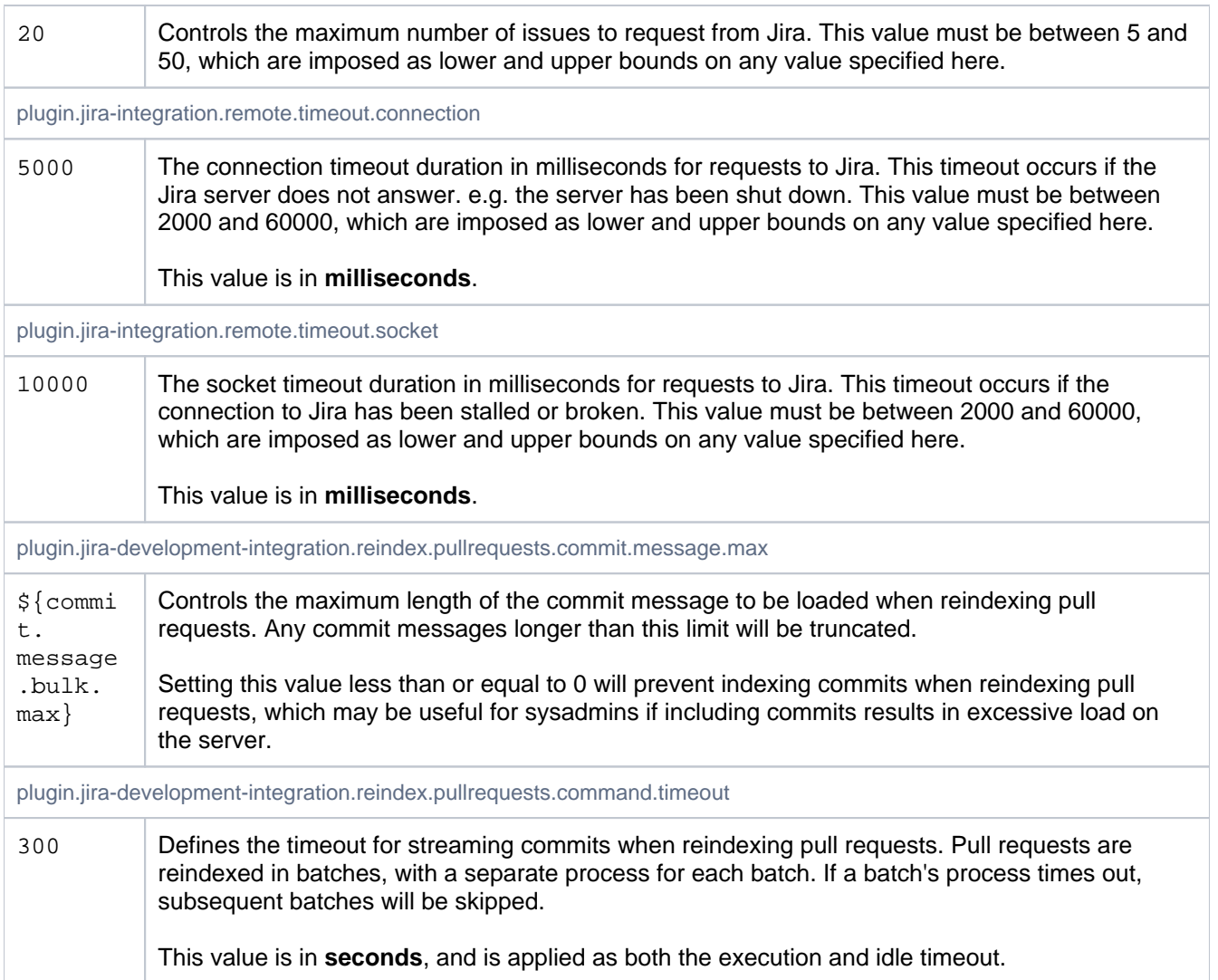

# Jira Automatic Transition Trigger Events

These properties control whether events should be converted into Remote Events so they can trigger automatic issue transitions in Jira.

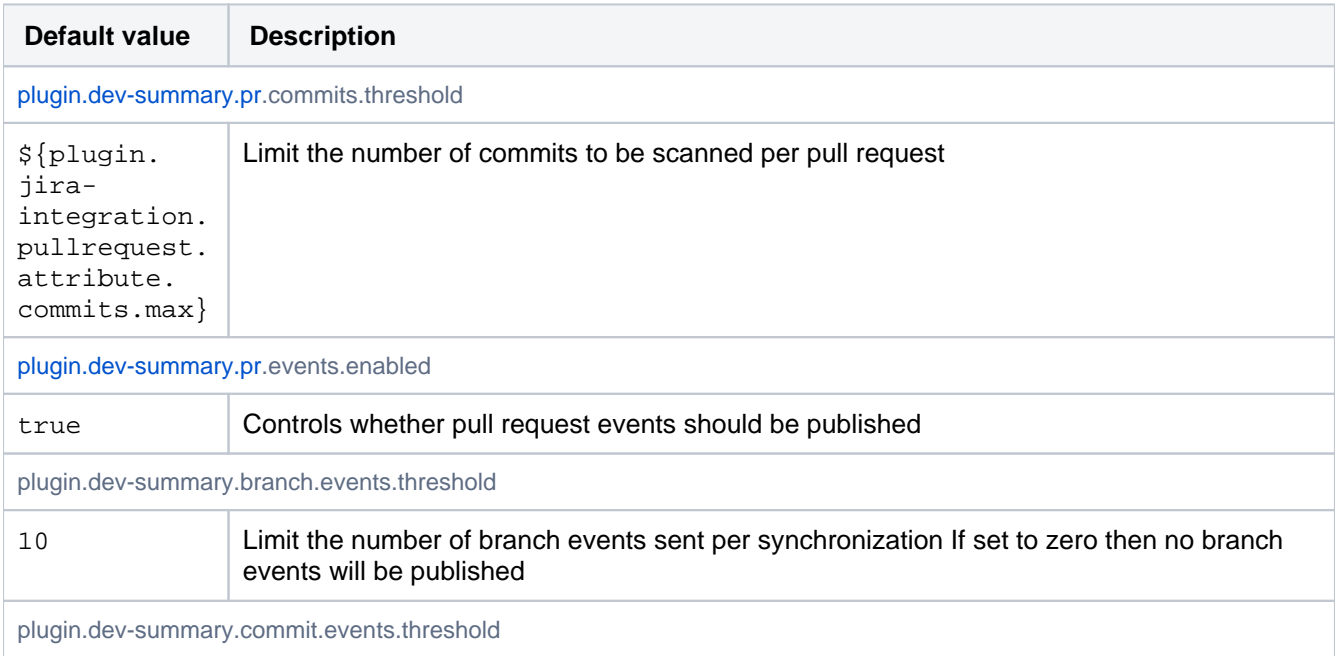

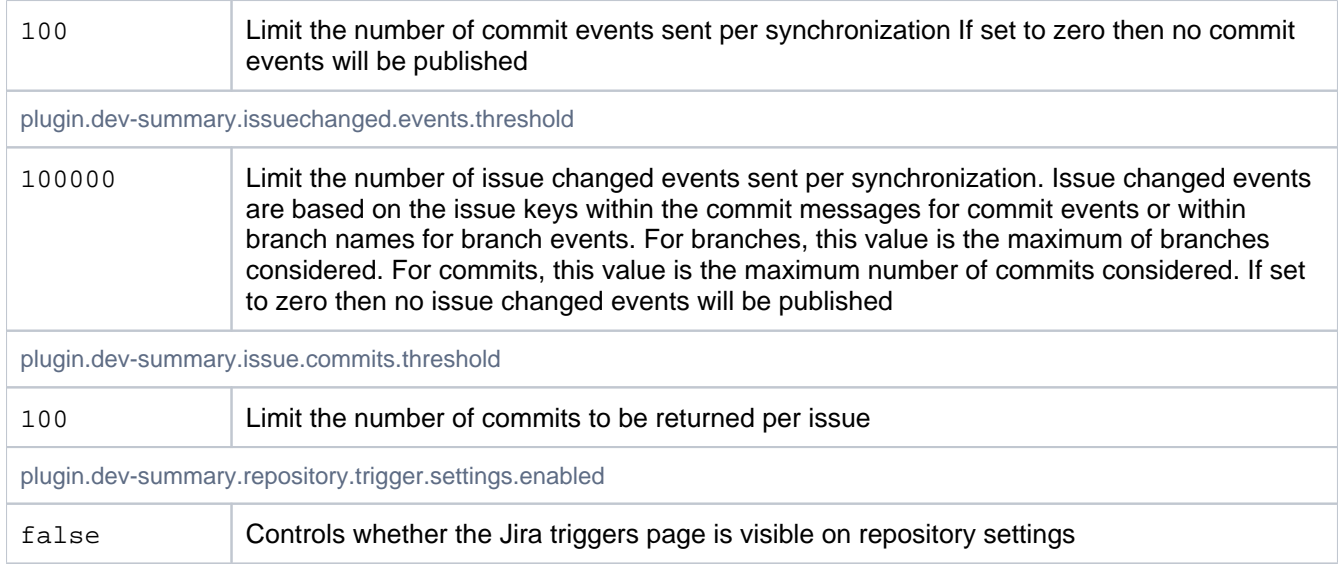

### Job Scheduler

Controls the scheduler that processes background jobs submitted by the system and by plugins.

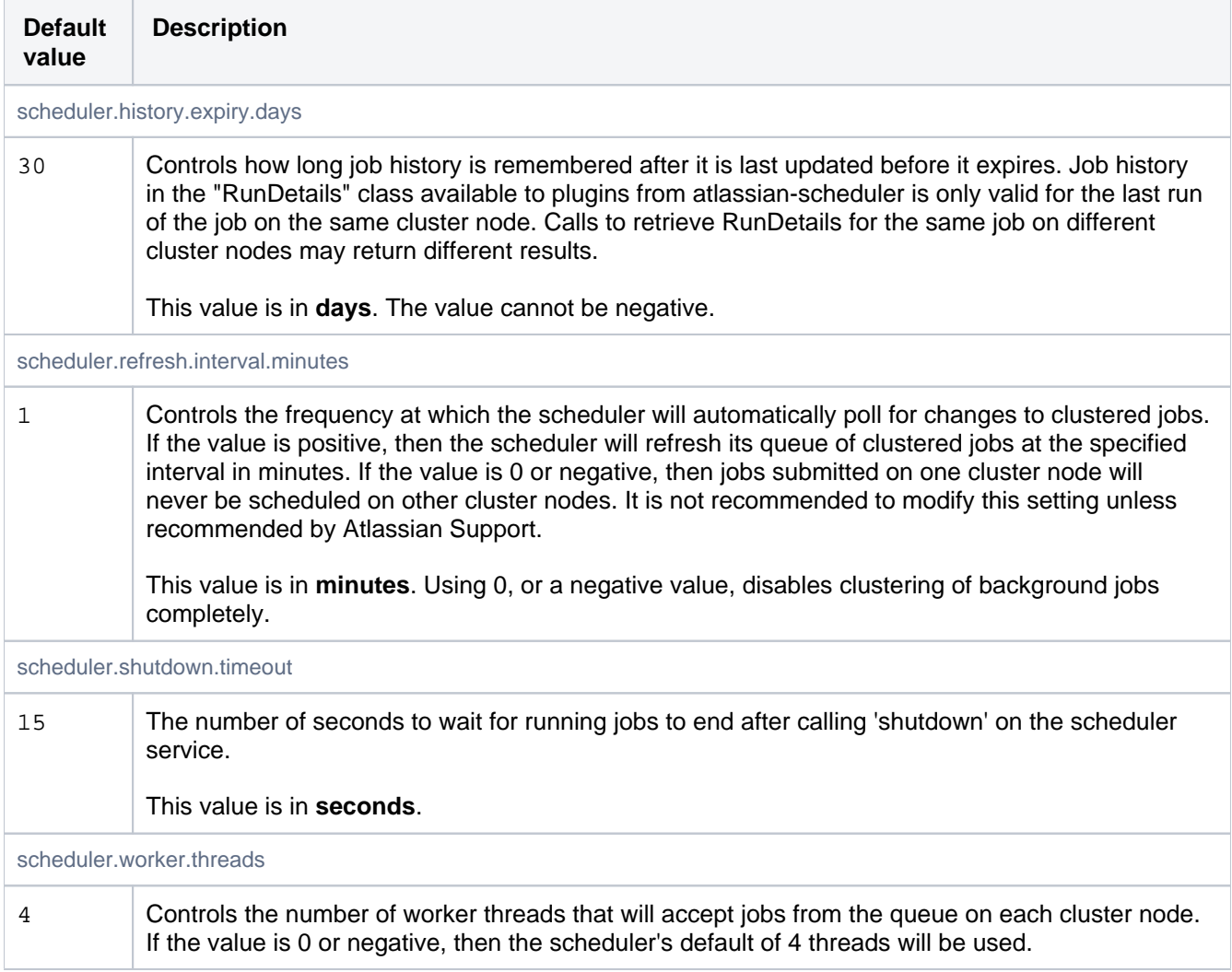

## Liquibase

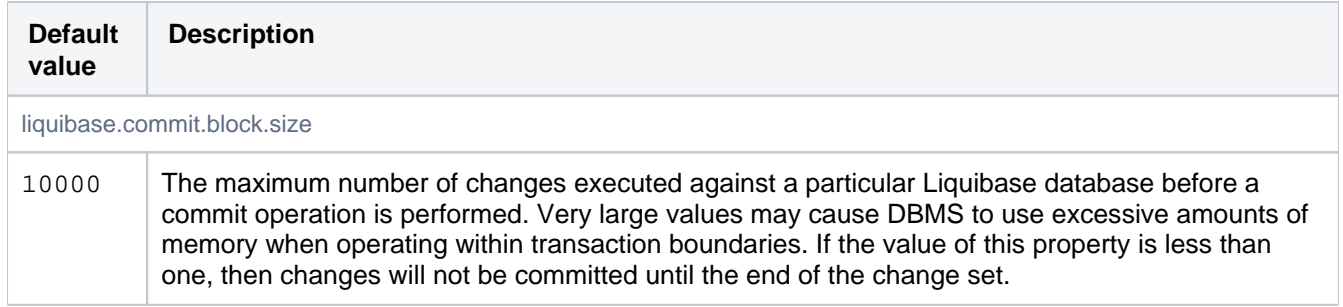

### Logging

Logging levels for any number of loggers can be set inbitbucket.propertiesusing the following format:

```
logging.logger.{name}={level}
```
To configure all classes in thecom.atlassian.bitbucketpackage to DEBUG level:

[logging.logger.com](http://logging.logger.com).atlassian.bitbucket=DEBUG

To adjust the ROOT logger, you use the special name ROOT (case-sensitive):

logging.logger.ROOT=INFO

### **Migration**

Draining database connections during database migration happens in two stages. Stage 1 passively waits a set amount of time for all connections to be returned to the pool. If connections are still leased when migration.drain. db.timeout seconds has elapsed then stage 2 begins and will interrupt the owning threads, waitmigration. drain.db.force.timeoutseconds and finally attempt to roll back and close any remaining connections.

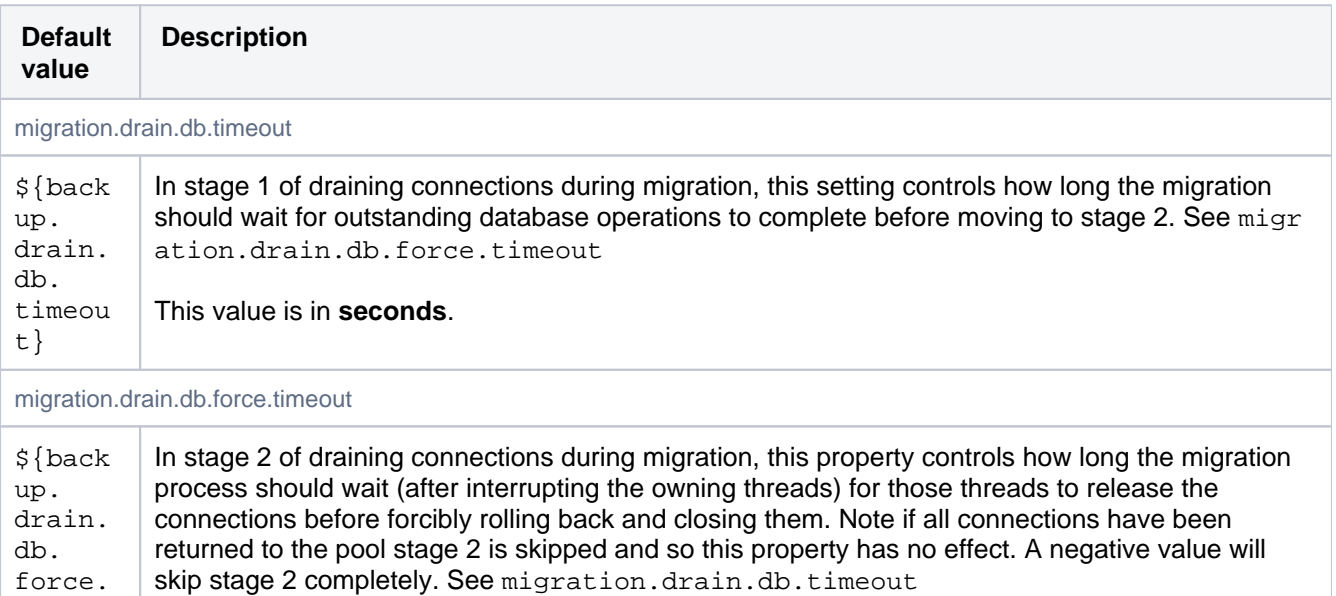

This value is in **seconds**.

# Mirroring

timeou t}

For mirror instances, this controls whether Large File Support (LFS) downloads are always requested from the upstream.If enabled, LFS downloads are always requested from the upstreamIf disabled, LFS downloads are served from the mirror

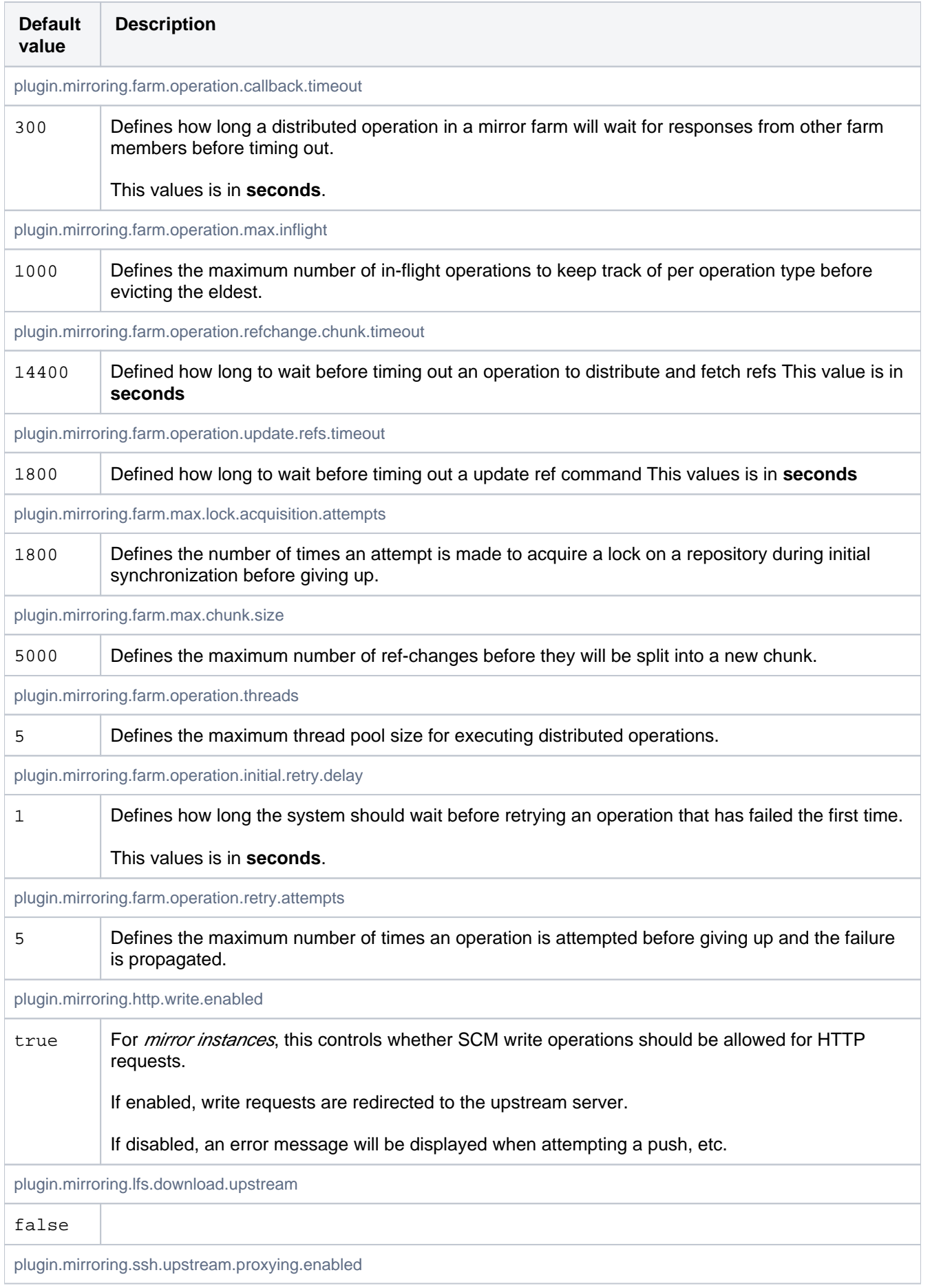

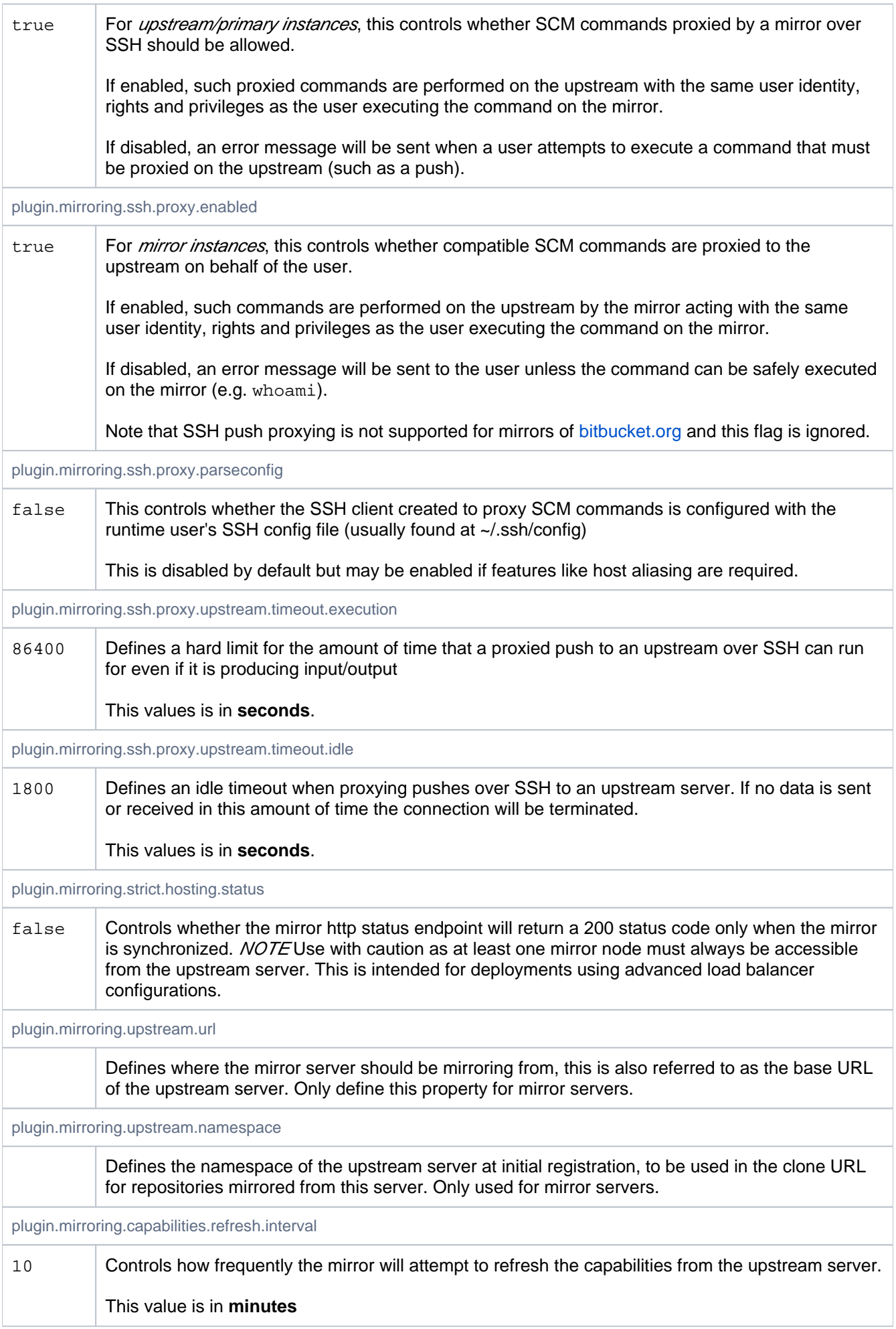

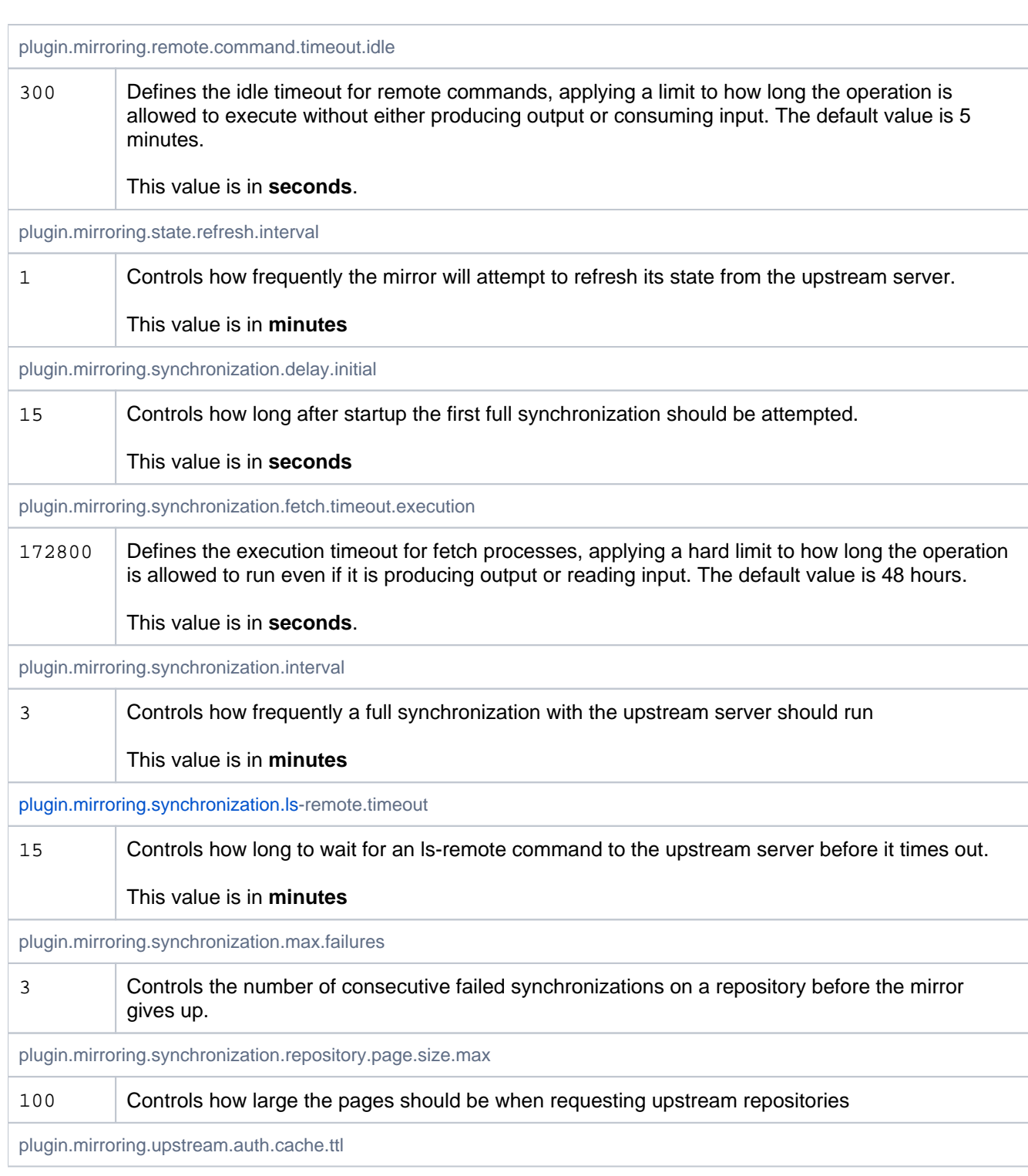

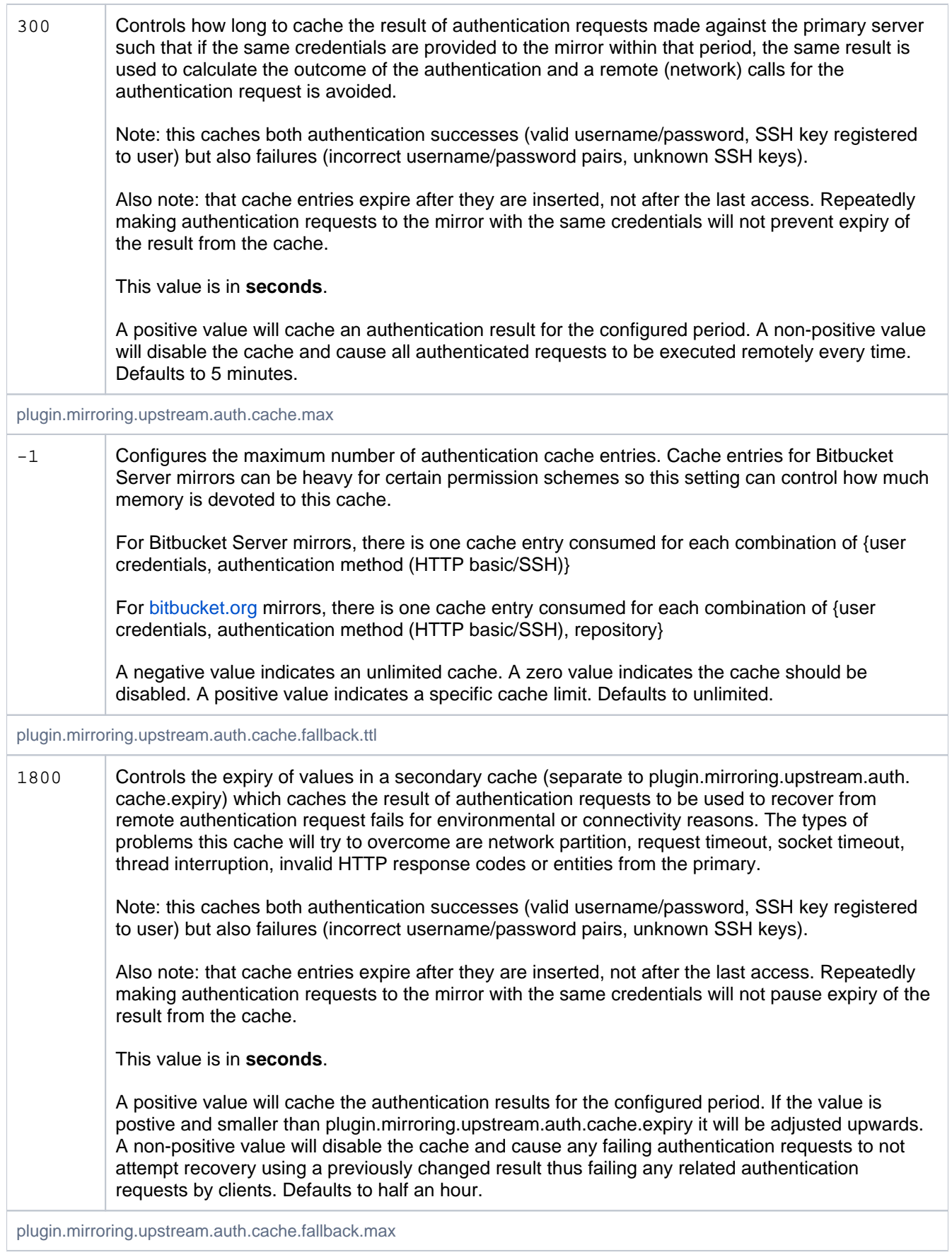

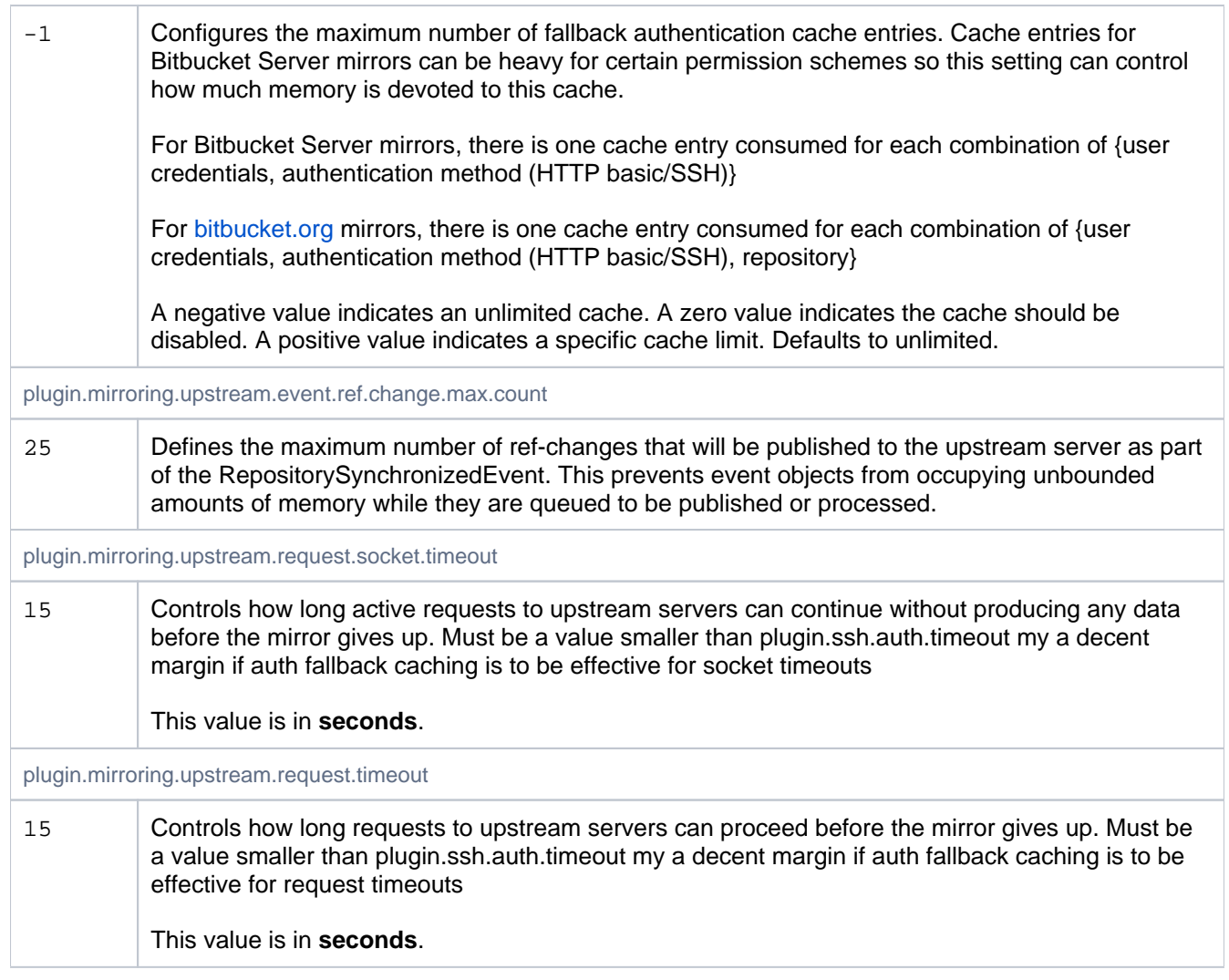

# **Notifications**

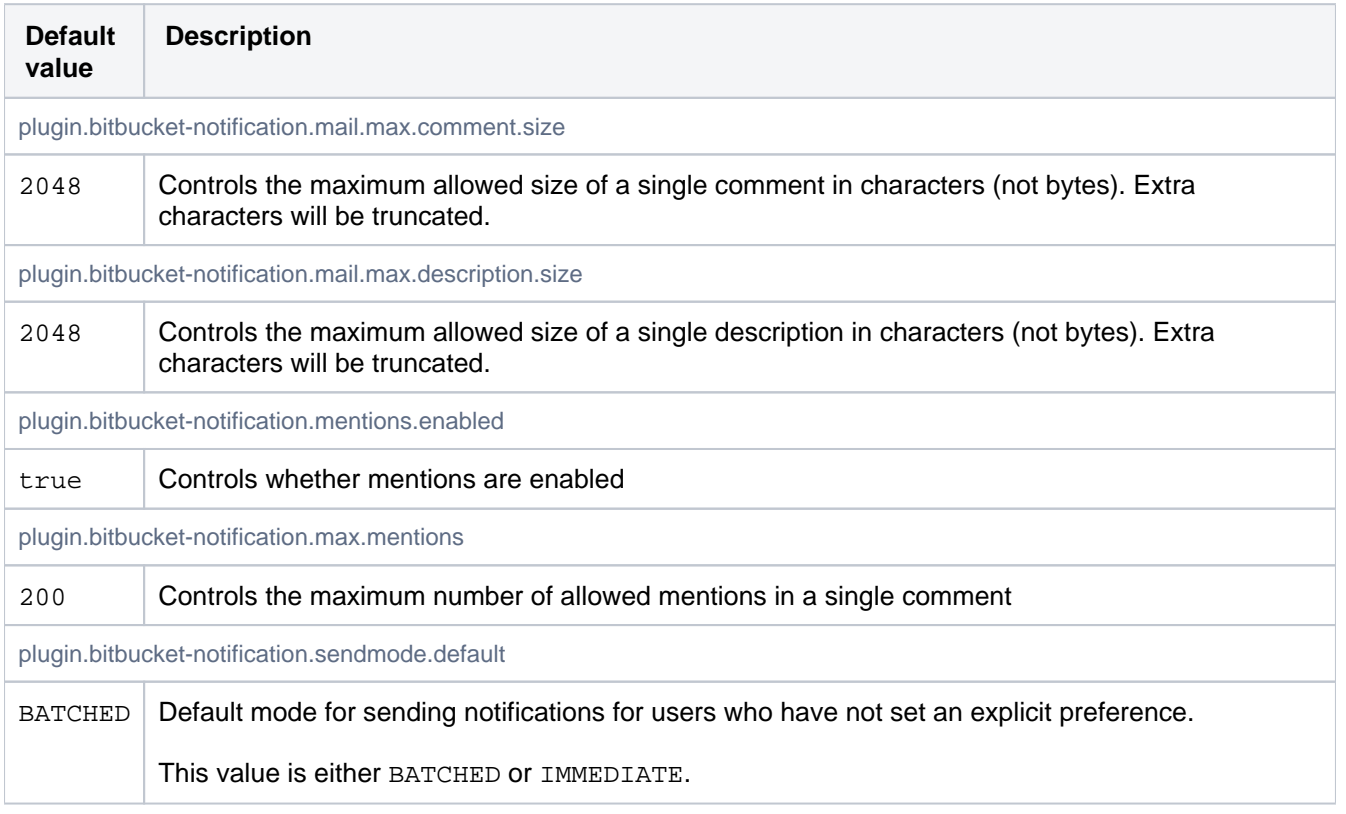

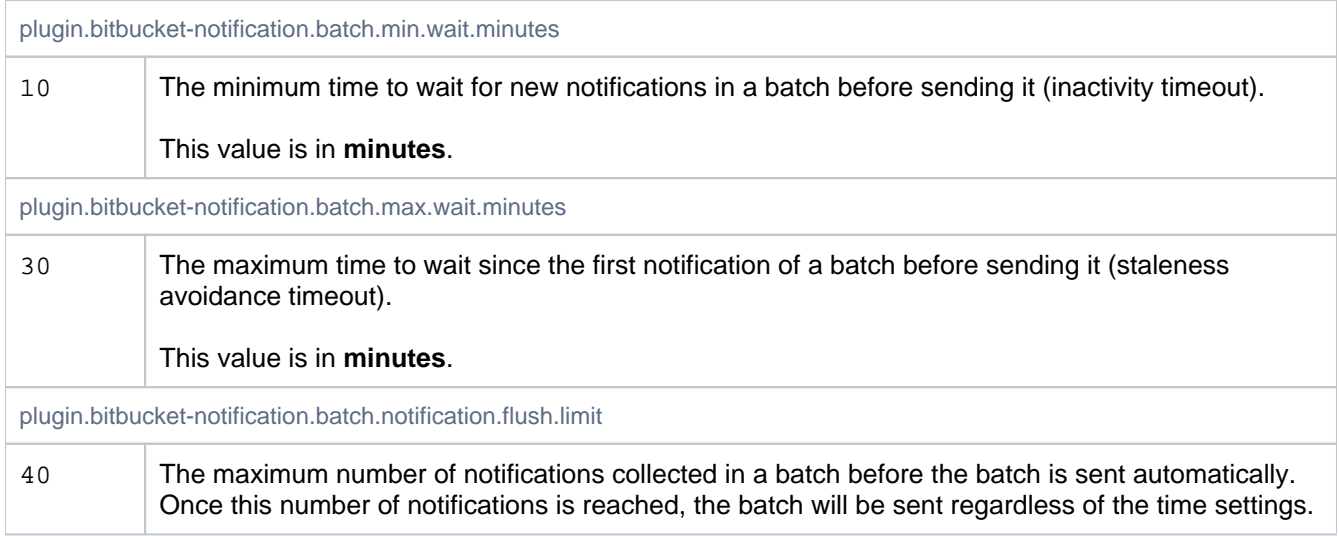

### POST service webhook

#### See[POST service webhook for Bitbucket Server](https://confluence.atlassian.com/display/BITBUCKETSERVER/POST+service+webhook+for+Bitbucket+Server)for more information.

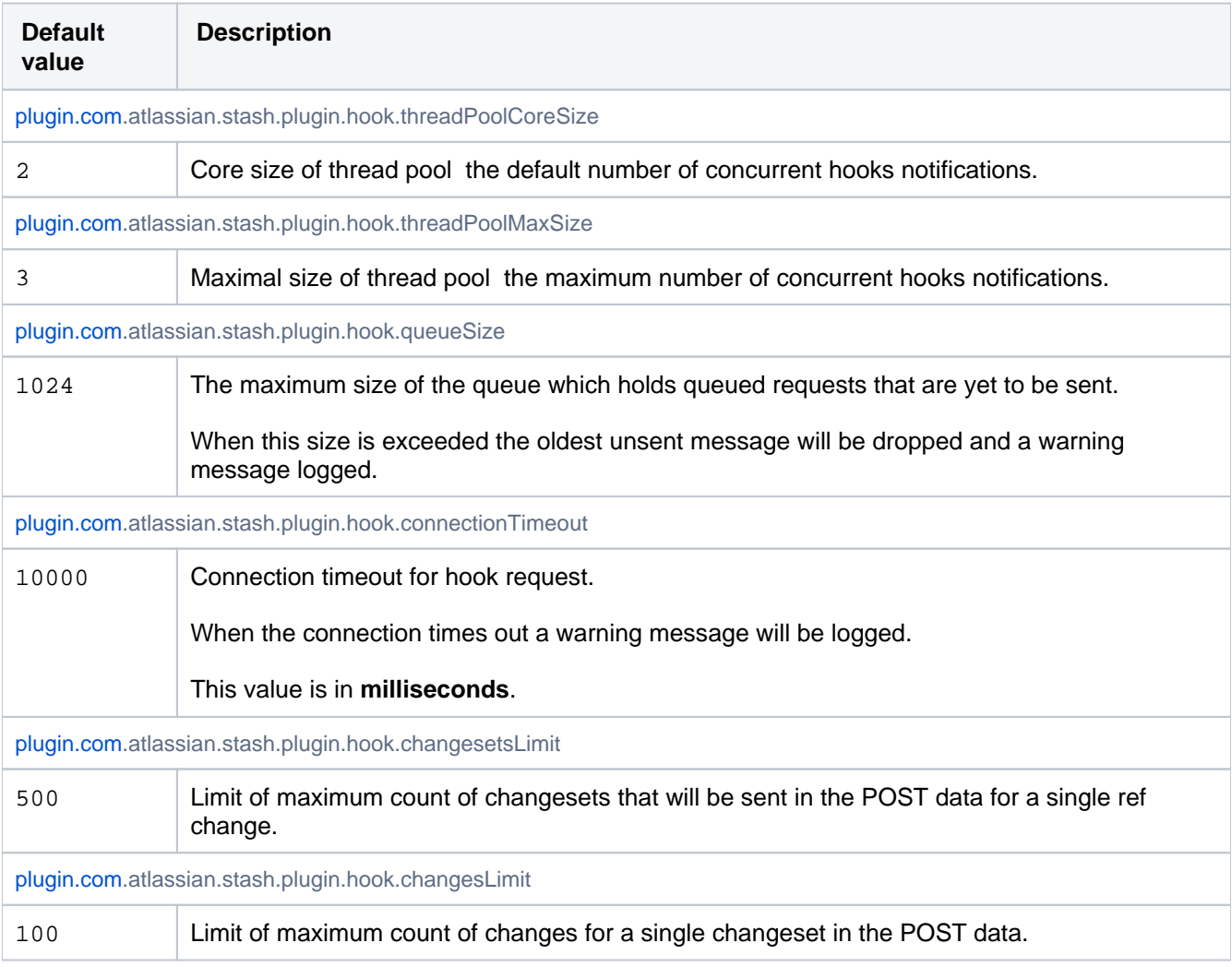

### Paging

These properties control the maximum number of objects which may be returned on a page, regardless of how many were actually requested by the user. For example, if a user requestsInteger. MAX\_INTbranches on a page, their request will be limited to the value set forpage.max.branches.

This is intended as a safeguard to prevent enormous requests from tying up the server for extended periods of time and then generating responses whose payload is prohibitively large. The defaults configured here represent a sane baseline, but may be overridden by customers if necessary.

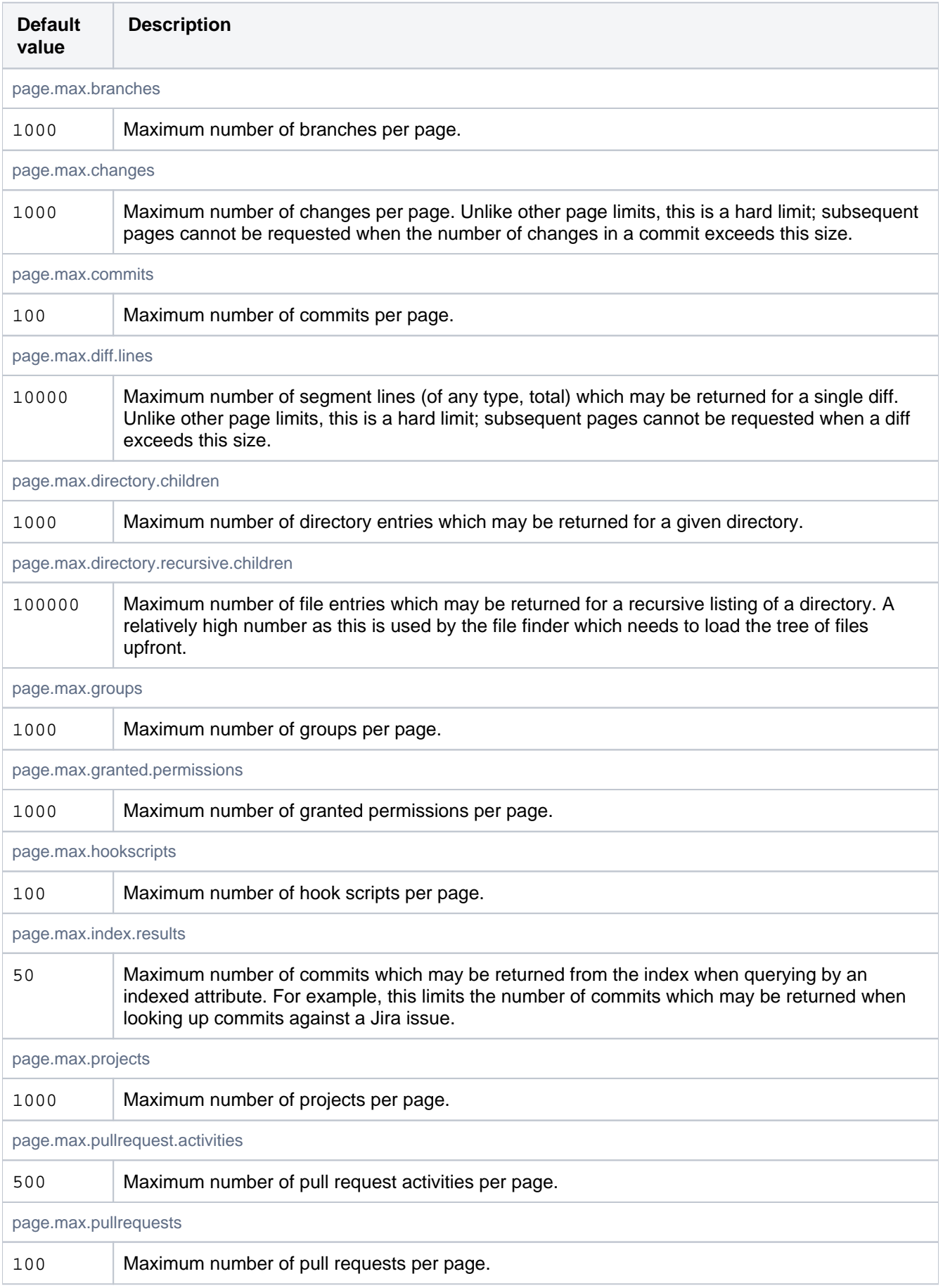

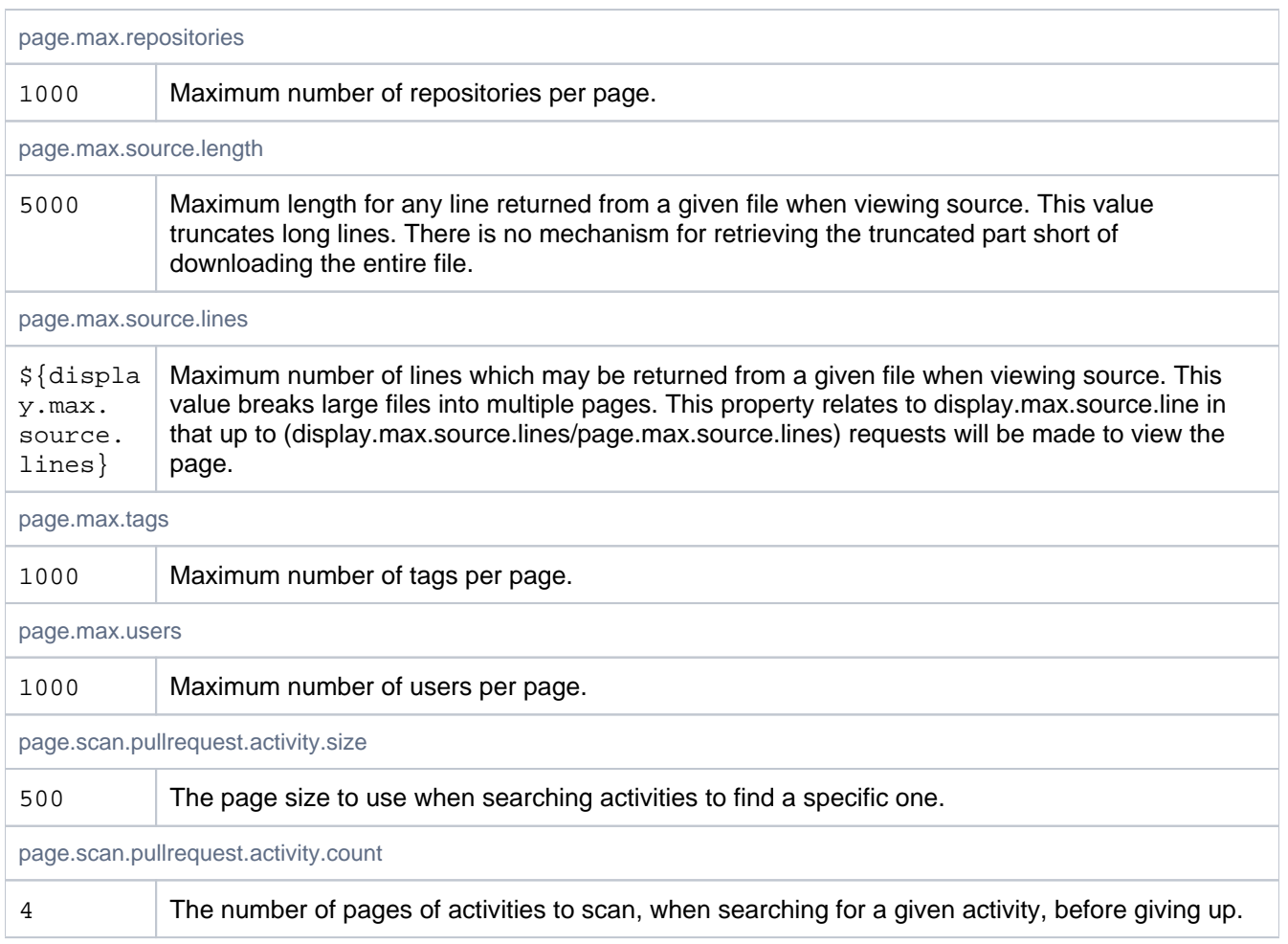

# Password Reset

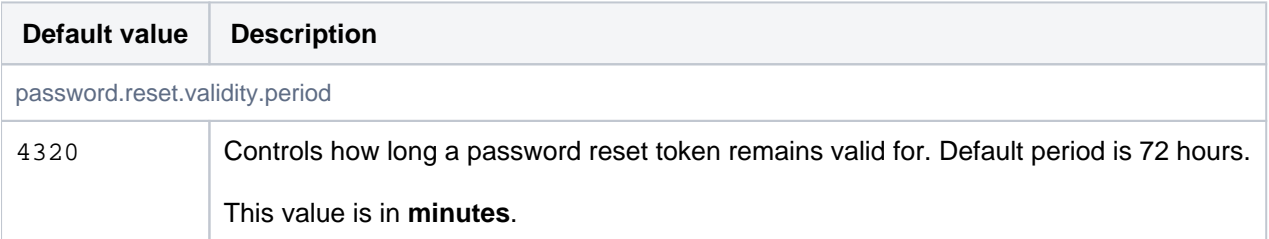

# Process execution

Controls timeouts for external processes, such asgit.

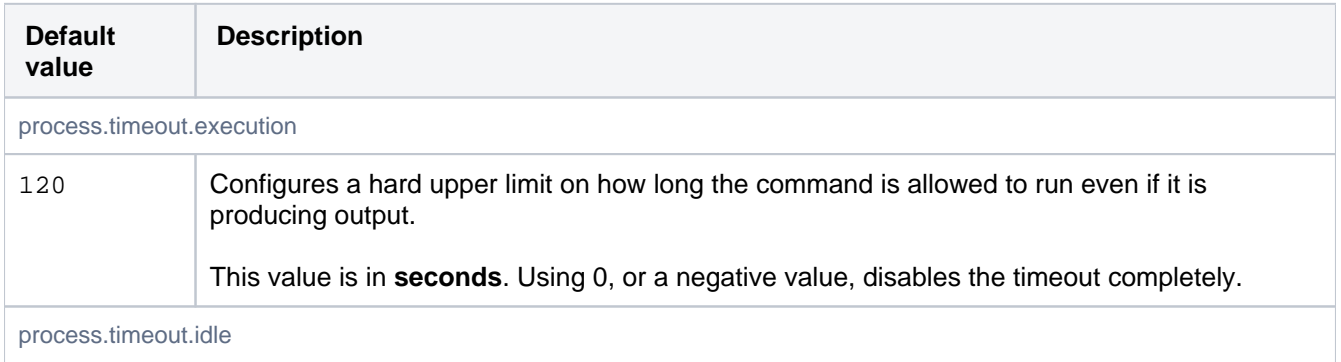

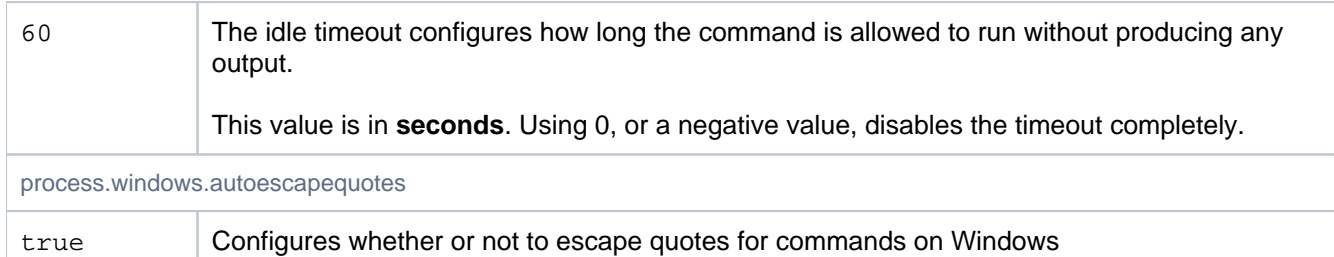

# Profiling

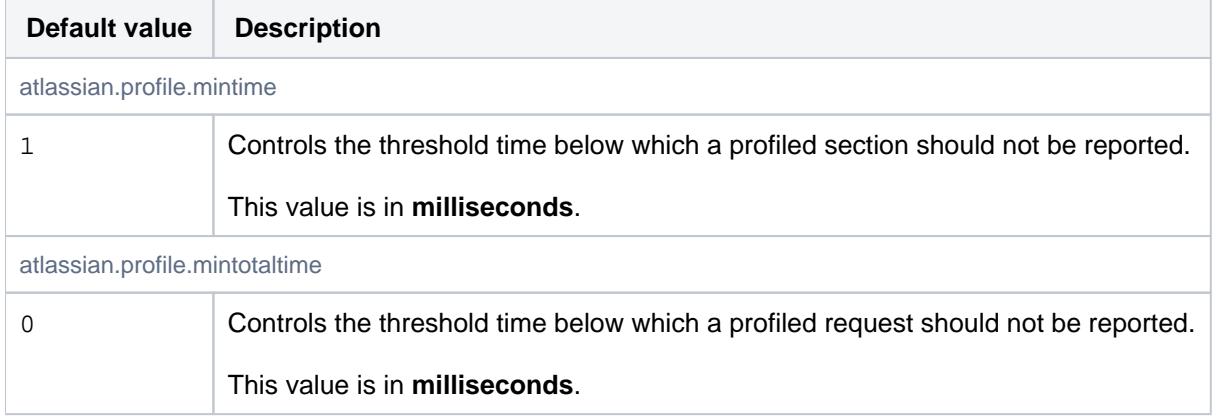

# Pull Request - Suggestions

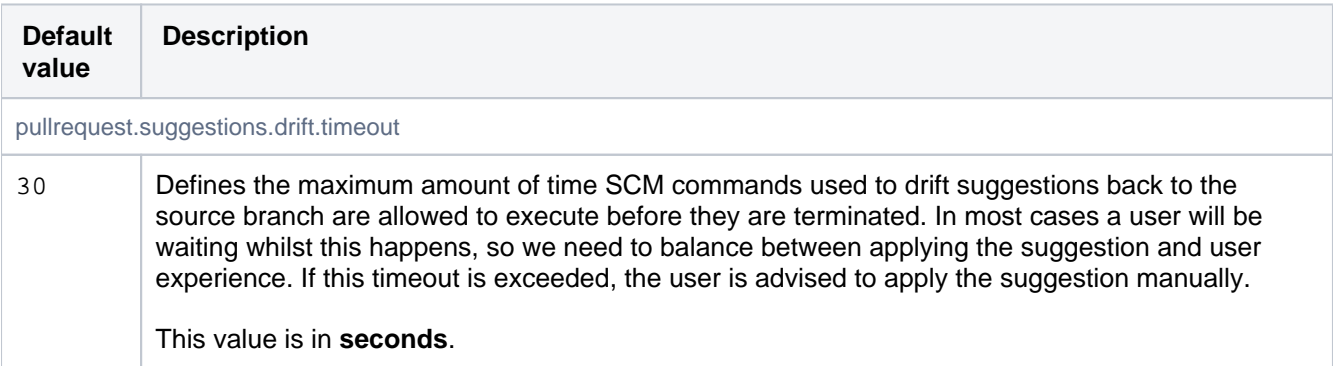

# Pull Request Commit Indexing

Controls how commits are associated with pull requests.

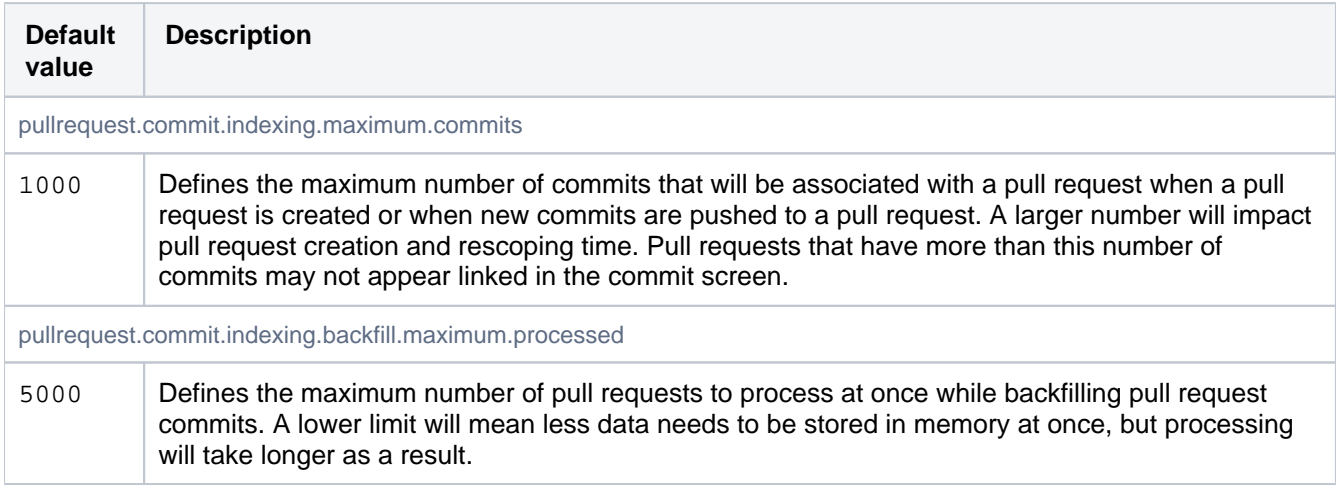

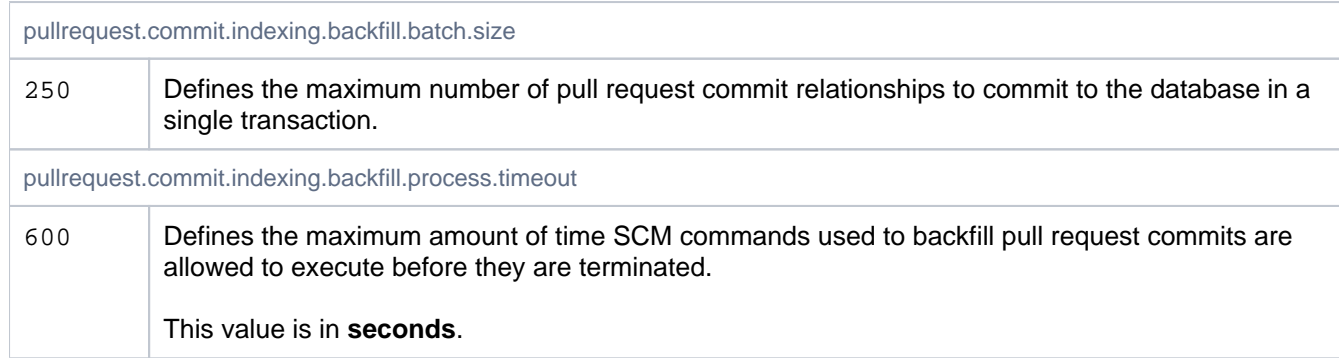

# Pull Requests

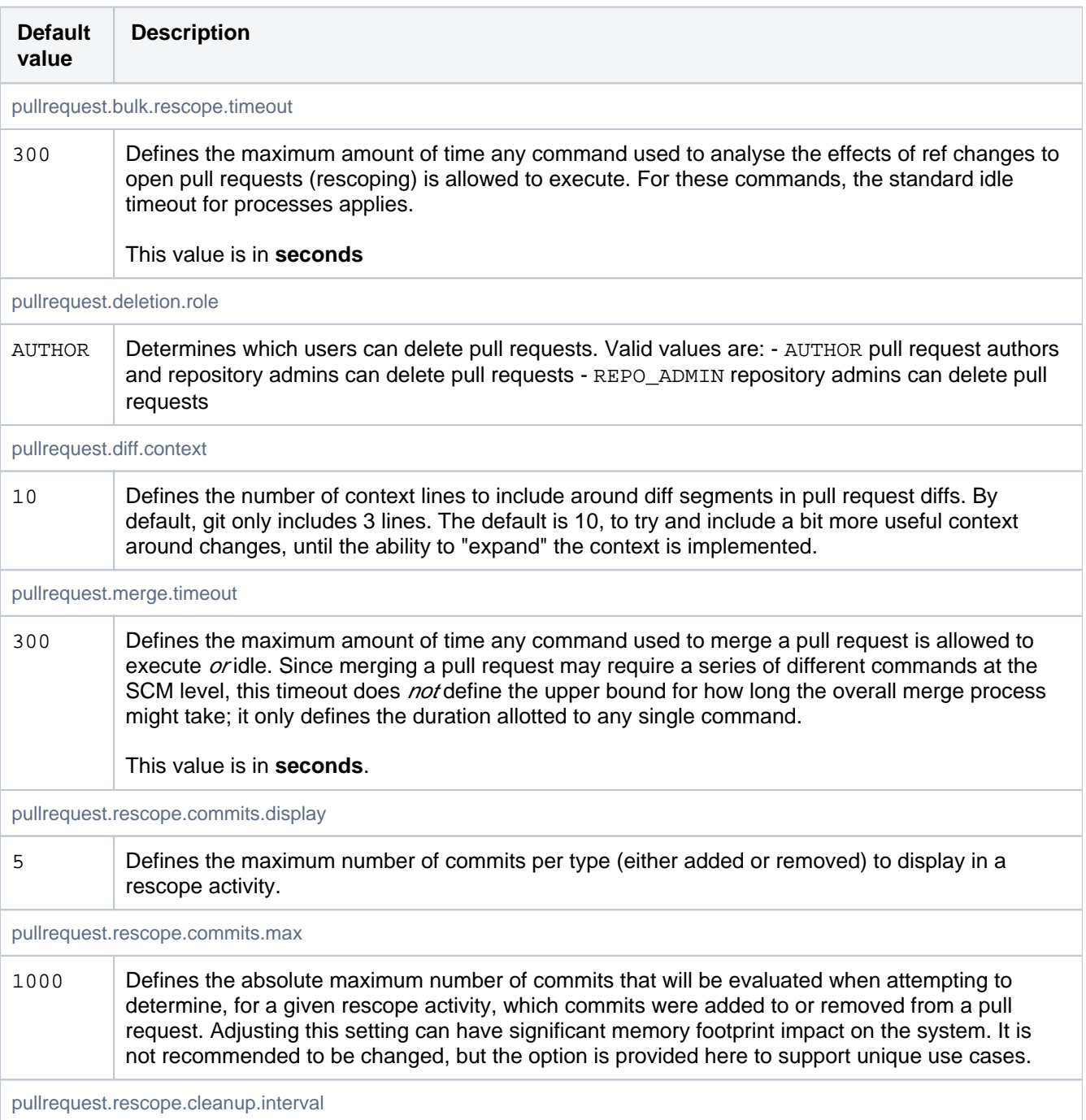

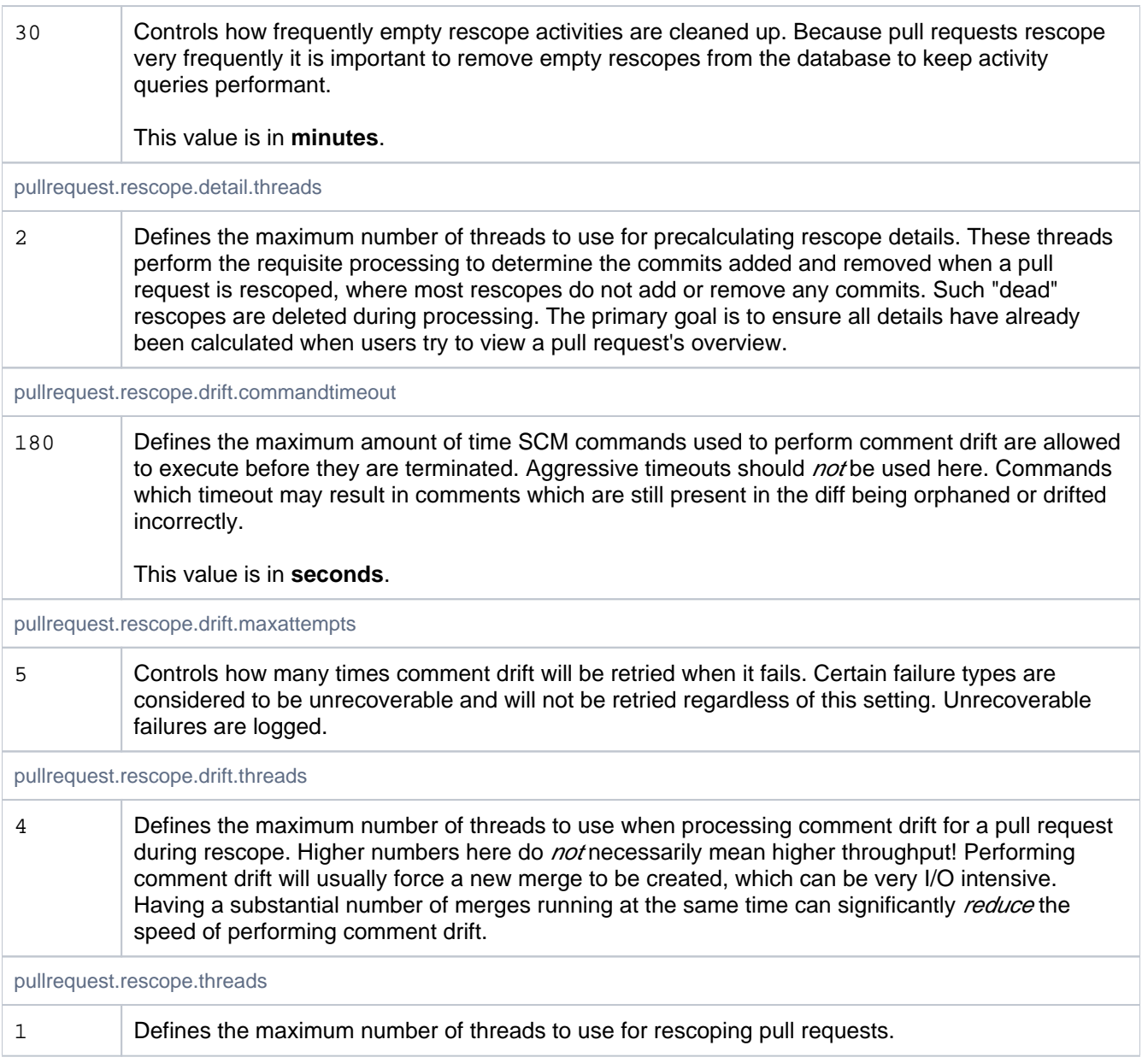

# Ref Restrictions (Branch permissions)

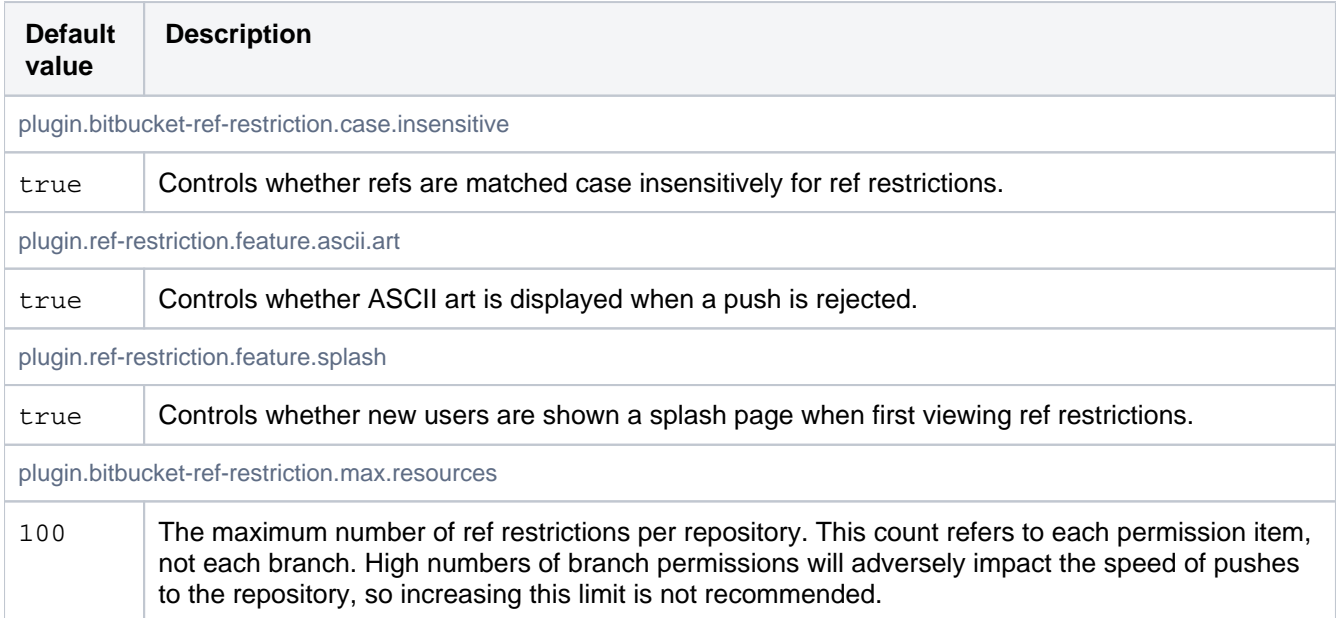

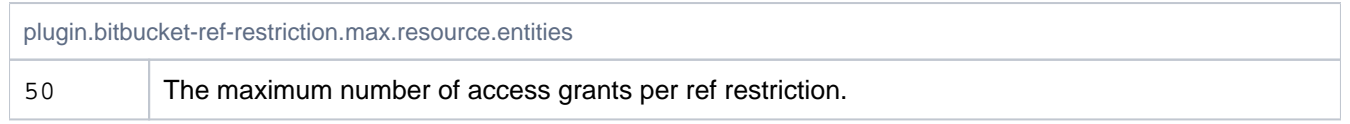

#### Ref metadata

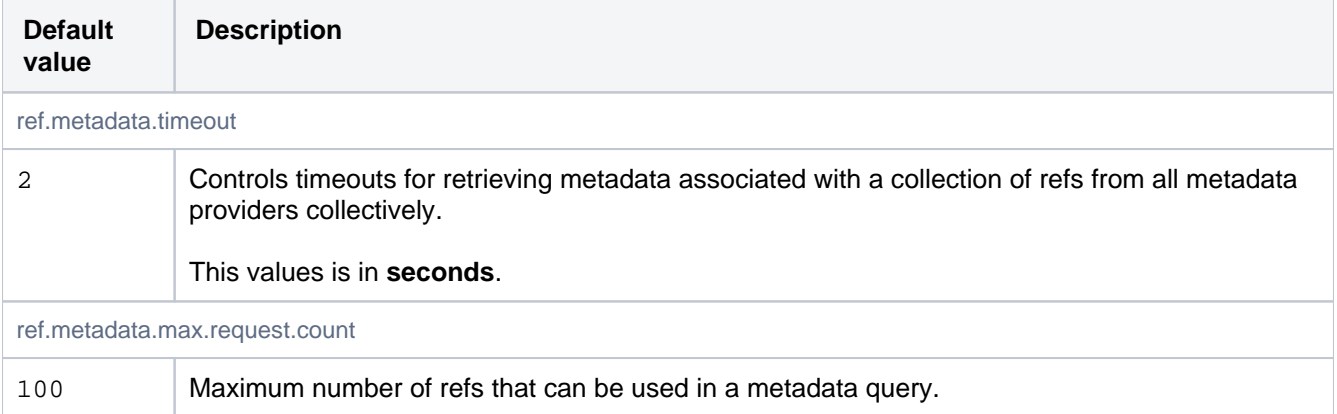

### Repository shortcuts

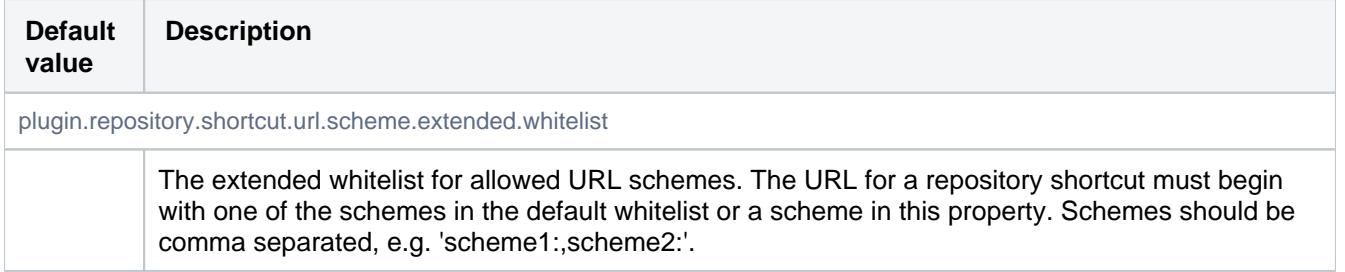

### Resource Throttling

These properties define concurrent task limits for the ThrottleService, limiting the number of concurrent operations of a given type that may be run at once. This is intended to help prevent overwhelming the server hardware with running processes. Two settings are used to control the number of processes that are allowed to process in parallel: one for the web UI and one for 'hosting' operations (pushing and pulling commits, cloning repositories).

When the limit is reached for the given resource, the request will wait until a currently running request has completed. If no request completes within a configurable timeout, the request will be rejected.

When requests to the UI are rejected, users will see either a 501 error page indicating the server is under load, or a popup indicating part of the current page failed to load.

When SCM hosting commands (pull/push/clone) are rejected, it is messaged in multiple ways:

- An error message is returned to the client, which the user will see on the command line: "Bitbucket is currently under heavy load and is not able to service your request. Please wait briefly and try your request again"
- A warning message is logged for every time a request is rejected due to the resource limits, using the following format: "A [scm-hosting] ticket could not be acquired (12/12)"
- For five minutes after a request is rejected, a red banner will be displayed in the UI to warn that the server is reaching resource limits.

The underlying machine-level limits these are intended to prevent hitting are very OS- and hardware-dependent, so you may need to tune them for your instance. When hyperthreading is enabled for the server's CPUs, for example, it is likely that the default settings will allow sufficient concurrent operations to saturate the I/O on the machine. In such cases, we recommend starting off with a less aggressive default on multi-cored machines; the value can be increased later if hosting operations begin to back up.

Additional resource types may be configured by defining a key with the formatthrottle.resource.  $\< l$ resource-name> When adding new types, it is strongly recommended to configure their ticket counts explicitly using this approach.

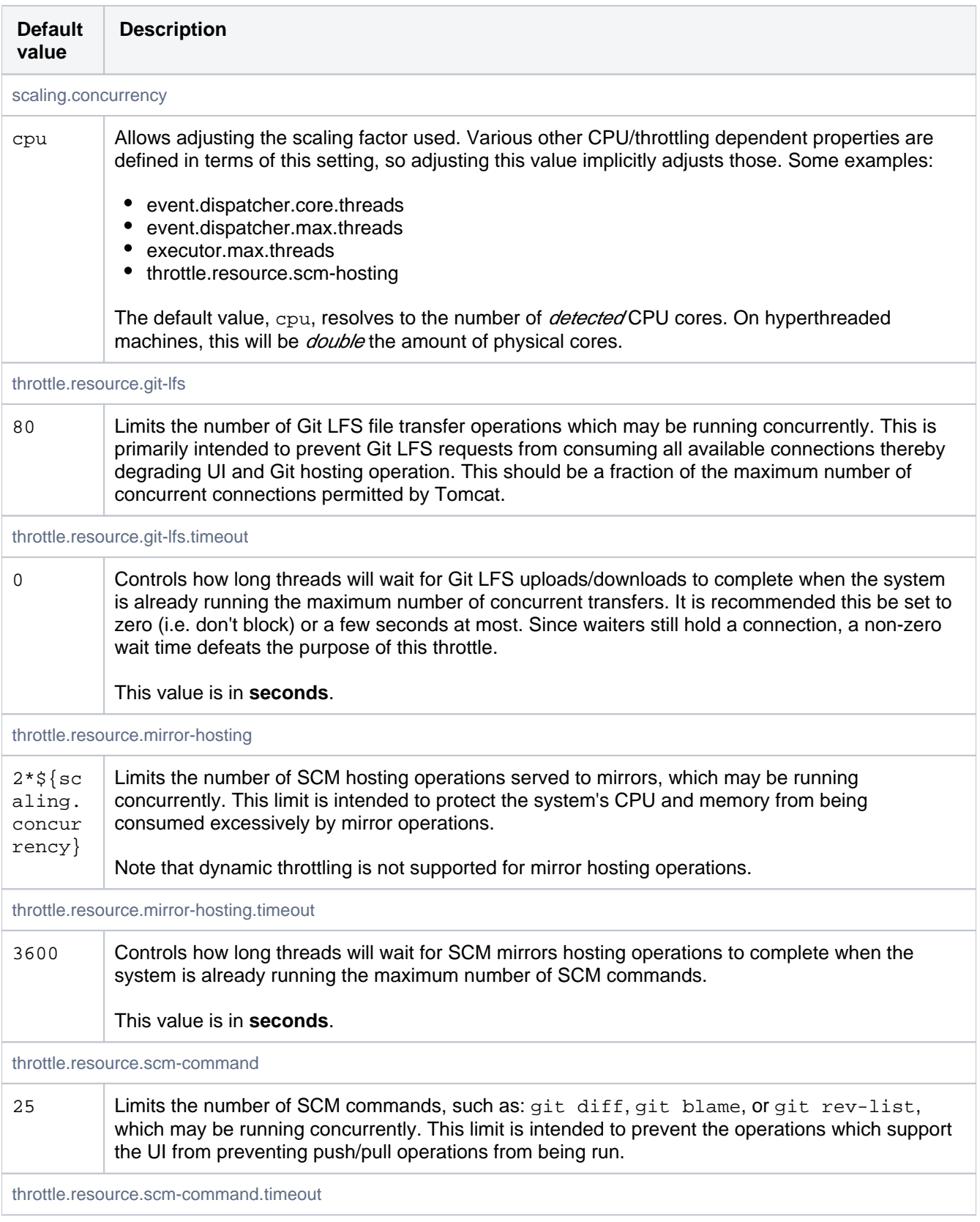

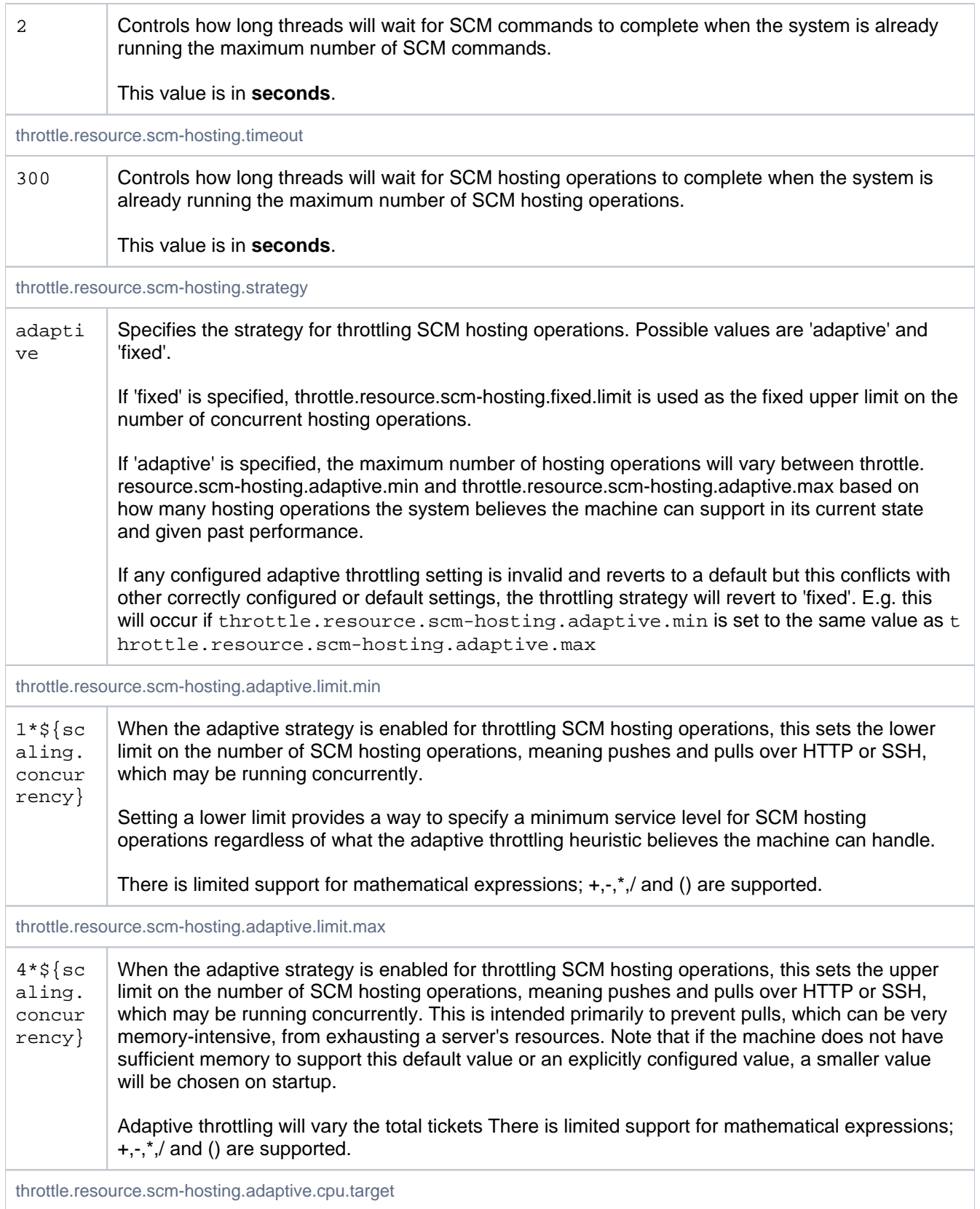

/ and () are supported.

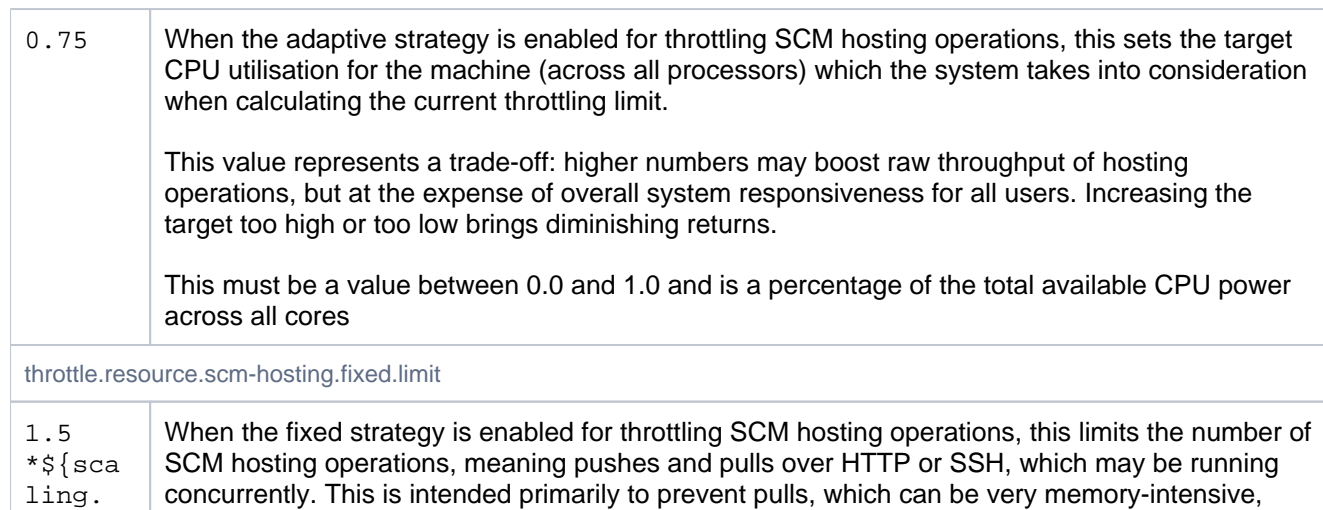

# Rest

concur rency}

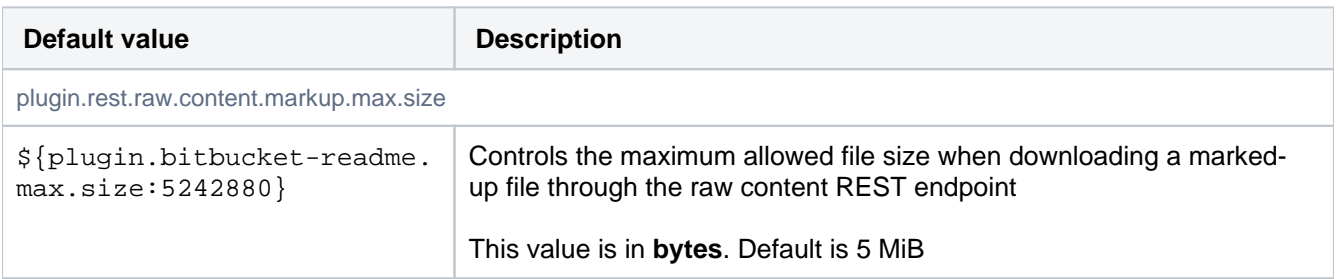

from exhausting a server's resources. There is limited support for mathematical expressions; +,-,\*,

### SCM - Cache

See[Scaling for Continuous Integration performancef](https://confluence.atlassian.com/display/BITBUCKETSERVER/Scaling+Bitbucket+Server+for+Continuous+Integration+performance)or more information about configuring the SCM Cache.

Note: The settings controlled by these properties can be configured via REST. The REST configuration takes precedenceover the configuration inbitbucket.properties.

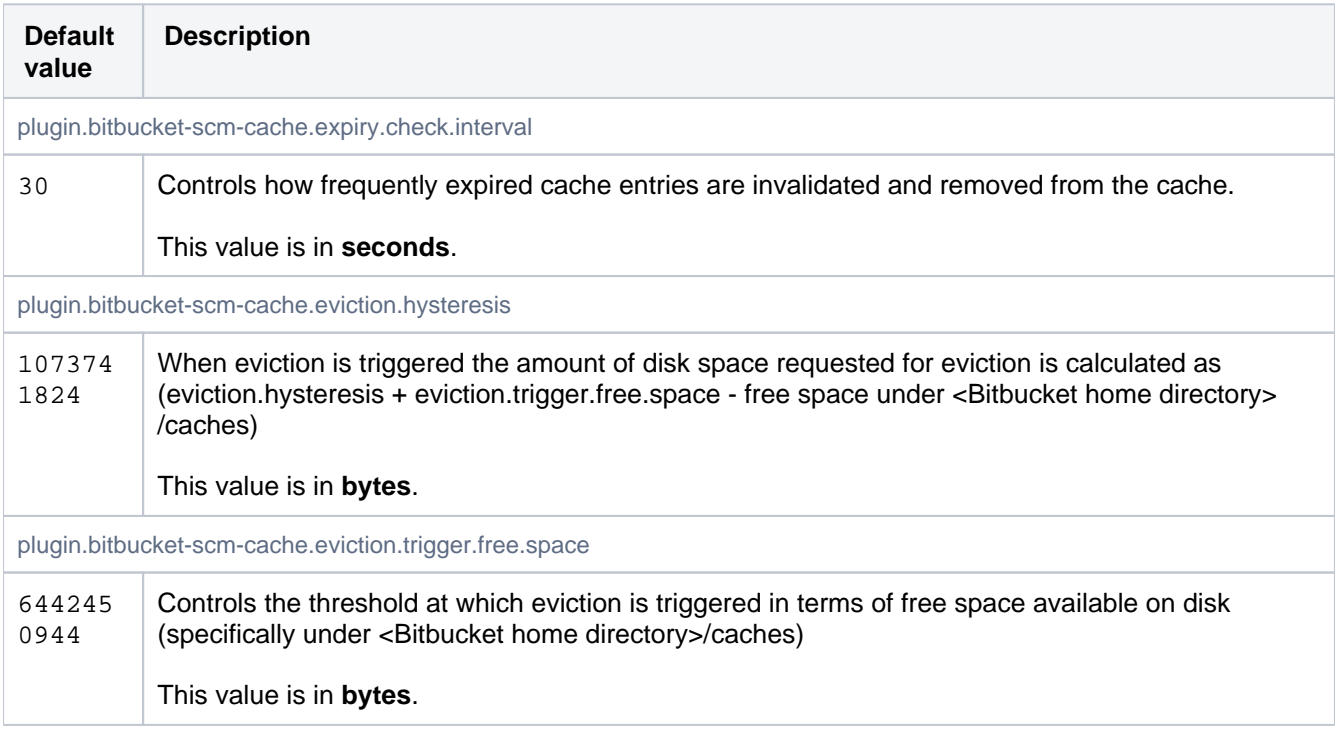

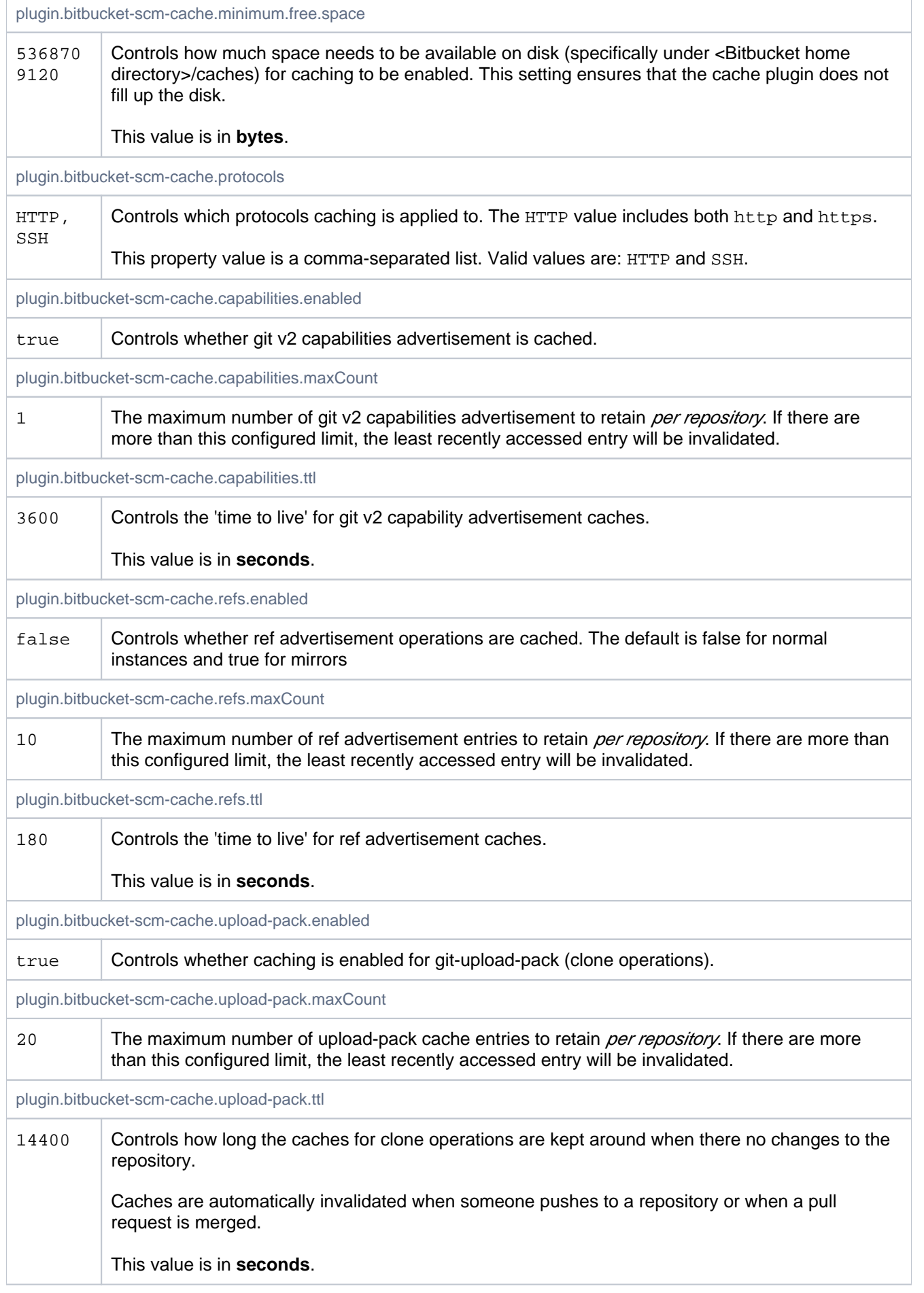

# SCM - Misc

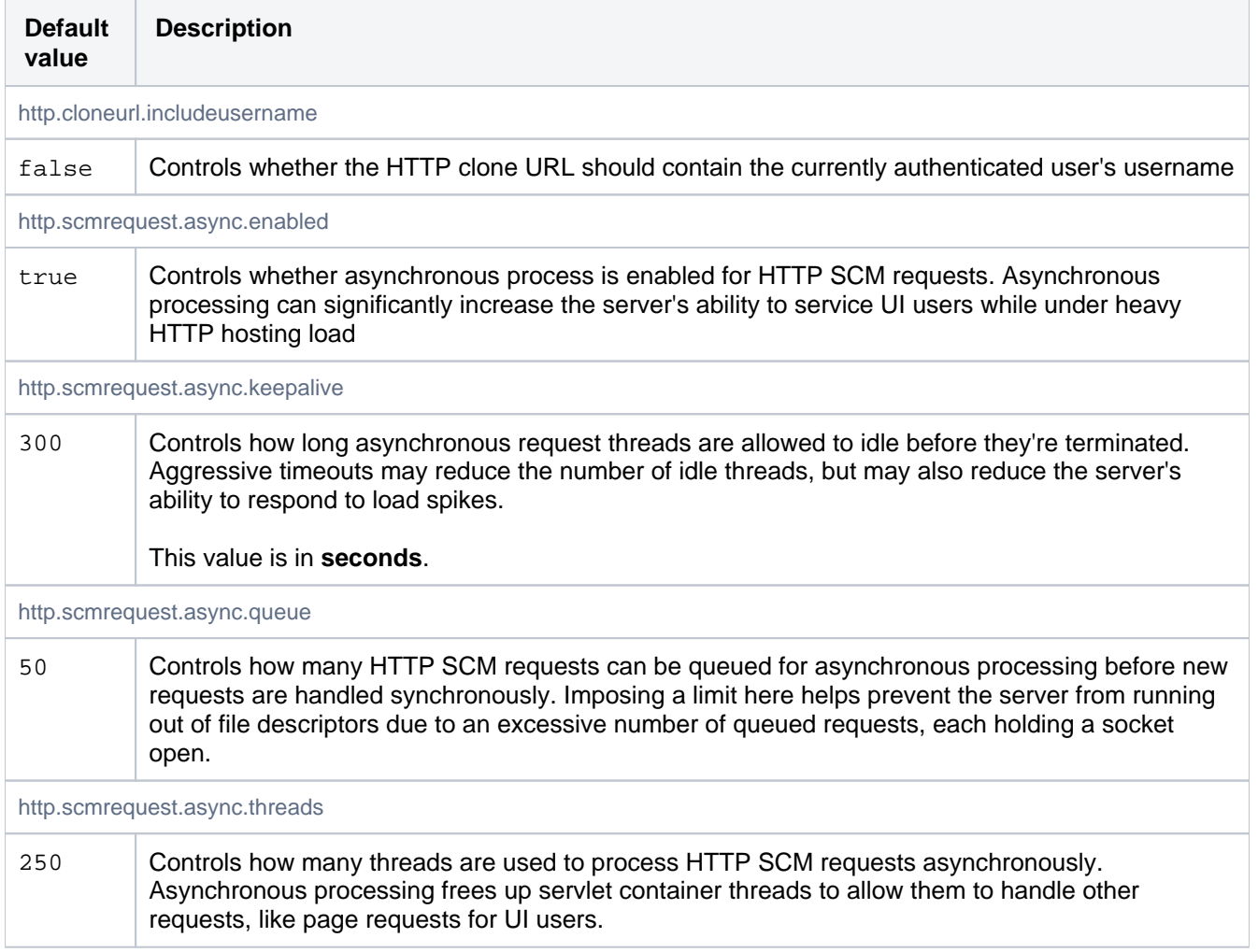

# SCM - git

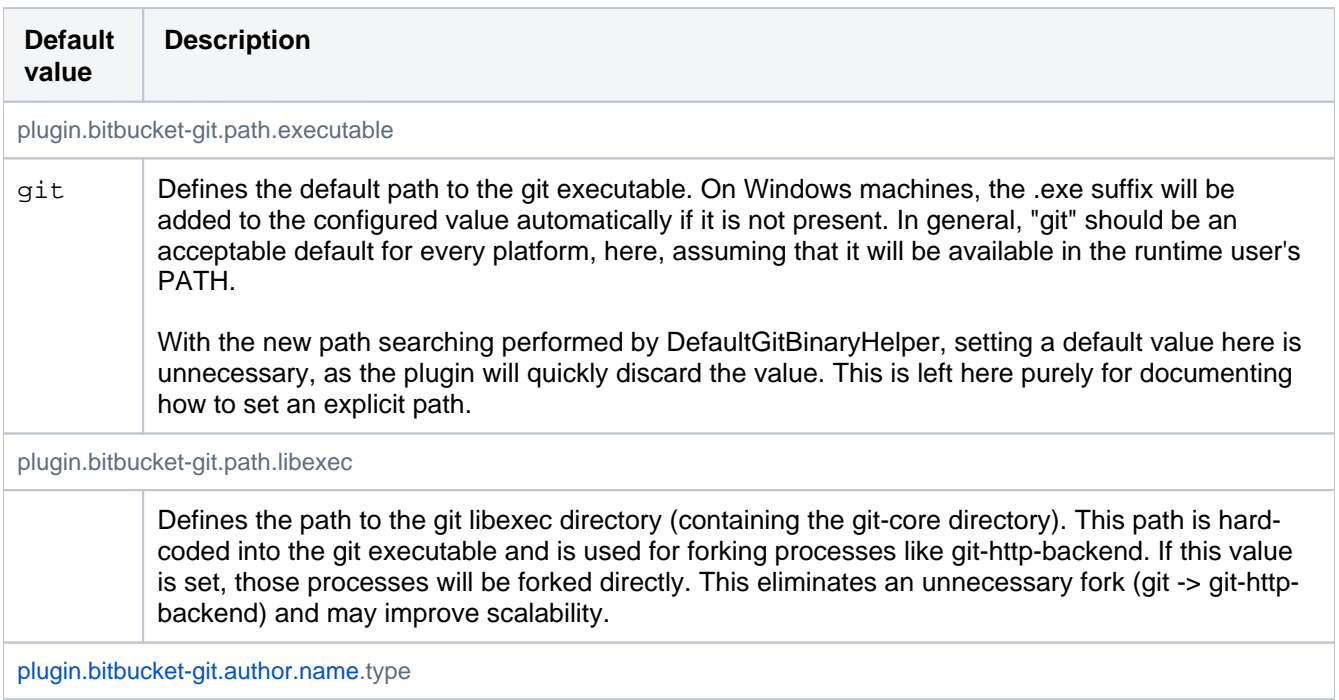

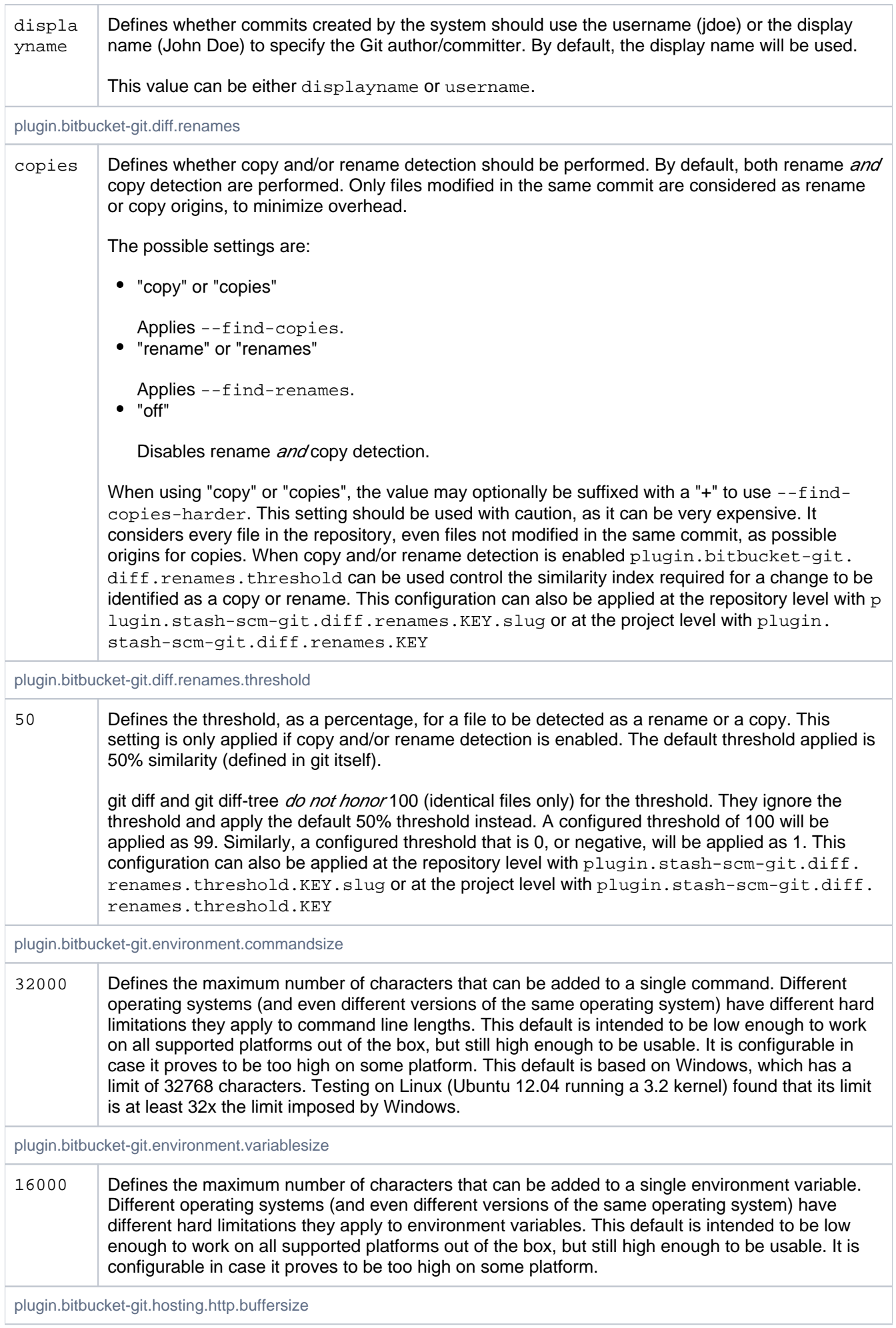

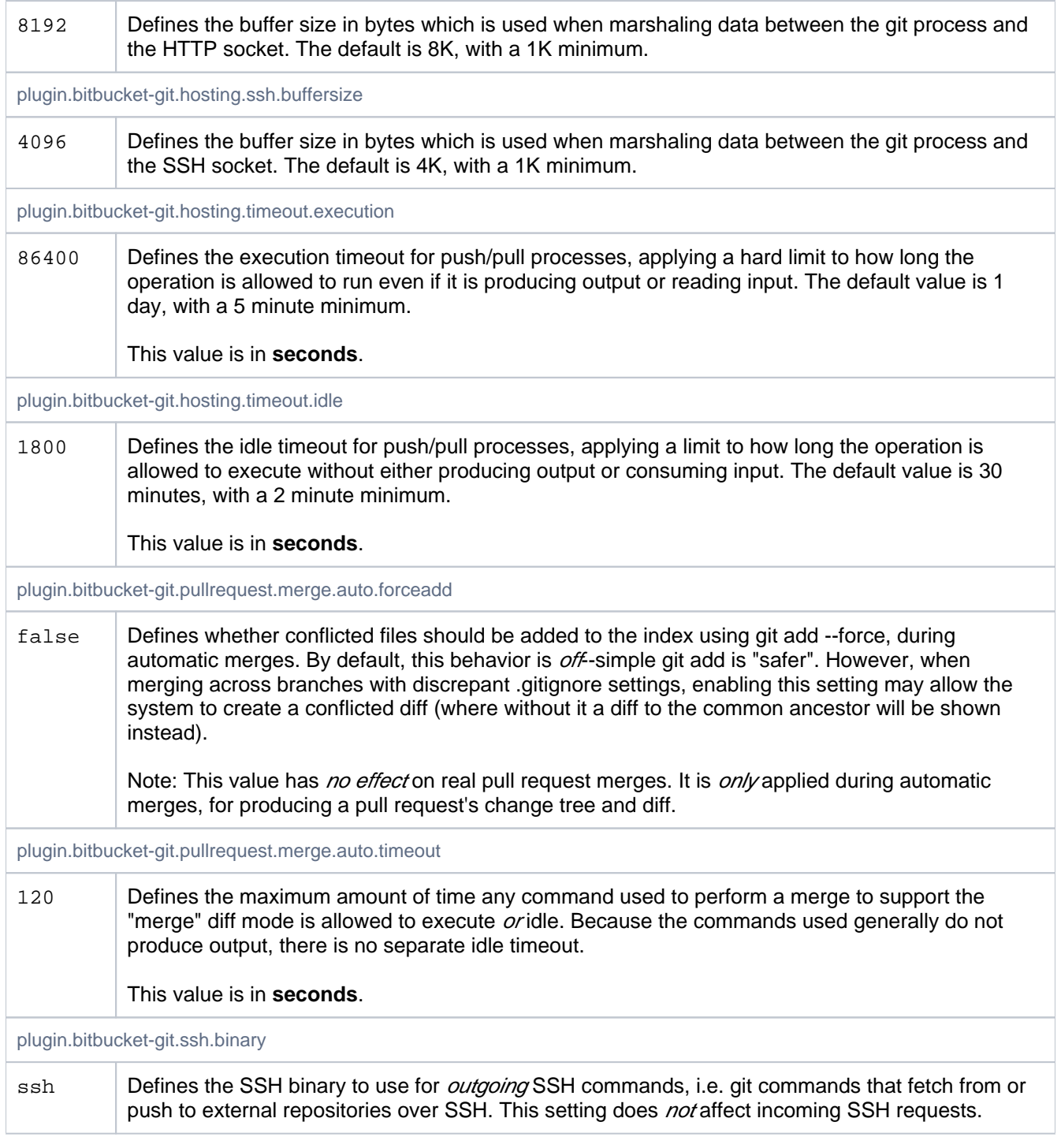

# SMTP

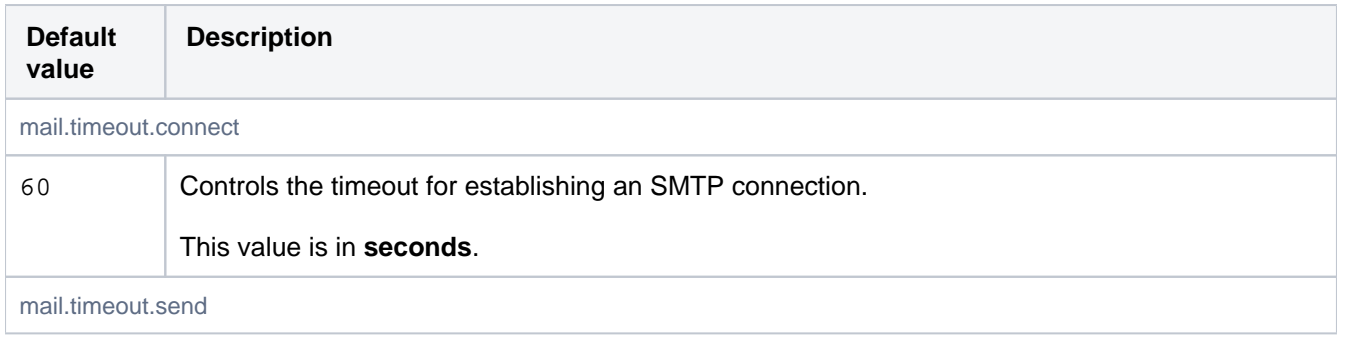

lo

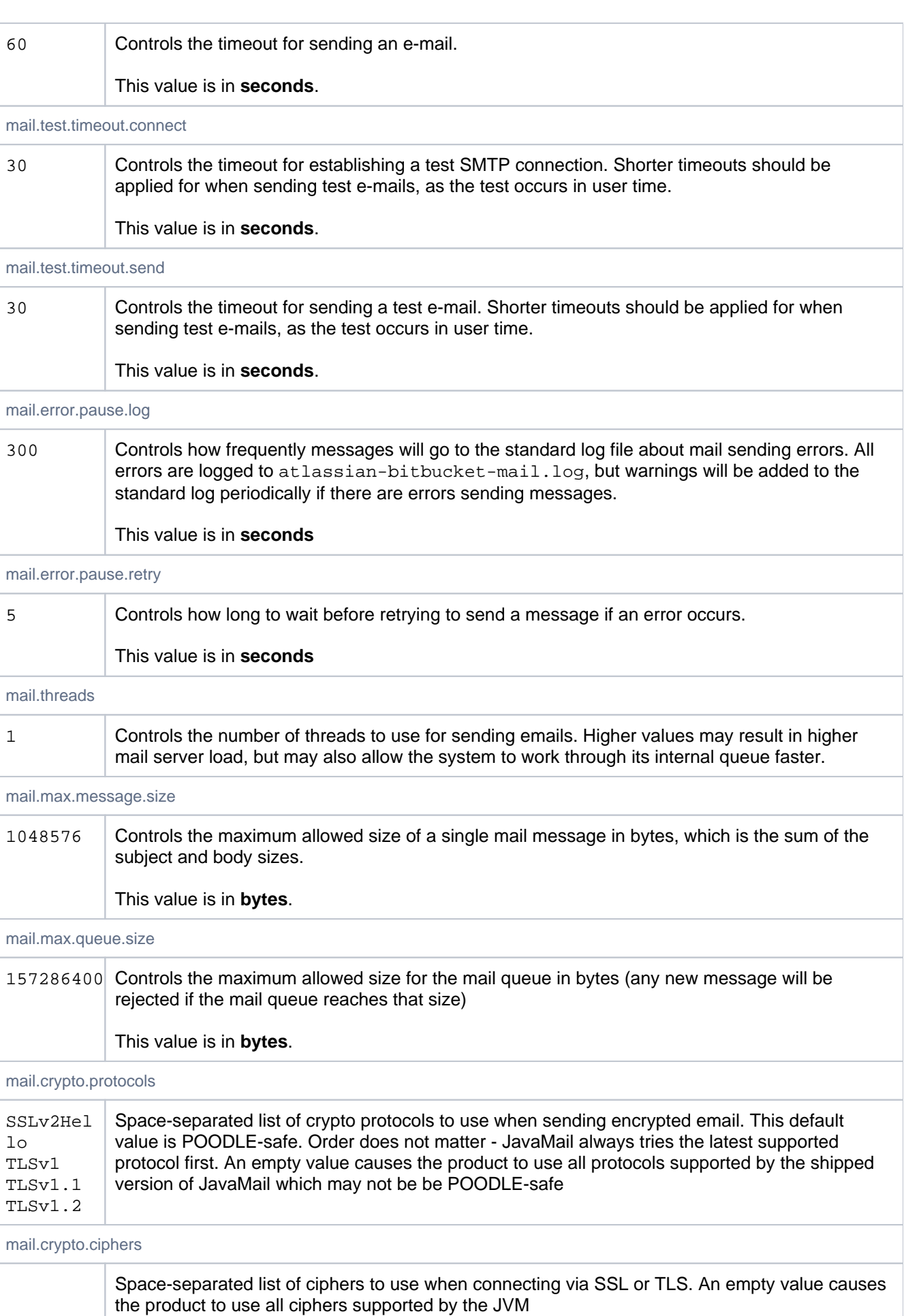

# **SSH**

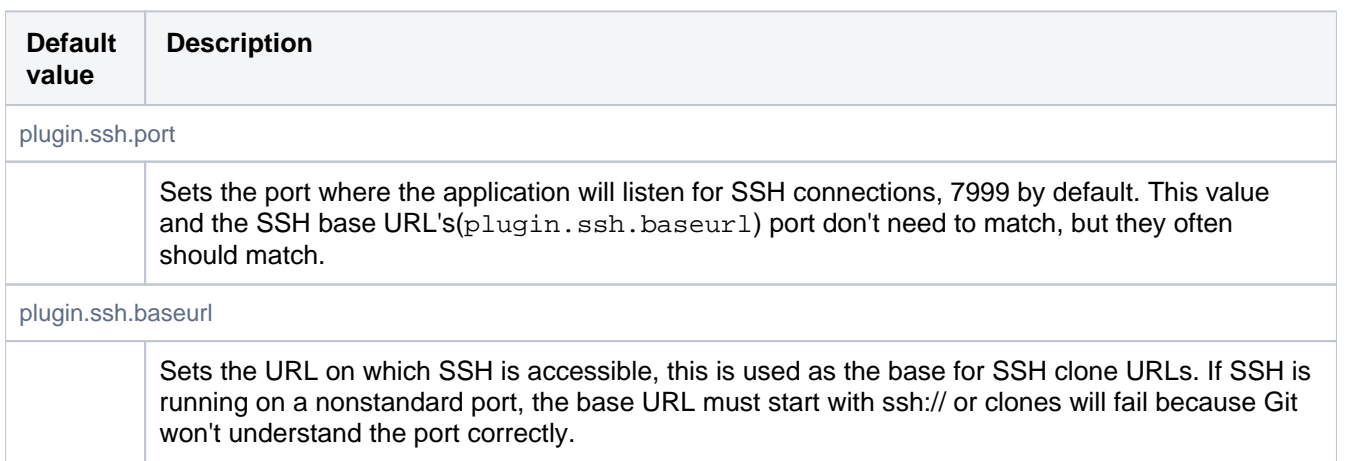

# SSH command execution

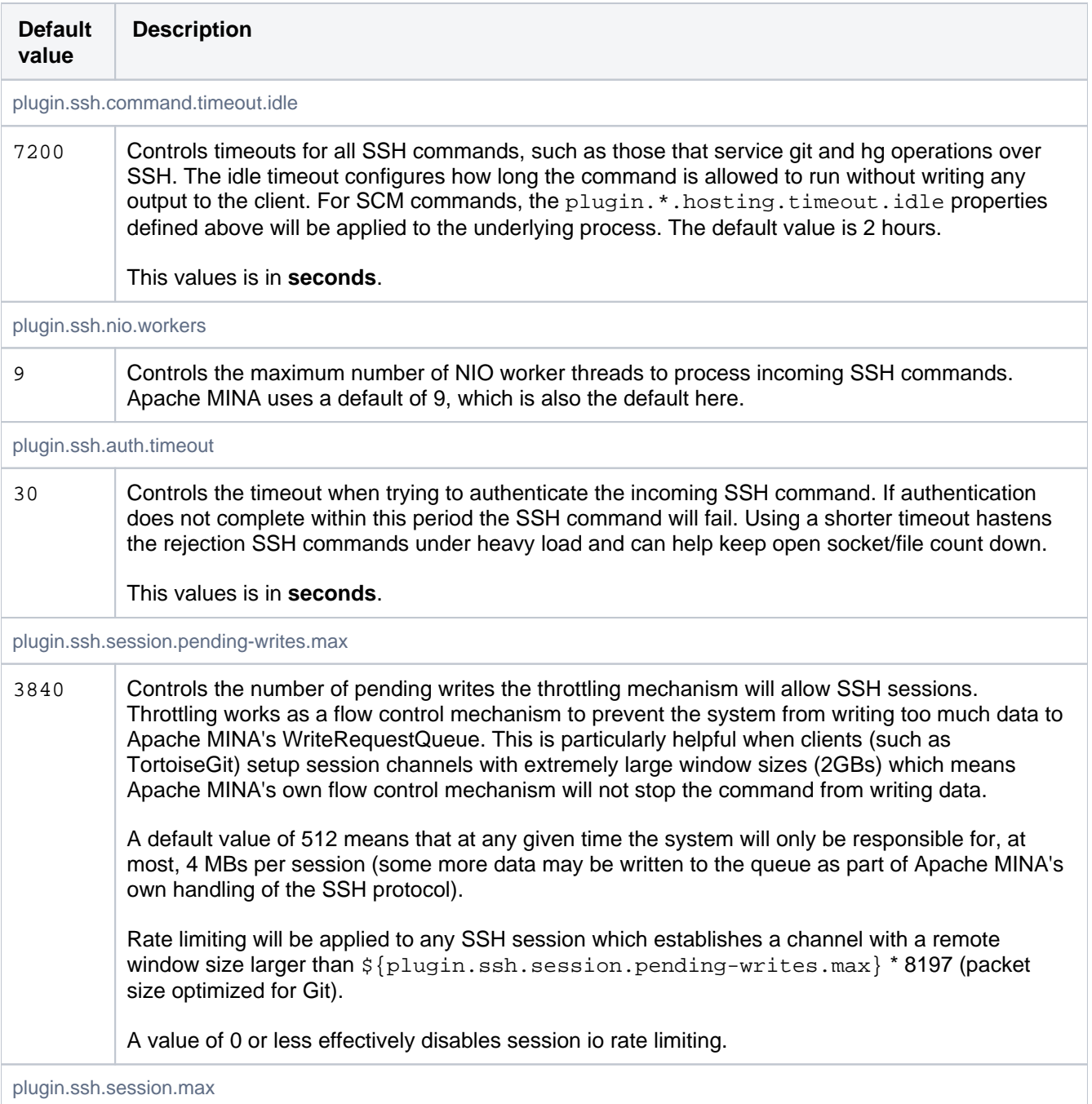

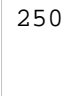

Controls the maximum number of concurrent SSH sessions allowed. If this property is removed the system will set the limit at 250. If this property is configured below 100 the system will set the limit at 100. Increasing this will result in additional memory usage during peak load and can lead to out-of-memory errors.

# SSH security

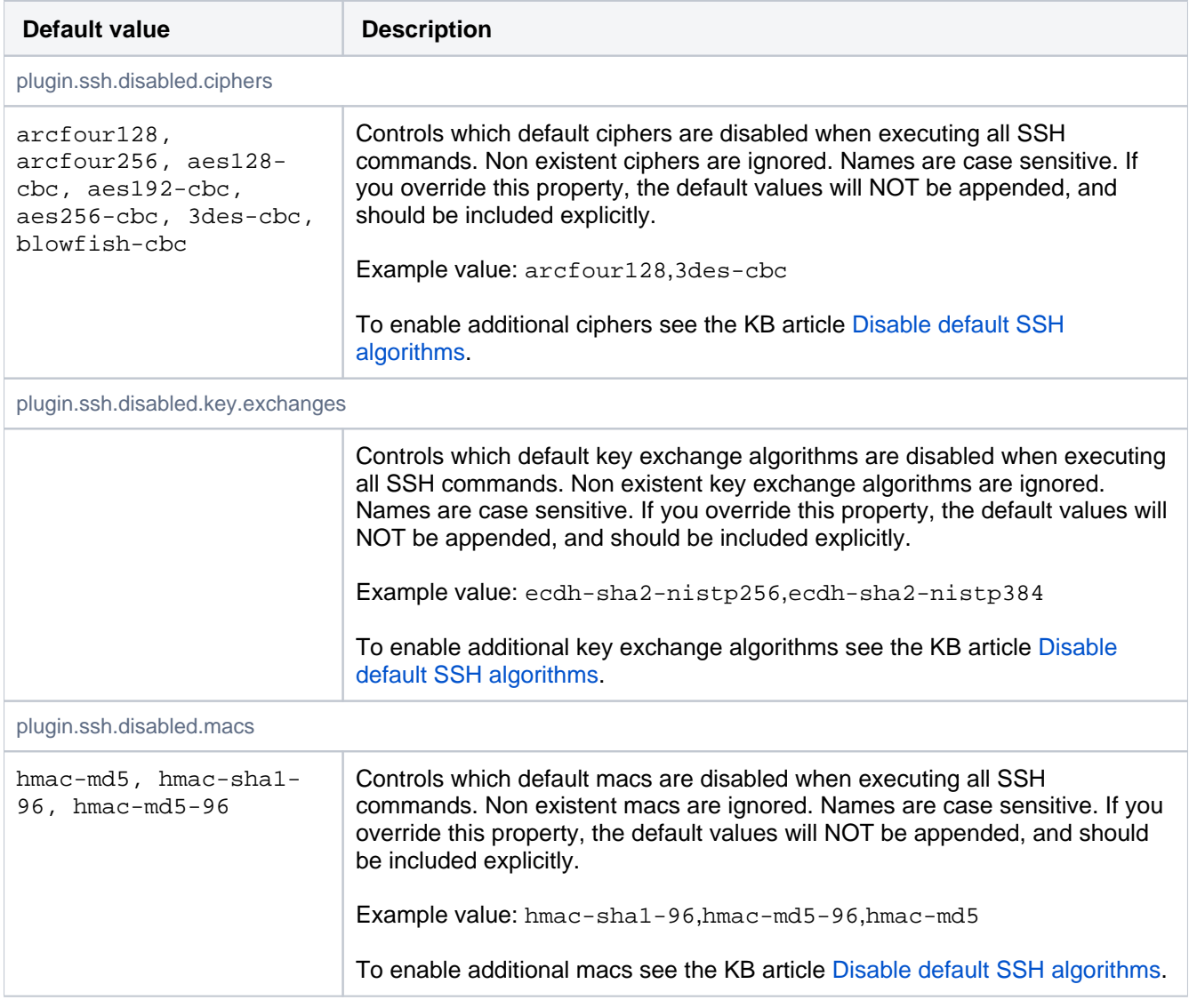

### Search

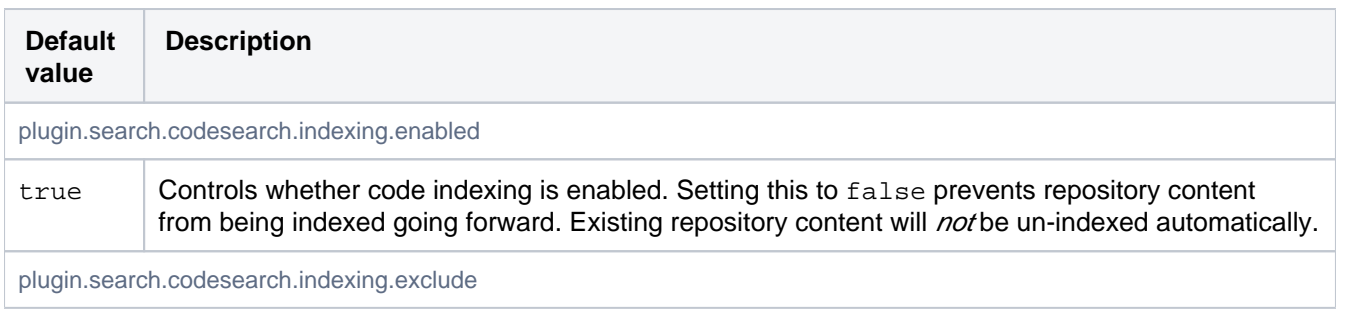

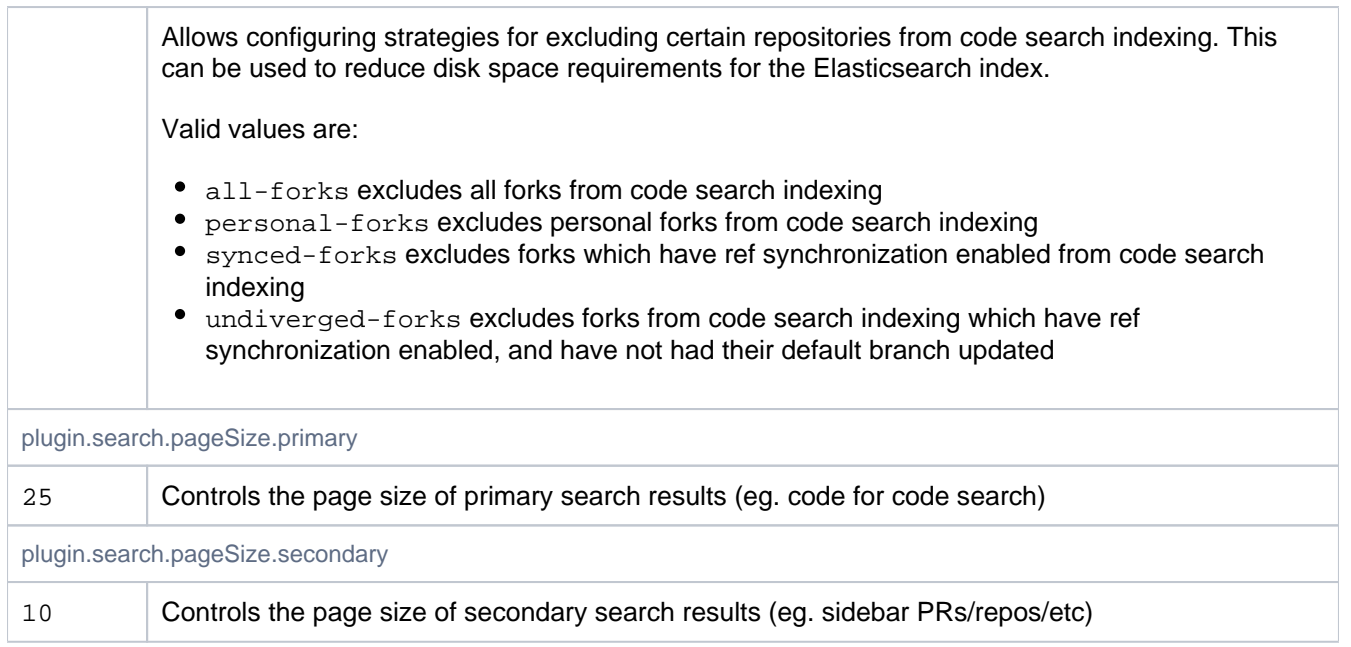

### Server

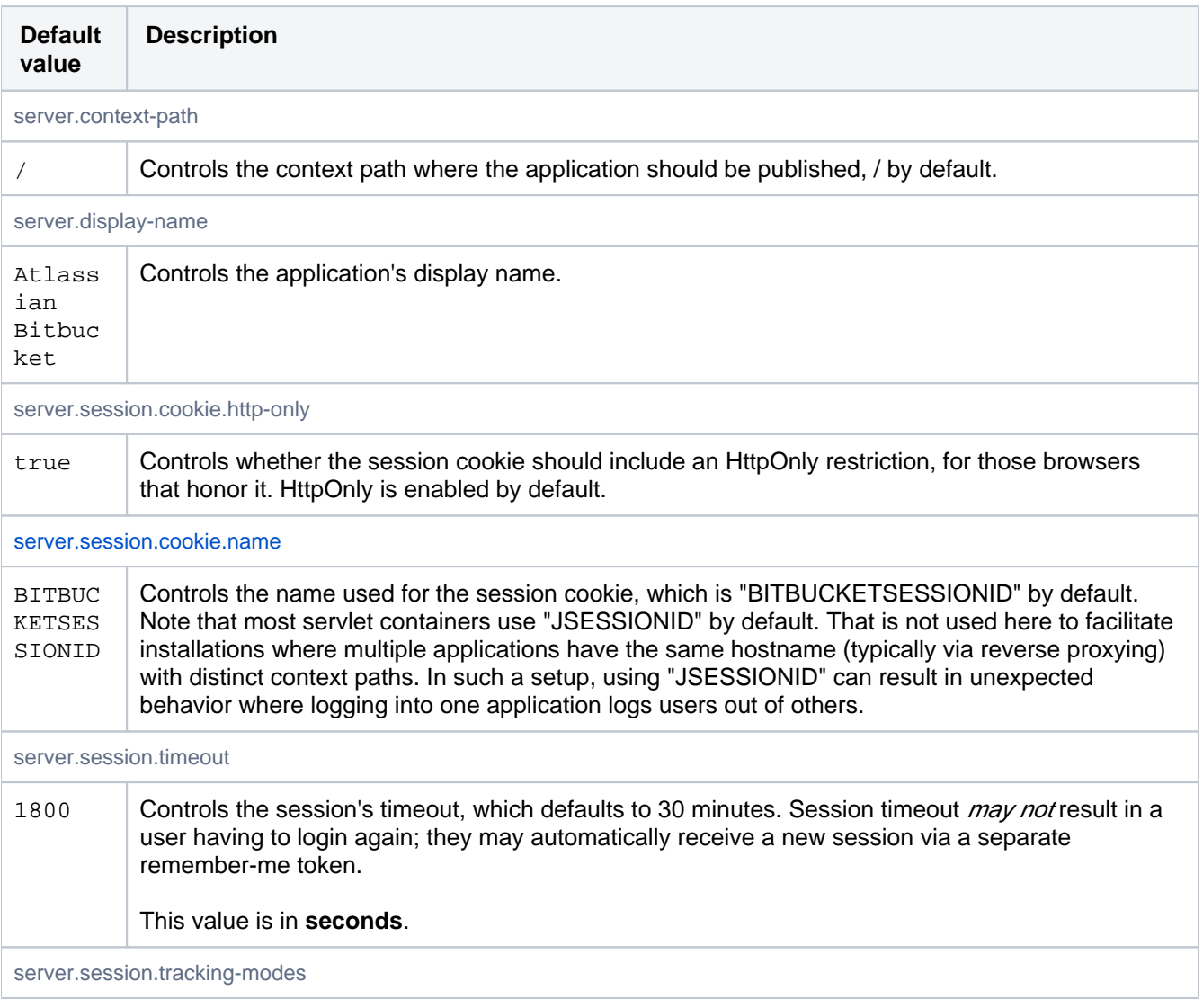

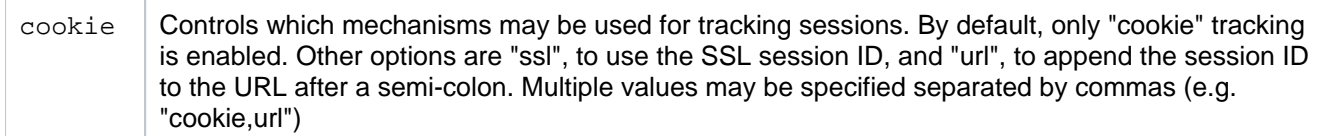

### Server Connectors

These properties control the primary server connector. Additional connectors can be configured using the prefixs erver.additional-connector.#, where#is the connector number. For example: to set a port on the first additional connector, the property would beserver.additional-connector.1.port=7991. Numbers 1 to 5 are supported, allowing for 5 connectors in addition to the primary connector.

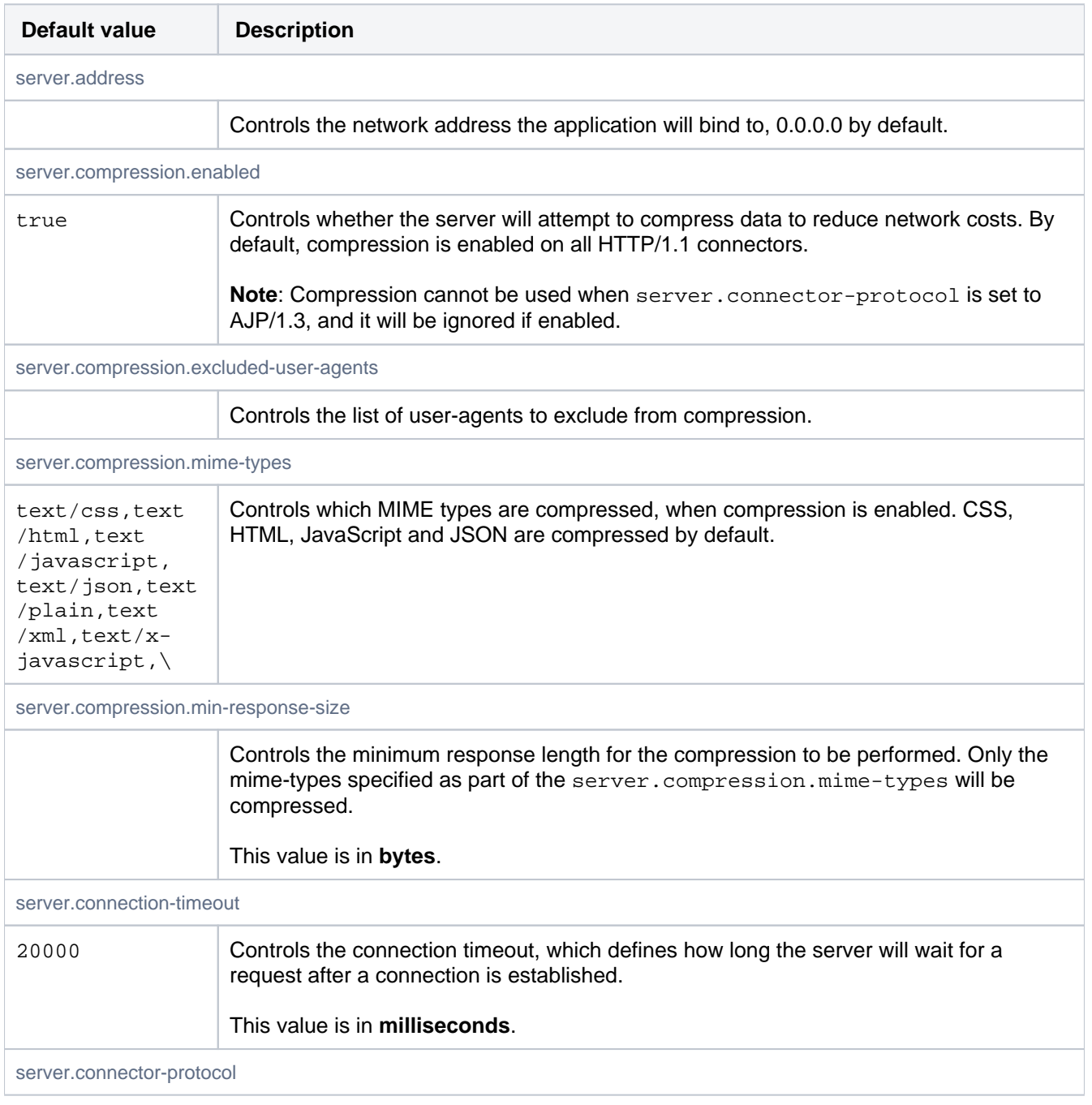

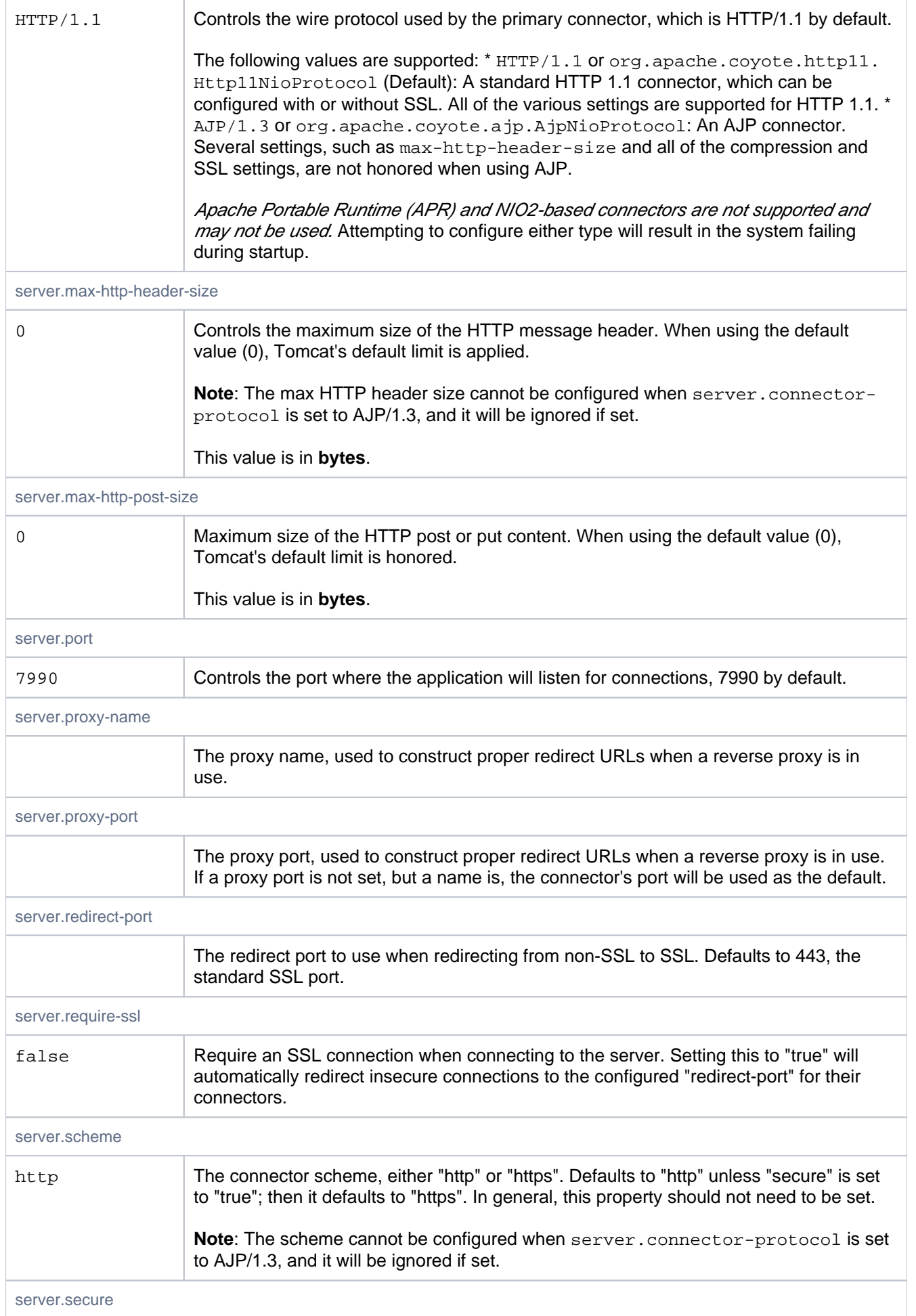

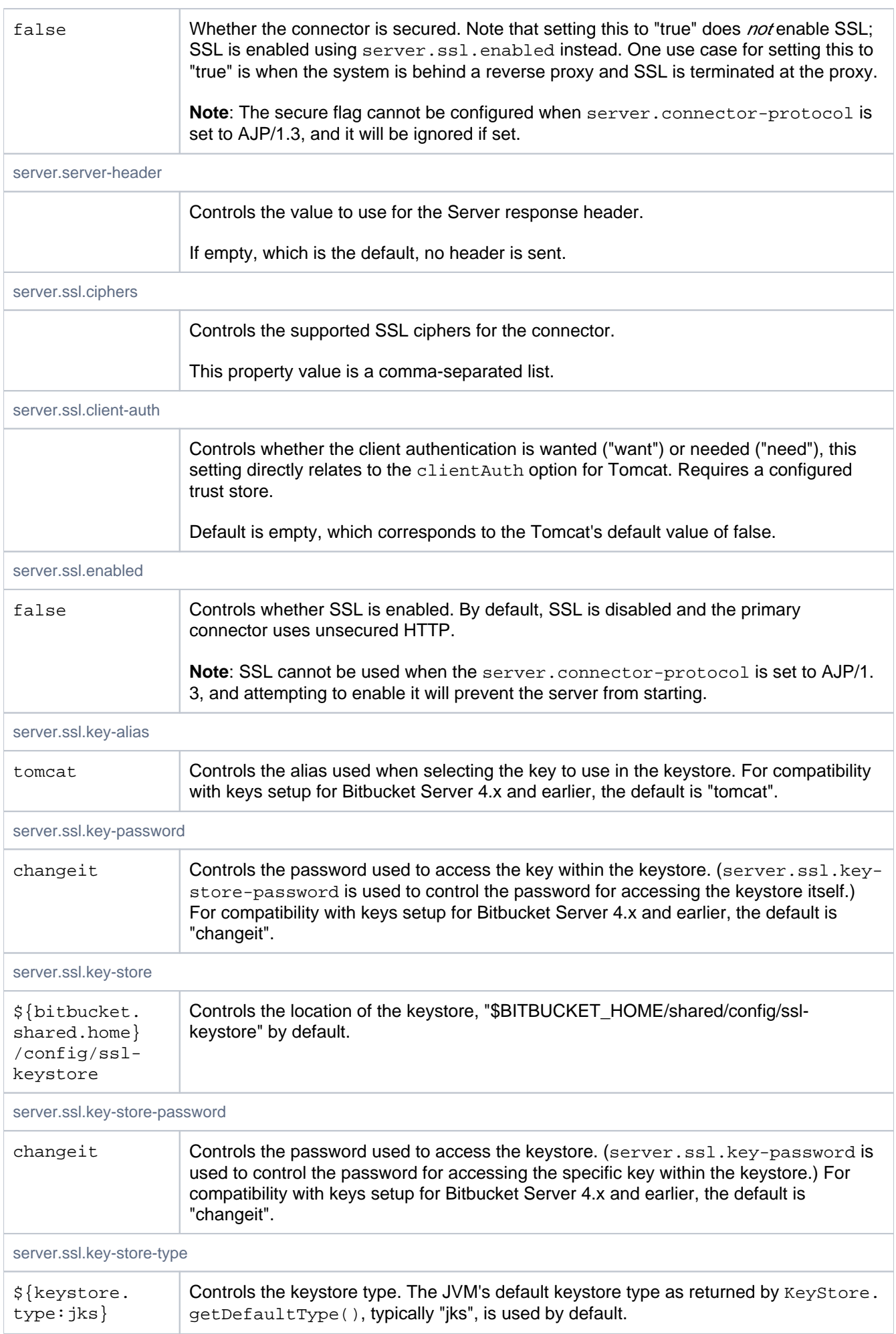

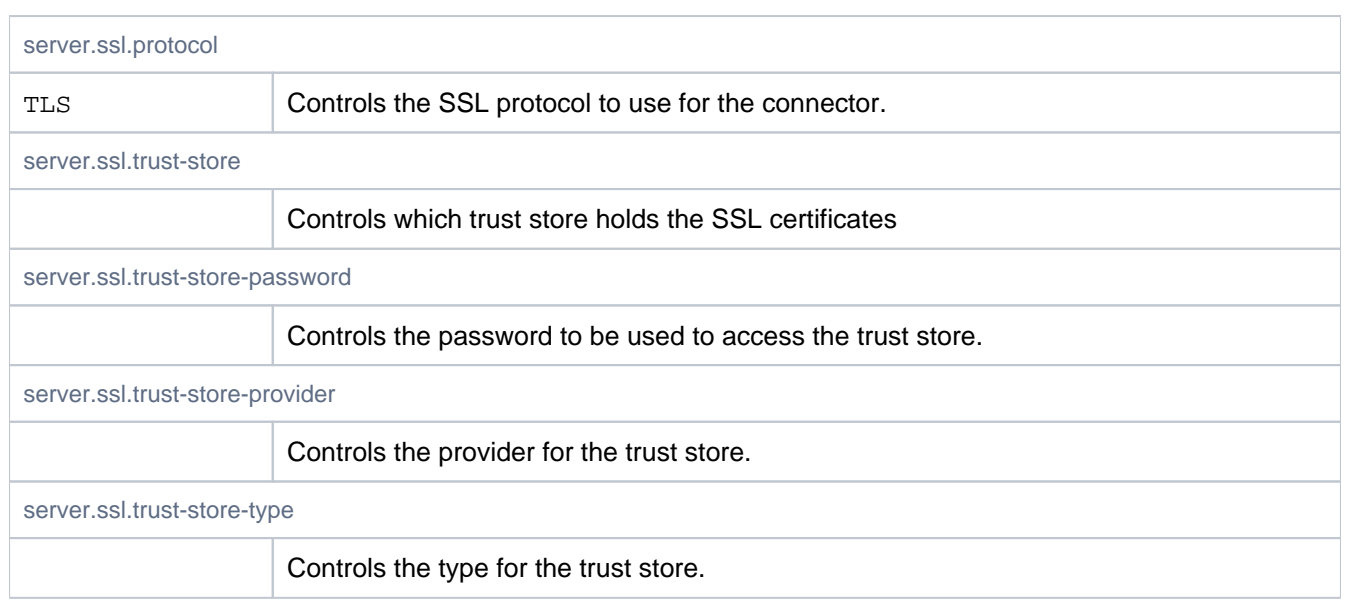

### Server busy banners

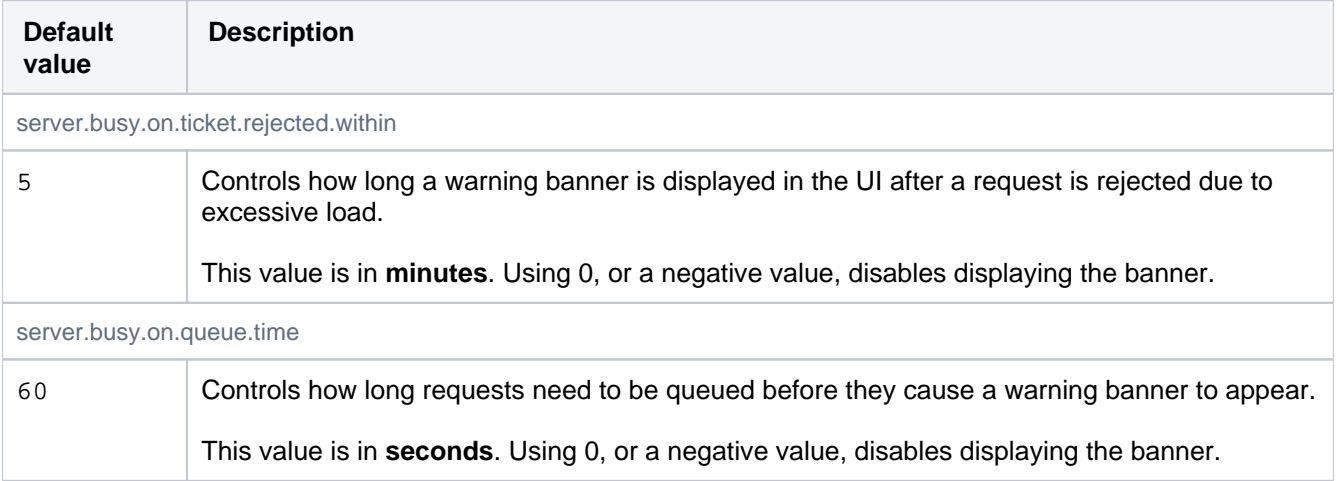

### Setup automation

If these properties are specified inbitbucket.properties, when the Setup Wizard runs after installing Bitbucket Server their values will be used and the Setup Wizard will not display the corresponding configuration screens.

You can use these properties to automate setup and remove the need to interact with the Setup Wizard when provisioning a new server.

See ou[rautomated setup documentation](https://confluence.atlassian.com/display/BITBUCKETSERVER/Automated+setup+for+Bitbucket+Server)for more details.

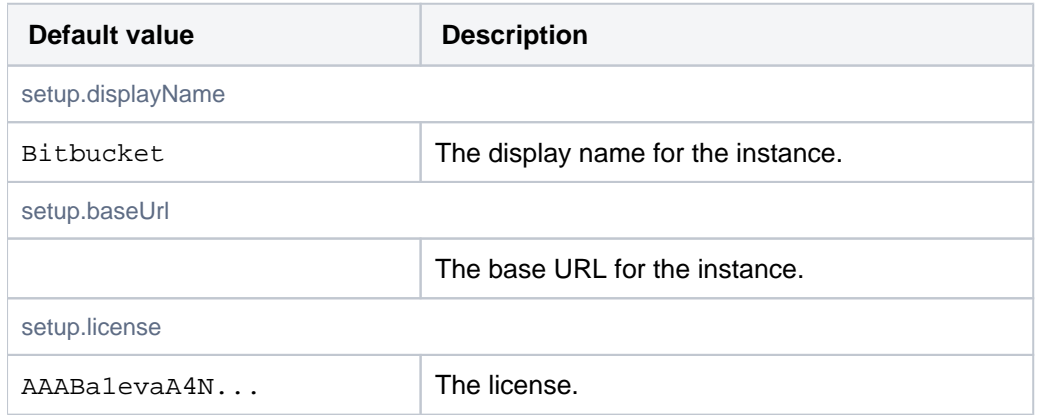

Created in 2019 by Atlassian. Licensed under a [Creative Commons Attribution 2.5 Australia License](http://creativecommons.org/licenses/by/2.5/au/).

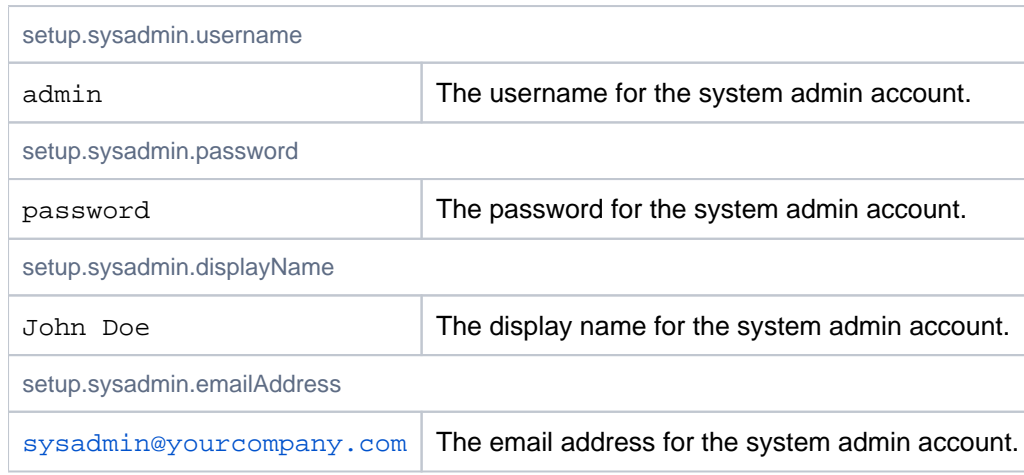

# Syntax highlighting

See[Configuring syntax highlighting for file extensionsf](https://confluence.atlassian.com/display/BitbucketServerKB/Configuring+syntax+highlighting+for+file+extensions)or more information.

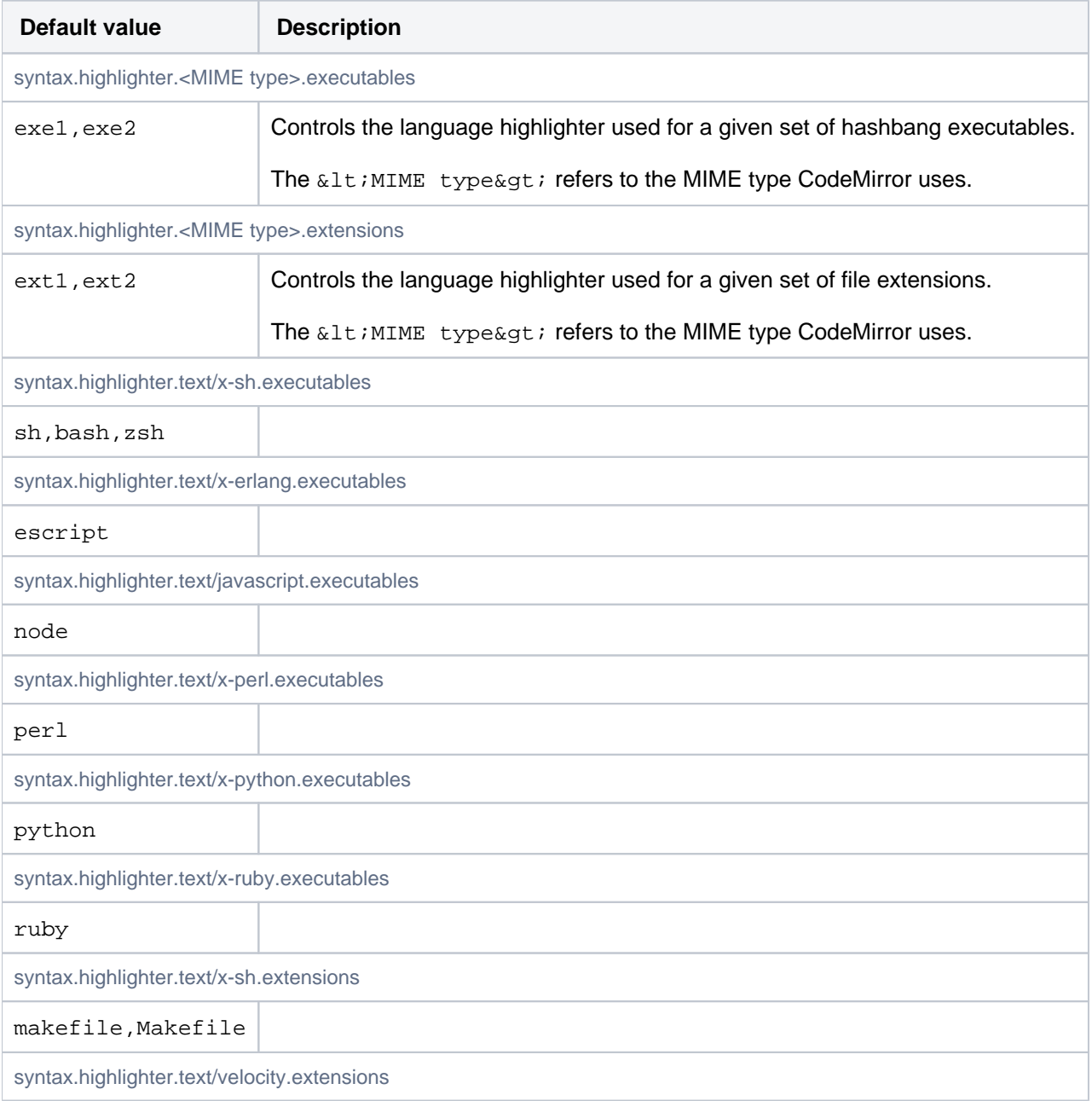

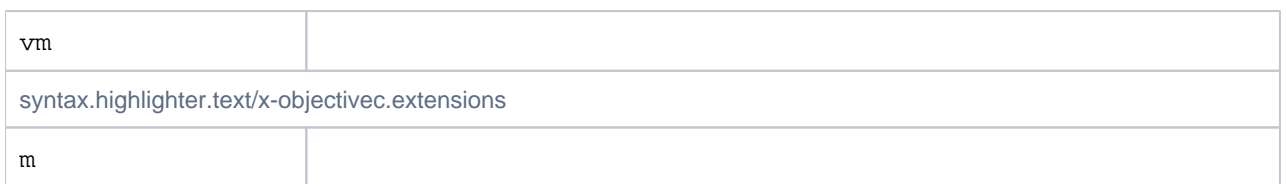

### Tasks

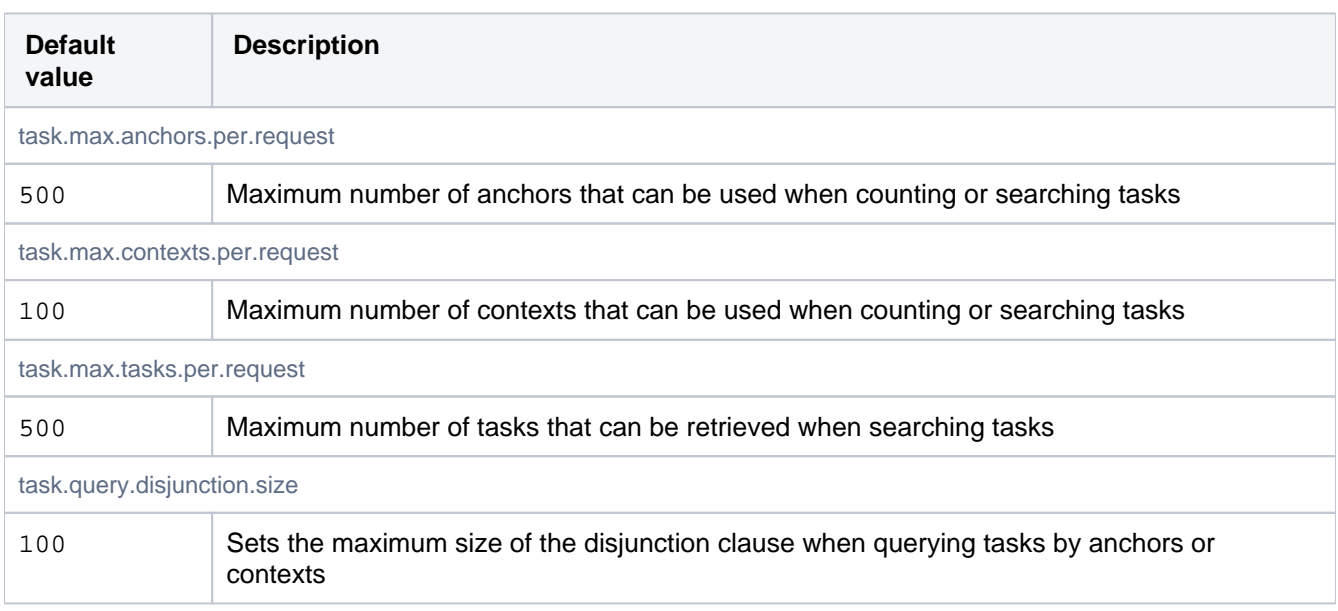

# Topic

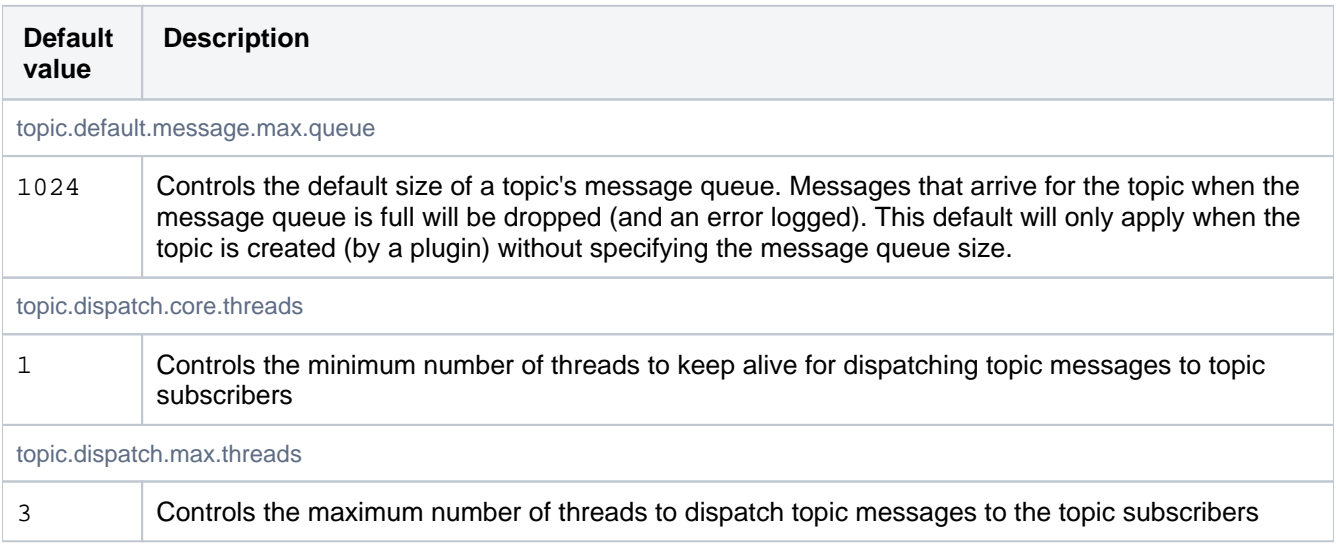

# Webhooks

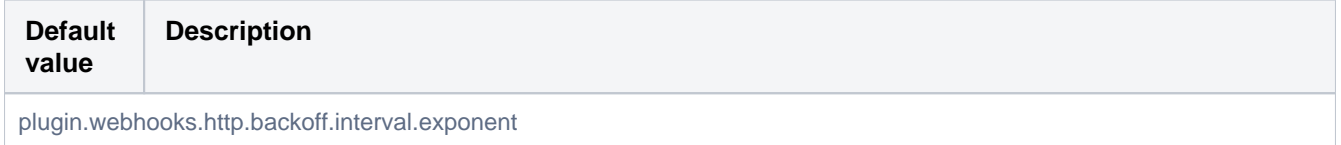

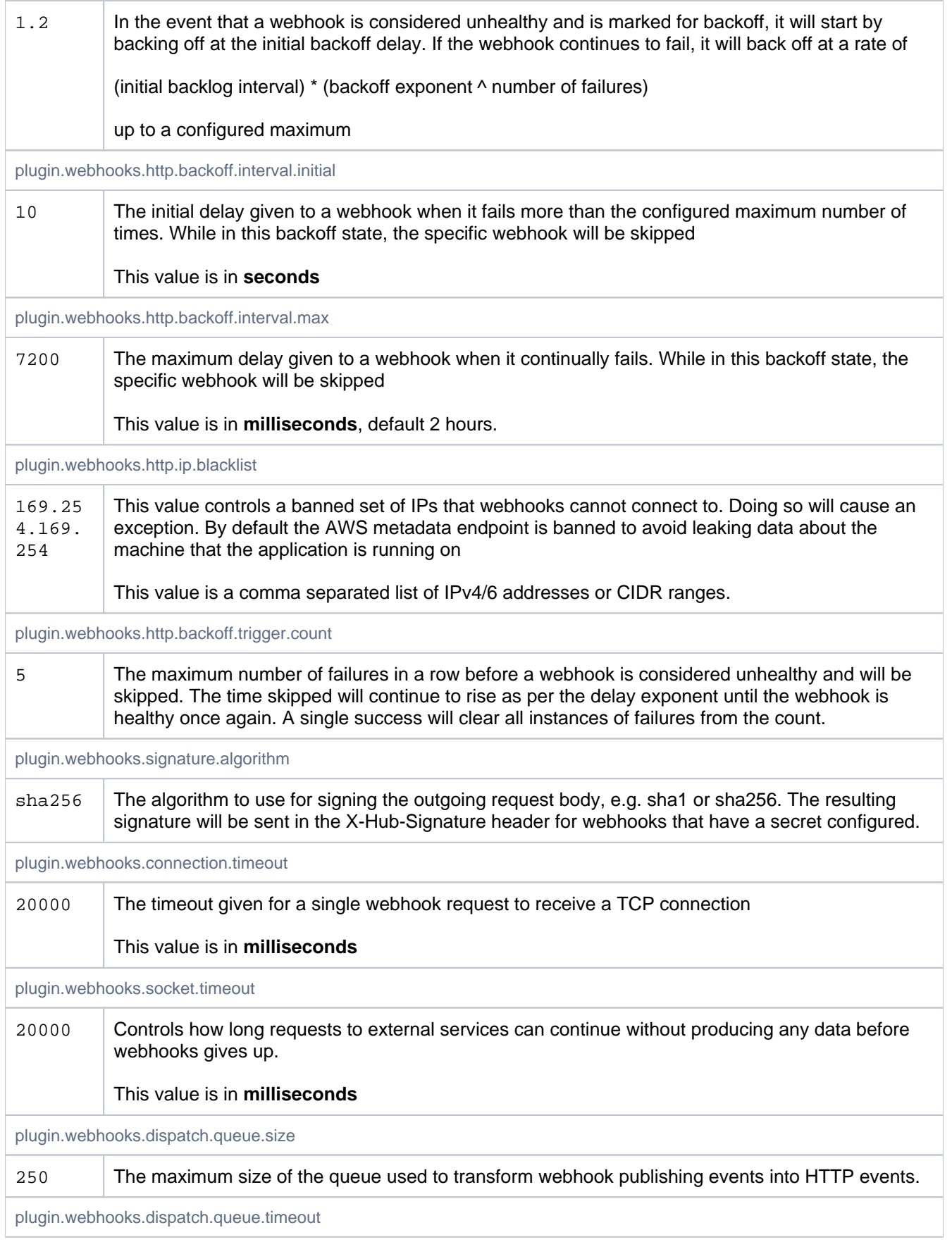
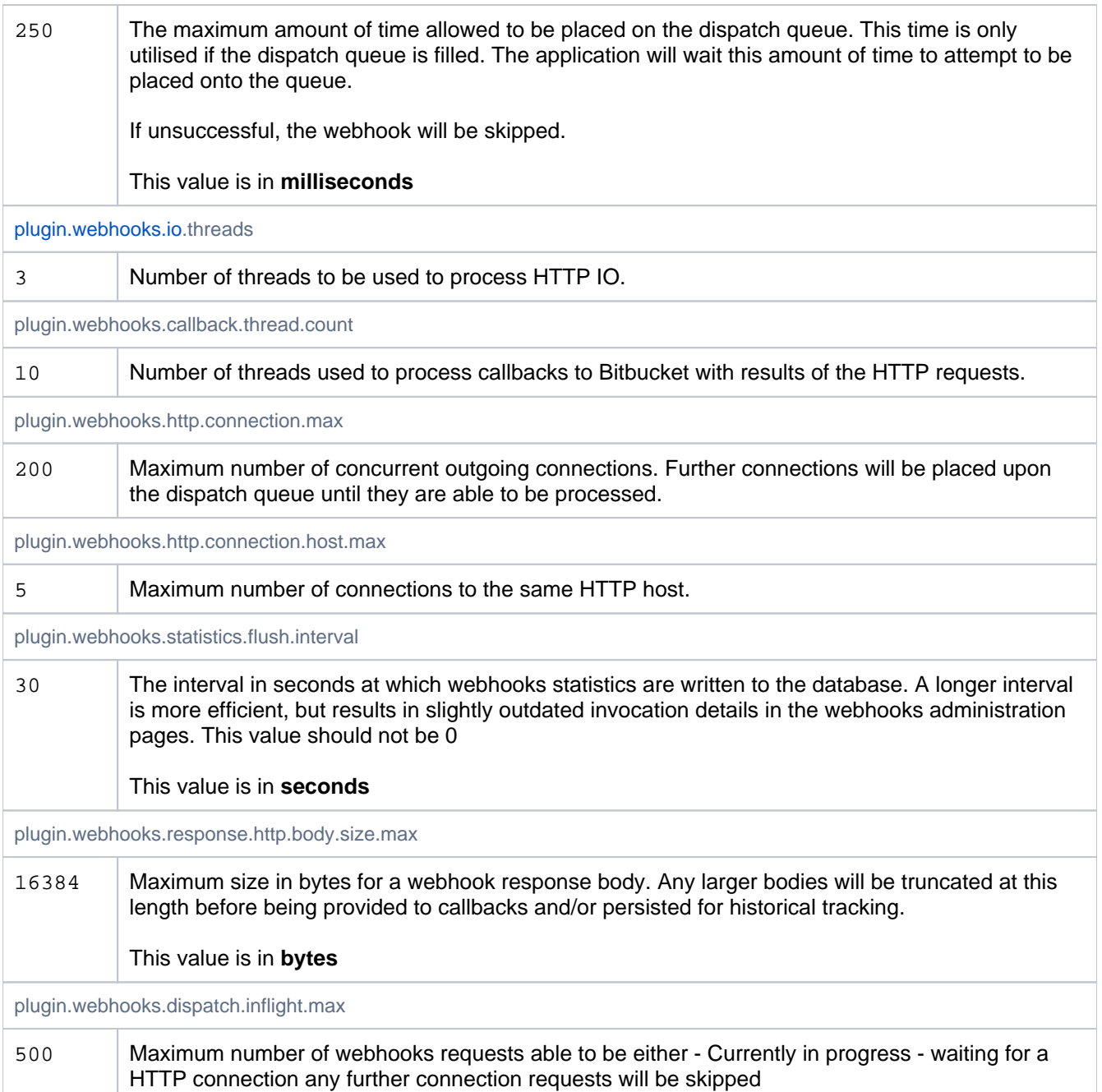

# Zero downtime backup/disaster recovery

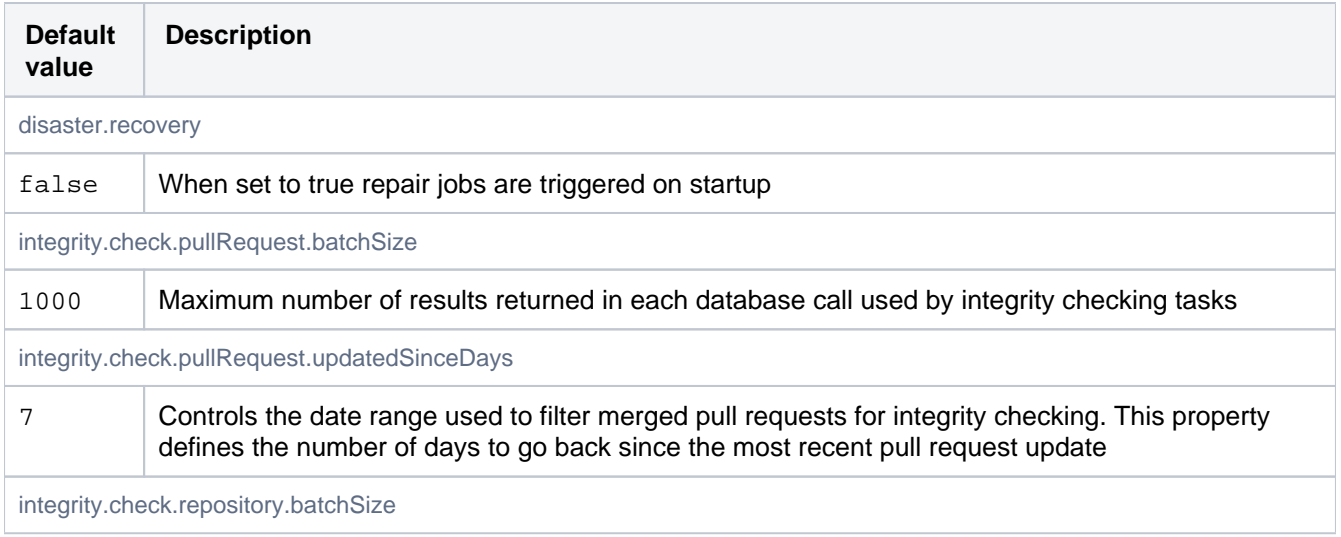

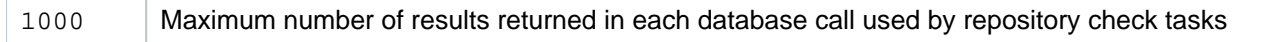

# **Moving Bitbucket Server to a different context path**

There are various reasons why you might need to change the context path for Bitbucket Server. Two of those are:

- You are running Bitbucket Server behind a proxy.
- You have another Atlassian application, or Java web application, available at the same hostname and context path as Bitbucket Server, and are experiencing login problems (see [Login and session conflicts with multiple](https://confluence.atlassian.com/display/BitbucketServerKB/Login+and+session+conflicts+with+multiple+Atlassian+applications)  [Atlassian applications\)](https://confluence.atlassian.com/display/BitbucketServerKB/Login+and+session+conflicts+with+multiple+Atlassian+applications).

## **To change the context path for Bitbucket Server**

- 1. Navigate toyour [Bitbucket Server home directory.](#page-733-0)
- 2. Stop Bitbucket Server. See[Starting and stopping Bitbucket Server.](#page-576-0)
- 3. Open the shared/bitbucket.propertiesfile,and add theserver.context-path property. Set it to reflect the context path that you want Bitbucket Server to be accessible at. For example, to set the context path to /bitbucketyou would add:

server.context-path=/bitbucket

Then save the file.

4. Start Bitbucket Server. See[Starting and stopping Bitbucket Server](#page-576-0).

Bitbucket Server is now available at the same host as before, but under the new context path. For example, a server that was at http://localhost:7990will now be reachable athttp://localho st:7990/bitbucket.

5. Once started, go to the administration area and click**Server settings**(under 'Settings'). Append the new context path to your base URL:

https://localhost:7990/bitbucket

6. Click **Save**.

### **Important considerations**

### **If you're running Bitbucket Server behind Apache**,

- You need to make sure the host or context path that Bitbucket Server is exposed on is not also being used by another web application that is listening on a different port.
- If you updated the Bitbucket Server context path using the steps outlined above, you need to also update your Apache configuration, as described in [Integrating Bitbucket Server with Apache HTTP](https://confluence.atlassian.com/display/BITBUCKETSERVER069/Integrating+Bitbucket+Server+with+Apache+HTTP+Server#IntegratingBitbucketServerwithApacheHTTPServer-step3)  **[Server](https://confluence.atlassian.com/display/BITBUCKETSERVER069/Integrating+Bitbucket+Server+with+Apache+HTTP+Server#IntegratingBitbucketServerwithApacheHTTPServer-step3)**.

**If you had Application Links set up before changing the context path in Bitbucket Server**, you have to recreate those using the new Bitbucket Server URL. See [Linking Bitbucket Server with Jira.](#page-204-0)

**If you use SSH**, the context path does not affect the URL at which SSH operations occur. After changing the context path so that Bitbucket Server is accessible at https://localhost:7990/bitbucket, SSH operations occur without the context path at ssh://my-bitbucket-hostname:7999.

# **Related pages**

- **Integrating Bitbucket Server with Apache** [HTTP Server](#page-446-0)
- [Login and session conflicts with multiple](https://confluence.atlassian.com/display/BitbucketServerKB/Login+and+session+conflicts+with+multiple+Atlassian+applications)  [Atlassian applications](https://confluence.atlassian.com/display/BitbucketServerKB/Login+and+session+conflicts+with+multiple+Atlassian+applications)

# <span id="page-363-3"></span>**Data recovery and backups**

This page provides an overview of the backup and restore options available for use with Bitbucket Server and Data Center:

- [Bitbucket backup essentials](#page-363-0)
- [The importance of being consistent](#page-363-1)
- [Bitbucketbackup strategies](#page-363-2)
- [Further information](#page-365-0)

Questions? Check out [FAQ - Data recovery and](https://confluence.atlassian.com/display/BITBUCKETSERVER069/Bitbucket+Server+FAQ#BitbucketServerFAQ-Datarecoveryandbackups)  [backup.](https://confluence.atlassian.com/display/BITBUCKETSERVER069/Bitbucket+Server+FAQ#BitbucketServerFAQ-Datarecoveryandbackups)

# <span id="page-363-0"></span>Bitbucket backup essentials

An effective backup strategy is essential:

- for avoiding data loss in the event of any system breakdown,
- for restoring Bitbucket after any system breakdown,
- as part of the Bitbucket upgrade process.

**We highly recommend**that you establish a data recovery plan that is aligned with your company's policies. At the very least, you should consider these aspects:

- How frequently should Bitbucket be backed up? We recommend that backups are made at least daily.
- How much downtime is acceptable? When using a backup strategy with any downtime we recommend scheduling backups at a time of day that minimizes impact on users, e.g., out of office hours.
- How long should backups be retained for? We recommend that backups be retained for at least one month.
- Where should the backups be stored? We recommend that backups are stored at an offsite location.
- How quickly and easily can you restore your data in an emergency? We recommend restoring your backups in a staging environment on a regular basis to ensure that your backup strategy works in the event of a real emergency scenario.

# <span id="page-363-1"></span>The importance of being consistent

All backup strategies for Bitbucket need to capture the state of two fundamental data sources:

- The**home directory**on the file system, which contains your repository data, log files, plugins, and so on(se[eBitbucket Server home directoryf](#page-733-0)or more detail).
- The**database**, which contains data about pull requests, comments, users, groups, permissions, and so on.

These two data sourceshold the entire state of a Bitbucket instance. To backup the complete state of your instance, you need to take *consistent* snapshots of both using one of the strategies below.If you attempt to restore snapshots containing inconsistencies then there is a risk of corruption ordata loss in your repositories and pull requests.

(In addition, if you have [aremote Elasticsearch instancet](#page-504-0)hensearch indexes are maintained in Elasticsearch's data directory, but you don't have to include this in your backup as it can be completely rebuilt if necessary from the data in your home directory and database.)

# <span id="page-363-2"></span>Bitbucketbackup strategies

Bitbucket provides multiple strategies for taking backups free of inconsistencies, and each are summarized in the table below. Each option has tradeoffs between technical requirements and the amount of downtime involved.Which strategy you choose depends on the scale of your instance, your file system and database technologies, your recovery point objective, and your users' tolerance of downtime when backups are taken.

# [database](#page-228-0)

**Related pages**

- [Supported platforms](#page-531-0)
- [Using the Bitbucket Server Backup Client](#page-366-0)

[Connecting Bitbucket Server to an external](#page-228-0) 

- [Using Bitbucket Server DIY Backup](#page-373-0)
- [Using Bitbucket zero downtime backup](#page-383-0)
- [Disaster recovery guide for Bitbucket Data](#page-696-0)  **[Center](#page-696-0)**

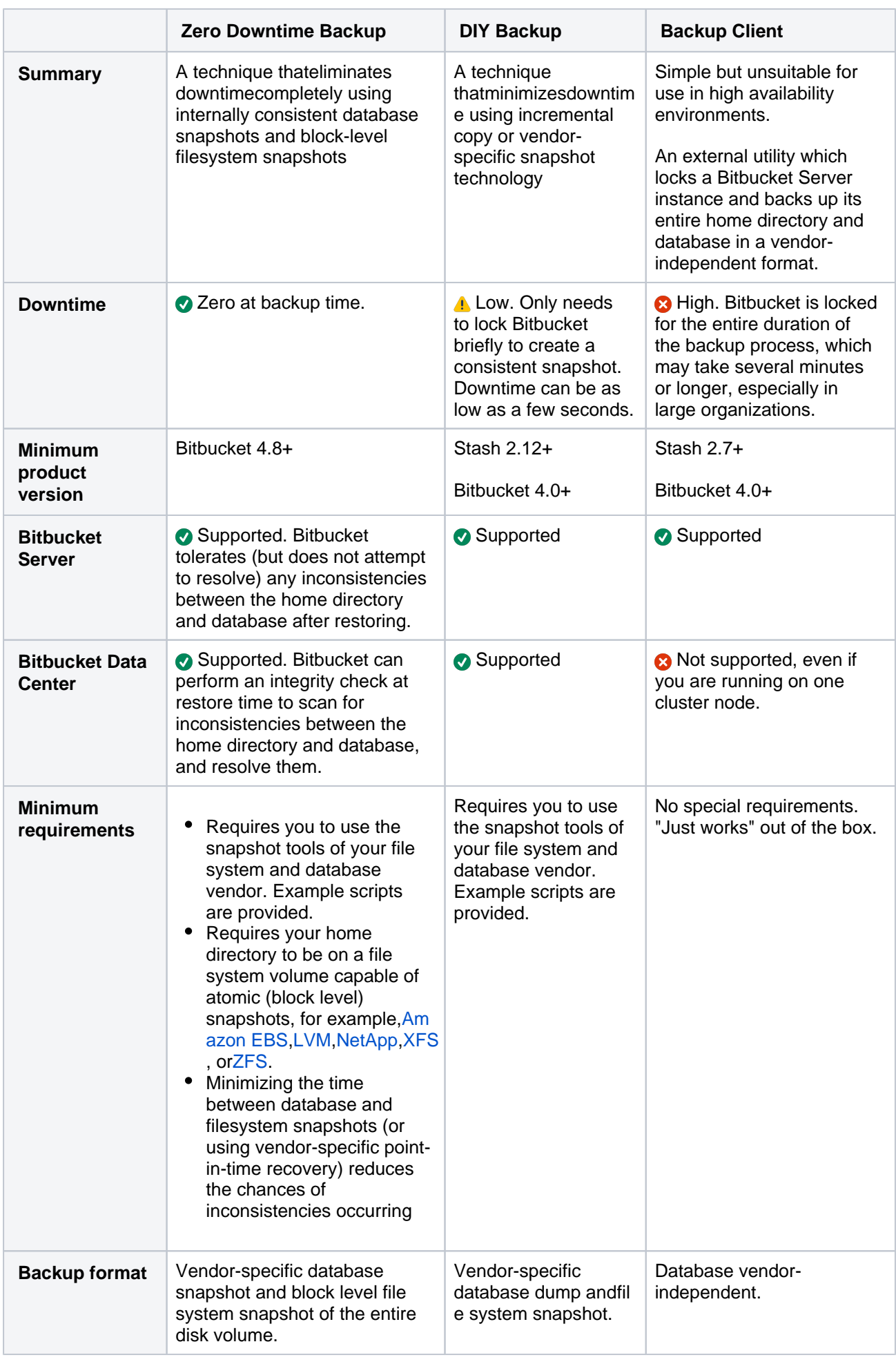

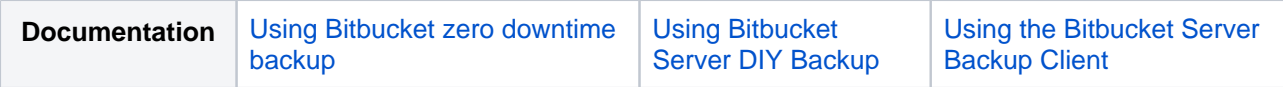

# <span id="page-365-0"></span>Further information

[Using Bitbucket zero downtime backup](#page-383-0)

[Using Bitbucket Server DIY Backup](#page-373-0)

[Using the Bitbucket Server Backup Client](#page-366-0)

# <span id="page-366-0"></span>**Using the Bitbucket Server Backup Client**

# **The backup client is not compatible with Bitbucket Data Center**

The Bitbucket Server Backup Client is not compatible with clustered Bitbucket Data Center instances (even if you switch to a single node).

To back up a clustered Bitbucket Data Center instance, you need to use the[Bitbucket Server DIY](https://confluence.atlassian.com/pages/viewpage.action?pageId=776640056)  [Backupi](https://confluence.atlassian.com/pages/viewpage.action?pageId=776640056)nstead.

This page describes using the Bitbucket Server Backup Client.We highly recommendthat you establish a data recovery plan that is aligned with your company's policies.

## **To start using the Backup Client:**

- 1. [Download](https://marketplace.atlassian.com/plugins/com.atlassian.stash.backup.client)the Bitbucket Server Backup Client.
- 2. Unzip the client into a directory on the server where your Bitbucket Server instance resides.

Questions? Check out[FAQ - Data recovery and](https://confluence.atlassian.com/display/BITBUCKETSERVER069/Bitbucket+Server+FAQ#BitbucketServerFAQ-Datarecoveryandbackups)  [backup.](https://confluence.atlassian.com/display/BITBUCKETSERVER069/Bitbucket+Server+FAQ#BitbucketServerFAQ-Datarecoveryandbackups)

# **On this page:**

- [How it works](#page-366-1)
- [What is backed up](#page-366-2)
- Backing up Bitbucket Server using the [client](#page-367-0)
- [Canceling the client backup](#page-368-0)
- [Restoring Bitbucket Server to use the](#page-369-0)  [existing DB](#page-369-0)
- [Restoring Bitbucket Server to use a newly](#page-369-1)  [created DB](#page-369-1)
- [Debug logging](#page-371-0)
- [Related pages](#page-372-0)

# <span id="page-366-1"></span>How it works

The Backup Client implements a common and universal way to backup a Bitbucket Server instance, and does the following:

- 1. Locks access to the Bitbucket Server application, the repositories managed by Bitbucket Server and the Bitbucket Server database for the entire duration of the back up. This state is called 'maintenance mode'.
- 2. Checks that all Git and database operations have completed.
- 3. Performs an application-specific backup of th[eBitbucket Server home directorya](#page-733-0)nd the Bitbucket Server database. The backup is generic and does not depend on the server or database configuration.
- 4. Stores the backup as a single tar fileon the local filesystem in the specifiedlocation.
- 5. Unlocks Bitbucket Server from maintenance mode.

You will get an error message if you try to access the Bitbucket Server web interface, or use the Bitbucket Server hosting services, when Bitbucket Server is inmaintenance mode.

The client supports Windows and Linux platforms, and Bitbucket Serverversions4.0 and higher, butdoes not provide ways to integrate with your organizations IT policies or processes.

As an indication of the unavailability time that can be expected when using the Bitbucket Server Backup Client, in our testing and internal use we have seen downtimes for Bitbucket Server of78 minutes with repositories totalling 6 GB in size. For comparison, using[Bitbucket Server DIY Backup](#page-373-0) for the same repositories typically results in a downtime of less than a minute.

# <span id="page-366-2"></span>What is backed up

The Backup Client backs up all the following data:

- the database Bitbucket Server is connected to (either the internal or external DB)
- managed Git repositories
- the Bitbucket Server audit logs
- installed plugins and their data

The backup does NOT include the following files and directories:

- $\bullet$  export/\*
- $log/*($ except for the audit logs)
- shared/data/db\*(HSQL data in the DB is backed up, but the files on disk are not)
- $^{\bullet}$  tmp
- thepluginsdirectory (except for theinstalled-pluginsdirectory)

## <span id="page-367-0"></span>Backing up Bitbucket Server using the client

Before you begin backing up Bitbucket Server using the client, you should first ensure you are using a[release](https://marketplace.atlassian.com/plugins/com.atlassian.stash.backup.client/versions) [of the Bitbucket Server Backup Client that is compatible with your Bitbucket Server instance](https://marketplace.atlassian.com/plugins/com.atlassian.stash.backup.client/versions) .

The Backup Client is a command line tool and not a plugin (no application UI) so it must be run externally from somewhere with access to the Bitbucket Server home directory. Usually, you will run the Backup Client directly on the Bitbucket Server server. Run the client with the following commands:

cd <path/to/backup-config.properties file> java -jar <path/to/bitbucket-backup-client.jar>

Configuration options are kept in thebackup-config.propertiesfile, an example of which is included with the client. This file is automatically read from the directory you were in when the bitbucket-backup-client is run. The properties are fully documented in the backup-config.propertiesfile, butinclude:

### bitbucket.home

Defines the location of the home directory of the Bitbucket Server instance you wish to back up or restore to. REQUIRED

If omitted here it will be taken from the BITBUCKET\_HOME environment variable or the Java system property of the same name if supplied to the Backup and Restore Client on the command line. As a required value, backup and restore will fail if it is not supplied through one of these mechanisms.

### bitbucket.user

Defines the username of the Bitbucket Server user with administrative privileges you wish to perform the backup. REQUIRED

If omitted here it will be taken from the Java system property of the same name if supplied to the Backup Client on the command line. As a required value, backup will fail if it is not supplied through one of these mechanisms.

bitbucket.password

Defines the password of the Bitbucket Server user with administrative privileges you wish to perform the backup. REQUIRED

If omitted here it will be taken from the Java system property of the same name if supplied to the Backup Client on the command line. As a required value, backup will fail if it is not supplied through one of these mechanisms.

## bitbucket.baseUrl

Defines base URL of the Bitbucket Server instance you wish to back up. REQUIRED

E.g. http://localhost:7990/bitbucket or http://bitbucketserver/.

If omitted here it will be taken from the Java system property of the same name if supplied on the command line to the Backup Client. As a required value, backup will fail if it is not supplied through one of these mechanisms.

backup.home

Defines where the Backup Client will store its own files, such as backup archives.

If not specified, these files are stored beneath the working directory for the Backup Client. Backup files will be stored in a backup subdirectory and logs will be stored in a logs subdirectory.

Note that on Windows, you must use two backslashes between paths. E.g.  $C:\\path\to\\folder$  or instead use the forward slash e.g.  $C$ :/path/to/folder.

The location defined by backup.home must not be located in the directory defined by bitbucket.home. If that is the case, the Backup Client will fail.

Alternatively, these properties can be given on the command-line, when they need to be prefixed with  $"$ -D", and be placed before the "-jar" parameter.For example:

```
java -Dbitbucket.password="admin" -Dbitbucket.user="admin" -Dbitbucket.baseUrl="http://localhost:7990" -
Dbitbucket.home=path/to/bitbucket/home -Dbackup.home=path/to/backup-home -jar bitbucket-backup-client.jar
```
### <span id="page-368-0"></span>Canceling the client backup

You can cancel the running client backup operation if necessary.

#### **To cancel the backup:**

1. Copy the cancel token echoed by the client in the terminal (or the Command Prompt on Windows):

```
$ ./bitbucket.diy-backup.sh
[http://localhost:7990/bitbucket] INFO: Prepared backup of DB bitbucket in /bitbucket-backup
/bitbucket-db/
building file list ... done.
sent 4.17M bytes received 484 bytes 2.78M bytes/sec
total size is 121.12M speedup is 29.06
[http://localhost:7990/bitbucket] INFO: Prepared backup of /bitbucket-home to /bitbucket-backup
/bitbucket-home/
[http://localhost:7990/bitbucket] INFO: locked with '7187ae1824ce1ede38a8e7de4bccf58d9a8e1a7a'
[http://localhost:7990/bitbucket] INFO: backup started with 
'82c73f89e790b27fef3032e81c7071388ae4e371'
[http://localhost:7990/bitbucket] INFO: Waiting for DRAINED state....... done
[http://localhost:7990/bitbucket] INFO: db state 'DRAINED'
[http://localhost:7990/bitbucket] INFO: scm state 'DRAINED'
```
2. Go to the Bitbucket Server interface in your browser. Bitbucket Server will display this screen:

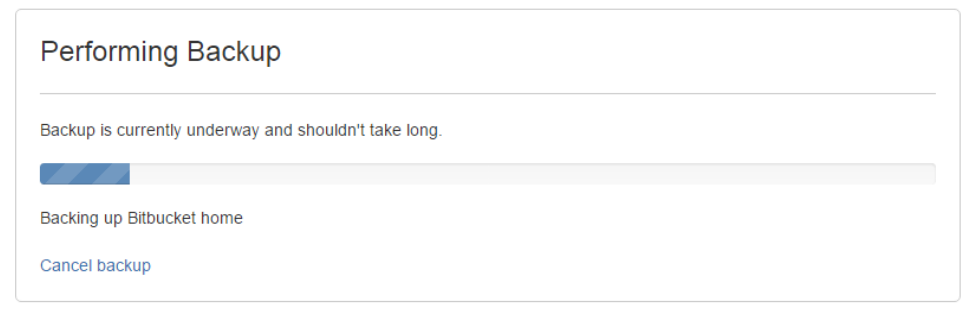

3. Click**Cancel backup**, and enter the cancel token:

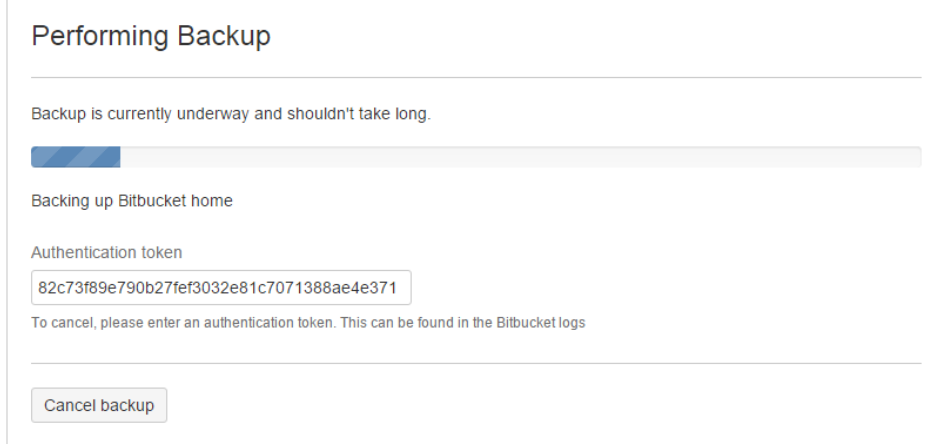

4. Click**Cancel backup**.

# <span id="page-369-0"></span>Restoring Bitbucket Server to use the existing DB

This section applies if you are restoring Bitbucket Server to fix a corrupted installation, but are able to use the existing DB that Bitbucket Server was backed up from.This scenario assumes that Bitbucket Server is to be restored to the same server from which Bitbucket Server was originally backed up.

TheRestore Clientmust be run on the machine that Bitbucket Server should be restored to. To ensure restores do not accidentally delete existing data, theRestore Clientwill only restore into an empty home directory and an empty database.

The Restore Clientwill use the JDBC connection configuration contained in the backup you are restoring from.

Follow this process:

- 1. Stop your Bitbucket Server instance.
- 2. Delete the content of the current home directory, so that it is empty.
- 3. Drop the existing tables in your database so it is empty. The database still needs to exist with the same user/password, and it should have the configuration described in the 'Create the Bitbucket Server database' sectionof therelevant page here:
	- [MySQL](#page-230-0)
	- [Oracle](#page-237-0)
	- [PostgreSQL](#page-240-0)
	- [SQL Server](#page-243-0)
- 4. Run the Restore Client using the following command (replacing 'path/to/bitbucket/home' and '/ path/to/original/backup/file' with your own values):

```
java -Dbitbucket.home="path/to/bitbucket/home" -jar bitbucket-restore-client.jar /path/to/original
/backup/file
```
5. If you are restoring Bitbucket Server to fix a corrupted installation, now follow Steps 4 to 6 of the [Bitbuc](#page-588-0) [ket Server upgrade guide.](#page-588-0) Note that you should use the same version of Bitbucket Server that was used to back up Bitbucket Server.

# <span id="page-369-1"></span>Restoring Bitbucket Server to use a newly created DB

This section applies if you intend to perform a restore into a newly created DB. This scenario assumes the restore is done to a server different from the one from which Bitbucket Server was originally backed up.

The restore process is database agnostic, meaning the database you are restoring your backup to could be of a different configuration or type from the originally backed up database.

When restoring Bitbucket Server, the Restore Clientmust be run on the machine that Bitbucket Server should be restored to. To ensure restores do not accidentallydelete existing data, the Restore Clientwill only restore into an empty home directory and an empty database.

Follow this process:

- 1. Create a new empty home directory using the user account that will be used to run Bitbucket Server.
- 2. Create the database. It should have the configuration described in the ' Create the Bitbucket Server database' section of the relevant page here:
	- [MySQL](#page-230-0)
	- [Oracle](#page-237-0)
	- [PostgreSQL](#page-240-0)
	- [SQL Server](#page-243-0)
- 3. Run the Restore Client. [See the following section](#page-370-0)for details.
- 4. Install Bitbucket server on the new server by following the instructions on Running the Bitbucket [Server installer](#page-585-0). Point the installation to an empty directory and install it as a service in case you used to have that in your previous server.
- 5. Make sure your new installation is up and running refer to [Starting and stopping Bitbucket Server.](#page-576-0) At this stage you should see Bitbucket server guiding you for a configuration from scratch (i.e. it will ask you for license details, admin user etc.) and that's expected.
- 6. Stop the newly installed instance.
- 7. Delete the contents from the newly installedBITBUCKET\_HOME.
- 8. Copy the contents of the *restored*BITBUCKET\_HOME into the *newly installed*BITBUCKET\_HOME.
- 9. Start the newly installed Bitbucket server.
- 10. At this stage, the following will happen:
	- a. If you installed a binary at the same release as it was on your previous server, everything will be like before and you will need to perform an upgrade in a separate step. This is the recommended approach.
	- b. If you installed a binary at a release above the one it was installed on your previous server, an upgrade will be performed at this stage.

# <span id="page-370-0"></span>**Running the Restore Client from the command line**

You can run the Restore Client from the command line. In this scenario, as you will have created a new database, you need to specify the JDBC connection parameters that should be used.

The Restore Client uses the JDBC connection configuration specified in the  $\phi$  idbc.driver,  $\phi$  idbc.url,  $\phi$ dbc.user and jdbc.password parameters used in the command to run the Restore Client (see below). Once the database backup is successfully restored, the client will write the specified parameters to the bitb ucket-config.properties file in the newly restoredBitbucket Server home directory, allowing the new instance to connect to the restored database once the steps outlined below are followed.

Before performing a restore to a MySQL database, note that the JDBC driver for MySQL is notoundled with it (due to licensing restrictions). You need to download and install the driver yourself.

- 1. Download the MySQL Connector/J JDBC driver from the[download site](http://dev.mysql.com/downloads/connector/j/).
- 2. Expand the downloaded zip/tar.gz file.
- 3. Copy the mysql-connector-java-5.1.XX-bin.jar file from the extracted directory to your <path/to /backup/client>/jdbcdirectory.

In this example, you can follow the restore into a newly created PostgreSQL database:

java -Djdbc.override=true -Djdbc.driver=org.postgresql.Driver -Djdbc.url=jdbc:postgresql://HOSTNAME:PORT /DATABASE -Djdbc.user=bitbucketuser -Djdbc.password=password -Dbitbucket.home="path/to/bitbucket/home" jar /path/to/bitbucket-restore-client.jar /path/to/original/backup/file

Alternatively, you can configure these parameters on the backup-config.propertiesfile make sure the file exists in the current working directory. A sample file is shipped with the client. The properties are fully documented inthebackup-config.propertiesfile and more details are described below:

bitbucket.home

The full path to a directory that the Restore Client will populate with the Bitbucket Server home data. This directory must be empty.

On Windows, you must use two backslashes  $(\setminus)$  or a single forward slash ( / ) to separate paths.

jdbc.override

By default, the Restore Client will restore into the same database that was backed up. If  $j$ dbc. override is set to true , the Restore Client will restore into the database specified by the jdbc prope rties in the table below. The database must be empty.

jdbc.driver

The driver class that Bitbucket Server should use to log in to the new database. See examples below.

jdbc.url

The connection details for the new database, formatted as a JDBC URL. See examples below.

jdbc.user

The username that Bitbucket Server should use to log in to the new database.

jdbc.password

The username that Bitbucket Server should use to log in to the new database.

bitbucket.home.restore.whitelist

Defines a comma-separated list of files and directories that may be present in the target home and shared directories when restoring a backup. Files other than those matching these entries will result in a failure.

By default files .snapshot, lost+found, .DS\_Store are white listed

#### **Example use of JDBC properties**

Example  $idbc.driverandidbc.url properties are shown below:$ 

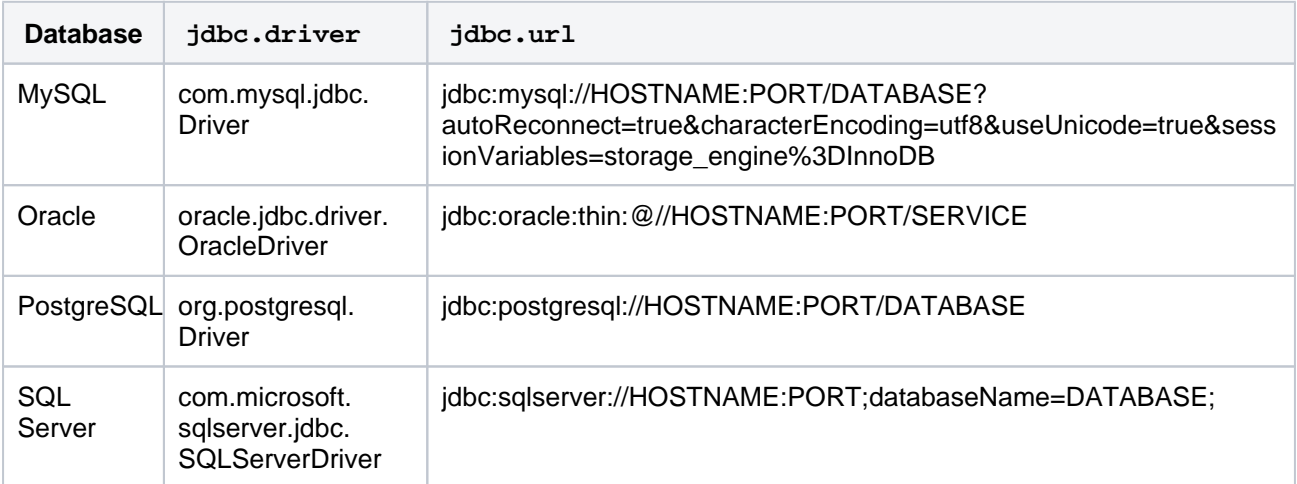

# <span id="page-371-0"></span>Debug logging

Debug logging can be turned on by adding the following to the logback.xml file in the working directory from where you're running the backup client. Create this file if it does not already exist.

**logback.xml**

<included><logger name="com.atlassian.bitbucket" level="DEBUG"/></included>

# <span id="page-372-0"></span>Related pages

- [Data recovery and backups](#page-363-3)
- [Using Bitbucket Server DIY Backup](#page-373-0)
- [Scheduling tasks on Linux](http://pubs.opengroup.org/onlinepubs/9699919799/utilities/crontab.html)
- [Scheduling tasks on Windows](http://windows.microsoft.com/en-us/windows7/schedule-a-task)
- [Debug logging for the Bitbucket Server Backup Client](https://confluence.atlassian.com/display/BITBUCKETSERVER069/Bitbucket+Server+debug+logging#BitbucketServerdebuglogging-DebugloggingfortheBitbucketServerBackupClient)
- [Bitbucket Server FAQ Data recovery and backups](https://confluence.atlassian.com/display/BITBUCKETSERVER069/Bitbucket+Server+FAQ#BitbucketServerFAQ-Datarecoveryandbackups)
- [How to establish staging server environments for Bitbucket Server](https://confluence.atlassian.com/display/BitbucketServerKB/How+to+establish+staging+server+environments+for+Bitbucket+Server)

# <span id="page-373-0"></span>**Using Bitbucket Server DIY Backup**

This article explains use of the Bitbucket Server DIY Backup scripts for use with Bitbucket Server 4. x+. If you are running an earlier version of this product, formerly known as Stash, please see [Using](https://confluence.atlassian.com/display/STASH0311/Using+Stash+DIY+Backup)  [Stash \(3.11\) DIY Backup](https://confluence.atlassian.com/display/STASH0311/Using+Stash+DIY+Backup).

The Bitbucket Server DIY Backup is an alternative strategy to using the [Bitbucket Server Backup Client.](#page-366-0) It allows you to:

- significantly reduce the downtime needed to create a consistent backup,
- use the vendor-specific database backup tool appropriate to your back end database, for example:
	- $\bullet$  pg dump if your back end database is PostgreSQL, or
	- sqlcmd with an appropriate command for differential backup, if your back end database is MS SQL Server,
- use the optimal file system backup tool for your Bitbucket Server home directory, for example:
	- an LVM snapshot logical volume if your Bitbucket Server home directory uses LVM,
	- a SAN-based backup if your Bitbucket Serverhome directory uses a Storage Area Network, or
	- rsync, if available.
- take backups of [Bitbucket Data Center](https://confluence.atlassian.com/display/ENTERPRISE/Bitbucket+Data+Center)instanc es without having to bring nodes down manually.

# **On this page:**

- [How it works](#page-374-0)
- [What is backed up](#page-374-1)
- [DIY Backups using Bash scripts](#page-374-2)
- [Restoringa DIY Backup](#page-378-0)
- [Canceling the backup](#page-379-0)
- Advanced writing your own DIY Backup [using the REST APIs](#page-380-0)

## **Related pages:**

- [Data recovery and backups](#page-363-3)
- [Using the Bitbucket Server Backup Client](#page-366-0)
- [Scheduling tasks on Linux](http://pubs.opengroup.org/onlinepubs/9699919799/utilities/crontab.html)
- [Scheduling tasks on Windows](http://windows.microsoft.com/en-us/windows7/schedule-a-task)

Download the worked example scripts from Bitbucket:

Download

The key to reducingdowntime is the use of optimal, vendor-specific database and file system backup tools. Such tools are generally able to take snapshots (though sometimes in a vendor-specific format) in much less time than the generic, vendor-neutral format used by the Bitbucket Server Backup Client.

Bitbucket ServerDIY Backup does require you to write some code in a language of your choice to perform the required backup steps, using the REST API available for Bitbucket Server 4.0.

DIY Backup supports Windows and Linux platforms, and Bitbucket Serverversion 4.0 and higher. DIY Backup supports both Bitbucket Serverand Bitbucket Data Center instances equally - any DIY Backup solution that works on one should work on the other without modification.

For information about other backup strategies for Bitbucket Server, see[Data recovery and backups.](#page-363-3) That page also discusses thetight coupling between the Bitbucket Serverfile system on disk and the database that the application uses.

Please note that the examples on this page are provided as guidance for developing a DIY Backup solution. As such, the third-party tools described are for example only you will need to choose the tools that are appropriate to your own specific installation of Bitbucket Server.

Consult the vendor documentation for the third-party tools you choose unfortunately, Atlassian can not provide support for those tools.

- Describes a complete DIY Backup solutionfor a PostgreSQL database and local filesystem, usingbash shell scripts.
- Provides background information about how the Bitbucket ServerREST API can be used for DIY Backups.

You can use this solution directly if your Bitbucket Serverinstance has the same or similar configuration, or use this as a starting point to develop your own DIY Backup solution tailored to your hardware configuration.

# <span id="page-374-0"></span>How it works

When you use DIY Backup instead of the Bitbucket ServerBackup Client, you have complete control over the backup steps, and can implement any custom processes you like in the language of your choice. For example, you can use your database's incremental or fast snapshot tools and/or your file server's specific tools as part of a DIY Backup.

The DIY Backup works in a similar way to the [Bitbucket Server Backup Client](#page-366-0)and does the following:

- 1. Prepares the Bitbucket Serverinstance for backup. This happens before Bitbucket Server is locked, so we want to do as much processing as possible here in order to minimize downtime later. For example, we can take an initial snapshot using incremental database and filesystem utilities. These do not have to be 100% consistent as Bitbucket Serveris still running and modifying the database and filesystem. But taking the initial snapshot now may reduce the amount of work done later (while the application is locked), especially if the amount of data modified between backups is large. The steps include:
	- Taking an initial backup of the database (if it supports progressive/differential backups).
	- Doing an initialrsyncof the home folder to the backup folder.
- 2. Initiates the backup, which will:
	- Lock the Bitbucket Serverinstance.
	- Drain and latch the connections to the database and the filesystem.
	- Wait for the drain/latch step to complete.
- 3. Once the instance is ready for backup we can start with the actual DIY Backup. This will include steps to:
	- Make a fully consistent backup of the database, usingpg\_dump.
	- Make a fully consistentbackup of the filesystem, using rsync.
- 4. Notify the Bitbucket Serverinstance oncethe backup process finishes and unlock it.
- 5. Archive all files created during the backup into one big archive.

A user will get an error message if they try to access the web interface, or use the hosting services, when the applicationis inmaintenance mode.

As an indication of the unavailability time that can be expected, in Atlassian's internal use we have seen downtimes for Bitbucket Serverof78 minutes with repositories totalling 6 GB in size when using the Bitbucket ServerBackup Client. For comparison, using Bitbucket ServerDIY Backupfor the same repositories typically results in a downtime of less than a minute.

# <span id="page-374-1"></span>What is backed up

The Bitbucket ServerDIY Backup backs up all the same data as the Bitbucket ServerBackup Client:

- the database the instance is connected to (either the internal or external DB)
- managed Git repositories
- the Bitbucket Serverlogs
- installed plugins and their data

# <span id="page-374-2"></span>DIY Backups using Bash scripts

This section presents a complete DIY Backup solution that uses the following tools:

- bash for scripting
- $\bullet$   $\dot{q}$  an open source command line JSON processor for parsing the REST responses fromBitbucket Server
- pg\_dump (or sqlcmd) for backing up a PostgreSQL database
- rsync for backing up the filesystem
- $\bullet$  tar for making a backup archive

This approach (with small modifications) can be used for running DIY Backups on:

- Linux and Unix
- macOS
- Windows with cygwin (note that cygwin Git is notsupported by Bitbucket Server).

## **Bash scripts**

## **You can download the example scripts fro[mBitbucketo](https://bitbucket.org/atlassianlabs/atlassian-bitbucket-diy-backup)r simply clone the repository.**

## Running the Bash script

Once you have downloaded the Bash scripts, you need to create one file:

bitbucket.diy-backup.vars.sh(you can copy[bitbucket.diy-backup.vars.sh.example](https://bitbucket.org/atlassianlabs/atlassian-bitbucket-diy-backup/src/master/bitbucket.diy-backup.vars.sh.example?fileviewer=file-view-default) to start)

For example, here's how you might configurebitbucket.diy-backup.vars.shif:

- your Bitbucket Server server is called bitbucket.example.com, uses port 7990, and has its home directory in /bitbucket-home
- you want to generate the backup in /bitbucket-backup, and store your.tar.gz backups in /bit bucket-backup-archives,
- you have a System Administrator in Bitbucket with the username "admin" and password "admin", and you run Bitbucket (and the backup scripts) as the OS user "atlbitbucket"

#### **bitbucket.diy-backup.vars.sh**

```
#!/bin/bash
CUPL OPTIONS-T-T = s = f"
INSTANCE_NAME=bitbucket
BITBUCKET_URL=http://bitbucket.example.com:7990
BITBUCKET_HOME=/bitbucket-home/
BITBUCKET_UID=atlbitbucket
BITBUCKET_GID=atlbitbucket
BACKUP_HOME_TYPE=rsync
BACKUP_DATABASE_TYPE=postgresql
BACKUP_ARCHIVE_TYPE=tar
BITBUCKET_BACKUP_USER=admin
BITBUCKET_BACKUP_PASS=admin
BITBUCKET_BACKUP_EXCLUDE_REPOS=()
BITBUCKET_DB=bitbucket
POSTGRES_HOST=localhost
POSTGRES_USERNAME=dbuser
export PGPASSWORD=dbpass
POSTGRES_PORT=5432
# Make use of PostgreSQL 9.3+ options if available
psql_version="$(psql --version | awk '{print $3}')"
psql_majorminor="$(printf "%d%03d" $(echo "${psql_version}" | tr "." "\n" | head -n 2))"
if [[ ${psql_majorminor} -ge 9003 ]]; then
PG_PARALLEL="-j 5"
PG_SNAPSHOT_OPT="--no-synchronized-snapshots"
fi
BITBUCKET_BACKUP_ROOT=/bitbucket-backup
BITBUCKET_BACKUP_DB=${BITBUCKET_BACKUP_ROOT}/bitbucket-db/
BITBUCKET_BACKUP_HOME=${BITBUCKET_BACKUP_ROOT}/bitbucket-home/
BITBUCKET_BACKUP_ARCHIVE_ROOT=/bitbucket-backup-archives
# Used by the scripts for verbose logging. If not true only errors will be shown.
BITBUCKET_VERBOSE_BACKUP=TRUE
HIPCHAT_URL=https://api.hipchat.com
HIPCHAT_ROOM=
HIPCHAT_TOKEN=
KEEP_BACKUPS=0
```
The supplied bitbucket.diy-backup.vars.sh is written to use PostgreSQL, rsync, and tar by default. But if you want to use different tools, you can also customize the top section of this file:

**Example usage:**

```
# Strategy for backing up the Bitbucket home directory:
# - amazon-ebs - Amazon EBS snapshots of the volume containing the home 
directory
# - rsync - "rsync" of the home directory contents to a temporary location. 
NOTE: This can NOT be used
# with BACKUP_ZERO_DOWNTIME=true.
BACKUP_HOME_TYPE=rsync
# Strategy for backing up the database:
# - amazon-rds - Amazon RDS snapshots
# - mysql - MySQL using "mysqldump" to backup and "mysql" to restore
# - postgresql - PostgreSQL using "pg_dump" to backup and "pg_restore" to 
restore
# - postgresql93-fslevel - PostgreSQL 9.3 with data directory located in the 
file system volume as home directory (so
# that it will be included implicitly in the home volume snapshot)
BACKUP_DATABASE_TYPE=postgresql
# Strategy for backing up Elasticsearch:
# - <leave blank> - No separate snapshot and restore of Elasticsearch state 
(default).
# - s3 - Amazon S3 bucket - requires the Elasticsearch Cloud plugin to be 
installed.
# - fs - Shared filesystem - requires all data and master nodes to mount a 
shared file system to the same mount point.
BACKUP_ELASTICSEARCH_TYPE=
```
You also need to create two directories for DIY Backup to work:

- 1. \${BITBUCKET\_BACKUP\_ROOT} is a working directory (/bitbucket-backup in our example) where copies of Bitbucket Server's home directory and database dump are built during the DIY Backup process.
- 2. \${BITBUCKET\_BACKUP\_ARCHIVE\_ROOT} is the directory (/bitbucket-backup-archivesin our example) where the final backup archives are saved.

The Bash scripts may be run on any host, provided it has:

- read/write access to the above  $$$ {BITBUCKET\_BACKUP\_ROOT} and\${BITBUCKET\_BACKUP\_ARCHIV E\_ROOT} directories,
- read access to the \$ { BITBUCKET\_HOME } directory,
- read access to the database, and
- network access to run curl commands on the Bitbucket Server server.

This is true regardless of whether you have an instance of Bitbucket Server Server or Bitbucket Server Data Center. It doesn't matter whether the filesystem access is direct or over NFS, or whether the network access is direct to a Bitbucket Server node or to a load balancer / reverse proxy.

Once yourbitbucket.diy-backup.yars.sh is correctly configured, run the backup in a terminal window:

\$ ./bitbucket.diy-backup.sh

The first time you run the backup, rsync will do most of the work since the /bitbucket-backup working directory is initially empty. This is normal. Fortunately, this script performs one rsync before locking Bitbucket Server, followed by a second rsync while Bitbucket Server is locked to minimize downtime.

On second and subsequent backup runs,/bitbucket-backupis already populated so the backup process should be faster. The output you can expect to see looks something like this:

```
$ ./bitbucket.diy-backup.sh
[http://localhost:7990/bitbucket] INFO: Prepared backup of DB bitbucket in /bitbucket-backup/bitbucket-
db/
building file list ... done.
sent 4.17M bytes received 484 bytes 2.78M bytes/sec
total size is 121.12M speedup is 29.06
[http://localhost:7990/bitbucket] INFO: Prepared backup of /bitbucket-home to /bitbucket-backup
/bitbucket-home/
[http://localhost:7990/bitbucket] INFO: locked with '7187ae1824ce1ede38a8e7de4bccf58d9a8e1a7a'
[http://localhost:7990/bitbucket] INFO: backup started with '82c73f89e790b27fef3032e81c7071388ae4e371'
[http://localhost:7990/bitbucket] INFO: Waiting for DRAINED state....... done
[http://localhost:7990/bitbucket] INFO: db state 'DRAINED'
[http://localhost:7990/bitbucket] INFO: scm state 'DRAINED'
[http://localhost:7990/bitbucket] INFO: Performed backup of DB bitbucket in /bitbucket-backup/bitbucket-
db/
[http://localhost:7990/bitbucket] INFO: Backup progress updated to 50
building file list ... done.
sent 4.87M bytes received 484 bytes 3.25M bytes/sec
total size is 121.82M speedup is 24.99
[http://localhost:7990/bitbucket] INFO: Performed backup of /bitbucket-home to /bitbucket-backup
/bitbucket-home/
[http://localhost:7990/bitbucket] INFO: Backup progress updated to 100
[http://localhost:7990/bitbucket] INFO: Bitbucket instance unlocked
[http://localhost:7990/bitbucket] INFO: Archiving /bitbucket-backup into /bitbucket-backup-archives
/bitbucket-20150917-082818-498.tar.gz
[http://localhost:7990/bitbucket] INFO: Archived /bitbucket-backup into /bitbucket-backup-archives
/bitbucket-20150917-082818-498.tar.gz
```
# <span id="page-378-0"></span>Restoringa DIY Backup

When restoring Bitbucket Server, you must run the bitbucket.diy-restore.sh script on the machine that Bitbucket Servershould be restored to. In order to ensure accidental restores do not delete existing data, you should never restore into an existing home directory.

The new database should be configured following the instructions in[Connecting Bitbucket Server to an](#page-228-0)  [external database](#page-228-0)and its sub-page that corresponds to your database type.

To see the available backups in your \${BITBUCKET\_BACKUP\_ARCHIVE\_ROOT} directory, just type:

```
$ ./bitbucket.diy-restore.sh
```
You should see output similar to this:

```
$ ./bitbucket.diy-restore.sh
Usage: ./bitbucket.diy-restore.sh <backup-file-name>.tar.gz
Available backups:
bitbucket-20150917-082818-498.tar.gz bitbucket-20150918-083745-001.tar.gz
```
To restore a backup, run bitbucket.diy-restore.sh with the file name as the argument:

\$ ./bitbucket.diy-restore.sh bitbucket-20150917-082818-498.tar.gz

You should see output like this:

```
$ ./bitbucket.diy-restore.sh bitbucket-20150917-082818-498.tar.gz
[http://localhost:7990/bitbucket] INFO: Extracted /bitbucket-backup-archives/bitbucket-20150917-082818-
498.tar.gz into /tmp/bitbucket.diy-restore.dQsbzU
[http://localhost:7990/bitbucket] INFO: Performed restore of /tmp/bitbucket.diy-restore.dQsbzU
/bitbucket-db to DB bitbucket2
[http://localhost:7990/bitbucket] INFO: Performed restore of /tmp/bitbucket.diy-restore.dQsbzU
/bitbucket-home to /bitbucket-home2
```
# <span id="page-379-0"></span>Canceling the backup

You can cancel the running backup operation if necessary.

### **To cancel the backup:**

1. Copy the cancel token echoed in the terminal (or the Command Prompt on Windows). Look for the line "backup started with token"

```
$ ./bitbucket.diy-backup.sh
[http://localhost:7990/bitbucket] INFO: Prepared backup of DB bitbucket in /bitbucket-backup
/bitbucket-db/
building file list ... done.
sent 4.17M bytes received 484 bytes 2.78M bytes/sec
total size is 121.12M speedup is 29.06
[http://localhost:7990/bitbucket] INFO: Prepared backup of /bitbucket-home to /bitbucket-backup
/bitbucket-home/
[http://localhost:7990/bitbucket] INFO: locked with '7187ae1824ce1ede38a8e7de4bccf58d9a8e1a7a'
[http://localhost:7990/bitbucket] INFO: backup started with 
'82c73f89e790b27fef3032e81c7071388ae4e371'
[http://localhost:7990/bitbucket] INFO: Waiting for DRAINED state....... done
[http://localhost:7990/bitbucket] INFO: db state 'DRAINED'
[http://localhost:7990/bitbucket] INFO: scm state 'DRAINED'
```
E.g. use "82c73f89e790b27fef3032e81c7071388ae4e371"

2. Go to the Bitbucket Serverinterface in your browser. Bitbucket Serverwill display this screen:

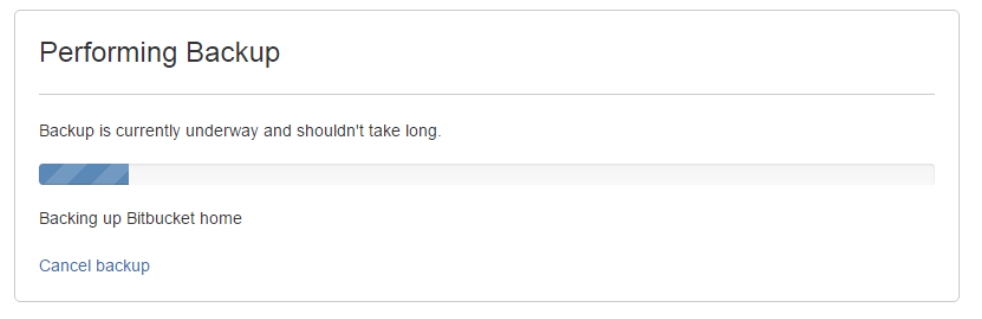

3. Click**Cancel backup**, and enter the cancel token:

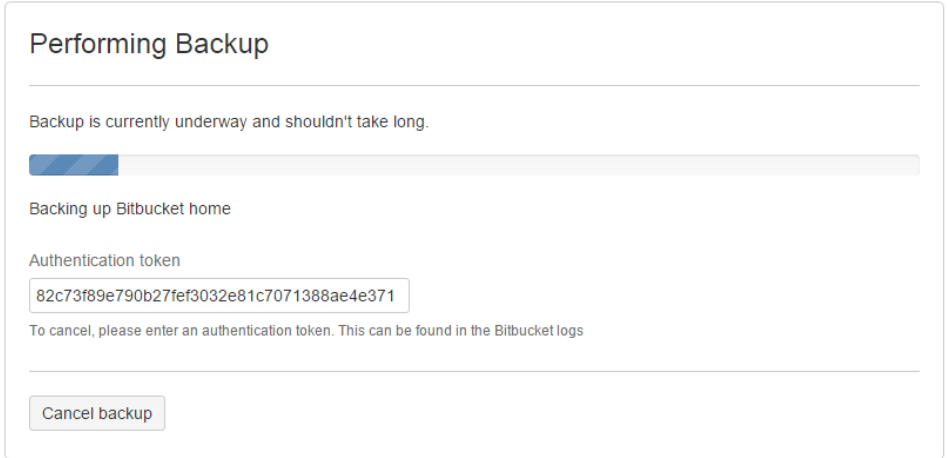

#### 4. Click**Cancel backup**.

Note that Bitbucket Serverwill still be locked in maintenance mode. Repeat these steps using the "locked with" token (e.g. "7187ae1824ce1ede38a8e7de4bccf58d9a8e1a7a") to exit maintenance mode as well, and unlock Bitbucket Server.

<span id="page-380-0"></span>Advanced - writing your own DIY Backup using the REST APIs

This section is optional and provides background informationabout how you might use the Bitbucket Server REST APIsif you need to rewrite the DIY Backup scripts described above in your preferred language or to customize them heavily.

Note that this discussionshows curl commands in Bash, however you can use any language.

The following steps are involved:

#### **Preparation**

Before you lock Bitbucket Server you can perform any preparation you like. It makes sense to perform as much processing as possiblebefore you lock the application, to minimize downtime later. For example, you could perform an rsync:

```
rsync -avh --delete --delete-excluded --exclude=/caches/ --exclude=/data/db.* --exclude=/export/ --
exclude=/log/ --exclude=/plugins/.*/ --exclude=/tmp --exclude=/.lock ${BITBUCKET_HOME} 
${BITBUCKET_BACKUP_HOME}
```
### **Lock the Bitbucket Server instance**

The next step in making a backup of a Bitbucket Server instance is to lock the instance for maintenance. This can be done using a POST request to the/mvc/maintenance/lockREST point (whereBITBUCKET\_U RLpoints to the Bitbucket Server instance, BITBUCKET\_BACKUP\_USERIS a Bitbucket Server user with backup permissions, andBITBUCKET\_BACKUP\_PASSis this user's password).

```
REQUEST
curl -s \ \backslash-11${BITBUCKET_BACKUP_USER}:${BITBUCKET_BACKUP_PASS}
\setminus -X POST \
          -H "Content-type: application/json" \
      "${BITBUCKET_URL}/mvc/maintenance/lock"
                                                             RESPONSE
                                                             {
                                                                       "unlockToken":"
                                                             0476adeb6cde3a41aa0cc19fb394779191f5d306",
                                                                      "owner": {
                                                                               "displayName":"admin",
                                                                               "name":"admin"
                                                                      }
                                                             }
```
If successful, the Bitbucket Serverinstance will respond with a 202 and will return a response JSON similar to the one above. The unlockToken should be used inall subsequent requests where \$BITBUCKET\_LOCK TOKEN is required. This token can also be used to manually unlock theinstance.

#### **Start the backup process**

Next, all connections to boththe database and the filesystem must bedrained and latched.Your code must handle backing up of both the filesystem and the database.

At this point, you should make aPOSTrequest to/mvc/admin/backups. Notice that the curl call includes the?external=true parameter:

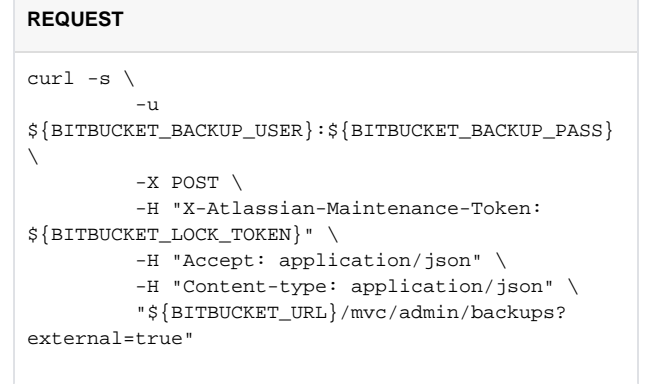

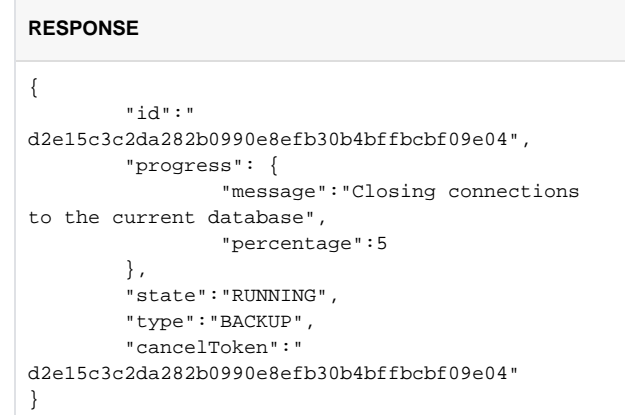

If successful the instance will respond with 202 and a response JSON similar to the one above will be returned. The cancelToken can be used to manually cancel the back up process.

Wait for the instance to complete preparation.

Part of the back up processincludes draining and latching the connections to the database and the filesystem. Before continuing with the back up we have to wait for the instance to report that this has been done. To get details on the current status we make aGETrequest to the/mvc/maintenanceREST point.

```
REQUEST
curl -s \ \backslash-11${BITBUCKET_BACKUP_USER}:${BITBUCKET_BACKUP_PASS}
\setminus-X GET \setminus -H "X-Atlassian-Maintenance-Token: 
${BITBUCKET_LOCK_TOKEN}" \
          -H "Accept: application/json" \
          -H "Content-type: application/json" \
          "${BITBUCKET_URL}/mvc/maintenance"
                                                              RESPONSE
                                                              {
                                                                        "task":{
                                                                                .<br>"id":"
                                                              0bb6b2ed52a6a12322e515e88c5d515d6b6fa95e",
                                                                                "progress":{
                                                                                          "message":"Backing up 
                                                              Bitbucket home",
                                                                                         "percentage":10
                                                                                },
                                                                                 "state":"RUNNING",
                                                                                 "type":"BACKUP"
                                                                        },
                                                                        "db-state":"DRAINED",
                                                                        "scm-state":"DRAINED"
                                                              }
```
This causes the Bitbucket Serverinstance to report its current state. We have to wait for both db-state and scm-state to have a status of DRAINED before continuing with thebackup.

# **Perform the actual backup**

At this point we are ready to create the actual backup of thefilesystem. For example, you could use rsync again:

```
rsync -avh --delete --delete-excluded --exclude=/caches/ --exclude=/data/db.* --exclude=/export/ --
exclude=/log/ --exclude=/plugins/.*/ --exclude=/tmp --exclude=/.lock ${BITBUCKET_HOME} 
${BITBUCKET_BACKUP_HOME}
```
The rsync options shown here are for example only, but indicate how you can include only the required files in the backup process and exclude others. Consult the documentation for  $r<sub>source</sub>$ , or the tool of your choice, for a more detailed description.

When creating the database backup you could use your vendor-specific database backup tool, for example p g\_dump if you use PostgreSQL:

pg\_dump -Fd \${BITBUCKET\_DB} -j 5 --no-synchronized-snapshots -f \${BITBUCKET\_BACKUP\_DB}

While performing these operations, good practice is to update theinstance with progress on the backup so that it's visible in the UI. This can be done by issuing aPOSTrequest to/mvc/admin/backups/progress /clientwith the token and the percentage completed as parameters:

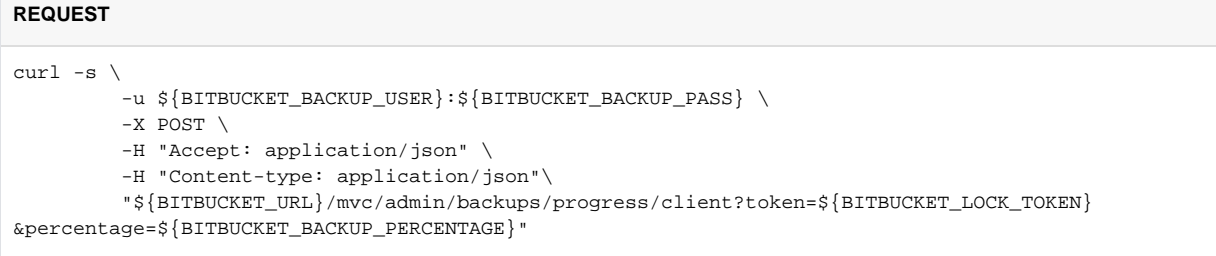

Bitbucket Serverwill respond to this request with an empty 202 if everything is OK.

When displayingprogressto users, Bitbucket Serverdivides the 100 percent progress into 90 percent user DIY Backup, and10 percent application preparation. This means, for example, if your script sends percenta ge=0, Bitbucket Servermay display up to 10 percent progress for its own share of the backup work.

#### **Inform theBitbucket Serverinstance that the backup is complete**

Once we've finished the backup process we must report to the Bitbucket Serverinstance that progress has reached 100 percent. This is done using a similar request to the progress request. We issue aPOSTrequest to /mvc/admin/backups/progress/clientwith the token and 100 as the percentage:

# **REQUEST**  $curl -s \sqrt{ }$ -u \${BITBUCKET\_BACKUP\_USER}:\${BITBUCKET\_BACKUP\_PASS} \  $-X POST$  -H "Accept: application/json" \ -H "Content-type: application/json" \ "\${BITBUCKET\_URL}/mvc/admin/backups/progress/client?token=\${BITBUCKET\_LOCK\_TOKEN} &percentage=100"

Bitbucket Serverwill respond with an empty 202 if everything is OK. The back up process is considered completed once the percentage is 100. This will unlatch the database and the filesystem for this Bitbucket Serverinstance.

## **Unlock the Bitbucket Serverinstance**

The final step we need to do in the back up process is to unlock theinstance. This is done with aDELETErequ est to the/mvc/maintenance/lockREST point:

**REQUEST**

```
curl -s \ \backslash-u ${BITBUCKET_BACKUP_USER}:${BITBUCKET_BACKUP_PASS} \
          -X DELETE\
          -H "Accept: application/json" \
          -H "Content-type: application/json" \
          "${BITBUCKET_URL}/mvc/maintenance/lock?token=${BITBUCKET_LOCK_TOKEN}"
```
The Bitbucket Serverinstance will respond to this request with an empty 202 if everything is OK, and will unlock access.

# <span id="page-383-0"></span>**Using Bitbucket zero downtime backup**

This page describes how to back up Bitbucket Server or Data Center without downtime, and restoring the backups correctly.

# About zero downtime backup

Zero downtime backupis a technique introduced in Bitbucket 4.8 which backs up a Bitbucket instance without requiring it be locked for maintenance. It requires:

- 1. yourshared home directoryto be on a file system volume capableof atomic (block level) snapshots, and
- 2. your database to be capable of either taking atomic snapshots orrestoring a snapshot at the same point in time as the home directory snapshot was taken.

Use of these technologies allows you to take backups as often as you need (e.g., hourly), without inconveniencing your users and build agents with frequent downtimes.

# **Prerequisites**

# **Block level file system snapshots**

Yourshared home directorymust be on a file system volume capableof atomic (block level) snapshots,for example[,Amazon EBS,](http://docs.aws.amazon.com/AWSEC2/latest/UserGuide/EBSSnapshots.html)[LVM](https://en.wikipedia.org/wiki/Logical_Volume_Manager_%28Linux%29),[NetApp](http://www.netapp.com/au/products/platform-os/snapshot.aspx)[,XFS,](http://linux.die.net/man/8/xfsdump) o[rZFS](http://docs.oracle.com/cd/E19253-01/819-5461/6n7ht6r4f/). These technologies are becoming increasingly common in modern operating systems and storage solutions. If your shared home directory volume pre-dates these technologies, then you must first move your shared home directory onto one that supports block level snapshots before using zero downtimebackup.You also need to script the steps to snapshot the volume in the backup process. Th[eatlassian-bitbucket-diy-backups](https://bitbucket.org/atlassianlabs/atlassian-bitbucket-diy-backup/src)cript does not include fully worked examples for every vendor technology. If you are unable to create such a snapshot, please consider [another backup](#page-363-3)  [strategy](#page-363-3).

Block level snapshots ensure your repository data will have full internal consistency when restored, even if taken without a maintenance lock under heavy load. Which block level snapshot technology you use depends on your choice of infrastructure for your shared home directory volume:

- **File server which provides block level snapshots**(for example, [NetApp Snapshots](http://www.netapp.com/au/products/platform-os/snapshot.aspx)): Refer to your vendor's documentation on how to script the snapshot and restore process. Atlassian does not provide examples or support for the use of these vendor tools.
- **Linux file system:**[LVM](https://en.wikipedia.org/wiki/Logical_Volume_Manager_%28Linux%29)[,XFS](http://linux.die.net/man/8/xfsdump), an[dZFS](http://arstechnica.com/information-technology/2015/12/rsync-net-zfs-replication-to-the-cloud-is-finally-here-and-its-fast/)are all capable of taking block level snapshots. Refer to the documentation with your Linux distribution on how to script the snapshot and restore process. Atlas sian does not provide examples or support for their use.
- **Amazon Web Services (AWS) Elastic Block Store (EBS) volume:** You can us[eAmazon EBS](http://docs.aws.amazon.com/AWSEC2/latest/UserGuide/EBSSnapshots.html)  [Snapshots](http://docs.aws.amazon.com/AWSEC2/latest/UserGuide/EBSSnapshots.html) to take block level snapshots. The EBS volume may be formatted with any file system type, but note that Linux typically requires the filesystem to be "frozen" withfsfreezewhile the snapshot is taken, for its own internal consistency. Th[eatlassian-bitbucket-diy-backups](https://bitbucket.org/atlassianlabs/atlassian-bitbucket-diy-backup/src)cript has a worked example of using EBS Snapshots.

Whichever file system snapshot technology you ultimatelychoose, you will need to refer to your vendor's documentation to script the snapshot and restore process.The only fully worked examples currently included in th[eatlassian-bitbucket-diy-backups](https://bitbucket.org/atlassianlabs/atlassian-bitbucket-diy-backup/src)cript are for Amazon EBS and ZFS.

# **Database snapshot technology**

Your database must be capable of restoring a snapshot close to the same point in time as the home directory snapshot. The easiest way to do this is by taking database snapshots close to the home directory backup time. Alternatively, some databases support a vendor-specific "point-in-time recovery" feature at restore time.All database vendors supported by Bitbucket provide tools for taking fast snapshots and point-intime recovery.

Which technology you choose is a tradeoff between how much work you need to do at backup and restore time.

### **On this page**

- About zero [downtime backup](https://confluence.atlassian.com/display/BITBUCKETSERVER069/Using+Bitbucket+zero+downtime+backup#UsingBitbucketzerodowntimebackup-Aboutzerodowntimebackup)
- [Prerequisites](https://confluence.atlassian.com/display/BITBUCKETSERVER069/Using+Bitbucket+zero+downtime+backup#UsingBitbucketzerodowntimebackup-Prerequisites) • Configure [theexample DIY](https://confluence.atlassian.com/display/BITBUCKETSERVER069/Using+Bitbucket+zero+downtime+backup#UsingBitbucketzerodowntimebackup-configureConfiguretheexampleDIYBackupscriptforzerodowntimebackup)  [Backup script for](https://confluence.atlassian.com/display/BITBUCKETSERVER069/Using+Bitbucket+zero+downtime+backup#UsingBitbucketzerodowntimebackup-configureConfiguretheexampleDIYBackupscriptforzerodowntimebackup)  [zero downtime](https://confluence.atlassian.com/display/BITBUCKETSERVER069/Using+Bitbucket+zero+downtime+backup#UsingBitbucketzerodowntimebackup-configureConfiguretheexampleDIYBackupscriptforzerodowntimebackup)  [backup](https://confluence.atlassian.com/display/BITBUCKETSERVER069/Using+Bitbucket+zero+downtime+backup#UsingBitbucketzerodowntimebackup-configureConfiguretheexampleDIYBackupscriptforzerodowntimebackup)
- Back up your [instance](https://confluence.atlassian.com/display/BITBUCKETSERVER069/Using+Bitbucket+zero+downtime+backup#UsingBitbucketzerodowntimebackup-backupBackupyourinstance)
- Restore from a [backup](https://confluence.atlassian.com/display/BITBUCKETSERVER069/Using+Bitbucket+zero+downtime+backup#UsingBitbucketzerodowntimebackup-restoreRestorefromabackup)
- **Vendor dump and restore utilities**:This option needs you to dump your database to a file at backup time, in parallel with the home directory snapshot. This can generally achieve a database snapshot that is within a few seconds of your home directory snapshot. Th[eatlassian-bitbucket-diy](https://bitbucket.org/atlassianlabs/atlassian-bitbucket-diy-backup/src)[backups](https://bitbucket.org/atlassianlabs/atlassian-bitbucket-diy-backup/src)cript includes a worked example of using PostgreSQL'spg\_dumpandpg\_restorewith zero downtime backup.
- **Point-in-time recovery:**Alternatively if you enable the point-in-time recovery feature of your database vendor, then you don't have to dump the database explicitly at backup time. Instead you can recover a snapshot of the database state at the same time as the home directory snapshot, at restore time. This saves you from having to do database dumps during backup, at the cost of a slightly longer restore time. The [atlassian-bitbucket-diy-backups](https://bitbucket.org/atlassianlabs/atlassian-bitbucket-diy-backup/src)cript does *not* include a worked example of using point-in-time recovery, you need to refer to your vendor's documentation on how to script this process.
- **Amazon Web Services (AWS) [R](http://docs.aws.amazon.com/AmazonRDS/latest/UserGuide/CHAP_CommonTasks.BackupRestore.html)elational Database Service (RDS) instance:** You can use the R [DS Backup and Restoref](http://docs.aws.amazon.com/AmazonRDS/latest/UserGuide/CHAP_CommonTasks.BackupRestore.html)eature to take snapshots at backup time. Th[eatlassian-bitbucket-diy](https://bitbucket.org/atlassianlabs/atlassian-bitbucket-diy-backup/src)[backups](https://bitbucket.org/atlassianlabs/atlassian-bitbucket-diy-backup/src)cript includes a worked example of using RDS snapshots with zero downtime backup.
- **Block level snapshot of the database's data volume:** If your database's data directory is located on a file system volume that is capable of block level snapshots, then most databases support backup and restore at the file system level. The[atlassian-bitbucket-diy-backup](https://bitbucket.org/atlassianlabs/atlassian-bitbucket-diy-backup/src)script includes a worked example of using block level snapshots where the database is on the same volume as your shared home directory.

Whichever database backup technology you choose, you will need to refer to your vendor's documentation to script the snapshot and restore process.

### **Bitbucket Server 4.8 or later**

You must be running Bitbucket 4.8 or higher to use zero downtime backup. See the[Bitbucket Server upgrade](#page-588-0)  [guide](#page-588-0).

## Configure theexample DIY Backup script for zero downtime backup

With the above prerequisites, you can create backups with any method that performs home directory and database snapshots simultaneously.Atlassian provides an example[atlassian-bitbucket-diy-backup](https://bitbucket.org/atlassianlabs/atlassian-bitbucket-diy-backup/src)script which can automate the process, and can be used as a starting point for you to configure and customize your own backup procedures.

# Step 1: Get the script

Clone or pull the latest version ofthe sampl[eatlassian-bitbucket-diy-backups](https://bitbucket.org/atlassianlabs/atlassian-bitbucket-diy-backup/src)cript, for example:

```
git clone git@bitbucket.org:atlassianlabs/atlassian-bitbucket-diy-backup.git
cd atlassian-bitbucket-diy-backup
```
# Step 2: Configure the script

Create the filebitbucket.diy-backup.vars.shby copying the appropriatebitbucket.diy-backup.

vars.sh.example, and edit itto match your environment. For example, to use Amazon EBS snapshots of the volume containing your shared home directory and Amazon RDS snapshots of your database, you might configure it as follows:

385

```
BACKUP_DATABASE_TYPE=amazon-rds
BACKUP_HOME_TYPE=amazon-ebs
BACKUP_ZERO_DOWNTIME=true
BITBUCKET_URL=https://your-bitbucket-url
```
If your shared home directory is not on Amazon EBS, then you must define a newBACKUP\_HOME\_TYPEfor your chosen file system technology. Give it a name (e.g.,**myhome**)that will identify the snapshot script to run in the next step.

BACKUP\_HOME\_TYPE=**myhome**

**(1)** BACKUP HOME TYPE=**rsyncis not** avalid option to use with zero downtime backup.

Refer t[oUsing Bitbucket Server DIY Backupa](#page-373-0)n[dUsing Bitbucket Server DIY Backup in AWS](#page-284-0)for more information on the configurable options in the DIY Backup example script.

## Step 3: (If necessary) Script the snapshot process

If you have chosenBACKUP\_HOME\_TYPEandBACKUP\_DATABASE\_TYPEvalues that both already have worked examples included in the[atlassian-bitbucket-diy-backupr](https://bitbucket.org/atlassianlabs/atlassian-bitbucket-diy-backup/src)epository (e.g.,**ebs-home**and**r ds**), thenyou can just configure the appropriate variables inbitbucket.diy-backup.vars.shto match your environment, and skip this step.

If your shared home directory is not one of the worked examples provided i[natlassian-bitbucket-diy-backup,](https://bitbucket.org/atlassianlabs/atlassian-bitbucket-diy-backup/src) then you must script the process of taking and restoring snapshots of your home directory volume.

Create a script calledbitbucket.diy-backup.**myhome**.sh(where**myhome**is the value ofBACKUP\_HOME \_TYPEthat you setin the previous step), defining the following BASH functions:

```
#!/bin/bash
function bitbucket_prepare_home {
# you can optionally do any backup-time validation you need to do here
}
function bitbucket backup home {
# this is where you freeze, snapshot, and unfreeze your home directory 
volume
}
function bitbucket_restore_home {
# this is where you restore a snapshot of your home directory volume
}
```
Similarly if you wish to use the point-in-time recovery feature of your database with zero downtime backup (or some other functionality that does not have a fully worked example provided in[atlassian-bitbucket-diy](https://bitbucket.org/atlassianlabs/atlassian-bitbucket-diy-backup/src)[backup\)](https://bitbucket.org/atlassianlabs/atlassian-bitbucket-diy-backup/src), then you must script the process.

Create or modify a scriptbitbucket.diy-backup.**mydb**.sh(where**mydb**is the value ofBACKUP\_DATABASE\_TY PEthat you setin the previous step), defining the following BASH functions:

```
#!/bin/bash
function bitbucket prepare db {
# you can optionally do any backup-time validation you need to do here
}
function bitbucket backup db {
# this is where you can snapshot your database, if necessary
}
function bitbucket_prepare_db_restore {
# this is where you can do any restore-time validation, if necessary
}
function bitbucket_restore_db {
# this is where you restore a snapshot of your database
}
```
# Back up your instance

Once yourbitbucket.diy-backup.vars.shis correctly configured, SSH to the instance (or the appropriate node in a Data Center instance, typically the file server) and run the backup script from theatlas sian-bitbucket-diy-backupdirectory.

./bitbucket.diy-backup.sh

This script can also be run on a regular schedule (e.g., hourly), fromcron.

### Restore from a backup

#### **Step 1: Stop Bitbucket**

The restore process only works while Bitbucket is stopped. Stop the Bitbucket services (on all nodes if your instance is a clustered Data Center instance).

```
sudo service atlbitbucket stop
sudo service atlbitbucket_search stop
```
Se[eStarting and stopping Bitbucket Server](#page-576-0)for more information.

### Step 2: Run the restore script

To restore,SSH to the instance (or the appropriate node in a Data Center instance, typically the file server) and run the restore script from theatlassian-bitbucket-diy-backupdirectory.

./bitbucket.diy-restore.sh

# **Step 3: Start Bitbucket**

Data Center customers at this point may enable integrity checking to scan for potential inconsistencies betweenthe database and home directory, and resolve them if necessary so that your pull request and repository stateare completely consistent with each other.Se[eRunning integrity](#page-388-0)  [checks in Bitbucket Data Centerf](#page-388-0)or further information.

Start the Bitbucket services (on all nodes if your instance is a clustered Data Center instance).

sudo service atlbitbucket start sudo service atlbitbucket\_search start

Se[eStarting and stopping Bitbucket Server](#page-576-0)for more information.

# <span id="page-388-0"></span>**Running integrity checks in Bitbucket Data Center**

This feature is only for customers with an active [Bitbucket Data Center](https://confluence.atlassian.com/display/ENTERPRISE/Bitbucket+Data+Center+resources)  [resources](https://confluence.atlassian.com/display/ENTERPRISE/Bitbucket+Data+Center+resources) license.

This page describes how to run integrity checks in a Bitbucket Data Center instance, for example, after restoring from backups.

# About integrity checks

Bitbucket Data Center allows you to perform an integrity check that scans for potential inconsistencies betweenthe database and home directory, and resolves them if necessary so that your pull request and repository stateare completely consistent with each other. You can perform an integrity check in any situation where you suspect your database and home directory may contain inconsistencies, for example, after restoring from a backup.

# Running integrity checks

To run integrity checks,add this line to your\${BITBUCKET\_HOME}/shared/bitbucket.properties:

disaster.recovery=true

Then [start Bitbucket.](#page-576-0)You can start Bitbucket on all cluster nodes if you wish.

After starting, Bitbucket will run integrity checks on one cluster node only. Integrity checks may take several minutes to complete, but run in the background.While integrity checks are running users can still log in, interact with the system, and perform hosting operations on repositories.

# Disabling integrity checks

After you have restored Bitbucket, integrity checks have run, and you have resumed normal operation, turn off the disaster.recovery property in your bitbucket.properties file sointegrity checks won't run unnecessarily the next time your instance is restarted.

```
disaster.recovery=false
```
# What integrity checks look for

Integrity checks (which run when disaster.recovery is set to true) scan your instance for inconsistencies between the database and home directory that can occur when snapshots of your database and file system were taken at slightly different times.

# **Why integrity checks are needed**

When Bitbucket is running it is constantly modifying its database and home directory, but under almost all circumstances the two data sources will be consistent with each other (even if the UI is slow to catch up).

However, when database and home directory snapshots are taken independently, and updates that affect the database and home directory happen between the two snapshots, integrity checks may find inconsistencies.An example of when this could happen is if a pull request is merged between snapshots. When snapshots of your database and home directory are taken close enough together the chance of inconsistencies arising are small.

# **What integrity checks cannot detect**

**Inconsistencies in Git**:It's important to note that integrity checks *only detect inconsistencies between your* database and home directory, not internal inconsistencies within therepositories themselves.

## **On this page**

- About integrity [checks](https://confluence.atlassian.com/display/BITBUCKETSERVER069/Running+integrity+checks+in+Bitbucket+Data+Center#RunningintegritychecksinBitbucketDataCenter-Aboutintegritychecks)
- Running integrity [checks](https://confluence.atlassian.com/display/BITBUCKETSERVER069/Running+integrity+checks+in+Bitbucket+Data+Center#RunningintegritychecksinBitbucketDataCenter-Runningintegritychecks)
- What integrity [checks look for](https://confluence.atlassian.com/display/BITBUCKETSERVER069/Running+integrity+checks+in+Bitbucket+Data+Center#RunningintegritychecksinBitbucketDataCenter-integritychecksWhatintegritycheckslookfor)
- [Feedback from the](https://confluence.atlassian.com/display/BITBUCKETSERVER069/Running+integrity+checks+in+Bitbucket+Data+Center#RunningintegritychecksinBitbucketDataCenter-Feedbackfromtheintegritycheckprocess)  integrity check [process](https://confluence.atlassian.com/display/BITBUCKETSERVER069/Running+integrity+checks+in+Bitbucket+Data+Center#RunningintegritychecksinBitbucketDataCenter-Feedbackfromtheintegritycheckprocess)

If you suspectrepositories in your Bitbucket instance have become corrupted in some other way, you may need to manually run [git fsck](https://git-scm.com/docs/git-fsck) to diagnose and restore individualrepositories. See Recommended action [plan if a repository becomes corrupted on a Bitbucket Server](https://confluence.atlassian.com/bitbucketserverkb/recommended-action-plan-if-a-repository-becomes-corrupted-on-a-bitbucket-server-779171653.html) for more information, or contact Atlassian Support.

**Information not in your database/home directory when the backup was taken**:The Integrity Checker can detect mismatches between the state of a repository or pull request in the database and file system and make adjustments to restore integrity, but it cannot reconstructinformation not in your database or home directory when the backup was taken.

This means if your backups are taken hourly, when restoring from your latest backup your users may lose up to an hour worth of work. In addition, if your latest database and file system snapshots were taken a minute apart, changes to pull requests made in this time may be lost and cannot be reconstructed by the Integrity Checker.

The best way to ensure inconsistencies don't occur in your backups is to ensure your file system and database snapshots are taken as close together in time as possible, or use the "point-in-time recovery" feature of your database vendor to restore the database to when the file system snapshot was taken.

# Feedback from the integrity check process

A warning **A** or information **a** banner will be displayed to system administrator to indicate the state/outcome of the integrity check process. This banner can be in one of four states.

- Integrity checks are running, no inconsistencies have been found
- Integrity checks are running, at least one inconsistency has been found
- Integrity checks complete, no inconsistencies found
- Integrity checks complete, inconsistencies found  $\uparrow$

#### **When an integrity check finds an inconsistency**

If an integrity check finds an inconsistency between the database and home directory, it will automatically perform adjustments to restore integrity between the two.For example, if during your backup processsomeone merges a pull request *after* a database snapshot, but *before* the file system snapshot, and that backup is restored. In this case the integrity checks will find the pull request is in an inconsistent state and adjust the pull request in the database to match the actual state on disk.When this happens the adjustment is shown in the Activity tab of the pull request, and is attributed to the Integrity Checker service user.Any activity to your pull requests performed by the Integrity Checker also generates the usual notifications.

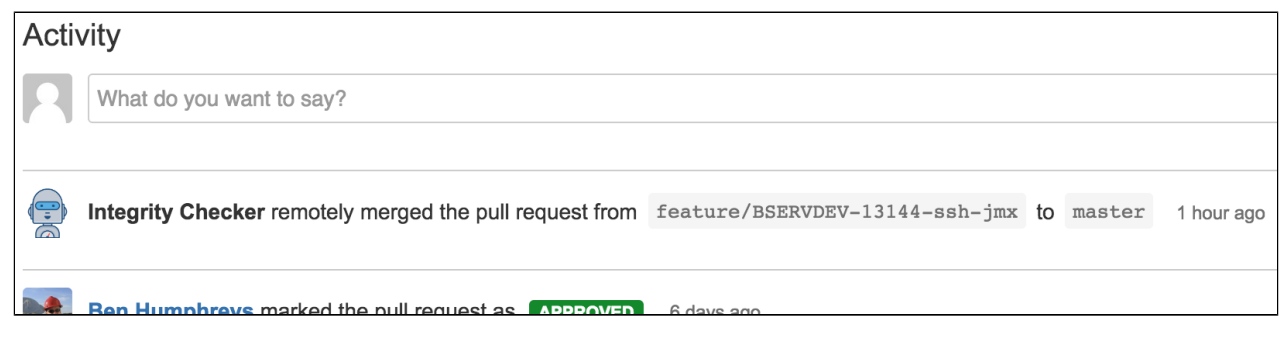

An example of an adjustment made by the Integrity Checker on the Activity tab

The Integrity Checker will write a message to the application log whenever it encounters an inconsistency. Filtering the atlassian-bitbucket.log for *DefaultIntegrityCheckReporter* will return all relevant log entries.

You should read the Integrity Checker log entries to understand why the inconsistency occurred. Inconsistency error messages will read:

The repository PROJ/repo[1] exists but the directory /repositories/1 is missing. To restore integrity, an empty repository directory was created.

or

```
PROJ/repo[1]: Pull request #1 is marked merged but the merge commit could not be found on the target 
ref. Trying to restore integrity by reopening
```
#### or

PROJ/repo[1]: Pull request #1 could not be reopened, declining instead. (Reason: REASON)

### Where REASON can be one of

- an open pull request with the same to and from refs already exists
- unexpected missing commit
- fromRef could not be resolved

If you find many inconsistencies from a larger range of time, this may indicate that your database and home directory snapshots were taken further apart in time than you intended. To ensure these inconsistencies don't arise, **test your disaster recovery plan regularly**, and ensure that your backup and restore processes capture database and home directory snapshots as close together in time as possible.

#### **Pull requests updated by rescoping.**

The standardBitbucket server rescoping process will normalize a large number of pull request inconsistencies in these cases the integrity check reporter will not log a message to the application log but rather send a notification to all pull request collaborators.

#### **Example Scenarios**

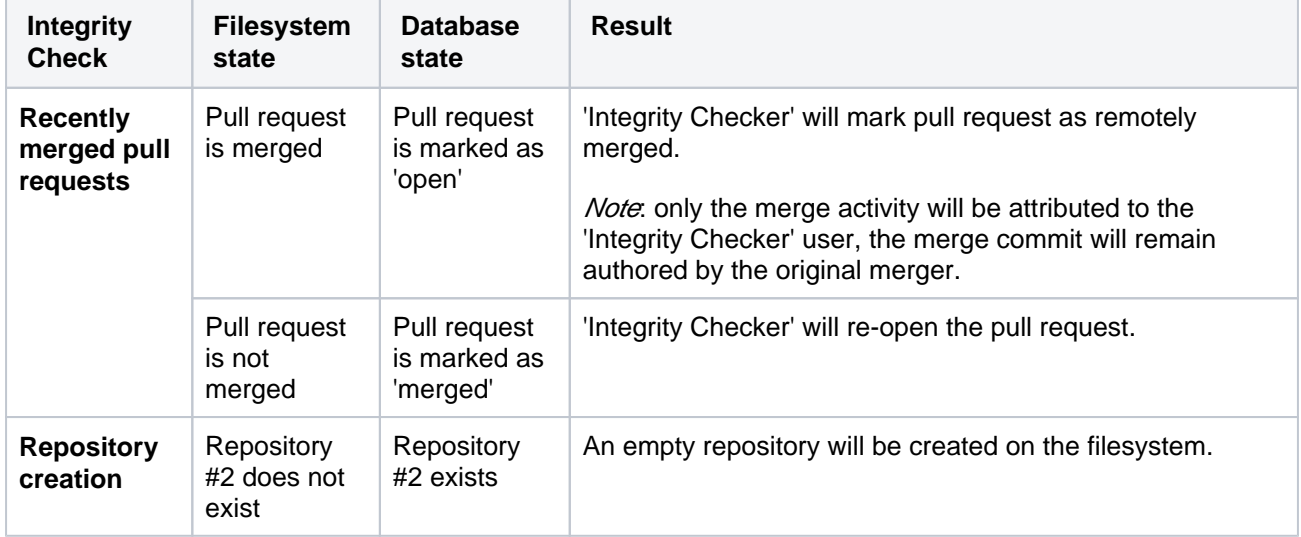

Here are a few example scenarios that the 'Integrity Checker' can detect and resolve:

# **Disabling HTTP(S) access to Git repositories in Bitbucket Server**

A Bitbucket Server administrator can disable HTTP (S) access to Git repositories in Bitbucket Server. This removes the ability to push to or clone Git repositories in Bitbucket Server over HTTP(S).

**Related pages:**

[Enabling SSH access to Git repositories in](#page-427-0)  [Bitbucket Server](#page-427-0)

# **Disabling HTTP(S) access**

# **To disable HTTP(S) access:**

- 1. Go to the Bitbucket Server administration area and click**Server settings**(under 'Settings').
- 2. Under 'HTTP(S) access', uncheck**HTTP(S) enabled**.
- 3. Click**Save**.

# <span id="page-392-2"></span>**Smart Mirroring**

This feature is only available for customers with an active Bitbucket Data Center license. Get an [evaluation license](https://my.atlassian.com/license/evaluation) to try it out, or [purchase a license](https://www.atlassian.com/purchase/product/stash-data-center) now.

Smart Mirroring can greatly improve Git clone speeds for distributed teams working with large repositories. Large repositories that take hours to clone from a Bitbucket instance over the Internet from the other side of the world can take minutes when cloned from a local mirror on a fast network.

As your team grows and becomes more distributed, so will the need to clear up congestion resulting from an increasing number of continuous integration (CI) builds. Mirror farms can handle this issue by taking mirrors and clustering them into farms to redu ce the time spent waiting for those build results.

If you're ready to start mirroring your repositories, you can jump straight to th[eSet up a mirror](#page-394-0) or [Set](#page-399-0)  [up and configure a mirror farm](#page-399-0) page and follow the steps there, or read on to learn more about the benefits of using a mirror.If you have mirrors already configured, you might be searching for instructions on how to[Clone a mirror repository](#page-38-0).

# **On this page:**

- [About Smart Mirroring](#page-392-0)
	- [How it works](#page-392-1)
	- [Self-healing](#page-393-0)
- [Ready to get started setting up a mirror?](#page-393-1)

## **Related pages:**

- [Set up a mirror](#page-394-0)
- [Set up and configure a mirror farm](#page-399-0)

### **Also:**

Check out the latest on-demand webinar, [How to](https://www.atlassian.com/webinars/software/data-center-distributed-teams)  support your geo-distributed teams with Atlassian [Data Center](https://www.atlassian.com/webinars/software/data-center-distributed-teams).

In this webinar, learn how Atlassian Data Center provides performance at scale for your distributed teams and get access to:

- Best practices on instance setup and configuration for distributed team work
- A deep dive on some of the latest geoperformance features like CDN and Mirror Farms
- Tips for scaling teamwork globally

# <span id="page-392-0"></span>About Smart Mirroring

Many software development teams using Git have large repositories. This is a result of either storing lots of historical information, using monolithic repositories, or storing large binary files (sometimes all three). Companies with distributed software development teams often have little control over the network performance available to them between sites. In combination, this leads to a loss of development time when developers have to wait long periods to clone a large repository from across the world.

Smart mirroring prevents this lost development time by allowing you to set up live mirrors that host copies of repositories in remote locations. These mirrors automatically keep any repository hosted on them in sync with the primary Bitbucket Data Center instance. Users in those remote locations may clone and fetch repositories from the mirror and get identical content, only faster.You can choose to mirror a selection of projects, or mirror *all* repositories in *all* projects from the primary instance.

# <span id="page-392-1"></span>**How it works**

Mirrors run the same Bitbucket application as a full Bitbucket Server instance, but they are configured to mirroran primary Bitbucket Data Center instance, where the primary copy of all your repositories is hosted.

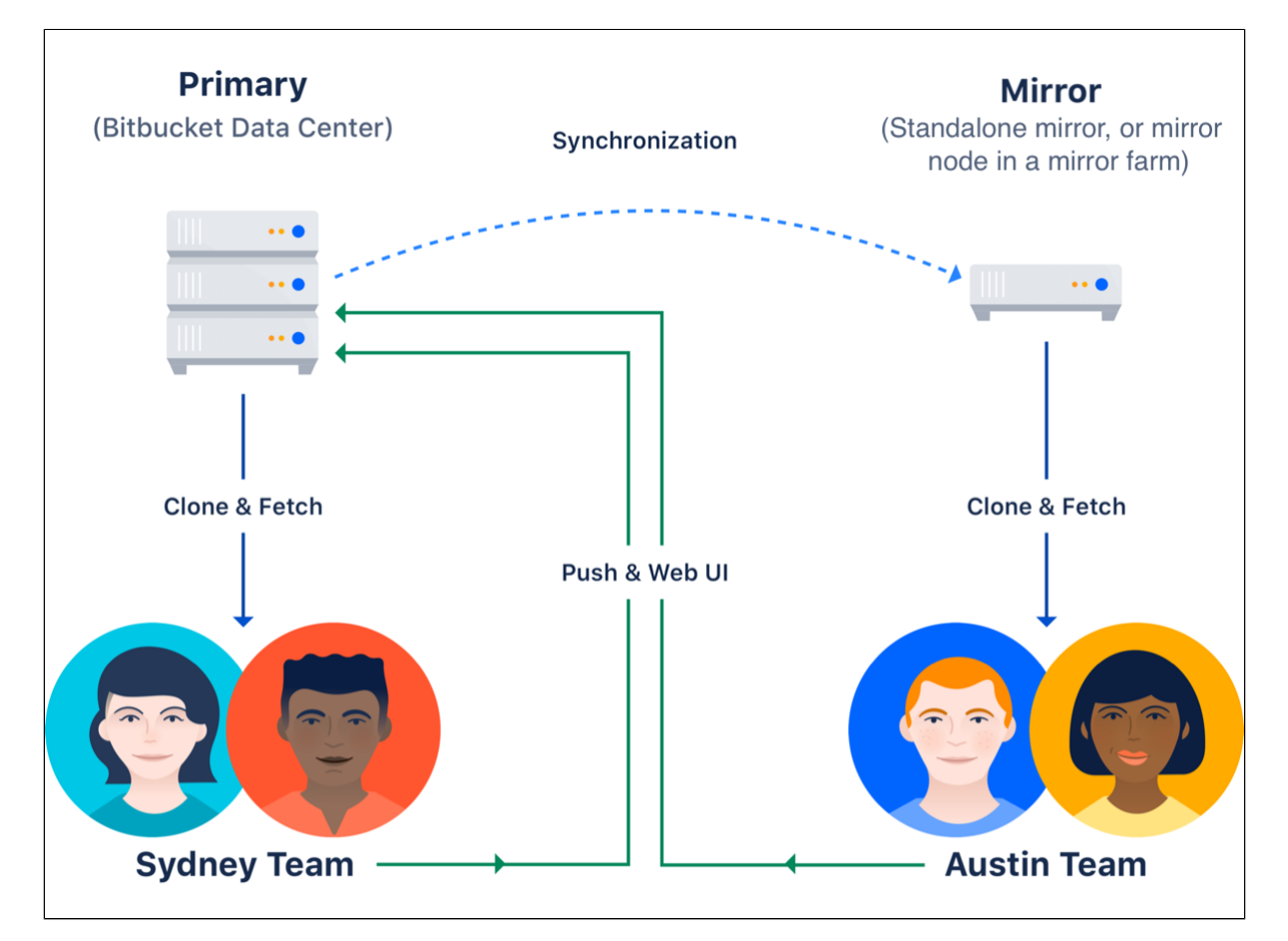

When a user clones or fetches from a mirror, the mirror automatically delegates the authentication and authorization of their credentials back to the primary server. No extra user management is required on standalone mirrors or mirror nodes in a farm. All the users, groups, and permissions of the primary Bitbucket instance (whether provided by the built-in user directory and permission system or by your own user directories and/or custom extensions) are always replicated exact/yon all mirrors.

# <span id="page-393-0"></span>**Self-healing**

Self-healing is one of the main design principles for smart mirroring. Mirrors have the ability to detect and recover from a number of error scenarios, while All operations retry with exponential backoff. Smart mirroring also includes an anti-entropy system (the farm vet) which verifies the consistency of a mirror against the primary every 3 minutes.For more information and help with monitoring the health of your mirror farm, see[Mo](https://confluence.atlassian.com/display/BitbucketServer/Monitoring+your+mirror+farm) [nitoring your mirror farm](https://confluence.atlassian.com/display/BitbucketServer/Monitoring+your+mirror+farm).

# <span id="page-393-1"></span>Ready to get started setting up a mirror?

Be sure to read[Set up a mirror](#page-394-0)or [Set up and configure a mirror farm](#page-399-0) for detailed instructions on installing a mirror or mirror farm.

Don't have Bitbucket Data Center yet[?Purchase a Bitbucket Data Center license,](https://www.atlassian.com/purchase/product/stash-data-center) o[rget an evaluation license](https://my.atlassian.com/license/evaluation)  [to try Bitbucket Data Center](https://my.atlassian.com/license/evaluation).

# <span id="page-394-0"></span>**Set up a mirror**

This feature is available for customers with an active Bitbucket Data Center license.

Smart Mirroring can drastically improve Git clone speeds for distributed teams working with large repositories. This page describes how to install a mirror and troubleshoot any issues you might encounter.

For an overview of the benefitsof using mirrors and howmirror farmscan help your organization, see[Sma](#page-392-2) [rt Mirroring.](#page-392-2) These instructions assume you already have a fully licensed Bitbucket Data Center instance up and running.

## **On this page**

- [Before you start](https://confluence.atlassian.com/display/BITBUCKETSERVER069/Set+up+a+mirror#Setupamirror-Beforeyoustart)
- [1. Install Bitbucket on the mirror](https://confluence.atlassian.com/display/BITBUCKETSERVER069/Set+up+a+mirror#Setupamirror-1.InstallBitbucketonthemirror)
- [2.Set up HTTPS on the mirror](https://confluence.atlassian.com/display/BITBUCKETSERVER069/Set+up+a+mirror#Setupamirror-2.SetupHTTPSonthemirror)
- 3. Startthe mirror
- [4. Set up the mirror](https://confluence.atlassian.com/display/BITBUCKETSERVER069/Set+up+a+mirror#Setupamirror-4.Setupthemirror)
- [5. Approve a mirror request](https://confluence.atlassian.com/display/BITBUCKETSERVER069/Set+up+a+mirror#Setupamirror-5.Approveamirrorrequest)
- [6. Decide which projects to mirror](https://confluence.atlassian.com/display/BITBUCKETSERVER069/Set+up+a+mirror#Setupamirror-6.Decidewhichprojectstomirror)
- [Troubleshooting](https://confluence.atlassian.com/display/BITBUCKETSERVER069/Set+up+a+mirror#Setupamirror-Troubleshooting)

# Before you start

You must also meet the following requirements:

- **Your primary Bitbucket instancemustbe a fully licensed Bitbucket Data Center instance** You do not have to run your Bitbucket Data Center instance as a multi-node cluster to use smart mirroring, but you must have an up-to-date Data Center license.
- The primaryinstance and all mirror(s) *must* have HTTPS with a valid (i.e., signed by a **Certificate Authority anchored to the root and not expired) SSL certificate**- This is a strict requirement of smart mirroring on both the primary instance and all mirror(s), and cannot be bypassed. The mirror setup wizard will not proceed if either the mirror or the primary instance does not have a valid SSL certificate.
- **The primary Bitbucket instance** *must***have SSH enabled** Mirrors keep their repositories synchronized with the primary instance over SSH and cannot use HTTP or HTTPS for this. Se[eEnabli](#page-427-0) [ng SSH access to Git repositories in Bitbucket Server](#page-427-0)for instructions on enabling SSH access on your primary instance.
- **nThe platform the mirrors are running onmustmeet the same minimum requirements for Bitbucket Data Center**- Check th[eSupported platformsf](#page-531-0)or detailed requirements, including those for Java and Git, that apply to each mirror.
- **The platform the mirrors are running onmusthave an OpenSSH client installed** The mirror will need an OpenSSH client installed to fetch changes from the primary Bitbucket Server.
- **The platform the mirrors are running on** *should not***be under-provisioned- Just as with your** primary Bitbucket Data Center instance, your mirrors need to be provisioned with enough CPU, memory, and I/O resources to handle their peak workload. See [Scaling Bitbucket Serverf](#page-484-0)or more information.
- **Running your mirror behind a reverse proxy server and terminating SSL at the proxy is highly recommended -**See[Proxying and securing Bitbucket Server](#page-436-0).
- 1. Install Bitbucket on the mirror

ത

The easy way to install a mirror is to download and run the Bitbucket installer and select the**Install a new mirror**option.

395

This is the same installer that you use for standard Bitbucket Server and Data Center instances. The mirroring functionality is included in the same distribution.

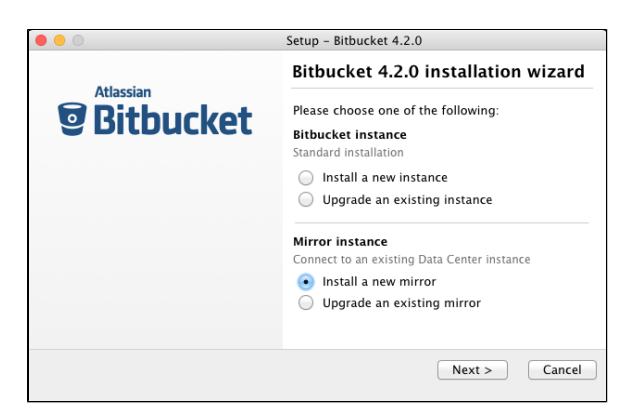

- 1. Go to[Download Bitbucket Servera](http://www.atlassian.com/software/bitbucket/download)nd download the latest version of the Bitbucket installer to the server where the mirror will run.
- 2. Run the installer, and be sure to select**Install a new mirror**.
- 3. Complete the rest of the installation wizard.

**Installing from an archive file**

Alternatively, If you prefer not to use the Bitbucket installer, you can:

- 1. [Install Bitbucket Server from an archive file](#page-578-0)but **do not start it**.
- 2. Add the following line to your\${BITBUCKET\_HOME}/shared/bitbucket.properties:

application.mode=mirror

# 2.Set up HTTPS on the mirror

You *must* configure your mirror to useHTTPS with a valid SSL certificate, andmake secure access mandatory.

SSL certificates are issued by a trusted third party Certificate Authority (CA), such as [VeriSign,](https://www.verisign.com/) [DigiCerto](https://www.digicert.com/)r[Tha](https://www.thawte.com/) [wte](https://www.thawte.com/),which provide such services on a commercial basis. Atlassian does not provide such services or support their use.

Once you have an SSL certificate, you can configure your mirror to use it by following one of the options in[Se](https://confluence.atlassian.com/display/BITBUCKETSERVER069/Proxying+and+securing+Bitbucket+Server#ProxyingandsecuringBitbucketServer-HTTPS) [curing a reverse proxy using HTTPS.](https://confluence.atlassian.com/display/BITBUCKETSERVER069/Proxying+and+securing+Bitbucket+Server#ProxyingandsecuringBitbucketServer-HTTPS)

You can choose whether to install your SSL certificate in a reverse proxy server or directly into Tomcat, either approach will work. But for performance, running your mirror behind a reverse proxy server such as nginx or HAproxy and terminating SSL at the proxy is highly recommended.Se[eProxying and securing](#page-436-0)  [Bitbucket Serverf](#page-436-0)or more information.

Both your mirror and your primary (upstream) instance must be configured for HTTPS. The mirror setup wizard will not proceed if either the mirror or the primary instance does not have a valid SSL certificate.

# 3.Startthe mirror Start your mirror.

sudo service atlbitbucket start

Se[eStarting and stopping Bitbucket Server](#page-576-0)for more information on starting and stopping mirrors with the sex vice command.
# 4. Set up the mirror

Once your mirror has started, you can go to the setup wizard by navigating to https://<mirror-full-name> in your browser, where <mirror-full-name> is your mirror's fully qualified name in the DNS. This name will be pre-filled as the **Mirror base URL** and cannot be changed after you click **Submit configuration**, so make sure your primary Bitbucket instance is able to reach the mirror with this name.

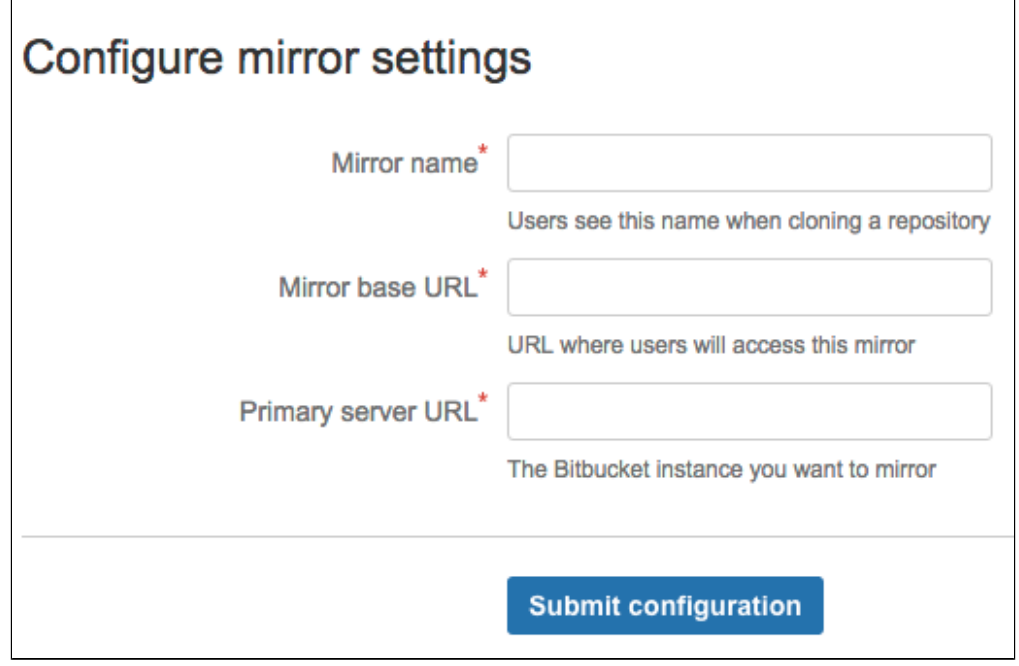

## Descriptions of the fields:

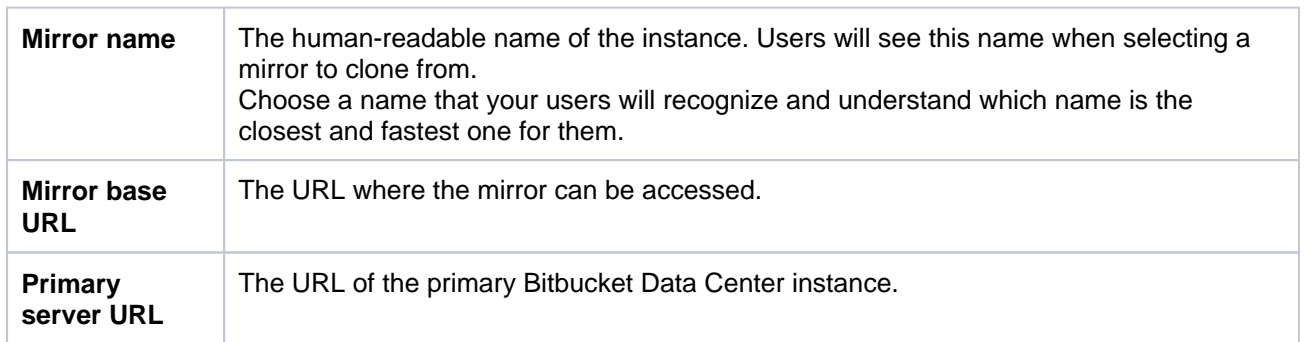

After configuring your details, click**Submit configuration**.

The setup wizard fields cannot be changed after you click **Submit configuration**, so fill them in carefully. If you do make a mistake and need to change a mirror's setup after it has been submitted, you need to stop the mirror, delete its home directory completely, and go back to step 2, [Set up SSL](#page-395-0)  [on the mirror](#page-395-0).

#### **Advanced: Automated setup**

As an alternative to the setup wizard, you can automate the setup process without needing to navigate to the mirror in a browser. You can supply the <Mirror name>, <Mirror base URL>, and <Primary server URL> to your new mirror by adding the following properties to your\$ {BITBUCKET\_HOME} /shared/bitbucket.propertiesfile. These properties can only be applied on the initial start of a new mirror, not after the mirror has already been set up.

setup.displayName=<Mirror name> setup.baseUrl=<Mirror base URL> plugin.mirroring.upstream.url=<Primary server URL> plugin.mirroring.upstream.type=server

This can be useful if you deploy new mirrors using an automated process such as Puppet. See [Automated](#page-574-0)  [setup for Bitbucket Server](#page-574-0) for more information.

Once you have successfully set up your mirror,it will guide you to log into the primary instance as an administrator to approve it.

## 5. Approve a mirror request

Once a mirror has been installed and configured, a request is sent to the primary Bitbucket Data Centerinstance.

An approved mirror will have access to all projects and repositories in the primary Bitbucket Data Center instance. Smart Mirroring has been designed to require secure communication throughout and restrict all functionality to the appropriate privilege level (e.g., system administrator) to ensure the security of all your sensitive information.It isstill *your* esponsibility to set up mirrors with the same stringent security practices as your primary Bitbucket Data Center instance. See the FAQ[How](https://confluence.atlassian.com/enterprise/bitbucket-data-center-faq-776663707.html#BitbucketDataCenterFAQ-HowsecureisSmartMirroring?)  [secure is Smart Mirroring?f](https://confluence.atlassian.com/enterprise/bitbucket-data-center-faq-776663707.html#BitbucketDataCenterFAQ-HowsecureisSmartMirroring?)or more information.

### To approve a mirror request

- 1. In your primary Bitbucket Data Centerinstance, go to**Admin**>**Mirrors**. The authorization request will appear.
- 2. Click**Authorize**to approve the mirror request and start syncing the projects and repositories of the primary Bitbucket Data Centerinstance.

## 6. Decide which projects to mirror

Once a mirror instanceis approved you need to decide which projects to mirror. Go to **Admin > Mirrors** and type in the name of a project in the search box. Do this for each project you want to mirror. You can also choose to mirror all projects.

If you choose to mirror all projects, you will not be able to select individual projects. This can't be undone. If you decide you no longer want to mirror all projects, you'll need to completely remove and then reinstall the mirror.

# **Troubleshooting**

This section contains guidance on troubleshooting problems with installing a mirror. For further reference, read th[eBitbucket Data Center FAQ,](https://confluence.atlassian.com/display/ENTERPRISE/Bitbucket+Data+Center+FAQ) whichcovers the most frequently asked questions about Bitbucket Data Center.

# **No valid HTTPS configuration**

- Your primary Bitbucket Data Centerinstance and the mirror server must be configured for HTTPS access in order to use a mirror instance. See [Proxying and securing Bitbucket Server](#page-436-0)for more information.
- The value for the Primary server URL fieldmust include the "https://" prefix.

## **Synchronizing projects stays stuck on "Retrieving project information..."**

- Ensure [SSH is enabled](#page-427-0)and usable on the primary instance. Se[eEnabling SSH access to Git](#page-427-0)  [repositories in Bitbucket Server](#page-427-0).
- Ensure your SSH base URL is set correctly in Server settings on the primary instance. See Enabling [SSH access to Git repositories in Bitbucket Server#SSHbaseURL.](https://confluence.atlassian.com/display/BITBUCKETSERVER069/Enabling+SSH+access+to+Git+repositories+in+Bitbucket+Server#EnablingSSHaccesstoGitrepositoriesinBitbucketServer-SSHbaseURL)
- If appropriate, se[eSetting up SSH port forwarding](#page-430-0).

## **Incorrectly set Mirror base URL**

• The property Mirror base URL can only be set once. If configured incorrectly you will need to delete your mirror and set it up again.

## **"No response was received from the URL you entered" when addingan application link to Bitbucket**

Currently, when Bamboo connects to Bitbucket Server's instance, it uses the Base URL to perform any Git operations. To make the URL available also for mirrored instances, you must use the Generic Git for mirrored repositories.

# **Set up and configure a mirror farm**

This feature is available for customers with an active Bitbucket Data Center license.

Mirror farms allows you to set up a cluster of mirrors to cover the load in a local region. This page walks you through how to install and configure a mirror farm. Included are requirements you should meet before starting as well as the information you'll need for your load balancer configuration.

For an overview of the benefitsof using mirrors and howmirror farmscan help your organization, see[Sma](#page-392-0) [rt Mirroring.](#page-392-0) These instructions assume you already have a fully licensed Bitbucket Data Center instance up and running.

## **On this page**

- [Before you start](https://confluence.atlassian.com/display/BITBUCKETSERVER069/Set+up+and+configure+a+mirror+farm#Setupandconfigureamirrorfarm-Beforeyoustart)
- 1. Set up the load balancer for your mirror [farm](https://confluence.atlassian.com/display/BITBUCKETSERVER069/Set+up+and+configure+a+mirror+farm#Setupandconfigureamirrorfarm-1.Setuptheloadbalancerforyourmirrorfarm)
- [2. Install Bitbucket on the mirror node](https://confluence.atlassian.com/display/BITBUCKETSERVER069/Set+up+and+configure+a+mirror+farm#Setupandconfigureamirrorfarm-2.InstallBitbucketonthemirrornode)
- [3. Start the mirror](https://confluence.atlassian.com/display/BITBUCKETSERVER069/Set+up+and+configure+a+mirror+farm#Setupandconfigureamirrorfarm-3.Startthemirror)
- [4. Approve the mirror farm request](https://confluence.atlassian.com/display/BITBUCKETSERVER069/Set+up+and+configure+a+mirror+farm#Setupandconfigureamirrorfarm-4.Approvethemirrorfarmrequest)
- [5. Decide which projects to mirror](https://confluence.atlassian.com/display/BITBUCKETSERVER069/Set+up+and+configure+a+mirror+farm#Setupandconfigureamirrorfarm-5.Decidewhichprojectstomirror)

# Before you start

We recommend you use real-time synchronization on all mirrors to keep clocks in sync. Also, while mirror farms can be in different locations, they must be able to talk to their peers quickly.

You must also meet the following requirements:

- **Your primary Bitbucket instancemustbe a fully licensed Bitbucket Data Center instance** You do not have to run your Bitbucket Data Center instance as a multi-node cluster to use smart mirroring, but you must have an up-to-date Data Center license.
- **Your mirror farm has to be accessible over HTTPS with a valid certificate.**
- **You should have one dedicated load balancer per mirror farm.** Running your mirrors behind a load balancer is necessary and terminating SSL at the proxy is highly recommended. See Proxying [and securing Bitbucket Server](#page-436-0).
- **You need to have set up a host name for your mirror farm(this relates to the load balancer and the SSL certificate)**. This is so users can connect to the mirror farm. Configurations for your mirror farm and load balancer must be in sync.
- **The primary Bitbucket Data Center instance** *must* **have SSH enabled.**
- **You must have a minimum version of Git 2.11.1 installed.**See [Supported platforms](#page-531-0) for more details.
- **nThe platform the mirrors are running onmustmeet the same minimum requirements for Bitbucket Data Center**- Check th[eSupported platformsf](#page-531-0)or detailed requirements, including those for Java and Git, that apply to each mirror.
- **The platform the mirrors are running onmusthave an OpenSSH client installed** The mirror will need an OpenSSH client installed to fetch changes from the primary Bitbucket Server.
- **The platform the mirrors are running on** *should not***be under-provisioned- Just as with your** primary Bitbucket Data Center instance, your mirrors need to be provisioned with enough CPU, memory, and I/O resources to handle their peak workload. See [Scaling Bitbucket Serverf](#page-484-0)or more information.
- **Minimum version of Bitbucket**-The primary instance and mirrors do not need to be running identical Bitbucket versions, but a mirror running Bitbucket 6.7 or later, can only point to a primary running Bitbucket 6.7 or later.An existing mirror running Bitbucket 6.6 or earlier can point to a primary running any supported Bitbucket version.

# 1. Set up the load balancer for your mirror farm

Your load balancer must:

- run on a dedicated machine
- have a high-speed LAN connection to the Bitbucket cluster nodes (that is, high bandwidth and low latency)
- support **both** HTTPS (for web traffic) **and** TCP (for SSH traffic)
- use HTTPS with a valid SSL certificate (signed by a Certificate Authority anchored to the root and not expired)
- have the mirrors running behind it all belong to the same mirror farm

You can use either a load balancer that supports session affinity ("sticky sessions") using the BITBUCKETSESSIONID cookie or you can set the hazelcast.http. sessions=replicated and sticky sessions are not required.

We also recommend that you terminate SSL (HTTPS) at your load balancer and use a HTTP connection from the load balancer to Bitbucket for better performance.

For more details on installing and configuring your load balancer, head to th[eInstall Bitbucket Data](https://confluence.atlassian.com/display/BitbucketServer/Install+Bitbucket+Data+Center)  [Center](https://confluence.atlassian.com/display/BitbucketServer/Install+Bitbucket+Data+Center)page. If you don't have a preference for your load balancer, we also provide instructions here forhaproxy, a popular open source software load balancer.

# 2. Install Bitbucket on the mirror node

The easy way to install a mirror is to download and run the Bitbucket installer and select the**Install a new mirror**option.

This is the same installer that you use for standard Bitbucket Server and Data Center instances. The mirroring functionality is included in the same distribution.

- 1. Go to[www.atlassian.com/software/bitbucket/downloada](http://www.atlassian.com/software/bitbucket/download)nd download the latest version of the Bitbucket installer.
- 2. Run the installer, and be sure to select**Install a new mirror**.
- 3. Do not start Bitbucket.
- 4. Add the following properties to your\${BITBUCKET\_HOME}/shared/bitbucket.properties file:

```
application.mode=mirror 
setup.displayName=<Mirror name> 
setup.baseUrl=<Mirror base URL> 
plugin.mirroring.upstream.url=<Primary server URL>
```
 5. Configure Hazelcast so that your mirror nodes talk to one another. For details, follow the instructions in the step, 7. Start the first cluster node in the [Install Bitbucket Data Center](#page-677-0) page.

 6. To add additional mirror nodes, repeat the above steps for installing a new mirror. There is no need to authorize the additional mirrors on your primary (upstream) instance if the properties match.

# 3. Start the mirror

#### Start your mirror:

sudo service atlbitbucket start

See [Starting and stopping Bitbucket Server](#page-576-0) for more information on starting and stopping mirrors with the se rvice command.

401

4. Approve the mirror farm request

Once a mirror farm has been installed and configured, a request is sent to the primary Bitbucket Data Center instance. From this page, its recommended that you verify the mirror farm ID against the one displayed at the mirrors base URL.

To approve a mirror farm request:

- 1. In yourprimary Bitbucket Data Center instance,go to**Admin**>**Mirrors**.
- 2. Click**Authorize**to approve the mirror request and start syncing the projects and repositoriesofthe primary Bitbucket Data Center Instance.

If the authorization request is declined, youll return to the Mirrors page and there will be no pending mirror.

If the properties of additional mirrors don't match, it could stop your farm from starting. The new mirror could also start its own farm if it can't find other mirrors.

An approved mirror farm will have access to all projects and repositories in the primary Bitbucket Data Center instance. Smart Mirroring has been designed to require secure communication throughout, and to restrict all functionality to the appropriate privilege level (such as system administrator) to ensure the security of all your sensitive information. It is still *your* responsibility to set up mirrors with the same stringent security practices as your primary Bitbucket Data Center instance. See the FAQ [How secure is Smart Mirroring?](https://confluence.atlassian.com/enterprise/bitbucket-data-center-faq-776663707.html#BitbucketDataCenterFAQ-HowsecureisSmartMirroring) for more information.

### 5. Decide which projects to mirror

Once a mirror farm is approved, you need to decide which projects to mirror. In the **Mirrors**settings page, type in the name of a project in the search box. Do this for each project you want to mirror. You can also choose to mirror all projects.

If you choose to mirror all projects, you will not be able to select individual projects. This can't be undone. If you decide you no longer want to mirror all projects, you'll need to completely remove and then reinstall the mirror.

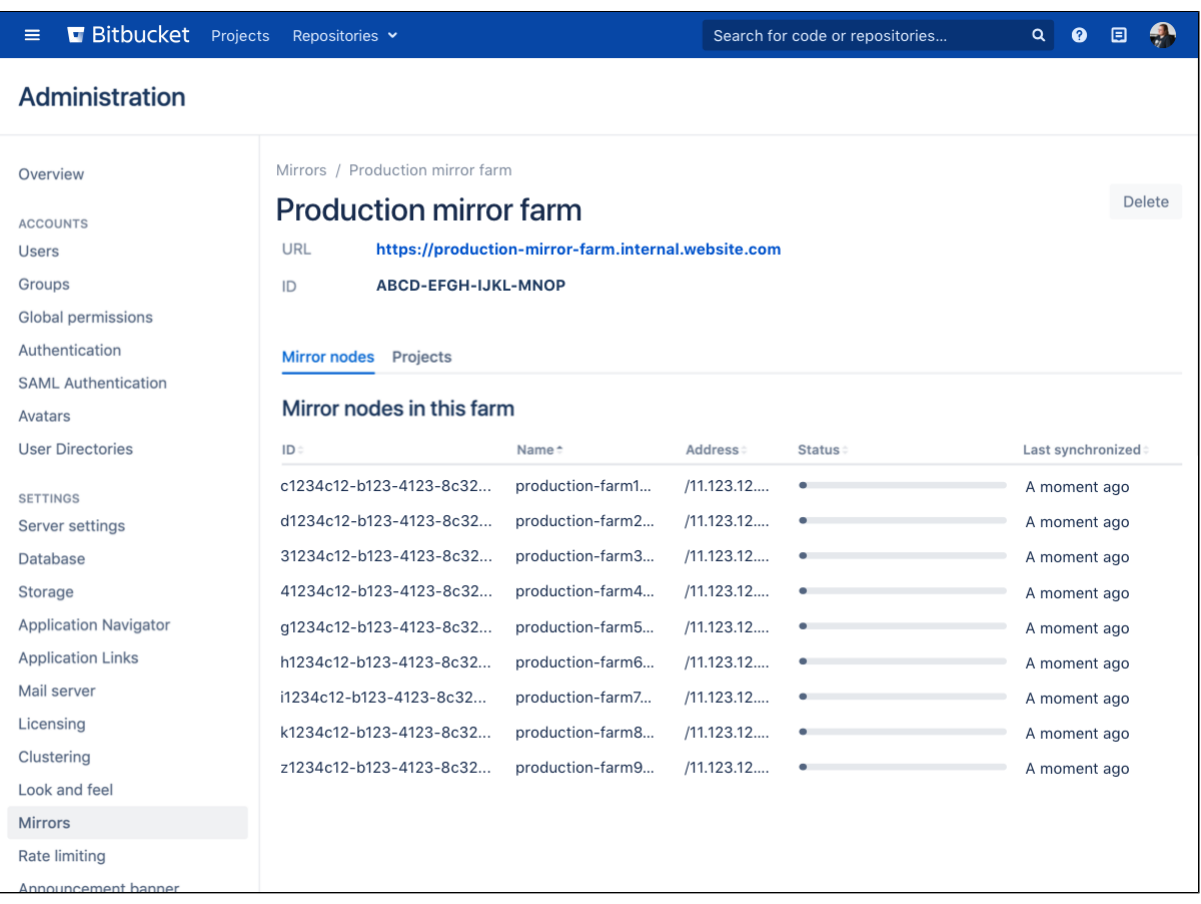

For further reference and troubleshooting, read the Bitbucket Data Center FAQ, which covers the most frequently asked questions about Bitbucket Data Center.

# **Monitoring your mirror farm**

There are a number of helpful tools and techniques you can use to monitor the health of your mirror farm.

- **JMX** metrics
- [Endpoints](#page-403-1)
- [Webhook](#page-404-0)
- [Load balancer configurations](#page-404-1)

# <span id="page-403-0"></span>Performance monitoring using JMX metrics

Java Management eXtensions (JMX) is a technology used for monitoring and managing Java applications. JMX can be used to determine the overall health of each mirror node and the mirror farm. The following statistics are most important to monitor:

- Hosting tickets on mirror nodes
- Mirror hosting tickets on the primary
- Incremental sync time on mirror nodes
- Snapshot sync time on mirror nodes
- As always its important to monitor your nodes for disk space, CPU and memory.

For more information and a complete list of JMX metrics, see [Enabling JMX counters for performance](#page-472-0)  [monitoring](#page-472-0).

# <span id="page-403-1"></span>Synchronization and consistency

A **repo-hash** endpoint is provided on both the mirror farm and the primary server. Its used to check the consistency of a mirror farm and nodes with respect to the primary. This is the same endpoint that Mirror farm vet uses to repair any inconsistencies that come up, such as the result of a missing a webhook. There are some important considerations to keep in mind when using this endpoint:

- The endpoint, rest/mirroring/latest/repo-hashes, is available on both the primary and the mirror nodes. It returns a stream of JSON containing a content and metadata hash for each repository. The content hash is a digest of the Git repository itself, while the metadata hash is a digest of the metadata that Bitbucket holds concerning the repository, such as the repository name.
- Content hashes or just metadata hashes are individually requested by calling rest/mirroring /latest/repo-hashes/content or rest/mirroring/latest/repo-hashes/metadata.
- This is what the payload looks like:

```
{
   "projects": [
     {
       "id": 1,
       "public": false,
       "repositories": [
         {
           "id": 1,
           "hashes": {
             "content": "082a2ffa1520447bb6c0072f9f9d850c76f111c0ff9a08cca8838b12b0ccc31a",
              "metadata": "b8fae6cb4704174f8dafae601355279950f921ba55b7620f4bdaa1280e735d14"
           }
         }, 
         {
           "id": 2,
           "hashes": {
             "content": "0000000000000000000000000000000000000000",
              "metadata": "e80aeaf459a69e7000b9e785eb39640a5d929f7ec4f09512a9ab6fabf4a0c80a"
           }
         }
      ]
    }
   ]
}
```
- The process to generate content hashes while reasonably fast needs to run against every repository on the instance, for larger instances this could take quite some time so we make an optimisation. When a upstream is first upgraded to a mirror farm capable version a empty content hash is generated for each repository this appears as 0000000000000000000000000000000000000000 as can be seen in the content attribute of the second repository above. When the farm vet encounters a repository with a content hash of 0000000000000000000000000000000000000000 it considers that repository up to date.
- A mirror will only return entries for the project or repository its mirroring. While the content returned from a mirror and the primary will be the same, the order of entries could be different. One way to sort the order consistently for diffing is to use the  $JQ$  query  $jq$  '.projects | sort | .[]. repositories  $| = sort by(.id)'$

# <span id="page-404-0"></span>Webhook

The mirror synchronized webhook can be used to trigger builds as soon as the mirror has finished synchroniz ing. Its also useful for monitoring the repository in your mirror farm. Details of this repository event can be found in the [Event payload](#page-111-0) page.

# <span id="page-404-1"></span>Monitoring the status of your mirrors

You can configure your load balancer to check the nodes status using the /status endpoint. A response code of 200 is returned if the mirror node is in a SYNCHRONIZED state. If there are no nodes in the SYNCHRO NIZED state, a 200 response code will be returned for any mirror that is in one of the following states:

- BOOTSTRAPPED
- BOOTSTRAPPING
- METADATA\_SYNCHRONIZED

For customers who want a strict status endpoint we provide a plugin.mirroring.strict.hosting.status configuration property that when set to true, the /status endpoint returns a 200 response code only if the mirror is in the SYNCHRONIZED state. The setup for this configuration is outside the scope of the document. It is important to note that at least one mirror node should be accessible from the upstream server.

The table below displays each state and its description:

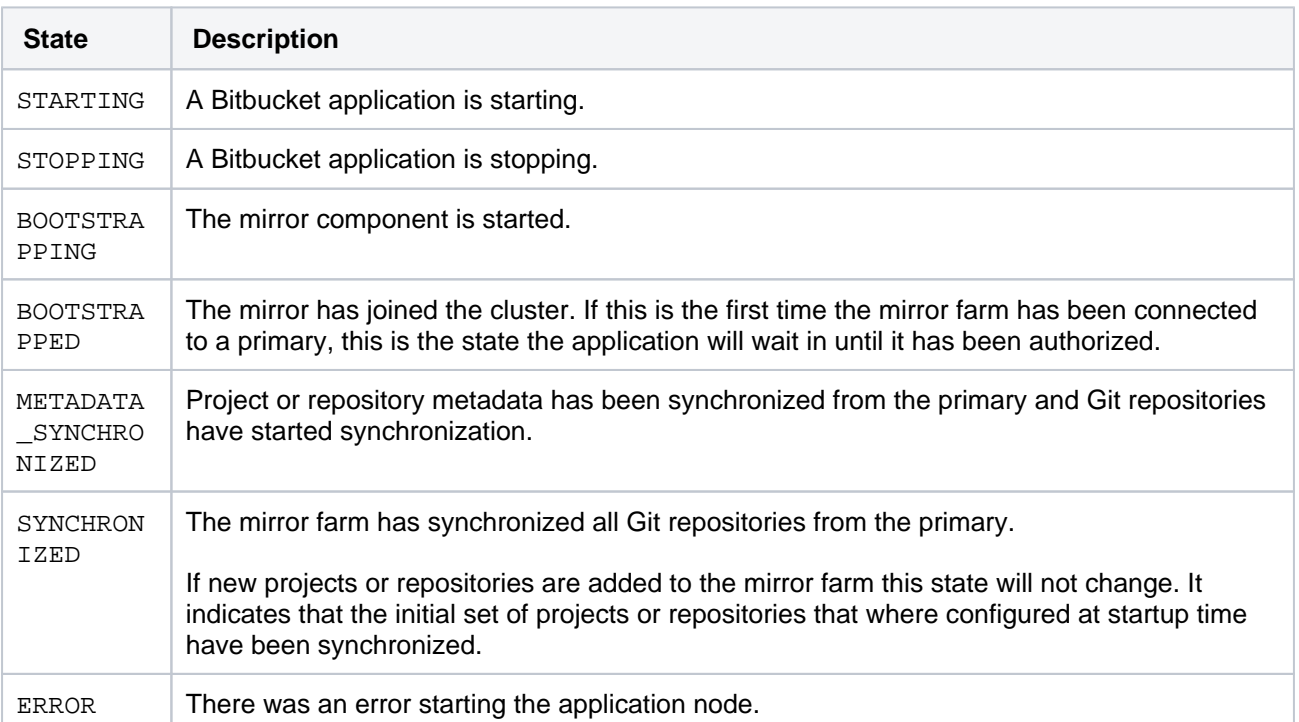

When performing a GET operation against the /status endpoint, the returned data is made up of JSON with two properties, status and nodeCount.

```
For example; { "state": "SYNCHRONIZED", "nodeCount": "4"}
```
# **Data Center Migration**

Data Center Migration is a tool for admins that can be used to:

- consolidate multiple Bitbucket instances
- move from a Bitbucket Server to a Bitbucket Data Center instance
- selectively export/import projects and repositories from one Bitbucket Data Center instance to another

Git data can be imported or exported intoBitbucket Data Center from anotherBitbucket Server or Data Center deployment, along with pull requests, comments and attachment history.

This feature is only available to customers with a Bitbucket Data Center instance.

Before starting a migration, review the below information carefully. There is also information around [troublesh](https://confluence.atlassian.com/display/BITBUCKETSERVER069/Troubleshooting%2C+canceling+and+cleanup#Troubleshooting,cancelingandcleanup-dcmtroubleshooting) [ooting, canceling and cleanup,](https://confluence.atlassian.com/display/BITBUCKETSERVER069/Troubleshooting%2C+canceling+and+cleanup#Troubleshooting,cancelingandcleanup-dcmtroubleshooting) and [error and warning messages.](https://confluence.atlassian.com/display/BITBUCKETSERVER069/Error+and+warning+messages#Errorandwarningmessages-dcmwarningmessages)

# Before you start

This is a high-level description of considerations and tasks to review and complete before performing a migration. Read through the following sections carefully before starting a migration.

## **User Interface**

There's no graphical user interface in the initial [\(Bitbucket Server 5.14](https://confluence.atlassian.com/bitbucketserver/bitbucket-server-5-14-release-notes-956720375.html)) release of this feature. Instead, REST calls can be made to control the migration process.

To perform the migration you will need to either:

- use your favorite tool to make REST calls, or
- refer to the provide[dsample cURL commands for import](https://confluence.atlassian.com/pages/viewpage.action?pageId=986884604)and[sample cURL commands for export.](https://confluence.atlassian.com/display/BitbucketServer/Exporting)

If you plan to use cURL commands, we recommended yousetup a. netrofile(sample commands use the-nfl ag) and install  $\frac{1}{2}$  and wour machine.

# **Using the preview REST endpoint**

You can use thepreviewfunction to review the scope of the export, prior to a migration.

The preview takes into account fork hierarchies, which are always migrated fully.

### **Disk space requirements**

Always make sure you have enough disk space for the files you're migrating. The space required on disk during export is roughly the size of the Git data and attachments being exported.

Additional space is required for ElasticSearch, and for your database server.

If you are unsure what space you have available, the following knowledge base article tells you how t[oidentify](https://confluence.atlassian.com/bitbucketserverkb/identifying-a-repository-on-the-bitbucket-server-779171333.html) [a repository IDi](https://confluence.atlassian.com/bitbucketserverkb/identifying-a-repository-on-the-bitbucket-server-779171333.html)n Bitbucket, which you can then use to check the available disk space.

### **Issues with project name conflicts**

Before migration, check the names of projects on both the source and destination instances. If a projectname is in use**on the destination instance**, the project being**imported**will be renamed.

To avoid this either:

- check all project names and rename**before**migration, or
- **after**the migration, review the warnings on the import job, and rename projects manually.

The same logic applies to repository names in personal projects.

### **Time needed for export**

There is no real way to predict the time required for the export, it is impacted by your data set, individual load, and traffic.

Some tests have shown that an export of 200GB can take anywhere between 2 - 4 hours, but this can be higher.

## **Time needed for import**

There is no real way to predict the time required for import, it is impacted by the size of the export archive being imported, the number of pull requests, and the number of repositories.

An import**will take longer than an export**(roughly four times as long). This is because indexing and validation (performed during import) doesn't occur during export, and remains dependent onyour data set, individual load, and traffic.

### **User and license management recommendations**

Non-active users are added to a generated list of "deleted users" on**export**, and do not take up licenses on migration.

We strongly recommend that both the source and destination instances are connected to the**same user directory**prior to migration.

Even though users will not be migrated, their permissions on projects and repositories will, and permissions are matched by *username*. If users are missing on the destination instance, permissions might not be migrated and a warning will be logged.

If user directories are different on both instances, it is possible that users with the same usernameexist on the destination instance, but are actually different users in the source instance. This would result in incorrect permissions being granted to those users on import.

# **Third party plugins**

It's important to know that third party plugins**willnotbe migrated, neither will their data.**

Plugins can implement their own migrations using [this API.](https://developer.atlassian.com/server/bitbucket/reference/plugin-module-types/data-center-migration/)

## **Pull request comments**

If a pull request comment references an attachment that was uploaded to a different repository, there is a possibility that the attachment will not be successfully imported.

E.g if a user has uploaded an attachment to a comment on a pull request in one repository, then copies and pastes the link into a**different**comment on a pull request, in another repository.

This will not impact the import of the rest of the comment, only the attachment.

For more information see th[etroubleshooting, canceling and cleanup page.](https://confluence.atlassian.com/display/BITBUCKETSERVER069/Troubleshooting%2C+canceling+and+cleanup#Troubleshooting,cancelingandcleanup-dcmtroubleshooting)

# Entities included in migration

The below table lists the entities that will be imported and exported during migration.

**Git LFS objects** migration needs to be run separately. You can use this [Git LFS migration process](https://confluence.atlassian.com/display/BITBUCKETSERVER069/LFS+Migration#LFSMigration-dcmlfsmigration) to export these objects.

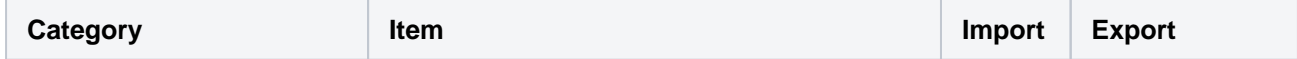

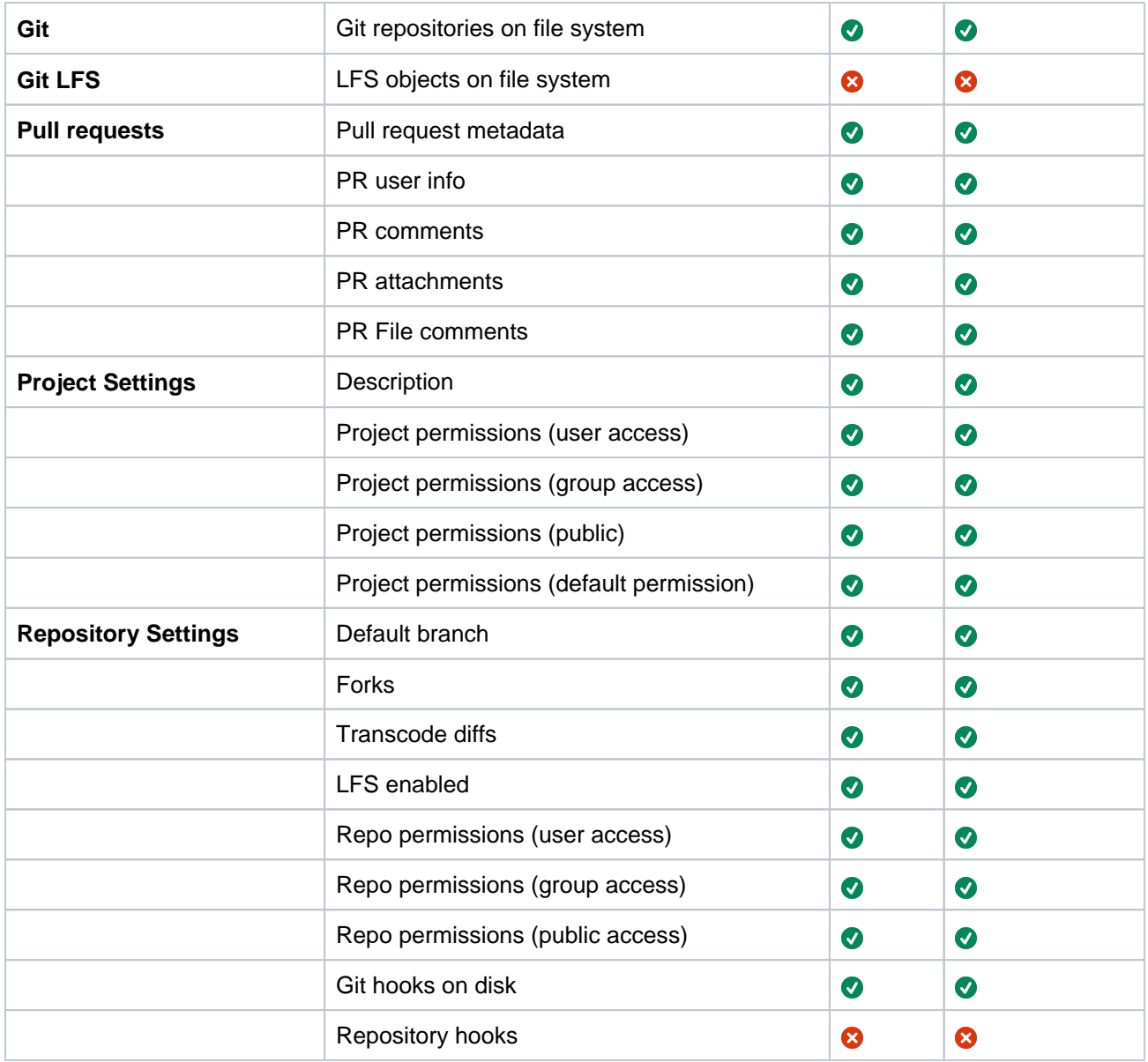

409

# **Exporting**

# Before you start your export

Always carefully review th[emigrationprerequisitesb](https://confluence.atlassian.com/display/BITBUCKETSERVER069/Data+Center+Migration#DataCenterMigration-dcmprerequisites)efore starting the export process.

Decide which project or repositories you want to migrate.

You will require project keys and repository slugs, which you can get from the URL of the repository.

### **Visiting an URL for a repository**

The format ishttps://bitbucket.example.com/projects/**PROJECT**/repos/**repository**, where**PROJ ECT**is the project key and**repository**is the repository slug.

# Previewing the export

Previewing allows you to experiment with the export request and returns a list of repositories that would be included with a given request.

You can perform a preview using the below command:

```
curl -s -n -X POST -H 'Content-type: application/json' -d '{"repositoriesRequest":{"includes":
[{"projectKey":"*","slug":"*"}]}}' http://localhost:7990/bitbucket/rest/api/1.0/migration/exports/preview |
jq .
```
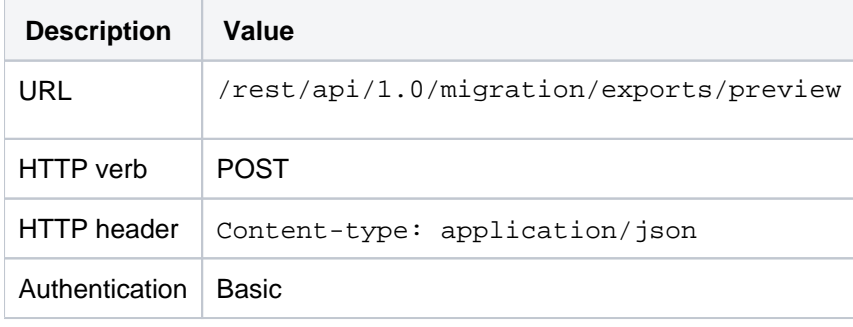

The following request values are required for preview ([REST Documentation](https://docs.atlassian.com/bitbucket-server/rest/5.13.0/bitbucket-rest.html#idm46209336467408)):

### To preview all repositories:

### **Request body**

```
{
    "repositoriesRequest": {
        "includes": [ 
\{ "projectKey":"*",
               "slug":"*"
 }
        ]
    }
}
```
To preview one full project and a specific repository:

#### **Request body**

```
{
    "repositoriesRequest": {
        "includes": [ 
\{ "projectKey":"PROJECTKEY",
               "slug":"*"
            },
\{ "projectKey":"PROJECTKEY2",
               "slug":"repository-slug"
 }
        ]
    }
}
```
If needed, you can specify the project key and slug pair as many times as necessary.

As soon as you select one repository of a fork hierarchy, then every repository of that fork hierarchy will be exported, including personal forks and origins of the repository.

# Performing the export

Once the export is started, an archive file will be written to disk containing all necessary Git data and database entities.

The archive file can be found after the migration is finished, in \$BITBUCKET\_SHARED\_HOME/data /migration/export/Bitbucket\_export\_<Job ID>.tar

You can perform the export using the below command:

```
curl -s -n -X POST -H 'Content-type: application/json' -d '{"repositoriesRequest":{"includes":
[{"projectKey":"*","slug":"*"}]}}' http://localhost:7990/bitbucket/rest/api/1.0/migration/exports | jq .
```
The following values are required for export([REST Documentation\)](https://docs.atlassian.com/bitbucket-server/rest/5.13.0/bitbucket-rest.html#idm46209336455360):

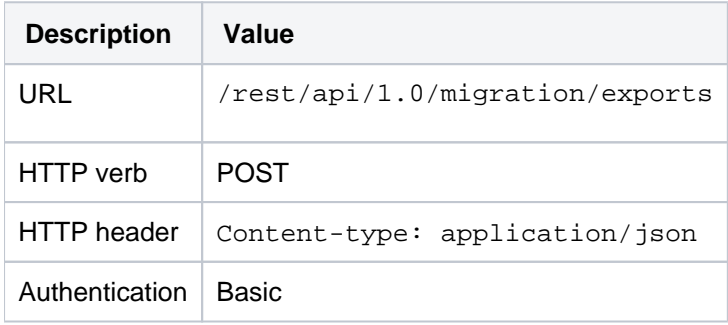

Note: exactly the same request body as with previewing the export can be used.

To export all repositories:

```
Request body
{
     "repositoriesRequest": {
         "includes": [ 
\{ "projectKey":"*",
                 "slug":"*"
             }
         ]
     }
}
```
To export one full project and a specific repository:

```
Request body
{
    "repositoriesRequest": {
        "includes": [ 
\{ "projectKey":"PROJECTKEY",
               "slug":"*"
            },
\{ "projectKey":"PROJECTKEY2",
                "slug":"repository-slug"
 }
        ]
    }
}
```
You can specify the project Keyandslugpair as many times as necessary.

**As soon as you select one repository of a fork hierarchy, then every repository of that fork hierarchy will be exported, including personal forks and origins of the repository.**

The response will contain the job ID, which is important to query the status of the job later.

# During the export

You can query the following specific REST endpointto see progress:

```
watch -n30 'curl -s -n -X GET http://localhost:7990/bitbucket/rest/api/1.0/migration/exports/<Job ID> | jq 
.'
```
Replace<Job ID>with the**"id"**value that was returned from request that started the export job.

The following values are required to query the progress[\(REST Documentation](https://docs.atlassian.com/bitbucket-server/rest/5.13.0/bitbucket-rest.html#idm46209336516320)):

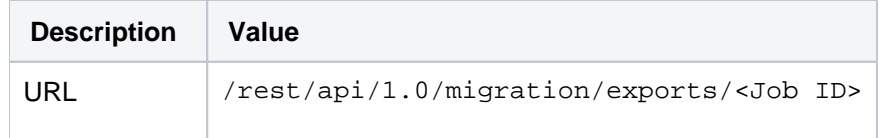

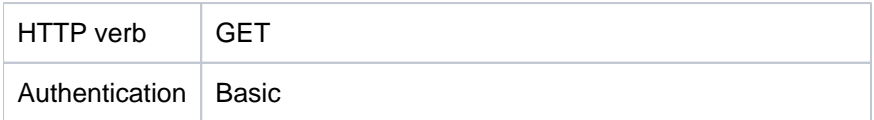

# After the export

On completion, the job state will change to COMPLETED and the export file can be found in \$BITBUCKET\_SHARED \_HOME/data/migration/export/Bitbucket\_export\_<Job ID>.tar. If any errors occurred, the job state will change toABORTEDfor fatal errors orFAILED.

### To check for warnings or errors:

curl -s -n -X GET http://localhost:7990/bitbucket/rest/api/1.0/migration/exports/<Job ID>/messages | jq .

Replace<Job ID>with the**"id"**value that was returned from request that started the export job.

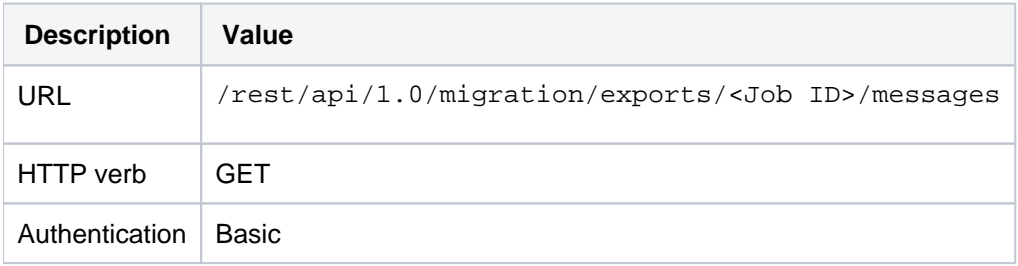

The following values are required to check for warnings or errors([REST Documentation\)](https://docs.atlassian.com/bitbucket-server/rest/5.13.0/bitbucket-rest.html#idm46209336505520):

Warning messages should be dealt with on a case by case basis, it generally means that some data was not exported but the archive can be used to import into another instance.

Error messages generally mean that the archive that was generated is not usable.Please see the [troubleshootin](https://confluence.atlassian.com/display/BITBUCKETSERVER069/Troubleshooting%2C+canceling+and+cleanup#Troubleshooting,cancelingandcleanup-dcmtroubleshooting) [g section](https://confluence.atlassian.com/display/BITBUCKETSERVER069/Troubleshooting%2C+canceling+and+cleanup#Troubleshooting,cancelingandcleanup-dcmtroubleshooting) for more information.

# Canceling the export

You may see a small delay between accepting the request and the actual job cancelation. In most cases, the delay will be inconsequential.

In the unlikely case of communication issues across a cluster, it may take a few seconds to cancel a job.

You should always actively query the job status to confirm that a job has been successfully canceled.

The export archive will remain in place, but can not be used to perform an import and should only be used to diagnose problems.

### To cancel the export:

```
curl -s -n -X POST -H 'Content-type: application/json' http://localhost:7990/bitbucket/rest/api/1.0
/migration/exports/<Job ID>/cancel
```
Replace<Job ID>with the**"id"**value that was returned from request that started the export job.

The following values are required to cancel the export([REST Documentation\)](https://docs.atlassian.com/bitbucket-server/rest/5.13.0/bitbucket-rest.html#idm46209336430576):

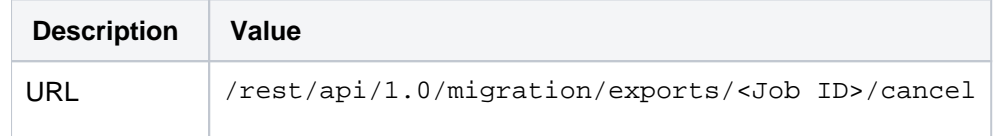

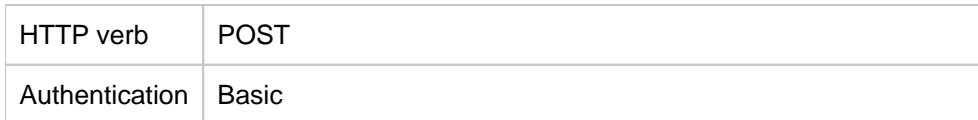

# **LFS Migration**

Git LFS data and objects are not migrated using the Data Center Migration tool, and/or cloned or re-pushed manually.

**LFS enabled**is a per-repository setting. This means that after the import if you have it enabled on the source, **LF S** enabled will be enabled on the target.

# Before you start

The LFS migration process requires read access to all affected repositories on the**source**instance, and write access to the same repositories, on the**target**instance.

# Preparing the export

**Export outputsgenerated when using Data Center Management do not contain LFS objects.** 

**This process is required for LFS objects only.**

Clones can be done before, during or after the export. If you discard the source after exporting, your export archive does not contain the LFS objects. These exist only in the source or in clones that you've made separately.

To prepare for migrating LFS objects you will need Git LFS installed on the client. Refer to[Git Large File Storagef](https://confluence.atlassian.com/display/BitbucketServer/Git+Large+File+Storage) or the process if you are unsure.

1. Clone the relevant repositories that include the LFS objects you want to migrate:

- For each Git LFS enabled repository, a clone has to be created on a machine that can access both the source and target instance of a migration.
- Otherwise, clone from the source instance first, and transfer the clone later.
- You may have existing clones as part of your development workflow that you can use. If you can't or don't want to rely on existing clones, it's best to create dedicated clones for the migration process.

**To migrate the full history of LFS objects, you need full clones**: usegit clone \$source\_repo\_urlfor each LFS-enabled repository.

**If a recent history will be sufficient, you can use a shallow clone**:git clone \$source\_repo\_url-depth 1or similar, for**each**LFS-enabled repository.

2. Rungit lfs fetch --allon each individual clone to retrieve the LFS objects.

# Exporting LFS objects/data

You can find the [fullexport process](https://confluence.atlassian.com/display/BitbucketServer/Exporting) here if needed.

1.Export relevant repositories using the existing data center migration process.

2. Maintain respective clones with LFS objects separately, as described above.

Importing LFS objects/data

Separate clones are created prior to export, as only thesettingthat enables LFC will be restored, not the objects.

1.Import relevant repositories using the existing[data center import process](https://confluence.atlassian.com/pages/viewpage.action?pageId=986884604).

These repositories will have LFS enabled as when they were exported.

2. Once the import is completed, add the new origin to each of your clones: git remote add \$target\_instance\_name \$target\_repo\_url

3. To complete the process, push LFS objects:git lfs push --all \$target\_instance\_name

416

# **Troubleshooting, canceling and cleanup**

# Exporting forks

When selecting individual repositories for exporting, the following rules apply:

- Once you select a fork in any hierarchy, the entire hierarchy will be included.
- If you only select the root repository, all forks will still be included.

# Conflict resolution

Conflict resolution is automatic. If a project with the same name or key already exists, the imported project is renamed. After the import has finished, imported projects and repositories can be renamed or moved around as required.

For personal repositories, if a repository with the same name already exists, the imported repository is renamed.

# Cancellation

**If you cancel during export:**The migration will stop immediately, and the archive is not usable.

**If you cancel during import**: The migration will complete importing the current repository, then stop. It's important to understand that if you cancel midway through the import, the fork hierarchy may not be complete and subsequent imports will not reuse already existing fork parents.

If you cancel while importing pull requests, the import will finish importing the current pull request, then stop.

If you cancel while importing Git data, no pull requests will be imported.

# Import complete with errors

Every job (both import and export) has messages that you can query from the REST API.

# **Warnings:**

If a job is completed but has warnings: you should read the warnings and decide if any action is required.

# **Errors:**

Errors mean something is broken or will fail.

The job will not complete, and you will need to identify and mitigate any errors you receive.

# **Repositories that remain "Initializing":**

Whenever there is an error, there is a chance repositories will stay in a state that says "initializing". This are a technical error, and will not resolve on their own.**Currently you will need to log a support case if you see this behaviour.**

# Rollback and Delete

There is no automatic rollback, you will need to manually go through and delete the data you do not want, before trying again.

# Will source or target be down during migration?

Source and target will both remain available during a migration, during both import and export. This may negatively impact performance, and it should be run during low usage periods if possible.

Export archives may become bigger or less efficient if the instance is being used during migration. Because of this it is not recommended to use an instance during a migration.

## What to do if your migration is corrupted

The export can be corrupted: When the job is completed and has no errors in the job messages, you can use the archive.

Import: there is a chance when the import fails, repos will stay in an initializing state. This is a fatal error, and cannot be remediated. You have to go and delete any initializing repos.

There is a[REST endpoint](https://docs.atlassian.com/bitbucket-server/rest/5.13.0/bitbucket-rest.html#idm46209336546176)which can be used to find all repos that are in state initializing.

## Attachments in comments on pull requests

Attachments are uploaded and stored in the repository of the comment they added in. If a pull request comment references an attachment that was uploaded to a**different**repository, there is a possibility that the attachment will not be successfully imported. The following will be logged (and added as a warning to the import job) if an attachment is not successfully imported:

WARN c.a.s.i.m.DefaultImportContext Warning registered for job 1 of type com.atlassian.bitbucket.migration. import (RUNNING) against pr attachment: Could not find repository created with export ID '1,234'

Workaround: On the source instance,[find the repository with the export ID](https://confluence.atlassian.com/bitbucketserverkb/identifying-a-repository-on-the-bitbucket-server-779171333.html) that was logged when the attachment link failed to resolve on import (see example above).

If this repository was exported and imported onto the target instance, find the repository ID on the target instance, and update the repository ID in the attachment link in the comment text of any comments referencing it.

If this repository was not exported, replace the attachment link by downloading the attachment from the source instance and reattaching it to the comment on the target instance.

# **Error and warning messages**

Import and export jobs may have associated messages after a migration is completed.

The messages range in severity from low (warnings) to high (errors), and if a job is associated with error messages, there is a chance it has not completed successfully.

### **Warnings**

Warnings contain information that is important for the admin to consider before using an export archive or after importing archives.

## **Errors**

A job is not considered successful if at least one error message is registered with it. More information about an error, such as the full stack trace for exceptions, is available in the server logs.

# Export Warnings

```
Number of repositories / projects has changed since the export was
   first initiated.
```
**Meaning**:Repositoriesmayhave been created, deleted, renamed or moved while the export job was executing. This has no effect on the export, except for repositories not being exported if they don't match the repository selector anymore, or projects being exported if they now match the repository selector.

## **Recommended action**:None.

# Export errors

Could not serialize object with id: '<ID>' to JSON

**Meaning:**An exception occurred while exporting pull request data. This means that the export archive will be missing some data related to pull requests.

**Recommended action:**Delete export archive and retry export.

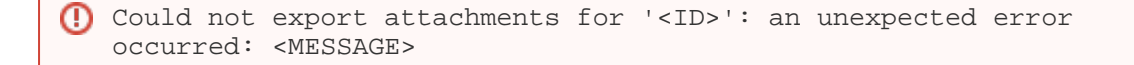

**Meaning:**An exception occurred while exporting repository attachments. This means some attachments for the repository mentioned will be missing.

**Recommended action:**Delete export archive and retry export.

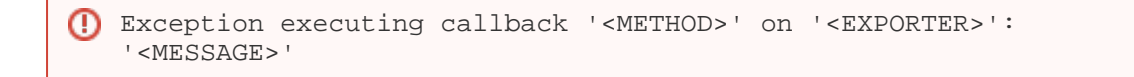

**Meaning:**

An exception occurred while executing a request to an exporter interface. Data Center Migrations uses a collection of exporters to migrate data. If this message is logged, some data of their related entities might be missing:

- **GitRepositoryExporter**: Git data might be corrupt or missing. The resulting export archive will most likely contain corrupt Git data.
- **GitLfsSettingsExporter**: The setting whether Git LFS is enabled was not exported.
- **MetadataExporter**: Project or repository metadata, such as name, description, owner, fork hierarchy or public accessibility setting, may not have been exported correctly.
- **PullRequestExporter**: Data related to pull requests, such as title, description, reviewers, and other activity, may not have been exported correctly.
- **RefSyncStatusExporter:** For forked repositories that have fork synchronization enabled, the synchronization status may not have been exported correctly.
- **PermissionExporter**: Permissions for projects or repositories may not have been exported completely.

**Recommended action:**Delete export archive and retry export.

Import warnings

```
Failed to delete file: <FILE>. 
   Failed to delete temp directory: <DIRECTORY>. 
   Following errors happened while deleting temp directory: 
   <ERRORS>
```
**Meaning:**During import, some temporary files and directories are created and then cleaned up. This message means that a file or directory could not be cleaned up and may have to be cleaned up manually.

**Recommended action:**Delete these files after import manually.

```
Custom hooks have been imported and stored in directory: 
   <DIRECTORY>.
```
**Meaning:**Git repositories on disk may contain custom hooks that an administrator has placed there manually. These hooks are not migrated as-is, but are placed in a different directory so Git does not use them.

**Recommended action:**To enable these custom hooks again, they have to be moved out of this directory and into the corresponding 'hooks' directory of the repository.

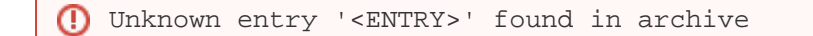

**Meaning:**This message is registered when the export archive contains an entry that the import job did not handle. This message can have a multitude of causes, and means that the data related to this entry is not imported. The most common cause is when an export archive has been tampered with.

**Recommended action:**Verify that repositories have been imported correctly.

Detected inconsistency with repository '<REPOSITORY>'

**Meaning:**Integrity checks are run on repositories after they have been imported. It is possible for these checks to find and fix inconsistencies, which are logged as warnings.

#### **Recommended action:**None.

## Import errors

```
Could not import comment activity '<ACTIVITY>' for pull request 
   '<PULL REQUEST>': the referenced comment could not be found. 
   This may be due to an earlier import error.
```
**Meaning:**A pull request activity (such as replies to comments) is referencing a comment that could not be found. This means that some activity stream data will be missing from the mentioned pull request.

**Recommended action:**Check the server logs and verify that the pull request has been imported correctly.

```
Could not import activity '<ACTIVITY>' for pull request 
   '<PULL REQUEST>': an unexpected error occurred and the 
   activities in the current batch will be rolled back: <MESSAGE>
```
**Meaning:**A pull request activity could not be imported due to the mentioned error message. Some data related to this pull request will be missing.

**Recommended action:**Check the server logs and verify that the pull request has been imported correctly.

Error performing an integrity check. Further checks will continue.

**Meaning:**Integrity checks are run on repositories after they have been imported. It is possible for these checks to find errors that can not be fixed.

**Recommended action:**Check the server logs. Log messages preceding this one may give more information about why this check failed.

Checking the integrity of imported repository hierarchy <HIERARCHY ID> failed with an unexpected error: <MESSAGE>

**Meaning:**Integrity checks have failed with an unexpected error.

**Recommended action:**Check the server logs. Log messages preceding this one may give more information about why this check failed.

Checking the integrity of imported repositories failed with an unexpected error: <MESSAGE>

**Meaning:**Integrity checks have failed with an unexpected error.

**Recommended action:**Check the server logs. Log messages preceding this one may give more information about why this check failed.

```
The importing of repository '<REPOSITORY>' failed to complete: 
   an unexpected error occurred while attempting to make it available 
   to the system: <MESSAGE>
```
**Meaning:**The repository state could not be set to AVAILABLE.

**Recommended action:**These repositories failed to import and may have to be cleaned up manually. Delete these repositories using the REST API.

```
Exception executing callback '<METHOD>' on '<IMPORTER>': 
   '<MESSAGE>'
```
### **Meaning:**

An exception occurred while executing a request to an importer interface. Data Center Migrations uses a collection of importers to migrate data. If this message is logged, some data to their related entities might be missing:

- **GitRepositoryImporter**: Git data was not imported completely. The repository is most likely not usable and should be deleted.
- **GitLfsSettingsImporter**: The setting whether Git LFS is enabled was not imported.
- **MetadataImporter**: Project or repository metadata, such as name, description, owner, fork hierarchy or public accessibility setting, may not have been imported correctly.
- **PullRequestImporter**: Data related to pull requests, such as title, description, reviewers, and other activity, may not have been imported correctly.
- **RefSyncStatusImporter**: For forked repositories that have fork synchronization enabled, the synchronization status may not have been imported correctly.
- **PermissionImporter**: Permissions for projects or repositories may not have been imported completely.

**Recommended action:**The affected repositories were most likely not imported correctly. They should be deleted using the REST API and another attempt at importing them should be made. If repeated attempts fail, it might help to export again.

Created in 2019 by Atlassian. Licensed under a [Creative Commons Attribution 2.5 Australia License](http://creativecommons.org/licenses/by/2.5/au/).

# **Git Large File Storage**

Git Large File Storage (LFS) is a [Git extension](https://git-lfs.github.com/) that improves how large files are handled. It replaces them with tiny text pointers that are stored on a remote server instead of in their repository, speeding up operations like cloning and fetching.

Bitbucket Server ships with Git LFS enabled at an instance level, but disabled for each repository. It also includes an embedded LFS object store, removing the need for an external one.

# **On this page**

- **[Important Notices](#page-422-0)**
- [Enabling Git LFS for a repository](#page-422-1)
- Installing and using the Git LFS command [line client](#page-422-2)
- [Disabling Git LFS for Bitbucket Server](#page-423-0)
- [Embedded Object Store](#page-423-1)
- [Repository Forking](#page-423-2)
- [Smart Mirroring](#page-424-0)
- [Limiting Disk Space Usage](#page-424-1)
- [Limiting Network Connections](#page-425-0)

# <span id="page-422-0"></span>Important Notices

# **HTTP(S)** must be enabled

Git LFS supports SSH remotes, but downloading and uploading objects is done via HTTP(S). If SCM connections to Bitbucket over HTTP(S) are not enabled, Git LFS will not work.

The Bitbucket Server base URL should also be configured to a HTTP(S) URL.

# **We recommend configuring SSL**

If your instance is available over the internet, usernames, passwords, and other data may be at risk. See [Proxying and securing Bitbucket Server](https://confluence.atlassian.com/bitbucketserver/proxying-and-securing-bitbucket-server-776640099.html#ProxyingandsecuringBitbucketServer-SecuringaccesstoBitbucketServerusingHTTPS) for more info.

# **The Data Center Migration Tool does not export Git LFS**

For more information see [LFS Migration](https://confluence.atlassian.com/bitbucketserver/lfs-migration-957497837.html).

# <span id="page-422-1"></span>Enabling Git LFS for a repository

Git LFS is disabled by default within Bitbucket Server.

### **To enable Git LFS for Bitbucket Server**

- 1. Go to **Repository settings** > **Large file storage (LFS)**
- 2. Tick the **Allow LFS** option.
- 3. Save your settings.

If the **Allow LFS** tick box is un-selectable (greyed out) this is because the instance administrator has disabled LFS support on the instance.

<span id="page-422-2"></span>Installing and using the Git LFS command line client

Git LFS aims to integrate with the standard Git workflow as seamlessly as possible.

### **To push your first Git LFS files to an existing repository**

- 1. Enable Git LFS support in Bitbucket Server for repository you wish to use Git LFS [\(see above](#page-422-1))
- 2. Download and install the[git-lfs command line client](https://git-lfs.github.com/)
- 3. Install the Git LFS filters:

git lfs install

This adds the following lines to the  $q$ -gitconfig file located in your home directory:

```
[filter "lfs"]
    clean = git-lfs clean %f
    smudge = git-lfs smudge %f
    required = true
```
4. Choose the file types you would like LFS to handle by executing the  $\texttt{git lfs track command}$ . The The above change applies globally, so it is not necessary to run this for each repository you work with. git lfs trackcommand creates or updates the.gitattributesfile in your repository. Change to your cloned repository, then executegit addto ensure updates to the .gitattributesa re later committed:

```
git lfs track "*.jpg"
git add .gitattributes
```
5. Add, commit, and push your changes as you normally would:

```
git add image.jpg
git commit -m "Added an image"
git push
```
When pushed, the Git tree updates to include a pointer to the actual file content. This pointer will include the SHA256 hash of the object and its size in bytes. For example:

```
oid sha256:4fa32d6f9b1461c4a53618a47324e243e36ce7ceae72ad440cc811a7e6881be1
size 1580060
```
The object itself will be uploaded to a separate location via the[Git LFS Batch API](https://github.com/github/git-lfs/blob/master/docs/api/v1/http-v1-batch.md). Specifically, the object will be uploaded toan embedded LFS object store within your Bitbucket Server instance.

### <span id="page-423-0"></span>Disabling Git LFS for Bitbucket Server

Bitbucket Server is shipped with Git LFS support enabled on the instance by default, however it can be disabled. This will prevent upload or download of LFS objects for all repositories. It however does not delete existing LFS objects stored within Bitbucket Server.

#### **To disable Git LFS on the entire Bitbucket Server instance**

- 1. Log in to Bitbucket Server with sysadmin permissions.
- 2. Go to Admin > Server settings.
- 3. Untick the**Git LFS enabled**option.
- 4. Save your settings.

## <span id="page-423-1"></span>Embedded Object Store

Bitbucket Server includes an embedded LFS object store.Uploaded Git LFS objects are stored in the directory\$BITBUCKET\_HOME/shared/data/git-lfs/storage. This storage location cannot be changed, as for clustered deployments it is critical that LFS object storage reside on the shared filesystem so it is globally visible to all cluster nodes.

## <span id="page-423-2"></span>Repository Forking

LFS enabled repositories support forking and a full fork-based workflow including [pull requests](#page-81-0) between forks and [fork synchronization.](#page-78-0) Forking is implemented through sharing of objects between fork and origin repositories and as such forks are lightweight. This means creating a fork is faster because objects are not duplicated when a fork is created.

Resolution of merge conflicts is slightly different from the non-LFS case, specifically where a merge conflict exists between two LFS objects. Since the Git repository simply contains an LFS pointer, conflict resolution must be performed with the conflicted pointer file.

Such a conflict might look like this:

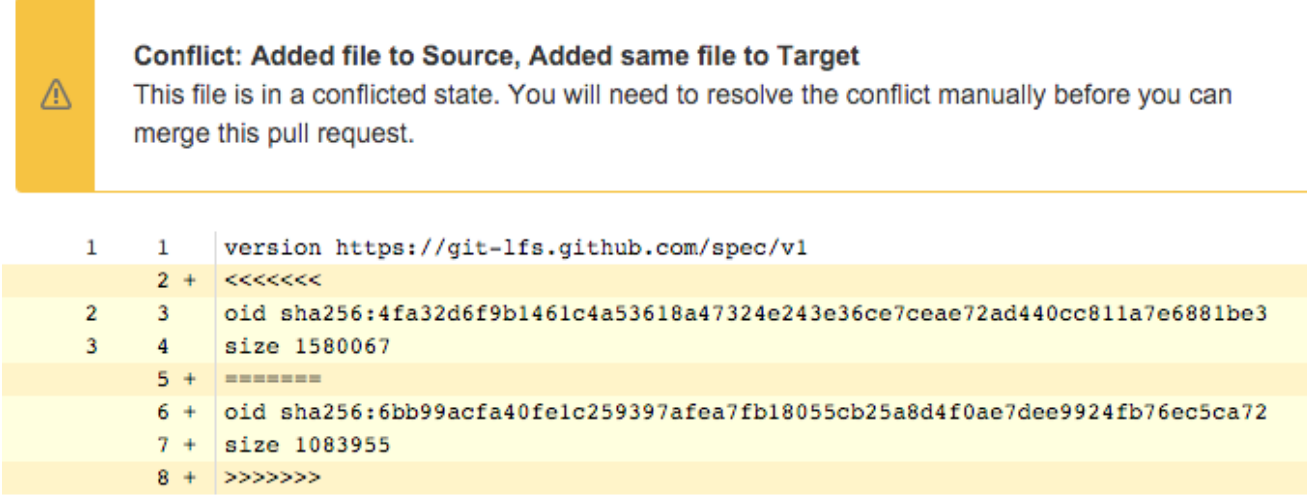

Users are still required to resolve the merge conflict manually using the command line Git client, as they normally would. The merge strategy, since this is only a pointer, can only be an *ours* or *theirs* based strategy, keeping one or the two pairs (oid/size). When resolving the conflict, if the pointer file becomes corrupted it will not be recognized as an LFS file.

# <span id="page-424-0"></span>Smart Mirroring

The [Smart Mirroring](#page-392-0) feature in Bitbucket Server supports mirroring of Git LFS objects as of Bitbucket Server 4.5. Mirroring of Git LFS objects is performed on-demand; that is, when a client requests download of a Git LFS object from the mirror node, the object will be streamed from the upstream node if it is not already available on the mirror. Subsequent downloads of the same object will be downloaded directly from the copy stored on the mirror.

# <span id="page-424-1"></span>Limiting Disk Space Usage

By default Bitbucket Server will not permit any further Git LFS uploads if the amount of free disk space in the filesystem that hosts the storage directory has less than 100 megabytes of free disk space. When a client attempts to upload (via a Git push) an LFS file that would result in the free disk-space threshold being exceeded, an error message indicating as such is sent to the client:

```
$ git push
Git LFS: (0 of 1 files, 1 skipped) 0 B / 348.59 MB, 348.59 MB skipped
[a39717817507d0ae3434a36347159e4970aec061c8c506f197c0eeadd2e8efe2] Insufficient free space in store
error: failed to push some refs to 'https://bitbucket.example.com/bitbucket/scm/myproject/myrepo.git'
```
A warning will also be logged in the atlassian-bitbucket.log file. For example:

2016-01-01 18:00:00 WARN [http-nio-7990-exec-2] user @G6I7R6x969x556x0 0:0:0:0:0:0:0:1 "POST /scm /myproject/myrepo.git/info/lfs/objects/batch HTTP/1.1" c.a.b.i.s.g.l.s.e.EmbeddedStoreAccessor Upload rejected due to insufficient free space in store - Required: 1073741824 Free: 10485760

The free disk-space threshold can be tuned by adding the following property to the [Bitbucket Server config](#page-301-0)  [properties](#page-301-0) file (this example tunes the threshold to one gigabyte, and note that this value is in bytes):

plugin.bitbucket-git-lfs.minimum.free.space=1073741824

Setting the value to zero will disable the free disk space check and will allow files to be uploaded even if doing so would exhaust all available disk space. This however is not encouraged, it can lead to situations where the system exhausts all disk space but is unable to log error messages stating the same (because the disk is full), leading to difficulties debugging problems that are caused by disk space exhaustion.

plugin.bitbucket-git-lfs.minimum.free.space=0

A Bitbucket Server restart is required for the change to take effect.

### <span id="page-425-0"></span>Limiting Network Connections

Large Git LFS download or upload operations over very slow network links could take many minutes, or even hours. Bitbucket Server supports a finite number of HTTP connections (by default 200). If Git LFS were permitted to exhaust this connection pool then the user interface, Git hosting, and REST API access could be impacted. For this reason a default limit of 80 concurrent Git LFS connections are permitted. This limit can be increased or decreased if necessary by overriding thethrottle.resource.git-lfs=setting in the [Bitbucket Server config properties](#page-301-0) file.A Bitbucket Server restart is required for the change to take effect.

When a client makes a request to upload or download an object, and the request would exceed the maximum number of concurrent connections, a HTTP status 503 is returned, and this error is sent to the client:

The requested resource is busy and cannot service your request. Please try again later

The atlassian-bitbucket.log file will also contain an associated warning:

2016-01-01 18:00:00 WARN [http-nio-7990-exec-3] username @1HJ1OF1x1115x417x1 0:0:0:0:0:0:0:1 "GET /rest /git-lfs/storage/myproject/myrepo/3a9219fde5bc436a2fc37cdd38bdb8478a210c7a49405dd9603ccdc95ed39613 HTTP /1.1" c.a.s.i.t.SemaphoreThrottleService A [git-lfs] ticket could not be acquired (0/80)

# **Git Virtual File System (GVFS)**

Microsoft has developedan[open source project](https://blogs.msdn.microsoft.com/devops/2017/02/03/announcing-gvfs-git-virtual-file-system/) called GVFS(Git Virtual File System)that helpswith developer productivity when it comes to very large monolithic codebases in Git.

GVFS virtualizes the file system underlying Git repositories on developers machines, making more efficient use of bandwidth, space and computation by only transferring and working with files that have been accessed.

The Atlassian Marketplace provides an *experimental* app for Bitbucket Server and Data Centerthatadds the server-side support needed to serve GVFS-enabled Git clients. It can be installed on an[ysupported server](https://confluence.atlassian.com/bitbucketserver/supported-platforms-776640981.html)  [platform](https://confluence.atlassian.com/bitbucketserver/supported-platforms-776640981.html)and once installed, Bitbucket will handle GVFS protocol requestsfor any repositorywithout any additional setup,from properly configured Git clients.

For more information about setting up GVFS on the client side, please see the[blog post and linked resources](https://blogs.msdn.microsoft.com/devops/2017/02/03/announcing-gvfs-git-virtual-file-system/)  [from Microsoft](https://blogs.msdn.microsoft.com/devops/2017/02/03/announcing-gvfs-git-virtual-file-system/). As at October 2017, only Windows client support was available.[Sourcetree 2.0 and above for](https://blog.sourcetreeapp.com/2017/04/27/sourcetree-for-windows-2-0-new-ui-faster-performance-and-microsoft-git-virtual-file-system-support/)  [Windows is also GVFS awarew](https://blog.sourcetreeapp.com/2017/04/27/sourcetree-for-windows-2-0-new-ui-faster-performance-and-microsoft-git-virtual-file-system-support/)hen used with a GVFS enabled client.

Like GVFS itself, the experimental app is relatively new, and unsupported. It is an experimental technology preview not intended for production use, though being a distinct code path it is unlikely to introduce side effects for non-GVFS users on a production instance. If you work on large repositories, wed love for you to[take it for a](https://marketplace.atlassian.com/plugins/com.atlassian.bitbucket.server.bitbucket-gvfs/server/overview)  [spin](https://marketplace.atlassian.com/plugins/com.atlassian.bitbucket.server.bitbucket-gvfs/server/overview)and send us you[rfeedback.](https://jira.atlassian.com/browse/BSERV-9847?jql=project%20%3D%20BSERV%20AND%20component%20%3D%20GVFS)

# <span id="page-427-0"></span>**Enabling SSH access to Git repositories in Bitbucket Server**

A Bitbucket Server administrator can enable SSH access to Git repositories in Bitbucket Server. This allows your Bitbucket Server users to:

- add their own SSH keys to Bitbucket Server
- use those SSH keys to secure Git operations between their computer and the Bitbucket Server instance.

Bitbucket Server users must each [add their own SSH key pairs](#page-53-0) to their Bitbucket Server account to be able to use SSH access to repositories.

Supported key types are DSA, RSA2, and Ed25519. Note that RSA1 is not supported. We've tested key sizes of 768, 1024, 2048, 4096 and 8192 bytes.

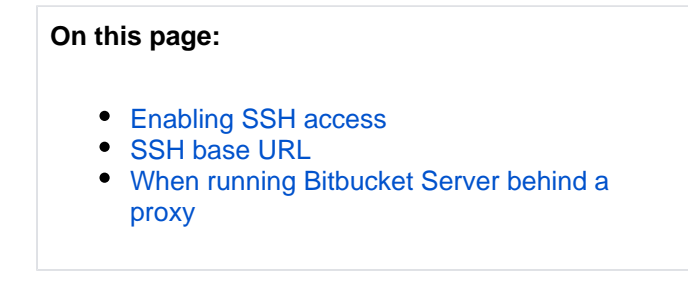

## **Related pages:**

- [Setting up SSH port forwarding](#page-430-0)
- [Creating SSH keys](#page-54-0)

#### **Performance**

There are performance implications for Bitbucket Server when using SSH. When users connect to Bitbucket Server using SSH the encryption of data adds to overall CPU usage. See [Scaling Bitbucket](https://confluence.atlassian.com/display/BITBUCKETSERVER069/Scaling+Bitbucket+Server#ScalingBitbucketServer-CPU)  [Server](https://confluence.atlassian.com/display/BITBUCKETSERVER069/Scaling+Bitbucket+Server#ScalingBitbucketServer-CPU) for more information.

# **Security**

To implement SSH authentication support, Bitbucket Server bundles a version ofthe [Apache MinaS](http://mina.apache.org/)SHD server. Bitbucket Server's SSH server is not integrated with the SSH server on the host Bitbucket Server is running on nor does it consider the users on the host when authenticating Bitbucket Server users. To prevent security issues, the embedded SSH server has been locked down to allow execution of a small set of commands for Git hosting. The only commands that are supported are git uploadpack, git receive-pack, git archive-pack and whoami (a custom whoami implemented in Bitbucket Server not the whoami command that exists on Linux). It is not possible to open an SSH shell using the embedded server to execute arbitrary commands on the server.

### <span id="page-427-1"></span>**Enabling SSH access**

# **To enable SSH access:**

- 1. Go to the Bitbucket Server administration area and click**Server settings** (under 'Settings').
- 2. Under 'SSH access', check **SSH enabled**.
- 3. Enter values for **SSH port** and **SSH base URL**, according to the information in the sections below.
- 4. Click**Save**.

These options will only be available if the "Bitbucket Server - SSH" app is enabled. For instructions on how to enable this app on your instance, please refer to [Disabling and enabling apps](https://confluence.atlassian.com/display/UPM/Disabling+and+enabling+apps).

## <span id="page-428-0"></span>**SSH base URL**

The **SSH base URL** is the base URL with which users can access the SSH push/pull/clone functionality of Bitbucket Server.

This is the base URL that Bitbucket Server will use when displaying SSH URLs to users. If you do not set this, it will default to the host that is set in **Bitbucket Server base URL**, with the port that SSH is listening on. See[Speci](#page-286-0) [fying the base URL for Bitbucket Server.](#page-286-0)

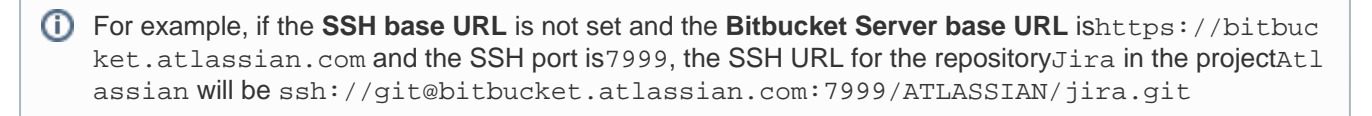

If you set up [port forwarding](#page-430-0), you will need to set the **SSH base URL** to the machine and port that is being forwarded to Bitbucket Server. However, you do not need to specify the port portion of the URL if the default SSH port (port 22) is being forwarded to Bitbucket Server.

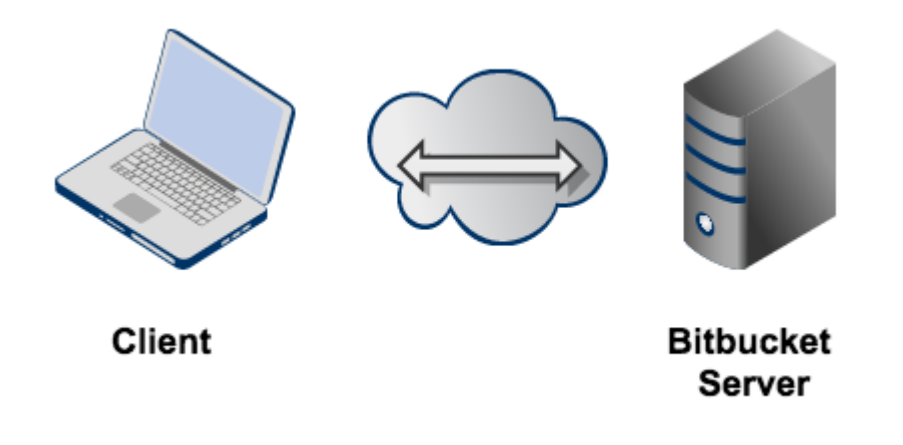

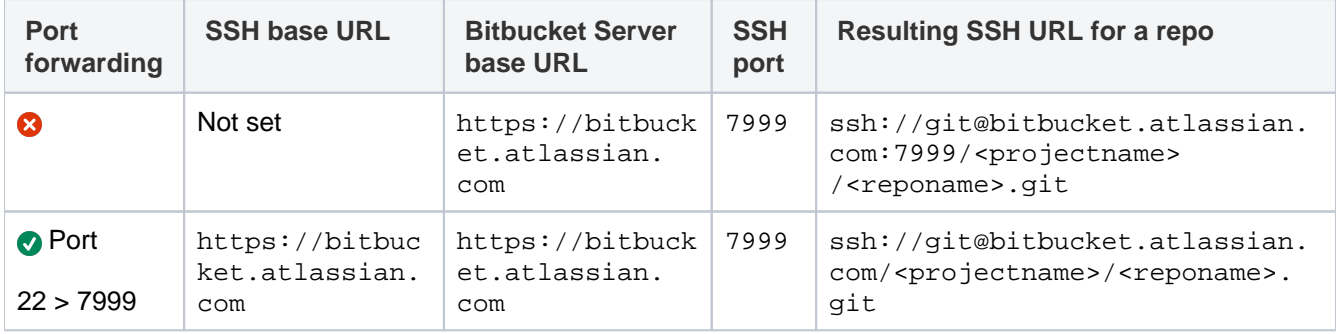

## <span id="page-428-1"></span>**When running Bitbucket Server behind a proxy**

If you run Bitbucket Server behind a http proxy such as Apache (e.g. as per our [instructions](#page-446-0)), and if Apache runs on a different host, SSH will not be available on that host. Instead, you will need to set the SSH base URL to the machine Bitbucket Server is actually running on (and the URL should include the SSH port Bitbucket Server is serving from).

For example, if the **SSH base URL** is set to ssh://bitbucket.backend.atlassian.com:7999, the SSH URL for the repositoryJira in the projectAtlassian will be ssh://git@bitbucket. backend.atlassian.com:7999/ATLASSIAN/jira.git

If you set up [port forwarding](#page-430-0), you will need to set the **SSH base URL** to the proxy machine and port that is being forwarded to Bitbucket Server. However, you do not need to specify the port portion of the URL if the default SSH port (port 22) is being forwarded to Bitbucket Server.

For example, if you set up port forwarding from your http proxy host, bitbucket.atlassian.com, port 22, to bitbucket.backend.atlassian.com port 7999, set the **SSH base URL** to ssh://bitb ucket.atlassian.com. Then, the SSH URL for the repositoryJira in the projectAtlassian will be ssh://git@bitbucket.atlassian.com/ATLASSIAN/jira.git

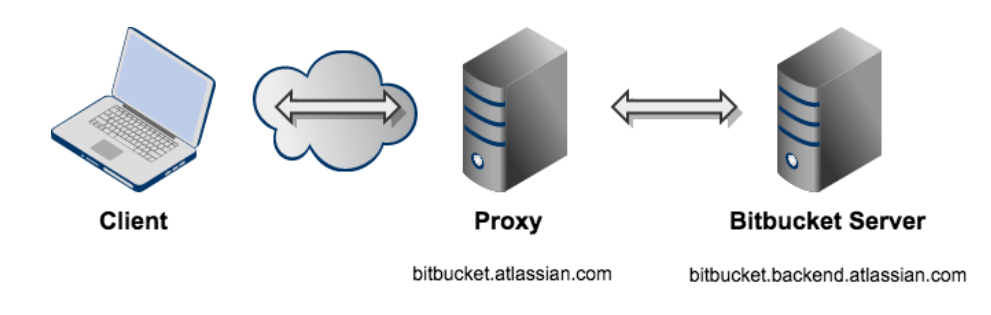

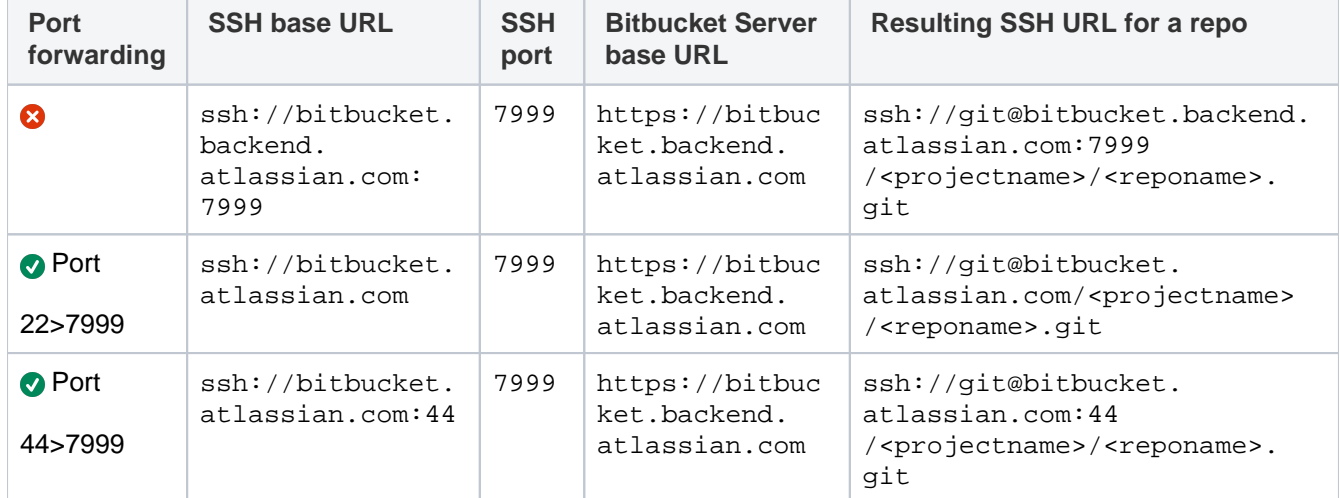

430

# <span id="page-430-0"></span>**Setting up SSH port forwarding**

Why set up port forwarding?

There are two scenarios where you might want to set up port forwarding.

# **Remove port numbers from your SSH URLs**

Bitbucket Server listens for SSH connections on port 7999 by default.

Your users will need to include the port in the URL they use to clone from Bitbucket Server, for example:

```
git clone ssh://git@bitbucket.mycompany.com:7999/PROJECT/repo.git
```
Rather than have the port number in the URL, you may wish to set up port forwarding so that connections to the default SSH port are forwarded to the port Bitbucket Server is listening on (e.g. you could forward port 22 to port 7999).

This would allow your users to use a URL without a port number in it, like this:

git clone ssh://git@bitbucket.mycompany.com/PROJECT/repo.git

# **Bitbucket Server is running behind a reverse proxy on a separate machine**

You may be following our instructions for [setting up Bitbucket Server behind an Apache front-end](#page-446-0).

In this case, your users may not be able to access Bitbucket Server directly for SSH connections, or if they can, you may wish to make the SSH and HTTPS URLs consistent.

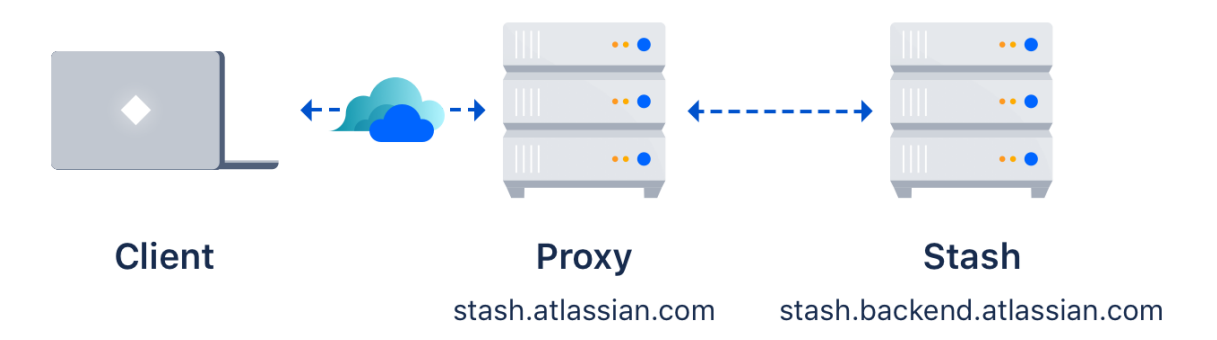

For example, if you have the above topology, without port forwarding (and assuming the default port of 7999), your users will need to clone Bitbucket Server directly from the backend, like this:

git clone ssh://git@bitbucket.backend.atlassian.com:7999/PROJECT/repo.git

In your network, the bit bucket. backend. at lassian. com machine may not be accessible directly, or you may want the URL to be consistent with the HTTPS URL ofhttps://bitbucket.atlassian.com/scm /PROJECT/repo.git.

In this case, you need to set up port forwarding on thebitbucket.atlassian.com machine to accept connections and forward them to port 7999 on thebitbucket.backend.atlassian.com machine.

How to set up port forwarding

## **HAProxy**

Atlassian recommends the use of [HAProxy](http://haproxy.1wt.eu/) for forwarding SSH connections through to Bitbucket Server.

HAProxy is [supported](http://haproxy.1wt.eu/#plat) on Linux, Solaris and FreeBSD.

HAProxy is not an Atlassian product, soAtlassian does not guarantee to provide support for its configuration.This section is provided for your information only use it at your own risk. We recommend that you refer tothe [HAProxy documentation.](http://haproxy.1wt.eu/#docs)

#### **Installing HAProxy**

Your operating system may support installing HAProxy using its system package manager, such asapt-get, yun orrpm. This will be the easiest way.

Alternatively, you may build HAProxy yourself and install it.

- 1. Download the latest version of HAProxy fro[mhttp://haproxy.1wt.eu/#down](http://haproxy.1wt.eu/#down).
- 2. Extract the archive and cd into the directory:

```
tar xzvf haproxy-1.4.21.tar.gz
cd haproxy-1.4.21
```
3. Read the instructions in the README for how to build on your system. This is generally quite simple - on a Linux 64 bit 2.6 Kernel, the command is:

```
make TARGET=linux26 ARCH=x86_64
```
4. If it completes successfully, install it following the instructions in the README:

sudo make install

### **Configuring HAProxy**

HAProxy is extremely powerful - it is designed as a HTTPS load balancer, but also can serve as a port forwarder for ssh.

The full documentation for version 1.4 is [here](http://cbonte.github.com/haproxy-dconv/configuration-1.5.html). More documentation is available on the [HAProxy website](http://haproxy.1wt.eu/#doc1.4).

An example simple configuration is as follows:

```
global
        daemon
        maxconn 10000
defaults
        timeout connect 500s
        timeout client 5000s
        timeout server 1h
frontend sshd
        bind *:7999
        default_backend ssh
        timeout client 1h
backend ssh
        mode tcp
        server localhost-bitbucket-ssh 127.0.0.1:7999
```
The above configuration will listen on port 7999 (indicated by the [bind](http://cbonte.github.com/haproxy-dconv/configuration-1.4.html#4-bind) directive) on all network interfaces. As indicated by the [server](http://cbonte.github.com/haproxy-dconv/configuration-1.4.html#4-server) directive, traffic is forwarded to 127.0.0.1, port 7999. You will need to replace127.0.0 .1 with the IP address of the machine running Bitbucket Server.
#### You can check your configuration by running:

haproxy -f haproxyconf.txt -c

#### To run haproxy, simply start it using

```
haproxy -f haproxyconf.txt
```
If you use HAProxy to additionally proxy HTTP traffic, ensure that the running mode configuration is set to http:

```
backend http
       mode http
            bind *:80
        server localhost-bitbucket-http 127.0.0.1:7990
```
#### **Using the default SSH port**

You can configure HAProxy to listen on the default SSH port instead, so that the port does not need to be specified in the clone URL.

By default, the normal ssh daemon is running on port 22. You have several options:

- Configure HAProxy to listen on an alternate port as in the previous example.
- Configure multiple network interfaces on the physical machine and force the default ssh daemon to listen on all but the interface for accessing Bitbucket Server. Configure HAProxy to only listen on that interface.
- Move the default ssh daemon to listen on another port and let HAProxy bind on port 22.

We do not provide instructions on the last two options, except for how to configure HAProxy.

Use the same configuration as the last example, but change the bind port to 22, e.g.

```
...
frontend sshd
        bind *:22
...
```
You will have to run this configuration as theroot user, usingsudo, because it specifies a port to listen on that is less than 1024.

sudo haproxy -f haproxyconf.txt

## Configuring the SSH base URL

Once port forwarding is set up, you will need to configure the SSH base URL in Bitbucket Server so that the clone urls presented in Bitbucket Server indicate the correct host and port to clone from. See the [SSH base URL](https://confluence.atlassian.com/display/BITBUCKETSERVER069/Enabling+SSH+access+to+Git+repositories+in+Bitbucket+Server#EnablingSSHaccesstoGitrepositoriesinBitbucketServer-sshbaseurl) section i[nEnabling SSH access to Git repositories in Bitbucket Server.](#page-427-0)

# **Using diff transcoding in Bitbucket Server**

As of Bitbucket Server 3.1, Bitbucket Server supports transcoding for diffs. This allows Bitbucket Server to convert files in encodings like EUC-JP, GB18030 and UTF-16 to UTF-8, so they are processed correctly bygit diff, which only supports UTF-8. Similar transcoding has been applied to Bitbucket Server's source view since it was released, so this change brings the diff view in line with the source view. Diff transcoding is applied to commit and pull request diffs, as well as the diff-to-previous view.

Git for Windows, formerly known as msysgit, has known issues with Unicode paths. Diff transcoding works on all supported versions of Git for Windows, but 1.8.0 or higher is required to support Unicode paths.

## Enabling diff transcoding

Diff transcoding must be explicitly enabled for each repository (unlike source view transcoding, which is always performed).

Repository administrators can enable diff transcoding on the repository settings page:

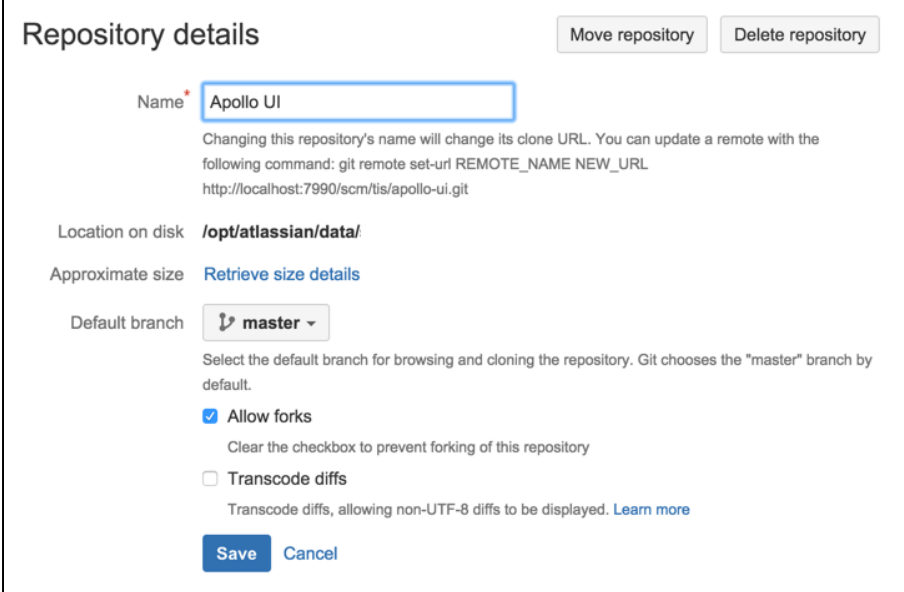

## Performance and scaling

There's a performance consideration with transcoding. It is implemented using Git'stextconvsupport, so using it adds overhead to displaying diffs. Where possible, the best approach, givengitonly supports UTF-8 content, is to use UTF-8 encoding so that transcoding is not necessary. In repositories without non-UTF-8 content, diff transcoding should be left disabled. Other encodings are often a necessity, however, and for repositories containing such content enabling diff transcoding allowsusing the full range of Bitbucket Server features.

When transcoding is enabled,  $qit$  diffwrites the before and after blobs to temporary files and invokes thet extconvscript once for each file. The script Bitbucket Server installs uses Perl to send a request back to Bitbucket Server with the path to each temporary file. Bitbucket Server then opens each file, detects the encoding using the same algorithm the source view uses, converts the file to UTF-8 and streams it out forgi t diffto use. Aftergit diffhas invoked thetextconvscript the temporary files it created are deleted.

Writing the blobs to disk, starting Perl and calling back into Bitbucket Server are all overhead processing compared to performing a diff without transcoding. How much overhead that is varies by the size of the diff. When nominally-sized files containing two or three thousand lines or less are being compared the overhead is miniscule, under 50 milliseconds on an average server. However, when comparing larger files the overhead can result in a noticeable delay displaying the diff.

# <span id="page-434-0"></span>**Changing the port that Bitbucket Server listens on**

You can change the port that Bitbucket Server listens on from the default '7990' to a different value if another application is already running on that port.

You can use [netstat](https://en.wikipedia.org/wiki/Netstat) to identify free ports on your machine.

#### **To change the port Bitbucket Server listens on**

- 1. Navigate toyour [Bitbucket Server home directory](https://confluence.atlassian.com/display/BITBUCKETSERVERM/.Bitbucket+Server+home+directory+v5.0).
- 2. Open theshared/bitbucket.propertiesfile, add the sever.port property (or edit it if a line for the server.port property already exists), and set the value to the port number Bitbucket will run on. For example, to set to the port to 8080 you would add:

server.port=8080

Then save the file.

3. Restart Bitbucket Server so the change takes effect. See[Starting and stopping Bitbucket Server.](#page-576-0)

#### **Important considerations**

**If you are using a firewall**, ensure that it is configured to allow HTTP or HTTPS traffic over the connector port you have chosen.

**If you are running Bitbucket Server on a Linux server and want to bind to privileged ports** (those below 1024, for example port 80), you willneed to start Bitbucket Server as rooto successfully bind to the port. Or, you can bind Bitbucket Server to a port over 1024 and then configure iptables to redirect traffic from port 80 to the higher port.

#### **Related pages:**

- Specifying the base URL for Bitbucket **[Server](#page-286-0)**
- **[Proxying and securing Bitbucket Server](#page-436-0)**
- [Bitbucket Server config properties](https://confluence.atlassian.com/display/BITBUCKETSERVERM/Bitbucket+Server+config+properties?src=contextnavpagetreemode)

# **Lockout recovery process**

This page describes how to recover administrator access for Bitbucket Server 5.X+, and later. For releases prior to that, please refer to the documentation specific to that version.

As an administrator, you may find yourself locked out of Bitbucket Server and unable to log in. This situation can arisewhen all users are managed externally from Bitbucket Server, and Bitbucket Server becomes unable to access those user directories for some reason, including:

- The external user directory server is not accessible (because the network is down, or the directory is down, or the directory has been moved to another IP address).
- Users are managed within aJira application and theApplication Link from Bitbucket Server to a Jira application has beenaccidentally deleted.
- The admin password has been forgotten or lost.
- The admin account is shaded by a remote account in an LDAP or Jira application that is connected to Bitbucket Server but which isunavailable.

The lockout recovery process for Bitbucket Server is:

1. Edit the <Bitbucket Server installation directory>\bin\\_start-webapp.shfile (or \_sta rt-webapp.baton Windows) and add the "-Datlassian.recovery. password=temporarypassword" value to the JVM\_SUPPORT\_RECOMMENDED\_ARGSproperty. The property value must be non-blank, and should look like this when you've done that:

# Occasionally Atlassian Support may recommend that you set some specific JVM arguments. # You can use this variable to do that. Simply uncomment the below line and add any required # arguments. Note however, if this environment variable has been set in the environment of the # user running this script, uncommenting the below will override that. # JVM\_SUPPORT\_RECOMMENDED\_ARGS=-Datlassian.recovery.password=temporarypassword

Here we are using "temporarypassword", but you should use your own value.

- 2. Start Bitbucket Server **manually** by running<Bitbucket Server installation
- directory>\bin\start-bitbucket.sh(or start-bitbucket.bat on Windows).
- 3. Log in to Bitbucket Server using the 'recovery\_admin' username and the temporary password specified in Step 1.
- 4. Repair your Bitbucket Server configuration. We strongly recommend that you do not perform other actions while Bitbucket Server is in recovery mode.
- 5. Confirm your ability to log in with your usual admin profile.
- 6. Shut down Bitbucket Server, remove theatlassian.recovery.passwordargument from \_startwebapp.sh(or start-webapp.baton Windows), and restart Bitbucket Server as usual.

# <span id="page-436-0"></span>**Proxying and securing Bitbucket Server**

This page provides an overview of some common network topology options for running Bitbucket Server, including running Bitbucket Server behind a reverse proxy and securing access to Bitbucket Server by using HTTPS (HTTP over SSL).

Note that Bitbucket Server does not need to run behind a web server it is capable of serving web requests directly using the bundled Tomcat application server. On this page, 'connecting to Bitbucket Server' really means connecting to Tomcat, which is used to serve Bitbucket Server content.

### On this page

- [Connecting to Bitbucket Server directly](#page-436-1)  [over HTTP](#page-436-1)
- [Securing access to Bitbucket Server using](#page-436-2)  **[HTTPS](#page-436-2)**
- [Using a reverse proxy for Bitbucket Server](#page-436-3)
- [Securing a reverse proxy using HTTPS](#page-437-0)

<span id="page-436-1"></span>Connecting to Bitbucket Server directly over HTTP

Connecting directly to Bitbucket Server (that is, Tomcat)is the default install configuration, as described i[nthe](https://confluence.atlassian.com/display/BITBUCKETSERVER069/Getting+started)  [Bitbucket Server install documentation.](https://confluence.atlassian.com/display/BITBUCKETSERVER069/Getting+started)

When set up this way, the user accesses Bitbucket Server directly over HTTP, without using SSL all communication between the user's browser and Bitbucket Server will be unsecured.

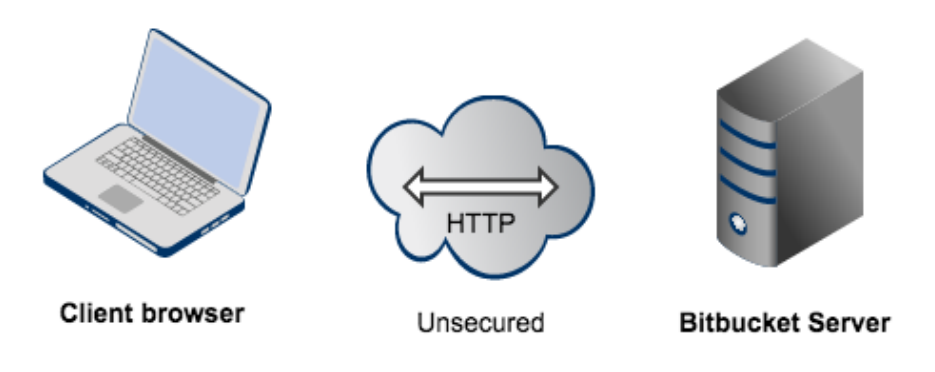

You may also wish to consider the following:

- Bitbucket Server, by default, will listen for requests on port 7990 this [port can be changed](#page-434-0) if required.
- The address with which to access Bitbucket Server, by default, will be http://<computer name>:7990. Change the [base URL for Bitbucket Server](#page-286-0) if required.
- You can [set the context path](#page-362-0) for Bitbucket Server if you are running anotherAtlassian application, or Java web application, at the same hostname and context path as Bitbucket Server.
- $\bullet$ Securing Git operations between the user's computer and Bitbucket Server is a separate consideration - se[eEnabling SSH access to Git](#page-427-0).

## <span id="page-436-2"></span>Securing access to Bitbucket Server using HTTPS

Access to Bitbucket Server can be secured by enabling HTTPS (HTTP over SSL) for the Tomcatapplication server that is bundled with Bitbucket Server. You should consider doing this, and making secure access mandatory, if Bitbucket Server will be internet-facing and usernames, passwords and other proprietary data may be at risk.

When set up in this way, access to Bitbucket Server is direct, and all communication between the user's browser and Bitbucket Server will besecured using SSL.

Se[eSecuring Bitbucket Server with Tomcat using SSL](#page-439-0)for configuration details.

<span id="page-436-3"></span>Using a reverse proxy for Bitbucket Server

You can run Bitbucket Server behind a reverse proxy, such as Apache HTTP Server.You may wish to do this if you want to:

- use a different port number to access Bitbucket Server, particularly if you areIntegrating Jira Cloud [with Bitbucket Server.](https://confluence.atlassian.com/display/AdminJIRACloud/Integrating+with+development+tools)
- use a different context pathto access Bitbucket Server

When set up this way, external access to Bitbucket Server is via a reverse proxy, without using SSL. All communication between the user's browser and Apache, and so Bitbucket Server, will be unsecured, but users do not have direct access to Bitbucket Server.An example scenario is whereApache provides a gateway through which users outside the firewall can access Bitbucket Server.

Se[eIntegrating Bitbucket Server with Apache HTTP Server](#page-446-0)for configuration details.

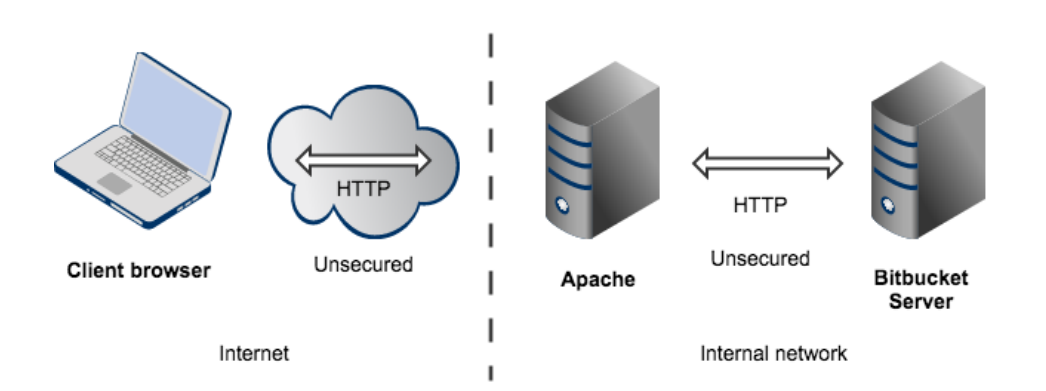

Note that:

- Bitbucket Server, by default, will listen for requests on port 7990 this port can be changed if required.
- **Bitbucket Server (Tomcat) needs to know the URL (proxy name) that Apache serves.**
- The address with which to access Bitbucket Server will be http://<proxy name>:7990. Change the base [URL for Bitbucket Server](#page-286-0)if required.
- Any existing[links with other applications](#page-204-0)will need to be reconfigured using this new URL for Bitbucket Server.
- You ca[nset the context pathf](#page-362-0)or Bitbucket Server if you are running anotherAtlassian application, or Java web application, at the same hostname and context path as Bitbucket Server.
- Securing Git operations between the user's computer and Bitbucket Server is a separate consideration - se[eEnabling SSH access to Git](#page-427-0).

## <span id="page-437-0"></span>Securing a reverse proxy using HTTPS

You can run Bitbucket Server behind a reverse proxy, such as Apache HTTP Server or nginx, that is secured using HTTPS (HTTP over SSL).You should consider doing this, and making secure access mandatory, if usernames, passwords and other proprietary data may be at risk.An example scenario is whereApache HTTP Server provides a gateway through which users outside the firewall can access Bitbucket Server.

When set up in this way, external access to Bitbucket Server is via a reverse proxy, where external communication with the proxy uses HTTPS.All communication between the user's browser and the reverse proxy will be secured, whereas communication between the proxy and Bitbucket Server will not be secured (it doesn't use SSL).

See the following pages for configuration details:

- [Securing Bitbucket Server with Apache using SSL](#page-451-0)
- [Securing Bitbucket Server behind nginx using SSL](#page-455-0)
- [Securing Bitbucket Server behind HAProxy using SSL](#page-458-0)

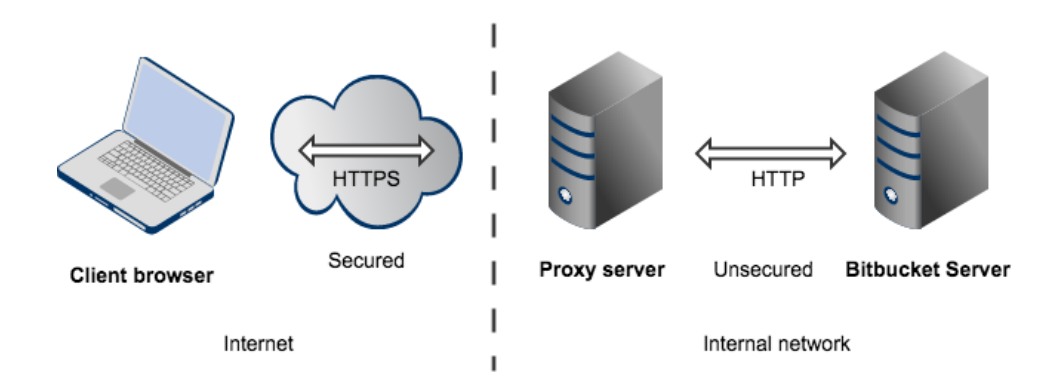

Note that:

- The reverse proxy (for example, Apache) will listen for requests on port 443.
- Bitbucket Server, by default, will listen for requests on port 7990.Bitbucket Server (Tomcat) needs to know the URL (proxy name) that the proxy serves.
- The address with whichto access Bitbucket Server will be https://<proxyName>:<proxyPort>/<context path>, for examplehttps://mycompany.com:443/bitbucket
- Any existing[links with other applications](#page-204-0)will need to be reconfigured using this new URL for Bitbucket Server.
- Bitbucket Server (Tomcat) should be configured to refuse requests on port 7990 and to redirect those to the proxy on port 443.
- Securing Git operations between the user's computer and Bitbucket Server is a separate consideration - se[eEnabling SSH access to Git](#page-427-0).
- It would be possible to set up an SSL connection between the proxy server and Tomcat (Bitbucket Server), but that configuration is very unusual, and not recommended in most circumstances.
- Incidentally, note that Bitbucket Server 4.0 and later versions do not support mod\_auth\_basic.

439

# <span id="page-439-0"></span>**Securing Bitbucket Server with Tomcat using SSL**

This pagedescribes how to enable HTTPS (HTTP over SSL) access for Apache Tomcat, the application server shipped with Bitbucket Server.

## **Why should I secure Bitbucket using SSL?**

You should consider doing this, and making secure access mandatory, if Bitbucket Server will be internet-facing, which could potentially put usernames, passwords and other proprietary data at risk.

There are other network topology options for running Bitbucket Server, including running Bitbucket Server behind a reverse proxy. For an overview of some common options, see [Proxying](#page-436-0)  [and securing Bitbucket Server](#page-436-0).

When Bitbucket Server is set up using these instructions, access to Bitbucket Server is direct, and all communication between a user's browser and Bitbucket Server will besecured using SSL.

## <span id="page-439-1"></span>Before you begin

The configuration described here results in a scenario where:

- **Bitbucket Server would listen for requests on port 8443; [the port can be changed](#page-440-1), if required.**
- Bitbucket Server would be available at https://<computer name>:8443; the[base URL can be](#page-286-0)  [changed,](#page-286-0) if required.
- As a result, any existin[glinks with other applications](#page-204-0)would need to be reconfigured using this new URL for Bitbucket Server.
- You ca[nset the context pathf](#page-362-0)or Bitbucket Server if you are running anotherAtlassian application, or Java web application, at the same hostname and context path as Bitbucket Server.
- Securing Git operations between the user's computer and Bitbucket Server is a separate consideration - se[eEnabling SSH access to Git](#page-427-0).

## **These instructions are for reference use only**

Atlassian applications allow the use of SSL within our products, however Atlassian Support does not provide assistance for configuring it. Consequently, Atlassian**cannot guarantee providing any support for it**.

If you require assistance with conversions of certificates is required, consult the vendor who provided the certificate. Atlassian Support will refer SSL-related support to the issuing authority for the certificate.

Also, these instructions are intended for administrators setting up Bitbucket Server for a small team.

## <span id="page-439-3"></span><span id="page-439-2"></span>Generate a self-signed certificate

Self-signed certificates are useful if you require encryption but do not need to verify the identity of the requesting website. In general, you might use a self-signed certificate on a test environment and on internal corporate networks (intranets).

## • [Troubleshooting](#page-443-0)

#### **Related pages:**

**On this page:**

• [Before you begin](#page-439-1)

[Generate a self-signed certificate](#page-439-2) [Configure HTTPS inbitbucket.properties](#page-440-0)

• [Export the self-signed certificate](#page-442-0)

• [Request a CA certificate](#page-442-1)

- **Integrating Bitbucket Server with Apache [HTTP Server](#page-446-0)**
- [Securing Bitbucket Server with Apache](#page-451-0)  [using SSL](#page-451-0)

Because the certificate is not signed by a certificate authority (CA), users may receive a message that the site is not trusted and may have to perform several steps to accept the certificate before they can access the site. This usually occurs the first time they access the site.

This approach to creating a certificate uses Java'[skeytool,](http://java.sun.com/javase/6/docs/technotes/tools/windows/keytool.html) there are other tools for generating certificates are available.

If you are setting up a production instance of Bitbucket Server, we strongly recommen[dusing a CA](#page-442-2)  [certificate](#page-442-2)(described below), rather than using a self-signed certificate.

#### **To generate a self-signed certificateusing Java'skeytoolutility**

- 1. Create a new.keystorefile in the Bitbucket Server home directory.
	- a. Log in with the user account that has access to Bitbucket home directory (or use sudo alternatively).
	- b. Run the following command:

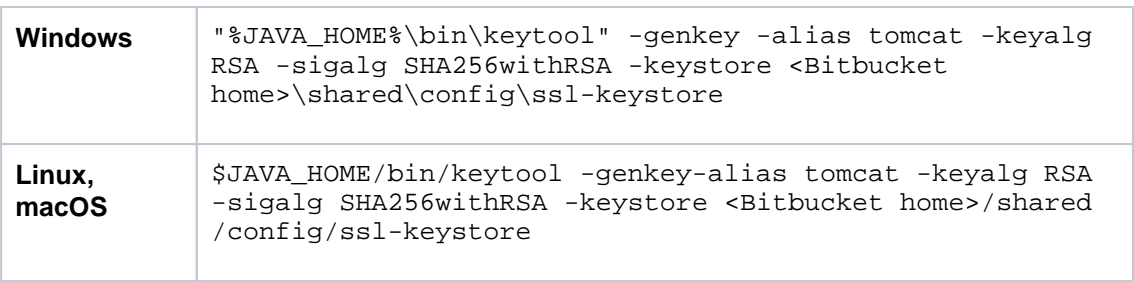

The default keystore Bitbucket uses is <Bitbucket server home directory> /shared/config/ssl-keystore. You can specify different keystore location usingthekeystoreparameter. But, in this case, you will have to include it in the bitbu cket.properties file as described in the[configuration](#page-440-1)section.

- 2. When asked for a**password** (the first of two passwords you will set, which must be identical):
	- Specify the password you want to use for the certificate (private key).
	- The default password Tomcat expects is 'changeit'. If you use any other value you must specify it in the<Bitbucket home directory>/shared/bitbucket.properties file.
	- Make a note of the password as you will need it again in the next step.
- 3. Follow the prompts to specify your **name**, **organization** and **location**. This information is used to construct the X.500 Distinguished Name (DN) of the entity.

The CN ("What is your first and last name?") must match the fully-qualified hostname of the server running Bitbucket, otherwise Tomcat will not be able to use the certificate for SSL. This is the name you would type in your web browser after 'http://' (no port number) to access your Bitbucket Server installation.

4. When asked for the**password**for 'tomcat' (the alias you entered in the keytool command above), press the 'Enter' key. This specifies that your keystore entry will have the**same password**as your private key. If needed, you can specify different key password.

<span id="page-440-1"></span><span id="page-440-0"></span>Configure HTTPS inbitbucket.properties

The default connection for Bitbucket Server uses an unsecured HTTP connection. Depending on the type of access you require, you can change Bitbucket's default connector (or add additional connectors) to require HTTPS-only access to your instance.

- To configure HTTPS-only access, you would replace the default connectorto require HTTPS-only access.
- To redirect HTTP requests to a secure HTTPS connection, you would configure the default connector to redirect to an additional, secured connector.

There are a number of ways to configure secure connections depending on your requirements. These instructions describe how to replace Bitbucket's default connector with a secure, HTTPS-only connection by adding configuration propertiesto the [bitbucket.properties](#page-301-0) file.

#### **To configure HTTPS-only access to Bitbucket Server**

- 1. Navigate toyour [Bitbucket Server home directory](https://confluence.atlassian.com/display/BITBUCKETSERVERM/.Bitbucket+Server+home+directory+v5.0).
	- a. Open theshared/bitbucket.propertiesfile and add these properties:

```
server.port=8443
server.ssl.enabled=true
server.ssl.key-store=/path/to/keystore/bitbucket.jks
server.ssl.key-store-password=<password value>
server.ssl.key-password=<password value>
```
By adding these properties to your bitbucket.propertiesfile you override the default connector values.

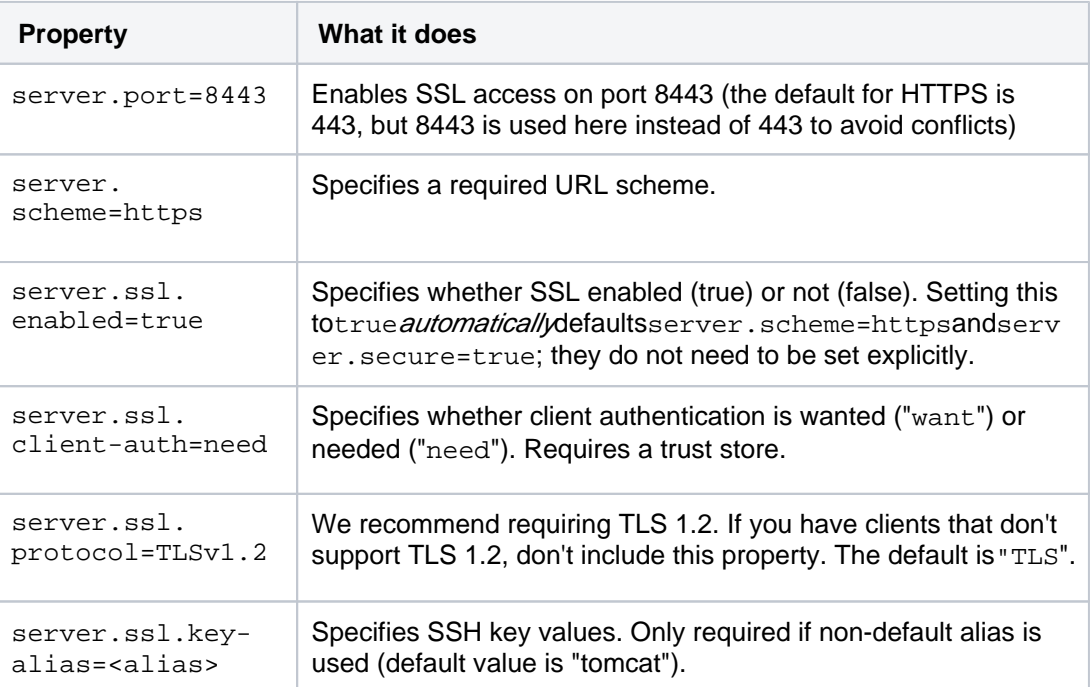

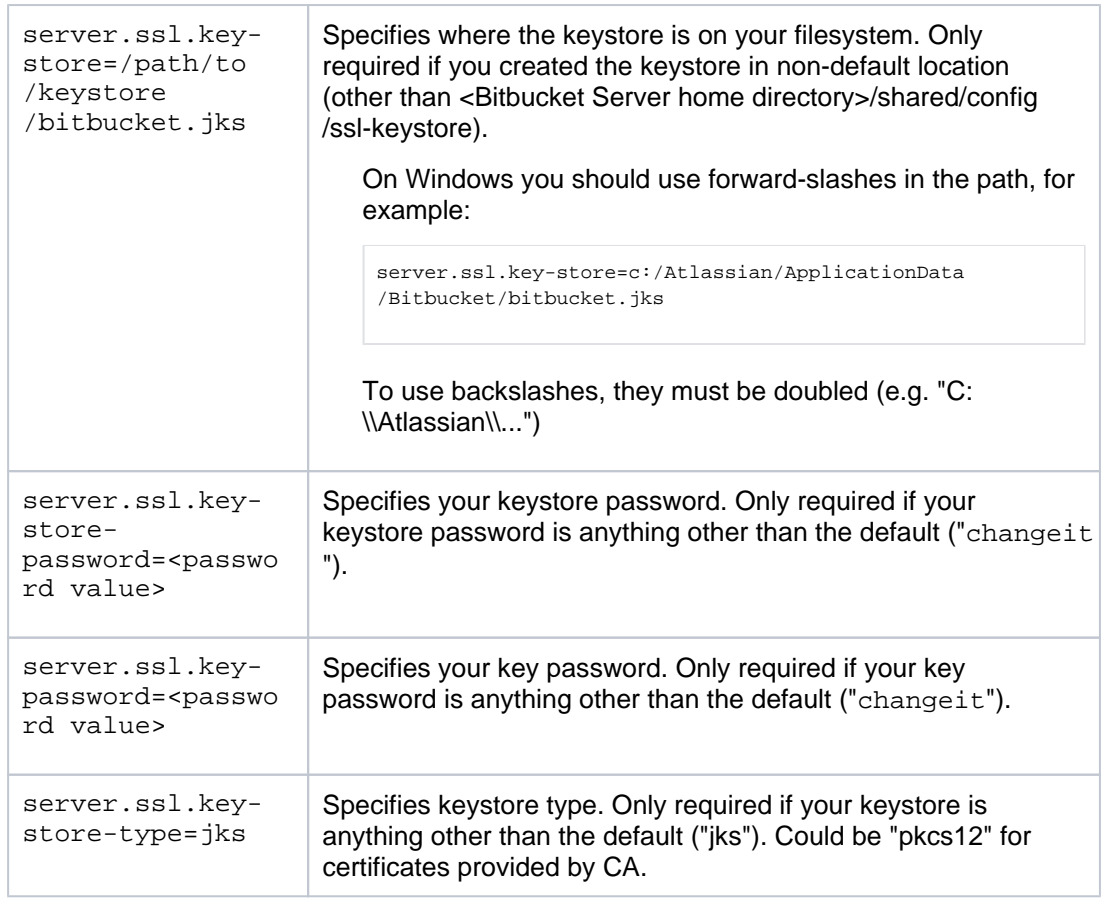

If you created the keystore somewhere else on the filesystem, add thekeystoreFileattrib ute to the connector tag as well.If your keystore password is anything other than "changeit ", add keystore Pass="<password value>" to the bitbucket.properties file.

- 2. Then save the file.
- 3. Start (or re-start) Bitbucket Server.Se[eStarting and stopping Bitbucket Server](https://confluence.atlassian.com/display/BITBUCKETSERVERM/.Starting+and+stopping+Bitbucket+Server+v5.0).
- 4. Access Bitbucket Server athttps://localhost:8443/in your browser.

## <span id="page-442-0"></span>Export the self-signed certificate

If you need to export a certificate from the keystore (for example, to be able to import it into another keystore), you should use the following commands.

## **To export the self-signed certificate, run this command**

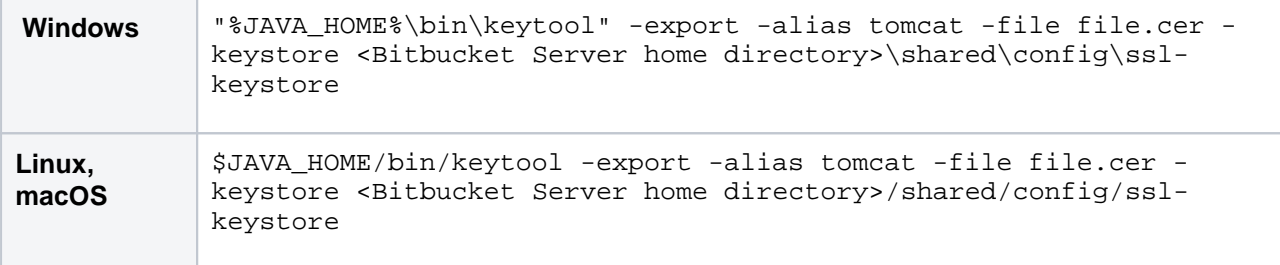

## <span id="page-442-2"></span><span id="page-442-1"></span>Request a CA certificate

Digital certificates are issued by a Certification Authority (CA) to verify your website represents your company. When running Bitbucket Server in a production environment, you need a certificate issued by a CA, such as[VeriSign](https://www.verisign.com/)[,DigiCert](https://www.digicert.com/) o[rThawte.](https://www.thawte.com/) The instructions below are adapted from the[Tomcat documentation.](http://tomcat.apache.org/tomcat-6.0-doc/ssl-howto.html#Installing_a_Certificate_from_a_Certificate_Authority)

First, you will generate a local certificate and create a certificate signing request (CSR) based on that certificate. You then submit the CSR to your chosen certificate authority. The CA will use that CSR to generate a certificate for you.

- 1. Use Java'skeytoolutility to generate a local self-signed certificate, as described in the [section above](#page-439-3).
- 2. Use thekeytoolutility to generate a CSR. If needed, replace the keystore file namewith the path to and filename of the. keystore file you generated for your local certificate:

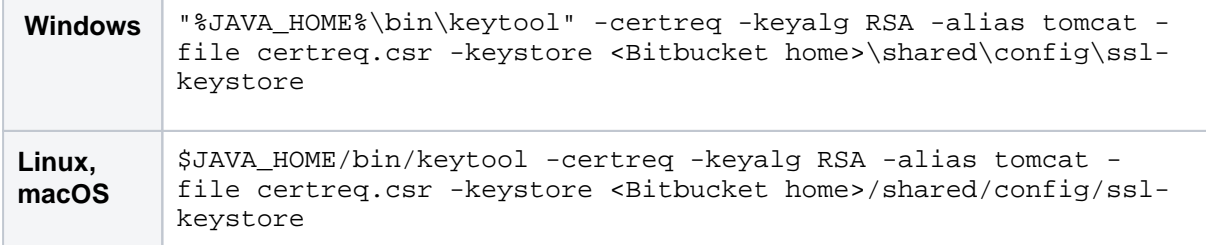

- 3. Submit the generated file calledcertreq.csrto your chosen certificate authority. Refer to the documentation on the CA's website to find out how to do this.
- 4. The CA will send you a certificate.
- 5. Import the new certificate into your local keystore. Assuming your certificate is called file.cer, run this command to add the certificate to the keystore:

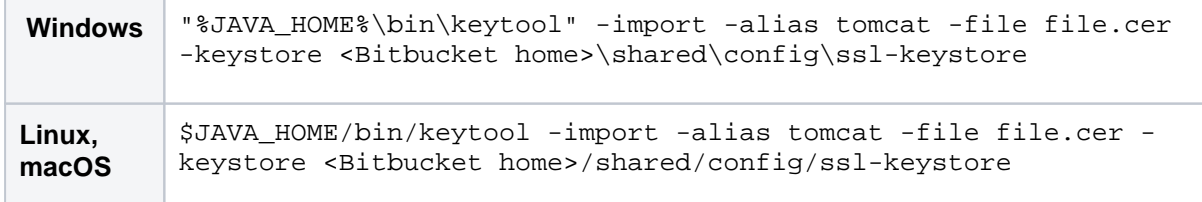

## <span id="page-443-0"></span>**Troubleshooting**

Here are some troubleshooting tips if you are using a self-signed key created by keytool, or a CA certificate, as described above.

When you enter "https://localhost:8443/" in your browser, if you get a message such as "Cannot establish a connection to the server at localhost:8443," look for error messages in your<Bitbucket home>/shared /logs/atlassian-bitbucket.logfile. Here are some possible errors with explanations.

#### **SSL + Apache + IE problems**

Some people have reported errors when uploading attachments over SSL using Internet Explorer. This is due to an IE bug, and can be fixed in Apache by setting:

```
BrowserMatch ".MSIE." \
        nokeepalive ssl-unclean-shutdown \
         downgrade-1.0 force-response-1.0
```
[Googleh](http://www.google.com.au/search?q=BrowserMatch+IE+downgrade-1.0+force-response-1.0&start=0&ie=utf-8&oe=utf-8&client=firefox&rls=org.mozilla:en-US:unofficial)as plenty more on this.

#### **Can't find the keystore**

java.io.FileNotFoundException: /var/atlassian/application-data/bitbucket/shared/config/ssl-keystore (No such file or directory)

This indicates that Tomcat cannot find the keystore. By default Bitbucket server expects keystore to be available in the file <Bitbucket Server home directory>/shared/config/ssl-keystore. If you use non-default location, you will need to specify where the keystore file is in<Bitbucket Server home directory>/shared /bitbucket.properties. Add the following attribute to the connector tag you uncommented:

```
server.ssl.key-store=${bitbucket.shared.home}/config/ssl-keystore
```
Additionally, please, make sure you are running Bitbucket Server as the user who has permission to read the keystore file.

#### **Incorrect password, or passwords don't match**

java.io.IOException: Keystore was tampered with, or password was incorrect

You likely used a different password for your keystore file than the default, which is "changeit", or specified incorrect key password in the bitbucket.properties file.

java.io.IOException: Cannot recover key

You likely used a different password for your key than the default, which is "changeit", or specified incorrect key password in the bitbucket.properties file.

To check if either of these problems is the case, locate the <Bitbucket Server home directory> /shared/bitbucket.properties file, and verify these two properties have matching values.

```
server.ssl.key-store-password=<password value>
server.ssl.key-password=<password value>
```
#### **Wrong certificate**

```
javax.net.ssl.SSLException: No available certificate corresponds to the SSL cipher suites which are 
enabled.
```
By default, keytool creates certificates that use DSA public key. Make sure you are using -keyalg RSA option when generating certificates.

If the Keystore has more than one certificate, Tomcat will use the "tomcat" certificate unless otherwise specified in the<Bitbucket home directory>/shared/bitbucket.properties file.

Verify this attribute is set in the bitbucket.properties file.

server.ssl.key-alias=tomcat

#### **Using Apache Portable Runtime (APR)**

Bitbucket server does not support APR at the moment.

#### **Enabling client authentication**

To enable client authentication in Tomcat, ensure that the value of theserver.ssl.client-authattribute in your bitbucket.properties file is set to "need".

server.ssl.client-auth=need

#### **Wrong certificate type**

If the certificate from the CA is in PKSC12 format, add the server.ssl.key-store-typeattribute in your bitbucket.properties file with the "PKCS12" value.

```
server.ssl.key-store=${bitbucket.shared.home}/config/ssl-keystore
server.ssl.key-store-password=changeit
server.ssl.key-store-type=pkcs12
```
Alternatively, you can import pkcs12 certificate into default JCS keystore using the following command:

```
keytool -importkeystore -srckeystore <Bitbucket server home>/shared/config/certificate.pfx -srcstoretype
pkcs12 -srcstorepass exportpass -srcalias <Source keystore alias> -destkeystore <Bitbucket server home>
/shared/config/ssl-keystore -deststoretype jks -deststorepass changeit -destalias tomcat
```
#### **Certificate chain is incomplete**

If the root certificate and intermediary certificate(s) aren't imported into the keystore before the entity/domain certificate, you will see the following error:

```
[root@dev atlas]# $JAVA_HOME/bin/keytool -import -alias tomcat -file my_entity_cert.crt
Enter keystore password:
keytool error: java.lang.Exception: Failed to establish chain from reply
```
Most likely, the CA sent a compressed file containing several certificates. The import order matters so you must import the root certificate first, followed by one or many intermediate certificates, followed lastly by the entity/domain certificate. There are many resources online that provide guidance for [certificate installation for](https://www.google.com/search?q=Certificate+Installation+Java+Based+Web+Servers+Tomcat+keytool&ie=utf-8&oe=utf-8&aq=t&rls=org.mozilla:en-US:official&client=firefox-a&channel=fflb#client=firefox-a&hs=z59&hl=en&rls=org.mozilla:en-US%3Aofficial&channel=fflb&sclient=psy-ab&q=Certificate+Installation+Java+Based+Web+Servers+Tomcat+keytool&oq=Certificate+Installation+Java+Based+Web+Servers+Tomcat+keytool&gs_l=serp.3...8400.13174.0.13718.10.10.0.0.0.0.101.771.9j1.10.0...0.0...1c.1.9.psy-ab.VzY10zWVuoQ&pbx=1&bav=on.2,or.r_cp.r_qf.&fp=6b105bfa969924cf&biw=1590&bih=647)  [Tomcat \(Java-based\) web servers using keytool](https://www.google.com/search?q=Certificate+Installation+Java+Based+Web+Servers+Tomcat+keytool&ie=utf-8&oe=utf-8&aq=t&rls=org.mozilla:en-US:official&client=firefox-a&channel=fflb#client=firefox-a&hs=z59&hl=en&rls=org.mozilla:en-US%3Aofficial&channel=fflb&sclient=psy-ab&q=Certificate+Installation+Java+Based+Web+Servers+Tomcat+keytool&oq=Certificate+Installation+Java+Based+Web+Servers+Tomcat+keytool&gs_l=serp.3...8400.13174.0.13718.10.10.0.0.0.0.101.771.9j1.10.0...0.0...1c.1.9.psy-ab.VzY10zWVuoQ&pbx=1&bav=on.2,or.r_cp.r_qf.&fp=6b105bfa969924cf&biw=1590&bih=647).

## <span id="page-446-0"></span>**Integrating Bitbucket Server with Apache HTTP Server**

**Error rendering macro 'viewport-redirect'**

null

This page explains how to establish a network topology in which Apache HTTP Server acts as a [reverse proxy](http://en.wikipedia.org/wiki/Reverse_proxy) fo r Bitbucket Server. Typically, such a configuration would be used when Bitbucket Server is installed in a protected zone 'behind the firewall', and Apache HTTP Server provides a gateway through which users outside the firewall can access Bitbucket Server. You may wish to do this if you want to:

- use a different port number to access Bitbucket Server
- use a different context pathto access Bitbucket Server

Be aware that Bitbucket Server does not need to run behind a web server, since it is capable of serving web requests directly; to secure Bitbucket Server when run in this way see [Securing Bitbucket Server with Tomcat](#page-439-0)  [using SSL.](#page-439-0) For an overview of other network topology options, se[eProxying and securing Bitbucket Server.](#page-436-0) Otherwise, if you want to install Bitbucket Server in an environment that incorporates Apache HTTP Server, this document is for you.

When Bitbucket Server is set up following the instructions on this page, external access to Bitbucket Server uses a reverse proxy, without using SSL. All communication between the user's browser and Apache, and so Bitbucket Server, will be unsecured, but users do not have direct access to Bitbucket Server.

#### **On this page:**

- [About using Apache software](#page-447-0)
- [Step 1: Configure the Tomcat Connector](#page-447-1)
- [Step 2: Change Bitbucket Server's base URL](#page-448-0)
- [Step 3 \(optional\): Set a context path for Bitbucket Server](#page-448-1)
- [Step 4: Enable mod\\_proxy and mod\\_proxy\\_http in Apache HTTP](#page-448-2)  **[Server](#page-448-2)**
- [Step 5: Configure mod\\_proxy to map requests to Bitbucket Server](#page-449-0)
- Step 6: Configure mod proxy to disable forward proxying
- [Step 7: Allow proxying to Bitbucket Server from everywhere](#page-449-2)
- [Step 8 \(optional\): Configure Apache HTTP Server for SSL](#page-450-0)
- [A note about application links](#page-450-1)
- [Troubleshooting](#page-450-2)

#### **Related pages:**

- [Securing Bitbucket Server with Apache using SSL](#page-451-0)
- [Securing Bitbucket Server with Tomcat using SSL](#page-439-0)

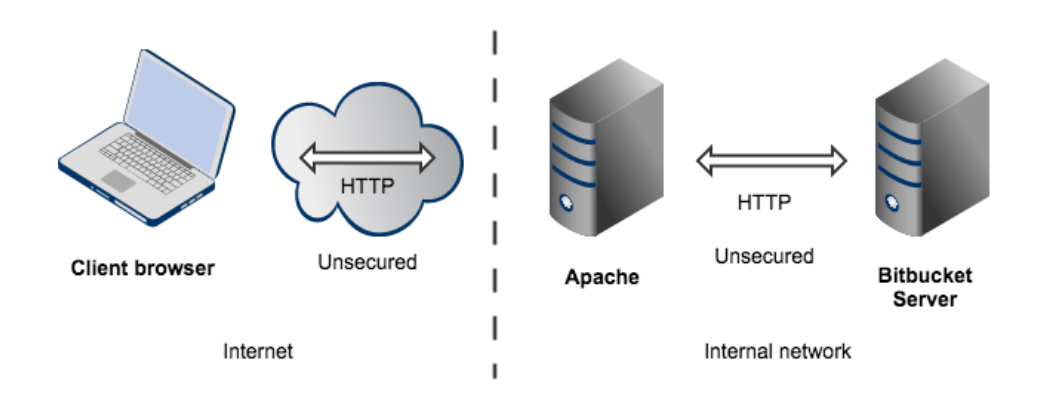

Note that:

- Bitbucket Server, by default, will listen for requests on port 7990 this port can be changed if required.
- **Bitbucket Server (Tomcat) needs to know the URL (proxy name) that Apache serves.**
- The address with which to access Bitbucket Server will be http://<proxy name>:7990. Change the base [URL for Bitbucket Serveri](#page-286-0)f required.
- Any existing[links with other applicationsw](#page-204-0)ill need to be reconfigured using this new URL for Bitbucket Server.
- You can[set the context path](#page-362-0)for Bitbucket Server if you are running anotherAtlassian application, or Java web application, at the same hostname and context path as Bitbucket Server.
- Securing Git operations between the user's computer and Bitbucket Server is a separate consideration se[eEnabling SSH access to Git](#page-427-0).

## <span id="page-447-0"></span>About using Apache software

This section has general information pertaining to the use of [Apache HTTP Server](http://httpd.apache.org/) and [Apache Tomcat.](http://tomcat.apache.org/) It is important that you read this section before proceeding to the steps that follow.

## **Configuring Tomcat 7**

The Bitbucket Server distribution includes an instance of Tomcat 7, the configuration of which is determined by the contents of the <Bitbucket home directory>/shared/server.xml file. Note that any changes that you make to theserver. xml file will only be effective upon starting or re-starting Bitbucket Server.

You may find it helpful to refer to the[Apache Tomcat 7.0 Proxy Support HowTo](http://tomcat.apache.org/tomcat-7.0-doc/proxy-howto.html)page.

## **Configuring Apache HTTP Server**

Since Apache HTTP Server is not an Atlassian product, Atlassian does not quarantee to provide support for its configuration. You should consider the material on this page to be for your information only; use it at your own risk. If you encounter problems with configuring Apache HTTP Server, we recommend that you refer toth[eApache HTTP Server Support](http://httpd.apache.org/support.html)page.

Note that Bitbucket Server 2.10 and later versions do not support mod\_auth\_basic.

You may find it helpful to refer to the [Apache HTTP Server Documentation,](http://httpd.apache.org/docs/current/)which describes how you can control Apache HTTP Server by changing the contents of the httpd.conffile. The section onApache Module mod proxyis particularly relevant.Note that any changes you make to thehttpd.conffile will only be effective upon starting or re-starting Apache HTTP Server.

<span id="page-447-2"></span>This document relates to Apache HTTP Server version 2.4.2; the configuration of other versions may differ.

<span id="page-447-1"></span>Step 1: Configure the Tomcat Connector

Find the normal (non-SSL)Connectordirective in Tomcat's <Bitbucket home directory>/shared /server.xml file, and add the scheme,  $prox$ yName, and  $prox$ yPort attributes as shown below. Instead of m ycompany.com, set the proxyNameattribute to your domain name that Apache HTTP Server will be configured to serve.This informs Bitbucket Server of the domain name and port ofthe requests that reach it via Apache HTTP Server, and is important to the correct operation of the Bitbucket Server functions that construct URLs.

```
<Connector port="7990" 
    protocol="HTTP/1.1"
    connectionTimeout="20000"
    useBodyEncodingForURI="true"
    redirectPort="8443"
    compression="on"
   compressableMimeType="text/html,text/xml,text/plain,text/css,application/json,application/javascript,
application/x-javascript"
    scheme="http"
    proxyName="mycompany.com"
    proxyPort="80" />
```
**Note:** Apache HTTP Server's [ProxyPreserveHost](http://httpd.apache.org/docs/current/mod/mod_proxy.html#proxypreservehost) directive is another way to have the hostname of the incoming request recognized by Bitbucket Server instead of the hostname at which Bitbucket Server is actually running. However, the ProxyPreserveHost directive does not cause the scheme to be properly set. Since we have to mess with Tomcat's Connector directive anyway, we recommend that you stick with the abovedescribed approach, and don't bother to set the ProxyPreserveHost in Apache HTTP Server.

For more information about configuring the Tomcat Connector, refer to th[eApache Tomcat 7.0 HTTP Connector](http://tomcat.apache.org/tomcat-7.0-doc/config/http.html)  [Reference](http://tomcat.apache.org/tomcat-7.0-doc/config/http.html).

## <span id="page-448-3"></span><span id="page-448-0"></span>Step 2: Change Bitbucket Server's base URL

After re-starting Bitbucket Server, open a browser window and log into Bitbucket Server using an administrator account. Go to the Bitbucket Server administration area and click**Server settings** (under 'Settings'), and change **Base URL** to match the proxy URL (the URL that Apache HTTP Server will be serving).

## <span id="page-448-4"></span><span id="page-448-1"></span>Step 3 (optional): Set a context path for Bitbucket Server

By default, Bitbucket Server is configured to run with an empty context path; in other words, from the 'root' of the server's name space. In that default configuration, Bitbucket Server is accessed at:

```
http://localhost:7990/
```
It's perfectly fine to run Bitbucket Server with the empty context path as above.Alternatively, you can set a context path by changing theContextdirective in Tomcat's <Bitbucket home directory>/shared /server.xml file:

```
<Context path="/bitbucket" docBase="${catalina.home}/atlassian-bitbucket" reloadable="false" useHttpOnly="
true">
 ....
</Context>
```
If you do set a context path, it is important that the same path be used in [Step 5,](#page-449-3) when setting up the  $ProwsPase$ and ProxyPassReverse directives. You should also append the context path to Bitbucket Server's base URL (see [Step 2](#page-448-3)).

<span id="page-448-2"></span>Step 4: Enable mod\_proxy and mod\_proxy\_http in Apache HTTP Server

In the  $mod\_prox$  documentation, you will read that  $mod\_prox$  can be used as a forward proxy, or as a reverse proxy (gateway); you want the latter. Where themod\_proxydocumentation mentions 'origin server', it refers to your Bitbucket Server instance. Unless you have a good reason for doing otherwise, loadmod proxyan dmod\_proxy\_httpdynamically, using th[eLoadModule directive](http://httpd.apache.org/docs/current/mod/mod_so.html#loadmodule);that means un-commenting the following lines in the httpd.conffile:

```
LoadModule proxy_module modules/mod_proxy.so
LoadModule proxy_http_module modules/mod_proxy_http.so
```
Experienced administrators may be aware of the Apache Connector module, mod jk. Atlassian does not recommend use of themod  $jkmod$  is module with Bitbucket Server, since it has proven itself to be less reliable than mo d\_proxy.

#### <span id="page-449-3"></span><span id="page-449-0"></span>Step 5: Configure mod\_proxy to map requests to Bitbucket Server

To configure mod proxy for use with Bitbucket Server, you need to use the [ProxyPass](http://httpd.apache.org/docs/current/mod/mod_proxy.html#proxypass) and [ProxyPassReve](http://httpd.apache.org/docs/current/mod/mod_proxy.html#proxypassreverse) [rse](http://httpd.apache.org/docs/current/mod/mod_proxy.html#proxypassreverse) directives in Apache HTTP Server'shttpd.conffile as follows:

```
ProxyPass / http://localhost:7990/ connectiontimeout=5 timeout=300
ProxyPassReverse / http://localhost:7990/
```
Suppose Apache HTTP Server is configured to serve themycompany.comdomain; then the above directives tell Apache HTTP Server toforward web requests of the formhttp://mycompany.com/\*to the Tomcat connector (Bitbucket Server) running on port7990on the same machine.

Theconnectiontimeoutattribute specifies the number of seconds Apache HTTP Server waits for the creation of a connection to Bitbucket Server.

Thetimeoutattribute specifies the number of seconds Apache HTTP Server waits for data to be sent to Bitbucket Server.

If you set up a context path for Bitbucket Server in [Step 3](#page-448-4), you'll need to use that context path in your ProxyPass and ProxyPassReverse directives. Suppose your context path is set to "/bitbucket", the directives would be as follows:

```
ProxyPass /bitbucket http://localhost:7990/bitbucket connectiontimeout=5 timeout=300
ProxyPassReverse /bitbucket http://localhost:7990/bitbucket
```
If Bitbucket Server is to run on a different domain and/or different port, you should use that domain and/or port number in theProxyPassandProxyPassReversedirectives; for example, suppose that Bitbucket Server will run on port 9900 on private.mycompany.com under the context path /bitbucket, then youwould use the following directives:

```
ProxyPass /bitbucket http://private.mycompany.com:9900/bitbucket connectiontimeout=5 timeout=300
ProxyPassReverse /bitbucket http://private.mycompany.com:9900/bitbucket
```
#### <span id="page-449-1"></span>Step 6: Configure mod\_proxy to disable forward proxying

If you are using Apache HTTP Server as a reverse proxy only, and not as a forward proxy server, you should turn forward proxying off by including a [ProxyRequests](http://httpd.apache.org/docs/current/mod/mod_proxy.html#proxyrequests) directive in thehttpd.conffile, as follows:

ProxyRequests Off

## <span id="page-449-2"></span>Step 7: Allow proxying to Bitbucket Server from everywhere

Strictly speaking, this step is unnecessary because access to proxied resources is unrestricted by default. Nevertheless, we explicitly allow access to Bitbucket Server from any host so that this policy will be applied regardless of any subsequent changes to access controls at the global level. Use the [Proxy](http://httpd.apache.org/docs/current/mod/mod_proxy.html#proxy) directive in thehtt pd.conffile as follows:

```
<Proxy *>
    Order Deny,Allow
    Allow from all
</Proxy>
```
The  $P_{T(X)}$  directive provides a context for the directives that are contained within its delimiting tags. In this case, we specify a wild-card url (the asterisk), which applies the two contained directives to all proxied requests.

The [Order](http://httpd.apache.org/docs/current/mod/mod_access_compat.html#order) directive controls the order in which any Allow and Deny directives are applied. In the above configuration, we specify "Deny, Allow", which tells Apache HTTP Server to apply any Deny directives first, and if any match, the request is denied unless it also matches an Allow directive. In fact,"Deny, Allow" is the default; we include it merely for the sake of clarity. Note that we specify one Allow directive, which is described below, and don't specify any Deny directives.

The [Allow](http://httpd.apache.org/docs/current/mod/mod_access_compat.html#allow) directive, in this context, controls which hosts can access Bitbucket Server via Apache HTTP Server. Here, we specify that all hosts are allowed access to Bitbucket Server.

## <span id="page-450-0"></span>Step 8 (optional): Configure Apache HTTP Server for SSL

If you want to set up SSL access to Bitbucket Server, follow the instructions on [Securing Bitbucket Server with](#page-451-0)  [Apache using SSL](#page-451-0). When you are finished, users will be able to make secure connections to Apache HTTP Server; connections between Apache HTTP Server and Bitbucket Server will remain unsecured (not using SSL). If you don't want to set up SSL access, you can skip this section entirely.

**Note**: It would be possible to set up an SSL connection between Apache HTTP Server and Tomcat (Bitbucket Server), but that configuration is very unusual, and not recommended in most circumstances.

## <span id="page-450-1"></span>A note about application links

When an [application link](https://confluence.atlassian.com/display/APPLINKS/Configuring+Application+Links) is established between Bitbucket Server and another Atlassian product (for example Jira), and Bitbucket Server is operating behind Apache HTTP Server, the link from the other product to Bitbucket Server must be via the proxy URL; that is, the 'reciprocal URL' from, say Jira, to Bitbucket Server must match the proxy name and port that you set at [Step 1](#page-447-2).

## <span id="page-450-2"></span>Troubleshooting

In general, if you are having problems:

- 1. Ensure that Bitbucket Server works as expected when running directly from Tomcat on http://localh ost:7990/bitbucket.
- 2. Watch the log files (usually in /var/log/httpd/ or /var/log/apache2/). Check that you have aLogLeve1 directive in your httpd.conf, and turn up logging(LogLevel debug)to get more info.
- 3. Check out the [Bitbucket Server Knowledge Base](https://confluence.atlassian.com/display/BitbucketServerKB/Bitbucket+Server+knowledge+base).

#### In particular:

- On**Fedora Core 4**people have reported 'permission denied' errors when trying to get mod\_proxy (and mod\_jk) working. Disabling SELinux (/etc/selinux/config) apparently fixes this.
- Some users have reported problems with user sessions being hijacked when themod cachemodule is enabled. If you have such problems, disable themod\_cachemodule. Note that this module is enabled by default in some Apache HTTP Server version 2 distributions.

## <span id="page-451-0"></span>**Securing Bitbucket Server with Apache using SSL**

**Error rendering macro 'viewport-redirect'**

null

## <span id="page-451-1"></span>This guide for integrating Apache and SSL is now obsolete

We've created a much better guide fo[rSecuring your Atlassian applications with Apache using SSL](https://confluence.atlassian.com/display/KB/Securing+your+Atlassian+applications+with+Apache+using+SSL).

You may also be interested in our other Reverse Proxy Setup Guides:

- [Proxying Atlassian server applications with Apache HTTP Server \(mod\\_proxy\\_http\)](https://confluence.atlassian.com/pages/viewpage.action?pageId=806032611)
- [Proxying Atlassian server applications with Apache HTTP Server \(mod\\_proxy\\_ajp\)](https://confluence.atlassian.com/pages/viewpage.action?pageId=830284354)
- [Reverse Proxy and Application Link Troubleshooting Guide](https://confluence.atlassian.com/display/KB/Reverse+Proxy+and+Application+Link+Troubleshooting+Guide)

You can run Bitbucket Server behind a reverse proxy, such as Apache HTTP Server or nginx, that is secured using HTTPS (HTTP over SSL).You should consider doing this, and making secure access mandatory, if usernames, passwords and other proprietary data may be at risk.

There are other network topology options for running Bitbucket Server; for an overview of some common options, see[Proxying and securing Bitbucket Server](#page-436-0).

When Bitbucket Server is set up following the instructions on this page, external access to Bitbucket Server is via Apache HTTP Server as a reverse proxy, where external communication with the proxy uses HTTPS.All communication between the user's browser and Apache will be secured, whereas communication between Apache and Bitbucket Server will not be secured (it doesn't use SSL).

• The steps on this page would normally be performed after integrating Bitbucket Server with Apache **[HTTP Server](#page-446-0)** 

#### **On this page:**

- [This guide for integrating Apache and SSL is now](#page-451-1)  [obsolete](#page-451-1)
- [Step1: Configure the Tomcat Connector for SSL](#page-452-0)
- [Step 2: Set up a virtual host in Apache HTTP Server](#page-452-1)
- [Step 3: Create SSL certificate and key files](#page-453-0)
- [Step 4: Update the base URL to use HTTPS](#page-454-0)
- [Using a self-signed certificate](#page-454-1)

#### **Related pages:**

- **[Integrating Bitbucket Server with Apache HTTP Server](#page-446-0)**
- [Securing Bitbucket Server with Tomcat using SSL](#page-439-0)
- [Securing Bitbucket Server behind nginx using SSL](#page-455-0)

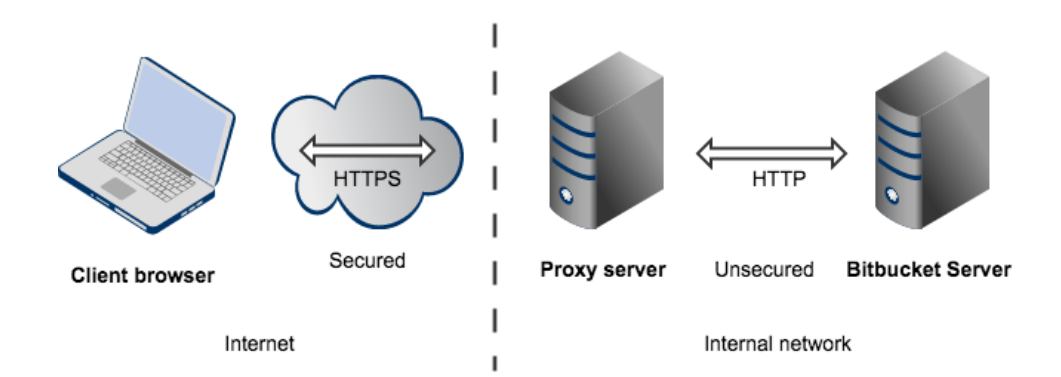

Note that:

- The reverse proxy (for example, Apache) will listen for requests on port 443.
- Bitbucket Server, by default, will listen for requests on port 7990. Bitbucket Server (Tomcat) needs to know the URL (proxy name) that the proxy serves.
- The address with whichto access Bitbucket Server will be https://<proxyName>:<proxyPort>/<context path>, for examplehttps://mycompany.com:443/bitbucket
- Any existing[links with other applicationsw](#page-204-0)ill need to be reconfigured using this new URL for Bitbucket **Server**
- Bitbucket Server (Tomcat) should be configured to refuse requests on port 7990 and to redirect those to the proxy on port 443.
- Securing Git operations between the user's computer and Bitbucket Server is a separate consideration se[eEnabling SSH access to Git](#page-427-0).
- It would be possible to set up an SSL connection between the proxy server and Tomcat (Bitbucket Server), but that configuration is very unusual, and not recommended in most circumstances.
- Incidentally, note that Bitbucket Server 4.0 and later versions do not support mod\_auth\_basic.

## <span id="page-452-0"></span>Step1: Configure the Tomcat Connector for SSL

Find the normal (non-SSL)Connectordirective in Tomcat's <Bitbucket home directory>/shared /server.xml file, and change the redirectPort,scheme, proxyName andproxyPort attributes as follows:

```
<Connector port="7990" 
     protocol="HTTP/1.1"
      connectionTimeout="20000"
     useBodyEncodingForURI="true"
     redirectPort="443"
     compression="on"
     compressableMimeType="text/html,text/xml,text/plain,text/css,application/json,application/javascript,
application/x-javascript"
      secure="true"
      scheme="https"
      proxyName="mycompany.com"
      proxyPort="443" />
```
TheredirectPortdirective causes Tomcat-initiated redirections to secured resources to use the specified port. Right now, the Bitbucket Server configuration of Tomcat does not involve Tomcat-initiated redirections, so the change toredirectPortis redundant. Nevertheless, we suggest that you change it as directed above for the sake of completeness.

Start, or restart, Bitbucket Server.

<span id="page-452-2"></span><span id="page-452-1"></span>Step 2: Set up a virtual host in Apache HTTP Server

Un-comment the following LoadModule directive in Apache HTTP Server'shttpd.conffile:

```
LoadModule ssl_module modules/mod_ssl.so
```
Add the following directives to thehttpd.conffile:

```
Listen 443
<VirtualHost *:443>
    SSLEngine On
    SSLCertificateFile "/usr/local/apache2/conf/server.crt"
    SSLCertificateKeyFile "/usr/local/apache2/conf/server.key"
        SSLCertificateChainFile "/usr/local/apache2/conf/server.crt"
    ProxyPass / http://localhost:7990/ connectiontimeout=5 timeout=300
    ProxyPassReverse / http://localhost:7990/
</VirtualHost>
```
The[Listen](http://httpd.apache.org/docs/current/mod/mpm_common.html#listen)directive instructs Apache HTTP Server to listen for incoming requests on port 443. Actually, we could omit that directive in this case, since Apache HTTP Server listens forhttpsrequests on port 443 by default. Nevertheless, it's good to make one's intentions explicit.

The [VirtualHost](http://httpd.apache.org/docs/current/mod/core.html#virtualhost)directive encloses a number of child directives that apply only and always to requests that arrive at port 443. Since our Virtual Hostblock does not include a ServerNamedirective, it inherits the server name from the main server configuration.

The [SSLEngine](http://httpd.apache.org/docs/current/mod/mod_ssl.html#sslengine)directive toggles the use of the SSL/TLS Protocol Engine. In this case, we're using it to turn SSL on for all requests that arrive at port 443.

The [SSLCertificateFile](http://httpd.apache.org/docs/current/mod/mod_ssl.html#sslcertificatefile)directive tells Apache HTTP Server where to find the PEM-encoded certificate file for the server.

The [SSLCertificateKeyFile](http://httpd.apache.org/docs/current/mod/mod_ssl.html#sslcertificatekeyfile)directive tells Apache HTTP Server where to find the PEM-encoded private key file corresponding to the certificate file identified by theSSLCertificateFiledirective.Depending on how the certificate file was generated, it may contain a RSA or DSA private key file, makingtheSSLCertificateKeyFi ledirective redundant; however, Apache strongly discourages that practice. The recommended approach is to separate the certificate and the private key.If the private key is encrypted, Apache HTTP Server will require a pass phrase to be entered when it starts up.

The [SSLCertificateChainFile](http://httpd.apache.org/docs/current/mod/mod_ssl.html#sslcertificatechainfile) is optional. Please consult with the CA vendor to verify if this is required. Thisdirective sets the optional all-in-one file where you can assemble the certificates of Certification Authorities (CA) which form the certificate chain of the server certificate.

TheProxyPassandProxyPassReversedirectives should be set up in the manner described in[Step 5o](https://confluence.atlassian.com/display/BITBUCKETSERVER069/Integrating+Bitbucket+Server+with+Apache+HTTP+Server#IntegratingBitbucketServerwithApacheHTTPServer-step5)f the[Inte](#page-446-0) [grating Bitbucket Server with Apache HTTP Server](#page-446-0) page. In particular, if Bitbucket Server is to run on a separate machine from Apache, youshould use that domain (and perhaps the port number and context path) intheProxyPassandProxyPassReversedirectives.

For more information about the support for SSL in Apache HTTP Server, refer to th[eApache SSL/TLS Encryption](http://httpd.apache.org/docs/current/ssl/) manual. In addition, you will find lots of relevant information in the<apache directory>/conf/extra /httpd-ssl.conffile, which is included in the standard Apache distribution.

Start, or restart, Apache.

### <span id="page-453-0"></span>Step 3: Create SSL certificate and key files

I[nStep 2](#page-452-2), you specifiedserver.crtandserver.keyas the certificate file and private key file respectively. Those two files must be created before we can proceed. This step assumes that[OpenSSLi](http://www.openssl.org/)s installed on your server.

454

Generate a server key file:

```
openssl genrsa -des3 -out server.key 2048
```
You will be asked to provide a password. Make sure that the password is strong because it will form the one real entry point into the SSL encryption set-up. Make a note of the password because you'll need it when starting Apache HTTP Server later.

If you don't wish to specify a password, don't use the  $-\text{des}3$ option in the command above.

Generate a certificate request file (server.csr):

```
openssl req -new -key server.key -out server.csr
```
Generate a self-signed certificate (server.crt):

openssl x509 -req -days 365 -in server.csr -signkey server.key -out server.crt

The above command generates a self-signed certificate that is valid for one year. You can use the certificate signing request to purchase a certificate from [acertificate authority](http://en.wikipedia.org/wiki/Certificate_authority). For testing purposes though, the self-signed certificate will suffice.Copy the certificate file and private key file to the locations you specified i[nStep 2](#page-452-2).

```
cp server.key /usr/local/apache2/conf/
cp server.crt /usr/local/apache2/conf/
```
## <span id="page-454-0"></span>Step 4: Update the base URL to use HTTPS

Open a browser window and log into Bitbucket Server using an administrator account. Go to the Bitbucket Server administration area and click**Server settings**(under 'Settings'). Change**Base URL**to use HTTPS,for example, "https://bitbucket.mycompany.com").

#### <span id="page-454-1"></span>Using a self-signed certificate

There are two implications of using the self-signed certificate:

- When you access Bitbucket Server in a web browser, you can expect a warning to appear, alerting you that an un-trusted certificate is in use. Before proceeding you will have to indicate to the browser that you trust the certificate.
- When you perform a Git clone operation, SSL verification will fail.

The SSL verification error message will look something like this:

error:14090086:SSLroutines:SSL3\_GET\_SERVER\_CERTIFICATE:certificate verify failed while accessing https://justme@mycompany/git/TP/test.git

It's easy to fix. Turn SSL verification off for individual Git operations by setting theGIT\_SSL\_NO\_VERIFYenviron ment variable. In Unix, you can set the variable in-line with Git commands as follows:

**GIT\_SSL\_NO\_VERIFY=true**git clone https://justme@mycompany/git/TP/test.git

In Windows you have to set the variable in a separate shell statement:

set GIT\_SSL\_NO\_VERIFY=true

git clone https://justme@mycompany/git/TP/test.git

Once you have purchased and installed a signed certificate from a certificate authority, you will no longer have to include theGIT\_SSL\_NO\_VERIFYmodifier.

# <span id="page-455-0"></span>**Securing Bitbucket Server behind nginx using SSL**

This page describes how to establish a network topology in which the nginx server acts as [areverse](http://en.wikipedia.org/wiki/Reverse_proxy)  [proxyf](http://en.wikipedia.org/wiki/Reverse_proxy)or Bitbucket Server. Typically, such a configuration would be used when Bitbucket Server is installed in a protected zone 'behind the firewall', and nginx provides a gateway through which users outside the firewall can access Bitbucket Server.

The configuration described on this page results in a scenario where:

- External clientconnections with nginxare secured using SSL. Connections between nginx and Bitbucket Server are unsecured.
- Bitbucket Server and nginx run on the same machine.
- Bitbucket Server is available at https://mycom pany.com:7990/bitbucket.

## **On this page**

- Step 1: Configure the Embedded Tomcat **[Connector](#page-455-1)**
- [Step 2: Set a context path for Bitbucket](#page-456-0)  [Server](#page-456-0)
- [Step 3: Change Bitbucket Server's base](#page-456-1)  [URL](#page-456-1)
- [Step 4: Configure nginx](#page-456-2)
- **[Resources](#page-457-0)**

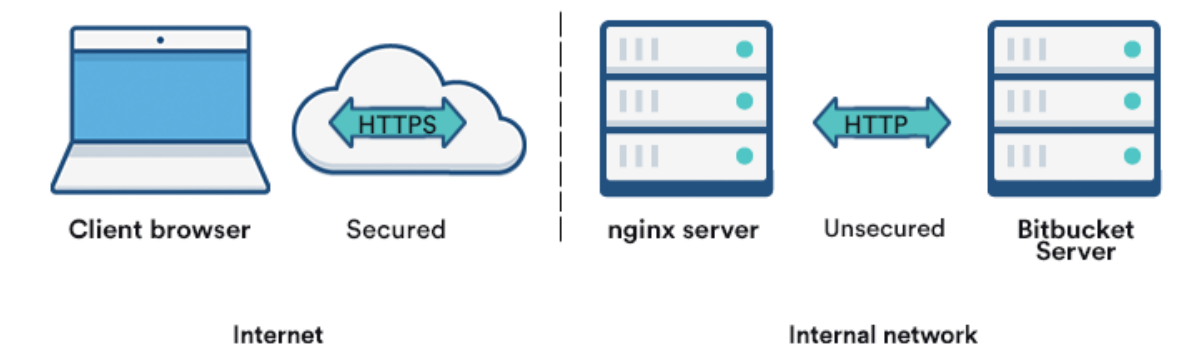

Also note that:

- We assume that you already have a running instance of nginx. If not, refer to th[enginx documentationf](http://nginx.org/en/docs/) or instructions on downloading and installing nginx.
- SSL certificates must be installed on the server machine.
- Any existing[links with other applications](#page-204-0)will need to be reconfigured using the new URL for Bitbucket Server.
- Securing Git operations between the user's computer and Bitbucket Server is a separate consideration - se[eEnabling SSH access to Git](#page-427-0).

Be aware that Bitbucket Server does not need to run behind a web server, since it is capable of serving web requests directly; to secure Bitbucket Server when run in this way see Securing Bitbucket Server with [Tomcat using SSL](#page-439-0). Otherwise, if you want to install Bitbucket Server in an environment that incorporates nginx, this document is for you. (You can of course run Bitbucket Server behind nginx without securingclient connections to nginx using SSL we don't describe this option on this page.)

Note that the[Atlassian Support Offeringd](https://confluence.atlassian.com/display/Support/Atlassian+Support+Offerings)oes not cover nginx integration. Assistance with nginx may be obtained through the Atlassian community from [answers.atlassian.com](https://answers.atlassian.com) or from a[nAtlassian Expert.](http://www.atlassian.com/resources/experts/?tab=find-an-expert)

## <span id="page-455-1"></span>Step 1: Configure the Embedded Tomcat Connector

Find the Bitbucket configuration properties file[<Bitbucket home directory>/shared/bitbucket.](https://confluence.atlassian.com/display/BitbucketServer/Bitbucket+Server+config+properties) [properties](https://confluence.atlassian.com/display/BitbucketServer/Bitbucket+Server+config+properties), creating it if necessary and add theproperties as shown below. Instead ofmycompany.com, set theserver.proxy-nameproperty to your domain name that the nginx server will be configured to serve.This informs Bitbucket Server of the domain name and port ofthe requests that reach it via nginx, and is important for the correct operation of the Bitbucket Server functions that construct URLs.

server.port=7990 server.secure=true server.scheme=https server.proxy-port=443 server.proxy-name=mycompany.com

## <span id="page-456-0"></span>Step 2: Set a context path for Bitbucket Server

By default, Bitbucket Server is configured to run with an empty context path; in other words, from the 'root' of the server's name space. In that default configuration, Bitbucket Server would be accessed at:

http://mycompany.com:7990/

For the example configuration on this page, we want Bitbucket Server to be accessed at:

https://mycompany.com/bitbucket

In Bitbucket's configuration properties file<Bitbucket home directory>/shared/bitbucket. propertiesfile, set the context path to /Bitbucket by adding the following property:

server.context-path=/bitbucket

If you use a context path, it is important that the same path is:

- appended to the context path of Bitbucket Server's base URL ([Step 3\)](#page-456-3).
- used when setting up the location for the proxy\_passdirective [\(Step 4](#page-456-4)).

#### <span id="page-456-3"></span><span id="page-456-1"></span>Step 3: Change Bitbucket Server's base URL

Before re-starting Bitbucket Server, open a browser window and log into Bitbucket Server using an administrator account. Go to the Bitbucket Server administration area and click**Server settings**(under 'Settings'), and change**Base URL**to match the proxy URL (the URL that the nginx server will be serving).

For this example, use http://mycompany.com/bitbucket(Note the context path included with this).

#### <span id="page-456-4"></span><span id="page-456-2"></span>Step 4: Configure nginx

Edit /etc/nginx/nginx.conf, using the example server configuration below, to configure nginx as a proxy server.

Put the proxy pass directive in the location block, and specifythe protocol, name and port of the proxied server in the parameter (in our case, it is http://localhost:7990):

[https://confluence.atlassian.com/bitbucketserverkb/git-push-fails-client-intended-to-send-too-large-chunked](https://confluence.atlassian.com/bitbucketserverkb/git-push-fails-client-intended-to-send-too-large-chunked-body-779171802.html)[body-779171802.html](https://confluence.atlassian.com/bitbucketserverkb/git-push-fails-client-intended-to-send-too-large-chunked-body-779171802.html)

```
http {
...
...
      client_max_body_size 0;
...
...
      server {
            listen 443;
        server_name mycompany.com;
ssl on;
 ssl_certificate <path/to/your/certificate>;
 ssl_certificate_key <path/to/your/certificate/key>;
ssl_session_timeout 5m;
ssl_protocols TLSv1 TLSv1.1 TLSv1.2;
ssl_ciphers HIGH:IaNULL:IMD5;ssl_prefer_server_ciphers on;
            # Optional optimisation - please refer to
            # http://nginx.org/en/docs/http/configuring_https_servers.html
            # ssl_session_cache shared:SSL:10m;
         location /bitbucket {
            proxy_pass http://localhost:7990;
                                  X-Forwarded-Host $host;
            proxy_set_header X-Forwarded-Server $host;
 proxy_set_header X-Forwarded-For $proxy_add_x_forwarded_for;
 proxy_set_header X-Real-IP $remote_addr;
                proxy_redirect off;
         }
      }
...
...
}
```
#### Refer t[ohttp://nginx.org/en/docs/http/ngx\\_http\\_proxy\\_module.html](http://nginx.org/en/docs/http/ngx_http_proxy_module.html).

Changes made in the configuration file will not be applied until the command to reload configuration is sent to nginx or it is restarted. To reload the configuration, execute:

nginx -s reload

This command should be executed under the same user that started nginx.

 $\Box$  Notice that we added client max body size 0; to the http block of the nginx configuration because of [Git push fails - client intended to send too large chunked body.](https://confluence.atlassian.com/display/BitbucketServerKB/Git+push+fails+-+client+intended+to+send+too+large+chunked+body)

#### <span id="page-457-0"></span>**Resources**

You may find the following resources helpful in setting up Bitbucket Server behind nginx:

- [http://nginx.org/en/docs/http/configuring\\_https\\_servers.html](http://nginx.org/en/docs/http/configuring_https_servers.html)
- <http://www.cyberciti.biz/tips/using-nginx-as-reverse-proxy.html>
- <https://mywushublog.com/2012/08/atlassian-tools-and-nginx/>

458

## <span id="page-458-0"></span>**Securing Bitbucket Server behind HAProxy using SSL**

This page describes how to establish a network topology in which the [HAProxy](http://www.haproxy.org/) server acts as a[rever](http://en.wikipedia.org/wiki/Reverse_proxy) [se proxy](http://en.wikipedia.org/wiki/Reverse_proxy)for Bitbucket Server. Typically, such a configuration would be used when either when:

- 1. Bitbucket Server is installed in a protected zone 'behind the firewall', and HAProxy provides a gateway through which users outside the firewall can access Bitbucket Server.
- 2. Bitbucket Server needs to be served on protected ports (e.g. ports < 1024 on Linux). Bitbucket Server cannot access these ports directly as it must not be run as a privileged user (e.g root). In this case HAProxy can bind to these ports and forward the requests to Bitbucket Server.

#### **On this page:**

- Step 1: Set a context path for Bitbucket **[Server](#page-458-1)**
- Step 2: Change Bitbucket Server's base [URL](#page-459-0)
- [Step 3: Configure the Tomcat Connector](#page-459-1)
- [Step 4: Configure HAProxy](#page-459-2)
- [\(Optional\) Step 4: Redirect SSH](#page-460-0)   $\bullet$ [connections](#page-460-0)

#### **Related pages:**

- <http://www.haproxy.org/#docs>
- [Setting up SSH port forwarding](#page-430-0)

The configuration described on this page results in a scenario where:

- External clientconnections with HAProxyare secured using SSL. Connections between HAProxy and Bitbucket Server are unsecured.
- Bitbucket Server and HAProxy run on the same machine.
- Bitbucket Server is currently available athttp://mycompany.com:7990/.
- Bitbucket Server is to be made available athttps://mycompany.com/bitbucket.

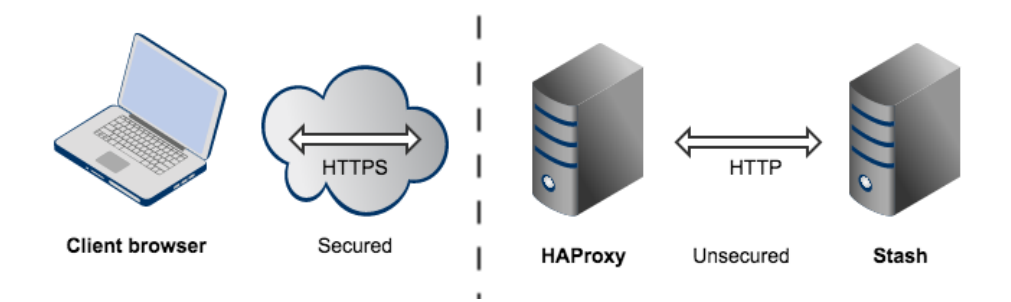

## **Important considerations**

- We assume that you already have a running instance of HAProxy.
- SSL certificates must be installed on the server machine.
- Any existing[links with other applications](https://confluence.atlassian.com/display/STASH/Linking+Stash+with+JIRA)will need to be reconfigured using the new URL for Bitbucket Server.
- Securing Git operations between the user's computer and Bitbucket Server is a separate consideration - se[eEnabling SSH access to Git](https://confluence.atlassian.com/display/STASH/Enabling+SSH+access+to+Git+repositories+in+Stash).
- It is also possible to get Bitbucket Server to directly use SSL without the help of a proxy as documented i[nSecuring Bitbucket Server with Tomcat using SSL](#page-439-0).

Note that the[Atlassian Support Offeringd](https://confluence.atlassian.com/display/Support/Atlassian+Support+Offerings)oes not cover HAProxy integration, but you can get assistance with HAProxy from the Atlassian community on[answers.atlassian.com](https://answers.atlassian.com), or from an[Atlassian Expert.](http://www.atlassian.com/resources/experts/?tab=find-an-expert)

<span id="page-458-1"></span>Step 1: Set a context path for Bitbucket Server

Bitbucket Server and HAProxy need to be serving from the same context.Bitbucket Server is currently accessed athttp://mycompany.com:7990. It needs to be changed to serve from http://mycompany. com:7990/bitbucketto match contexthttps://mycompany.com/bitbucket.

- 1. Locate the bitbucket.properties file in the shared directory of your<Bitbucket Server home directory>.
- 2. Change the context path for Bitbucket Serverby adding

```
server.context-path=/bitbucket
```
3. Save the file.

#### **Good to know**

- If you use a context path, it is important that the same path is appended to the context path of Bitbucket Server's base URL [\(Step 2](#page-459-0)).
- The context path for serving from the rootcontext is path=""(i.e **not**path="/").

<span id="page-459-0"></span>Step 2: Change Bitbucket Server's base URL

- 1. Open a browser window and log into Bitbucket Server using an administrator account.
- 2. Go to the Bitbucket Server administration area and click**Server settings**(under 'Settings'), and change **Base URL**to match the URL HAProxy will be serving. For this example, usehttps://mycompany. com/bitbucket.

#### <span id="page-459-1"></span>Step 3: Configure the Tomcat Connector

Following our example, you need to configure these attributes that tell Tomcat how**HAProxy**is serving Bitbucket Server so it can generate correct URLs.

Locate the<Bitbucket Server home directory>/shared/bitbucket.propertiesfile, and add the following:

```
server.secure=true
server.scheme=https
server.proxy-port=443
server.redirect-port=443
server.proxy-name=mycompany.com
```
#### **What these attributes do**

- proxyPortis set to 443 to indicate that HAProxy is accepting connections over on the standard HTTPS port 443.
- proxyNameandschemeare are set to the values that HAProxy is serving Bitbucket Server over.
- secureattribute is also set totrueto tell Bitbucket Server that the connection between the client and HAProxy is considered secure.
- redirectPortis set to 443 so that Tomcat knows how to send a user to a secure location when necessary (this is not really necessary in this example because this connector is alreadysecure).

For more information about configuring the Tomcat Connector, refer to the[Apache Tomcat 7.0 HTTP](http://tomcat.apache.org/tomcat-7.0-doc/config/http.html)  [Connector Reference.](http://tomcat.apache.org/tomcat-7.0-doc/config/http.html)

## <span id="page-459-2"></span>Step 4: Configure HAProxy

Merge the example below into your HAProxy configuration (e.g /etc/haproxy/haproxy.cfg). This is a complete HAProxy 1.5.x configuration. Note that HAProxy 1.5.x or greater is required for SSL support. You can just take the bits that fit your needs. The important configuration is in thebitbucket\_http\_frontend andbitbucket http backend.

```
global
         log /dev/log local0
         log /dev/log local1 notice
        user haproxy
        group haproxy
        daemon
     ssl-default-bind-options no-sslv3
     maxconn 1000
defaults
        log global
        mode http
        option httplog
        option dontlognull
     timeout connect 5000
 timeout client 50000
 timeout server 50000
# Tells HAProxy to start listening for HTTPS requests. It uses the SSL key
# and certificate found within certAndKey.pem. All requests will be routed
# to the bitbucket_http_backend.
frontend bitbucket_http_frontend
    bind *:443 ssl crt /etc/haproxy/certAndKey.pem ciphers HIGH:!aNULL:!MD5
    default backend bitbucket http backend
     # This is an optional rule that will redirect all requests to https://mycompany.com
     # to https://mycompany.com/bitbucket.
    redirect location /bitbucket if { path -i / }
# The bitbucket_http_backend simply forwards all requests ontohttp://mycompany.com:7990/. 
# It will only allow 50 concurrent connections to the server at once.
backend bitbucket_http_backend
    mode http
    option httplog
     option forwardfor
     option http-server-close
     option httpchk
     server bitbucket01 mycompany.com:7990 maxconn 50
```
## <span id="page-460-0"></span>(Optional) Step 4: Redirect SSH connections

HAProxy also has the ability to proxy all Bitbucket Server SSH traffic. See[Setting up SSH port forwardingf](#page-430-0)or details.

# **High availability for Bitbucket Server**

This pagedescribes how to set up a single Bitbucket Server instance in a highly available configuration.

**For production installs**,we highly recommend that you first read [Using Bitbucket Server in the enterprise.](#page-665-0)

#### **For Active/Active high availability with Bitbucket Server**,see [Bitbucket Data Center resources](https://confluence.atlassian.com/display/ENTERPRISE/Bitbucket+Data+Center+resources) instead.

#### **For guidance on using Bitbucket Data Center as part of your disaster recovery strategy**, see th[eDisast](#page-696-0) [er recovery guide for Bitbucket Data Center](#page-696-0).

If Bitbucket Server is a critical part of your development workflow, maximizing application availability becomes an important consideration. There are many possible configurations for setting up a HA environment for Bitbucket Server, depending on the infrastructure components and software (SAN, etc.) you have at your disposal.This guide provides a high-level overview and the background information you need to be able to set up a single Bitbucket Server in a highly available configuration.

Note that Atlassian'[sBitbucket Data Center resources](https://confluence.atlassian.com/display/ENTERPRISE/Bitbucket+Data+Center+resources)product uses a cluster of Bitbucket Server nodes to provide Active/Active failover. It is the deployment option of choice for larger enterprisesthat require high availability and performance at scale, and is fully supported by Atlassian. Read about[Failover for Bitbucket](https://confluence.atlassian.com/display/ENTERPRISE/Failover+for+Bitbucket+Data+Center)  [Data Center.](https://confluence.atlassian.com/display/ENTERPRISE/Failover+for+Bitbucket+Data+Center)

## High availability

[High availability](http://en.wikipedia.org/wiki/High_availability)describes a set of practices aimed at delivering a specific level of "availability" by eliminating and/or mitigating failure through redundancy. Failure can result from unscheduled down-time due to network errors, hardware failures or application failures, but can also result from failed application upgrades.Setting up a highly available system involves:

#### **Proactive Concerns**

- Change management (including staging and production instances for change implementation)
- Redundancy of network, application, storage and databases
- Monitoring system(s) for both the network and applications

## **Reactive Concerns**

- Technical [failover](http://en.wikipedia.org/wiki/Failover)mechanisms, either automatic or scripted semi-automatic with manual switchover
- Standard Operating Procedure for guided actions during crisis situations

This guide assumes that processes such as change management are already covered and will focus on**redu ndancy /replication**and**failover procedures**. When it comes to setting up your infrastructure to quickly recover from system or application failure, you have different options. These options vary in the level of uptime they can provide. In general, as the required uptime increases, the complexity of the infrastructure and the knowledge required to administer the environment increases as well (and by extension the cost goes up as well).

## Understanding the availability requirements for Bitbucket Server

Central version control systems such as Subversion, CVS, ClearCase and many others require the central server to be available for any operation that involves the version control system. Committing code, fetching the latest changes from the repository, switching branches or retrieving a diff all require access to the central version control system. If that server goes down, developers are severely limited in what they can do. They can continue coding until they're ready to commit, but then they're blocked.

Git is a distributed version control system and developers have a full clone of the repository on their machines. As a result, most operations that involve the version control system don't require access to the central repository. When Bitbucket Server is unavailable developers are not blocked to the same extent as with a central version control system.

As a result, the availability requirements for Bitbucket Servermaybe less strict than the requirements for say Subversion.

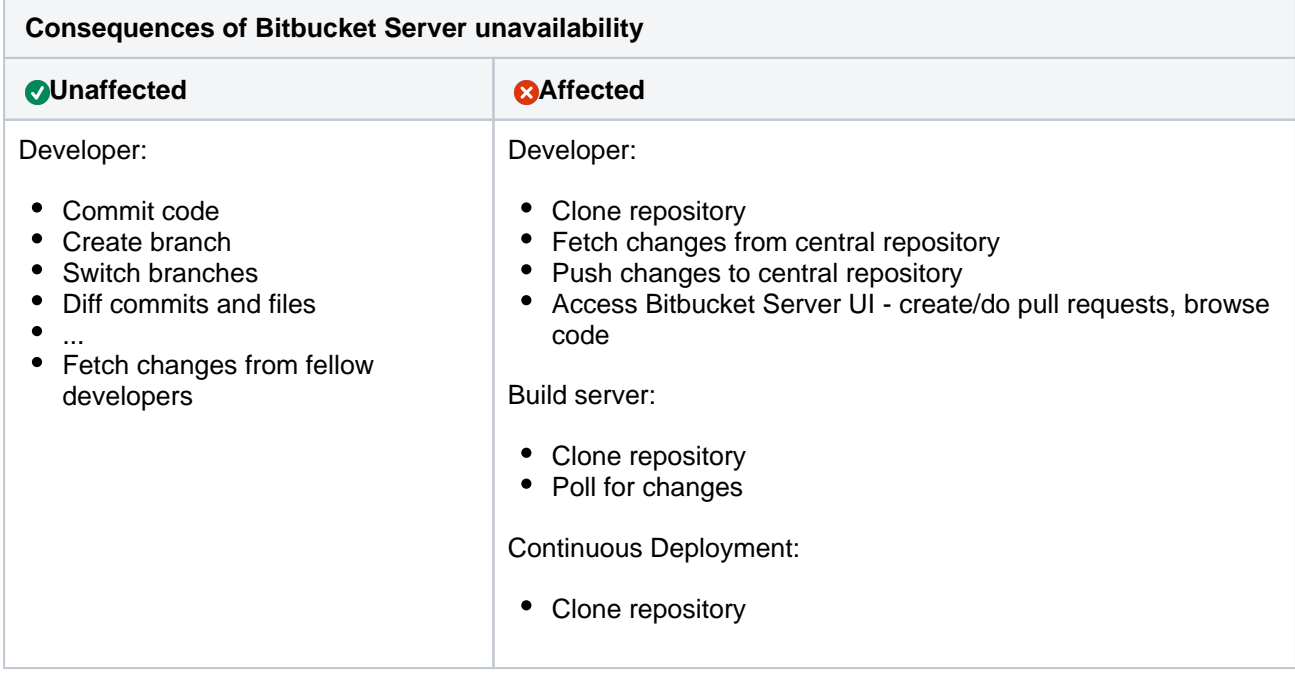

## Failover options

High availability and recovery solutions can be categorized as follows:

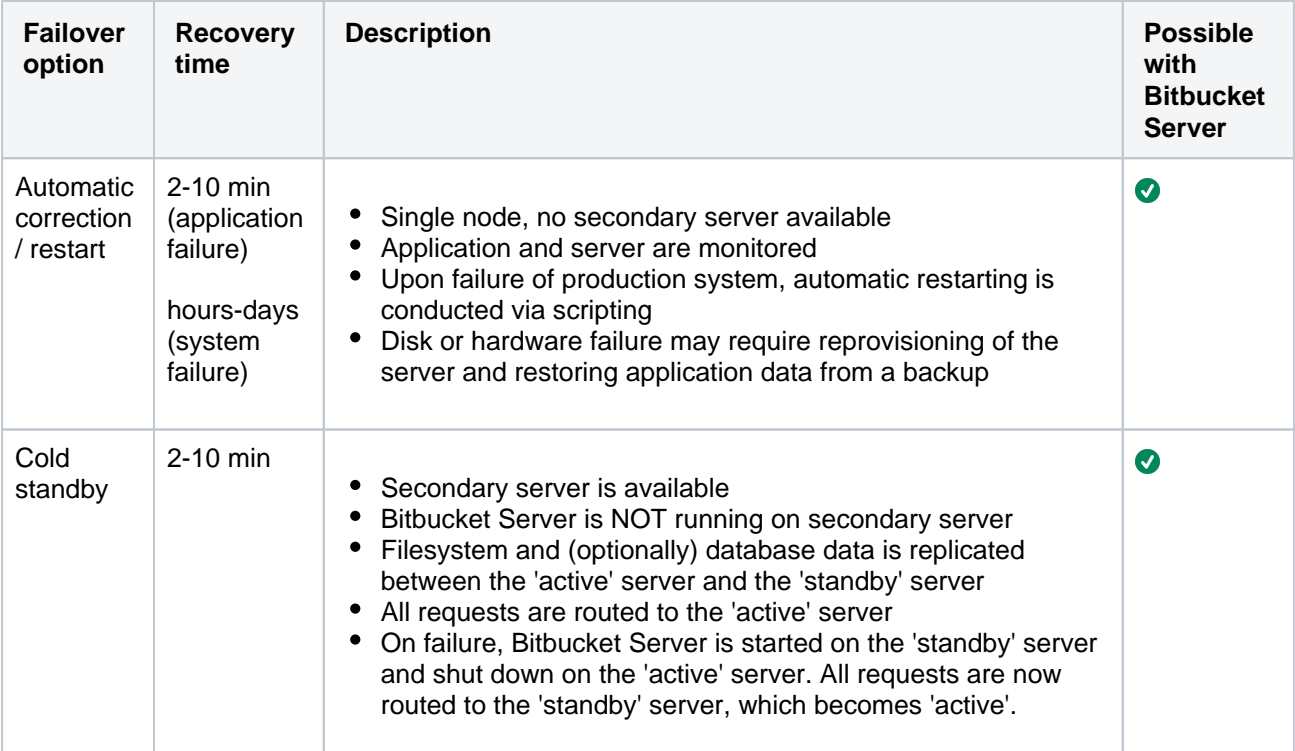

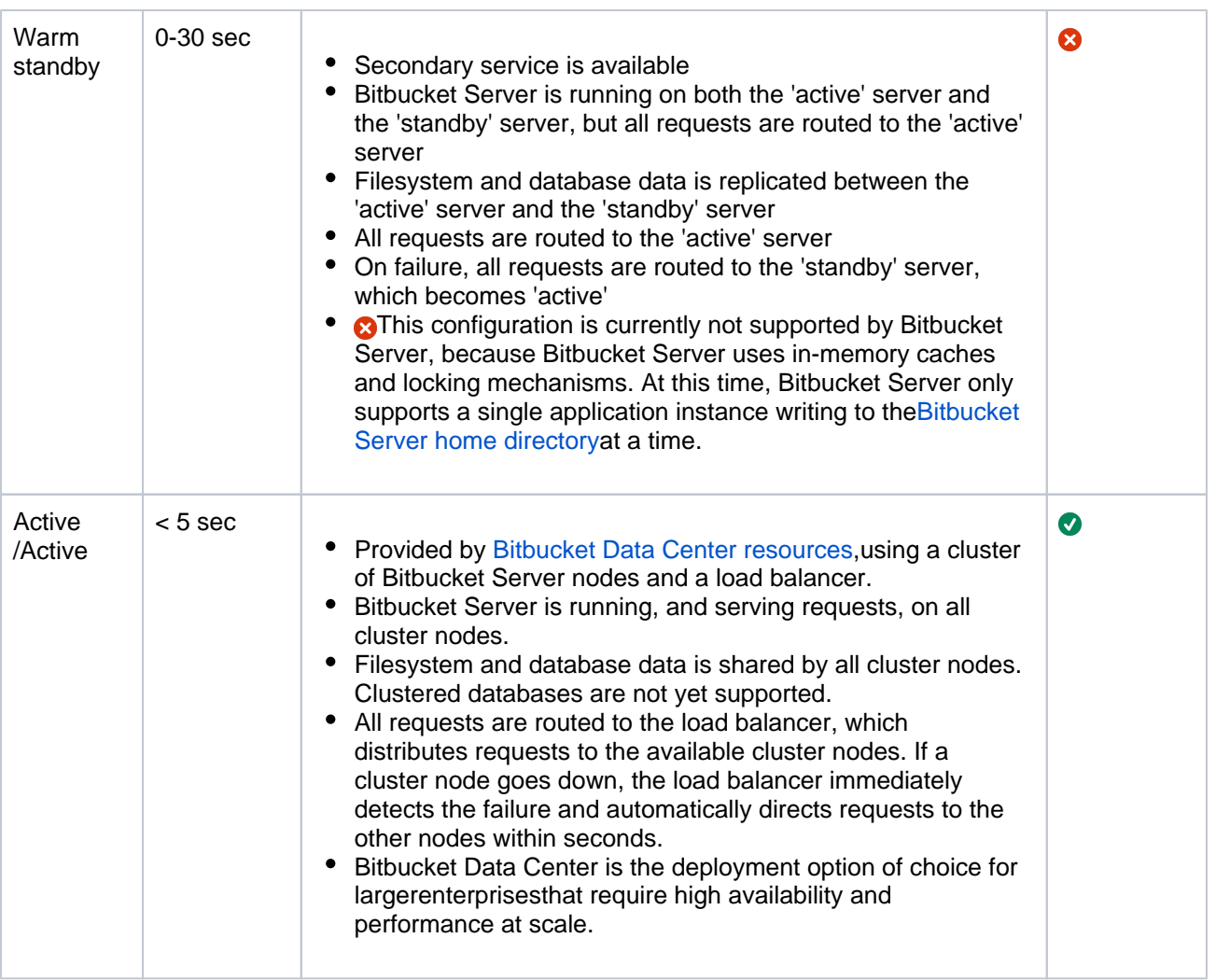

## Automatic correction

Before implementing failover solutions for your Bitbucket Server instance consider evaluating and leveraging automatic correction measures. These can be implemented through a monitoring service that watches your application and performs scripts to start, stop, kill or restart services.

- 1. A Monitoring Service detects that the system has failed.
- 2. A correction script attempts to gracefully shut down the failed system.
	- a. If the system does not properly shut down after a defined period of time, the correction script kills the process.
- 3. After it is confirmed that the process is not running anymore, it is started again.
- 4. If this restart solved the failure,themechanismends.
	- a. If the correction attempts are not or only partially successful afailover mechanism should be triggered, if one was implemented.

## Cold standby

The cold standby (also called Active/Passive) configuration consists of two identical Bitbucket Server instances, where only one server is ever running at a time. The Bitbucket home directory on each of the servers is either a shared (and preferably highly available) network file system or is replicated from the active to the standby Bitbucket Server instance. When a system failure is detected, Bitbucket Server is restarted on the active server. If the system failure persists, a failover mechanism is started that shuts down Bitbucket Server on the active server and starts Bitbucket Server on the standby server, which is promoted to 'active'. At this time, all requests should be routed to the newly active server.

For each component in the chain of high availability measures, there are various implementation alternatives. Although Atlassian does not recommend any particular technology or product, this guide givesoptions for each step.

## System setup

This section describes one possible configuration forhow to set up a single instance of Bitbucket Server for high availability.

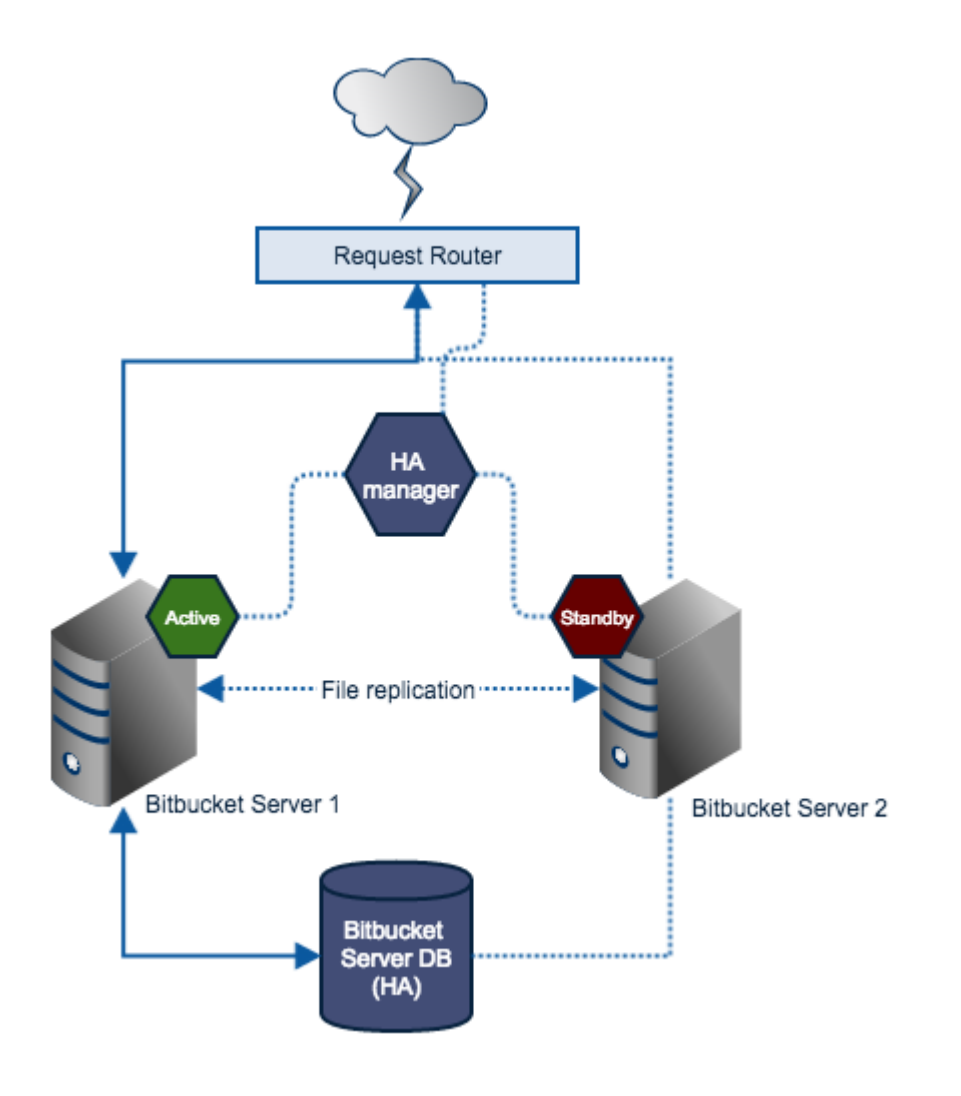

## **Components**

#### **Request Router**

Forwards traffic from users to the active Bitbucket Server instance.

#### **High Availability Manager**

- Tracks the health of the application servers and decides when to fail over to a standby server and designate it as active.
- Manages failover mechanisms and sends notifications on system failure.

#### **Bitbucket Server instance**

- Each server hosts an identical Bitbucket Server installation (identical versions).
- Only one server is ever running a Bitbucket Server instance at any one time (know as the active server). All others are considered as standbys.
- Resides on a replicated or shared file system visible to all application servers.

Must never be modified when the server is in standby mode.

#### **Bitbucket Server DB**

The production database, which should be highly available. How this is achieved is not explored in this document. See the following database vendor-specific information on the HA options available to you:

- **Postgres** [http://www.postgresql.org/docs/9.2/static/high-availability.htm](http://www.postgresql.org/docs/9.2/static/high-availability.html)
- **MySQL** <http://dev.mysql.com/doc/refman/5.5/en/ha-overview.html> **Oracle**
- <http://www.oracle.com/technetwork/database/features/availability/index.html> **SQLServer**

<http://technet.microsoft.com/en-us/library/ms190202.aspx>

## Licensing

Developer licenses can be used for non-production installations of Bitbucket Server deployed on a cold stand-by server. For more information see [developer licenses.](https://www.atlassian.com/licensing/purchase-licensing#licensing-8)

# **Diagnostics for third-party apps**

## **Overview**

The diagnostics tool displays a summary of the alerts that have been raised on the instance in the past 30 days, grouped by issue and app combination.

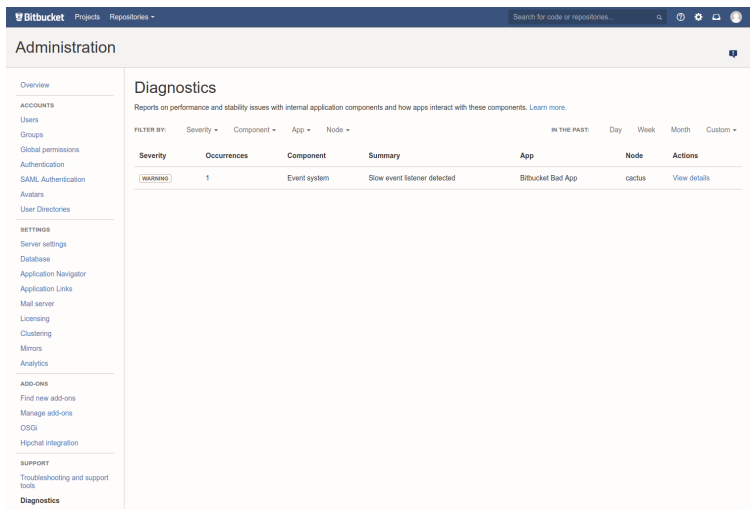

There are three levels of severity:

- **Error**: a serious problem has occurred that impacts system stability and/or availability
- **Warning**: an issue has been detected that impacts performance or can lead to more serious problems in the future
- **Info**: something worth noting has happened.

The alerts can be filtered by severity, component, app, node and time.

## Alert Details

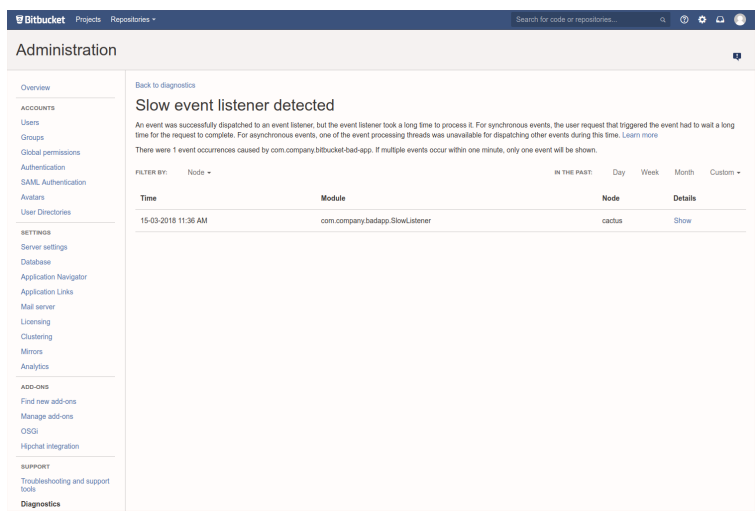

The alert details page is accessed by clicking into an alert, and displays individual alerts for the selected issue and app combination.

When many alerts are raised in a short time window, just one representative alert is displayed per 1 minute window.

Clicking **Show** displays information relating to the issue, that was collected when the alert was raised.

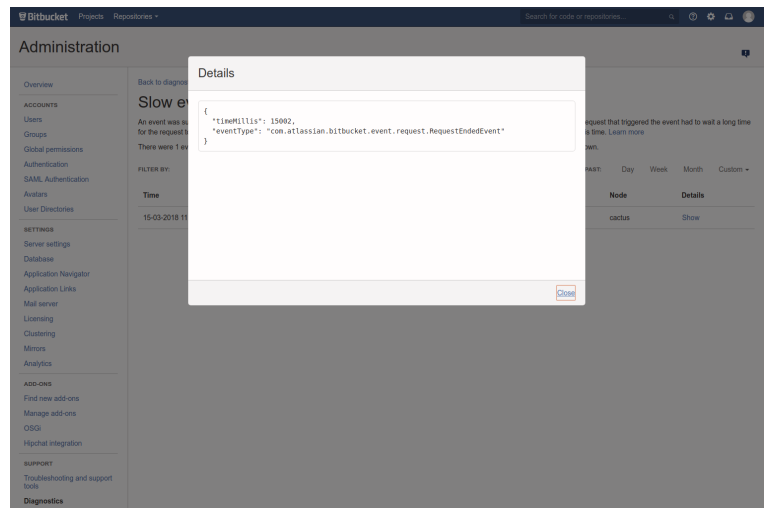

You can also set up alerts using [JMX metric details](https://confluence.atlassian.com/bitbucketserver/enabling-jmx-counters-for-performance-monitoring-776640189.html).
# **Event system**

Atlassian apps have an internal event system that allows core functionality and apps to respond to events such as user actions. When a user performs an action, an event is raised. The event system then dispatches the event to all registered event listeners.

There are two types of event dispatches:

- **Synchronous**: the event is dispatched to event listeners immediately and the request is blocked until all event listeners have processed the event.
- **Asynchronous**: the event is put on the event queue and is dispatched to event listeners in the background. The request that raised the event does not wait for the event listeners to complete their processing of the event.

Many core features make use of the event system as event producers, event listeners or both. In addition, many third-party apps rely on the event system to integrate with the app, or to respond to important app events.

Disruption or degradation of the event system can impact system performance, stability and availability.

Diagnostics monitors the event system for these acute problems, but also for symptoms that could cause problems under increased load.

The following issues are monitored by the diagnostics tool:

- [EVENT-1001](#page-468-0): **An event was dropped because the event queue was full.**
- [EVENT-2001](#page-469-0): **A slow event listener was detected.**

Refer to the full event descriptions below.

<span id="page-468-0"></span>EVENT-1001 An event was dropped because the event queue was full **ERROR** 

## **Problem**

An asynchronous event could not be dispatchedto registered event listeners because the event queue is full - too many events are awaiting dispatch. As a result, the event has not been processed and (core) functionality may be degraded. What functionality is degraded depends on the event type.

 $\bigwedge$  this only affects asynchronous dispatch of events.

## **Alert Details**

When **EVENT-1001** is raised, the following data is collected to help diagnose the problem:

- eventType: the type of event that was dropped
- queueLength: the capacity of the event queue
- threadDumps: a list of thread dumps of all event processing threads that were busy when the event was dropped.

## **Cause**

The event queue can fill up if events are being raised faster than they can be processed. This is most commonly caused by one or more event listeners taking too long to process an event, or getting completely stuck.

If this is the case, one or more EVENT-2001 (slow event listener detected) alerts have likely been raised. These EVENT-2001 alerts can help identify the offending event listener, including the app that provided it.

If EVENT-2001 alerts do not clearly identify the cause, the thread dumps in the alert details will identify what the event processing threads were doing at the time of the alert.

The event queue may fill up if a component produces too many events in a short time.

#### **Mitigation**

If a slow or blocked event listener has been detected and the event listener is provided by a non-critical app, that app could be (temporarily) disabled. For marketplace apps, report the problem with the vendor.

For Atlassian-provided apps, contact support a[thttps://support.atlassian.com.](https://support.atlassian.com/) For apps that were developed in-house, contact the relevant developer.

#### **Configuration options**

**Thread dump cool-down period:**Controls how often thread dumps should be generated for alerts relating to dropped events. Taking thread dumps can be computationally expensive and can produce a large amount of data when run frequently.

Add the following to the <BITBUCKET\_HOME>/shared/bitbucket.properties configuration file:

```
# time is in seconds, default is 60s
diagnostics.issues.event.dropped.threaddump.cooldown.seconds=60
```
<span id="page-469-0"></span>EVENT-2001 A slow event listener was detected wARNING

### **Problem**

An event was dispatched to an event listener, but the event listener took a long time processing an event. For synchronous events, this means that the user request that raised the event had to wait a long time for the request to complete. For asynchronous events, this means that one of the event processing threads was unavailable for dispatching other events during this time.

EVENT-2001 does not imply that there is an acute problem. Rather, it's a warning that performance may be degraded (for **synchronous events**).

If EVENT-2001 happens frequently or if events are being raised at a high frequency (heavy load), asynchronous event processing will fall behind and the event queue can fill up. This can ultimately lead to EVENT-1001.

#### **Alert Details**

When EVENT-2001 is raised, the following data is collected to help diagnose the problem:

- trigger: the specific event listener that was slow, including the app that registered it
- timeMillis: the time in milliseconds that the event listener spent processing the event
- eventType: the type of event that was processed (slowly).

#### **Cause**

Event listeners can be slow for a variety of reasons. Some of the most common causes are:

- The event listener performed a long running operation on the event thread: e.g. some type of indexing or automated analysis.
- The event listener performed blocking I/O: e.g. sent a HTTP request to an external system without configuring a sufficiently short timeout.
- The event listener was blocked trying to acquire a lock: e.g. a cluster lock, a local app lock, a database lock, etc.
- A system-wide issue affected the event listener, causing it to be slow:
- The system had a long gc pause.
- The system has run out of database connections.

#### **Mitigation**

Some of the causes listed in the previous section indicate that the event listener itself is the cause (long running operation, blocking I/O, acquiring locks without a short timeout). If this is the case, the problem should be reported to the appvendor.

For marketplace vendors, the marketplace listing contains a 'Support' section with instructions on how to best report issues.

For apps provided by Atlassian, please raise a[nissueo](https://jira.atlassian.com/)r contact[Atlassian supporti](https://support.atlassian.com/)f the problems are acute.

For apps that have been developed in-house, please contact the app developer (Se[eGuidelines for Data](https://developer.atlassian.com/platform/marketplace/guidelines-for-data-center-app-development/)  [Center App Developmentf](https://developer.atlassian.com/platform/marketplace/guidelines-for-data-center-app-development/)or guidelines on how to avoid slow event listeners).

If the triggering event listener is the cause of the issue, and the event listener is provided by a noncritical app, consider (temporarily) disabling the app.

# Configuration options

**Slow event listener limit**:Controls when an alert is raised for a slow event listener. If an event listener is slower than the configured limit, an EVENT-2001 alert is raised.

Add the following to the <BITBUCKET\_HOME>/shared/bitbucket.properties configuration file:

```
# time is in milliseconds, default is 15s
diagnostics.issues.event.slow.listener.time.millis=15000
```
**Slow event listener limit overrides:** Configures overrides for specific event listeners and/or specific apps. This setting can be used to suppress 'slow event listener detected' alerts for specific event listeners or plugins, which have been determined to not be problematic. The value should be a comma-separated list of configurations of individual triggers, where a trigger is either the plugin-key, or the plugin-key followed by the event listener class name. Overrides are only considered if they specify more lenient limits than the value specified bydiagnostics.issues.event.slow.listener.time.millis.

Add the following to the <BITBUCKET\_HOME>/shared/bitbucket.properties configuration file:

# The following example sets the trigger for com.company.example-app to 30s and sets the # the limit for the com.company.RepositoryCreatedListener event listener in the same app to 60s. # # Configured values are in milliseconds diagnostics.issues.event.slow.listener.overrides=\ com.company.example-app:30000,\ com.company.example-app.com.company.RepositoryCreatedListener:60000

# **Upgrade tasks**

UPGRADETASK-2001 Invalid content in pull request commit backfill upgrade marker file

**WARNING**

## **Problem**

With the introduction o[fpull request links on commit pages in 5.11,](https://confluence.atlassian.com/bitbucketserver/bitbucket-server-5-11-release-notes-950274914.html) Bitbucket Server must run an upgrade task to index existing pull request commit relationships. The upgrade task processes a single repository at a time, and persists progress by writing an upgrade marker file with the ID of the latest repository processed. Once all repositories have been processed, the upgrade task writes-1to the file.

The UPGRADETASK-2001 issue indicates that the contents of this marker file are not valid. This means progress of the upgrade task cannot be confirmed, and as a result, some pull request commit relationships may not have been indexed. The contents of the file are invalid if the file is empty or the file contents cannot be converted to an integer. A missing upgrade marker file will not trigger this issue.

## **Alert Details**

When**UPGRADETASK-2001**is raised, the following data is collected to help diagnose the problem:

content: the content of the marker file, truncated to 10 characters.

## **Cause**

The upgrade marker file at<PATH\_TO\_SHARED\_HOME>/config/upgrade/core-backfill-pullrequest-commitsis corrupted. The contents of the file are considered invalid if the file is empty or the file contents cannot be converted to an integer.

## **Mitigation**

If this issue is encountered, the marker file can be deleted in order to run the upgrade task again next time Bitbucket Server is started.

Alternatively, the contents of the file can be set to-1in order to mark the upgrade task as completed.

However, this may result in some or all pull request links missing from commits. If the issue occurs repeatedly after manual intervention, contact support a[thttps://support.atlassian.com.](https://support.atlassian.com/)

# **Enabling JMX counters for performance monitoring**

This article describes how to expose JMX MBeans within Bitbucket Server for monitoring with a JMX client.

# <span id="page-472-0"></span>What is JMX?

JMX ([Java Management eXtensions](http://www.oracle.com/technetwork/java/javase/tech/javamanagement-140525.html)) is a technology for monitoring and managing Java applications. JMX uses objects called MBeans (Managed Beans) to expose data and resources from your application.

# **Why would I want to enable JMX monitoring within Bitbucket Server?**

## **On this page:**

- [What is JMX?](#page-472-0)
- [Expose JMX MBeans within Bitbucket](#page-477-0)  [Server](#page-477-0)
- [Expose JMX MBeans when Bitbucket](#page-478-0)  [Server is run as a Windows service](#page-478-0)
- [Verify JMX is configured correctly](#page-479-0)

## **Related reading:**

[Understanding JMX \(Oracle\)](http://docs.oracle.com/cd/E14571_01/web.1111/e13729/understanding.htm#JMXPG114)

For large instances of Bitbucket Server or Bitbucket Data Center, enabling JMX allows you to more easily monitor the consumption of application resources. This enables you to make better decisions about how to maintain and optimize machine resources.

## **What can I monitor with JMX?**

It is possible to monitor various statistics using JMX counters within Bitbucket Server. Below are some examples of some statistics that can be monitored.

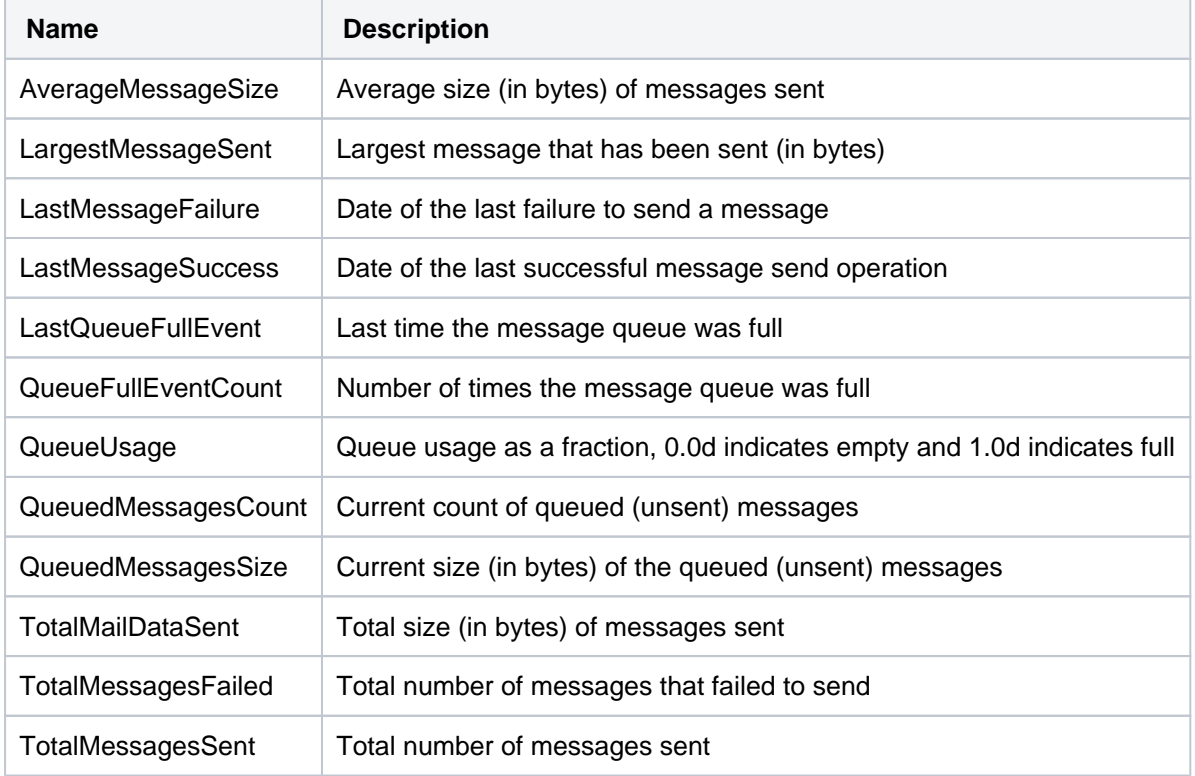

## **Mail statistics (com.atlassian.bitbucket:name=MailStatistics)**

# **Diagnostics**

### **Alerts Total (com.atlassian.diagnostics:type=Alerts,name=Total)**

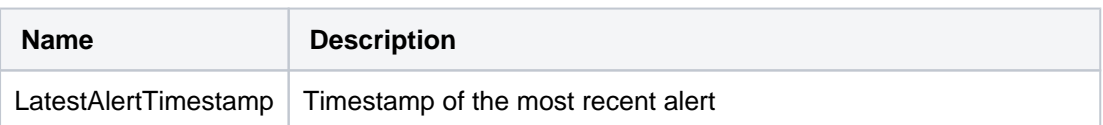

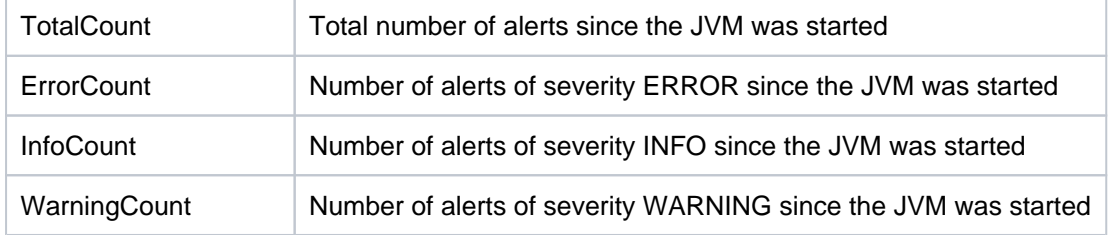

## **Plugin (com.atlassian.diagnostics:type=Alerts,Category=Plugin,name=\${PLUGIN\_NAME})**

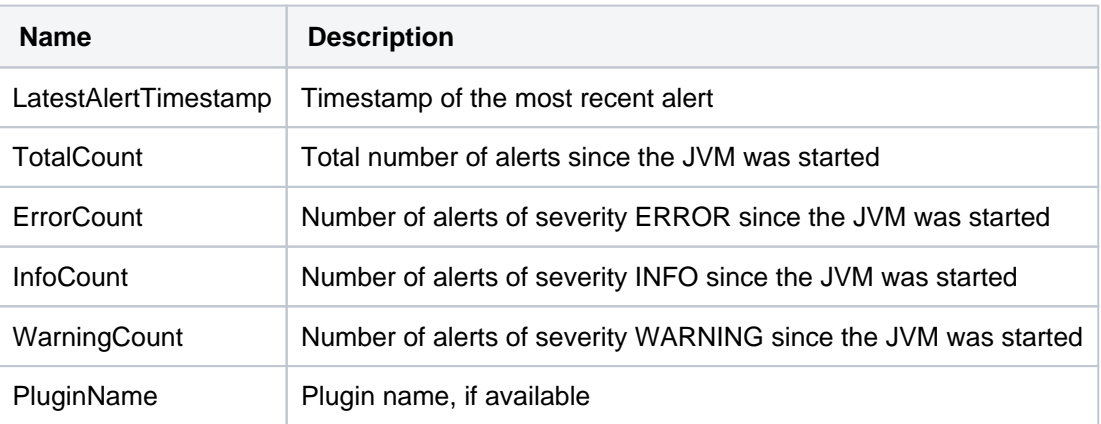

### **Issue (com.atlassian.diagnostics:type=Alerts,Category=Issue,name=\${ISSUE\_ID})**

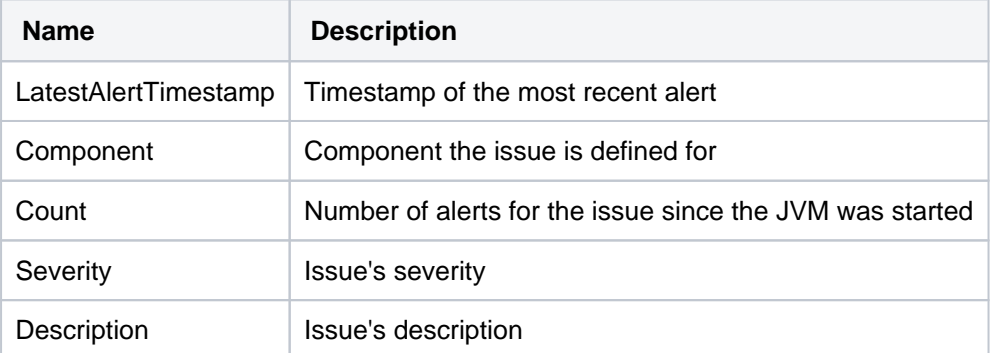

## **Hosting statistics**

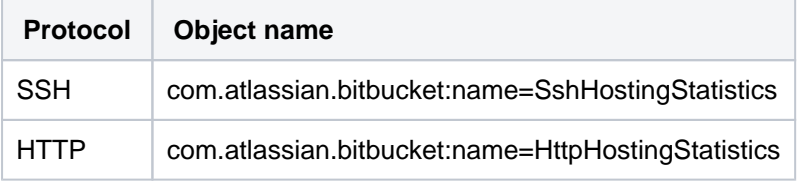

## **Hosting statistic attributes**

All the hosting statistics attributes are monotonically increasing since the JVM was restarted

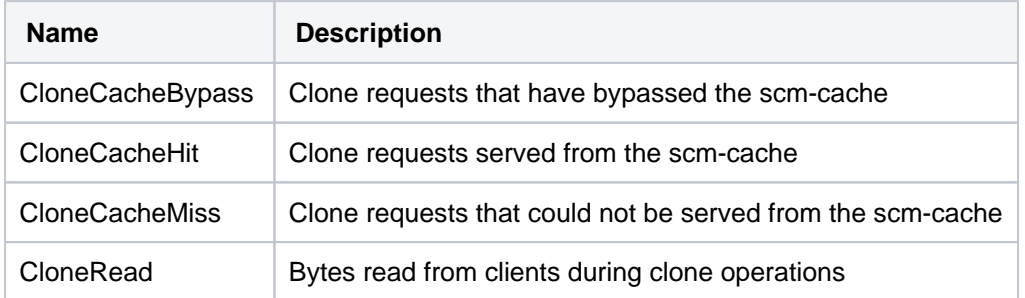

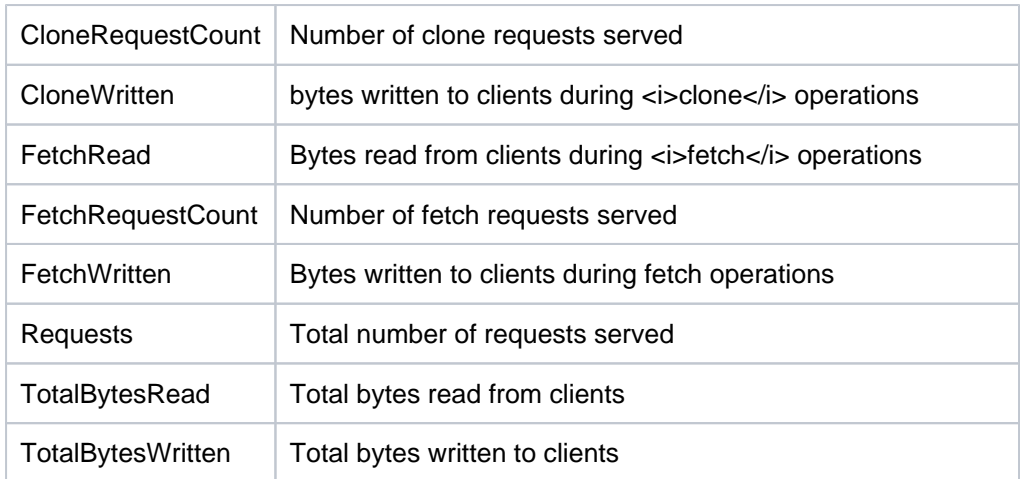

## **Webhooks statistics (com.atlassian.webhooks:name=Webhooks)**

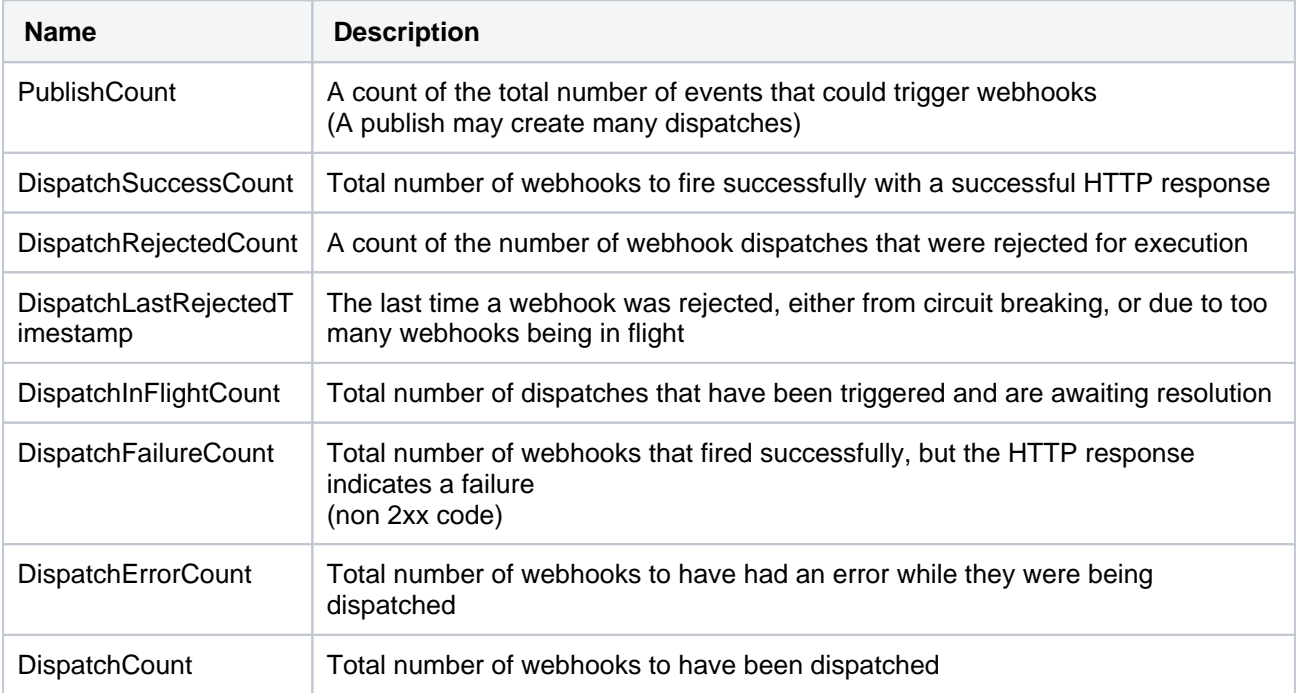

## **Thread pools**

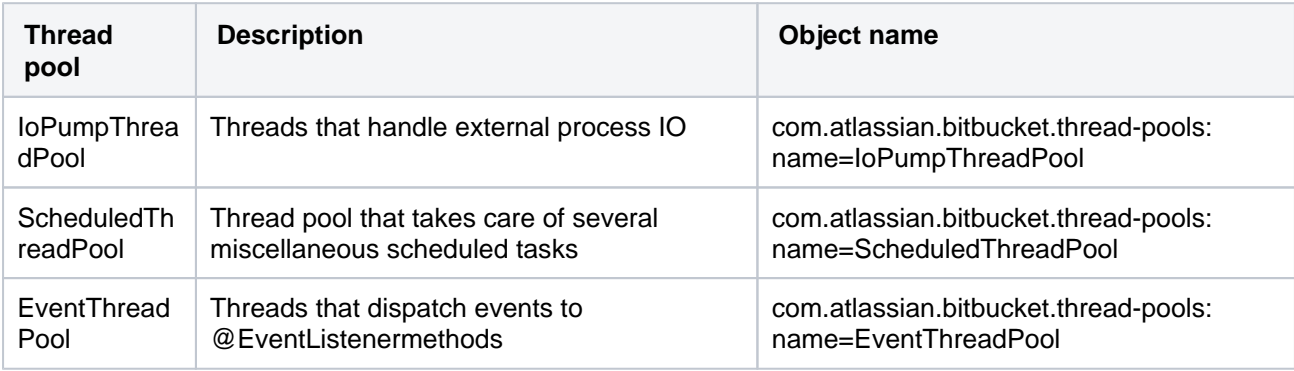

## **Thread pool attributes**

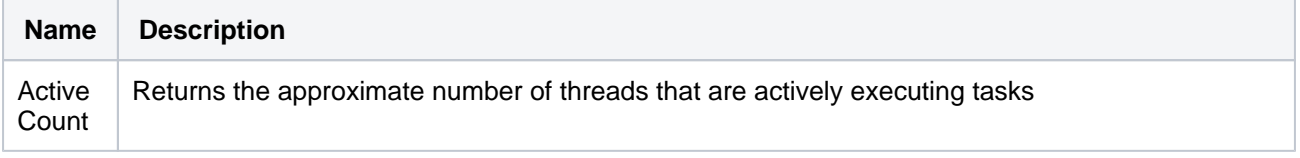

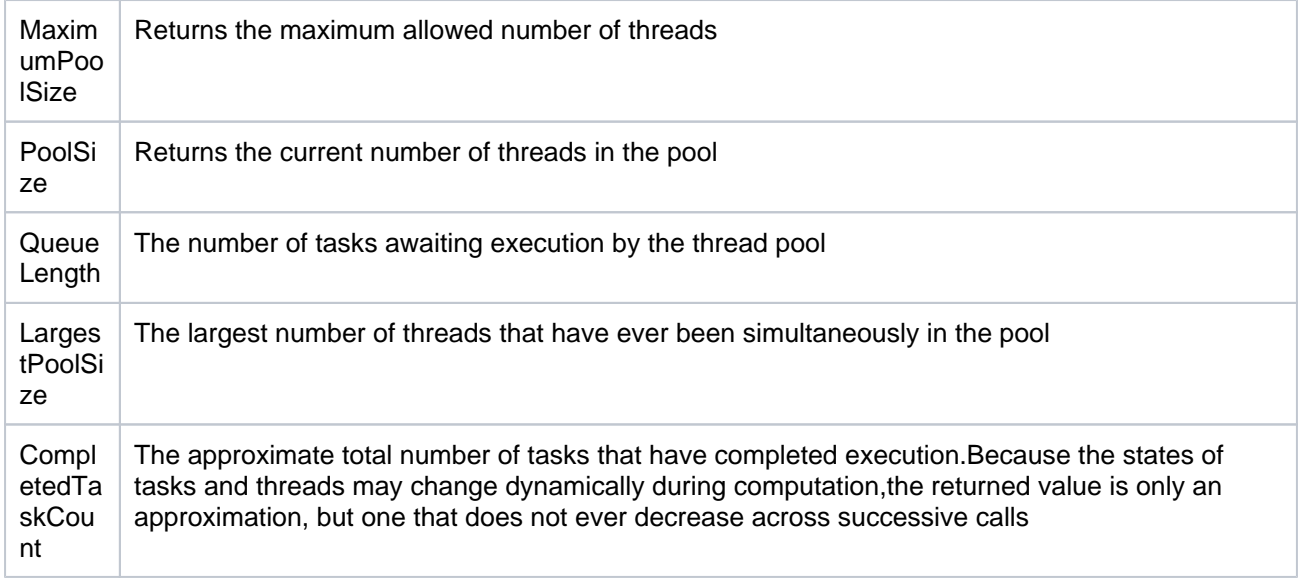

#### **Repositories (com.atlassian.bitbucket:name=Repositories)**

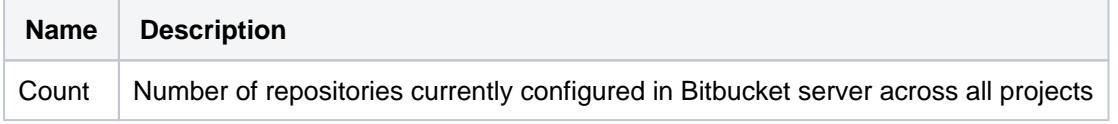

## **Scm Statistics (com.atlassian.bitbucket:name=ScmStatistics)**

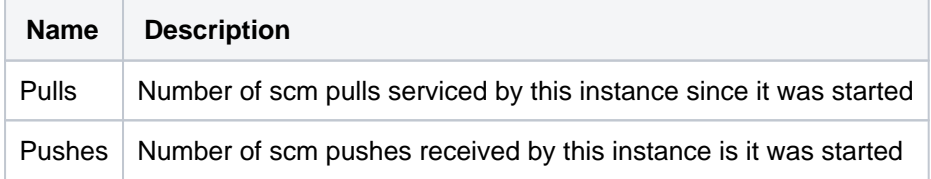

## **Ticket statistics**

Bitbucket server uses 'tickets' as a mechanism for creating back-pressure to prevent the system from being overloaded with requests. There are two types of tickets used by Bitbucket server, hosting tickets and command tickets.

**Hosting tickets (com.atlassian.bitbucket:name=HostingTickets):**Limits the number of SCM hosting operations, meaning pushes and pulls over HTTP or SSH, which may be running concurrently. **Command tickets(com.atlassian.bitbucket:name=CommandTickets):**Limits the number of SCM commands, such as: `git diff`, `git blame`, or `git rev-list`, which may be running concurrently.

Bitbucket server supports the following metrics for each ticket type.

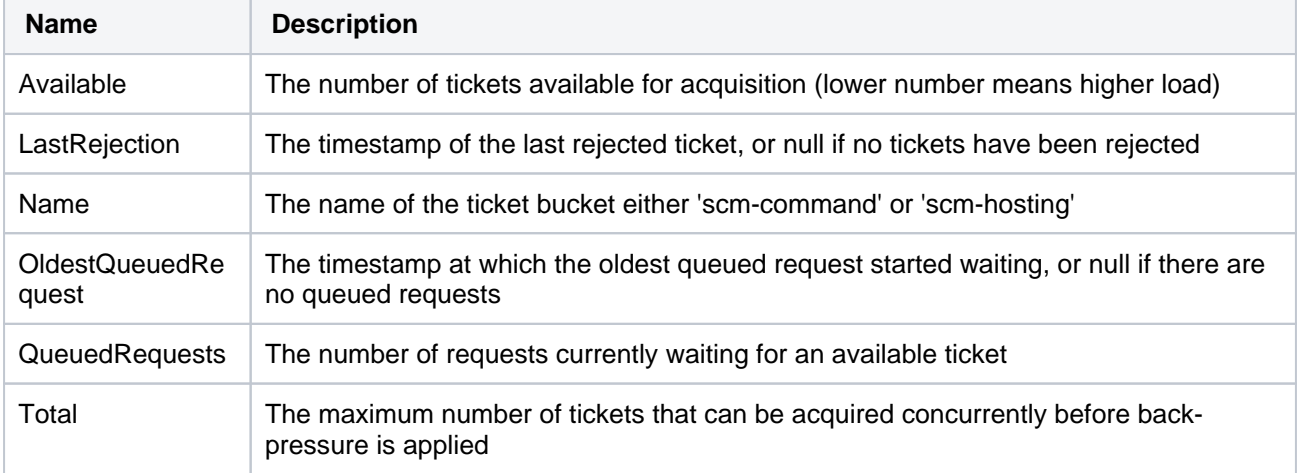

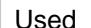

Used The number of tickets that have been acquired (higher number means higher load)

### **Event Statistics (com.atlassian.bitbucket:name=EventStatistics)**

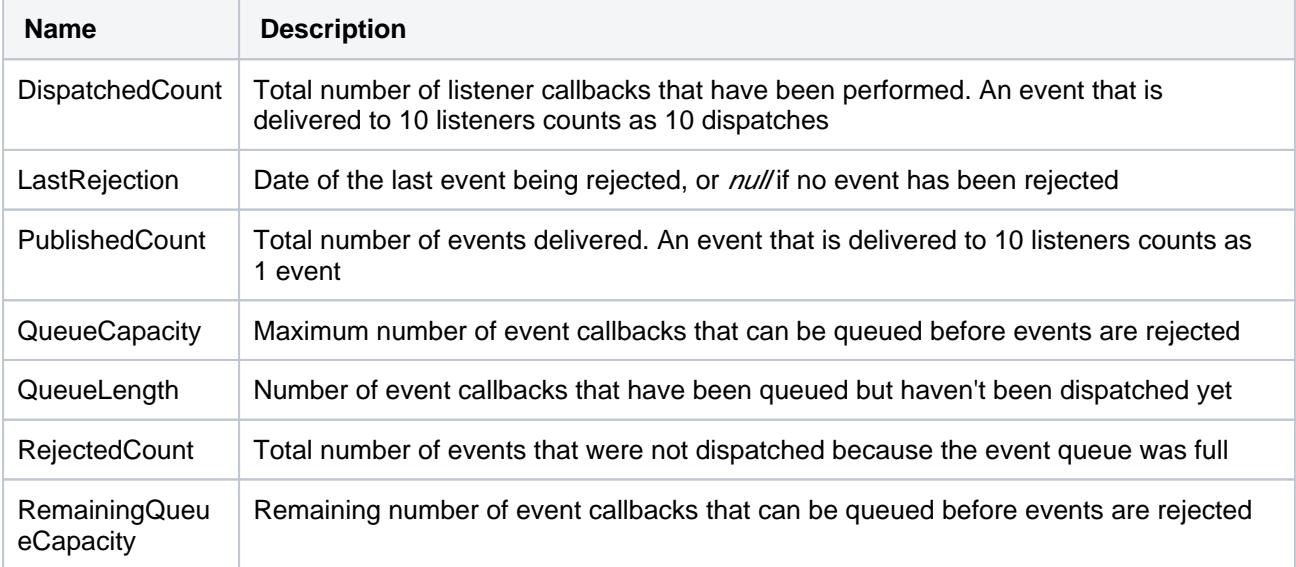

#### **Cluster Lock Statistics (com.atlassian.bitbucket:name=ClusterLocks)**

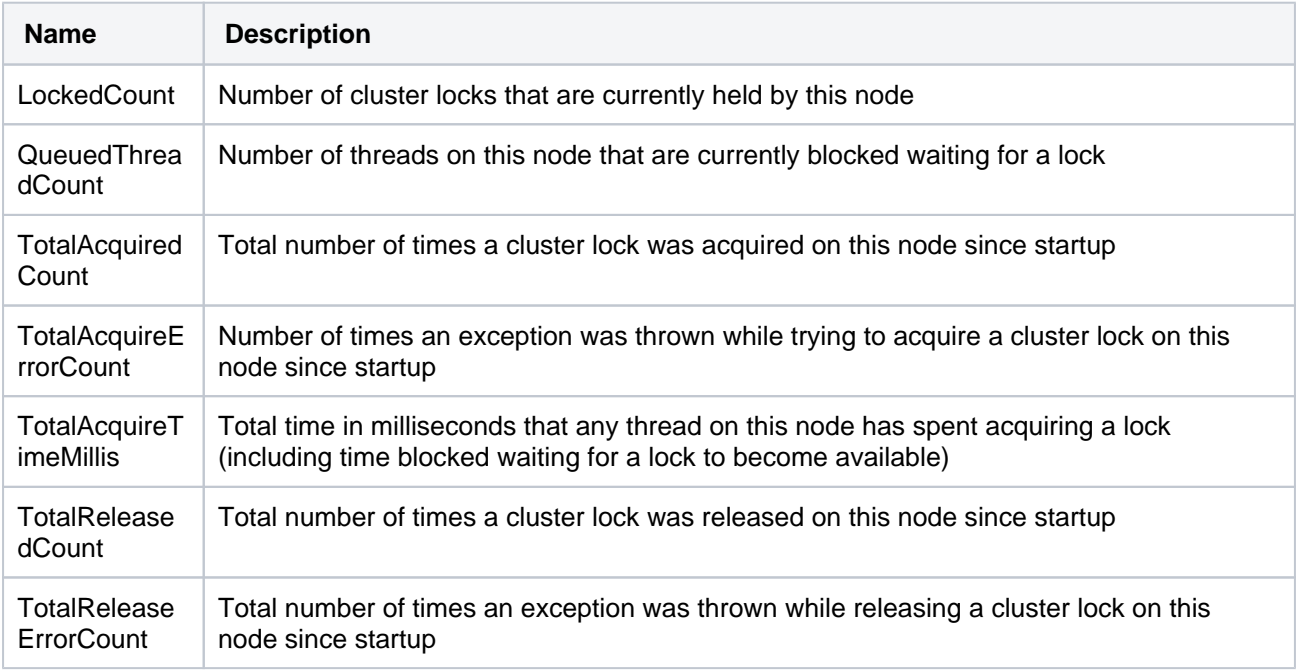

## **SSH Session Statistics (com.atlassian.bitbucket:name=SshSessions)**

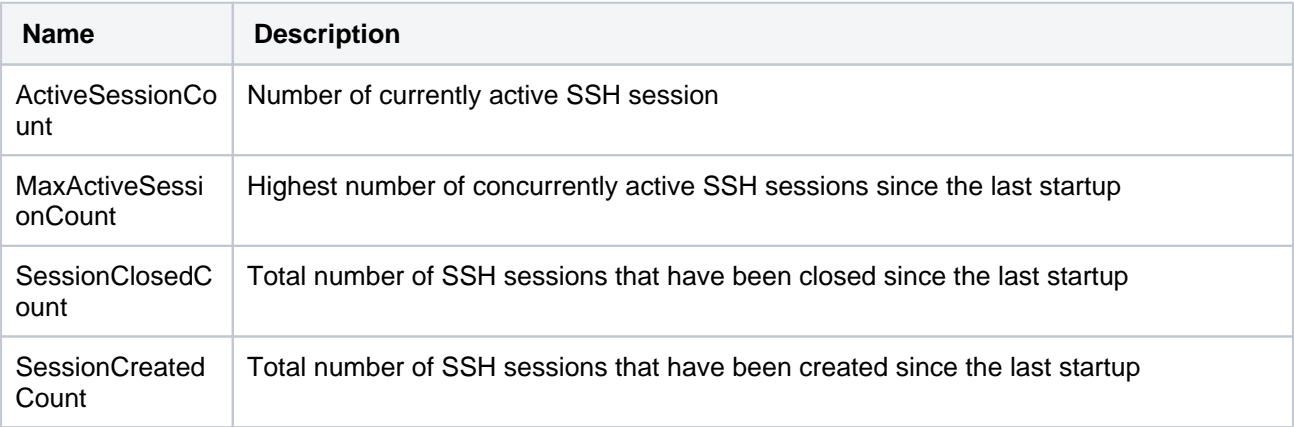

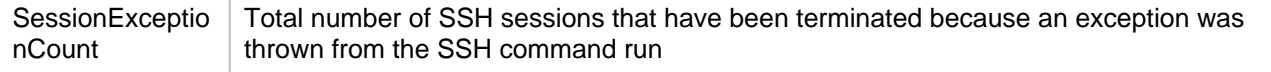

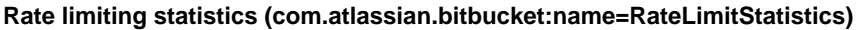

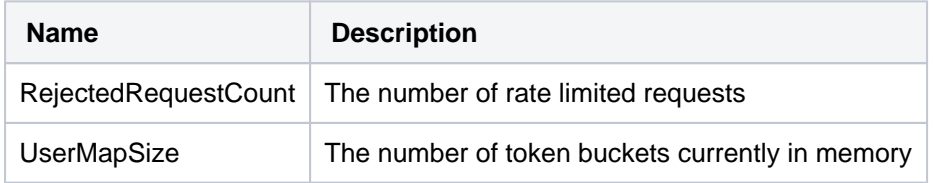

## **Interesting 3rd party library attributes**

Bitbucket Server exposes the JMX attributes from number of third party libraries. Listed below is a sample of the attributes that are particularly interesting from an operations perspective.

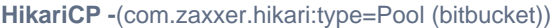

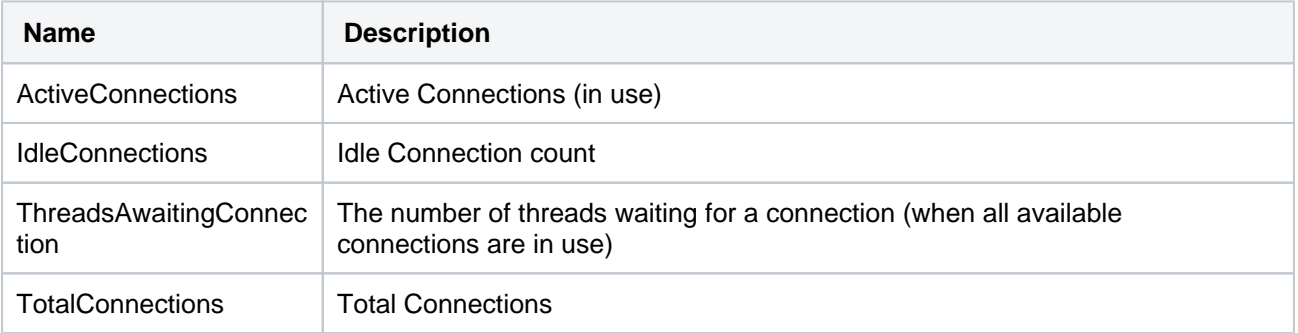

**Hibernate - (org.hibernate.core:sessionFactory=bitbucket.core,serviceRole=org.hibernate.stat.Statistics, serviceType=org.hibernate.stat.internal.ConcurrentStatisticsImpl)**

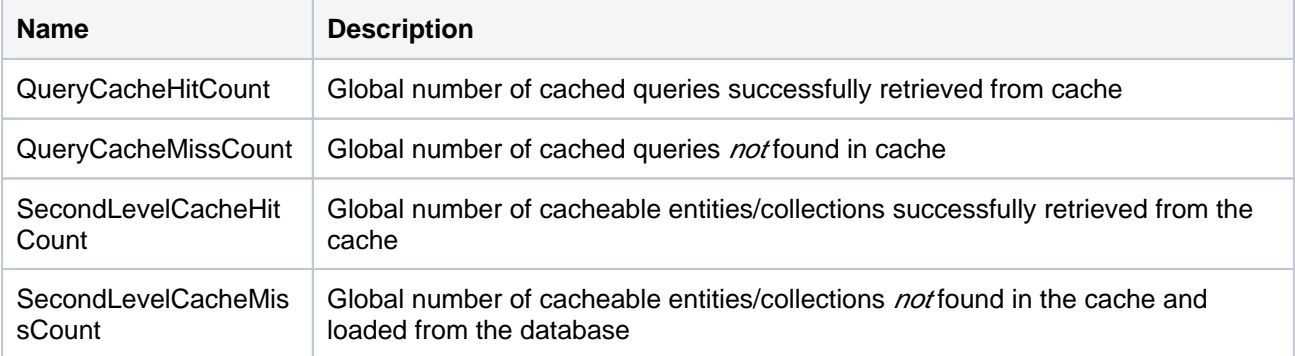

## <span id="page-477-0"></span>Expose JMX MBeans within Bitbucket Server

To enable Bitbucket Server to publish specific statistics using JMX you need to

- 1. Locate and open thebitbucket.propertiesfilein the<Bitbucket home directory>/shareddi rectory.
	- a. Add this property to the file.

jmx.enabled=true

- b. Save and close the file.
- 2. Create a JMX password file for secure access to JMX monitoring.
- 3. Modify theset-jmx-opts.shfile to enable Bitbucket Server to expose JMX Mbeans.

These changes will not take effect until Bitbucket Server has been restarted.

#### **Set up the JMX password file**

#### **To set up a JMX password file to secure access to JMX monitoring**

- 1. Create a file named *jmx. access.* 
	- This file will contain password information. Ensure the file is only readable by the secure user Bitbucket Server will run under.However, note that if the Bitbucket Server user cannot read the file Bitbucket Server will fail to start.
- 2. Edit thejmx.accessfile to include this property and save the file.

monitorRole <password>

If you wish to use a username other thanmonitorRoleorcontrolRoleyou will need to modify the im xremote.accessfile located in the /lib/management/directory of the installed Java.

### **Modify the Bitbucket Server environment file**

**To modify theset-jmx-opts.sh(for Windowsset-jmx-opts.bat) files to enable JMX monitoring for Bitbucket Server**

1. Within thebindirectory, locate the fileset-jmx-opts.sh(for Windowsset-jmx-opts.bat)and change these properties.

```
JMX_REMOTE_AUTH=password
JMX_REMOTE_PORT=3333
RMI_SERVER_HOSTNAME=-Djava.rmi.server.hostname=<hostname>
JMX_PASSWORD_FILE=<path>/jmx.access
```
2. Restart Bitbucket Server.

<span id="page-478-0"></span>Expose JMX MBeans when Bitbucket Server is run as a Windows service

## **To expose JMX MBeans when Bitbucket Server is run as a Windows service**

- 1. Stop the Bitbucket Server service.
- 2. Open the command line prompt and enter.

cmd

3. Navigate to the Bitbucket Serverbindirectory.

cd <Bitbucket Server installation dir>\bin

4. Run this command.

tomcat8w //ES//AtlassianBitbucket Server

5. In the window that appears, click on the Java tab to see the list of current startup options. Under "Java Options:" form, input the value

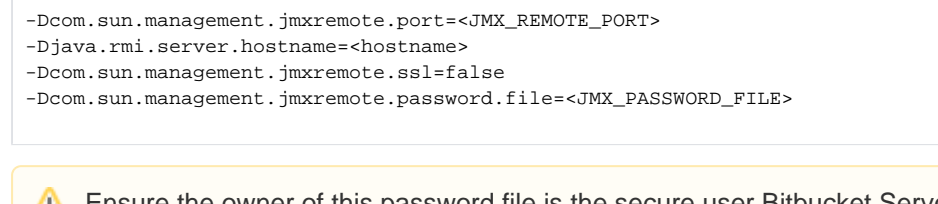

Ensure the owner of this password file is the secure user Bitbucket Server will run as.If the Bitbucket Server user cannot read the file, Bitbucket Server will fail to start.

6. Replace the values within the  $\lt$  > characters.

```
JMX_REMOTE_PORT=3333
JMX_PASSWORD_FILE=<path>\jmx.access
```
7. Restart Bitbucket Server Service.

# <span id="page-479-0"></span>Verify JMX is configured correctly

These steps use JConsole totest that JMX has been configured correctly. JConsole is a utility that ships with the Oracle JDK.

1. To start the jconsole utility, from a command line prompt enter

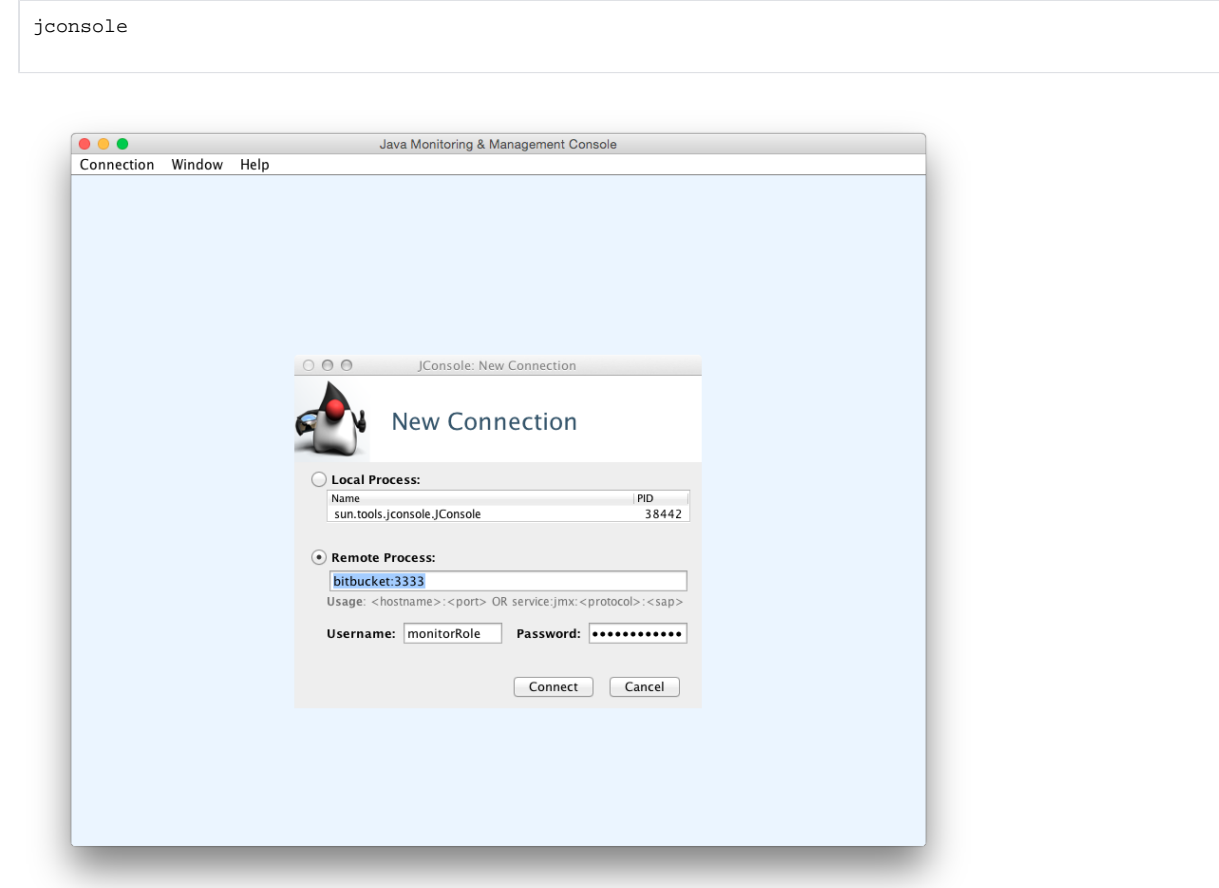

2. Create a new JConsole connection with similar connection settings.

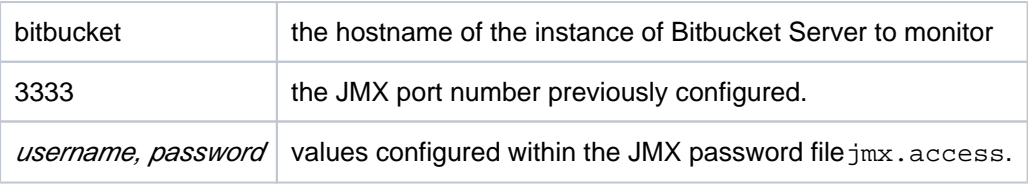

## 3. Click**Connect**.

When configured correctly, you will see these properties.

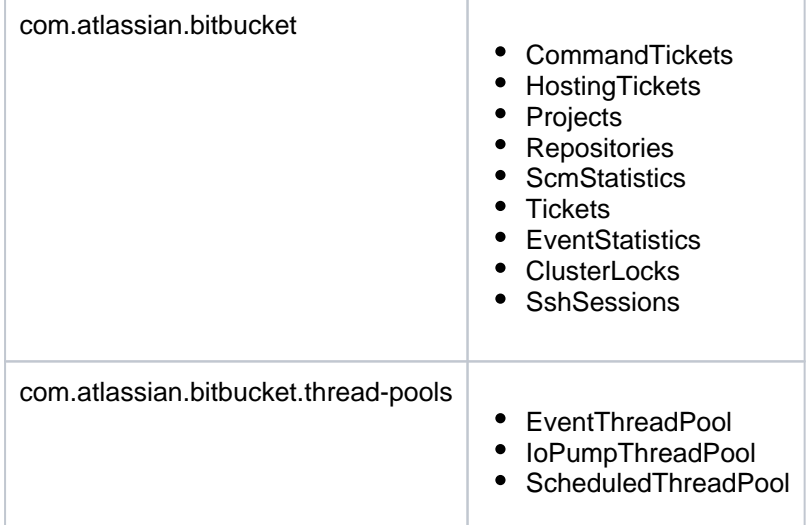

## **Example performance dashboard**

This dashboard was generated using[Java Mission Controlt](http://www.oracle.com/technetwork/java/javaseproducts/mission-control/java-mission-control-1998576.html)hat ships with the Oracle JDK (since 1.7u40). See the documentation that comes with your JMX client of choice for more information.

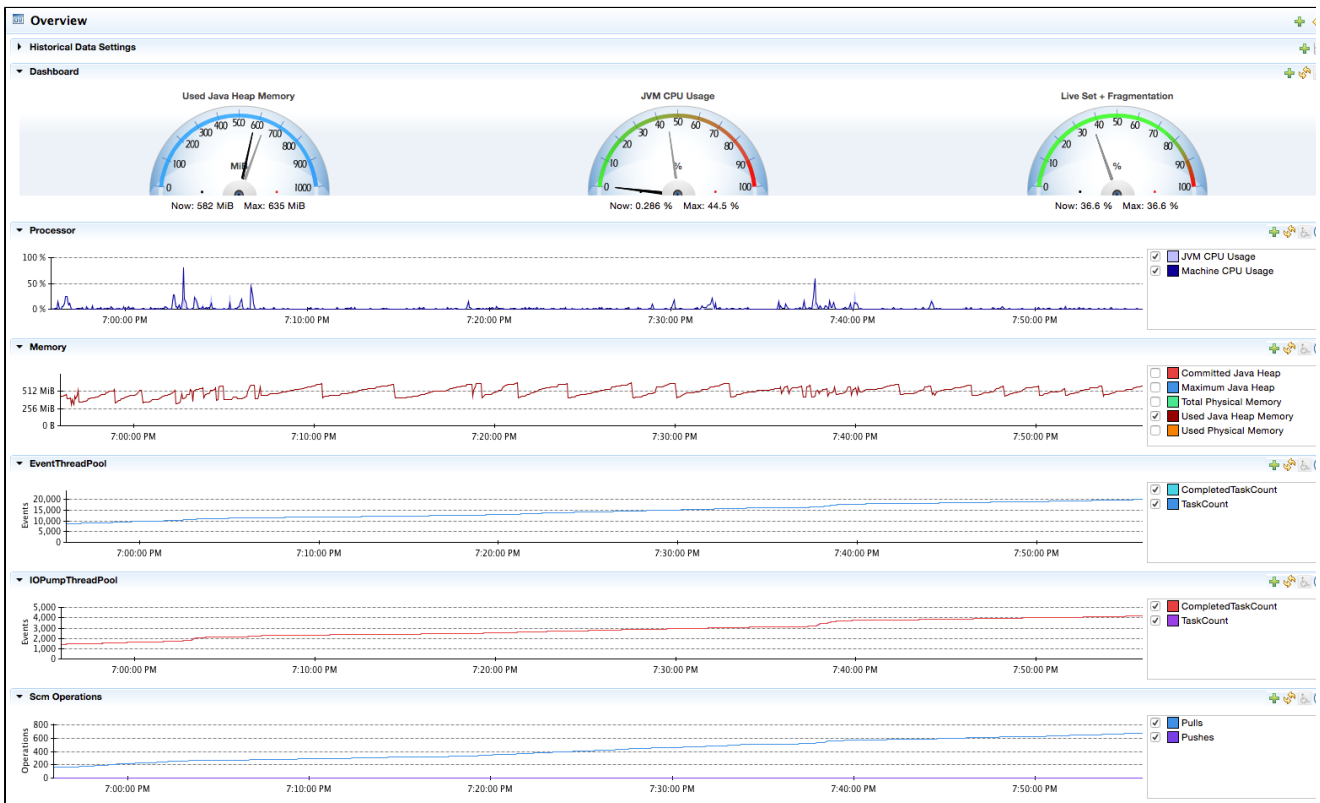

# **Configuring JMX to use SSL**

You can find information about the options for configuring JMX to use SSL in theset-jmx-optsfiles. Comprehensive documentation i[savailable from Oracle.](http://docs.oracle.com/javase/8/docs/technotes/guides/management/agent.html)

# **Bitbucket Server debug logging**

This page describes how to enable various types of debug-level logging in Bitbucket Server.

Bitbucket Server logs can be found in<Bitbucket home directory>/log.

# **On this page**

- [Debug logging for the Bitbucket Server](#page-481-0)  [instance](#page-481-0)
- Profiling logging for the Bitbucket Server [instance](#page-482-0)
- [Debug logging for Git operations on the](#page-482-1)  [client](#page-482-1)
- [Debug logging for the Bitbucket Server](#page-482-2)  [Backup Client](#page-482-2)

# <span id="page-481-0"></span>Debug logging for the Bitbucket Server instance

This section describes how to enable debug level logging in Bitbucket Server.

## **Enabling debug logging via the UI**

To enable debug logging, go to the Bitbucket Server administration area, choose **Logging and Profiling** (under 'Support') and select **Enable debug logging**.

## **Enabling debug logging on startup**

To enable debug logging whenever Bitbucket Server is started, edit the <Bitbucket home directory>/ shared/bitbucket.properties file (if this file doesn't exist then you should create it) and add these two lines:

```
logging.logger.ROOT=DEBUG
logging.logger.com.atlassian.bitbucket=DEBUG
```
If your Bitbucket Server instance is earlier than version 3.2, the bitbucket.propertiesfile is at the top level of the [Bitbucket Server home directory](#page-733-0).

## **Enabling debug logging at runtime**

To enable debug logging for the root logger once Bitbucket Server has been started, run these two commands in your terminal:

```
curl -u <ADMIN_USERNAME> -v -X PUT -d "" -H "Content-Type: application/json" <BASE_URL>/rest/api/latest
/logs/rootLogger/debug
curl -u <ADMIN_USERNAME> -v -X PUT -d "" -H "Content-Type: application/json" <BASE_URL>/rest/api/latest
/logs/logger/com.atlassian.bitbucket/debug
# e.g.
curl -u admin -v -X PUT -d "" -H "Content-Type: application/json" http://localhost:7990/rest/api/latest
/logs/rootLogger/debug
curl -u admin -v -X PUT -d "" -H "Content-Type: application/json" http://localhost:7990/rest/api/latest
/logs/logger/com.atlassian.bitbucket/debug
```
To enable debug logging for a specific logger, run this command in a terminal:

curl -u <ADMIN\_USERNAME> -v -X PUT -d "" -H "Content-Type: application/json" <BASE\_URL>/rest/api/latest /logs/logger/<LOGGER\_NAME>/debug # e.g. embedded Crowd debug log curl -u admin -v -X PUT -d "" -H "Content-Type: application/json" http://localhost:7990/rest/api/latest /logs/logger/com.atlassian.crowd/debug # e.g. LDAP debug log curl -u admin -v -X PUT -d "" -H "Content-Type: application/json" http://localhost:7990/rest/api/latest /logs/logger/com.atlassian.crowd.directory.SpringLDAPConnector/DEBUG # e.g. email debug log curl -u admin -v -X PUT -d "" -H "Content-Type: application/json" http://localhost:7990/rest/api/latest /logs/logger/bitbucket.mail-log/debug

## <span id="page-482-0"></span>Profiling logging for the Bitbucket Server instance

This section describes how to enable profiling in Bitbucket Server. This log is essential when troubleshooting performance issues.

#### **Enabling profiling logging via the UI**

To turn on detailed trace information, go to the Bitbucket Server admin area, choose**Logging and Profiling** (under 'Support') and select**Enable profiling**.

## <span id="page-482-1"></span>Debug logging for Git operations on the client

Atlassian Support might request debug logs for Git operations (on the client) when troubleshooting issues. You can enable debug logging on the Git client by setting the following variables. If you are using HTTP/S, remove theAuthorization header from the output, as it contains your Basic-Auth information. Atlassian provides a set of [scriptst](https://bitbucket.org/atlassian/git-client-debug/overview)hat simplify the collection of Git client debug information.

#### **On Linux**

Execute the following on the command line before executing the Git command:

```
export GIT_TRACE_PACKET=1
export GIT_TRACE=1
export GIT_CURL_VERBOSE=1
```
To measure the length of time a command takes to complete, use thetimeutility/command prior to the actual git command. For example, to test a push to branch "master":

```
time git push origin master
```
### **On Windows**

Execute the following on the command line before executing the Git command:

```
set GIT_TRACE_PACKET=1
set GIT_TRACE=1 
set GIT CURL VERBOSE=1
```
<span id="page-482-2"></span>**(i)** SettingGIT CURL VERBOSE is only useful for connections over HTTP/S since SSH doesn't use thel ibcurl library.

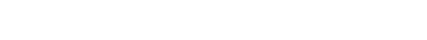

# Documentation for Bitbucket Server 6.9 3

# Debug logging for the Bitbucket Server Backup Client

Atlassian Support might request debug logs for the Backup client when troubleshooting issues.

To enable debug logging for the Backup client, add a file namedlogback.xml to your working directory(pwd ) with the following content:

#### **logback.xml**

<included><logger name="com.atlassian.bitbucket" level="DEBUG"/></included>

484

# <span id="page-484-2"></span>**Scaling Bitbucket Server**

This page discusses performance and hardware considerations when using Bitbucket Server.

Note tha[tBitbucket Data Center resources,](https://confluence.atlassian.com/display/ENTERPRISE/Bitbucket+Data+Center+resources) not discussed on this page,uses a cluster of Bitbucket Server nodes to provide Active/Active failover,and is the deployment option of choice for larger enterprisesthat require high availability and performance at scale.

# <span id="page-484-0"></span>Hardware requirements

The type of hardware you require to run Bitbucket Server depends on a number of factors:

- The number and frequency of clone operations. Cloning a repository is one of the most demanding operations. One major source of clone operations is continuous integration. When your CI builds involve multiple parallel stages, Bitbucket Server will be asked to perform multiple clones concurrently, putting significant load on your system.
- The size of your repositories there are many operations in Bitbucket Server that require more memory and more CPUs when working with very large repositories. Furthermore, huge Git repositories (larger than a few GBs) are likely to impact the performance of the Git client.
- The number of users.

## Here are some rough guidelines for choosing your hardware:

- Estimate the number of concurrent clones that are expected to happen regularly (look at continuous integration). Add one CPU for every 2 concurrent clone operations. Note that enabling the SCM Cache Plugin (bundled with Bitbucket Server from version 2.5.0) can help to reduce the cloning load on the Bitbucket Server instance due to CI polling. See [Scaling Bitbucket Server for Continuous](#page-492-0)  [Integration performance](#page-492-0) .
- Estimate or calculate the average repository size and allocate 1.5 x number of concurrent clone operations x min(repository size, 700MB) of memory.
- If youre running Bitbucket Data Center, check your size using the [Bitbucket Data Center load profiles](https://confluence.atlassian.com/display/ENTERPRISE/Bitbucket+Data+Center+load+profiles). If your instance is Large or XLarge, take a look at our infrastructure recommendations for[Bitbucket](https://confluence.atlassian.com/display/ENTERPRISE/Infrastructure+recommendations+for+enterprise+Bitbucket+instances+on+AWS)  [Data Center AWS deployments.](https://confluence.atlassian.com/display/ENTERPRISE/Infrastructure+recommendations+for+enterprise+Bitbucket+instances+on+AWS)

# <span id="page-484-1"></span>Adaptive throttling

Until[Bitbucket Server 4.11](https://confluence.atlassian.com/display/BitbucketServer/Bitbucket+Server+4.11+release+notes), resource throttling was achieved by allocating a fixed number of tickets and each hosting operation would have to acquire a ticket before it could proceed. Hosting operations finding no tickets available had to queue until one was available and would time out if it queued for too long. The default was 1.5 tickets per number of CPU cores, but you could increase this within the app properties. Getting this number right was challenging.

## **On this page:**

- [Hardware requirements](#page-484-0)
- [Adaptive throttling](#page-484-1)
- [Understanding Bitbucket Server's resource](#page-485-0)  [usage](#page-485-0)
- [Configuring Bitbucket Server scaling](#page-490-0)  [options and system properties](#page-490-0)
- [Database requirements](#page-491-0)

## **Related pages:**

- [Using Bitbucket Server in the enterprise](#page-665-0)
- [Resources for migrating to Git](http://atlassian.com/git/)
- [Bitbucket Server production server data](#page-495-0)
- **Scaling Bitbucket Server for Continuous** [Integration performance](#page-492-0)
- Potential performance impact of [embedded Crowd directory ordering](https://confluence.atlassian.com/display/BitbucketServerKB/Potential+performance+impact+of+embedded+Crowd+directory+ordering)
- [Bitbucket Server config properties](#page-301-0)

[Bitbucket Server 4.11](https://confluence.atlassian.com/display/BitbucketServer/Bitbucket+Server+4.11+release+notes)introduced a new throttling approach for SCM hosting operations that adapts to the stress the machine is under, referred to as[adaptive throttling](https://confluence.atlassian.com/display/BITBUCKETSERVER069/Bitbucket+Server+config+properties#BitbucketServerconfigproperties-adaptivethrottling). With adaptive throttling, Bitbucket examines the total physical memory on the machine and determines a maximum ticket number that the machine can safely support given an estimate of how much memory a hosting operation consumes, how much memory BBS needs, and how much search needs. The default minimum (1 ticket per CPU core) and maximum (12 tickets per CPU core) of the ticket range can be changed.

Other characteristics of adaptive resource throttling:

- Allows a variable range of ticket values depending on how close current CPU usage is to a target CPU usage (defaults to 75% CPU usage). This can be changed.
- Every 5 seconds it resamples the CPU usage and recalculates how many tickets within the range can be supported.
- CPU readings are smoothed so as to not respond too suddenly to CPU spikes and overshoot /undershoot the optimum number of tickets.

[Adaptive throttlingi](https://confluence.atlassian.com/display/BITBUCKETSERVER069/Bitbucket+Server+config+properties#BitbucketServerconfigproperties-adaptivethrottling)s enabled by default for Bitbucket Server 4.11+, but may revert to[fixed throttling](https://confluence.atlassian.com/display/BITBUCKETSERVER069/Bitbucket+Server+config+properties#BitbucketServerconfigproperties-fixedthrottling)strategy under these circumstances:

- You previously set a non-default fixed number of tickets,for instance throttle.resource.scm-hosting=25
- You previously configured this strategy explicitly, for instance throttle.resource.scm-hosting.strategy=fixed throttle.resource.scm-hosting.fixed.limit=25
- The adaptive throttling configuration is invalid in same way
- The total memory of the machine is so limited that the entire tickets range is unsafe

## <span id="page-485-0"></span>Understanding Bitbucket Server's resource usage

Most of the things you do in Bitbucket Server involve both the Bitbucket Server instance and one or more Git processes created by Bitbucket Server. For instance, when you view a file in the Bitbucket Server web application, Bitbucket Server processes the incoming request, performs permission checks, creates a Git process to retrieve the file contents and formats the resulting webpage. In serving most pages, both the Bitbucket Server instance and Git processes are involved. The same is true for the 'hosting' operations: pushing your commits to Bitbucket Server, cloning a repository from Bitbucket Server or fetching the latest changes from Bitbucket Server.

As a result, when configuring Bitbucket Server for performance, CPU and memory consumption for both Bitbucket Server *and* Git should be taken into account.

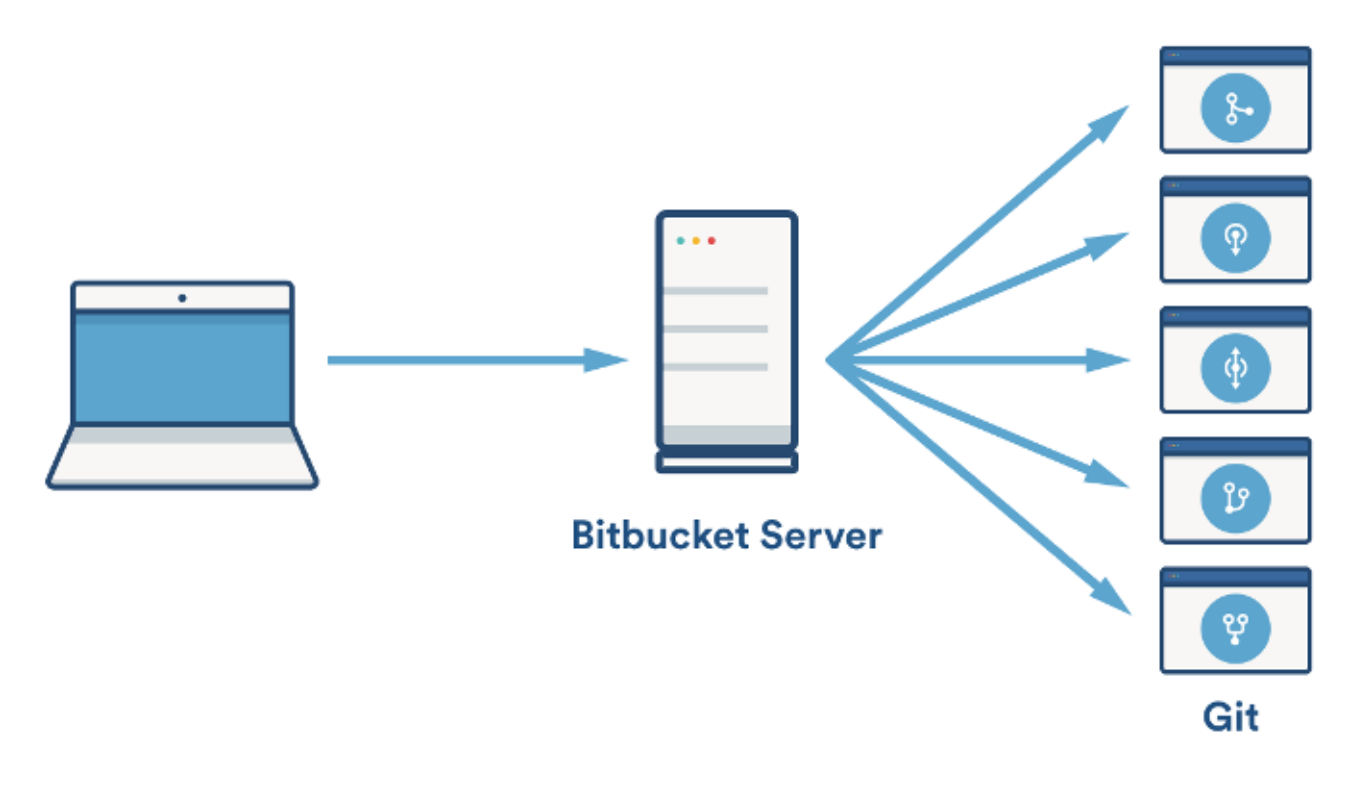

## **Memory**

When deciding on how much memory to allocate for Bitbucket Server, the most important factor to consider is the amount of memory required for Git. Some Git operations are fairly expensive in terms of memory consumption, most notably the initial push of a large repository to Bitbucket Server and cloning large repositories from Bitbucket Server. For large repositories, it is not uncommon for Git to use up to 500 MB of memory during the clone process. The numbers vary from repository to repository, but as a rule of thumb 1.5 x the repository size on disk (contents of the .git/objects directory) is a rough estimate of the required memory for a single clone operation for repositories up to 400 MB. For larger repositories, memory usage flattens out at about 700 MB.

The clone operation is the most memory intensive Git operation. Most other Git operations, such as viewing file history, file contents and commit lists are lightweight by comparison.

Bitbucket Server has been designed to have fairly constant memory usage. Any pages that could show large amounts of data (e.g. viewing the source of a multi-megabyte file) perform incremental loading or have hard limits in place to prevent Bitbucket Server from holding on to large amounts of memory at any time. In general, the default memory settings (max. 768 MB) should be sufficient to run Bitbucket Server. The maximum amount of memory available to Bitbucket Server can be configured in start-webapp.sh or st art-webapp.bat.

The memory consumption of Git is not managed by the memory settings in  $\_start\text{-}webapp \cdot shot$ start-webapp.bat. The Git processes are executed outside of the Java virtual machine, and as a result the JVM memory settings do not apply to Git.

## **CPU**

In Bitbucket Server, much of the heavy lifting is delegated to Git. As a result, when deciding on the required hardware to run Bitbucket Server, the CPU usage of the Git processes is the most important factor to consider. And, as is the case for memory usage, cloning large repositories is the most CPU intensive Git operation. When you clone a repository, Git on the server side will create a pack file (a compressed file containing all the commits and file versions in the repository) that is sent to the client. While preparing a pack file, CPU usage will go up to 100% for one CPU.

Encryption (either SSH or HTTPS) will have a significant CPU overhead if enabled. As for which of SSH or HTTPS is to be preferred, there's no clear winner, each has advantages and disadvantages as described in the following table.

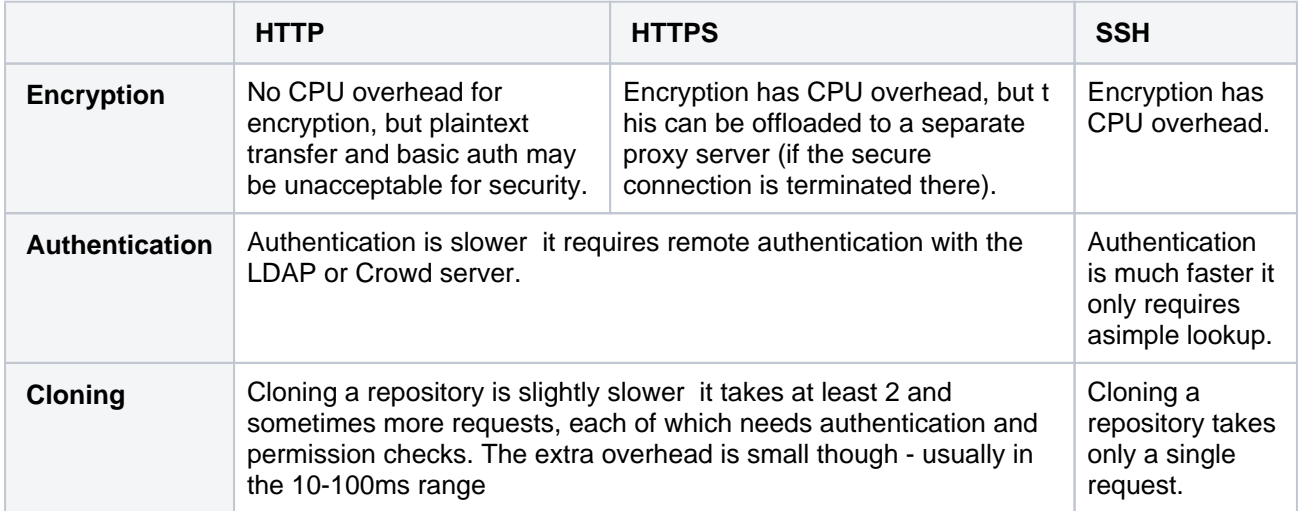

## **Clones examined**

Since cloning a repository is the most demanding operation in terms of CPU and memory, it is worthwhile analyzing the clone operation a bit closer. The following graphs show the CPU and memory usage of a clone of a 220 MB repository:

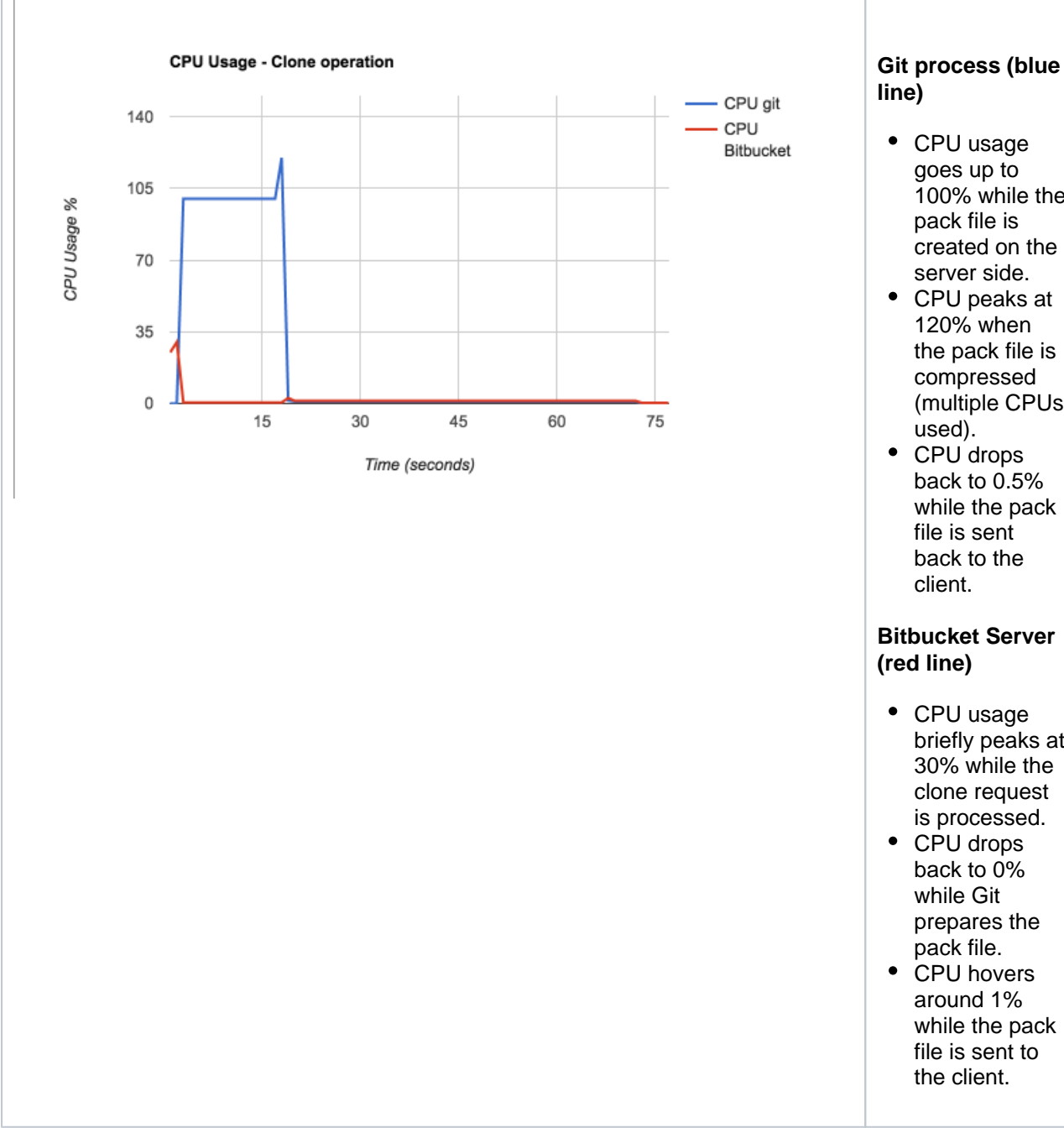

- CPU peaks at 120% when the pack file is compressed (multiple CPUs
- CPU drops back to 0.5% while the pack back to the

# **Bitbucket Server**

- CPU usage briefly peaks at 30% while the clone request is processed.
- CPU drops back to 0% prepares the
- CPU hovers around 1% while the pack file is sent to

Created in 2019 by Atlassian. Licensed under a [Creative Commons Attribution 2.5 Australia License](http://creativecommons.org/licenses/by/2.5/au/).

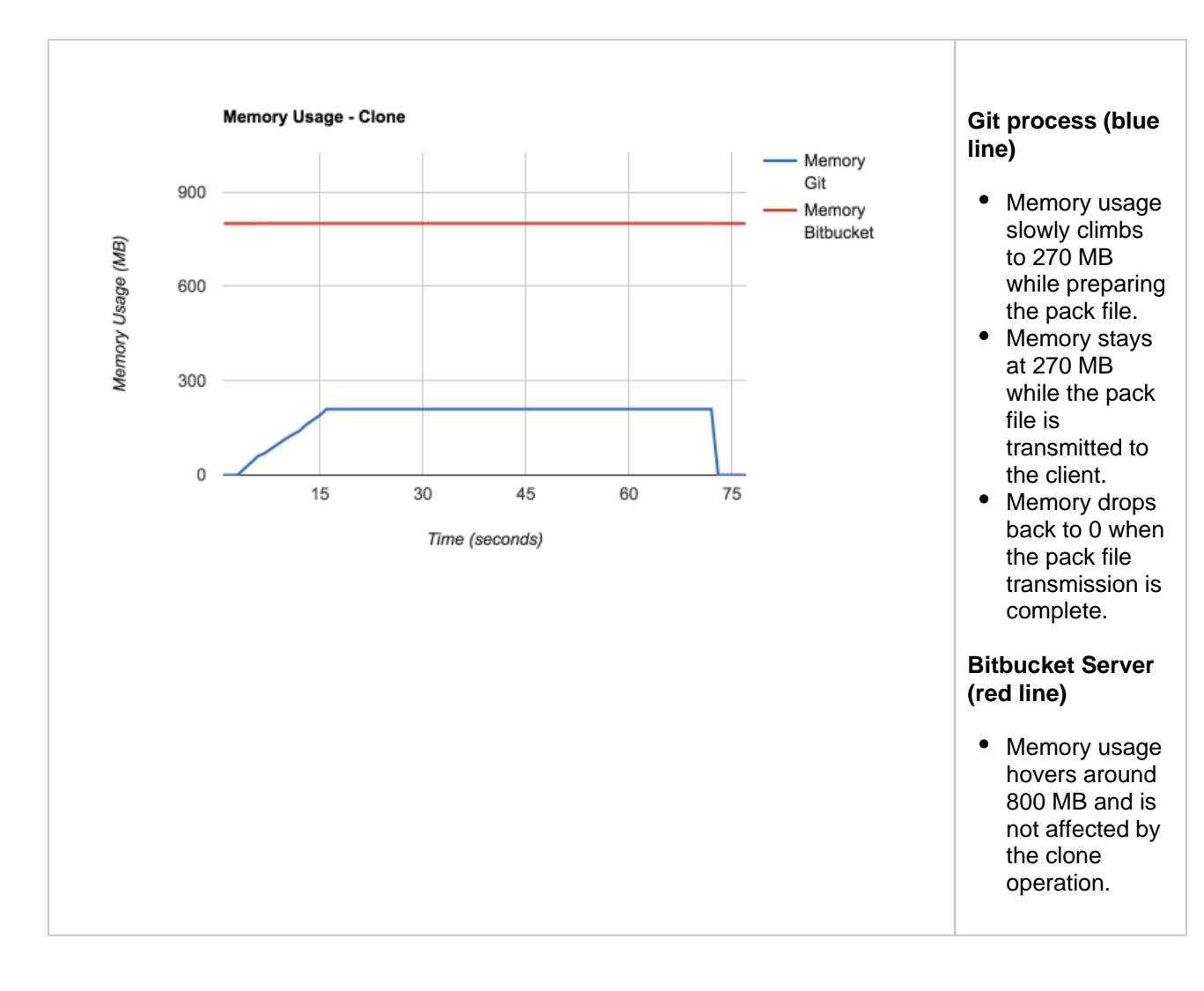

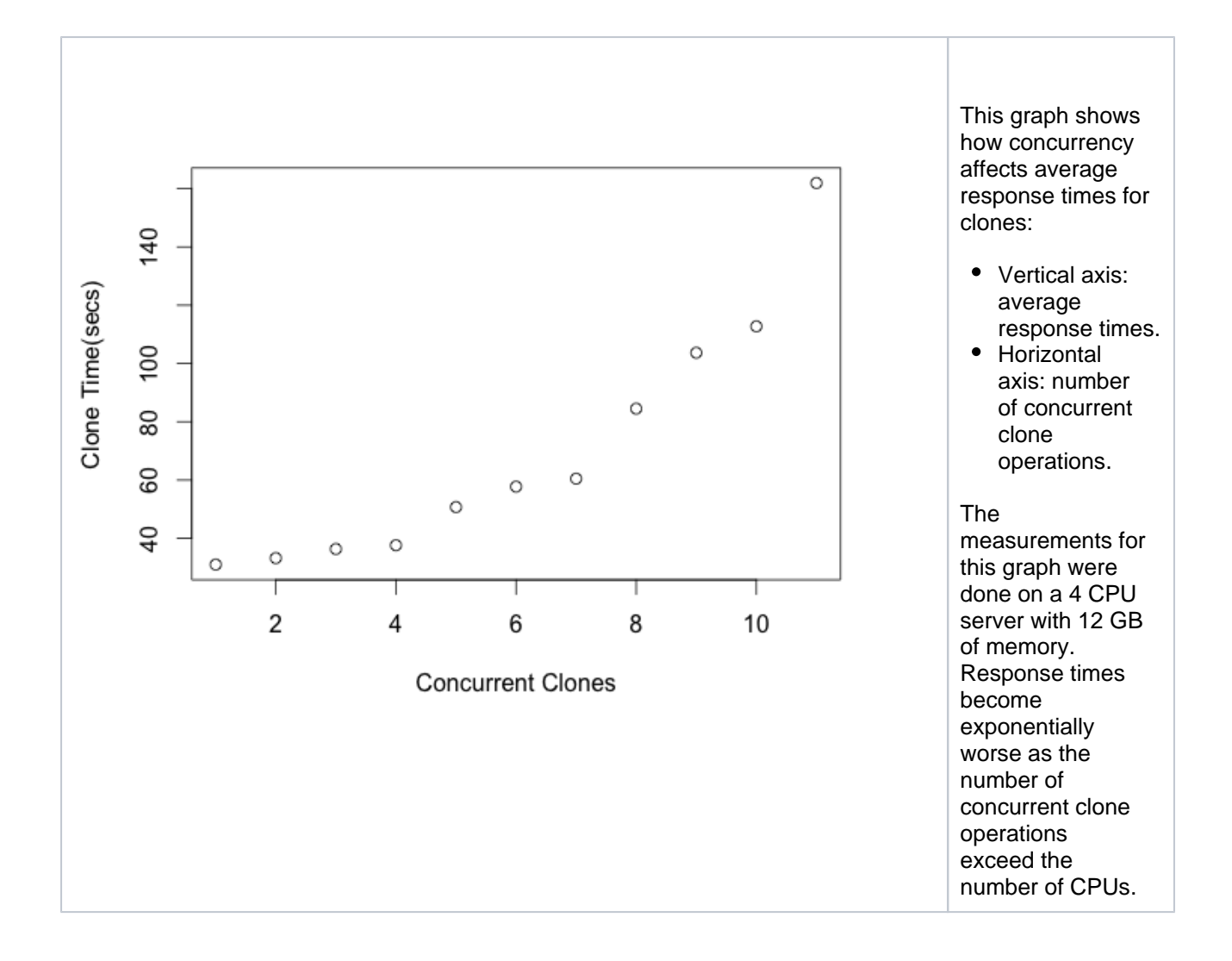

# <span id="page-490-0"></span>Configuring Bitbucket Server scaling options and system properties

Bitbucket Server limits the number of Git operations that can be executed concurrently, to prevent the performance for all clients dropping below acceptable levels. These limits can be adjusted see[Bitbucket](https://confluence.atlassian.com/display/BITBUCKETSERVER069/Bitbucket+Server+config+properties#BitbucketServerconfigproperties-throttling)  [Server config properties.](https://confluence.atlassian.com/display/BITBUCKETSERVER069/Bitbucket+Server+config+properties#BitbucketServerconfigproperties-throttling)

These properties define concurrent task limits for the ThrottleService, limiting the number of concurrent Git operations of a given type

that may be run at once. This is intended to help prevent Bitbucket Server from overwhelming a server machine with running processes.Bitbucket Server has two settings to control the number of Git processes that are allowed to process in parallel: one for the web UI and one for the 'hosting' operations (pushing and pulling commits, and cloning a repository).

When the limit is reached for the given resource, the request will wait until a currently running request has completed. If no request completes within a configurable timeout, the request will be rejected. When requests while accessing the Bitbucket Server UI are rejected, users will see either a 501 error page indicating the server is under load, or a popup indicating part of the current page failed. When Git client 'hosting' commands (pull/push/clone) are rejected, Bitbucket Server does a number of things:

- Bitbucket Server will return an error message to the client which the user will see on the command line: "Bitbucket Serveris currently under heavy load and is not able to service your request. Please waitbriefly and try your request again"
- A warning message will be logged for every time a request is rejected due to the resource limits, using the following format:
	- "A [scm-hosting] ticket could not be acquired (0/12)"
- For five minutes after a request is rejected, Bitbucket Server will display a red banner in the UI to warn that the server is under load.

The hard, machine-level limits these are intended to prevent hitting are very OS- and hardware-dependent, so you may

need to tune them for your instance of Bitbucket Server. When hyperthreading is enabled for the server CPU, for example, it is likely that theserver will allow sufficient concurrent Git operations to completely bury the I/O on the machine. In such cases, we recommend starting off with a less aggressive default on multicored machines the value can be increased later if hosting operations begin to back up.These defaults are finger-in-the-wind guesstimates (which so far have worked well).

Additional resource types may be configured by defining a key with the formatthrottle.resource. <resource-name>.

When adding new types, it is strongly recommended to configure their ticket counts explicitly using this approach.

## <span id="page-491-0"></span>Database requirements

The size of the database required for Bitbucket Server depends in large part on the number of repositories and the number of commits in those repositories.

A very rough guideline is: 100 + ((total number of commits across all repos) / 2500) MB.

So, for example, for 20 repositories with an average of 25,000 commits each, the database would need 100  $+$  (20  $*$  25,000 / 2500) = 300MB.

# <span id="page-492-0"></span>**Scaling Bitbucket Server for Continuous Integration performance**

If you've got CI or other automatic tooling set up to poll Bitbucket Server for changes, you can end up with high load on your Bitbucket Server instance. Consider for instance a CI server that has a number of builds set up for a given repository. Each of those builds polls Bitbucket Server for changes and when it detects a change, it starts a new build. If your CI server supports parallel and/or chained build steps, each of these builds typically results in multiple clone operations of the same repository. The result: lots of polling for changes, and bursts of clones of a repository.

# **Caching**

CI results in highly repetitive calls to Bitbucket Server: polling for changes typically results in the same response 90% of the time and a build triggers a number of identical clone calls to Bitbucket Server. Both operations can benefit greatly from caching when you experience repetitive load from CI.

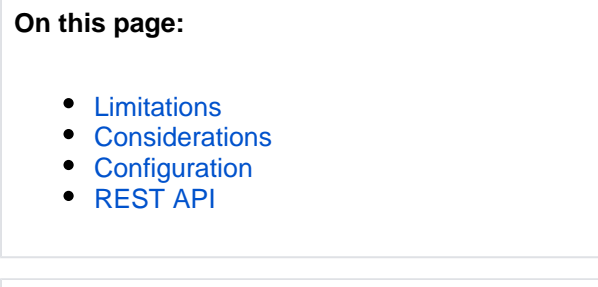

## **Related pages:**

- [Scaling Bitbucket Server](#page-484-2)
- [Bitbucket Server config properties](#page-301-0)

# <span id="page-492-1"></span>**Limitations**

- Caching can be applied to 'ref advertisement' (polling for changes), clone and shallow clone requests only. Fetch/pull operations are not cached, but these operations will still benefit from the 'ref advertisement' cache.
- As a precaution, ref advertisement caching is *disabled* by default. The openness of the plugin system means that plugins (or manually installed git hooks) could be updating refs in repository without the caching plugin detecting these changes. The result would be a stale refs cache and failing clone/fetch operations. However, if you know that there are no plugins or git hooks installed that make changes to the repository directly, you can enable the ref advertisement caching using the system properties listed in the Configuration section below. Note that as an additional precaution, the ref advertisement caches are configured to automatically expire after a three minutes.
- Git 2.18 introduced version 2 of the Git wire protocol, which is fully supported by Bitbucket Server's caching. Please note, that due to differences in the protocols,Git clients using version 1 of the wire protocol cannot use caches generated for clients using version 2 of the wire protocol, and vice versa.As a result, when there's a mix of clients using version 1 and 2 of the wire protocol, disk usage for caching can be higher and cache efficiency can be lower, compared to when all clients use the same version of the wire protocol.

## <span id="page-492-2"></span>**Considerations**

Cache data is stored on disk for both ref advertisements and for clone operations for a configurable period of time. Since large instances can potentially consume an entire disk the SCM Cache Plugin monitors remaining disk space and is automatically disabled when the configured minimum free disk space is reached.

See[Bitbucket Server config properties](https://confluence.atlassian.com/display/BITBUCKETSERVER069/Bitbucket+Server+config+properties#BitbucketServerconfigproperties-scm_cache) for descriptions of the available system properties.

# <span id="page-492-3"></span>**Configuration**

The SCM Cache Plugin for Bitbucket Server can be configured using either the REST endpoint (some settings, not all) or the system properties in<BITBUCKET\_HOME>/bitbucket.properties. Settings configured through REST are considered before the settings in bitbucket.properties.

# <span id="page-493-0"></span>**REST API**

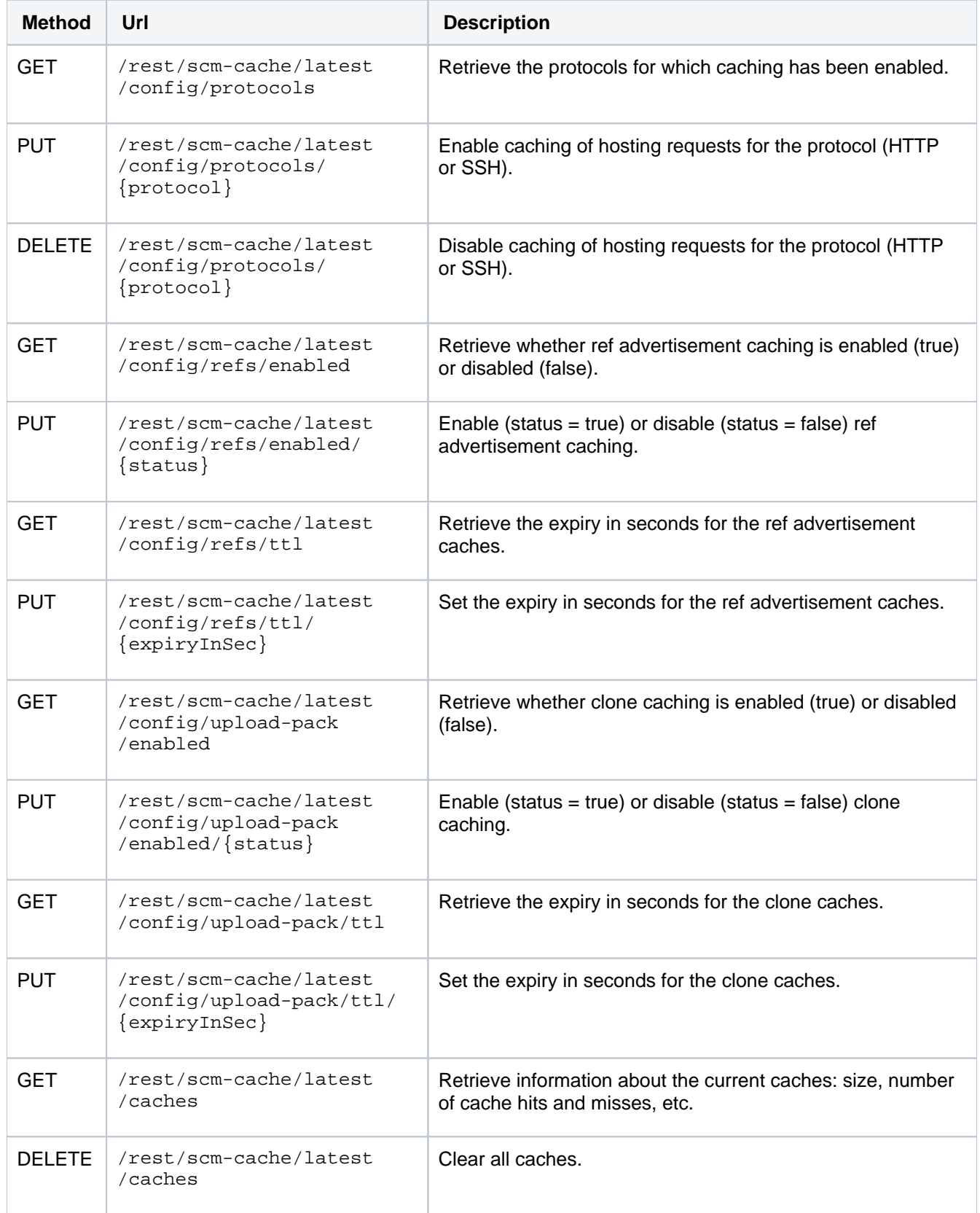

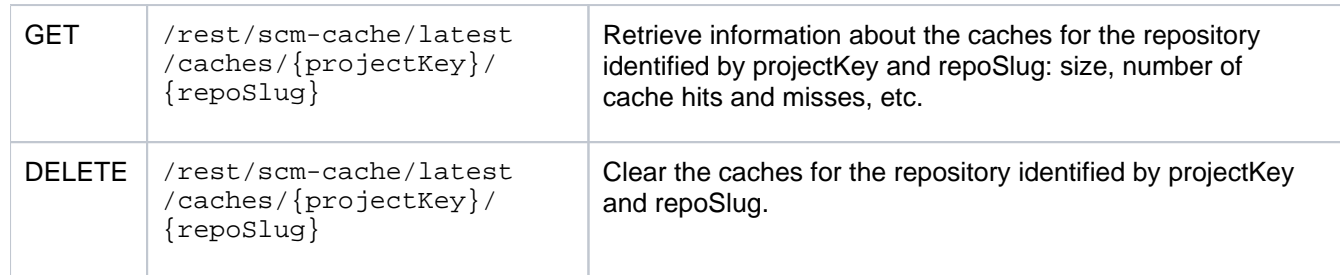

495

# <span id="page-495-0"></span>**Bitbucket Server production server data**

This page provides some data around the Bitbucket Server production instance that we run internally at Atlassian. We're providing this to give some idea of how Bitbucket Server performs in a production environment. Please realise that thisinformation is entirely specific to this particular instance the details of your own installation may result in different performance data.

This data was collected with New Relic in February 2013, when the server was running a pre-release version of Bitbucket Server 2.2.

On this page:

- [Hardware](#page-495-1)
- [Load](#page-495-2)
- [Server load](#page-495-3)
- [Git operations](#page-496-0)

# <span id="page-495-1"></span>Hardware

The performance data below was gathered from the Atlassian Bitbucket Server production server running on:

- Virtualized hardware
- 4 Hyper-threaded cores
- 12 GB RAM

# <span id="page-495-2"></span>Load

Load data summary for February 2013:

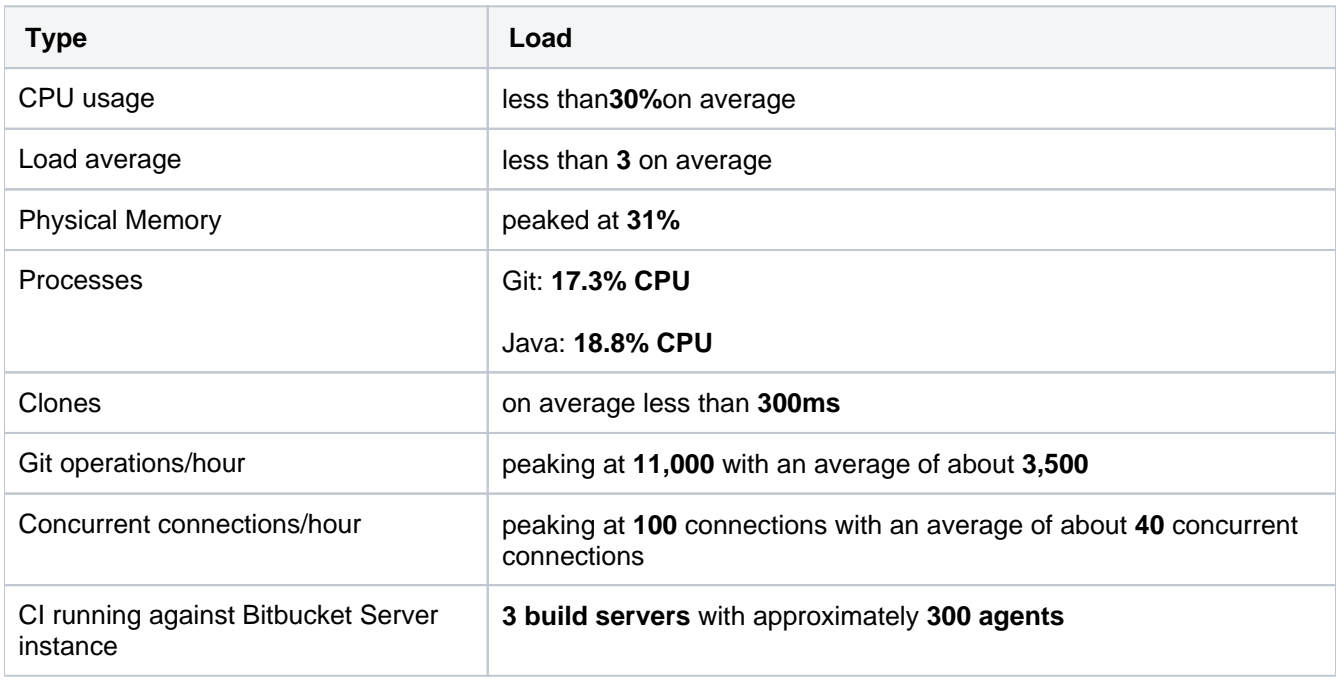

# <span id="page-495-3"></span>Server load

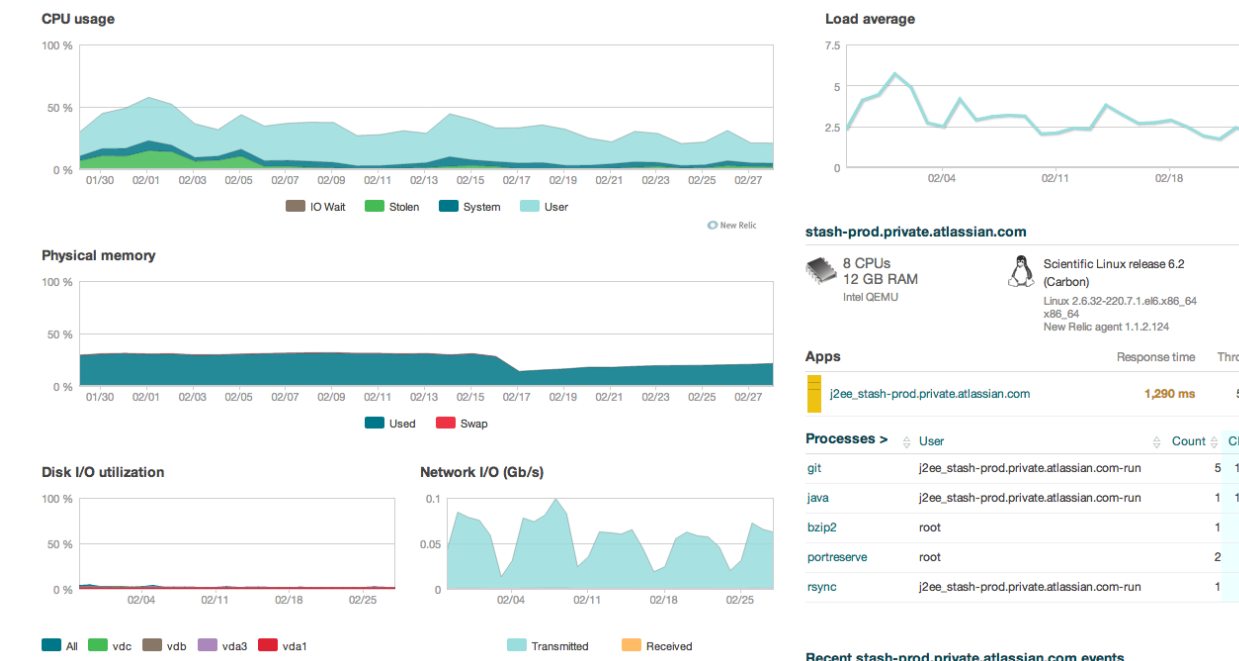

## Git operations **Git clone operations**

<span id="page-496-0"></span>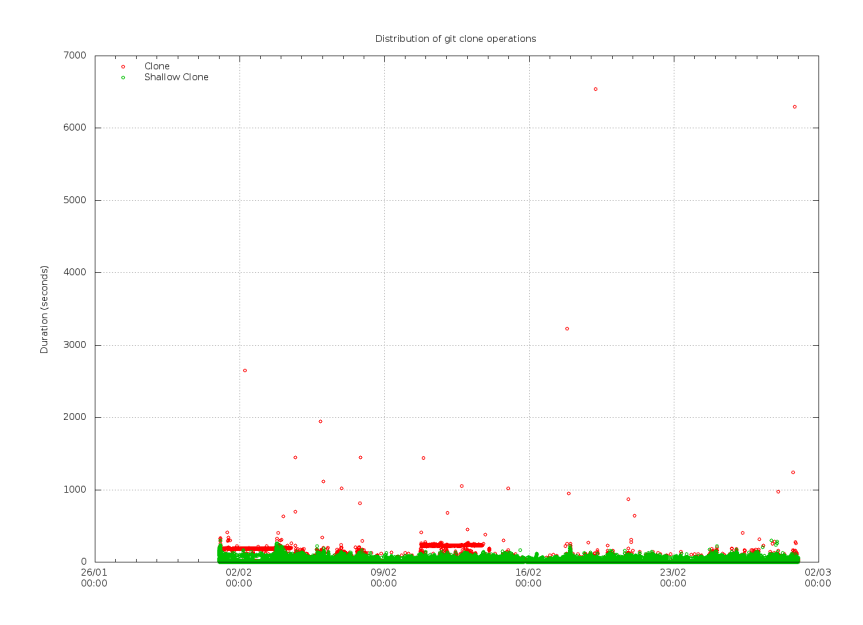

**Git operations per hour**

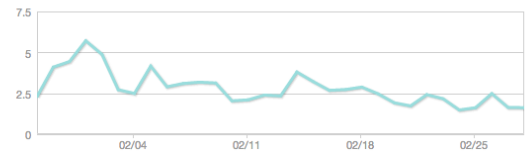

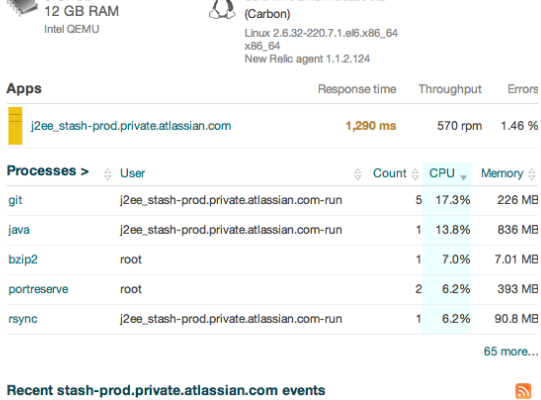

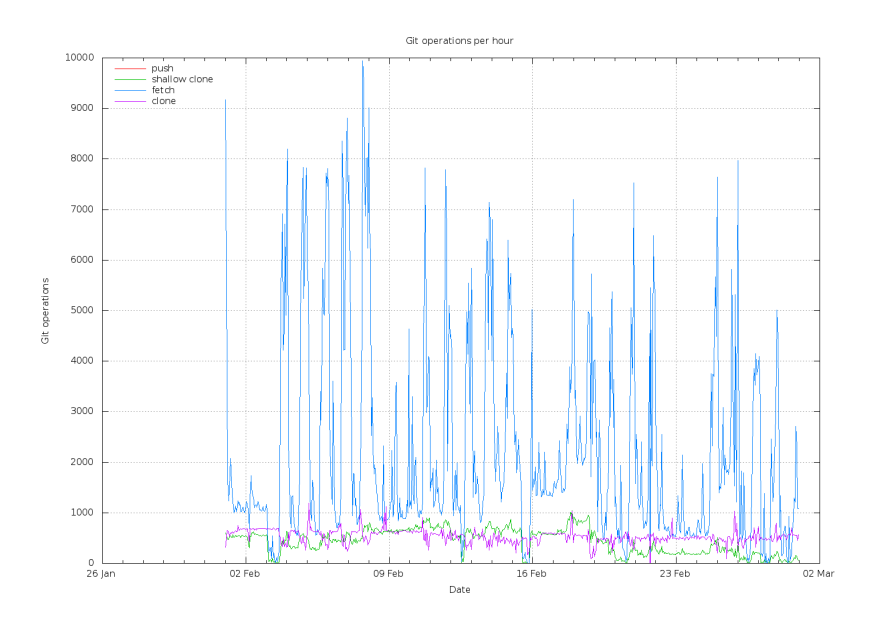

**Git operations per hour (stacked)**

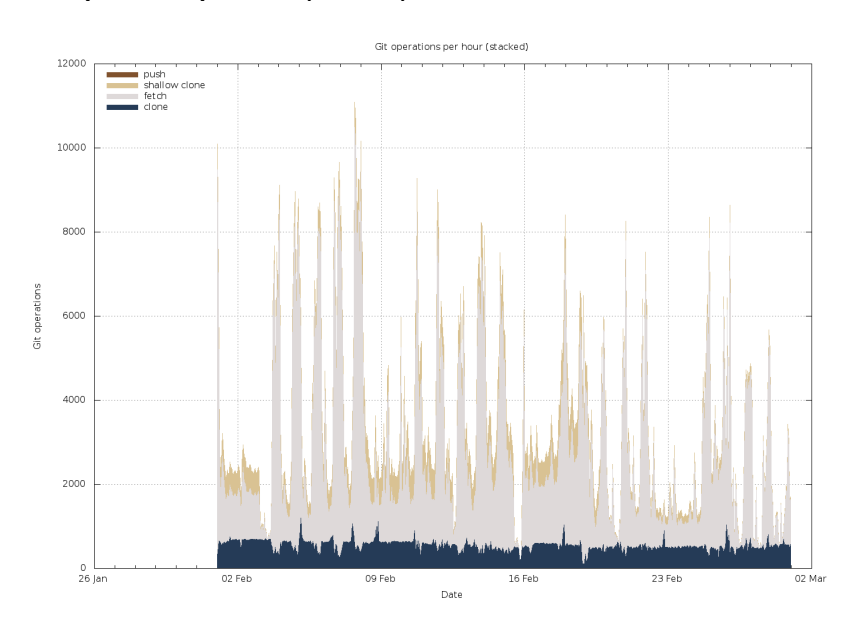

**Concurrent connections per hour**

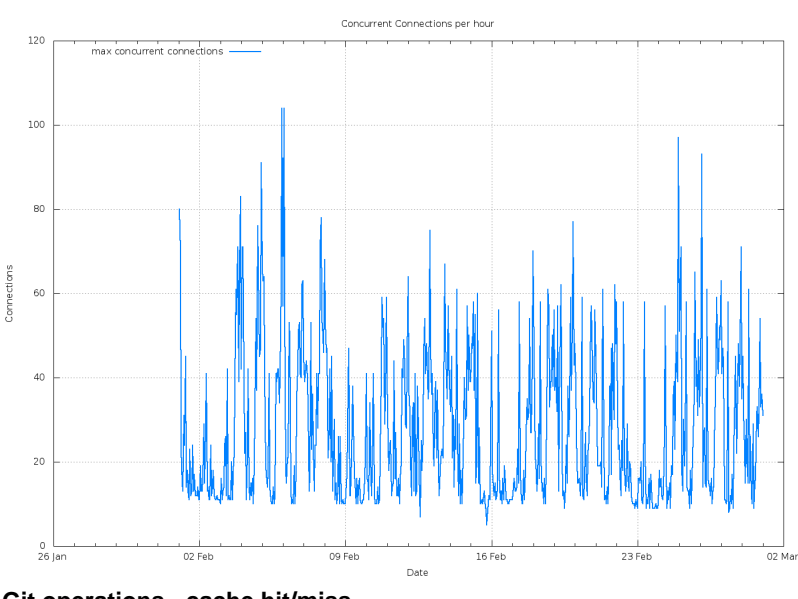

**Git operations - cache hit/miss**

498

Created in 2019 by Atlassian. Licensed under a [Creative Commons Attribution 2.5 Australia License](http://creativecommons.org/licenses/by/2.5/au/).

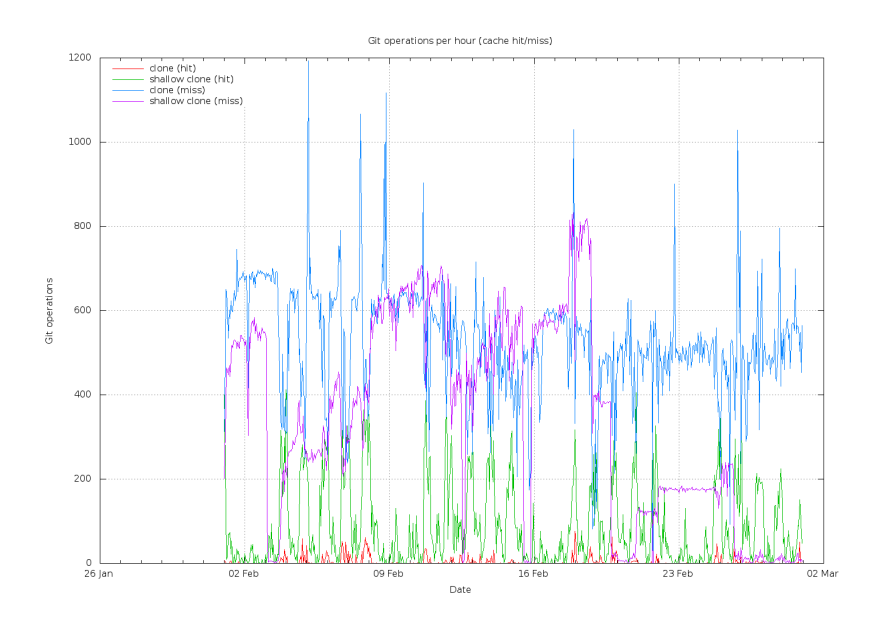

**Git operations - cache hit/miss**

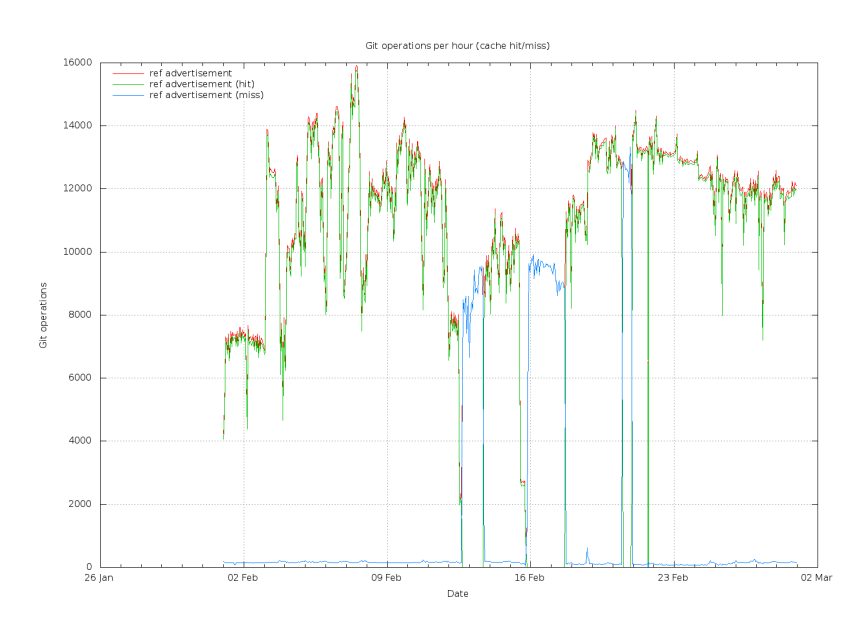

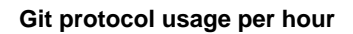

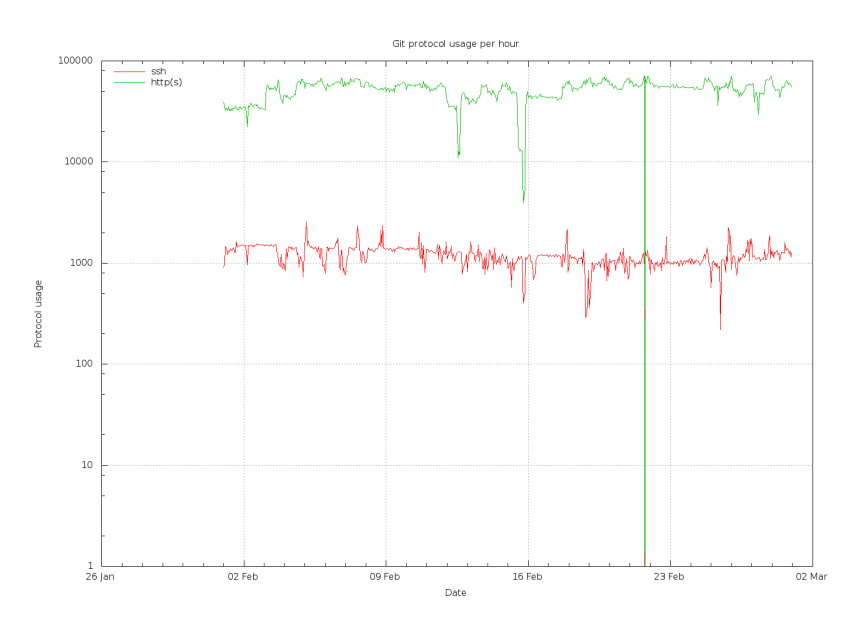

Created in 2019 by Atlassian. Licensed under a [Creative Commons Attribution 2.5 Australia License](http://creativecommons.org/licenses/by/2.5/au/).

499

# **Add shortcut links to a Bitbucket Server repository**

Repository administrators can add, edit, and delete shortcuts in the sidebar of a Bitbucket Server (5.0 and later) repository.A shortcut is a link to a site outside of Bitbucket Server.

## **To add a new shortcut link**

- 1. From within a repository, open the sidebar.
- 2. Click**Add shortcut**.
- 3. Add the**URL**and**Label**, then click**Add**.

**To delete or edit an existing shortcut link**, hover over the shortcut and select**Edit**or**Delete**.

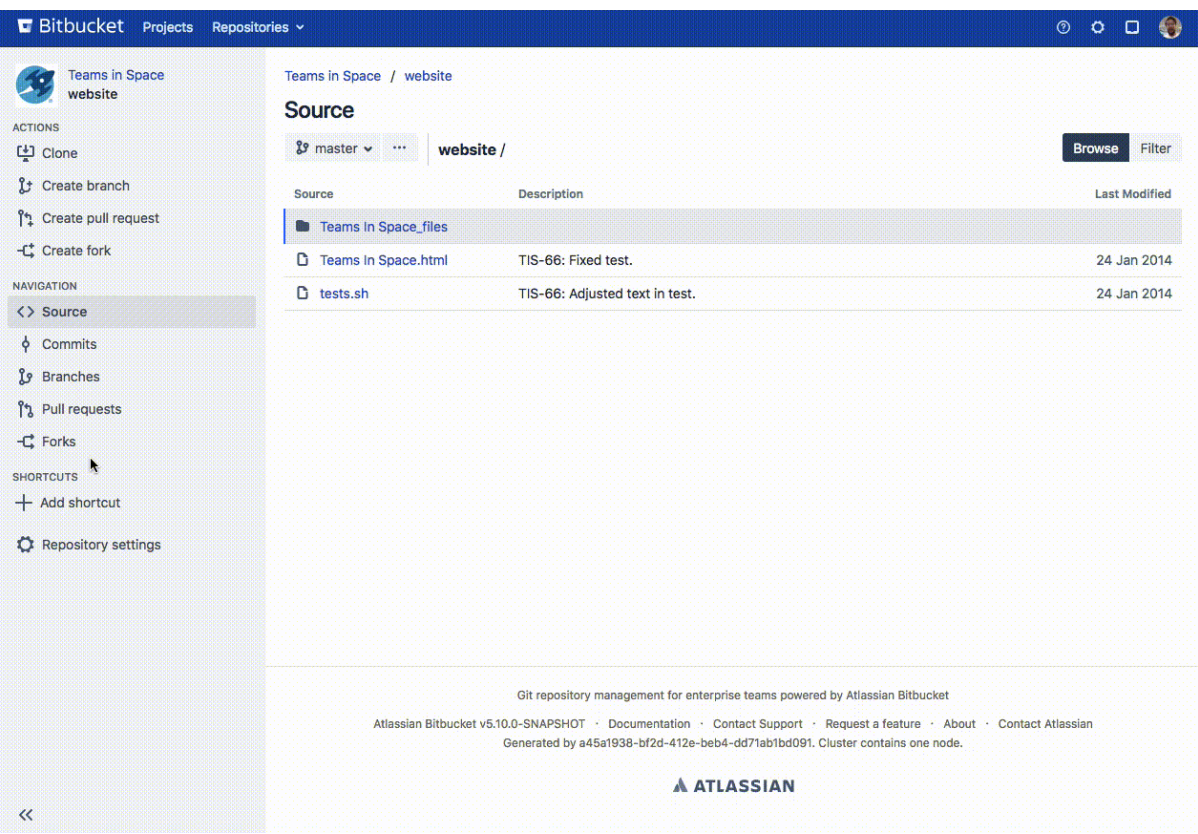

# **Administer code search**

Bitbucket Server allows you tosearch through your code to find exactly what youre looking for right from the search bar. You can restrict your search results to a specific project or repository using search filters. You can also search for code in a particular language (e.g., lang:java) or with a particular file extension (e.g., ext:css).

## Head to[Search for code in Bitbucket Server](https://confluence.atlassian.com/display/BitbucketServer/Search+for+code+in+Bitbucket+Server) for details on the search syntax.

This page explains how Bitbucket Server and Data Center uses Elasticsearch, how to configure Elasticsearch to fit the needs of your organization, and provides some tips for troubleshooting common problems.

# <span id="page-500-0"></span>About Elasticsearch

Code search is powered by Elasticsearch, which indexes the content of Bitbucket Server repositories in real time. Elasticsearch comes bundled with Bitbucket Server and is managed by Bitbucket Server automatically. Under most circumstances it should not need to be managed manually by an administrator.

# **On this page:**

- About Flasticsearch
- Change the username and password for [accessing Elasticsearch](#page-501-0)
- [Use a remote Elasticsearch instance with](#page-502-0)  [Bitbucket Data Center](#page-502-0)
- [Start Bitbucket Data Center with a remote](#page-502-1)  [Elasticsearch instance](#page-502-1)
- Troubleshooting and frequently asked [questions about Elasticsearch](#page-502-2)

## **Related pages:**

- How to Install and configure a remote [Elasticsearch instance](#page-504-0)
- [Bitbucket Server config properties](https://confluence.atlassian.com/display/BITBUCKETSERVER069/Bitbucket+Server+config+properties#BitbucketServerconfigproperties-Elasticsearch)  **[Elasticsearch](https://confluence.atlassian.com/display/BITBUCKETSERVER069/Bitbucket+Server+config+properties#BitbucketServerconfigproperties-Elasticsearch)**
- [Bitbucket Server config properties Search](https://confluence.atlassian.com/display/BITBUCKETSERVER069/Bitbucket+Server+config+properties#BitbucketServerconfigproperties-Search)

# **Important details and requirementsabout Bitbucket and Elasticsearch**

This section outlines important considerations for using Bitbucket and Elasticsearch. Read the section appropriate for your installation.

## **For all Bitbucket Server/Data Center installations**

- Elasticsearch is required to run Bitbucket Server and Data Center (although[code search can be](#page-502-3)  [disabled entirely](#page-502-3) if needed).
- From Bitbucket Server 5.7 onwards, only Elasticsearch 5.5 will be supported. Support for Elasticsearch 2.3 [ended with Bitbucket Server 5.7 in 2018](https://confluence.atlassian.com/bitbucketserver/bitbucket-server-5-7-release-notes-939918798.html).
- You can configure what is indexed for code search to exclude various types of forked repositories to save disk space.

Data Center will continue support for both Elasticsearch 2.3 and 5.5, **only until the release of Bitbucket 6.0** to allow an upgrade to be planned. At this time, Elasticsearch 2.3 will no longer be supported for Data Center.

## **For Bitbucket Server installed using the installer**

- If you install Bitbucket Server using the installer Elasticsearch is configured to work out of the box.
- Bitbucket Sever's bundled Elasticsearch instancerequires ports 7992 and 7993 to be available. This is not configurable when using the bundles Elasticsearch instance.If these ports are not available, you will need to[How to Install and configure a remote Elasticsearch instancet](https://confluence.atlassian.com/display/BitbucketServer/How+to+Install+and+configure+a+remote+Elasticsearch+instance)o work with Bitbucket.

## **For Bitbucket Server installed using an archive file (.zip/.tar.gz)**

 $\bullet$  After unzipping the archive files, you need to copy the contents of the  $\epsilon$ Bitbucket installation directory>/elasticsearch/config-template directory to the <Bitbucket home>/shared /search directory, or Bitbucket won't start correctly. Details can be found in the archive installation instructions for [Windows](https://confluence.atlassian.com/display/BitbucketServer/Install+Bitbucket+Server+on+Windows+from+a+zip+file) and [Linux](https://confluence.atlassian.com/display/BitbucketServer/Install+Bitbucket+Server+on+Linux+from+an+archive+file).

### **For Bitbucket Data Center installations**

- Bitbucket Data Center requires a remote Elasticsearch instance, as it is not bundled or installed for Bitbucket Data Center. You must install and configure a remote Elasticsearch instance, as described in the [installation instructions for Bitbucket Data Center.](https://confluence.atlassian.com/display/BitbucketServer/Install+Bitbucket+Data+Center)
- **Bitbucket Data Center can have only oneremote connection to Elasticsearch for your cluster. This may** be a standalone Elasticsearch installation or a clustered installation behind a load balancer.
- Code search is not critical for high availability, however it is possible run a cluster of Elasticsearch nodes to achieve high availability, although Atlassian cannot guarantee support for such a setup in event you encounter problems.

## <span id="page-501-0"></span>Change the username and password for accessing Elasticsearch

There are two ways you can change the user credentials Bitbucket uses to access Elasticsearch.

- 1. Configure the details of your Elasticsearch instance within the Bitbucket Server UI, or
- 2. Configure the details of your Elasticsearch instancewithin thebitbucket.propertiesfile.

**If an Elasticsearch parameter is set from within thebitbucket.propertiesfile,it cannot be edited later from the admin UI**. Any changes that need to be made to the Elasticsearch configuration must be made within thebitbucket.propertiesfile.

# Go to >**Server settings**>**Search**.

Here you can see the current configuration of Elasticsearch, including the port and user credentials for accessing Elasticsearch.

## **Search**

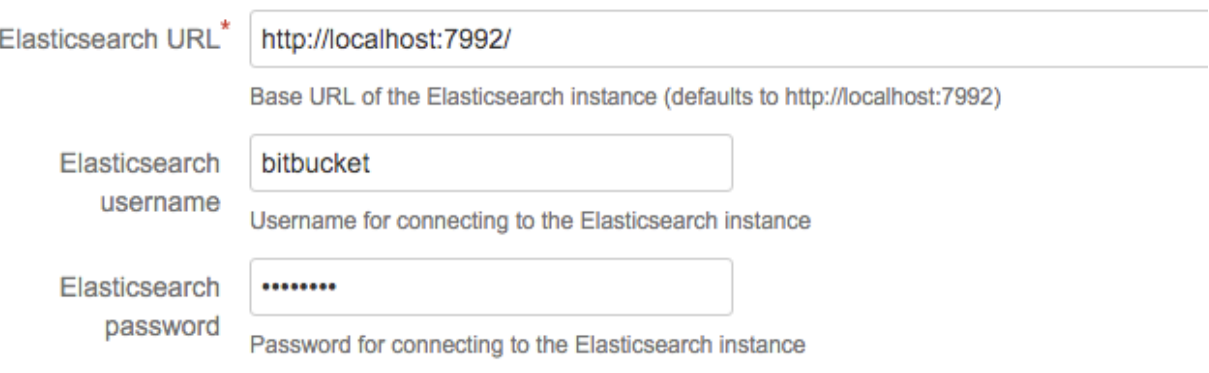

- 1. Locate thebitbucket.propertiesfile in the<Bitbucket home directory>/shareddirector y.
- 2. Add the details of your Elasticsearch instance.

```
<Bitbucket home directory>/shared/bitbucket.properties
plugin.search.elasticsearch.baseurl=http://localhost:7992/
plugin.search.elasticsearch.username=<username>
plugin.search.elasticsearch.password=<password>
```
\*<username>and<password>are values you provide.

# Created in 2019 by Atlassian. Licensed under a [Creative Commons Attribution 2.5 Australia License](http://creativecommons.org/licenses/by/2.5/au/). 502

If a parameter is set in the bitbucket.propertiesfile, it cannot be edited later from the admin  $U$ . Any changes that need to be made to the Elasticsearch configuration must be made within the bitbucket.propertiesfile.

## <span id="page-502-0"></span>Use a remote Elasticsearch instance with Bitbucket Data Center

Bitbucket Data Center requires a remote Elasticsearch instance, as it is not bundled or installed for Bitbucket Data Center.This may be a standalone Elasticsearch installation or a clustered installation behind a load balancer.

**For instructions on setting up a single remote instance of Elasticsearch to use with Bitbucket Data Center**, see the [Bitbucket Data Center installation instructions.](https://confluence.atlassian.com/display/BitbucketServer/Install+Bitbucket+Data+Center)

**For guidance on using a clustered Elasticsearch installation with Bitbucket Data Center**, see the page [How to Install and configure a remote Elasticsearch instance,](https://confluence.atlassian.com/display/BitbucketServer/How+to+Install+and+configure+a+remote+Elasticsearch+instance) but note thatAtlassian cannot guarantee support for such a setup in event you encounter problems.

<span id="page-502-1"></span>Start Bitbucket Data Center with a remote Elasticsearch instance

Because Bitbucket Data Center requires a remote Elasticsearch instance, you need to start Bitbucket Data Center with an argument that won't try to start the bundled Elasticsearch that comes with Bitbucket Server.

## **To start Bitbucket when using a remote Elasticsearch instance**

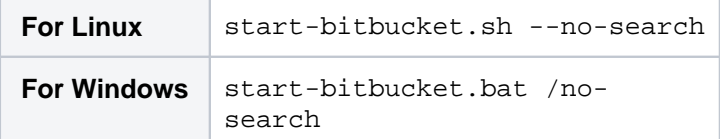

## <span id="page-502-2"></span>Troubleshooting and frequently asked questions about Elasticsearch

## **I can't configure Elasticsearch settings from the UI because the fields are grayed out**

Your Elasticsearch configurations were set within the bit bucket.propertiesfile. If a parameter is set in the bitbucket.propertiesfile, it cannot be edited later from the admin UI. Any changes that need to be made to the Elasticsearch configuration must be made within the bit bucket.propertiesfile.

## **My remote Elasticsearch instance is using up a lot of disk space**

With Bitbucket 5.1+ you can configure the Elasticsearch search indexes to exclude certain types of forked repositories, which can save disk space when your company uses a fork-based workflow for development. See the page [Bitbucket Server config properties - Search](https://confluence.atlassian.com/display/BITBUCKETSERVER069/Bitbucket+Server+config+properties#BitbucketServerconfigproperties-Search) for the options available to change what is indexed for code search. Note that excluding content from being indexed can prevent such content from ever appearing in code search results, but will not prevent the repositories themselves from appearing in search results.

### <span id="page-502-3"></span>**I need to disable code search entirely**

If you need to turn off code search for all of your Bitbucket Server (or Data Center) users, you can disable code search entirely from withinthebitbucket.propertiesfile.See the pageBitbucket Server config [properties - Searchf](https://confluence.atlassian.com/display/BITBUCKETSERVER069/Bitbucket+Server+config+properties#BitbucketServerconfigproperties-Search)or details.

### **Code search is unavailable**

There are a few ways Elasticsearch may not have been configured properly. To troubleshoot the bundled version of Elasticsearch that comes with Bitbucket Server, the pag[eTroubleshooting steps for Bitbucket](https://confluence.atlassian.com/display/BitbucketServerKB/Troubleshooting+steps+for+Bitbucket+Server+Code+Search)  [Server Code Search](https://confluence.atlassian.com/display/BitbucketServerKB/Troubleshooting+steps+for+Bitbucket+Server+Code+Search) is a good place to start. If you're still stuck after looking at the tips on that page, you could post a question in the [Atlassian Community](https://community.atlassian.com/) (in case your configuration is not typical or unsupported), or [contact Atlassian Support](https://support.atlassian.com/contact) for assistance (you'll need to log in to raise a support request).

#### **Is Elasticsearch/code search required to run Bitbucket Server/Data Center?**

Yes. Elasticsearch is required to run Bitbucket Server and Data Center (although code search can be disabled entirely if needed).

## **Can I use the bundled instance of Elasticsearch with Bitbucket Data Center?**

No.Bitbucket Data Center requires a remote Elasticsearch instance, as it is not bundled or installed for Bitbucket Data Center.

### **Can I use a clustered installation of Elasticsearch with Bitbucket Data Center?**

Yes, however, Bitbucket Data Center can have only oneremote connection to Elasticsearch for your cluster. This may be a standalone Elasticsearch installation or a clustered installation behind a load balancer.For guidance on using a clustered Elasticsearch installation with Bitbucket Data Center, see the pageHow to [Install and configure a remote Elasticsearch instance,](https://confluence.atlassian.com/display/BitbucketServer/How+to+Install+and+configure+a+remote+Elasticsearch+instance) but note thatAtlassian cannot guarantee support for such a setup in event you encounter problems.

#### **How do I secure my remote Elasticsearch instance?**

Atlassian strongly recommends you secure access to your remote Elasticsearch instance with a username and password, and a minimum of basic HTTP authentication.You can secure your remote Elasticsearch instance with a security plugin that requires anyone connecting to it provides authentication credentials. Atlassian provides a free plugin called Bucklerfor this purpose.

For instructions on how to secure your remote Elasticsearch instance with Buckler, seeInstall and configure [a remote Elasticsearch instance - Secure your remote Elasticsearch instance.](https://confluence.atlassian.com/display/BITBUCKETSERVER069/How+to+Install+and+configure+a+remote+Elasticsearch+instance#HowtoInstallandconfigurearemoteElasticsearchinstance-secure)

### **The latest version of Elasticsearch is 6+, but the version supported for use with Bitbucket is 5.5. Why is Bitbucket using such an outdated version of Elasticsearch?**

Elastic skipped releasing versions 3 and 4 of Elasticsearch. They are not publicly available. While it might seem that Bitbucket is using a version of Elasticsearch that is several versions behind, Elasticsearch 2.3.5 was only released in 2016. This version is more than adequate to provide exceptional functionality to power Bitbucket's code search. If you feel strongly about suggesting Atlassian consider using a different version of Elasticsearch, you can [raise a suggestion for improvement with the Bitbucket Server team](https://jira.atlassian.com/projects/BSERV), or start a discussion in the [Atlassian Community](https://community.atlassian.com/). We love to hear from our customers, so if it's important to you, we'd like to hear about it.
## **How to Install and configure a remote Elasticsearch instance**

**This page describes how to provision a remote Elasticsearch instance to work with Bitbucket Data Center.**

Bitbucket Data Center requires a remote Elasticsearch instance, as it is not bundled or installed for Bitbucket Data Center.

Bitbucket Data Center can have only oneremote connection to Elasticsearch for your cluster.This may be a standalone Elasticsearch installation or a clustered installation behind a load balancer.

For details of about how Bitbucket uses Elasticsearch, including troubleshooting tips and frequently asked questions, see [Administer code](#page-500-0)  [search.](#page-500-0)

#### **On this page**

- Step 1: Install Elasticsearch on a remote [machine](#page-504-0)
- [Step 2: Configure Elasticsearch](#page-504-1)
- [Step 3: Secure Elasticsearch](#page-504-2)
- [Step 4: Connect Elasticsearch to Bitbucket](#page-506-0)

#### **Related pages**

- [Administer code search](#page-500-0)
- [Bitbucket Server config properties](https://confluence.atlassian.com/display/BITBUCKETSERVER069/Bitbucket+Server+config+properties#BitbucketServerconfigproperties-Elasticsearch)  **[Elasticsearch](https://confluence.atlassian.com/display/BITBUCKETSERVER069/Bitbucket+Server+config+properties#BitbucketServerconfigproperties-Elasticsearch)**
- [Bitbucket Server config properties Search](https://confluence.atlassian.com/display/BITBUCKETSERVER069/Bitbucket+Server+config+properties#BitbucketServerconfigproperties-Search)

### <span id="page-504-0"></span>Step 1: Install Elasticsearch on a remote machine

We don't provide specific instructions for installing Elasticsearch, butagood place to start is the Elasticsearch [\(6.6\) installation instructions.](https://www.elastic.co/guide/en/elasticsearch/reference/6.6/getting-started-install.html)Elastic provides installation packages in several different formats[here](https://www.elastic.co/guide/en/elasticsearch/reference/6.6/install-elasticsearch.html). Note that the authentication plugin Buckler, described within the[Secure Elasticsearch section](#page-504-2) only supports versions 6.6.1of Elasticsearch. Refer to th[eSupported platforms - Additional Toolss](https://confluence.atlassian.com/display/BITBUCKETSERVER069/Supported+platforms#Supportedplatforms-additional-tools)ection to see the current Elasticsearch release we support.

### <span id="page-504-1"></span>Step 2: Configure Elasticsearch

Theelasticsearch.ymlfile contains configuration details for your Elasticsearch instance.

#### **To configure your remote Elasticsearch instance**

- 1. Locate theelasticsearch.ymlfile within th[econfiguration directory of your Elasticsearch \(6.6\)i](https://www.elastic.co/guide/en/elasticsearch/reference/6.6/getting-started-install.html)nstan  $\sim$
- 2. Add these parameters to yourelasticsearch.ymlfile

```
action.auto_create_index: ".watches,.triggered_watches,.watcher-history-*"
network.host: 0.0.0.0
xpack.security.enabled: false
```
Third party plugins, such as Elastic's Shield plugin, may require specific exceptions to be set for action.auto create index. Consult your provider's documentation for more information.

### <span id="page-504-2"></span>Step 3: Secure Elasticsearch

You need to secure access to your remote Elasticsearch instance with a username and password.We recommend securing your remote Elasticsearch instance with a security plugin that requires anyone connecting to it provides authentication credentials. Atlassian provides a free plugin called Bucklerfor this purpose. Bitbucket Server also supports authentication to Elasticsearch through other plugins that provide basic authentication, like Elastic's[Shield plugin](https://www.elastic.co/products/shield).

#### **To secure your remote Elasticsearch instance with the Buckler plugin**

Copy the Buckler plugin URL to your clipboard:

```
Elasticsearch 6.6.1Buckler 2.1.0 for ES 6.6.1
```
Install the plugin onto your remote Elasticsearch instance using the plugin helper in the Elasticsearch/bindir ectory:

```
./elasticsearch-plugin install -b <link from table above>
```
<span id="page-505-0"></span>Configure basic authentication for Bitbucket to access your remote Elasticsearch installation. We strongly suggest enabling basic HTTP authentication, at minimum, for a remote Elasticsearch instance working with Bitbucket Data Center.

- 1. Create a directory calledbucklerwithin theelasticsearch/config/directory.
- 2. Within theelasticsearch/config/bucklerdirectory, create a file namedbuckler.yml.

#### **When installing using rpm or deb file**

The location of your configuration directory varies depending on how you installed Elasticsearch. For rpm/deb installations the location is typically in/etc/elasticsearch

if the file is placed in the wrong location Buckler does not enforce any permissions, so your instance/cluster is not secure.

3. Enable Buckler: at this point there are no configuration properties withinbuckler.  $yml,so$  the features of the Buckler plugin are disabled.

To enable the Bucklerfor basic HTTP authentication, you add these properties to the file, creating a username and password that Bitbucket will use to access Elasticsearch (configured in a later step).

#### **elasticsearch/config/buckler/buckler.yml**

auth.basic.http.enabled: true auth.basic.username: <username> auth.basic.password: <password>

```
auth.basic.http.enabled: true
auth.basic.tcp.enabled: true
auth.basic.username: admin
auth.basic.password: basicpassword
tls.http.enabled: true
tls.tcp.enabled: true
tls.keystore.path: /path/to/keystore
tls.keystore.password: keystorepassword
```
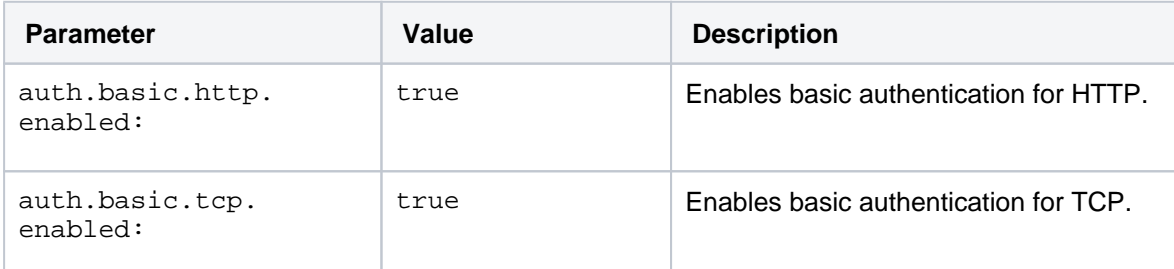

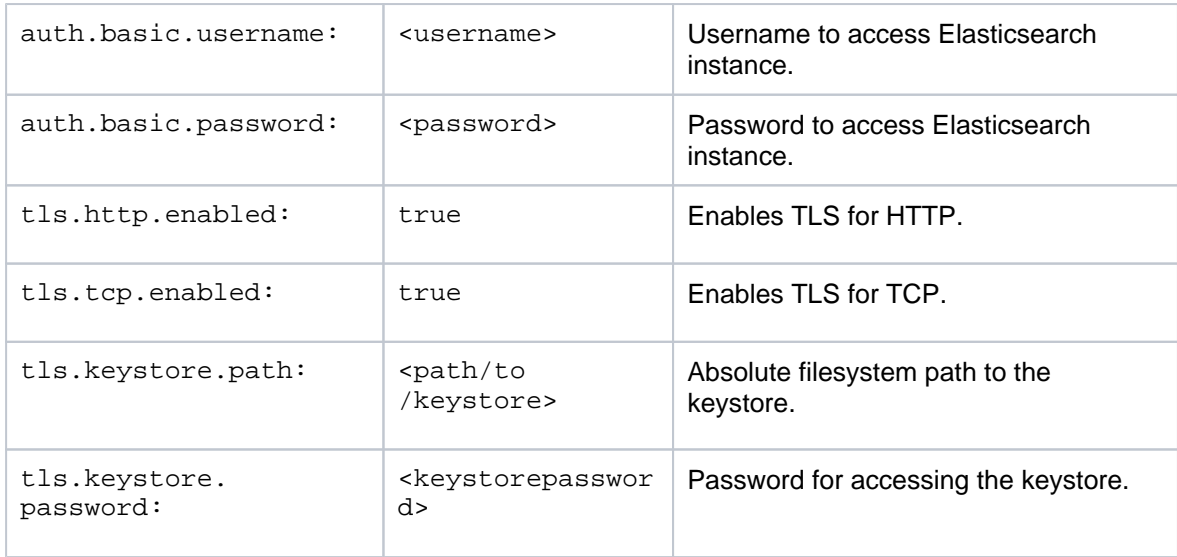

If you enable TLS, the following block will need to be added toelasticsearch.yml

```
http.type: buckler
transport.type: buckler
```
This is relevant for Buckler version 1.0.1 onwards.

4. Start your remote Elasticsearch instance. See [Elasticsearch \(6.6\) documentationf](https://www.elastic.co/guide/en/elasticsearch/reference/6.6/getting-started-install.html)or specific instructions.

#### <span id="page-506-0"></span>Step 4: Connect Elasticsearch to Bitbucket

Once you've configured your Elasticsearch instance you then need to connect it to Bitbucket.

#### **To configureyour remote Elasticsearch instance using thebitbucket.propertiesfile**

(i) Once a parameter is set in the bitbucket.properties file, *it cannot be edited later from the* admin UI. Any changes that need to be made to the Elasticsearch configuration must be made within the bitbucket.propertiesfile.

- 1. Locate thebitbucket.propertiesfile in the<Bitbucket home directory>/shareddirectory.
- 2. Add the details of your Elasticsearch instance (created in[step 3.3](#page-505-0)above):

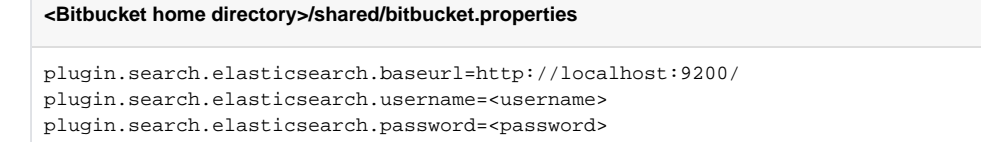

- 3. Save and close the file.
- 4. Start Bitbucket Server without starting the bundled Elasticsearch instance.

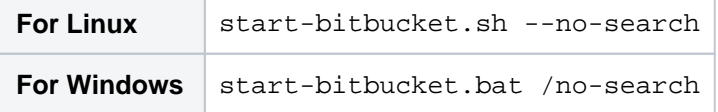

Your remote Elasticsearch instance is now configured to work with Bitbucket Server.

# **Configure Bitbucket's code search index**

This page describes how to configure what is indexed within the Bitbucket Server (or Data Center) code search index. This could be beneficial for your instance if you need to reduce the amount of disk space used by Elasticsearch, which provides the functionality for Bitbucket's code search.

There are various options you can use to optimize disk usage. Which configuration you choose depends on your needs, however organizations with a fork-based workflow are the most likely to see the benefits of changing code search index properties.

#### **To change what is indexed for Bitbucket's code search**

- 1. Locate thebitbucket.propertiesfile in the<Bitbucket home directory>/shareddirectory.
- 2. In thebitbucket.propertiesfile,set a value for the property**plugin.search.codesearch. indexing.exclude=**

These are the options for configuring what code is indexed. You can only set one value at a time.

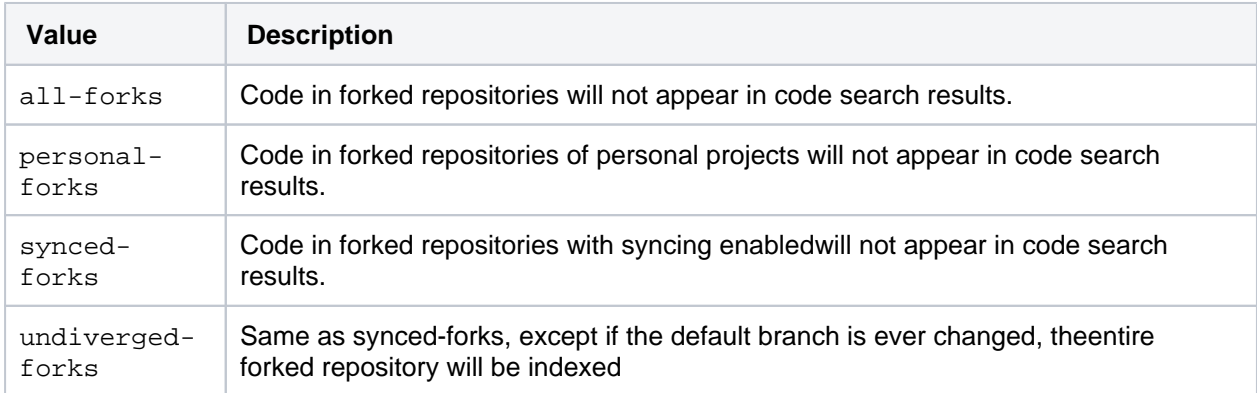

- 3. Restart Bitbucket.
- 4. If you've changed to a more restrictive setting (eg no exclusions, toforks exclusion) then you'll need to kick off a manual reindex. We will not automatically remove your data from the index, and only by running the search sync job will data be removed. Elasticsearch should be running when you execute this command. This will iterate through your repositories and remove all those from Elasticsearch where they would otherwise not be indexed with your new setting. In our example case this would mean all repositories that were forks would have their repository content removed from the Elasticsearch instance

curl -XPOST -H 'Content-Type: application/json' -H 'Accept: application/json' -u <adminUsername> http://<BitbucketURL>/rest/indexing/latest/sync

### Disable code search

You can also choose to disable code search entirely by changing the value of plugin.search.codesearch. indexing.enabled= to false. When code search is disabled, no repository content is indexed from the time at which the property is set. This does not disable Bitbucket's search box, or delete any existing indexes. Repository and project metadata will also still be indexed, allowing you to use the dashboard and search box's' repository quick search.

To remove the data from the index after disabling code search you must run the search sync job. Bitbucket will not remove data from the index until you specify you're ready via the following command.

curl -XPOST -H 'Content-Type: application/json' -H 'Accept: application/json' -u <adminUsername> http://<BitbucketURL>/rest/indexing/latest/sync

**You still must have Elasticsearch to use Bitbucket Server**

# **Use an Elasticsearch cluster with Bitbucket Data Center**

Bitbucket Data Center requires a connection to a remote Elasticsearch installation to enable code search. Although code search is not critical for high availability, it is possible run a cluster of Elasticsearch nodes to achieve high availability for the Bitbucket's code search index.This page provides guidance on deploying a cluster of Elasticsearch nodes that run behind a load balancer connected to Bitbucket application nodes.

Bitbucket Data Center can have *only one*remote connection to Elasticsearch for your cluster. This may be a standalone Elasticsearch installation or a clustered installation behind a load balancer.

**A** Bitbucket Data Center allows the use of clustered Elasticsearch installation, however Atlassian Support does not provide assistance for configuring them. Consequently, Atlassian **cannot guarantee providing any support for them**. If assistance with configuration is required, raise a question in the [Atlassian Community](https://community.atlassian.com/).

### Standard Bitbucket Data Center component diagram

Before thinking about deploying an Elasticsearch cluster to use with Bitbucket Data Center, it helps to understand what a standard Bitbucket Data Center installation looks like. The pag[eBitbucket Data Center](#page-674-0)  [requirements](#page-674-0) outlines the detailed requirements.

At minimum, a standard Bitbucket Data Center installation must have these components, each on a dedicated machine, and connected by a high speed LAN (click the links to view detailed requirements for each component):

- **[Bitbucket applications nodes](https://confluence.atlassian.com/display/BitbucketServer/Bitbucket+Data+Center+requirements)**, all running the same version of Bitbucket Data Center.
- **[Load balancer](https://confluence.atlassian.com/display/BitbucketServer/Bitbucket+Data+Center+requirements)** that supports session affinity (or, "sticky sessions").
- **[Shared database](https://confluence.atlassian.com/display/BitbucketServer/Bitbucket+Data+Center+requirements)**, able to take block-level snapshots.
- **[Shared filesystem](https://confluence.atlassian.com/display/BitbucketServer/Bitbucket+Data+Center+requirements)**,accessible via NFS as a single mount point.
- **[A remote Elasticsearch node](https://confluence.atlassian.com/display/BitbucketServer/Bitbucket+Data+Center+requirements)**, with a single connection to the Bitbucket application nodes.

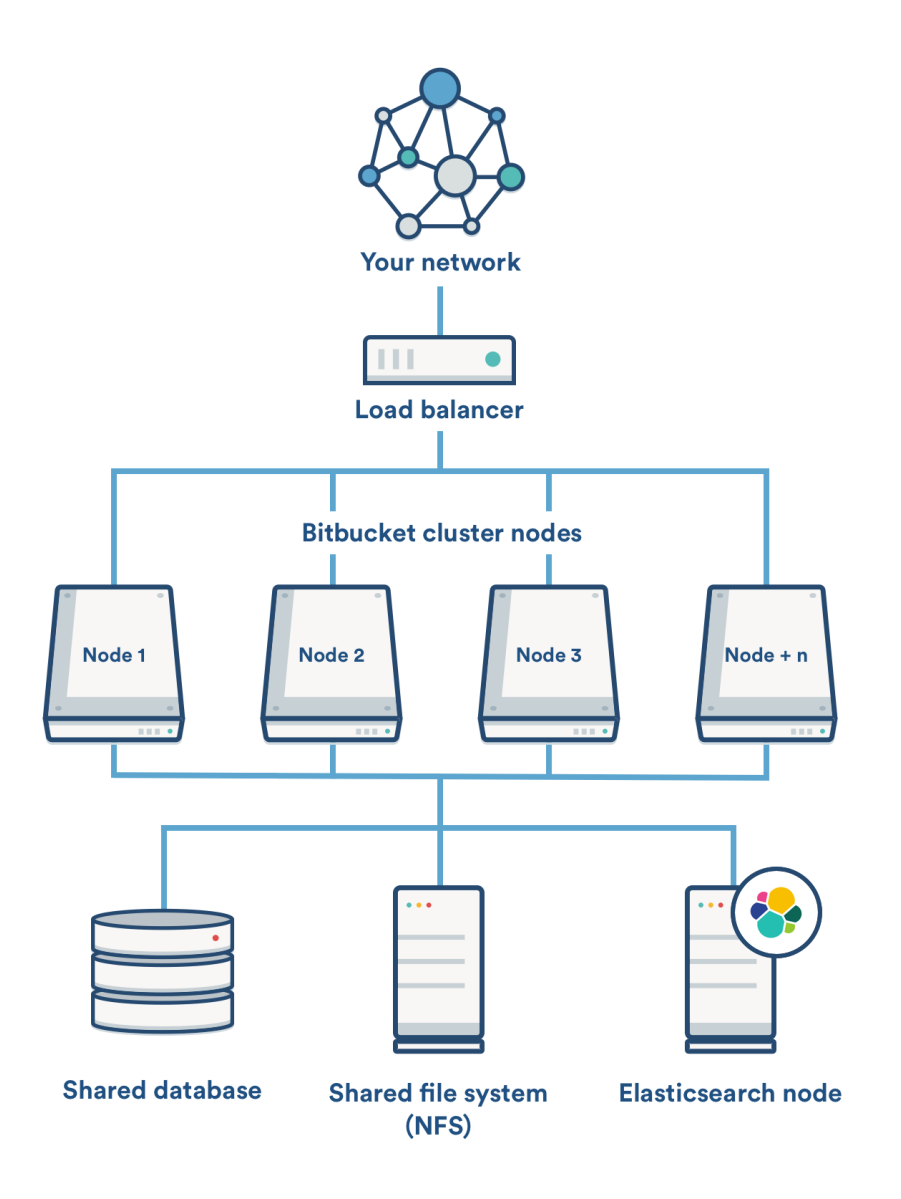

Bitbucket Data Center component diagram with an Elasticsearch cluster

This component diagram provides an example configuration of a Bitbucket Data Center installation deployed with a cluster of Elasticsearch nodes behind a load balancer. In this example, we assume you'll run Elasticsearch in its own cluster.

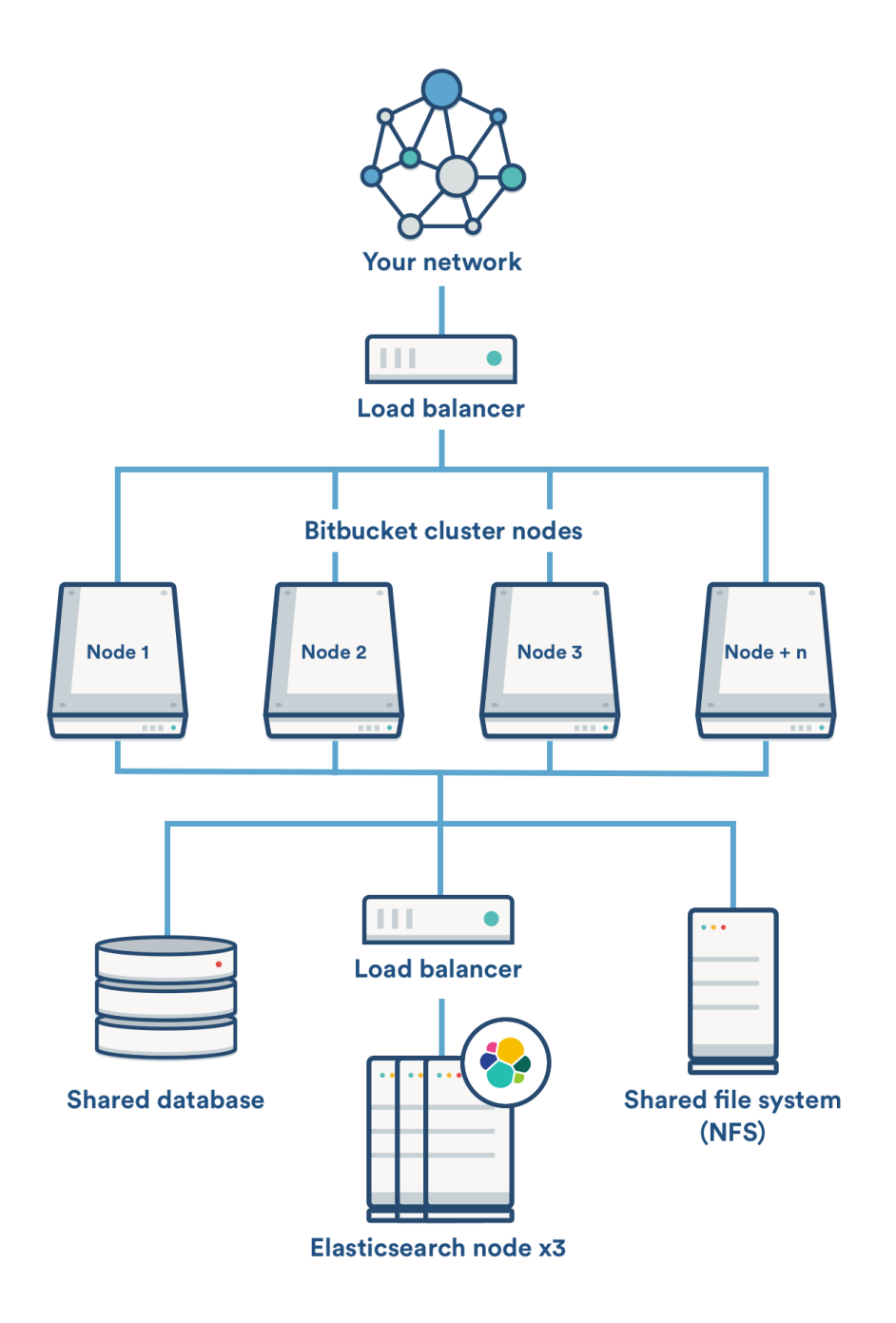

#### Using Amazon's Elasticsearch service with Bitbucket Data Center

The easiest way to set up and deploy an Elasticsearch cluster for Bitbucket Data Center is to use the Amazon's Elasticsearch service. Atlassian cannot provide direct support for setting up your AWS Elasticsearch cluster, but a good place to start is with Amazon's documentation:[Amazon Elasticsearch](http://docs.aws.amazon.com/elasticsearch-service/latest/developerguide/what-is-amazon-elasticsearch-service.html)  [Service \(documentation\)](http://docs.aws.amazon.com/elasticsearch-service/latest/developerguide/what-is-amazon-elasticsearch-service.html).

#### **Be sure to use the correct version**

Data Center will continue support for both Elasticsearch 2.3 and 5.5, **only until the release of Bitbucket 6.0** to allow an upgrade to be planned. At this time, Elasticsearch 2.3 will no longer be supported for Data Center.

Setting up a standalone Elasticsearch cluster with Bitbucket Data Center

If you're not using AWS's Elasticsearch service, and instead are setting up a cluster of Elasticsearch nodes yourself, you generally want to set up a cluster of at *least* wo Elasticsearch nodes. Two nodes allows each node to have a replica on it, meaning that if one node goes down for a short period, you'll still have all of your search results available to you while you repair/replace the other node. If you require more fault tolerance, increase the number of nodes in your cluster.

Elastic's official documentation for setting up an Elasticsearch cluster[:Elasticsearch - Installation \(5.5\)](https://www.elastic.co/guide/en/elasticsearch/reference/5.5/_installation.html).

### Securing your Elasticsearch cluster

After setting up your Elasticsearch cluster, it's important you secure your cluster. You can use a variety of techniques to secure Elasticsearch in a cluster. To get started with basic authentication you'll need to use a plugin with Elasticsearch that will block attempts to access the cluster without a valid username and password. Atlassian created asmall plugin named Buckler to do just that.

#### **Secure Elasticsearch with Atlassian's Buckler plugin**

For instructions on how to configure Buckler, see the pageInstall and configure a remote Elasticsearch [instance -Step 3: Secure Elasticsearch](https://confluence.atlassian.com/display/BitbucketServer/How+to+Install+and+configure+a+remote+Elasticsearch+instance#HowtoInstallandconfigurearemoteElasticsearchinstance-secure). Buckler needs to be installed on every node in the cluster. In any case, if you're going to use Amazon's Elasticsearch Service,you must set the AWS region in the bitbucket .properties file to enable request signing.

#### **<Bitbucket home directory>/shared/bitbucket.properties**

plugin.search.elasticsearch.aws.region=

#### **Secure Elasticsearch with Elastic's Shield plugin**

Bitbucket also supports authentication to Elasticsearch through other plugins that provide basic authentication, like Elastic's[Shield plugin.](https://www.elastic.co/products/shield)This plugin isn't directly supported by Atlassian, but Bitbucket can still interoperate with it via utilising its basic authentication system.

#### **Secure Elasticsearch with Amazon's request signing**

Basic authentication and AWS request signing are supported by Bitbucket (AWS request signing Bitbucket 4.10+). AWS Request signing allows you to use the AWS Elasticsearch service to serve as your Elasticsearch cluster. This will allow you to secure your Elasticsearch cluster to only allow requests from the AIM user that the node Bitbucket is running on inside of AWS ec2 has.

# **Adding additional storage for your repository data**

This feature is only compatible withBitbucket Data Center. It cannot be used by instances runningBitbucket Server.

As the repository data in your Bitbucket Data Center grows it may become too large to hold in a single storage location. When this happens, you'll need to add additional storage space. There are two ways to do this:

- 1. Increase the storage space allocated to your sharedhomedirectory
- 2. Add additional data stores

Increasing the storage space allocated to your sharedhomedirectory is the most straightforward option, and we recommend it for most customers.If this is not an option for you (for example, because of a company policy limiting the size of disks or partitions), you should add a data store.

Before adding a data store, read through the considerations below.

### <span id="page-513-0"></span>Data store considerations

The ability to add data stores is aimed at organizations with limitations on disk partition size. It's not intended as a way to increase disk performance. In addition:

- Data stores**cannot**be moved or removed, once added.
- Any nodes that don't have access to the data store won't join the cluster until it's mounted and the node is restarted.
- Repository data cannot be moved between data stores. Once a repository has been created inthe shared home directoryor on a data store,all of its data will stay there, includingthe data in its forks, any pull request attachments, and[Git LFS data](https://confluence.atlassian.com/bitbucketserver/git-large-file-storage-794364846.html).

### <span id="page-513-1"></span>Adding a data store using Storage Management

You don't need to stopyour Bitbucket Data Center systemto add a data store.

#### **To add a new data store:**

- 1. [Create a new shared filesystem.](https://confluence.atlassian.com/bitbucketserver/install-bitbucket-data-center-872139817.html#InstallBitbucketDataCenter-4.Provisionyoursharedfilesystem)
- 2. Mount the shared filesystem on all nodes making sure that:
	- the filesystem is writeable by the user running the Bitbucket Data Center process.
		- the data store is not a subdirectory or parent directory of the shared home or another data store.
		- the data store is mounted on all nodes in the same location using NFS.
- 3. In Bitbucket, go to >**Storage**>**Add a data store.**
- 4. Enter the data store directory path, and click**Check path**.

Unknown Attachment

- 5. Click**Add data store.**
	- If you get an error use the IP address included below the message to find the affected node and fix the problem.

<span id="page-513-2"></span>Shared home use after adding a data store

#### **On this page:**

- [Data store considerations](#page-513-0)
- Adding a data store using Storage [Management](#page-513-1)
- [Shared home use after adding a data store](#page-513-2)

After one or more data stores have been added to Bitbucket, the system will not use the shared home directory to store new repositories, except in a few situations.

For example,new forks of repositoriesstored in the shared home directory will still be created in this directory. This is because Bitbucket stores forks in the same location as theirorigin repositoryto save disk space.New attachments and new LFS objects for repository hierarchies stored on the shared home will also continue to be added to the shared home. Lastly, the shared home will continue to hold data that is not related to a single repository, such as user avatars.

### **Add a system-wide announcement banner**

An announcement banner is a great way to communicate important information like scheduled downtime or upcoming maintenance periods. When turned on, it appears in Bitbucket at the top of every page until you turn it off, helping to make sure you get your message out.

#### **On this page:**

- [Turning on the announcement banner](#page-515-0)
- [Turning off the announcement banner](#page-516-0)

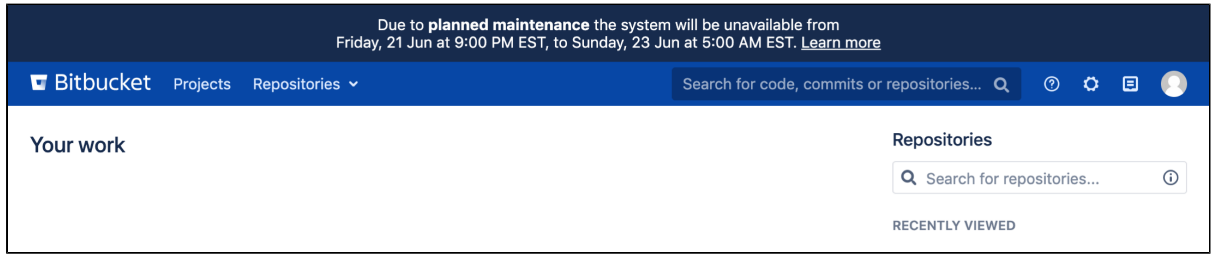

When setting up your banner, you can:

- use [markdown syntax](#page-150-0) to add **bold** and *italic* text, and to add a link to where users can find more information
- control whether all users or only logged-in users can see it

#### <span id="page-515-0"></span>**Turning on the announcement banner**

You can set up and turn on the announcement banner through the Bitbucket settings page.

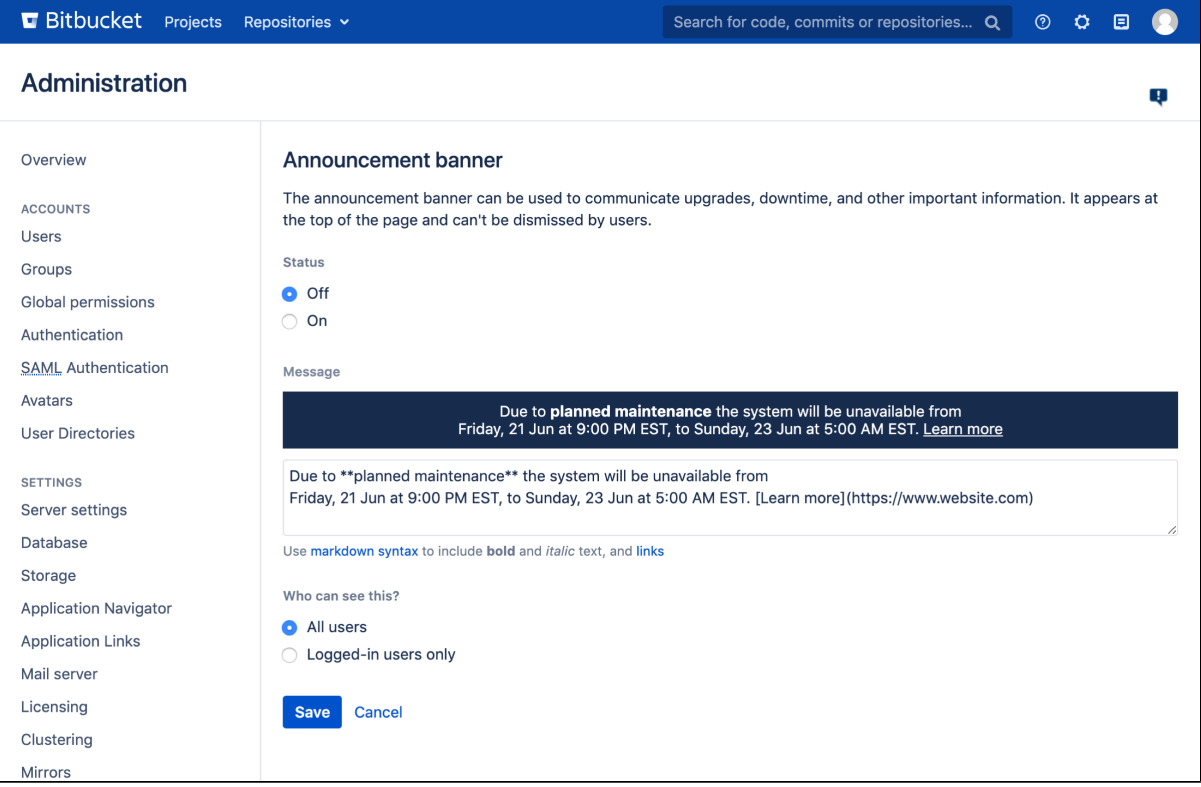

**To turn on the announcement banner:**

- 1. In Bitbucket, go to In Bitbucket, go to > **Announcement Banner**
- 2. Change the status to **On**
- 3. Write your message
- 4. Select who should see it

### 5. Click **Save**

Your announcement banner will appear immediately.

When writing your message, use the banner preview to make sure it fits inside the banner. If it doesnt, you wont be able to save it.

#### <span id="page-516-0"></span>**Turning off the announcement banner**

Once you turn on your announcement banner it will be shown to users until you turn it off.

#### **To turn off the announcement banner:**

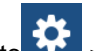

- 1. In Bitbucket, go to **In Bithelian Banner**<br> **External Pannouncement Banner**
- 2. Change the status to **Off**
- 3. Click **Save**

# **Configuring Project links across Applications**

After connecting your Atlassian applications using [A](https://confluence.atlassian.com/applinks/application-links-documentation-165120834.html) [pplication Links,](https://confluence.atlassian.com/applinks/application-links-documentation-165120834.html) you can also connect the areas of those applications that contain information relating to your project or team using Project Links.

Below are some selection priority advantages youll get from Project Links that connect Jira and Bitbucket Server:

- When you create a feature branch from Jira, repositories from a linked Jira project will be prioritized in the list of repositories.
- When you create a Jira issue from a comment in Bitbucket Server, the linked Jira p roject is pre-selected from the list of projects.
- When you check the details of a Jira issue in Bitbucket Server, issues from linked Jira projects are shown higher in the issue view dialog. This is helpful when there are multiple issues with the same issue-key from different Jira instances.
- When you check development details in Jira, commits and branches are shown higher in the development details dialog.

### **On this page:**

- [Creating an Application Link](#page-517-0)
- [Creating a Project Link](#page-517-1)
- [Making a Project Link the Primary link](#page-518-0)
- [Deleting a Project Link](#page-518-1)

#### **Related pages:**

• [Creating projects](#page-28-0)

### <span id="page-517-0"></span>Creating an Application Link

You wont be able to create a Project Link until you link Bitbucket Server to another application using Application Links.

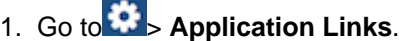

- 2. Enter the URL of the application you want to link to and then click **Create new link**.
- 3. Finish configuring the link.

For more information on creating and using Application Links, see [Link Atlassian applications to work](https://confluence.atlassian.com/applinks/link-atlassian-applications-to-work-together-785449117.html)  [together](https://confluence.atlassian.com/applinks/link-atlassian-applications-to-work-together-785449117.html).

### <span id="page-517-1"></span>Creating a Project Link

There are two types of Project Links:

- 2-way Project Links are are reciprocal links that provide authorized access for Project Links to be creat ed or deleted from both linked applications.
- 1-way Project Links do not share authorized access to delete or create Project Links between linked applications.

To link a Bitbucket Server project to a project or space in another application when there are Application Links (requires [project admin permissions](#page-44-0)):

- 1. Go to **Project settings** > **Project links**.
- 2. Click **Create Project Link**.
- 3. The instructions for creating a Project Link will vary depending on whether Bitbucket Server has authorization:
- If Bitbucket Server has authorization to create the Project Link:
	- 1. Choose the application that contains the project you want to link to.
	- 2. Choose a project to link to. If there are no projects listed, then all possible projects have already been linked.

3. Select the **Make this a 2-way Project Link** checkbox if you want to create a reciprocal link from the target application to Bitbucket Server.

#### 4. Click **Create link**.

- If Bitbucket Server does not have authorization to create the Project Link:
	- 1. Choose the application that contains the project you want to link to.
	- 2. Choose one of the following options:
		- **Dont authorize Bitbucket Server** Click this option if you only need to create links to public projects.
		- **Authorize Bitbucket Server**  Click this option if you want to allow Bitbucket Server to create links to all projects on this application.

### <span id="page-518-0"></span>Making a Project Link the Primary link

Designating a primary link gives it priority over other links. If youve set up Project Links to more than one project in the same application, for example you have linked your Bitbucket Server project to two Jira projects, then one of the Project Links will be marked as Primary.

To make a Project Link the Primary link (requires [project admin permissions](#page-44-0)):

#### 1. Go to **Project settings** > **Project links**.

2. Next to the Project Link that you want to make *Primary*, select \*\*\* > Make primary link.

### <span id="page-518-1"></span>Deleting a Project Link

Deleting a project link stops the two projects from sharing information.

To delete a project link (requires [project admin permissions\)](#page-44-0):

- 1. Go to **Project settings** > **Project links**.
- 2. Next to the Project Link that you want to delete, select **\*\*\*** > Delete.
- If authorization is required, choose one of the following:
	- **Authorize** Granting Bitbucket Server authorize access to the linked application allows you to delete the 2-way Project Links between those applications.
	- **Delete** Deleting without granting Bitbucket Server authorize access to the linked application will restrict you to being able to delete only the 1-way link from Bitbucket Server to the linked applications. Links back to Bitbucket Server will need to be deleted in the linked applications Administration settings.

3. (Optional) Select the option to delete the reciprocal link from the linked application to Bitbucket Server.

4. Click **Delete** to delete the project link.

# **Improving instance stability with rate limiting**

When automated integrations or scripts send requests to Bitbucket Server in huge bursts, it can affect Bitbuckets stability, leading to drops in performance or even downtime. Rate limiting allows your Bitbucket instance to self-protect. It keeps Bitbucket stable by giving you control over how many requests automations can make, and how often they can make them.

A Data Center license is required to use this feature. [Learn more](https://www.atlassian.com/software/bitbucket/features)

#### **On this page:**

- [How rate limiting works](#page-519-0)
- [How to turn on rate limiting](#page-519-1)
- [How rate limiting works in a cluster](#page-520-0)
- Identifying users who have been rate [limited](#page-520-1)
- [Adding and editing rate limiting exemptions](#page-520-2)
- [How to help users avoid being rate limited](#page-521-0)

#### **Related pages:**

[Enabling JMX counters for performance](#page-472-0)  [monitoring](#page-472-0)

#### <span id="page-519-0"></span>How rate limiting works

Rate limiting targets HTTP requests with basic or bearer authentication (such as REST API requests). It operates using the token bucket algorithm. When its turned on:

- Each user is given a token bucket containing the maximum number of tokens they can hold (this is their token bucket size).
- Every time they make an HTTP request one token is taken out of their bucket.
- New tokens are added into their bucket at a constant rate until it is full (this is their token bucket refill rate)
- If their bucket is empty, they cannot make requests.

When rate limiting is on and set up correctly for your instance, your users should experience improved Bitbucket stability and performance, and those using it reasonably wont experience any change in their ability to send it requests. The only time users will be rate limited is when they act in a way that will negatively impact Bitbucket, such as when they make requests in large bursts or when they make requests too frequently.

#### **Example**

An admin has turned on rate limiting and has set a token bucket size of 60 and a refill rate of 5.

One of their developers sends Bitbucket 60 requests in a single burst. As this developer starts with a full token bucket, all 60 requests will be successful. Their token bucket, however, will now be empty and it will begin refilling at a speed of 5 tokens per second. As it refills, they can send more requests and they wont be rate limited as long as they have enough tokens in their bucket.

Another developer sends Bitbucket 100 requests in a single burst. As their bucket can only hold 60 tokens, only their first 60 requests will be successful and then theyll be rate limited. Their token bucket will now be empty and it will begin refilling at 5 tokens per second. If they try to send the remaining 40 requests and they dont have enough tokens in their bucket theyll be rate limited again. To send all their requests successfully they'll have to rewrite their script.

#### <span id="page-519-1"></span>How to turn on rate limiting

You need to be a System Admin or Admin to turn on rate limiting. The first time you do this youll see default values for:

- 1. Token bucket size This is the number of tokens that are available to a user. It determines the maximum number of requests they can send in a burst. By default, this is set to 60
- 2. Token bucket refill rate This is the number of tokens added to a users bucket per second. It determines their throughput. By default, this is set to 5

These values should be suitable for most instances and we recommend starting with them before adjusting up or down.

To turn on rate limiting:

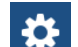

1. In Bitbucket, go to > **Rate limiting**.

- 2. Change the status to **On**.
- 3. If necessary, change the **token bucket size** and **token bucket fill rate**.
- 4. Click **Save**.

#### **Rate limiting can be disabled instance-wide**

If required, System Admins can disable rate limiting instance-wide through the Bitbucket properties file. To find out how to do this, seefeature.rate.limiting on the Bitbucket config properties [page.](#page-301-0)

#### <span id="page-520-0"></span>How rate limiting works in a cluster

If your Bitbucket instance consists of a cluster of nodes behind a load balancer, each of your users will have a separate token bucket on each node. In other words, if you have three nodes, your users will have three token buckets.

In addition, the global settings for *token bucket size* and *refill rate* apply separately to each of these buckets. In other words, If youve set them to 60 and 5, theyll be 60 and 5 on each bucket, unless the user has an exemption.

This means that each users ability to send requests wont change, and Bitbucket will remain protected and stable regardless of which node their requests are routed to.

#### <span id="page-520-1"></span>Identifying users who have been rate limited

When a user is rate limited, theyll know immediately as theyll receive an HTTP 429 error message (too many requests).

There are also two ways you can identify which users have been rate limited:

- 1. You can look at the *Users rate limited in the past 24 hours table* on the rate limiting settings page.
- 2. For more detailed information you can look in the Bitbucket access log. Every time a user is rate limited an event with the labelrate-limited will be recorded.

Lastly, you can use [JMX metrics](#page-472-0) for an aggregated view of how many users have been rate limited. To allow you to do this, metrics for the number of rate limited requests and current user map size have been exposed.

### <span id="page-520-2"></span>Adding and editing rate limiting exemptions

To let users to send Bitbucket a different number of requests than the global settings allow, you can add an exemption. There are two types of exemptions:

- Allow custom settings Use this to give a user a different token bucket size and refill rate.
- Allow unlimited requests Use this to remove users from rate limiting altogether.

To add an exemption:

- 1. Open the **Exemptions** tab.
- 2. Click **Add exemption**.
- 3. Find the user and choose their new settings.
- 4. Click **Save**.

It will be applied to the user, and will show up in the list of exemptions.

To edit or remove an exemption:

- 1. Open the **Exemptions** tab.
- 2. Find the user in the list of exemptions
- 3. Click the
- 4. Choose what youd like to do.

You can also add, edit, and remove exemptions using [Bitbucket Server's REST API](https://developer.atlassian.com/server/bitbucket/how-tos/command-line-rest/).

#### <span id="page-521-0"></span>How to help users avoid being rate limited

If rate limiting is set up correctly, users who send Bitbucket requests in a reasonable way wont experience any change besides improved system stability and performance. As for those users who are being rate limited, there are simple changes they can make to stop this from happening, and at the same time help out their team. They can:

- Avoid tight loops by writing scripts that wait for each REST request to finish before a new one is fired. For example, if these REST requests are being used to populate a wallboard, they can consider sending them one at a time, and only sending a new request after the previous one has finished.
- Avoid spawning multiple threads all making requests.

#### <span id="page-522-2"></span>**On this page:**

[Get started with CDN](#page-522-0)

#### [How it works](#page-522-1)

[How to determine whether a CDN will help your users](#page-523-0) [What is cached?](#page-524-0) [Planning your CDN implementation](#page-525-0)

• [Infrastructure requirements](#page-525-1)

- [Considerations for private instances](#page-525-2)
- [Marketplace apps and third party customizations](#page-525-3)

If your users are distributed across the world and experience poor performancewhen using Data Center products, you may be able to improve their experience by using a Content Delivery Network (CDN). Common CDNs include AWS CloudFront, Cloudflare, Akamai, and others.

CDN support is available in**Data Center**editions of:

- Jira Software 8.3
- Jira Service Desk 4.3
- Confluence 7.0
- Bitbucket 6.8.

#### <span id="page-522-0"></span>**Get started with CDN**

Here's a quick summary of what's involved to enable your CDN in Bitbucket Data Center:

- 1. Use[our template](https://bitbucket.org/atlassian/atlassian-aws-deployment/src/master/templates/cdn/)to spin up an AWS CloudFront distribution, or create an account with the CDN vendor of your choice.
- 2. Update yourload balancer and firewallto allow the CDN to reach your site.
- 3. In Bitbucket Data Center, provide the CDN URL, and enable CDN support.

As end users access your site, static assets will be cached on the edge server closest to them, and served from there until they expire. This means it might take some time before you can start measuring the impact of the CDN, depending on when your users are online and accessing the site in each location. We don't provide the ability to preload the cache, so assets will be cached as they are served for the first time.

See[Configure your CDN for Bitbucket Data Center](#page-526-0) for the full step-by-step guide.

As always, we recommend testing this on your staging environment, before making any changes to your production site.

### <span id="page-522-1"></span>How it works

Static assets (such as JavaScript, CSS, and fonts) are cached on edge servers provided by a CDN vendor that are geographically closer to the user. This means when someone views a page, some of the assets needed to display the page are delivered by a server in their region, rather than from yourserver, known as the origin server.This can speed up page load times.

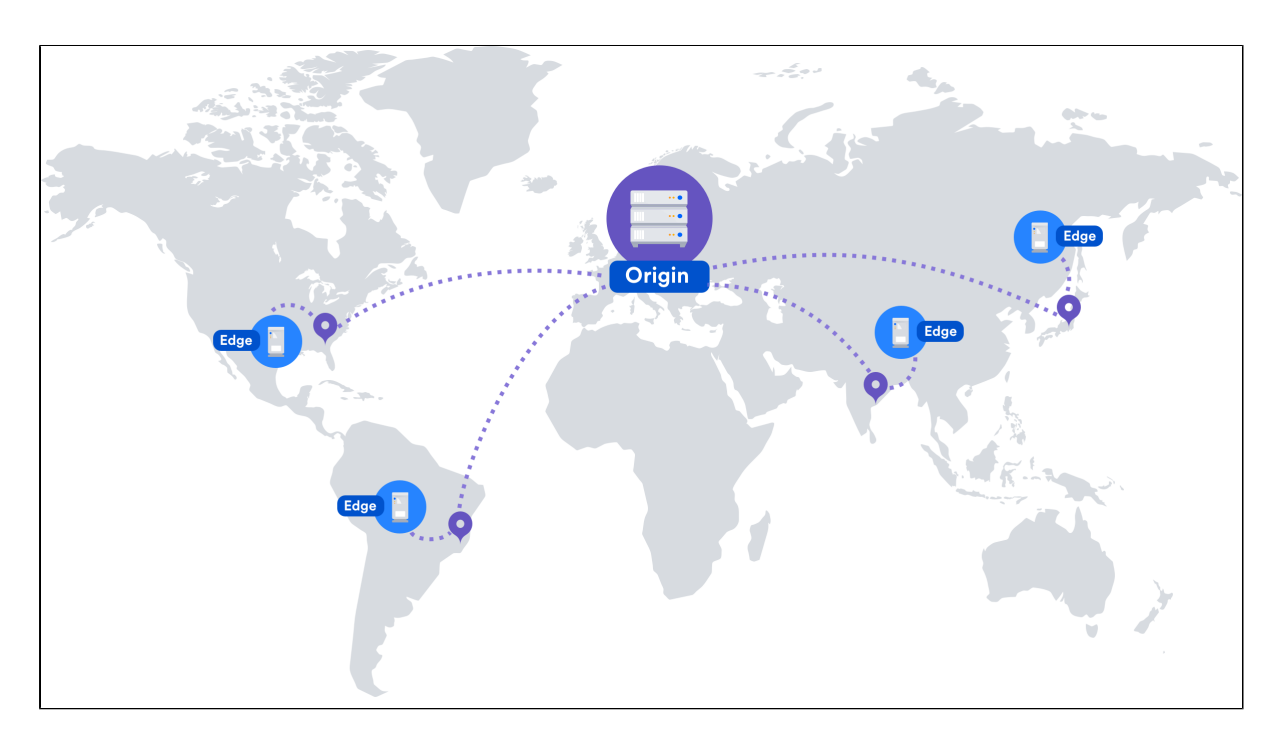

For example, if your server (known as the origin) is in Germany, a CDN can improve page load time by as much as 50% for users located in Rio de Janeiro, as static assets can be served from an edge server in Brazil.If you're new to CDNs and would like to learn more about how they work, CloudFlare provides a great introduction, se[ehttps://www.cloudflare.com/learning/cdn/performance/](https://www.cloudflare.com/learning/cdn/performance/).

It's important to note that using a CDN will not make your application inherently faster, what it will do is reduce the load on your cluster,andreduce the latency experienced by some users, which should result in faster page load times for users.

Tests on our internal dogfooding instances located in Gdask, Poland have shown the response time for the View Issue action in Jira Data Center is ~50% faster for people accessing from US East, when CDN is enabled.

#### <span id="page-523-0"></span>How to determine whether a CDN will help your users

A good starting point when assessing whether a CDN will help your users, is to take a look at the network overhead experienced in your site.

Go to**Content Delivery Network**in the admin console of your Data Center application. On the **Performance** tab you'll see the percentage of requests that had a transfer cost of more than one second. Put simply, the higher the percentage, the more likely it is that your users requests are being affected by network conditions, such as latency and connection quality.

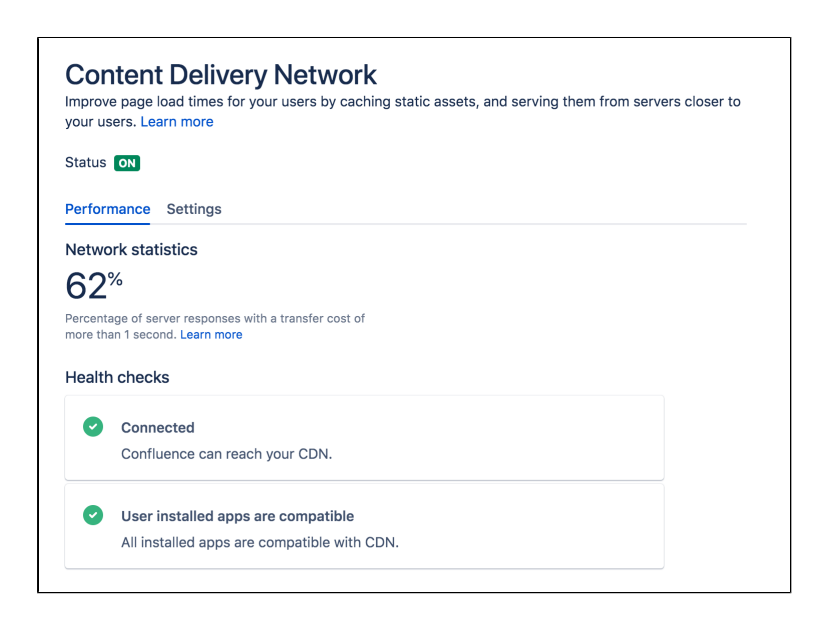

This network statistic is a useful indicator of the network conditions your users experience when using the product. If the percentage is high, it's likely that using a CDN will benefit your users in these conditions.

As users access pages in your site (for example a Confluence page or Jira issue), we measure the amount of time the browser has to wait to get the content of that page. We then subtract the time required to render the page on the server. This leaves us with the time it took to send the request and retrieve the response.

This time is dependent mostly on the latency between the server and the browser, but also includes things like SSL connection setup time.

This metric is collected on requests that don't use CDN, so it will continue to provide consistent statistics on your network, even after you enable CDN.

You should also consider where your users are geographically located.For example, if your servers are located in Frankfurt, and the majority of your teams are located in Germany and Austria, your team based in Malaysia may be suffering from high latency, resulting in slow page load times.

Network diagnostic tools such as traceroute, ping, and mtrcan be helpful to determine the amount of latency being experienced.

In these examples we'll use traceroute todisplay some basic network statistics, including latency information. Remember to replace yoursite.comwith your Confluence or Jira base URL.

In Windows, open Command Prompt and enter the following:

> tracert yoursite.com

In Linux or Mac OS, open Terminal and enter the following:

\$ traceroute yoursite.com

This will display the number of hops, and three latency times, in milliseconds, for each server. Average the three figures to get the latency for that server.

The mtr command (my traceroute) is a useful combination of ping and traceroute. You will need to install mtr to be able to use it in MacOS or Windows.

#### <span id="page-524-0"></span>What is cached?

We only cache static assets served by a Data Center application or Marketplace app. These are things that are only going to change when you upgrade your Data Center application or app.Dynamic content is not cached.

Here's a summary of what will be cached when you enable CDN:

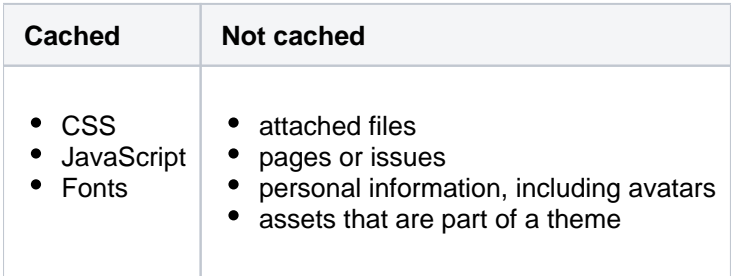

You shouldn't need to ever manually invalidate the cache, as we handle this when you upgrade your Data Center product, or an app.

#### <span id="page-525-0"></span>Planning your CDN implementation

#### <span id="page-525-1"></span>**Infrastructure requirements**

You can use any origin pull CDN.You're responsible for any costs associated with your CDN.

We've prepared a CloudFormation template that you can use to configure Amazon CloudFront with minimal effort. You can find all our AWS deployment resources in this repository[https://bitbucket.org/atlassian/atlassian](https://bitbucket.org/atlassian/atlassian-aws-deployment/src/master/templates/cdn/)[aws-deployment/src/master/templates/cdn/](https://bitbucket.org/atlassian/atlassian-aws-deployment/src/master/templates/cdn/).

There are some other infrastructure requirements that you need to be aware of before you start:

#### **HTTP/2 is highly recommended**

Your load balancer, firewall, or proxy should allow HTTP/2 traffic. Using HTTP/2 will provide the best performance for your end users. Check the documentation for your particular provider to find out how to do this.

**Firewall considerations**

Your CDN must be able to access and cache static assets. If your instance is not publicly accessible will you need to make some changes to your firewall to allow requests from the CDN to pass through.We recommend using application firewalls instead of standard IP range filtering, as CDN IP ranges can change without notice.

#### <span id="page-525-2"></span>**Considerations for private instances**

If your site is publicly accessible on the internet, you should be able to enable CDN without any problems.

If your site is not publicly accessible you can:

- configure your firewall to allow requests from your CDN to pass through. More information on how to do this is provided in our step-by-step guides below.
- set up your own caching servers closer to your users which will not require opening any traffic to the internet, instead of using a CDN vendor. See[How to configure Apache for caching and HTTP/2](https://confluence.atlassian.com/pages/viewpage.action?pageId=972332210)to learn more about this workaround.

#### <span id="page-525-3"></span>**Marketplace apps and third party customizations**

Some marketplace apps or customizations may not be compatible with the CDN feature. A health check, on the Content Delivery Network admin screen will let you know if any of your apps are not compatible.

See[User-installed apps health check fails in Data Center when configuring CDN](https://confluence.atlassian.com/display/KB/User-installed+apps+health+check+fails+in+Data+Center+when+configuring+CDN)to find out what to do if any of your apps are incompatible.

526

# <span id="page-526-0"></span>**Configure your CDN for Bitbucket Data Center**

#### **On this page:**

- [Configure an internet facing load balancer \(optional\)](#page-526-1)
	- [Add an internet-facing load balancer](#page-526-2)
	- [Update your firewall rules for the internet-facing load balancer](#page-526-3)
- [Configure your CDN to cache assets](#page-527-0)
- [Enable CDN inBitbucket Data Center](#page-527-1)
	- [Configure CDN in Bitbucket via REST](#page-528-0)
- [Troubleshooting](#page-528-1)
	- [Frequently asked questions](#page-529-0)

If your users are distributed across the world and experience high latency when using Confluence Data Center, you may be able to improve their experience by using a Content Delivery Network (CDN). Common CDNs include AWS CloudFront, Cloudflare, Azure CDN, Akamai, and others.

Head to Use a CDN with Atlassian Data Center applications to learn about our CDN capabilities, and how to assess whether it will improve your users' experience.

Once you're ready to start using a CDN, there are three main steps:

- 1. Configure an internet-facing load balancer (optional)
- 2. Configure your CDN.
- 3. Enable the CDN feature in Confluence.

#### <span id="page-526-1"></span>Configure an internet facing load balancer (optional)

If your Confluence site is not publicly accessible, you'll need to make sure that your CDN can reach Confluence, but only to access and cache static assets. The way you do this depends on your particular load balancer and web application firewall. Refer to the documentation for your load balancer and firewall for detailed guidance.

#### <span id="page-526-2"></span>**Add an internet-facing load balancer**

Add an internet-facing load balancer to your setup. This is in addition to your primary load balancer. Your CDN is the only entity that will interact with this load balancer. We recommend you:

- Enable HTTPS the traffic from this load balancer will be sent over the public internet and should be encrypted.
- Enable HTTP/1.1 currently, the caching proxies and CDNs do not handle HTTP/2 well (or at all) on the way to the origin.
- For AWS deployments, you would set up an internet-facing application load balancer.

#### <span id="page-526-3"></span>**Update your firewall rules for the internet-facing load balancer**

Unlike your primary load balancer, this internet-facing load balancer must be locked down to ensure that your CDN can only pull data it is allowed to cache. When configuring your firewall rules we recommend:

- 1. The configuration should only allow requests for paths that start with "/s/". If your application is deployed with a context path (for example yoursite.com/wiki or yoursite.com/jira) you will need to include it in the path. All other requests must be blocked.
- 2. You can also choose to limit the allowedHTTP methods to GET, HEAD, OPTIONS.

For AWS deployments, you will configure a Web Access Control List (WebACL) in the Web Application Firewall attached to your application load balancer. The condition to use is a "string match condition" applied to "URI".

To check that your setup is secure, perform the following manual tests:

- 1. A GET onhttps://internet-facing-proxy/ should return "403 FORBIDDEN".
- 2. A GET onhttps://internet-facing-proxy/s should return "403 FORBIDDEN".
- 3. A GET onhttps://internet-facing-proxy/s/should return "404 NOT FOUND".
- 4. A GET onhttps://internet-facing-proxy/s/.should return "403 FORBIDDEN".
- 5. A GET onhttps://internet-facing-proxy/s/../s/should return "404 NOT FOUND".

### <span id="page-527-0"></span>Configure your CDN to cache assets

You'll need an account with a CDN provider. You're responsible for all costs associated with your CDN.We only support serving static assets from a CDN at this time. This means page content, attached files, and personally identifiable information, including things like user avatars, won't be cached by your CDN.

We've prepared a [CloudFormation template](https://bitbucket.org/atlassian/atlassian-aws-deployment/src/master/templates/cdn/) that you can use to configure Amazon CloudFront with minimal effort. You can find all our AWS deployment resources in this repository[https://bitbucket.org/atlassian/atlassian](https://bitbucket.org/atlassian/atlassian-aws-deployment/src/master/templates/cdn/)[aws-deployment/src/master/templates/cdn/](https://bitbucket.org/atlassian/atlassian-aws-deployment/src/master/templates/cdn/).

If you choose not to use our template, define the following in your CDN configuration. This example is based on AWS CloudFront.

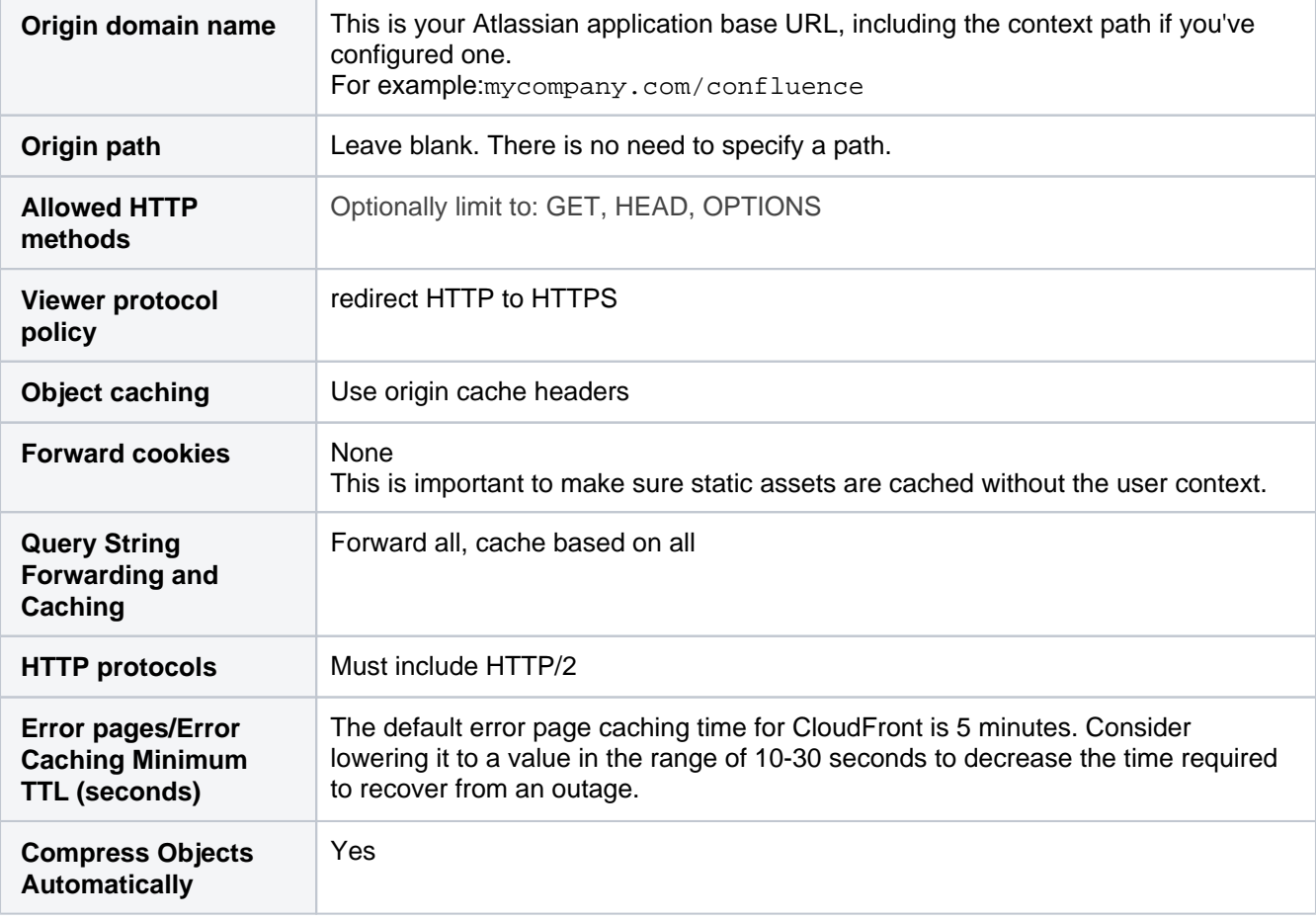

Using the default should be fine for most of the other settings.

You will need to adapt this information for your particularCDN provider. You should refer to the documentation for your CDN for details, as we've found that terminology differs between CDNs.

### <span id="page-527-1"></span>Enable CDN inBitbucket Data Center

Once you've configured your CDN, you can enable the CDN option in Bitbucket Data Center.

To turn on CDN:

- 1. Go to**Admin**>**Content Delivery Network**.
- 2. Navigate to the**Settings**tab.
- 3. Set the status to**On**
- 4. Paste the URL generated by your CDNinto the URL field and hit**Validate**.

5. If successful,save your changes.

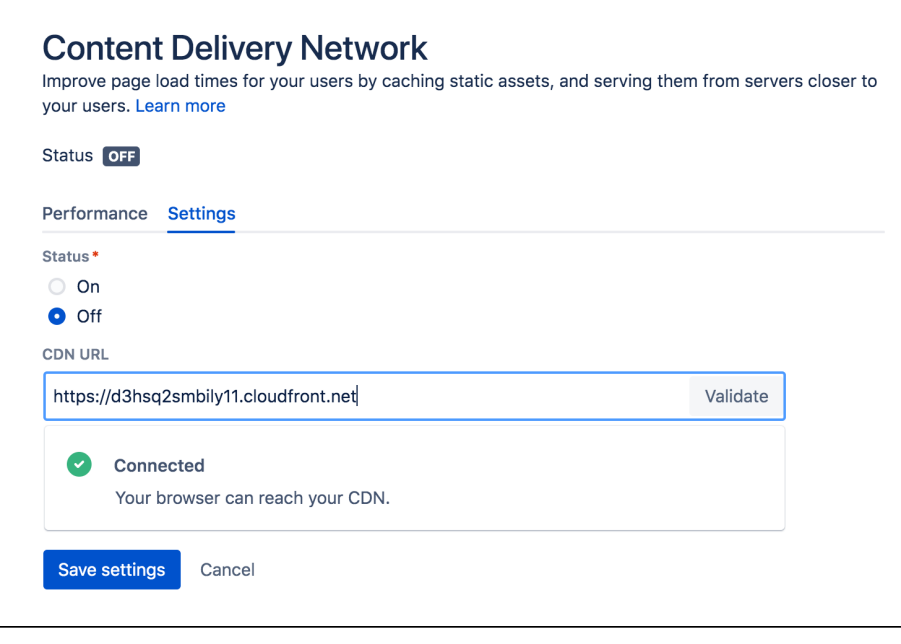

As end users access Bitbucket in their browser, static assets will be cached on the edge server closest to them, and served from there until they expire. This means it might take some time before you can start measuring the impact of the CDN, depending on when your users are online and accessing the site in each location.

#### <span id="page-528-0"></span>**Configure CDN in Bitbucket via REST**

You can also interact with the CDN feature using the following REST endpoint:<br/>base-url>/rest/staticasset-caching/configuration

- **GET** -returns the current CDN status, and URL.
- **DELETE** -deletes the existing configuration and reverts to the default state (CDN disabled, no URL). This is useful if you can't access the UI because of a caching problem.
- **PUT** -sets the CDN URL and status to the values passed in the body of the request as follows:

```
{
   enabled: true, 
   url: https://yourcdnurl.com
}
```
#### <span id="page-528-1"></span>**Troubleshooting**

Here are some common problems that you may encounter.

- **We only accept HTTPS CDN URLs** This is particularly important if you're using Azure CDN,as Azure CDN will mirror the same protocol as the originating request, which means your Data Center application will need to be provisioned with HTTPS.
- **Confluence UI is inaccessible or not functional** Although unlikely, a misconfiguration of your CDNor a CDN service outage may mean your application's UI is not accessible.If this happens, you will need to disable the CDN feature using the REST API, as follows.

curl -v -u <admin username>:<admin password> -X DELETE http://<your-base-url>/rest/static-assetcaching/configuration

This example uses Curl, but you can use any language. Don't forget to replace the username, password, and base URL placeholders with your own details.

#### **HTTP/2 disabled**

Your load balancer, firewall, or reverse proxy shouldallow HTTP/2 traffic.Using HTTP/2 will provide the best performance for your end users. See [HTTP/2 health check fails in Data Center when configuring](https://confluence.atlassian.com/display/KB/HTTP2+health+check+fails+in+Data+Center+when+configuring+CDN)  [CDNf](https://confluence.atlassian.com/display/KB/HTTP2+health+check+fails+in+Data+Center+when+configuring+CDN)or more information.

**User-installed apps may not be compatible** This warning is displayed when we detect that a Marketplace or other user-installed app is using a deprecated method, which may result in assets being cached incorrectly. SeeUser-installed apps health [check fails in Data Center when configuring CDN](https://confluence.atlassian.com/display/KB/User-installed+apps+health+check+fails+in+Data+Center+when+configuring+CDN)for more information on what to do if you see this warning.

#### <span id="page-529-0"></span>**Frequently asked questions**

#### **Can I control what static assets are cached?**

No, the application controls this. All requests for static assets are routed to the CDN. Requests for non-static assets are routed directly to your product.

#### **Is personally identifiable information cached?**

User created content, usernames, mentions, avatars etc are not static assets, so are not cached. Your CDN should also be configured to pull content from your product with cookies stripped to make sure it operates without user context.

#### **Is dynamic content such as batch.jscached?**

Although dynamically generated, batch, jsis considered static content, so is cached.

## **Install or upgrade Bitbucket Server**

About the installation and upgrade guides

The install and upgrade guides have instructions for installing, setting up, or upgrading Bitbucket Server and Bitbucket Data Center.

Information on the features and changes in specific Bitbucket releases can be found in the[Release Notes](https://confluence.atlassian.com/display/BITBUCKETSERVER069/Releases).

For information about using and administering Bitbucket refer to th[eBitbucket documentation](#page-5-0).

- [Supported platforms](#page-531-0)
	- [End of support announcements for](#page-536-0)  [Bitbucket Server](#page-536-0)
- [Installing and upgrading Git](#page-539-0)
- **Bitbucket Server installation quide** 
	- **[Install a Bitbucket Server trial](#page-543-0)**
	- **[Install Bitbucket Server on Windows](#page-546-0)** 
		- **Install Bitbucket Server on**
		- [Windows from a zip file](#page-550-0)
	- [Install Bitbucket Server on Linux](#page-555-0) **• Install Bitbucket Server on** [Linux from an archive file](#page-560-0)
	- Running Bitbucket Server with a [dedicated user](#page-565-0)
	- Running Bitbucket Server as a [Windows service](#page-566-0)
	- Running Bitbucket Server as a Linux [service](#page-569-0)
	- [Automated setup for Bitbucket Server](#page-574-0)
	- [Starting and stopping Bitbucket Server](#page-576-0)
	- Install Bitbucket Server from an [archive file](#page-578-0)
	- [Running the Bitbucket Server installer](#page-585-0)
- [Bitbucket Server upgrade guide](#page-588-0)
	- [How to update your add-on](#page-617-0)
	- [Upgrade Bitbucket Server from an](#page-630-0)  [archive file](#page-630-0)
	- Migrate server.xml customizations to [bitbucket.properties](#page-659-0)
- [Using Bitbucket Server in the enterprise](#page-665-0)

### **Downloads**

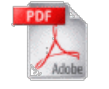

[Download Bitbucket documentation](https://confluence.atlassian.com/display/ALLDOC/Bitbucket+Server+Documentation+Directory)in PDF format.

### Other resources

[Bitbucket release notes](https://confluence.atlassian.com/display/BITBUCKETSERVER069/Releases)

[Bitbucket Server knowledge base](https://confluence.atlassian.com/display/BitbucketServerKB/Bitbucket+Server+knowledge+base)

[Atlassian Answers \(topic: bitbucket-server\)](https://answers.atlassian.com/questions/topics/753750/bitbucket-server)

# <span id="page-531-0"></span>**Supported platforms**

#### **This page lists the supported platforms for Bitbucket Server 6.9.x**.

Se[eEnd of support announcements for Bitbucket Server](#page-536-0)for upcoming changes to platforms supported by Bitbucket Server and Bitbucket Data Center.

Please read the supplied information carefully and check if it applies to your instance.

#### **Definitions**

Supported - you can use**Bitbucket Server 6.9.x**with this platform.

Limited - you can evaluate Bitbucket Server on this platform, but you can't use it to run a production site.

Deprecated - support for this platform will end in an upcoming release.

#### **On this page:**

- [Hardware](#page-531-1)
- [Environments](#page-531-2)
- [Cloud Platforms](#page-531-3)
- [Java](#page-531-4)
- [Oracle Java &](#page-531-5)
- **[OpenJDK](#page-531-5)** [Databases](#page-532-0)
- [Integrations](#page-533-0)
- [DVCS](#page-533-1)
- [Internet protocols](#page-534-0)
- $\bullet$ [Additional tools](#page-534-1)
- [Mail clients](#page-535-0)

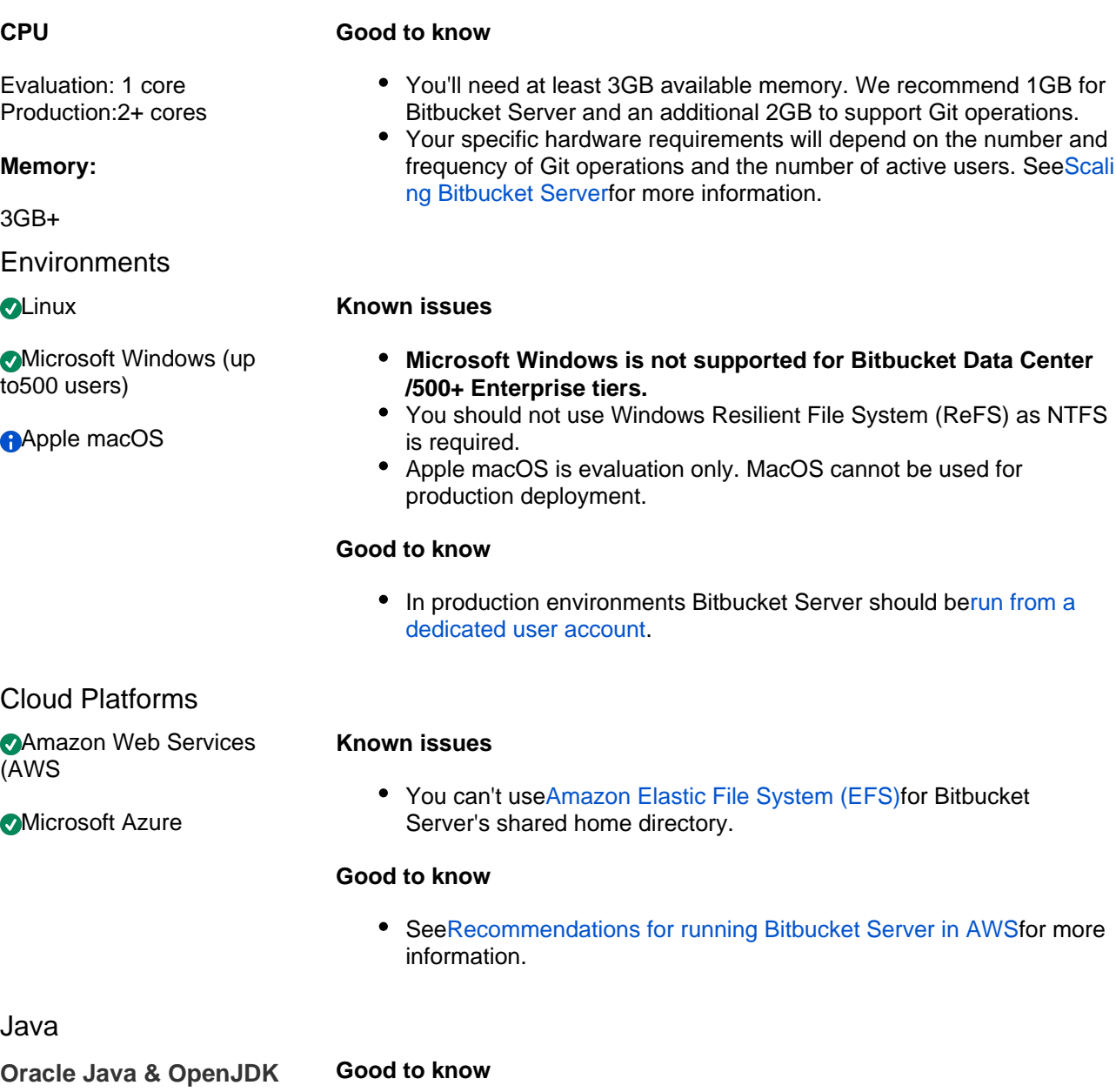

<span id="page-531-1"></span>**Hardware** 

Evaluation: 1 core

<span id="page-531-2"></span>3GB+

<span id="page-531-5"></span><span id="page-531-4"></span><span id="page-531-3"></span>

<span id="page-532-0"></span>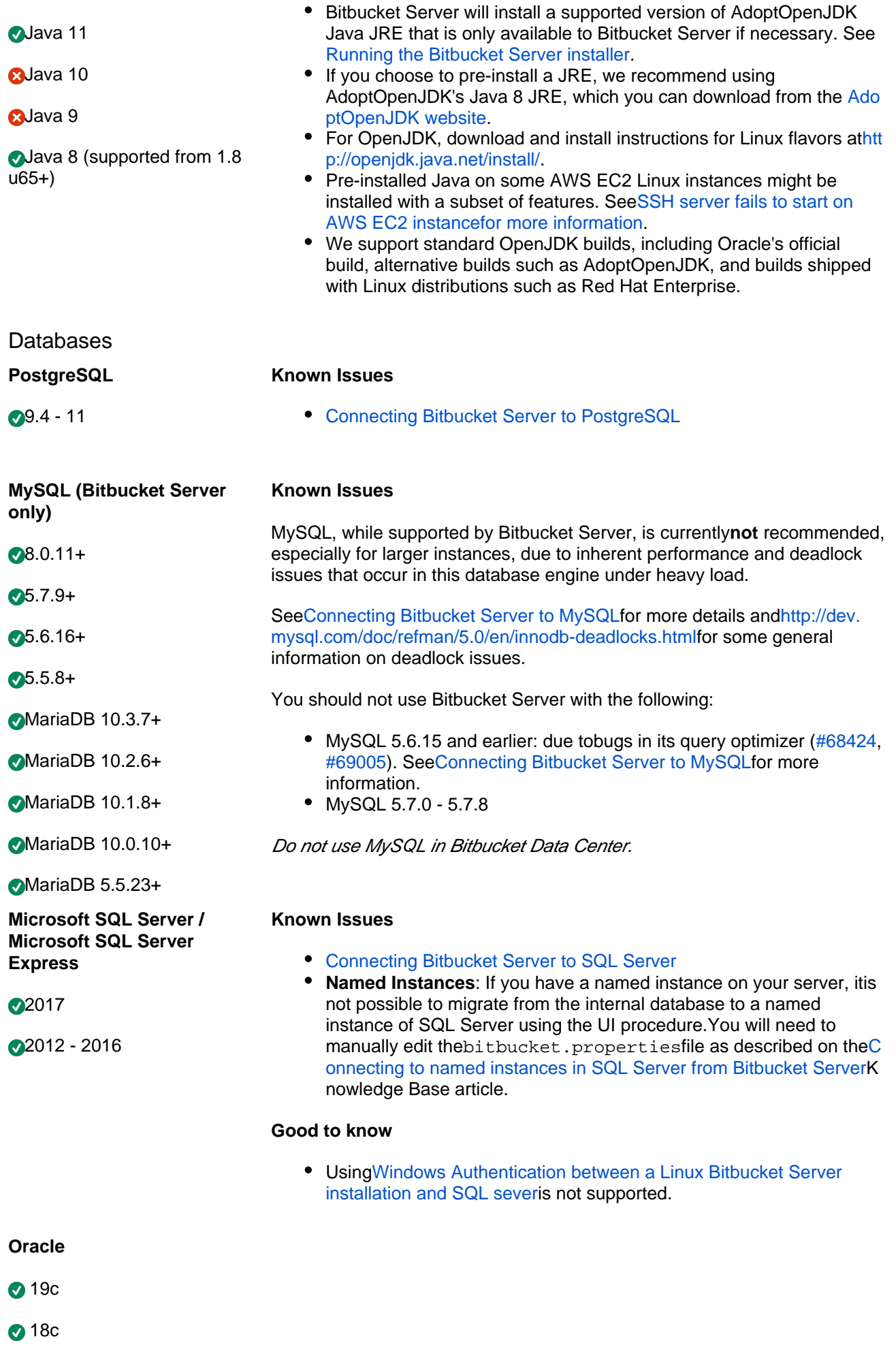

### $\bigcirc$ 12c

**011g** 

<span id="page-533-1"></span><span id="page-533-0"></span>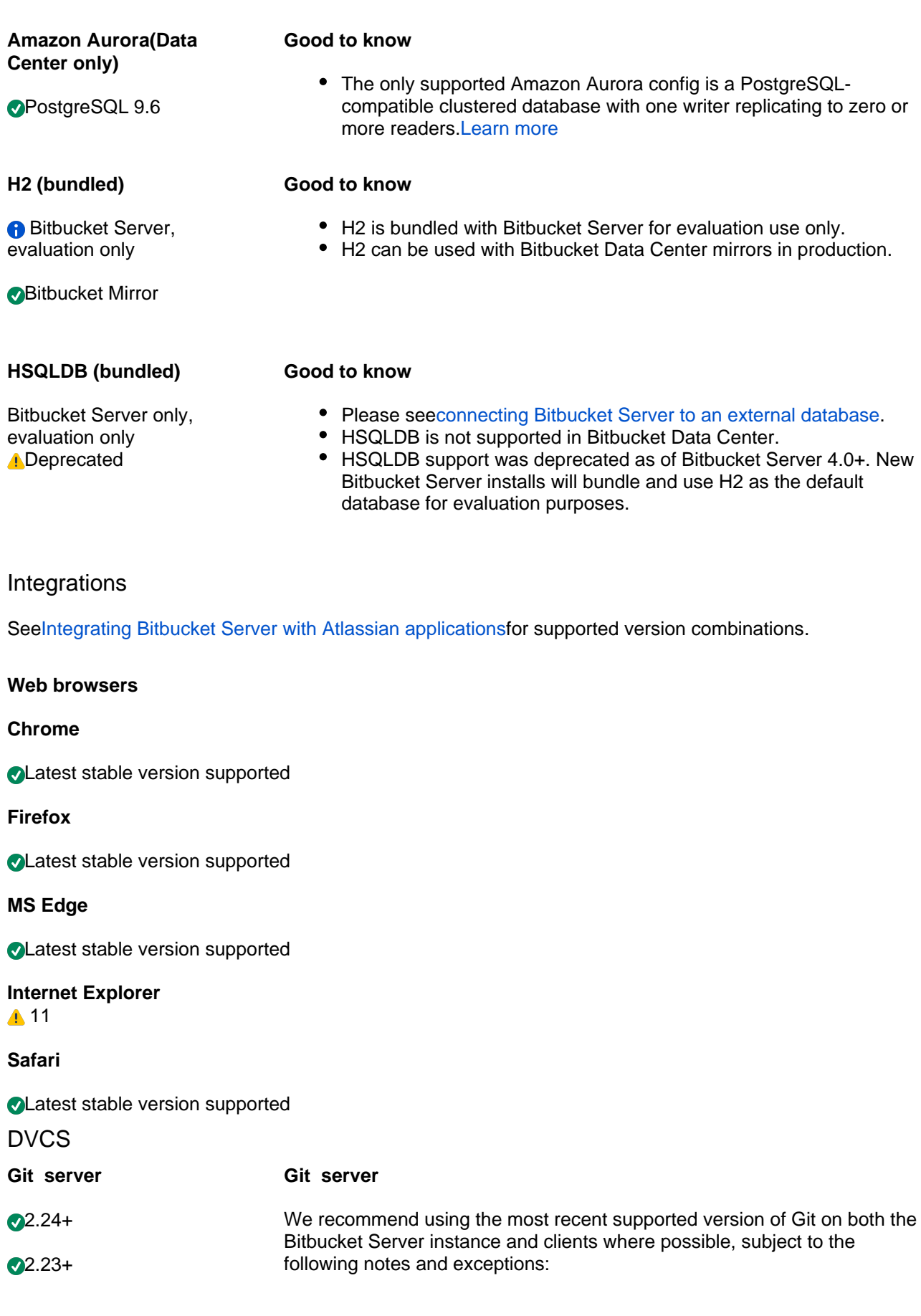

<span id="page-534-1"></span><span id="page-534-0"></span>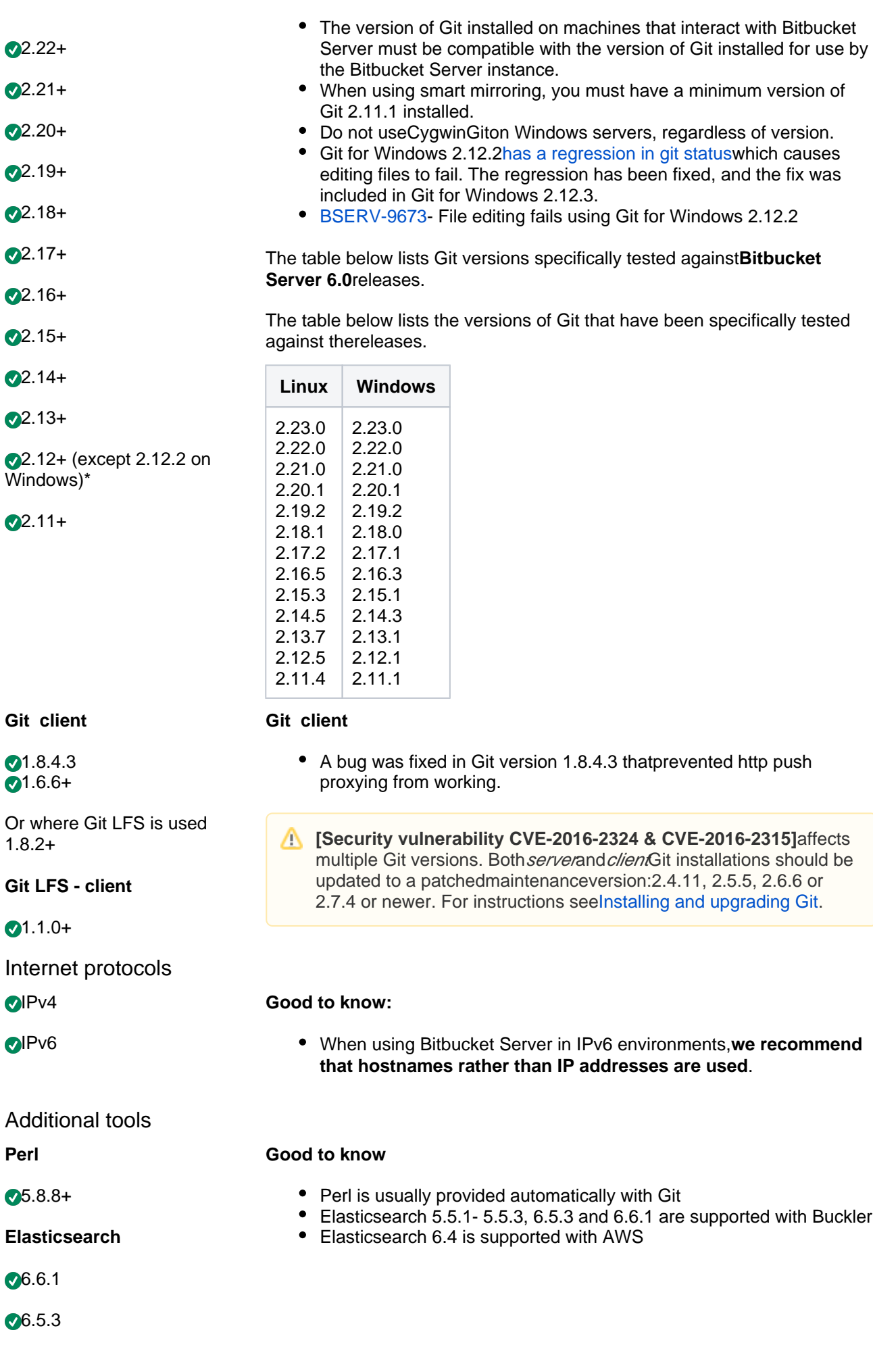

 $\sqrt{5.5.1} - 5.5.3$ 

<span id="page-535-0"></span>Mail clients

#### **Apple mail**

**Apple Mail 4** 

**Gmail**

**OLatest** 

**iOS devices**

iPhone, iPad

### **Microsoft Outlook**

**Express, 2007, 2010** 

**Outlook.com**

**OLatest** 

**Hotmail**

**OLatest** 

**Windows Live Mail**

**OLatest** 

# <span id="page-536-0"></span>**End of support announcements for Bitbucket Server**

#### **End of support matrix for Bitbucket Server**

The table below summarizes the end of support announcements for recentBitbucket Server (previously known as Stash) releases:

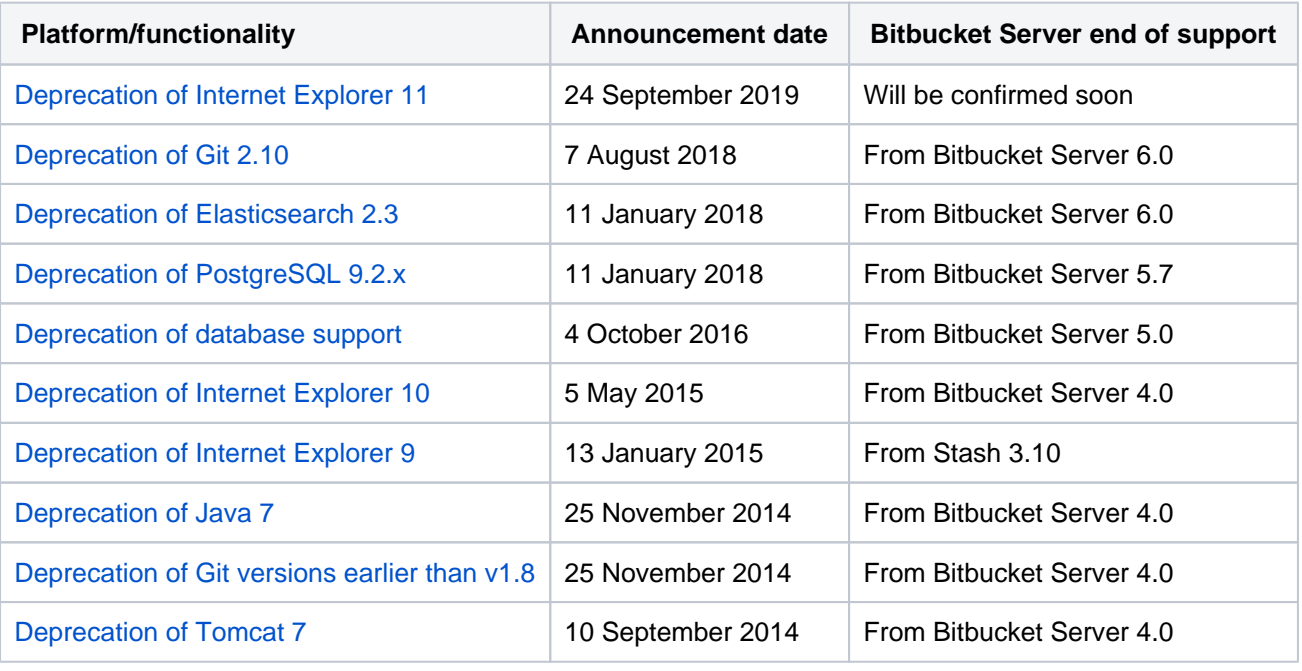

#### **Why is Atlassian ending support for these platforms?**

Atlassian is committed to delivering improvements and bug fixes as fast as possible. We are also committed to providing world class support for all the platforms our customers run our software on. However, as new versions of databases, web browsers etc. are released, the cost of supporting multiple platforms grows exponentially, making it harder to provide the level of support our customers have come to expect from us. Therefore, we no longer support platform versions marked as end of life by the vendor, or very old versions that are no longer widely used.

#### **End of support announcements on this page (most recent announcements first):**

- [Deprecated browsers for Bitbucket Server \(announced 24 September 2019\)](#page-536-1)
- [Deprecation of Git 2.10 and earlier \(announced 7 August 2018\)](#page-537-0)
- [Deprecation of Elasticsearch 2.3in Bitbucket Server 6.0 for Data Center customers \(announced 11](#page-537-5)  [January 2018\)](#page-537-5)
- [Deprecation of PostgreSQL 9.2.x and earlier \(announced 11 January 2018\)](#page-537-1)
- [Deprecation of database support \(announced 4 October 2016\)](#page-537-2)
- [Deprecation of Internet Explorer 10 \(announced 5 May 2015\)](#page-537-3)
- [Deprecation of Internet Explorer 9 \(announced 13 January 2015\)](#page-537-4)
- [Deprecation of Java 7 \(announced 25 November 2014\)](#page-538-0)
- [Deprecation of Git versions earlier than v1.8 \(announced25 November2014\)](#page-538-1)
- [Deprecation of Tomcat 7 \(announced 10 September 2014\)](#page-538-2)
- [Deprecation of Internet Explorer 8 \(announced 22 July 2013\)](#page-538-3)
- [Deprecation of Java 6 \(announced 9 May 2013\)](#page-538-4)

### <span id="page-536-1"></span>Deprecated browsers for Bitbucket Server (announced 24 September 2019)

In 2015 Microsoft released Edge as the browser to supersede Internet Explorer, and in recent times Microsoft [has discouraged the use of Internet Explorer as a default browser.](https://techcommunity.microsoft.com/t5/Windows-IT-Pro-Blog/The-perils-of-using-Internet-Explorer-as-your-default-browser/ba-p/331732) To allow us to continue to take advantage of modern web standards to deliver improved functionality and the best possible user experience across all of our products, we have decided to end support for Internet Explorer 11.

End of support means we will not fix bugs specific to Internet Explorer 11, and will begin to introduce features that aren't compatible with this browser.

#### **When is this happening?**

- The last Bitbucket Server version to support Internet Explorer will be confirmed soon.
- Subsequent versions will not support Internet Explorer 11.

#### **What this means for you**

We recommend switching to one of our [supported browsers](https://confluence.atlassian.com/display/BitbucketServer/Supported+platforms), such as Microsoft Edge, Google Chrome, or Mozilla Firefox.

If you have questions or concerns regarding this announcement, please email eol-announcement at atlassian dot com.

### <span id="page-537-0"></span>Deprecation of Git 2.10 and earlier (announced 7 August 2018)

In Bitbucket Server 6.0, we will end support for all versions before Git 2.11:

- Versions before Bitbucket Server 6.0 support Git 2.2.0 and higher, **excluding Git 2.12.2 on Windows** (see [supported platformsf](https://confluence.atlassian.com/display/BitbucketServer/Supported+platforms)or details).
- After 6.0 we will require Git 2.11.0 or newer, **excluding Git 2.12.2 on Windows.**

Bitbucket Server 6.0 is expected to be released in January of 2019.

<span id="page-537-5"></span>Deprecation of Elasticsearch 2.3in Bitbucket Server 6.0 for Data Center customers (announced 11 January 2018)

Support for Elasticsearch 2.3 for Data Center customers will be ended with version 6.0, with full details noted on the[Bitbucket Server5.7 release notes](https://confluence.atlassian.com/bitbucketserver/bitbucket-server-5-7-release-notes-939918798.html). See[Supported platformsf](#page-531-0)or a current list of supported databases.

Bitbucket Server 6.0 is expected to be released in January of 2019.

#### <span id="page-537-1"></span>Deprecation of PostgreSQL 9.2.x and earlier (announced 11 January 2018)

PostgreSQL 9.2.x has been deprecated from version 5.7 of Bitbucket Server. Support for this is due to end with 6.0.See[Supported platformsf](#page-531-0)or a current list of supported databases.

Bitbucket Server 6.0 is expected to be released in January of 2019.

#### <span id="page-537-2"></span>Deprecation of database support (announced 4 October 2016)

In version 5.0, Bitbucket Server will no longer support the following databases.

- $•$  MariaDB 5.0.x, 5.1.x
- MySQL 5.0.x, 5.1.x
- Oracle 11
- PostgreSQL 9.1.x and earlier
- SQL Server 2008 and 2008 R2

Bitbucket Server 5.0 is expected to be released around early-2017. Se[eSupported platforms](#page-531-0) for a current list of supported databases.

#### <span id="page-537-3"></span>Deprecation of Internet Explorer 10 (announced 5 May 2015)

During Q4 2015, Bitbucket Server will no longer support Internet Explorer 10, and will only support Internet Explorer 11 and above.Se[eSupported platforms.](#page-531-0)

### <span id="page-537-4"></span>Deprecation of Internet Explorer 9 (announced 13 January 2015)

Created in 2019 by Atlassian. Licensed under a [Creative Commons Attribution 2.5 Australia License](http://creativecommons.org/licenses/by/2.5/au/).

In version 3.10, Stash will no longer support Internet Explorer 9, and will only support Internet Explorer 10 and above. Stash 3.10 is expected to be released around mid-2015.Se[eSupported platforms.](#page-531-0)

#### <span id="page-538-0"></span>Deprecation of Java 7 (announced 25 November 2014)

In version 4.0, Bitbucket Server will no longer support Java 7, and will only support Java 8 and above. Bitbucket Server 4.0 is expected to be released around mid-2015.See[Supported platforms](#page-531-0).

#### <span id="page-538-1"></span>Deprecation of Git versions earlier than v1.8 (announced25 November2014)

In version 4.0, Bitbucket Server will only support Git 1.8, and later versions (with the exceptions noted in[Support](#page-531-0) [ed platforms](#page-531-0)), on the server. Bitbucket Server 4.0 is expected to be released around mid-2015.

#### <span id="page-538-2"></span>Deprecation of Tomcat 7 (announced 10 September 2014)

In version 4.0, Bitbucket Server will no longer support Tomcat 7, and will only support Tomcat 8 and above. Bitbucket Server 4.0 is expected to be released around mid-2015.See[Supported platforms](#page-531-0).

#### <span id="page-538-3"></span>Deprecation of Internet Explorer 8 (announced 22 July 2013)

In version 3.0, Stash will no longer support Internet Explorer 8, and will only support Internet Explorer 9 and above. Stash 3.0 is expected to be released mid-2014.See[Supported platforms](#page-531-0).

#### <span id="page-538-4"></span>Deprecation of Java 6 (announced 9 May 2013)

In version 3.0, Stash will no longer support Java 6.0, and will only support Java 7.0 and above. Stash 3.0 is expected to be released mid-2013. See[Supported platforms.](#page-531-0)

## <span id="page-539-0"></span>**Installing and upgrading Git**

**[Security vulnerability CVE-2016-2324 & CVE-2016-2315]** If you are running a Git version older than 2.4.11, 2.5.5, 2.6.6 or 2.7.4 (all released 17 Mar 2016), you should upgrade Git as soon as possible.

This page describes how to:

- [Check your version of Git](#page-539-1)
- [Install or upgrade Git on Linux](#page-539-2)
- [Install or upgrade Git on macOS](#page-539-3)
- [Install or upgrade Git on Windows](#page-540-0)

The information on this page applies to installing or upgrading Git on either your local machine, or on the Bitbucket Server instance.

<span id="page-539-4"></span><span id="page-539-1"></span>Check your version of Git

The versions of Git supported by Bitbucket Server are listed on [Supported platforms.](#page-531-0)

You can check your current version of Git by running the git --version command in a terminal (Linux, macOS) or command prompt (Windows).

For example:

```
git --version
git version 2.7.4
```
If you don't see a supported version of Git, you'll need to either upgrade Git or perform a fresh install, as described below.

#### <span id="page-539-2"></span>Install or upgrade Git on Linux

Use your package manager to install Git.For example, on Ubuntu 13.10, use:

sudo apt-get install git

Alternative download options are:

- Download the latest stable Git release from the [Git website](http://git-scm.com/download/linux).
- If you are using a different Linux distribution, you may need to use a different package repository to get the latest stable version of Git.
- If you need the most recent version of Git, you might need [to install it from source.](http://git-scm.com/book/en/v2/Getting-Started-Installing-Git#Installing-from-Source)

Now [check the Git versiony](#page-539-4)ou should see the new version of Git.

If you still can't see the expected Git version, you may need to add the Git install location to your path. Open your~/.profilefile in a text editor and add this line, where <path/to/git> is the install location for Git:

export PATH=\$PATH:<path/to/git>

You can use thewhich git command to find the install location for Git.

<span id="page-539-3"></span>Install or upgrade Git on macOS
Click on the downloaded .dmg file, then double-click the .pkg icon to run the installer. This will install the new version of Git over the existing version:

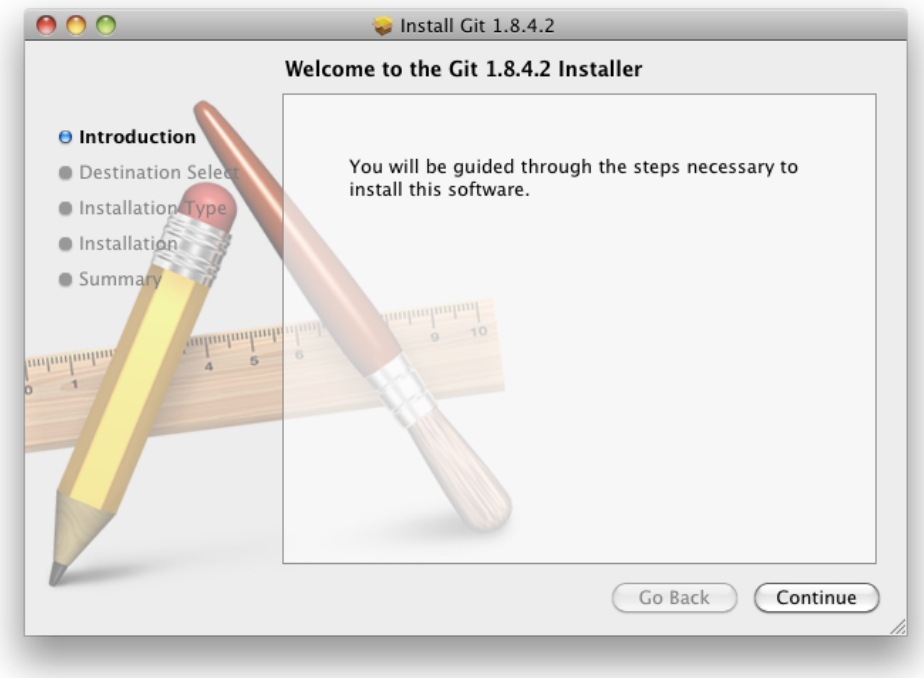

Alternatively, you can:

- Use the native Git bundled with macOS.
- Use [Homebrew](http://brew.sh/) to download and install Git.

Now [check the Git versiony](#page-539-0)ou should see the new version of Git.

If you still can't see the Git version, you may need to add the Git install location to your path. Open your~/. profilefile in a text editor and add this line, where<path/to/git>is the install location for Git:

export PATH=\$PATH:<path/to/git>

You can use thewhich git command to find the install location for Git.

Install or upgrade Git on Windows

Download the latest stable Git release from the[Git website](http://git-scm.com/download/win).

Run the Git installer, ensuring that you install into the same location as any existing Git installation. You can use where git to locate existing installations.Installing Git for Windows (msysGit) also installs a supported version of Perl.

To ensure that git.exe is available in the path, choose either:

- **Run Git from the Windows Command Prompt**, or
- **Run Git and included Unix tools from the Windows Command Prompt**.

Do **not** select Use Git Bash only when installing or upgrading Git for the Bitbucket Server instance -- this will not work with Bitbucket Server.

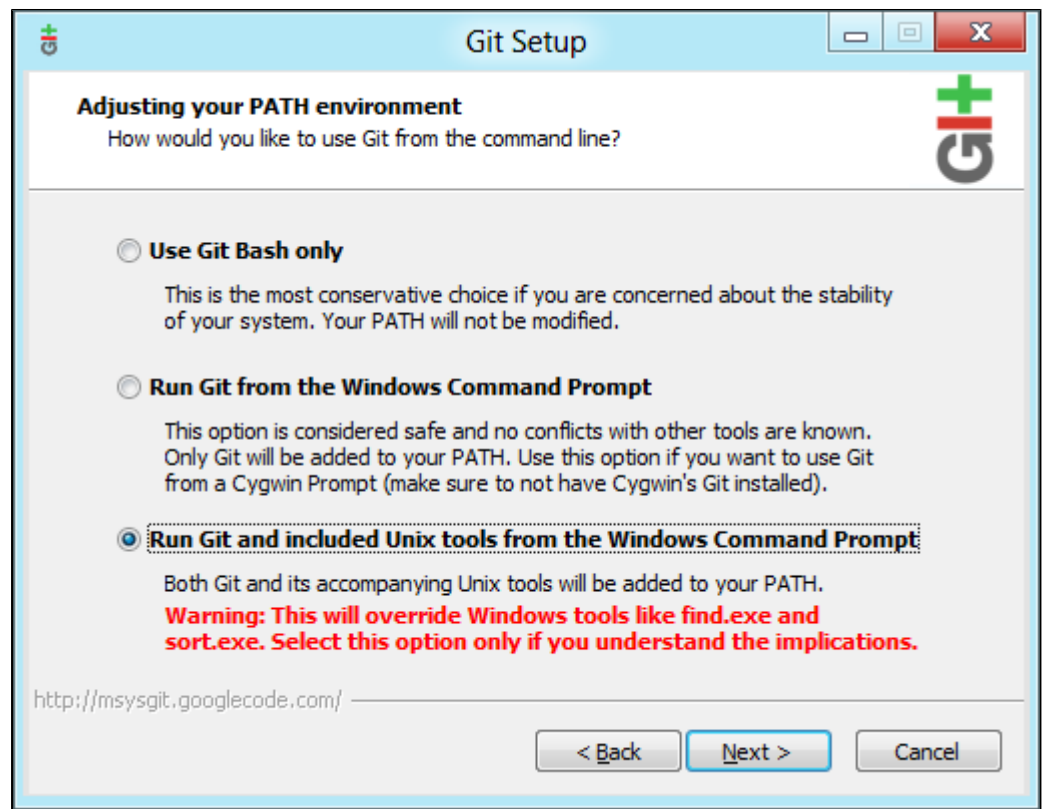

Now, [check the Git versiony](#page-539-0)ou should see the new version of Git.

A msysGit is the only supported distribution when running Bitbucket Server on Windows. Cygwin Git isnot supportedand has known issues.

If you have successfully installed msysGit but you receive the error "Unable to find git!" when installing Bitbucket Server, you should abort the installation, restart the Windows server, then restart the Bitbucket Server installation.

# Restart Bitbucket Server if necessary

If you've been installing or upgrading Git for the Bitbucket Server instance, rather than for your local machine, you'll need to stop and restart Bitbucket Server so that it will pick up the upgraded version of Git. Se[eStarting and stopping Bitbucket Server](#page-576-0) for details.

# <span id="page-542-0"></span>**Bitbucket Server installation guide**

# Before you start

Before installing Bitbucket Server, check that you meet theminimum system requirementsby reading the page [Su](#page-531-0) [pported platforms.](#page-531-0)

# Choose your installation method

There are a number of ways to install Bitbucket Server. Choose the method that is best for your environment.

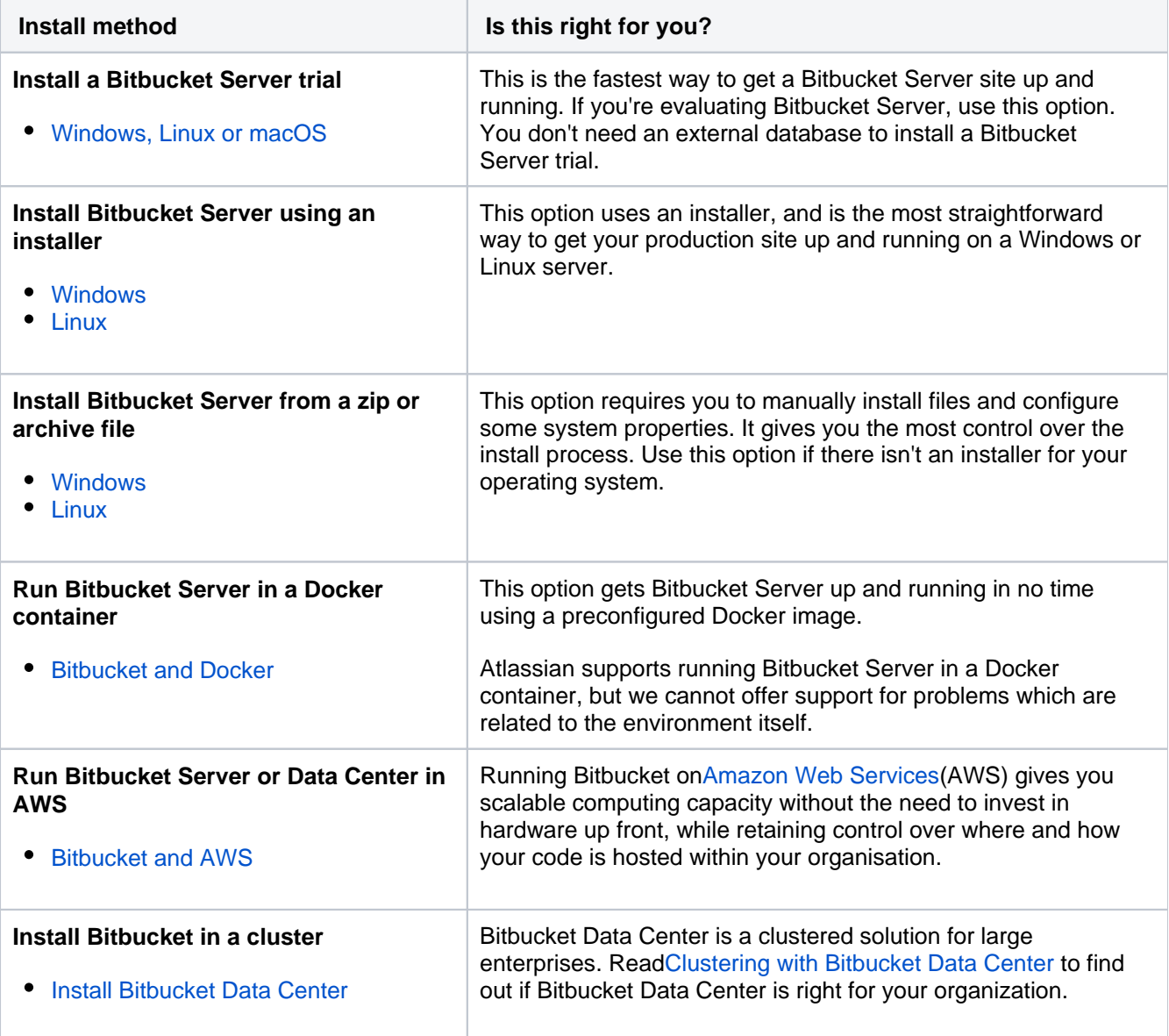

**Note:**we do not support installing Bitbucket Server as a production system on macOS. A macOS download is available for the purposes of evaluating Bitbucket Server only. There are no limitations to using Bitbucket Server on a Mac with any one of the[supported browsers.](#page-531-0)

# <span id="page-543-0"></span>**Install a Bitbucket Server trial**

Want to get up and running with Bitbucket Server quickly? This page will guide you through the steps to install and set up a trial instance of Bitbucket Server.

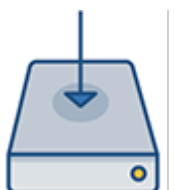

## **On this page**

- [Before you begin](#page-543-1) [1. Download the installer](#page-543-2)
- 
- [2. Install Bitbucket](#page-543-3)
- [3. Set up Bitbucket](#page-544-0)

If you're ready to set up a production instance of Bitbucket Server, or you want more control, check out our othe[rinstallation guides.](#page-542-0)

# <span id="page-543-1"></span>Before you begin

Our installers come with all the bits and pieces you need to run the application, but there's a few thingsyou'll need to get up and running:

A computer or laptop with a supported operating system - you'll be installing Bitbucket so you'll need admin rights.

You can install Bitbucket on a Windows, Linux, or Mac operating system. However Mac isn't supported for production instances.

- A supported web browser you'll need this to access Bitbucket, we support the latest versions of Chrome and Mozilla Firefox, Internet Explorer 11, and Microsoft Edge.
- A valid email address you'll need this to generate your evaluation license and create an account.Regi ster with your business email domain to access live chat and phone calls with Bitbucket product specialists (for a limited time).

Ready to get going? Let's start with grabbing the installer.

## <span id="page-543-2"></span>1. Download the installer

Head to [www.atlassian.com/software/bitbucket/download](https://www.atlassian.com/software/bitbucket/download)and download the installer for your operating system.

# <span id="page-543-3"></span>2. Install Bitbucket

The installer allows you to choose the installation and home directories. For this guide we recommend using the default options.

- 1. Run the installer we recommend running with an administrator account.
- 2. Choose **Install a standard instance**, then click **Next**.
- 3. When prompted, choose to start and launch Bitbucket in a browser.
- 4. Bitbucket will open in your default browser, and you're ready to start the setup wizard. The application will be available at http://localhost:7990.
- 1. Change to the directory where you downloaded Bitbucket then execute this command to make it executable:

\$ chmod a+x atlassian-Bitbucket-X.X.X-x64.bin

Where  $X, X, X$  is is the Bitbucket version you downloaded.

2. Run the installer - we recommend usingsudoto run the installer as this will create a dedicated account to run Bitbucket and allow you to run Bitbucket as a service.

```
$ sudo ./atlassian-Bitbucket-X.X.X-x64.bin
```
- 3. When prompted, choose to start and launch Bitbucket in a browser.
- 4. Once installation is complete head tohttp://localhost:7990in your browser to begin the setup process.

### <span id="page-544-0"></span>3. Set up Bitbucket

The Setup Wizard runs automatically when you visit Bitbucket Server in your browser the first time it's started.

### **Add your license key**

Follow the prompts and head to[my.atlassian.com](http://my.atlassian.com/)where you can generate a trial license. Be sure to register with your business email domain to access live chat and phone calls with Bitbucket product specialists.

#### **Create your administrator account**

- 1. Enter details for the administrator account.
- 2. Click either**Go to Bitbucket** to go straight to the Bitbucket Server interface, or**Integrate with Jira -**to create your connection with an existing Jira application.

You can also chose to use a Jira application as your user database during this step. See the page [Configuring Jira integration in the Setup Wizard](#page-210-0)for details. You can also elect to do this later.

#### **Start using Bitbucket Server**

That's it!Your Bitbucket Server site is accessible from a URL like this: http://<computer\_name\_or\_IP\_address>:<port>

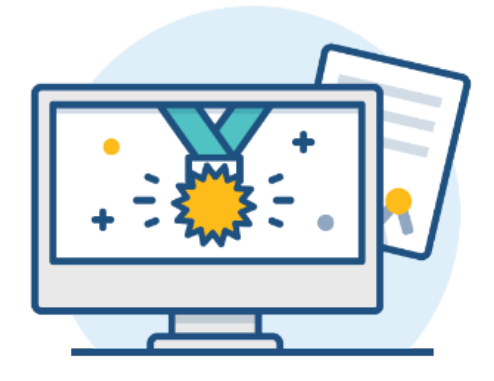

#### **What's next?**

When setting up Bitbucket Server in a production environment, we recommend that you configure these aspects next:

- [Connect Bitbucket Server to a user directory-](https://confluence.atlassian.com/display/BitbucketServer/External+user+directories) manage users/groups stored in anexternal directory.
- [Run Bitbucket Server as a dedicated user](https://confluence.atlassian.com/display/BitbucketServer/Running+Bitbucket+Server+with+a+dedicated+user) run Bitbucket Server from a user account with restricted privileges.
- [Secure the Bitbucket home directory-](https://confluence.atlassian.com/display/BitbucketServer/Bitbucket+Server+home+directory)secure thehome directoryagainst unauthorized access.
- [Proxy and secure Bitbucket Server-](https://confluence.atlassian.com/display/BitbucketServer/Proxying+and+securing+Bitbucket+Server)run Bitbucket Server behind a reverse proxy and enable HTTPS access.

545

[Establish a data recovery plan-](https://confluence.atlassian.com/display/BitbucketServer/Data+recovery+and+backups) backup the home directory and database of your instance.

Read more about setting up Bitbucket Server for an enterprise here:[Using Bitbucket Server in the enterprise.](#page-665-0)

# <span id="page-546-0"></span>**Install Bitbucket Server on Windows**

This page describes how to install Bitbucket Server in a production environment, with an external database, using the installer.

This is the most straightforward way to get your production site up and running on a Windows server.

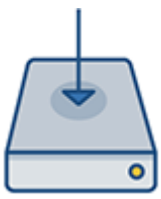

# **On this page:**

[Before you begin](#page-546-1)

- [Install Bitbucket Server](#page-548-0)
	- [1. Download Bitbucket Server](#page-548-1)
	- [2. Run the installer](#page-548-2)

[Set up Bitbucket](#page-548-3)

- [3. Connect to your database](#page-548-4)
- [4. Add your license key](#page-548-5)
- [5. Create your administrator account](#page-548-6)
- [6. Start using Bitbucket Server](#page-549-0)

## **Other ways to install Bitbucket Server:**

- [Evaluation](#page-543-0)-get your free trial up and running in no time.
- [Zip](#page-550-0) install Bitbucket Server manually from a zip file.
- [Linux](#page-555-0) install Bitbucket Server on a Linux operating system.

# <span id="page-546-1"></span>Before you begin

Before you install Bitbucket Server, there are a few questions you need to answer.

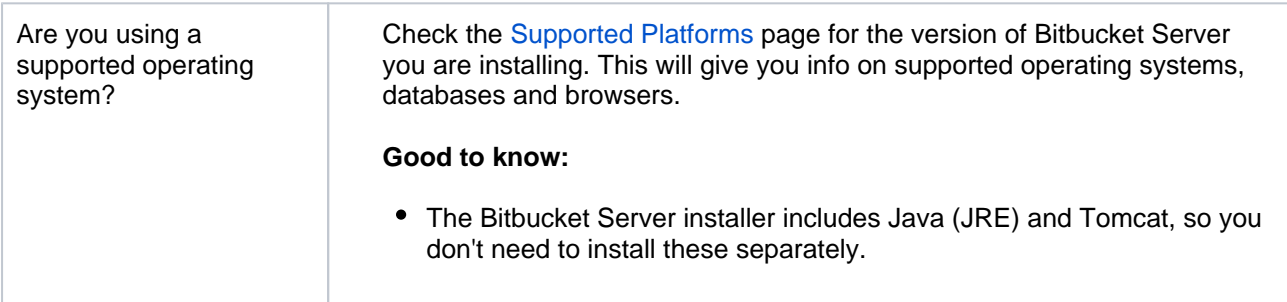

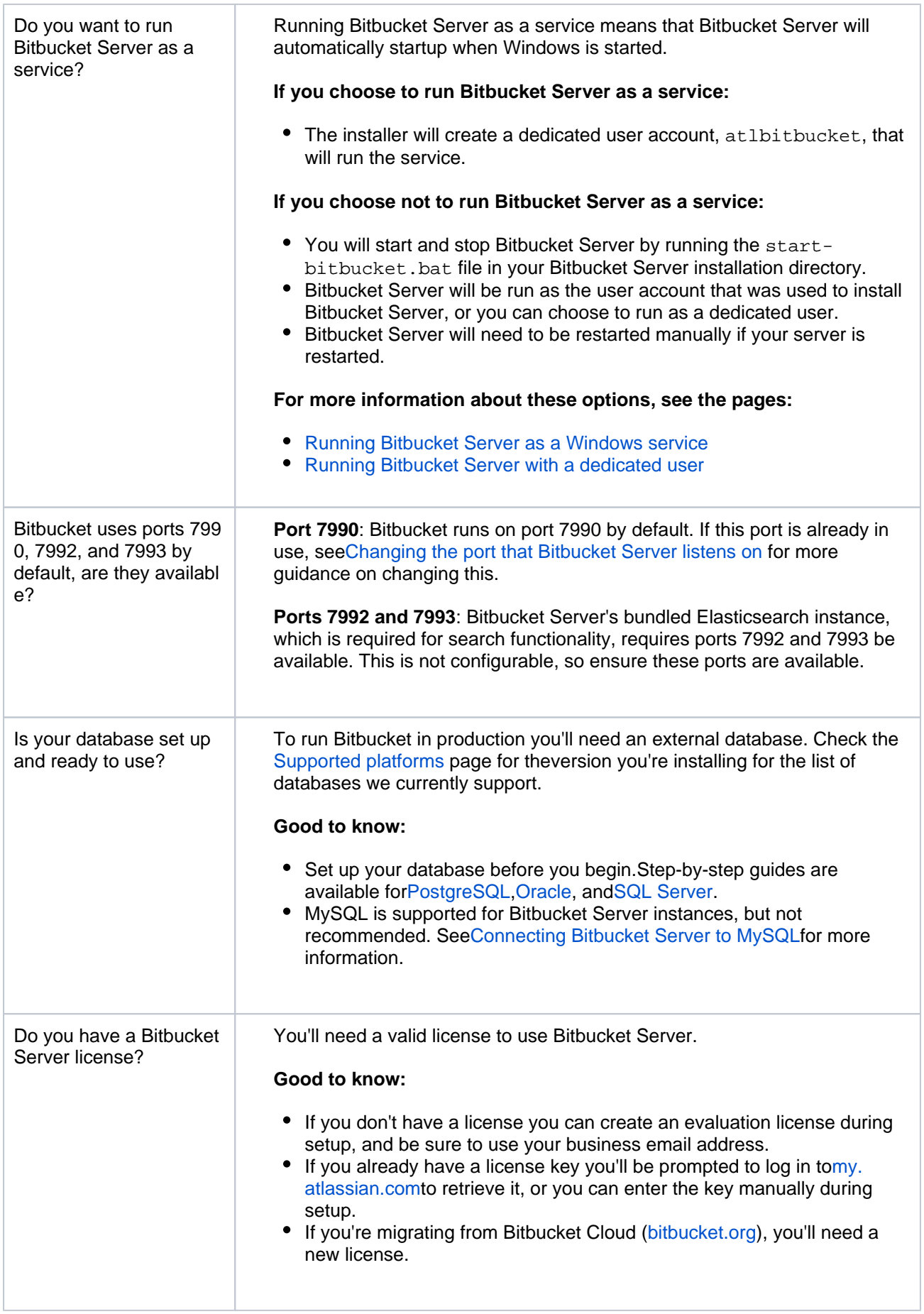

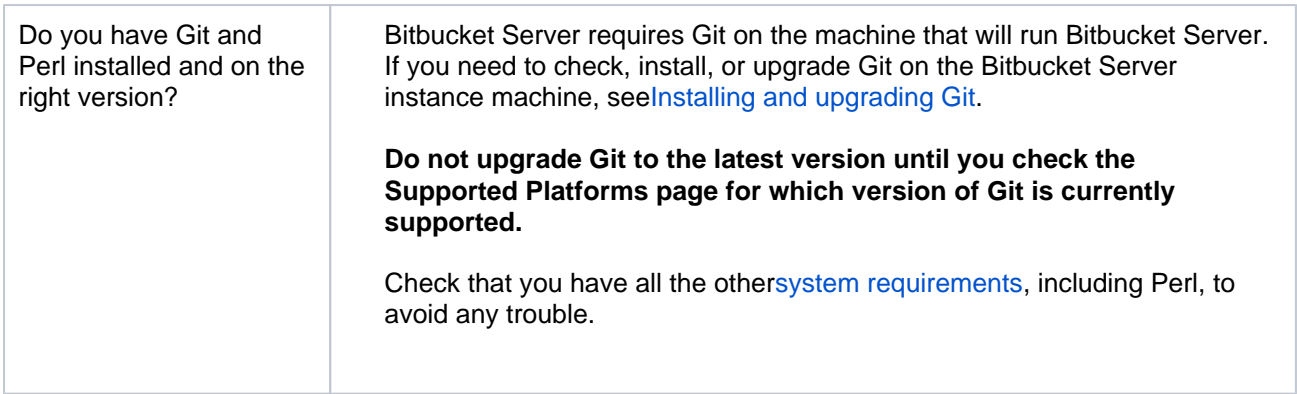

# <span id="page-548-0"></span>Install Bitbucket Server

## <span id="page-548-1"></span>**1. Download Bitbucket Server**

Download the installer [-www.atlassian.com/software/bitbucket/download.](https://www.atlassian.com/software/bitbucket/download)

## <span id="page-548-2"></span>**2. Run the installer**

- 1. Run the installer. We recommend using a Windows administrator account.
- 2. Follow the prompts to install Bitbucket. You'll be asked for the following info:
	- a. **Type of Bitbucket instance** the type of installation, for these instructions select **Standard**.
	- b. **Installation directory** where Bitbucket will be installed.
	- c. **Home directory** where Bitbucket application data will be stored.
	- d. **TCP ports** -the HTTP connector port and control port Bitbucket will run on.
- 3. Once the installer completes launch Bitbucket in a browser.

# <span id="page-548-3"></span>Set up Bitbucket

The Setup Wizard runs automatically when you visit Bitbucket Server in your browser the first time.

## <span id="page-548-4"></span>**3. Connect to your database**

1. If you've not already done so, it's time to create your database. See the 'Before you begin' section of this page for details.

Select **External** as your database, then choose a **Database Type**from the dropdown menu and enter the details of your database.

The JDBC drivers for MySQL / MariaDB arenotbundled with Bitbucket Server(due to licensing restrictions), so you need download and install the driver.

- 1. Download the MySQL Connector/J JDBC driver from the[download site](http://dev.mysql.com/downloads/connector/j/).
- 2. Expand the downloaded zip/tar.gz file.
- 3. Copy the.jarfile from the extracted directory to your<Bitbucket home directory>/libdirec tory.
- 4. Restart Bitbucket server.

Also see[Connecting Bitbucket Server to MySQL](https://confluence.atlassian.com/display/BitbucketServer/Connecting+Bitbucket+Server+to+MySQL).

## <span id="page-548-5"></span>**4. Add your license key**

Follow the prompts to log in t[omy.atlassian.com](http://my.atlassian.com/)to retrieve your license, or enter a license key.

You can also set the base URL at this step, (you can elect to do this later).

## <span id="page-548-6"></span>**5. Create your administrator account**

- 1. Enter details for the administrator account.
- 2. Click either**Go to Bitbucket** to go straight to the Bitbucket Server interface, or**Integrate with Jira -**to create your connection with an existing Jira application.

You can also chose to use a Jira application as your user database during this step. See the page [Configuring Jira integration in the Setup Wizard](#page-210-0)for details. You can also elect to do this later.

#### <span id="page-549-0"></span>**6. Start using Bitbucket Server**

That's it!Your Bitbucket Server site is accessible from a URL like this: http://<computer\_name\_or\_IP\_address>:<port>

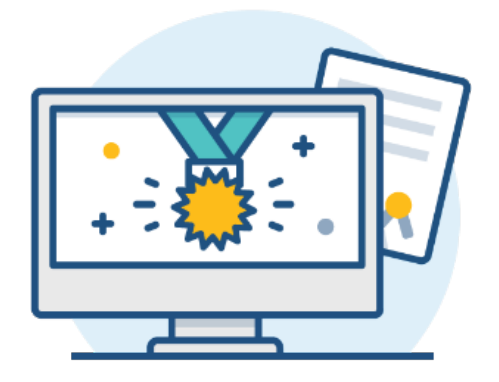

#### **What's next?**

When setting up Bitbucket Server in a production environment, we recommend that you configure these aspects next:

- [Connect Bitbucket Server to a user directory-](https://confluence.atlassian.com/display/BitbucketServer/External+user+directories) manage users/groups stored in anexternal directory.
- [Run Bitbucket Server as a dedicated user](https://confluence.atlassian.com/display/BitbucketServer/Running+Bitbucket+Server+with+a+dedicated+user) run Bitbucket Server from a user account with restricted privileges.
- [Secure the Bitbucket home directory-](https://confluence.atlassian.com/display/BitbucketServer/Bitbucket+Server+home+directory)secure thehome directoryagainst unauthorized access.
- [Proxy and secure Bitbucket Server-](https://confluence.atlassian.com/display/BitbucketServer/Proxying+and+securing+Bitbucket+Server)run Bitbucket Server behind a reverse proxy and enable HTTPS access.
- [Establish a data recovery plan-](https://confluence.atlassian.com/display/BitbucketServer/Data+recovery+and+backups) backup the home directory and database of your instance.

Read more about setting up Bitbucket Server for an enterprise here:[Using Bitbucket Server in the enterprise.](#page-665-0)

# <span id="page-550-0"></span>**Install Bitbucket Server on Windows from a zip file**

This page describes how to install Bitbucket Server in a production environment, with an external database, manually using a zip file.

This method gives you the most control of the installation process.

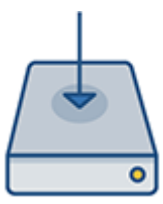

# **On this page**

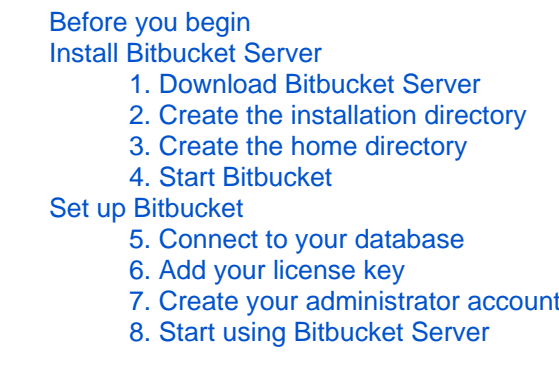

## **Other ways to install Bitbucket Server:**

- [Evaluation](#page-543-0)-get your free trial up and running in no time.
- **[Installer](#page-546-0) install Bitbucket Server on Windows** installer.
- [Linux](#page-555-0) install Bitbucket Server on a Linux operating system.

# <span id="page-550-1"></span>Before you begin

Before you install Bitbucket Server, there are a few questions you need to answer.

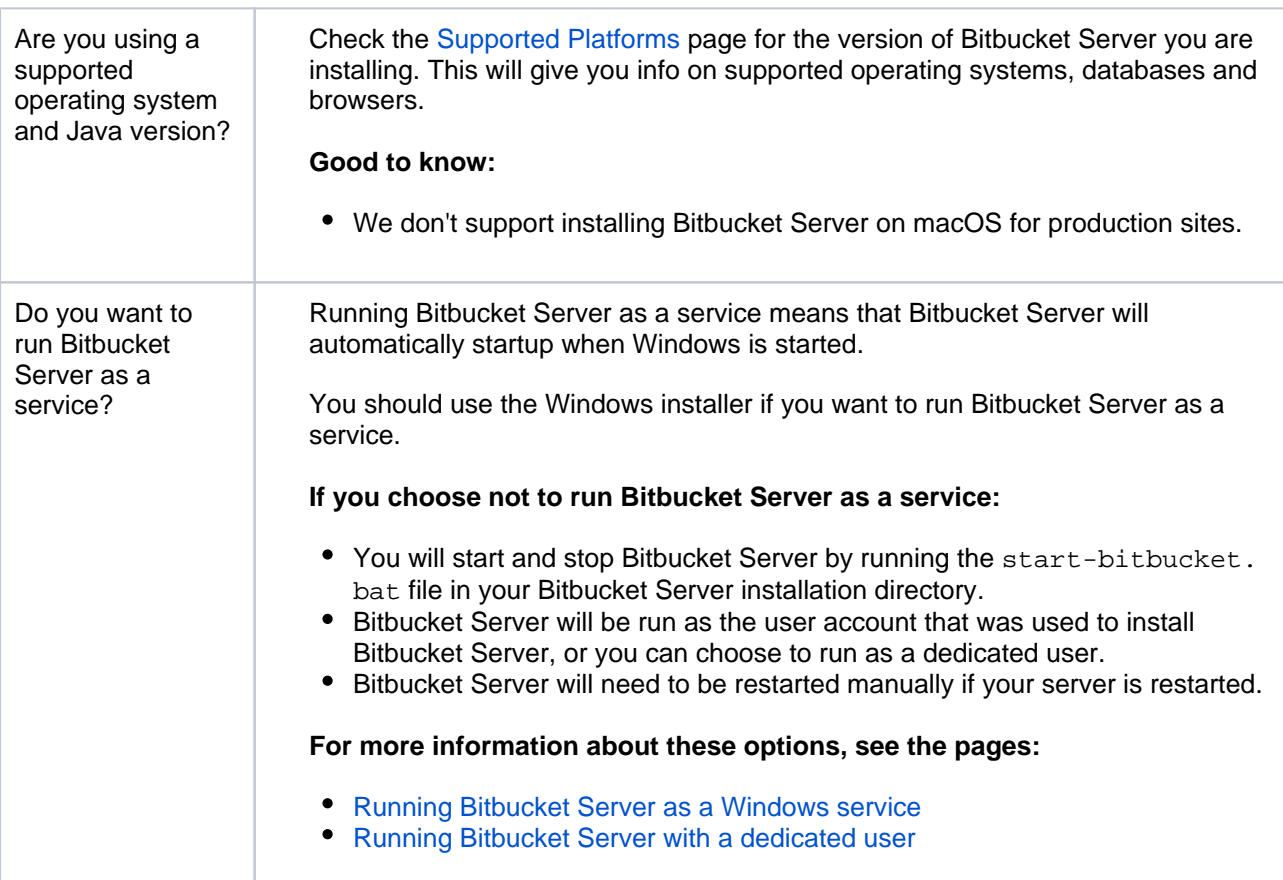

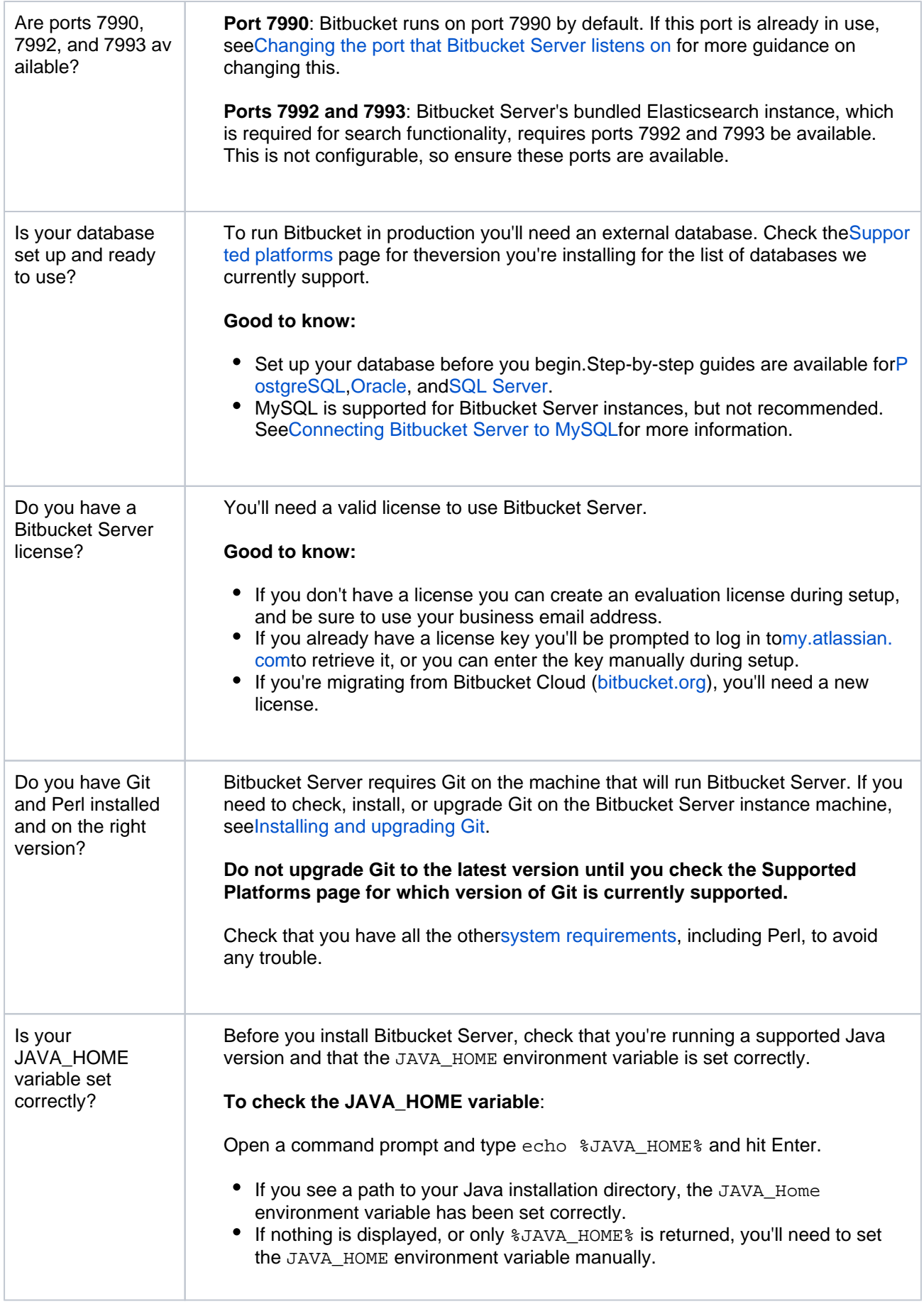

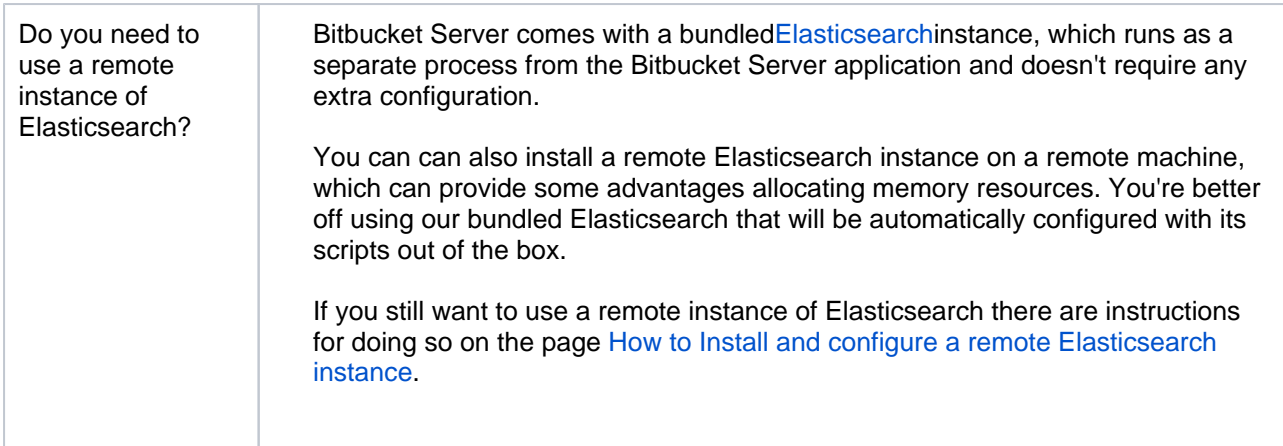

## <span id="page-552-0"></span>Install Bitbucket Server

#### <span id="page-552-1"></span>**1. Download Bitbucket Server**

Download the zip file -[www.atlassian.com/software/bitbucket/download.](https://www.atlassian.com/software/bitbucket/download)

### <span id="page-552-2"></span>**2. Create the installation directory**

- 1. Create your installation directory (with full control permission) this is where Bitbucket will be installed. Avoid using spaces or special characters in the path. We'll refer to this directory as your<installati on-directory>.
- 2. Extract the zip file to your<installation-directory>.

### <span id="page-552-3"></span>**3. Create the home directory**

- 1. Create your home directory (with full control permission) this is where your Bitbucket Server data is stored. This should be separate to your installation directory. We'll refer to this directory as your<Bitb ucket home directory>.
	- Keep the path length to the Bitbucket home directory as short as possible. SeeBitbucket [Server is unable to create the merge diff for pull requestsf](https://confluence.atlassian.com/display/BitbucketServerKB/Bitbucket+Server+is+unable+to+create+the+merge+diff+for+pull+requests)or an explanation.
	- Don't use spaces in the path to the Bitbucket home directory.
- 2. Now tell Bitbucket where your home directory is located. You can do this in one of two ways:
	- Edit<installation-directory>/bin/set-bitbucket-home.batfile uncomment theBI TBUCKET\_HOMEline and add the absolute path to your home directory.

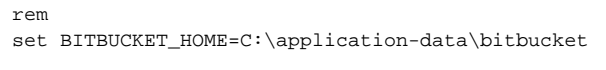

- **Or**, you can set an environment variable to tell Bitbucket Server where you created your home directory by setting aBITBUCKET\_HOMEenvironment variable. To do this
	- a. Go to System Environment Variables in Windows.
	- b. Click**Environment Variables**, and then**New**under 'System variables'.
	- c. Enter "BITBUCKET\_HOME" as the**Variable name**, and the absolute path to your Bitbucket home directory as the**Variable value**. Don't use a trailing backslash.

#### <span id="page-552-4"></span>**4. Start Bitbucket**

1. Change directory to the<installation-directory>and run this command:

bin\start-bitbucket.bat

2. In your browser, go tohttp://localhost:7990/and run through the Setup Wizard.

#### <span id="page-553-0"></span>Set up Bitbucket

The Setup Wizard runs automatically when you visit Bitbucket Server in your browser the first time it's started.

## <span id="page-553-1"></span>**5. Connect to your database**

1. If you've not already done so, it's time to create your database. See the 'Before you begin' section of this page for details.

Select **External** as your database, then choose a **Database Type**from the dropdown menu and enter the details of your database.

The JDBC drivers for MySQL / MariaDB arenotbundled with Bitbucket Server(due to licensing restrictions), so you need download and install the driver.

- 1. Download the MySQL Connector/J JDBC driver from the[download site](http://dev.mysql.com/downloads/connector/j/).
- 2. Expand the downloaded zip/tar.gz file.
- 3. Copy the.jarfile from the extracted directory to your<Bitbucket home directory>/libdirec tory.
- 4. Restart Bitbucket server.

Also see[Connecting Bitbucket Server to MySQL](https://confluence.atlassian.com/display/BitbucketServer/Connecting+Bitbucket+Server+to+MySQL).

#### <span id="page-553-2"></span>**6. Add your license key**

Follow the prompts to log in t[omy.atlassian.com](http://my.atlassian.com/)to retrieve your license, or enter a license key.

You can also set the base URL at this step, (you can elect to do this later).

### <span id="page-553-3"></span>**7. Create your administrator account**

- 1. Enter details for the administrator account.
- 2. Click either**Go to Bitbucket** to go straight to the Bitbucket Server interface, or**Integrate with Jira -**to create your connection with an existing Jira application.

You can also chose to use a Jira application as your user database during this step. See the page [Configuring Jira integration in the Setup Wizard](#page-210-0)for details. You can also elect to do this later.

#### <span id="page-553-4"></span>**8. Start using Bitbucket Server**

That's it!Your Bitbucket Server site is accessible from a URL like this: http://<computer\_name\_or\_IP\_address>:<port>

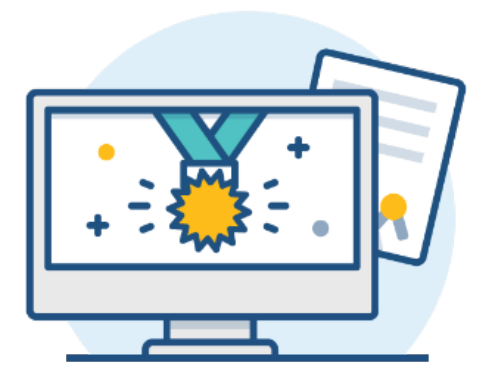

#### **What's next?**

When setting up Bitbucket Server in a production environment, we recommend that you configure these aspects next:

- [Connect Bitbucket Server to a user directory-](https://confluence.atlassian.com/display/BitbucketServer/External+user+directories) manage users/groups stored in anexternal directory.
- [Run Bitbucket Server as a dedicated user](https://confluence.atlassian.com/display/BitbucketServer/Running+Bitbucket+Server+with+a+dedicated+user) run Bitbucket Server from a user account with restricted privileges.
- [Secure the Bitbucket home directory-](https://confluence.atlassian.com/display/BitbucketServer/Bitbucket+Server+home+directory)secure thehome directoryagainst unauthorized access.
- [Proxy and secure Bitbucket Server-](https://confluence.atlassian.com/display/BitbucketServer/Proxying+and+securing+Bitbucket+Server)run Bitbucket Server behind a reverse proxy and enable HTTPS access.
- [Establish a data recovery plan-](https://confluence.atlassian.com/display/BitbucketServer/Data+recovery+and+backups) backup the home directory and database of your instance.

Read more about setting up Bitbucket Server for an enterprise here:[Using Bitbucket Server in the enterprise.](#page-665-0)

# <span id="page-555-0"></span>**Install Bitbucket Server on Linux**

This page describes how to install Bitbucket Server in a production environment, with an external database, using the Linux installer.

This is the most straightforward way to get your production site up and running on a Linux server.

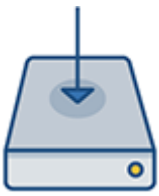

# **On this page**

[Before you begin](#page-555-1)

- [Install Bitbucket Server](#page-557-0)
	- [1. Download Bitbucket Server](#page-557-1)
	- [2. Run the installer](#page-557-2)

[Set up Bitbucket](#page-557-3)

- [3. Connect to your database](#page-557-4)
- [4. Add your license key](#page-558-0)
- [5. Create your administrator account](#page-558-1)
- [6. Start using Bitbucket Server](#page-558-2)

### **Other ways to install Bitbucket Server:**

- [Evaluation](#page-543-0)-get your free trial up and running in no time.
- [TAR.GZ](#page-560-0) install Bitbucket Server manually from an archive file.
- [Windows](#page-546-0) install Bitbucket Server on a Windows server.

# <span id="page-555-1"></span>Before you begin

Before you install Bitbucket Server, there are a few questions you need to answer.

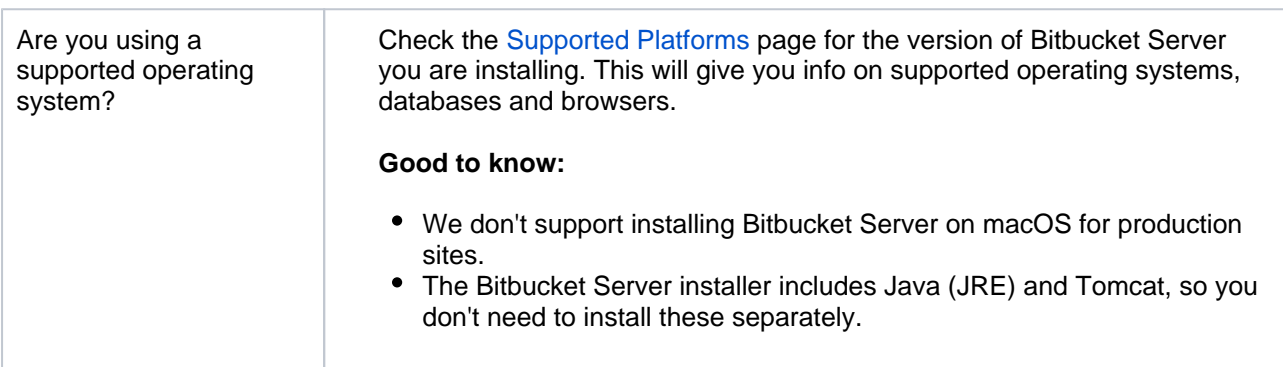

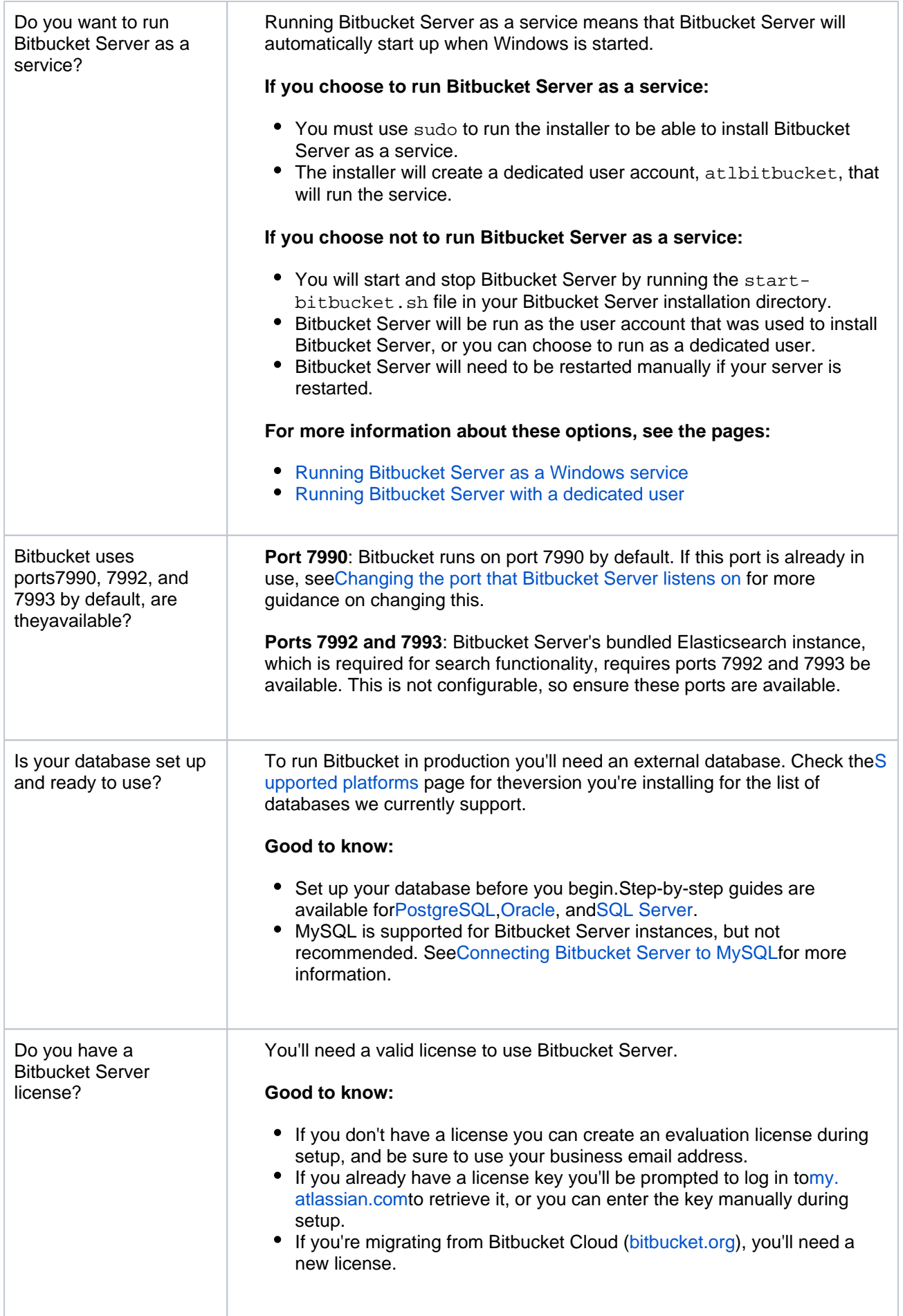

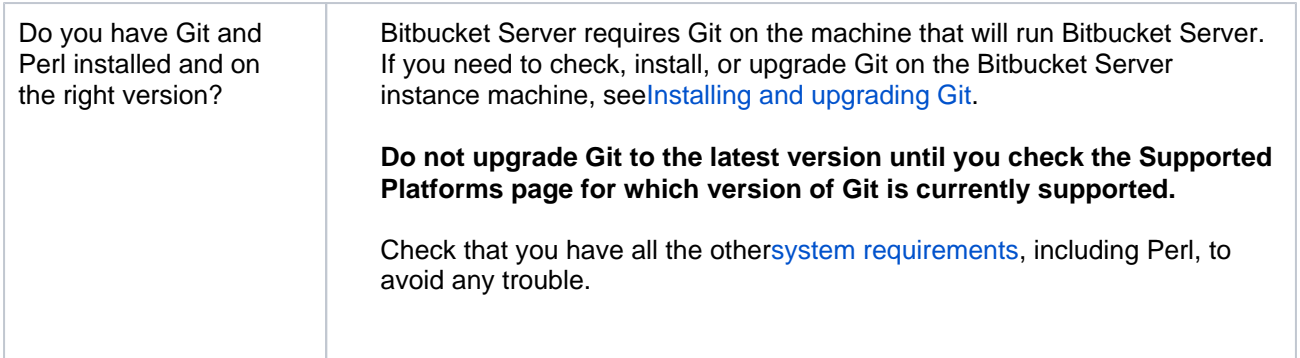

## <span id="page-557-0"></span>Install Bitbucket Server

#### <span id="page-557-1"></span>**1. Download Bitbucket Server**

Download the installer [-www.atlassian.com/software/bitbucket/download.](https://www.atlassian.com/software/bitbucket/download)

#### <span id="page-557-2"></span>**2. Run the installer**

1. Make the installer executable.

Change to the directory where you downloaded Bitbucket Server then execute this command:

```
chmod +x atlassian-bitbucket-x.x.x-x64.bin
```
Where  $X$ . X. X is is the Bitbucket Server version you downloaded.

2. Run the installer we recommend usingsudoto run the installer as this will create a dedicated account to run Bitbucket Server and allow you to run Bitbucket Server as a service.

To use sudo to run the installer execute this command:

```
$ sudo ./atlassian-bitbucket-x.x.x-x64.bin
```
Where  $X$ . X. X is is the Bitbucket Server version you downloaded.

You can also run the installer with root user privileges.

- 3. Follow the prompts to install Bitbucket. You'll be asked for the following info:
	- a. **Type of Bitbucket instance** -the type of installation, for these instructions select**Standard**.
	- b. **Installation directory** where Bitbucket will be installed.
	- c. **Home directory** where Bitbucket application data will be stored.
	- d. **TCP ports** -the HTTP connector port and control port Bitbucket will run on.
- 4. Once the installer completes, head to http://localhost:7990 in your browser to begin the setup process.

#### <span id="page-557-3"></span>Set up Bitbucket

The Setup Wizard runs automatically when you visit Bitbucket Server in your browser the first time it's started. For details on how the Bitbucket Server Setup Wizard can be completed automatically, see [Automate](#page-574-0) [d setup for Bitbucket Server](#page-574-0).

#### <span id="page-557-4"></span>**3. Connect to your database**

1. If you've not already done so, it's time to create your database. See the 'Before you begin' section of this page for details.

Select **External** as your database, then choose a **Database Type**from the dropdown menu and enter the details of your database.

The JDBC drivers for MySQL / MariaDB arenotbundled with Bitbucket Server(due to licensing restrictions), so you need download and install the driver.

- 1. Download the MySQL Connector/J JDBC driver from the[download site](http://dev.mysql.com/downloads/connector/j/).
- 2. Expand the downloaded zip/tar.gz file.
- 3. Copy the.jarfile from the extracted directory to your<Bitbucket home directory>/libdirec tory.
- 4. Restart Bitbucket server.

Also see[Connecting Bitbucket Server to MySQL](https://confluence.atlassian.com/display/BitbucketServer/Connecting+Bitbucket+Server+to+MySQL).

## <span id="page-558-0"></span>**4. Add your license key**

Follow the prompts to log in t[omy.atlassian.com](http://my.atlassian.com/)to retrieve your license, or enter a license key.

You can also set the base URL at this step, (you can elect to do this later).

### <span id="page-558-1"></span>**5. Create your administrator account**

- 1. Enter details for the administrator account.
- 2. Click either**Go to Bitbucket** to go straight to the Bitbucket Server interface, or**Integrate with Jira -**to create your connection with an existing Jira application.

You can also chose to use a Jira application as your user database during this step. See the page [Configuring Jira integration in the Setup Wizard](#page-210-0)for details. You can also elect to do this later.

## <span id="page-558-2"></span>**6. Start using Bitbucket Server**

That's it!Your Bitbucket Server site is accessible from a URL like this: http://<computer\_name\_or\_IP\_address>:<port>

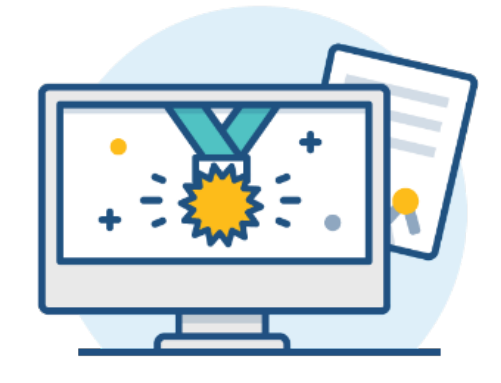

#### **What's next?**

When setting up Bitbucket Server in a production environment, we recommend that you configure these aspects next:

- [Connect Bitbucket Server to a user directory-](https://confluence.atlassian.com/display/BitbucketServer/External+user+directories) manage users/groups stored in anexternal directory.
- [Run Bitbucket Server as a dedicated user](https://confluence.atlassian.com/display/BitbucketServer/Running+Bitbucket+Server+with+a+dedicated+user) run Bitbucket Server from a user account with restricted privileges.
- [Secure the Bitbucket home directory-](https://confluence.atlassian.com/display/BitbucketServer/Bitbucket+Server+home+directory)secure thehome directoryagainst unauthorized access.
- [Proxy and secure Bitbucket Server-](https://confluence.atlassian.com/display/BitbucketServer/Proxying+and+securing+Bitbucket+Server)run Bitbucket Server behind a reverse proxy and enable HTTPS access.

559

[Establish a data recovery plan-](https://confluence.atlassian.com/display/BitbucketServer/Data+recovery+and+backups) backup the home directory and database of your instance.

Read more about setting up Bitbucket Server for an enterprise here:[Using Bitbucket Server in the enterprise.](#page-665-0)

# <span id="page-560-0"></span>**Install Bitbucket Server on Linux from an archive file**

This page describes how to install Bitbucket Server in a production environment, with an external database, manually using atar.gzfile.

This method gives you the most control of the installation process.

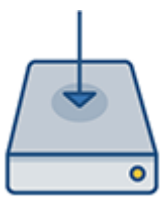

## **On this page**

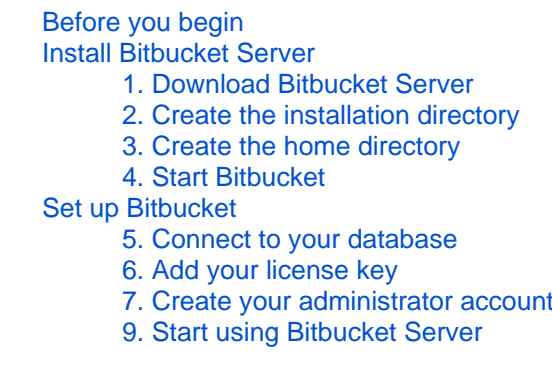

### **Other ways to install Bitbucket Server:**

- [Trial](#page-543-0)-get a free trial up and running in no time.
- [Installer](#page-555-0) install Bitbucket using the Linux installer.
- [Windows](#page-546-0) install Bitbucket on a Windows server.

# <span id="page-560-1"></span>Before you begin

Before you install Bitbucket Server, there are a few questions you need to answer.

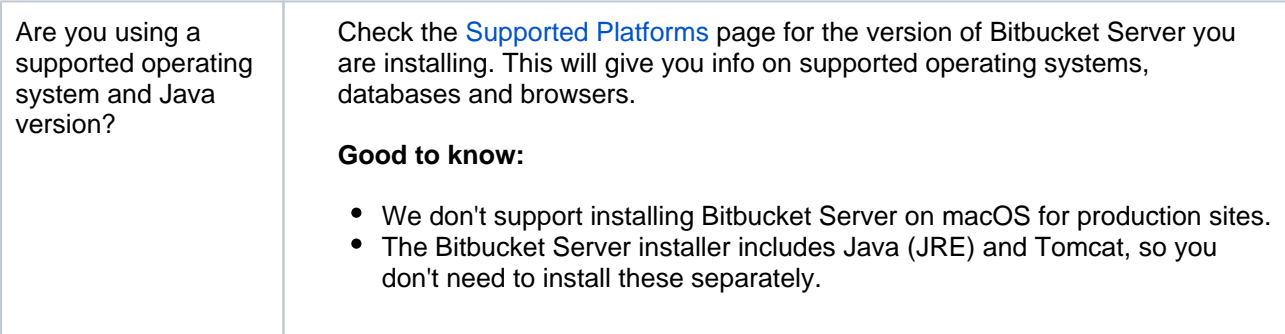

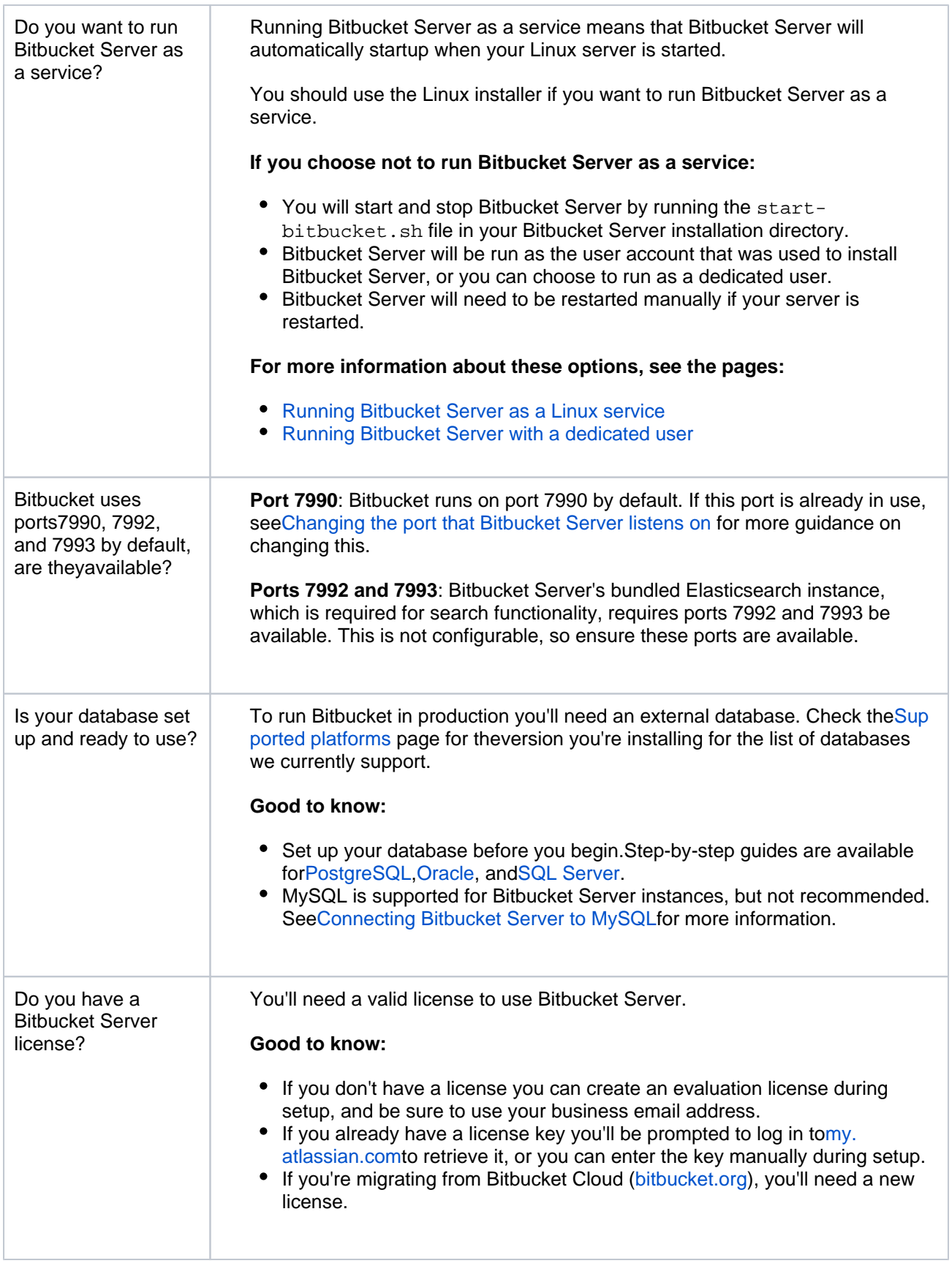

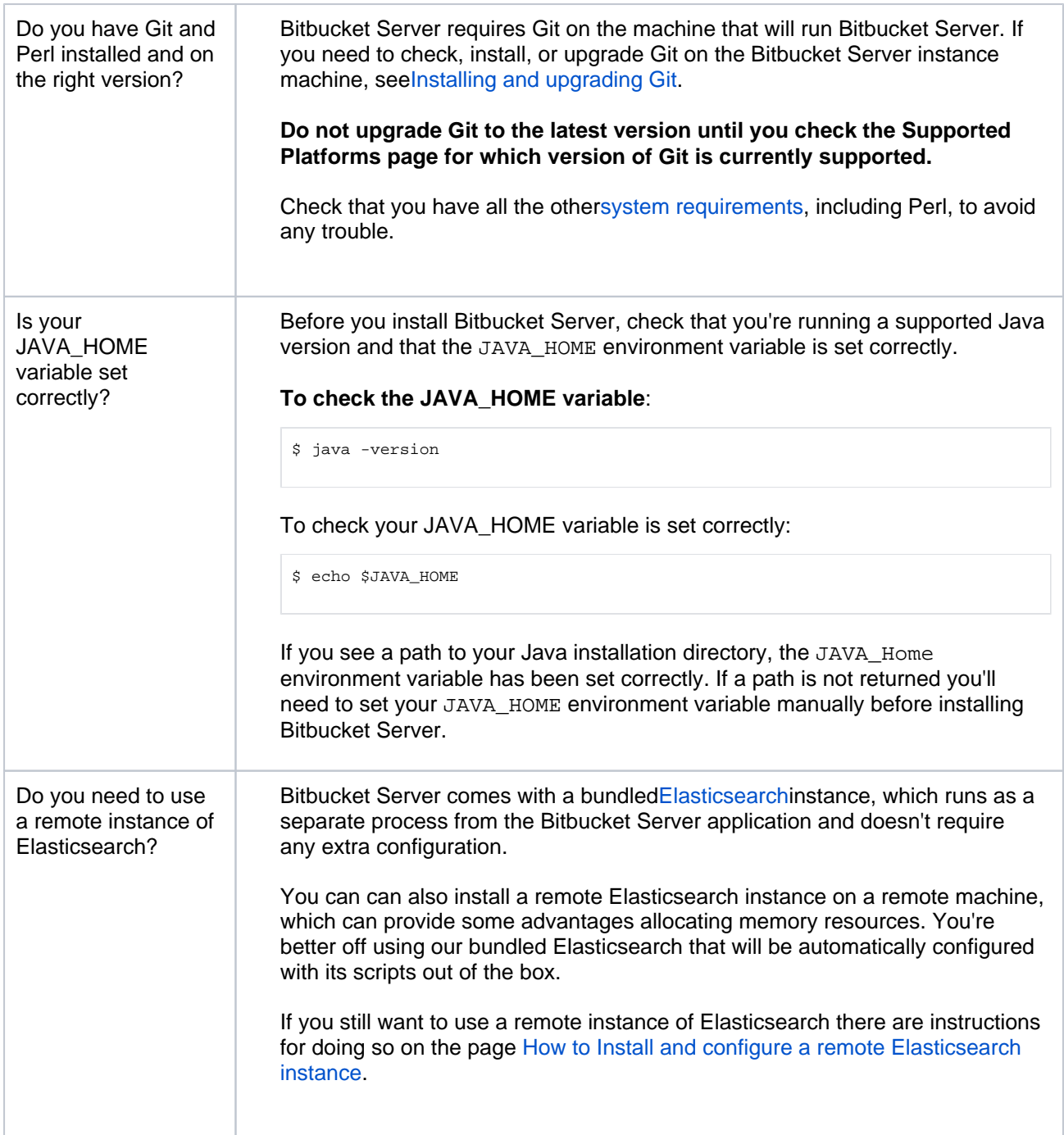

# <span id="page-562-0"></span>Install Bitbucket Server

## <span id="page-562-1"></span>**1. Download Bitbucket Server**

Download the tar.gz file [-www.atlassian.com/software/bitbucket/download](https://www.atlassian.com/software/bitbucket/download).

## <span id="page-562-2"></span>**2. Create the installation directory**

- 1. Create your installation directory (with full control permission) this is where Bitbucket will be installed. Avoid using spaces or special characters in the path. We'll refer to this directory as your<installati on-directory>.
- <span id="page-562-3"></span>2. Extract the tar.gzfile to your<installation-directory>.

## **3. Create the home directory**

- 1. Create your home directory (with full control permission) this is where your Bitbucket Server data is stored. This should be separate to your installation directory. We'll refer to this directory as your<home -directory>.
- 2. Edit<installation-directory>/bin/set-bitbucket-home.shfile uncomment theBITBUCKE T\_HOMEline and add the absolute path to your home directory.

## <span id="page-563-0"></span>**4. Start Bitbucket**

1. Change directory to the<installation-directory>and run this command:

```
bin/start-bitbucket.sh
```
2. In your browser, go tohttp://localhost:7990/and run through the Setup Wizard.

## <span id="page-563-1"></span>Set up Bitbucket

The Setup Wizard runs automatically when you visit Bitbucket Server in your browser the first time it's started.

## <span id="page-563-2"></span>**5. Connect to your database**

1. If you've not already done so, it's time to create your database. See the 'Before you begin' section of this page for details.

Select **External** as your database, then choose a **Database Type**from the dropdown menu and enter the details of your database.

The JDBC drivers for MySQL / MariaDB arenotbundled with Bitbucket Server(due to licensing restrictions), so you need download and install the driver.

- 1. Download the MySQL Connector/J JDBC driver from the[download site](http://dev.mysql.com/downloads/connector/j/).
- 2. Expand the downloaded zip/tar.gz file.
- 3. Copy the.jarfile from the extracted directory to your<Bitbucket home directory>/libdirec tory.
- 4. Restart Bitbucket server.

Also see[Connecting Bitbucket Server to MySQL](https://confluence.atlassian.com/display/BitbucketServer/Connecting+Bitbucket+Server+to+MySQL).

## <span id="page-563-3"></span>**6. Add your license key**

Follow the prompts to log in t[omy.atlassian.com](http://my.atlassian.com/)to retrieve your license, or enter a license key.

You can also set the base URL at this step, (you can elect to do this later).

#### <span id="page-563-4"></span>**7. Create your administrator account**

- 1. Enter details for the administrator account.
- 2. Click either**Go to Bitbucket** to go straight to the Bitbucket Server interface, or**Integrate with Jira -**to create your connection with an existing Jira application.

You can also chose to use a Jira application as your user database during this step. See the page [Configuring Jira integration in the Setup Wizard](#page-210-0)for details. You can also elect to do this later.

## <span id="page-563-5"></span>**9. Start using Bitbucket Server**

That's it!Your Bitbucket Server site is accessible from a URL like this: http://<computer\_name\_or\_IP\_address>:<port>

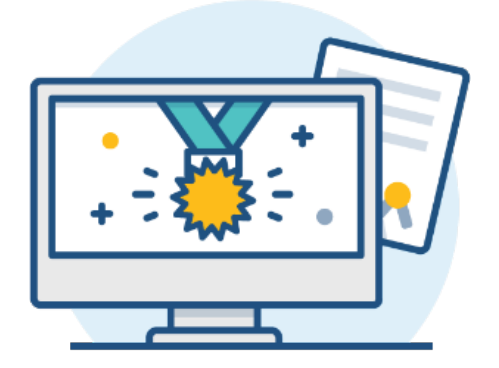

#### **What's next?**

When setting up Bitbucket Server in a production environment, we recommend that you configure these aspects next:

- [Connect Bitbucket Server to a user directory-](https://confluence.atlassian.com/display/BitbucketServer/External+user+directories) manage users/groups stored in anexternal directory.
- [Run Bitbucket Server as a dedicated user](https://confluence.atlassian.com/display/BitbucketServer/Running+Bitbucket+Server+with+a+dedicated+user) run Bitbucket Server from a user account with restricted privileges.
- [Secure the Bitbucket home directory-](https://confluence.atlassian.com/display/BitbucketServer/Bitbucket+Server+home+directory)secure thehome directoryagainst unauthorized access.
- [Proxy and secure Bitbucket Server-](https://confluence.atlassian.com/display/BitbucketServer/Proxying+and+securing+Bitbucket+Server)run Bitbucket Server behind a reverse proxy and enable HTTPS access.
- **[Establish a data recovery plan-](https://confluence.atlassian.com/display/BitbucketServer/Data+recovery+and+backups)backup the home directory and database of your instance.**

Read more about setting up Bitbucket Server for an enterprise here:[Using Bitbucket Server in the enterprise.](#page-665-0)

# <span id="page-565-0"></span>**Running Bitbucket Server with a dedicated user**

For production installations, we recommend that you create a new dedicated user that will run Bitbucket Server on your system. This user:

- Should be local.
- Should *not* have admin privileges.
- Should be a non-privileged user with read, write, modify and execute access (called "Full control" permission on Windows) on the Bitbucket Server install directory and [home directory.](#page-733-0)

Note that, on Windows, running Bitbucket Server (whether as a service, or not) as a user that is part of the Administrator group can cause Windows to spend a lot of time running [pe](https://confluence.atlassian.com/display/BitbucketServerKB/Git+push+operations+extremely+slow+on+Windows)rmission checks, with a consequent pe [rformance impairment for Git operations.](https://confluence.atlassian.com/display/BitbucketServerKB/Git+push+operations+extremely+slow+on+Windows)

See also[Running Bitbucket Server as a Windows service](#page-566-0) and[Running Bitbucket Server as a Linux service](#page-569-0).

For **Linux**, here is an example of how to create a dedicated user to run Bitbucket Server:

\$ sudo /usr/sbin/useradd --create-home --home-dir /opt/atlassian/bitbucket --shell /bin/bash atlbitbucket

On **Windows**, the user must be a member of the **Performance Monitor Users** group.

# <span id="page-566-0"></span>**Running Bitbucket Server as a Windows service**

This page describes how to run Bitbucket Server as a Windows service.

We recommend that you use the Bitbucket Server installer to install Bitbucket Server as a service on Windows.It creates items in the Windows 'Start' menufor starting and stopping Bitbucket Server see [Getting started](https://confluence.atlassian.com/display/BITBUCKETSERVER069/Getting+started)for more details.

Se[eInstall Bitbucket Server from an archive file](#page-578-0)if youare manuallyinstalling or upgrading Bitbucket Server from an archive file.

For long-term use on a Windows server, Bitbucket Server should be configured to run as a Windows service**.**This has the following advantages:

- Bitbucket Server will be automatically restarted when the operating system restarts.
- Bitbucket Server is less likely to be accidentally shut down, as can happen if theconsole window Bitbucket Server wasmanually started in is closed.
- Bitbucket Server logs are properly managed by the Windows service.

### **On this page:**

- [Prerequisites](#page-566-1)
- [Set up Bitbucket Server as a Windows](#page-566-2)  [service](#page-566-2)
- [Troubleshooting](#page-568-0)

#### **Related pages:**

- Running Bitbucket Server as a Linux [service](#page-569-0)
- [Using Bitbucket Server in the enterprise](#page-665-0)

System administration tasks ar[enot supported by Atlassian](http://confluence.atlassian.com/display/Support/How+to+Get+Legendary+Support+from+Atlassian). These instructions are only provided as a guide.

# <span id="page-566-1"></span>**Prerequisites**

- On any Windows operating system with User Account Control (UAC) such as Windows 7, simply logging in to Windows with an administrator account will not be sufficient to execute the script in the procedure below. You must either disable UAC or runcmd. exeas an administrator (e.g. by rightclicking on**cmd.exe**then choose**Run as administrator**).
- Ensure theJAVA\_HOMEvariable is set to the root of your Java platform's installation directory.

YourJAVA\_HOMEcannot contain spaces, so the default Java installation directory of  $C:\Per{\circ}$ Files\Java won't work.

- Bitbucket Server should be run from a local[dedicated user account](#page-565-0)that does not have admin privileges and that has read, write and execute access to the Bitbucket home directory and the <Bitb ucket Server installation directory>. See[Git push operations extremely slow on Windows](https://confluence.atlassian.com/display/BitbucketServerKB/Git+push+operations+extremely+slow+on+Windows).
- When you run Bitbucket Server as a Windows service, all settings in\_start-webapp.batare ignored. Ensure that you have setBITBUCKET\_HOMEas asystemenvironment variable, before running theservice.batscript.

## <span id="page-566-2"></span>Set up Bitbucket Server as a Windows service

As of version 4.6, installing Bitbucket Server as a Windows service requires installing two services: the Bitbucket Server service, which provides application functionality, and the bundled Bitbucket Elasticsearch service, which provides content indexing and search functionality.

### **To installBitbucket Serveras a Windows service**

- 1. [Stop Bitbucket Server](#page-576-0).
- 2. Createasystemenvironment variable withBITBUCKET\_HOMEas the**Variable name**and the absolute path to your Bitbucket Server[home directorya](#page-733-0)s the**Variable value**. Don't use a trailing backslash. Note that the Bitbucket home directory should not be located inside the <Bitbucket Server installation directory>. You must do this step beforerunning theservice. batscript in Step 5 below.
- 3. Create thesesystem environment variables required for the bundled Bitbucket Elasticsearch service:

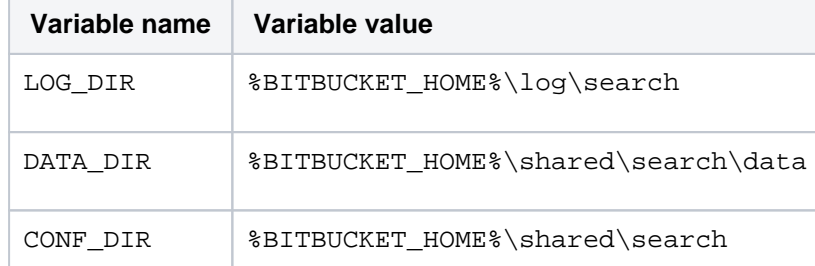

- 4. Open a Command Prompt (as anadministrator see the[Prerequisites](#page-566-1)section above).
- 5. Change directory to<Bitbucket Server installation directory>\bin. If a directory in the path has spaces (e.g.C:\Program Files\..), use its eight-character equivalent (e.g.C: \Progra~1\..).
- 6. Create a service with the name "BITBUCKET"and a display name of "Atlassian Bitbucket Server BITBUCKET" by running this command:

service.bat install

If you would like to customize the name you can instead run:

service.bat install MyName

This creates a service called "MyName" with a display name of "Atlassian Bitbucket Server MyName".

7. Change directory to<Bitbucket Server installation directory>\elasticsearch. 8. If you are installing a new instance of Bitbucket Server, or are upgrading from Bitbucket Server 4.5 or earlier, copy the template Elasticsearch config files over to your Bitbucket home directory by running the following command:

robocopy /S config-template %BITBUCKET\_HOME%\shared\search

- 9. Change directory to<Bitbucket Server installation directory>\elasticsearch\bin.
- 10. Create a service with the name "BITBUCKET\_SEARCH" and a display name of "Atlassian Bitbucket Elasticsearch (BITBUCKET\_SEARCH)" by running this command:

service.bat install

If you would like to customise the name you can instead run:

service.bat install MyName

This creates the service "MyName" with a display name of "Atlassian Bitbucket Elasticsearch (MyName)".

11. Verify the Bitbucket Server and Bitbucket Elasticsearch services start after restarting the machine.

Here is an example of the output you can expect after successfully completed this procedure

```
C:\Atlassian\atlassian-bitbucket-4.6.3\bin>service.bat install
Installing the service 'BITBUCKET' ...
Using CATALINA_HOME: "C:\Atlassian\atlassian-bitbucket-4.6.3"
Using CATALINA_BASE: "C:\Atlassian\atlassian-bitbucket-4.6.3"
Using JAVA_HOME: "c:\java\jdk1.8.0_92"
Using JRE_HOME: "c:\java\jdk1.8.0_92\jre"
Using JVM: "c:\java\jdk1.8.0_92\jre\bin\server\jvm.dl"The service 'BITBUCKET' has been installed.
C:\Atlassian\atlassian-bitbucket-4.6.3\bin>cd ..\elasticsearch\bin
C:\Atlassian\atlassian-bitbucket-4.6.3\elasticsearch\bin>service.bat install
Installing service : "BITBUCKET_SEARCH"
Using JAVA_HOME (64-bit): "c:\java\jdk1.8.0_92"
The service 'BITBUCKET_SEARCH' has been installed.
C:\Atlassian\atlassian-bitbucket-4.6.3\elasticsearch\bin>net start BITBUCKET_SEARCH
The Atlassian Bitbucket Elasticsearch 2.3.1 (BITBUCKET_SEARCH) service is starting.
The Atlassian Bitbucket Elasticsearch 2.3.1 (BITBUCKET_SEARCH) service was started successfully.
C:\Atlassian\atlassian-bitbucket-4.6.3\elasticsearch\bin>net start BITBUCKET
The Atlassian Bitbucket BITBUCKET service is starting.
The Atlassian Bitbucket BITBUCKET service was started successfully.
```
# <span id="page-568-0"></span>**Troubleshooting**

If your service fails to start with code 4, ensure you ranservice.bat install in a Command Prompt running as an Administrator.

569

# <span id="page-569-0"></span>**Running Bitbucket Server as a Linux service**

This page describes how to run Bitbucket Server as a Linux service, and only applies if youare manually installing or upgrading Bitbucket Server from an archive file. See the pageInstall Bitbucket Server [from an archive file](https://confluence.atlassian.com/display/BITBUCKETSERVERM/.Install+Bitbucket+Server+from+an+archive+file+v5.1)for more details.

Bitbucket Server assumes that the external database is available when it starts; these approaches do not support service dependencies, and the startup scripts will not wait for the external database to become available.

For production use on a Linux server, Bitbucket Server should be configured to run as a Linux service, that is, as a daemon process**.** This has the following advantages:

• Bitbucket Server can be automatically restarted when the operating system restarts.

## **On this page:**

- [Using the Java Service Wrapper](#page-569-1)
- [Using an init.d script](#page-569-2)
- [Using a systemd unit file](#page-572-0)

## **Related pages:**

- [Running Bitbucket Server as a Windows](#page-566-0)  [service](#page-566-0)
- [Using Bitbucket Server in the enterprise](#page-665-0)
- Bitbucket Server can beautomatically restarted if it stops for some reason.
- **Bitbucket Server is less likely to be accidentally shut down, as can happen if the terminal Bitbucket** Server wasmanually started in is closed.
- Logs from theBitbucket Server JVM can be properly managed by the service.

System administration tasks are [not supported by Atlassian.](https://confluence.atlassian.com/display/Support/Atlassian+Support+Offerings) These instructions are only provided as a guide and may not be up to date with the latest version of your operating system.

# <span id="page-569-1"></span>Using the Java Service Wrapper

Bitbucket Server can be run as a service on Linux using the [Java Service Wrapper.](http://wrapper.tanukisoftware.org/doc/english/introduction.html) The Service Wrapper is [k](http://wrapper.tanukisoftware.com/doc/english/supported-platforms-350.html#Linux) [nown to work with](http://wrapper.tanukisoftware.com/doc/english/supported-platforms-350.html#Linux) Debian, Ubuntu, and Red Hat.

The Service Wrapper provides the following benefits:

- Allows Bitbucket Server, which is a Java application, to be run as a service.
- No need for a user to be logged on to the system at all times, or for a command prompt to be open and running on the desktop to be able to run Bitbucket Server.
- The ability to run Bitbucket Server in the background as a service, for improved convenience, system performance and security.
- Bitbucket Server is launched automatically on system startup and does not require that a user be logged in.
- Users are not able to stop, start, or otherwise tamper with Bitbucket Server unless they are an administrator.
- Can provide advanced failover, error recovery, and analysis features to make sure that Bitbucket Server has the maximum possible uptime.

Please see <http://wrapper.tanukisoftware.com/doc/english/launch-nix.html>for wrapper installation and configuration instructions.

The service wrapper supports the standard commands for SysV init scripts, so it should work if you just create a symlink to it from /etc/init.d.

<span id="page-569-2"></span>Using an init.d script

The usual way on Linux to ensure that a process restarts at system restart is to use an init.d script. This approach does not restart Bitbucket Server if it stops by itself.

- 1. [Stop Bitbucket Server](#page-576-0).
- 2. Create a bitbucket user, set the permissions to that user, create a home directory for Bitbucket Server and create a symlink to make upgrades easier:

```
$> curl -OL https://www.atlassian.com/software/stash/downloads/binary/atlassian-bitbucket-X.Y.Z.
tar.gz
$> tar xz -C /opt -f atlassian-bitbucket-X.Y.Z.tar.gz
$> ln -s /opt/atlassian-bitbucket-X.Y.Z /opt/atlassian-bitbucket-latest
# Create a home directory
$> mkdir /opt/bitbucket-home
# ! Update permissions and ownership accordingly
```
3. Create the startup script in /etc/init.d/bitbucket with the following contents (Ensure the script (Be sure to replace X.Y.Z in the above commands with the version number of Bitbucket Server.) is executable by runningchmod 755 bitbucket):

```
#! /bin/sh
### BEGIN INIT INFO
# Provides: bitbucket
# Required-Start: $remote_fs $syslog
# Required-Stop: $remote_fs $syslog
\text{\# Default-Start:}<br>
\text{\# Default-Stop:}<br>
\text{\#} \text{\#} \text{\#} \text{\#} \text{\#} \text{\#} \text{\#} \text{\#} \text{\#} \text{\#} \text{\#} \text{\#} \text{\#} \text{\#} \text{\#} \text{\#} \text{\#} \text{\#} \text{\#} \text{\#} \text{\#} \text{\#} \text{\#} \text{\#} \text# Default-Stop:
# Short-Description: Initscript for Atlassian Bitbucket Server
# Description: Automatically start Atlassian Bitbucket Server when the system starts up.
                  Provide commands for manually starting and stopping Bitbucket Server.
### END INIT INFO
# Adapt the following lines to your configuration
# RUNUSER: The user to run Bitbucket Server as.
RUNUSER=vagrant
# BITBUCKET INSTALLDIR: The path to the Bitbucket Server installation directory
BITBUCKET_INSTALLDIR="/opt/atlassian-bitbucket-X.Y.Z"
# BITBUCKET_HOME: Path to the Bitbucket home directory
BITBUCKET_HOME="/opt/bitbucket-home"
# ==================================================================================
# ==================================================================================
# ==================================================================================
# PATH should only include /usr/* if it runs after the mountnfs.sh script
PATH=/sbin:/usr/sbin:/bin:/usr/bin
DESC="Atlassian Bitbucket Server"
NAME=bitbucket
PIDFILE=$BITBUCKET_HOME/log/bitbucket.pid
SCRIPTNAME=/etc/init.d/$NAME
# Read configuration variable file if it is present
[ -r /etc/default/$NAME ] && . /etc/default/$NAME
# Define LSB log_* functions.
# Depend on lsb-base (>= 3.0-6) to ensure that this file is present.
. /lib/lsb/init-functions
run_with_home() {
     if [ "$RUNUSER" != "$USER" ]; then
          su - "$RUNUSER" -c "export BITBUCKET_HOME=${BITBUCKET_HOME};${BITBUCKET_INSTALLDIR}/bin
/$1"
     else
          export BITBUCKET_HOME=${BITBUCKET_HOME};${BITBUCKET_INSTALLDIR}/bin/$1
     fi
}
```

```
#
# Function that starts the daemon/service
#
do_start()
{
     run_with_home start-bitbucket.sh
}
#
# Function that stops the daemon/service
#
do_stop()
{
    if [ -e $PIDFILE ]; then
      run_with_home stop-bitbucket.sh
     else
      log_failure_msg "$NAME is not running."
    fi
}
case "$1" in
  start)
     [ "$VERBOSE" != no ] && log_daemon_msg "Starting $DESC" "$NAME"
    do_start
     case "$?" in
        0|1) [ "$VERBOSE" != no ] && log_end_msg 0 ;;
        2) [ "$VERBOSE" != no ] && log_end_msg 1 ;;
     esac
     ;;
   stop)
     [ "$VERBOSE" != no ] && log_daemon_msg "Stopping $DESC" "$NAME"
     do_stop
     case "$?" in
       0|1) [ "$VERBOSE" != no ] && log_end_msg 0 ;;
         2) [ "$VERBOSE" != no ] && log_end_msg 1 ;;
     esac
     ;;
   status)
       if [ ! -e $PIDFILE ]; then
         log_failure_msg "$NAME is not running."
         return 1
       fi
        status_of_proc -p $PIDFILE "" $NAME && exit 0 || exit $?
        ;;
   restart|force-reload)
     #
     # If the "reload" option is implemented then remove the
     # 'force-reload' alias
     #
     log_daemon_msg "Restarting $DESC" "$NAME"
     do_stop
     case "$?" in
      0|1)
         do_start
         case "$?" in
            0) log_end_msg 0 ;;
             1) log_end_msg 1 ;; # Old process is still running
             *) log_end_msg 1 ;; # Failed to start
         esac
         ;;
       *)
         # Failed to stop
         log_end_msg 1
         ;;
     esac
     ;;
   *)
     echo "Usage: $SCRIPTNAME {start|stop|status|restart|force-reload}" >&2
     exit 3
   ;;esac
```
Created in 2019 by Atlassian. Licensed under a [Creative Commons Attribution 2.5 Australia License](http://creativecommons.org/licenses/by/2.5/au/).

#### **Running on system boot**

1. To start on system boot, add the script to the start up process. For Ubuntu (and other Debian derivatives) use:

update-rc.d bitbucket defaults

For RHEL (and derivates) use:

chkconfig --add bitbucket --level 0356

Note: You may have to install theredhat-lsbpackage on RHEL (or derivatives) to provide the LSB functions used in the script.

2. Verify that the Bitbucket Server service comes back up after restarting the machine.

## <span id="page-572-0"></span>Using a systemd unit file

Thanks to [Patrick Nelsonf](https://answers.atlassian.com/questions/147102/instead-of-init-d-use-systemctl)or calling out this approach, which he set up for a Fedora system. It also works on other distributions that use systemd as the init system. This approach does not restart Bitbucket Server if it stops by itself.

1. Create a bitbucket.service file in your/etc/systemd/system/ directorywith the following lines:

```
[Unit]
Description=Atlassian Bitbucket Server Service
After=syslog.target network.target
[Service]
Type=forking
User=atlbitbucket
ExecStart=/opt/atlassian-bitbucket-X.Y.Z/bin/start-bitbucket.sh
ExecStop=/opt/atlassian-bitbucket-X.Y.Z/bin/stop-bitbucket.sh
[Install]
WantedBy=multi-user.target
```
The value for  $User$  should be adjusted to match the user that Bitbucket Server runs as. ExecStart and ExecStop should be adjusted to match the path to your <Bitbucket Server installation directory>.

2. Enable the service to start at boot time by running the following in a terminal:

systemctl enable bitbucket.service

- 3. [Stop Bitbucket Server](#page-576-0), thenrestart the system, to check that Bitbucket Server starts as expected.
- 4. Use the following commands to manage the service:

Disable the service:

systemctl disable bitbucket.service

Check that the service is set to start at boot time:

if [ -f /etc/systemd/system/\*.wants/bitbucket.service ]; then echo "On"; else echo "Off"; fi

Manually start and stop the service:

systemctl start bitbucket systemctl stop bitbucket

Check the status of Bitbucket Server:

systemctl status bitbucket

# <span id="page-574-0"></span>**Automated setup for Bitbucket Server**

This page describes how the Bitbucket Server Setup Wizard can be completed automatically, that is without the need for manual interaction in the browser. Se[eGetting started](https://confluence.atlassian.com/display/BITBUCKETSERVER069/Getting+started#Gettingstarted-setup)for an outline of the tasks that the Setup Wizard assists with when setting up Bitbucket Server manually.

You might want to configure this when automating theprovisioning ofBitbucket Data Center, for example. Of course, you'll need to configureprovisioning tools such as Puppet or Vagrant yourself.

Note that you can also automate the 'install and launch' phase of provisioning Bitbucket Server se[eRunning the](https://confluence.atlassian.com/display/BITBUCKETSERVER069/Running+the+Bitbucket+Server+installer#RunningtheBitbucketServerinstaller-modes)  [Bitbucket Server installerf](https://confluence.atlassian.com/display/BITBUCKETSERVER069/Running+the+Bitbucket+Server+installer#RunningtheBitbucketServerinstaller-modes)orinformation about how to run the installer in console and unattended modes.

# 1.Get a license for Bitbucket Server

You can get a new Bitbucket Server license by doing one of:

- Logging in to your My. Atlassian.com account.
- Contacting Atlassian, if you need a Bitbucket Data Center license.

If you already have a licensed instance of Bitbucket Server, you can find the license in the Bitbucket Server admin area.

# 2. Set the configuration properties

After installing Bitbucket Server, but before you start Bitbucket Server for the first time, edit thebitbucket. propertiesfileto add the properties in the table below. Usethe standard format for Java properties files.

Note that the bitbucket. properties file is created automaticallyin the shared folder of your Bitbucket [home directory](#page-733-0)when you perform a[database migration.](#page-228-0) Create the file yourself if it does not yet exist.See [Bitbuck](#page-301-0) [et Server config properties](#page-301-0)for information about the properties file.

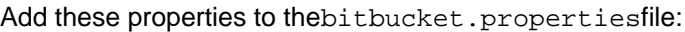

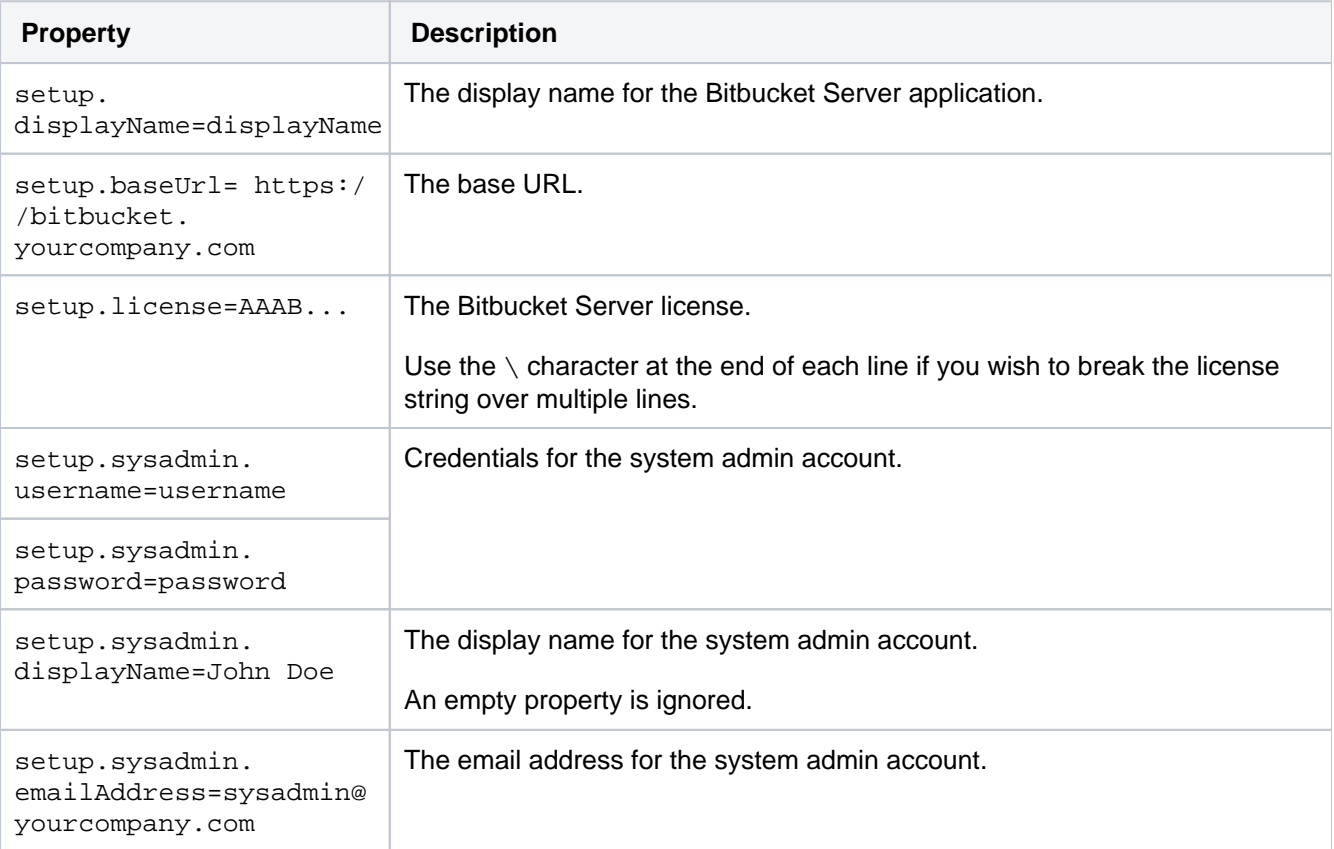

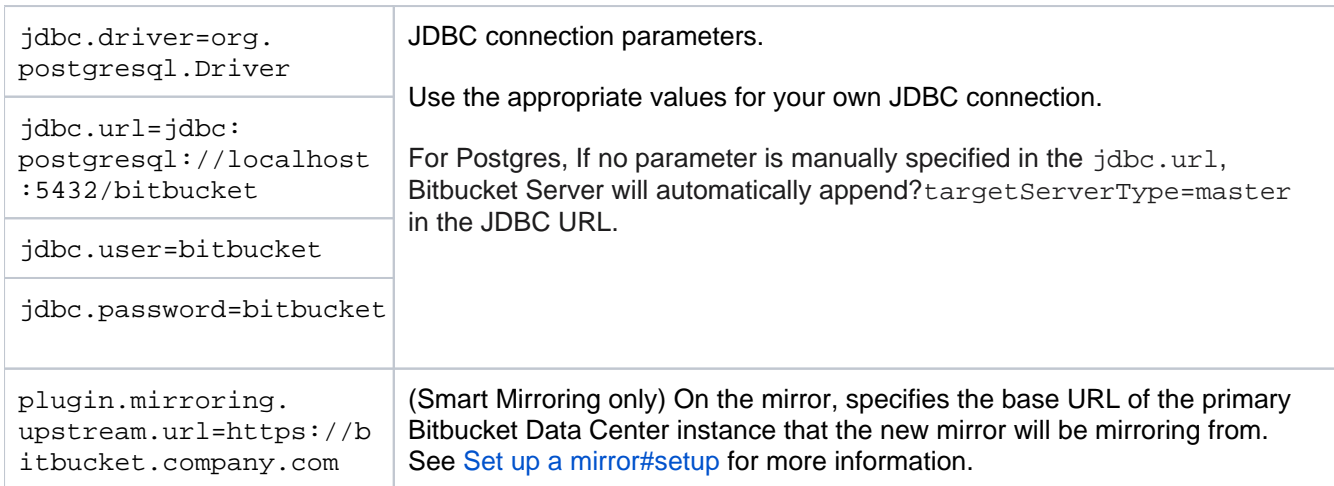

You should specify the JDBC properties so that Bitbucket Server can connect to the external database.

If any of the following required properties are not provided in the properties file, when you start Bitbucket Server the Setup Wizard will launch at the appropriate screen so that you can enter values for those properties.

# 3. Start Bitbucket Server

Start Bitbucket Server as usual. See [Starting and stopping Bitbucket Server.](#page-576-0)

Bitbucket Server reads the bitbucket.propertiesfile and applies the setup properties automatically.

When you now visit Bitbucket Server in the browser, you see the welcome page.

# Troubleshooting

#### **The Setup Wizard launches in the browser**

The Setup Wizard will run if there are missing configuration properties, such as the license string, inthebitbuck et.propertiesfile. Check the properties file and compare with the table in Step 2 above. Alternatively, theset up can be completed using the web UI.

#### **Write access for the config.properties file**

Once the automated setup process completes, the relevant properties in the bit bucket. propertiesfile are commented out. This requires that the system user has write permission on the properties file.

#### **Bitbucket Server fails to start with a 'Could not acquire change log lock.' error**

If Bitbucket Server is forced to quit while modifying the config.properties file, you may not be able to restart Bitbucket Server, and atlassian-bitbucket.log contains the above error.

See this KB article for information about how to resolve this: Bitbucket Server Does Not Start - Could not acquire [change log lock](https://confluence.atlassian.com/display/BitbucketServerKB/Bitbucket+Server+Does+Not+Start+-+Could+not+acquire+change+log+lock)
# <span id="page-576-3"></span>**Starting and stopping Bitbucket Server**

This page describes the various ways you can start or stop Bitbucket Server, depending on which method suits your needs.

<span id="page-576-0"></span>Start Bitbucket during installation

The Bitbucket Server installer can automatically start Bitbucket Server. If you're not using the installer, use the instructions below that are appropriate for your needs to start Bitbucket.

# **On this page**

- [Start Bitbucket during installation](#page-576-0)
- [Start/stop Bitbucket Server](#page-576-1)
- [Start Bitbucket Data Center](#page-576-2)
- Start/stop Bitbucket Server when running [as a service](#page-577-0)
- Start Bitbucket Server without starting [bundled Elasticsearch](#page-577-1)

<span id="page-576-1"></span>Start/stop Bitbucket Server

# **To start/stop Bitbucket Server**

# **For Linux**

Change to your<Bitbucket Server installation directory>, then use the command that meets your needs:

bin/start-bitbucket.sh bin/stop-bitbucket.sh

# **For Windows**

For automated starting and stopping of Bitbucket Server on Windows,**it should be installed as a service**.

You can usestart-bitbucket.batfor short term debugging, using Ctrl+C will safely shutdown the instance when it is no longer needed.

# **For macOS**

Use the app icons in the<Bitbucket Server installation directory>. These link to the startbitbucket.shandstop-bitbucket.shscripts in<Bitbucket Server installation directory> /bin.

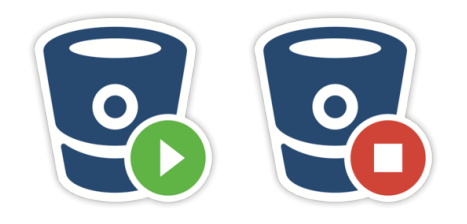

# <span id="page-576-2"></span>Start Bitbucket Data Center

For Bitbucket Data Center, the remoteElasticsearchinstance must be started separately. It is a requirement of the Bitbucket Data Center setup that you have only oneremote Elasticsearch instance for your entire cluster, as described o[nInstalling Bitbucket Data Center](https://confluence.atlassian.com/display/BitbucketServer/Installing+Bitbucket+Data+Center). To start (or restart) a remote Elasticsearch instance, see Elasticsearch documentation for specific instructions.

# **To start Bitbucket Data Center (does not start Bitbucket's bundled Elasticsearch instance)**

- 1. Change to your<Bitbucket Server installation directory>
- 2. Run this command:

```
start-bitbucket.sh --no-search
```
# <span id="page-577-0"></span>Start/stop Bitbucket Server when running as a service

On Windows and Linux systems you can choose to have Bitbucket Server installed as a service, and it will be started automatically when the system boots.

# **To start/stop Bitbucket Server manually when running as service:**

### **For Linux**

Manage the Bitbucket Server service with these commands:

```
# service atlbitbucket status 
# service atlbitbucket stop 
# service atlbitbucket start
```
# **For Windows**

Start and stop the Bitbucket Server service from the services console, on Windows. Ensure you start both the AtlassianBitbucketandAtlassianBitbucketElasticsearchservices.

# <span id="page-577-1"></span>Start Bitbucket Server without starting bundled Elasticsearch

**You're running Bitbucket Data Center**: It is a requirement of the Bitbucket Data Center setup that you have only oneremote Elasticsearch instance for your cluster, as described on Installing Bitbucket Data [Center.](https://confluence.atlassian.com/display/BitbucketServer/Installing+Bitbucket+Data+Center)

**You have a remote Elasticsearch instance (for whatever reason)**: When using a remote Elasticsearch instance, you have to start Bitbucket Server without starting the bundled Elasticsearch instance.

You can also refer to [How to Install and configure a remote Elasticsearch instance](#page-504-0).

# **To start Bitbucket Server without starting the bundled Elasticsearch instance**

# **For Linux**

start-bitbucket.sh --no-search

# **For Windows**

start-bitbucket.bat /no-search

# **Install Bitbucket Server from an archive file**

This page describes how to manually install Bitbucket Server from an archive file. However, we strongly recommend that you use the Bitbucket [Server installer](https://confluence.atlassian.com/display/BITBUCKETSERVER069/Getting+started)instead, for a quick and trouble-free install experience.

# **Related pages**

- Se[eGetting started,](https://confluence.atlassian.com/display/BITBUCKETSERVER069/Getting+started) and consider using the installer
- [Using Bitbucket Server in the enterprise](#page-665-0)
- [Docker container image for Bitbucket](https://hub.docker.com/r/atlassian/bitbucket-server/)  [Server](https://hub.docker.com/r/atlassian/bitbucket-server/)

# 1.Check supported platforms

Check the [Supported platforms](#page-531-0) page for details of the application servers, databases, operating systems, web browsers and Java and Git versions that we have tested Bitbucket Server with and recommend.

Atlassian only officially supports Bitbucket Server running on x86 hardware and 64-bit derivatives of x86 hardware.

⋒ Cygwin Git is *not supported*. No internal testing is done on that platform, and many aspects of Bitbucket Server's functionality (pull requests and forks among them) have known issues. When running Bitbucket Server on Windows, always use msysGit.

# 2. Check your version of Java

In a terminal or command prompt, run this:

java -version

The version of Java should be **1.8.x** . You'll need a 64-bit version of Java if you have a 64-bit operating system.

# **Install Java**

Download Java Server JRE from[Oracle's website](http://www.oracle.com/technetwork/java/javase/downloads/index.html#JDK7), andinstall it.

Now try running 'java -version' again to check the installation. The version of Java should be **1.8.x.** 

## **Check that the system can find Java** In a terminal, run this:

```
echo $JAVA_HOME
```
You should see a path like/usr/jdk/jdk1.8.0.

# **If you don't see a path, then set JAVA\_HOME**

Do one of the following:

• IfJAVA\_HOMEIS not set, log in with 'root' level permissions and run:

echo JAVA\_HOME="path/to/JAVA\_HOME" >> /etc/environment

where path/to/JAVA\_HOME may be like:/usr/jdk/jdk1.8.0

If JAVA\_HOMEneeds to be changed, open the /etc/environmentfile in a text editor and modify the value forJAVA\_HOME to:

JAVA\_HOME="path/to/JAVA\_HOME"

It should look like: /usr/jdk/jdk1.8.0

# **Install Java**

Download Java Server JRE from[Oracle's website](http://www.oracle.com/technetwork/java/javase/downloads/index.html#JDK7), andinstall it.

Now try running 'java -version' again to check the installation. The version of Java should be **1.8.x**.

## **Check that the system can find Java** In a terminal, run this:

echo \$JAVA\_HOME

You should see a path like/System/Library/Frameworks/JavaVM.framework/Versions/CurrentJDK/Home/.

# **If you don't see a path, then set JAVA\_HOME**

Open your~/.profilefile in a text editor and insert:

JAVA\_HOME="path/to/JAVA\_HOME" export JAVA\_HOME

wherepath/to/JAVA\_HOME may be like:/System/Library/Frameworks/JavaVM.framework /Versions/CurrentJDK/Home/

Refresh your ~/.profile in the terminal and confirm that JAVA\_HOME is set:

```
source ~/.profile
$JAVA_HOME/bin/java -version
```
You should see a version of Java that is **1.8.x**, like this:

```
java version "1.8.0_1"
```
## **Install Java**

Download Java Server JRE from [Oracle's website,](http://www.oracle.com/technetwork/java/javase/downloads/index.html#JDK7) and install it.

Now try running 'java -version' again to check the installation. The version of Java should be **1.8.x.** 

# **Check that the system can find Java**

Bitbucket Server uses the JAVA\_HOME environment variable to find Java. To check that, in a command prompt, run:

echo %JAVA\_HOME%

You should see a path to the root directory of the Java installation. When running Bitbucket Server on Windows, unlike Linux or Unix,JAVA\_HOMEpaths with spaces are just fine.

# **If you don't see a path, then set JAVA\_HOME**

# **Stage 1. Locate the JRE installation directory**

If you already know the installation path for the Java Runtime Environment, go to Stage 2 below. Otherwise, find the installation path by following these instructions:

- 1. If you didn't change the installation path for the JavaRuntime Environment during installation, it will be in a directory under  $C:\Per\gamma$ m Files\Java. Using Explorer, open the directory C:\Program Files\Java.
- 2. Inside that path will be one or more subdirectories such as  $C:\Per">\$ rogram Files $\Var\$ re8 .

# **Stage 2. Set the JAVA\_HOME variable**

- 1. Go to **Start**, search for "sys env" and choose **Edit the system environment variables**.
- 2. Click **Environment Variables**, and then **New** under 'System variables'.
- 3. Enter "JAVA\_HOME" as the **Variable name**, and the absolute path to where you installed Java as the **Variable value**. Don't use a trailing backslash, and don't wrap the value in quotes.

Now, in a new command prompt, try running '%JAVA\_HOME%\bin\java -version'. You should see the same version of Java as you saw in 2. above.

# **Stage 1. Locate the JRE installation directory**

If you already know the installation path for the Java Runtime Environment, go to Stage 2 below. Otherwise, find the installation path by following these instructions:

- 1. If you didn't change the installation path for the JavaRuntime Environment during installation, it will be in a directory under C:\Program Files\Java. Using Explorer, open the directory C:\Program Files\Java.
- 2. Inside that path will be one or more subdirectories such as  $C:\Per">\$ rogram Files $\Var\$ re8 .

# **Stage 2. Set the JAVA\_HOME variable**

Once you have identified the JRE installation path:

- 1. Right-click the **My Computer** icon on your desktop and select **Properties**.
- 2. Click the **Advanced** tab.
- 3. Click the **Environment Variables** button.
- 4. Under **System Variables**, click **New**.
- 5. Enter the **variable name** as JAVA\_HOME.
- 6. Enter the **variable value** as the installation path for the Java Development Kit. Don't use a trailing backslash, and don't wrap the value in quotes.
	- If your Java installation directory has a space in its path name, you should use the shortened path name (e.g.  $C:\Perar\1\Java\ire7$ ) in the environment variable instead.

# **Note for Windows users on 64-bit systems**

Progra~1 = 'Program Files'

Progra~2 = 'Program Files(x86)'

- 7. Click **OK**.
- 8. Click **Apply Changes**.
- 9. Close any command window which was open before you made these changes, and open a new command window. There is no way to reload environment variables from an active command prompt. If the changes do not take effect even after reopening the command window, restart Windows.

Now, in a *new command prompt*, try running '%JAVA\_HOME%\bin\java -version'. You should see the same version of Java as you saw in 2. above.

# 3. Check your versions of Git and Perl

In a terminal or command prompt, run:

```
git --version
perl --version
```
The version of Git should be **1.8.x** or higher. The version of Perl should be **5.8.8** or higher.

If you don't see supported versions of Git and Perl, either install or upgrade them seeInstalling and [upgrading Git.](#page-539-0)

# 4.Now it's time to get Bitbucket Server

# Download latest version  $\preccurlyeq$

[Download Bitbucket Server](http://www.atlassian.com/software/bitbucket/download) from the Atlassian download site. Looking for the [Bitbucket Server WAR file?](https://confluence.atlassian.com/pages/viewpage.action?pageId=376210229)

Extract the downloaded file to an install location (without spaces in the path).

The path to the extracted directory is referred to as the  $\prec$ Bitbucket Server installation directory> in these instructions.

Never unzip the Bitbucket Server archive file over the top of an existing Bitbucket Server installation each version of Bitbucket Server includes versioned jar files, such as bitbucket-model-4.0.0. jar . If you copy these, you end up with multiple versions of Bitbucket Server's jar files in the classpath, which leads to runtime corruption.

Note that you should use the same user account to both extract Bitbucket Server and to run Bitbucket Server (in Step 6.) to avoid possible permission issues at startup.For production installations, we recommend that you create a new dedicated user that will run Bitbucket Server on your system. See[Running Bitbucket](#page-565-0)  [Server with a dedicated user](#page-565-0).

# 5. Tell Bitbucket Server where to store your data

The Bitbucket Server [home directory](#page-733-0) is where your Bitbucket Server data is stored.

If you are upgrading Bitbucket Server, simply update the value of BITBUCKET\_HOMEIn the<Bitbucket Server installation directory>/bin/set-bitbucket-homefile so the new Bitbucket Server installation points to your *existing* Bitbucket Server[home directory\(](#page-733-0)if you use aBITBUCKET\_HOMEenvironment variable to specify the home directory location, no change is required).

Otherwise, for a new install, create your Bitbucket home directory (without spaces in the name), and then tell Bitbucket Server where you created it by editing the<Bitbucket Server installation directory>/ bin/set-bitbucket-home.sh(orset-bitbucket-home.bat)file uncomment theBITBUCKET\_HOMElin e and add the absolute path to your home directory. Here's an example of what that could look like when you're done:

```
#
if ['x$ {BITBUCKET_HOME}" = "x"]; then
     export BITBUCKET_HOME="/home/username/bitbucket_home"
fi
```
**Youshould notlocate your Bitbucket home directory inside the <Bitbucket Server installation directory>** they should be entirely separate locations. If you do put the home directory in the<Bitbucket Server installation directory>it may be overwritten, and lost, when Bitbucket Server gets upgraded. And by the way, you'll need separateBitbucket Server homedirectories if you want to run multiple instances of Bitbucket Server.

Tell Bitbucket Server where you created it by setting aBITBUCKET\_HOMEenvironment variable, for Windows 7, as follows:

- 1. Go to**Start**, search for "sys env" and choose**Edit the system environment variables**.
- 2. Click**Environment Variables**, and then**New**under 'System variables'.
- 3. Enter "BITBUCKET\_HOME" as the**Variable name**, and the absolute path to your Bitbucket home directory as the**Variable value**. Don't use a trailing backslash.

There are a few things to know about setting up the Bitbucket home directory on Windows that will make life easier:

- Keep the path length to the Bitbucket home directory as short as possible. See Bitbucket Server is [unable to create the merge diff for pull requests](https://confluence.atlassian.com/display/BitbucketServerKB/Bitbucket+Server+is+unable+to+create+the+merge+diff+for+pull+requests)for an explanation.
- Don't use spaces in the path to the Bitbucket home directory.

# 6. Move server.xml to your Bitbucket Server home shareddirectory

If this is a new installation, or you are already running Stash 3.8 or above, you can[skip to the next step](#page-583-0).

If you are upgrading from Stash 3.7 or earlier and you made any changes to<Bitbucket Server installation directory>/conf/server.xml(for instance t[osecure your server with SSL](https://confluence.atlassian.com/display/STASH037/Securing+Stash+with+Tomcat+using+SSL)):

- 1. In the<BITBUCKET\_HOME>directory, make a new directory calledshared.
- 2. Then, copy your modifiedserver.xmlfile into<BITBUCKET\_HOME>/shared/. Ensure the copied file is readable by the[user account that runs Bitbucket Server.](https://confluence.atlassian.com/display/BitbucketServer/Running+Bitbucket+Server+with+a+dedicated+user)

# <span id="page-583-0"></span>7. (Optional) Install and configure a remote Elasticsearch instance

Bitbucket Server 4.5+ comes with an bundled [Elasticsearch](https://www.elastic.co/products/elasticsearch)instance, which runs as a separate process from the Bitbucket Server application, and does not require any extra configuration.

# **If you plan to use the bundled Elasticsearch instance, jump to the next step, [Start Bitbucket Server!](#page-583-1)**

However,you can also install Elasticsearch on a remote machine, which can provide some advantages allocating memory resources. Read the instructions for installing and configuring a remote Elasticsearch instance here[:How to Install and configure a remote Elasticsearch instance.](#page-504-0)

# **Elasticsearch ports**

Bitbucket Server's bundled Elasticsearch instance requires ports 7992 and 7993 be available to provide code search functionality. This is not configurable, so ensure these ports are available.

# <span id="page-583-1"></span>8. Start Bitbucket Server!

There are a couple of ways in which you can start Bitbucket Server se[eStarting and stopping Bitbucket](#page-576-3)  [Server](#page-576-3).

If you've setup a remote Elasticsearch instance you probably do not want to start the bundled Elasticsearch instance.

# **To start Bitbucket Server with a remote Elasticsearch instance**

When using a remote Elasticsearch instance, instead of the bundled Elasticsearch instance, start Bitbucket Server by running start-webapp.sh instead of start-bitbucket.sh. This starts Bitbucket Server alone without running the bundled Elasticsearch instance.

# **Finish configuring Bitbucket Server**

Now, in your browser, go tohttp://localhost:7990/and run through the Setup Wizard. In the Setup Wizard:

- If you're evaluating Bitbucket Server, select**Internal**at the 'Database' step. Bitbucket Server will use its internal database, and you can easily migrate to external database later. See[Connecting Bitbucket](#page-228-0)  [Server to an external database](#page-228-0).
- Enter your Bitbucket Server license key.
- [Set the base URL for Bitbucket Server](#page-286-0).
- Set up an administrator account.
- You can set up Jira Software integration, but you can do this later if you wish. See[Configuring Jira](#page-210-0)  [integration in the Setup Wizard](#page-210-0) .

# 9. Set up your mail server

Configure your email server so users can receive a link from Bitbucket Server that lets them generate their own passwords. See[Setting up your mail server](#page-194-0).

# 10. Add users and repositories

Now is the time to set up your users in Bitbucket Server, and to tell Bitbucket Server about any existing repositories you have. Please the following pages for the details:

- [Getting started with Git and Bitbucket Server](#page-21-0)
- [Importing code from an existing project](#page-25-0)

# Additional steps for production environments

For production or enterprise environments we recommend that you configure the additional aspects described on [Using Bitbucket Server in the enterprise](#page-665-0). The aspects described there are not necessary when you are installing for evaluation purposes only.

If you wish to install Bitbucket Server as a service on Linux or Windows, see either of:

- [Running Bitbucket Server as a Linux service](#page-569-0)
- [Running Bitbucket Server as a Windows service](#page-566-0)

# Stopping Bitbucket Server

Se[eStarting and stopping Bitbucket Server](#page-576-3).

# Uninstalling Bitbucket Server

To uninstall Bitbucket Server, stop Bitbucket Server as described above and then delete the<Bitbucket Server installation directory>an[dBitbucket Server home directory.](#page-733-0)

585

# **Running the Bitbucket Server installer**

This page provides information about running the Bitbucket Server with search installer. For high-level information about installing and using Bitbucket Server se[eGetting started](https://confluence.atlassian.com/display/BITBUCKETSERVER069/Getting+started).

Installers are available for Linux, macOS and Windows operating systems.

The installer will:

- Install Bitbucket Server into a fresh directory, even if you have an earlier version of Bitbucket Server installed.
- Install a supported version of the Java JRE, which is only available to Bitbucket Server, if necessary.
- Install a bundled, local instance of Elasticsearch.
- Launch Bitbucket Server when it finishes.

Additional services provided by the installer, and described on this page, are:

- **[Installing Bitbucket Server as a service](#page-585-0)**
- [Running the installer in console and unattended modes](#page-586-0)

You can also automate the Bitbucket Server Setup Wizard so that a Bitbucket Server instance can becompletely provisioned automatically se[eAutomated setup for Bitbucket Server.](#page-574-0)

# Running the installer

[Download the Bitbucket Server installerf](http://www.atlassian.com/software/bitbucket/download)rom the Atlassian download site.

On Linux, you need to set the executable flag on the installer filebefore running it:

chmod +x atlassian-bitbucket-x.x.x-x64.bin

Run the installer, and follow the installation wizard.

<span id="page-585-0"></span>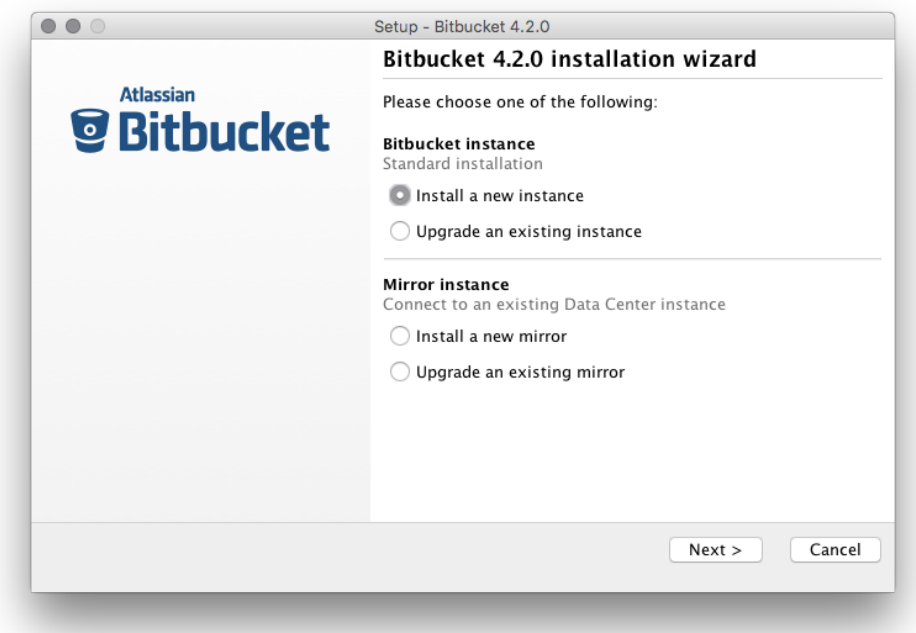

# Install Bitbucket Server as a service

On Linux and Windows systems, the installer can install Bitbucket Server as a service (although not when upgrading an existing instance of Bitbucket Server).

A service account named 'atlbitbucket' will be created.

# **On Linux**

- The 'atlbitbucket' account will be a locked account (it cannot be used to log in to the system).
- Theinit.dscript will be linked to run levels 2, 3, 4 and 5. If you wish to change this, you will need to configure it [manually.](https://confluence.atlassian.com/display/BITBUCKETSERVER069/Running+Bitbucket+Server+as+a+Linux+service#RunningBitbucketServerasaLinuxservice-runningonsystemboot)

# **On Windows**

- The installer generates a password for the service account. As a Windowsadministrator, you can update the account password if you wish to own the account. You'll also need to update the log on credentials for the service.
- The 'atlbitbucket' account will be configured with SeServiceLogonRight so that it can be used by the service. It will also be configured with SeDenyBatchLogonRight, SeDenyInteractiveLogonRight, SeDenyNetworkLogonRight, and SeDenyRemoteInteractiveLogonRight so that it cannot be used to log into the machine.
- For Windows services created using the Bitbucket Server installer, the [Bitbucket Server homedirectory](#page-733-0) location (defined by the BITBUCKET\_HOMEvariable)is configured as a Bitbucket Server Service JVM option.
- To change this, go to Service Properties. In the service properties, go to the**Java** tab, and changebitbuc ket.home, as in the below image.

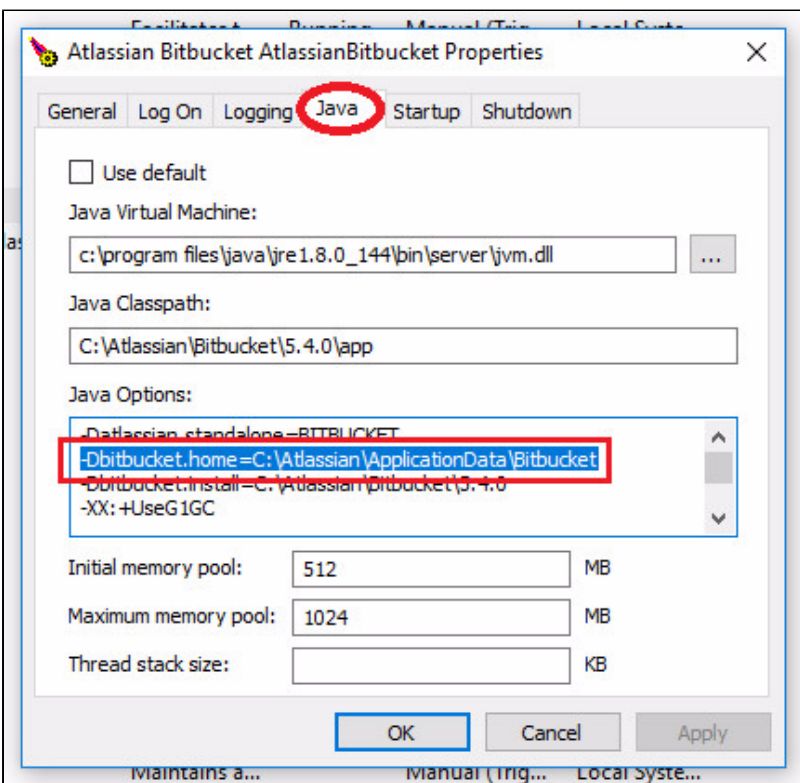

# <span id="page-586-0"></span>Console and unattended mode

The Bitbucket Server installer has three modes:

- GUI mode: the default mode for the installer is to display a GUI installer.
- $\bullet$  Console mode: if the installer is invoked with the  $-c$  argument, the interaction with the user is performed in the terminal from which the installer was invoked.

 $\bullet$  Unattended mode: if the installer is invoked with the  $-\alpha$ argument, there is no interaction with the user and the installation is performed automatically with the default values.

Unattended mode also allows you to supply aresponse filewith a -varfileoption, to supply answers for all questions that are used instead of the defaults. An example response file is:

```
Example response file
// Should Bitbucket Server be installed as a Service? Must be ADMIN (default: true if the process is 
running with administrator rights, false otherwise). If false, the home and installation directories must 
be specified to point to directories owned by the user
app.install.service$Boolean=true
// The ports Bitbucket Server should bind to (defaults: portChoice=default, httpPort=7990, serverPort=8006)
portChoice=custom
httpPort=7990
serverPort=8006
// Path to the Bitbucket Server HOME directory (default: /var/atlassian/application-data/bitbucket if the 
process is running with administrator rights, ~/atlassian/application-data/bitbucket otherwise)
app.bitbucketHome=/var/atlassian/application-data/bitbucket
// The target installation directory (default: /opt/atlassian/bitbucket/<VERSION> if the process is running 
with administrator rights, ~/atlassian/bitbucket/<VERSION> otherwise)
app.defaultInstallDir=/opt/atlassian/bitbucket/<VERSION>
```
On Windows, you must tell CMD/PowerShell to wait for the install4j process to use console/unattended mode:

start /wait installer.exe -c

On macOS, mount the disk image, then run the Java stub in the installer using this command:

/Volumes/Bitbucket Server/Bitbucket Server\ X.X.X\Installer.app/Contents/MacOS/JavaApplicationStub -options

whereX.X.Xis the version of Bitbucket Server, and -optionscan include -cor -q, and -varfilefollowed by the path to the response file.

For more information see the[install4j documentation](http://resources.ej-technologies.com/install4j/help/doc/index.html).

Further reading

[Using Bitbucket Server in the enterprise](#page-665-0)

# <span id="page-588-2"></span>**Bitbucket Server upgrade guide**

This guide describes how to upgrade your Bitbucket Server installation to the latest version on Windows or Linux using the installer.

Upgrading to any later version is free if you have current software maintenance. See our[Licensing](https://www.atlassian.com/licensing/bitbucket-server#serverlicenses-7)  [FAQ](https://www.atlassian.com/licensing/bitbucket-server#serverlicenses-7)to find out more.

# **Other ways to upgrade Bitbucket:**

- [Manually](#page-630-0) upgrade using an archive file.
- [Docker container image for Bitbucket Server.](https://hub.docker.com/r/atlassian/bitbucket-server/)

**On this page:**

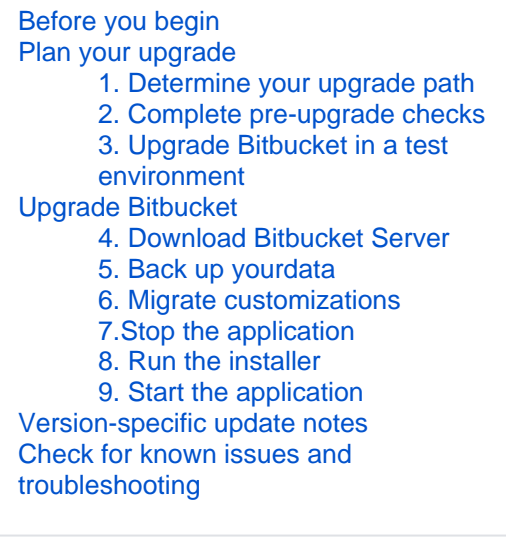

# <span id="page-588-0"></span>Before you begin

Before you upgrade Bitbucket there are a few questions you need to answer.

<span id="page-588-1"></span>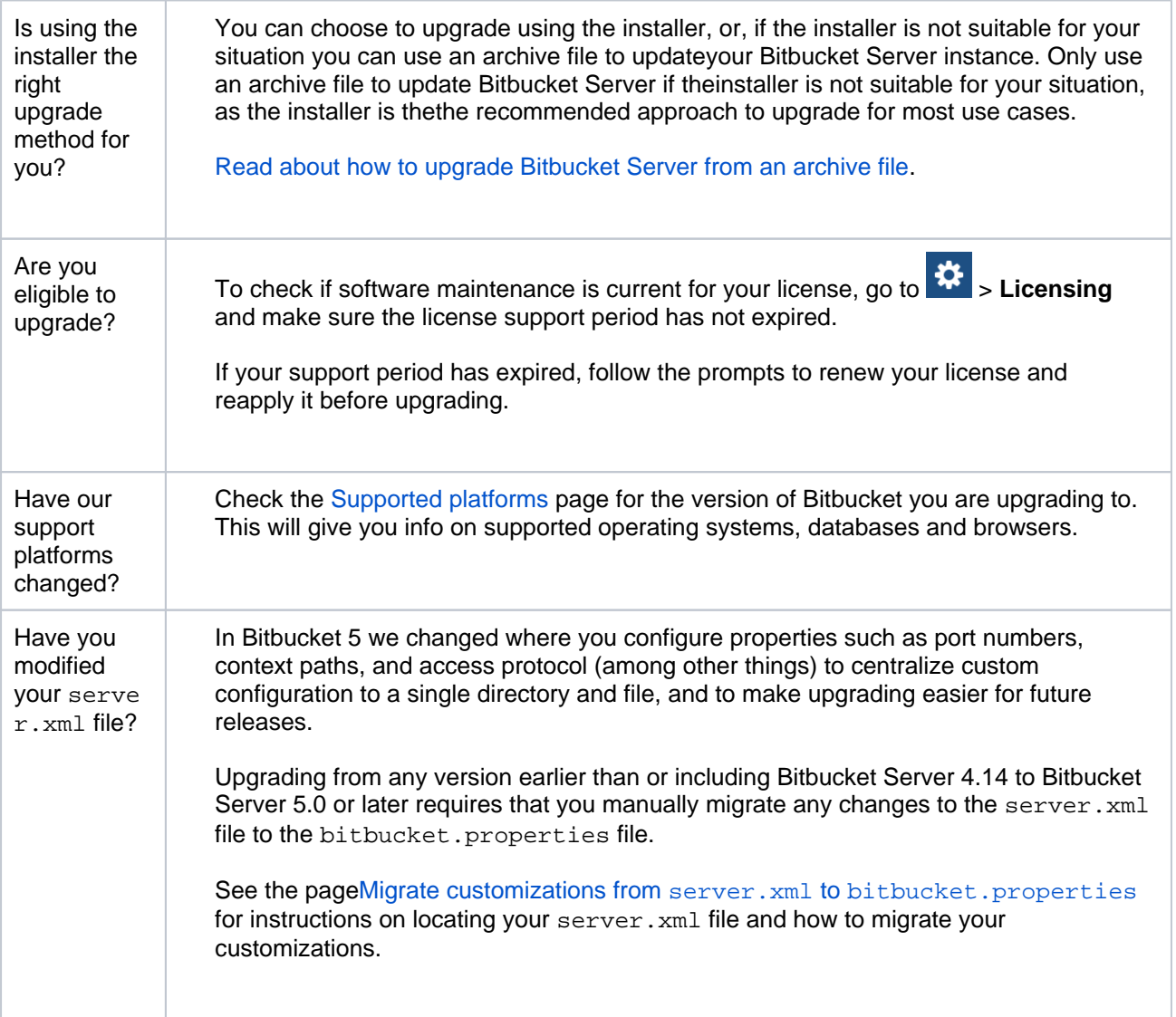

# Plan your upgrade

# <span id="page-589-0"></span>**1. Determine your upgrade path**

Check the[Supported platformsp](https://confluence.atlassian.com/display/BitbucketServer/Supported+platforms)ageto determine if your environment meets the minimum requirements to run the latest version of Bitbucket. Also read the[End of support announcements for Bitbucket Server.](#page-536-0)

You can update from any previous version of Bitbucket Server (or Stash) to the latest version, as there is no required upgrade path.

# **Bitbucket 6 is a major upgrade**

Be sure to read the [Bitbucket Server 6.0 release notes](https://confluence.atlassian.com/display/BitbucketServer/Bitbucket+Server+6.0+release+notes), take a full backup, and test your upgrade in a non-production environment before upgrading your production site.

# **If** Upgrading from a version older than Bitbucket 6 disables all user-installed apps on startup

Be sure to update your own apps and check[the Atlassian Marketplace](https://marketplace.atlassian.com/plugins/app/bitbucket/popular)to ensure 3rd-party apps are compatible with Bitbucket Server6 before upgrading.

# <span id="page-589-1"></span>**2. Complete pre-upgrade checks**

- 1. Check theVersion specific upgrade notesfor the version you plan to upgrade to (and any in between).
- 2. Go to **<sup>\*\*</sup>** > Support Tools, then review the Log analyzer for any issues that may need to be resolved.
- 3. Check the compatibility of your apps with the version you plan to upgrade to.
	- a. Go to Go to >**Manage apps**>**Bitbucket update check**.
	- b. Choose the version you plan to upgrade to then hit**Check**.

If your users rely on particular apps, you may want to wait until they are compatible before upgrading Bitbucket. App vendors generally update their apps very soon after a major release.

# **Good to know:**

- Upgrading from a version older than Bitbucket Server 6 will automatically disable all user-installed apps. You will need to enable your apps after successfully upgrading, regardless of compatibility with Bitbucket Server 6.
- You can disable an app temporarily if it is not yet compatible.

# <span id="page-589-2"></span>**3. Upgrade Bitbucket in a test environment**

- 1. Create a staging copy of your current production environment.
- 2. Follow the steps below to upgrade your test environment.
- 3. Test any unsupported apps, customizations and proxy configuration (if possible) before upgrading your production environment.

# <span id="page-589-3"></span>Upgrade Bitbucket

This upgrade process doesnotperform an in-place upgrade, but instead installs the new version of Bitbucket Server into a new installation directory. The new instance uses your existing Bitbucket Server home directory and external database.

<span id="page-589-5"></span><span id="page-589-4"></span>If necessary, rolling back an upgrade can only be performed by restoring a backup of *both*the Bitbucket Server [home directorya](#page-733-0)nd the Bitbucket Server database rolling back requires a consistenthome directoryand database.You can then reinstall theprevious version of the application to the installation directory. Read the[R](#page-592-2) [ollback section](#page-592-2)for more details.

# **4. Download Bitbucket Server**

Download the installer (the recommended approach) for your operating system -[www.atlassian.com/software](https://www.atlassian.com/software/bitbucket/download?_ga=1.263710281.45668070.1425861563) [/bitbucket/download](https://www.atlassian.com/software/bitbucket/download?_ga=1.263710281.45668070.1425861563).

# <span id="page-590-0"></span>**5. Back up yourdata**

1. Determine which backup strategy to use.

For**Bitbucket Server**(version 4.8 or later) instances, you can us[eZero Downtime Backup](#page-383-0),th[eBacku](#page-366-0) [p Client](#page-366-0)(version 2.7 or later), or[DIY Backup](#page-373-0)(version 2.12 or later)while Bitbucket is running, or just stop Bitbucket and zip up / snapshot the home directory and database and keep them somewhere safe.

For**Bitbucket Data Center**(version 4.8 or later)instances, you can use[Zero Downtime Backup](#page-383-0), DIY [Backup,](#page-373-0)or take snapshots of the shared home directory (on NFS) and database while all nodes are stopped.

For**Bitbucket mirrors**, the home directory doesn't store any persistent state that can't be reconstructed from the primary Bitbucket instance, but you should still make sure you have abackup of at least the important configuration files such as SSL certificate, server. xml, config /ssh-server-keys.pem,bitbucket.propertiesfile, and so on in a safe place.See[How do I](https://confluence.atlassian.com/display/ENTERPRISE/Bitbucket+Data+Center+FAQ#BitbucketDataCenterFAQ-HowdoIbackupmymirrors?)  [back up my mirrors?](https://confluence.atlassian.com/display/ENTERPRISE/Bitbucket+Data+Center+FAQ#BitbucketDataCenterFAQ-HowdoIbackupmymirrors?)for more information.

See the article[Data recovery and backups](#page-363-0)for detailed information and quidance on creating an effective backup strategy.

2. Back up all the data in you[rBitbucket home directory](#page-733-0)an[dexternal database.](#page-228-0)

# <span id="page-590-1"></span>**6. Migrate customizations**

Since Bitbucket 5, custom server configurations have been kept in a different location. Previously, Tomcat container customizations were made in the server. xml file, located in either the<Bitbucket home directory>/shareddirectory (from 3.8 to 4.14), or in <Stash installation directory>/conf(for 3.7 and earlier).

# **If you are upgrading from Bitbucket Server 4.14 or earlier, then you must do the the following:**

1. First, determine if you've made customizations to your server.xml file. You would have made these changes if you modified th[eport,](#page-434-0) [context path](#page-362-0), or th[eaccess protocol,](#page-436-0) or if you are running Bitbucket Server behind a proxy and modified the Connector element.

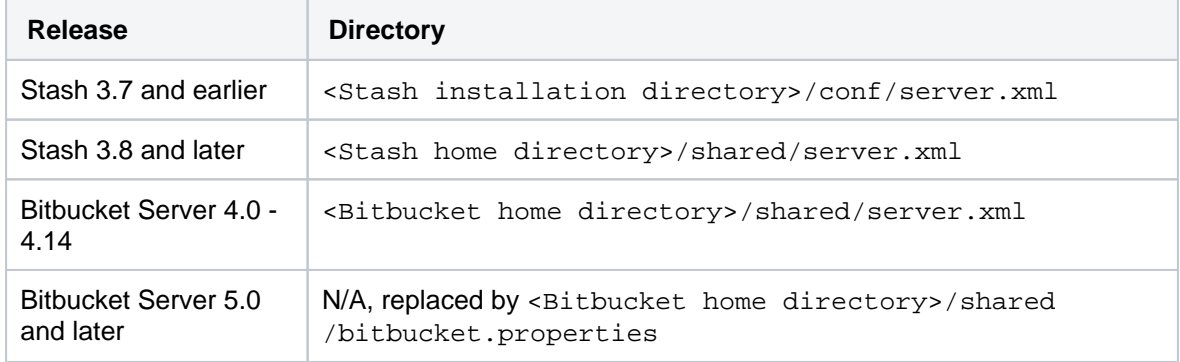

2. **If you made any customizationsto theserver.xmlfile**, you must migrate those changes in thebit bucket.propertiesfile in your existing Bitbucket home directory. Thebitbucket.properitesfile uses a slightly different syntax, so it is not merely a copy and paste procedure.

Read the pag[eMigrate customizations from](https://confluence.atlassian.com/display/BITBUCKETSERVER/Migrate+server.xml+customizations+to+bitbucket.properties) server. xml to bitbucket.propertiesand follow the instructions tomigrate your customizations.Once your changes are migrated, proceed to the [next step.](#page-591-2)

**If you did not make any customizations to the server.xml file**, proceed to the [next step.](#page-591-2)

Bitbucket Data Center instances on version 3.8 or later, the singleserver. xmlfile in the<Bitbuc ket home directory>/shareddirectory replaces all the copies ofserver.xmllocated in the< Bitbucket installation directory>/confdirectories of the cluster nodes using previous versions of Bitbucket Server (or Stash).

# <span id="page-591-2"></span><span id="page-591-0"></span>**7.Stop the application**

**To stop Bitbucket Server from the interface,** use theBitbucket Serveritems in the Windows Start menu.

**To stop Bitbucket Server from a command prompt**, change directories to the<Bitbucket Server installation directory>and run this command:

bin\stop-bitbucket.bat

**To stop Bitbucket Server when running as a service**, stop the Bitbucket Server service from the Windows services console.

**To stop Bitbucket Serverfrom a terminal**, change tothe<Bitbucket Server installation directory>and run:

bin/stop-bitbucket.sh

Be sure to *stop all nodes* of Bitbucket Data Center, perform the steps to upgrade for a single node first, then repeat the process on each cluster node.

See the pag[eStarting and stopping Bitbucket Serverf](#page-576-3)or more detailed instructions.

# <span id="page-591-1"></span>**8. Run the installer**

You can run the installer in GUI, consoleor[unattended modes.](https://confluence.atlassian.com/display/BITBUCKETSERVER069/Running+the+Bitbucket+Server+installer#RunningtheBitbucketServerinstaller-modes)

1. Run the installer.

Run the .exe file. We recommend using a Windows administrator account.

Change to the directory where you downloaded Bitbucket Server then execute this command to make the installer executable:

chmod +x atlassian-bitbucket-x.x.x-x64.bin

We recommend using sudo to run the installer as this will create a dedicated account to run Bitbucket Server and allow you to run Bitbucket Server as a service.

To use sudo to run the installer, execute this command:

```
$ sudo ./atlassian-bitbucket-x.x.x-x64.bin
```
- 2. Follow the prompts to upgrade Bitbucket Server.
	- a. At the 'Welcome' step, choose the type of instance to upgrade

**For a single node (most users)**, choose the**Upgrade an existing Bitbucket instance**opti on.

**For BitbucketData Center**instances, choose the**Upgrade an existing Bitbucket instance** option, and repeat the upgrade process for each application node.

**For a Bitbucket mirror**, choose the**Upgrade an existing mirror**option.

- b. At the 'Select Bitbucket Server Home' step, select your existing [home directory](#page-733-0).
- c. Proceed with the remaining installer steps.

# <span id="page-592-0"></span>**9. Start the application**

When using the installer, there will be an option to start the application (and launch it in a browser) at the end of the installation wizard.

See the pag[eStarting and stopping Bitbucket Serverf](#page-576-3)or more detailed instructions, including how to manually start Bitbucket.

### <span id="page-592-2"></span>**Rollback**

If necessary,rolling back an update can only be performed by restoring a backup of bot[h](#page-733-0) the Bitbucket Serverh [ome directory](#page-733-0)and the Bitbucket Server database rolling back requires a consistenthome directoryand database.You can then reinstall theprevious version of the application to the installation directory.Never start an older binary against an upgraded home directory.

<span id="page-592-1"></span>Version-specific update notes

This section provides specific update notes for each version of Bitbucket Server. These notes supplement the primary upgrade instructions above. You should read the relevant sections for each version between your current version of the application and the version you are upgrading to.

# **Bitbucket Server 6.9 update notes**

- the general[Upgrade stepss](#page-589-5)ection above.
- th[eBitbucket Server 6.9 release notes.](https://confluence.atlassian.com/display/BitbucketServer/Bitbucket+Server+6.9+release+notes)
- the Bitbucket Server[Supported platformsp](https://confluence.atlassian.com/display/BitbucketServer/Supported+platforms)age.
- the End of support announcements for Bitbucket Server.

## **Bitbucket Server 6.8 update notes**

You should also see:

- the general[Upgrade stepss](#page-589-5)ection above.
- th[eBitbucket Server 6.8 release notes.](https://confluence.atlassian.com/display/BitbucketServer/Bitbucket+Server+6.8+release+notes)
- the Bitbucket Server[Supported platformsp](https://confluence.atlassian.com/display/BitbucketServer/Supported+platforms)age.
- th[eEnd of support announcements for Bitbucket Server](https://confluence.atlassian.com/display/BitbucketServer/End+of+support+announcements+for+Bitbucket+Server).

#### **Bitbucket Server 6.7 update notes**

You should also see:

- the general[Upgrade stepss](#page-589-5)ection above.
- th[eBitbucket Server 6.7 release notes.](https://confluence.atlassian.com/display/BitbucketServer/Bitbucket+Server+6.7+release+notes)
- the Bitbucket Server[Supported platformsp](https://confluence.atlassian.com/display/BitbucketServer/Supported+platforms)age.
- th[eEnd of support announcements for Bitbucket Server](https://confluence.atlassian.com/display/BitbucketServer/End+of+support+announcements+for+Bitbucket+Server).

#### **Bitbucket Server 6.6 update notes**

You should also see:

- the general[Upgrade stepss](#page-589-5)ection above.
- th[eBitbucket Server 6.6 release notes.](https://confluence.atlassian.com/display/BitbucketServer/Bitbucket+Server+6.6+release+notes)
- the Bitbucket Server[Supported platformsp](https://confluence.atlassian.com/display/BitbucketServer/Supported+platforms)age.
- the End of support announcements for Bitbucket Server.

#### **Bitbucket Server 6.5 update notes**

You should also see:

- the general[Upgrade stepss](#page-589-5)ection above.
- th[eBitbucket Server 6.5 release notes.](https://confluence.atlassian.com/display/BitbucketServer/Bitbucket+Server+6.5+release+notes)
- the Bitbucket Server[Supported platformsp](https://confluence.atlassian.com/display/BitbucketServer/Supported+platforms)age.
- the End of support announcements for Bitbucket Server.

## **Bitbucket Server 6.4 update notes**

You should also see:

- the general[Upgrade stepss](#page-589-5)ection above.
- th[eBitbucket Server 6.4 release notes.](https://confluence.atlassian.com/display/BitbucketServer/Bitbucket+Server+6.4+release+notes)
- the Bitbucket Server[Supported platformsp](https://confluence.atlassian.com/display/BitbucketServer/Supported+platforms)age.
- the End of support announcements for Bitbucket Server.

# **Bitbucket Server 6.3 update notes**

You should also see:

- the general[Upgrade stepss](#page-589-5)ection above.
- th[eBitbucket Server 6.3 release notes.](https://confluence.atlassian.com/display/BitbucketServer/Bitbucket+Server+6.3+release+notes)
- the Bitbucket Server[Supported platformsp](https://confluence.atlassian.com/display/BitbucketServer/Supported+platforms)age.
- the End of support announcements for Bitbucket Server.

# **Bitbucket Server 6.2 update notes**

- the general[Upgrade stepss](#page-589-5)ection above.
- the Bitbucket Server 6.2 release notes.
- the Bitbucket Server[Supported platformsp](https://confluence.atlassian.com/display/BitbucketServer/Supported+platforms)age.
- th[eEnd of support announcements for Bitbucket Server](https://confluence.atlassian.com/display/BitbucketServer/End+of+support+announcements+for+Bitbucket+Server).

#### **Bitbucket Server 6.1 update notes**

You should also see:

- the general[Upgrade stepss](#page-589-5)ection above.
- th[eBitbucket Server 6.1 release notes.](https://confluence.atlassian.com/display/BitbucketServer/Bitbucket+Server+6.1+release+notes)
- the Bitbucket Server[Supported platformsp](https://confluence.atlassian.com/display/BitbucketServer/Supported+platforms)age.
- th[eEnd of support announcements for Bitbucket Server](https://confluence.atlassian.com/display/BitbucketServer/End+of+support+announcements+for+Bitbucket+Server).

#### **Bitbucket Server 6.0 update notes**

You should also see:

- the general[Upgrade stepss](#page-589-5)ection above.
- th[eBitbucket Server 6.0 release notes.](https://confluence.atlassian.com/display/BitbucketServer/Bitbucket+Server+6.0+release+notes)
- the Bitbucket Server[Supported platformsp](https://confluence.atlassian.com/display/BITBUCKETSERVER060/Supported+platforms)age.
- th[eEnd of support announcements for Bitbucket Server](https://confluence.atlassian.com/display/BITBUCKETSERVER060/End+of+support+announcements+for+Bitbucket+Server).

## **To upgrade to Bitbucket Server 5+, you must migrate customizations to bitbucket. properties**

Be sure to carefully read the [Bitbucket Server upgrade guide](https://confluence.atlassian.com/display/BitbucketServer/Bitbucket+Server+upgrade+guide) to determine what impact this change may have on your instance. The page Migrate server. xml [customizations to](https://confluence.atlassian.com/display/BitbucketServer/Migrate+server.xml+customizations+to+bitbucket.properties) bitbucke t. properties has specifics on which properties need to be migrated, how to migrate them, and includes some examples that demonstrate how to migrate some common customizations.

# **Start script changes**

Starting from Bitbucket Server 5.0, some startup scripts had their name prefixed with an underscore. These scripts have been deprecated, and you should no longer call these scripts directly. This is to avoid confusion, because previously there were multiple start and stop scripts, making it easy to confuse which one to call. Now, there is only one script, that begins with "start " and one that begins with "stop".

Known issues

**P Key Summary Status**

[No issues found](https://jira.atlassian.com/secure/IssueNavigator.jspa?reset=true&jqlQuery=project+%3D+STASH+and+issuetype+in+%28Bug%29+and+status+in+%28Open%29+and+affectedVersion+in+%28%226.0.0%22%29+ORDER+BY+priority+DESC++&src=confmacro)

#### **Bitbucket Server 5.16 update notes**

- the general[Upgrade stepss](#page-589-5)ection above.
- th[eBitbucket Server 5.16 release notes](https://confluence.atlassian.com/bitbucketserver/bitbucket-server-5-16-release-notes-959283704.html).
- the Bitbucket Server[Supported platformsp](https://confluence.atlassian.com/display/BITBUCKETSERVER0516/Supported+platforms)age.
- the End of support announcements for Bitbucket Server.

#### **Bitbucket Server 5.15 update notes**

You should also see:

- the general[Upgrade stepss](#page-589-5)ection above.
- th[eBitbucket Server 5.15 release notes](https://confluence.atlassian.com/bitbucketserver/bitbucket-server-5-15-release-notes-957974678.html).
- the Bitbucket Server[Supported platformsp](https://confluence.atlassian.com/display/BITBUCKETSERVER0515/Supported+platforms)age.
- th[eEnd of support announcements for Bitbucket Server](https://confluence.atlassian.com/display/BITBUCKETSERVER0515/End+of+support+announcements+for+Bitbucket+Server).

#### **Bitbucket Server 5.14 update notes**

You should also see:

- the general[Upgrade stepss](#page-589-5)ection above.
- th[eBitbucket Server 5.14 release notes](https://confluence.atlassian.com/bitbucketserver/bitbucket-server-5-14-release-notes-956720375.html).
- the Bitbucket Server[Supported platformsp](https://confluence.atlassian.com/display/BITBUCKETSERVER0514/Supported+platforms)age.
- the End of support announcements for Bitbucket Server.

### **Bitbucket Server 5.13 update notes**

You should also see:

- the general[Upgrade stepss](#page-589-5)ection above.
- th[eBitbucket Server 5.13 release notes](https://confluence.atlassian.com/bitbucketserver/bitbucket-server-5-13-release-notes-953131455.html).
- the Bitbucket Server[Supported platformsp](https://confluence.atlassian.com/display/BITBUCKETSERVER0513/Supported+platforms)age.
- the End of support announcements for Bitbucket Server.

#### **Bitbucket Server 5.12 update notes**

You should also see:

- the general[Upgrade stepss](#page-589-5)ection above.
- th[eBitbucket Server 5.12 release notes](https://confluence.atlassian.com/bitbucketserver/bitbucket-server-5-12-release-notes-952058612.html).
- the Bitbucket Server[Supported platformsp](https://confluence.atlassian.com/display/BITBUCKETSERVER0512/Supported+platforms)age.
- th[eEnd of support announcements for Bitbucket Server](https://confluence.atlassian.com/display/BITBUCKETSERVER0512/End+of+support+announcements+for+Bitbucket+Server).

#### **Bitbucket Server 5.11 update notes**

You should also see:

- the general[Upgrade stepss](#page-589-5)ection above.
- the Bitbucket Server 5.11 release notes.
- the Bitbucket Server[Supported platformsp](https://confluence.atlassian.com/display/BITBUCKETSERVER0511/Supported+platforms)age.
- the End of support announcements for Bitbucket Server.

# **Bitbucket Server 5.10 update notes**

- the general[Upgrade stepss](#page-589-5)ection above.
- the Bitbucket Server 5.10 release notes.
- the Bitbucket Server[Supported platformsp](https://confluence.atlassian.com/display/BITBUCKETSERVER0510/Supported+platforms)age.
- th[eEnd of support announcements for Bitbucket Server](https://confluence.atlassian.com/display/BITBUCKETSERVER0510/End+of+support+announcements+for+Bitbucket+Server).

## **Bitbucket Server 5.9 update notes**

You should also see:

- the general[Upgrade stepss](#page-589-5)ection above.
- th[eBitbucket Server 5.9 release notes.](https://confluence.atlassian.com/bitbucketserver/bitbucket-server-5-9-release-notes-946029921.html)
- the Bitbucket Server[Supported platformsp](https://confluence.atlassian.com/display/BITBUCKETSERVER059/Supported+platforms)age.
- th[eEnd of support announcements for Bitbucket Server](https://confluence.atlassian.com/display/BITBUCKETSERVER059/End+of+support+announcements+for+Bitbucket+Server).

#### **Bitbucket Server 5.8 update notes**

You should also see:

- the general[Upgrade stepss](#page-589-5)ection above.
- th[eBitbucket Server 5.8 release notes.](https://confluence.atlassian.com/bitbucketserver/bitbucket-server-5-8-release-notes-943973059.html)
- the Bitbucket Server[Supported platformsp](https://confluence.atlassian.com/display/BITBUCKETSERVER058/Supported+platforms)age.
- th[eEnd of support announcements for Bitbucket Server](https://confluence.atlassian.com/display/BITBUCKETSERVER058/End+of+support+announcements+for+Bitbucket+Server).

#### **Bitbucket Server 5.7 update notes**

You should also see:

- the general[Upgrade stepss](#page-589-5)ection above.
- th[eBitbucket Server 5.7 release notes.](https://confluence.atlassian.com/bitbucketserver/bitbucket-server-5-7-release-notes-939918798.html)
- the Bitbucket Server[Supported platformsp](https://confluence.atlassian.com/display/BITBUCKETSERVER057/Supported+platforms)age.
- th[eEnd of support announcements for Bitbucket Server](https://confluence.atlassian.com/display/BITBUCKETSERVER057/End+of+support+announcements+for+Bitbucket+Server).

## **Bitbucket Server 5.6 update notes**

You should also see:

- the general[Upgrade stepss](#page-589-5)ection above.
- th[eBitbucket Server 5.6 release notes.](https://confluence.atlassian.com/bitbucketserver/bitbucket-server-5-5-release-notes-938037662.htmlhttps://confluence.atlassian.com/bitbucketserver/bitbucket-server-5-6-release-notes-939918647.html)
- the Bitbucket Server[Supported platformsp](https://confluence.atlassian.com/display/BITBUCKETSERVER056/Supported+platforms)age.
- the End of support announcements for Bitbucket Server.

#### **Bitbucket Server 5.5 update notes**

You should also see:

- the general[Upgrade stepss](#page-589-5)ection above.
- th[eBitbucket Server 5.5 release notes.](https://confluence.atlassian.com/bitbucketserver/bitbucket-server-5-5-release-notes-938037662.html)
- the Bitbucket Server[Supported platformsp](https://confluence.atlassian.com/display/BITBUCKETSERVER055/Supported+platforms)age.
- th[eEnd of support announcements for Bitbucket Server](https://confluence.atlassian.com/display/BITBUCKETSERVER055/End+of+support+announcements+for+Bitbucket+Server).

#### **Bitbucket Server 5.4 update notes**

You should also see:

- the general[Upgrade stepss](#page-589-5)ection above.
- th[eBitbucket Server 5.4 release notes.](https://confluence.atlassian.com/display/BitbucketServer/Bitbucket+Server+5.4+release+notes)
- the Bitbucket Server[Supported platformsp](https://confluence.atlassian.com/display/BITBUCKETSERVER054/Supported+platforms)age.
- th[eEnd of support announcements for Bitbucket Server](https://confluence.atlassian.com/display/BITBUCKETSERVER054/End+of+support+announcements+for+Bitbucket+Server).

## **Bitbucket Server 5.3 update notes**

- the general[Upgrade stepss](#page-589-5)ection above.
- th[eBitbucket Server 5.3 release notes.](https://confluence.atlassian.com/display/BitbucketServer/Bitbucket+Server+5.3+release+notes)
- the Bitbucket Server[Supported platformsp](https://confluence.atlassian.com/display/BITBUCKETSERVER053/Supported+platforms)age.
- the End of support announcements for Bitbucket Server.

#### **Bitbucket Server 5.2 update notes**

You should also see:

- the general[Upgrade stepss](#page-589-5)ection above.
- th[eBitbucket Server 5.2 release notes.](https://confluence.atlassian.com/display/BitbucketServer/Bitbucket+Server+5.2+release+notes)
- the Bitbucket Server[Supported platformsp](https://confluence.atlassian.com/display/BITBUCKETSERVER052/Supported+platforms)age.
- th[eEnd of support announcements for Bitbucket Server](https://confluence.atlassian.com/display/BITBUCKETSERVER052/End+of+support+announcements+for+Bitbucket+Server).

#### **Bitbucket Server 5.1 update notes**

You should also see:

- the general[Upgrade stepss](#page-589-5)ection above.
- th[eBitbucket Server 5.1 release notes.](https://confluence.atlassian.com/display/BitbucketServer/Bitbucket+Server+5.1+release+notes)
- the Bitbucket Server[Supported platformsp](https://confluence.atlassian.com/display/BITBUCKETSERVER051/Supported+platforms)age.
- th[eEnd of support announcements for Bitbucket Server](https://confluence.atlassian.com/display/BITBUCKETSERVER051/End+of+support+announcements+for+Bitbucket+Server).

#### **Bitbucket Server 5.0 update notes**

You should also see:

- the general[Upgrade stepss](#page-589-5)ection above.
- th[eBitbucket Server 5.0 release notes.](https://confluence.atlassian.com/display/BitbucketServer/Bitbucket+Server+5.0+release+notes)
- the Bitbucket Server[Supported platformsp](https://confluence.atlassian.com/display/BITBUCKETSERVER050/Supported+platforms)age.
- the End of support announcements for Bitbucket Server.

# **To upgrade to Bitbucket Server 5+, you must migrate customizations to bitbucket. properties**

Be sure to carefully read the [Bitbucket Server upgrade guide](#page-588-2) to determine what impact this change may have on your instance. The page Migrate server. xml [customizations to](#page-659-0) bitbucke t. properties has specifics on which properties need to be migrated, how to migrate them, and includes some examples that demonstrate how to migrate some common customizations.

# **Start script changes**

In Bitbucket Server 5.0, some startup scripts have had their name prefixed with an underscore. These scripts have been deprecated, and you should no longer call these scripts directly. This is to avoid confusion, because previously there were multiple start and stop scripts, making it easy to confuse which one to call. Now, there is only one script, that begins with "start" and one that begins with "stop".

# **BitbucketServer does not support reverse proxies using AJP connections**

Starting from version 5.0, Bitbucket Server does not support reverse proxies using AJP connections. While never officially supported, previous versions of Bitbucket Server could use AJP connections. However, with changes to how Bitbucket Server uses Tomcat, using AJP connections with Bitbucket Server (or Data Center) 5.0+ will cause the application to fail on startup.

Known issues

**P Key Summary Status**

[No issues found](https://jira.atlassian.com/secure/IssueNavigator.jspa?reset=true&jqlQuery=project+%3D+STASH+and+issuetype+in+%28Bug%29+and+status+in+%28Open%29+and+affectedVersion+in+%28%225.0.0%22%29+ORDER+BY+priority+DESC+&src=confmacro)

#### **Bitbucket Server 4.14 update notes**

You should also see:

- the general[Upgrade stepss](#page-589-5)ection above.
- th[eBitbucket Server 4.14 release notes](https://confluence.atlassian.com/display/BitbucketServer/Bitbucket+Server+4.14+release+notes).
- the Bitbucket Server[Supported platformsp](https://confluence.atlassian.com/display/BITBUCKETSERVER0414/Supported+platforms)age.
- th[eEnd of support announcements for Bitbucket Server](https://confluence.atlassian.com/display/BITBUCKETSERVER0414/End+of+support+announcements+for+Bitbucket+Server).

Known issues

**P Key Summary Status**

[No issues found](https://jira.atlassian.com/secure/IssueNavigator.jspa?reset=true&jqlQuery=project+%3D+STASH+and+issuetype+in+%28Bug%29+and+status+in+%28Open%29+and+affectedVersion+in+%28%224.14.0%22%29+ORDER+BY+priority+DESC++&src=confmacro)

#### **Bitbucket Server 4.13 update notes**

You should also see:

- the general[Upgrade stepss](#page-589-5)ection above.
- th[eBitbucket Server 4.13 release notes](https://confluence.atlassian.com/display/BitbucketServer/Bitbucket+Server+4.13+release+notes).
- the Bitbucket Server[Supported platformsp](https://confluence.atlassian.com/display/BITBUCKETSERVER0413/Supported+platforms)age.
- th[eEnd of support announcements for Bitbucket Server](#page-536-0).

Known issues

**P Key Summary Status**

[No issues found](https://jira.atlassian.com/secure/IssueNavigator.jspa?reset=true&jqlQuery=project+%3D+STASH+and+issuetype+in+%28Bug%29+and+status+in+%28Open%29+and+affectedVersion+in+%28%224.13.0%22%29+ORDER+BY+priority+DESC++++&src=confmacro)

#### **Bitbucket Server 4.12 update notes**

You should also see:

- the general[Upgrade stepss](#page-589-5)ection above.
- th[eBitbucket Server 4.12 release notes](https://confluence.atlassian.com/display/BitbucketServer/Bitbucket+Server+4.12+release+notes).
- the Bitbucket Server[Supported platformsp](https://confluence.atlassian.com/display/BITBUCKETSERVER0412/Supported+platforms)age.
- th[eEnd of support announcements for Bitbucket Server](#page-536-0).

#### **Do NOT upgrade to Git 2.11+**

Any version after Git 2.11.0 (including future 2.12+ releases) cannot be used with Bitbucket Server. Bitbucket Server 4.12 will fail on startup if Git 2.11+ is detected. Only upgrade to versions of Git which areexplicitly marked supportedon our[Supported Platforms](https://confluence.atlassian.com/display/BitbucketServer/Supported+platforms) page.

**D [BSERV-9388](https://jira.atlassian.com/browse/BSERV-9388?src=confmacro)** - Pre-receive hooks and branch permissions reject valid pushes on git 2.11 **CLOSED**

Known issues

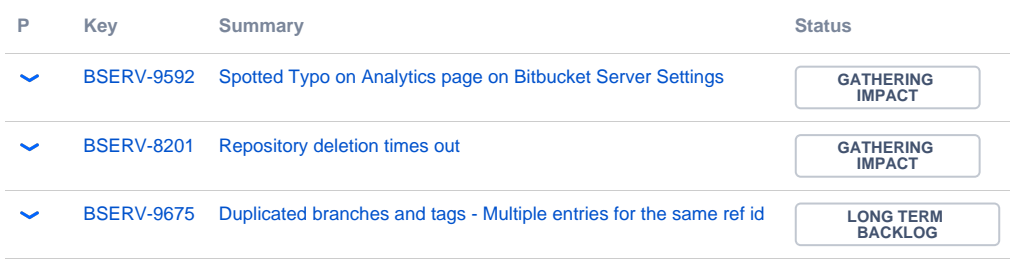

[3 issues](https://jira.atlassian.com/secure/IssueNavigator.jspa?reset=true&jqlQuery=project+%3D+BSERV+and+issuetype+in+%28Bug%29+and+status+%21%3D+Closed+and+affectedVersion+in+%28%224.12.0%22%2C%224.12.1%22%29+ORDER+BY+priority+DESC++++&src=confmacro)

### **Bitbucket Server 4.11 update notes**

You should also see:

- the general[Upgrade stepss](#page-589-5)ection above.
- th[eBitbucket Server 4.11 release notes](https://confluence.atlassian.com/display/BitbucketServer/Bitbucket+Server+4.11+release+notes).
- the Bitbucket Server[Supported platformsp](https://confluence.atlassian.com/display/BITBUCKETSERVER0411/Supported+platforms)age.
- th[eEnd of support announcements for Bitbucket Server](#page-536-0).

Known issues

**P Key Summary Status**

[No issues found](https://jira.atlassian.com/secure/IssueNavigator.jspa?reset=true&jqlQuery=project+%3D+STASH+and+issuetype+in+%28Bug%29+and+status+in+%28Open%29+and+affectedVersion+in+%28%224.11.0%22%2C%224.11.1%22%2C%224.11.2%22%29+ORDER+BY+priority+DESC++&src=confmacro)

# **Bitbucket Server 4.10 update notes**

You should also see:

- the general[Upgrade stepss](#page-589-5)ection above.
- the Bitbucket Server 4.10 release notes.
- the Bitbucket Server[Supported platformsp](https://confluence.atlassian.com/display/BITBUCKETSERVER0410/Supported+platforms)age.
- th[eEnd of support announcements for Bitbucket Server](#page-536-0).

Known issues

**P Key Summary Status**

[No issues found](https://jira.atlassian.com/secure/IssueNavigator.jspa?reset=true&jqlQuery=project+%3D+STASH+AND+issuetype+in+%28Bug%29+and+status+in+%28Open%29+and+affectedVersion+in+%28%224.10.0%22%2C%224.10.1%22%2C%224.10.2%22%29+ORDER+BY+priority+DESC++++++&src=confmacro)

#### **Bitbucket Server 4.9 update notes**

You should also see:

- the general[Upgrade stepss](#page-589-5)ection above.
- th[eBitbucket Server 4.9 release notes.](https://confluence.atlassian.com/display/BitbucketServer/Bitbucket+Server+4.9+release+notes)
- the Bitbucket Server[Supported platformsp](https://confluence.atlassian.com/display/BITBUCKETSERVER049/Supported+platforms)age.
- th[eEnd of support announcements for Bitbucket Server](#page-536-0).

Known issues

**P Key Summary Status**

[No issues found](https://jira.atlassian.com/secure/IssueNavigator.jspa?reset=true&jqlQuery=project+%3D+STASH+AND+issuetype+in+%28Bug%29+and+status+in+%28Open%29+and+affectedVersion+in+%28%224.9.0%22%2C%224.9.1%22%29+ORDER+BY+priority+DESC++++&src=confmacro)

#### **Bitbucket Server 4.8 update notes**

You should also see:

- the general[Upgrade stepss](#page-589-5)ection above.
- th[eBitbucket Server 4.8 release notes.](https://confluence.atlassian.com/display/BitbucketServer/Bitbucket+Server+4.8+release+notes)
- the Bitbucket Server[Supported platformsp](https://confluence.atlassian.com/display/BITBUCKETSERVER048/Supported+platforms)age.
- th[eEnd of support announcements for Bitbucket Server](#page-536-0).

Known issues

**P Key Summary Status**

[No issues found](https://jira.atlassian.com/secure/IssueNavigator.jspa?reset=true&jqlQuery=project+%3D+STASH+AND+issuetype+in+%28Bug%29+and+status+in+%28Open%29+and+affectedVersion+in+%28%224.8.0%22%2C%224.8.1%22%2C%224.8.2%22%2C%224.8.3%22%2C%224.8.4%22%2C%224.8.5%22%2C%224.8.6%22%29+ORDER+BY+priority+DESC+++&src=confmacro)

#### **Bitbucket Server 4.7 update notes**

You should also see:

- the general[Upgrade stepss](#page-589-5)ection above.
- th[eBitbucket Server 4.7 release notes.](https://confluence.atlassian.com/display/BitbucketServer/Bitbucket+Server+4.7+release+notes)
- the Bitbucket Server[Supported platformsp](https://confluence.atlassian.com/display/BITBUCKETSERVER047/Supported+platforms)age.
- th[eEnd of support announcements for Bitbucket Server](#page-536-0).

Known issues

**P Key Summary Status**

[No issues found](https://jira.atlassian.com/secure/IssueNavigator.jspa?reset=true&jqlQuery=project+%3D+STASH+AND+issuetype+in+%28Bug%29+and+status+in+%28Open%29+and+affectedVersion+in+%28%224.7.0%22%2C%224.7.1%22%2C%224.7.2%22%29+ORDER+BY+priority+DESC+++&src=confmacro)

## **Bitbucket Server 4.6 update notes**

Also see:

- the general[Upgrade stepss](#page-589-5)ection above.
- th[eBitbucket Server 4.6 release notes.](https://confluence.atlassian.com/display/BitbucketServer/Bitbucket+Server+4.6+release+notes)
- the Stash[Supported platforms](https://confluence.atlassian.com/display/BITBUCKETSERVER046/Supported+platforms)page.
- th[eEnd of support announcements for Bitbucket Server](#page-536-0).

Known issues

**P Key Summary Status**

[No issues found](https://jira.atlassian.com/secure/IssueNavigator.jspa?reset=true&jqlQuery=project+%3D+STASH+AND+issuetype+in+%28Bug%29+and+status+in+%28Open%29+and+affectedVersion+in+%28%224.6.0%22%2C%224.6.1%22%2C%224.6.2%22%2C%224.6.3%22%29+ORDER+BY+priority+DESC+&src=confmacro)

**Bitbucket Server 4.5 update notes**

#### Also see:

- the general[Upgrade stepss](#page-589-5)ection above.
- th[eBitbucket Server 4.5 release notes.](https://confluence.atlassian.com/display/BitbucketServer/Bitbucket+Server+4.5+release+notes)
- the Bitbucket Server[Supported platformsp](https://confluence.atlassian.com/display/BITBUCKETSERVER045/Supported+platforms)age.
- th[eEnd of support announcements for Bitbucket Server](#page-536-0).

#### Known issues

**P Key Summary Status**

[No issues found](https://jira.atlassian.com/secure/IssueNavigator.jspa?reset=true&jqlQuery=project+%3D+STASH+AND+issuetype+in+%28Bug%29+and+status+in+%28Open%29+and+affectedVersion+in+%28%224.5.0%22%2C%224.5.1%22%2C%224.5.2%22%29+ORDER+BY+priority+DESC+&src=confmacro)

# **Bitbucket Server 4.4 update notes**

Also see:

- the general[Upgrade stepss](#page-589-5)ection above.
- th[eBitbucket Server 4.4 release notes.](https://confluence.atlassian.com/display/BitbucketServer/Bitbucket+Server+4.4+release+notes)
- the Bitbucket Server[Supported platformsp](https://confluence.atlassian.com/display/BITBUCKETSERVER044/Supported+platforms)age.
- th[eEnd of support announcements for Bitbucket Server](#page-536-0).

Known issues

**P Key Summary Status**

[No issues found](https://jira.atlassian.com/secure/IssueNavigator.jspa?reset=true&jqlQuery=project+%3D+STASH+AND+issuetype+in+%28Bug%29+and+status+in+%28Open%29+and+affectedVersion+in+%28%224.4.0%22%2C%224.4.1%22%2C%224.4.2%22%29+ORDER+BY+priority+DESC+&src=confmacro)

#### **Bitbucket Server 4.3 update notes**

Also see:

- the general[Upgrade stepss](#page-589-5)ection above.
- th[eBitbucket Server 4.3 release notes.](https://confluence.atlassian.com/display/BitbucketServer/Bitbucket+Server+4.3+release+notes)
- the Bitbucket Server[Supported platformsp](https://confluence.atlassian.com/display/BITBUCKETSERVER043/Supported+platforms)age.
- th[eEnd of support announcements for Bitbucket Server](#page-536-0).

#### Known issues

**P Key Summary Status**

[No issues found](https://jira.atlassian.com/secure/IssueNavigator.jspa?reset=true&jqlQuery=project+%3D+STASH+AND+issuetype+in+%28Bug%29+and+status+in+%28Open%29+and+affectedVersion+in+%28%224.3.0%22%2C%224.3.1%22%2C%224.3.2%22%2C%224.3.3%22%29+ORDER+BY+priority+DESC+&src=confmacro)

## **Bitbucket Server 4.2 update notes**

Also see:

- the general[Upgrade stepss](#page-589-5)ection above.
- th[eBitbucket Server 4.2 release notes.](https://confluence.atlassian.com/display/BitbucketServer/Bitbucket+Server+4.2+release+notes)
- the Bitbucket Server[Supported platformsp](https://confluence.atlassian.com/display/BITBUCKETSERVER042/Supported+platforms)age.
- th[eEnd of support announcements for Bitbucket Server](#page-536-0).

Known issues

602

**P Key Summary Status**

[No issues found](https://jira.atlassian.com/secure/IssueNavigator.jspa?reset=true&jqlQuery=project+%3D+STASH+AND+issuetype+in+%28Bug%29+and+status+in+%28Open%29+and+affectedVersion+in+%28%224.2.0%22%2C%224.2.1%22%2C%224.2.2%22%2C%224.2.3%22%29+ORDER+BY+priority+DESC+&src=confmacro)

#### **Bitbucket Server 4.1 update notes**

Also see:

- the general[Upgrade stepss](#page-589-5)ection above.
- th[eBitbucket Server 4.1 release notes.](https://confluence.atlassian.com/display/BitbucketServer/Bitbucket+Server+4.1+release+notes)
- the Bitbucket Server[Supported platformsp](https://confluence.atlassian.com/display/BITBUCKETSERVER041/Supported+platforms)age.
- th[eEnd of support announcements for Bitbucket Server](#page-536-0).

Known issues

**P Key Summary Status**

[No issues found](https://jira.atlassian.com/secure/IssueNavigator.jspa?reset=true&jqlQuery=project+%3D+STASH+AND+issuetype+in+%28Bug%29+and+status+in+%28Open%29+and+affectedVersion+in+%28%224.1.0%22%2C%224.1.1%22%2C%224.1.2%22%2C%224.1.3%22%2C%224.1.4%22%2C%224.1.5%22%2C%224.1.6%22%29+ORDER+BY+priority+DESC+&src=confmacro)

#### **Bitbucket Server 4.0 update notes**

Also see:

- the general[Upgrade stepss](#page-589-5)ection above.
- th[eBitbucket Server 4.0 release notes.](https://confluence.atlassian.com/display/BitbucketServer/Bitbucket+Server+4.0+release+notes)
- the Bitbucket Server[Supported platformsp](https://confluence.atlassian.com/display/BITBUCKETSERVER040/Supported+platforms)age.
- th[eEnd of support announcements for Bitbucket Server](#page-536-0). Note that Bitbucket Server 4.0 does not support Internet Explorer 9 or 10, Java 7, nor versions of Git earlier than 1.8 on the server.

#### **Do you rely on user-installed add-ons?**

### **Your plugins may not be compatible with Bitbucket Server 4.0 (yet)**

Upgrading from Stash to Bitbucket Server will disable all user-installed add-ons, whether they are 3rd-party add-ons from Atlassian Marketplace, or your own custom add-ons. User-installed addons will need to be checked, upgraded and enabled again once you've finished the upgrade process. You should check[the marketplace listingf](https://marketplace.atlassian.com/plugins/app/bitbucket/popular)or 3rd-party add-ons to determine if there is a release that is compatible with Bitbucket Server 4.0. Unless theyhave been updated to work with Bitbucket Server 4.0,existing add-ons (or plugins)that use the API interfaces that have been removed in Bitbucket Server 4.0 willnotwork.Similarly, custom add-ons need to be upgraded for Bitbucket Server compatibility. See the documentation on [how to update your add-on](#page-617-0) for details.

If you are upgrading from Stash 3.x to Bitbucket Server 4.x, you should be aware that most user-installed add-ons will be incompatible with Bitbucket Server 4.0. After upgrading, go to**Admin**>**Manage add-ons**, look for messages of this form, and follow the advice to update:

(i) A newer version of the Universal Plugin Manager is available. Update Now Skip this version Remind me

If no newer version is available the add-on will remain disabled.

#### **New dedicated user account 'atlbitbucket'**

A new dedicated user account will be created to run Bitbucket Server, calledatlbitbucket. During the upgrade process, you will have an option to delete the dedicated user account for running Stash, nameda tlstash. For most users, deleting this dedicated user account won't have any negative consequences, however if you rely on this dedicated user accounts, for example in custom backup scripts, you will need to update the user account in those scripts.

# **Updates to logger names**

If you have customized your logging configuration by manually editing the logback.xml file (using steps found in the[Configure Stash Logging KB article\)](https://confluence.atlassian.com/display/STASHKB/Configure+Stash+Logging), you should be aware of changes to several logger names that may require you to update some of your configuration files.

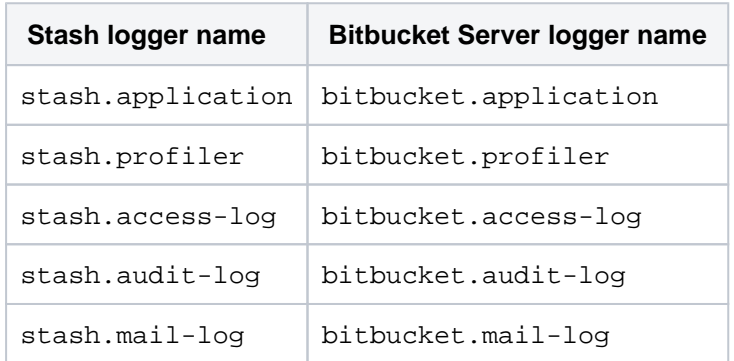

#### **Important security improvement which may require configuration changes**

Previous to Bitbucket Server 4.0, a security constraint for redirecting from HTTP to HTTPS was not enforced, meaning users could type "http://<bitbucketserver-url>" into their browser and still be shown a functioning version of Bitbucket Server (or Stash). Included with the release of Bitbucket Server 4.0 was a fix to enforce that security constraint. Using the previous security configuration with Bitbucket Server 4.0 means trying to access the application over an insecure connection, when users type "http" when trying to get to the application, they could encounter erroneous behavior.

As part of upgrading from Stash to Bitbucket Server, it is recommended you update your security configuration in order to avoid encountering this problem. See this Knowledge Base article for more information and specific instructions on addressing this:[Redirect HTTP Requests to HTTPS.](https://confluence.atlassian.com/display/BitbucketServerKB/Redirect+HTTP+Requests+to+HTTPS)

Known issues

**P Key Summary Status**

[No issues found](https://jira.atlassian.com/secure/IssueNavigator.jspa?reset=true&jqlQuery=project+%3D+STASH+AND+issuetype+in+%28Bug%29+and+status+in+%28Open%29+and+affectedVersion+in+%28%224.0.0%22%29+ORDER+BY+priority+DESC+++++++++&src=confmacro)

#### **Stash 3.11 update notes**

Also see:

- the general[Upgrade stepss](#page-589-5)ection above.
- th[eStash 3.11 release notes](https://confluence.atlassian.com/display/BitbucketServer/Stash+3.11+release+notes).
- the Stash[Supported platforms](#page-531-0)page. Note thatStash 3.1[1does not support Git 2.0.2 or 2.0.3](https://jira.atlassian.com/browse/STASH-5052).
- th[eEnd of support announcements for Bitbucket Server](#page-536-0). Note that, in particular, Stash 4.0 will not support Internet Explorer 9 or 10, Java 7, nor versions of Git earlier than 1.8 on the server.
- If you have installed the**stash-stream-guard-plugin**(for example, if advised to do so by Atlassian Support), then you should uninstall it when upgrading to 3.11.2 as its functionality is now bundled in Stash.

Known issues

**P Key Summary Status**

[No issues found](https://jira.atlassian.com/secure/IssueNavigator.jspa?reset=true&jqlQuery=project+%3D+STASH+AND+issuetype+in+%28Bug%29+and+status+in+%28Open%29+and+affectedVersion+in+%28%223.11.0%22%29+ORDER+BY+priority+DESC+&src=confmacro)

#### **Stash 3.10 update notes**

Also see:

- the general[Upgrade stepss](#page-589-5)ection above.
- th[eStash 3.10 release notes](https://confluence.atlassian.com/display/BitbucketServer/Stash+3.10+release+notes).
- the Stash[Supported platforms](#page-531-0)page. Note thatStash 3.1[0does not support Git 2.0.2 or 2.0.3](https://jira.atlassian.com/browse/STASH-5052).
- th[eEnd of support announcements for Bitbucket Server](#page-536-0). Note that, in particular, Stash 4.0 will not support Internet Explorer 9 or 10, Java 7, nor versions of Git earlier than 1.8 on the server.

# **Are you using Git 2.2x - 2.4.0?**

Git 2.2.x - 2.4.0have reported performance issues when interacting withNFS. Hence, these versions arecurrently not supported for Stash Data Center or for Stash Server installations that use NFS mounts for the home directory.

Known issues

**P Key Summary Status**

[No issues found](https://jira.atlassian.com/secure/IssueNavigator.jspa?reset=true&jqlQuery=project+%3D+STASH+AND+issuetype+in+%28Bug%29+and+status+in+%28Open%29+and+affectedVersion+in+%28%223.10.0%22%29+ORDER+BY+priority+DESC++++&src=confmacro)

### **Stash 3.9 update notes**

Also see:

- the general[Upgrade stepss](#page-589-5)ection above.
- th[eStash 3.9 release notes.](https://confluence.atlassian.com/display/BitbucketServer/Stash+3.9+release+notes)
- the Stash[Supported platforms](#page-531-0)page. Note thatStash 3.9[does not support Git 2.0.2 or 2.0.3.](https://jira.atlassian.com/browse/STASH-5052)
- th[eEnd of support announcements for Bitbucket Server](#page-536-0). Note that, in particular, Stash 4.0 will not support Internet Explorer 9, Java 7, nor versions of Git earlier than 1.8 on the server.

#### **Are you using JIRA as a Crowd server?**

Stash 3.9 cannot use JIRA 6.4 as a Crowd server due to a bug in JIRA 6.4. Please upgrade to JIRA 6.4.1 before upgrading Stash. (Note that Stash 3.7.2 and 3.8.0 contained a workaround for the bug but the workaround was removed in Stash 3.9)

Known issues

**P Key Summary Status**

[No issues found](https://jira.atlassian.com/secure/IssueNavigator.jspa?reset=true&jqlQuery=project+%3D+STASH+AND+issuetype+in+%28Bug%29+and+status+in+%28Open%29+and+affectedVersion+in+%28%223.9.1%22%2C%223.9.0%22%29+ORDER+BY+priority+DESC++++&src=confmacro)

#### **Stash 3.8 update notes**

Also see:

- the general[Upgrade stepss](#page-589-5)ection above.
- th[eStash 3.8 release notes.](https://confluence.atlassian.com/display/BitbucketServer/Stash+3.8+release+notes)
- the Stash[Supported platforms](#page-531-0)page. Note thatStash 3.8[does not support Git 2.0.2 or 2.0.3.](https://jira.atlassian.com/browse/STASH-5052)
- th[eEnd of support announcements for Bitbucket Server](#page-536-0). Note that, in particular, Stash 4.0 will not support Internet Explorer 9, Java 7, nor versions of Git earlier than 1.8 on the server.

# **Have you made customizations to Tomcat'sserver.xmlfile?**

For Stash 3.8 (and future versions) theserver. xml file is now located in the <stash home directory>/shareddirectory. The benefit of this move is that your customizations toserver.xml will not have to be redone for future upgrades.

A You still need to update your custom configurations inshared/server. xml for the upgrade to Stash 3.8.

#### **Deprecation of HighlightJSfor syntax highlighting**

The highlighting engine was changed in Stash 3.5 from HighlightJS to CodeMirror. The use of HighlightJS for syntax highlighting in Stash is now deprecated, and will be removed in Stash 4.0. See[Synt](https://confluence.atlassian.com/display/STASHKB/Syntax+highlight+changes) [ax highlight changesf](https://confluence.atlassian.com/display/STASHKB/Syntax+highlight+changes)or information about how to migrate any custom mappings for HighlightJS that you may have made.

#### Known issues

**P Key Summary Status**

[No issues found](https://jira.atlassian.com/secure/IssueNavigator.jspa?reset=true&jqlQuery=project+%3D+STASH+AND+issuetype+in+%28Bug%29+and+status+in+%28Open%29+and+affectedVersion+in+%28%223.8.0%22%29+ORDER+BY+priority+DESC++&src=confmacro)

#### **Stash 3.7 update notes**

Also see:

- the general[Upgrade stepss](#page-589-5)ection above.
- th[eStash 3.7 release notes.](https://confluence.atlassian.com/display/BitbucketServer/Stash+3.7+release+notes)
- the Stash[Supported platforms](#page-531-0)page. Note thatStash 3.7[does not support Git 2.0.2 or 2.0.3.](https://jira.atlassian.com/browse/STASH-5052)
- th[eEnd of support announcements for Bitbucket Server](#page-536-0). Note that, in particular, Stash 4.0 will not support Internet Explorer 9, Java 7, nor versions of Git earlier than 1.8 on the server.

#### **Do you use JIRA 6.4?**

 $\bigwedge$  JIRA 6.4 has a known issue with Stash versions 3.4.3 to 3.7.1, which prevents the user synchronization from working. This will only affect you if you use JIRA to manage your users in Stash, and is fixed in Stash 3.7.2.

# **Deprecation of HighlightJSfor syntax highlighting**

The highlighting engine was changed in Stash 3.5 from HighlightJS to CodeMirror. The use of HighlightJS for syntax highlighting in Stash is now deprecated, and will be removed in Stash 4.0. See[Synt](https://confluence.atlassian.com/display/STASHKB/Syntax+highlight+changes) [ax highlight changesf](https://confluence.atlassian.com/display/STASHKB/Syntax+highlight+changes)or information about how to migrate any custom mappings for HighlightJS that you may have made.

Known issues

**P Key Summary Status**

[No issues found](https://jira.atlassian.com/secure/IssueNavigator.jspa?reset=true&jqlQuery=project+%3D+STASH+AND+issuetype+in+%28Bug%29+and+status+in+%28Open%29+and+affectedVersion+in+%28%223.7.0%22%29+ORDER+BY+priority+DESC+&src=confmacro)

#### **Stash 3.6 update notes**

Also see:

- the general[update stepss](#page-589-5)ection above.
- th[eStash 3.6 release notes.](https://confluence.atlassian.com/display/BitbucketServer/Stash+3.6+release+notes)
- the Stash[Supported platforms](#page-531-0)page. Note thatStash 3.6[does not support Git 2.0.2 or 2.0.3.](https://jira.atlassian.com/browse/STASH-5052)
- th[eEnd of support announcements for Bitbucket Server](#page-536-0). Note that, in particular, Stash 4.0 will not support Internet Explorer 9, Java 7, nor versions of Git earlier than 1.8 on the server.

**Secure email notifications**

Stash 3.6 now:

- Allows you to require STARTTLS support on the mail server when using SMTP if it is not supported, mail is not sent.
- Supports SMTPS (where the whole protocol conversation uses SSL/TLS).

Se[eSetting up your mail server](#page-194-0)for more information.

Note that if you use either SMTP with STARTTLS or SMTPS and connect to a self-signed mail server you may need to import the server's certificate and set up a custom cacerts file for Stash (just as you do for any outbound SSL/TLS connection to a self-signed server). See this[Stash knowledge base article](https://confluence.atlassian.com/pages/viewpage.action?pageId=295307341)for information about how to do that.

## **Deprecation of HighlightJSfor syntax highlighting**

The highlighting engine was changed in Stash 3.5 from HighlightJS to CodeMirror. The use of HighlightJS for syntax highlighting in Stash is now deprecated, and will be removed in Stash 4.0. See[Synt](https://confluence.atlassian.com/display/STASHKB/Syntax+highlight+changes) [ax highlight changesf](https://confluence.atlassian.com/display/STASHKB/Syntax+highlight+changes)or information about how to migrate any custom mappings for HighlightJS that you may have made.

Known issues

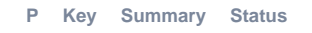

[No issues found](https://jira.atlassian.com/secure/IssueNavigator.jspa?reset=true&jqlQuery=project+%3D+STASH+AND+issuetype+in+%28Bug%29+and+status+in+%28Open%29+and+affectedVersion+in+%28%223.6.0%22%2C%223.6.1%22%2C%223.6.2%22%2C%223.6.3%22%2C%223.6.4%22%2C%223.6.5%22%29++ORDER+BY+priority+DESC++&src=confmacro)

## **Stash 3.5 update notes**

Also see:

- the general[update stepss](#page-589-5)ection above.
- th[eStash 3.5 release notes.](https://confluence.atlassian.com/display/BitbucketServer/Stash+3.5+release+notes)
- the Stash[Supported platforms](#page-531-0)page. Note thatStash 3.5[does not support Git 2.0.2 or 2.0.3.](https://jira.atlassian.com/browse/STASH-5052)
- th[eEnd of support announcements for Bitbucket Server](#page-536-0). Note that, in particular, Stash 4.0 will not support Java 7, nor versions of Git earlier than 1.8 on the server.

### **Stash home directory location**

Stash 3.5 and later versions no longer allow th[eBitbucket Server home directoryt](#page-733-0)o be the same directory as, or a subdirectory of, the Stash installation directory. The Stash home directory, as defined by theSTAS H\_HOMEenvironment variable, must be in a separate location Stash will fail on startup otherwise.

#### **Deprecation of HighlightJS for syntax highlighting**

The highlighting engine in Stash has been changed from HighlightJS to CodeMirror. The use of HighlightJS for syntax highlighting in Stash is now deprecated, and will be removed in Stash 4.0. See[Synt](https://confluence.atlassian.com/display/STASHKB/Syntax+highlight+changes) [ax highlight changesf](https://confluence.atlassian.com/display/STASHKB/Syntax+highlight+changes)or information about how to migrate any custom mappings for HighlightJS that you may have made.

Known issues

**priority key summary status**

 $\triangle$  Jira project doesn't exist or you don't have permission to view it. [View these issues in Jira](https://jira.atlassian.com/secure/IssueNavigator.jspa?reset=true&jqlQuery=project+%3D+STASH+AND+issuetype+in+%28Bug%29+and+status+in+%28Open%29+and+affectedVersion+in+%28%223.5.0%22%2C%223.5.1%22%2C%223.5.2%22%2C%223.5.3%22%2C%223.5.4%22%2C%223.5.5%22%2C%223.5.6%22%2C%223.5.7%22%2C%223.5.8%22%2C%223.5.9%22%2C%223.5.10%22%29+ORDER+BY+priority+DESC+&src=confmacro)

#### **Stash 3.4 update notes**

Also see:

- the general[update stepss](#page-589-5)ection above.
- th[eStash 3.4 release notes.](https://confluence.atlassian.com/display/BitbucketServer/Stash+3.4+release+notes)
- the Stash[Supported platforms](#page-531-0)page. Note thatStash 3.4[does not support Git 2.0.2 or 2.0.3.](https://jira.atlassian.com/browse/STASH-5052)
- the End of support announcements for Bitbucket Server.

#### **Changed group membership aggregation with multiple user directories**

Stash 3.4 uses new schemes to determine theeffective group memberships when Stash is connected to multiple user directories,and duplicate user names and group names are used across those directories. The new schemes are:

- 'aggregating membership'
- 'non-aggregating membership'.

These group membership schemes are only used to determine authorization. Authentication is determined on the basis of the group mappings in each directory.

Se[eEffective memberships with multiple directories](https://confluence.atlassian.com/display/CROWD/Effective+memberships+with+multiple+directories)in the Crowd documentation for more information.

When you update to Stash 3.4, an update task will apply one of those schemes as follows:

Aggregating membershipwill be applied to your instance:

- If there is only one active directory.
- If there are multiple active directories but only a single directory applies group memberships to any particular user.
- For example, if directory-1 contains user-a in group-x, and directory-2 contains user-b in group-y, then Stash 3.4 will apply aggregating membership, and permissions will not be affected.

Non-aggregating membershipwill be applied to your instance:

- If there are multiple active directoriesand more than one directory applies group memberships to at least one user.
- For example, if directory-1 contains user-a in group-x, and directory-2 contains user-a in group-y, then Stash 3.4 will apply non-aggregating membership. If group-y has admin provileges then user-a would have their privileges escalated in this case if aggregating membership was applied instead when upgrading to Stash 3.4.

Any changes made by the update task will be logged.

A Stash admin can change the membershipscheme used by Stash using the following commands:

• To change to*aggregating membership*, substitute your own values for<username>,<password>a nd<br />base-url>in this command:

curl -H 'Content-type: application/json' -X PUT -d '{"membershipAggregationEnabled":true}' -u <username>:<password> <br/> <br/> <br/> <br/>>heat/crowd/latest/application

• To change to non-*aggregating membership*, substitute your own values for<username>,<passwo rd>and<base-url>in this command:

```
curl -H 'Content-type: application/json' -X PUT -d '{"membershipAggregationEnabled":false}' -u 
<username>:<password> <br/> <br/>base-url>/rest/crowd/latest/application
```
Note that changing the aggregation scheme can affect the authorization permissions for your Stash users, and how update operations are performed. Read more about using Stash with[multiple use](https://confluence.atlassian.com/display/BITBUCKETSERVER069/External+user+directories#Externaluserdirectories-multiple)  [directories.](https://confluence.atlassian.com/display/BITBUCKETSERVER069/External+user+directories#Externaluserdirectories-multiple)

Known issues

**P Key Summary Status**

[No issues found](https://jira.atlassian.com/secure/IssueNavigator.jspa?reset=true&jqlQuery=project+%3D+STASH+AND+issuetype+in+%28Bug%29+and+status+in+%28Open%29+and+affectedVersion+in+%28%223.4.0%22%2C%223.4.1%22%2C%223.4.2%22%2C%223.4.3%22%2C%223.4.4%22%2C%223.4.5%22%2C%223.4.6%22%2C%223.4.7%22%2C%223.4.8%22%2C%223.4.9%22%29++ORDER+BY+priority+DESC&src=confmacro)

#### **Stash 3.3update notes**

Also see:

- the general[update stepss](#page-589-5)ection above.
- th[eStash 3.3 release notes.](https://confluence.atlassian.com/display/BitbucketServer/Stash+3.3+release+notes)
- the Stash[Supported platforms](#page-531-0)page. Note thatStash 3.3[does not support Git 2.0.2 or 2.0.3.](https://jira.atlassian.com/browse/STASH-5052)
- the End of support announcements for Bitbucket Server.

Known issues

**P Key Summary Status**

[No issues found](https://jira.atlassian.com/secure/IssueNavigator.jspa?reset=true&jqlQuery=project+%3D+STASH+AND+issuetype+in+%28Bug%29+and+status+in+%28Open%29+and+affectedVersion+in+%28%223.3.0%22%2C%223.3.1%22%2C%223.3.2%22%2C%223.3.3%22%2C%223.3.4%22%2C%223.3.5%22%2C%223.3.6%22%29+ORDER+BY+priority+DESC%2C+key+DESC&src=confmacro)

## **Stash 3.2update notes**

Upgrading to Stash 3.2 or later from Stash 3.1 or earlier is irreversible please see the Home [directory migration](#page-608-0) section below.

Also see:

- the general[update stepss](#page-589-5)ection above.
- th[eStash 3.2 release notes.](https://confluence.atlassian.com/display/BitbucketServer/Stash+3.2+release+notes)
- the Stash[Supported platforms](#page-531-0)page.
- th[eEnd of support announcements for Bitbucket Server](#page-536-0).

Note that:

• Stash 3.2 [does not support Git 2.0.2 or 2.0.3.](https://jira.atlassian.com/browse/STASH-5052)

#### <span id="page-608-0"></span>**Home directory migration**

When you update to Stash 3.2 or later, an update task migrates directories in your Stash home directory to new locations.This is irreversible once you update to Stash 3.2 or later you can not revert to Stash 3.1 or earlier, because of changes to the Stash home directory format.

Formost installations, Stash 3.2 is able to perform these moves automatically and transparently. However, in the rare instance whereStash 3.2 can't perform the update automatically, please refer to[Upgr](https://confluence.atlassian.com/display/STASHKB/Upgrading+your+Stash+home+directory+for+Stash+3.2+manually) [ading your Stash home directory for Stash 3.2 manually](https://confluence.atlassian.com/display/STASHKB/Upgrading+your+Stash+home+directory+for+Stash+3.2+manually).

#### **Undocumented home directory overrides are no longer supported**

Before Stash 3.2 it was possible to override the location of the following subfolders in the Stash home directory, using undocumented environment variables orsystem properties:

- $\bullet$ export
- bin
- caches
- config
- data
- lib
- lib/native
- $\bullet$  log
- plugins
- $\bullet$  tmp

In Stash 3.2 only thetmpsubfolder can be overridden in this way. Attempting to override the others will fail on startup. For more information, please see[Stash fails to start - UnsupportedDirectoryOverrideException.](https://confluence.atlassian.com/display/STASHKB/Stash+fails+to+start+-+UnsupportedDirectoryOverrideException)

#### **Stash analytics**

Stash 3.2, and later, collects user event data, unless this is disabled by an administrator. You will see outgoing network traffic t[oamazonaws.com](http://amazonaws.com/).See[Collecting analytics for Bitbucket Server](#page-751-0).

#### Known issues

**P Key Summary Status**

[No issues found](https://jira.atlassian.com/secure/IssueNavigator.jspa?reset=true&jqlQuery=project+%3D+STASH+AND+issuetype+in+%28Bug%29+and+status+in+%28Open%29+and+affectedVersion+in+%28%223.2.0%22%2C%223.2.1%22%2C%223.2.2%22%2C%223.2.3%22%2C%223.2.4%22%2C%223.2.5%22%2C%223.2.6%22%2C%223.2.7%22%29+ORDER+BY+priority+DESC%2C+key+DESC&src=confmacro)

#### **Stash 3.1update notes**

Also see:

- the general[update stepss](#page-589-5)ection above.
- th[eStash 3.1 release notes.](https://confluence.atlassian.com/display/BitbucketServer/Stash+3.1+release+notes)
- the Stash[Supported platforms](#page-531-0)page.

Note that:

• Stas[hdoes not support Git 2.0.2 or 2.0.3](https://jira.atlassian.com/browse/STASH-5052).

Known issues

**P Key Summary Status**

[No issues found](https://jira.atlassian.com/secure/IssueNavigator.jspa?reset=true&jqlQuery=project+%3D+STASH+AND+issuetype+in+%28Bug%29+and+status+in+%28Open%29+and+affectedVersion+in+%28%223.1.0%22%2C%223.1.1%22%2C%223.1.2%22%2C%223.1.3%22%2C%223.1.4%22%2C%223.1.5%22%2C%223.1.6%22%2C%223.1.7%22%2C%223.1.8%22%29+ORDER+BY+priority+DESC%2C+key+DESC&src=confmacro)

#### **Stash 3.0update notes**

# **Stash no longer supports Java 6**

Stash 3.0 requires at least Java7, andsupports Java 8.

Please see the[End of support announcements for Bitbucket Server](#page-536-0).

# Your plugins may not be compatible with Stash 3.0

Theinterfaces in the Stash APIfor plugin developers that *weredeprecated* in Stash 2.11 and earlier have been removed in Stash 3.0. This means that, unless the y have been updated to work with Stash 3.0, existing Stashadd-ons (or plugins) that use these interfaces willnotwork with Stash 3.0.

Please see the section below about Stash add-on incompatibilities for more details.

Also see:

- the general[update stepss](#page-589-5)ection above.
- th[eStash 3.0 release notes.](https://confluence.atlassian.com/display/BitbucketServer/Stash+3.0+release+notes)
- the Stash[Supported platforms](#page-531-0)page.

Note that:

- Stash now has installers for the Linux, macOS and Windows platforms.
- Stash no longer supports Internet Explorer 8, a[sprevioiusly announced.](#page-536-0)
- Stash does not support the Apache HTTP Servermod\_auth\_basicmodule.
- Stas[hdoes not support Git 2.0.2 or 2.0.3](https://jira.atlassian.com/browse/STASH-5052).

#### **Stash add-on incompatibilities**

Unless theyhave been updated to work with Stash3.0,existingStashadd-ons (or plugins)that use the API interfaces that have been removed in Stash 3.0 willnotwork.

Fresh installs of Stash 3.0 shouldn't encounter any problems. The Stash 'Manage add-ons' page (in the admin area)should only display add-ons from the Marketplace that have been marked as compatible with Stash 3.0. Incompatible add-ons won't be available in the list.

However, if you are upgrading from Stash 2.x to Stash 3.0, you should be aware that some existing installed add-ons may be incompatible with Stash 3.0. After upgrading, you should go to**Admin**>**Manage add-ons**, look for messages of this form, and follow the advice to update:

(i) A newer version of the Universal Plugin Manager is available. Update Now Skip this version Remind me

If no newer version is available, the add-on must be disabled.

#### **Custom add-ons**

Please note that your custom locally-developed plugins may be affected by the API removals in Stash 3.0. You will need to update your custom pluginsif you want those to work with Stash 3.0. See the[Stash](https://developer.atlassian.com/stash/docs/latest/reference/api-changelog.html)  [API changelogf](https://developer.atlassian.com/stash/docs/latest/reference/api-changelog.html)or details of the deprecated APIs.

#### **Third-party add-ons**

You'll need to checkon Atlassian Marketplace forthe compatibility status of any 3rd-party add-ons that you use.

Third-party add-on developers have been given an Early Access Program (EAP) build of Stash 3.0 in advance of release, and many have already updated their add-ons to be compatible. Add-ons must be explicitly marked by the publisher as compatible with Stash 3.0 for them to appear in 'Manage add-ons' page in Stash. **This is NOT automatic as was the case with previous minor releases such as 2.10 and 2.11.** Atlassian can not support issues involving third party Add-ons that are incompatible with Stash 3.0; such support cases must be directed to the third-party publisher of the add-on. Se[eManaging apps.](#page-288-0)

## **Atlassian add-ons**

All of the Atlassian add-ons for Stash that are available from the Atlassian Marketplace have been updated to be compatible with Stash 3.0. If youuse any of thesein your Stash installationyou'll need to update them to the Stash 3.0 compatible version.

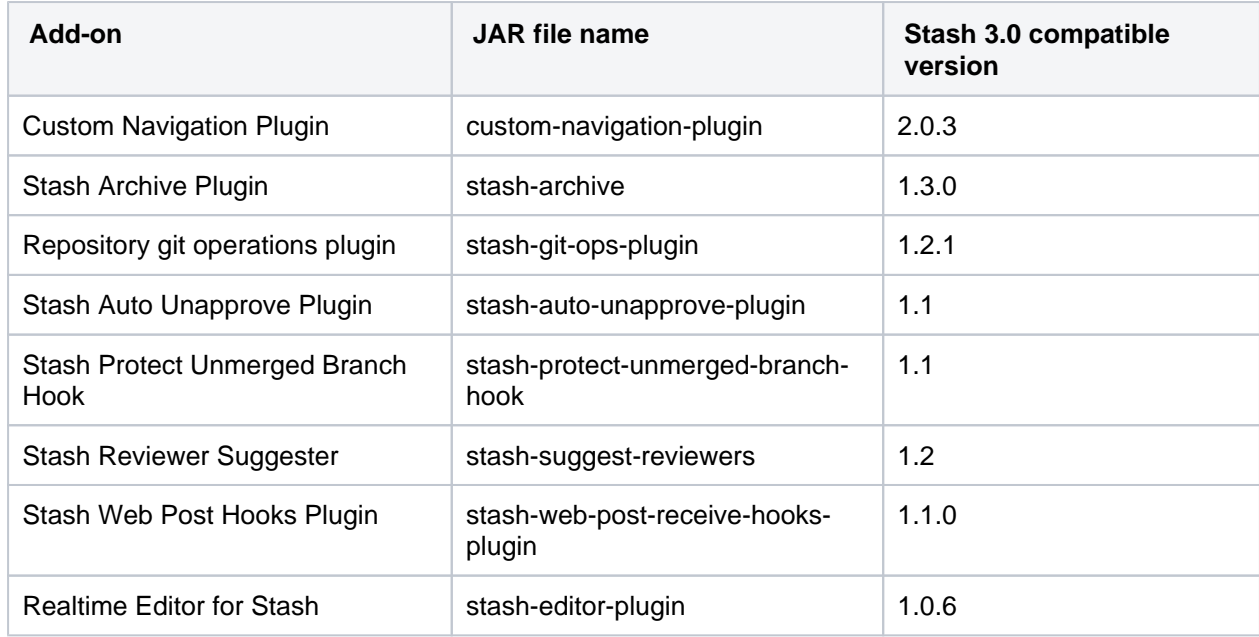

Known issues

**P Key Summary Status**

[No issues found](https://jira.atlassian.com/secure/IssueNavigator.jspa?reset=true&jqlQuery=project+%3D+STASH+AND+issuetype+in+%28Bug%29+and+status+in+%28Open%29+and+affectedVersion+in+%28%223.0.0%22%2C%223.0.1%22%2C%223.0.2%22%2C%223.0.3%22%2C%223.0.4%22%2C%223.0.5%22%2C%223.0.6%22%2C%223.0.7%22%2C%223.0.8%22%2C%223.0.9%22%29+ORDER+BY+priority+DESC%2C+key+DESC&src=confmacro)

#### **Stash 2.12update notes**

Also see:

- th[eupdate stepss](#page-589-5)ection above.
- th[eEnd of support announcements for Bitbucket Server](#page-536-0). In particular, note that support for Java 6 is deprecated. Stash 3.0+ will require Java 7.
- th[eStash 2.12 release notes](https://confluence.atlassian.com/display/BitbucketServer/Stash+2.12+release+notes).

Note that:

- Stash does not yet support Java 8.
- Stash 2.12 does not support Git 1.8.4.3
- Stash does not support the Apache HTTP Servermod\_auth\_basicmodule.

## Se[eSupported platforms](#page-531-0).

Known issues

**P Key Summary Status**

[No issues found](https://jira.atlassian.com/secure/IssueNavigator.jspa?reset=true&jqlQuery=project+%3D+STASH+AND+issuetype+in+%28Bug%29+and+status+in+%28Open%29+and+affectedVersion+in+%28%222.12.0%22%2C%222.12.1%22%2C%222.12.2%22%2C%222.12.3%22%2C%222.12.4%22%2C%222.12.5%22%2C%222.12.6%22%29+ORDER+BY+priority+DESC%2C+key+DESC&src=confmacro)

## **Stash 2.11update notes**

Also see:

- th[eupdate stepss](#page-589-5)ection above.
- the End of support announcements for Bitbucket Server.
- th[eStash 2.11 release notes](https://confluence.atlassian.com/display/BitbucketServer/Stash+2.11+release+notes).
Note that Stash does not support Git 1.8.4.3, nor does Stash support Java 8 yet. See[Supported platforms.](#page-531-0)

Known issues

**P Key Summary Status**

[No issues found](https://jira.atlassian.com/secure/IssueNavigator.jspa?reset=true&jqlQuery=project+%3D+STASH+AND+issuetype+in+%28Bug%29+and+status+in+%28Open%29+and+affectedVersion+in+%28%222.11.0%22%2C%222.11.1%22%2C%222.11.2%22%2C%222.11.3%22%2C%222.11.4%22%2C%222.11.5%22%2C%222.11.6%22%2C%222.11.7%22%2C%222.11.8%22%2C%222.11.9%22%29+ORDER+BY+priority+DESC%2C+key+DESC&src=confmacro)

## **Stash 2.10update notes**

Also see:

- th[eupdate stepss](#page-589-0)ection above.
- the End of support announcements for Bitbucket Server.
- th[eStash 2.10 release notes](https://confluence.atlassian.com/display/BitbucketServer/Stash+2.10+release+notes).

Note that Stash does not support Git 1.8.4.3. Se[eSupported platforms](#page-531-0).

Known issues

**P Key Summary Status**

[No issues found](https://jira.atlassian.com/secure/IssueNavigator.jspa?reset=true&jqlQuery=project+%3D+STASH+AND+issuetype+in+%28Bug%29+and+status+in+%28Open%29and+affectedVersion+in+%28%222.10.0%22%2C%222.10.1%22%2C%222.10.2%22%2C%222.10.3%22%2C%222.10.4%22%2C%222.10.5%22%29+ORDER+BY+priority+DESC%2C+key+DESC&src=confmacro)

#### **Stash 2.9update notes**

Also see:

- th[eupdate stepss](#page-589-0)ection above.
- the End of support announcements for Bitbucket Server.
- th[eStash 2.9 release notes.](https://confluence.atlassian.com/display/BitbucketServer/Stash+2.9+release+notes)

Note that Stash does not support Git 1.8.4.3. Se[eSupported platforms](#page-531-0).

#### **Pull Request Ref Optimization**

When you first start Stash after upgrading to Stash 2.9 a repository update task runs that optimizes the pull request refs for all repositories managed by Stash. It's important that you do not interrupt this update process. You can track the progress of this in the Stash logs. See

**[BSERV-3469](https://jira.atlassian.com/browse/STASH-3469?src=confmacro)** - Pull request references in the Git repository are never removed after merge or decline **CLOSED**

#### **Backup Client Update Required**

Version 1.0.3 of th[eStash Backup Clienti](https://marketplace.atlassian.com/plugins/com.atlassian.stash.backup.client)s required to back up Stash 2.9.

Known issues

.

**P Key Summary Status**

[No issues found](https://jira.atlassian.com/secure/IssueNavigator.jspa?reset=true&jqlQuery=project+%3D+STASH+AND+issuetype+in+%28Bug%29+and+status+in+%28Open%29+and+affectedVersion+in+%28%222.9.0%22%2C%222.9.1%22%2C%222.9.2%22%2C%222.9.3%22%2C%222.9.4%22%29+ORDER+BY+priority+DESC%2C+key+DESC&src=confmacro)

**Stash 2.8update notes**

#### Also see:

- th[eupdate stepss](#page-589-0)ection above.
- the End of support announcements for Bitbucket Server.
- th[eStash 2.8 release notes.](https://confluence.atlassian.com/display/BitbucketServer/Stash+2.8+release+notes)

#### Known issues

**P Key Summary Status**

[No issues found](https://jira.atlassian.com/secure/IssueNavigator.jspa?reset=true&jqlQuery=project+%3D+STASH+AND+issuetype+in+%28Bug%29+and+status+in+%28Open%29+and+affectedVersion+in+%28%222.8.0%22%2C%222.8.1%22%2C%222.8.2%22%2C%222.8.3%22%2C%222.8.4%22%2C%222.8.5%22%29+ORDER+BY+priority+DESC%2C+key+DESC&src=confmacro)

## **Stash 2.7update notes**

Also see:

- th[eupdate stepss](#page-589-0)ection above.
- th[eEnd of support announcements for Bitbucket Server](#page-536-0).

#### **Repository System Information Plugin is now deprecated**

The functionality of th[erepository system information pluginh](https://marketplace.atlassian.com/plugins/com.atlassian.stash.plugin.repository-sysinfo-plugin)as now been moved into core Stash. The plugin will still work for Stash 2.x versions but is redundant as of Stash 2.7.

#### **MySQL default isolation level**

Stash 2.7.x usesREAD\_COMMITTED instead of the MySQL default isolation level (REPEATABLE\_READ). This can result in exceptions when installing or upgrading to 2.7.x, if[binary](http://dev.mysql.com/doc/refman/5.5/en/binary-log-setting.html)  [loggingi](http://dev.mysql.com/doc/refman/5.5/en/binary-log-setting.html)s enabled in your MySQL server.More details and a fix can be found i[nthis KB article](https://confluence.atlassian.com/display/STASHKB/Stash+2.7+fails+to+start+with+MySQL+when+binary+logging+is+enabled).

Known issues

**P Key Summary Status**

[No issues found](https://jira.atlassian.com/secure/IssueNavigator.jspa?reset=true&jqlQuery=project+%3D+STASH+AND+issuetype+in+%28Bug%29+and+status+in+%28Open%29+and+affectedVersion+in+%28%222.7.0%22%2C%222.7.1%22%2C%222.7.2%22%2C%222.7.3%22%2C%222.7.4%22%2C%222.7.5%22%2C%222.7.6%22%29+ORDER+BY+priority+DESC%2C+key+DESC&src=confmacro)

#### **Stash 2.6update notes**

Also see:

- th[eupdate stepss](#page-589-0)ection above.
- th[eEnd of support announcements for Bitbucket Server](#page-536-0).

Known issues

**P Key Summary Status**

[No issues found](https://jira.atlassian.com/secure/IssueNavigator.jspa?reset=true&jqlQuery=project+%3D+STASH+AND+issuetype+in+%28Bug%29+and+status+in+%28Open%29+and+affectedVersion+in+%28%222.6.0%22%2C%222.6.1%22%2C%222.6.2%22%2C%222.6.3%22%2C%222.6.4%22%2C%222.6.5%22%29+ORDER+BY+priority+DESC%2C+key+DESC&src=confmacro)

#### **Stash 2.5update notes**

Also see:

• th[eupdate stepss](#page-589-0)ection above.

th[eEnd of support announcements for Bitbucket Server](#page-536-0).

Known issues

**P Key Summary Status**

[No issues found](https://jira.atlassian.com/secure/IssueNavigator.jspa?reset=true&jqlQuery=project+%3D+STASH+AND+issuetype+in+%28Bug%29+and+status+in+%28Open%29+and+affectedVersion+in+%28%222.5.0%22%2C%222.5.1%22%2C%222.5.2%22%2C%222.5.3%22%2C%222.5.4%22%29+ORDER+BY+priority+DESC%2C+key+DESC&src=confmacro)

#### **Limited support for JIRA 4.4.x and earlier**

JIRA 4.3+ allows for showing commits associated with issues in JIRA. However, viewing issues within Stash is not supported for JIRA 4.4.x and earlier.

#### **Stash 2.4update notes**

Also see:

- th[eupdate stepss](#page-589-0)ection above.
- the End of support announcements for Bitbucket Server.

Known issues

**P Key Summary Status**

[No issues found](https://jira.atlassian.com/secure/IssueNavigator.jspa?reset=true&jqlQuery=project+%3D+STASH+AND+issuetype+in+%28Bug%29+and+status+in+%28Open%29+and+affectedVersion+in+%28%222.4.0%22%2C%222.4.1%22%2C%222.4.2%22%29+ORDER+BY+priority+DESC%2C+key+DESC&src=confmacro)

## **Stash 2.3update notes**

Please also see the[update steps](#page-589-0)section above.

When upgrading to Stash 2.3 you also need to update the SCMCache plugin, due to recent Stash API changes.

Known issues

**P Key Summary Status**

[No issues found](https://jira.atlassian.com/secure/IssueNavigator.jspa?reset=true&jqlQuery=project+%3D+STASH+AND+issuetype+in+%28Bug%29+and+status+in+%28Open%29+and+affectedVersion+in+%28%222.3.0%22%2C%222.3.1%22%29+ORDER+BY+priority+DESC%2C+key+DESC&src=confmacro)

## **Stash 2.2update notes**

Please see the[update steps](#page-589-0)section above.

Known issues

**P Key Summary Status**

[No issues found](https://jira.atlassian.com/secure/IssueNavigator.jspa?reset=true&jqlQuery=project+%3D+STASH+AND+issuetype+in+%28Bug%29+and+status+in+%28Open%29+and+affectedVersion+in+%28%222.2.0%22%29+ORDER+BY+priority+DESC%2C+key+DESC&src=confmacro)

#### **Stash 2.1update notes**

Please also see the[update steps](#page-589-0)section above.

Known issues

**P Key Summary Status**

[No issues found](https://jira.atlassian.com/secure/IssueNavigator.jspa?reset=true&jqlQuery=project+%3D+STASH+AND+issuetype+in+%28Bug%29+and+status+in+%28Open%29+and+affectedVersion+in+%28%222.1.0%22%2C%222.1.1%22%2C%222.1.2%22%29+ORDER+BY+priority+DESC%2C+key+DESC&src=confmacro)

#### **Install location for third-party libraries**

As of Stash 2.1 you can install third-party libraries and jar files, such as the MySQL JDBC driver, into<Sta sh home directory>/lib. This has the advantage that files in this location are not overwritten, and lost, when you update Stash.

## **Microsoft SQL Server JDBC driver**

Stash 2.1 now uses the Microsoft SQL Server JDBC driver to accessMicrosoft SQL Server, instead of using the jTDS driver. In most cases, Stash will automatically swap to using the Microsoft driver on update and**no configuration is required**.

If Stashwas configured to use Microsoft SQL Server bymanually entering a JDBC URL, please refer t[othis](#page-248-0) [guide](#page-248-0).

#### **Stash 2.0update notes**

This section provides specific notes for upgrading to Stash 2.0. See also th[eupdate stepss](#page-589-0)ection above.

#### **Tomcat**

For Stash 2.0, Tomcat has been updated from version 6 to 7. As part of that update, theserver. xmlfile has changed. If you have customizedserver.xml(for example, forport,pathorhostname), you can not simply copy your own version across to the updated Stash; you must reapply your customizations to theserver.xmlfile for the new version of Stash.

If you were running Stash as a Windows service and are upgrading from 1.x to 2.x you will need to reinstall the Stash service to make it use Tomcat 7.

To uninstall the Stash service you need to execute following commands from <STASH DISTRIBUTION DIR>\bin:

```
> net stop <service name>
> service.bat uninstall <service name>
```
You can call this command without the service name if you installed the Stash service with a default name.

After the service is uninstalled you can proceed with the[update stepsa](#page-589-0)ndRunning Bitbucket Server as a [Windows servicei](#page-566-0)nstructions to configure Stash 2.x running as a service.

#### **Perl**

Stash 2.0 requires Perl for its branch permission functionality. If Perl is unavailable, Stash 2.0 will not start.

On Windows machines, Perl will only have been installed by the Git installer if the correct install option was chosen. See[Installing and upgrading Git.](#page-539-0)

#### **Existing Git hooks**

In order to support Branch Permissions, Stash 2.0 moves existing hooks in thepre-receiveandpostreceivefolders under<Stash home directory>/data/repositories/NNNN/hooks(where NNN is the internal repository id) to.../hooks/pre-receive.d/10 customor.../hooks/postreceive.d/10\_custom. Consequently, custom hooks that use relativepath names (e.g. "./foo.sh" or ".. /dir/foo.sh") will be broken by the update to Stash 2.0.

## **Deprecation of Internet Explorer 8**

Support for Internet Explorer 8 is deprecated from the release of Stash 2.0. The official end-of-support date is yet to be determined. Se[eSupported platformsf](#page-531-0)or details.

Known issues

**P Key Summary Status**

[No issues found](https://jira.atlassian.com/secure/IssueNavigator.jspa?reset=true&jqlQuery=project+%3D+STASH+AND+issuetype+in+%28Bug%29+and+status+in+%28Open%29+and+affectedVersion+in+%28%222.0.0%22%2C%222.0.1%22%2C%222.0.2%22%2C%222.0.3%22%29+ORDER+BY+priority+DESC%2C+key+DESC&src=confmacro)

# Check for known issues and troubleshooting

If something is not working correctly after you have completed the steps above to update your Stash installation, please check for known Stash issues and try troubleshooting your update as described below:

- **Check for known issues**. Known issues can be seen in th[eBSERV project on our issue tracker.](https://jira.atlassian.com/issues/?jql=project%20%3D%20BSERV%20AND%20issuetype%20%3D%20Bug%20AND%20status%20%3D%20Open%20ORDER%20BY%20votes%20DESC%2C%20priority%20DESC%20)
- **Bitbucket Server Knowledge Base.**Sometimes we find out about a problem with the latest version of Stash after we have released the software. In such cases we publish information in the Bitbucket [Server Knowledge Base.](https://confluence.atlassian.com/display/BitbucketServerKB)
- If you encounter a problem during the update and cannot solve it, please create a[support ticket](https://confluence.atlassian.com/display/Support/Creating+a+Support+Issue)and one of our support engineers will help you.

# <span id="page-617-2"></span>**How to update your add-on**

This document and referenced resources are here to help reduce the time and effort needed on your part to make your appcompatible with Bitbucket 4.0.

Version numbering for Stash (3.x and earlier) has been left intact; (i) for example, if you're running Stash 3.10.0, you can use app versions listed as compatible with Bitbucket Server 3.10.0.

# <span id="page-617-0"></span>About the changes

Bitbucket Server 4.0 is the biggest API release Stash has ever seen. The decision to break so many apps with this release was not taken lightly. As developers, we understand the friction such changes can cause. However, we strongly believe this short term pain will be for long term gain with a clearer, cleaner, more consistent and more robust API in 4.0 and beyond. We are making quite a few large changes in this release in the interest of consistency, and with the strong hope that we will not need to make such a drastic change again anytime soon.

# **Backend changes**

One of the exciting changes with this release is the new **JDK minimum requirement of 1.8**, that allows you to use a wide new array of language features in your app code. While Stash 3.x supports running on Java 8; Bitbucket Server supports compiling to Java 8.

The largest change was werenamed our package namespace fromcom.atlassian.stashtocom. atlassian.bitbucket, but this should also be a simple change when you update your plugins. The Bitbucket Server team updated over 100 apps internally and the process was quite straightforward using refactoring support in modern IDEs.

In addition to the repackage, we've also **removedal @deprecated APIs from the codebase**. Most of these had existing replacement methods in place, but some were removed without replacement. You can consult the [latest Stash 3.x documentation](https://developer.atlassian.com/stash/docs/latest/reference/java-api.html)for details on what replacement method to use if the new method is not obvious.

Finally, several of our bundled plugins were exporting API (ourcom.atlassian.stash:stash-buildintegrationplugin, for example), which meant plugin developers added dependencies on that jar. However, only a small portion of the code in that jar was exported. This was a frequent source of plugin issues because plugin developers attempted to use our internal classes. In 4.0, the **exported APIs from all of our plugins have been extracted into separate modules** (like with the stash-build-integration example, the build API is now incom.atlassian.bitbucket.server:bitbucket-build-api). These new API modules contain  $a/f$  of the code that is published for plugin developers to use.

# **Front-end changes**

Our Javascript and Soy API modules have moved to theBitbucket namespace. AMD Modules, previously found understash/api/\*,are nowbitbucket/\*. Non-API modules will be underbitbucket/internal. For example,stash/api/util/navbuilderis nowbitbucket/util/navbuilder. For API Soy templates, these are now also under thebitbucketnamespace -Stash.template.branchSelectoris nowbitbucket.component.branchSelector.

Another front-end change is that most keys including Form Fragments, Web Panel & Section locations, and Web Resource apps have been moved toBitbucket namespaces. There is more detail on these changes below.

Any methods or modules that were deprecated for removal in 4.0 have been removed.

<span id="page-617-1"></span>How to update your app

# On this page

- [About the changes](#page-617-0)
- [How to update](#page-617-1)  [your app](#page-617-1)
- [Other helpful](#page-619-0)  [resources](#page-619-0)
- [Outline of API](#page-619-1)  [changes](#page-619-1)
- Outline of changes [made to the REST](#page-626-0)  [API](#page-626-0)
- XSRF Protection [enabled by default](#page-627-0)
- [Javascript Events](#page-628-0)
- [App](#page-628-1)  [updatestrategies](#page-628-1)
- [Rename checklist](#page-628-2)

# **The appkey of your plugin must not change**

The value of your appkey, as defined within the atlassian-plugin.xml file, must not change. This is often defined in terms of the maven groupId and artefactId of your plugin. This value is used by Atlassian Marketplace and other parts of Bitbucket Server as a unique identifier for your plugin. Changing this value could lead to data loss, and will cause you to lose review and download history on the Atlassian Marketplace.

For example, you would replace the variables below with the values for groupId and artifactId in your pom. xml.

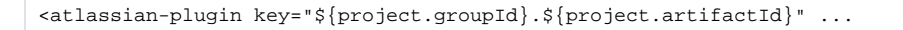

1. Update your pom.xml file to reference the latest version of the Bitbucket Server 4.0. You will need to update version properties for both Bitbucket Serverand AMPS, which currently requires a pre-release version to build Bitbucket Server plugins,as well as dependencies on any API artifacts.

```
<dependency>
     <groupId>com.atlassian.bitbucket.server</groupId>
     <artifactId>bitbucket-api</artifactId>
     <version>${bitbucket.version}</version>
    <scope>provided</scope>
</dependency>
...
<properties>
   <bitbucket.version>4.0.0</bitbucket.version>
   <bitbucket.data.version>${bitbucket.version}</bitbucket.data.version>
   <amps.version>6.1.0</amps.version>
    ...
</properties>
```
2. In your pom.xml you will also need to change or add configuration for thebitbucket-mavenplugin (depending on whether you are supporting both Stash and Bitbucket Server, or just Bitbucket Server):

```
<build>
    <plugins>
         <plugin>
             <groupId>com.atlassian.maven.plugins</groupId>
             <artifactId>bitbucket-maven-plugin</artifactId>
             <version>${amps.version}</version>
             <extensions>true</extensions>
             <configuration>
                 <products>
                     <product>
                          <id>bitbucket</id>
                          <instanceId>bitbucket</instanceId>
                          <version>${bitbucket.version}</version>
                          <dataVersion>${bitbucket.data.version}</dataVersion>
                      </product>
                 </products>
             </configuration>
         </plugin>
     </plugins>
</build>
```
3. Update your appname and description in pom.xml to reference "Bitbucket" instead of "Stash". For example:

```
<name>Bitbucket Server - Realtime Editor</name>
<description>Provides support for real-time collaborative editing.</description>
```
4. Optional: If your plugin will only support Bitbucket Server, remove any Stash dependencies

```
<groupId>com.atlassian.stash</groupId>
<artifactId>stash-api</artifactId>
```
- 5. For a class with compilation errors, first remove anycom.atlassian.stash import statements that are red.
- 6. Use the suggested imports your IDE provides, and/or consult the API Changelog and table below.
- 7. Open theatlassian-plugin.xml inside your IDE
	- a. Rename anycom.atlassian.stash imported components tocom.atlassian.bitbucket (or equivalent as mentioned in the API changelog)
	- $b. \,$  If you are using any web-resources with a dependency on ${\tt com}$  .  ${\tt at}$   ${\tt lassian}$  .  ${\tt stash}$  .  ${\tt stash}$ web-api, change them tocom.atlassian.bitbucket.server.bitbucket-web-api
	- c. Check for any other changes in your resourcesrequired due to renamed frontend API
- 8. If your app has JavaScript which uses the Stash JavaScript API, change your AMD module imports fromstash/api/\* tobitbucket/\*
- 9. Test the app starts in Bitbucket Server using:

mvn clean bitbucket:debug

# <span id="page-619-0"></span>Other helpful resources

- [Bitbucket Server developer documentation](https://developer.atlassian.com/server/bitbucket/how-tos/beginner-guide-to-bitbucket-server-plugin-development/).
- Ask a question on [Atlassian Answers,](https://answers.atlassian.com/) using the "bitbucket-server" topic.
- Review the [End of support announcementst](#page-536-0)o ensure that you're aware of updates to this policy.

# <span id="page-619-1"></span>Outline of API changes

## **Java packages**

**Stash 3.x** com.atlassian.stash

**Bitbucket4.x** com.atlassian.bitbucket

# **App Key (in atlassian-plugin.xml)**

# **Stash 3.x**

```
<atlassian-plugin key="${project.groupId}.${project.artifactId}" ...>
```
or

```
<atlassian-plugin key="com.myorg.stash.awesome-plugin" ...>
```
# **Bitbucket 4.x**

<atlassian-plugin key="com.myorg.stash.awesome-plugin" ...>

(must not change in either case)

<atlassian-plugin key="com.myorg.stash.awesome-plugin" ...>

# **Maven plugin**

# **Stash 3.x**

<artifactId>maven-stash-plugin</artifactId>

e.g.

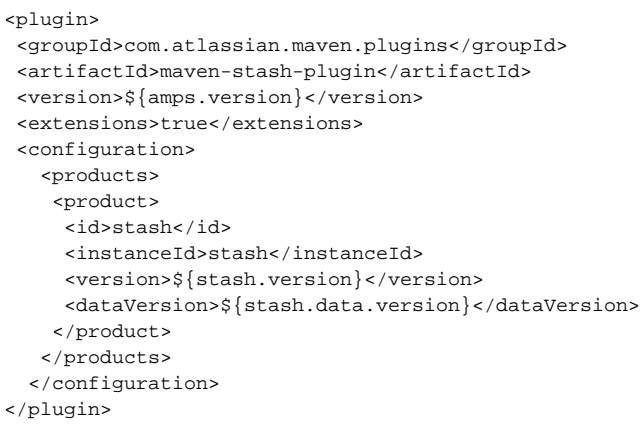

## **Bitbucket 4.x**

<artifactId>bitbucket-maven-plugin</artifactId>

e.g.

```
<plugin>
  <groupId>com.atlassian.maven.plugins</groupId>
  <artifactId>bitbucket-maven-plugin</artifactId>
  <version>6.1.0</version>
  <extensions>true</extensions>
  <configuration>
  <products>
   <product>
     <id>bitbucket</id>
    <instanceId>bitbucket</instanceId>
     <version>${bitbucket.version}</version>
    <dataVersion>${bitbucket.version}</dataVersion>
    </product> 
  </products>
  </configuration>
</plugin>
```
## **Exceptions**

## **Stash 3.x**

com.atlassian.stash.exception.ServiceException

## **Bitbucket4.x**

com.atlassian.bitbucket.ServiceException

The monolithic com.atlassian.stash.exception package has been removed. The exceptions it previously contained have been moved into the module they belong to. For example, NoSuchRepositoryEx ception is now in thecom.atlassian.bitbucket.repository package.

## **Java User model**

# **Stash 3.x**

com.atlassian.stash.user.StashUser

## **Bitbucket 4.x**

com.atlassian.bitbucket.user.ApplicationUser

## **Java Authentication Context**

## **Stash 3.x**

com.atlassian.stash.user.StashAuthenticationContext

## **Bitbucket 4.x**

com.atlassian.bitbucket.auth.AuthenticationContext

## **Java Event model**

## **Stash 3.x**

com.atlassian.stash.event.StashEvent

## **Bitbucket 4.x**

com.atlassian.bitbucket.event.ApplicationEvent

The monolithiccom.atlassian.stash.event package has been broken down and the events it formerly contained have been moved into subpackages. For example, RepositoryCreatedEvent is now incom. atlassian.bitbucket.event.repository

## **Java model**

## **Stash 3.x**

Changeset, DetailedChangeset

## **Bitbucket 4.x**

Commit, Changeset

We've standardized our naming:

- A "commit" is an event where the contents of a repository are changed
- A "changeset" is the set of changes that exist between two commits
- The codebase no longer uses the words "changeset" and "commit" interchangeably; each word refers to a specific concept

All classes and interfaces withChangeset in the name have replaced with an equivalent class or interface withCommit in the name instead.

What was formerly aDetailedChangeset, because the object that should have been called aCommit had already stolen theChangeset name, is now called aChangeset

## **Java Pull Request Participant model**

## **Stash 3.x**

PullRequestParticipantSearchRequest

PullRequestParticipantSearchCriteria

# **Bitbucket 4.x**

PullRequestParticipantRequest

PullRequestParticipantCriteria

# **Soy templates**

## **Stash 3.x**

changeset

## **Bitbucket 4.x**

commit

# **Application constants**

## **Stash 3.x**

com.atlassian.stash.Product

- #NAME="Stash"
- #DATA\_CENTER\_NAME="Stash Data Center"
- #FULL\_NAME="Atlassian Stash"

## **Bitbucket 4.x**

com.atlassian.bitbucket.Product

- #NAME="Bitbucket"
- #DATA\_CENTER\_NAME="Bitbucket Data Center"
- #FULL\_NAME="Atlassian Bitbucket"

## **License changes**

## **Stash 3.x**

com.atlassian.extras.api.stash.StashLicense

## **Bitbucket 4.x**

com.atlassian.extras.api.bitbucket.BitbucketServerLicense

#### Add this dependency to your POM:

```
<dependency>
     <groupId>com.atlassian.extras</groupId>
      <artifactId>atlassian-extras-api</artifactId>
     <scope>provided</scope>
</dependency>
```
## **Javascript API modules**

## **Stash 3.x**

stash/api/\* (eg. stash/api/util/server)

## **Bitbucket 4.x**

bitbucket/\* (eg. bitbucket/util/server)

## **Soy API namespaces**

## **Stash 3.x**

stash.template.branchSelector

## **Bitbucket 4.x**

bitbucket.component.branchSelector

# **Web API plugin module**

# **Stash 3.x**

com.atlassian.stash.stash-web-api

# **Bitbucket 4.x**

```
com.atlassian.bitbucket.server.bitbucket-web-api
```
Note there have been a number of new API resources added, which allow you to better express your web resources dependencies. Please see th[eupdated Web UI API documentation](https://developer.atlassian.com/static/bitbucket-server/docs/4.0.0-eap2/reference/web-ui-api.html#Web_resources)for more detail about these resources.

# **Core web plugin module**

# **Stash 3.x**

com.atlassian.stash.stash-web-plugin

# **Bitbucket 4.x**

This core plugin contains internal modules only and should not be referenced by other plugins.

# **Web Panel & Section Locations**

# **Stash 3.x**

stash.\*

e.g.stash.branch.list.actions.dropdown

# **Bitbucket 4.x**

bitbucket.\*

e.g.bitbucket.branch.list.actions.dropdown

# **Web Resource Contexts**

# **Stash 3.x**

stash.\*

e.g.stash.layout.pullRequest

# **Bitbucket 4.x**

bitbucket.\*

bitbucket.layout.pullRequest

# **Plugin decorators**

## **Stash 3.x**

stash.\* e.g. stash.repository.settings

# **Bitbucket 4.x**

bitbucket.\*

```
bitbucket.repository.settings
```
# See [plugin decorators documentation](https://developer.atlassian.com/bitbucket/server/docs/latest/reference/plugin-decorators.html)

# **Web Resource Modules**

## **Stash 3.x**

<stash-resource/>

## **Bitbucket 4.x**

<client-resource/>

Note thatclient-resource will expand <directory/> elements in-place, wherestash-resource expanded them at the end.

# **Web Item icons (in atlassian-plugin.xml)**

## **Stash 3.x**

<param name="stashIconClass">...</param>

# **Bitbucket 4.x**

<param name="iconClass">...</param>

## **Web I18n**

## **Stash 3.x**

stash\_i18n

## **Bitbucket 4.x**

getText,getTextAsHtml

stash\_i18n should not be used;getText is a cross-product replacement that doesn't accept a default translation parameter. See [Writing Soy Templates](https://developer.atlassian.com/confdev/tutorials/writing-soy-templates-in-your-plugin#WritingSoyTemplatesinYourPlugin-Step5.Addnewresourcefilesandinternationalisation) for usage details.

## **Form Fragments**

**Stash 3.x**

stash.\*

**Bitbucket 4.x**

bitbucket.\*

## **Javascript Events**

# **Stash 3.x**

stash.\*

# **Bitbucket 4.x**

bitbucket.internal.\*

See below for additional information about JavaScript events.

## **I18n keys**

## **Stash 3.x**

stash.\*

# **Bitbucket 4.x**

bitbucket.\*

# **Java API - Guava**

## **Stash 3.x**

com.google.common.base.Function/Predicate

Guava 11 was available to plugins

## **Bitbucket 4.x**

Java 8 Lambdas

Guava types like Function or Predicate are no longer used in API type signatures, use the corresponding types from java.util.function instead

Guava 18 is available to plugins

## **Servlet Dependency**

## **Stash 3.x**

```
<groupId>javax.servlet</groupId>
     <artifactId>servlet-api</artifactId>
     <scope>provided</scope>
</dependency>
```
## **Bitbucket 4.x**

```
<groupId>javax.servlet</groupId>
     <artifactId>javax.servlet-api</artifactId>
     <scope>provided</scope>
</dependency>
```
The artifactId has changed to javax.servlet-api from servlet-api.

# **Branch permissions**

## **Stash 3.x**

```
canDelete, canWrite
search
```
## **Bitbucket 4.x**

hasPermission

Checking for access to a Ref is now done by calling the RefRestrictionService's hasPermission method.

The search method for AccessGrants has been removed. AccessGrants can now be accessed by calling getAccessGrants on a RefRestriction.

# **Exported 3rd party libraries**

# **Stash 3.x**

Apache HTTP Client 3.x is no longer exported by the host app.

## **Bitbucket 4.x**

Use HTTP Client 4.x instead.

```
<dependency>
    <groupId>org.apache.httpcomponents</groupId>
     <artifactId>httpclient</artifactId>
    <scope>provided</scope>
</dependency>
```
## **SAL Scheduler deprecated**

#### **Stash 3.x**

SAL 2.0

com.atlassian.sal.api.scheduling.PluginScheduler

(Since Bitbucket 4.0.0 will throw anIllegalArgumentException if any job data passed to

scheduleJob does not implement[java.io.](http://java.io/)Serializable)

#### **Bitbucket 4.x**

SAL 3.0 (see [SAL 3.0 upgrade guide](https://developer.atlassian.com/display/DOCS/SAL+3.0+Upgrade+Guide) for further details)

Use com.atlassian.scheduler.SchedulerService provided by:

```
<groupId>com.atlassian.scheduler</groupId>
<artifactId>atlassian-scheduler</artifactId>
```
#### instead.

# <span id="page-626-0"></span>Outline of changes made to the REST API

The *payloads* for some of the REST resources have changed.All URLs are the sameexcept that the default context path is now/bitbucket instead of/stash.

## **Self Links**

Some REST model classes, likeRestStashUser, had their "self" links defined two ways:

```
 "link": {
   "url": "/users/admin",
   "rel": "self"
 },
 "links": {
   "self": [
    {
       "href": "http://localhost:7990/stash/users/admin"
     }
  ]
 }
```
The "link" attribute is from 1.0 and was deprecated in 2.11. From 4.0, the "link" attribute has been removed. The "self" entry in the "links" map remains.

#### **Changeset toCommit**

Ref output, such as branches and tags, had a"latestChangeset" attribute. The following output is from the/projects/KEY/repos/slug/branches resource:

```
{
  "size": 1,
  "limit": 1,
   "isLastPage": false,
   "values": [
\{ \{ \} "id": "refs/heads/search/STASHDEV-8813-search",
       "displayId": "search/STASHDEV-8813-search",
       "latestChangeset": "de307ea7b6abfa1aad8de6771d79da0a9a7fd3cb",
       "latestCommit": "de307ea7b6abfa1aad8de6771d79da0a9a7fd3cb",
       "isDefault": false
    }
  ],
  "start": 0,
  "nextPageStart": 1
}
```
A"latestCommit" attribute was added in 3.7 and"latestChangeset" was deprecated. It has been removed in 4.0. This also applies to pull request refs.

AttributeMap toPropertyMap

Some REST objects, most notablyRestPullRequest, had an"attributes" attribute which allowed plugin developers to attach arbitrary data. However, the model for this was very restrictive, being defined inA ttributeMap asMap<String, Set<String>>. In 3.2,PropertyMap, defined asMap<String, Object>, was added to replace the attribute support. However, for performance and API consistency reasons, most existing attributes were not converted over. In 4.0, the changeover is now complete.

The following JSON snippets show the old and new layouts for pull request properties.

```
 "attributes": {
   "resolvedTaskCount": [
     "0"
   ],
   "openTaskCount": [
     "1"
   ],
   "commentCount": [
    " 2 "
   ]
 }
 "properties": {
   "commentCount": 2,
   "openTaskCount": 1,
   "resolvedTaskCount": 0
 }
```
As you can see, the new "properties" map allows its numeric entries to be numeric, resulting in much more readable, useful output.

#### **PullRequestOrderdefault order**

The getDefaultOrderForState(PullRequestState state)method in PullRequestOrderhas been replaced with

getDefaultOrder(), which always returns PullRequestOrder.NEWEST.

# <span id="page-627-0"></span>XSRF Protection enabled by default

To prevent a malicious hacker submitting a form from a foreign site to a stash instance, XSRF protection has now been enabled by default on all REST resources which do **not** accept the "application/json" Content-Type.

Any client POSTing to these resources will need to add a special header to disable this check.

628

## **Header name:** X-Atlassian-Token

## **Header value:**no-check

For example, to set a Project Avatar via curl, the following command can be used:

```
$ curl -X POST -u username:password -H "X-Atlassian-Token: no-check" http://localhost:8080/rest/api/1.0
/projects/TEST/avatar.png -F avatar=@avatar.png
```
The -H "X-Atlassian-Token: no-check"parameter was not needed in 3.x, however is now needed since 4.0

For your own REST resources which do not accept "application/json" (e.g. multipart/form-data, plain/text etc), you can opt-out of XSRF protection by using the@XsrfProtectionExcluded annotation.

If you use the excluded annotation, it should be because your endpoint has some other type of protection against XSRF/CSRF attacks.

# <span id="page-628-0"></span>Javascript Events

Since Stash 3.0 we have provided a Javascript API module for creating and consuming events (stash/api /util/events, nowbitbucket/util/events), however we haven't documented what events Bitbucket (Stash) emits as part of our Developer Docs. Which events should be used and which should be considered internal implementation details were subject to change.

We are actively looking at which events we should consider part of the API. We will document usage and guarantee the stability for events that are part of the APIfor a major version[.We would like to hear any](mailto:bitbucket-eap-feedback@atlassian.com)  [feedback](mailto:bitbucket-eap-feedback@atlassian.com)on which events you make use of in your apps, and why, to aid in our consideration of what to consider for the JS Events API.

# <span id="page-628-1"></span>App updatestrategies

There are two primary strategies we are suggesting to update your app, and here we explain how to implement each and how to provide support for your app going forward.

## **Hard break**

The simplest way forward is to branch your app and only release Bitbucket Server 4.0 compatible versions in the future. **Replace**the oldcom.atlassian.stash dependency with the newcom.atlassian. bitbucket one, fix the resulting compilation errors, and create a new listing on Marketplace.

#### **Backwards/forwards compatibility**

The best way to achieve this is to maintain a branch of the "Stash" version of your plugin, and merge changes onto a master branch which contains the "Bitbucket server" version.

Unfortunately, unless you have written a pure cross-product app, building two versions from the same branch of code is in general not worth the overhead.

## <span id="page-628-2"></span>Rename checklist

- 1. Beware of changing any Strings which are used as keys for accessing data your appmay store. e.g. namespaces used withPluginSettingsFactory.createSettingsForKey or prefixes used with ApplicationPropertyService.getPluginProperty
- 2. Westronglyrecommend that you **do not change your appkey**; if you do, customers won't be able to see the updated version of your appin their Universal Plugin Manager. The default atlassianplugin.xml generated by AMPS uses  $key = "S\{project,groupId\}.\S\{project.$ artifactId}". Changing your MavengroupId orartifactIdthis will change your appkey.

3. If you are using ActiveObjects, you are *strongly* encouraged to set thenamespace attribute to ensure the unique hash in your table names does not change. Otherwise anyone who has installed your plugin will "lose" all of their data when your plugin starts using new tables! For example, here's how we defined the<ao/> module in our ref sync plugin:

<ao key="ao" namespace="com.atlassian.stash.stash-repository-ref-sync">

# **Upgrade Bitbucket Server from an archive file**

This page describes how to upgrade Bitbucket Server using a zip or tar.gz file.

Upgrading to any later version is free if you have current software maintenance. See our[Licensing](https://www.atlassian.com/licensing/bitbucket-server#serverlicenses-7)  [FAQ](https://www.atlassian.com/licensing/bitbucket-server#serverlicenses-7)to find out more.

# **Other ways to upgrade Bitbucket:**

- [Installer](#page-588-0)  the simplest way to upgrade Bitbucket Server.
- [Docker container image for Bitbucket Server.](https://hub.docker.com/r/atlassian/bitbucket-server/)

# **On this page:**

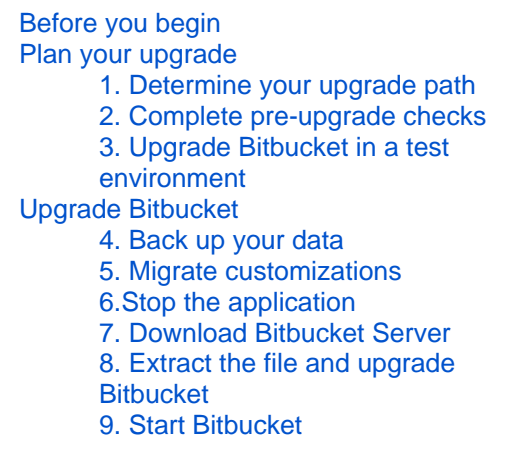

# <span id="page-630-0"></span>Before you begin

Before you upgrade Bitbucket you should answer these questions about your instance.

<span id="page-630-2"></span><span id="page-630-1"></span>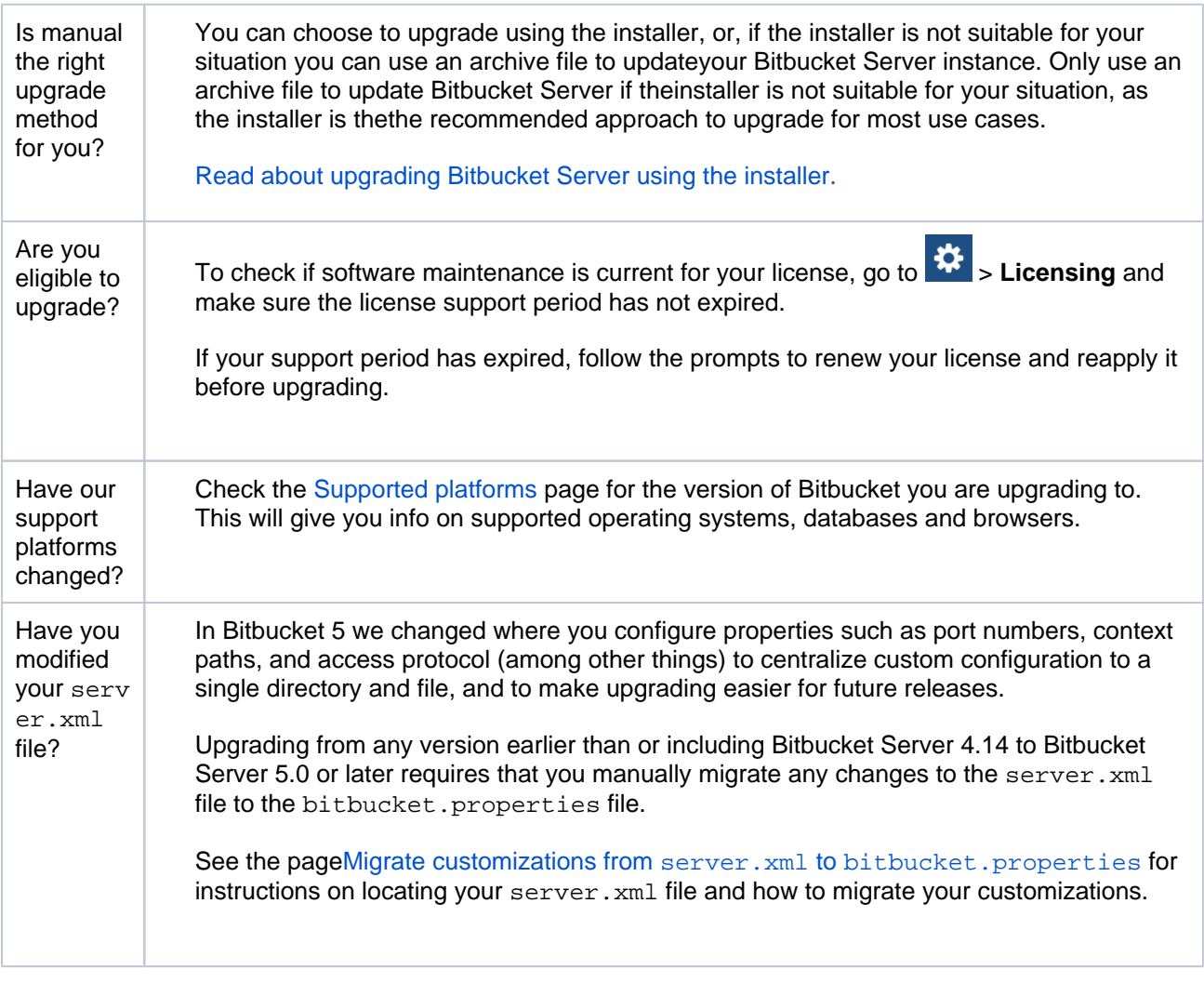

# **1. Determine your upgrade path**

Check the[Supported platformsp](https://confluence.atlassian.com/display/BitbucketServer/Supported+platforms)ageto determine if your environment meets the minimum requirements to run the latest version of Bitbucket. Also read the[End of support announcements for Bitbucket Server.](#page-536-0)

You can update from any previous version of Bitbucket Server (or Stash) to the latest version, as there is no required upgrade path.

## **Bitbucket 6 is a major upgrade**

Be sure to read the [Bitbucket Server 6.0 release notes](https://confluence.atlassian.com/display/BitbucketServer/Bitbucket+Server+6.0+release+notes), take a full backup, and test your upgrade in a non-production environment before upgrading your production site.

## **Upgrading from a version older than Bitbucket 6 disables all user-installed apps on startup**

Be sure to update your own apps and check[the Atlassian Marketplace](https://marketplace.atlassian.com/plugins/app/bitbucket/popular)to ensure 3rd-party apps are compatible with Bitbucket Server6 before upgrading.

# <span id="page-631-0"></span>**2. Complete pre-upgrade checks**

- 1. Check theVersion specific upgrade notesfor the version you plan to upgrade to (and any in between).
- 2. Go to Support Tools, then review the Log analyzer for any issues that may need to be resolved.
- 3. Check the compatibility of your apps with the version you plan to upgrade to.
	- a. Go to **SManage apps>Bitbucket update check.**
	- b. Choose the version you plan to upgrade to then hit**Check**.

If your users rely on particular apps, you may want to wait until they are compatible before upgrading Bitbucket. App vendors generally update their apps very soon after a major release.

## **Good to know:**

- Upgrading from a version older than Bitbucket Server 6 will automatically disable all user-installed apps. You will need to enable your apps after successfully upgrading, regardless of compatibility with Bitbucket Server 6.
- You can disable an app temporarily if it is not yet compatible.

# <span id="page-631-1"></span>**3. Upgrade Bitbucket in a test environment**

- 1. Create a staging copy of your current production environment.
- 2. Follow the steps below to upgrade your test environment.
- 3. Test any unsupported apps, customizations and proxy configuration (if possible) before upgrading your production environment.

# <span id="page-631-2"></span>Upgrade Bitbucket

This upgrade process doesnotperform an in-place upgrade, but instead installs the new version of Bitbucket Server into a new installation directory. The new instance uses your existing Bitbucket Server home directory and external database.

<span id="page-631-4"></span><span id="page-631-3"></span>If necessary,rolling back an upgrade can only be performed by restoring a backup of both the Bitbucket Server [home directorya](#page-733-0)nd the Bitbucket Server database rolling back requires a consistenthome directoryand database. You can then reinstall theprevious version of the application to the installation directory. [R](#page-634-0)ead the R [ollback section](#page-634-0)for more details.

## **4. Back up your data**

1. Determine which backup strategy to use.

For**Bitbucket Server**(version 4.8 or later) instances, you can us[eZero Downtime Backup](#page-383-0),th[eBacku](#page-366-0) [p Client](#page-366-0)(version 2.7 or later), or[DIY Backup](#page-373-0)(version 2.12 or later)while Bitbucket is running, or just stop Bitbucket and zip up / snapshot the home directory and database and keep them somewhere safe.

For**Bitbucket Data Center**(version 4.8 or later)instances, you can use[Zero Downtime Backup](#page-383-0), DIY [Backup,](#page-373-0)or take snapshots of the shared home directory (on NFS) and database while all nodes are stopped.

For**Bitbucket mirrors**, the home directory doesn't store any persistent state that can't be reconstructed from the primary Bitbucket instance, but you should still make sure you have abackup of at least the important configuration files such as SSL certificate, server. xml, config /ssh-server-keys.pem,bitbucket.propertiesfile, and so on in a safe place.See[How do I](https://confluence.atlassian.com/display/ENTERPRISE/Bitbucket+Data+Center+FAQ#BitbucketDataCenterFAQ-HowdoIbackupmymirrors?)  [back up my mirrors?](https://confluence.atlassian.com/display/ENTERPRISE/Bitbucket+Data+Center+FAQ#BitbucketDataCenterFAQ-HowdoIbackupmymirrors?)for more information.

See the article[Data recovery and backups](#page-363-0)for detailed information and guidance on creating an effective backup strategy.

2. Back up all the data in you[rBitbucket home directory](#page-733-0)an[dexternal database.](#page-228-0)

## <span id="page-632-0"></span>**5. Migrate customizations**

Bitbucket 5 changes where custom server configurations are kept. Previously, Tomcat container customizations were made in theserver.  $x$ mlfile, located in either the<Bitbucket home directory>/s hareddirectory (from 3.8 to 4.14), or in<Stash installation directory>/conf(for 3.7 and earlier).

1. First, determine if you've made customizations to yourserver.xmlfile. You would have made these changes if you modified th[eport,](#page-434-0) [context path](#page-362-0), or th[eaccess protocol,](#page-436-0) or if you are running Bitbucket Server behind a proxy and modified the Connector element.

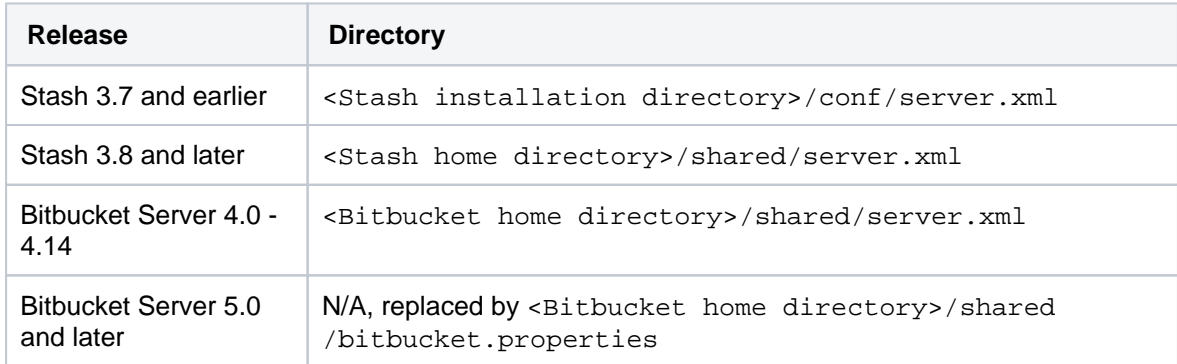

2. Migrate changes in thebitbucket.propertiesfile in your existing Bitbucket home directory. Thebi tbucket.properitesfile uses a slightly different syntax, so it is not merely a copy and paste procedure.

Read the pag[eMigrate customizations from](https://confluence.atlassian.com/display/BITBUCKETSERVER/Migrate+server.xml+customizations+to+bitbucket.properties)server.xmltobitbucket.propertiesand follow the instructions tomigrate your customizations.Once your changes are migrated, proceed to the[next step.](#page-632-2)

<span id="page-632-2"></span><span id="page-632-1"></span>Bitbucket Data Center instances on version 3.8 or later, the singleserver,  $x$ m1file in the<Bitbuc ket home directory>/shareddirectory replaces all the copies ofserver.xmllocated in the< Bitbucket installation directory>/confdirectories of the cluster nodes using previous versions of Bitbucket Server (or Stash).

#### **6.Stop the application**

**To stop Bitbucket Server from the interface,** use theBitbucket Serveritems in the Windows Start menu.

**To stop Bitbucket Server from a command prompt**, change directories to the<Bitbucket Server installation directory>and run this command:

bin\stop-bitbucket.bat

**To stop Bitbucket Server when running as a service**, stop the Bitbucket Server service from the Windows services console.

**Stop Bitbucket Serverfrom a terminal** by changing tothe<Bitbucket Server installation directory>and running:

bin/stop-bitbucket.sh

Be sure to *stop all nodes* of Bitbucket Data Center, perform the steps to upgrade for a single node first, then repeat the process on each cluster node.

See the pag[eStarting and stopping Bitbucket Serverf](#page-576-0)or more detailed instructions.

## <span id="page-633-0"></span>**7. Download Bitbucket Server**

Download the appropriate file for your operating system -[https://www.atlassian.com/software/bitbucket](https://www.atlassian.com/software/bitbucket/download-archives) [/download-archives.](https://www.atlassian.com/software/bitbucket/download-archives)

#### <span id="page-633-1"></span>**8. Extract the file and upgrade Bitbucket**

1. Extract (unzip) the files to adirectory (this is your new installation directory, and **must** be different to your existing installation directory).

Use the same user account to extract and to run Bitbucket Server to avoid permission issues at startup.For production installations, we recommend you use new dedicated user that will run Bitbucket Server on your system.

See the pag[eRunning Bitbucket Server with a dedicated user](#page-565-0) for more details.

2. Update the value ofBITBUCKET\_HOMEin the<Bitbucket Server installation directory> / bin/set-bitbucket-home.sh (or set-bitbucket-home.bat on Windows)file so thenewBitbucket Server installation points to yourexistingBitbucket Server[home directory\(](https://confluence.atlassian.com/display/BITBUCKETSERVERM/.Bitbucket+Server+home+directory+v4.14)if you use aBITBUCKET\_HOMEenvironment variable to specify the home directory location, no change is required).

# <span id="page-633-2"></span>**9. Start Bitbucket**

**To start Bitbucket Server from a command prompt**, change directories to the<Bitbucket Server installation directory>and run:

bin\start-bitbucket.bat

**To start Bitbucket Server to run as a service**, start the application service from the services console.

**To start Bitbucket Serverfrom a terminal**, change tothe<Bitbucket Server installation directory>and run:

bin/start-bitbucket.sh

For Bitbucket Data Center, Bitbucket Server andthe remote Elasticsearchinstance must be started separately. It is a requirement of the Bitbucket Data Center setup that you have only one remote Elasticsearch instance for your entire cluster, as described o[nInstalling Bitbucket Data Center](https://confluence.atlassian.com/display/BitbucketServer/Installing+Bitbucket+Data+Center). The start -bitbucket.sh command starts both Bitbucket and Elasticsearch, and should not be used to start your Bitbucket Data Center application nodes.

When using a remote Elasticsearch instance, instead of the bundled Elasticsearch instance, start Bitbucket Server by runningstart-webapp.shinstead ofstart-bitbucket.sh.

#### **To start Bitbucket Data Center**

1. **Start each of your application nodes.** From the<Bitbucket Server installation directory>, run this command for each node:

## **For Windows**

bin\start-webapp.bat

## **For Linux**

bin/start-webapp.sh

2. **Start your Elasticsearch node.** From the<Bitbucket Server installation directory>, run this command:

## **For Windows**

bin\start-search.bat

#### **For Linux**

bin/start-search.sh

Read the pag[eStarting and stopping Bitbucket Server](#page-576-0)for more details.

#### <span id="page-634-0"></span>**Rollback**

If necessary,rolling back an update can only be performed by restoring a backup of bot[h](#page-733-0) the Bitbucket Serverh [ome directory](#page-733-0)and the Bitbucket Server database rolling back requires a consistenthome directoryand database.You can then reinstall theprevious version of the application to the installation directory.Never start an older binary against an upgraded home directory.

#### **Version-specific update notes**

This section provides specific update notes for each version of Bitbucket Server. These notes supplement the primary upgrade instructions above. You should read the relevant sections for each version between your current version of the application and the version you are upgrading to.

### **Bitbucket Server 6.9 update notes**

You should also see:

- the general[Upgrade stepss](#page-631-4)ection above.
- th[eBitbucket Server 6.9 release notes.](https://confluence.atlassian.com/display/BitbucketServer/Bitbucket+Server+6.9+release+notes)
- the Bitbucket Server[Supported platformsp](https://confluence.atlassian.com/display/BitbucketServer/Supported+platforms)age.
- the End of support announcements for Bitbucket Server.

#### **Bitbucket Server 6.8 update notes**

You should also see:

- the general[Upgrade stepss](#page-631-4)ection above.
- th[eBitbucket Server 6.8 release notes.](https://confluence.atlassian.com/display/BitbucketServer/Bitbucket+Server+6.8+release+notes)
- the Bitbucket Server[Supported platformsp](https://confluence.atlassian.com/display/BitbucketServer/Supported+platforms)age.
- the End of support announcements for Bitbucket Server.

#### **Bitbucket Server 6.7 update notes**

You should also see:

- the general[Upgrade stepss](#page-631-4)ection above.
- th[eBitbucket Server 6.7 release notes.](https://confluence.atlassian.com/display/BitbucketServer/Bitbucket+Server+6.7+release+notes)
- the Bitbucket Server[Supported platformsp](https://confluence.atlassian.com/display/BitbucketServer/Supported+platforms)age.
- the End of support announcements for Bitbucket Server.

## **Bitbucket Server 6.6 update notes**

You should also see:

- the general[Upgrade stepss](#page-631-4)ection above.
- th[eBitbucket Server 6.6 release notes.](https://confluence.atlassian.com/display/BitbucketServer/Bitbucket+Server+6.6+release+notes)
- the Bitbucket Server[Supported platformsp](https://confluence.atlassian.com/display/BitbucketServer/Supported+platforms)age.
- th[eEnd of support announcements for Bitbucket Server](https://confluence.atlassian.com/display/BitbucketServer/End+of+support+announcements+for+Bitbucket+Server).

## **Bitbucket Server 6.5 update notes**

You should also see:

- the general[Upgrade stepss](#page-631-4)ection above.
- th[eBitbucket Server 6.5 release notes.](https://confluence.atlassian.com/display/BitbucketServer/Bitbucket+Server+6.5+release+notes)
- the Bitbucket Server[Supported platformsp](https://confluence.atlassian.com/display/BitbucketServer/Supported+platforms)age.
- th[eEnd of support announcements for Bitbucket Server](https://confluence.atlassian.com/display/BitbucketServer/End+of+support+announcements+for+Bitbucket+Server).

#### **Bitbucket Server 6.4 update notes**

You should also see:

- the general[Upgrade stepss](#page-631-4)ection above.
- th[eBitbucket Server 6.4 release notes.](https://confluence.atlassian.com/display/BitbucketServer/Bitbucket+Server+6.4+release+notes)
- the Bitbucket Server[Supported platformsp](https://confluence.atlassian.com/display/BitbucketServer/Supported+platforms)age.
- th[eEnd of support announcements for Bitbucket Server](https://confluence.atlassian.com/display/BitbucketServer/End+of+support+announcements+for+Bitbucket+Server).

#### **Bitbucket Server 6.3 update notes**

You should also see:

- the general[Upgrade stepss](#page-631-4)ection above.
- th[eBitbucket Server 6.3 release notes.](https://confluence.atlassian.com/display/BitbucketServer/Bitbucket+Server+6.3+release+notes)
- the Bitbucket Server[Supported platformsp](https://confluence.atlassian.com/display/BitbucketServer/Supported+platforms)age.
- th[eEnd of support announcements for Bitbucket Server](https://confluence.atlassian.com/display/BitbucketServer/End+of+support+announcements+for+Bitbucket+Server).

## **Bitbucket Server 6.2 update notes**

You should also see:

- the general[Upgrade stepss](#page-631-4)ection above.
- th[eBitbucket Server 6.2 release notes.](https://confluence.atlassian.com/display/BitbucketServer/Bitbucket+Server+6.2+release+notes)
- the Bitbucket Server[Supported platformsp](https://confluence.atlassian.com/display/BitbucketServer/Supported+platforms)age.
- the End of support announcements for Bitbucket Server.

## **Bitbucket Server 6.1 update notes**

You should also see:

- the general[Upgrade stepss](#page-631-4)ection above.
- the Bitbucket Server 6.1 release notes.
- the Bitbucket Server[Supported platformsp](https://confluence.atlassian.com/display/BitbucketServer/Supported+platforms)age.
- th[eEnd of support announcements for Bitbucket Server](https://confluence.atlassian.com/display/BitbucketServer/End+of+support+announcements+for+Bitbucket+Server).

#### **Bitbucket Server 6.0 update notes**

You should also see:

- the general[Upgrade stepss](#page-631-4)ection above.
- th[eBitbucket Server 6.0 release notes.](https://confluence.atlassian.com/display/BitbucketServer/Bitbucket+Server+6.0+release+notes)
- the Bitbucket Server[Supported platformsp](https://confluence.atlassian.com/display/BITBUCKETSERVER060/Supported+platforms)age.
- the End of support announcements for Bitbucket Server.

# **To upgrade to Bitbucket Server 5+, you must migrate customizations to bitbucket. properties**

Be sure to carefully read the [Bitbucket Server upgrade guide](https://confluence.atlassian.com/display/BitbucketServer/Bitbucket+Server+upgrade+guide) to determine what impact this change may have on your instance. The page Migrate server. xml [customizations to](https://confluence.atlassian.com/display/BitbucketServer/Migrate+server.xml+customizations+to+bitbucket.properties) bitbucke [t.properties](https://confluence.atlassian.com/display/BitbucketServer/Migrate+server.xml+customizations+to+bitbucket.properties) has specifics on which properties need to be migrated, how to migrate them, and includes some examples that demonstrate how to migrate some common customizations.

## **Start script changes**

Starting from Bitbucket Server 5.0, some startup scripts had their name prefixed with an underscore. These scripts have been deprecated, and you should no longer call these scripts directly. This is to avoid confusion, because previously there were multiple start and stop scripts, making it easy to confuse which one to call. Now, there is only one script, that begins with "start " and one that begins with "stop".

Known issues

**P Key Summary Status**

[No issues found](https://jira.atlassian.com/secure/IssueNavigator.jspa?reset=true&jqlQuery=project+%3D+STASH+and+issuetype+in+%28Bug%29+and+status+in+%28Open%29+and+affectedVersion+in+%28%226.0.0%22%29+ORDER+BY+priority+DESC++&src=confmacro)

#### **Bitbucket Server 5.16 update notes**

You should also see:

- the general[Upgrade stepss](#page-631-4)ection above.
- th[eBitbucket Server 5.16 release notes](https://confluence.atlassian.com/bitbucketserver/bitbucket-server-5-16-release-notes-959283704.html).
- the Bitbucket Server[Supported platformsp](https://confluence.atlassian.com/display/BITBUCKETSERVER0516/Supported+platforms)age.
- the End of support announcements for Bitbucket Server.

#### **Bitbucket Server 5.15 update notes**

You should also see:

- the general[Upgrade stepss](#page-631-4)ection above.
- th[eBitbucket Server 5.15 release notes](https://confluence.atlassian.com/bitbucketserver/bitbucket-server-5-15-release-notes-957974678.html).
- the Bitbucket Server[Supported platformsp](https://confluence.atlassian.com/display/BITBUCKETSERVER0515/Supported+platforms)age.
- th[eEnd of support announcements for Bitbucket Server](https://confluence.atlassian.com/display/BITBUCKETSERVER0515/End+of+support+announcements+for+Bitbucket+Server).

#### **Bitbucket Server 5.14 update notes**

You should also see:

- the general[Upgrade stepss](#page-631-4)ection above.
- th[eBitbucket Server 5.14 release notes](https://confluence.atlassian.com/bitbucketserver/bitbucket-server-5-14-release-notes-956720375.html).
- the Bitbucket Server[Supported platformsp](https://confluence.atlassian.com/display/BITBUCKETSERVER0514/Supported+platforms)age.
- th[eEnd of support announcements for Bitbucket Server](https://confluence.atlassian.com/display/BITBUCKETSERVER0514/End+of+support+announcements+for+Bitbucket+Server).

## **Bitbucket Server 5.13 update notes**

You should also see:

- the general[Upgrade stepss](#page-631-4)ection above.
- th[eBitbucket Server 5.13 release notes](https://confluence.atlassian.com/bitbucketserver/bitbucket-server-5-13-release-notes-953131455.html).
- the Bitbucket Server[Supported platformsp](https://confluence.atlassian.com/display/BITBUCKETSERVER0513/Supported+platforms)age.
- the End of support announcements for Bitbucket Server.

## **Bitbucket Server 5.12 update notes**

You should also see:

- the general[Upgrade stepss](#page-631-4)ection above.
- th[eBitbucket Server 5.12 release notes](https://confluence.atlassian.com/bitbucketserver/bitbucket-server-5-12-release-notes-952058612.html).
- the Bitbucket Server[Supported platformsp](https://confluence.atlassian.com/display/BITBUCKETSERVER0512/Supported+platforms)age.
- th[eEnd of support announcements for Bitbucket Server](https://confluence.atlassian.com/display/BITBUCKETSERVER0512/End+of+support+announcements+for+Bitbucket+Server).

## **Bitbucket Server 5.11 update notes**

You should also see:

- the general[Upgrade stepss](#page-631-4)ection above.
- the Bitbucket Server 5.11 release notes.
- the Bitbucket Server[Supported platformsp](https://confluence.atlassian.com/display/BITBUCKETSERVER0511/Supported+platforms)age.
- th[eEnd of support announcements for Bitbucket Server](https://confluence.atlassian.com/display/BITBUCKETSERVER0511/End+of+support+announcements+for+Bitbucket+Server).

#### **Bitbucket Server 5.10 update notes**

You should also see:

- the general[Upgrade stepss](#page-631-4)ection above.
- th[eBitbucket Server 5.10 release notes](https://confluence.atlassian.com/bitbucketserver/bitbucket-server-5-10-release-notes-948214779.html).
- the Bitbucket Server[Supported platformsp](https://confluence.atlassian.com/display/BITBUCKETSERVER0510/Supported+platforms)age.
- th[eEnd of support announcements for Bitbucket Server](https://confluence.atlassian.com/display/BITBUCKETSERVER0510/End+of+support+announcements+for+Bitbucket+Server).

#### **Bitbucket Server 5.9 update notes**

You should also see:

- the general[Upgrade stepss](#page-631-4)ection above.
- th[eBitbucket Server 5.9 release notes.](https://confluence.atlassian.com/bitbucketserver/bitbucket-server-5-9-release-notes-946029921.html)
- the Bitbucket Server[Supported platformsp](https://confluence.atlassian.com/display/BITBUCKETSERVER059/Supported+platforms)age.
- th[eEnd of support announcements for Bitbucket Server](https://confluence.atlassian.com/display/BITBUCKETSERVER059/End+of+support+announcements+for+Bitbucket+Server).

## **Bitbucket Server 5.8 update notes**

You should also see:

- the general[Upgrade stepss](#page-631-4)ection above.
- th[eBitbucket Server 5.8 release notes.](https://confluence.atlassian.com/bitbucketserver/bitbucket-server-5-8-release-notes-943973059.html)
- the Bitbucket Server[Supported platformsp](https://confluence.atlassian.com/display/BITBUCKETSERVER058/Supported+platforms)age.
- the End of support announcements for Bitbucket Server.

## **Bitbucket Server 5.7 update notes**

You should also see:

- the general[Upgrade stepss](#page-631-4)ection above.
- th[eBitbucket Server 5.7 release notes.](https://confluence.atlassian.com/bitbucketserver/bitbucket-server-5-7-release-notes-939918798.html)
- the Bitbucket Server[Supported platformsp](https://confluence.atlassian.com/display/BITBUCKETSERVER057/Supported+platforms)age.
- th[eEnd of support announcements for Bitbucket Server](https://confluence.atlassian.com/display/BITBUCKETSERVER057/End+of+support+announcements+for+Bitbucket+Server).

#### **Bitbucket Server 5.6 update notes**

You should also see:

- the general[Upgrade stepss](#page-631-4)ection above.
- th[eBitbucket Server 5.6 release notes.](https://confluence.atlassian.com/bitbucketserver/bitbucket-server-5-5-release-notes-938037662.htmlhttps://confluence.atlassian.com/bitbucketserver/bitbucket-server-5-6-release-notes-939918647.html)
- the Bitbucket Server[Supported platformsp](https://confluence.atlassian.com/display/BITBUCKETSERVER056/Supported+platforms)age.
- th[eEnd of support announcements for Bitbucket Server](https://confluence.atlassian.com/display/BITBUCKETSERVER056/End+of+support+announcements+for+Bitbucket+Server).

#### **Bitbucket Server 5.5 update notes**

You should also see:

- the general[Upgrade stepss](#page-631-4)ection above.
- th[eBitbucket Server 5.5 release notes.](https://confluence.atlassian.com/bitbucketserver/bitbucket-server-5-5-release-notes-938037662.html)
- the Bitbucket Server[Supported platformsp](https://confluence.atlassian.com/display/BITBUCKETSERVER055/Supported+platforms)age.
- th[eEnd of support announcements for Bitbucket Server](https://confluence.atlassian.com/display/BITBUCKETSERVER055/End+of+support+announcements+for+Bitbucket+Server).

#### **Bitbucket Server 5.4 update notes**

You should also see:

- the general[Upgrade stepss](#page-631-4)ection above.
- th[eBitbucket Server 5.4 release notes.](https://confluence.atlassian.com/display/BitbucketServer/Bitbucket+Server+5.4+release+notes)
- the Bitbucket Server[Supported platformsp](https://confluence.atlassian.com/display/BITBUCKETSERVER054/Supported+platforms)age.
- th[eEnd of support announcements for Bitbucket Server](https://confluence.atlassian.com/display/BITBUCKETSERVER054/End+of+support+announcements+for+Bitbucket+Server).

## **Bitbucket Server 5.3 update notes**

You should also see:

- the general[Upgrade stepss](#page-631-4)ection above.
- th[eBitbucket Server 5.3 release notes.](https://confluence.atlassian.com/display/BitbucketServer/Bitbucket+Server+5.3+release+notes)
- the Bitbucket Server[Supported platformsp](https://confluence.atlassian.com/display/BITBUCKETSERVER053/Supported+platforms)age.
- the End of support announcements for Bitbucket Server.

## **Bitbucket Server 5.2 update notes**

You should also see:

- the general[Upgrade stepss](#page-631-4)ection above.
- th[eBitbucket Server 5.2 release notes.](https://confluence.atlassian.com/display/BitbucketServer/Bitbucket+Server+5.2+release+notes)
- the Bitbucket Server[Supported platformsp](https://confluence.atlassian.com/display/BITBUCKETSERVER052/Supported+platforms)age.
- the End of support announcements for Bitbucket Server.

## **Bitbucket Server 5.1 update notes**

You should also see:

- the general[Upgrade stepss](#page-631-4)ection above.
- th[eBitbucket Server 5.1 release notes.](https://confluence.atlassian.com/display/BitbucketServer/Bitbucket+Server+5.1+release+notes)
- the Bitbucket Server[Supported platformsp](https://confluence.atlassian.com/display/BITBUCKETSERVER051/Supported+platforms)age.
- th[eEnd of support announcements for Bitbucket Server](https://confluence.atlassian.com/display/BITBUCKETSERVER051/End+of+support+announcements+for+Bitbucket+Server).

#### **Bitbucket Server 5.0 update notes**

You should also see:

- the general[Upgrade stepss](#page-631-4)ection above.
- th[eBitbucket Server 5.0 release notes.](https://confluence.atlassian.com/display/BitbucketServer/Bitbucket+Server+5.0+release+notes)
- the Bitbucket Server[Supported platformsp](https://confluence.atlassian.com/display/BITBUCKETSERVER050/Supported+platforms)age.
- th[eEnd of support announcements for Bitbucket Server](https://confluence.atlassian.com/display/BITBUCKETSERVER050/End+of+support+announcements+for+Bitbucket+Server).

## **To upgrade to Bitbucket Server 5+, you must migrate customizations to bitbucket. properties**

Be sure to carefully read the [Bitbucket Server upgrade guide](#page-588-0) to determine what impact this change may have on your instance. The page Migrate server. xml [customizations to](#page-659-0) bitbucke [t.properties](#page-659-0) has specifics on which properties need to be migrated, how to migrate them, and includes some examples that demonstrate how to migrate some common customizations.

## **Start script changes**

In Bitbucket Server 5.0, some startup scripts have had their name prefixed with an underscore. These scripts have been deprecated, and you should no longer call these scripts directly. This is to avoid confusion, because previously there were multiple start and stop scripts, making it easy to confuse which one to call. Now, there is only one script, that begins with "start" and one that begins with "stop".

## **BitbucketServer does not support reverse proxies using AJP connections**

Starting from version 5.0, Bitbucket Server does not support reverse proxies using AJP connections. While never officially supported, previous versions of Bitbucket Server could use AJP connections. However, with changes to how Bitbucket Server uses Tomcat, using AJP connections with Bitbucket Server (or Data Center) 5.0+ will cause the application to fail on startup.

Known issues

**P Key Summary Status**

[No issues found](https://jira.atlassian.com/secure/IssueNavigator.jspa?reset=true&jqlQuery=project+%3D+STASH+and+issuetype+in+%28Bug%29+and+status+in+%28Open%29+and+affectedVersion+in+%28%225.0.0%22%29+ORDER+BY+priority+DESC+&src=confmacro)

#### **Bitbucket Server 4.14 update notes**

You should also see:

- the general[Upgrade stepss](#page-631-4)ection above.
- th[eBitbucket Server 4.14 release notes](https://confluence.atlassian.com/display/BitbucketServer/Bitbucket+Server+4.14+release+notes).
- the Bitbucket Server[Supported platformsp](https://confluence.atlassian.com/display/BITBUCKETSERVER0414/Supported+platforms)age.
- th[eEnd of support announcements for Bitbucket Server](https://confluence.atlassian.com/display/BITBUCKETSERVER0414/End+of+support+announcements+for+Bitbucket+Server).

Known issues

**P Key Summary Status**

[No issues found](https://jira.atlassian.com/secure/IssueNavigator.jspa?reset=true&jqlQuery=project+%3D+STASH+and+issuetype+in+%28Bug%29+and+status+in+%28Open%29+and+affectedVersion+in+%28%224.14.0%22%29+ORDER+BY+priority+DESC++&src=confmacro)

#### **Bitbucket Server 4.13 update notes**

You should also see:

- the general[Upgrade stepss](#page-631-4)ection above.
- th[eBitbucket Server 4.13 release notes](https://confluence.atlassian.com/display/BitbucketServer/Bitbucket+Server+4.13+release+notes).
- the Bitbucket Server[Supported platformsp](https://confluence.atlassian.com/display/BITBUCKETSERVER0413/Supported+platforms)age.
- th[eEnd of support announcements for Bitbucket Server](#page-536-0).

Known issues

**P Key Summary Status**

[No issues found](https://jira.atlassian.com/secure/IssueNavigator.jspa?reset=true&jqlQuery=project+%3D+STASH+and+issuetype+in+%28Bug%29+and+status+in+%28Open%29+and+affectedVersion+in+%28%224.13.0%22%29+ORDER+BY+priority+DESC++++&src=confmacro)

#### **Bitbucket Server 4.12 update notes**

You should also see:

- the general[Upgrade stepss](#page-631-4)ection above.
- th[eBitbucket Server 4.12 release notes](https://confluence.atlassian.com/display/BitbucketServer/Bitbucket+Server+4.12+release+notes).
- the Bitbucket Server[Supported platformsp](https://confluence.atlassian.com/display/BITBUCKETSERVER0412/Supported+platforms)age.
- th[eEnd of support announcements for Bitbucket Server](#page-536-0).

**Do NOT upgrade to Git 2.11+** Any version after Git 2.11.0 (including future 2.12+ releases) cannot be used with Bitbucket Server. Bitbucket Server 4.12 will fail on startup if Git 2.11+ is detected. Only upgrade to versions of Git which areexplicitly marked supportedon our[Supported Platforms](https://confluence.atlassian.com/display/BitbucketServer/Supported+platforms) page. **[BSERV-9388](https://jira.atlassian.com/browse/BSERV-9388?src=confmacro)** - Pre-receive hooks and branch permissions reject valid pushes on git 2.11 **CLOSED**

#### Known issues

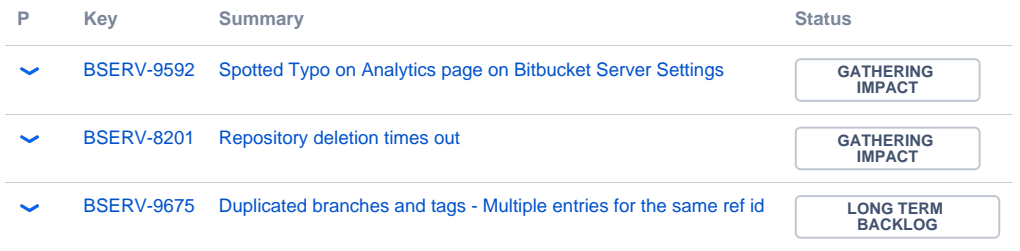

[3 issues](https://jira.atlassian.com/secure/IssueNavigator.jspa?reset=true&jqlQuery=project+%3D+BSERV+and+issuetype+in+%28Bug%29+and+status+%21%3D+Closed+and+affectedVersion+in+%28%224.12.0%22%2C%224.12.1%22%29+ORDER+BY+priority+DESC++++&src=confmacro)

#### **Bitbucket Server 4.11 update notes**

You should also see:

- the general[Upgrade stepss](#page-631-4)ection above.
- th[eBitbucket Server 4.11 release notes](https://confluence.atlassian.com/display/BitbucketServer/Bitbucket+Server+4.11+release+notes).
- the Bitbucket Server[Supported platformsp](https://confluence.atlassian.com/display/BITBUCKETSERVER0411/Supported+platforms)age.
- th[eEnd of support announcements for Bitbucket Server](#page-536-0).

#### Known issues

**P Key Summary Status**

## [No issues found](https://jira.atlassian.com/secure/IssueNavigator.jspa?reset=true&jqlQuery=project+%3D+STASH+and+issuetype+in+%28Bug%29+and+status+in+%28Open%29+and+affectedVersion+in+%28%224.11.0%22%2C%224.11.1%22%2C%224.11.2%22%29+ORDER+BY+priority+DESC++&src=confmacro)

#### **Bitbucket Server 4.10 update notes**

You should also see:

- the general[Upgrade stepss](#page-631-4)ection above.
- th[eBitbucket Server 4.10 release notes](https://confluence.atlassian.com/display/BitbucketServer/Bitbucket+Server+4.10+release+notes).
- the Bitbucket Server[Supported platformsp](https://confluence.atlassian.com/display/BITBUCKETSERVER0410/Supported+platforms)age.
- th[eEnd of support announcements for Bitbucket Server](#page-536-0).

Known issues

**P Key Summary Status**

[No issues found](https://jira.atlassian.com/secure/IssueNavigator.jspa?reset=true&jqlQuery=project+%3D+STASH+AND+issuetype+in+%28Bug%29+and+status+in+%28Open%29+and+affectedVersion+in+%28%224.10.0%22%2C%224.10.1%22%2C%224.10.2%22%29+ORDER+BY+priority+DESC++++++&src=confmacro)

#### **Bitbucket Server 4.9 update notes**

You should also see:

- the general[Upgrade stepss](#page-631-4)ection above.
- th[eBitbucket Server 4.9 release notes.](https://confluence.atlassian.com/display/BitbucketServer/Bitbucket+Server+4.9+release+notes)
- the Bitbucket Server[Supported platformsp](https://confluence.atlassian.com/display/BITBUCKETSERVER049/Supported+platforms)age.
- the End of support announcements for Bitbucket Server.

Known issues

**P Key Summary Status**

[No issues found](https://jira.atlassian.com/secure/IssueNavigator.jspa?reset=true&jqlQuery=project+%3D+STASH+AND+issuetype+in+%28Bug%29+and+status+in+%28Open%29+and+affectedVersion+in+%28%224.9.0%22%2C%224.9.1%22%29+ORDER+BY+priority+DESC++++&src=confmacro)

## **Bitbucket Server 4.8 update notes**

You should also see:

- the general[Upgrade stepss](#page-631-4)ection above.
- th[eBitbucket Server 4.8 release notes.](https://confluence.atlassian.com/display/BitbucketServer/Bitbucket+Server+4.8+release+notes)
- the Bitbucket Server[Supported platformsp](https://confluence.atlassian.com/display/BITBUCKETSERVER048/Supported+platforms)age.
- the End of support announcements for Bitbucket Server.

Known issues

**P Key Summary Status**

[No issues found](https://jira.atlassian.com/secure/IssueNavigator.jspa?reset=true&jqlQuery=project+%3D+STASH+AND+issuetype+in+%28Bug%29+and+status+in+%28Open%29+and+affectedVersion+in+%28%224.8.0%22%2C%224.8.1%22%2C%224.8.2%22%2C%224.8.3%22%2C%224.8.4%22%2C%224.8.5%22%2C%224.8.6%22%29+ORDER+BY+priority+DESC+++&src=confmacro)

#### **Bitbucket Server 4.7 update notes**

You should also see:

- the general[Upgrade stepss](#page-631-4)ection above.
- th[eBitbucket Server 4.7 release notes.](https://confluence.atlassian.com/display/BitbucketServer/Bitbucket+Server+4.7+release+notes)
- the Bitbucket Server[Supported platformsp](https://confluence.atlassian.com/display/BITBUCKETSERVER047/Supported+platforms)age.
- th[eEnd of support announcements for Bitbucket Server](#page-536-0).

Known issues

**P Key Summary Status**

## [No issues found](https://jira.atlassian.com/secure/IssueNavigator.jspa?reset=true&jqlQuery=project+%3D+STASH+AND+issuetype+in+%28Bug%29+and+status+in+%28Open%29+and+affectedVersion+in+%28%224.7.0%22%2C%224.7.1%22%2C%224.7.2%22%29+ORDER+BY+priority+DESC+++&src=confmacro)

#### **Bitbucket Server 4.6 update notes**

Also see:

- the general[Upgrade stepss](#page-631-4)ection above.
- th[eBitbucket Server 4.6 release notes.](https://confluence.atlassian.com/display/BitbucketServer/Bitbucket+Server+4.6+release+notes)
- the Stash[Supported platforms](https://confluence.atlassian.com/display/BITBUCKETSERVER046/Supported+platforms)page.
- the End of support announcements for Bitbucket Server.

Known issues

**P Key Summary Status**

[No issues found](https://jira.atlassian.com/secure/IssueNavigator.jspa?reset=true&jqlQuery=project+%3D+STASH+AND+issuetype+in+%28Bug%29+and+status+in+%28Open%29+and+affectedVersion+in+%28%224.6.0%22%2C%224.6.1%22%2C%224.6.2%22%2C%224.6.3%22%29+ORDER+BY+priority+DESC+&src=confmacro)

## **Bitbucket Server 4.5 update notes**

Also see:

- the general[Upgrade stepss](#page-631-4)ection above.
- the Bitbucket Server 4.5 release notes.
- the Bitbucket Server[Supported platformsp](https://confluence.atlassian.com/display/BITBUCKETSERVER045/Supported+platforms)age.
- th[eEnd of support announcements for Bitbucket Server](#page-536-0).

## Known issues

**P Key Summary Status**

[No issues found](https://jira.atlassian.com/secure/IssueNavigator.jspa?reset=true&jqlQuery=project+%3D+STASH+AND+issuetype+in+%28Bug%29+and+status+in+%28Open%29+and+affectedVersion+in+%28%224.5.0%22%2C%224.5.1%22%2C%224.5.2%22%29+ORDER+BY+priority+DESC+&src=confmacro)

#### **Bitbucket Server 4.4 update notes**

Also see:

- the general[Upgrade stepss](#page-631-4)ection above.
- th[eBitbucket Server 4.4 release notes.](https://confluence.atlassian.com/display/BitbucketServer/Bitbucket+Server+4.4+release+notes)
- the Bitbucket Server[Supported platformsp](https://confluence.atlassian.com/display/BITBUCKETSERVER044/Supported+platforms)age.
- th[eEnd of support announcements for Bitbucket Server](#page-536-0).

Known issues

**P Key Summary Status**

[No issues found](https://jira.atlassian.com/secure/IssueNavigator.jspa?reset=true&jqlQuery=project+%3D+STASH+AND+issuetype+in+%28Bug%29+and+status+in+%28Open%29+and+affectedVersion+in+%28%224.4.0%22%2C%224.4.1%22%2C%224.4.2%22%29+ORDER+BY+priority+DESC+&src=confmacro)

## **Bitbucket Server 4.3 update notes**

Also see:

- the general[Upgrade stepss](#page-631-4)ection above.
- th[eBitbucket Server 4.3 release notes.](https://confluence.atlassian.com/display/BitbucketServer/Bitbucket+Server+4.3+release+notes)
- the Bitbucket Server[Supported platformsp](https://confluence.atlassian.com/display/BITBUCKETSERVER043/Supported+platforms)age.
- th[eEnd of support announcements for Bitbucket Server](#page-536-0).

Known issues

**P Key Summary Status**

[No issues found](https://jira.atlassian.com/secure/IssueNavigator.jspa?reset=true&jqlQuery=project+%3D+STASH+AND+issuetype+in+%28Bug%29+and+status+in+%28Open%29+and+affectedVersion+in+%28%224.3.0%22%2C%224.3.1%22%2C%224.3.2%22%2C%224.3.3%22%29+ORDER+BY+priority+DESC+&src=confmacro)

#### **Bitbucket Server 4.2 update notes**

Also see:

- the general[Upgrade stepss](#page-631-4)ection above.
- th[eBitbucket Server 4.2 release notes.](https://confluence.atlassian.com/display/BitbucketServer/Bitbucket+Server+4.2+release+notes)
- the Bitbucket Server[Supported platformsp](https://confluence.atlassian.com/display/BITBUCKETSERVER042/Supported+platforms)age.
- the End of support announcements for Bitbucket Server.

Known issues

**P Key Summary Status**

[No issues found](https://jira.atlassian.com/secure/IssueNavigator.jspa?reset=true&jqlQuery=project+%3D+STASH+AND+issuetype+in+%28Bug%29+and+status+in+%28Open%29+and+affectedVersion+in+%28%224.2.0%22%2C%224.2.1%22%2C%224.2.2%22%2C%224.2.3%22%29+ORDER+BY+priority+DESC+&src=confmacro)

#### **Bitbucket Server 4.1 update notes**

Also see:

- the general[Upgrade stepss](#page-631-4)ection above.
- th[eBitbucket Server 4.1 release notes.](https://confluence.atlassian.com/display/BitbucketServer/Bitbucket+Server+4.1+release+notes)
- the Bitbucket Server[Supported platformsp](https://confluence.atlassian.com/display/BITBUCKETSERVER041/Supported+platforms)age.
- th[eEnd of support announcements for Bitbucket Server](#page-536-0).

Known issues

**P Key Summary Status**

[No issues found](https://jira.atlassian.com/secure/IssueNavigator.jspa?reset=true&jqlQuery=project+%3D+STASH+AND+issuetype+in+%28Bug%29+and+status+in+%28Open%29+and+affectedVersion+in+%28%224.1.0%22%2C%224.1.1%22%2C%224.1.2%22%2C%224.1.3%22%2C%224.1.4%22%2C%224.1.5%22%2C%224.1.6%22%29+ORDER+BY+priority+DESC+&src=confmacro)

#### **Bitbucket Server 4.0 update notes**

Also see:

- the general[Upgrade stepss](#page-631-4)ection above.
- th[eBitbucket Server 4.0 release notes.](https://confluence.atlassian.com/display/BitbucketServer/Bitbucket+Server+4.0+release+notes)
- the Bitbucket Server[Supported platformsp](https://confluence.atlassian.com/display/BITBUCKETSERVER040/Supported+platforms)age.
- th[eEnd of support announcements for Bitbucket Server](#page-536-0). Note that Bitbucket Server 4.0 does not support Internet Explorer 9 or 10, Java 7, nor versions of Git earlier than 1.8 on the server.

#### **Do you rely on user-installed add-ons?**

# **Your plugins may not be compatible with Bitbucket Server 4.0 (yet)**

Upgrading from Stash to Bitbucket Server will disable all user-installed add-ons, whether they are 3rd-party add-ons from Atlassian Marketplace, or your own custom add-ons. User-installed addons will need to be checked, upgraded and enabled again once you've finished the upgrade process. You should check[the marketplace listingf](https://marketplace.atlassian.com/plugins/app/bitbucket/popular)or 3rd-party add-ons to determine if there is a release that is compatible with Bitbucket Server 4.0. Unless theyhave been updated to work with Bitbucket Server 4.0,existing add-ons (or plugins)that use the API interfaces that have been removed in Bitbucket Server 4.0 willnotwork.Similarly, custom add-ons need to be upgraded for Bitbucket Server compatibility. See the documentation on [how to update your add-on](#page-617-2) for details.

If you are upgrading from Stash 3.x to Bitbucket Server 4.x, you should be aware that most user-installed add-ons will be incompatible with Bitbucket Server 4.0. After upgrading, go to**Admin**>**Manage add-ons**, look for messages of this form, and follow the advice to update:

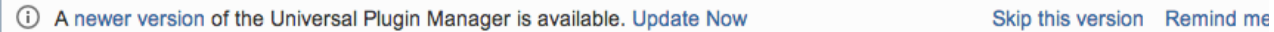

If no newer version is available the add-on will remain disabled.

## **New dedicated user account 'atlbitbucket'**

A new dedicated user account will be created to run Bitbucket Server, calledatlbitbucket. During the upgrade process, you will have an option to delete the dedicated user account for running Stash, nameda tlstash. For most users, deleting this dedicated user account won't have any negative consequences, however if you rely on this dedicated user accounts, for example in custom backup scripts, you will need to update the user account in those scripts.

## **Updates to logger names**

If you have customized your logging configuration by manually editing the logback.xml file (using steps found in the[Configure Stash Logging KB article\)](https://confluence.atlassian.com/display/STASHKB/Configure+Stash+Logging), you should be aware of changes to several logger names that may require you to update some of your configuration files.

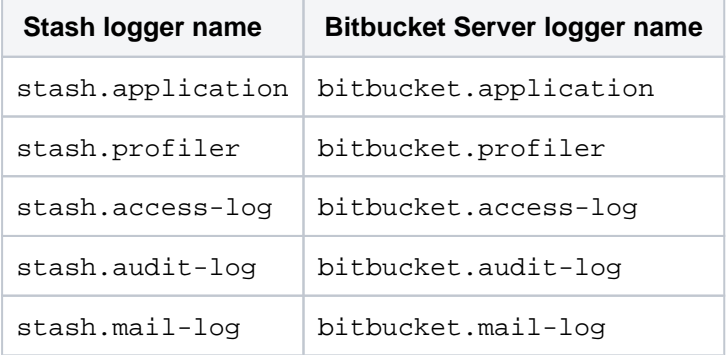

#### **Important security improvement which may require configuration changes**

Previous to Bitbucket Server 4.0, a security constraint for redirecting from HTTP to HTTPS was not enforced, meaning users could type "http://<bitbucketserver-url>" into their browser and still be shown a functioning version of Bitbucket Server (or Stash). Included with the release of Bitbucket Server 4.0 was a fix to enforce that security constraint. Using the previous security configuration with Bitbucket Server 4.0 means trying to access the application over an insecure connection, when users type "http" when trying to get to the application, they could encounter erroneous behavior.

As part of upgrading from Stash to Bitbucket Server, it is recommended you update your security configuration in order to avoid encountering this problem. See this Knowledge Base article for more information and specific instructions on addressing this:[Redirect HTTP Requests to HTTPS.](https://confluence.atlassian.com/display/BitbucketServerKB/Redirect+HTTP+Requests+to+HTTPS)

Known issues

**P Key Summary Status**

[No issues found](https://jira.atlassian.com/secure/IssueNavigator.jspa?reset=true&jqlQuery=project+%3D+STASH+AND+issuetype+in+%28Bug%29+and+status+in+%28Open%29+and+affectedVersion+in+%28%224.0.0%22%29+ORDER+BY+priority+DESC+++++++++&src=confmacro)

## **Stash 3.11 update notes**

Also see:

- the general[Upgrade stepss](#page-631-4)ection above.
- th[eStash 3.11 release notes](https://confluence.atlassian.com/display/BitbucketServer/Stash+3.11+release+notes).
- the Stash[Supported platforms](#page-531-0)page. Note thatStash 3.1[1does not support Git 2.0.2 or 2.0.3](https://jira.atlassian.com/browse/STASH-5052).
- th[eEnd of support announcements for Bitbucket Server](#page-536-0). Note that, in particular, Stash 4.0 will not support Internet Explorer 9 or 10, Java 7, nor versions of Git earlier than 1.8 on the server.
- If you have installed the**stash-stream-guard-plugin**(for example, if advised to do so by Atlassian Support), then you should uninstall it when upgrading to 3.11.2 as its functionality is now bundled in Stash.

Known issues

**P Key Summary Status**

[No issues found](https://jira.atlassian.com/secure/IssueNavigator.jspa?reset=true&jqlQuery=project+%3D+STASH+AND+issuetype+in+%28Bug%29+and+status+in+%28Open%29+and+affectedVersion+in+%28%223.11.0%22%29+ORDER+BY+priority+DESC+&src=confmacro)

#### **Stash 3.10 update notes**

Also see:

- the general[Upgrade stepss](#page-631-4)ection above.
- th[eStash 3.10 release notes](https://confluence.atlassian.com/display/BitbucketServer/Stash+3.10+release+notes).
- the Stash[Supported platforms](#page-531-0)page. Note thatStash 3.1[0does not support Git 2.0.2 or 2.0.3](https://jira.atlassian.com/browse/STASH-5052).
- th[eEnd of support announcements for Bitbucket Server](#page-536-0). Note that, in particular, Stash 4.0 will not support Internet Explorer 9 or 10, Java 7, nor versions of Git earlier than 1.8 on the server.

#### **Are you using Git 2.2x - 2.4.0?**

Git 2.2.x - 2.4.0have reported performance issues when interacting withNFS. Hence, these versions arecurrently not supported for Stash Data Center or for Stash Server installations that use NFS mounts for the home directory.

Known issues

**P Key Summary Status**

[No issues found](https://jira.atlassian.com/secure/IssueNavigator.jspa?reset=true&jqlQuery=project+%3D+STASH+AND+issuetype+in+%28Bug%29+and+status+in+%28Open%29+and+affectedVersion+in+%28%223.10.0%22%29+ORDER+BY+priority+DESC++++&src=confmacro)

#### **Stash 3.9 update notes**

Also see:

- the general[Upgrade stepss](#page-631-4)ection above.
- th[eStash 3.9 release notes.](https://confluence.atlassian.com/display/BitbucketServer/Stash+3.9+release+notes)
- the Stash[Supported platforms](#page-531-0)page. Note thatStash 3.9[does not support Git 2.0.2 or 2.0.3.](https://jira.atlassian.com/browse/STASH-5052)
- th[eEnd of support announcements for Bitbucket Server](#page-536-0). Note that, in particular, Stash 4.0 will not support Internet Explorer 9, Java 7, nor versions of Git earlier than 1.8 on the server.

#### **Are you using JIRA as a Crowd server?**

Stash 3.9 cannot use JIRA 6.4 as a Crowd server due to a bug in JIRA 6.4. Please upgrade to JIRA 6.4.1 before upgrading Stash. (Note that Stash 3.7.2 and 3.8.0 contained a workaround for the bug but the workaround was removed in Stash 3.9)

Known issues

**P Key Summary Status**

[No issues found](https://jira.atlassian.com/secure/IssueNavigator.jspa?reset=true&jqlQuery=project+%3D+STASH+AND+issuetype+in+%28Bug%29+and+status+in+%28Open%29+and+affectedVersion+in+%28%223.9.1%22%2C%223.9.0%22%29+ORDER+BY+priority+DESC++++&src=confmacro)

#### **Stash 3.8 update notes**

Also see:

- the general[Upgrade stepss](#page-631-4)ection above.
- th[eStash 3.8 release notes.](https://confluence.atlassian.com/display/BitbucketServer/Stash+3.8+release+notes)
- the Stash[Supported platforms](#page-531-0)page. Note thatStash 3.8[does not support Git 2.0.2 or 2.0.3.](https://jira.atlassian.com/browse/STASH-5052)
- th[eEnd of support announcements for Bitbucket Server](#page-536-0). Note that, in particular, Stash 4.0 will not support Internet Explorer 9, Java 7, nor versions of Git earlier than 1.8 on the server.

#### **Have you made customizations to Tomcat'sserver.xmlfile?**

For Stash 3.8 (and future versions) theserver.xml file is now located in the <stash home directory>/shareddirectory. The benefit of this move is that your customizations toserver.xml will not have to be redone for future upgrades.

You still need to update your custom configurations inshared/server.xmlfor the upgrade to Stash 3.8.

## **Deprecation of HighlightJSfor syntax highlighting**

The highlighting engine was changed in Stash 3.5 from HighlightJS to CodeMirror. The use of HighlightJS for syntax highlighting in Stash is now deprecated, and will be removed in Stash 4.0. See[Synt](https://confluence.atlassian.com/display/STASHKB/Syntax+highlight+changes) [ax highlight changesf](https://confluence.atlassian.com/display/STASHKB/Syntax+highlight+changes)or information about how to migrate any custom mappings for HighlightJS that you may have made.

Known issues

**P Key Summary Status**

[No issues found](https://jira.atlassian.com/secure/IssueNavigator.jspa?reset=true&jqlQuery=project+%3D+STASH+AND+issuetype+in+%28Bug%29+and+status+in+%28Open%29+and+affectedVersion+in+%28%223.8.0%22%29+ORDER+BY+priority+DESC++&src=confmacro)

## **Stash 3.7 update notes**

Also see:

- the general[Upgrade stepss](#page-631-4)ection above.
- th[eStash 3.7 release notes.](https://confluence.atlassian.com/display/BitbucketServer/Stash+3.7+release+notes)
- the Stash[Supported platforms](#page-531-0)page. Note thatStash 3.7[does not support Git 2.0.2 or 2.0.3.](https://jira.atlassian.com/browse/STASH-5052)
- th[eEnd of support announcements for Bitbucket Server](#page-536-0). Note that, in particular, Stash 4.0 will not support Internet Explorer 9, Java 7, nor versions of Git earlier than 1.8 on the server.

**Do you use JIRA 6.4?**
JIRA 6.4 has a known issue with Stash versions 3.4.3 to 3.7.1, which prevents the user synchronization from working. This will only affect you if you use JIRA to manage your users in Stash, and is fixed in Stash 3.7.2.

### **Deprecation of HighlightJSfor syntax highlighting**

The highlighting engine was changed in Stash 3.5 from HighlightJS to CodeMirror. The use of HighlightJS for syntax highlighting in Stash is now deprecated, and will be removed in Stash 4.0. See[Synt](https://confluence.atlassian.com/display/STASHKB/Syntax+highlight+changes) [ax highlight changesf](https://confluence.atlassian.com/display/STASHKB/Syntax+highlight+changes)or information about how to migrate any custom mappings for HighlightJS that you may have made.

### Known issues

**P Key Summary Status**

[No issues found](https://jira.atlassian.com/secure/IssueNavigator.jspa?reset=true&jqlQuery=project+%3D+STASH+AND+issuetype+in+%28Bug%29+and+status+in+%28Open%29+and+affectedVersion+in+%28%223.7.0%22%29+ORDER+BY+priority+DESC+&src=confmacro)

### **Stash 3.6 update notes**

Also see:

- the general[update stepss](#page-631-0)ection above.
- th[eStash 3.6 release notes.](https://confluence.atlassian.com/display/BitbucketServer/Stash+3.6+release+notes)
- the Stash[Supported platforms](#page-531-0)page. Note thatStash 3.6[does not support Git 2.0.2 or 2.0.3.](https://jira.atlassian.com/browse/STASH-5052)
- th[eEnd of support announcements for Bitbucket Server](#page-536-0). Note that, in particular, Stash 4.0 will not support Internet Explorer 9, Java 7, nor versions of Git earlier than 1.8 on the server.

# **Secure email notifications**

Stash 3.6 now:

- Allows you to require STARTTLS support on the mail server when using SMTP if it is not supported, mail is not sent.
- Supports SMTPS (where the whole protocol conversation uses SSL/TLS).

# Se[eSetting up your mail server](#page-194-0)for more information.

Note that if you use either SMTP with STARTTLS or SMTPS and connect to a self-signed mail server you may need to import the server's certificate and set up a custom cacerts file for Stash (just as you do for any outbound SSL/TLS connection to a self-signed server). See this [Stash knowledge base article](https://confluence.atlassian.com/pages/viewpage.action?pageId=295307341)for information about how to do that.

### **Deprecation of HighlightJSfor syntax highlighting**

The highlighting engine was changed in Stash 3.5 from HighlightJS to CodeMirror. The use of HighlightJS for syntax highlighting in Stash is now deprecated, and will be removed in Stash 4.0. See[Synt](https://confluence.atlassian.com/display/STASHKB/Syntax+highlight+changes) [ax highlight changesf](https://confluence.atlassian.com/display/STASHKB/Syntax+highlight+changes)or information about how to migrate any custom mappings for HighlightJS that you may have made.

Known issues

**P Key Summary Status**

[No issues found](https://jira.atlassian.com/secure/IssueNavigator.jspa?reset=true&jqlQuery=project+%3D+STASH+AND+issuetype+in+%28Bug%29+and+status+in+%28Open%29+and+affectedVersion+in+%28%223.6.0%22%2C%223.6.1%22%2C%223.6.2%22%2C%223.6.3%22%2C%223.6.4%22%2C%223.6.5%22%29++ORDER+BY+priority+DESC++&src=confmacro)

**Stash 3.5 update notes**

# Also see:

- the general[update stepss](#page-631-0)ection above.
- th[eStash 3.5 release notes.](https://confluence.atlassian.com/display/BitbucketServer/Stash+3.5+release+notes)
- the Stash[Supported platforms](#page-531-0)page. Note thatStash 3.5[does not support Git 2.0.2 or 2.0.3.](https://jira.atlassian.com/browse/STASH-5052)
- th[eEnd of support announcements for Bitbucket Server](#page-536-0). Note that, in particular, Stash 4.0 will not support Java 7, nor versions of Git earlier than 1.8 on the server.

# **Stash home directory location**

Stash 3.5 and later versions no longer allow th[eBitbucket Server home directoryt](#page-733-0)o be the same directory as, or a subdirectory of, the Stash installation directory. The Stash home directory, as defined by theSTAS H\_HOMEenvironment variable,must be in a separate location Stash will fail on startup otherwise.

# **Deprecation of HighlightJS for syntax highlighting**

The highlighting engine in Stash has been changed from HighlightJS to CodeMirror. The use of HighlightJS for syntax highlighting in Stash is*now deprecated*, and will be removed in Stash 4.0. See[Synt](https://confluence.atlassian.com/display/STASHKB/Syntax+highlight+changes) [ax highlight changesf](https://confluence.atlassian.com/display/STASHKB/Syntax+highlight+changes)or information about how to migrate any custom mappings for HighlightJS that you may have made.

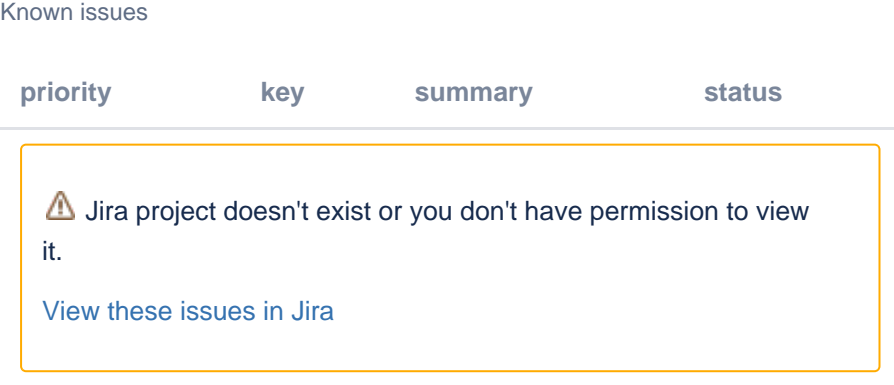

### **Stash 3.4 update notes**

Also see:

- the general[update stepss](#page-631-0)ection above.
- th[eStash 3.4 release notes.](https://confluence.atlassian.com/display/BitbucketServer/Stash+3.4+release+notes)
- the Stash[Supported platforms](#page-531-0)page. Note thatStash 3.4[does not support Git 2.0.2 or 2.0.3.](https://jira.atlassian.com/browse/STASH-5052)
- the End of support announcements for Bitbucket Server.

# **Changed group membership aggregation with multiple user directories**

Stash 3.4 uses new schemes to determine theeffective group memberships when Stash is connected to multiple user directories,and duplicate user names and group names are used across those directories. The new schemes are:

- 'aggregating membership'
- 'non-aggregating membership'.

These group membership schemes are only used to determine authorization. Authentication is determined on the basis of the group mappings in each directory.

Se[eEffective memberships with multiple directories](https://confluence.atlassian.com/display/CROWD/Effective+memberships+with+multiple+directories)in the Crowd documentation for more information.

650

When you update to Stash 3.4, an update task will apply one of those schemes as follows:

Aggregating membershipwill be applied to your instance:

• If there is only one active directory.

- If there are multiple active directories but only a single directory applies group memberships to any particular user.
- For example, if directory-1 contains user-a in group-x, and directory-2 contains user-b in group-y, then Stash 3.4 will apply aggregating membership, and permissions will not be affected.

Non-aggregating membershipwill be applied to your instance:

- If there are multiple active directoriesand more than one directory applies group memberships to at least one user.
- For example, if directory-1 contains user-a in group-x, and directory-2 contains user-a in group-y, then Stash 3.4 will apply non-aggregating membership. If group-y has admin provileges then user-a would have their privileges escalated in this case if aggregating membership was applied instead when upgrading to Stash 3.4.

Any changes made by the update task will be logged.

A Stash admin can change the membershipscheme used by Stash using the following commands:

• To change to*aggregating membership*, substitute your own values for<username>,<password>a nd<br />base-url>in this command:

curl -H 'Content-type: application/json' -X PUT -d '{"membershipAggregationEnabled":true}' -u <username>:<password> <base-url>/rest/crowd/latest/application

• To change to non-*aggregating membership*, substitute your own values for<username>,<passwo rd>and<base-url>in this command:

```
curl -H 'Content-type: application/json' -X PUT -d '{"membershipAggregationEnabled":false}' -u 
<username>:<password> <base-url>/rest/crowd/latest/application
```
Note that changing the aggregation scheme can affect the authorization permissions for your Stash users, and how update operations are performed. Read more about using Stash with[multiple use](https://confluence.atlassian.com/display/BITBUCKETSERVER069/External+user+directories#Externaluserdirectories-multiple)  [directories.](https://confluence.atlassian.com/display/BITBUCKETSERVER069/External+user+directories#Externaluserdirectories-multiple)

Known issues

**P Key Summary Status**

[No issues found](https://jira.atlassian.com/secure/IssueNavigator.jspa?reset=true&jqlQuery=project+%3D+STASH+AND+issuetype+in+%28Bug%29+and+status+in+%28Open%29+and+affectedVersion+in+%28%223.4.0%22%2C%223.4.1%22%2C%223.4.2%22%2C%223.4.3%22%2C%223.4.4%22%2C%223.4.5%22%2C%223.4.6%22%2C%223.4.7%22%2C%223.4.8%22%2C%223.4.9%22%29++ORDER+BY+priority+DESC&src=confmacro)

### **Stash 3.3update notes**

Also see:

- the general[update stepss](#page-631-0)ection above.
- th[eStash 3.3 release notes.](https://confluence.atlassian.com/display/BitbucketServer/Stash+3.3+release+notes)
- the Stash[Supported platforms](#page-531-0)page. Note thatStash 3.3[does not support Git 2.0.2 or 2.0.3.](https://jira.atlassian.com/browse/STASH-5052)
- th[eEnd of support announcements for Bitbucket Server](#page-536-0).

Known issues

**P Key Summary Status**

[No issues found](https://jira.atlassian.com/secure/IssueNavigator.jspa?reset=true&jqlQuery=project+%3D+STASH+AND+issuetype+in+%28Bug%29+and+status+in+%28Open%29+and+affectedVersion+in+%28%223.3.0%22%2C%223.3.1%22%2C%223.3.2%22%2C%223.3.3%22%2C%223.3.4%22%2C%223.3.5%22%2C%223.3.6%22%29+ORDER+BY+priority+DESC%2C+key+DESC&src=confmacro)

#### **Stash 3.2update notes**

Upgrading to Stash 3.2 or later from Stash 3.1 or earlier is irreversible please see the [Home](#page-651-0)  A. [directory migration](#page-651-0) section below.

Also see:

- the general[update stepss](#page-631-0)ection above.
- th[eStash 3.2 release notes.](https://confluence.atlassian.com/display/BitbucketServer/Stash+3.2+release+notes)
- the Stash[Supported platforms](#page-531-0)page.
- th[eEnd of support announcements for Bitbucket Server](#page-536-0).

Note that:

• Stash 3.2 [does not support Git 2.0.2 or 2.0.3.](https://jira.atlassian.com/browse/STASH-5052)

### <span id="page-651-0"></span>**Home directory migration**

When you update to Stash 3.2 or later, an update task migrates directories in your Stash home directory to new locations.This is irreversible once you update to Stash 3.2 or later you can not revert to Stash 3.1 or earlier, because of changes to the Stash home directory format.

Formost installations, Stash 3.2 is able to perform these moves automatically and transparently. However, in the rare instance whereStash 3.2 can't perform the update automatically, please refer to [Upgr](https://confluence.atlassian.com/display/STASHKB/Upgrading+your+Stash+home+directory+for+Stash+3.2+manually) [ading your Stash home directory for Stash 3.2 manually](https://confluence.atlassian.com/display/STASHKB/Upgrading+your+Stash+home+directory+for+Stash+3.2+manually).

#### **Undocumented home directory overrides are no longer supported**

Before Stash 3.2 it was possible to override the location of the following subfolders in the Stash home directory, using undocumented environment variables orsystem properties:

- export
- bin
- caches
- config
- data
- $\bullet$  lib
- lib/native
- log
- plugins
- tmp

In Stash 3.2 only thetmpsubfolder can be overridden in this way. Attempting to override the others will fail on startup. For more information, please see[Stash fails to start - UnsupportedDirectoryOverrideException.](https://confluence.atlassian.com/display/STASHKB/Stash+fails+to+start+-+UnsupportedDirectoryOverrideException)

### **Stash analytics**

Stash 3.2, and later, collects user event data, unless this is disabled by an administrator. You will see outgoing network traffic t[oamazonaws.com](http://amazonaws.com/).See[Collecting analytics for Bitbucket Server](#page-751-0).

Known issues

**P Key Summary Status**

[No issues found](https://jira.atlassian.com/secure/IssueNavigator.jspa?reset=true&jqlQuery=project+%3D+STASH+AND+issuetype+in+%28Bug%29+and+status+in+%28Open%29+and+affectedVersion+in+%28%223.2.0%22%2C%223.2.1%22%2C%223.2.2%22%2C%223.2.3%22%2C%223.2.4%22%2C%223.2.5%22%2C%223.2.6%22%2C%223.2.7%22%29+ORDER+BY+priority+DESC%2C+key+DESC&src=confmacro)

# **Stash 3.1update notes**

Also see:

- the general[update stepss](#page-631-0)ection above.
- th[eStash 3.1 release notes.](https://confluence.atlassian.com/display/BitbucketServer/Stash+3.1+release+notes)
- the Stash[Supported platforms](#page-531-0)page.

# Note that:

• Stas[hdoes not support Git 2.0.2 or 2.0.3](https://jira.atlassian.com/browse/STASH-5052).

Known issues

**P Key Summary Status**

[No issues found](https://jira.atlassian.com/secure/IssueNavigator.jspa?reset=true&jqlQuery=project+%3D+STASH+AND+issuetype+in+%28Bug%29+and+status+in+%28Open%29+and+affectedVersion+in+%28%223.1.0%22%2C%223.1.1%22%2C%223.1.2%22%2C%223.1.3%22%2C%223.1.4%22%2C%223.1.5%22%2C%223.1.6%22%2C%223.1.7%22%2C%223.1.8%22%29+ORDER+BY+priority+DESC%2C+key+DESC&src=confmacro)

# **Stash 3.0update notes**

## **Stash no longer supports Java 6**

Stash 3.0 requires at least Java7, andsupports Java 8.

Please see the[End of support announcements for Bitbucket Server](#page-536-0).

# **Your plugins may not be compatible with Stash 3.0**

Theinterfaces in the Stash APIfor plugin developers that *weredeprecated* in Stash 2.11 and earlier have been removed inStash3.0. This means that, unless theyhave been updated to work with Stash 3.0, existing Stashadd-ons (or plugins) that use these interfaces willnotwork with Stash 3.0.

Please see the section below about Stash add-on incompatibilities for more details.

Also see:

- the general[update stepss](#page-631-0)ection above.
- th[eStash 3.0 release notes.](https://confluence.atlassian.com/display/BitbucketServer/Stash+3.0+release+notes)
- the Stash[Supported platforms](#page-531-0)page.

### Note that:

- Stash now has installers for the Linux, macOS and Windows platforms.
- Stash no longer supports Internet Explorer 8, a[sprevioiusly announced.](#page-536-0)
- **Stash does not support the Apache HTTP Servermod\_auth\_basicmodule.**
- Stas[hdoes not support Git 2.0.2 or 2.0.3](https://jira.atlassian.com/browse/STASH-5052).

### **Stash add-on incompatibilities**

Unless theyhave been updated to work with Stash3.0,existingStashadd-ons (or plugins)that use the API interfaces that have been removed in Stash 3.0 willnotwork.

Fresh installs of Stash 3.0 shouldn't encounter any problems. The Stash 'Manage add-ons' page (in the admin area)should only display add-ons from the Marketplace that have been marked as compatible with Stash 3.0. Incompatible add-ons won't be available in the list.

However, if you are upgrading from Stash 2.x to Stash 3.0, you should be aware that some existing installed add-ons may be incompatible with Stash 3.0. After upgrading, you should go to**Admin**>**Manage add-ons**, look for messages of this form, and follow the advice to update:

(i) A newer version of the Universal Plugin Manager is available. Update Now

Skip this version Remind me

If no newer version is available, the add-on must be disabled.

### **Custom add-ons**

Please note that your custom locally-developed plugins may be affected by the API removals in Stash 3.0. You will need to update your custom pluginsif you want those to work with [Stash](https://developer.atlassian.com/stash/docs/latest/reference/api-changelog.html) 3.0. See the Stash [API changelogf](https://developer.atlassian.com/stash/docs/latest/reference/api-changelog.html)or details of the deprecated APIs.

## **Third-party add-ons**

You'll need to checkon Atlassian Marketplace forthe compatibility status of any 3rd-party add-ons that you use.

Third-party add-on developers have been given an Early Access Program (EAP) build of Stash 3.0 in advance of release, and many have already updated their add-ons to be compatible. Add-ons must be explicitly marked by the publisher as compatible with Stash 3.0 for them to appear in 'Manage add-ons' page in Stash. **This is NOT automatic as was the case with previous minor releases such as 2.10**  and 2.11. Atlassian can not support issues involving third party Add-ons that are incompatible with Stash 3.0; such support cases must be directed to the third-party publisher of the add-on. Se[eManaging apps.](#page-288-0)

# **Atlassian add-ons**

All of the Atlassian add-ons for Stash that are available from the Atlassian Marketplace have been updated to be compatible with Stash 3.0. If youuse any of thesein your Stash installationyou'll need to update them to the Stash 3.0 compatible version.

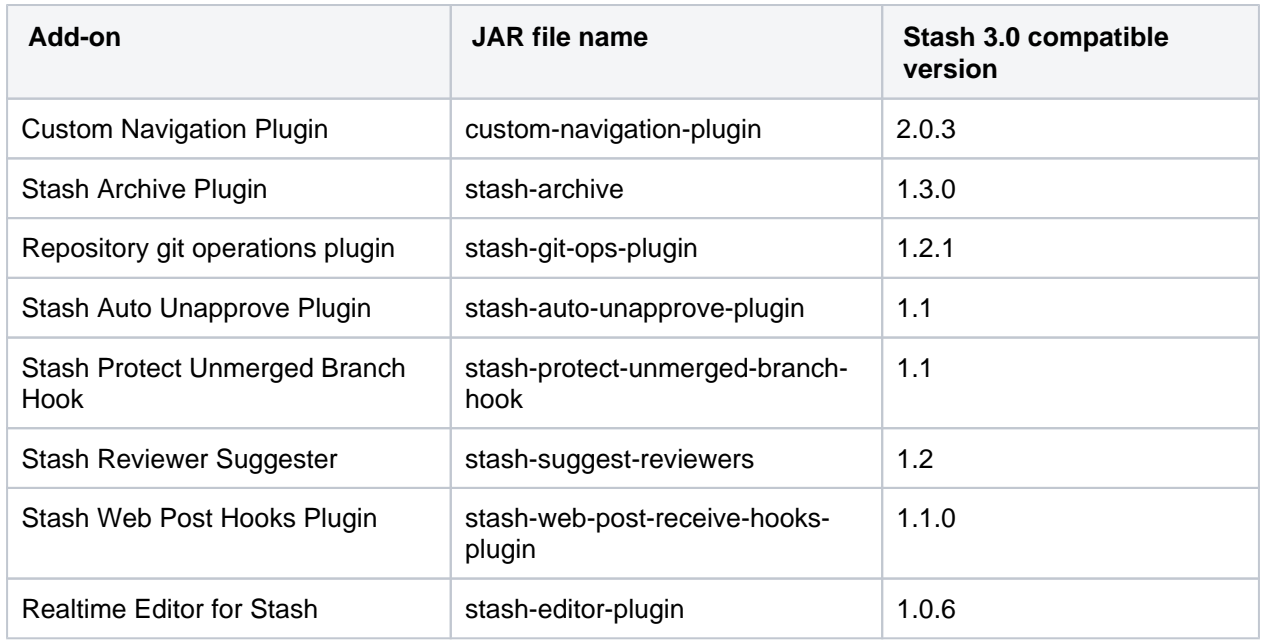

Known issues

**P Key Summary Status**

[No issues found](https://jira.atlassian.com/secure/IssueNavigator.jspa?reset=true&jqlQuery=project+%3D+STASH+AND+issuetype+in+%28Bug%29+and+status+in+%28Open%29+and+affectedVersion+in+%28%223.0.0%22%2C%223.0.1%22%2C%223.0.2%22%2C%223.0.3%22%2C%223.0.4%22%2C%223.0.5%22%2C%223.0.6%22%2C%223.0.7%22%2C%223.0.8%22%2C%223.0.9%22%29+ORDER+BY+priority+DESC%2C+key+DESC&src=confmacro)

### **Stash 2.12update notes**

Also see:

- th[eupdate stepss](#page-631-0)ection above.
- th[eEnd of support announcements for Bitbucket Server](#page-536-0). In particular, note that support for Java 6 is deprecated. Stash 3.0+ will require Java 7.
- th[eStash 2.12 release notes](https://confluence.atlassian.com/display/BitbucketServer/Stash+2.12+release+notes).

Note that:

- Stash does not yet support Java 8.
- Stash 2.12 does not support Git 1.8.4.3
- Stash does not support the Apache HTTP Servermod\_auth\_basicmodule.

# Se[eSupported platforms](#page-531-0).

Known issues

**P Key Summary Status**

[No issues found](https://jira.atlassian.com/secure/IssueNavigator.jspa?reset=true&jqlQuery=project+%3D+STASH+AND+issuetype+in+%28Bug%29+and+status+in+%28Open%29+and+affectedVersion+in+%28%222.12.0%22%2C%222.12.1%22%2C%222.12.2%22%2C%222.12.3%22%2C%222.12.4%22%2C%222.12.5%22%2C%222.12.6%22%29+ORDER+BY+priority+DESC%2C+key+DESC&src=confmacro)

### **Stash 2.11update notes**

Also see:

- th[eupdate stepss](#page-631-0)ection above.
- th[eEnd of support announcements for Bitbucket Server](#page-536-0).
- th[eStash 2.11 release notes](https://confluence.atlassian.com/display/BitbucketServer/Stash+2.11+release+notes).

Note that Stash does not support Git 1.8.4.3, nor does Stash support Java 8 yet. See[Supported platforms.](#page-531-0)

Known issues

**P Key Summary Status**

[No issues found](https://jira.atlassian.com/secure/IssueNavigator.jspa?reset=true&jqlQuery=project+%3D+STASH+AND+issuetype+in+%28Bug%29+and+status+in+%28Open%29+and+affectedVersion+in+%28%222.11.0%22%2C%222.11.1%22%2C%222.11.2%22%2C%222.11.3%22%2C%222.11.4%22%2C%222.11.5%22%2C%222.11.6%22%2C%222.11.7%22%2C%222.11.8%22%2C%222.11.9%22%29+ORDER+BY+priority+DESC%2C+key+DESC&src=confmacro)

# **Stash 2.10update notes**

Also see:

- th[eupdate stepss](#page-631-0)ection above.
- th[eEnd of support announcements for Bitbucket Server](#page-536-0).
- th[eStash 2.10 release notes](https://confluence.atlassian.com/display/BitbucketServer/Stash+2.10+release+notes).

Note that Stash does not support Git 1.8.4.3. Se[eSupported platforms](#page-531-0).

Known issues

**P Key Summary Status**

[No issues found](https://jira.atlassian.com/secure/IssueNavigator.jspa?reset=true&jqlQuery=project+%3D+STASH+AND+issuetype+in+%28Bug%29+and+status+in+%28Open%29and+affectedVersion+in+%28%222.10.0%22%2C%222.10.1%22%2C%222.10.2%22%2C%222.10.3%22%2C%222.10.4%22%2C%222.10.5%22%29+ORDER+BY+priority+DESC%2C+key+DESC&src=confmacro)

### **Stash 2.9update notes**

Also see:

- th[eupdate stepss](#page-631-0)ection above.
- th[eEnd of support announcements for Bitbucket Server](#page-536-0).
- th[eStash 2.9 release notes.](https://confluence.atlassian.com/display/BitbucketServer/Stash+2.9+release+notes)

Note that Stash does not support Git 1.8.4.3. Se[eSupported platforms](#page-531-0).

# **Pull Request Ref Optimization**

When you first start Stash after upgrading to Stash 2.9 a repository update task runs that optimizes the pull request refs for all repositories managed by Stash. It's important that you do not interrupt this update process. You can track the progress of this in the Stash logs. See

**[BSERV-3469](https://jira.atlassian.com/browse/STASH-3469?src=confmacro)** - Pull request references in the Git repository are never removed after merge or decline **CLOSED**

## **Backup Client Update Required**

Version 1.0.3 of th[eStash Backup Clienti](https://marketplace.atlassian.com/plugins/com.atlassian.stash.backup.client)s required to back up Stash 2.9.

Known issues

.

**P Key Summary Status**

[No issues found](https://jira.atlassian.com/secure/IssueNavigator.jspa?reset=true&jqlQuery=project+%3D+STASH+AND+issuetype+in+%28Bug%29+and+status+in+%28Open%29+and+affectedVersion+in+%28%222.9.0%22%2C%222.9.1%22%2C%222.9.2%22%2C%222.9.3%22%2C%222.9.4%22%29+ORDER+BY+priority+DESC%2C+key+DESC&src=confmacro)

### **Stash 2.8update notes**

Also see:

- th[eupdate stepss](#page-631-0)ection above.
- th[eEnd of support announcements for Bitbucket Server](#page-536-0).
- th[eStash 2.8 release notes.](https://confluence.atlassian.com/display/BitbucketServer/Stash+2.8+release+notes)

Known issues

**P Key Summary Status**

[No issues found](https://jira.atlassian.com/secure/IssueNavigator.jspa?reset=true&jqlQuery=project+%3D+STASH+AND+issuetype+in+%28Bug%29+and+status+in+%28Open%29+and+affectedVersion+in+%28%222.8.0%22%2C%222.8.1%22%2C%222.8.2%22%2C%222.8.3%22%2C%222.8.4%22%2C%222.8.5%22%29+ORDER+BY+priority+DESC%2C+key+DESC&src=confmacro)

## **Stash 2.7update notes**

Also see:

- th[eupdate stepss](#page-631-0)ection above.
- th[eEnd of support announcements for Bitbucket Server](#page-536-0).

### **Repository System Information Plugin is now deprecated**

The functionality of th[erepository system information pluginh](https://marketplace.atlassian.com/plugins/com.atlassian.stash.plugin.repository-sysinfo-plugin)as now been moved into core Stash. The plugin will still work for Stash 2.x versions but is redundant as of Stash 2.7.

### **MySQL default isolation level**

Stash 2.7.x usesREAD\_COMMITTED instead of the MySQL default isolation level (REPEATABLE\_READ). This can result in exceptions when installing or upgrading to 2.7.x, if[binary](http://dev.mysql.com/doc/refman/5.5/en/binary-log-setting.html)  [loggingi](http://dev.mysql.com/doc/refman/5.5/en/binary-log-setting.html)s enabled in your MySQL server.More details and a fix can be found i[nthis KB article](https://confluence.atlassian.com/display/STASHKB/Stash+2.7+fails+to+start+with+MySQL+when+binary+logging+is+enabled).

Known issues

**P Key Summary Status**

# [No issues found](https://jira.atlassian.com/secure/IssueNavigator.jspa?reset=true&jqlQuery=project+%3D+STASH+AND+issuetype+in+%28Bug%29+and+status+in+%28Open%29+and+affectedVersion+in+%28%222.7.0%22%2C%222.7.1%22%2C%222.7.2%22%2C%222.7.3%22%2C%222.7.4%22%2C%222.7.5%22%2C%222.7.6%22%29+ORDER+BY+priority+DESC%2C+key+DESC&src=confmacro)

### **Stash 2.6update notes**

Also see:

- th[eupdate stepss](#page-631-0)ection above.
- th[eEnd of support announcements for Bitbucket Server](#page-536-0).

Known issues

**P Key Summary Status**

[No issues found](https://jira.atlassian.com/secure/IssueNavigator.jspa?reset=true&jqlQuery=project+%3D+STASH+AND+issuetype+in+%28Bug%29+and+status+in+%28Open%29+and+affectedVersion+in+%28%222.6.0%22%2C%222.6.1%22%2C%222.6.2%22%2C%222.6.3%22%2C%222.6.4%22%2C%222.6.5%22%29+ORDER+BY+priority+DESC%2C+key+DESC&src=confmacro)

## **Stash 2.5update notes**

Also see:

- th[eupdate stepss](#page-631-0)ection above.
- th[eEnd of support announcements for Bitbucket Server](#page-536-0).

## Known issues

**P Key Summary Status**

[No issues found](https://jira.atlassian.com/secure/IssueNavigator.jspa?reset=true&jqlQuery=project+%3D+STASH+AND+issuetype+in+%28Bug%29+and+status+in+%28Open%29+and+affectedVersion+in+%28%222.5.0%22%2C%222.5.1%22%2C%222.5.2%22%2C%222.5.3%22%2C%222.5.4%22%29+ORDER+BY+priority+DESC%2C+key+DESC&src=confmacro)

### **Limited support for JIRA 4.4.x and earlier**

JIRA 4.3+ allows for showing commits associated with issues in JIRA. However, viewing issues within Stash is not supported for JIRA 4.4.x and earlier.

### **Stash 2.4update notes**

Also see:

- th[eupdate stepss](#page-631-0)ection above.
- th[eEnd of support announcements for Bitbucket Server](#page-536-0).

Known issues

```
P Key Summary Status
```
[No issues found](https://jira.atlassian.com/secure/IssueNavigator.jspa?reset=true&jqlQuery=project+%3D+STASH+AND+issuetype+in+%28Bug%29+and+status+in+%28Open%29+and+affectedVersion+in+%28%222.4.0%22%2C%222.4.1%22%2C%222.4.2%22%29+ORDER+BY+priority+DESC%2C+key+DESC&src=confmacro)

#### **Stash 2.3update notes**

Please also see the[update steps](#page-631-0)section above.

When upgrading to Stash 2.3 you also need to update the SCMCache plugin, due to recent Stash API changes.

Known issues

**P Key Summary Status**

[No issues found](https://jira.atlassian.com/secure/IssueNavigator.jspa?reset=true&jqlQuery=project+%3D+STASH+AND+issuetype+in+%28Bug%29+and+status+in+%28Open%29+and+affectedVersion+in+%28%222.3.0%22%2C%222.3.1%22%29+ORDER+BY+priority+DESC%2C+key+DESC&src=confmacro)

**Stash 2.2update notes**

Please see the[update steps](#page-631-0)section above.

Known issues

**P Key Summary Status**

[No issues found](https://jira.atlassian.com/secure/IssueNavigator.jspa?reset=true&jqlQuery=project+%3D+STASH+AND+issuetype+in+%28Bug%29+and+status+in+%28Open%29+and+affectedVersion+in+%28%222.2.0%22%29+ORDER+BY+priority+DESC%2C+key+DESC&src=confmacro)

### **Stash 2.1update notes**

Please also see the[update steps](#page-631-0)section above.

Known issues

**P Key Summary Status**

[No issues found](https://jira.atlassian.com/secure/IssueNavigator.jspa?reset=true&jqlQuery=project+%3D+STASH+AND+issuetype+in+%28Bug%29+and+status+in+%28Open%29+and+affectedVersion+in+%28%222.1.0%22%2C%222.1.1%22%2C%222.1.2%22%29+ORDER+BY+priority+DESC%2C+key+DESC&src=confmacro)

### **Install location for third-party libraries**

As of Stash 2.1 you can install third-party libraries and jar files, such as the MySQL JDBC driver, into<Sta sh home directory>/lib. This has the advantage that files in this location are not overwritten, and lost, when you update Stash.

### **Microsoft SQL Server JDBC driver**

Stash 2.1 now uses the Microsoft SQL Server JDBC driver to accessMicrosoft SQL Server, instead of using the jTDS driver. In most cases, Stash will automatically swap to using the Microsoft driver on update and**no configuration is required**.

If Stashwas configured to use Microsoft SQL Server bymanually entering a JDBC URL, please refer t[othis](#page-248-0) [guide](#page-248-0).

# **Stash 2.0update notes**

This section provides specific notes for upgrading to Stash 2.0. See also th[eupdate stepss](#page-631-0)ection above.

### **Tomcat**

For Stash 2.0, Tomcat has been updated from version 6 to 7. As part of that update, theserver. xmlfile has changed. If you have customizedserver.xml(for example, forport,pathorhostname), you can not simply copy your own version across to the updated Stash; you must reapply your customizations to theserver.xmlfile for the new version of Stash.

If you were running Stash as a Windows service and are upgrading from 1.x to 2.x you will need to reinstall the Stash service to make it use Tomcat 7.

To uninstall the Stash service you need to execute following commands from <STASH DISTRIBUTION DIR>\bin:

```
> net stop <service name>
> service.bat uninstall <service name>
```
You can call this command without the service name if you installed the Stash service with a default name.

After the service is uninstalled you can proceed with the[update stepsa](#page-631-0)ndRunning Bitbucket Server as a [Windows servicei](#page-566-0)nstructions to configure Stash 2.x running as a service.

### **Perl**

Stash 2.0 requires Perl for its branch permission functionality. If Perl is unavailable, Stash 2.0 will not start.

On Windows machines, Perl will only have been installed by the Git installer if the correct install option was chosen. See[Installing and upgrading Git.](#page-539-0)

### **Existing Git hooks**

In order to support Branch Permissions, Stash 2.0 moves existing hooks in thepre-receiveandpostreceivefolders under<Stash home directory>/data/repositories/NNNN/hooks(where NNN is the internal repository id) to.../hooks/pre-receive.d/10\_customor.../hooks/postreceive.d/10\_custom. Consequently, custom hooks that use relativepath names (e.g. "./foo.sh" or ".. /dir/foo.sh") will be broken by the update to Stash 2.0.

## **Deprecation of Internet Explorer 8**

Support for Internet Explorer 8 is deprecated from the release of Stash 2.0. The official end-of-support date is yet to be determined. Se[eSupported platformsf](#page-531-0)or details.

Known issues

**P Key Summary Status**

[No issues found](https://jira.atlassian.com/secure/IssueNavigator.jspa?reset=true&jqlQuery=project+%3D+STASH+AND+issuetype+in+%28Bug%29+and+status+in+%28Open%29+and+affectedVersion+in+%28%222.0.0%22%2C%222.0.1%22%2C%222.0.2%22%2C%222.0.3%22%29+ORDER+BY+priority+DESC%2C+key+DESC&src=confmacro)

# **Migrate server.xml customizations to bitbucket.properties**

Bitbucket Server 5.0 introduces some changes to how connector configuration customisation is performed. In Bitbucket Server 4.x and earlier Bitbucket Server startup involved starting Apache Tomcat and deploying the web application into Tomcat. Customising connector configuration (for example to secure connections with SSL) involved updating the Tomcat server.xml file.

In Bitbucket Server 5.0 and later, an embedded container (still Apache Tomcat) is started by the application. This allows you to make customizations to connector configuration directly in the bitbucket.properties file (the same file that hosts the vast majority of other settings).

# **Upgrading from any version earlier than Bitbucket Server 4.14 or earlier to Bitbucket Server 5.x or later requires that you manually migrate any changes to theserver.xmlfile to thebitbucket. propertiesfile.**

This document explains in what cases this may be necessary, describes how to perform this migration, and provides some migration examples for common use cases.

How do I know if there were customizations to my server. xml file?

The server. xml file was where you would make customizations to do a number of things, but most users used it to:

- Secure Bitbucket Server using SSL.
- Run Bitbucket Server behind a reverse proxy.
- Changed the port Bitbucket Server runs on.
- Set up a custom keystore.

How to migrate your customizations to bitbucket.properties

# **To migrate customizations made in the server.xml file to the bitbucket.properties file**

1. Locate your server.xml file.

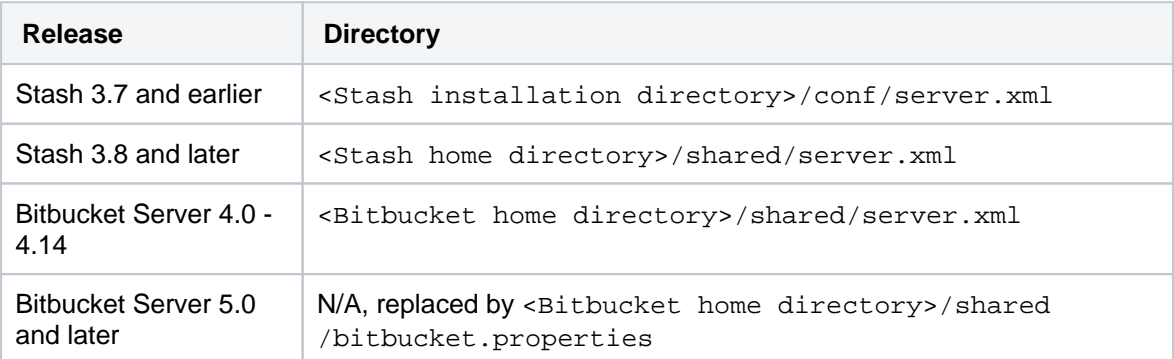

2. Identify and note any customizations made. Ideally you will know which customizations were made and can locate them in your server.xml file.

This is not a comprehensive list. Review your server. xml file closely to ensure all your customizations are noted.

- a. Securing Bitbucket using SSL.
- b. Running Bitbucket behind a reverse a proxy.
- c. Bypassing the Bitbucket reverse proxy to solve Application Links issues.
- d. Bypassing the Bitbucket proxy to connect directly to a Data Center node (for troubleshooting, or to generate support zips).
- e. Configuring a custom keystore path and password.
- 3. Locate your bitbucket.properties file in the<Bitbucket home directory>/shared directory.
- 4. Look up the custo[m](#page-661-0)ization equivalent in the  $b$ itbucket.properties file by referring to one of the m [igration examples](#page-661-0) and/or by using themigration table below.
- 5. Add the equivalent values to thebitbucket.properties file. Save and close the file.

The value for your load balancer to support session affinity ("sticky sessions") was previously set to JSESSIONID. The default value for Bitbucket 5.0+ has changed to BITBUCKETSESSIONID.

You need to *either* change your load balancer cookie configuration to BITBUCKETSESSIONID, or, change the value in the bitbucket.properties file to JSESSIONID.

### **To change the value in the bitbucket.properties file, add this line**

server.session.cookie.name=JSESSIONID

**To change this value in your load balancer configuration**, locate your load balancer proxy configuration file, change the instances of JSESSIONID to BITBUCKETSESSIONID.

6. Remove or rename the server.  $x$ ml file (don't delete this file until you confirm the customizations were successfully migrated to your upgraded instance).

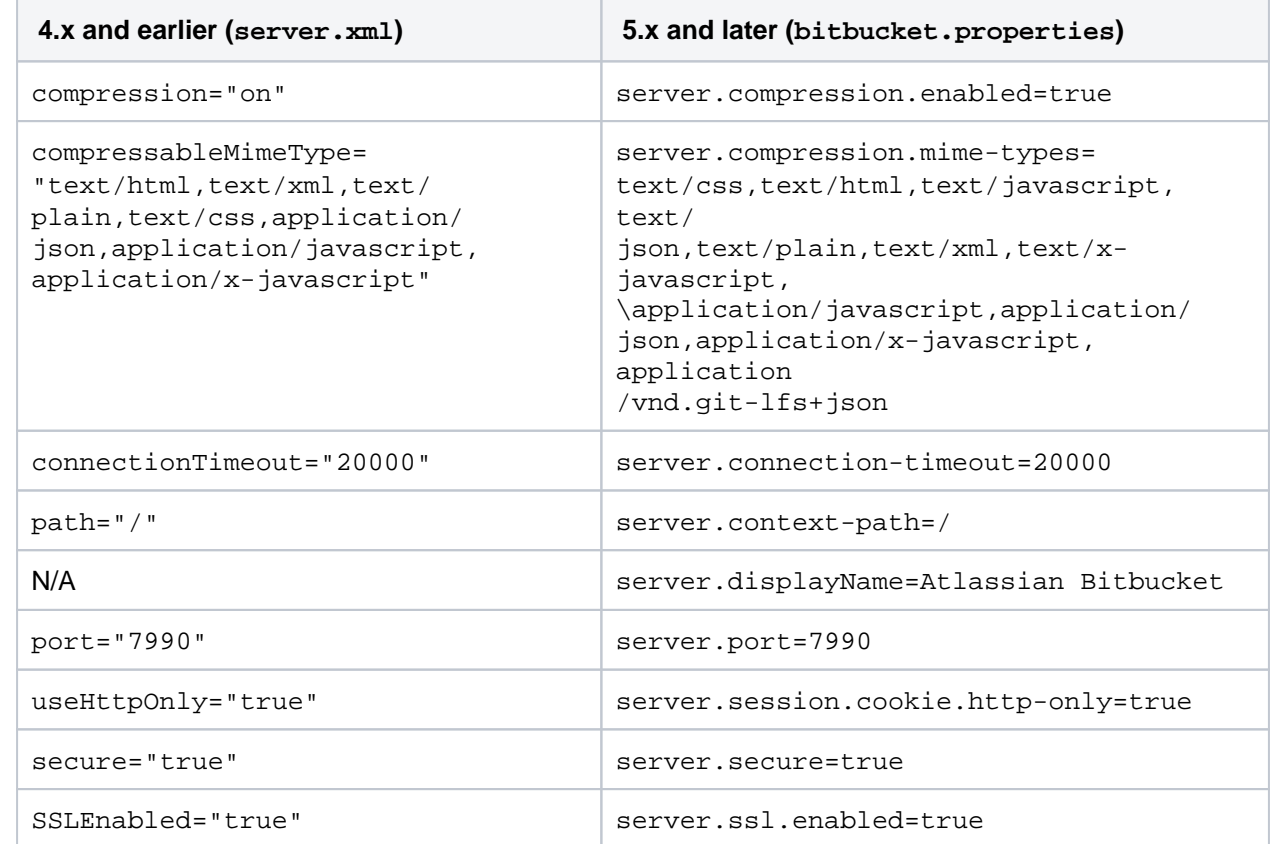

# **Migration reference table**

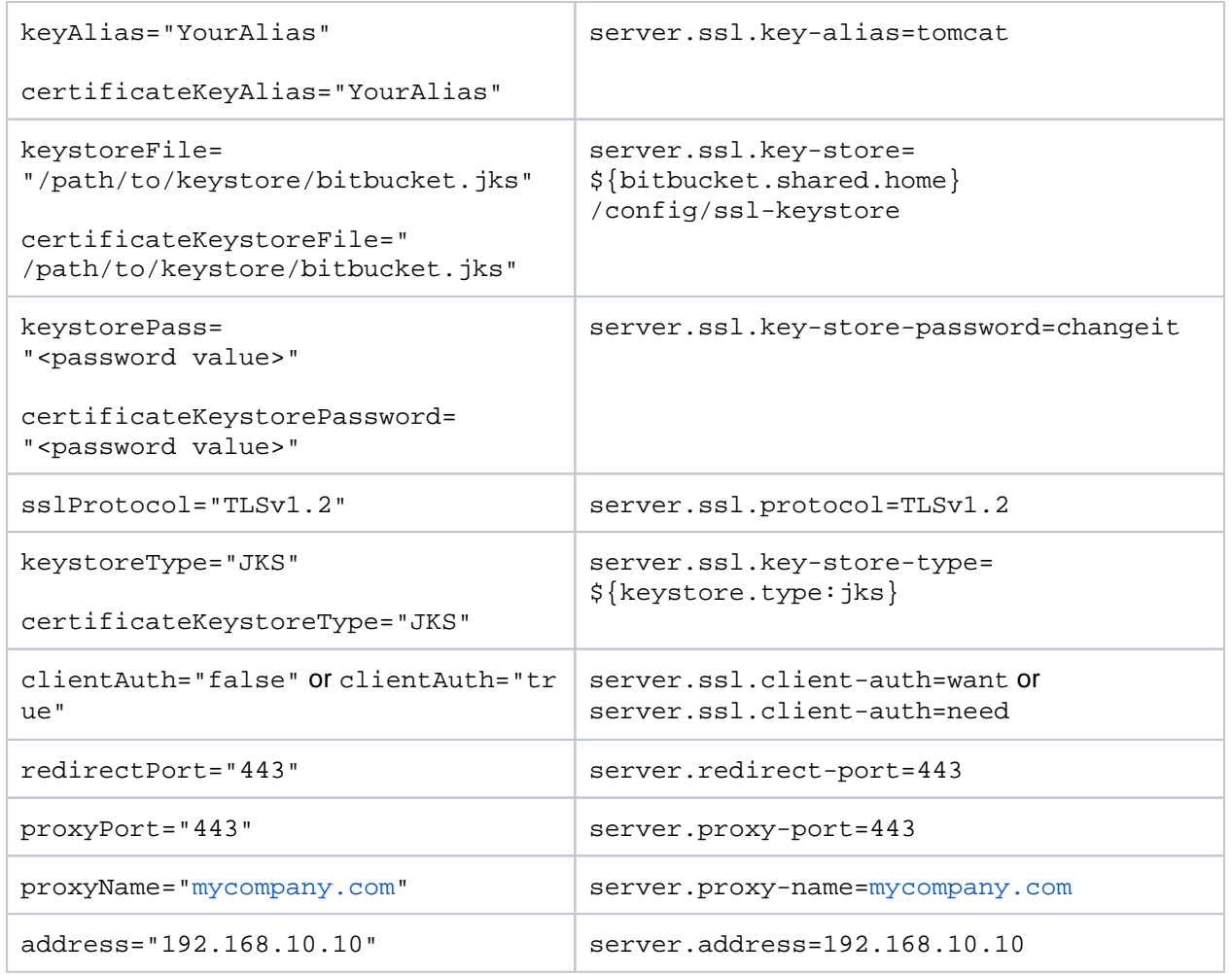

# **For Bitbucket Data Center**

These properties are applicable to Bitbucket Data Center instances. In previous versions these were set within load balancer configuration files. Depending on which load balancer you're using, there are many configuration options, so it is not possible to precisely describe the properties or values for every configuration.

Setting these values within the bitbucket.properties in file in 5.0+ overrides what's in the load balancer configuration file.

- [server.session.cookie.name=](http://server.session.cookie.name/)BITBUCKETSESSIONID
- server.session.timeout=1800
- server.session.tracking-modes=cookie

# <span id="page-661-0"></span>Migration examples

Below are some examples that demonstrate some common use cases for customizing the server.xml file, and how you would migrate those values to the bitbucket.properties file.

For these examples, if there are less properties in the bitbucket.properties syntax then in the initial se rver.xml syntax, that indicates the default value would be acceptable and you don't need to add that property to achieve the same result.

Read th[eBitbucket Server config properties - Server section](https://confluence.atlassian.com/display/BITBUCKETSERVER069/Bitbucket+Server+config+properties#BitbucketServerconfigproperties-Server)for more details about all of the various properties that can be configured.

# **For Windows users**

When adding values with file paths in them, for instance server, context-path, backslashes are escaped by default. Be sure to include two backslashes in any values with file paths in them.

### **Additional connectors**

Bitbucket Server is preconfigured with a single connector and, as previously described, the default configuration for that connector can be configured using properties with a server. prefix. For example to change the port from the default 7990 to 7991:

server.port=7991

Bitbucket Server also supports up to five additional connectors and these are configured using properties with prefix server.additional-connector.#, where # is a number between 1 and 5 inclusive. For example, if in addition to the default connector that is configured to listen on port 7990, you wanted to add an SSL secured connector listening on port 8443, you would add these lines to the bitbucket. properties file:

```
server.additional-connector.1.port=8443
server.additional-connector.1.ssl.enabled=true
server.additional-connector.1.ssl.key-store=/path/to/keystore/bitbucket.jks
server.additional-connector.1.ssl.key-store-password=<password value>
```
# **Running Bitbucket behind a reverse proxy secured with SSL**

If Bitbucket Server is configured to run behind a reverse proxy that is secured with SSL, the existing server. xml file might contain the following connector configuration:

```
<Connector port="7990" 
     protocol="HTTP/1.1"
     connectionTimeout="20000"
     useBodyEncodingForURI="true"
     redirectPort="443"
     compression="on"
    compressableMimeType="text/html,text/xml,text/plain,text/css,application/json,application
/javascript,application/x-javascript"
     secure="true"
     scheme="https"
     proxyName="mycompany.com" 
     proxyPort="443" />
```
To achieve the same configuration in Bitbucket Server 5.0 and later, add these entries to thebitbucket. propertiesfile:

### **bitbucket.properties**

**server.xml**

```
server.secure=true
server.scheme=https
server.proxy-port=443
server.proxy-name=mycompany.com
```
For these examples, if there are less properties in the bit bucket. propertiessyntax then in the initialser ver.xmlsyntax, that indicates the default value would be acceptable and you don't need to add that property to achieve the same result. For example, the port for the default connector is 7990, the default protocol is HTTP/1.1, and so on.

# **Bitbucket Server secured with SSL-terminating connector**

If Bitbucket Server is secured with SSL, where the SSL connection is terminated at the application rather than a proxy, the existing server.xml file might contain the following connector configuration:

```
server.port=8443
server.secure=true
server scheme=https
server.ssl.enabled=true
server.ssl.key-store=/path/to/keystore/bitbucket.jks
server.ssl.key-store-password=<password value>
server.ssl.key-password=<password value>
```
To achieve the same configuration in Bitbucket Server 5.0 and later, add these entries to the bitbucket. properties file:

#### **bitbucket.properties**

**server.xml**

```
server.port=8443
server.secure=true
server.scheme=https
server.ssl.enabled=true
server.ssl.client-auth=want
server.ssl.protocol=TLSv1.2
server.ssl.key-store=/path/to/keystore/bitbucket.jks
server.ssl.key-store-password=<password value>
server.ssl.key-password=<password value>
```
Both ssl.key-store-password and ssl.key-password require explicit configuration. Even if you did not configure both values in the server. xml file, values for both entries need to be explicitly set in bitbucket.properties to secure Bitbucket with SSL.

#### **Bitbucket Server secured with SSL and additional connector to redirect HTTP requests**

For some with an SSL-terminating connector configured, you mightalsohave an additional connector that redirects HTTP requests to the HTTPS connector. This would have required you to also specify an additional attribute in the <Bitbucket installation directory>/atlassian-bitbucket/WEB-INF/web. xml file.

Here's what that configuration might have looked like prior to Bitbucket Server 5.0:

#### **server.xml**

```
<Connector port="7990"
            protocol="HTTP/1.1"
           connectionTimeout="20000"
           useBodyEncodingForURI="true"
            redirectPort="8443"
           compression="on"
           compressableMimeType="text/html,text/xml,text/plain,text/css,application/json,application
/javascript,application/x-javascript"/>
```
### **web.xml**

```
<security-constraint>
   <web-resource-collection>
     <web-resource-name>Restricted URLs</web-resource-name>
    <url-pattern>/*</url-pattern>
  </web-resource-collection>
  <user-data-constraint>
    <transport-guarantee>CONFIDENTIAL</transport-guarantee>
   </user-data-constraint>
</security-constraint>
```
To achieve the same configuration in Bitbucket Server 5.0 and later, add these entries to thebitbucket. propertiesfile:

### **bitbucket.properties**

```
server.require-ssl=true
server.additional-connector.1.port=7990
server.additional-connector.1.redirect-port=8443
```
For these examples, if there are less properties in thebitbucket.propertiessyntax then in the initialser ver.xmlsyntax, that indicates the default value would be acceptable and you don't need to add that property to achieve the same result.

# **Using Bitbucket Server in the enterprise**

This pagedescribes best practices for using Bitbucket Server in enterprise environments.If you're evaluating Bitbucket Server,we suggest that you begin with [Install a Bitbucket Server trial](#page-543-0), instead of this page.

Bitbucket Server is the Git code management solution for enterprise teams. It allows everyone in your organization to easily collaborate on your Git repositories, while providing enterprise-grade support for:

- user authentication
- repository security
- integration with existing databases and dev environment.

Atlassian offers two deployment options for Bitbucket Server.

# **Bitbucket Server**

For most organizations, a single instance of Bitbucket Server provides good performance. Continue reading this pagefor guidance on best practices in setting up a Bitbucket Server instance in a production environment.

# **Bitbucket Data Center**

For larger enterprises that require high availability and greater performance at scale[,Bitbucket Data](https://confluence.atlassian.com/display/ENTERPRISE/Bitbucket+Data+Center+resources)  [Center resourcesu](https://confluence.atlassian.com/display/ENTERPRISE/Bitbucket+Data+Center+resources)ses a cluster of Bitbucket Server nodes to provideActive/Active failover,andis the deployment option of choice.

# Feature comparison

Here's a summary of what you get with each license.

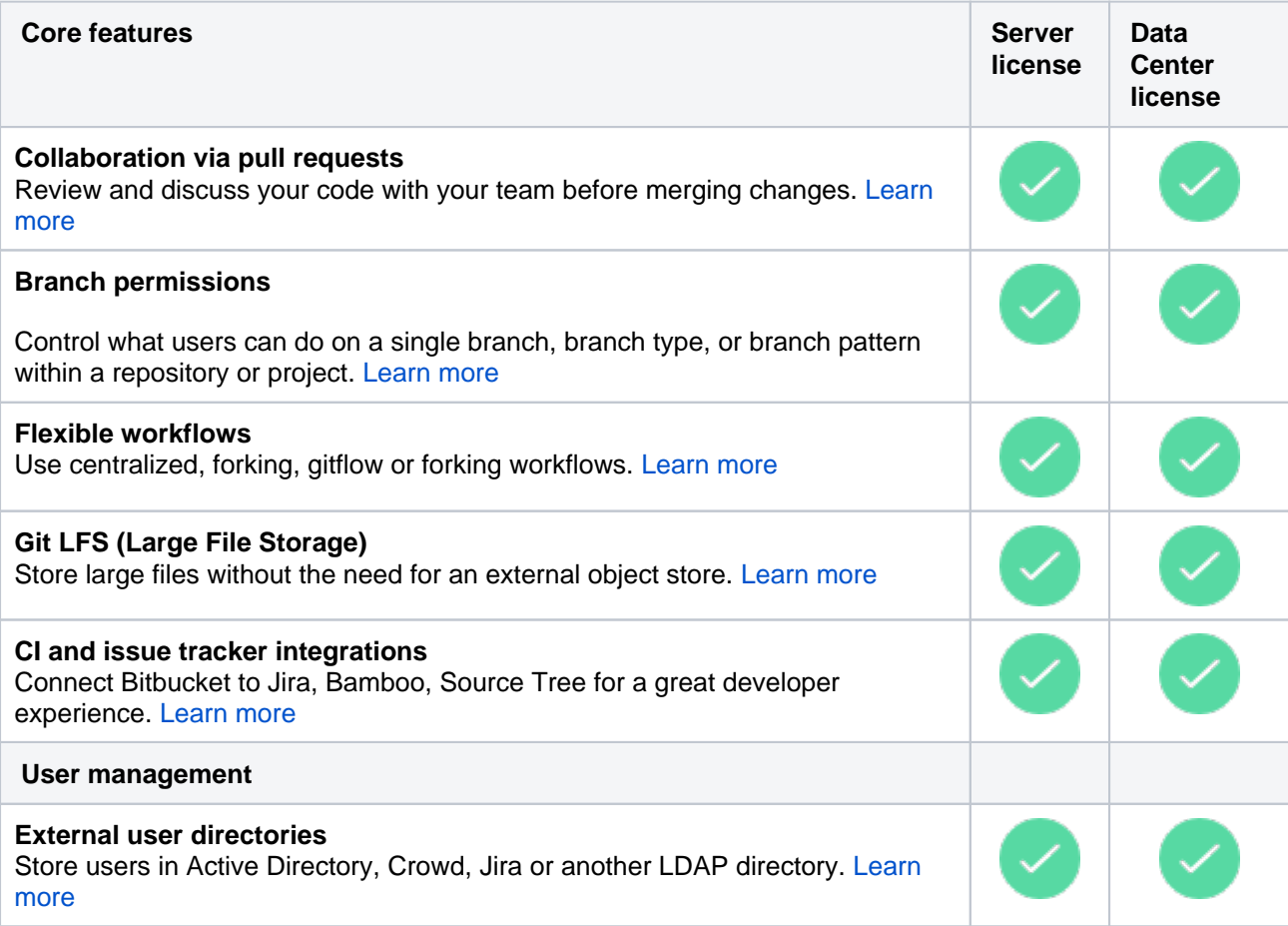

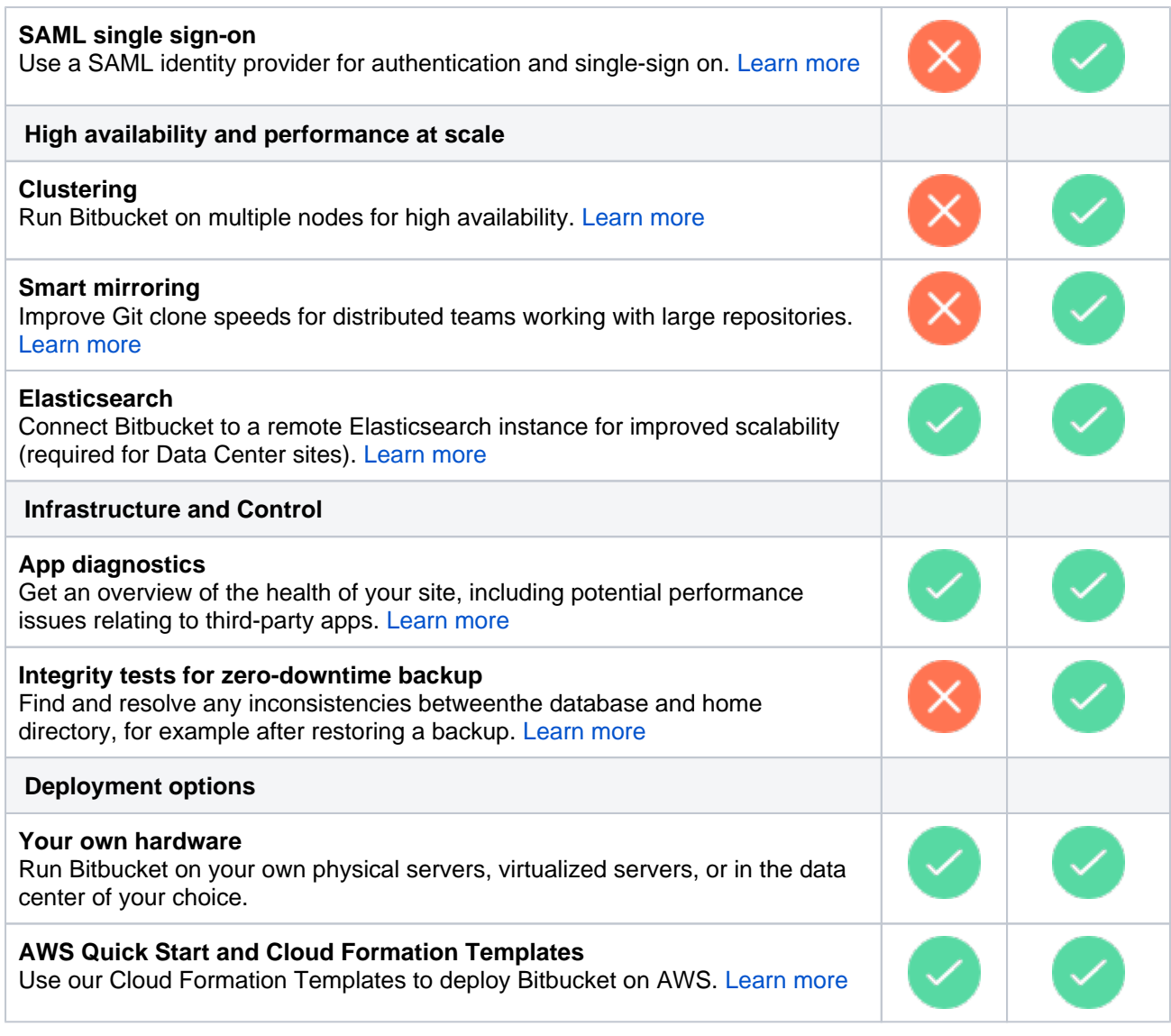

# Platform requirements

Although Bitbucket Server can be run on Windows, Linux and Mac systems, for enterprise use we only recommend, and support using Linux. This recommendation is based on our own testing and experience with using Bitbucket Server.

See th[eSupported platforms](#page-531-0)page for details of the supported versions of Java, external databases, web browsers and Git.

Se[eInstalling Bitbucket Data Center](https://confluence.atlassian.com/display/BITBUCKETSERVER069/Installing+Bitbucket+Data+Center) for detailed information about Bitbucket Data Center requirements.

# Performance considerations

In general, Bitbucket Server is very stable and has low memory consumption. There are no scalability limits other than for Git hosting operations (clone in particular). We know this is the scalability limit of the product; the limit is proportional to the number of cores on the system.

As an example, data collected from an internal Bitbucket Server instance indicate that for a team of approximately 50 developers, with associated continuous integration infrastructure, we see a peak concurrency of 30 simultaneous clone operations and a mean of 2 simultaneous clone operations. We conservatively expect that a customer with similar usage patterns would be capable of supporting 1000 users on a machine with 40 cores and a supporting amount of RAM. While we expect a peak concurrency larger than 40, Bitbucket Server is designed to queue incoming requests so as to avoid overwhelming the server.

Bitbucket Server see[Bitbucket Server production server dataf](#page-495-0)ordata from the Bitbucket Server production instance we run internally at Atlassian.

Bitbucket Data Center see [Bitbucket Data Center Performance](https://confluence.atlassian.com/display/ENTERPRISE/Bitbucket+Data+Center+Performance) for the results of our performance testing for clusters of different sizes.

# High availability

If Bitbucket Server is a critical part of your development workflow, maximizing Bitbucket Server availability becomes an important consideration.

Bitbucket Server see[High availability for Bitbucket Serverf](#page-461-0)orthe background information you need to set up Bitbucket Server in a highly available configuration.

Bitbucket Data Center see [Failover for Bitbucket Data Center](https://confluence.atlassian.com/display/ENTERPRISE/Failover+for+Bitbucket+Data+Center) for information about how Bitbucket Data Center provides HA and almost instant failover.

# **Scalability**

Bitbucket Server is built with enterprise scaling and infrastructure flexibility in mind, giving administrators control over how Bitbucket Server fits into their environment:

- For most organizations, a single instance of Bitbucket Server provides good performance. Continue reading this pagefor guidance on best practice in setting up a Bitbucket Server instance in a production environment.
- For larger enterprises that require HA and greater performance at scale, Bitbucket Data Centeruses a cluster of Bitbucket Server nodes andis the deployment option of choice.

Your single instance of Bitbucket Server can be easily upgraded to Bitbucket Data Center when the time comes.

Bitbucket Server see[Scaling Bitbucket Serverf](#page-484-0)or information about how you can tune your Bitbucket Server instance to grow with your organization's needs. See als[oScaling Bitbucket Server for Continuous](#page-492-0)  [Integration performancef](#page-492-0)or information specific to Bitbucket Server performance when CI tools poll Bitbucket Server for changes.

Bitbucket Data Center see [Adding cluster nodes to Bitbucket Data Center](#page-704-0) for information about how you can rapidly provision extra capacity without downtime.

# **Provisioning**

Some possible approaches to provisioning Bitbucket Server include:

- [Running the Bitbucket Server installer](#page-585-0) in either console or unattended mode
- [Bitbucket Data Center resources](https://confluence.atlassian.com/display/ENTERPRISE/Bitbucket+Data+Center+resources) clustered Bitbucket Server
- [Docker container image for Bitbucket Server](https://hub.docker.com/r/atlassian/bitbucket-server/)

# Setting up a production environment

When setting up Bitbucket Server for a production or enterprise environment, we highly recommend that you configure the following aspects:

Run Bitbucket Server as a dedicated user

For production environments Bitbucket Server should be run from a dedicated user account with restricted privileges. Se[eRunning Bitbucket Server with a dedicated user](#page-565-0).

Install Bitbucket Server as a service

• See [Running the Bitbucket Server installer.](#page-585-0)

Use an external database

For production environments Bitbucket Server should use an external database, rather than the embedded database. Set up your external DBMS (for example MySQL) before starting Bitbucket Server for the first time. This allows you to connect Bitbucket Server to that DBMS using the Setup Wizard that launches when you first run Bitbucket Server. SeeConnecting Bitbucket Server to an [external database](#page-228-0).

### Connect to your existing user directory

Connect Bitbucket Server to your existing user directory (for example Active Directory). See[External](#page-169-0)  [user directories.](#page-169-0)

Secure the Bitbucket home directory

For production environments the Bitbucket Serverhome directoryshould be secured against unauthorized access. See[Bitbucket Server home directory](#page-733-0).

### Secure Bitbucket Server with HTTPS

Access to Bitbucket Server should be secured using HTTP over SSL, especially if your data is sensitive and Bitbucket Server is exposed to the internet. See [Securing Bitbucket Server with HTTPS.](#page-439-0)

Enable SSH access to Git repositories

Enable SSH accessfor your Bitbucket Server users to Git repositories in Bitbucket Server so that they can add their own SSH keys to Bitbucket Server, and then use those SSH keys to secure Git operations between their computer and the Bitbucket Server instance. See[Enabling SSH access to](#page-427-0)  [Git repositories in Bitbucket Server.](#page-427-0)

Change the context path for Bitbucket Server

• If you are running Bitbucket Server behind a proxy, or you have another Atlassian application (or any Java web application), available at the same hostname and context path as Bitbucket Server, then you should set a unique context path for Bitbucket Server. See[Moving Bitbucket Server to a different](#page-362-0)  [context path](#page-362-0).

# Administering a production environment

### Upgrading Bitbucket Server

For production environments we recommend that you test the Bitbucket Server upgrade on a QA server before deploying to production. See the[Bitbucket Server upgrade guide](#page-588-0).

# Backups and recovery

**We highly recommend**that you establish a data recovery plan that is aligned with your company's policies. Se[eData recovery and backups](#page-363-0)for information about tools and backup strategies for Bitbucket Server.

### Logging

- Bitbucket Server instance logs can be found in  $\leq$ Bitbucket home directory>/log. Logs for the bundled Tomcat webserver can be found in <Bitbucket Server installation directory>/ log. See[Bitbucket Server debug logging](#page-481-0).
- Bitbucket Server displays recent audit events for each repository and project (only visible to Bitbucket Server admins and system admins), and also creates full audit log files that can be found in the<Bitb ucket home directory>/audit/logsdirectory. Note that Bitbucket Server has an upper limit to

the number of log files it maintains, and deletes the oldest file when a new file is created we recommend an automated backup of log files. See[Audit logging in Bitbucket Server](#page-293-0).]

# **Bitbucket Data Center**

Bitbucket Data Center isthe on-premises Git repository management solution for larger enterprises that require high availability and performance at scale.

BitbucketData Center uses a cluster of Bitbucket Servernodes andisdesigned with enterprise scaling and infrastructure flexibility in mind for when you host Bitbucketin your own data center. It provides enterprise teams with (follow the links for more information on each topic):

- **Clustering:**The ability to run your Bitbucket instance on a cluster of multiple nodes (connected by a high bandwidth, low latency network), providing scalable capacity, performance, and high availability.
	- **[Performance at scale](https://confluence.atlassian.com/display/ENTERPRISE/Bitbucket+Data+Center+Performance):**A cluster of many machines each running Bitbucket Servercan handle a greater load than a single machine.
	- **[High availability and failover:](https://confluence.atlassian.com/display/ENTERPRISE/Failover+for+Bitbucket+Data+Center)**If one cluster node goes down, then the remaining cluster  $\bullet$ nodes can continue servicing requests so that users see little or no loss of availability.
	- **[Instant scalability](https://confluence.atlassian.com/display/BitbucketServer/Adding+cluster+nodes+to+Bitbucket+Data+Center)**:You can rapidly provision extra capacity with no downtime.
- **[Smart Mirroring:](https://confluence.atlassian.com/display/BitbucketServer/Smart+Mirroring)**The ability to provide local Mirror nodes in geographically distributed locations, to accelerate Git clones and fetches for remote teams.
- **[Rate limiting](https://hello.atlassian.net/wiki/spaces/BSERV/pages/464579747/Rate+limiting+-+Documentation)** (available from Bitbucket Data Center 6.6)- The ability for Bitbucket to self-protect. Helps you keep your instance stable by giving you control over how manyHTTP requests (e.g. REST API requests) automations and scripts can make, and how often they can make them.

# A look at the architecture

BitbucketData Centerconsists of a cluster of dedicated machines, connected like this:

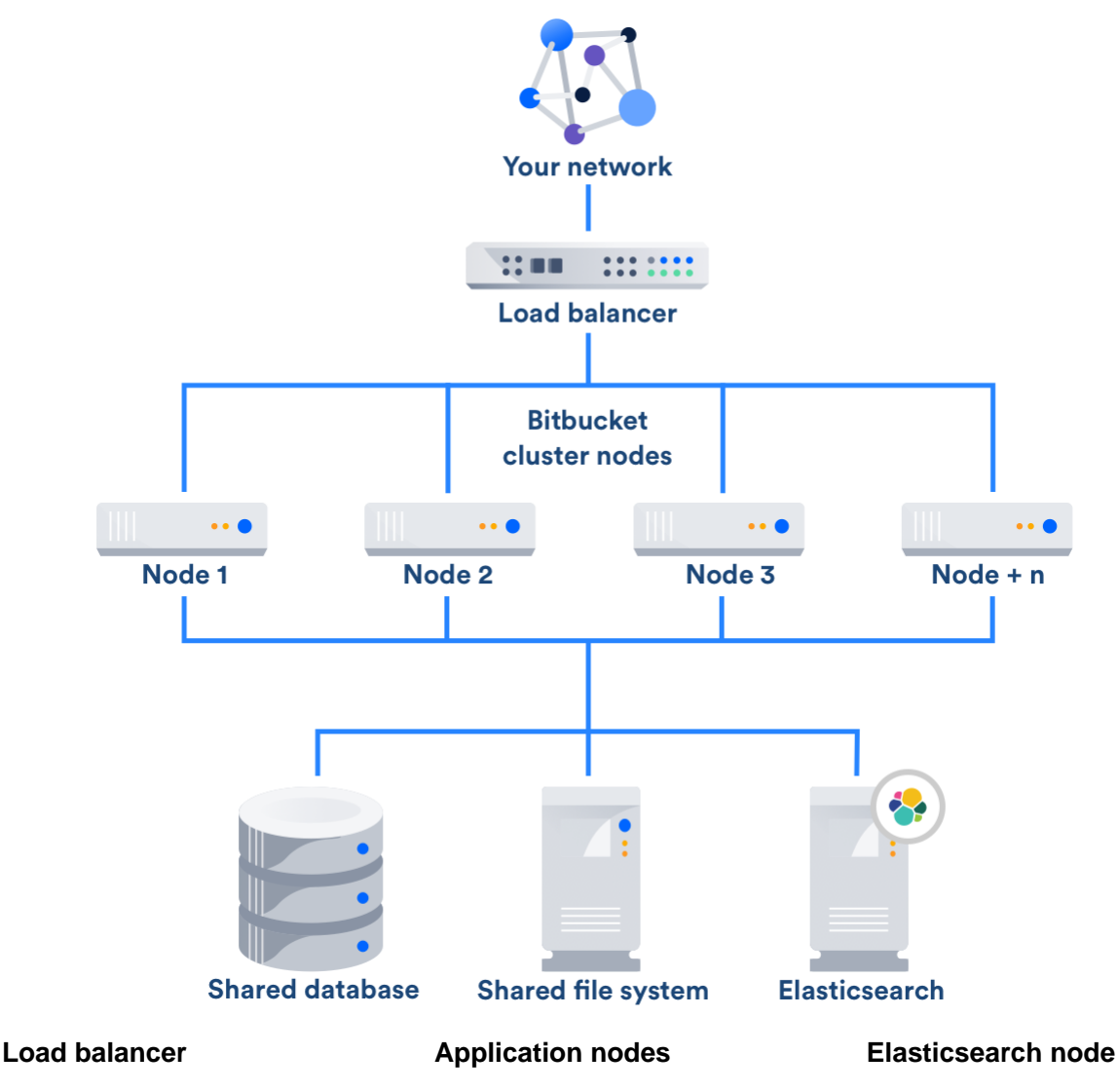

The load balancerdistributes requests fromyourusers to the cluster nodes.If a cluster node goes down, the load balancer immediately detects the failure and automatically directs requests to the other nodes within seconds.

The cluster of Bitbucketnodes share the workload of incoming requests. Failure of a cluster node causes virtually no loss of availability for users, because requests are immediately directed to other nodes.

[Elasticsearchp](https://www.elastic.co/products/elasticsearch)rovides search functionality for Bitbucket Server. Itprovides a fast,full-text search engine that enables searching for projects, repositories, and code within Bitbucket Server.

# **Shared database and storage**

BitbucketData Center supports thesame databasesas BitbucketServer (except for MySQL).A highperformance shared file system, accessible via NFS, stores repository, attachment and avatar data.

For more information on setting up Bitbucket Data Center's shared file server, se[eStep 2. Provision your](https://confluence.atlassian.com/display/BitbucketServer/Install+Bitbucket+Data+Center#InstallBitbucketDataCenter-nfs)  [shared file system](https://confluence.atlassian.com/display/BitbucketServer/Install+Bitbucket+Data+Center#InstallBitbucketDataCenter-nfs) (i[nInstall Bitbucket Data Center](https://confluence.atlassian.com/display/BitbucketServer/Install+Bitbucket+Data+Center)). This section contains the requirements and recommendations for setting up NFS for Bitbucket Data Center.

# Get started with BitbucketData Center

[Purchase a Bitbucket Data Center license,](https://www.atlassian.com/purchase/product/stash-data-center) or[,obtain an evaluation license.](https://my.atlassian.com/license/evaluation)

Se[eInstalling Bitbucket Data Centerf](https://confluence.atlassian.com/display/BitbucketServer/Installing+Bitbucket+Data+Center)or detailed information about setting up BitbucketData Center.

The[Bitbucket Data Center FAQ](https://confluence.atlassian.com/display/ENTERPRISE/Bitbucket+Data+Center+FAQ)answers the questions you might have when starting with BitbucketData Center.

672

# <span id="page-672-0"></span>**Clustering with Bitbucket Data Center**

Bitbucket Data Center isthe on-premises Git repository management solution for larger enterprises that require high availability and performance at scale.

BitbucketData Center uses a cluster of Bitbucket Servernodes andisdesigned with enterprise scaling and infrastructure flexibility in mind for when you host Bitbucketin your own data center. It provides enterprise teams with (follow the links for more information on each topic):

- **Clustering:**The ability to run your Bitbucket instance on a cluster of multiple nodes (connected by a high bandwidth, low latency network), providing scalable capacity, performance, and high availability.
	- **[Performance at scale:](https://confluence.atlassian.com/display/ENTERPRISE/Bitbucket+Data+Center+Performance)**A cluster of many machines each running Bitbucket Servercan handle a greater load than a single machine.
	- **[High availability and failover](https://confluence.atlassian.com/display/ENTERPRISE/Failover+for+Bitbucket+Data+Center):**If one cluster node goes down, then the remaining cluster nodes can continue servicing requests so that users see little or no loss of availability.
	- **[Instant scalability](https://confluence.atlassian.com/display/BitbucketServer/Adding+cluster+nodes+to+Bitbucket+Data+Center)**:You can rapidly provision extra capacity with no downtime.
- **[Smart Mirroring](https://confluence.atlassian.com/display/BitbucketServer/Smart+Mirroring):**The ability to provide local Mirror nodes in geographically distributed locations, to accelerate Git clones and fetches for remote teams.
- **[Rate limiting](https://hello.atlassian.net/wiki/spaces/BSERV/pages/464579747/Rate+limiting+-+Documentation)** (available from Bitbucket Data Center 6.6)- The ability for Bitbucket to self-protect. Helps you keep your instance stable by giving you control over how manyHTTP requests (e.g. REST API requests) automations and scripts can make, and how often they can make them.

# A look at the architecture

BitbucketData Centerconsists of a cluster of dedicated machines, connected like this:

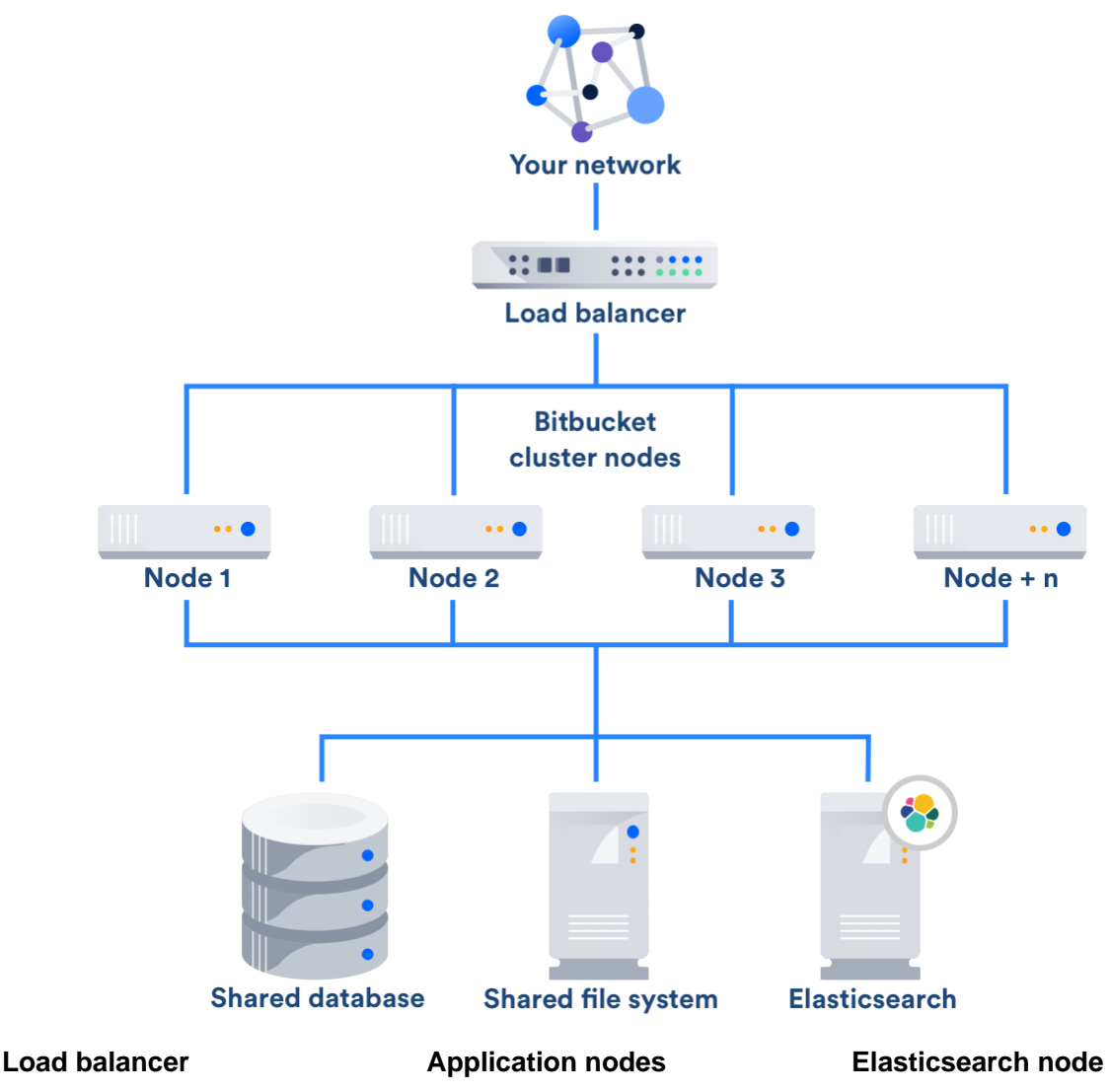

The load balancerdistributes requests fromyourusers to the cluster nodes.If a cluster node goes down, the load balancer immediately detects the failure and automatically directs requests to the other nodes within seconds.

The cluster of Bitbucketnodes share the workload of incoming requests. Failure of a cluster node causes virtually no loss of availability for users, because requests are immediately directed to other nodes.

[Elasticsearch](https://www.elastic.co/products/elasticsearch)provides search functionality for Bitbucket Server. Itprovides a fast,full-text search engine that enables searching for projects, repositories, and code within Bitbucket Server.

# **Shared database and storage**

BitbucketData Center supports thesame databasesas BitbucketServer (except for MySQL).A highperformance shared file system, accessible via NFS, stores repository, attachment and avatar data.

For more information on setting up Bitbucket Data Center's shared file server, see[Step 2. Provision your](https://confluence.atlassian.com/display/BitbucketServer/Install+Bitbucket+Data+Center#InstallBitbucketDataCenter-nfs)  [shared file system](https://confluence.atlassian.com/display/BitbucketServer/Install+Bitbucket+Data+Center#InstallBitbucketDataCenter-nfs) (in[Install Bitbucket Data Center\)](https://confluence.atlassian.com/display/BitbucketServer/Install+Bitbucket+Data+Center). This section contains the requirements and recommendations for setting up NFS for Bitbucket Data Center.

# Get started with BitbucketData Center

[Purchase a Bitbucket Data Center license](https://www.atlassian.com/purchase/product/stash-data-center), or,[obtain an evaluation license](https://my.atlassian.com/license/evaluation).

See[Installing Bitbucket Data Center](https://confluence.atlassian.com/display/BitbucketServer/Installing+Bitbucket+Data+Center)for detailed information about setting up BitbucketData Center.

Th[eBitbucket Data Center FAQa](https://confluence.atlassian.com/display/ENTERPRISE/Bitbucket+Data+Center+FAQ)nswers the questions you might have when starting with BitbucketData Center.

# Learn more about Bitbucket Data Center

- [Bitbucket Data Center Performance](https://confluence.atlassian.com/display/ENTERPRISE/Bitbucket+Data+Center+Performance)
- [Failover for Bitbucket Data Center](https://confluence.atlassian.com/display/ENTERPRISE/Failover+for+Bitbucket+Data+Center)
- **[Install Bitbucket Data Center](#page-677-0)**
- [Adding cluster nodes to Bitbucket Data Center](#page-704-0)
- [Bitbucket Data Center Add-ons](https://confluence.atlassian.com/display/ENTERPRISE/Bitbucket+Data+Center+Add-ons)
- [Bitbucket Data Center FAQ](https://confluence.atlassian.com/display/ENTERPRISE/Bitbucket+Data+Center+FAQ)
- [Bitbucket Enterprise Resources](https://confluence.atlassian.com/display/ENTARC/Bitbucket+Enterprise+Resources)

# <span id="page-674-0"></span>**Bitbucket Data Center requirements**

This pagedescribes the requirements for running a production instance of Bitbucket Data Center. If you're ready to get started installing Bitbucket Data Center, see[Install Bitbucket Data Center](#page-677-0) for detailed instructions.

# Component overview

A Bitbucket Data Center instance consists of a cluster of components, each on a dedicated machine, and connected over a high-speed LAN connection. This diagram depicts a typical Bitbucket Data Center instance with a [load balancer,](#page-675-0) three [application nodes,](#page-675-1) a [shared database](#page-675-2), a [shared file system,](#page-675-3) and a single remote [Elasticsearch node](#page-676-0).

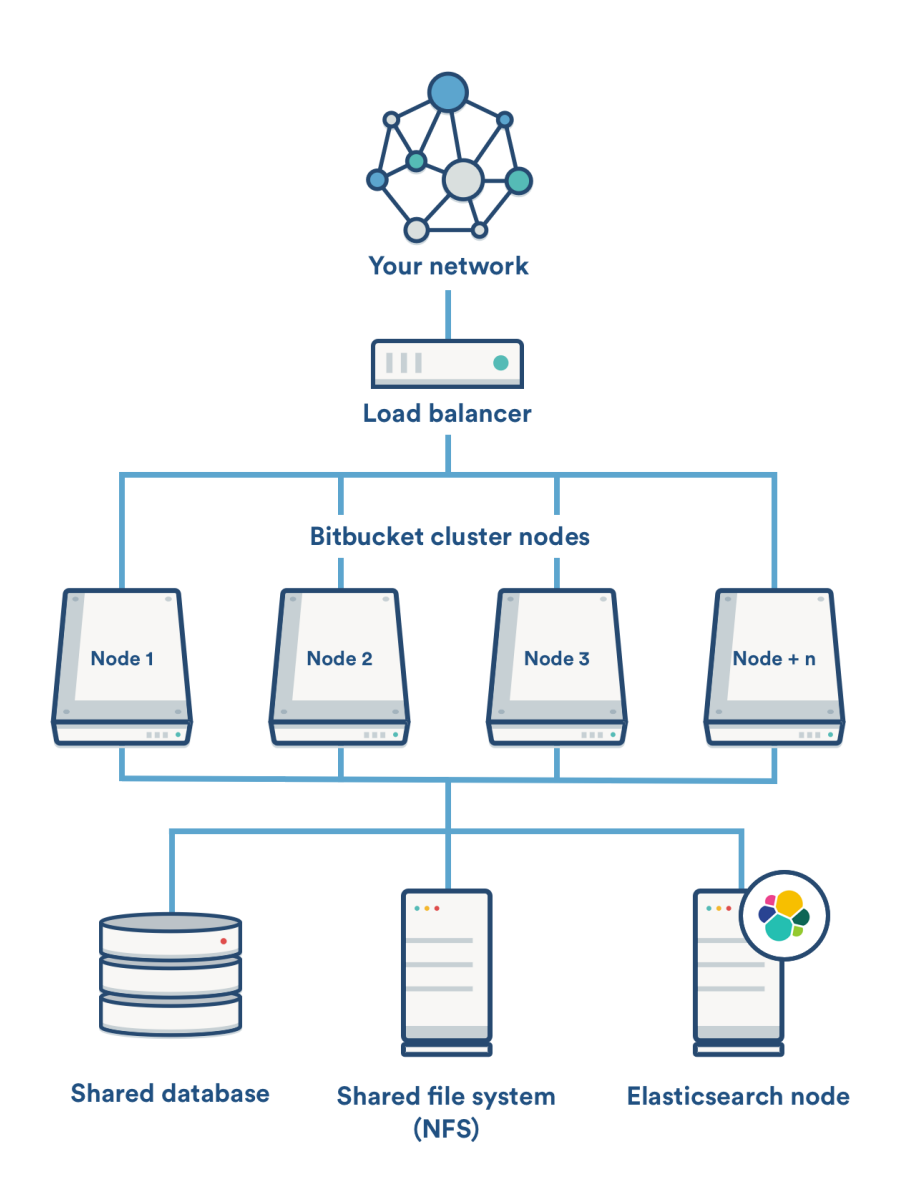

# Component requirements

Each component has specific requirements, but only the load balancer needs to have a publicly accessible URL. The URL of the Bitbucket Data Centerinstance will be the URL of the load balancer, so this is the machine that you will need to assign the name of your Bitbucket Server instance in the DNS.

The remaining machines (Bitbucket cluster nodes, shared database, shared file system, and Elasticsearch node) do not need to be publicly accessible to your users.

# <span id="page-675-1"></span>**Bitbucket application nodes**

The Bitbucket cluster nodes all run the Bitbucket Data Center web application.

- Each Bitbucket cluster node must be a dedicated machine.
- The machines may be physical or virtual.
- The cluster nodes must be connected in a high speed LAN (that is, high bandwidth and low latency).
- The usual Bitbucket Server[supported platforms](#page-531-0)requirements, including those for Java and Git, apply to each cluster node.
- The cluster nodes do not all need to be absolutely identical, but for consistent performance we recommend they should be as similar as possible.
- All cluster nodes must run the same version of Bitbucket Data Center.
- All cluster nodes must have synchronized clocks (for example, using NTP) and be configured with the identical timezone.
- **Ensure that only permitcluster nodes are allowed to connect to a Bitbucket cluster node's [Hazelcastp](https://hazelcast.org/)or** t, which by default is port5701, through the use of a firewall and/or network segregation.

# <span id="page-675-0"></span>**Load balancer**

You can use the load balancer of your choice. Bitbucket Data Center does**not**bundle a load balancer.

- Your load balancer should run on a dedicated machine.
- Your load balancer must have a high-speed LAN connection to the Bitbucket cluster nodes (that is, high bandwidth and low latency).
- Your load balancer must support**both**HTTP mode (for web traffic)**and**TCP mode (for SSH traffic).
- Terminating SSL (HTTPS) at your load balancer and running plain HTTP from the load balancer to Bitbucket Server is highly recommended for performance.
- Your load balancer should support "session affinity" (also known as "sticky sessions").
- If you don't have a preference for your load balancer, we provide instructions forhaproxy, a popular Open Source software load balancer.

# <span id="page-675-2"></span>**Shared database**

You must run Bitbucket Data Center on an external database. You can**not**use Bitbucket Server's internal HSQL or H2 database with Bitbucket Data Center.

- The shared database must run on a dedicated machine.
- The shared database must be available to all cluster nodes via a high-speed LAN (it must be in the same physical data center).
- All the usual database vendors inBitbucket Server's supported platformsare supported by Bitbucket Data Center, with one exception: we do **not** ecommend MySQL at this time due to inherent deadlocks that can occur in this database engine at high load.

# <span id="page-675-3"></span>**Shared file system**

Bitbucket Data Center requires a high performance shared file system such as a SAN, NAS, RAID server, or high-performance file server optimized for I/O.

- The shared file system must run on a dedicated machine.
- The file system must be available to all cluster nodes via a high-speed LAN (it must be in the same physical data center).

The shared file system should be accessible via NFS as a single mount point.

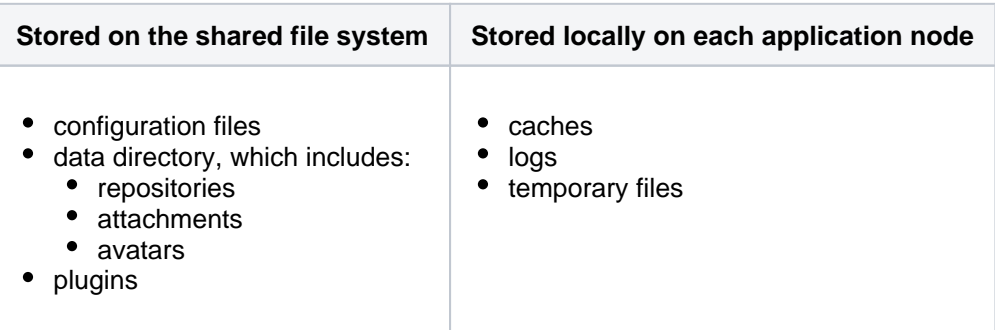

For more information on setting up Bitbucket Data Center's shared file server, se[eStep 2. Provision your](https://confluence.atlassian.com/display/BITBUCKETSERVER069/Install+Bitbucket+Data+Center#InstallBitbucketDataCenter-nfs)  [shared file system](https://confluence.atlassian.com/display/BITBUCKETSERVER069/Install+Bitbucket+Data+Center#InstallBitbucketDataCenter-nfs)(i[nInstall Bitbucket Data Center](#page-677-0)). This section contains the requirements and recommendations for setting up NFS for Bitbucket Data Center.

# <span id="page-676-0"></span>**Elasticsearch node**

Bitbucket Data Center requires a remote Elasticsearch instance, as it is not bundled or installed for Bitbucket Data Center.

- Bitbucket Data Center currently works with Elasticsearch 5.5.1 5.5.3, 6.5.3 and 6.6.1.
- **Bitbucket Data Center can have only oneremote connection to Elasticsearch for your cluster.**
- This may be a standalone Elasticsearch installation or a clustered installation behind a load balancer.

# Get started with BitbucketData Center

[Purchase a Bitbucket Data Center license,](https://www.atlassian.com/purchase/product/stash-data-center) or[,obtain an evaluation license.](https://my.atlassian.com/license/evaluation)

Se[eInstall Bitbucket Data Center](#page-677-0)for detailed information about setting up BitbucketData Center.

The[Bitbucket Data Center FAQ](https://confluence.atlassian.com/display/ENTERPRISE/Bitbucket+Data+Center+FAQ)answers the questions you might have when starting with BitbucketData Center.

677

# <span id="page-677-0"></span>**Install Bitbucket Data Center**

In this guide we'll run you through installing Bitbucket Data Center, which is a clustered solution, in a Linux environment.

This guide covers installing for the first time, with no existing data, orthat you already have a production instance of Bitbucket Server, and that you are aiming to migrate that to a Bitbucket Data Center instance.

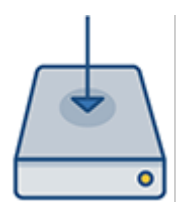

# **Other ways to install Bitbucket Data Center:**

- [Getting started with Bitbucket Data Center in](https://confluence.atlassian.com/display/BitbucketServer/Getting+started+with+Bitbucket+Data+Center+in+AWS)  [AWS](https://confluence.atlassian.com/display/BitbucketServer/Getting+started+with+Bitbucket+Data+Center+in+AWS)
- [Getting started with Bitbucket Data Center in](https://confluence.atlassian.com/display/BitbucketServer/Getting+started+with+Bitbucket+Data+Center+in+Azure)  **[Azure](https://confluence.atlassian.com/display/BitbucketServer/Getting+started+with+Bitbucket+Data+Center+in+Azure)**

# **Clustering requirements and terminology**

To run Bitbucket in a cluster you must[have a](https://www.atlassian.com/purchase/product/stash-data-center)  [Bitbucket Data Center license](https://www.atlassian.com/purchase/product/stash-data-center), or,[obtain an](https://my.atlassian.com/license/evaluation)  [evaluation license](https://my.atlassian.com/license/evaluation).

# **On this page:**

[Before you begin](https://confluence.atlassian.com/display/BITBUCKETSERVER069/Install+Bitbucket+Data+Center#InstallBitbucketDataCenter-Beforeyoubegin) [Install Bitbucket Data Center on the first](https://confluence.atlassian.com/display/BITBUCKETSERVER069/Install+Bitbucket+Data+Center#InstallBitbucketDataCenter-InstallBitbucketDataCenteronthefirstapplicationnode)  [application node](https://confluence.atlassian.com/display/BITBUCKETSERVER069/Install+Bitbucket+Data+Center#InstallBitbucketDataCenter-InstallBitbucketDataCenteronthefirstapplicationnode) [Provision the shared database, filesystem,](https://confluence.atlassian.com/display/BITBUCKETSERVER069/Install+Bitbucket+Data+Center#InstallBitbucketDataCenter-Provisiontheshareddatabase,filesystem,andElasticsearchnodes)  [and Elasticsearch nodes](https://confluence.atlassian.com/display/BITBUCKETSERVER069/Install+Bitbucket+Data+Center#InstallBitbucketDataCenter-Provisiontheshareddatabase,filesystem,andElasticsearchnodes) [Step 1. Provision your shared](https://confluence.atlassian.com/display/BITBUCKETSERVER069/Install+Bitbucket+Data+Center#InstallBitbucketDataCenter-Step1.Provisionyourshareddatabase)  [database](https://confluence.atlassian.com/display/BITBUCKETSERVER069/Install+Bitbucket+Data+Center#InstallBitbucketDataCenter-Step1.Provisionyourshareddatabase) [Step 2. Provision your shared file](https://confluence.atlassian.com/display/BITBUCKETSERVER069/Install+Bitbucket+Data+Center#InstallBitbucketDataCenter-Step2.Provisionyoursharedfilesystem)  [system](https://confluence.atlassian.com/display/BITBUCKETSERVER069/Install+Bitbucket+Data+Center#InstallBitbucketDataCenter-Step2.Provisionyoursharedfilesystem) [Step 4. Migrating from an existing](https://confluence.atlassian.com/display/BITBUCKETSERVER069/Install+Bitbucket+Data+Center#InstallBitbucketDataCenter-Step4.MigratingfromanexistingBitbucketServerinstance(optional))  [Bitbucket Server instance \(optional\)](https://confluence.atlassian.com/display/BITBUCKETSERVER069/Install+Bitbucket+Data+Center#InstallBitbucketDataCenter-Step4.MigratingfromanexistingBitbucketServerinstance(optional)) [Step 5. Provision your Elasticsearch](https://confluence.atlassian.com/display/BITBUCKETSERVER069/Install+Bitbucket+Data+Center#InstallBitbucketDataCenter-Step5.ProvisionyourElasticsearchnode)  [node](https://confluence.atlassian.com/display/BITBUCKETSERVER069/Install+Bitbucket+Data+Center#InstallBitbucketDataCenter-Step5.ProvisionyourElasticsearchnode) [Provision application cluster nodes](https://confluence.atlassian.com/display/BITBUCKETSERVER069/Install+Bitbucket+Data+Center#InstallBitbucketDataCenter-provisionappnodesProvisionapplicationclusternodes) [Step 1. Configure file share mounts](https://confluence.atlassian.com/display/BITBUCKETSERVER069/Install+Bitbucket+Data+Center#InstallBitbucketDataCenter-Step1.Configurefilesharemounts) [Step 2. Synchronize system clocks](https://confluence.atlassian.com/display/BITBUCKETSERVER069/Install+Bitbucket+Data+Center#InstallBitbucketDataCenter-Step2.Synchronizesystemclocks) [Step 3. Install Bitbucket Data](https://confluence.atlassian.com/display/BITBUCKETSERVER069/Install+Bitbucket+Data+Center#InstallBitbucketDataCenter-Step3.InstallBitbucketDataCenteroneachnode)  [Center on each node](https://confluence.atlassian.com/display/BITBUCKETSERVER069/Install+Bitbucket+Data+Center#InstallBitbucketDataCenter-Step3.InstallBitbucketDataCenteroneachnode) [Step 4. Start the first cluster node](https://confluence.atlassian.com/display/BITBUCKETSERVER069/Install+Bitbucket+Data+Center#InstallBitbucketDataCenter-Step4.Startthefirstclusternode) [Install and configure your load balancer](https://confluence.atlassian.com/display/BITBUCKETSERVER069/Install+Bitbucket+Data+Center#InstallBitbucketDataCenter-Installandconfigureyourloadbalancer) Step 1. Configure protocols and [health checks on your load balancer](https://confluence.atlassian.com/display/BITBUCKETSERVER069/Install+Bitbucket+Data+Center#InstallBitbucketDataCenter-Step1.Configureprotocolsandhealthchecksonyourloadbalancer) [Step 2. Configure Bitbucket for](https://confluence.atlassian.com/display/BITBUCKETSERVER069/Install+Bitbucket+Data+Center#InstallBitbucketDataCenter-Step2.ConfigureBitbucketforHAProxy)  **[HAProxy](https://confluence.atlassian.com/display/BITBUCKETSERVER069/Install+Bitbucket+Data+Center#InstallBitbucketDataCenter-Step2.ConfigureBitbucketforHAProxy)** [Step 3. Add a new Bitbucket](https://confluence.atlassian.com/display/BITBUCKETSERVER069/Install+Bitbucket+Data+Center#InstallBitbucketDataCenter-Step3.AddanewBitbucketapplicationnodetothecluster)  [application node to the cluster](https://confluence.atlassian.com/display/BITBUCKETSERVER069/Install+Bitbucket+Data+Center#InstallBitbucketDataCenter-Step3.AddanewBitbucketapplicationnodetothecluster) [Step 4. Connect the new Bitbucket](https://confluence.atlassian.com/display/BITBUCKETSERVER069/Install+Bitbucket+Data+Center#InstallBitbucketDataCenter-Step4.ConnectthenewBitbucketclusternodetotheloadbalancer)  [cluster node to the load balancer](https://confluence.atlassian.com/display/BITBUCKETSERVER069/Install+Bitbucket+Data+Center#InstallBitbucketDataCenter-Step4.ConnectthenewBitbucketclusternodetotheloadbalancer) [Congratulations!](https://confluence.atlassian.com/display/BITBUCKETSERVER069/Install+Bitbucket+Data+Center#InstallBitbucketDataCenter-Congratulations!)

In this guide we'll use the following terminology:

- Installation directory <Bitbucket install directory> is the directory where you installed Bitbucket on a node.
- Shared home directory <Bitbucket shared home> The directory you created that is accessible to all nodes in the cluster via the same path.

# **Bitbucket Data Center component requirements**

You can see a component diagram of a typical Bitbucket Data Center instance, and read about detailed requirements of each component on the page[Bitbucket Data Center requirements](#page-674-0) and on the [Supported](#page-531-0)  [platforms](#page-531-0) page.

A Bitbucket Data Center instance consists of a cluster of components, each running on a dedicated machine:

A **cluster of Bitbucket application nodes** all running the same version of Bitbucket Data Center web application. These can be virtual or physical machines,have synchronized clocks (for example, using NTP) and be configured with the identical timezone,are allowed to connect to a Bitbucket cluster node's[Hazelcastp](https://hazelcast.org/)ort, which by default is port5701.

- A **load balancer**that supports *both*HTTP mode (for web traffic) and TCP mode (for SSH traffic), andsupport session affinity ("sticky sessions").
- A **[supported external database](https://confluence.atlassian.com/display/BitbucketServer/Supported+platforms#Supportedplatforms-databases)**, shared and available to all all cluster nodes.
- A **shared file system** that is physically located in the same data center, available to all clusters nodes, and accessible by NFS as a single mount point.
- A **remote Elasticsearch instance**with only one remote connection to Bitbucket. The instance may be a standalone Elasticsearch installation or a clustered installation behind a load balancer. For help installing and configuring a remote Elasticsearch instance see our [how to guide](#page-504-0).

# **Be sure to test your Bitbucket Data Center installation thoroughly before deploying to production**

Regardless of the installation process you use, be sure to smoke test your Bitbucket Data Center instance every step of the way. Be sure to:

- Set up and test Bitbucket Data Center in your staging environment before deploying to a production environment.
- Test Bitbucket Data Center with identical data (repositories, users, apps) to your production instance.

# **Accessing a Bitbucket Data Center installation**

At the end of the installation process, the URL of the Bitbucket Data Centerinstance will be the URL of the load balancer, so this is the machine that you will need to assign the name of your Bitbucket Data Center instance in the DNS.The remaining machines (Bitbucket cluster nodes, shared database, and shared file system) do not need to be publicly accessible to your users.

# Before you begin

Before installing Bitbucket Data Center, answer the following question:

# **Have you familiarized yourself with the requirements of Bitbucket Data Center?**

You can read all about it on Bitbucket Data Center requirements.

# **Do you already have a production instance of Bitbucket Server running?**

You need to upgrade your Bitbucket Server to the latest version. This is necessary for several reasons:

- The Bitbucket Server database and home directory layout often change in each release of Bitbucket Server. Upgrading first will ensure that your production Bitbucket Server instance and your Bitbucket Data Center instance share identical data format, and you can switch between them at will.
- Any apps in your production instance can be verified as compatible with the latest release of Bitbucket Server (or updated if not).
- Any performance or other comparisons between single-node Bitbucket Server and multi-node Bitbucket Data Center will be more meaningful.

# **To begin installing Bitbucket Data Center:**

- 1. Upgrade your Bitbucket Server instance to the latest release by following the instructions on the Bit [bucket Server upgrade guide](#page-588-0).
- 2. Apply your Bitbucket Data Center license.
	- a. Go to > **Licensing** > **Edit license**, then paste your Bitbucket Data Center license.
- 3. Once you've upgraded to the latest version of Bitbucket Server, you need to stop Bitbucket and backup the database and home directory of the upgraded instance.

679

**Take a backup of your production Bitbucket Server instance's database and home directory.** For this you can:

- use your ow[nDIY backups](#page-373-0)olution, or
- stop Bitbucket Server and manually dump your database, and zip up the home directory.

You will use these backups to provision your shared file system and shared database for Bitbucket Data Center.

Welcome! Go ahead and start installing Bitbucket Data Center from [Install Bitbucket Data center on the](#page-679-0)  [first application node](#page-679-0) below.

# <span id="page-679-0"></span>Install Bitbucket Data Center on the first application node

First, you'll need to install Bitbucket Data Center one node:

- 1. Download the latest installer -[www.atlassian.com/software/bitbucket/download.](https://www.atlassian.com/software/bitbucket/download?_ga=2.29247164.1040875816.1496020087-45668070.1425861563)
- 2. Make the installer executable.

Change to the directory where you downloaded the installer, then execute this command:

chmod +x atlassian-bitbucket-x.x.x-x64.bin

Where  $x.x.x$  is the version you downloaded.

3. Run the installer we recommend usingsudoto run the installer as this will create a dedicated account to run Bitbucket and allow you to run Bitbucket as a service.

To use sudo to run the installer execute this command:

\$ sudo ./atlassian-bitbucket-x.x.x-x64.bin

Where  $x.x.x$  is the version you downloaded.

You can also run the installer with root user privileges.

- 4. Follow the prompts to install Bitbucket. You'll be asked for the following info:
	- a. **Type of Bitbucket instance**-the type of installation, for these instructions select**Data Center**.
		- b. **Installation directory** where Bitbucket will be installed.
		- c. **Home directory** where Bitbucket application data will be stored.
		- d. **TCP ports**-the HTTP connector port and control port Bitbucket will run on.

# Provision the shared database, filesystem, and Elasticsearch nodes

Once you've installed the first Bitbucket application node, you now need to provision the share database and shared filesystem to use with Bitbucket Data Center.

# **Step 1. Provision your shared database**

Set up your shared database server.

- [Connecting Bitbucket Server to PostgreSQL](#page-240-0)
- [Connecting Bitbucket Server to SQL Server](#page-243-0)
- [Connecting Bitbucket Server to Oracle](#page-237-0)

Ensure your database is configured to allow enough concurrent connections. Bitbucket Server by default uses up to 80 connections**per cluster node**, which can exceed the default connection limit of some databases. For example, in PostgreSQL the default limit is usually 100 connections. If you use PostgreSQL, you may need to edit yourpostgresgl.conffile, to increase the value of max connections, and restart Postgres.

Se[eConnecting Bitbucket Server to an external databasef](#page-228-0)or more information, and note that clustered databases are not supported.

We do **not** support MySQL for Bitbucket Data Center at this time due to inherent deadlocks that can occur in this database engine at high load. If you currently use MySQL, you should migrate your data to another supported database (such as PostgreSQL) before upgrading your Bitbucket Server instance to Bitbucket Data Center. You can migrate databases (on a standalone Bitbucket Server instance) using the Migrate database feature in Bitbucket Server's Administration pages.

# **Step 2. Provision your shared file system**

A properly resourced and configured NFS server can perform well even under very heavy load. Weve created some recommendations for setting up and configuring your file server for optimal performance.

## **File server requirements**

Bitbucket Data Center requires a high performance shared file system, such as a storage area network (SAN), network-attached storage (NAS), RAID server, or high-performance file server optimized for input /output.

The file system must:

- run on a dedicated machine; avoid hosting other services on your NFS server
- be in the same physical data center
- be available to all Bitbucket nodes via a high-speed LAN (such as 10GB ethernet or Fibre Channel)
- be accessible via NFS as a single mount point
- have the NFS lock service enabled

For reference, our [AWS Quick Start for Bitbucket Data Center](https://confluence.atlassian.com/display/BitbucketServer/Getting+started+with+Bitbucket+Data+Center+in+AWS) deploys NFS and the Bitbucket cluster nodes on the same VPC, availability zone, and subnet.

# **File server user account requirements**

You need to create a user account named bitbucket on the shared file system server. This user account should have read/write permissions to the shared subdirectory of the [Bitbucket Server home directory](#page-733-0).

To ensure this:

- set bitbucket to own all files and folders in the shared subdirectory
- create bitbucket with the user umask 0027
- assign the same UID to bitbucket on all NFS Server and Bitbucket cluster nodes

# **SCM Cache plugin recommendations**

Where possible, enable the [SCM Cache plugin](#page-492-0) (already bundled in Bitbucket Data Center) with as much disk or SSD space on your cluster nodes as you can.

An effective SCM Cache can greatly reduce load on your shared file server. Note that the drive or partition used by the SCM Cache is local to each cluster node, not NFS mounted.

See [Scaling Bitbucket Server for Continuous Integration performance](https://confluence.atlassian.com/bitbucketserver/scaling-bitbucket-server-for-continuous-integration-performance-776640088.html) for more information.

# **File server node recommendations**

On your file server, ensure that NFS is configured with enough server processes. For example, some versions of Red Hat Enterprise Linux and CentOS have a default of 8 server processes. If you use either distribution, you may need to edit your /etc/sysconfig/nfs file, increase the value of RPCNFSDCOUNT, and restart the nfs service.

For the file server and cluster nodes, avoid kernel and NFS version combinations that are unstable or have known NFS bugs. We recommend avoiding Linux kernel versions 3.2 to 3.8.

## **Recommended mount options**

When you provision your [application cluster nodes later,](#page-677-0) we recommend using the following NFS mount options:

rw,nfsvers=3,lookupcache=pos,noatime,intr,rsize=32768,wsize=32768,\_netdev

# **Step 4. Migrating from an existing Bitbucket Server instance (optional)**

The shared subdirectory of the [Bitbucket Server home directory](#page-733-0)contains all the GIT repositories, configuration data, and other important files. When migrating from an existing Bitbucket Server instance, back up shared and restore it on the new Bitbucket Data Centers NFS file system.

The remaining subdirectories (bin, caches, export, lib, log, plugins, and tmp) contain only caches and temporary files. You dont need to restore them.

# **Step 5. Provision your Elasticsearch node**

To set up your Elasticsearch server, you will

- 1. Install Elasticsearch on a remote machine.
- 2. Configure Elasticsearch'selasticsearch.yml file to work with Bitbucket Data Center.
- 3. Secure Elasticsearchwith a username and password that Bitbucket will use to access Elasticsearch, with a minimum of HTTP restricted access.
- 4. Connect Elasticsearch to Bitbucket.

There are detailed instructions on the page[How to Install and configure a remote Elasticsearch instance](#page-504-0)to help you provision your remote Elasticsearch installation.

# Provision application cluster nodes

Provision cluster node infrastructure. You can automate this using a configuration management tool such as Chef, Puppet, or Vagrant, and/or by spinning up identical virtual machine snapshots.

# **Step 1. Configure file share mounts**

On each cluster node, mount the shared home directory as  $\frac{1}{2}$  BITBUCKET\_HOME  $/$  shared. Note that *only* t he  $$ {BITBUCKET_HOME } / {shared directory should be shared between cluster nodes. All other directions, }$ including  $$F\left(BI\right)$   $KET$   $HOME$ , should be node-local (that is, private to each node).

# **Example**

For example, suppose your Bitbucket home directory is /var/atlassian/application-data /bitbucket , and your shared home directory is available as an NFS export called bitbucketsan:/bitbucket-shared. To configure the mount on each cluster node:

1. Add the following line to /etc/fstab on each cluster node.

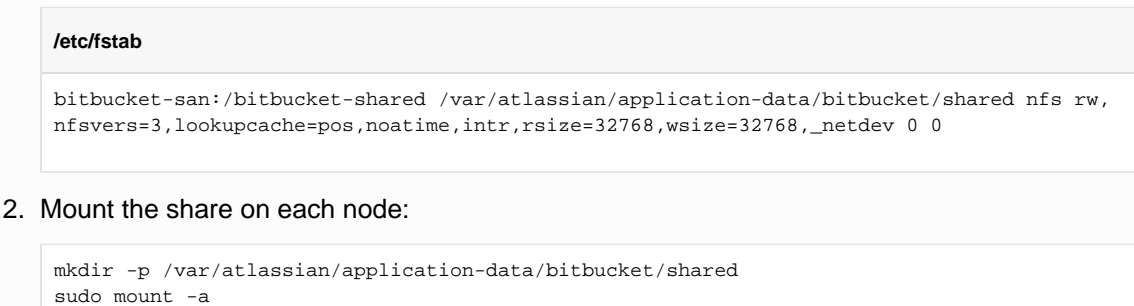

# **Step 2. Synchronize system clocks**

Ensure all your cluster nodes have synchronized clocks and identical timezone configuration. Here are some examples for how to do this:

```
sudo yum install ntp
sudo service ntpd start
sudo tzselect
```

```
sudo apt-get install ntp
sudo service ntp start
sudo dpkg-reconfigure tzdata
```
### **Step 3. Install Bitbucket Data Center on each node**

On each cluster node, perform the same steps fro[mInstall Bitbucket Data Center on the first application node](#page-679-0) section.

### **Step 4. Start the first cluster node**

Edit the file\$ {BITBUCKET\_HOME}/shared/bitbucket.propertiesand add the following lines:

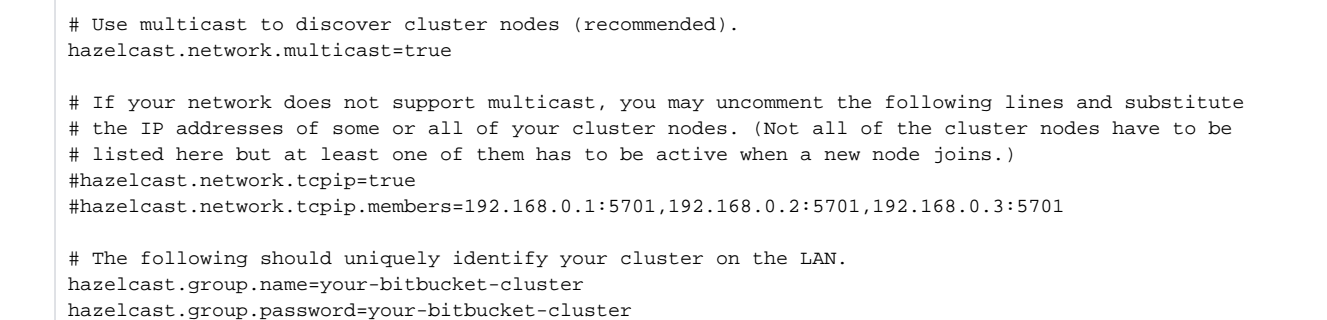

If you are installing Bitbucket Server in an IPv6 environment, Hazelcast needs an additional system property to work.

This property is only needed if the nodes are configured to use IPv6 to talk to each other.

Edit the file \${BITBUCKET\_INSTALL}/bin/\_start-webapp.sh and edit the JVM\_SUPPORT\_RECOMMENDED\_ARG line to look like this:

JVM\_SUPPORT\_RECOMMENDED\_ARGS="-Dhazelcast.prefer.ipv4.stack=false"

The line is commented out, so be sure to remove the leading  $#$  to make the line take effect.

Using multicast to discover cluster nodes (hazelcast.network.multicast=true)is recommended, but requires all your cluster nodes to be accessible to each other via a multicast-enabled network.If your network does not support multicastthen you can sethazelcast.network.multicast=false,hazelcast. network.tcpip=true, andhazelcast.network.tcpip.membersto a comma-separated list of cluster nodes instead. Only enable**one**ofhazelcast.network.tcpiporhazelcast.network.multicast, not both.

Choose a name for [hazelcast.group.name](http://hazelcast.group.name)and hazelcast.group.password that uniquely identifies the cluster on your LAN. If you have more than one cluster on the same LAN (for example, other Bitbucket Data Center instances or other products based on similar technology such as Confluence Data Center) then you**must**assign each cluster a distinct name, to prevent them from attempting to join together into a "super cluster".

Then start Bitbucket Server. Se[eStarting and stopping Bitbucket Server](https://confluence.atlassian.com/display/BitbucketServerDev/Starting+and+stopping+Bitbucket+Server).

Then go tohttp://<bitbucket>:7990/admin/license, and install your Bitbucket Data Center license. Restart Bitbucket Server for the change to take effect. If you need a Bitbucket Data Center license, you can[p](https://www.atlassian.com/purchase/product/stash-data-center) [urchase one that fits your needs](https://www.atlassian.com/purchase/product/stash-data-center), or[,get an evaluation license.](https://my.atlassian.com/license/evaluation)

# Install and configure your load balancer

You can use the load balancer of your choice, either hardware or software. Bitbucket Data Center doesnotbu ndle a load balancer.

# **Step 1. Configure protocols and health checks on your load balancer**

Your load balancer must proxy three protocols:

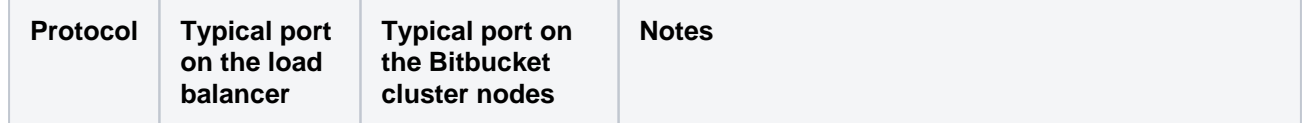
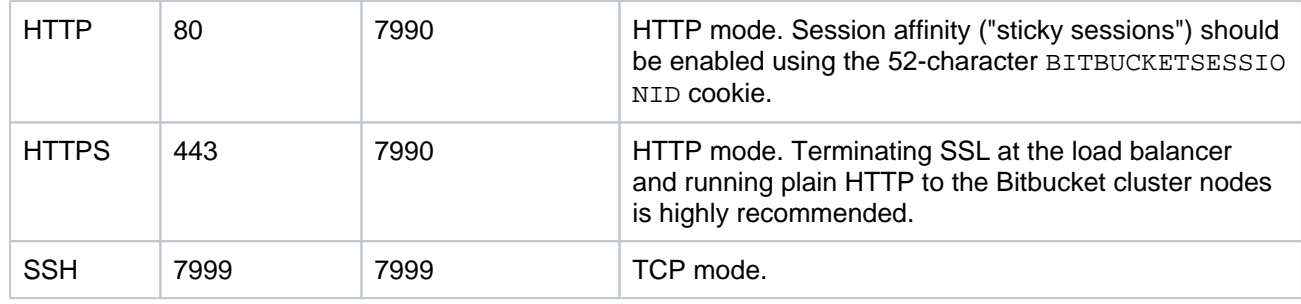

Your load balancer must support session affinity ("sticky sessions") using the BITBUCKETSESSIONID cookie. Bitbucket Data Center assumes that your load balancer always directs each user's requests to the same cluster node. If it does not, users may be unexpectedly logged out or lose other information that may be stored in their HTTP session.

When choosing a load balancer, it must support the HTTP, HTTPS, and TCP protocols. Note that:

- Apache does **not** support TCP mode load balancing.
- HAProxy versions older than 1.5.0 do **not** support HTTPS.

If your load balancer supports health checks of the cluster nodes, configure it to perform a periodic HTTP GET of http:// <bitbucket>:7990/status, where <bitbucket> is the cluster node's name or IP address. This returns one of two HTTP status codes:

- 200 OK
- 500 Internal Server Error

If a cluster node does not return 200 OK within a reasonable amount of time, the load balancer should not direct any traffic to it.

You should then be able to navigate to http://<load-balancer>/, where<load-balancer>is your load balancer's name or IP address. This should take you to your Bitbucket Server front page.

## **Example: HAProxy load balancer**

If you don't have a particular preference or policy for load balancers, you can use HAProxy which is a popular Open Source software load balancer.

If you choose HAProxy, you **must** use a minimum version of 1.5.0. Earlier versions of HAProxy do not support HTTPS.

To check which version of HAProxy you use, run the following command:

haproxy --version

Here is an example haproxy.cfgconfiguration file (typically found in the location/etc/haproxy /haproxy.cfg). This assumes:

- Your Bitbucket cluster node is at address 192.168.0.1, listening on the default ports 7990 (HTTP) and 7999 (SSH).
- You have a valid SSL certificate at /etc/cert.pem.

```
haproxy.cfg
global
    pidfile /var/run/haproxy.pid
    maxconn 4000
    user haproxy
    group haproxy
    daemon
    tune.ssl.default-dh-param 1024
defaults
    log global
    option dontlognull
    option redispatch
    retries 3
    timeout http-request 10s
    timeout queue 1m
    timeout connect 10s
    timeout client 1m
   timeout server 1m
    timeout http-keep-alive 10s
    timeout check 10s
    maxconn 3000
    errorfile 408 /dev/null # Workaround for Chrome 35-36 bug. See http://blog.
haproxy.com/2014/05/26/haproxy-and-http-errors-408-in-chrome/
frontend bitbucket_http_frontend
    bind *:80
    bind *:443 ssl crt /etc/cert.pem ciphers RC4-SHA:AES128-SHA:AES256-SHA
    default_backend bitbucket_http_backend
backend bitbucket_http_backend
    mode http
    option httplog
    option httpchk GET /status
    option forwardfor
    option http-server-close
    appsession BITBUCKETSESSIONID len 52 timeout 1h
    balance roundrobin
    cookie BITBUCKETSESSIONID prefix
    stick-table type string len 52 size 5M expire 30m
    stick store-response set-cookie(BITBUCKETSESSIONID)
    stick on cookie(BITBUCKETSESSIONID)
    server bitbucket01 192.168.0.1:7990 check inter 10000 rise 2 fall 5
    #server bitbucket02 192.168.0.2:7990 check inter 10000 rise 2 fall 5
    # The following "backup" servers are just here to show the startup page when all nodes are starting 
up
    server backup01 192.168.0.1:7990 backup
    #server backup02 192.168.0.2:7990 backup
frontend bitbucket_ssh_frontend
    bind *:7999
    default_backend bitbucket_ssh_backend
    timeout client 15m
    maxconn 50
backend bitbucket_ssh_backend
    mode tcp
    balance roundrobin
    server bitbucket01 192.168.0.1:7999 check port 7999
    #server bitbucket02 192.168.0.2:7999 check port 7999
    timeout server 15m
listen admin
    mode http
    bind *:8090
    stats enable
    stats uri /
```
**(1)** Review the contents of the [h](http://www.haproxy.org/)aproxy.  $c$  file carefully, and customize it for your environment. See h [ttp://www.haproxy.org/](http://www.haproxy.org/) for more information about installing and configuring haproxy.

Once you have configured the haproxy.cfg file, start the haproxy service.

sudo service haproxy start

You can also monitor the health of your clusterby navigating to HAProxy's statistics page athttp://<loadbalancer>:8090/. You should see a page similar to this:

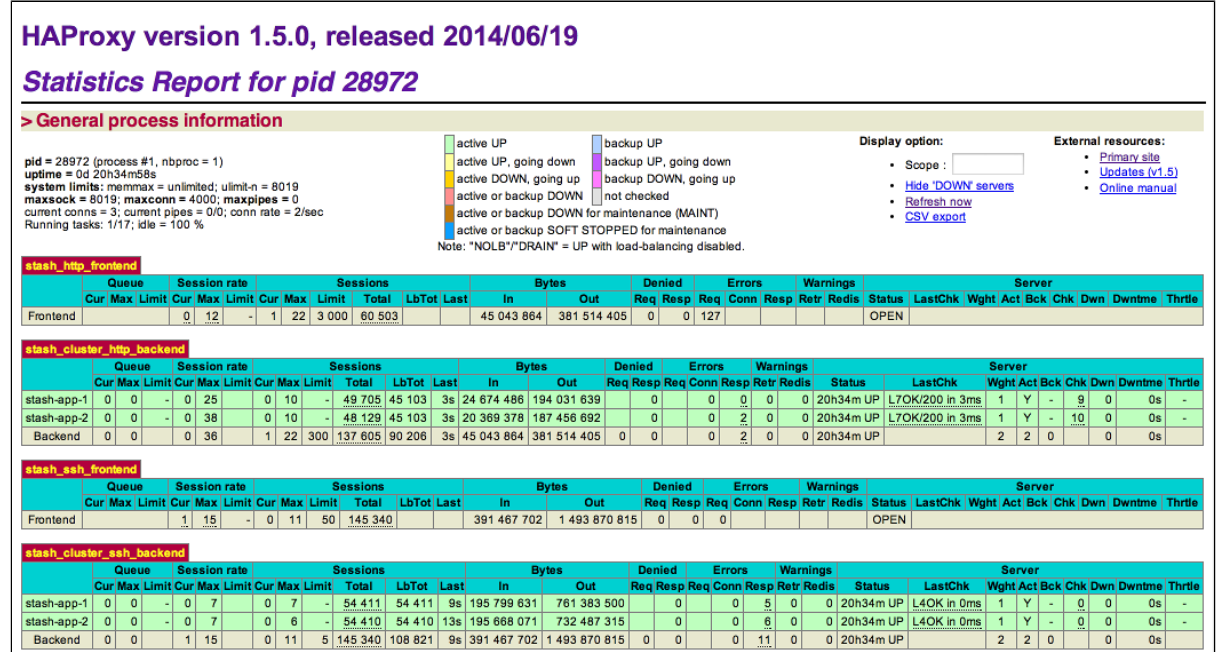

## **Step 2. Configure Bitbucket for HAProxy**

Bitbucket needs to be configured to work with HAProxy. For example:

## **<Bitbucket home directory>/shared/bitbucket.properties** server.proxy-name=bitbucket.company.com

```
server.proxy-port=443
server.secure=true
server.require-ssl=true
```
Rea[dSecuring Bitbucket behind HAProxy using SSL](#page-458-0)for more details.

## **Step 3. Add a new Bitbucket application node to the cluster**

Go to a new cluster node, and start Bitbucket Server. See[Starting and stopping Bitbucket Server.](#page-576-0)

Once Bitbucket Server has started, go to https://*<load-balancer>*/admin/clustering. You should see a page similar to this:

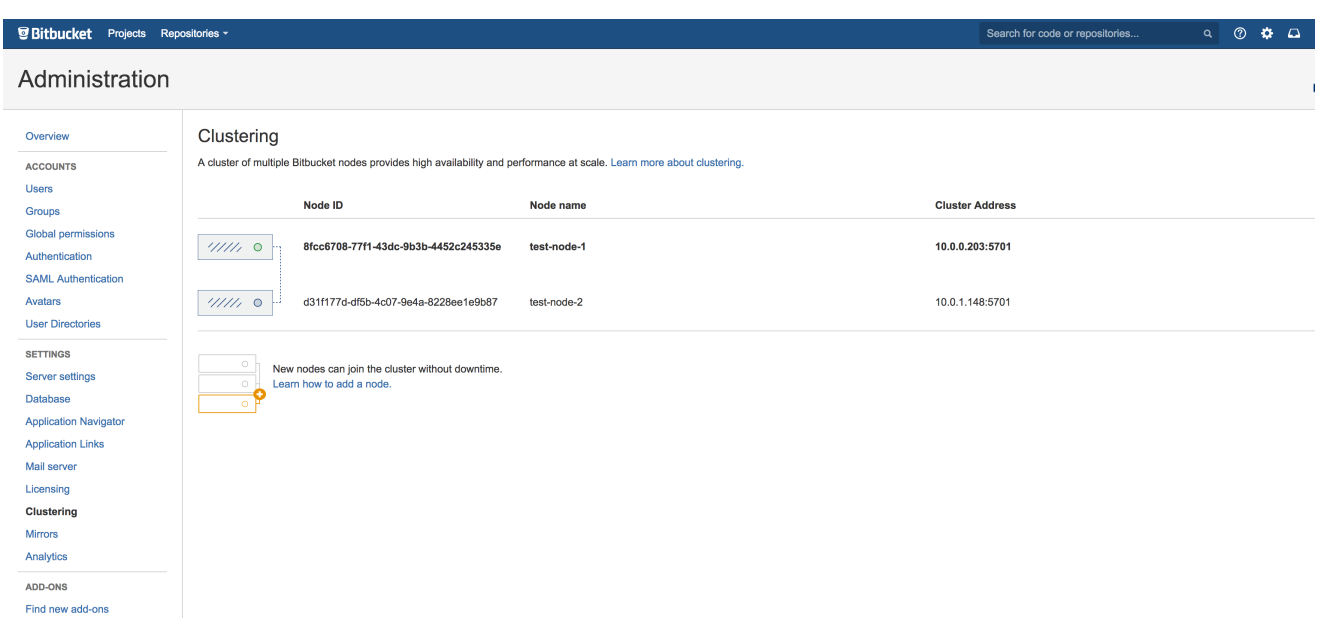

Verify that the new node you have started up has successfully joined the cluster. If it does not, please check your network configuration and the \${BITBUCKET\_HOME}/log/atlassian-bitbucket.log files on all nodes. If you are unable to find a reason for the node failing to join successfully, please contac[tAtlassian](http://support.atlassian.com/)  [Support](http://support.atlassian.com/) .

#### **Step 4. Connect the new Bitbucket cluster node to the load balancer**

If you are using your own hardware or software load balancer, consult your vendor's documentation on how to add the new Bitbucket cluster node to the load balancer.

If you are using HAProxy, uncomment these lines

```
server bitbucket02 192.168.0.2:7990 check inter 10000 rise 2 fall 5
```
server bitbucket02 192.168.0.2:7999 check port 7999

in yourhaproxy.cfg file and restart haproxy:

sudo service haproxy restart

Verify that the new node is in the cluster and receiving requests by checking the logs on each node to ensure both are receiving traffic and also check that updates done on one node are visible on the other.

### Congratulations!

That's it! Bitbucket Data Center is accessible from a URL like this: http://<load\_balancer\_IP\_address>:<port>

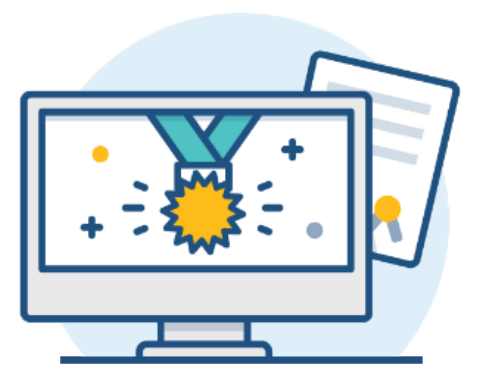

#### **What's next?**

When setting up Bitbucket in a production environment, we recommend that you configure these aspects next:

- [Connect Bitbucket Server to a user directory-](https://confluence.atlassian.com/display/BitbucketServer/External+user+directories) manage users/groups stored in anexternal directory.
- [Run Bitbucket Server as a dedicated user](https://confluence.atlassian.com/display/BitbucketServer/Running+Bitbucket+Server+with+a+dedicated+user) run Bitbucket Server from a user account with restricted privileges.
- [Secure the Bitbucket home directory-](https://confluence.atlassian.com/display/BitbucketServer/Bitbucket+Server+home+directory)secure thehome directoryagainst unauthorized access.
- [Proxy and secure Bitbucket Server-](https://confluence.atlassian.com/display/BitbucketServer/Proxying+and+securing+Bitbucket+Server)run Bitbucket Server behind a reverse proxy and enable HTTPS access.
- [Establish a data recovery plan-](https://confluence.atlassian.com/display/BitbucketServer/Data+recovery+and+backups) backup the home directory and database of your instance.

Read more about setting up Bitbucket Server for an enterprise here:[Using Bitbucket Server in the enterprise.](#page-665-0)

# **Getting started with Bitbucket Data Center in Azure**

Bitbucket Data Center is an excellent fit for the Microsoft Azure environment. Azure provides a number of managed services that work out of the box with BitbucketData Center instances, and handle all their configuration and maintenance automatically. You can also choose the number and size of your nodes to suit your organization's needs, and if you need to scale up or down, Azure allows you to do this.

We've set up a reference template that lets you deployBitbucket Data Center in Microsoft Azure, and you can then configure it depending on your organization's Azure best practices. We strongly recommend you set up user management, central logging storage, a backup strategy, and monitoring, just as you would for aBitbucketData Center installation running on your own hardware.

## How it works

Here's an architectural overview of what you'll get when deployingBitbucketData Center using the template:

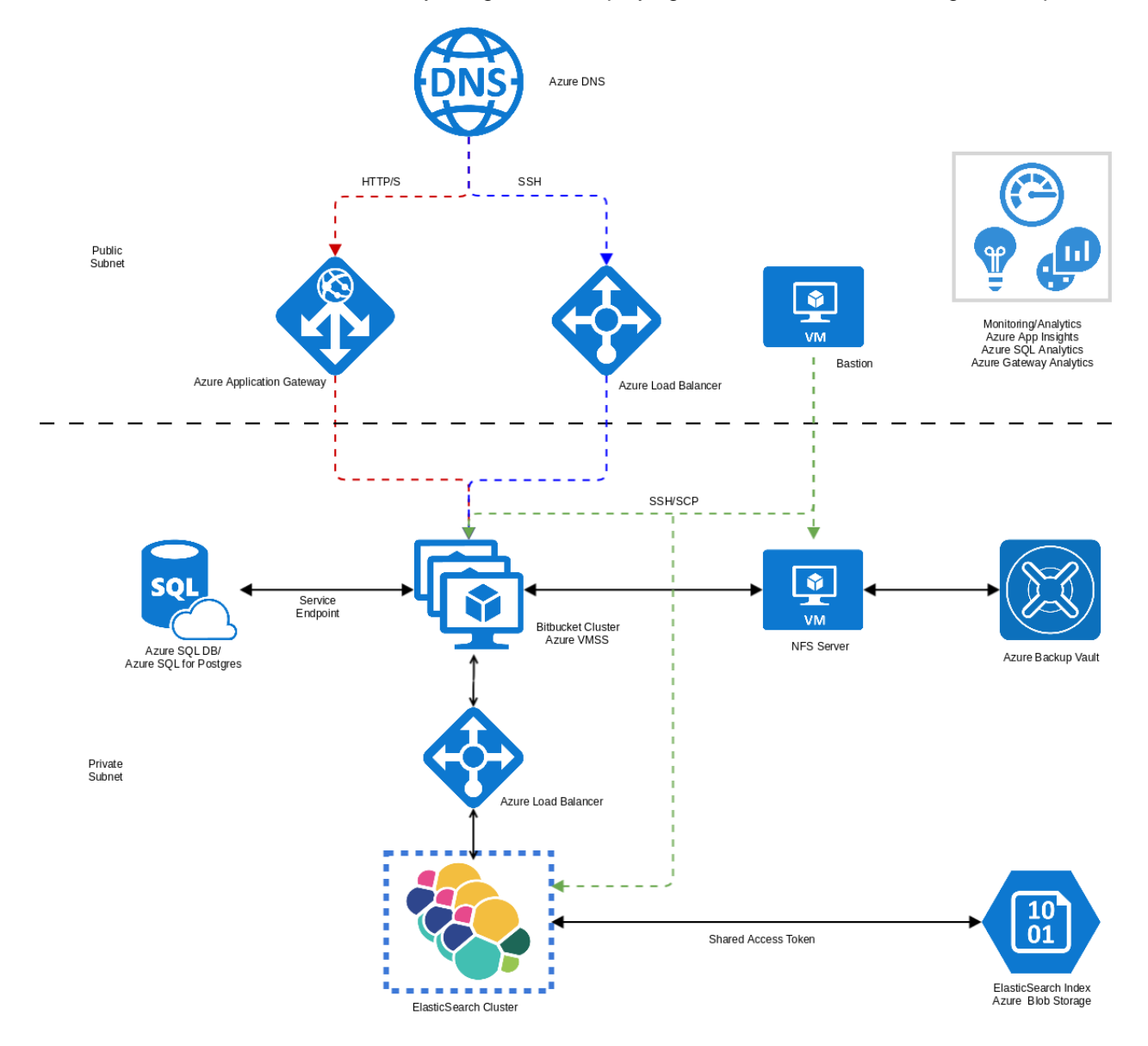

This deployment contains two different VM scale sets. One scale set runs Bitbucket, while the other runs ElasticSearch. Both consist of one or moreAzure standard Linux VM instances as cluster nodes.

The template also provisions an NFS server that will serve as the Bitbucket home directory. It'll be deployed on a Linux VM.

## **Standardized infrastructure**

The[Jira Data Center](https://confluence.atlassian.com/display/ENTERPRISE/Getting+started+with+Jira+Data+Center+on+Azure)[,Confluence Data Center,](https://confluence.atlassian.com/display/ENTERPRISE/Getting+started+with+Confluence+Data+Center+on+Azure) an[dBitbucket Data Center](https://confluence.atlassian.com/display/ENTERPRISE/Getting+started+with+Bitbucket+Data+Center+in+Azure)templates deploy the following infrastructure components identically:

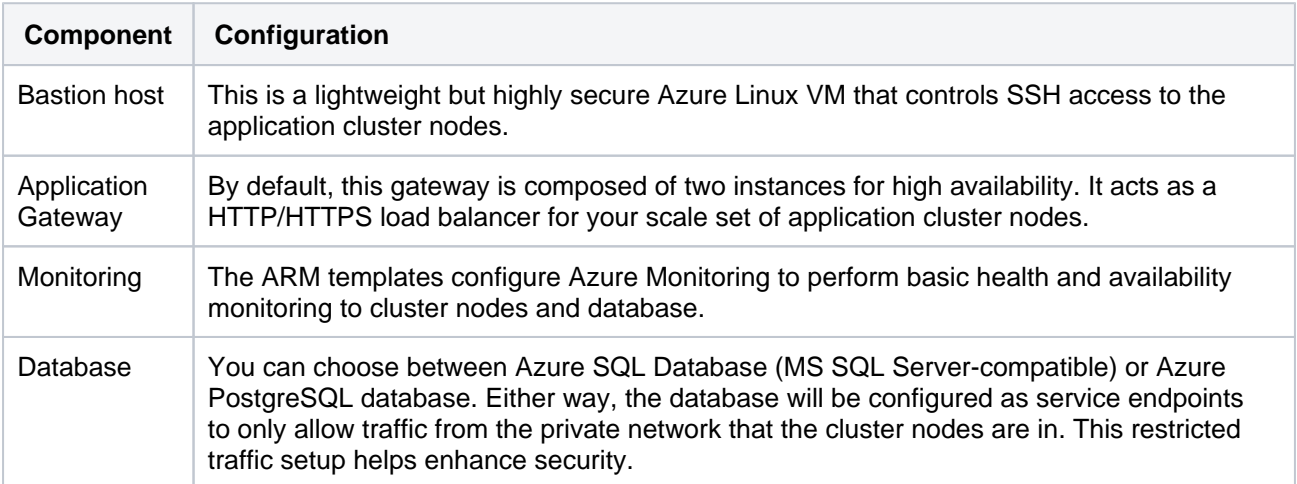

### **Limitations**

You can't use the deployment template to upgrade an existingBitbucket deployment, or to provision new nodes running a different version to the rest of your cluster.

### DeployingBitbucketData Center to Azure via Azure marketplace

This method uses the Azure Marketplace to deploy Bitbucket Data Center using our deployment templates as a reference.

You will need**Owner** permissions on the resource group into which the deployment is planned. This means adding the RBAC role[Owner](https://docs.microsoft.com/en-us/azure/role-based-access-control/built-in-roles#owner)to your Azure subscription.

For related information, see[What is role-based access control \(RBAC\) for Azure resources?\(](https://docs.microsoft.com/en-us/azure/role-based-access-control/overview)from the Azure documentation).

To deploy Bitbucket Data Center to Azure using our Marketplace app:

- 1. Log in to[Azure Portal](http://portal.azure.com/).
- 2. Choose**Create a resource**to start a new deployment from the**New**menu.
- 3. In**New**, search for**Atlassian**then select**Bitbucket Data Center**from the list of Marketplace apps.
- 4. Choose**Create**to start configuring the deployment.
- 5. Follow the prompts in the wizard to configure your deployment. Refer to the parameters table below for more information.
- 6. Confirm all the details are correct then click**Create**to purchase the subscription. Deployment will take about 30 minutes.
- 7. Once deployment is complete, go to the Bitbucket URL listed in the deployment outputs tostart using Bitbucket Data Center.

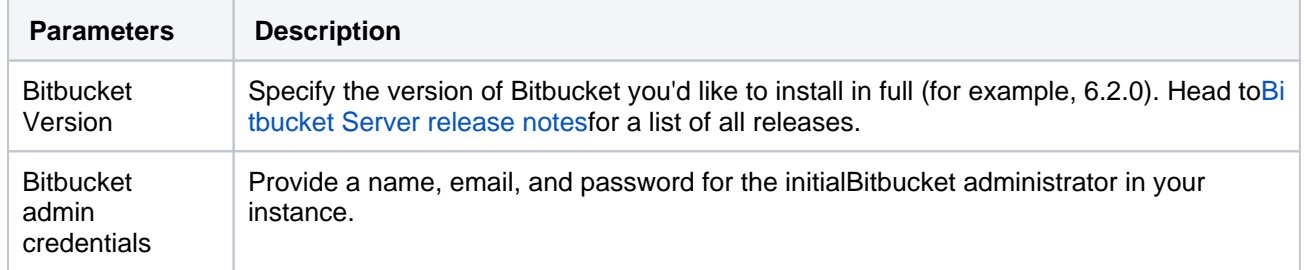

#### **Bitbucket-specific parameters**

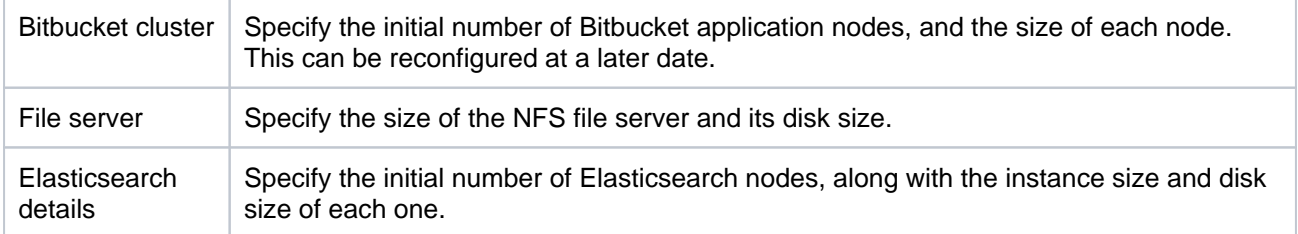

## **Standardized infrastructure parameters**

The[Jira Data Center](https://confluence.atlassian.com/display/ENTERPRISE/Getting+started+with+Jira+Data+Center+on+Azure)[,Confluence Data Center,](https://confluence.atlassian.com/display/ENTERPRISE/Getting+started+with+Confluence+Data+Center+on+Azure) an[dBitbucket Data Center](https://confluence.atlassian.com/display/ENTERPRISE/Getting+started+with+Bitbucket+Data+Center+in+Azure)templates all share the same parameters:

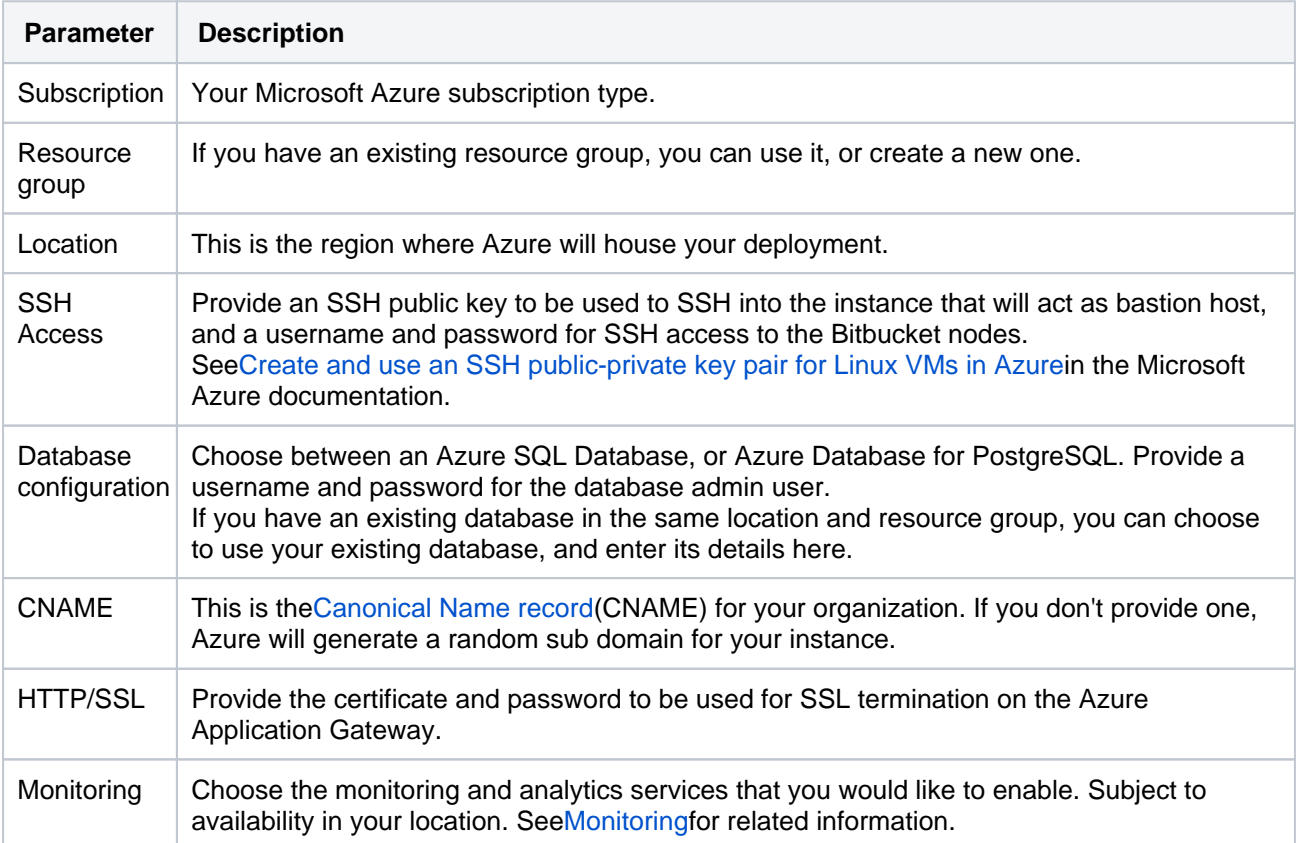

## Deploying Bitbucket Data Center to Azure using the CLI

This method uses the Azure command line interface to deploy Bitbucket Data Center using our deployment templates as a reference. You'll need to[install the Azure CLI](https://docs.microsoft.com/en-us/cli/azure/install-azure-cli)to do this.

Using the deployment templates directly allows for greater configuration granularity. All hardware choices such as the number of cluster nodes, size, disk size, and OS type are configurable as parameters.

Head to<https://bitbucket.org/atlassian/atlassian-azure-deployment/src/master/>and check out the README to find out how to to deploy using the CLI.

## **Monitoring**

As a number of the resources we provision are managed by Azure, a number of options are available for monitoring. For example:

• The application gateway will automatically monitor its backend pool (the Bitbucket application nodes), sending the alerts to the Bitbucket admin email address specified in the deployment. See Application [Gateway health monitoring overviewi](https://docs.microsoft.com/en-us/azure/application-gateway/application-gateway-probe-overview)n the Microsoft Azure documentation.

- You can use Azure Monitor to check the overall health of your deployment, and dig into particular areas of interes. See[Azure Monitor overviewi](https://docs.microsoft.com/en-us/azure/azure-monitor/overview)n the Azure documentation.
- Azure SQL Analytics is available for more granular monitoring of your SQL Server database.[Monitor](https://docs.microsoft.com/en-us/azure/log-analytics/log-analytics-azure-sql)  [Azure SQL Database using Azure SQL Analytics](https://docs.microsoft.com/en-us/azure/log-analytics/log-analytics-azure-sql)in the Microsoft Azure documentation.

Note that some of these resources are still in Preview, so may not be available in your region yet.

# **Administering Bitbucket Data Center in Azure**

Once you've deployed Bitbucket Data Center through the [Azure Marketplace template](https://confluence.atlassian.com/display/ENTERPRISE/Getting+started+with+Jira+Data+Center+on+Azure), administering the application is similar to managing an application on your own hardware. The exception being that you'll need to go via the jumpbox to access your nodes, and shared home directory.

To access your jumpbox and nodes you'll need:

- The SSH credentials you provided during [setup,](https://confluence.atlassian.com/display/ENTERPRISE/Getting+started+with+Jira+Data+Center+on+Azure) and
- The URL of your jumpbox. This is listed as the BASTIONURLin your deployment's Outputs tab.

## <span id="page-693-0"></span>Connecting to your Azure jumpbox and nodes over SSH

You can access the jumpbox via a terminal, or using the command line using:

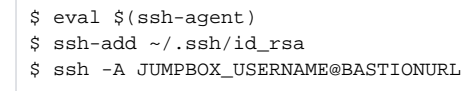

The SSHURL field in your deployment's Outputs tab shows the SSH command you can use to access your deployment.

Once you've accessed the jumpbox, you can jump to any of the nodes in the cluster, using:

\$ ssh NODE\_IP\_ADDRESS

## Accessing your configuration files

For your Azure deployment, you may need to make changes to your[bitbucket.properties file,](https://confluence.atlassian.com/bitbucketserver/bitbucket-server-config-properties-776640155.html) just as you would for a deployment on your own hardware.

your shared bitbucket.properties lives in/var/atlassian/application-data/bitbucket/shared/bitbucket.properties

The shared homes mounted on each node under/var/atlassian/application-data/bitbucket/shared.

So from an existing node (when you're logged in through SSH), you can go to/var/atlassian/application-data /bitbucket/shared

## Upgrading

Before upgrading to a later version ofBitbucket Data Center:

- 1. [Check if your apps are compatible](https://confluence.atlassian.com/display/UPM/Checking+app+compatibility+with+application+updates)with that version.[Update your appsi](https://confluence.atlassian.com/display/UPM/Updating+apps)f needed. For more information about managing apps, see[Using the Universal Plugin Manager.](https://confluence.atlassian.com/display/UPMM/Using+the+Universal+Plugin+Manager)
- 2. [Enable integrity checks\(](https://confluence.atlassian.com/display/BitbucketServer/Running+integrity+checks+in+Bitbucket+Data+Center)if you haven't already).

We strongly recommend that you perform the upgrade first in astagingenvironment before upgrading your production instance.[How to establish staging server environments for Bitbucket Server](https://confluence.atlassian.com/display/BitbucketServerKB/How+to+establish+staging+server+environments+for+Bitbucket+Server)provides helpful tips on doing so.

To upgrade to a later version ofBitbucket in Azure, you must first[connect to your instance using SSH,](#page-693-0) then follow the steps in the [Bitbucket Server upgrade guide](https://confluence.atlassian.com/display/BitbucketServer/Bitbucket+Server+upgrade+guide).

Backing up

We recommend you use the Azure native backup facility, which utilizes snapshots to back up your Bitbucket Data Center. The following backup advice assumes that you deployed yourBitbucket instance through theAzure [Marketplace template.](https://confluence.atlassian.com/display/ENTERPRISE/Getting+started+with+Bitbucket+Data+Center+in+Azure)

#### **Database**

We use Azure-managed database instances with high availability. Azure provides several excellent options for backing up your database, so you should take some time to work out which will be the best, and most cost effective option for your needs. See the following Azure documentation for your chosen database:

- [SQL Database: Automated backups](https://docs.microsoft.com/en-us/azure/sql-database/sql-database-automated-backups)
- [SQL Database: Backup retention](https://docs.microsoft.com/en-us/azure/sql-database/sql-database-long-term-retention)
- [PostGreSQL: Backup concepts](https://docs.microsoft.com/en-us/azure/postgresql/concepts-backup)

#### **NFS Server**

This node handles the shared NFS file system of the Bitbucket application nodes. TheAzure Marketplace [template](https://confluence.atlassian.com/display/ENTERPRISE/Getting+started+with+Bitbucket+Data+Center+in+Azure)creates a general-purpose Azure storage account, configured wit[hlocal redundant storage\(](https://docs.microsoft.com/en-us/azure/storage/common/storage-redundancy-lrs)LRS). Using LRS means there are multiple copies of the data at any one time, providing a basic redundancy strategy for your content.

The template also configures your deployment to back up the NFS server disks into the [Azure Recovery Service](https://docs.microsoft.com/en-us/azure/backup/backup-azure-recovery-services-vault-overview)  [vault](https://docs.microsoft.com/en-us/azure/backup/backup-azure-recovery-services-vault-overview) daily. If you need to take point-in-time backups, use [snapshots.](https://docs.microsoft.com/en-us/azure/storage/files/storage-snapshots-files)

#### **Elasticsearch**

The Elasticsearch cluster takes snapshots of its index every hour. Those snapshots are backed up to[Azure Blob](https://docs.microsoft.com/en-us/azure/search/search-howto-indexing-azure-blob-storage)  [Storage](https://docs.microsoft.com/en-us/azure/search/search-howto-indexing-azure-blob-storage).

#### **Application nodes**

The application nodes are VMs in an[Azure Virtual Machine Scale Set](https://docs.microsoft.com/en-us/azure/virtual-machine-scale-sets/overview). Each application node has a Bitbucket installation directory and a local home directory containing things like logs and search indexes.

Like the NFS Server, application nodes are configured with[local redundant storage.](https://docs.microsoft.com/en-us/azure/storage/common/storage-redundancy-lrs)This means there are multiple copies of the data at any one time.

If you've manually customised any configuration files in the installation directory (for example velocity templates), you may also want to manually back these up as a reference.

#### **Bastion host**

As this VM acts as a jumpbox, and doesn't store any data it doesn't need to be backed up. If the VM becomes unresponsive it can be restarted from the Azure Portal.

#### **Application gateway**

The application gateway is highly available. As with the bastion host, it doesn't need to be backed up.

## **Migrating your existing instanceinto Azure**

If you want to migrate data from an existing instance into Bitbucket Data Center in Azure, we recommend that you use the[Data Center Migrationt](https://confluence.atlassian.com/display/BitbucketServer/Data+Center+Migration)ool. This tool is only available to users withBitbucket Data Center licenses.

#### Disaster recovery

See[Disaster recovery guide for Bitbucket Data Center](https://confluence.atlassian.com/display/BitbucketServer/Disaster+recovery+guide+for+Bitbucket+Data+Center)for guidance on developing a disaster recovery strategy. See also information in the Azure documentation about recovering from a region-wide failureAzure resiliency [technical guidance: recovery from a region-wide service disruption](https://docs.microsoft.com/en-us/azure/architecture/resiliency/recovery-loss-azure-region).

Documentation for Bitbucket Server 6.9 3

696

Created in 2019 by Atlassian. Licensed under a [Creative Commons Attribution 2.5 Australia License](http://creativecommons.org/licenses/by/2.5/au/).

# **Disaster recovery guide for Bitbucket Data Center**

This feature is only for customers with an active [Bitbucket Data Center resources](https://confluence.atlassian.com/display/ENTERPRISE/Bitbucket+Data+Center+resources) license.

This page demonstrateshow Bitbucket Data Center can be configured to implement and manage a disaster recovery strategy.It doesn't, however, cover the broader business practices, like setting the key objectives (RTO, RPO  $&$  RCO<sup>[1](#page-696-0)</sup>), and standard operating procedures.

- [Overview](#page-696-1)
- [Setting up a standby system](#page-699-0)
- [Disaster recovery testing](#page-700-0)
- [Handling a failover](#page-701-0)
- [Returning to the primary instance](#page-702-0)
- [Other resources](#page-702-1)

A disaster recovery strategy is a key part of a business continuity plan. It defines the processes to follow in the event of a disaster to ensure your business can recover and keep operating from a standby system. This means your Bitbucket instance, and more importantly your Bitbucket managed data (source code), is availablein the event that your primary system becomes unavailable.

## <span id="page-696-1"></span>**Overview**

Bitbucket Data Center 4.8 or later is requiredto implement the strategy described in this guide.

Before you begin, read these initial subsections to get familiar with the various components and terminology used in this guide, review the requirements that must be met to follow this guide, andintroduce the example scripts used to perform actions described in this guide.

### <span id="page-696-0"></span>**Terminology**

**Cold standby**- This guide describes what is generally referred to as a "cold standby" strategy. That means that thestandby Bitbucket instance is not continuously running and that some administrative steps need to be taken to start the standby instance in the event of a disaster scenario.

**Recovery Point Objective (RPO)**-How up-to-date you require your Bitbucket instance to be after a failure.

**Recovery Time Objective (RTO)**-How quickly you require your standby system to be available after a failure.

**Recovery Cost Objective (RCO)**-How much you are willing to spend on your disaster recovery solution.

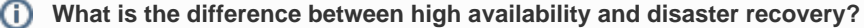

The terms "high availability", "disaster recovery" and "failover" are often confused. To eliminate confusion we define these terms as:

**High availability** A strategy to provide a specific level of availability. InBitbucket's case,access to the application and an acceptable response time. Automated correction and failover (within the same location) are usually part of high-availability planning.

**Disaster recovery** A strategy to resume operations in an alternate data center (usually in another geographic location), in the event of a disaster whereby the main data center becomes unavailable. Failover (to another location) is a fundamental part of disaster recovery.

**Failover** is when one machine takes over from another machine, when the aforementioned machines fails. This could be within the same data center or from one data center to another. Failover is usually part of both high availability and disaster recovery planning.

A typical deployment of Bitbucket with astandby forDisaster Recoveryis depicted in the following diagram. The standby Bitbucket instances are "cold" (i.e., not running) and the shared file server, database and (optionally) Elasticsearch instances are "warm" (i.e., running) so that replication can occur.

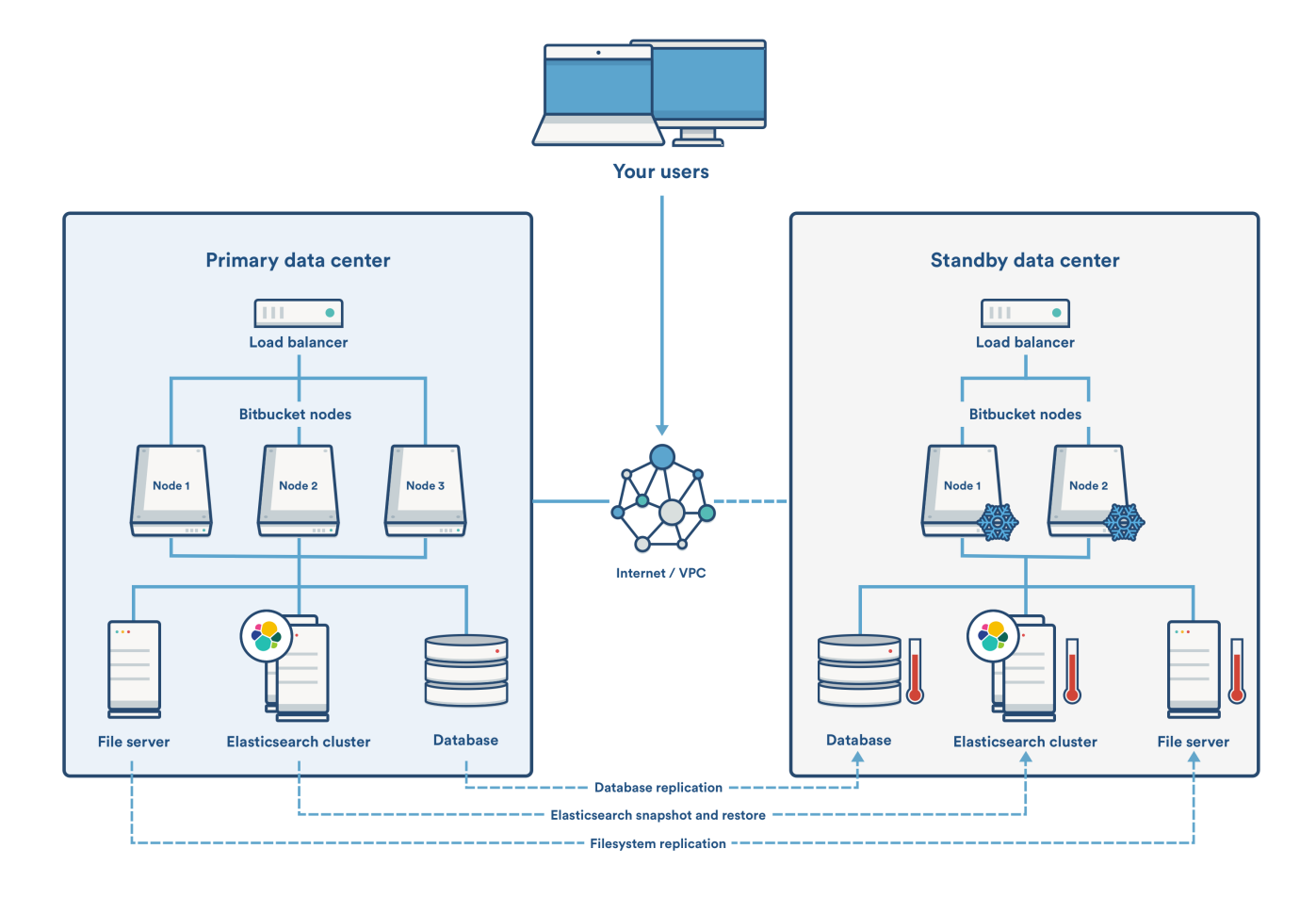

Example component diagram of a typical DR deployment.

#### **Replication of data sources**

Replication of your primary Bitbucket system to a standby system requires:

- 1. your shared home directory to be on a file system which supports atomic snapshot-level replication to a remote standby, and
- 2. your database to be capable of replication to a remote standby.

#### **File system**

Theshared home directorycontains your repository data, log files, user-installed plugins, and so on(see[Bitbuc](#page-733-0) [ket Server home directory](#page-733-0)for more detail). You need to replicate your shared home directory onto your standby file server. This process needs to be quick, reliable, and incremental to ensure the standby is as up to date as possible.

#### **You must choose a file system replication technology that will maintain the data integrity of the Git repositories on disk.**

For example, a replication technology such as RSync would not meet this requirement, as a repository might change during the transfer, causing corruption.

The best way to achieve the desired level of consistency is to use a file system which supports atomic block level snapshots. All files in the snapshot are effectively frozen at the same point in time regardless of how long the replication to the standby takes. The [examplescripts](https://bitbucket.org/atlassianlabs/atlassian-bitbucket-diy-backup/overview)implement[ZFS](https://en.wikipedia.org/wiki/ZFS)as the file system for the Bitbucket shared home, as it allows light weight snapshots which can be transferred and restored on a remote system.

#### **Database**

The database contains data about pull requests, comments, users, groups, permissions, and so on. You need to replicate your database and continuously keep it up to date to satisfy your RPO.

See th[eSupported platforms - Databasess](https://confluence.atlassian.com/display/BITBUCKETSERVER069/Supported+platforms#Supportedplatforms-databases)ection for more details about choosing a supported database technology.

- Oracle:<http://www.oracle.com/technetwork/database/features/data-integration/index.html>
- PostgreSQL:https://wiki.postgresgl.org/wiki/Binary\_Replication\_Tutorial
- Amazon Relational Database Service (RDS):<https://aws.amazon.com/rds/>

#### **Elasticsearch**

This is not technically a key data store as its data derives from a combination of database and repository content. Bitbucket search detects an out of date index and incrementally reconstructs it. However, rebuilding the search index, especially for large installations, can be time consuming, during which search functionality will be impacted.

When Elasticsearch is unavailable the core Bitbucket functionality continues to operate normally. Only the search functionality is impacted if Elasticsearch is offline or out of date. Bitbucket will serve search queries while its index is being rebuilt, but the search results will not be entirely complete or accurate until the index is completely rebuilt. Elasticsearch can be replicated at a lower frequency than the database and file system as Bitbucket only incrementally updates its search index. For example if the search index is a day out of sync, only the changes for the last day need to be indexed. Here are some examples of strategies for Elasticsearch replication:

- No replication Bitbucket will rebuild the search index when the standby instance comes online
- Backup and restore (low frequency) Makeregular backups of Elasticsearch and restore them on the standby instance. Bitbucket will bring the search index up to date when the standby comes online
- Backup and restore (high frequency) Snapshot the primary and restore snapshot on the standby at a higher frequency to minimize time to bring the index up to date when the standby comes online

The [examplescripts](https://bitbucket.org/atlassianlabs/atlassian-bitbucket-diy-backup/overview)implementElasticsearch snapshots using either s3 or the shared filesystem as the snapshot repository. These scripts will configure the snapshot repository and take manual snapshots.

These data sources comprise the entire state of your Bitbucket instance. Files added through other means, such as files added by plugins, will require another means of replication. In these cases, contact the plugin vendor for recommendations.

## **Worked example scripts**

Atlassian provides some worked example scripts in the[atlassian-bitbucket-diy-backup](https://bitbucket.org/atlassianlabs/atlassian-bitbucket-diy-backup/src)repository that can optionally be used to automate the Disaster Recovery replication and failover process. Worked examples are currently provided only for the following technologies:

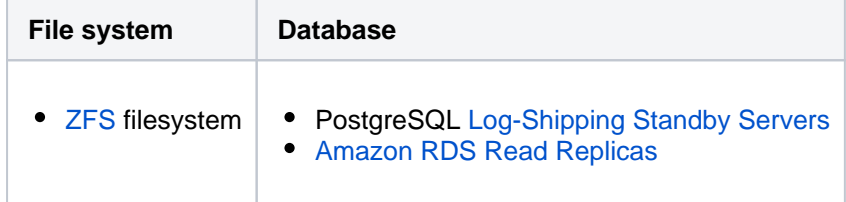

699

These scripts are meant to serve as a starting point, rather than a fully worked DR solution, and should only be used after firstconfiguring and customizing them for your specific environment.

To get the scripts, clone or pull the latest version o[fatlassian-bitbucket-diy-backup](https://bitbucket.org/atlassianlabs/atlassian-bitbucket-diy-backup/src).

git clone git@bitbucket.org:atlassianlabs/atlassian-bitbucket-diy-backup.git

The scripts must be configured before use by copying the appropriatebitbucket.diy-backup.vars.sh. example tobitbucket.diy-backup.vars.sh, and editing to match your environment. Valid configurations for Disaster Recovery are:

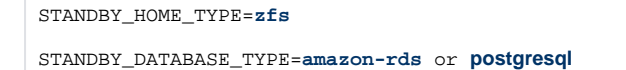

You must configure additional variables for these home and database types, and install the same scripts on both the primary and standby systems to use them for Disaster Recovery. Refer to bit bucket.diybackup.vars.sh.examplein the [atlassian-bitbucket-diy-backupr](https://bitbucket.org/atlassianlabs/atlassian-bitbucket-diy-backup/src)epositoryfor more information on configuring the scripts for Disaster Recovery.

#### **Update to the latest version of the backup scripts**

When you create an EBS snapshot, the scripts now tag it with the name of the EBS volume. This 'Device' tag allows the snapshot to be automatically cleaned up, and without it you cannot restore your snapshot.

If you took your snapshot with scripts created before 18 September 2018, it won't have a 'Device' tag and you won't be able to restore it. To fix this, use the AWS console to add a tag to the EBS snapshot with with "Device" as the key and "<device\_name>" as the value. <device\_name> should be the device name of the EBS volume holding the shared home directory (e.g. "Device" : "/dev /xvdf").

#### <span id="page-699-0"></span>Setting up a standby system

#### **Step 1. Install Bitbucket Data Center 4.8 or later**

Install Bitbucket Data Center on the standby instance the same way you would set up a primary instance. The standby instance is effectively an exact replica of the primary instance, and therefore requires all the components deployed in the primary to be deployed in the standby. This includes a single node or clustered data center instance, database, Elasticsearch and a file server to serve the shared home folder. Seelnstalling [Bitbucket Data Center](https://confluence.atlassian.com/display/BITBUCKETSERVER069/Installing+Bitbucket+Data+Center) for specific, detailed installation procedures.

#### **DO NOT start Bitbucket on the standby**

If you start the Bitbucket service before the failover process, the database and file server replication may fail, preventing the standby from serving as a replica. Starting your standby instance to test your setup is discussed later in the document in the section Disaster recovery testing.

#### **Step 2. Set up replication to the standby instance**

This section contains instructions for setting up replication to your standby instance, so that in the event of a disaster you can failover with minimal data loss.

1. **Set up file server replication**- Set up your standby file server as a replica of your primary. Only the volume containing Bitbucket's shared home directory and any [added data stores](https://confluence.atlassian.com/display/BitbucketServer/Adding+additional+storage+for+your+repository+data) need to be replicated. Refer to your file server vendor's documentation for more information.

If using the [atlassian-bitbucket-diy-backup](https://bitbucket.org/atlassianlabs/atlassian-bitbucket-diy-backup/src) worked example scripts, then you can run this command on the *primary* file server:

700

./setup-disk-replication.sh

2. **Set up database replication** -Set up your standby database as a read replica of your primary database. Refer to your database vendor's documentation for more information.

If using the [atlassian-bitbucket-diy-backup](https://bitbucket.org/atlassianlabs/atlassian-bitbucket-diy-backup/src) worked example scripts, then you can run this command on the *standby* database:

./setup-db-replication.sh

3. **Set up Elasticsearch replication (optional)**-The developers of Elasticsearch, provide detailed instructions on setting up snapshot repositories and how the snapshots contained in these repositories can be transferred to the standby cluster. See their article title[dSnapshot And Restore](https://www.elastic.co/guide/en/elasticsearch/reference/current/modules-snapshots.html)for more information.The [examplescripts](https://bitbucket.org/atlassianlabs/atlassian-bitbucket-diy-backup/overview)will configure the snapshot repository and take manual snapshots using either an s3 or shared filesystem repository.

#### **Step 3. Initiate replication**

Once you setup replication, ensure the primary instance is replicating to the standby instance. The method of replication varies depending on the chosen technology. Once set up correctly, most database replication technologies are automatic and do not require ongoing manual steps. File system replication technologies may require the ongoing transfer of snapshots from the primary system to the standby to be automated (for example, via cron).

If using the [atlassian-bitbucket-diy-backup](https://bitbucket.org/atlassianlabs/atlassian-bitbucket-diy-backup/src) worked example scripts, then you can manually test file system replication by running this command on the *primary* file server.

./replicate-disk.sh

Once file system replication is working, you may add a crontab entry for this command on a regular interval (e.g., every minute) as determined by your organization's RPO.

#### <span id="page-700-0"></span>Disaster recovery testing

Practice makes perfect, and this applies to verifying your DR failover process, but there is a serious caveat. As Bitbucket's configuration lives in the shared home folder which is replicated from the primary, the settings in the bitbucket.properties file points at production instances, which must be changed before starting the standby instance for testing.

You should exercise extreme care when testing any disaster recovery plan. Simple mistakes could cause your live instance to be corrupted, for example, if testing updates are inserted into a production database. You may detrimentally impact your ability to recover from a real disaster while testing your disaster recovery plan.

It is important to note that your standby instance will be configured as if it was the primary, which can cause issues when testing your disaster recovery plan. When running Bitbucket in disaster recovery mode, the integrity checker may attempt to correct errors it finds when the file server is out of sync with the database. This includes merging, re-opening, and declining pull requests which can cause Jira tickets to update via applinks, and could also send out email notifications.

#### **Before testing your DR deployment**

### **Before testing, isolate your standby instance!**

Keep the standby data center as isolated as possible from production systems during testing. You will need to prevent replication from the primary whilst testing your standby instance.

### **To ensure your standby instance is isolated from your primary instance**

1. **Isolate your database** -Temporarily pause all replication to the standby database, then promote the standby database.

If using the [atlassian-bitbucket-diy-backup](https://bitbucket.org/atlassianlabs/atlassian-bitbucket-diy-backup/src) worked example scripts, you can run this command on the *standby* database:

./promote-db.sh

2. **Isolate your file system** -Temporarily pause replication to the standby file system, then promote the standby file system.

If using the [atlassian-bitbucket-diy-backup](https://bitbucket.org/atlassianlabs/atlassian-bitbucket-diy-backup/src) worked example scripts, you can run this command on the *standby* file server:

./promote-home.sh

- 3. **Edit thebitbucket.propertiesfile on the standby**-Update the bitbucket.properties file located in the Bitbucket shared home on the standby file server. Change these properties:
	- a. The JDBC connection properties.
	- b. The Elasticsearch connection properties.
	- c. Set **disaster.recovery=true**.
	- d. Update any other settings that point at production instances to use their standby counterpart.

#### **Performing the disaster recovery testing**

Once you have isolated your standby instance, you can now test your disaster recovery plan.

#### **To test your DR deployment**

- 1. Ensure that the standby database has been promoted and is writable.
- 2. Ensure that the new shared home directory is ready.
- 3. Ensureyour bitbucket.properties file is correctly configured.
- 4. StartBitbucket.
- 5. Monitor the Bitbucket log file and check for consistency issues, as described inRunning integrity [checks in Bitbucket Data Center.](#page-388-0)

#### **After testing, reset your DR deployment**

Resetting your DR deployment involves restoring the standby components into a state whereby replication can occur, and this state differs based on the chosen file server and database replication technology. In many cases it may be easier to setup your standby infrastructure again.

#### **To reset your DR deployment**

- 1. Once validation of the standby instance is complete, stop Bitbucket.
- 2. Restore the file serverto a state in which replication can begin.
- 3. Restore the database to a state in which replication can begin.

#### <span id="page-701-0"></span>Handling a failover

In the event your primary instance is unavailable, you need to failover to your standby system.This section describes how to do this, including instructions on how to check the data in your standby system.

#### **To failover to your standby instance**

1. **Promote your standby database**- Ensure the standby database is ready to accept connections and can no longer receive any further updates from the primary.Referto your database vendor's documentation for more information.

If using the [atlassian-bitbucket-diy-backup](https://bitbucket.org/atlassianlabs/atlassian-bitbucket-diy-backup/src) worked example scripts, then you can run this command on the *standby* database:

./promote-db.sh

2. **Promote your standby file server** - Ensure the standby file server can not receive any further updates from the primary.Referto your file server vendor's documentation for more information.

If using the [atlassian-bitbucket-diy-backup](https://bitbucket.org/atlassianlabs/atlassian-bitbucket-diy-backup/src) worked example scripts, then you can run this command on the *standby* file server:

./promote-home.sh

3. **Edit thebitbucket.propertiesfile on the standby** - Update thebitbucket.propertiesfile located in the Bitbucket shared home on the standby file server.Set**disaster.recovery=true**, and ensure all the properties are appropriate for the standby environment. At a minimum, check that these properties are defined:

```
disaster.recovery=true
jdbc.url=<the URL of your standby database>
plugin.search.elasticsearch.baseurl=<the URL of your standby Elasticsearch instance>
hazelcast.network.tcpip.members=<the IP addresses of your standby cluster nodes>
```
- Note that during normal replication,bitbucket.propertieson the standby is identical to the primary system. During failover, it is important to ensure the configuration of your bit buck et.propertiesfile matches the *standby* system's configuration before you start Bitbucket on the standby, or the standby may not start or attempt to connect to services in the primary's environment.
- 4. Start Bitbucket on one node in the standby instance.
- 5. Monitor the Bitbucket log file and check for consistency issues, as described inRunning integrity [checks in Bitbucket Data Center.](#page-388-0)
- 6. If required, start the other Bitbucket nodes.
- 7. Update your DNS, HTTP Proxy, or other front end devices to route traffic to your standby server.
- 8. Update the mail server configuration if the mail server differs from the production mail server.

#### <span id="page-702-0"></span>Returning to the primary instance

In most cases, you'll want to return to using your primary instance after you've resolved the problems that caused the disaster. There are basically two approaches for this:

- 1. Schedule a reasonably-sized outage window. Take a full backup of the standby system's home directory and database (for example, with the tools described in[Data recovery and backups](#page-363-0)), and restore it on the primary system.
- 2. Run the replication and failover steps in reverse, where the standby system now takes the role of the primary, and the original primary system acts as a standby until you cut over.

## <span id="page-702-1"></span>Other resources

#### **Troubleshooting**

If you encounter problems after failing over to your standby instance, check these FAQs for guidance:

If your database doesn't have the data available that it should, then you'll need to restore the database from a backup.

Application links are stored in the database. If the database replica is up to date, then the application links will be preserved.

You do, however, also need to consider how each end of the link knows the address of the other:

- If you use host names to address the partners in the link and the backup Bitbucket server has the same hostname, via updates to the DNS or similar, then the links should remain intact and working.
- If the application links were built using IP addresses and these aren't the same, then the application links will need to be re-established.
- If you use IP addresses that are valid on the internal company network but your backup system is remote and outside the original firewall, you'll need to re-establish your application links.

# **Adding cluster nodes to Bitbucket Data Center**

You can rapidly scale the capacity of Bitbucket Data Center, with nodowntime, by provisioningextra cluster nodes.This pagedescribes how to add another cluster node to an *existing* instance of Bitbucket Data Center.

If you are *moving to Bitbucket Data Center from a* single instance of Bitbucket Server, go straight to [Ins](https://confluence.atlassian.com/display/BITBUCKETSERVER069/Installing+Bitbucket+Data+Center) [talling Bitbucket Data Center](https://confluence.atlassian.com/display/BITBUCKETSERVER069/Installing+Bitbucket+Data+Center), instead.

If you are *new to Bitbucket Data Center*, we suggest you take a look at [Clustering with Bitbucket Data](#page-672-0)  [Center.](#page-672-0)

## **On this page**

- Things to consider before provisioning a [cluster node](#page-704-0)
- 1. Mount the shared home directory on the [node](#page-705-0)
- [2. Install Bitbucket Data Center on the node](#page-705-1)
- [3. Add the node to the cluster](#page-706-0)
- [4. Connect the node to the load balancer](#page-706-1)

<span id="page-704-0"></span>Things to consider before provisioning a cluster node

We highly recommend provisioning cluster nodes using an automated configuration management tool such as Chef, Puppet, or Vagrant, or by spinning up identical virtual machine snapshots.

## **Minimum requirements for cluster nodes**

Each Bitbucket cluster node runs the Bitbucket Data Center web application, and each should meet these minimum requirements:

- Each Bitbucket cluster node must be a dedicated machine, althoughmachines may be physical or virtual.
- Cluster nodes must be connected in a high speed LAN (that is, they must be physically in the same data center).
- Bitbucket Server[supported platforms](#page-531-0)requirements, including those for Java and Git, apply to each cluster node.
- For consistent performance, each cluster node should be nearly identical, or as similar as possible.
- All cluster nodes must run the same version of Bitbucket Data Center.
- All cluster nodes must have synchronized clocks (for example, using NTP) and be configured with the identical timezone.

## **Architecture overview**

This is component diagram of Bitbucket Data Center.

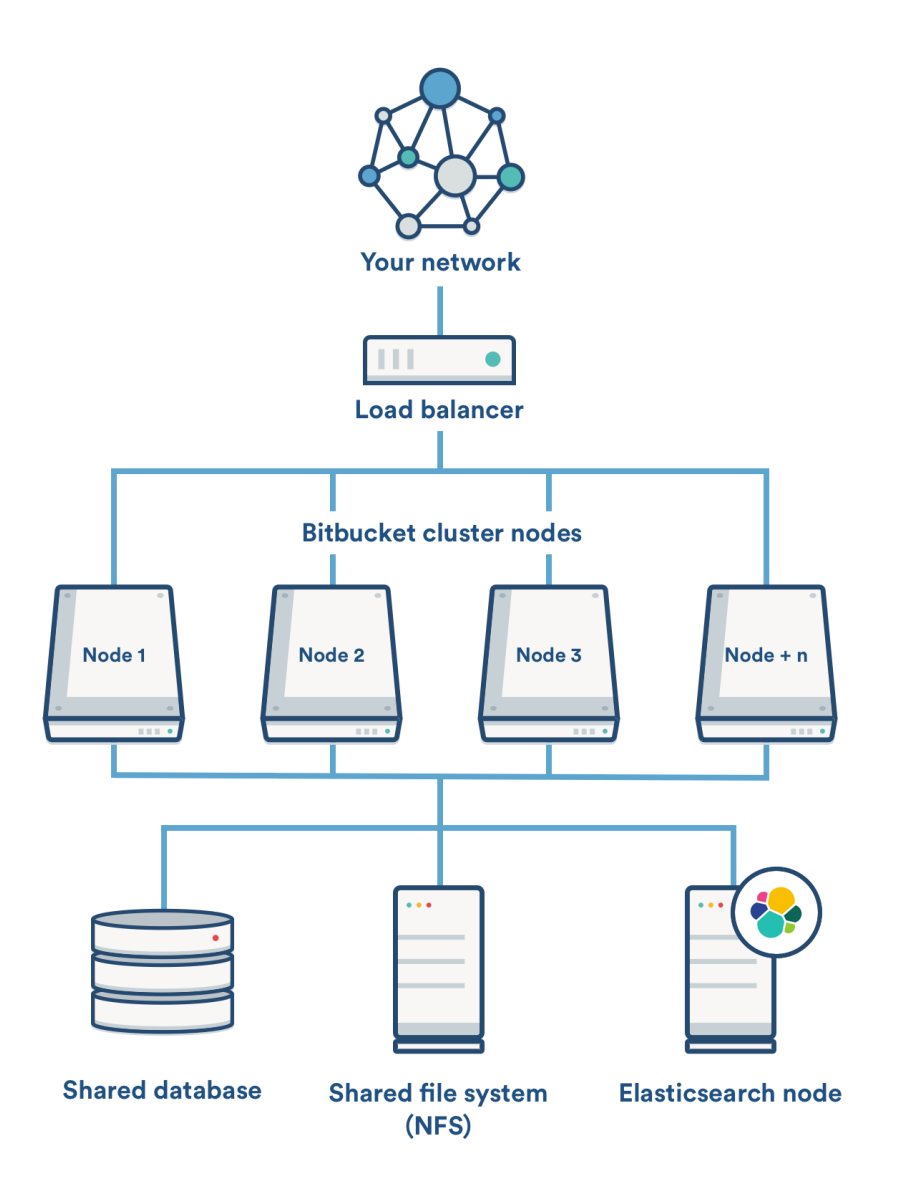

## <span id="page-705-0"></span>1.Mount the shared home directory on the node

Bitbucket Data Center makes use of a shared file system that lives on a dedicated machine and is accessible using NFS. See [Installing Bitbucket Data Center](https://confluence.atlassian.com/display/BITBUCKETSERVER069/Installing+Bitbucket+Data+Center#InstallingBitbucketDataCenter-nfs) for more information.

Mount the shared home directory as\$ {BITBUCKET\_HOME}/shared. For example, suppose your Bitbucket home directory is/var/atlassian/application-data/bitbucket, and your shared home directory is available as an NFS export calledbitbucket-san:/bitbucket-shared. Add the following line to/etc /fstabon the cluster node:

#### **/etc/fstab**

```
bitbucket-san:/bitbucket-shared /var/atlassian/application-data/bitbucket/shared nfs nfsvers=3,
lookupcache=pos,noatime,intr,rsize=32768,wsize=32768 0 0
```
#### Then mount it:

```
mkdir -p /var/atlassian/application-data/bitbucket/shared
sudo mount -a
```
## 2. Install Bitbucket Data Center on the node

Download the latest Bitbucket Data Center distribution fro[mhttps://www.atlassian.com/software/bitbucket](https://www.atlassian.com/software/bitbucket/download) [/download](https://www.atlassian.com/software/bitbucket/download), and install Bitbucket Server on the cluster node by either [using the installer](#page-585-0) or by [installing the](#page-578-0)  [application manually from an archive file.](#page-578-0)

#### <span id="page-706-0"></span>3. Add the node to the cluster

Start Bitbucket Server on the new node. Se[eStarting and stopping Bitbucket Server.](#page-576-0) You can optionally give the node a persistent, human readable name by setting a node.name system property under JVM SUPPOR T\_RECOMMENDED\_ARGS in \_start-webapp.sh For example:

```
-Dcluster.node.name=bitbucket-1
```
Once Bitbucket Server starts, go tohttp://*<load-balancer>*/admin/clustering. You should see the new node listed, which would look similar to this:

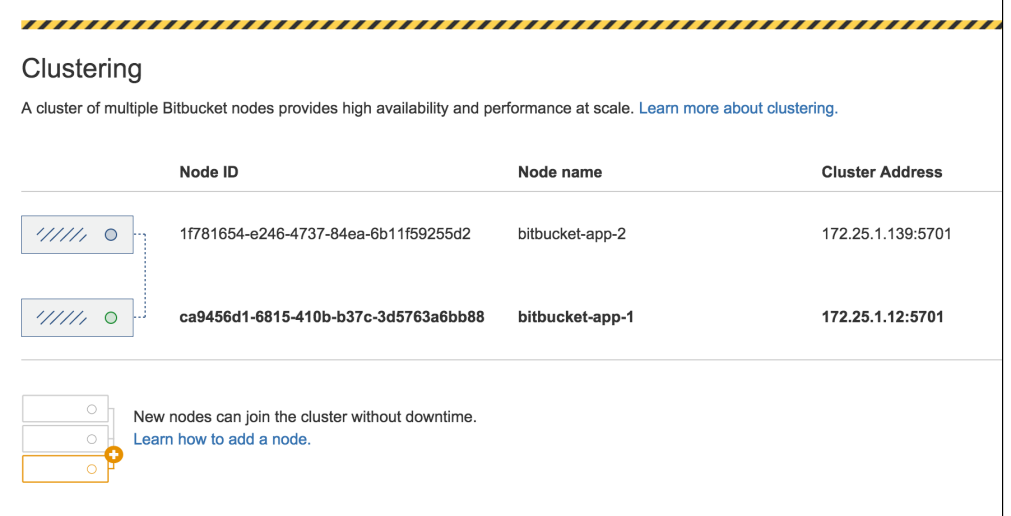

Verify that the new node you have started up has successfully joined the cluster. If it does not, check your network configuration and the\${BITBUCKET\_HOME}/log/atlassian-bitbucket.logfiles on all nodes. If you are unable to find a reason for the node failing to join successfully, contact [Atlassian Support](http://support.atlassian.com/).

#### <span id="page-706-1"></span>4. Connect the node to the load balancer

Bitbucket Data Center makes use of a load balancer todistribute requests fromyourusers to the cluster nodes. If a cluster node goes down, the load balancer immediately detects the failure and automatically directs requests to the other nodes within seconds. See [Installing Bitbucket Data Center](https://confluence.atlassian.com/display/BITBUCKETSERVER069/Installing+Bitbucket+Data+Center#InstallingBitbucketDataCenter-loadbalancer) for more information.

If you are using a hardware or software load balancer other than HAProxy, consult your vendor's documentation on how to add the new Bitbucket cluster node to the load balancer.

If you are using HAProxy, simply add the following lines to yourhaproxy.cfgfile:

```
# In the backend bitbucket http backend section, add:
server bitbucket<xx> 192.168.0.<x>:7990 check inter 10000 rise 2 fall 5
```

```
# In the backend bitbucket_ssh_backend section, add:
server bitbucket<xx> 192.168.0.<x>:7999 check port 7999
```
where the values for  $\langle x \rangle$  and  $\langle x \rangle$  don't conflict with an existing node.

Created in 2019 by Atlassian. Licensed under a [Creative Commons Attribution 2.5 Australia License](http://creativecommons.org/licenses/by/2.5/au/).

Now restart HAProxy :

 $\mathsf{r}$ 

sudo service haproxy restart

Verify that the new node is in the cluster and receiving requests by checking the logs on each node to ensure that all are receiving traffic. Also check that updates done on one node are visible on the other nodes.

You can monitor the health of your clusterby navigating to HAProxy's statistics page athttp://<loadbalancer>:8090/. You should see a page similar to this:

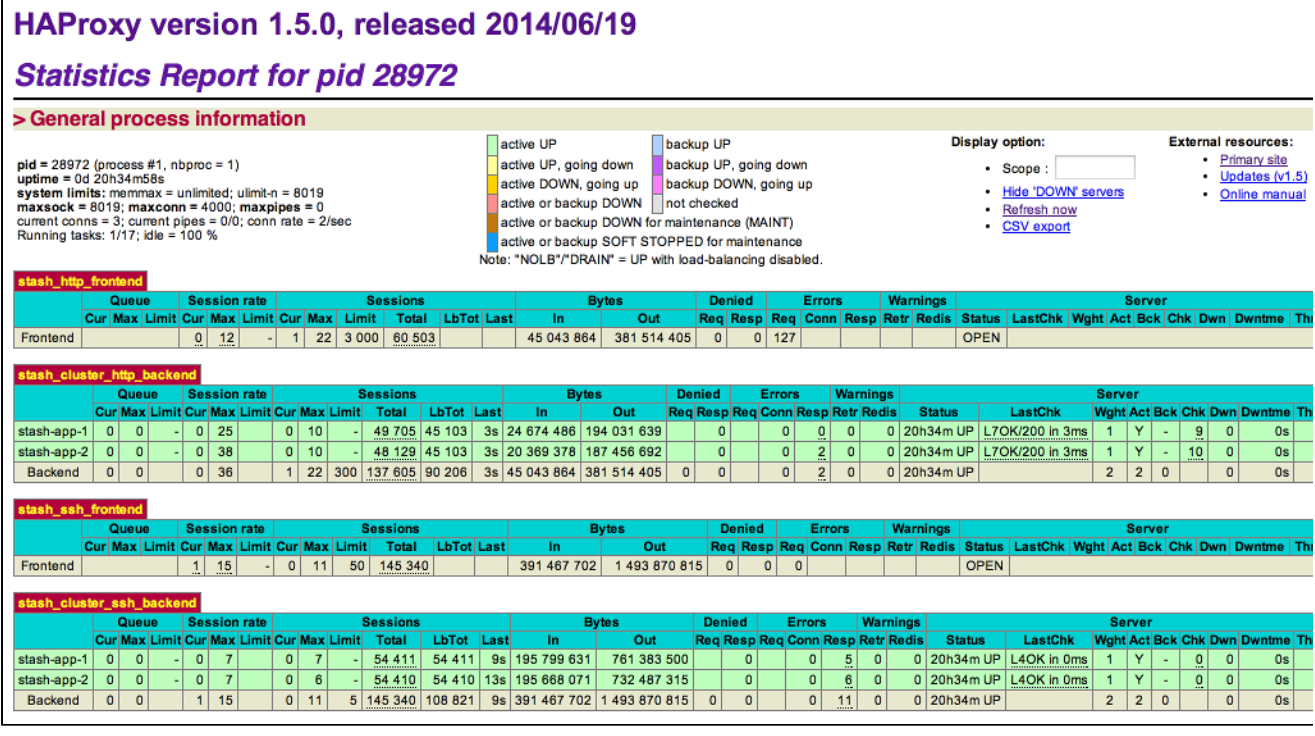

For any issues please raise [asupport ticket](http://support.atlassian.com/)and mention that you are following the 'Adding cluster nodes to Bitbucket Data Center' page.

# **Getting started with Bitbucket Data Center in AWS**

- [Deploying Bitbucket Data Center using the AWS Quick Start](#page-708-0)
	- [Advanced customizations](#page-709-0)
	- [Deploying the Quick Start from your own S3 bucket \(recommended\)](#page-709-1)
	- [Amazon Aurora database for high availability](#page-710-0)
	- [Amazon CloudWatch for basic monitoring and centralized logging](#page-711-0)
	- [Auto Scaling groups](#page-711-1)
- [Administering Bitbucket Data Center in AWS](#page-711-2)
- [Securing Bitbucket within AWS](#page-712-0)
- [Performance guidelines](#page-712-1)
- [Mirroring](#page-712-2)

This page provides an overview of the options available for running self-managed Bitbucket Data Center and Bitbucket Server instances on Amazon Web Services.

Running Bitbucket on[Amazon Web Services\(](https://aws.amazon.com/)AWS) gives you scalable computing capacity without the need to invest in hardware up front, while retaining control over where and how your code is hosted within your organisation.

To this end, Atlassian provides:

- a reference deployment in the form of an AWS Quick Start, whichlaunches, configures, and runs Bitbucket Data Center andrequired services in a matter of minutes, using AWS best practices for security and availability
- an Amazon CloudFormation template that can be customisedfor different deployment needs while keeping the processautomated
- an Amazon Machine Image (AMI)that can be used for running Bitbucket on EC2 as an application server building block in more heavily customised deployments
- tools and guidelines for manually deploying, backing up, restoring, sizing, and administering Bitbucket Server and Bitbucket Data Center instances on AWS

## <span id="page-708-0"></span>Deploying Bitbucket Data Center using the AWS Quick Start

The simplest way to deploy Bitbucket Data Center on AWS is to use th[eAW](http://go.atlassian.com/bitbucket-quickstart) [S Quick Start](http://go.atlassian.com/bitbucket-quickstart).The Quick Start launches, configures, and runs the AWS compute, network, storage, and other resources required to deploy a specific workload on AWS, using AWS best practices for security and availability.

[Get Started!](http://go.atlassian.com/bitbucket-quickstart)

The Quick Start provides two deployment options, each with its own template.The first option deploys the Atlassian Standard Infrastructure (ASI) and then provisions Bitbucket Data Center into this ASI. The second option only provisions Bitbucket Data Center on an existing ASI.

## **Atlassian Standard Infrastructure (ASI)**

The ASI isa virtual private cloud (VPC) that contains the components required by all Atlassian Data Center applications. For more information, se[eAtlassian Standard Infrastructure \(ASI\) on AWS](https://aws.amazon.com/quickstart/architecture/atlassian-standard-infrastructure/).

Here's an overview of the architecture deployed by the AWS Quick Start for Bitbucket Data Center:

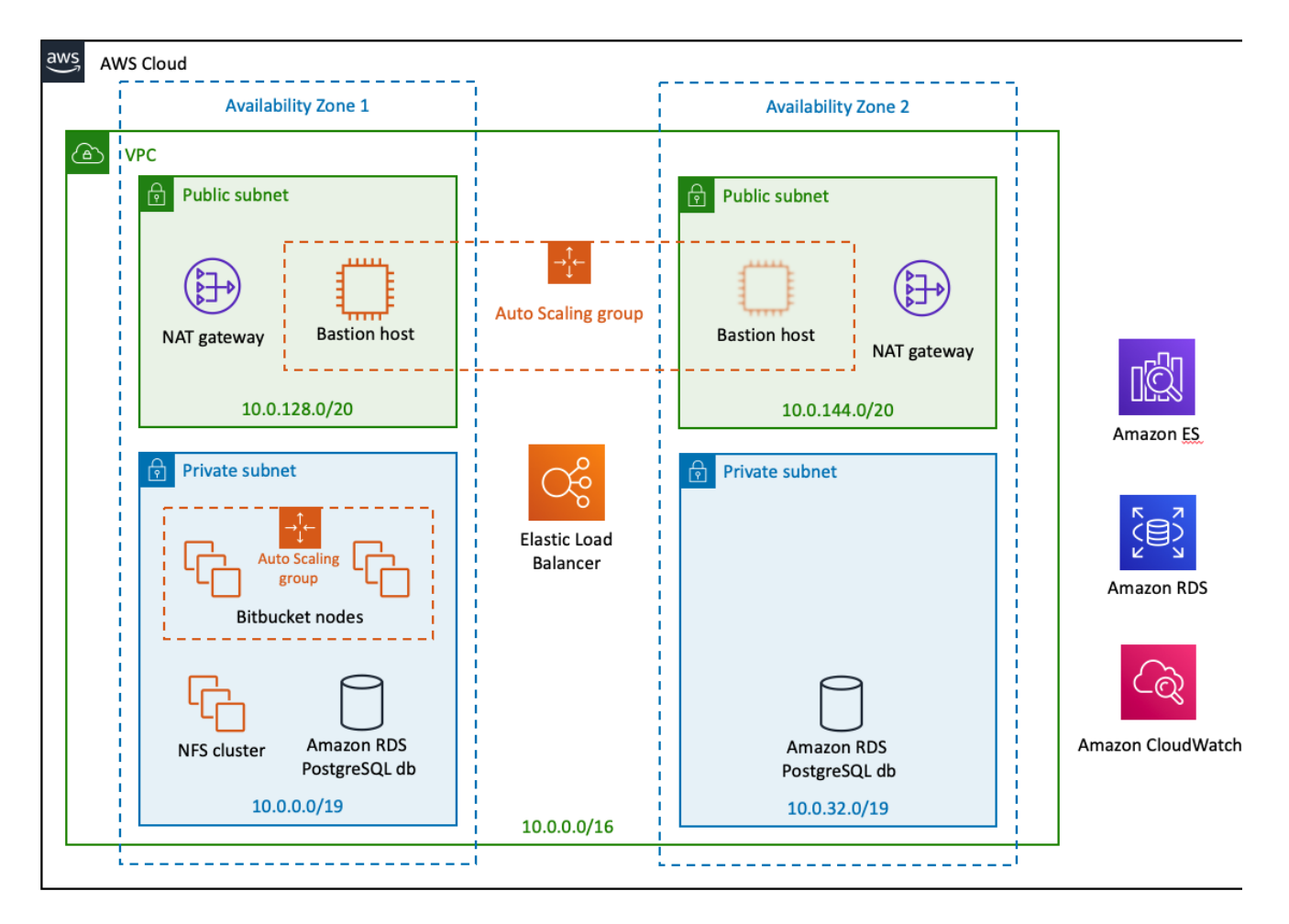

The deployment consists of the following components:

- **Instances/nodes**: One or more Amazon Elastic Cloud (EC2) instances as cluster nodes, running Bitbucket.
- **Load balancer**: An Amazon Elastic Load Balancer (ELB), which works both as load balancer and SSL-terminating reverse proxy.
- **Database**: An Amazon Relational Database (RDS) instance as the shared database.
- **Storage:**A shared NFS server to store repositories in a common location accessible to all Bitbucket nodes.
- **Amazon CloudWatch**: Basic monitoring and centralized logging through Amazon's native CloudWatch service.
- An Amazon Elasticsearch Service domain for code and repository search.

For more information on the architecture, components and deployment process, see our[Quick Start Guide](https://aws-quickstart.s3.amazonaws.com/quickstart-atlassian-bitbucket/doc/bitbucket-data-center-on-the-aws-cloud.pdf).

## <span id="page-709-0"></span>**Advanced customizations**

To get you up and running as quickly as possible, the Quick Start doesn't allow the same level of customization as a manual installation. You can, however, further customize your deployment through the variables in the [Ansible playbooks](https://www.ansible.com/overview/how-ansible-works) we use.

All of our AWS Quick Starts use Ansible playbooks to configure specific components of your deployment. These playbooks are available publicly on this repository:

<https://bitbucket.org/atlassian/dc-deployments-automation>

You can override these configurations by using [Ansible variables](https://docs.ansible.com/ansible/latest/user_guide/playbooks_variables.html). Refer to the repositorys [README file](https://bitbucket.org/atlassian/dc-deployments-automation/src/master/README.md) for more information.

## <span id="page-709-1"></span>**Deploying the Quick Start from your own S3 bucket (recommended)**

The fastest way to launch the Quick Start is directly from its AWS S3 bucket. However, when you do, any updates we make to the Quick Start templates will propagate directly to your deployment. These updates sometimes involve adding or removing parameters from the templates. This could introduce unexpected (and possibly breaking) changes to your deployment.

For production environments, we recommend that you copy the Quick Start templates into your own S3 bucket. Then, launch them directly from there. Doing this gives you control over when to propagate Quick Start updates to your deployment.

1. Clone th[eQuick Start templates](https://github.com/aws-quickstart/quickstart-atlassian-bitbucket)(including all of its submodules) to your local machine. From the command line, run:

```
git clone --recurse-submoduleshttps://github.com/aws-quickstart/quickstart-atlassian-bitbucket
```
2. **(Optional)**Th[eQuick Start templatesr](https://github.com/aws-quickstart/quickstart-atlassian-bitbucket)epository uses the directory structure required by the Quick Start interface. If needed (for example, to minimize storage costs), you can remove all other files except the following:

```
quickstart-atlassian-bitbucket
  submodules
    quickstart-atlassian-services
      templates
       quickstart-vpc-for-atlassian-services.yaml
  templates
     quickstart-bitbucket-dc-with-vpc.template.yaml
     quickstart-bitbucket-dc.template.yaml
```
- 3. Install and set up the[AWS Command Line Interface](https://docs.aws.amazon.com/cli/latest/userguide/cli-chap-install.html). This tool will allow you to create an S3 bucket and upload content to it.
- 4. Create an S3 bucket in your region:

aws s3 mb s3://<br/>bucket-name> --region <AWS\_REGION>

At this point, you can now upload the Quick Start templates to your own S3 bucket. Before you do, you'll have to choose which Quick Start template youll be using:

- quickstart-bitbucket-dc-with-vpc.template.yaml: use this for deploying into a new ASI (end-to-end deployment).
- quickstart-bitbucket-dc.template.yaml: use this for deploying into an existing ASI.
- 1. In the template youve chosen, theQSS3BucketNamedefault value is set toaws-quickstart. Replace this default with the name of the bucket you created earlier.
- 2. Go into the parent directory of yourlocalclone of the Quick Start templates. From there, upload all the files in local clone to your S3 bucket:

```
aws s3 cp quickstart-atlassian-bitbucket s3://<br/>bucket-name> --recursive --
acl public-read
```
3. Once youve uploaded everything, youre ready to deploy your production stack from your S3 bucket. Go to**Cloudformation Create Stack**. When specifying a template, paste in the Object URL of the Quick Start template youll be using.

### <span id="page-710-0"></span>**Amazon Aurora database for high availability**

The Quick Start also allows you to deploy Jira Data Center with an Amazon Aurora clustered database (instead of RDS).This cluster will be PostgreSQL-compatible, featuring a primary database writer that replicates to two database readers.You can also set up the writers and readers in separate availability zones for better resiliency.

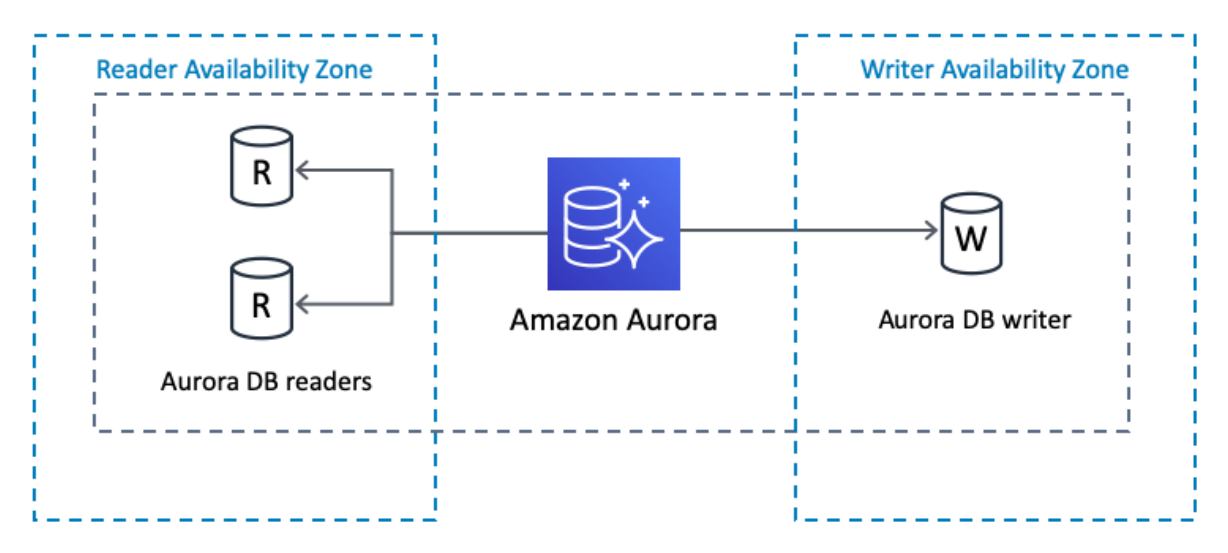

If the writer fails, Aurora automatically promotes one of the readers to take its place. For more information, see[Amazon Aurora Features: PostgreSQL-Compatible Edition](https://aws.amazon.com/rds/aurora/details/postgresql-details).

For instructions on manually setting up a new Amazon Aurora clustered database and connecting it to BitbucketData Center, see [Configuring Bitbucket Data Center to work with Amazon Aurora.](https://confluence.atlassian.com/display/BitbucketServer/Configuring+Bitbucket+Data+Center+to+work+with+Amazon+Aurora) Amazon Aurora is supported on [Bitbucket Data Center 6.7](https://confluence.atlassian.com/display/BitbucketServer/Supported+platforms) and up.

#### <span id="page-711-0"></span>**Amazon CloudWatch for basic monitoring and centralized logging**

The Quick Start also installs and configures [Amazon CloudWatch](https://docs.aws.amazon.com/AmazonCloudWatch/latest/monitoring/WhatIsCloudWatch.html) to monitor each node in your deployment. This will allow you to monitor each node's CPU, disk, and network activity all from a pre-configured [CloudWat](https://docs.aws.amazon.com/AmazonCloudWatch/latest/monitoring/CloudWatch_Dashboards.html) [ch dashboard](https://docs.aws.amazon.com/AmazonCloudWatch/latest/monitoring/CloudWatch_Dashboards.html). By default, Amazon CloudWatch will also collect and store logs from each node into a single, central source. This centralized logging allows you to search and analyze your deployment's log data more easily and effectively. See [Analyzing Log Data with CloudWatch Logs Insights](https://docs.aws.amazon.com/AmazonCloudWatch/latest/logs/AnalyzingLogData.html) and [Search Log Data Using](https://docs.aws.amazon.com/AmazonCloudWatch/latest/logs/SearchDataFilterPattern.html)  [Filter Patterns](https://docs.aws.amazon.com/AmazonCloudWatch/latest/logs/SearchDataFilterPattern.html) for more information.

- Amazon CloudWatch provides basic logging and monitoring, but also costs extra. To help reduce (i) the cost of your deployment, you can disable logging or turn off Amazon CloudWatch integration altogether.
- To download your log data (for example, to archive it or analyze it outside of AWS), youll have to export it first to S3. From there, you can download it. See [Exporting Log Data to Amazon S3](https://docs.aws.amazon.com/AmazonCloudWatch/latest/logs/S3Export.html) for details.

#### <span id="page-711-1"></span>**Auto Scaling groups**

This Quick Start uses [Auto Scaling groups](https://docs.aws.amazon.com/autoscaling/ec2/userguide/AutoScalingGroup.html), but only to statically control the number of its cluster nodes. We don't recommend that you use Auto Scaling to dynamically scale the size of your cluster. Adding an application node to the cluster usually takes more than 20 minutes, which isn't fast enough to address sudden load spikes.

If you can identify any periods of high and low load, you can schedule the application node cluster to scale accordingly. See[Scheduled Scaling for Amazon EC2 Auto Scalingf](https://docs.aws.amazon.com/autoscaling/ec2/userguide/schedule_time.html)or more information.

To study trends in your organization's load,you'll need to monitor the performance of your deployment. Refer to[Bitbucket Data Center sample deployment and monitoring strategyf](https://confluence.atlassian.com/display/ENTERPRISE/Bitbucket+Data+Center+sample+deployment+and+monitoring+strategy)or tips on how to do so.

## <span id="page-711-2"></span>Administering Bitbucket Data Center in AWS

Se[eAdministering Bitbucket Data Center in AWSf](https://confluence.atlassian.com/display/ENTERPRISE/Administering+Bitbucket+Data+Center+in+AWS)or information about performing administration tasks on a Bitbucket instance within AWS, including:

- configuring variables when launching Bitbucket in AWS
- maintaining, resizing, upgrading, migrating, and customizing your Bitbucket deployment in AWS
- additional details about the components within the Bitbucket AMI

## <span id="page-712-0"></span>Securing Bitbucket within AWS

AWS is accessed over the public Internet, so it is important to apply appropriate security measures when running Bitbucket Server in AWS. See[Best practices for securing Bitbucket in AWSf](https://confluence.atlassian.com/display/ENTERPRISE/Securing+Bitbucket+in+AWS)or security guidance on a range of security topics, including Amazon Virtual Private Cloud (VPC), Security Groups, and SSL.

## <span id="page-712-1"></span>Performance guidelines

To get the best performance out of your Bitbucket deployment in AWS, it's important not to under-provision your instance's CPU, memory, or I/O resources. Whether you choose to deploy Bitbucket Data Center, which offers performance gains via horizontal scaling, or a single node Bitbucket Server instance, we have specific recommendations on choosing AWS EC2 and EBS settings for best performance per node.

If you are using the CloudFormation template, these settings are already included. Otherwise, see [Infrastruct](https://confluence.atlassian.com/display/ENTERPRISE/Infrastructure+recommendations+for+enterprise+Bitbucket+instances+on+AWS) [ure recommendations for enterprise Bitbucket instances on AWS.](https://confluence.atlassian.com/display/ENTERPRISE/Infrastructure+recommendations+for+enterprise+Bitbucket+instances+on+AWS)

## <span id="page-712-2"></span>**Mirroring**

Smart Mirroring can drastically improve Git clone speeds for distributed teams working with large repositories. For an overview of the benefits to mirroring, see[Smart Mirroring.](https://confluence.atlassian.com/display/BitbucketServer/Smart+Mirroring) The[Bitbucket Data Center FAQ](https://confluence.atlassian.com/display/ENTERPRISE/Bitbucket+Data+Center+FAQ#BitbucketDataCenterFAQ-SmartMirroring) also answers many common questions about smart mirroring (and mirroring in general).

For detailed instructions, see[Set up a mirror.](https://confluence.atlassian.com/display/BitbucketServer/Set+up+a+mirror)

# **Recommendations for running Bitbucket Data Center in AWS**

Knowing your load profile is useful for planning your instance's growth, looking for inflated metrics, or simply keeping it at a reasonable size. In [Bitbucket Data Center load profiles,](https://confluence.atlassian.com/enterprise/bitbucket-data-center-load-profiles-962360410.html) we showed you some simple guidelines for finding out if your instance was *Small, Medium, Large*, or *XLarge*. We based these size profiles on Server and Data Center case studies, covering varying infrastructure sizes and configurations.

If your instance is close to outgrowing its size profile, it may be time to consider upgrading your infrastructure. In most cases, upgrading involves deciding how to deploy your Bitbucket Server Data Center application, NFS, and database nodes. However, it's not always clear how to do that effectively.

To help you, we ran a series of performance tests against a typical Largeand XLargeBitbucket Server Data Center instance. We designed these tests to deliver useful, data-driven recommendations for your deployment's application and database nodes. These recommendations can help you plan a suitable environment, or check whether your current instance is adequate for the size of your content and traffic.

Note that large repositories might influence performance.

We advise that you [monitor performance](https://confluence.atlassian.com/enterprise/bitbucket-data-center-sample-deployment-and-monitoring-strategy-947849845.html) on a regular basis.

## **Approach**

We ran all tests in AWS. This allowed us to easily define and automate multiple tests, giving us a large (and fairly reliable) sample.

Each part of our test infrastructure was provisioned from a standard AWS component available to all AWS users. This allows for easy deployment of recommended configurations. You can also use [AWS Quick Starts for](https://aws.amazon.com/quickstart/architecture/bitbucket)  [deploying Bitbucket Server Data Center.](https://aws.amazon.com/quickstart/architecture/bitbucket)

It also means you can look up specifications in [AWS documentation](https://docs.aws.amazon.com/index.html#lang/en_us). This helps you find equivalent components and configurations if your organization prefers a different cloud platform or bespoke clustered solution.

## **Some things to consider**

To effectively benchmark Bitbucket on a wide range of configurations, we designed tests that could be easily set up and replicated. Accordingly, when referencing our benchmarks for your production environment, consider:

- We didn't install apps on our test instances, as we focused on finding the right configurations for the *core* product. When designing your infrastructure, you need to account for the impact of apps you want to install.
- We used RDS with default settings across all tests. This allowed us to get consistent results with minimal setup and tuning.
- Our test environment used dedicated AWS infrastructure hosted on the same subnet. This helped minimize network latency.
- We used an internal testing tool called Trikit to simulate the influx of git packets. This gave us the ability to measure git request speeds without having to measure client-side git performance. It also meant our tests didnt unpack git refs, as the tool only receives and decrypts git data.
- The performance (response times) of git operations will be affected largely by repository size. Our test repositories averaged 14.2MB in size. We presume that bigger repositories might require stronger hardware.
- [Due to limitations in AWS, we initialized EBS volumes](https://docs.aws.amazon.com/AWSEC2/latest/UserGuide/ebs-initialize.html) (storage blocks) on the NFS servers before starting the test. Without disk initializations, there is a significant increase in disk latency, and test infrastructure slows for several hours.

We enabled **analytics** on each test instance to collect usage data. For more information, see [Collecting](https://confluence.atlassian.com/bitbucketserver/collecting-analytics-for-bitbucket-server-776640894.html)  [analytics for Bitbucket Server.](https://confluence.atlassian.com/bitbucketserver/collecting-analytics-for-bitbucket-server-776640894.html)

## **Methodology**

Each test involved applying the same amount of traffic to a Bitbucket data set, but on a different AWS environment. We ran three series of tests, each designed to find optimal configurations for the following components:

- Bitbucket application node
- Database node
- NFS node

To help ensure benchmark reliability, we initialized the EBS volumes and tested each configuration for three hours. We observed stable response times throughout each test. Large instance tests used **Bitbuck et Data Center 5.16** while XLarge used **Bitbucket Data Center6.4.** We used a custom library (Trikit) running v1 protocol to simulate Git traffic.

#### **Data sets**

We created a Large-sized Bitbucket Data Center instance with the following dimensions:

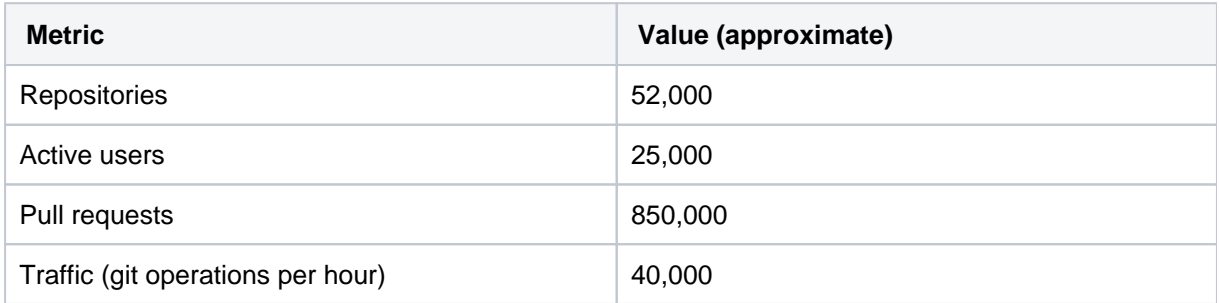

Content and traffic profiles are based on [Bitbucket Data Center load profiles,](https://confluence.atlassian.com/enterprise/bitbucket-data-center-load-profiles-962360410.html) which put the instances overall load profile at the highest level of Large profile. We believe these metrics represent a majority of real-life, Large-sized Bitbucket Data Center instances.

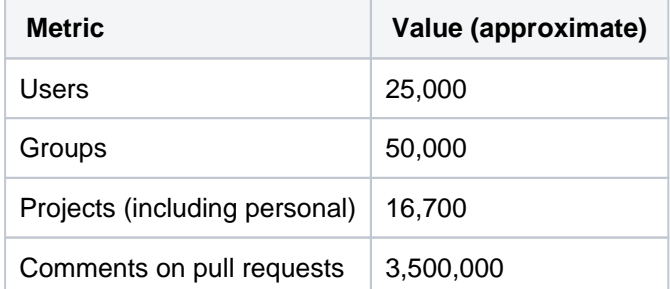

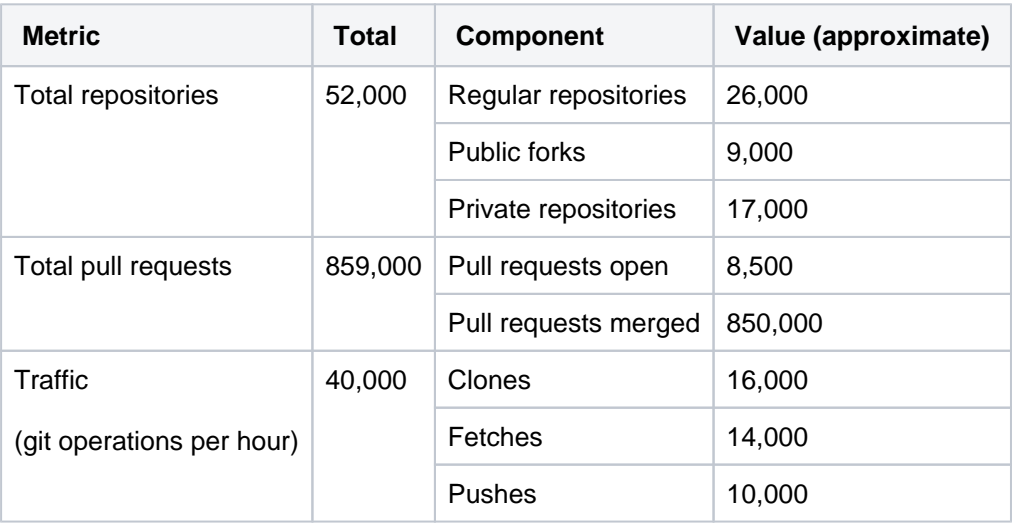

We created an XLarge-sized Bitbucket Data Center instance with the following dimensions:

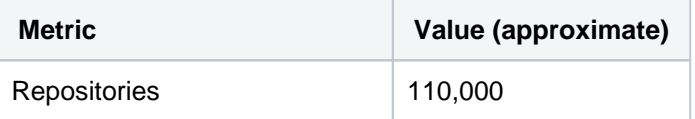

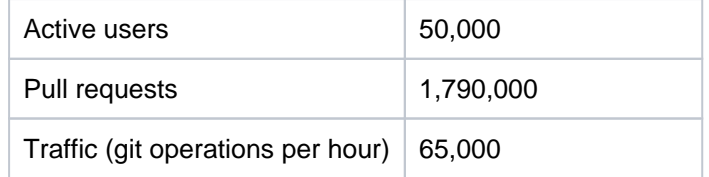

Content and traffic profiles are based on [Bitbucket Data Center load profiles,](https://confluence.atlassian.com/enterprise/bitbucket-data-center-load-profiles-962360410.html) which put the instances overall load profile at the XLarge profile. We believe these metrics represent a majority of real-life, XLarge-sized Bitbucket Data Center instances.

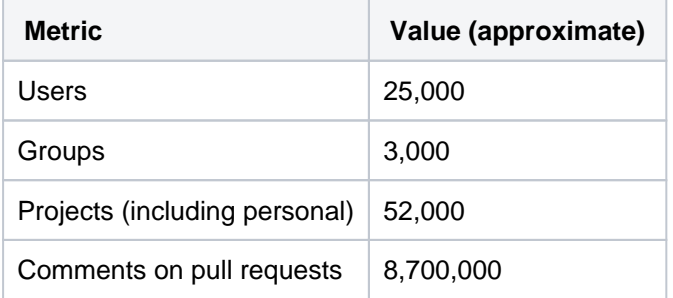

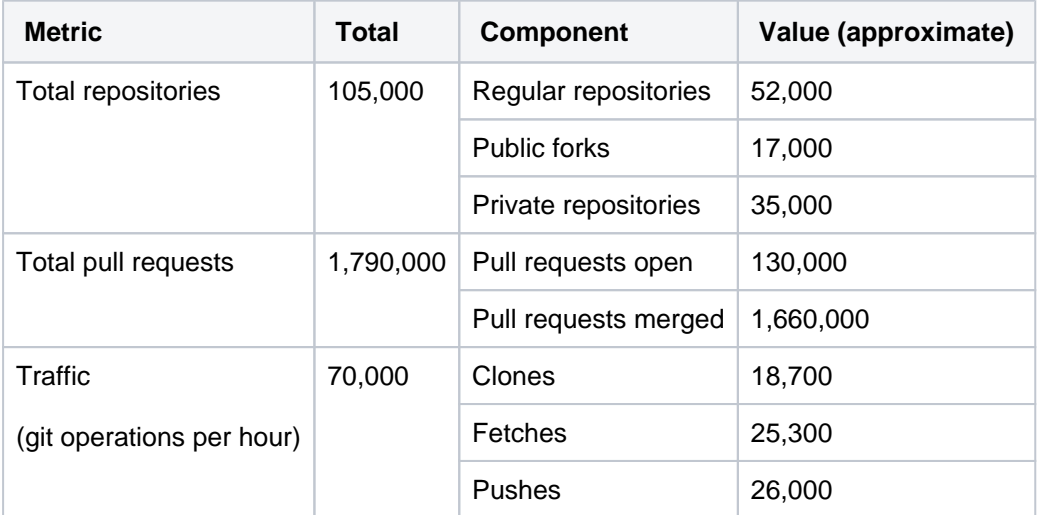

## **Benchmark**

We used the following benchmark metrics for our tests.

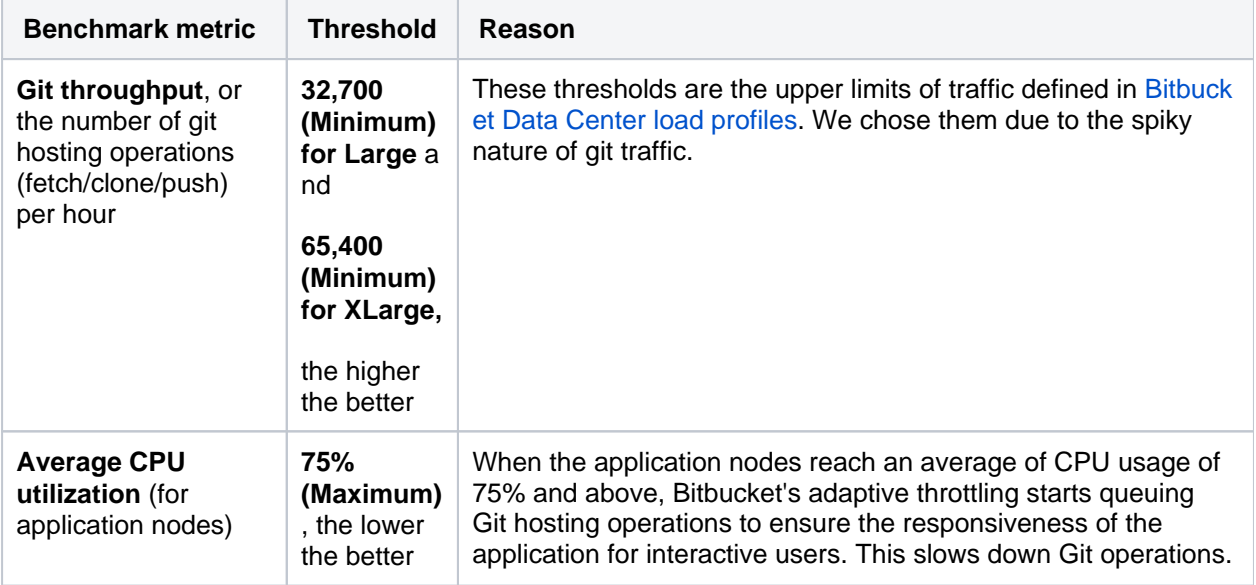

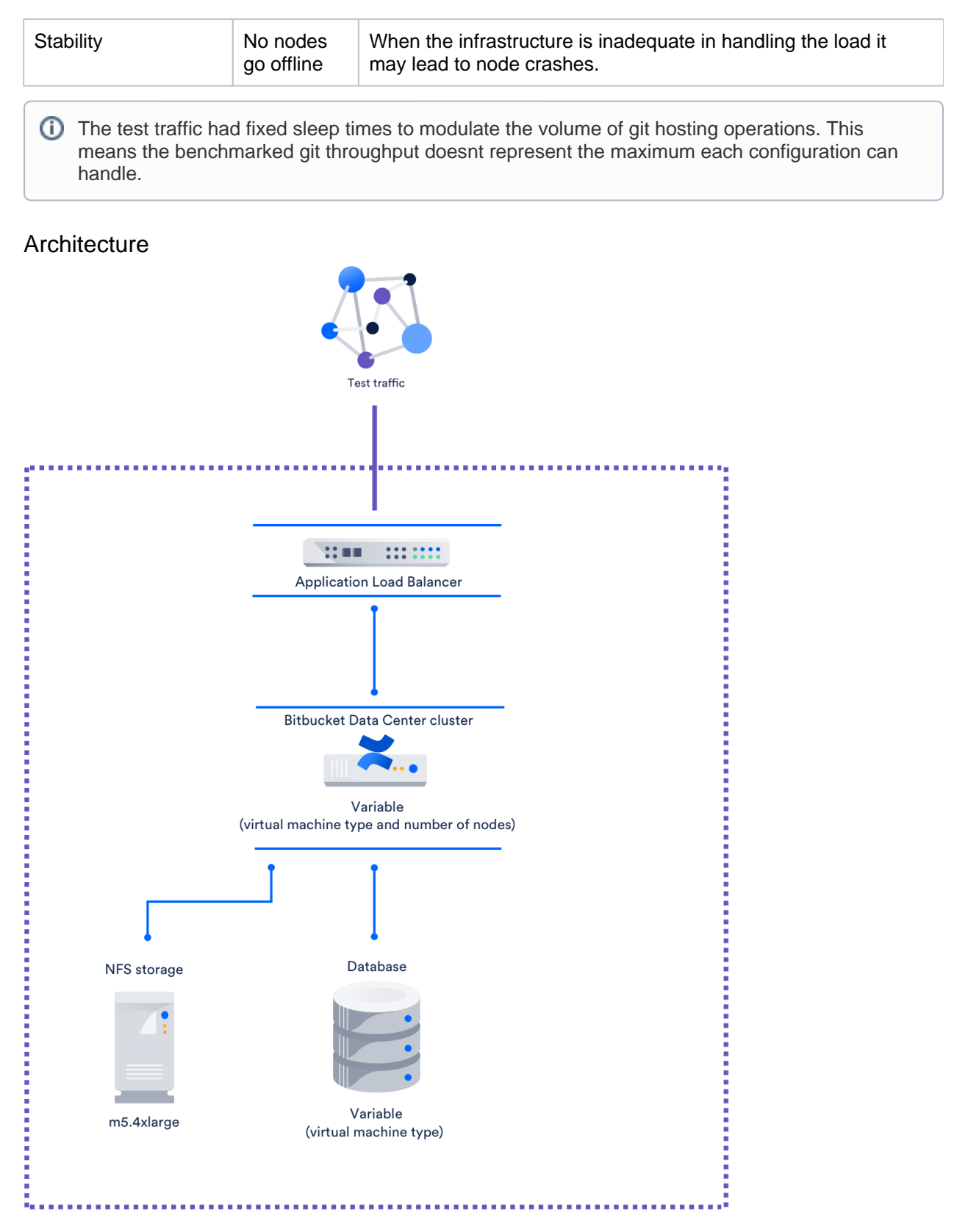

We tested each configuration on a freshly-deployed Bitbucket Server Data Center instance on AWS. Every configuration followed the same structure:

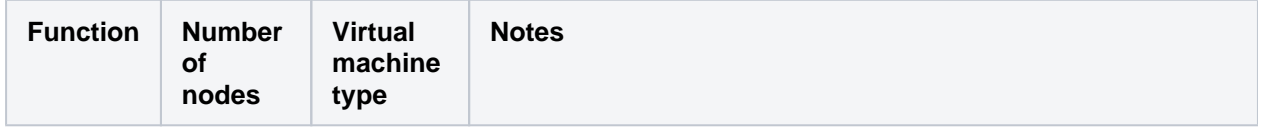

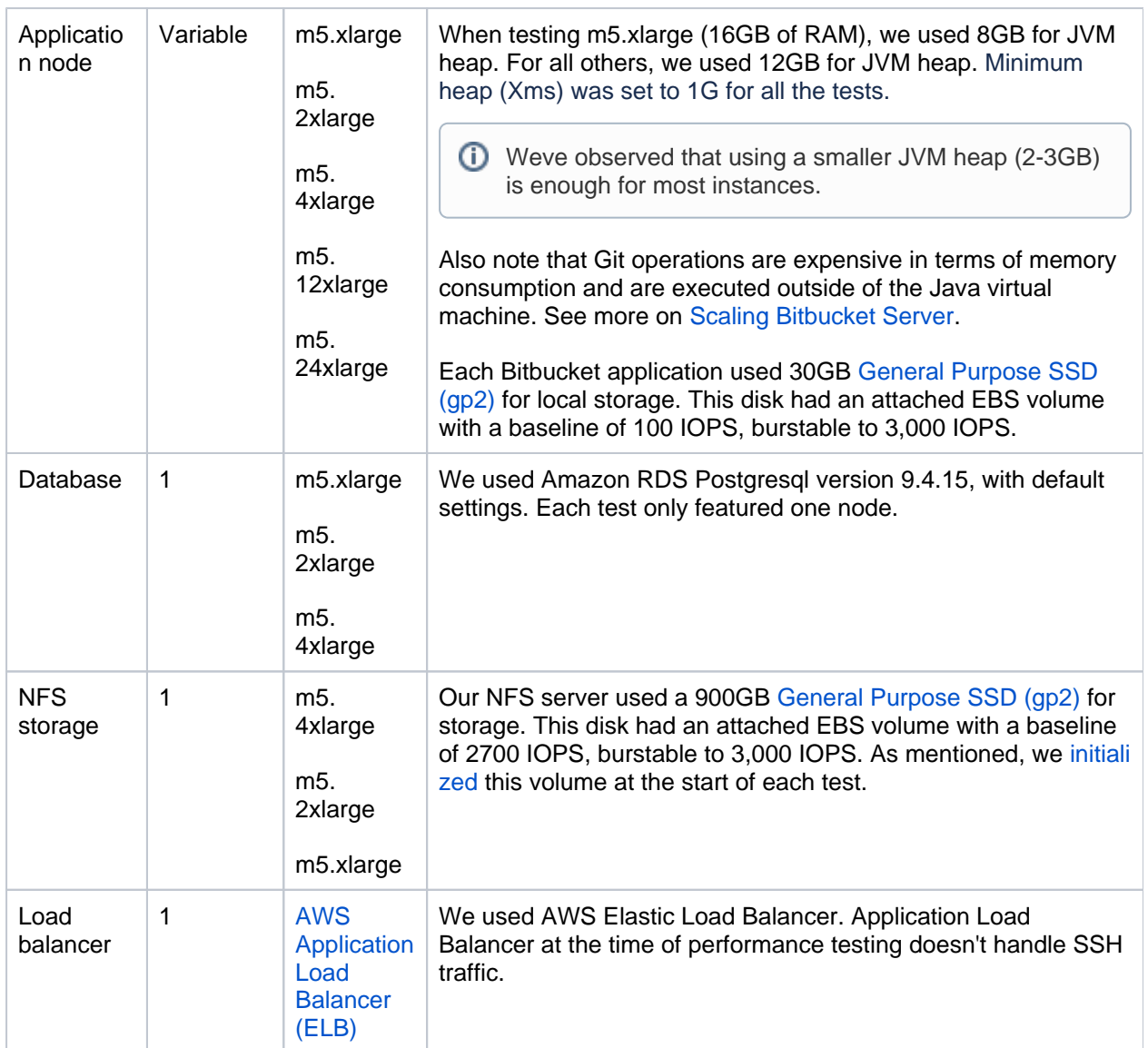

We ran several case studies of real-life Large and XLarge Bitbucket Data Center instances to find optimal configurations for each component. In particular, we found many used m5 series virtual machine types ([G](https://docs.aws.amazon.com/AWSEC2/latest/UserGuide/general-purpose-instances.html) [eneral Purpose Instances\)](https://docs.aws.amazon.com/AWSEC2/latest/UserGuide/general-purpose-instances.html). As such, for the application node, we focused on benchmarking different series' configurations.

Refer to the [AWS documentation on Instance Types](https://docs.aws.amazon.com/AWSEC2/latest/UserGuide/instance-types.html) (specifically, [General Purpose Instances](https://docs.aws.amazon.com/AWSEC2/latest/UserGuide/general-purpose-instances.html)) for details on each virtual machine type used in our tests.

## **Recommendations for Large-sized instances**

We analyzed our benchmarks and came up with the following optimal configuration:

#### **Best-performing and most cost-effective configuration**

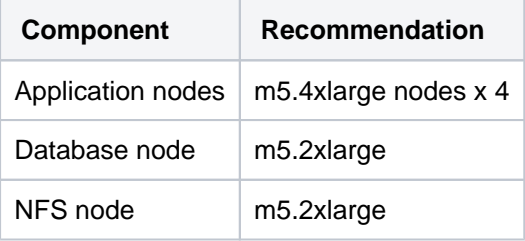

## **Performance of this configuration**

718

- Git throughput: 45,844 per hour
- $\bullet$  Cost per hour <sup>1</sup>: \$4.168
- Average CPU utilization: 45%

**1** In our recommendations for Large-sized profiles, we quoted a *cost per hour* for each configuration. We provide this information to help inform you about the comparative price of each configuration. This cost only calculates the price of the nodes used for the Bitbucket application, database, and NFS nodes. It does not include the cost of using other components of the application like shared home and application load balancer.

These figures are in USD, and were correct as of July 2019.

We measured performance stability in terms of how far the instances average CPU utilization is from the 75% threshold. As mentioned, once we hit this threshold, git operations start to slow down. The further below the instance is from 75%, the less prone it is to slow due to sudden traffic spikes.

However, there are no disadvantages in using larger-size hardware (m5.12xlarge, for example), which will provide better performance.

### **Low-cost configuration**

We also found a low-cost configuration with acceptable performance at **\$2.84**per hour:

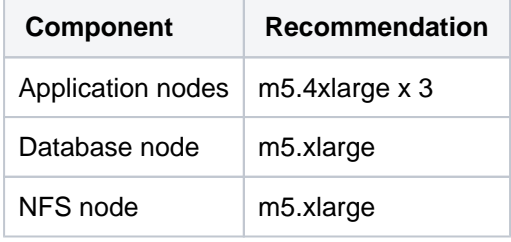

This low-cost configuration offered a lower Git throughput of 43,099 git hosting calls per hour than the optimal configuration. However, this is still above our minimum threshold of 32,700 git hosting calls per hour. The trade-off for the price is fault tolerance. If the instance loses one application node, CPU usage spikes to 85%, which is above our maximum threshold. The instance will survive, but performance will suffer.

The following table shows all test configurations that passed our threshold, that is, above 32,500 git hosting operations per hour and below 75% CPU utilization, with no node crashes. We sorted each configuration by descending throughput.

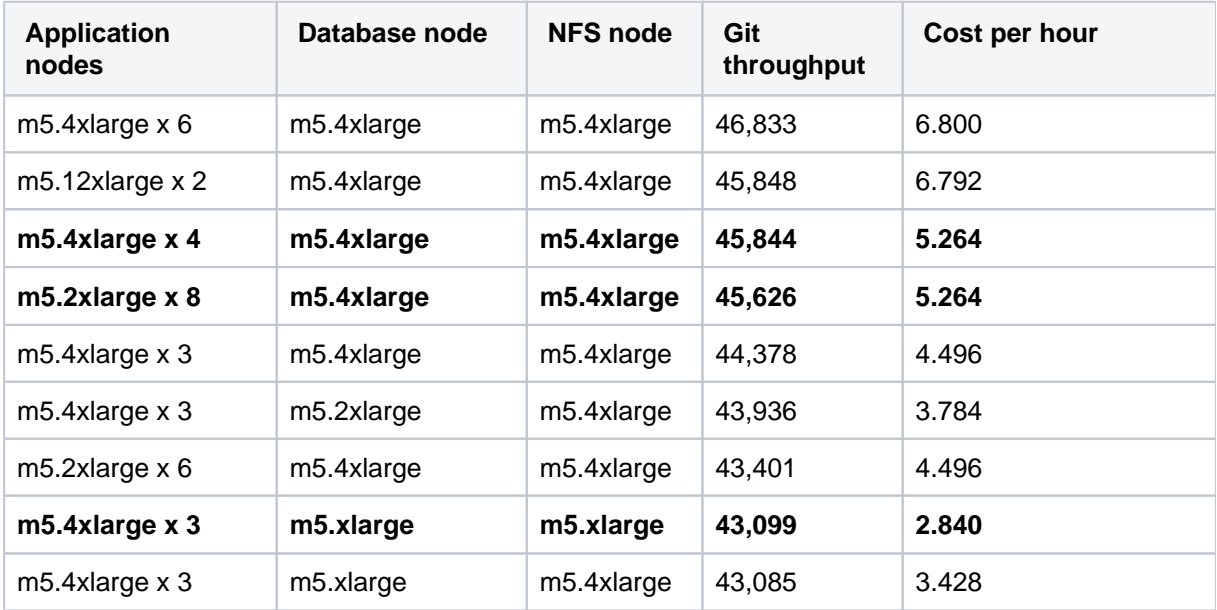

As you can see, the configuration m5.4xlarge x 4 nodes for the application doesnt provide the highest git throughput. However, configurations with higher throughput cost more and provide only marginal performance gains.

## **Recommendations forXLarge instances**

We analyzed our benchmarks and came up with the following optimal configuration:

#### **Best-performing configuration**

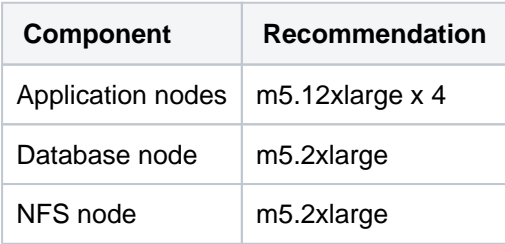

### **Performance of this configuration**

- Git throughput: 75,860 per hour
- $\bullet$  Cost per hour<sup>1</sup>: \$10.312
- Average CPU utilization: 65%

We measured performance stability in terms of how far the instances average CPU utilization is from the 75% threshold. As mentioned, once we hit this threshold, git operations start to slow down. The further below the instance is from 75%, the less prone it is to slow due to sudden traffic spikes.

<sup>1</sup>In our recommendations for Extra Large-sized profiles, we quoted a *cost per hour*for each configuration. We provide this information to help inform you about the comparative price of each configuration. This cost only calculates the price of the nodes used for the Bitbucket application, database, and NFS nodes.It does not include the cost of using other components of the applicationlike shared homeand application load balancer.

These figures are in USD, and were correct as of July 2019.

#### **Low-cost configuration**

We also founda low-cost configurationwith good performance at**\$7.02**per hour:

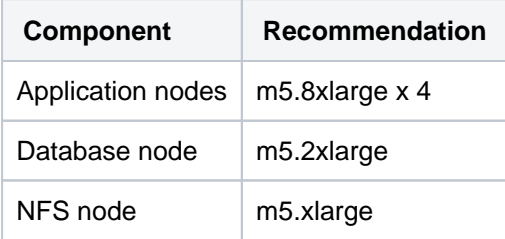

This low-cost configuration offered a lower Git throughput of 74,275 git hosting calls per hour than the optimal configuration.However, this is still well above the defined threshold of 65,400 git hosting calls per hour. The trade-off for the price is fault tolerance. There were timeouts and errors observed on the m5. 8xlarge x 3 nodes, so performance degradation may be encountered if the an application node goes down.

The following table shows all test configurations that passed our threshold, that is, above 32,500 git hosting operations per hour and below 75% CPU utilization, with no node crashes. We sorted each configuration by descending throughput.
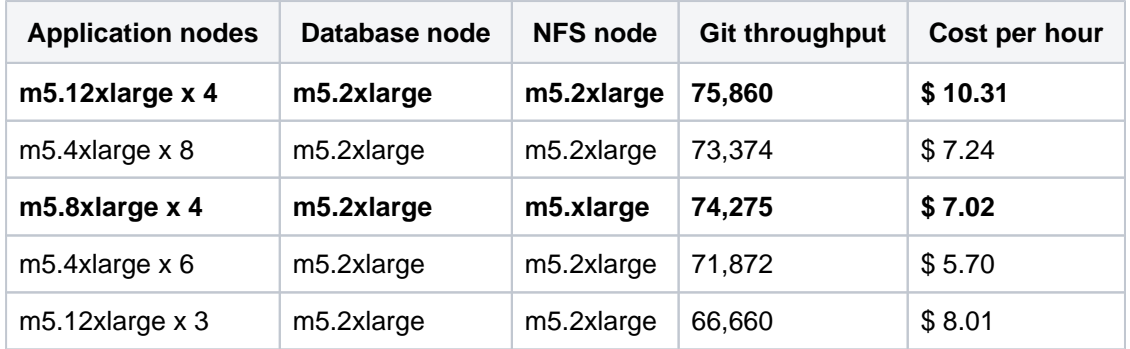

### **Application node test results**

Our first test series focused on finding out which AWS virtual machine types to use (and how many) for the application node. For these tests, we used a single **m4.4xlarge** node for the database and single **m4.4xlarge** node for the NFS server.

Benchmarks show the best git throughput came from using m5.4xlarge (16 CPUs) and m5.12xlarge nodes (46 CPUs). You will need at **least three nodes for m5.4xlarge and two nodes for m5. 12xlarge.**

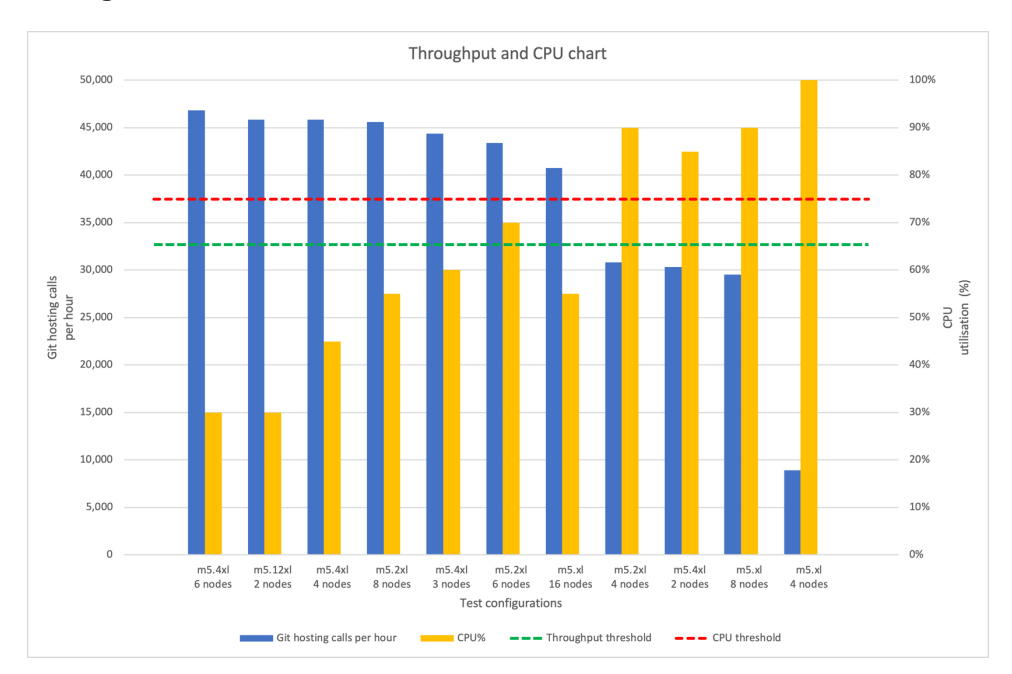

CPU is underutilized at 30% for the following application node configurations:

- m5.4xlarge x 6
- m5.12xlarge x 2

This demonstrates both configurations are overprovisioned. It would be more cost-effective to use **three or four m5.4xlarge nodes** for the application**.**

However, on the three-node m5.4xlarge set-up, the CPU usage would be at ~85% if one of the nodes failed. For this reason, we recommend the **four-node m5.4xlarge** set-up for better fault tolerance.

Our first test series focused on finding out which AWS virtual machine types to use (and how many) for the application node. For these tests, we used a single **m4.2xlarge** node for the database and single **m4.2xlarge** node for the NFS server.

Benchmarks show the best git throughput came from using **m5.12xlarge (48 CPUs) and m5.8xlarge nodes (32 CPUs)**. You will need four nodes for both instance types.

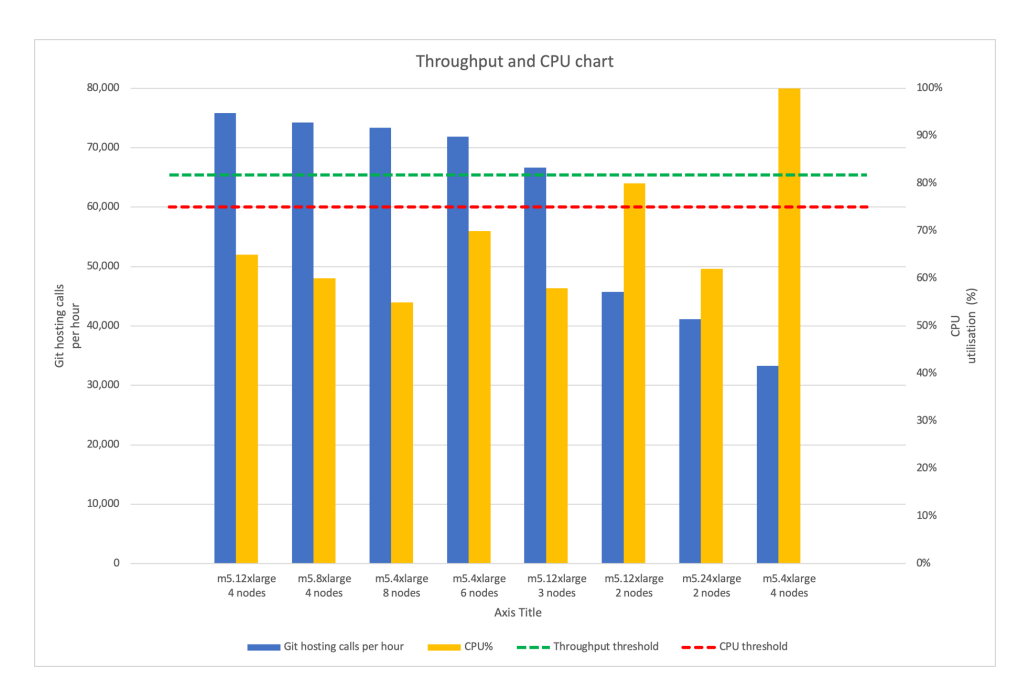

We have also carried out performance testing on 2 nodes (96 CPUs), but this resulted in poor performance, not meeting the threshold. Test results showed that 2 node deploys are not suitable for xlarge load. During the 2 node tests, the time spent on kernel was very high, which was not evident on 4+ nodes.

## **Database node test results**

From the application node test series, we found using **three m5.4xlarge** nodes for the application yielded optimal performance (even if it wasnt the most fault tolerant). For our second test series, we tested this configuration against the following virtual machine types for the database:

- m4.large
- m4.xlarge
- m4.2xlarge  $\bullet$
- $\bullet$ m4.4xlarge

As expected, the more powerful virtual machine used, the better the performance. We saw the biggest gains in CPU utilization. Git throughput also improved, but only marginally.

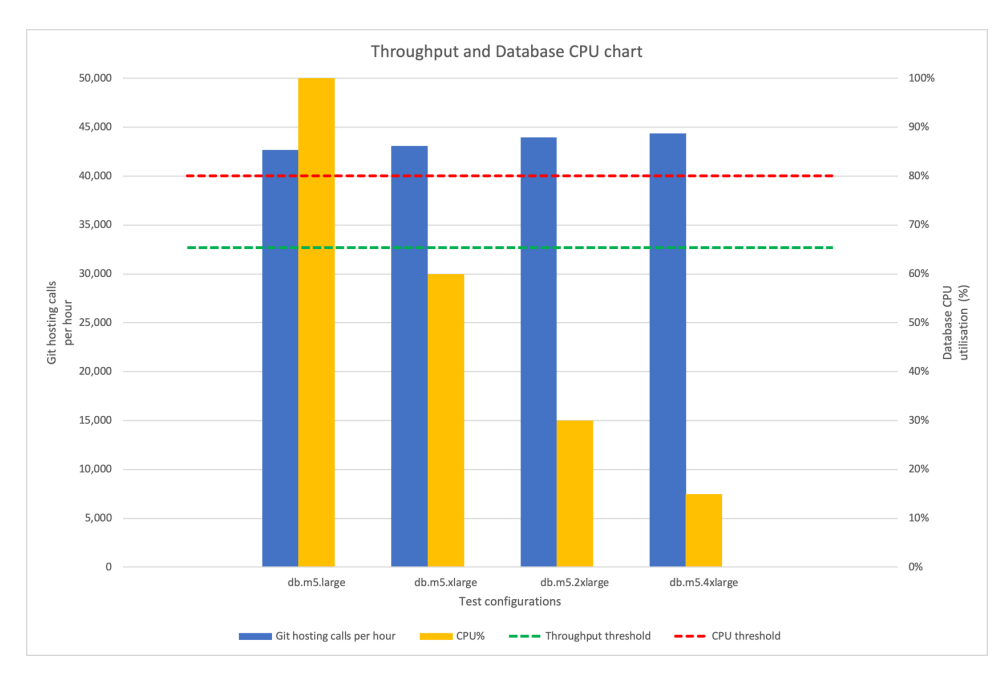

722

From the application node test series, we found using **four m5.12xlarge** nodes for the application yielded optimal performance. For our second test series, we tested this configuration against the following virtual machine types for the database:

- m4.xlarge
- m4.2xlarge
- m4.4xlarge

The m4.xlarge was saturated on CPU at 100%, and db.m4.4xlarge did not result in improvements in performance. For this reason, m4.2xlarge remains the recommended instance type for the extra-large load. The CPU utilisation was at  $\sim$  40% on m4.2xlarge.

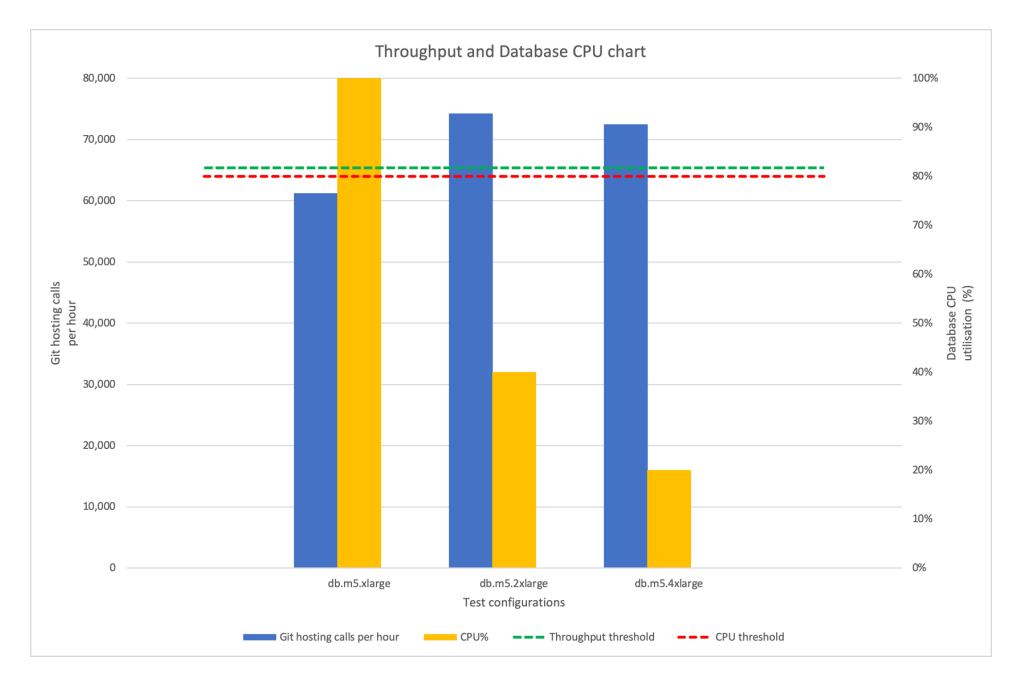

### **NFS node test results**

In previous tests (where we benchmarked different application and database node configurations), we used **m5.4xlarge** for the NFS node (NFS protocol v3). During each of those tests, NFS node CPU remained highly underutilized at under 18%. We ran further tests to see if we could downgrade the NFS server (and, by extension, find more cost-effective recommendations). Results showed identical git throughput, using the downsized m5.xlarge NFS node. This led to our low-cost recommendation.

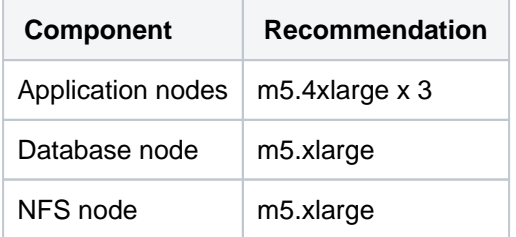

As mentioned, this recommendation costs \$3.044 per hour but offers lower fault tolerance.

Based on other test results, we recommend that, for the NFS node, use at least **m5.xlarge** with **IOPs higher than 1500**.

Benchmarks for the extra-large tests all used **m5.2xlarge** for the NFS instance. During each of those tests, the NFS node CPU remained highly underutilized at 25%. We ran further tests to see if we could downgrade the NFS server (and, by extension, find more cost-effective recommendations). Results showed identical git throughput, using the downsized **m5.xlarge** NFS node with CPU utilisation at 60%.

This led to our low-cost recommendation.

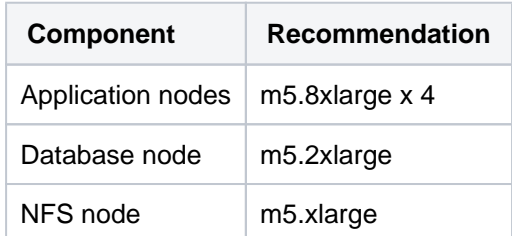

### **Disk I/O**

Disk I/O performance is often a limiting factor, so we also paid attention to disk utilization. Our tests revealed the disk specifications we used for the NFS node were appropriate to our traffic:

- 900GB [General Purpose SSD \(gp2\)](https://docs.aws.amazon.com/AWSEC2/latest/UserGuide/EBSVolumeTypes.html) for storage
- IOPS:
	- Baseline of 2700 IOPS
	- Burstable to 3,000 IOPS.

As mentioned, we [initialized](https://docs.aws.amazon.com/AWSEC2/latest/UserGuide/ebs-initialize.html) this volume at the start of each test.

Please be aware this information is only a guideline, as IOP requirements will depend on usage patterns.

The table below shows the I/O impact of our tests on the NFS nodes disk:

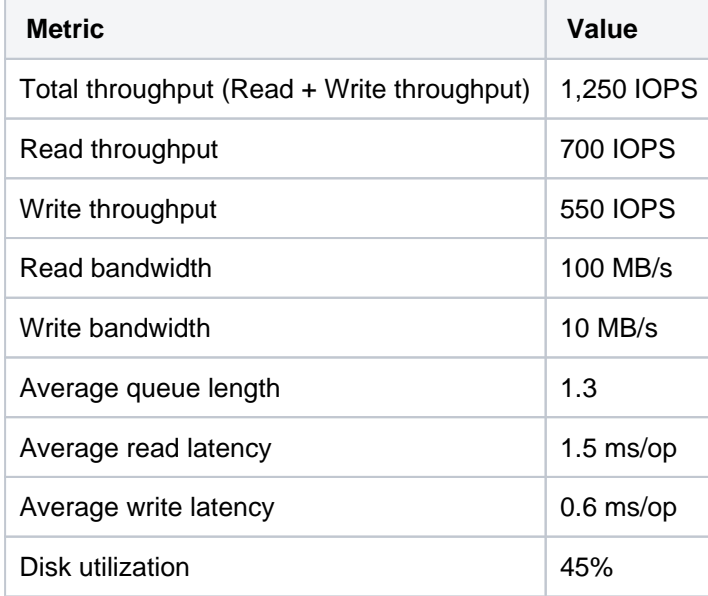

Disk I/O performance is often a limiting factor, so we also paid attention to disk utilization. Our tests revealed the disk specifications we used for the NFS node were appropriate to our traffic:

- 1800GB [General Purpose SSD \(gp2\)](https://docs.aws.amazon.com/AWSEC2/latest/UserGuide/EBSVolumeTypes.html) for storage
- IOPS: baseline of 4500 IOPS

As mentioned, we [initialized](https://docs.aws.amazon.com/AWSEC2/latest/UserGuide/ebs-initialize.html) this volume at the start of each test.

Please be aware this information is only a guideline, as IOP requirements will depend on usage patterns.

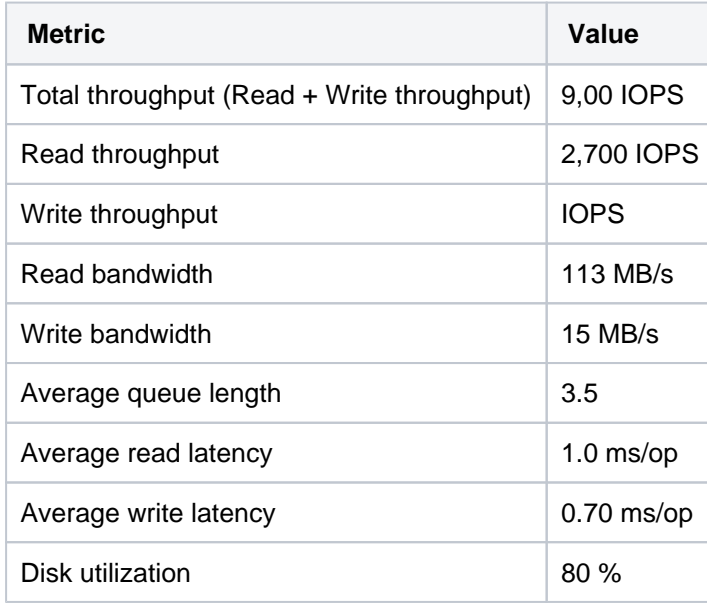

Although the average disk utilisation is high at 80%, the read and write latency was low at < 1ms/op. It is recommended that the NFS server disk to have 4500 IOPs or more to ensure that it does not become the bottleneck.

## **Bitbucket Server FAQ**

### Related pages

- [Bitbucket Data Center FAQ](https://confluence.atlassian.com/display/ENTERPRISE/Bitbucket+Data+Center+FAQ)
- **[Bitbucket Server Knowledge Base Home](http://confluence.atlassian.com/display/BITBUCKETSERVERKB/Bitbucket Server+Knowledge+Base+Home)**
- [Support policies](#page-738-0)

### Child pages

- [Bitbucket rebrand FAQ](#page-730-0)
- How do I change the external database [password](#page-732-0)
- password<br>• [Bitbucket Server home directory](#page-733-0)<br>• Bitbucket Server home directory
- [Raising a request with Atlassian Support](#page-736-0)
- [Support policies](#page-738-0)
- [Building Bitbucket Server from source](#page-749-0)
- [Contributing to the Bitbucket Server](#page-750-0)  [documentation](#page-750-0)
- [Collecting analytics for Bitbucket Server](#page-751-0)
- Bitbucket Server EAP How to update [your add-on](#page-752-0)

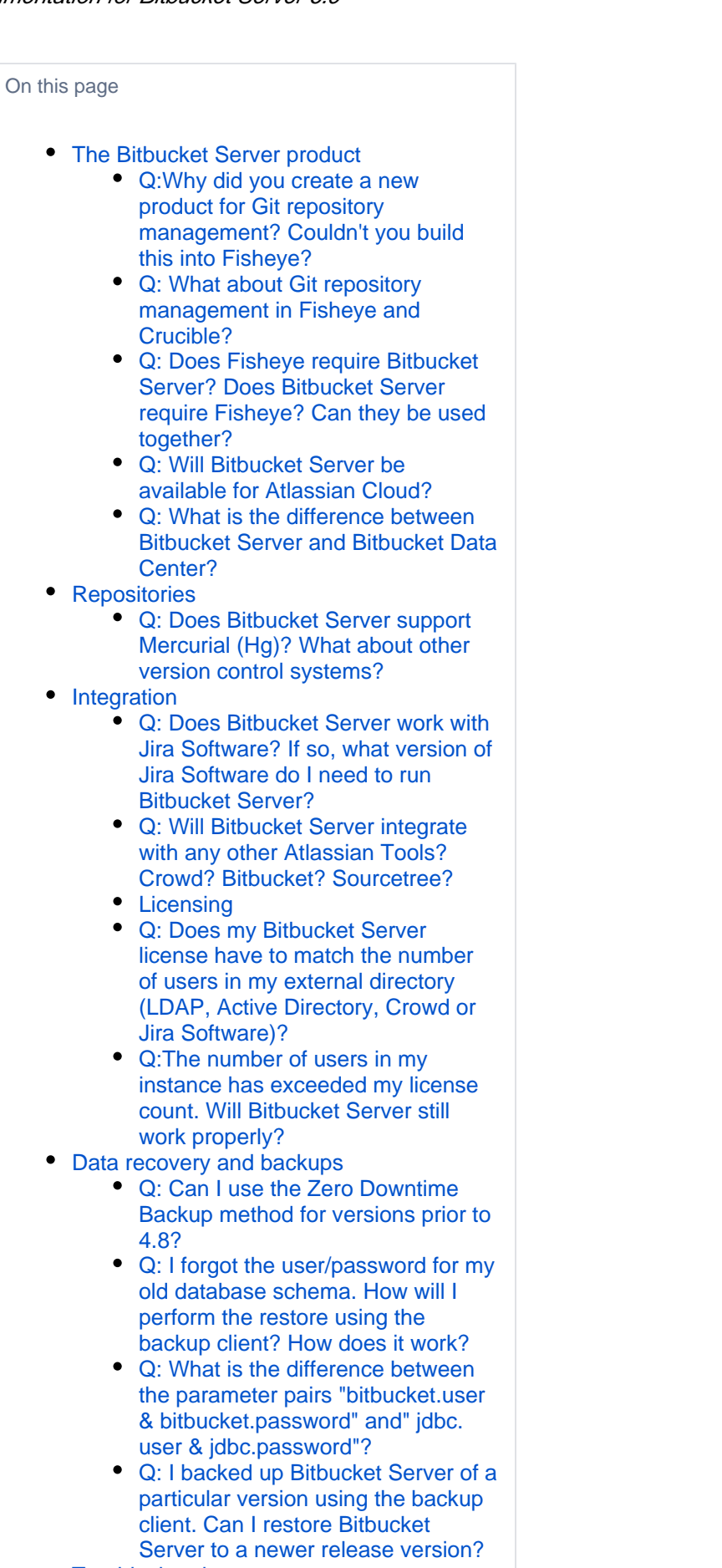

<span id="page-726-0"></span>[Q: I'm getting a "broken pipe" error](#page-729-3)  [when pushing my commits.](#page-729-3)

## The Bitbucket Server product

### <span id="page-727-0"></span>**Q:Why did you create a new product for Git repository management? Couldn't you build this into Fisheye?**

A: In Fisheye 2.7 we added basic capabilities to host and manage Git repositories within Fisheye. However, as we were planning future releases, we realized that the architecture of Fisheye, built to index, browse and search across various SCMs, was not adequate for a DVCS repository management tool.

Therefore we have made the decision to build a new product, with a clear focus: hosting and managing Git repositories. Instead of a "Jack of all trades", we will have two products that are focused on 2 very different tasks:

- 1. Bitbucket Server Host, manage and collaborate on Git repositories, and
- 2. Fisheye Track, search and browse Subversion, Perforce, Git, Mercurial and CVS repositories in one place.

### <span id="page-727-1"></span>**Q: What about Git repository management in Fisheye and Crucible?**

A: Internally managed Gitrepositories were deprecated in Fisheve and Crucible 2.8, and support for these was removed for the Fisheye and Crucible 3.2 releases.We encourage those interested in Git repository management to check out Bitbucket Server.

Fisheye and Crucible will continue to deliver new features and enhancements to help users browse, search, review and visualize across different Version Control Systemsincluding Git, Subversion, Mercurial, Perforce and CVS.

### <span id="page-727-2"></span>**Q: Does Fisheye require Bitbucket Server? Does Bitbucket Server require Fisheye? Can they be used together?**

A: Fisheye and Bitbucket Server are two separate standalone products that do not require each other.

If you are using multiple source code management systems (SCM) at your organization it makes sense to use both Fisheye and Bitbucket Server. While you are managing your Git repositories with Bitbucket Server, you can use Fisheye to browse, search and reference code from other SCMs including Subversion.

Also, if you are using Git, Bitbucket Server will provide your Git repository management, and Fisheye will be a central place to keep track of changes and search for code across your repositories.

### <span id="page-727-3"></span>**Q: Will Bitbucket Server be available for Atlassian Cloud?**

A: Bitbucket Server will not be available in AtlassianCloud. If you are looking for a distributed version control solution to use with Atlassian Cloud, we recommend using [Bitbucket,](http://bitbucket.org/) our cloud-based Git and Mercurial source code hosting solution.

### <span id="page-727-4"></span>**Q: What is the difference between Bitbucket Server and Bitbucket Data Center?**

Bitbucket Server is a single instance of Bitbucket Server running on a single machine. It can only handle as much load as a single machine is capable of handling before performance degrades, and if the machine goes downfor any reason (for example, hardware failure, network fault, or planned maintenance), then Bitbucket Server is unavailable to users for the duration of the downtime.

Bitbucket Data Center, on the other hand, looks like a single instance of Bitbucket Server to users, but under the hood consists of a cluster of multiple machines ("cluster nodes") each running the Bitbucket Server web application, behind a load balancer. This provides important benefits over Bitbucket Server:

- **Performance at scale:**A cluster of many machines running Bitbucket Server can handle more load than a single machine.
- **High availability:**If one cluster node goes down, then the remaining cluster node(s) can continue servicing requests so users should see little or no loss of availability.

728

**Instant scalability:** You can rapidly provision extra capacity without downtime.

For more information se[eBitbucket Data Center](https://confluence.atlassian.com/display/ENTERPRISE/Bitbucket Server+Data+Center)and the[Bitbucket Data Center FAQ](https://confluence.atlassian.com/display/ENTERPRISE/Bitbucket+Data+Center+FAQ).

### <span id="page-727-5"></span>**Repositories**

<span id="page-727-6"></span>**Q: Does Bitbucket Server support Mercurial (Hg)? What about other version control systems?**

A: Currently Bitbucket Server does not support Mercurial. We will be gauging demand for Mercurial support as we move forward - **[BSERV-2469](https://jira.atlassian.com/browse/STASH-2469?src=confmacro)** - Include Mercurial (Hg) support **CLOSED**

### <span id="page-728-0"></span>Integration

### <span id="page-728-1"></span>**Q: Does Bitbucket Server work with Jira Software? If so, what version of Jira Software do I need to run Bitbucket Server?**

A: Bitbucket Server works with Jira 4.3+. However, you will require the latest version of the Jira/Fisheye plugin to view commits in Jira Software. See our documentation on[Jira Software integration.](#page-199-0)

### <span id="page-728-2"></span>**Q: Will Bitbucket Server integrate with any other Atlassian Tools? Crowd? Bitbucket? Sourcetree?**

A: Bitbucket Server currently integrates withJiraSoftware, Sourcetree DVCS Mac client and Crowd user management solution. You can also connect to Bitbucket Server via Bamboo to run your builds and deployments and we are planning even tighter integrations in the future.

## <span id="page-728-3"></span>Licensing

#### <span id="page-728-4"></span>**Q: Does my Bitbucket Server license have to match the number of users in my external directory (LDAP, Active Directory, Crowd or Jira Software)?**

A: No. You can control which users in your external directory have access to Bitbucket Server, so that the license limit is not exceeded.A user is by [definition](http://www.atlassian.com/licensing/purchase-licensing#licensing-1) any account that has permission to log into the Bitbucket Server application. If you synchronize Bitbucket Server with an external user directory, you can grant access to Bitbucket Serverto a subset of users, so as to stay below your license limit. The[Global permissionsp](#page-192-0)age explains in detail how to manage login rights for users and groups in Bitbucket Server.

### <span id="page-728-5"></span>**Q:The number of users in my instance has exceeded my license count. Will Bitbucket Server still work properly?**

A: As stated in the[Global permissionsd](#page-192-0)ocument, any user assigned "Bitbucket Server User" permission or higher, granted to the individual or via a group, will count towards the license limit. Bitbucket Server will not allow you to grant the "Bitbucket Server User" permission if this will exceed the license limit while manually adding users using Bitbucket Server UI.If you happen to exceed the license limit by connecting your Bitbucket Server instance to a User Directory that contains more users than your license allows, Bitbucket Server gives you a 24 hour grace period to solve the problem. A banner displaying the remaining grace period will be shown to all users to raise awareness of the issue. If the license is still exceeded after the grace period has expired, Bitbucket Server will display a banner with the content below:

(!) You have more users than your license allows.

Users will not be able to push commits to repositories until you restrict the number of active users to match your license or you upgrade your current license.

You don't have to remove users from the database in order to reduce your license count, instead, you can revoke access to the "Bitbucket Server User" permission through individual or group assignments.

### <span id="page-728-6"></span>Data recovery and backups

### <span id="page-728-7"></span>**Q: Can I use the Zero Downtime Backup method for versions prior to 4.8?**

A: No[.Zero Downtime Backup](#page-383-0)can only be used with with Bitbucket 4.8 or later. Se[eData recovery and](#page-363-0)  [backupst](#page-363-0)o read more about the various backup options available.

### **Q: Can I restore the .tar file created by the backup client into a database that is different from my original one (i.e. Oracle -> MySQL, etc.)?**

<span id="page-728-8"></span>A: Yes you can, as long as you specify all the jdbc parameters (jdbc.override, jdbc.driver, etc.) when running the restore. Please read [Restoring Bitbucket Server into a newly created DBf](https://confluence.atlassian.com/display/BITBUCKETSERVER069/Using+the+Bitbucket+Server+Backup+Client#UsingtheBitbucketServerBackupClient-newDB)or more details.

### **Q: I forgot the user/password for my old database schema. How will I perform the restore using the backup client? How does it work?**

A: As described i[nRestoring Bitbucket Server into a newly created DB,](https://confluence.atlassian.com/display/BITBUCKETSERVER069/Data+recovery+and+backups#Datarecoveryandbackups-newDB)the restore client will only restore into an empty home directory and an **empty database**. The new database should be configured following the instructions in[Connecting Bitbucket Server to an external database](#page-228-0)and its sub-page that corresponds to your database type.If you want to use a different type of database or a different user/password, you just need tospecify all thejdbc parameters (jdbc.override,jdbc.driver, etc) when running the restore.

### <span id="page-729-0"></span>**Q: What is the difference between the parameter pairs "bitbucket.user & bitbucket.password" and" jdbc. user & jdbc.password"?**

A: bitbucket.user andbitbucket.passwordhold the credentials for a Bitbucket Server sys admin user. They are only used during the **backup** procedure so that the backup client can lock Bitbucket Server and instruct Bitbucket Server to perform the database-agnostic backup. The backup client does not need database credentials because the Bitbucket Server system performs the database backup.

jdbc.user and jdbc.passwordare only used during the **restore** procedure whenjdbc.overrideis set totrue. They are used to connect to the newly-installed database.

#### <span id="page-729-1"></span>**Q: I backed up Bitbucket Server of a particular version using the backup client. Can I restore Bitbucket Server to a newer release version?**

A: No. You need to use the same Bitbucket Server binary as the one originally used to back up your instance. Note that using an older Bitbucket Server binary will result in an error downgrades are not possible. Se[eUsing the Bitbucket Server Backup Client](#page-366-0)for details on the backup/restore procedure.

Once you have restored Bitbucket Server, you can upgrade to a newer version of Bitbucket Server following the instructions in th[eBitbucket Server upgrade guide](#page-588-0).

## <span id="page-729-2"></span>**Troubleshooting**

### <span id="page-729-3"></span>**Q: I'm getting a "broken pipe" error when pushing my commits.**

A: This error occurs when the amount of data youre trying to push in one go exceeds Gits http post buffer. Just run the following command to increase it to 500MB.

```
git config http.postBuffer 524288000
```
Se[eGit push fails with 'fatal: The remote end hung up unexpectedly'](http://confluence.atlassian.com/pages/viewpage.action?pageId=282988530).

## <span id="page-730-0"></span>**Bitbucket rebrand FAQ**

We have unified our Git products under the Bitbucket name. With Bitbucket, now you have a range of options that can be adopted by teams of all sizes and requirements: [Bitbucket Cloud](http://www.bitbucket.org) (previously known as Bitbucket), [Bit](https://www.atlassian.com/software/bitbucket/server) [bucket Server](https://www.atlassian.com/software/bitbucket/server) (previously known as Stash) and [Bitbucket Data Center](https://www.atlassian.com/enterprise/data-center) (previously known as Stash Data Center). We hope the following answers some of the more common questions this might raise.

- [Why did we rebrand Stash to Bitbucket Server?](#page-730-1)
- [What is the impact on my plug-ins? Do I need to reinstall them?](#page-730-2)
- [How do I raise support issues?](#page-730-3)
- [Are there any feature differences between deployment options?](#page-730-4)
- [Why aren't the Server and Cloud features the same?](#page-731-0)
- [Can I export my Bitbucket repositories between services?](#page-731-1)
- [Will Bitbucket Server support Mercurial?](#page-731-2)
- [Where do I go if I have any more questions?](#page-731-3)
- [Can I develop Bitbucket Connect add-ons for Bitbucket Server?](#page-731-4)
- [Can I develop P2 add-ons for Bitbucket Cloud?](#page-731-5)
- [Why is there no free pricing tier for Bitbucket Server?](#page-731-6)
- [Where can I find more information about Mirroring and Large File Support on Bitbucket Server?](#page-731-7)
- [Where can I find more information about Projects and Build Status on Bitbucket Cloud?](#page-731-8)

### <span id="page-730-1"></span>**Why did we rebrand Stash to Bitbucket Server?**

To make it easier for you to find a collaborative code management solution that best meets your needs, we have unified our Git products under the Bitbucket name.

- **Bitbucket Server** (previously known as Stash) fits into any enterprise environment because it can be deployed within existing infrastructure or on hosted infrastructure providers such as Amazon Web Services.
- **Bitbucket Cloud** (previously known as Bitbucket) is a fully managed, multi-tenant service used by organizations that do not want to deal with the overhead of managing their own infrastructure.
- $\bullet$ **Bitbucket Data Center** (previously known at Stash Data Center) is the deployment option that provides high availability and massive scale for source code management systems. It is especially beneficial for large organizations that have thousands of developers, hundreds of continuous integration servers, and /or require sustained uptime regardless of load.

### <span id="page-730-2"></span>**What is the impact on my plug-ins? Do I need to reinstall them?**

Starting September 22nd, 2015, the new brand will be rolled out with the release of Bitbucket Server 4.0 including major API changes from Stash. The renaming of Stash to Bitbucket requires any custom add-ons to be changed, so it is important that you update your own custom add-ons and check for updated marketplace listed add-ons before upgrading. The new brand will only affect Bitbucket Server add-ons and will not have an impact on Bitbucket Cloud add-ons.

Immediate action to take:

- Read the [Bitbucket Server 4.0 release notes](https://confluence.atlassian.com/x/PClQLg) to understand the add-ons impact
- Assess what you need to do to upgrade
- [Upgrade](https://www.atlassian.com/software/bitbucket/download) to Bitbucket Server 4.0

### <span id="page-730-3"></span>**How do I raise support issues?**

Go to[https://support.atlassian.com,](https://support.atlassian.com/) select**Dev Tools**, and submit a support request. We'll get you on track.

### <span id="page-730-4"></span>**Are there any feature differences between deployment options?**

The high level benefits of Bitbucket Server and Bitbucket Cloud are the same. They both offer fine-grained permissions, pull request workflow, Git repository sharing and management, and a robust set of extension and integration APIs. However, there are some features that are not the same due to the history of the two deployment options. In the future, Bitbucket's deployment options will grow closer together so you have a familiar code management platform with closer feature, function, and UI parity no matter how you access Bitbucket.

There are a few key exceptions:

- **Mercurial support** We will continue to support and build for Mercurial repository hosting in Bitbucket Cloud. We do not expect to add support for Mercurial in Bitbucket Server at this time.
- **Issue tracking and wiki** Bitbucket Cloud offers basic wiki support and issue tracking. With the availability of Confluence for documentation, and JiraSoftware for integrated software development planning and tracking, it is not our intention to build the same into Bitbucket Server, however we will continue to improve upon the integration with these products.
- **Snippets** There are no immediate plans to add support for snippets to Bitbucket Server. A [3rd-party](https://marketplace.atlassian.com/plugins/com.simplenia.stash.plugins.snippets)  [addon](https://marketplace.atlassian.com/plugins/com.simplenia.stash.plugins.snippets) is available for those wishing to manage code snippets in Bitbucket Server.

### <span id="page-731-0"></span>**Why aren't the Server and Cloud features the same?**

Bitbucket Server (previously known as Stash) was first released in May 2012 as an enterprise-grade, high performance, self-managed Git repository hosting and collaboration tool. It was built from the ground-up for selfmanaged deployment. Bitbucket Cloud (previously known as Bitbucket) was acquired by Atlassian in 2010 and was purpose-built for the multi-tenant public cloud. As a result, Bitbucket Cloud and Bitbucket Server had different technical architectures with different feature roadmaps. Over the past 2 years, much progress had been made in bringing conceptual and functional parity to the products, and work will continue to improve upon this.

### <span id="page-731-1"></span>**Can I export my Bitbucket repositories between services?**

Yes. Because Git repositories are distributed you can simply upload your repositories into either service. Currently there is no way to migrate other data such as comments and pull requests, but this is something we plan to support at some point in the future.

### <span id="page-731-2"></span>**Will Bitbucket Server support Mercurial?**

Mercurial support has not been scheduled and is unlikely to become available in the near future for Bitbucket Server but will continue to be supported in Bitbucket Cloud.

### <span id="page-731-3"></span>**Where do I go if I have any more questions?**

Go to [Atlassian Answers](https://answers.atlassian.com/questions/topics/30801929/bitbucket-rebrand?&filter=recent)if you have more questions.

#### <span id="page-731-4"></span>**Can I develop Bitbucket Connect add-ons for Bitbucket Server?**

At this time we're unlikely to incorporate support for Atlassian Connect integration framework in Bitbucket Server. We will continue to support the mature and complete Plugins 2 framework - it continues to ship with all of Atlassian's Server products. For more information, check out [Atlassian Connect for JiraSoftware Server and](https://developer.atlassian.com/static/connect/docs/latest/resources/connect-for-server.html)  [Confluence Server.](https://developer.atlassian.com/static/connect/docs/latest/resources/connect-for-server.html)

### <span id="page-731-5"></span>**Can I develop P2 add-ons for Bitbucket Cloud?**

There are no plans to support P2 plugins for Bitbucket Cloud. We've built the Atlassian Connect platform for developing add-ons for our Cloud products.

### <span id="page-731-6"></span>**Why is there no free pricing tier for Bitbucket Server?**

In absence of a free plan, Atlassian provides a starter license for Bitbucket Server which is \$10 for 10 users. This is a perpetual license and comes with 12 months of maintenance and support. All proceeds go to the charity, [Room to Read,](http://www.roomtoread.org/) where our Starter Licenses have raised millions of dollars.

### <span id="page-731-7"></span>**Where can I find more information about Mirroring and Large File Support on Bitbucket Server?**

All current details are shared in this [blog post.](https://blog.bitbucket.org/2015/09/22/1-in-3-fortune-500-companies-agree-bitbucket-is-the-git-solution-for-professional-teams) Follow our Bitbucket blog for more details in the near future.

### <span id="page-731-8"></span>**Where can I find more information about Projects and Build Status on Bitbucket Cloud?**

We don't have much to share right now other than the information we have already shared in the [blog post.](https://blog.bitbucket.org/2015/09/22/1-in-3-fortune-500-companies-agree-bitbucket-is-the-git-solution-for-professional-teams) Follow our Bitbucket blog for more details in the near future.

## <span id="page-732-0"></span>**How do I change the external database password**

You can change the password the Bitbucket Server uses to connect to an external database, however you don't do this from the Bitbucket Server Administration area you must follow the procedure described below.

### **Related pages:**

[Connecting Bitbucket Server to an external](#page-228-0)  [database](#page-228-0)

### **To change the password that Bitbucket Server uses when connecting to an external database:**

- 1. Stop Bitbucket Server. Se[eStarting and stopping Bitbucket Server](#page-576-0).
- 2. Get your database administrator to change the password on your database.
- 3. Go to your [Bitbucket Server home directory](#page-733-0).

Edit the bitbucket.properties file to change the line that looks like:

jdbc.password=MY\_PASSWORD

replacing MY\_PASSWORD with your new database password.

4. Restart Bitbucket Server. See[Starting and stopping Bitbucket Server.](#page-576-0)

## <span id="page-733-0"></span>**Bitbucket Server home directory**

The Bitbucket home directory is created automatically by the Bitbucket Server installer see the [Bitbucket Server installation guide](#page-542-0) to install and start using Bitbucket Server.

The information on this page only applies if you are [manually installing](#page-578-0) or upgrading Bitbucket Server.

### **On this page:**

- [What is the Bitbucket home directory?](#page-733-1)
- [What does the Bitbucket home directory](#page-733-2)  [contain?](#page-733-2)
- [Setting the Bitbucket home directory](#page-734-0)
- [Securing the Bitbucket home directory](#page-734-1)
- [About the repositories](#page-735-0)

### <span id="page-733-1"></span>What is the Bitbucket home directory?

TheBitbucket home directory is where your Bitbucket Server data is stored. The home directory location is defined either by the BITBUCKET\_HOME environment variable, or in the BITBUCKET\_HOME line of:

- Windows: <Bitbucket Server installation directory>\bin\set-bitbucket-home. bat
- Linux and Mac:<Bitbucket Server installation directory>/bin/set-bitbucket-home .<sub>ch</sub>

Bitbucket Server 4.0 and later versions don't allow theBitbucket Server home directoryto be the same directory as, or a subdirectory of, the <Bitbucket Server installation directory>. The Bitbucket home directory, as defined by theBITBUCKET\_HOMEvariable,must be in a separate location Bitbucket Server will fail on startup otherwise.And by the way, you'll need separateBitbucket Server homedire ctories if you want to run multiple instances of Bitbucket Server (when these are not nodes for a Bitbucket Data Center).

A Where possible, you should choose a location for your Bitbucket home directory that will *never* need to be moved. Some home contents are location-sensitive, so moving the home directory may corrupt them. Bitbucket Server attempts to update contents when it detects that the home directory has moved, but the safest approach is to avoid the issue altogether by leaving the home directory in the same location.

Where possible, do not configure Bitbucket Server instances to use a UNC path. This can cause issues forking and merging pull requests.Instead, [map a network drive](http://windows.microsoft.com/en-us/windows/create-shortcut-map-network-drive#1TC=windows-7)oruse them $k1$ inkcommand to create a symbolic link to the networked location andupdate BITBUCKET\_HOME to reference the new drive letter/path.

### <span id="page-733-2"></span>What does the Bitbucket home directory contain?

Your Bitbucket home directory contains the following directories and files:

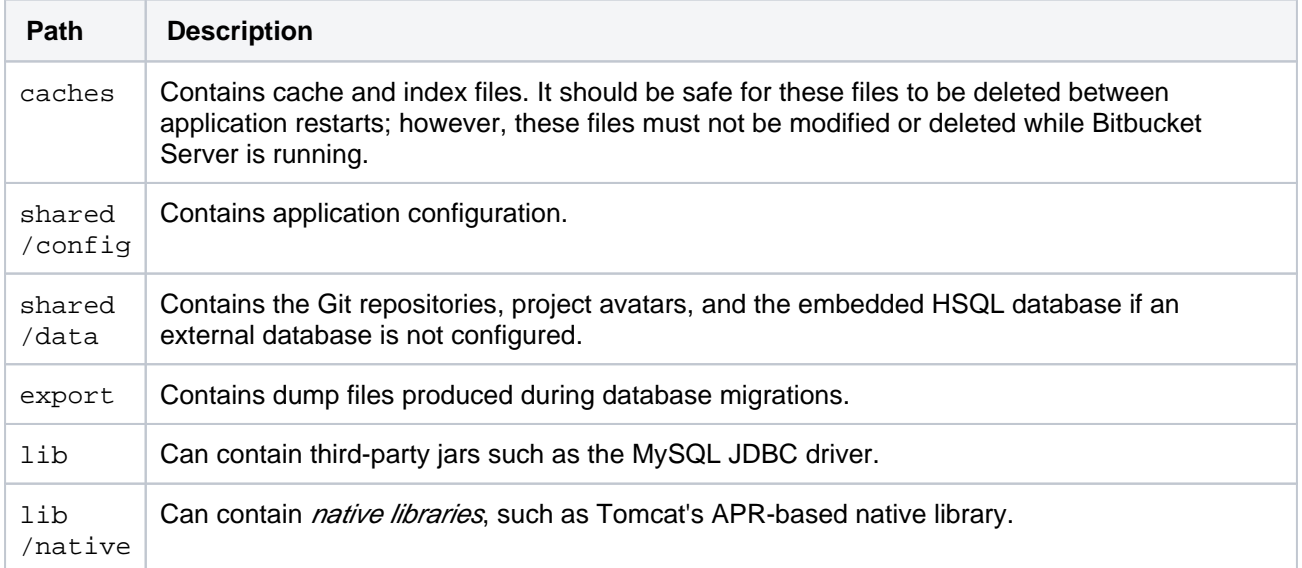

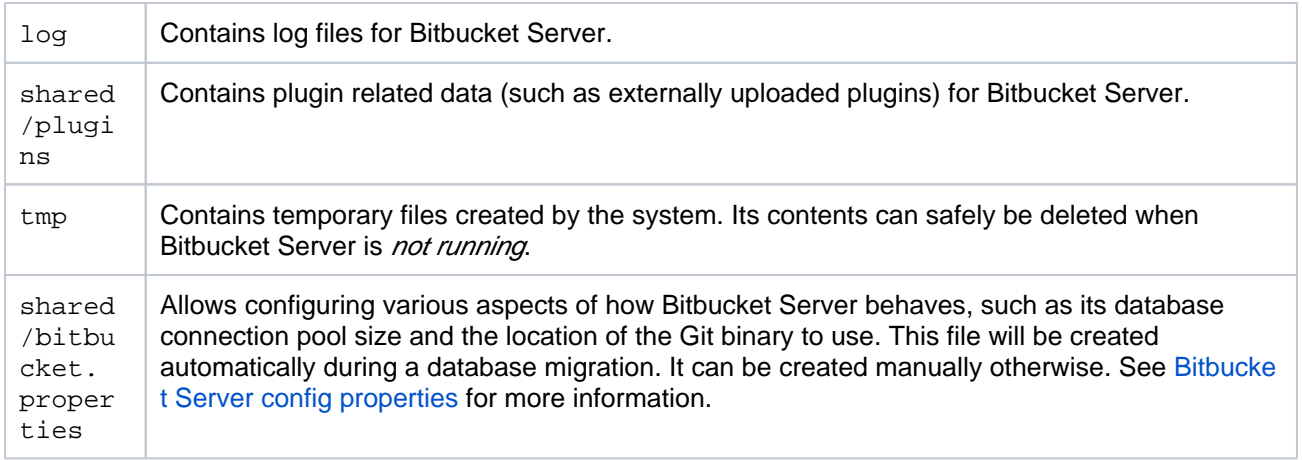

### <span id="page-734-0"></span>Setting the Bitbucket home directory

Note that theBitbucket home directory is created automatically by the Bitbucket Server installer .

Only when you are [installing Bitbucket Server from an archive file](#page-578-0) will you need to set the value of BITBUCKE T\_HOME yourself, as described in this section.

Create your Bitbucket home directory (without spaces in the name), and then tell Bitbucket Server where you created it by editing the <Bitbucket Server installation directory>/bin/setbitbucket-home.shfile uncomment theBITBUCKET\_HOMEline and add the absolute path to your home directory. Here's an example of what that could look like when you're done:

### $[\n "x${STASH_HOME}" = "x" ]$ ; then

export STASH\_HOME="/home/username/stash-home"

Create your Bitbucket Server homedirectory, and then tell Bitbucket Server where you created it by setting aBITBUCKET\_HOMEenvironment variable, as follows.

### **For Windows 7**:

- 1. Go to**Start**, search for "sys env" and choose**Edit the system environment variables**.
- 2. Click**Environment Variables**, and then**New**under 'System variables'.
- 3. Enter "BITBUCKET\_HOME" as the**Variable name**, and the absolute path to your Bitbucket home directory as the**Variable value**. Don't use a trailing backslash.

There are a few things to know about setting up the Bitbucket home directory on Windows that will make life easier:

- Youshould notocate your Bitbucket home directory inside the<Bitbucket Server installation directory> they should be entirely separate locations. If you do put the home directory in the<Bitbucket Server installation directory>it will be overwritten, and lost, when Bitbucket Server gets upgraded. And, by the way, you can't use the same Bitbucket home directory for multiple instances of Bitbucket Server.
- Keep the path length to the Bitbucket home directory as short as possible. SeeBitbucket Server [is unable to create the merge diff for pull requestsf](https://confluence.atlassian.com/display/BitbucketServerKB/Bitbucket+Server+is+unable+to+create+the+merge+diff+for+pull+requests)or an explanation.
- Don't use spaces in the path to the Bitbucket home directory.

<span id="page-734-1"></span>Securing the Bitbucket home directory

The internal database files, the migration dump files and bitbucket.properties all contain information that may be considered secret (server settings, salted and hashed user passwords, database passwords, etc).

For production use, we strongly recommend that you secure this directory against unauthorized access.

We recommend the following precautions:

- Assign a separate restricted user account on the machine for running Bitbucket Server (not a root /administrator user)
	- If you wish to run Bitbucket Server on port 80, use a separate http front end as described in [Inte](#page-446-0) [grating Bitbucket Server with Apache HTTP Server](#page-446-0) (do not run as root/Administrator if security of the home directory is important to you)
- Ensure that only the user running Bitbucket Server can access the Bitbucket home directory, and that this user has read, write and execute permissions, by setting file system permissions appropriately for your operating system.

### <span id="page-735-0"></span>About the repositories

As noted above,data contains the Git repositories being managed by Bitbucket Server, where "managed by Bitbucket Server" are the operative words. The repositories are for *Bitbucket Server* to interact with, and they are configured and managed accordingly. They are not a mechanism for configuring Bitbucket Server behavior. We *strongly* recommend that customers never modify them, nor interact with them directly. They are *intentionally* structured in a way which does not lend itself well to direct interaction.

Being Git repositories, there are certainly standard aspects to how the repositories on disk are stored and how they function. However, the exact way they are configured can and does change between Bitbucket Server releases. Bitbucket Server makes no effort to preserve unexpected configuration changes which have been applied by customers, and such changes may cause failures at runtime or during upgrades. If there is an aspect of Bitbucket Server's behavior you wish to configure, please open a feature request on [jira.](https://jira.atlassian.com/browse/STASH) [atlassian.com](https://jira.atlassian.com/browse/STASH) rather than trying to modify the repositories directly.

**Repositories are** *location sensitive*. Moving your Bitbucket home directory will result in the system being locked (briefly) on startup while Bitbucket Server updates the repositories on disk. Assuming the updates are applied successfully, the system will then unlock itself for normal usage.

Where possible, please choose a Bitbucket Server home location which will not need to be changed later.

## <span id="page-736-0"></span>**Raising a request with Atlassian Support**

If you encounter any problems when setting up or using Bitbucket Server, please let us know we're here to help!

If you're on a starter license, we suggest you check out the following resources:

- the[Atlassian Community](https://community.atlassian.com/?_ga=2.237999936.1376646930.1509310576-1343077127.1505453330)site.
- the[Bitbucket Server Knowledge Base](https://confluence.atlassian.com/display/BITBUCKETSERVERKB).

If you're interesting in upgrading to get private technical support, have a read[heret](https://confluence.atlassian.com/purchasing/how-can-i-upgrade-from-a-starter-license-no-upgrade-path-321853065.html?_ga=2.259920458.1376646930.1509310576-1343077127.1505453330)o get an idea of what needs to be done.

If you've found a bug in Bitbucket Server, or want to request a feature or improvement, raise a ticket in the Bitbucket Server project of our [public issue tracker](https://jira.atlassian.com/browse/STASH). Try searching for similar issues - voting for an existing issue is quicker, and avoids duplicates.

If you still need assistance, please raise a support request, either from within Bitbucket Server or on the Atlassian Support site, as described in the following sections.

Providing as much information as possible about your Bitbucket Server installation with your initial request will help our Support Engineers to give you afaster and more complete response.

On this page:

- [Raising a Support Request in Bitbucket Server](#page-736-1)
- [Raising a support request yourself at Atlassian Support](#page-736-2)
- [Information you should provide](#page-737-0)

## <span id="page-736-1"></span>Raising a Support Request in Bitbucket Server

To use this method a [mail server](#page-194-0) that supports large zip file attachments must be configured.

To raise a support request in Bitbucket Server:

- 1. Log in as a System Administrator.
- 2. Go to  $\overrightarrow{R}$ Solid x Troubleshooting and support tools > Get help.
- 3. Click **Contact Technical Support or Report a Bug.**
- 4. Create your support request. Youll need to include:
	- **Contact email** This defaults to the email address of the logged-in user. Itll be used to find your support account or, if no account is found, to create a new account. We'll send all notifications and updates about your problem to this address.
	- **Summary** Enter a short summary of the problem.
	- **Description** Include as much information as possible about the problem, such as steps to replicate the problem; messages on the console or in the [log;](#page-481-0) and [profiling logs](https://confluence.atlassian.com/display/BITBUCKETSERVER069/Bitbucket+Server+debug+logging#BitbucketServerdebuglogging-profile) if youre having a performance issue. See also [Information you should provide](#page-737-1) below.
	- **Severity** Choose an option to indicate how many users are affected.
	- **Attach support zip** When this is selected, a zip file of your logs and configuration files will be attached to your support request. This can speed up troubleshooting the problem and it should be included if possible. See [Create a Support Zip](https://confluence.atlassian.com/display/Support/Create+a+Support+Zip) for info on what's included.
- 5. Click **Send**.

After sending your support request youll receive an email with the information you entered. Youll also receive email updates about progress on the problem.

To see the status of your request visit the [Atlassian Support System.](https://support.atlassian.com/)

<span id="page-736-2"></span>Raising a support request yourself at Atlassian Support

To raise a support request at Atlassian Support:

- 1. Log in as a System Administrator.
- 
- 2. Go to  $>$  Troubleshooting and support tools  $>$  Create support zip
- 3. If necessary, click **Customize zip** to choose what is included. For help, see [Create a support zip](https://confluence.atlassian.com/display/Support/Create+a+Support+Zip).
- 4. Click **Create zip**.
- 5. Click Download zip to save it to the [home directory](#page-733-0) of your Bitbucket Server instance. For example, <Bitb ucket home directory>\shared\export\Bitbucket\_XXX.zip.
- 6. Go to [Atlassian Support](https://support.atlassian.com/) and create a support request with the downloaded support zip.

When creating your support request, provide as much information as possible. Include steps to replicate the problem; messages on the console or in the [log](#page-481-0); and [profiling logs](https://confluence.atlassian.com/display/BITBUCKETSERVER069/Bitbucket+Server+debug+logging#BitbucketServerdebuglogging-profile) if youre having a performance issue. See also [Information you should provide](https://confluence.atlassian.com/pages/viewpage.action?pageId=776640882#RaisingarequestwithAtlassianSupport-info) below.

## <span id="page-737-1"></span><span id="page-737-0"></span>Information you should provide

In addition to the logs and configuration information that you can include in the Support Request zip file, the following information can help to give you a faster response:

### **Environment details**

- Bitbucket Server version
- Java version (for example OpenJDK 1.7.0 JRE)
- Git and Perl versions
- Operating system (for example, Windows 7, macOS 10.6.8)
- Database type (for example, MySQL) and version
- Browsers and versions
- Network topology is Bitbucket Server running behind a reverse proxy? Is that secured using HTTPS (SSL)?

### **Configuration**

• Java settings, including JVM\_MINIMUM\_MEMORY, JVM\_MAXIMUM\_MEMORY

### **Logs**

You may need to adjust the logging level, or enable profiling in Bitbucket Server, in order to get more detailed logs. See[Bitbucket Server debug logging.](#page-481-0)

- Debug logs Bitbucket Server debug logscan be found in <Bitbucket home directory>/log.
- Profiling logsBitbucket Server profiling logscan help with analyzing performance issues and can be found in <Bitbucket home directory>/log.

### **Performance factors**

- Number of concurrent Git clones
- Number of users
- The size of the .git directory
- CPU spec, number of cores, whether hyperthreading is enabled
- RAM and cache sizes

### **Integrations**

- Other Atlassian applications (and their versions)
- Which build servers are integrated with Bitbucket Server, if any?
- Are Application Links configured?

## <span id="page-738-0"></span>**Support policies**

Welcome to the support policies index page. Here, you'll find information about how Atlassian Support can help you and how to get in touch with our helpful support engineers. Please choose the relevant page below to find out more.

- [Bug fixing policy](#page-739-0)
- [New features policy](#page-743-0)
- [Security Bugfix Policy](#page-746-0)
- [Finding Your Bitbucket Server Support Entitlement Number \(SEN\)](#page-747-0)

To request [su](http://support.atlassian.com/)pport from Atlassian, please raise a support issue in our online support system. To do this, visit su [pport.atlassian.com,](http://support.atlassian.com/) log in (creating an account if need be) and create an issue under Bitbucket Server. Our friendly support engineers will get right back to you with an answer.

# <span id="page-739-0"></span>**Bug fixing policy**

### <span id="page-739-1"></span>Summary

- Our Support team will help with workarounds and bug reporting
- We'll generally fix critical bugs in the next maintenance release
- We schedule non-critical bugs according to a variety of considerations

### [Report a bug](https://support.atlassian.com/contact/)

Developing an app (add-on) for an Atlassian product or using one of our APIs? Report any related bugs in our [Ecosystem](https://ecosystem.atlassian.net/servicedesk/customer/portal/14/create/121) Jira.

### **On this page:**

- [Summary](#page-739-1)
- [Bug reports](#page-739-2)
- [Search existing](#page-739-3)  [bug reports](#page-739-3)
- How we approach [bug fixing](#page-739-4)
	- Severity 1 -**[Critical](#page-739-5)**
	- Severity 2 -**[Major](#page-739-6)**
	- Severity 3 -[Minor](#page-740-0)
- About our bug fix [workflow](#page-740-1)
- How to get access [to bug fixes](#page-741-0)
	- Release
	- [terminology](#page-741-1)
	- Enterprise [releases](#page-741-2)

### <span id="page-739-2"></span>Bug reports

Atlassian Support is eager and happy to help verify bugswe take pride in it! Create an issue in oursupport [system](http://support.atlassian.com), providing as much information as you can about how to replicate the problem you're experiencing. We'll replicate the bug to verify, then lodge the report for you. We'll also try to construct workarounds if possible.

### <span id="page-739-3"></span>Search existing bug reports

Use our [public issue tracker](https://jira.atlassian.com/secure/Dashboard.jspa?selectPageId=10440) to search for existing bugs, add your report, and watch the ones that are important to you. When you watch an issue, we'll send you an e-mail notification when the issue's updated.

### <span id="page-739-4"></span>How we approach bug fixing

Bug fix releases are more frequent than feature releases, and target the most critical bugs affecting customers. The notation for a bug fix release is the final number in the version (the 1 in 6.0.1, for example).

We assess each bug based on the symptom severity (that is, when this bug causes symptoms, how severe are those symptoms).There are three levels of symptom severity.

### <span id="page-739-5"></span>**Severity 1 - Critical**

Your application is unavailable.Users aren't able to perform their job function, and no workarounds are available.

- login failure affecting all users
- all or most pages don't display
- out of memory errors cause application failure
- significant data loss
- node communication failures
- administration tools fail.

### <span id="page-739-6"></span>**Severity 2 - Major**

A feature is unavailable, applicationperformance is significantly degraded, or users job functions are impaired.

- the application performs slowly and fails intermittently
- application is functional, but frequently used gadgets or macros don't work
- application links fail
- specific editing features fail
- or a Severity 1 (critical) issue where there is a viable workaround.

### <span id="page-740-0"></span>**Severity 3 - Minor**

The application or specific feature isn't working as expected, but there is a workaround available. Users experience is impacted, but their job function is not impaired.

- some searches fail
- sections of pages load slowly
- administrative features fail intermittently, but a workaround is available
- visual defects, that don't affect function
- minor translation or localization problems
- keyboard shortcuts not functioning as expected.

Assessing bugs using symptom severity makes sure that we prioritise the most impactful fixes.We give high priority to[security issues](https://www.atlassian.com/security/).

### <span id="page-740-1"></span>About our bug fix workflow

If you watch or mark a bug as affecting your team, its useful to understand how we review, prioritize, and resolve them in our public issue tracker [jira.atlassian.com](https://jira.atlassian.com).

We prioritize issues using a metric called User Impact Score (UIS), which is individually calculated for every issue. It takes into account the number of affected users, the severity of the issue, recent interest, and the percentage of users affected per instance. The higher the UIS score, the more pervasive and severe the issue is.

We have also standardised our workflow statuses across Server and Data Center products to make it easy for you to see where an issue is at. Heres the current workflow, and a description of each status.

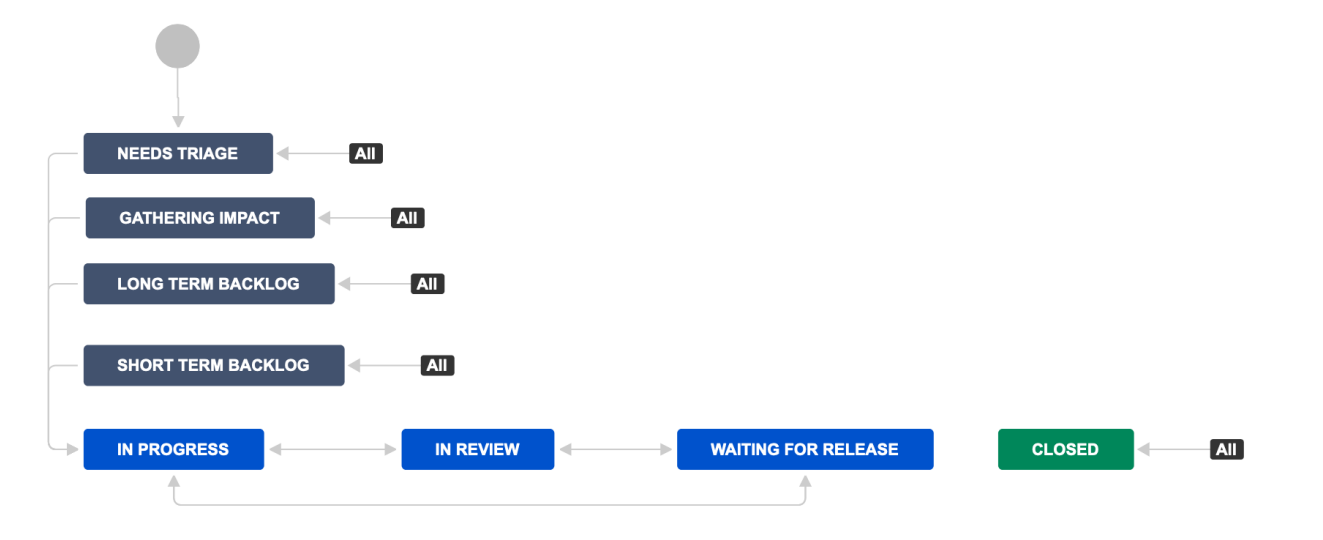

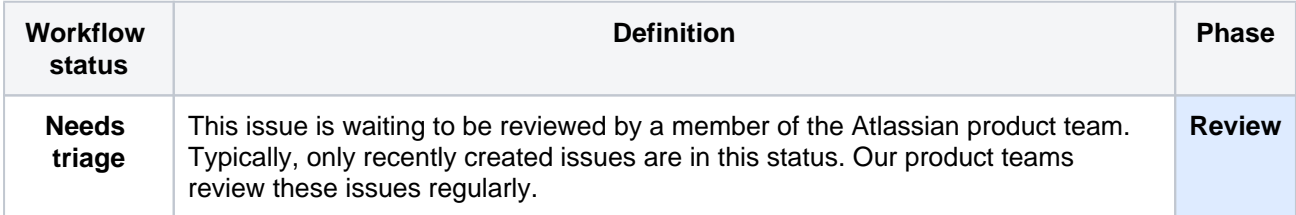

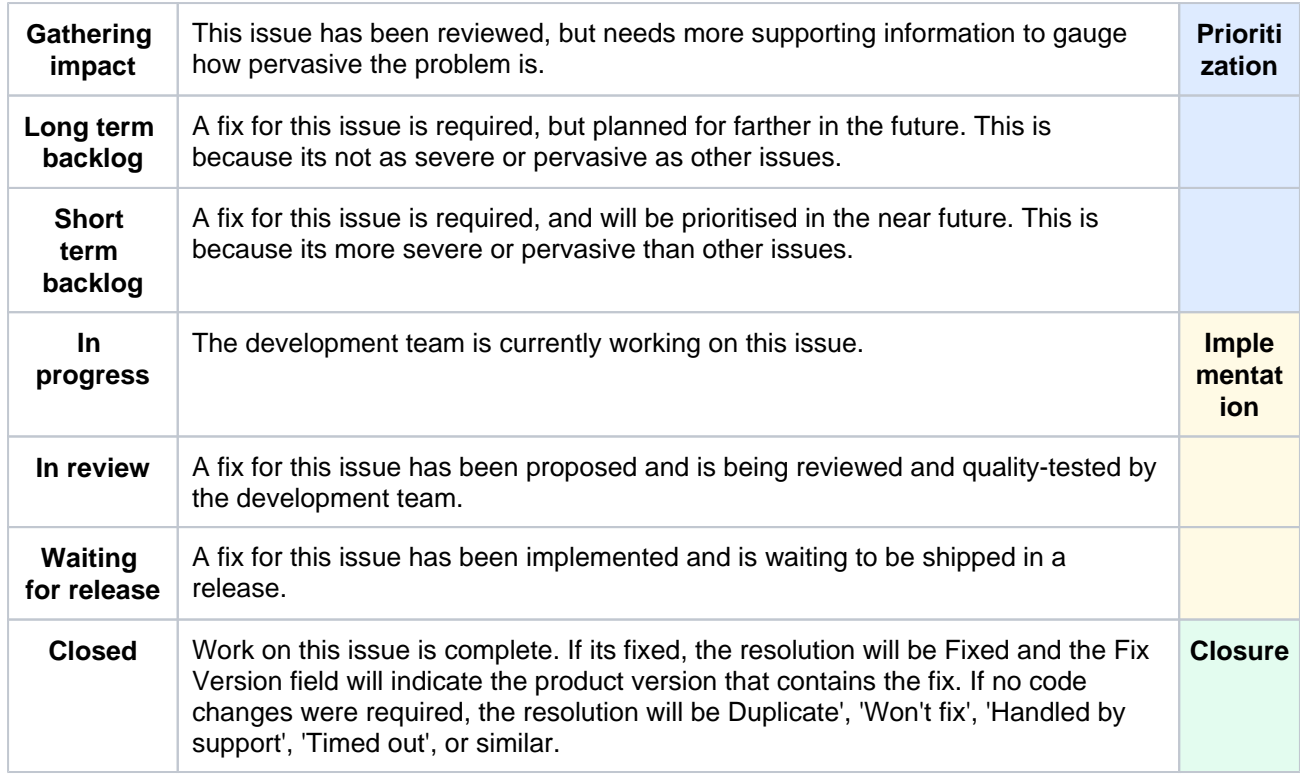

### <span id="page-741-0"></span>How to get access to bug fixes

To get access to bug fixes you will need to upgrade to a release that contains the fix.

### <span id="page-741-1"></span>**Release terminology**

To make understanding our bug fix policy easier, here's some definitions.

- **Platform release**(4.0) contains significant or breaking changes. For example changes or removal of existing APIs, significant changes to the user experience, or removal or a major feature.
- **Feature release**(4.6) can contain new features, changes to existing features, changes to supported platforms (such as databases, operating systems, Git versions), or removal of features. These were previously referred to as 'major' releases by most products.
- **Bug fix release**(4.6.2) can contain bug fixes, stability and performance improvements. Depending on the nature of the bug fixes they may introduce minor changes to existing features, but do not include new features or high risk changes, so can be adopted quickly. We recommend regularly upgrading to the latest bug fix release for your current version. These were previously referred to as 'maintenance' releases by most products.

In addition to the three main release types, a feature release can also be designated an**Enterprise release**, which means it will receive bug fixes for a longer period of time than a standard feature release.

### <span id="page-741-2"></span>**Enterprise releases**

Enterprise releases are for Server and Data Center customers who prefer to allow more time to prepare for upgrades to new feature versions, but still need to receive critical bug fixes. If you only upgrade to a new feature version about once a year, an Enterprise release may be a good fit for your organisation. For Jira Software and Confluence we will:

- Designate a feature release as an Enterprise release,at least every 12 months.
- Backport critical security fixes, as outlined in our current security bug fix policy, and fixes relating to stability, data integrity or critical performance issues.
- Make bug fix releases available for the designated version until it reaches end of life.
- Provide a change log of all changes between one Enterprise release and the next to make upgrading easier.

Not all bug fixes will be backported. We'll target the bugs and regressions that we deem most critical, focusing on stability, data integrity, or performance issues. There may also be some fixes that we choose not to backport due to risk, complexity or because the fix requires changes to an API, code used by third party apps (also known as add-ons), or infrastructure that we would usually reserve for a platform release.

For Jira Software Data Center customers, we'll endeavour to allow zero downtime upgrades between one Enterprise release and the next Enterprise release, but can't guarantee that down time will not be required, depending on the nature of the changes. The change log will indicate if zero downtime upgrade will be available.

In the example below, version 4.2 has been designated an Enterprise release. The number of bug fix releases and timing illustrated below is just an example, your product's release cadence may differ.

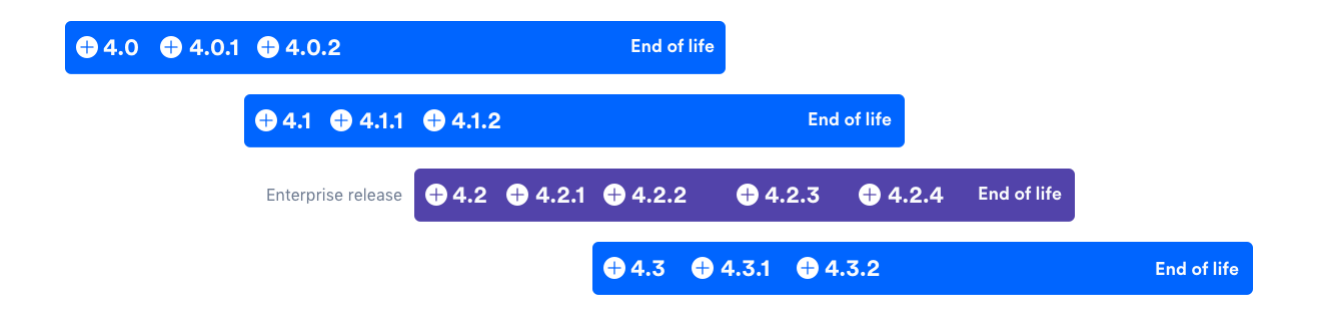

### **Further reading**

See [Atlassian Support Offerings](https://confluence.atlassian.com/display/Support/Atlassian+Support+Offerings) for more support-related information.

## <span id="page-743-0"></span>**New features policy**

## **Summary**

- We dont publish roadmaps with specific release dates.
- Suggested features and improvements are tracked in our public issue tracking system[https://jira.atlassian.](https://jira.atlassian.com/) [com/.](https://jira.atlassian.com/) We encourage and display comments from customers.
- Our product managers review the most popular issues on a regular basis.
- New features are selected and scheduled based on a number of factors, not just popularity.
- We provide regular updates on the top issues.

This policy does not apply to bugs. See ou[rServer Bug Fix Policy](https://confluence.atlassian.com/display/Support/Atlassian+Server+Bug+Fix+Policy)o[rCloud Bug Fix Policy](https://confluence.atlassian.com/support/atlassian-cloud-bug-fixing-policy-206865884.html) to learn about our approach to bug fixing.

### How to track when features are implemented

### **Cloud products**

We're continuously improving and updating our Cloud products. To see the latest changes, take a look at the [Atl](https://confluence.atlassian.com/cloud/blog) [assian Cloud release notes blog](https://confluence.atlassian.com/cloud/blog).

### **Server and Data Center products**

When a new feature or improvement is scheduled, we'll update the fix version on the relevant Jira issue to indicate the earliest product version that will include the change. This update often happens close to the product release date. While we have roadmaps for future releases, we don't make these public.

For a summary of changes, see the release notes for your product:

- [Jira Software](https://confluence.atlassian.com/display/JIRASOFTWARE/Jira+Software+release+notes)[|Jira Service Desk|](https://confluence.atlassian.com/display/SERVICEDESK/Jira+Service+Desk+Release+Notes)[Jira platform|](https://confluence.atlassian.com/display/AdminJIRA/Jira+platform+releases)[Portfolio for Jira](https://confluence.atlassian.com/display/JIRAPortfolio/Portfolio+for+Jira+release+notes)
- [Confluence|](https://confluence.atlassian.com/display/DOC/Confluence+Release+Notes)[Questions for Confluence](https://confluence.atlassian.com/display/QUESTIONS/Updates+and+release+notes)|[Team Calendars for Confluence](https://confluence.atlassian.com/display/TEAMCAL/Team+Calendars+Release+Notes)
- [Bitbucket](https://confluence.atlassian.com/display/BitbucketServer/Bitbucket+Server+release+notes)|[Bamboo](https://confluence.atlassian.com/display/BAMBOO/Bamboo+Release+Notes)|[Fisheye](https://confluence.atlassian.com/display/FISHEYE/Fisheye+releases)[|Crucible](https://confluence.atlassian.com/display/CRUCIBLE/Crucible+releases)

### How we choose what to implement

When we plan a release, we use many factors to help decide which suggestions to implement, including:

- **Customer feedback** there are many ways we listen for your feedback:
	- formal customer interviews and other research activities
	- events like Atlassian Summit, developer conferences, and road shows
	- $\bullet$ in-product feedback from evaluation and EAP (early access program) releases
	- comments and votes on issues in <https://jira.atlassian.com/>, our public issue tracker
	- questions and posts on Atlassian Community.
- **Support team insights**-our support team know which issues are the most challenging, and most common for customers.
- **Solution partner insights** our solution partners help us better understandreal-world customer deployments, especially for customers at scale.
- **Product analytics** analytics are used from Cloud customers and opted-in Server customers, which helps us understand how existing features are being used.
- **Product strategy** our long-term strategic vision for the product.

### Our features workflow

We use the *Suggestion* issue type for improvements and feature requests.

We have standardized our workflow statuses across products to make it easy for you to see where an issue is at. Heres the current workflow, and a description of each status:

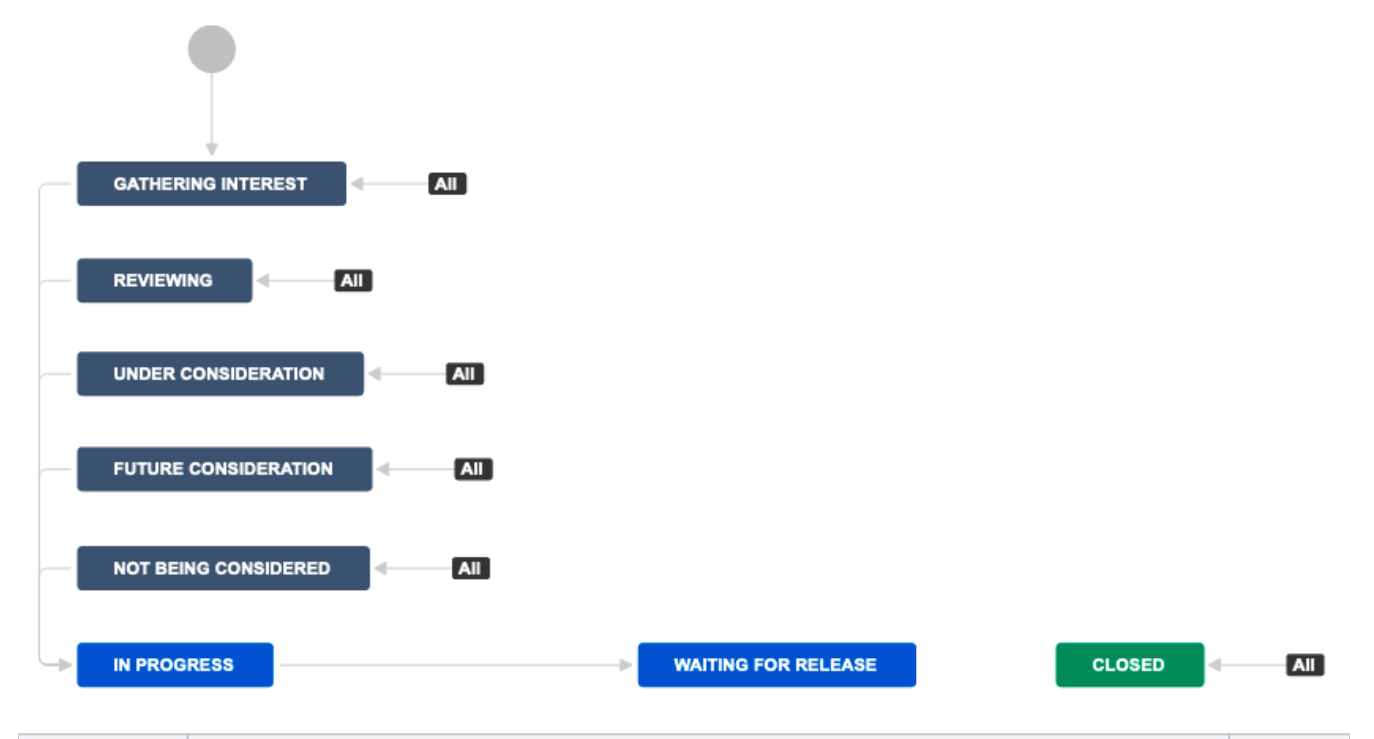

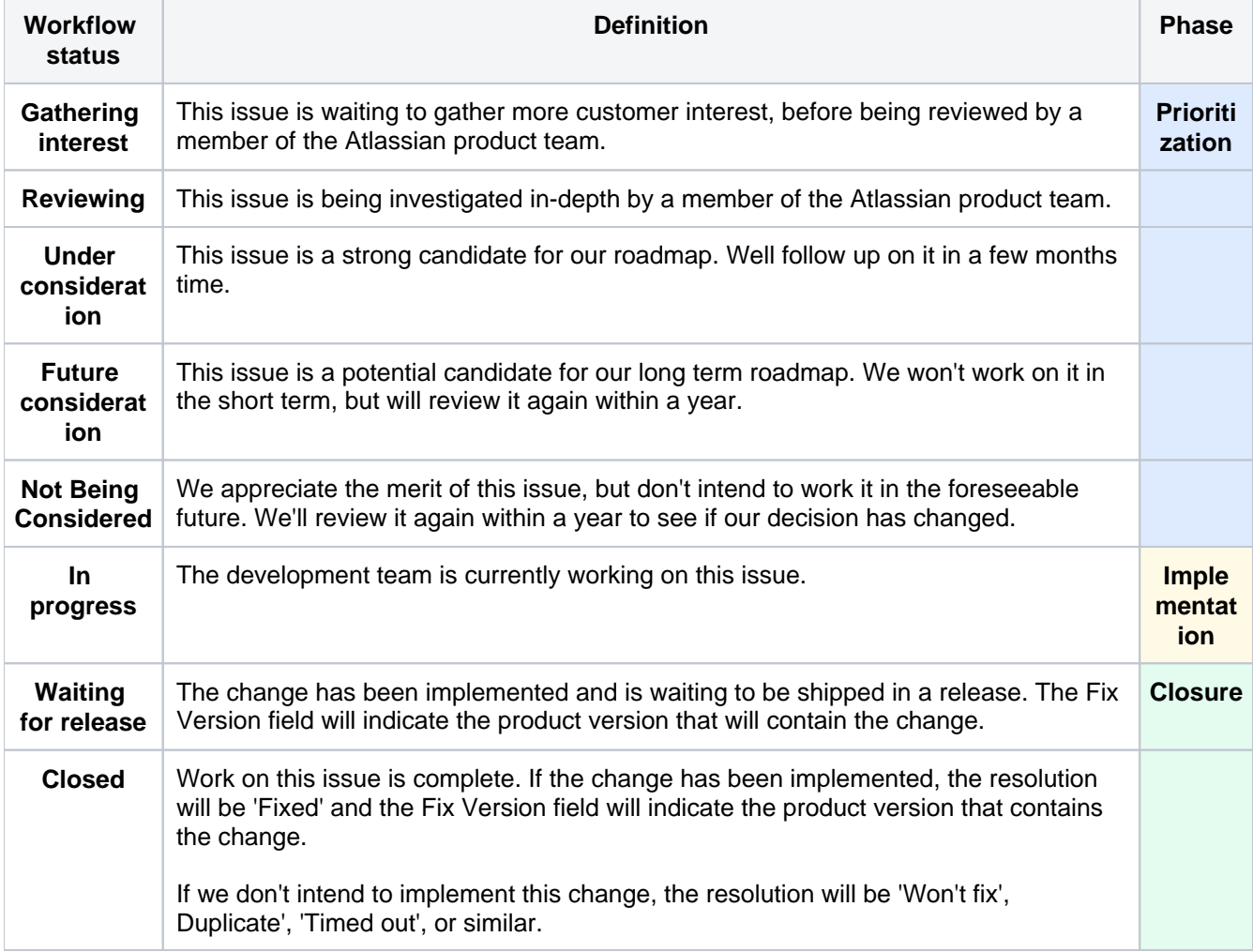

For a product manager's perspective on this workflow, se[eAn updated workflow for Server feature suggestions](https://community.atlassian.com/t5/Jira-articles/An-updated-workflow-for-Server-feature-suggestions/ba-p/721632)o n Atlassian Community.

How to get new features and improvements

To get access to new features and improvements for Server and Data Center products, you will need to upgrade to a release that contains the change.

### **Release terminology**

To make understanding our bug fix policy easier, here's some definitions.

- **Platform release**(4.0) contains significant or breaking changes. For example changes or removal of existing APIs, significant changes to the user experience, or removal or a major feature.
- **Feature release**(4.6) can contain new features, changes to existing features, changes to supported platforms (such as databases, operating systems, Git versions), or removal of features. These were previously referred to as 'major' releases by most products.
- **Bug fix release**(4.6.2) can contain bug fixes, stability and performance improvements. Depending on the nature of the bug fixes they may introduce minor changes to existing features, but do not include new features or high risk changes, so can be adopted quickly. We recommend regularly upgrading to the latest bug fix release for your current version. These were previously referred to as 'maintenance' releases by most products.

In addition to the three main release types, a feature release can also be designated an**Enterprise release**, which means it will receive bug fixes for a longer period of time than a standard feature release.

### **Enterprise releases**

Enterprise releases are for Server and Data Center customers who prefer to allow more time to prepare for upgrades to new feature versions, but still need to receive critical bug fixes. If you only upgrade to a new feature version about once a year, an Enterprise release may be a good fit for your organisation. For Jira Software and Confluence we will:

- Designate a feature release as an Enterprise release,at least every 12 months.
- Backport critical security fixes, as outlined in our current security bug fix policy, and fixes relating to stability, data integrity or critical performance issues.
- Make bug fix releases available for the designated version until it reaches end of life.
- Provide a change log of all changes between one Enterprise release and the next to make upgrading easier.

Not all bug fixes will be backported. We'll target the bugs and regressions that we deem most critical, focusing on stability, data integrity, or performance issues. There may also be some fixes that we choose not to backport due to risk, complexity or because the fix requires changes to an API, code used by third party apps (also known as add-ons), or infrastructure that we would usually reserve for a platform release.

For Jira Software Data Center customers, we'll endeavour to allow zero downtime upgrades between one Enterprise release and the next Enterprise release, but can't guarantee that down time will not be required, depending on the nature of the changes. The change log will indicate if zero downtime upgrade will be available.

In the example below, version 4.2 has been designated an Enterprise release. The number of bug fix releases and timing illustrated below is just an example, your product's release cadence may differ.

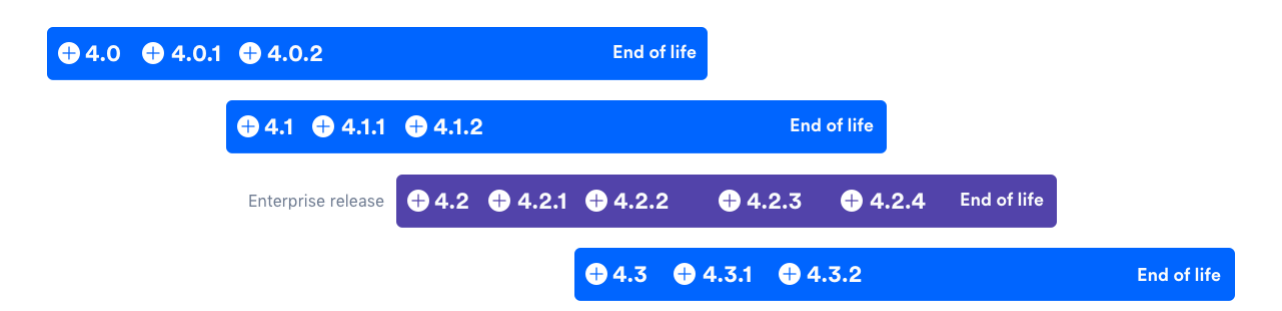

### **Further reading**

See[Atlassian Support Offerings](https://confluence.atlassian.com/display/Support/Atlassian+Support+Offerings) for more support-related information.

# <span id="page-746-0"></span>**Security Bugfix Policy**

See[Security @ Atlassian](https://www.atlassian.com/security)for more information on our security bugfix policy.

## <span id="page-747-0"></span>**Finding Your Bitbucket Server Support Entitlement Number (SEN)**

Your Support Entitlement Number (SEN) is required when raising a support request in our Support system: [http:/](http://support.atlassian.com/) [/support.atlassian.com](http://support.atlassian.com/).

See [How to find your Support Entitlement Number \(SEN\)](https://confluence.atlassian.com/pages/viewpage.action?pageId=229840018) in the Support space for more general information about how Atlassian Support uses this number.

The three ways of finding your SEN are described below.

## **On this page:** [Method 1 Check the Bitbucket Server Administration](#page-747-1)  [Interface](#page-747-1) • [Method 2 Check my.atlassian.com](#page-747-2) • [Method 3 Check your Atlassian Invoice](#page-748-0)

<span id="page-747-1"></span>Method 1 Check the Bitbucket Server Administration Interface

**To find your SEN in the Bitbucket Server administration interface:**

- 1. Click the <del>‡ v</del> con in the Bitbucket Server header.
- 2. Click**Licensing**in the left navigation panel (under 'Settings'). The SEN is shown as in the screenshot

Server ID |

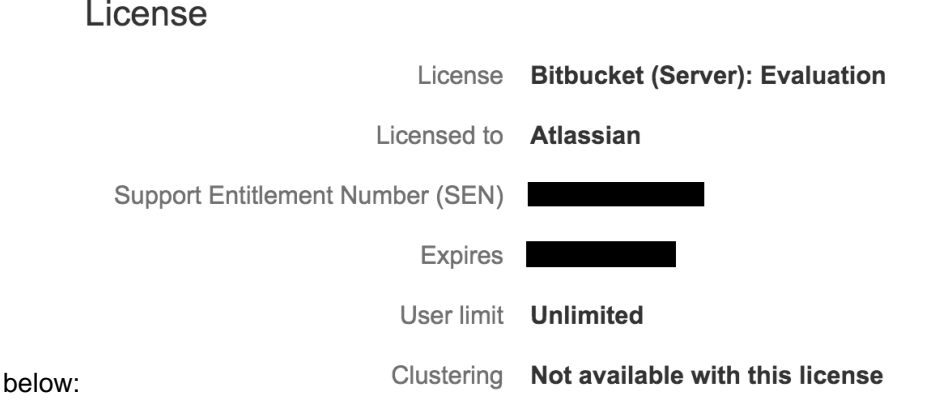

### <span id="page-747-2"></span>Method 2 Check [my.atlassian.com](http://my.atlassian.com)

### **To find your SEN via [my.atlassian.com](http://my.atlassian.com):**

- 1. Log into [my.atlassian.com](http://my.atlassian.com) as the Account Holder or Technical Contact for your Bitbucket Server product.
- 2. The SEN will be shown, as per the screenshot below:

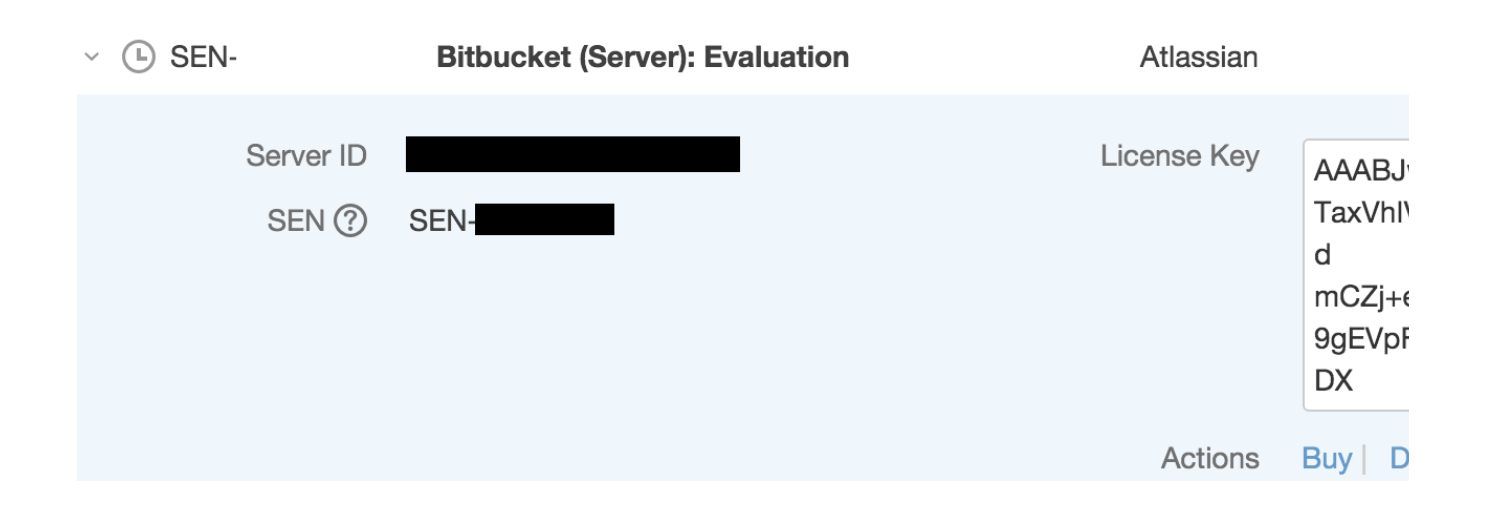

## <span id="page-748-0"></span>Method 3 Check your Atlassian Invoice

Your Support Entitlement Number (SEN) appears on the third page of your Atlassian Invoice.

## <span id="page-749-0"></span>**Building Bitbucket Server from source**

### **This page has moved!**

To our Development Hub at[https://developer.atlassian.com/bitbucket/server/docs/latest/how-tos/building](https://developer.atlassian.com/bitbucket/server/docs/latest/how-tos/building-bitbucket-server-from-source-code.html)[bitbucket-server-from-source-code.html.](https://developer.atlassian.com/bitbucket/server/docs/latest/how-tos/building-bitbucket-server-from-source-code.html)

But you really wanted to [build a plugin anyway](https://developer.atlassian.com/display/DOCS/Introduction+to+the+Atlassian+Plugin+SDK), right?

## <span id="page-750-0"></span>**Contributing to the Bitbucket Server documentation**

Would you like to share your Bitbucket Server hints, tips and techniques with us and with other Bitbucket Server users? We welcome your feedback.

## <span id="page-750-1"></span>Using the feedback form

On the bottom of every page in our documentation, we've added the ability to submit feedback on pages. If you have any of the following (or something else entirely!):

- Something new to be added, such as a new page, or a screenshot.
- An error or typo, or something that has become out of date.
- A request for an addition.
- An improvement to the existing page.
- A comment about how great something is, or a complaint about something.

Please feel free to use this function to help us to improve the quality of our documentation, and we'll do our best to get to it in a timely fashion.

### <span id="page-750-2"></span>**Helpful suggestions when submitting using the feedback form**

We've listed some ideas below that really help us when we read and triage your feedback.

- **We like knowing what version you're using, same as when logging a bugfix ticket**: Not all versions of the documentation are the same, and sometimes it's not clear which version a suggestion refers to.
- **If it's an error, copy and paste it or screenshot exactly the problem**: This isn't always necessary, but sometimes something that seems really obvious in your head, is not immediately clear to another person.
- Nobody is perfect so we love to fix spelling mistakes or other little oversights. No problem is too small to submit using the form!

### <span id="page-750-3"></span>**A few small things to remember**

Just a few reminders for when you have found something that is really annoying or important to you:

- **There are real people at the other end helping you**: We understand that when you find an error, it can be really frustrating, especially when it impacts your work or favorite project. Please remember there are actual people reading all of this and triaging the tickets.
- **Sometimes we can't get things done immediately**: We understand some changes are pretty small, and it might seem like things are moving pretty slowly. If that's the case, rest assured we're working as hard as we can! No issue is unimportant, but often resource has to be focused on errors, rather than improvements.
- **We can't incorporate everything**: Sometimes you may have a really cool idea for an improvement that can't be actioned no matter what we do. Here at Atlassian we have a lot of freedom, but there are style guides, theme restrictions and other limitations. For example, if you really want a scenario documented but it's a real doozy of an edge case, we have to weigh up whether it will help the majority of the users of the documentation, or whether we should document something that more people are experiencing.

### **On this page:**

- [Using the feedback form](#page-750-1)
	- Helpful suggestions when submitting using the [feedback form](#page-750-2)
	- [A few small things to remember](#page-750-3)

## <span id="page-751-0"></span>**Collecting analytics for Bitbucket Server**

We are continuously working to make Bitbucket Server better. Data about how you use Bitbucket Server helps us do that.We have updated our Privacy Policy so that we may collect usage data automatically unless you disable collection.The data we collect includes information about the systems on which your installation of Bitbucket Server is operating,the features you use in Bitbucket Server, and your use of common IT terminology within the product. For more details, seeour[Privacy Policy,](https://www.atlassian.com/legal/privacy-policy) in particular the 'Analytics Information from Downloadable Products' section.

See alsoou[rEnd User Agreement.](https://www.atlassian.com/end-user-agreement/)

### How to change data collection settings?

You can opt in to, or out of, data collection at any time. A Bitbucket Server admincan change the data collection settings by going to **Analytics** (under 'Settings') in the Bitbucket Server admin area.

### How is data collected?

We use the Atlassian Analytics plugin to collect event data in Bitbucket Server. Analytics logs are stored locally and then periodically uploaded to a secure location.

## <span id="page-752-0"></span>**Bitbucket Server EAP - How to update your add-on**

**Error rendering macro 'viewport-redirect'**

null

### **This is an early preview of an upcoming launch from Atlassian**

We are sharing early, privileged information with you as a trusted partner of Atlassian. We ask that you keep this information private and not share it with any other third parties (except any trusted development partners) until the official launch.

### This document and referenced resources are here to help reduce the time and effort needed on your part to make your add-on compatible with Bitbucket 4.0.

You should "watch" this page (press 'w') as we will be making updates to it as we receive feedback from our add-on developers and release subsequent EAPs.

## <span id="page-752-1"></span>About the changes

Bitbucket Server 4.0 is the biggest API release Bitbucket Server has ever seen. The decision to break so many add-ons with this release was not taken lightly. As developers, we understand the friction such changes can cause. However, we strongly believe this short term pain will be for long term gain with a clearer, cleaner, more consistent and more robust API in 4.0 and beyond. We are making quite a few large changes in this release in the interest of consistency, and with the strong hope that we will not need to make such a drastic change again anytime soon.

### **Backend changes**

One of the exciting changes with this release is the new **JDK minimum requirement of 1.8**, that allows you to use a wide new array of language features in your add-on code. While Bitbucket Server 3.x supports running on Java 8; Bitbucket Server supports compiling to Java 8.

The largest change was we**renamed our package namespace** fromcom.atlassian.bitbuckettocom. atlassian.bitbucket, but this should also be a simple change when you update your plugins. The Bitbucket Server team updated over 100 add-ons internally and the process was quite straightforward using refactoring support in modern IDEs.

In addition to the repackage, we've also **removed all** @deprecated APIs from the codebase. Most of these had existing replacement methods in place, but some were removed without replacement. You can consult the [latest Bitbucket Server 3.x documentationf](https://developer.atlassian.com/bitbucket/server/docs/latest/reference/java-api.html)or details on what replacement method to use if the new method is not obvious.

Finally, several of our bundled plugins were exporting API (ourcom.atlassian.bitbucket:stashbuild-integrationplugin, for example), which meant plugin developers added dependencies on that jar. However, only a small portion of the code in that jar was exported. This was a frequent source of plugin issues because plugin developers attempted to use our internal classes. In 4.0, the **exported APIs from all of our plugins have been extracted into separate modules** (like with the stash-build-integration example, the build API is now incom.atlassian.bitbucket.server:bitbucket-build-api). These new API modules contain  $a/f$  of the code that is published for plugin developers to use.

On this page

- [About the changes](#page-752-1)
- How to update [your add-on](#page-753-0)
- [Other helpful](#page-754-0)  [resources](#page-754-0)
- [Outline of API](#page-754-1)  [changes](#page-754-1)
- Outline of changes [made to the REST](#page-757-0)  [API](#page-757-0)
- [Javascript Events](#page-758-0) • Add-on
- [updatestrategies](#page-759-0)
- [Rename checklist](#page-759-1)

### **Front-end changes**

Our Javascript and Soy API modules have moved to theBitbucket namespace. AMD Modules, previously found understash/api/\*,are nowbitbucket/\*. Non-API modules will be underbitbucket/internal. For example,stash/api/util/navbuilderis nowbitbucket/util/navbuilder. For API Soy templates, these are now also under thebitbucketnamespace -Bitbucket Server.template. branchSelectoris nowbitbucket.component.branchSelector.

Another front-end change is that most keys including Form Fragments, Web Panel & Section locations, and Web Resource add-ons have been moved toBitbucket namespaces. There is more detail on these changes below.

Any methods or modules that were deprecated for removal in 4.0 have been removed.

#### <span id="page-753-0"></span>How to update your add-on

- There is no distribution or installer for the Bitbucket Server 4.0 EAP1 build as this is a developer prerelease. It is only available via Maven artifacts. By updating your add-on's pom.xml following the instructions below, Maven will download the Bitbucket Server artifacts.
	- 1. Update your pom.xml file to reference the latest version of the Bitbucket Server 4.0. You will need to update version properties for both Bitbucket Serverand AMPS, which currently requires a pre-release version to build Bitbucket Server plugins,as well as dependencies on any API artifacts.

```
<dependency>
     <groupId>com.atlassian.bitbucket.server</groupId>
     <artifactId>bitbucket-api</artifactId>
     <version>${bitbucket.version}</version>
    <scope>provided</scope>
</dependency>
...
<properties>
   <bitbucket.version>4.0.0-eap1</bitbucket.version>
   <bitbucket.data.version>${bitbucket.version}</bitbucket.data.version>
   <amps.version>6.1.0-6cf99b0</amps.version>
 ...
</properties>
```
2. In your pom.xml you will also need to change or add configuration for thebitbucket-mavenplugin (depending on whether you are supporting both Bitbucket Server and Bitbucket Server, or just Bitbucket Server):

```
<build>
    <plugins>
         <plugin>
             <groupId>com.atlassian.maven.plugins</groupId>
             <artifactId>bitbucket-maven-plugin</artifactId>
             <version>${amps.version}</version>
             <extensions>true</extensions>
             <configuration>
                  <products>
                      <product>
                          <id>bitbucket</id>
                          <instanceId>bitbucket</instanceId>
                          <version>${bitbucket.version}</version>
                          <dataVersion>${bitbucket.data.version}</dataVersion>
                      </product>
                  </products>
             </configuration>
         </plugin>
    </plugins>
</build>
```
3. Update your add-on's name and description in pom.xml to reference "Bitbucket" instead of "Bitbucket Server". For example:

```
<name>Bitbucket Server - Realtime Editor</name>
<description>Provides support for real-time collaborative editing.</description>
```
4. Optional: If your plugin will only support Bitbucket Server, remove any Bitbucket Server dependencies

```
<groupId>com.atlassian.bitbucket</groupId>
<artifactId>stash-api</artifactId>
```
- 5. For a class with compilation errors, first remove anycom.atlassian.bitbucket import statements that are red.
- 6. Use the suggested imports your IDE provides, and/or consult the API Changelog and table below.
- 7. Open theatlassian-plugin.xml inside your IDE
	- a. Rename anycom.atlassian.bitbucket imported components tocom.atlassian. bitbucket (or equivalent as mentioned in the API changelog)
	- b. If you are using any web-resources with a dependency oncom.atlassian.bitbucket. stash-web-api, change them tocom.atlassian.bitbucket.server.bitbucket-webapi
	- c. Check for any other changes in your resourcesrequired due to renamed frontend API
- 8. If your add-on has JavaScript which uses the Bitbucket Server JavaScript API, change your AMD module imports fromstash/api/\* tobitbucket/\*
- 9. Test the add-on starts in Bitbucket Server using:

mvn clean bitbucket:debug

### <span id="page-754-0"></span>Other helpful resources

- [Bitbucket Server developer documentation](https://developer.atlassian.com/static/bitbucket-server/docs/4.0.0-eap1/).This link is to be quiet until launch of Bitbucket Server 4.0.
- Live help via the[Bitbucket Server EAP](https://www.hipchat.com/geAGpPOuB)public HipChat room.Bitbucket developers and other add-on developers will be available here to help with issues or questions you may have.
- As a last resort, you can create a support ticket in the SSP project, and mention you are using the Bitbucket Server 4.0 EAP.

Please do not create issues in the Bitbucket Server project on [jira.atlassian.com](https://jira.atlassian.com/secure/Dashboard.jspa) or ask questions on [Atlassian Answers](https://answers.atlassian.com/) in relation to the Bitbucket Server 4.0 EAP, as these are public forums.

### <span id="page-754-1"></span>Outline of API changes

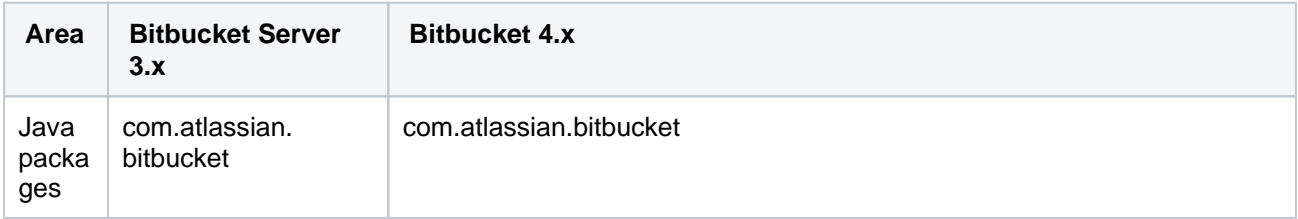

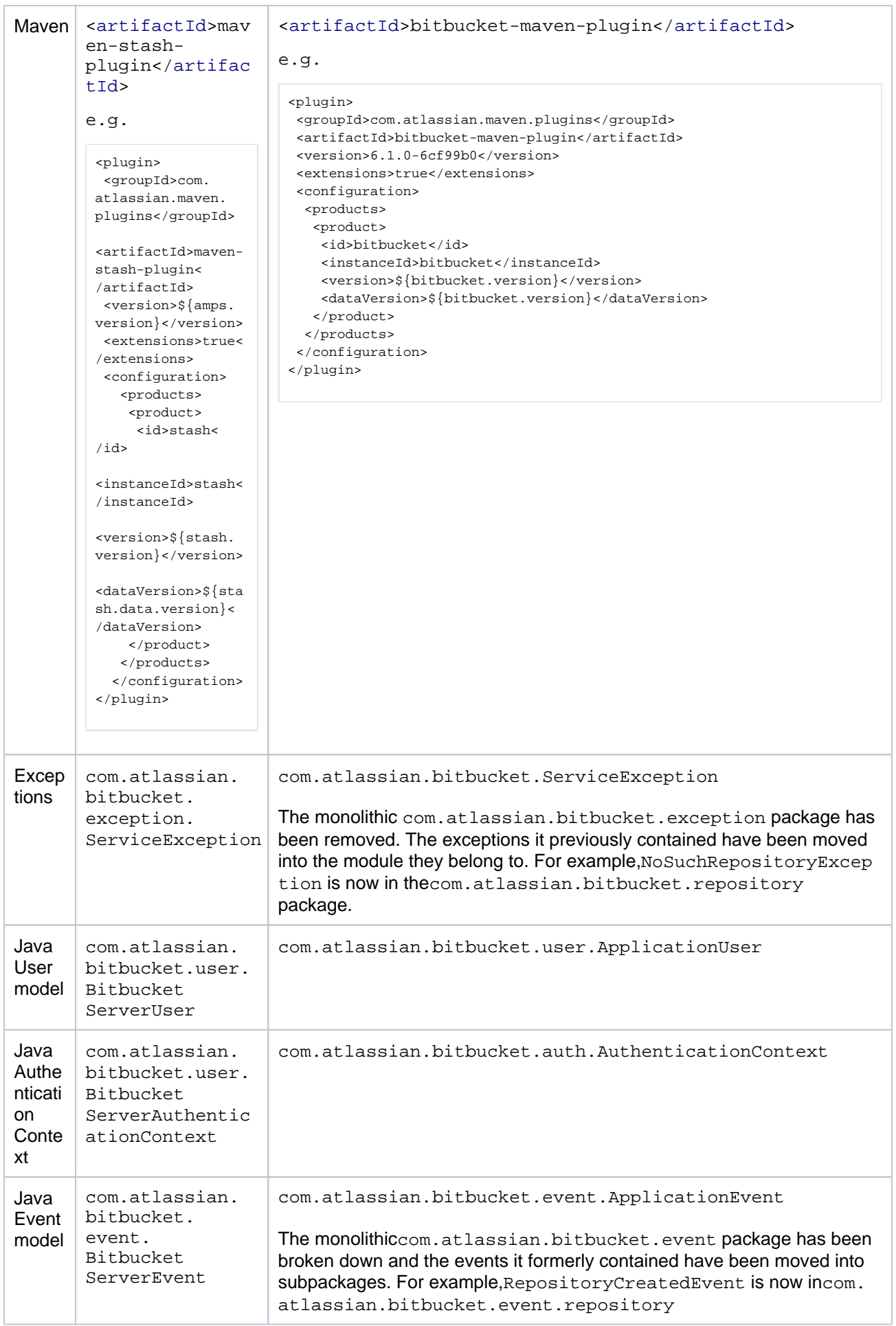

Created in 2019 by Atlassian. Licensed under a [Creative Commons Attribution 2.5 Australia License](http://creativecommons.org/licenses/by/2.5/au/).
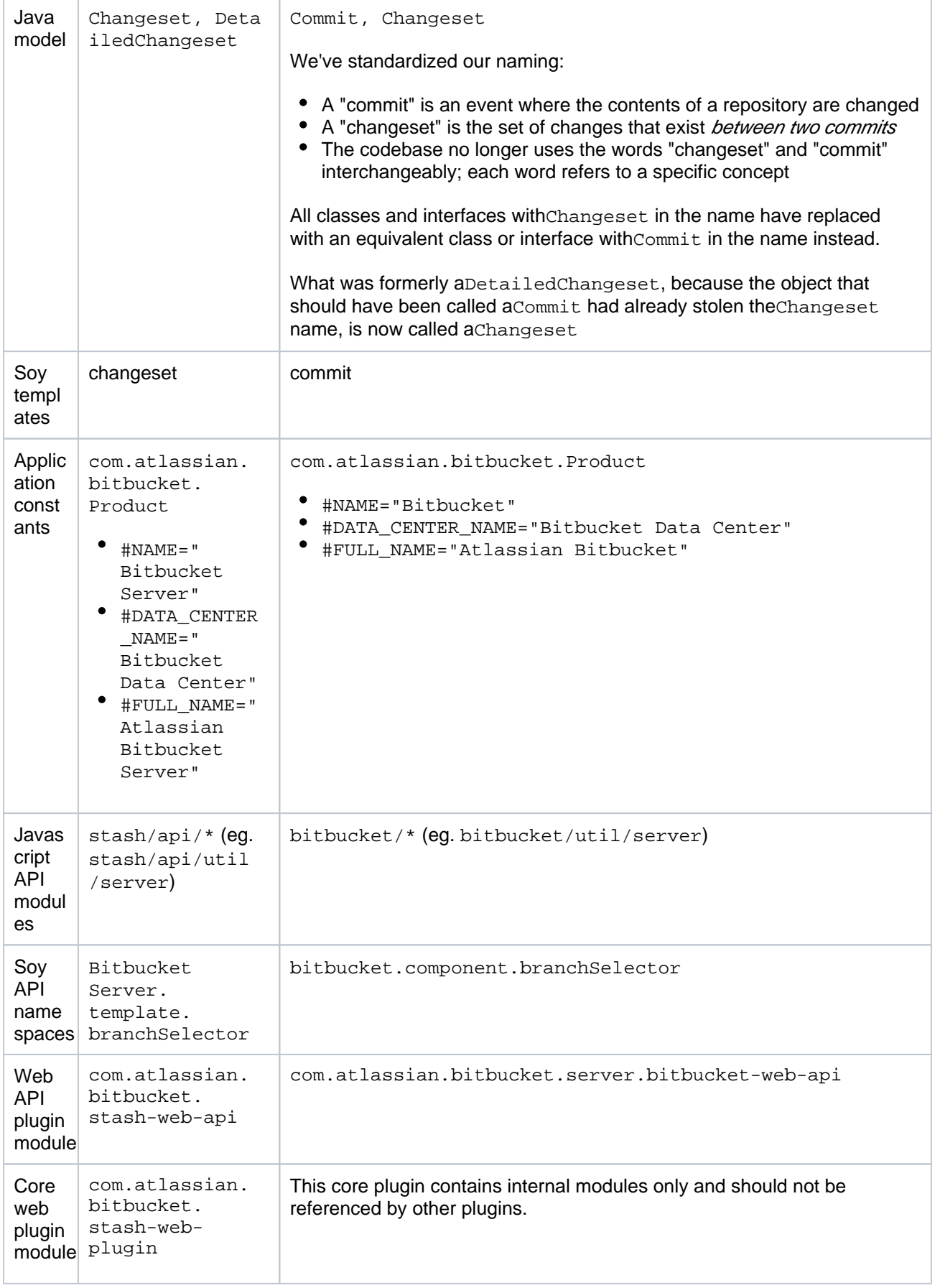

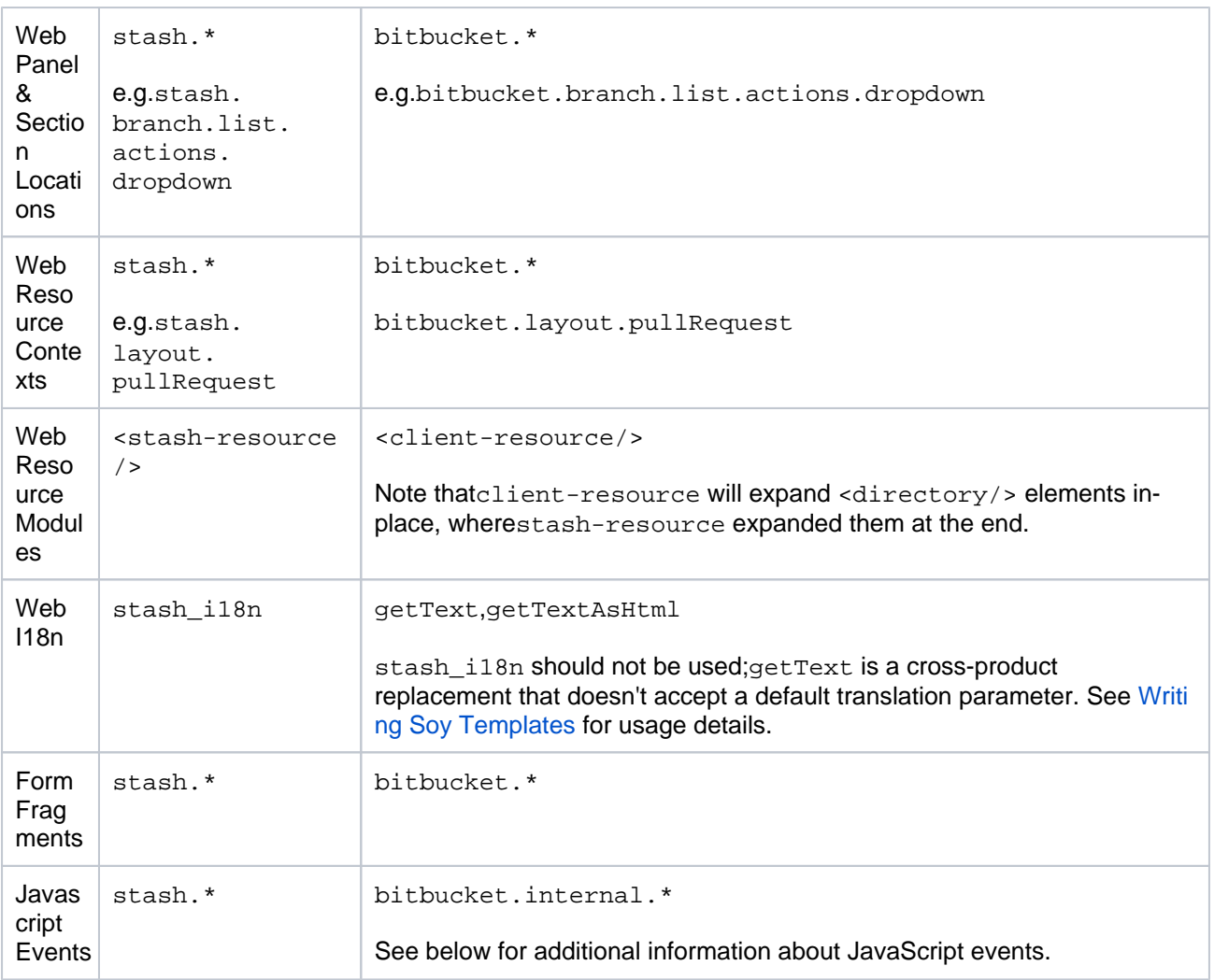

## Outline of changes made to the REST API

The *payloads* for some of the REST resources have changed.All URLs are the sameexcept that the default context path is now/bitbucket instead of/stash.

## **Self Links**

Some REST model classes, likeRestBitbucket ServerUser, had their "self" links defined two ways:

```
 "link": {
   "url": "/users/admin",
   "rel": "self"
 },
 "links": {
   "self": [
     {
       "href": "http://localhost:7990/stash/users/admin"
     }
  ]
 }
```
The "link" attribute is from 1.0 and was deprecated in 2.11. From 4.0, the "link" attribute has been removed. The "self" entry in the "links" map remains.

### **Changeset toCommit**

Ref output, such as branches and tags, had a "latestChangeset" attribute. The following output is from the/projects/KEY/repos/slug/branches resource:

```
{
  "size": 1,
  "limit": 1,
   "isLastPage": false,
   "values": [
\{ "id": "refs/heads/search/STASHDEV-8813-search",
       "displayId": "search/STASHDEV-8813-search",
       "latestChangeset": "de307ea7b6abfa1aad8de6771d79da0a9a7fd3cb",
       "latestCommit": "de307ea7b6abfa1aad8de6771d79da0a9a7fd3cb",
       "isDefault": false
    }
  ],
  "start": 0,
  "nextPageStart": 1
}
```
A"latestCommit" attribute was added in 3.7 and"latestChangeset" was deprecated. It has been removed in 4.0. This also applies to pull request refs.

AttributeMap toPropertyMap

Some REST objects, most notablyRestPullRequest, had an"attributes" attribute which allowed plugin developers to attach arbitrary data. However, the model for this was very restrictive, being defined inA ttributeMap asMap<String, Set<String>>. In 3.2,PropertyMap, defined asMap<String, Object>, was added to replace the attribute support. However, for performance and API consistency reasons, most existing attributes were not converted over. In 4.0, the changeover is now complete.

The following JSON snippets show the old and new layouts for pull request properties.

```
 "attributes": {
   "resolvedTaskCount": [
     "0"
   ],
   "openTaskCount": [
    "1"
   ],
   "commentCount": [
   " 2 "
   ]
 }
 "properties": {
   "commentCount": 2,
   "openTaskCount": 1,
   "resolvedTaskCount": 0
 }
```
As you can see, the new "properties" map allows its numeric entries to be numeric, resulting in much more readable, useful output.

## Javascript Events

Since Bitbucket Server 3.0 we have provided a Javascript API module for creating and consuming events (st ash/api/util/events, nowbitbucket/util/events), however we haven't documented what events Bitbucket (Bitbucket Server) emits as part of our Developer Docs. Which events should be used and which should be considered internal implementation details were subject to change.

For this initial EAP, JS events have been renamed fromstash.\*tobitbucket.internal.\*,however we are actively looking at which events we should consider part of the API. We will document usage and guarantee the stability for events that are part of the APIfor a major version. These events will be renamed to bitbucket.\*prior to the release of Bitbucket 4.0 to signify this support. [We would like to hear any feedback](mailto:bitbucket-eap-feedback@atlassian.com) on which events you make use of in your add-ons, and why, to aid in our consideration of what to consider for the JS Events API.

## Add-on updatestrategies

There are two primary strategies we are suggesting to update your add-on, and here we explain how to implement each and how to provide support for your add-on going forward.

#### **Hard break**

The simplest way forward is to branch your add-on and only release Bitbucket Server 4.0 compatible versions in the future. **Replace**the oldcom.atlassian.bitbucket dependency with the newcom. atlassian.bitbucket one, fix the resulting compilation errors, and create a new listing on Marketplace.

#### **Backwards/forwards compatibility**

The second option is to**add**the newcom.atlassian.bitbucket dependencies to the current branch of your plugin, alongside your existingcom.atlassian.bitbucket dependencies, and have both Bitbucket Server 3.x and Bitbucket Server 4.x support going forward.

This can be achieved by using an "application" attribute on any modules you define in atlassian-plugin. xml. This way, only those modules compatible with "bitbucket" will start at runtime if running in Bitbucket Server 4.0, and only the "stash" modules will be started if running in Bitbucket Server.

For example, a component that has the same interface but different implementations for Bitbucket Server and Bitbucket.

```
<!-- Bitbucket component -->
<component key="bitbucketComponent" 
  name="myComponent"
  class="com.mycompany.plugin.BitbucketComponent"
  application="bitbucket">
  <interface>com.mycompany.plugin.Component</interface>
</component>
<!-- Bitbucket Server component -->
<component key="stashComponent" 
  name="myComponent"
  class="com.mycompany.plugin.Bitbucket ServerComponent" 
  application="stash">
  <interface>com.mycompany.plugin.Component</interface>
</component>
```
The benefits of this approach include keeping your add-on backward compatible with Bitbucket Server, and it also allows you to keep a single Marketplace listing for your add-on, and would be marked compatible with both Bitbucket Server and Bitbucket Server.

## Rename checklist

- 1. Beware of changing any Strings which are used as keys for accessing data your add-onmay store. e. g. namespaces used withPluginSettingsFactory.createSettingsForKey or prefixes used withApplicationPropertyService.getPluginProperty
- 2. Beware of subtle, unexpected changes that can arise from changing your plugin's key, or its Maveng $\scriptstyle\rm r$ oupId orartifactId
	- a. The default atlassian-plugin.xml generated by AMPS useskey="\${project. groupId}.\${project.artifactId}", so changing your MavengroupId orartifactId will change your plugin key
	- b. If you are using SAL'sPluginUpgradeTask and <param name="build">7</param> to upgrade your plugin between versions, changing your plugin key will result in *all upgrades* being run againthe build number is recorded against your plugin key, so your new plugin key is considered an all-new plugin
	- c. If you haven't defined anamespace attribute on your<ao/> module, by default it uses your plugin key

3. If you are using ActiveObjects, you are *strongly* encouraged to set thenamespace attribute to ensure the unique hash in your table names does not change. Otherwise anyone who has installed your plugin will "lose" all of their data when your plugin starts using new tables! For example, here's how we defined the<ao/> module in our ref sync plugin:

<ao key="ao" namespace="com.atlassian.bitbucket.stash-repository-ref-sync">

# **Bitbucket Server and Data Center GDPR support guides**

We've created this set of support guides to help you with any GDPR-specific obligations that you may have. The guides are designed to identify where personal data may be located within the product, and, where possible, assist with responding to data subject access requests, including in modifying, restricting or deleting data.

Where a workaround involves running SQL scripts directly on your database, we strongly recommend you do this first on a non-production, staging or test environment before running the scripts on your production database. We also strongly recommend you take a backup of your data before making any modifications via SQL scripts.

- [Automated individual decision-making, including profiling inBitbucket Server and Data Center](#page-762-0)
- [Communication of personal data breaches inBitbucket Server and Data Center](#page-763-0)
- [Data protection by design and by default inBitbucket Server and Data Center](#page-764-0)
- [Records of processing activities inBitbucket Server and Data Center](#page-766-0)
- [Right of access by the data subject inBitbucket Server and Data Center](#page-767-0)
- [Right to data portability inBitbucket Server and Data Center](#page-769-0)
- [Right to erasure inBitbucket Server and Data Center](#page-770-0)
- [Right to object inBitbucket Server and Data Center](#page-776-0)
- [Right to rectification inBitbucket Server and Data Center](#page-777-0)
- [Right to restriction of processinginBitbucket Server and Data Center](#page-779-0)
- [Security of processing inBitbucket Server and Data Center](#page-780-0)
- [Transfers of personal data to third countries or international organisations inBitbucket Server and Data](#page-782-0)  **[Center](#page-782-0)**

## GDPR and Atlassian Server and Data Center applications

We understand that customers using Atlassian Server or Data Center applications may have GDPR-specific obligations with respect to the data stored in and processed through those applications. For example, customers may need to access, modify or delete personal dataupon request by certain individuals. We've prepared a GDPR FAQ, and guides for our Server and Data Center products, and hope they'll be helpful in assisting our customers with theirGDPR-specific obligations.

Please note, when you use Atlassian Server or Data Center applications, Atlassian does not access, collect, store or otherwise process personal data you choose to store within those applications, except in limited cases where such data is provided for incidental support services. For this reason, Atlassian is neither a data processor nor data controller under GDPR for the purposes of the personal data you choose to store within Atlassian Server or Data Center applications. Atlassian may access analytics events associated with your technical use of the products, but only where permitted by your administrator. Such analytics information isfiltered to exclude any personal data prior to the analytics information leaving your environment. For more information on the analytics information collected through Atlassian downloadable products, please see our[Priva](https://www.atlassian.com/legal/privacy-policy) [cy Policy.](https://www.atlassian.com/legal/privacy-policy)

#### **Using multiple Atlassian products?**

Check our our GDPR support guides for your Atlassian products:

- [Bamboo Server GDPR support guides](https://confluence.atlassian.com/display/GDPR/Bamboo+Server+GDPR+support+guides)
- [Bitbucket Server and Data Center GDPR support guides](https://confluence.atlassian.com/display/BitbucketServer/Bitbucket+Server+and+Data+Center+GDPR+support+guides)
- [Confluence Server and Data Center GDPR support guides](https://confluence.atlassian.com/display/DOC/GDPR+support+guides+for+Confluence+Server+and+Data+Center)
- [Crowd Server and Data CenterGDPR support guides](https://confluence.atlassian.com/display/GDPR/Crowd+Server+and+Data+Center+GDPR+support+guides)
- [Fisheye and Crucible Server GDPR support guides](https://confluence.atlassian.com/display/GDPR/Fisheye+and+Crucible+Server+GDPR+support+guides)
- [Hipchat Server GDPR support guides](https://confluence.atlassian.com/display/HC/Hipchat+Server+GDPR+support+guides)
- [Hipchat Data Center GDPR support guides](https://confluence.atlassian.com/display/HIPCHATDC3/Hipchat+Data+Center+GDPR+support+guides)
- [JIRA Core, JIRA Software and JIRA Service Desk Server and Data Center GDPR support guides](https://confluence.atlassian.com/display/GDPR/JIRA+Core%2C+JIRA+Software+and+JIRA+Service+Desk+Server+and+Data+Center+GDPR+support+guides)
- [Portfolio for Jira Server and Data Center GDPR support guides](https://confluence.atlassian.com/display/JIRAPortfolioServer/Portfolio+for+Jira+Server+GDPR+support+guides)

# <span id="page-762-0"></span>**Automated individual decision-making, including profiling inBitbucket Server and Data Center**

Article 22 of the GDPR gives individuals the right to information about thereasoning behind any decision made about the individual based solely on automated processing, which produces legal effectsconcerning him or her or similarly significantly affects him or her. Automated decision making of this kind is not part of the core functionality of any Atlassian server or data center products. It is theoretically possible to configure our products to produce automated decisions (e.g, by configuring a JIRAworkflow), but this is a configuration only the customer would be aware of and therefore solely responsible for explaining to an individual requesting such information.

## Additional notes

## **There may be limitations based on your product version.**

Note, the above-related GDPR workaround has been optimized for the latest version of this product. If you are running on a legacy version of the product, the efficacy of the workaround may be limited. Please consider upgrading to the latest product version to optimize the workarounds available under this article.

## **Third-party add-ons may store personal data in their own database tables or on the filesystem.**

The above article in support of your GDPR compliance efforts applies only to personal data stored within the Atlassian server and data center products. To the extent you have installed third-party addons within your server or data center environment, you will need to contact that third-party add-on provider to understand what personal data from your server or data center environment they may access, transfer or otherwise process and how they will support your GDPR compliance efforts.

# <span id="page-763-0"></span>**Communication of personal data breaches inBitbucket Server and Data Center**

The GDPR requires data controllers and data processors to notify regulators and, in some cases, individuals in the event of a personal data breach [\(as defined in the GDPR\)](https://gdpr-info.eu/art-4-gdpr/). Please note, when you store personal data in Atlassian server or data center products, the personal data stays on systems within your own environment. Atlassian does not access, store, or otherwise process the personal data you choose to store within the products and is neither a data controller or processor for that data. For more information regarding securityspecific configurations available to you through our products, please see the article onSecurity of Processing.

In the event that we identify a bug or other vulnerability in our own product or plugins that could lead to a personal data breach on within your environment, we will notify you as soon as possible (including, but not limited to via email or the release of an update). In all cases, we will also work to patch the bug or vulnerability as soon as possible.

See also[Security of processing inBitbucket Server and Data Center.](#page-780-0)

## Additional notes

## **There may be limitations based on your product version.**

Note, the above-related GDPR workaround has been optimized for the latest version of this product. If you are running on a legacy version of the product, the efficacy of the workaround may be limited. Please consider upgrading to the latest product version to optimize the workarounds available under this article.

### **Third-party add-ons may store personal data in their own database tables or on the filesystem.**

The above article in support of your GDPR compliance efforts applies only to personal data stored within the Atlassian server and data center products. To the extent you have installed third-party addons within your server or data center environment, you will need to contact that third-party add-on provider to understand what personal data from your server or data center environment they may access, transfer or otherwise process and how they will support your GDPR compliance efforts.

# <span id="page-764-0"></span>**Data protection by design and by default inBitbucket Server and Data Center**

[Article 25 of the GDPRs](https://gdpr-info.eu/art-25-gdpr/)ets forth the principle of data protection by design and by default.This is a broad principle with varying meaning and application depending on the context and type of personal data being processed.This principle is unique to each organization, and should alwaysbe evaluated with the assistance of legal counsel to determine all efforts required to comply.These efforts may include ensuringcertain third party applications you use to process personal data are configured to default to the most privacy-friendly settings available whenever personal data is input. Below is a summary of relevant settings and configurations available through certain Atlassian products, and a discussion of any limitations.

Permissions and restrictions for content

## **Repository access**

Bitbucket Server contains a[permission systemt](https://confluence.atlassian.com/bitbucketserverkb/4-levels-of-bitbucket-server-permissions-779171636.html)hat limits the access of specified users to repositories. By default, only administrators have access to repositories. Non-admin users can be given access toall repositories [on a system](https://confluence.atlassian.com/bitbucketserver/global-permissions-776640369.html),[all repositories within a specific project](https://confluence.atlassian.com/bitbucketserver/using-project-permissions-776639801.html), or[individual repositories.](https://confluence.atlassian.com/bitbucketserver/using-repository-permissions-776639771.html) In addition[,access to a repositorym](https://confluence.atlassian.com/bitbucketserver/allowing-public-access-to-code-776639799.html) ay be given to all anonymous users (those without an account on the system).

All users with access to a repository can see the repository's full Git history. Each change within a Git repository includes the author's display name, email and avatar photo (either the avatar photo uploaded to Bitbucket Server or a photo on the third-party[Gravatars](https://en.gravatar.com/)ite). Logged-in users with access to the repository can also see pull requests and other user's comments on commits.

Any logged-in user may view another user's profile information (user name, display name, email address and avatar).

## **Anonymous users**

By default, Bitbucket Server will not show any data to anonymous users. If a repository administrator enables[pub](https://confluence.atlassian.com/bitbucketserver/allowing-public-access-to-code-776639799.html) [lic access](https://confluence.atlassian.com/bitbucketserver/allowing-public-access-to-code-776639799.html)to a repository, data contained within that repository's Git history is available to anonymous users. Each change within a Git repository includes the author's display name, email and avatar photo (either the avatar photo uploaded to Bitbucket Server or a photo that the user stored on the third-part[yGravatar](https://en.gravatar.com/)site). For public repositories, this data (author display name, email and avatar photo) is displayed to anonymous users.

Anonymous users may not view a user's profile information (though some of the user profile information is available from public repositories).

## **Public signup**

Bitbucket Server can be configured for public signup (similar to[the public signup feature in Jira](https://confluence.atlassian.com/adminjiraserver070/enabling-public-signup-and-captcha-749382800.html)). This feature allows anybody with access to the instance to create an account.

With this feature enabled, an anonymous user can easily sign up and get access to more user data (user profiles, comments on commits and pull requests, etc).

## Limitations

## **User profiles**

The Bitbucket Server permissions system does not control access to user profile information. Any logged-in user can see another user's profile.

## **Data in Git repositories**

Each change within a Git repository includes the author's display name, email and avatar photo (either the avatar photo uploaded to Bitbucket Server or a photo that the user stored on the third-part[yGravatar](https://en.gravatar.com/)site). For public repositories, this data (author display name, email and avatar photo) is displayed to anonymous users.

## Additional notes

#### **There may be limitations based on your product version.**

Note, the above-related GDPR workaround has been optimized for the latest version of this product. If you are running on a legacy version of the product, the efficacy of the workaround may be limited. Please consider upgrading to the latest product version to optimize the workarounds available under this article.

#### **Third-party add-ons may store personal data in their own database tables or on the filesystem.**

The above article in support of your GDPR compliance efforts applies only to personal data stored within the Atlassian server and data center products. To the extent you have installed third-party addons within your server or data center environment, you will need to contact that third-party add-on provider to understand what personal data from your server or data center environment they may access, transfer or otherwise process and how they will support your GDPR compliance efforts.

# <span id="page-766-0"></span>**Records of processing activities inBitbucket Server and Data Center**

[Article 30 of the GDPRr](https://gdpr-info.eu/art-30-gdpr/)equires that data controllers and data processors (as defined under the regulation) keep detailed records of what personal data elements they process, why they process the data, where the data is stored, transferred, shared and with whom, how the data is secured and any limitations that may apply to an individual's request to have personal data erased. When you use Atlassian server of data center products, our products may be an application within the scope of your records of processing activities.Whether or not you need to document records of processing activities associated with personal data stored within the product is a determination you should always make with the assistance of legal counsel.

Please note, when you store personal data in Atlassian server or data center products, the personal data stays on systems within your own environment. Atlassian does not access, store, or otherwise process the personal data you choose to store within the products and is neither a data controller or processor for that data.

Below is a list of related articles you may find helpful in compiling the information required for your own records of processing activities:

#### See also:

- [Right to erasure inBitbucket Server and Data Center](#page-770-0)
- [Security of processing inBitbucket Server and Data Center](#page-780-0)

## Additional notes

### **There may be limitations based on your product version.**

Note, the above-related GDPR workaround has been optimized for the latest version of this product. If you are running on a legacy version of the product, the efficacy of the workaround may be limited. Please consider upgrading to the latest product version to optimize the workarounds available under this article.

#### **Third-party add-ons may store personal data in their own database tables or on the filesystem.**

The above article in support of your GDPR compliance efforts applies only to personal data stored within the Atlassian server and data center products. To the extent you have installed third-party addons within your server or data center environment, you will need to contact that third-party add-on provider to understand what personal data from your server or data center environment they may access, transfer or otherwise process and how they will support your GDPR compliance efforts.

# <span id="page-767-0"></span>**Right of access by the data subject inBitbucket Server and Data Center**

Under[Article 15 of the GDPR,](https://gdpr-info.eu/art-15-gdpr/) individuals have the right to understand what personal data is being processed about them and the lawfulness of the processing.The GDPR requires that you take reasonable steps to provide this information to the individual, where requested.Whether or not you need to provide the individual with access to personal data stored within the product and the lawfulness of the processing will vary on a case-by-case basis, and is a determination you should always make with the assistance of legal counsel.Once you have determined you have an obligation to provide an individual with access to personal data processed through the product, we have provided the following instructions on how to do so within certain Atlassian products.

# **Description**

The following table lists where user account-level personal data may be stored in a default Bitbucket Server installation.

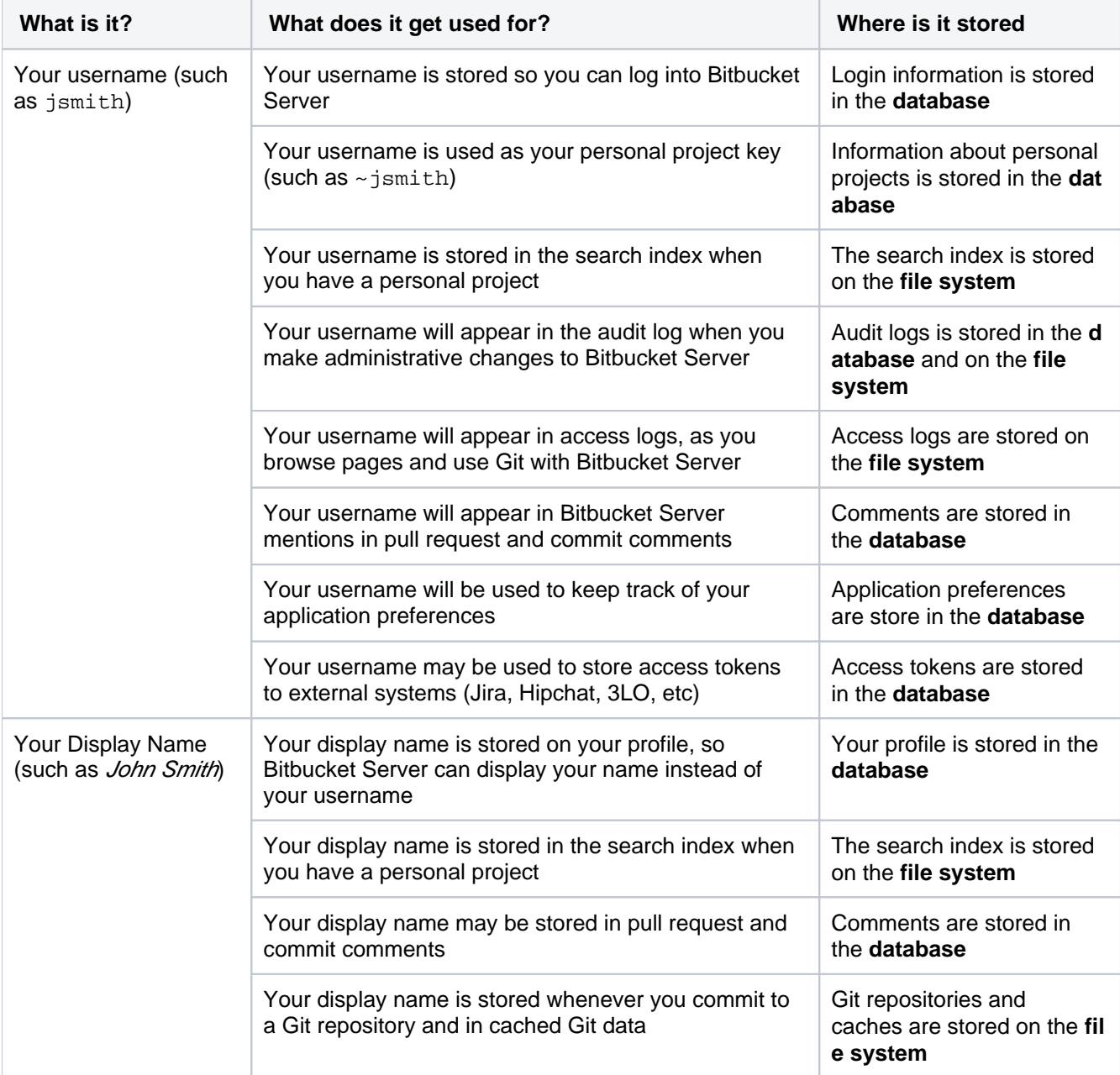

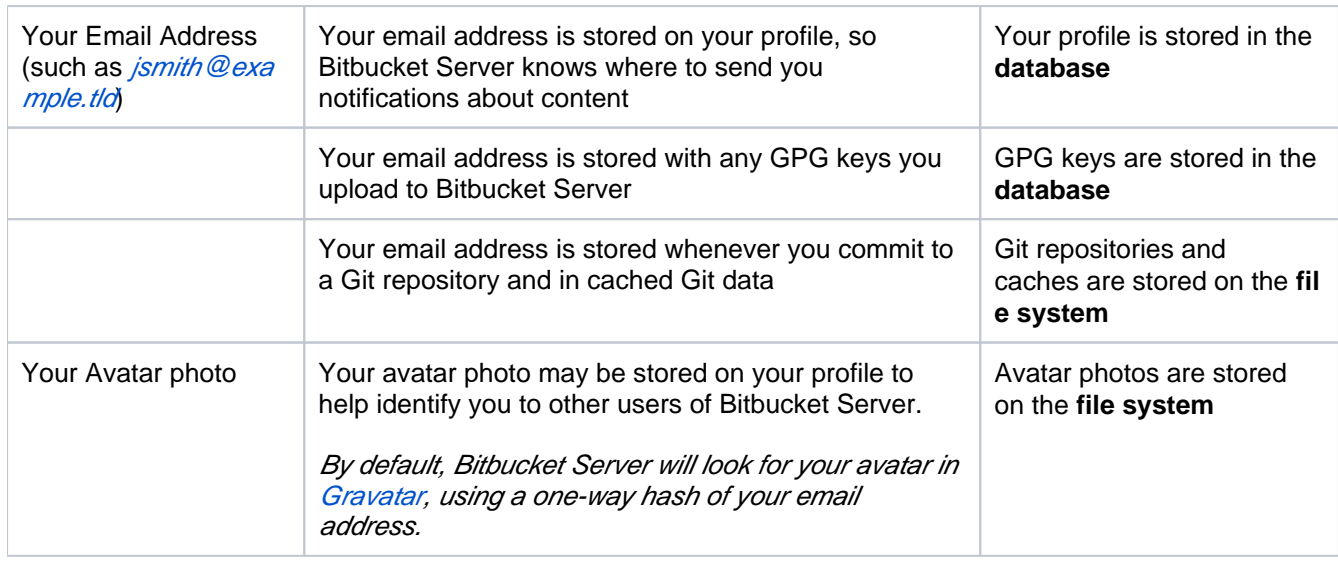

## **Workaround**

Please rea[dBitbucket: Right to erasure](https://confluence.atlassian.com/display/GDPR/Bitbucket%3A+Right+to+erasure)for steps on how to remove this personal data.

## Additional notes

## **There may be limitations based on your product version.**

Note, the above-related GDPR workaround has been optimized for the latest version of this product. If you are running on a legacy version of the product, the efficacy of the workaround may be limited. Please consider upgrading to the latest product version to optimize the workarounds available under this article.

### **Third-party add-ons may store personal data in their own database tables or on the filesystem.**

The above article in support of your GDPR compliance efforts applies only to personal data stored within the Atlassian server and data center products. To the extent you have installed third-party addons within your server or data center environment, you will need to contact that third-party add-on provider to understand what personal data from your server or data center environment they may access, transfer or otherwise process and how they will support your GDPR compliance efforts.

# <span id="page-769-0"></span>**Right to data portability inBitbucket Server and Data Center**

Under limited circumstances,[Article 20 of the GDPR](https://gdpr-info.eu/art-20-gdpr/)allows a data subject to make a request of a data controller to transfer their personal data to another service provider. The right of the data subject to make this request unde[rArticle 20i](https://gdpr-info.eu/art-20-gdpr/)s highly contextual and you should seek the advice of legal counsel in processing any such request. If you do require the ability to provide personal data in a format as required under[Article 20,](https://gdpr-info.eu/art-20-gdpr/) we suggest you use the content export functions available within the product to do so.

See also[Right of access by the data subject inBitbucket Server and Data Center.](#page-767-0)

## Additional notes

### **There may be limitations based on your product version.**

Note, the above-related GDPR workaround has been optimized for the latest version of this product. If you are running on a legacy version of the product, the efficacy of the workaround may be limited. Please consider upgrading to the latest product version to optimize the workarounds available under this article.

#### **Third-party add-ons may store personal data in their own database tables or on the filesystem.**

The above article in support of your GDPR compliance efforts applies only to personal data stored within the Atlassian server and data center products. To the extent you have installed third-party addons within your server or data center environment, you will need to contact that third-party add-on provider to understand what personal data from your server or data center environment they may access, transfer or otherwise process and how they will support your GDPR compliance efforts.

# <span id="page-770-0"></span>**Right to erasure inBitbucket Server and Data Center**

Under[Article 17 of the GDPR,](https://gdpr-info.eu/art-17-gdpr/) individuals have the right to have personal data erased. This is also known as the right to be forgotten. The right is not absolute and only applies in certain circumstances. Whether or not you are required to honor an individual's request to have personal data deleted will vary on a case-by-case basis, and is determination you should always make with the assistance of legal counsel. Once you have determined you have an obligation to delete personal data, we have provided the following instructions on how to do so within certain Atlassian products.

Personal data stored within the product can be divided into one of two areas: 1) account-level personal data; and 2) free-form text. Account-level personal data are data fields that exist within the product for the sole purpose of identifying an individual throughout the product. Examples of account-level personal data include the user's display name, profile picture or avatar and email address. These data elements are generally visible from the user's profile and are used throughout the product to point back to the user's profile when the user is@mentioned or tagged on in certain spaces or content. Deleting account-level personal data elements will automatically remove those data elements throughout the product where the relevant account-level data elements appear and in the database (subject to some limitations discussed below).

If you have included personal data in free-form text, either typed into content spaces or as a custom field label, you will need to use the product's global search feature to surface this personal data and delete it on a case-by-case basis.

## **Description**

In **Bitbucket Server and Data Center 5.16 and later**, administrators can anonymize a deleted user account to remove that user's personal data. See[Users and groups](https://confluence.atlassian.com/display/BitbucketServer/Users+and+groups) for more information.

In **Bitbucket Server and Data Center 5.15 and earlier**, there are workarounds available to help you remove a specific user's personal data from Bitbucket Server. The SQL queries in this guide are written forPostgreSQL, but can be easily adapted to your system's database.

Where a workaround involves running SQL scripts directly on your database, we strongly recommend you do this first on a non-production, staging or test environment before running the scripts on your production database. We also strongly recommend you take a backup of your data before making any modifications via SQL scripts.

## Version compatibility

All below workarounds are compatible with Bitbucket Server and Data Center 4.0 to 5.15.

## **Workaround**

## **Deleting a user and removing their personal data**

This workaround applies to Bitbucket Server and Data Center 4.0 to 5.15.

### **Step 1 - Delete the user**

A deleted user is no longer able to login or make changes, but their data (SSH keys, GPG keys, access tokens, etc) is preserved for 7 days. After 7 days, the data will be deleted automatically.

This step **must** be completed to ensure the following steps can be performed successfully. If you don't complete this step first, and have attempted to perform the following steps, which subsequently fail, you will need to restore your system from your backup, and start the full process again.

To delete a user, use one of the following methods, depending on whether your Bitbucket Server instance is using an internal or external user directory.

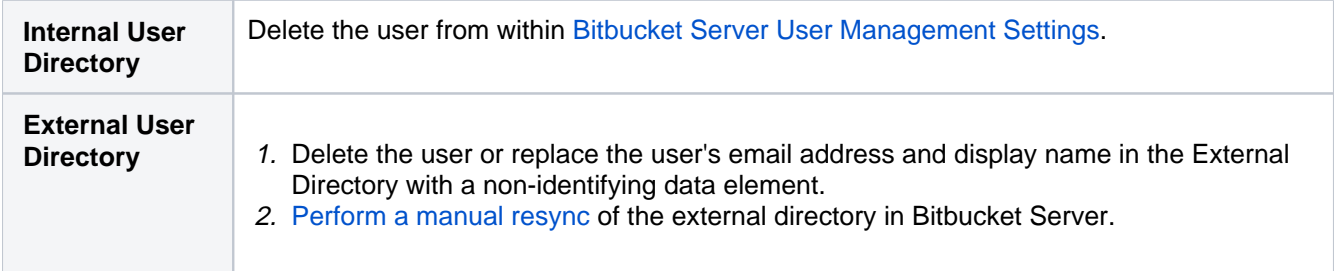

#### **Step 2 - Find the user's ID**

Find theuser\_idof the user being deleted, and keep it handy for use in subsequent steps.

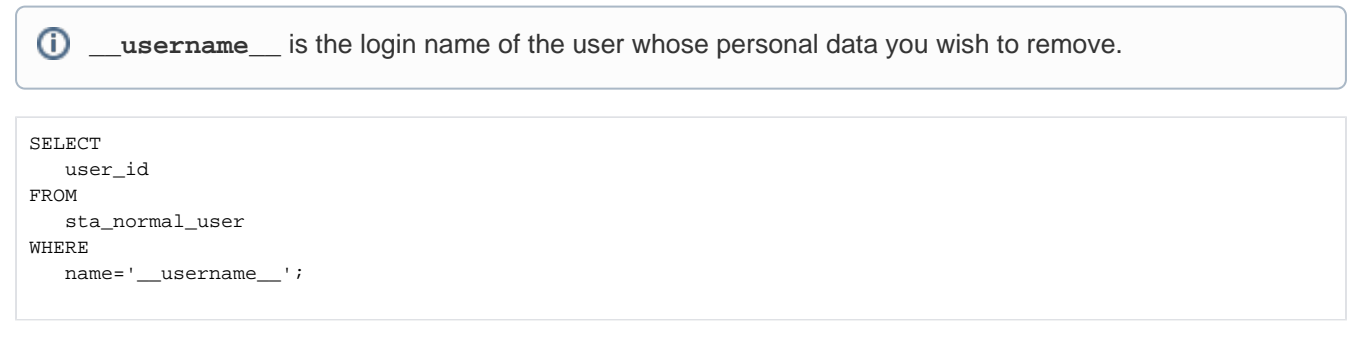

### **Step 3 - Remove the user and their personal project**

Change the username and personal project to the user's ID. The queries below must be run in the order given.

**\_\_user\_id\_\_** is the userid value obtained in step 2 **\_\_username\_\_** is the login name of the user whose personal data you wish to remove.

**Note the tilde (~) in the second query.**

```
UPDATE 
    sta_normal_user 
SET 
   \label{eq:name} \texttt{name} = \texttt{ '__user\_ id \_\texttt{' } },slug='_user_id_
WHERE 
    user_id = \underline{user_id};
UPDATE 
   project
SET 
   name='~__user_id__',
     project_key='~__user_id__'
WHERE 
   name = ' \sim__username__';
```
#### **Step 4 - Remove user mentions**

Replace user mentions with the new, anonymized username.

 $^{\circ}$ **\_\_user\_id\_\_** is the userid value obtained in step 2 **\_\_username\_\_** is the login name of the user whose personal data you wish to remove.

For Bitbucket Server 4.0.0 to 5.3.7, replace user mentions in thesta commenttable.

```
UPDATE
    sta_comment
SET
    comment_text=REPLACE(comment_text, '@__username__', '@__user_id__')
WHERE
   comment_text like '%@_username__%';
```
For Bitbucket Server 5.0.0 and above, replace user mentions in thebb commenttable. Please note, in Bitbucket Server 5.0.0 - 5.3.7, user mentions will be in both tables.

```
UPDATE
    bb_comment
SET
    comment_text=REPLACE(comment_text, '@__username__', '@__user_id__')
WHERE
    comment_text like '%@__username__%';
```
Replace user mentions in pull request descriptions.

```
UPDATE
    sta_pull_request
SET
     description=REPLACE(description, '@__username__', '@__user_id__')
WHERE
    description like '%@__username__%';
```
#### **Step 5 - Delete the user's OAuth tokens**

The user's OAuth tokens allow Bitbucket Server to perform actions on behalf of the user in other systems (likeJira or Bamboo).

**\_\_username\_\_** is the login name of the user whose personal data you wish to remove.

```
DELETE FROM 
    plugin_setting
WHERE
    key_name like 'com.atlassian.oauth.serviceprovider.ServiceProviderTokenStore%'
AND key value like '% username %'
```
#### **Step 6 - Remove the user's dismissed dialogs**

Update records of the user's dismissed dialogs.

Ü **\_\_user\_id\_\_** is the userid value obtained in step 2 **\_\_username\_\_** is the login name of the user whose personal data you wish to remove.

```
UPDATE
    plugin_setting
SET
    key_name=REPLACE(key_name, '__username__', '__user_id__')
WHERE
    key_name like 'chaperone:%:__username__';
```
#### **Step 7 - Remove the user's avatar images**

If the user uploaded any personal avatar photos, they will be at<Bitbucket home directory>/shared /data/avatars/users/**\_\_user\_id\_\_**/(where**\_\_user\_id\_\_**is the userid value obtained in step 2).

773

Delete any files in that directory.

### **Step 8 - Restart the server**

[Restart the servert](https://confluence.atlassian.com/bitbucketserver/starting-and-stopping-bitbucket-server-776640144.html)o flush all caches and force the UI to update.

## Limitations

## **Data in Git repositories**

This limitation applies to **all versions** of Bitbucket Server and Data Center.

This guide does not discuss removing a user's personal data from a Git repository. The personal data stored within a Git repository is essential for auditing and providing a chain of license contribution and authorship.

Each Git repository hold the user's display name and email address against every change they made to the repository.Bitbucket Server will display this information and use a hash of the user's email address to look up an avatar photo on the third-part[yGravatar](https://en.gravatar.com/)site.

If you are considering anonymizing a user's data in a [Git](https://git-scm.com/book/en/v2/Git-Tools-Rewriting-History#_changing_email_addresses_globally) repository, you can achieve this by following the Git [documentation on](https://git-scm.com/book/en/v2/Git-Tools-Rewriting-History#_changing_email_addresses_globally)filter branch.

Anonymizing data in this way could have a significant impact on development teams, their tools and continuous integration systems. As a result, we strongly recommend against purging the user from Git history.

If you do attempt to rewrite history (usingfilter branchor another method), old commits will still be retained in two circumstances:

- 1. A forked repository will never remove the old commits in case a fork requires them.
- 2. If a commit was commented on in a pull request or commit view, the commit will not be removed in order to show the comment in its original context.

## **Audit, access and application logs**

Bitbucket Server logs information for auditing and diagnostic purposes.All these logs may contain the user's username, display name and email address. The access and application logs may also contain the user's IP address.

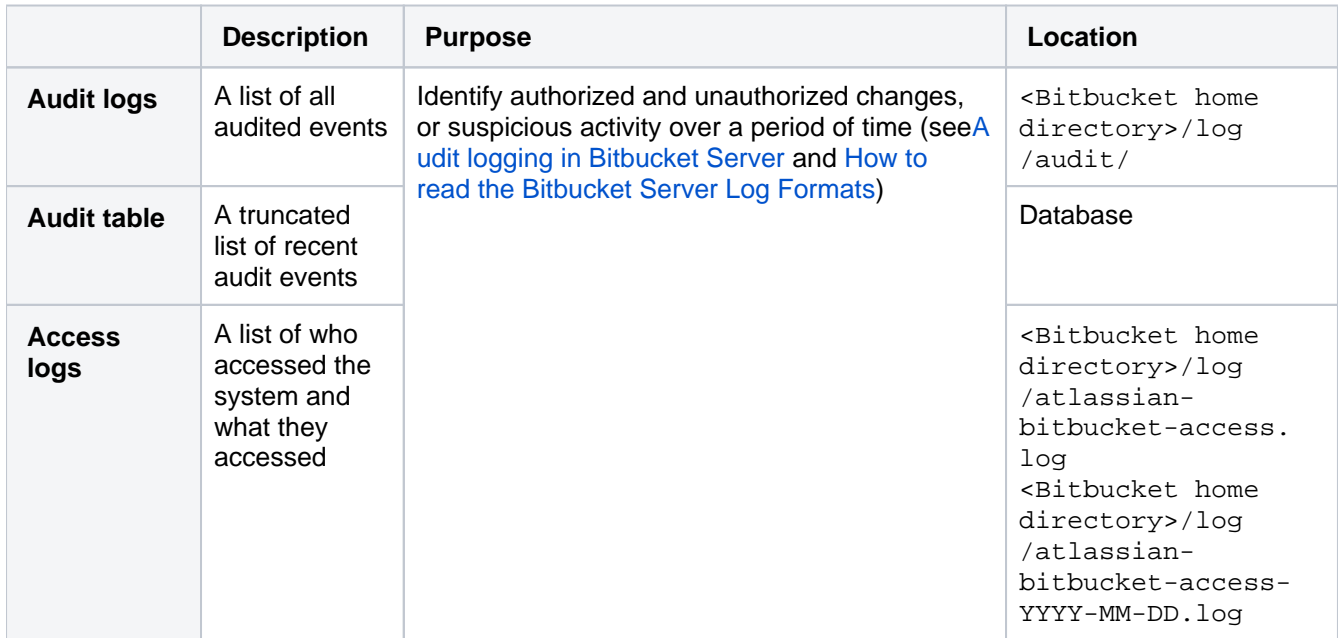

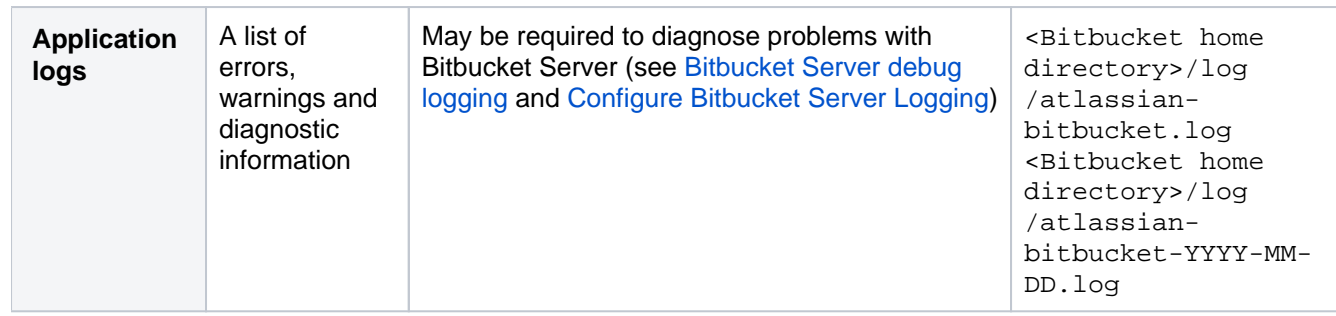

You can safely delete any audit logs, access logs or application logs that you no longer need for auditing /diagnostic purposes.

If you wish to delete the list of recent audit events generated by a user, use the following queries:

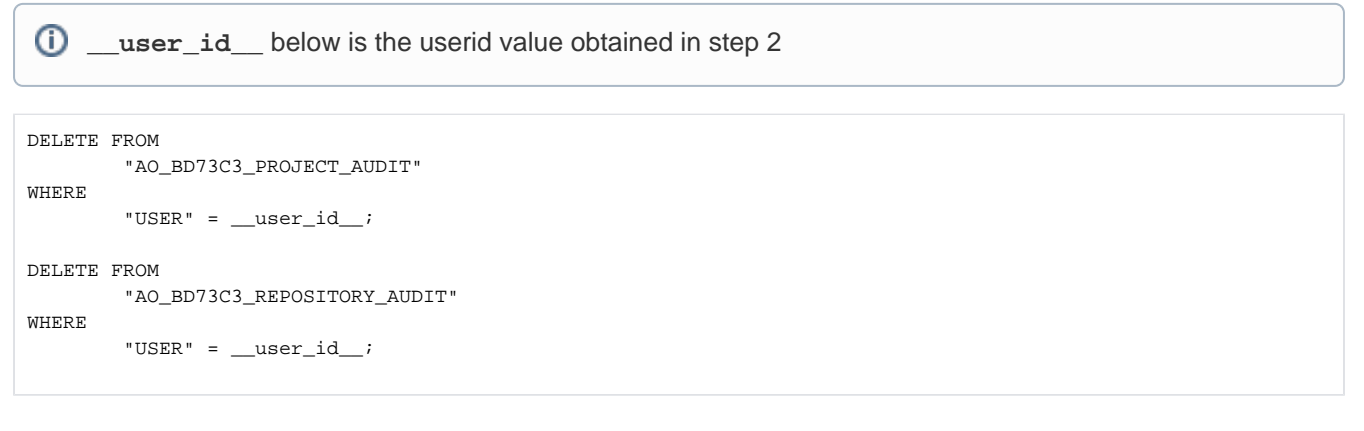

## **Webhook logging**

If you're running Bitbucket Server 5.4.0 or above, Bitbucket Server keeps a record of triggered webhooks in the database, please rea[dTroubleshooting webhooks.](https://confluence.atlassian.com/bitbucketserver/managing-webhooks-in-bitbucket-server-938025878.html#ManagingwebhooksinBitbucketServer-troubleshootingwebhooksTroubleshootingwebhooks) Webhooks sent as the result of a user action will contain that user's username. If you no longer need these entries for auditing purposes, you can delete them.

```
O)
   __username__ below is the login name of the user whose personal data you wish to remove.
```

```
DELETE FROM
     "AO_371AEF_HIST_INVOCATION"
WHERE
     "REQUEST_BODY" like '%"name":"__username__"%';
```
## **Search data**

Search data is essential for Bitbucket's repository and code search features. The user's display name, username and avatar are stored in the search data in order to allow searching their personal project.

When the system is restarted, it will reindex all projects and remove the deleted user's data. If you want to force this process to happen before a restart, follow the steps inResolve Elasticsearch 404 error by rebuilding the index.

### **Browser cache**

The user's avatar image is cached aggressively by the browser and such caching is not completely under the control of Bitbucket Server. The browser may periodically refresh/purge its cache, and so the avatars will eventually disappear, but exact timings depends on the browser and user's local configuration.

Additional notes

### **There may be limitations based on your product version.**

Note, the above-related GDPR workaround has been optimized for the latest version of this product. If you are running on a legacy version of the product, the efficacy of the workaround may be limited. Please consider upgrading to the latest product version to optimize the workarounds available under this article.

#### **Third-party add-ons may store personal data in their own database tables or on the filesystem.**

The above article in support of your GDPR compliance efforts applies only to personal data stored within the Atlassian server and data center products. To the extent you have installed third-party addons within your server or data center environment, you will need to contact that third-party add-on provider to understand what personal data from your server or data center environment they may access, transfer or otherwise process and how they will support your GDPR compliance efforts.

# <span id="page-776-0"></span>**Right to object inBitbucket Server and Data Center**

Under limited circumstances,[Article 21 of the GDPR](https://gdpr-info.eu/art-21-gdpr/)allows a data subject to object to the further processing of their personal data. The right of the data subject to object under[Article 21i](https://gdpr-info.eu/art-21-gdpr/)s highly contextual and you should seek the advice of legal counsel in processing any such request. If you require the ability to restrict further processing of specific personal data within an Atlassian product, we suggest you follow the instructions set forth in theRight of Rectification article, replacing any personal data elements with elements that do not identify the individual in order to restrict further processing until the issue is resolved. When and if the processing may resume, you can replace the non-identifying elements with the original personal data elements.

See also[Right to rectification inBitbucket Server and Data Center](#page-777-0).

## Additional notes

### **There may be limitations based on your product version.**

Note, the above-related GDPR workaround has been optimized for the latest version of this product. If you are running on a legacy version of the product, the efficacy of the workaround may be limited. Please consider upgrading to the latest product version to optimize the workarounds available under this article.

**Third-party add-ons may store personal data in their own database tables or on the filesystem.**

The above article in support of your GDPR compliance efforts applies only to personal data stored within the Atlassian server and data center products. To the extent you have installed third-party addons within your server or data center environment, you will need to contact that third-party add-on provider to understand what personal data from your server or data center environment they may access, transfer or otherwise process and how they will support your GDPR compliance efforts.

# <span id="page-777-0"></span>**Right to rectification inBitbucket Server and Data Center**

Under[Article 16 of the GDPR,](https://gdpr-info.eu/art-16-gdpr/) you have the right to have inaccurate personal data rectified.The GDPR requires that you take reasonable steps to rectify the individual's personal data where requested.An example of such a request may be an individual requesting their display name be updated to reflect a name change. Whether or not modifying personal data stored within the product is within the scope of reasonable steps required to honor the individual's request will vary on a case-by-case basis, and is determination you should always make with the assistance of legal counsel. Once you have determined you have an obligation to rectify personal data, we have provided the following instructions on how to do so within certain Atlassian products.

Personal data stored within the product can be divided into one of two areas: 1) account-level personal data; and 2) free-form text. Account-level personal data are data fields that exist within the product for the sole purpose of identifying an individual throughout the product. Examples of account-level personal data include the user's display name, profile picture or avatar and email address. These data elements are generally visible from the user's profile and are used throughout the product to point back to the user's profile when the user is@mentioned or tagged on in certain spaces or content. Changing account-level personal data elements will automatically populate that change throughout the product where the relevant account-level data elements appear.

If you have included personal data in free-form text, either typed into content spaces or as a custom field label, you will need to use the product's global search feature to surface this personal data and recitfy it on a case-by-case basis.

## **Description**

These workarounds will help users change their personal data in Bitbucket Server.

## Version compatibility

All versions of Bitbucket Server.

## **Workaround**

#### **Changing display name, email address and avatar photo**

Bitbucket Server's configuration affects how users change their display name and email address.

#### **Users managed and stored in an Internal Directory**

When users are[managed and stored within the Bitbucket Server internal directory,](https://confluence.atlassian.com/bitbucketserver/users-and-groups-776640439.html) they can view and edit their profile data, including changing their display name, email address and avatar photo.

#### **Users managed and stored in an External Directory**

When Bitbucket Server i[sintegrated with a directory server,](https://confluence.atlassian.com/bitbucketserver/external-user-directories-776640394.html) display name and email address are fetched from the directory server and must be changed there. Users may still change their avatar photo from within Bitbucket Server.

## Limitations

### **Username**

Once a user has been created, it is not possible to change their username.

#### **Data in Git repositories**

When someone makes a change to a Git repository, the display name and email address they provide (which may be different from the display name and email address stored in Bitbucket Server) are stored with the change. Changing this information is only possible through a process called "rewriting history", which requires rewriting the original changeand all following changes.

Given Git's value as an audit tool andchain of authorship, most development teams strongly discourage rewriting history.

## **Audit, access, application and webhook logs**

Bitbucket Server logs information for auditing and diagnostic purposes.All these logs may contain the user's username, display name and email address. The access and application logs may also contain the user's IP address. Any personal data stored in these logs is non-modifiable.

Please rea[dHow to read the Bitbucket Server Log Formats](https://confluence.atlassian.com/bitbucketserverkb/how-to-read-the-bitbucket-server-log-formats-779171668.html), Audit Logging in Bitbucket Serverand[Troubleshooting](https://confluence.atlassian.com/bitbucketserver/managing-webhooks-in-bitbucket-server-938025878.html#ManagingwebhooksinBitbucketServer-troubleshootingwebhooksTroubleshootingwebhooks) [webhooks](https://confluence.atlassian.com/bitbucketserver/managing-webhooks-in-bitbucket-server-938025878.html#ManagingwebhooksinBitbucketServer-troubleshootingwebhooksTroubleshootingwebhooks)to see the kind of data stored in the logs.

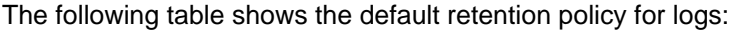

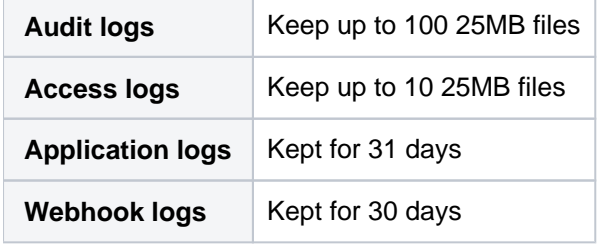

After the above limits have been reached, the logs are deleted.System administrators may change the above defaults.

## Additional notes

## **There may be limitations based on your product version.**

Note, the above-related GDPR workaround has been optimized for the latest version of this product. If you are running on a legacy version of the product, the efficacy of the workaround may be limited. Please consider upgrading to the latest product version to optimize the workarounds available under this article.

#### **Third-party add-ons may store personal data in their own database tables or on the filesystem.**

The above article in support of your GDPR compliance efforts applies only to personal data stored within the Atlassian server and data center products. To the extent you have installed third-party addons within your server or data center environment, you will need to contact that third-party add-on provider to understand what personal data from your server or data center environment they may access, transfer or otherwise process and how they will support your GDPR compliance efforts.

# <span id="page-779-0"></span>**Right to restriction of processinginBitbucket Server and Data Center**

Under limited circumstances,[Article 18 of the GDPR](https://gdpr-info.eu/art-18-gdpr/)allows a data subject to request that the processing of their personal data be restricted, rather than entirely deleted. The right of the data subject under[Article 18i](https://gdpr-info.eu/art-18-gdpr/)s highly contextual and you should seek the advice of legal counsel in processing any such request. If you require the ability to restrict processing specific personal data within an Atlassian product, we suggest you follow the instructions set forth in theRight of Rectification article, replacing any personal data elements with elements that do not identify the individual in order to restrict any further processing until the issue is resolved. When and if the processing may resume, you can replace the non-identifying elements with the original personal data elements.

See also Right to rectification in Bitbucket Server and Data Center.

## Additional notes

## **There may be limitations based on your product version.**

Note, the above-related GDPR workaround has been optimized for the latest version of this product. If you are running on a legacy version of the product, the efficacy of the workaround may be limited. Please consider upgrading to the latest product version to optimize the workarounds available under this article.

### **Third-party add-ons may store personal data in their own database tables or on the filesystem.**

The above article in support of your GDPR compliance efforts applies only to personal data stored within the Atlassian server and data center products. To the extent you have installed third-party addons within your server or data center environment, you will need to contact that third-party add-on provider to understand what personal data from your server or data center environment they may access, transfer or otherwise process and how they will support your GDPR compliance efforts.

# <span id="page-780-0"></span>**Security of processing inBitbucket Server and Data Center**

The GDPR requires that personal data be processed in a mannerthat ensures appropriate security of the personal data, including protection against unauthorised or unlawful processing and against accidental loss, destruction or damage. What measures you use to secure the personal data depend on the type of personal data processed, the risk to the individual and relevant industry standard practices.Security measures implemented will vary on a case-by-case basis, and you should be chosen with the assistance of legal counsel. Below is a summary of security tools and configurations available to youwithin certain Atlassian products, along with how to implement.

## General advice

Atlassian recommends our customers implement a secure and reliable network that ensures the protection of its users' data, in the infrastructure that is hosting our products.

[Using Bitbucket Server in the enterprise](https://confluence.atlassian.com/bitbucketserver/using-bitbucket-server-in-the-enterprise-776640933.html)lists some general considerations and advice for running a production Bitbucket Server system.

## Securing user connections

Atlassianstrongly recommends customers implement SSL, to secure the TCP communication between Bitbucket Server and its users, or any other system interacting with it.

[Proxying and securing Bitbucket Server](https://confluence.atlassian.com/bitbucketserver/proxying-and-securing-bitbucket-server-776640099.html)covers a number of different ways to implement SSL with Bitbucket Server.

## Bitbucket Server and Elasticsearch

Bitbucket Server 4.6 and above, include Elasticsearch to support search functionality. For single-node Bitbucket Server systems, the default Elasticsearch configuration will communicate with Bitbucket Server over an authenticated, encrypted connection. Multi-node Bitbucket Data Center systems must configure their own Elasticsearch installation.

[Using an Elasticsearch cluster with Bitbucket Data Center](https://confluence.atlassian.com/bitbucketserver/use-an-elasticsearch-cluster-with-bitbucket-data-center-913477079.html)gives advice on how to secure an Elasticsearch installation.

## Load balancing a Bitbucket Data Center system

In Bitbucket Data Center, you are required to have a load balancer in place for the load to be spread across the cluster nodes. For increased security, we recommend that you secure the communication between the load balancer and the Bitbucket Server nodes. There are some examples given in the[Bitbucket Data Center](https://confluence.atlassian.com/bitbucketserver/install-bitbucket-data-center-872139817.html#InstallBitbucketDataCenter-Installandconfigureyourloadbalancer)  [installation guide.](https://confluence.atlassian.com/bitbucketserver/install-bitbucket-data-center-872139817.html#InstallBitbucketDataCenter-Installandconfigureyourloadbalancer)

## On-premise cloud

If you are hosting your Bitbucket Server instance on a cloud service, work with your cloud service provider to develop a suitable plan for securing your environment.

See[securing Bitbucket Server in AWS](https://confluence.atlassian.com/bitbucketserver057/securing-bitbucket-in-aws-945544142.html)for considerations when hosting in AWS.

## Security best practice

Atlassian offers some best practices for securing both your network, as well as your product. Please review the documentation about[Configuring Confluence Security](https://confluence.atlassian.com/doc/configuring-confluence-security-151515.html).

## Atlassian security and BugBounty program

Atlassian releases regular security advisories, to inform our customers about vulnerabilities. These can be viewed and tracked on the[Bitbucket Server security advisories](https://confluence.atlassian.com/bitbucketserver/bitbucket-server-security-advisories-776640597.html)page.

Atlassian also offers the community a way to contribute to enhancing the security of our products through th[eVul](https://bugcrowd.com/atlassian) [nerability BugBounty program.](https://bugcrowd.com/atlassian)

## Limitations

Please note the following limitations:

- 1. Bitbucket Server does not provide a**dataencryption**feature.
- 2. In**BitbucketData Center**, communication between nodes happens over tcp sockets, but is unencrypted.

## Additional notes

#### **There may be limitations based on your product version.**

Note, the above-related GDPR workaround has been optimized for the latest version of this product. If you are running on a legacy version of the product, the efficacy of the workaround may be limited. Please consider upgrading to the latest product version to optimize the workarounds available under this article.

#### **Third-party add-ons may store personal data in their own database tables or on the filesystem.**

The above article in support of your GDPR compliance efforts applies only to personal data stored within the Atlassian server and data center products. To the extent you have installed third-party addons within your server or data center environment, you will need to contact that third-party add-on provider to understand what personal data from your server or data center environment they may access, transfer or otherwise process and how they will support your GDPR compliance efforts.

# <span id="page-782-0"></span>**Transfers of personal data to third countries or international organisations inBitbucket Server and Data Center**

Various articles under GDPR require data controllers and data processors to keep detailed records regarding transfers of personal data. Atlassian has no such records to maintain because no personal data is transferred to or processed by Atlassian through your use of Atlassian server or data center products.

When you store personal data in Atlassian server or data center products, the personal data stays on systems within your own environment. Atlassian does not access, collect, store or otherwise process personal data in connection with providing those downloadable products to Server and Data Center customers, except in limited cases where such data is provided for incidental support services. Atlassian may access analytics events associated with your technical use of the products, but only where permitted by your administrator. Such analytics information isfiltered to exclude any personal data prior to the analytics information leaving your environment. For more information on the analytics information collected through Atlassian downloadable products, please see ou[rPrivacy Policy.](https://www.atlassian.com/legal/privacy-policy)

## Additional notes

### **There may be limitations based on your product version.**

Note, the above-related GDPR workaround has been optimized for the latest version of this product. If you are running on a legacy version of the product, the efficacy of the workaround may be limited. Please consider upgrading to the latest product version to optimize the workarounds available under this article.

#### **Third-party add-ons may store personal data in their own database tables or on the filesystem.**

The above article in support of your GDPR compliance efforts applies only to personal data stored within the Atlassian server and data center products. To the extent you have installed third-party addons within your server or data center environment, you will need to contact that third-party add-on provider to understand what personal data from your server or data center environment they may access, transfer or otherwise process and how they will support your GDPR compliance efforts.